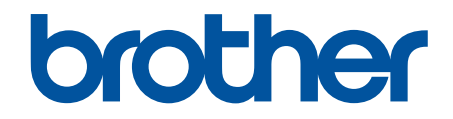

# **Online Příručka uživatele**

## **MFC-J3530DW MFC-J3930DW**

## **DŮLEŽITÉ UPOZORNĚNÍ**

Následující funkce popsané v této příručce nemusí být po zakoupení dostupné:

- **Auto oriznuti** ve volbách *Skenování*
- **Upravit na str.** ve volbách *Kopírování*
- **Autom. narovnat** ve volbách *Kopírování*
- **Uspora ink Kopie**
- **Kopie na tenky papir**
- **Kopie knihy**
- **Kopirovani vodoznaku**

#### **Tyto funkce budou dostupné v lednu 2017.**

Pro aktivaci těchto funkcí si stáhněte nejnovější firmware a program:

- Nejnovější firmware najdete na webových stránkách [solutions.brother.com/up2.](http://solutions.brother.com/up2)
- Pro nejnovější programy navštivte sekci **Soubory ke stažení** svého modelu na stránkách Brother Solutions Center na adrese [support.brother.com](http://support.brother.com/) a stáhněte si **Kompletní balík ovladačů a programového vybavení**.

#### <span id="page-1-0"></span>Obsah

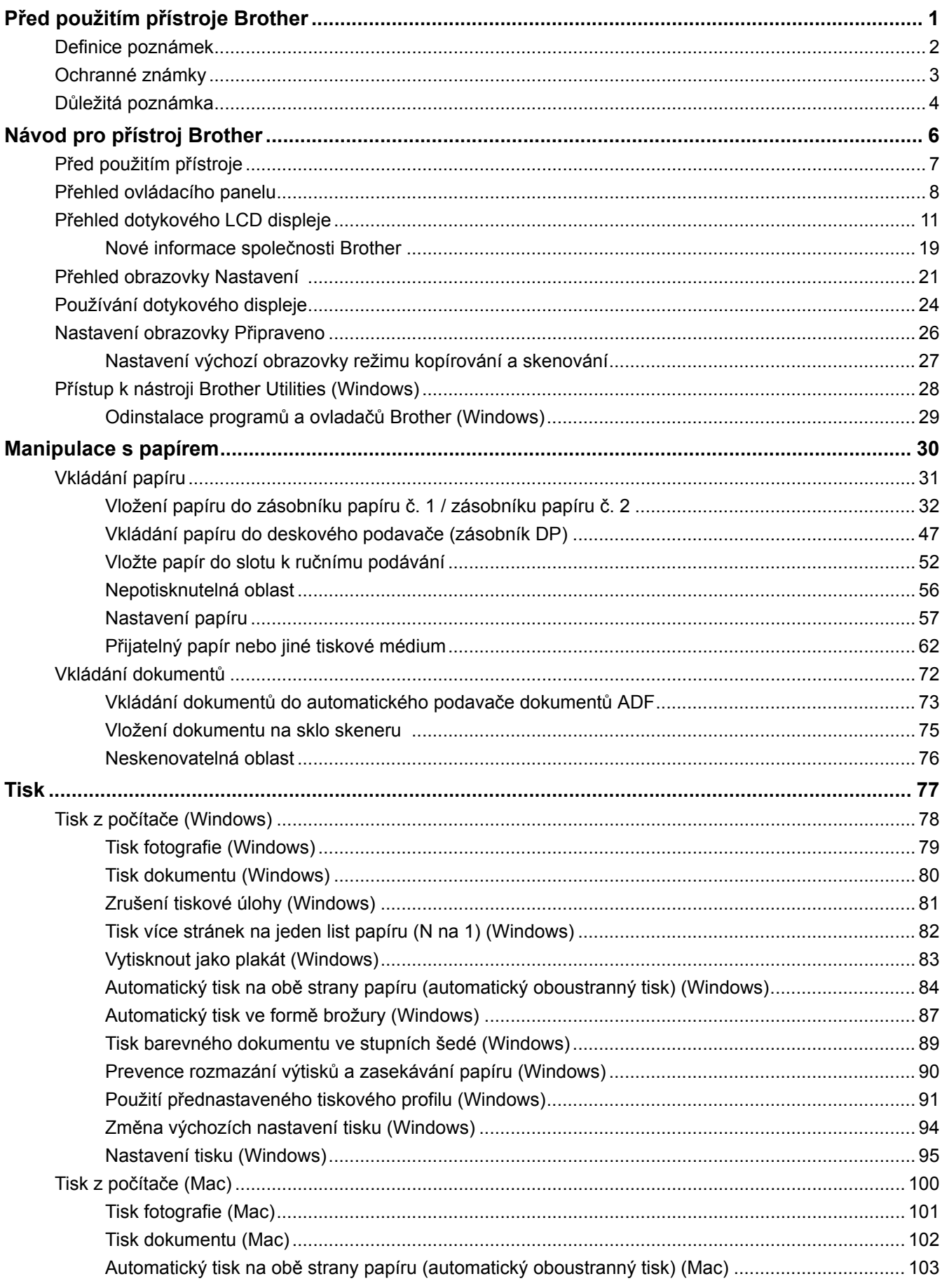

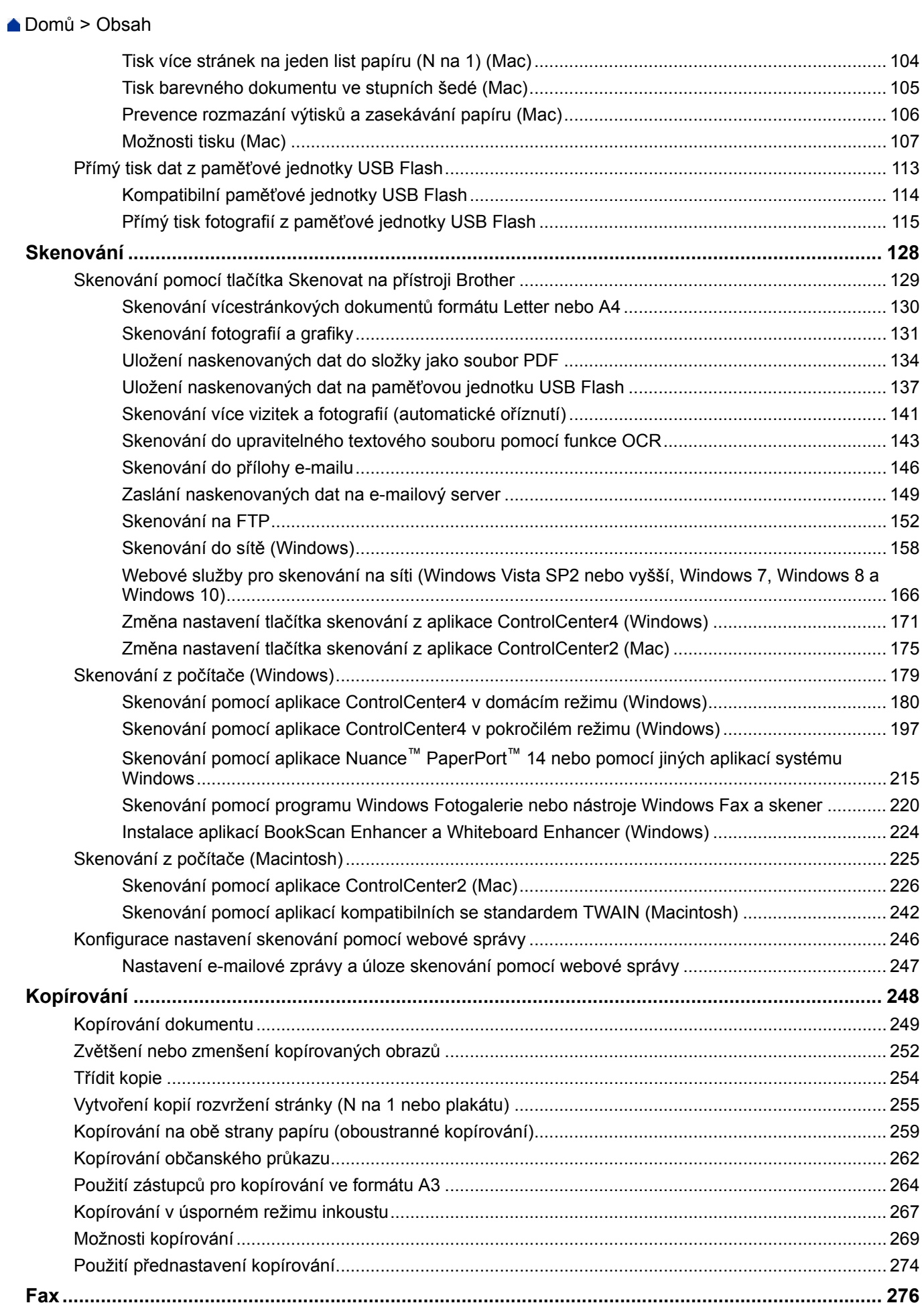

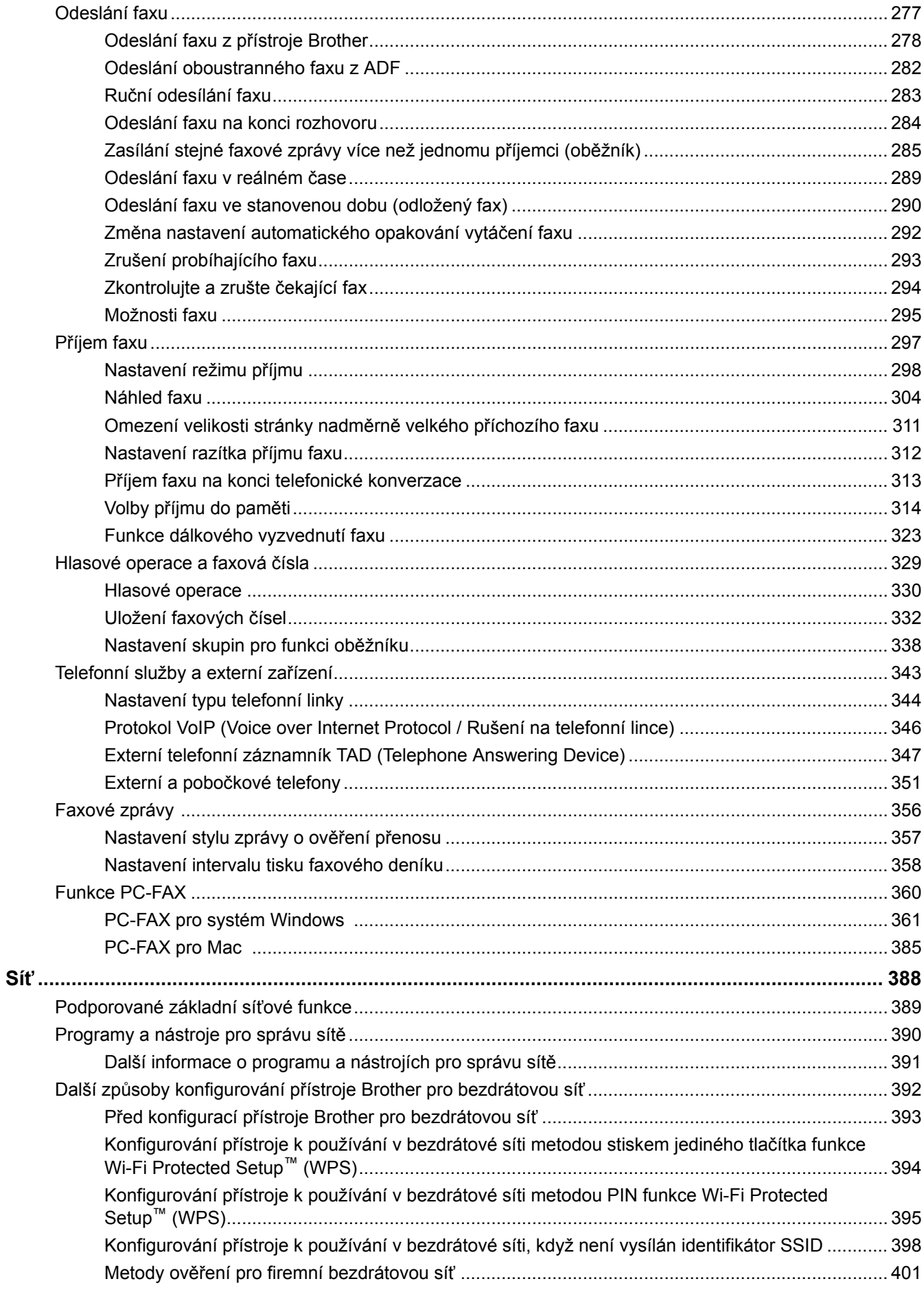

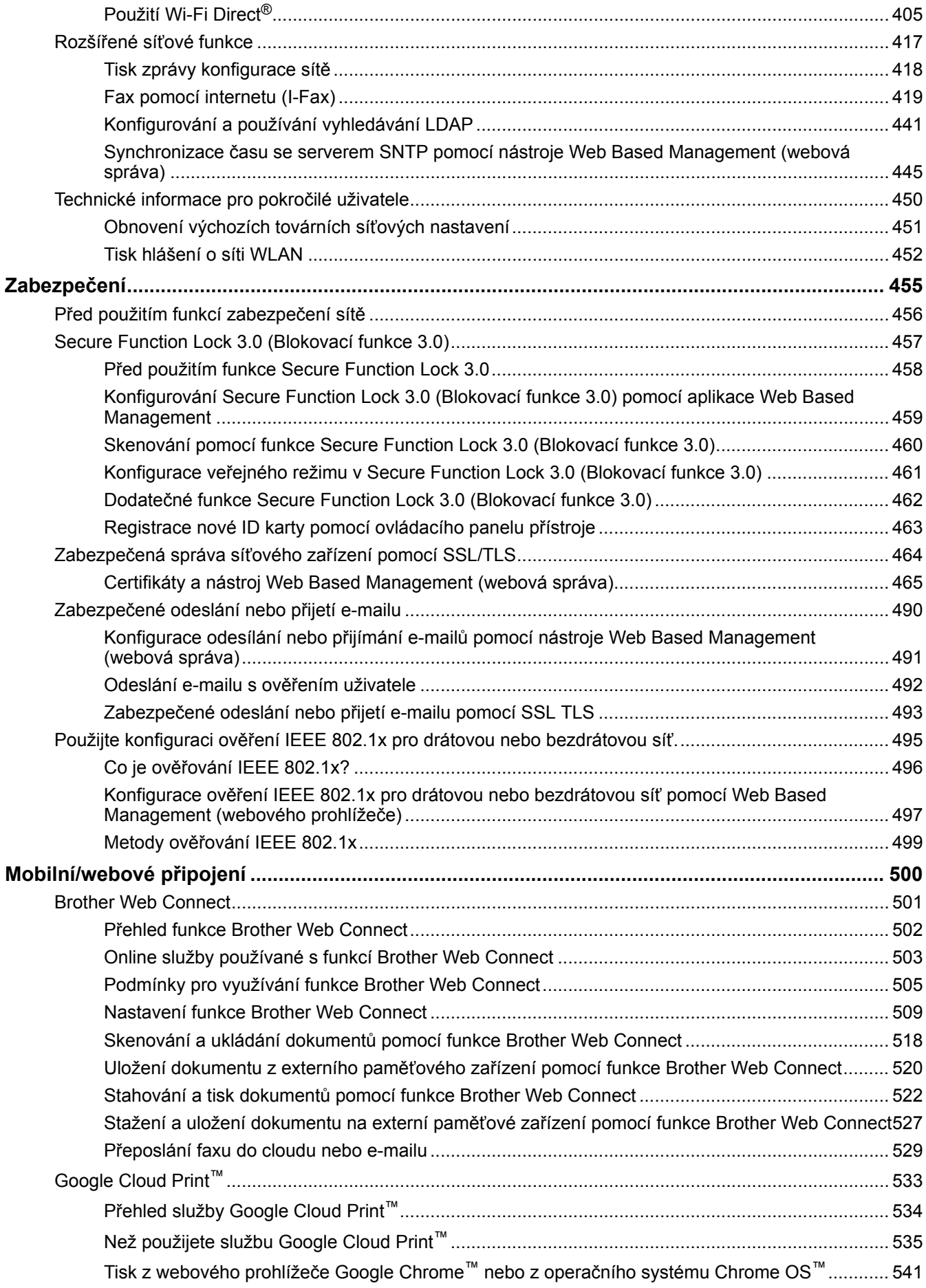

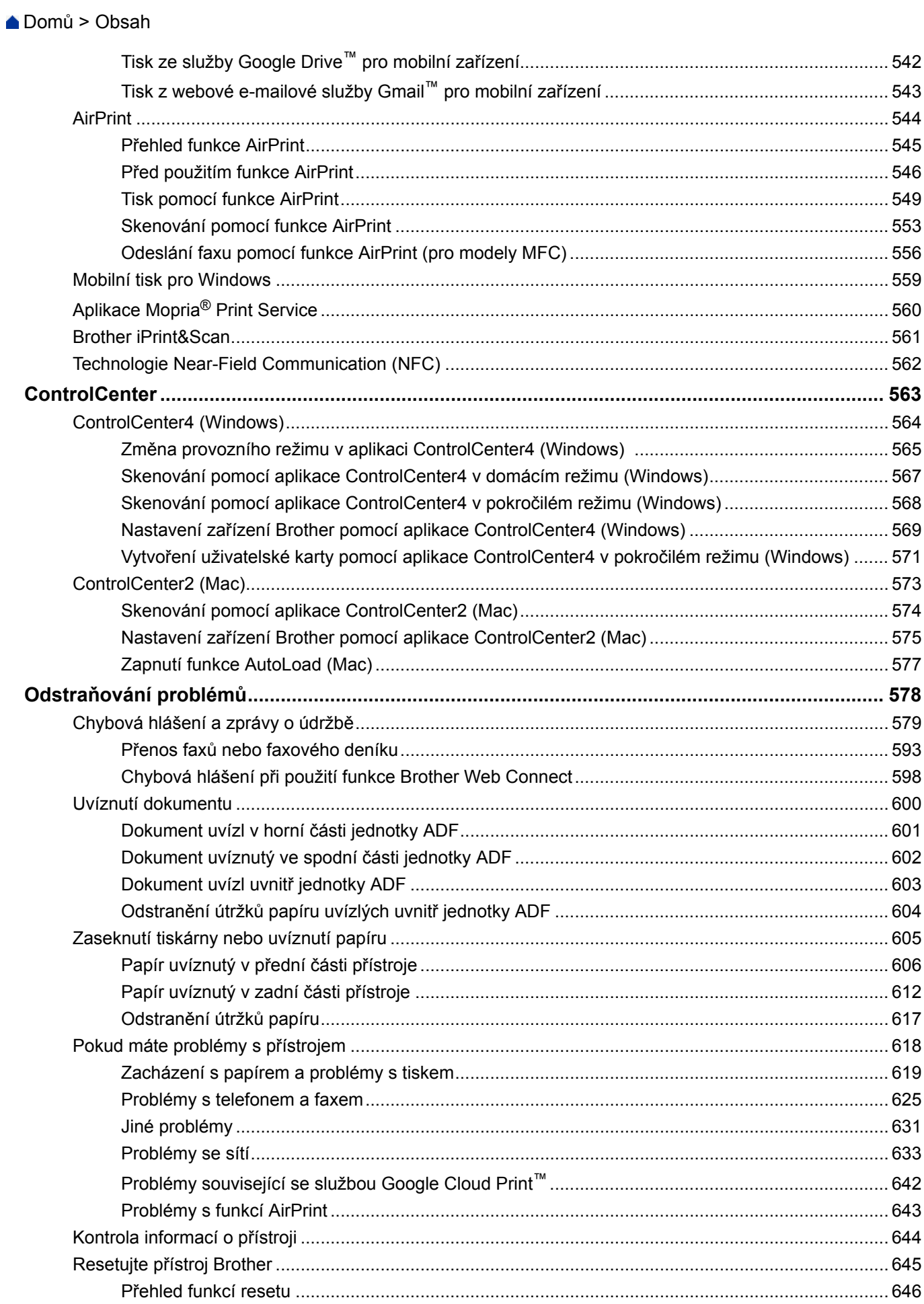

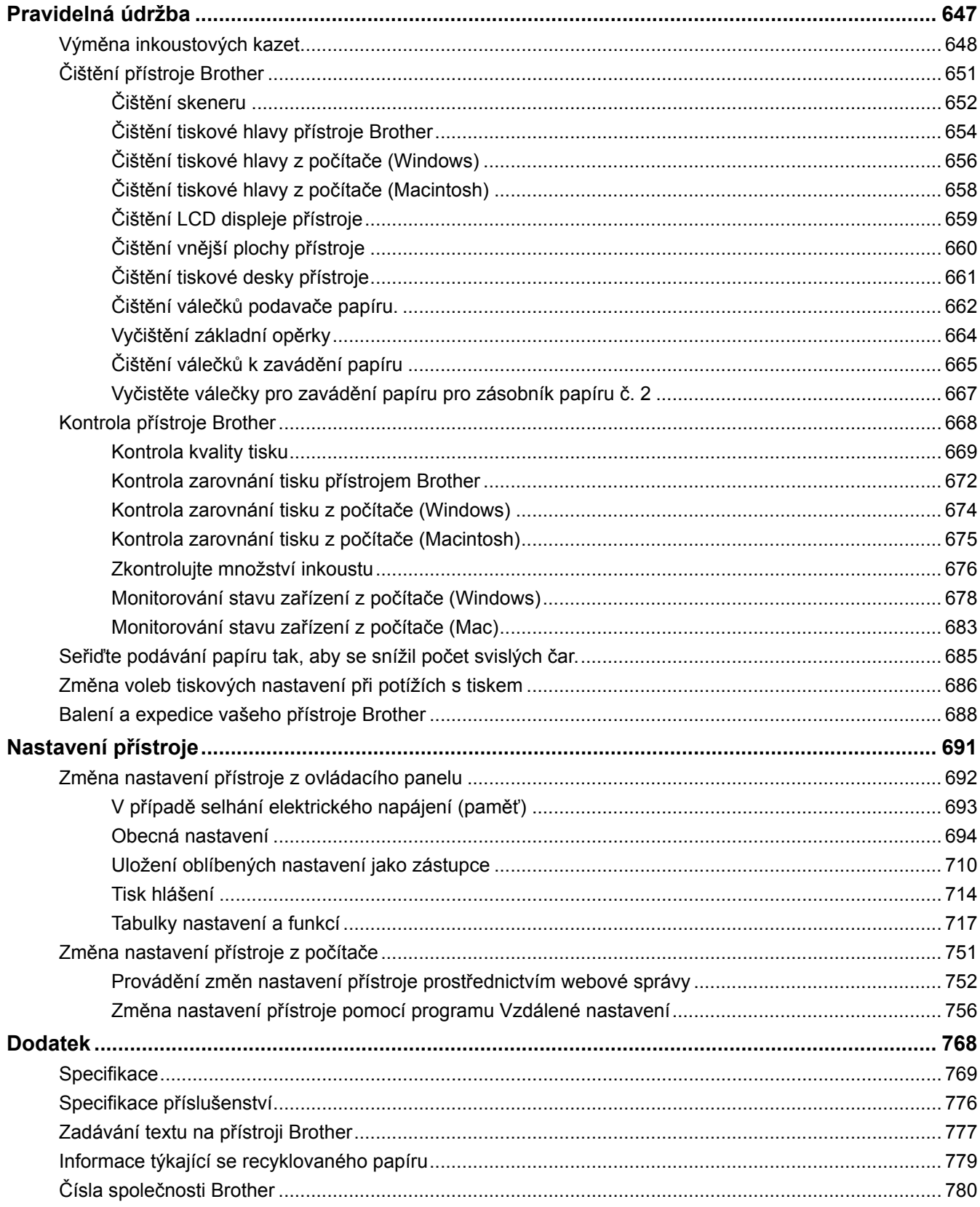

<span id="page-7-0"></span> [Domů](#page-1-0) > Před použitím přístroje Brother

## **Před použitím přístroje Brother**

- [Definice poznámek](#page-8-0)
- [Ochranné známky](#page-9-0)
- [Důležitá poznámka](#page-10-0)

<span id="page-8-0"></span> [Domů](#page-1-0) > [Před použitím přístroje Brother](#page-7-0) > Definice poznámek

## **Definice poznámek**

**VAROVÁNÍ** VAROVÁNÍ označuje potenciálně nebezpečnou situaci, která by mohla vést k vážnému úrazu nebo i smrti. **A UPOZORNĚNÍ** UPOZORNĚNÍ určuje možnou nebezpečnou situaci, které může skončit lehčím či středním poraněním. **DŮLEŽITÉ** DŮLEŽITÉ určuje možnou nebezpečnou situaci, které může skončit poškozením majetku či ztrátou funkčnosti produktu. **POZNÁMKA** POZNÁMKY určují provozní prostředí, podmínky instalace nebo speciální podmínky použití.  $\mathscr{D}$ Ikony tipů poskytují užitečnou nápovědu a doplňkové informace. Ikony nebezpečí úrazu elektrickým proudem varují před možným zásahem /ĥ elektrickým proudem. **Tučně** Tučný text určuje tlačítka na ovládacím panelu přístroje nebo na obrazovce počítače. *Kurzíva* Kurzívou jsou zdůrazněny důležité body nebo odkazy na související téma. Courier New Typ písma Courier New určuje zprávy zobrazené na LCD displeji přístroje.

V celé této příručce uživatele používáme následující symboly a konvence:

#### **Související informace**

• [Před použitím přístroje Brother](#page-7-0)

#### <span id="page-9-0"></span> [Domů](#page-1-0) > [Před použitím přístroje Brother](#page-7-0) > Ochranné známky

## **Ochranné známky**

Microsoft, Windows, Windows Vista, Windows Server, SharePoint, Internet Explorer, Excel, PowerPoint, OneNote, OneDrive a Microsoft Edge jsou buď registrované ochranné známky, nebo ochranné známky společnosti Microsoft Corporation v USA a/nebo dalších zemích.

Apple, AirPrint, Mac, Safari, iPad, iPhone, iPod touch a OS X jsou ochranné známky společnosti Apple Inc., registrované v USA a jiných zemích.

App Store je značkou služby společnosti Apple Inc.

Nuance a PaperPort jsou ochranné známky nebo registrované ochranné známky společnosti Nuance Communications, Inc. nebo jejích přidružených organizací v USA a/nebo dalších zemích.

Wi-Fi®, Wi-Fi Alliance® a Wi-Fi Direct® jsou registrované ochranné známky sdružení Wi-Fi Alliance®.

WPA™, WPA2™, Wi-Fi Protected Setup™ a logo Wi-Fi Protected Setup™ jsou ochranné známky sdružení Wi-Fi Alliance®.

Android, Gmail, Google Cloud Print, Google Drive, Google Play, Google Chrome, Chrome OS a Google jsou ochranné známky společnosti Google, Inc. Použití těchto ochranných známek podléhá povolení společnosti Google.

Mozilla a Firefox jsou registrované ochranné známky společnosti Mozilla Foundation.

Slovo/znak Bluetooth vlastní společnost Bluetooth SIG, Inc. a veškeré používání těchto značek společností Brother Industries, Ltd. je licencováno.

Intel je ochranná známka společnosti Intel Corporation v USA a/nebo dalších zemích.

Evernote a logo Evernote Elephant jsou ochranné známky společnosti Evernote Corporation a jejich používání je licencováno.

Mopria® je registrovanou ochrannou známkou a značkou služby společnosti Mopria Alliance, Inc. v USA a jiných zemích. Neoprávněné použití je přísně zakázáno.

WordPerfect je registrovaná ochranná známka společnosti Corel Corporation a/nebo jejích poboček v Kanadě, USA a/nebo dalších zemích.

Každá společnost, jejíž program je zmíněn v této příručce, disponuje licenční smlouvou specifickou pro příslušné programové vybavení.

**Všechny obchodní názvy a názvy výrobku společností, které se objevují na výrobcích Brother, v souvisejících dokumentech a jakýchkoli materiálech, jsou všechny ochrannými známkami nebo registrovanými ochrannými známkami těchto příslušných společností.**

#### **Související informace**

• [Před použitím přístroje Brother](#page-7-0)

<span id="page-10-0"></span> [Domů](#page-1-0) > [Před použitím přístroje Brother](#page-7-0) > Důležitá poznámka

## **Důležitá poznámka**

- Nepoužívejte tento produkt mimo zemi zakoupení, protože byste tak mohli porušit zákonná ustanovení příslušné země o bezdrátové komunikaci a elektrických zařízeních.
- Windows 10 v tomto dokumentu představuje Windows 10 Home, Windows 10 Pro, Windows 10 Education a Windows 10 Enterprise.
- Windows Server 2008 v tomto dokumentu označuje operační systémy Windows Server 2008 a Windows Server 2008 R2.
- V této příručce uživatele jsou použity LCD zprávy pro model MFC-J3930DW, pokud není uvedeno jinak.
- V této příručce uživatele jsou použity ilustrace pro model MFC-J3930DW, pokud není uvedeno jinak.
- Snímky obrazovek v této příručce uživatele slouží jen k ilustračním účelům a mohou se od skutečných obrazovek lišit.
- Není-li uvedeno jinak, obrazovky v této příručce jsou ze systémů Windows 7 a OS X v10.10.x. Obrazovky na vašem počítači se mohou lišit podle používaného operačního systému.
- Obsah této příručky a technické údaje o výrobku mohou být bez předchozího upozornění změněny.

#### **DŮLEŽITÉ UPOZORNĚNÍ**

Následující funkce popsané v této příručce nemusí být po zakoupení dostupné:

- **Auto oriznuti** ve volbách *Skenování*
- **Upravit na str.** ve volbách *Kopírování*
- **Autom. narovnat** ve volbách *Kopírování*
- **Uspora ink Kopie**
- **Kopie na tenky papir**
- **Kopie knihy**
- **Kopirovani vodoznaku**

#### **Tyto funkce budou dostupné v lednu 2017.**

Pro aktivaci těchto funkcí si stáhněte nejnovější firmware a program:

- Nejnovější firmware najdete na webových stránkách [solutions.brother.com/up2.](http://solutions.brother.com/up2)
- Pro nejnovější programy navštivte sekci **Soubory ke stažení** svého modelu na stránkách Brother Solutions Center na adrese [support.brother.com](http://support.brother.com/) a stáhněte si **Kompletní balík ovladačů a programového vybavení**.

#### **Související informace**

- [Před použitím přístroje Brother](#page-7-0)
- [Uložení naskenovaných dat na paměťovou jednotku USB Flash](#page-143-0)
- [Skenování více vizitek a fotografií \(automatické oříznutí\)](#page-147-0)
- [Změna nastavení tlačítka skenování z aplikace ControlCenter4 \(Windows\)](#page-177-0)
- [Uživatelská nastavení skenování \(Windows\)](#page-190-0)
- [Nastavení skenování aplikace ControlCenter4 v pokročilém režimu \(Windows\)](#page-217-0)
- [Nastavení ovladače TWAIN \(Windows\)](#page-223-0)
- [Zvětšení nebo zmenšení kopírovaných obrazů](#page-258-0)
- [Kopírování v úsporném režimu inkoustu](#page-273-0)
- [Možnosti kopírování](#page-275-0)
- [Použití přednastavení kopírování](#page-280-0)
- [Jiné problémy](#page-637-0)
- [Tabulky funkcí \(2,7"\(67,5 mm\) modely s dotykovým panelem\)](#page-732-0)

• [Tabulky funkcí \(3,7"\(93,4 mm\) modely s dotykovým panelem\)](#page-749-0)

<span id="page-12-0"></span> [Domů](#page-1-0) > Návod pro přístroj Brother

## **Návod pro přístroj Brother**

- [Před použitím přístroje](#page-13-0)
- [Přehled ovládacího panelu](#page-14-0)
- [Přehled dotykového LCD displeje](#page-17-0)
- [Přehled obrazovky Nastavení](#page-27-0)
- [Používání dotykového displeje](#page-30-0)
- [Nastavení obrazovky Připraveno](#page-32-0)
- [Přístup k nástroji Brother Utilities \(Windows\)](#page-34-0)

<span id="page-13-0"></span> [Domů](#page-1-0) > [Návod pro přístroj Brother](#page-12-0) > Před použitím přístroje

## **Před použitím přístroje**

Než začnete jakékoliv tiskové operace, potvrďte následující:

- Ujistěte se, že na svém počítači máte nainstalovaný software a ovladače společnosti Brother.
- Pro uživatele používající kabel USB nebo síťový kabel: Ujistěte se, že kabel rozhraní je fyzicky zabezpečen.

#### **Výběr správného typu papíru**

Pro tisk ve vysoké kvalitě je důležité vybrat správný typ papíru. Před nákupem papíru si nezapomeňte přečíst informace o přijatelných typech papíru a stanovit potisknutelnou oblast podle nastavení v ovladači tiskárny.

#### **Současný tisk, skenování a faxování**

Váš přístroj může tisknout z počítače, zatímco odesíláte či přijímáte fax do paměti nebo skenujete dokument do počítače. Během tisku z počítače nebude odesílání faxu zastaveno. Když však probíhá kopírování nebo příjem faxu s tiskem na papír, zastaví se operace tisku z počítače. Jakmile bude kopírování nebo příjem faxu ukončen, bude tisk pokračovat.

#### **Brána firewall (Windows)**

Pokud je váš počítač chráněn bránou firewall a nemůžete na síti tisknout, skenovat nebo používat PC-FAX, budete muset nakonfigurovat nastavení brány firewall. Pokud používáte bránu firewall systému Windows a nainstalovali jste si z disku CD-ROM programy a ovladače tiskárny společnosti Brother, byla již potřebná nastavení brány firewall provedena. Jestliže používáte jakýkoliv jiný osobní program brány firewall, nahlédněte do Příručky uživatele k programu nebo se obraťte na jeho výrobce.

#### **Související informace**

• [Návod pro přístroj Brother](#page-12-0)

#### <span id="page-14-0"></span> [Domů](#page-1-0) > [Návod pro přístroj Brother](#page-12-0) > Přehled ovládacího panelu

## **Přehled ovládacího panelu**

#### **MFC-J3530DW**

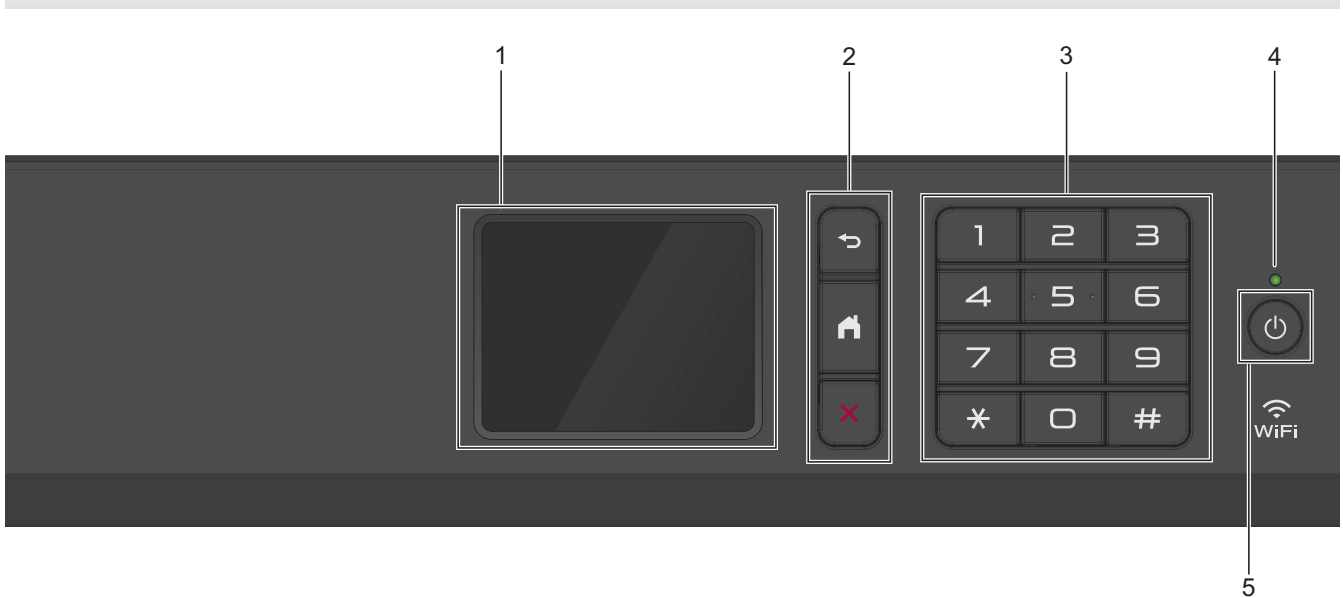

#### **1. Dotykový LCD displej (z tekutých krystalů)**

K nabídkám a možnostem přistupujte stisknutím tlačítka na dotykovém displeji. Zvednutím ovládacího panelu upravíte jeho úhel.

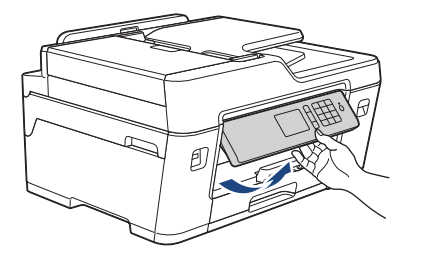

#### **2. Tlačítka nabídky**

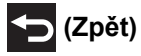

Stisknutím tlačítka přejděte do předchozí úrovně nabídky.

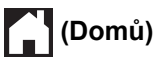

Stisknutím se vrátíte na domovskou obrazovku.

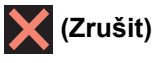

Stisknutím zrušíte prováděnou operaci.

#### **3. Číselná klávesnice**

Stisknutím čísel můžete zadávat telefonní nebo faxová čísla a počty kopií.

#### **4. LED indikátor napájení**

LED dioda se rozsvítí v závislosti na aktuálním stavu napájení přístroje. Pokud je přístroj v režimu spánku, LED indikátor bliká.

#### **5. Zapnutí/vypnutí napájení**

Stisknutím tlačítka  $\bigcirc$  přístroj zapnete.

Stisknutím a podržením tlačítka ( $\bigcirc$ ) přístroj vypnete. Na dotykovém displeji se zobrazí zpráva [Usporny rezim] a než se vypne, zůstane několik sekund zobrazená. Pokud jste připojili externí telefon nebo telefonní záznamník, je vždy k dispozici.

I když přístroj vypnete tlačítkem ( $\bigcirc$ ), bude pravidelně čistit tiskovou hlavu, aby byla zachována kvalita tisku. Chcete-li prodloužit životnost tiskové hlavy, dosáhnout lepšího využití inkoustu a zachovat kvalitu tisku, přístroj by měl být trvale připojen ke zdroji napájení.

#### **MFC-J3930DW**

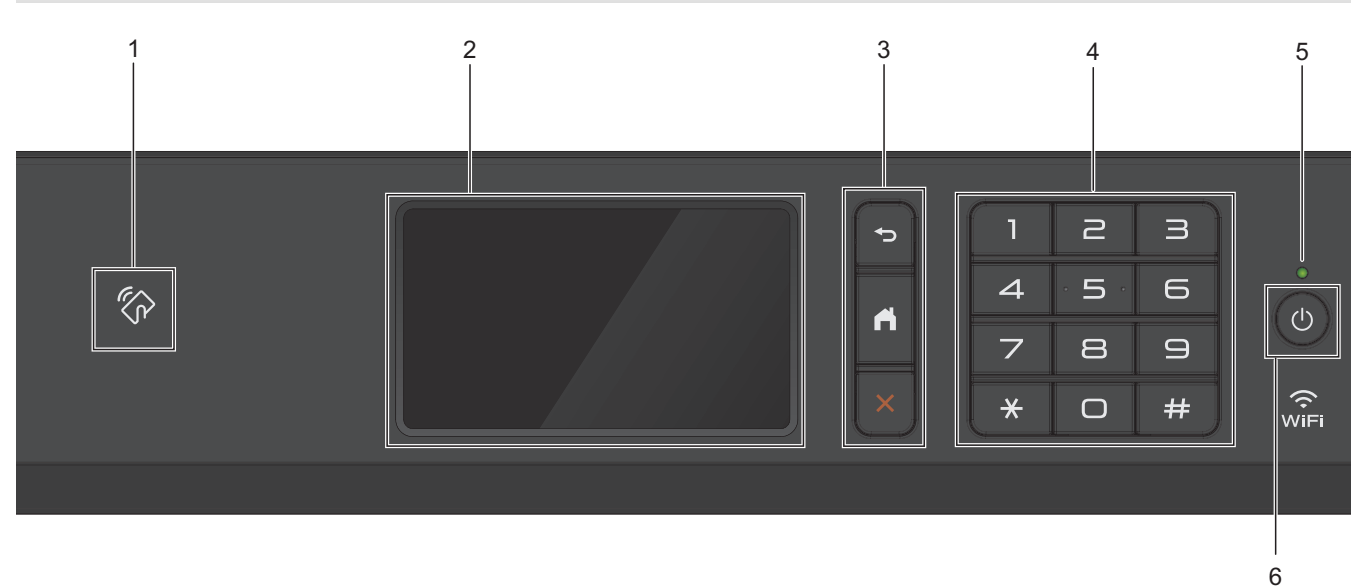

#### 1. **The Symbol NFC (Near Field Communication)**

Pomocí dotyku IC karty a symbolu NFC na ovládacím panelu lze použít ověřování pomocí karty.

Pokud vaše zařízení se systémem Android™ podporuje funkci NFC, můžete ze svého zařízení tisknout nebo na něj stejným způsobem skenovat dokumenty.

#### **2. Dotykový LCD displej (z tekutých krystalů)**

K nabídkám a možnostem přistupujte stisknutím tlačítka na dotykovém displeji.

Zvednutím ovládacího panelu upravíte jeho úhel.

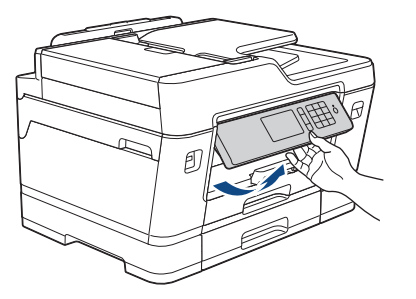

#### **3. Tlačítka nabídky**

## **(Zpět)**

Stisknutím tlačítka přejděte do předchozí úrovně nabídky.

## **(Domů)**

Stisknutím se vrátíte na domovskou obrazovku.

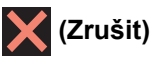

Stisknutím zrušíte prováděnou operaci.

#### **4. Číselná klávesnice**

Stisknutím čísel můžete zadávat telefonní nebo faxová čísla a počty kopií.

#### **5. LED indikátor napájení**

LED dioda se rozsvítí v závislosti na aktuálním stavu napájení přístroje. Pokud je přístroj v režimu spánku, LED indikátor bliká.

#### **6. Zapnutí/vypnutí napájení**

Stisknutím tlačítka  $\circledcirc$  přístroj zapnete.

Stisknutím a podržením tlačítka ( $\circ$ ) přístroj vypnete. Na dotykovém displeji se zobrazí zpráva [Usporny rezim] a než se vypne, zůstane několik sekund zobrazená. Pokud jste připojili externí telefon nebo telefonní záznamník, je vždy k dispozici.

I když přístroj vypnete tlačítkem (1), bude pravidelně čistit tiskovou hlavu, aby byla zachována kvalita tisku. Chcete-li prodloužit životnost tiskové hlavy, dosáhnout lepšího využití inkoustu a zachovat kvalitu tisku, přístroj by měl být trvale připojen ke zdroji napájení.

#### **Související informace**

- [Návod pro přístroj Brother](#page-12-0)
- [Technologie Near-Field Communication \(NFC\)](#page-568-0)

<span id="page-17-0"></span> [Domů](#page-1-0) > [Návod pro přístroj Brother](#page-12-0) > Přehled dotykového LCD displeje

## **Přehled dotykového LCD displeje**

#### **MFC-J3530DW**

K dispozici jsou tři domovské obrazovky, ke kterým můžete přistupovat stisknutím tlačítka < nebo  $\blacktriangleright$ .

Z domovských obrazovek můžete získat přístup k obrazovkám zástupců, nastavení Wi-Fi, nastavení a množství inkoustu.

#### **Obrazovka Domů 1**

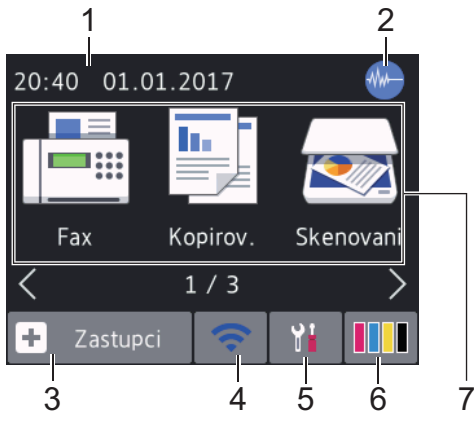

Tato obrazovka ukazuje stav přístroje, když je nečinný. Tato domovská obrazovka se rovněž nazývá obrazovkou režimu Připraven. Je-li zobrazena, znamená to, že přístroj je připraven přijmout příští příkaz.

Domovská obrazovka 1 poskytuje přístup k operacím [Fax], [Kopirov.] a [Skenovani].

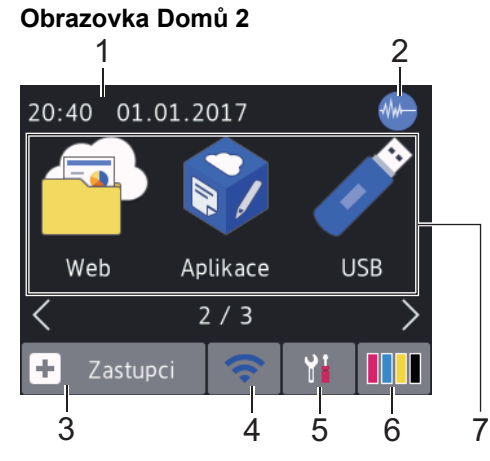

Domovská obrazovka 2 poskytuje přístup k dalším funkcím, jako jsou operace [Web], [Aplikace] a [USB].

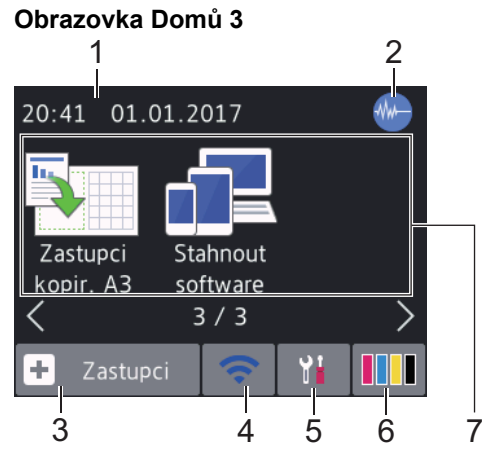

Domovská obrazovka 3 poskytuje přístup k dalším funkcím, jako jsou operace [Zastupci kopir. A3] a [Stahnout software].

#### 1. **Datum a čas**

Zobrazí datum a čas nastavené na přístroji.

#### 2. **W** Tichý režim

Tato ikona je zobrazena, když je nastavení [Tichy rezim] nastaveno na hodnotu [Zap.]. Nastavení tichý režim může snížit hlučnost tisku. Když je tichý režim zapnutý, tisková rychlost se sníží.

#### 3. **[Zastupci]**

Pro často používané činnosti, jako je odesílání faxů, kopírování, skenování, používání služeb Web Connect a aplikací, lze vytvořit zástupce.

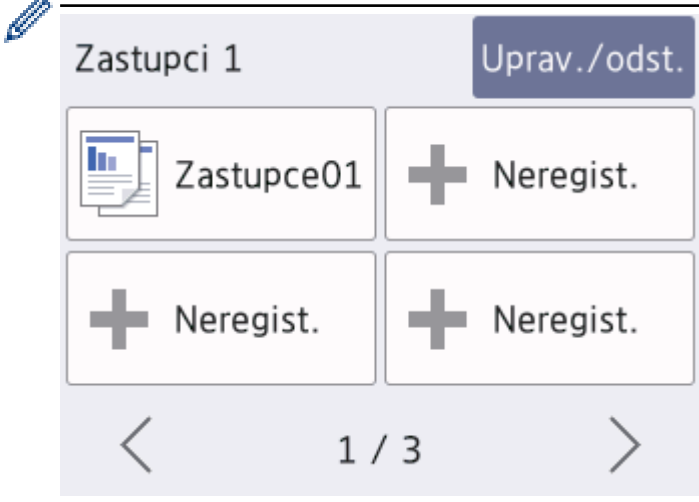

- K dispozici jsou tři obrazovky zástupců. Na každé z obrazovek můžete nastavit čtyři zástupce.
- Obrazovky zástupců lze aktivovat stisknutím tlačítka < nebo ▶.

#### 4. **Stav bezdrátového připojení**

Každá z ikon v následující tabulce zobrazuje stav bezdrátové sítě:

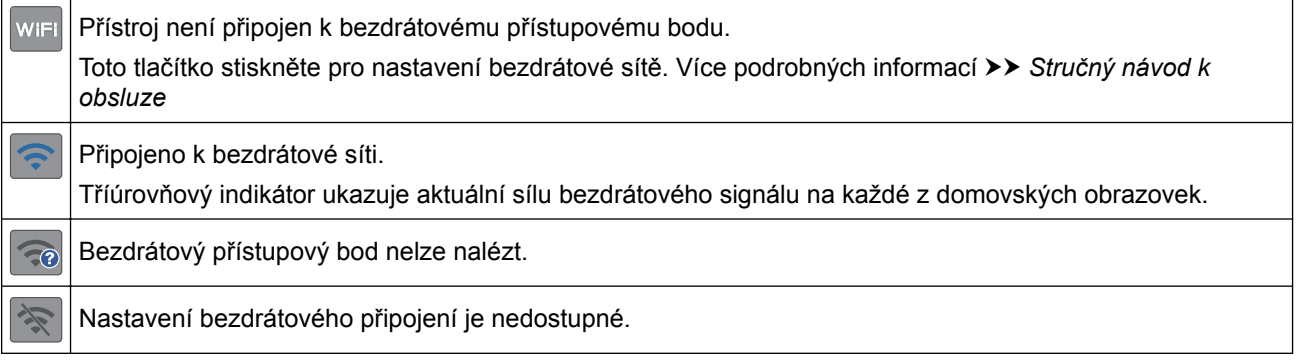

Nastavení bezdrátového připojení můžete konfigurovat stisknutím tlačítka stavu bezdrátového připojení.

#### 5. **[Nastaveni]**

Stisknutím vstoupíte do nabídky [Nastaveni].

#### 6. **[Inkoust]**

Zobrazí dostupné množství inkoustu. Stisknutím vstoupíte do nabídky [Inkoust].

Když končí životnost inkoustové kazety nebo když došlo k problému, na barvě inkoustu je zobrazena ikona chyby.

7. **Režimy:**

B

• **[Fax]**

Stisknutím vyvoláte přístup do režimu faxu.

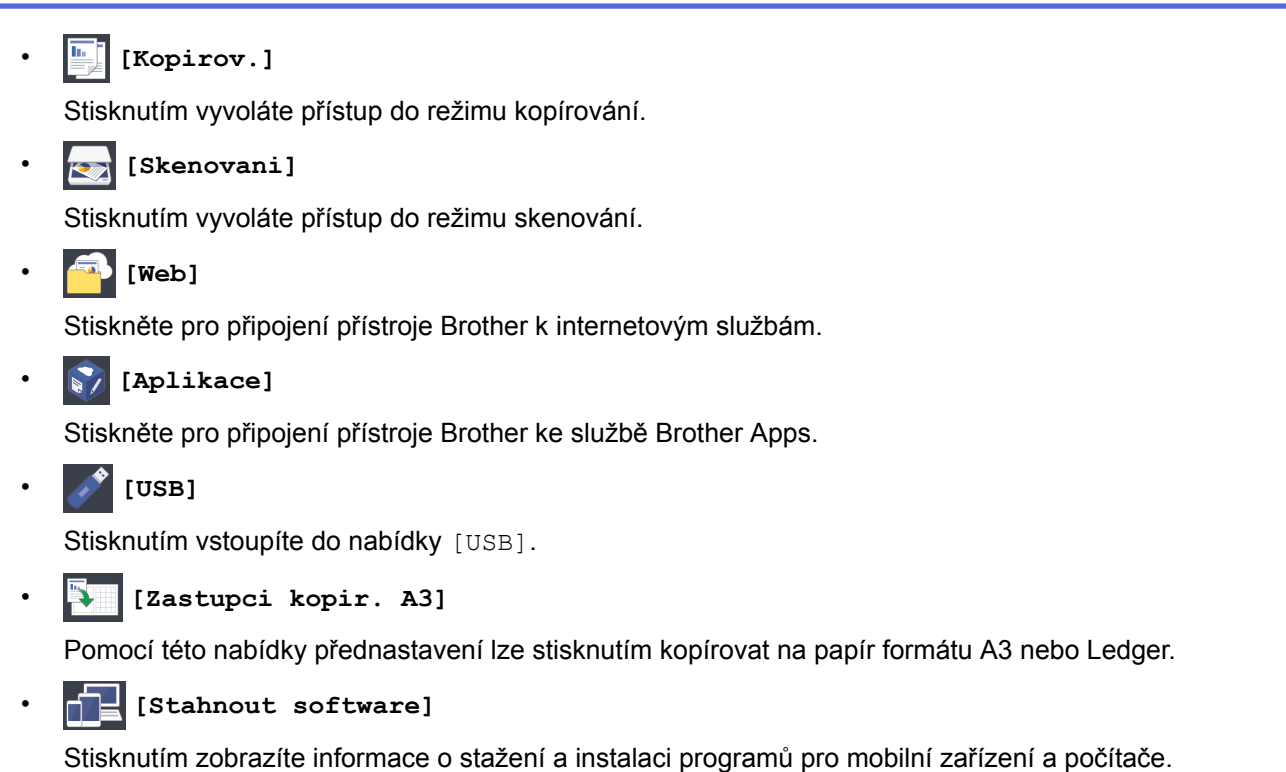

8. **[Ulozene faxy:]**

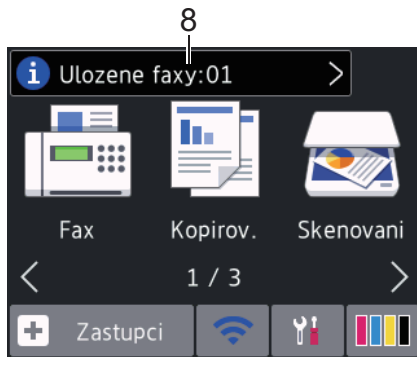

Položka [Ulozene faxy] zobrazuje počet přijatých faxů v paměti přístroje.

Stisknutím tlačítka i vytisknete faxy.

9. **[Nove faxy:]**

Ø

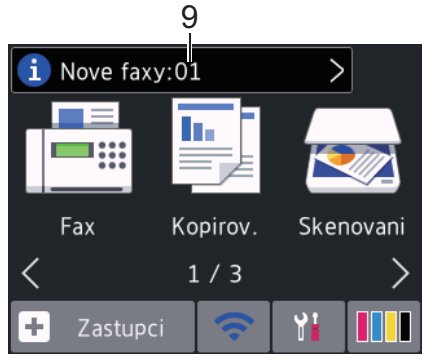

Je-li možnost [Nahled faxu] nastavena na hodnotu [Zap.], položka [Nove faxy] zobrazuje počet nových obdržených faxů uložených v paměti.

Stisknutím tlačítka i zobrazíte faxy na dotykovém displeji.

Pokud dostanete fax skládající se z několika formátů papíru (například stránku formátu A4 a stránku formátu A3), může přístroj vytvořit a uložit soubor pro každý formát papíru a na dotykovém displeji se může zobrazit, že byla přijata více než jedna faxová úloha.

#### 10. **Varovná ikona**

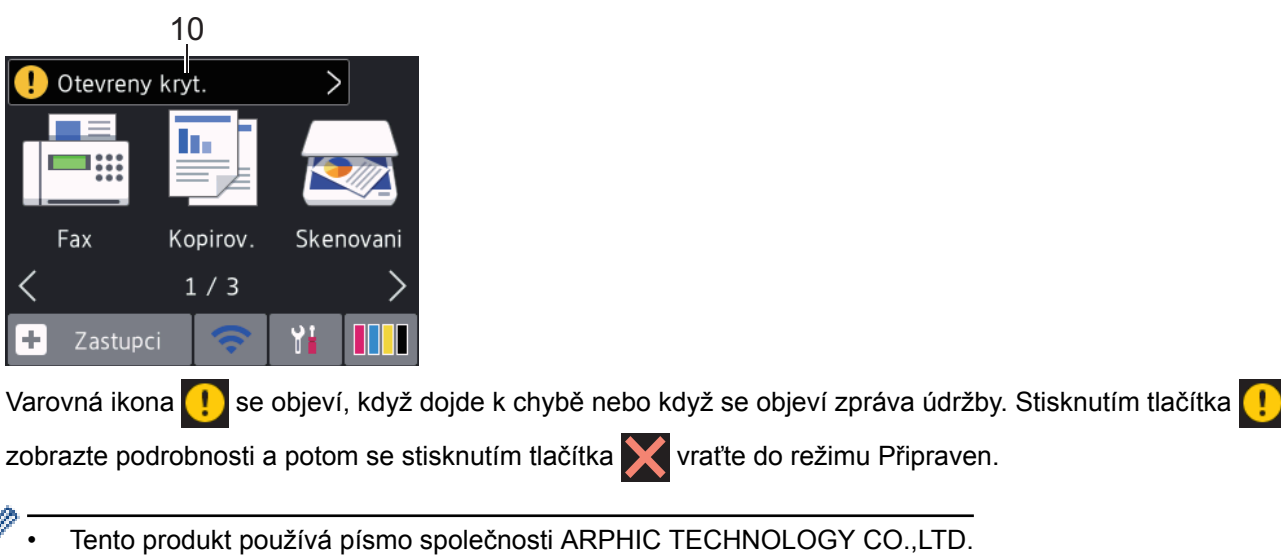

#### **MFC-J3930DW**

K dispozici jsou tři domovské obrazovky, ke kterým můžete přistupovat rychlým přetažením vlevo nebo vpravo anebo stisknutím tlačítka ◀ nebo ▶.

Z domovských obrazovek můžete získat přístup k obrazovkám zástupců, nastavení Wi-Fi, nastavení a množství inkoustu.

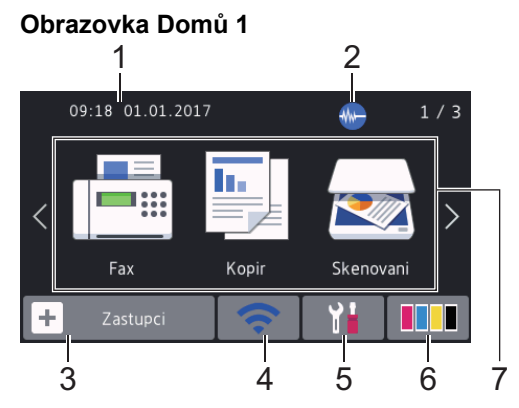

Tato obrazovka ukazuje stav přístroje, když je nečinný. Tato domovská obrazovka se rovněž nazývá obrazovkou režimu Připraven. Je-li zobrazena, znamená to, že přístroj je připraven přijmout příští příkaz.

Obrazovku režimu Připraven můžete změnit.

Domovská obrazovka 1 poskytuje přístup k operacím [Fax], [Kopir] a [Skenovani].

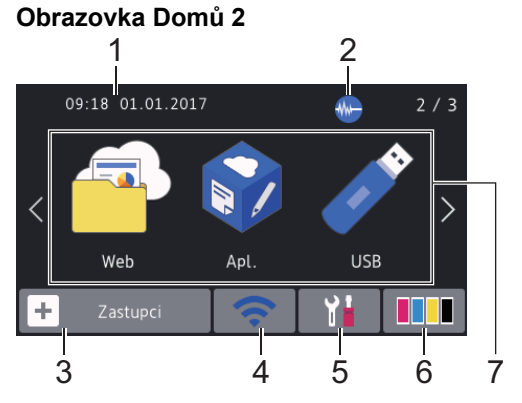

Domovská obrazovka 2 poskytuje přístup k dalším funkcím, jako jsou operace [Web], [Apl.] a [USB].

#### **Obrazovka Domů 3**

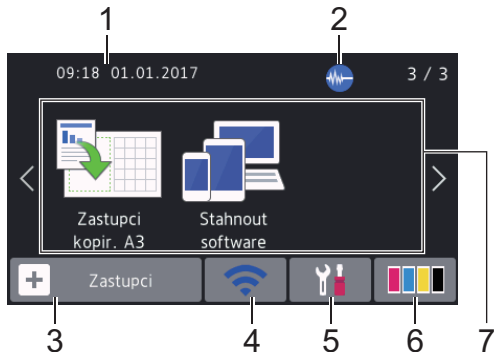

Domovská obrazovka 3 poskytuje přístup k dalším funkcím, jako jsou operace [Zastupci kopir. A3] a [Stahnout software].

#### 1. **Datum a čas**

Zobrazí datum a čas nastavené na přístroji.

#### 2. **W.** Tichý režim

Tato ikona je zobrazena, když je nastavení [Tichy rezim] nastaveno na hodnotu [Zap.].

Nastavení tichý režim může snížit hlučnost tisku. Když je tichý režim zapnutý, tisková rychlost se sníží.

#### 3.  $\boxed{+}$  [Zastupci]

Pro často používané činnosti, jako je odesílání faxů, kopírování, skenování, používání služeb Web Connect a aplikací, lze vytvořit zástupce.

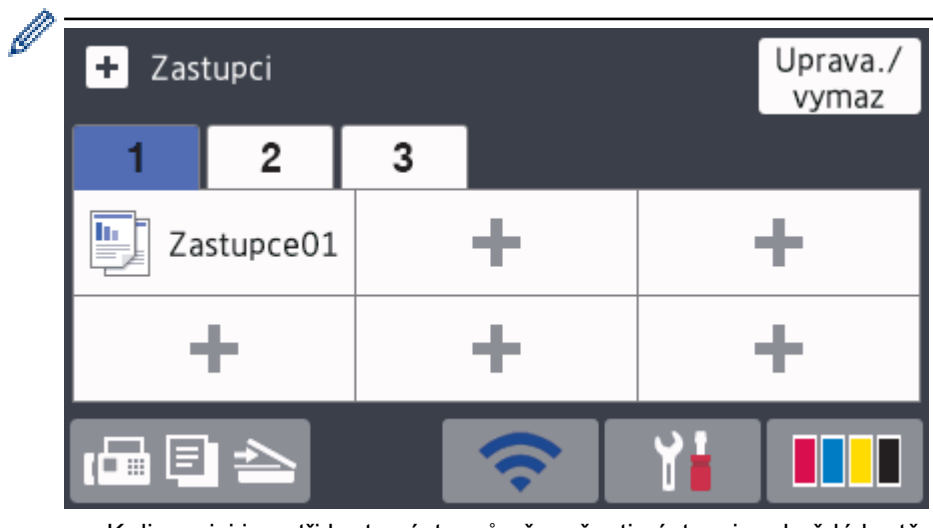

- K dispozici jsou tři karty zástupců až se šesti zástupci na každé kartě.
- Pro přístup k domovským obrazovkám stiskněte tlačítko  $\Box$   $\Box$  nacházející se ve spodní části displeje.

#### 4. **Stav bezdrátového připojení**

Každá z ikon v následující tabulce zobrazuje stav bezdrátové sítě:

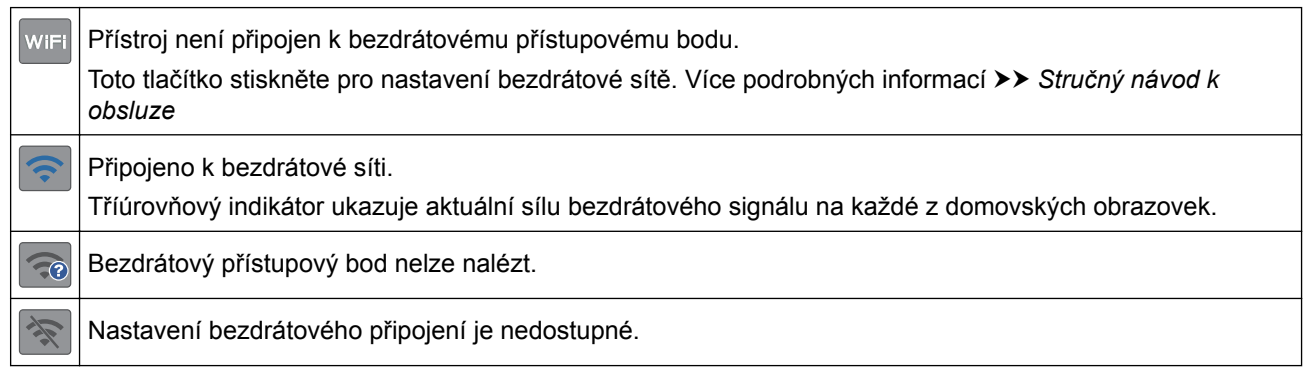

Nastavení bezdrátového připojení můžete konfigurovat stisknutím tlačítka stavu bezdrátového připojení.

#### 5. **[Nastaveni]**

Stisknutím vstoupíte do nabídky [Nastaveni].

#### 6. **[Inkoust]**

Zobrazí dostupné množství inkoustu. Stisknutím vstoupíte do nabídky [Inkoust].

Když končí životnost inkoustové kazety nebo když došlo k problému, na barvě inkoustu je zobrazena ikona chyby.

#### 7. **Režimy:**

• **[Fax]**

Stisknutím vyvoláte přístup do režimu faxu.

• **[Kopir]**

Stisknutím vyvoláte přístup do režimu kopírování.

• **[Skenovani]**

Stisknutím vyvoláte přístup do režimu skenování.

• **[Web]**

Stiskněte pro připojení přístroje Brother k internetovým službám.

• **[Apl.]**

Stiskněte pro připojení přístroje Brother ke službě Brother Apps.

• **[USB]**

Stisknutím vstoupíte do nabídky [USB].

• **[Zastupci kopir. A3]**

Pomocí této nabídky přednastavení lze stisknutím kopírovat na papír formátu A3 nebo Ledger.

• **[Stahnout software]**

Stisknutím zobrazíte informace o stažení a instalaci programů pro mobilní zařízení a počítače.

8. **[Ulozene faxy:]**

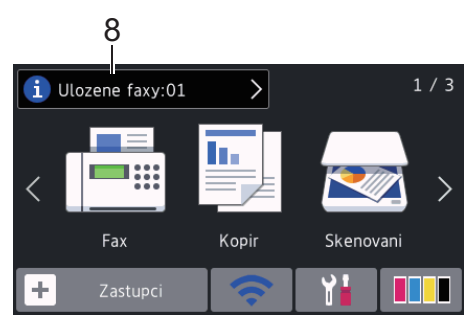

Položka [Ulozene faxy] zobrazuje počet přijatých faxů v paměti přístroje.

Stisknutím tlačítka i vytisknete faxy.

9. **[Nove faxy:]**

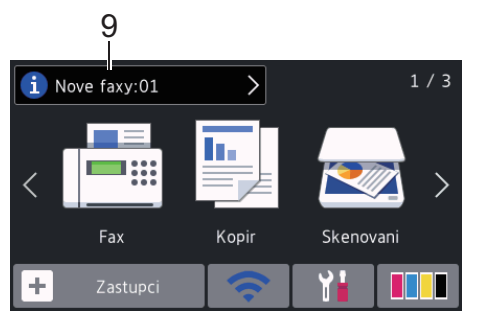

Je-li možnost [Nahled faxu] nastavena na hodnotu [Zap.], položka [Nove faxy] zobrazuje počet nových obdržených faxů uložených v paměti.

Stisknutím tlačítka z zobrazíte faxy na dotykovém displeji.

Pokud dostanete fax skládající se z několika formátů papíru (například stránku formátu A4 a stránku formátu A3), může přístroj vytvořit a uložit soubor pro každý formát papíru a na dotykovém displeji se může zobrazit, že byla přijata více než jedna faxová úloha.

#### 10. **Varovná ikona**

Ø

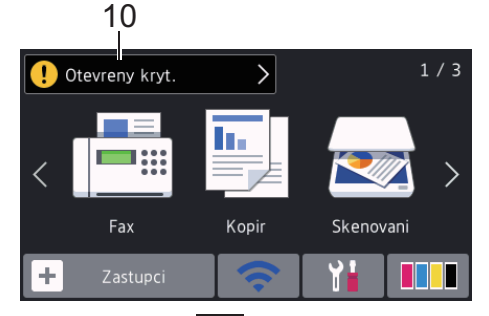

Varovná ikona  $\Box$  se objeví, když dojde k chybě nebo když se objeví zpráva údržby. Stisknutím tlačítka  $\Box$ zobrazte podrobnosti a potom se stisknutím tlačítka vraťte do režimu Připraven.

• Tento produkt používá písmo společnosti ARPHIC TECHNOLOGY CO.,LTD.

#### **Související informace**

- [Návod pro přístroj Brother](#page-12-0)
- [Nové informace společnosti Brother](#page-25-0)
- [Nastavení obrazovky Připraveno](#page-32-0)
- [Snížení hlučnosti tisku](#page-713-0)
- [Zkontrolujte množství inkoustu](#page-682-0)
- [Přehled obrazovky Nastavení](#page-27-0)
- [Použití zástupců pro kopírování ve formátu A3](#page-270-0)
- [Chybová hlášení a zprávy o údržbě](#page-585-0)

<span id="page-25-0"></span> [Domů](#page-1-0) > [Návod pro přístroj Brother](#page-12-0) > [Přehled dotykového LCD displeje](#page-17-0) > Nové informace společnosti Brother

**Nové informace společnosti Brother**

>> MFC-J3530DW >> MFC-J3930DW

#### **MFC-J3530DW**

Pokud jsou nastavení oznámení jako [Zprava od Brother] a [Autom kontrola firmwaru] nastavena na možnost [Zap.], objevují se nové informace společnosti Brother v informačním panelu.

Pro zobrazení detailů stiskněte tlačítko i

Ø Je zapotřebí, abyste byli připojení k internetu, a za přenesená data mohou být uplatněny poplatky.

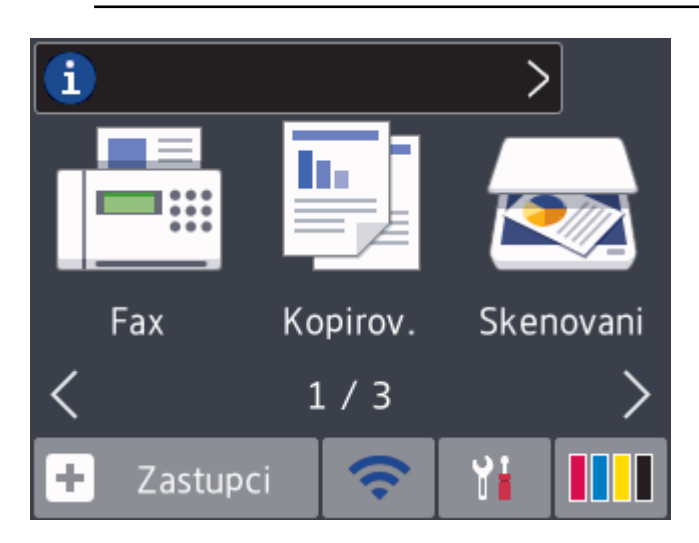

#### **MFC-J3930DW**

Ø

Pokud jsou nastavení oznámení jako [Zprava od Brother] a [Autom kontrola firmwaru] nastavena na možnost [Zap.], objevují se nové informace společnosti Brother v informačním panelu.

Pro zobrazení detailů stiskněte tlačítko **i** 

Je zapotřebí, abyste byli připojení k internetu, a za přenesená data mohou být uplatněny poplatky.

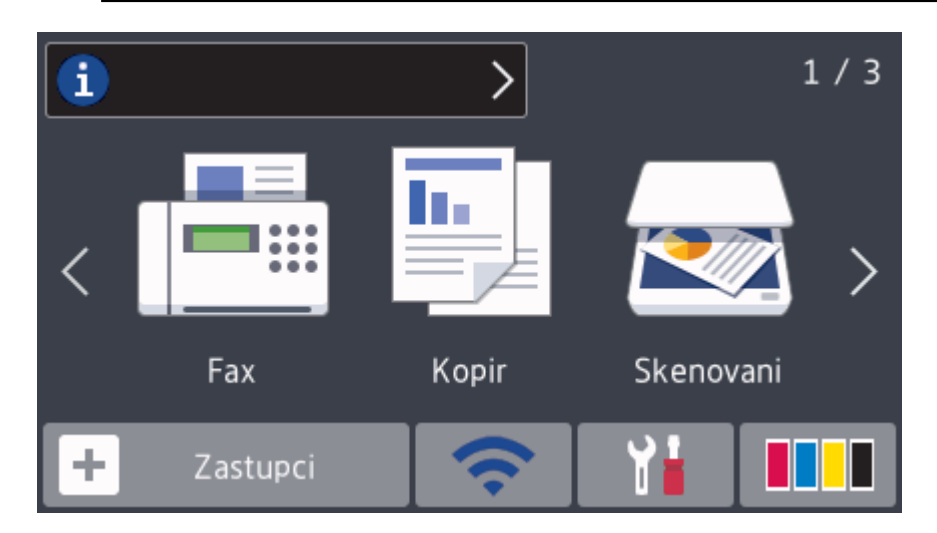

## **Související informace**

• [Přehled dotykového LCD displeje](#page-17-0)

<span id="page-27-0"></span> [Domů](#page-1-0) > [Návod pro přístroj Brother](#page-12-0) > Přehled obrazovky Nastavení

## **Přehled obrazovky Nastavení**

#### **MFC-J3530DW**

Stisknutím tlačítka  $\mathbb{N}$  [Nastaveni] se na dotykovém displeji zobrazí stav přístroje.

Pro přístup ke všem nastavením přístroje Brother použijte nabídku nastavení.

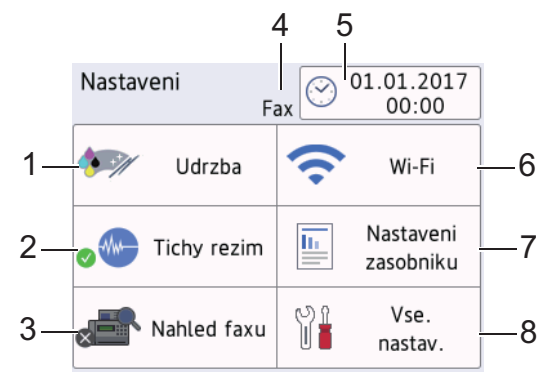

**1. [Udrzba]**

#### Stisknutím zpřístupníte následující nabídky:

- [Zlepsit kvalitu tisku]
- [Cisteni tisk. hlavy]
- [Vyjmout kusy papiru]
- [Mnozstvi ink.]
- [Model inkoustove kazety]
- [Moznosti nastaveni tisku]

#### **2. [Tichy rezim]**

#### Zobrazí nastavení tichého režimu.

Stisknutím vstoupíte do nabídky [Tichy rezim].

Pokud je tato nabídka nastavena na [Zap.], na domovské obrazovce je zobrazeno ...

#### **3. [Nahled faxu]**

Zobrazí nastavení náhledu faxu.

Stisknutím vstoupíte do nabídky [Nahled faxu].

#### **4. Režim příjmu**

Zobrazí aktuální režim příjmu.

- **5. [Datum a cas]**
	- Zobrazí datum a čas.

Stisknutím vstoupíte do nabídky [Datum a cas].

**6. [Wi-Fi]**

Stisknutím nastavte připojení k bezdrátové síti.

Používáte-li bezdrátové připojení, tříúrovňový indikátor  $\leq$  na displeji zobrazuje aktuální sílu bezdrátového signálu.

#### **7. [Nastaveni zasobniku]**

Stisknutím vstoupíte do nabídky [Nastaveni zasobniku].

Pomocí voleb v nabídce nastavení zásobníku změňte formát a typ papíru.

**8. [Vse. nastav.]**

Stisknutím zobrazíte nabídku všech nastavení přístroje.

#### **MFC-J3930DW**

Stisknutím tlačítka  $\mathbb{N}$ i [Nastaveni] se na dotykovém displeji zobrazí stav přístroje.

Pro přístup ke všem nastavením přístroje Brother použijte nabídku nastavení.

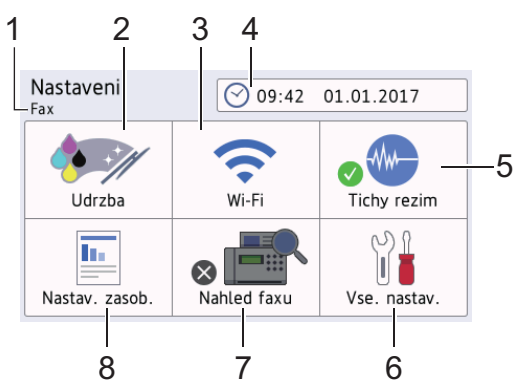

#### **1. Režim příjmu**

Zobrazí aktuální režim příjmu.

#### **2. [Udrzba]**

Stisknutím zpřístupníte následující nabídky:

- [Zlepsit kvalitu tisku]
- [Cisteni tisk. hlavy]
- [Vyjmout kusy papiru]
- [Mnozstvi ink.]
- [Model inkoustove kazety]
- [Moznosti nastaveni tisku]

#### **3. [Wi-Fi]**

Stisknutím nastavte připojení k bezdrátové síti.

Používáte-li bezdrátové připojení, tříúrovňový indikátor na displeji zobrazuje aktuální sílu bezdrátového signálu.

**4. [Datum a cas]**

Zobrazí datum a čas.

Stisknutím vstoupíte do nabídky [Datum a cas].

**5. [Tichy rezim]**

Zobrazí nastavení tichého režimu. Stisknutím vstoupíte do nabídky [Tichy rezim].

Pokud je tato nabídka nastavena na [Zap.], na domovské obrazovce je zobrazeno ...

**6. [Vse. nastav.]**

Stisknutím zobrazíte nabídku všech nastavení přístroje.

**7. [Nahled faxu]**

Zobrazí nastavení náhledu faxu. Stisknutím vstoupíte do nabídky [Nahled faxu].

#### **8. [Nastav. zasob.]**

Stisknutím vstoupíte do nabídky [Nastav. zasob.].

Pomocí voleb v nabídce nastavení zásobníku změňte formát a typ papíru.

#### **Související informace**

• [Návod pro přístroj Brother](#page-12-0)

- [Přehled dotykového LCD displeje](#page-17-0)
- [Zkontrolujte množství inkoustu](#page-682-0)

<span id="page-30-0"></span> [Domů](#page-1-0) > [Návod pro přístroj Brother](#page-12-0) > Používání dotykového displeje

## **Používání dotykového displeje**

>> MFC-J3530DW

## >> MFC-J3930DW

#### **MFC-J3530DW**

• Stiskněte prstem dotykový displej pro přístup ke všem nastavením a funkcím včetně všech dostupných voleb. Procházeite je stisknutím tlačítek (+ nebo A V.

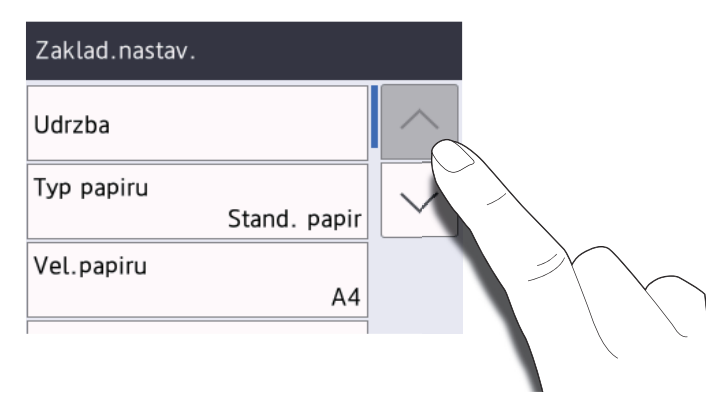

## **DŮLEŽITÉ**

NETLAČTE na dotykový displej ostrým předmětem, jako je například pero nebo stylus. Může dojít k poškození přístroje.

NEDOTÝKEJTE SE dotykového displeje ihned po připojení kabelu napájení do elektrické zásuvky nebo po zapnutí přístroje. V opačném případě by mohlo dojít k chybě.

## **MFC-J3930DW**

• Stiskněte prstem dotykový displej pro přístup ke všem nastavením a funkcím včetně všech dostupných voleb. Procházejte je rychlým přetažením doleva, doprava, nahoru nebo dolů anebo stisknutím tlačítka < > nebo  $\blacktriangle$  $\blacktriangledown$  .

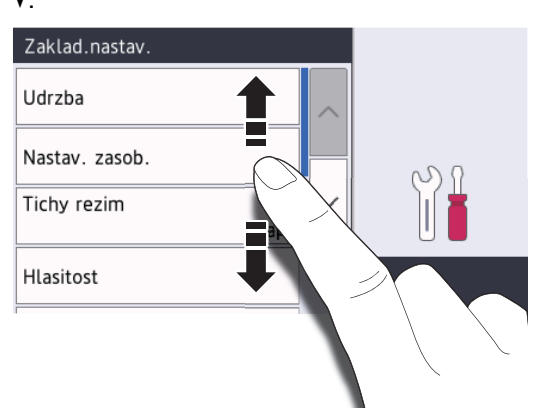

## **DŮLEŽITÉ**

NETLAČTE na dotykový displej ostrým předmětem, jako je například pero nebo stylus. Může dojít k poškození přístroje.

NEDOTÝKEJTE SE dotykového displeje ihned po připojení kabelu napájení do elektrické zásuvky nebo po zapnutí přístroje. V opačném případě by mohlo dojít k chybě.

## **Související informace**

• [Návod pro přístroj Brother](#page-12-0)

<span id="page-32-0"></span> [Domů](#page-1-0) > [Návod pro přístroj Brother](#page-12-0) > Nastavení obrazovky Připraveno

## **Nastavení obrazovky Připraveno**

#### **Související modely**: MFC-J3930DW

Jako obrazovku připravenosti můžete nastavit obrazovku [Obrazovka 1], [Obrazovka 2], [Obrazovka 3], [Zastupci 1], [Zastupci 2] nebo [Zastupci 3].

Když je přístroj nečinný nebo když stisknete tlačítko , přístroj se vrátí na nastavenou obrazovku.

- 1. Stiskněte | | [Nastaveni] > [Vse. nastav.] > [Zaklad.nastav.] > [Nast. obrazovky] > [Domovska obrazovka].
- 2. Rychlým přetažením nahoru nebo dolů anebo stisknutím tlačítka ▲ nebo ▼ zobrazte volbu [Obrazovka 1], [Obrazovka 2], [Obrazovka 3], [Zastupci 1], [Zastupci 2] nebo [Zastupci 3] a potom požadovanou volbu stiskněte.
- 3. Stiskněte tlačítko  $\blacksquare$

Přístroj se vrátí na novou domovskou obrazovku.

#### **Související informace**

- [Návod pro přístroj Brother](#page-12-0)
- [Nastavení výchozí obrazovky režimu kopírování a skenování](#page-33-0)
- [Přehled dotykového LCD displeje](#page-17-0)

<span id="page-33-0"></span> [Domů](#page-1-0) > [Návod pro přístroj Brother](#page-12-0) > [Nastavení obrazovky Připraveno](#page-32-0) > Nastavení výchozí obrazovky režimu kopírování a skenování

## **Nastavení výchozí obrazovky režimu kopírování a skenování**

>> MFC-J3530DW >> MFC-J3930DW

#### **MFC-J3530DW**

Výchozí obrazovku režimu skenování můžete změnit.

- 1. Stiskněte  $\mathbb{N}$  [Nastaveni] > [Vse. nastav.] > [Zaklad.nastav.] > [Nast. obrazovky] > [Obrazovka skenovani].
- 2. Stisknutím tlačítka ▲ nebo ▼ zobrazte volby skenování a potom stiskněte volbu, kterou chcete zobrazit na výchozí obrazovce.
- 3. Stiskněte tlačítko  $\blacksquare$

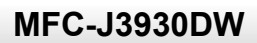

Výchozí obrazovku režimu kopírování a skenování můžete změnit.

- 1. Postupujte jedním z následujících způsobů:
	- Když měníte obrazovku kopírování:

```
Stiskněte Mastaveni] > [Vse. nastav.] > [Zaklad.nastav.] > [Nast. obrazovky] >
[Obrazovka kopirovani].
```
• Když měníte obrazovku skenování:

```
Stiskněte \frac{1}{N} [Nastaveni] > [Vse. nastav.] > [Zaklad.nastav.] > [Nast. obrazovky] >
[Obrazovka skenovani].
```
- 2. Rychlým přetažením nahoru nebo dolů anebo stisknutím tlačítka ▲ nebo ▼ zobrazte volby kopírování nebo skenování a potom stiskněte volbu, kterou chcete zobrazit na výchozí obrazovce.
- 3. Stiskněte tlačítko

#### **Související informace**

• [Nastavení obrazovky Připraveno](#page-32-0)

<span id="page-34-0"></span> [Domů](#page-1-0) > [Návod pro přístroj Brother](#page-12-0) > Přístup k nástroji Brother Utilities (Windows)

## **Přístup k nástroji Brother Utilities (Windows)**

Aplikace **Brother Utilities** je spouštěčem aplikací, který nabízí pohodlný přístup ke všem aplikacím Brother instalovaným na vašem počítači.

- 1. Postupujte jedním z následujících způsobů:
	- Windows Vista a Windows 7

Klepněte na tlačítko **(Start)** > **Všechny programy** > **Brother** > **Brother Utilities**.

Windows 8

Klepněte na (**Brother Utilities**) na obrazovce **Start** nebo na pracovní ploše.

• Windows 8.1

Přesuňte myš do levého spodního rohu obrazovky Start a klepněte na  $\bigodot$  (pokud používáte zařízení s dotykovým ovládáním, přetáhněte prstem od spodního okraje obrazovky **Start** nahoru, čímž vyvoláte obrazovku **Aplikace**).

Jakmile se zobrazí okno **Aplikace**, klepněte na (**Brother Utilities**).

Windows 10

Klikněte na > **Všechny aplikace** > **Brother** > **Brother Utilities**.

2. Vyberte svůj přístroj.

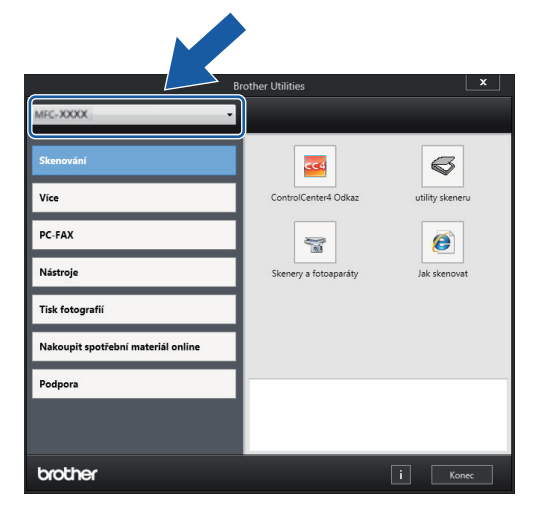

3. Zvolte operaci, kterou chcete použít.

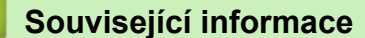

- [Návod pro přístroj Brother](#page-12-0)
- [Odinstalace programů a ovladačů Brother \(Windows\)](#page-35-0)

<span id="page-35-0"></span> [Domů](#page-1-0) > [Návod pro přístroj Brother](#page-12-0) > [Přístup k nástroji Brother Utilities \(Windows\)](#page-34-0) > Odinstalace programů a ovladačů Brother (Windows)

## **Odinstalace programů a ovladačů Brother (Windows)**

- 1. Postupujte jedním z následujících způsobů:
	- Windows Vista a Windows 7

Klepněte na tlačítko **(Start)** > **Všechny programy** > **Brother** > **Brother Utilities**.

Windows 8

Klepněte na (**Brother Utilities**) na obrazovce **Start** nebo na pracovní ploše.

• Windows 8.1

Přesuňte myš do levého spodního rohu obrazovky Start a klepněte na  $\bigodot$  (pokud používáte zařízení s dotykovým ovládáním, přetáhněte prstem od spodního okraje obrazovky **Start** nahoru, čímž vyvoláte obrazovku **Aplikace**).

Jakmile se zobrazí okno **Aplikace**, klepněte na (**Brother Utilities**).

Windows 10

Klikněte na > **Všechny aplikace** > **Brother** > **Brother Utilities**.

2. Klikněte na rozevírací seznam a poté vyberte název vašeho modelu (pokud ještě není zvolen). Klepněte na **Nástroje** na levé straně panelu a potom klepněte na **Odinstalace**.

Podle pokynů uvedených v dialogovém okně odinstalujte programy a ovladače.

#### **Související informace**

• [Přístup k nástroji Brother Utilities \(Windows\)](#page-34-0)
<span id="page-36-0"></span> [Domů](#page-1-0) > Manipulace s papírem

## **Manipulace s papírem**

- [Vkládání papíru](#page-37-0)
- [Vkládání dokumentů](#page-78-0)

<span id="page-37-0"></span> [Domů](#page-1-0) > [Manipulace s papírem](#page-36-0) > Vkládání papíru

## **Vkládání papíru**

- [Vložení papíru do zásobníku papíru č. 1 / zásobníku papíru č. 2](#page-38-0)
- [Vkládání papíru do deskového podavače \(zásobník DP\)](#page-53-0)
- [Vložte papír do slotu k ručnímu podávání](#page-58-0)
- [Nepotisknutelná oblast](#page-62-0)
- [Nastavení papíru](#page-63-0)
- [Přijatelný papír nebo jiné tiskové médium](#page-68-0)
- [Chybová hlášení a zprávy o údržbě](#page-585-0)
- [Zacházení s papírem a problémy s tiskem](#page-625-0)

<span id="page-38-0"></span> [Domů](#page-1-0) > [Manipulace s papírem](#page-36-0) > [Vkládání papíru](#page-37-0) > Vložení papíru do zásobníku papíru č. 1 / zásobníku papíru č. 2

## **Vložení papíru do zásobníku papíru č. 1 / zásobníku papíru č. 2**

- [Vložte papír formátu A4, Letter nebo Executive do zásobníku papíru č. 1 / zásobníku](#page-39-0) [papíru č. 2](#page-39-0)
- [Vložte papír formátu A3, Ledger nebo Legal do zásobníku papíru č. 1 / zásobníku](#page-44-0) [papíru č. 2](#page-44-0)
- [Vložení fotografického papíru do zásobníku papíru č. 1](#page-49-0)
- [Vložení obálek do zásobníku papíru č. 1](#page-51-0)

<span id="page-39-0"></span> [Domů](#page-1-0) > [Manipulace s papírem](#page-36-0) > [Vkládání papíru](#page-37-0) > [Vložení papíru do zásobníku papíru č. 1 / zásobníku](#page-38-0) [papíru č. 2](#page-38-0) > Vložte papír formátu A4, Letter nebo Executive do zásobníku papíru č. 1 / zásobníku papíru č. 2

## **Vložte papír formátu A4, Letter nebo Executive do zásobníku papíru č. 1 / zásobníku papíru č. 2**

- Pokud je nastavení [Zkont. papir] nastaveno na možnost [Zap.] a zásobník papíru byl vytažen z přístroje, na displeji LCD se zobrazí zpráva s dotazem, zda chcete změnit typ a formát papíru. V případě potřeby změňte podle pokynů na LCD displeji nastavení velikosti a typu papíru.
- Do zásobníku papíru vkládejte vždy pouze jeden formát a typ papíru.
- Jestliže do zásobníku přístroje vložíte papír jiné velikosti, budete muset změnit nastavení velikosti papíru v přístroji nebo v počítači.

Tím umožníte přístroji automaticky podávat papír ze správného zásobníku, pokud byl v přístroji nebo ovladači tiskárny nastaven automatický výběr zásobníku. (MFC-J3930DW)

• Pro zásobník č. 2 můžete použít pouze standardní papír. (MFC-J3930DW)

Tyto instrukce popisují, jak vložit papír do zásobníku č. 1. Kroky týkající se zásobníku č. 2 jsou velice podobné. (MFC-J3930DW)

1. Je-li rozkládací podpěra papíru (1) rozložená, složte ji a potom zasuňte podpěru papíru (2).

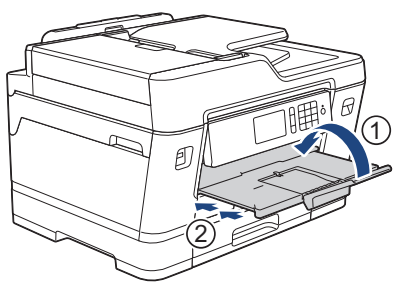

2. Vysuňte zásobník papíru zcela z přístroje, jak je znázorněno šipkou.

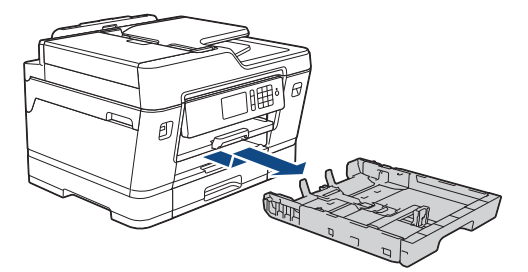

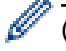

(MFC-J3930DW)

Pokud vkládáte papír do zásobníku č. 2, sejměte nejdříve horní kryt zásobníku (1).

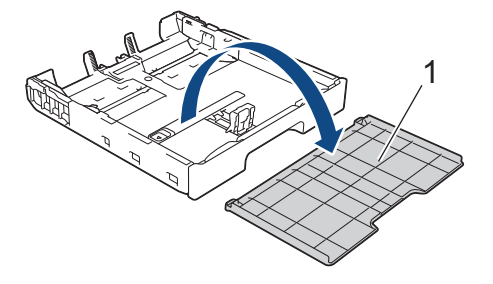

3. Jemně stiskněte a přesuňte vodítka šířky papíru (1) a následně vodítka délky papíru (2), aby odpovídala formátu papíru.

Ujistěte se, že trojúhelníková značka (3) na vodítku šířky papíru (1) a vodítku délky papíru (2) je zarovnána se značkou odpovídající použitému papíru.

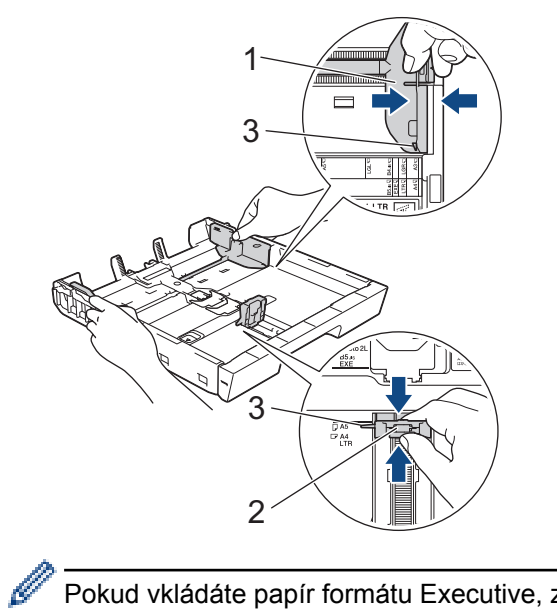

Pokud vkládáte papír formátu Executive, zvedněte podpěru papíru (4).

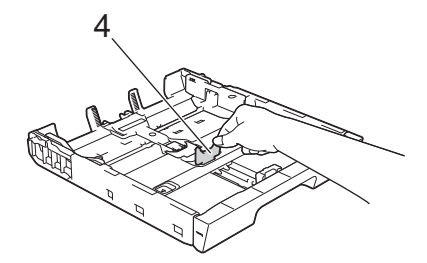

4. Stoh papírů dobře provětrejte, abyste se vyhnuli uvíznutí a chybnému zavedení papíru.

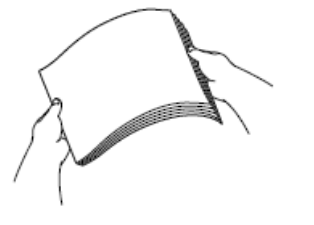

B

Vždy se ujistěte, že papír není zmačkaný nebo zkroucený.

5. Opatrně vložte papír do zásobníku papíru potisknutelnou stranou *směrem dolů*.

**Orientace na šířku**

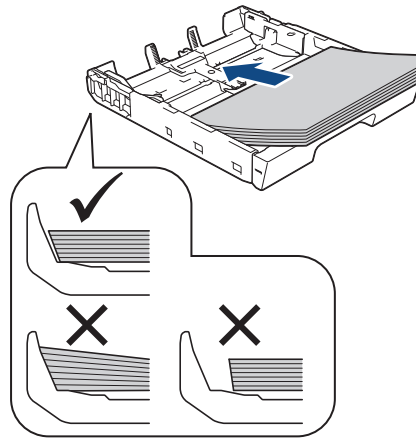

## **DŮLEŽITÉ**

k

Nezasunujte papír příliš hluboko, mohl by se v zadní části zásobníku zvednout a způsobit problémy při podávání.

Pro doplnění papíru dříve, než se zásobník vyprázdní, vyjměte papír ze zásobníku a smíchejte jej s papírem, který doplňujete. Abyste zabránili přístroji v podávání více stránek, stoh papíru vždy dobře provětrejte.

6. Ujistěte se, že se vodítko délky papíru (1) dotýká okrajů papíru.

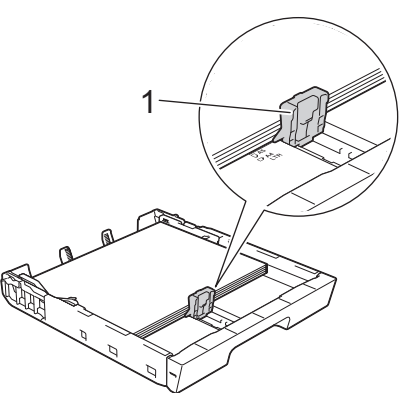

7. Jemně nastavte vodítko šířky papíru (1) tak, aby odpovídalo formátu papíru. Ujistěte se, že se vodítka papíru dotýkají okrajů papíru.

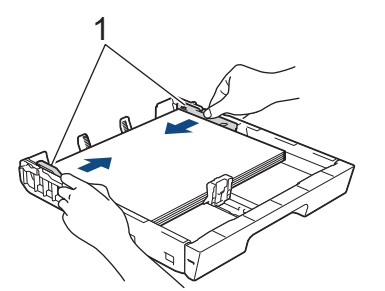

8. Ujistěte se, že papír leží v zásobníku naplocho a pod značkou maximálního množství papíru (1). V případě přeplnění zásobníku papíru může dojít k uvíznutí papíru.

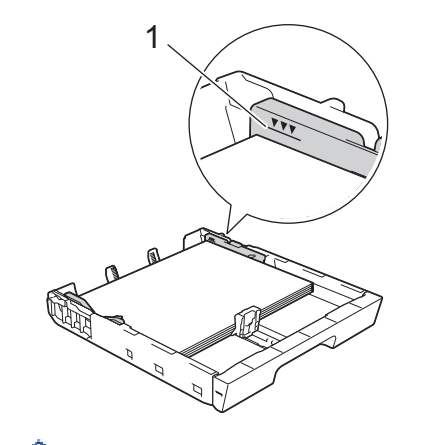

(MFC-J3930DW)

Po vložení papíru do zásobníku č. 2 vraťte zpět horní kryt zásobníku.

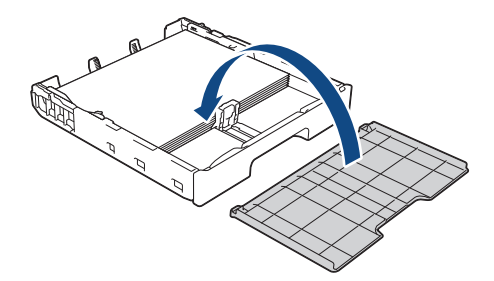

9. Pomalu zasuňte zásobník papíru úplně do přístroje.

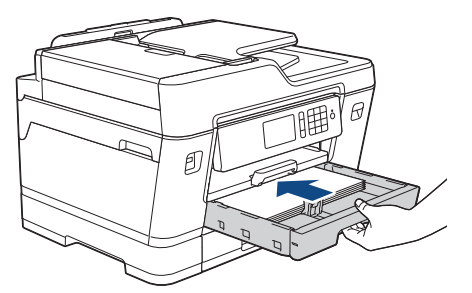

## **DŮLEŽITÉ**

NEZATLAČUJTE zásobník papíru do přístroje násilně nebo rychle. V opačném případě by mohlo dojít k uvíznutí papíru nebo k problémům se zaváděním papíru.

10. Vysunujte podpěru papíru, dokud nezapadne na místo.

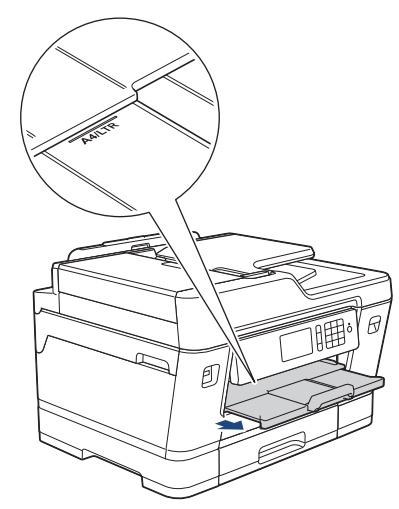

11. V případě potřeby změňte nastavení formátu papíru v nabídce přístroje.

- [Vložení papíru do zásobníku papíru č. 1 / zásobníku papíru č. 2](#page-38-0)
- [Změna nastavení kontroly velikosti papíru](#page-65-0)
- [Výběr správného tiskového média](#page-73-0)
- [Změna velikosti a typu papíru](#page-64-0)

<span id="page-44-0"></span> [Domů](#page-1-0) > [Manipulace s papírem](#page-36-0) > [Vkládání papíru](#page-37-0) > [Vložení papíru do zásobníku papíru č. 1 / zásobníku](#page-38-0) [papíru č. 2](#page-38-0) > Vložte papír formátu A3, Ledger nebo Legal do zásobníku papíru č. 1 / zásobníku papíru č. 2

## **Vložte papír formátu A3, Ledger nebo Legal do zásobníku papíru č. 1 / zásobníku papíru č. 2**

- Pokud je nastavení [Zkont. papir] nastaveno na možnost [Zap.] a zásobník papíru byl vytažen z přístroje, na displeji LCD se zobrazí zpráva s dotazem, zda chcete změnit typ a formát papíru. V případě potřeby změňte podle pokynů na LCD displeji nastavení velikosti a typu papíru.
- Do zásobníku papíru vkládejte vždy pouze jeden formát a typ papíru.
- Jestliže do zásobníku přístroje vložíte papír jiné velikosti, budete muset změnit nastavení velikosti papíru v přístroji nebo v počítači.

Tím umožníte přístroji automaticky podávat papír ze správného zásobníku, pokud byl v přístroji nebo ovladači tiskárny nastaven automatický výběr zásobníku. (MFC-J3930DW)

• Pro zásobník č. 2 můžete použít pouze standardní papír. (MFC-J3930DW)

Tyto instrukce popisují, jak vložit papír do zásobníku č. 1. Kroky týkající se zásobníku č. 2 jsou velice podobné. (MFC-J3930DW)

1. Je-li rozkládací podpěra papíru (1) rozložená, složte ji a potom zasuňte podpěru papíru (2).

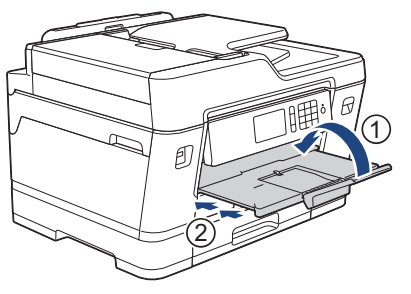

2. Vysuňte zásobník papíru zcela z přístroje, jak je znázorněno šipkou.

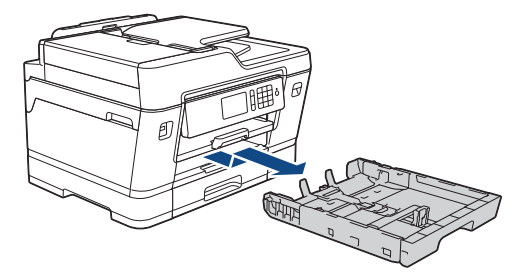

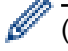

(MFC-J3930DW)

Pokud vkládáte papír do zásobníku č. 2, sejměte nejdříve horní kryt zásobníku (1).

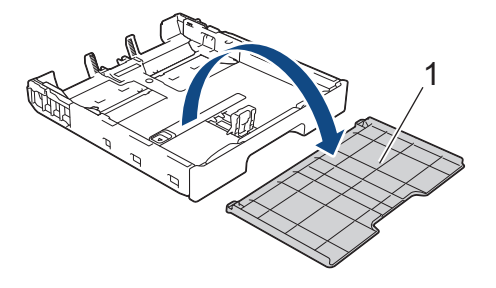

3. Položte zásobník na rovný povrch. Zatlačte zelený posuvník doleva a potom vysouvejte zásobník, dokud nezapadne na místo.

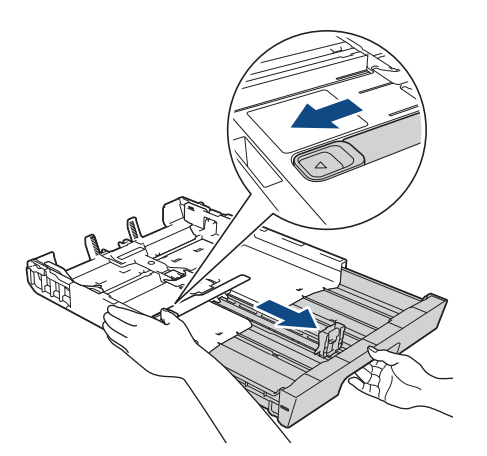

4. Jemně stiskněte a přesuňte vodítka šířky papíru (1) a následně vodítka délky papíru (2), aby odpovídala formátu papíru.

Ujistěte se, že trojúhelníková značka (3) na vodítku šířky papíru (1) a vodítku délky papíru (2) je zarovnána se značkou odpovídající použitému papíru.

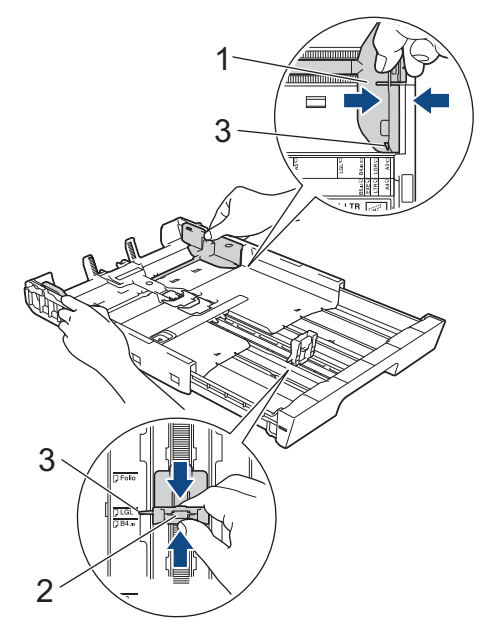

5. Stoh papírů dobře provětrejte, abyste se vyhnuli uvíznutí a chybnému zavedení papíru.

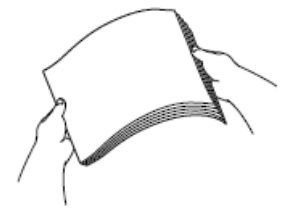

Vždy se ujistěte, že papír není zmačkaný nebo zkroucený.

6. Opatrně vložte papír do zásobníku papíru potisknutelnou stranou *směrem dolů*.

#### **Orientace na výšku**

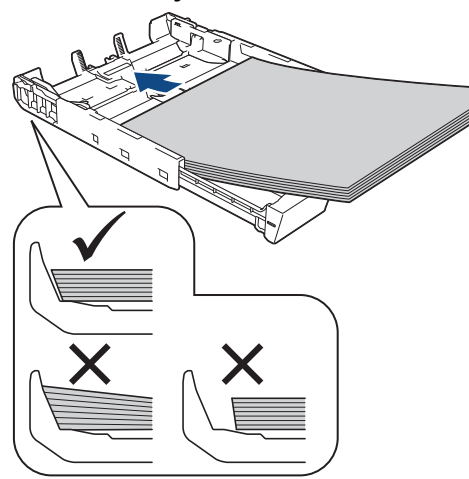

#### **DŮLEŽITÉ**

Nezasunujte papír příliš hluboko, mohl by se v zadní části zásobníku zvednout a způsobit problémy při podávání.

Pro doplnění papíru dříve, než se zásobník vyprázdní, vyjměte papír ze zásobníku a smíchejte jej s papírem, který doplňujete. Abyste zabránili přístroji v podávání více stránek, stoh papíru vždy dobře provětrejte.

7. Ujistěte se, že se vodítko délky papíru (1) dotýká okrajů papíru.

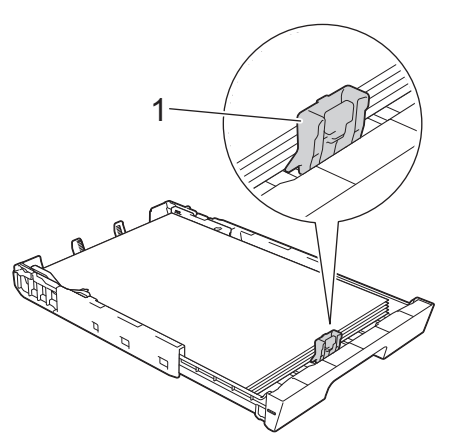

8. Jemně nastavte vodítko šířky papíru (1) tak, aby odpovídalo formátu papíru. Ujistěte se, že se vodítka papíru dotýkají okrajů papíru.

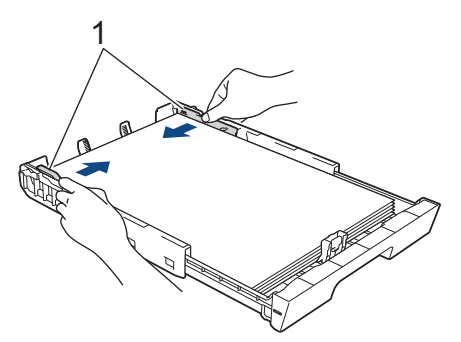

9. Ujistěte se, že papír leží v zásobníku naplocho a pod značkou maximálního množství papíru (1). V případě přeplnění zásobníku papíru může dojít k uvíznutí papíru.

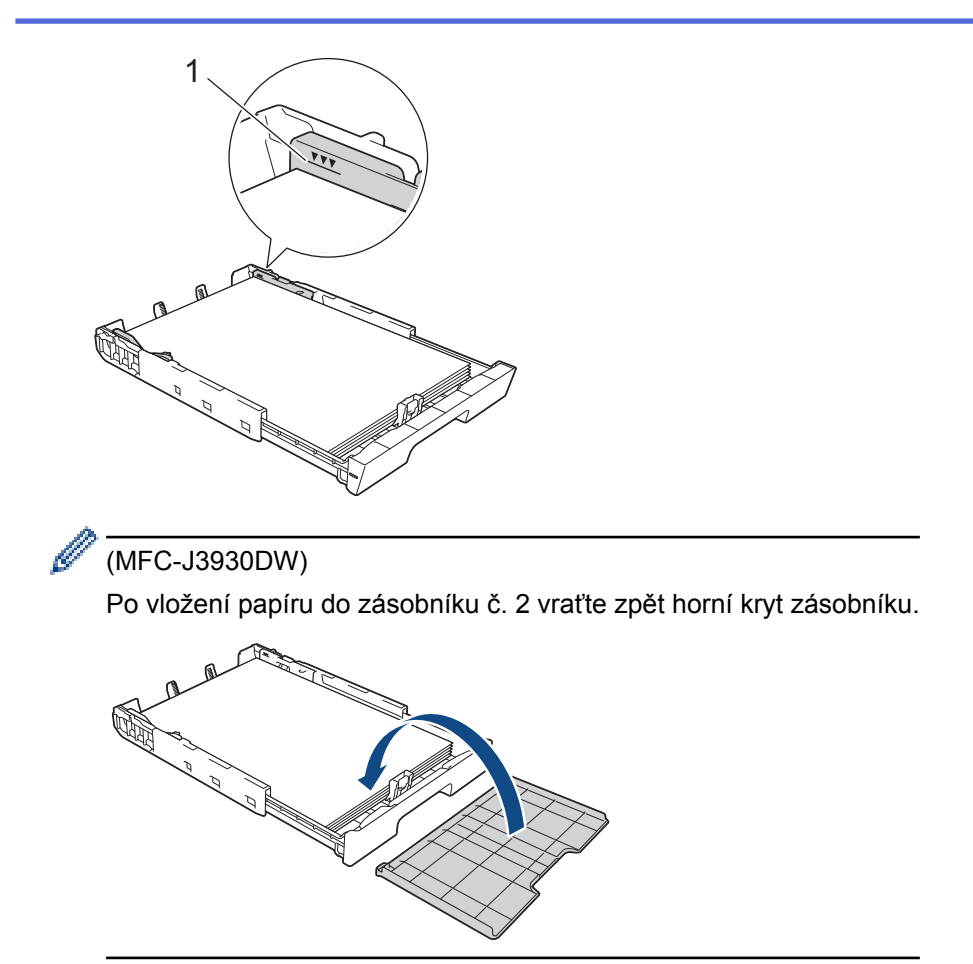

10. Pomalu zasuňte zásobník papíru úplně do přístroje.

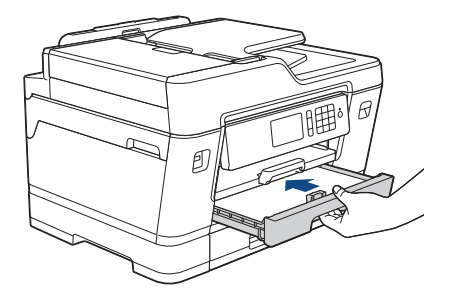

## **DŮLEŽITÉ**

NEZATLAČUJTE zásobník papíru do přístroje násilně nebo rychle. V opačném případě by mohlo dojít k uvíznutí papíru nebo k problémům se zaváděním papíru.

11. Vysunujte podpěru papíru (1), dokud nezapadne na místo, a potom rozložte rozkládací podpěru papíru (2).

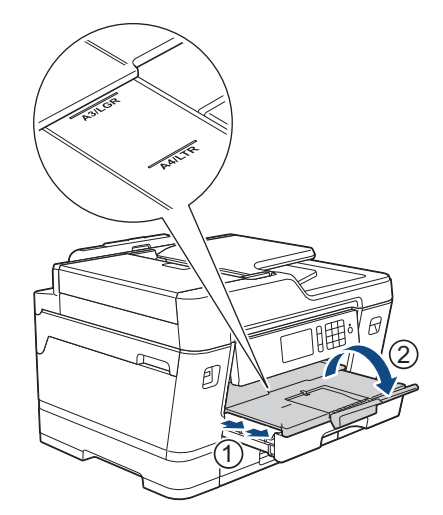

12. V případě potřeby změňte nastavení formátu papíru v nabídce přístroje.

# **UPOZORNĚNÍ**

Umístěte zařízení tak, aby zásobník nevyčníval přes okraj stolu, kde do něj může někdo narazit. Přístroj by mohl spadnout a způsobit zranění.

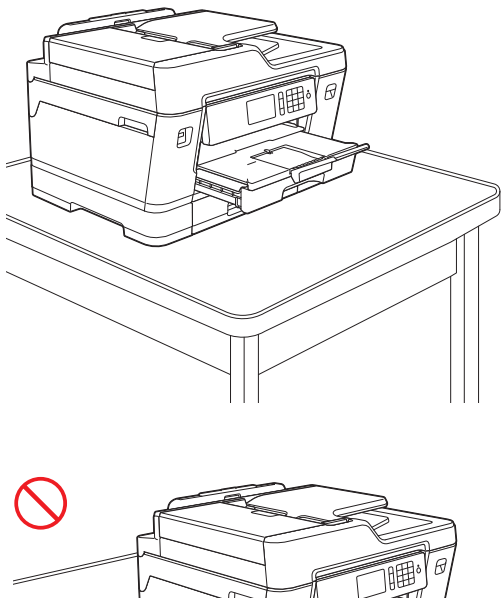

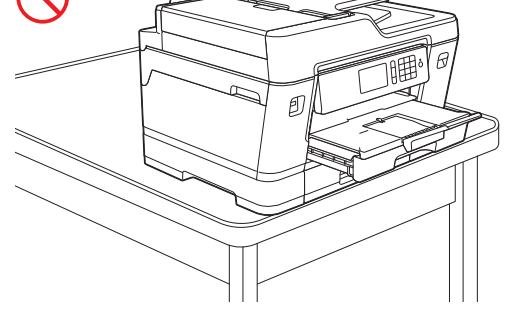

Před složením zásobníku papíru z něj vyjměte papír.

Položte zásobník na rovný povrch.

Ø

Zatlačte zelený posuvník doleva a potom zásobník zasouvejte, dokud nezapadne na místo. Vložte papír do zásobníku.

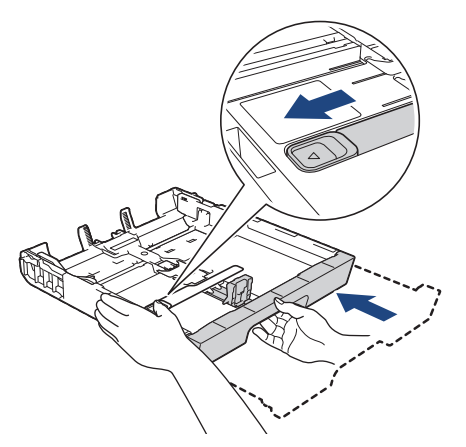

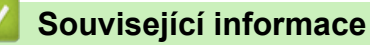

• [Vložení papíru do zásobníku papíru č. 1 / zásobníku papíru č. 2](#page-38-0)

<span id="page-49-0"></span> [Domů](#page-1-0) > [Manipulace s papírem](#page-36-0) > [Vkládání papíru](#page-37-0) > [Vložení papíru do zásobníku papíru č. 1 / zásobníku](#page-38-0) [papíru č. 2](#page-38-0) > Vložení fotografického papíru do zásobníku papíru č. 1

### **Vložení fotografického papíru do zásobníku papíru č. 1**

- Pokud je nastavení [Zkont. papir] nastaveno na možnost [Zap.] a zásobník papíru byl vytažen z přístroje, na displeji LCD se zobrazí zpráva s dotazem, zda chcete změnit typ a formát papíru. V případě potřeby změňte podle pokynů na LCD displeji nastavení velikosti a typu papíru.
- Do zásobníku papíru vkládejte vždy pouze jeden formát a typ papíru.
- Jestliže do zásobníku přístroje vložíte papír jiné velikosti, budete muset změnit nastavení velikosti papíru v přístroji nebo v počítači.

Tím umožníte přístroji automaticky podávat papír ze správného zásobníku, pokud byl v přístroji nebo ovladači tiskárny nastaven automatický výběr zásobníku. (MFC-J3930DW)

1. Je-li rozkládací podpěra papíru (1) rozložená, složte ji a potom zasuňte podpěru papíru (2).

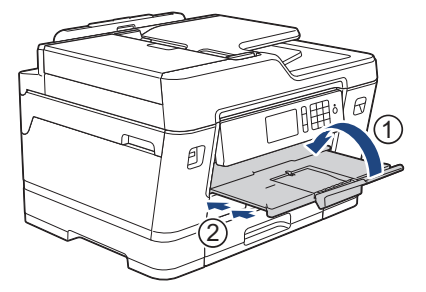

2. Vysuňte zásobník papíru zcela z přístroje, jak je znázorněno šipkou.

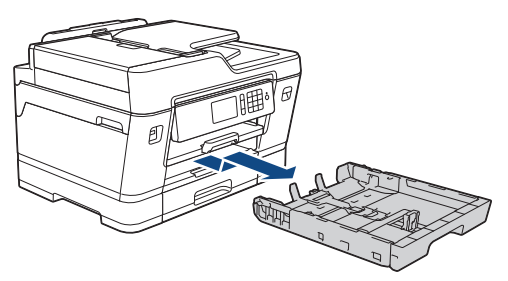

- 3. Postupujte jedním z následujících způsobů:
	- Pokud do zásobníku papíru vkládáte papír formátu Fotografie L (9 × 13 cm), zvedněte podpěru papíru Fotografie L (1).
	- Pokud do zásobníku papíru vkládáte papír formátu Fotografie (10 × 15 cm), zvedněte podpěru papíru Fotografie (2).
	- Pokud do zásobníku papíru vkládáte papír formátu Fotografie 2L (13 × 18 cm), zvedněte podpěru papíru Fotografie 2L (3).

Jemně stiskněte a přesuňte vodítka šířky papíru (4), aby odpovídala formátu papíru.

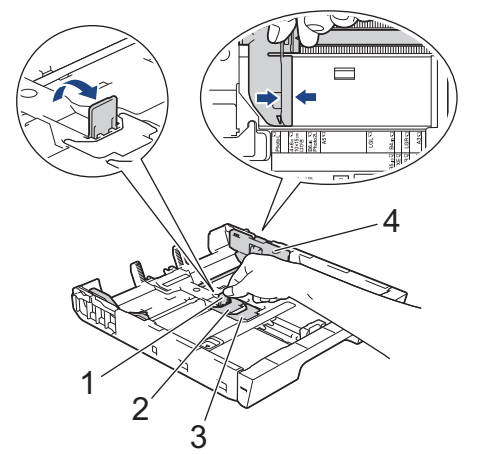

4. Do zásobníku papíru vložte až 20 listů fotografického papíru potisknutelnou stranou *směrem dolů*. Vložením více než 20 listů fotografického papíru můžete způsobit uvíznutí papíru.

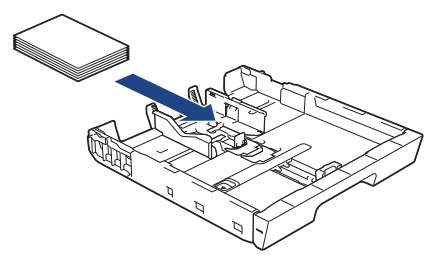

5. Jemně nastavte vodítko šířky papíru (1) tak, aby odpovídalo formátu papíru.

Ujistěte se, že se vodítka papíru dotýkají okrajů papíru a papír leží v zásobníku naplocho.

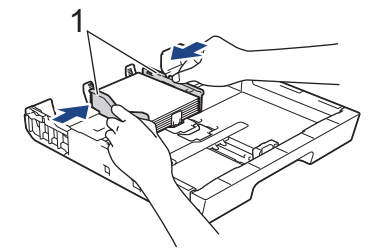

6. Pomalu zasuňte zásobník papíru úplně do přístroje.

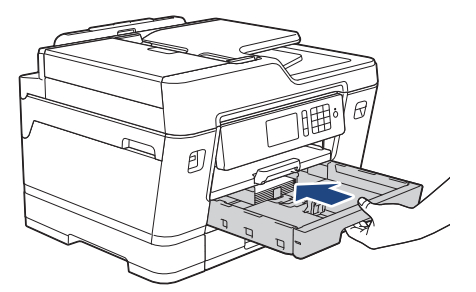

## **DŮLEŽITÉ**

NEZATLAČUJTE zásobník papíru do přístroje násilně nebo rychle. V opačném případě by mohlo dojít k uvíznutí papíru nebo k problémům se zaváděním papíru.

7. Vysunujte podpěru papíru, dokud nezapadne na místo.

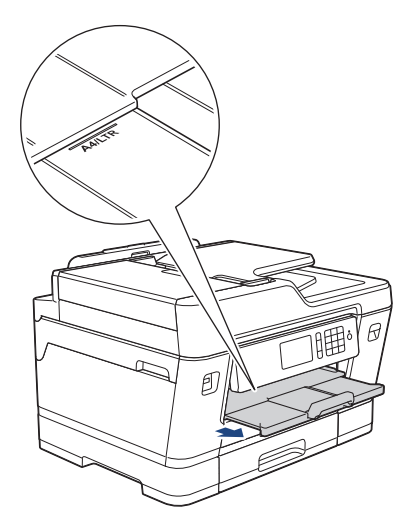

8. V případě potřeby změňte nastavení formátu papíru v nabídce přístroje.

- [Vložení papíru do zásobníku papíru č. 1 / zásobníku papíru č. 2](#page-38-0)
- [Změna nastavení kontroly velikosti papíru](#page-65-0)
- [Výběr správného tiskového média](#page-73-0)
- [Změna velikosti a typu papíru](#page-64-0)

<span id="page-51-0"></span> [Domů](#page-1-0) > [Manipulace s papírem](#page-36-0) > [Vkládání papíru](#page-37-0) > [Vložení papíru do zásobníku papíru č. 1 / zásobníku](#page-38-0) [papíru č. 2](#page-38-0) > Vložení obálek do zásobníku papíru č. 1

## **Vložení obálek do zásobníku papíru č. 1**

- Pokud je nastavení [Zkont. papir] nastaveno na možnost [Zap.] a zásobník papíru byl vytažen z přístroje, na displeji LCD se zobrazí zpráva s dotazem, zda chcete změnit typ a formát papíru. V případě potřeby změňte podle pokynů na LCD displeji nastavení velikosti a typu papíru.
- Do zásobníku papíru vkládejte vždy pouze jeden formát a typ papíru.
- Jestliže do zásobníku přístroje vložíte papír jiné velikosti, budete muset změnit nastavení velikosti papíru v přístroji nebo v počítači.

Tím umožníte přístroji automaticky podávat papír ze správného zásobníku, pokud byl v přístroji nebo ovladači tiskárny nastaven automatický výběr zásobníku. (MFC-J3930DW)

- Před vložením obálek do zásobníku stiskněte jejich rohy a okraje, aby byly co nejplošší.
	- uu *Související informace*: *Informace o obálkách*
- 1. Je-li rozkládací podpěra papíru (1) rozložená, složte ji a potom zasuňte podpěru papíru (2).

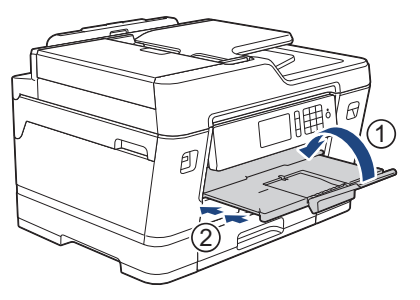

2. Vysuňte zásobník papíru zcela z přístroje, jak je znázorněno šipkou.

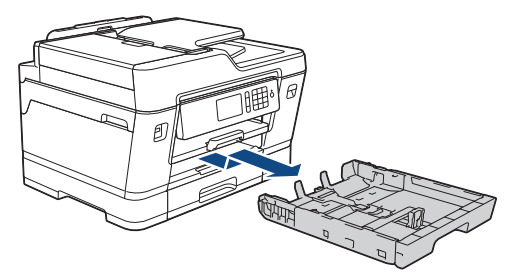

3. Do zásobníku papíru vložte až 10 obálek potisknutelnou stranou *dolů*. Vložením více než 10 obálek můžete způsobit uvíznutí papíru.

Pokud jsou chlopně obálky na delší straně, vložte obálky s chlopní na levé straně tak, jak je znázorněno na obrázku. Jemně stiskněte a přesuňte vodítka šířky papíru (1) a vodítka délky papíru (2), aby odpovídala formátu obálek.

Ujistěte se, že obálky leží v zásobníku naplocho.

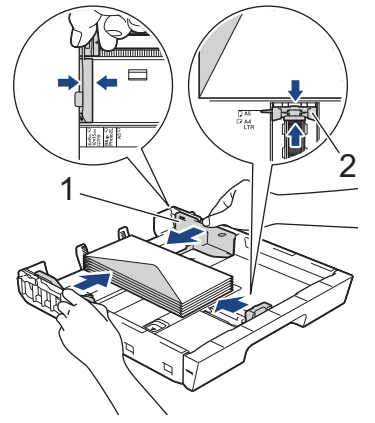

## **DŮLEŽITÉ**

Pokud je podáváno více obálek najednou, vkládejte do zásobníku papíru vždy jen jednu obálku.

4. Pomalu zasuňte zásobník papíru úplně do přístroje.

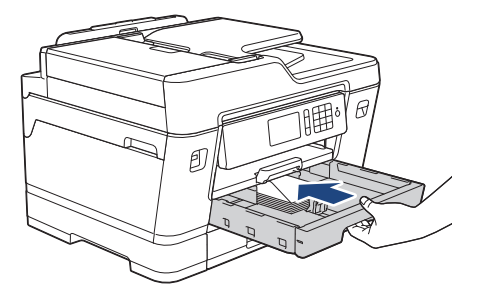

### **DŮLEŽITÉ**

NEZATLAČUJTE zásobník papíru do přístroje násilně nebo rychle. V opačném případě by mohlo dojít k uvíznutí papíru nebo k problémům se zaváděním papíru.

5. Vysunujte podpěru papíru (1), dokud nezapadne na místo, a potom rozložte rozkládací podpěru papíru (2).

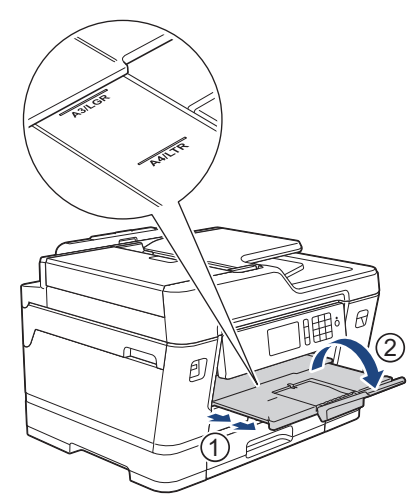

6. V případě potřeby změňte nastavení formátu papíru v nabídce přístroje.

- [Vložení papíru do zásobníku papíru č. 1 / zásobníku papíru č. 2](#page-38-0)
- [Informace o obálkách](#page-71-0)
- [Změna nastavení kontroly velikosti papíru](#page-65-0)
- [Výběr správného tiskového média](#page-73-0)
- [Změna velikosti a typu papíru](#page-64-0)

<span id="page-53-0"></span> [Domů](#page-1-0) > [Manipulace s papírem](#page-36-0) > [Vkládání papíru](#page-37-0) > Vkládání papíru do deskového podavače (zásobník DP)

## **Vkládání papíru do deskového podavače (zásobník DP)**

**Související modely**: MFC-J3930DW

Deskový podavač používejte na speciální tisková média jako fotopapír nebo obálky.

- Pokud je nastavení [Zkont. papir] nastaveno na možnost [Zap.] a papír byl vložen do deskového podavače, na displeji LCD se zobrazí zpráva s dotazem, zda chcete změnit typ a formát papíru. V případě potřeby změňte podle pokynů na LCD displeji nastavení velikosti a typu papíru.
- Do zásobníku papíru vkládejte vždy pouze jeden formát a typ papíru.
- Jestliže do zásobníku přístroje vložíte papír jiné velikosti, budete muset změnit nastavení velikosti papíru v přístroji nebo v počítači.

Tím umožníte přístroji automaticky podávat papír ze správného zásobníku, pokud byl v přístroji nebo ovladači tiskárny nastaven automatický výběr zásobníku.

1. Otevřete deskový podavač.

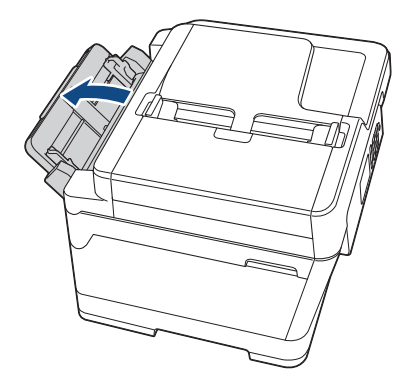

Pokud chcete vložit papír většího formátu než A4 nebo Letter, oběma rukama vytahujte zásobník papíru nahoru, dokud nezapadne na své místo.

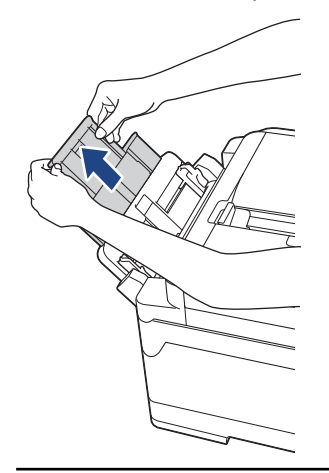

2. Jemně stiskněte a přesuňte vodítka papíru deskového podavače na šířku papíru, který používáte.

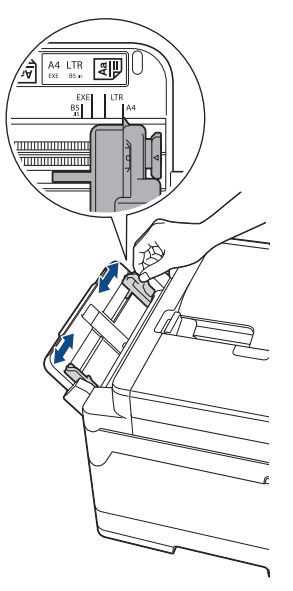

3. Stoh papírů dobře provětrejte, abyste se vyhnuli uvíznutí a chybnému zavedení papíru.

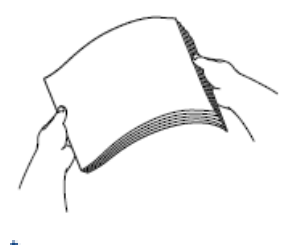

B

Vždy se ujistěte, že papír není zmačkaný nebo zkroucený.

- 4. Opatrně vložte papír do deskového podavače tiskovou stranou *nahoru*.
	- Použití formátu A4, Letter nebo Executive

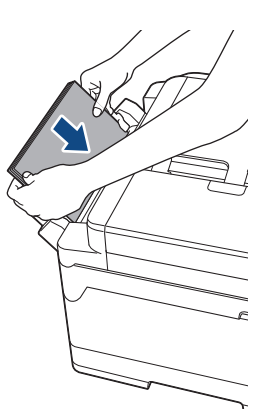

**Orientace na šířku**

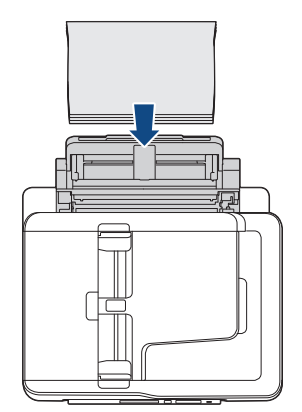

• Použití formátu A3, Ledger, Legal, Folio, Mexico Legal, India Legal, A5, A6, obálky, Fotografie, Fotografie L, Fotografie 2L nebo štítku

**Orientace na výšku**

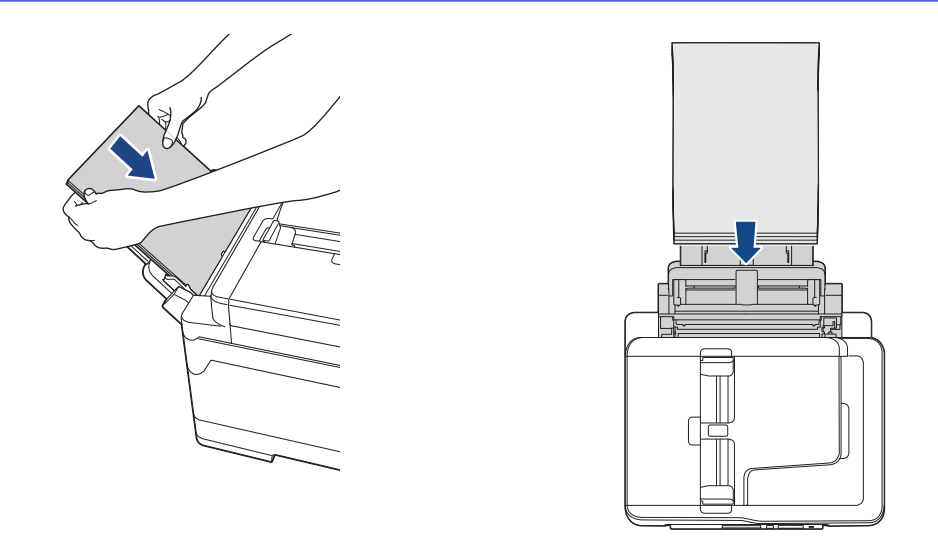

Používáte-li obálky, vkládejte je potisknutelnou stranou *nahoru* a s chlopní nalevo, jak je znázorněno na obrázku.

uu *Související informace*: *Informace o obálkách*

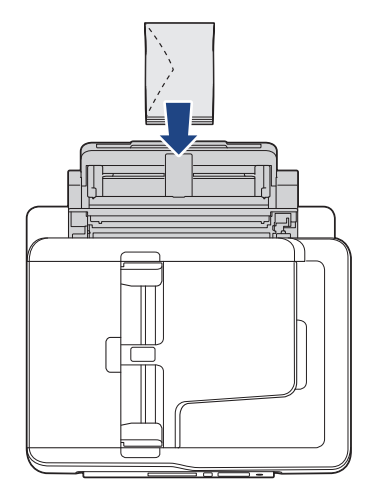

Ø

Pokud máte potíže s vložením papíru do deskového podavače, zatlačte uvolňovací páčku (1) směrem k zadní části přístroje a potom vložte papír.

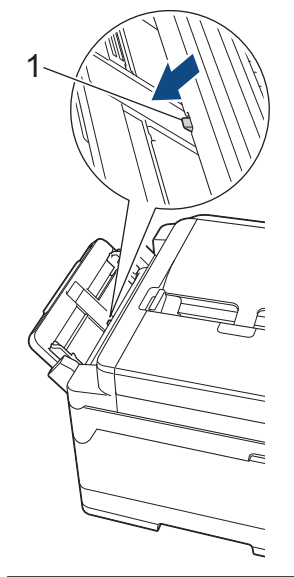

5. Oběma rukama opatrně nastavte vodítka papíru deskového podavače podle použitého papíru.

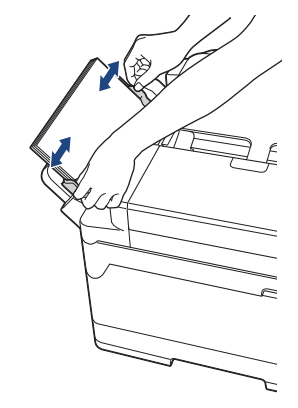

- NETISKNĚTE vodítka papíru příliš těsně k papíru. V opačném případě by mohlo dojít k ohnutí a uvíznutí papíru.
	- Umístěte papír do středu deskového podavače mezi vodítka papíru. Pokud papír není vystředěn, vytáhněte jej a vložte jej znovu ve středové poloze.
- 6. Postupujte jedním z následujících způsobů:
	- Používáte-li papír formátu A4 nebo Letter, případně menší

Vysunujte podpěru papíru, dokud nezapadne na místo.

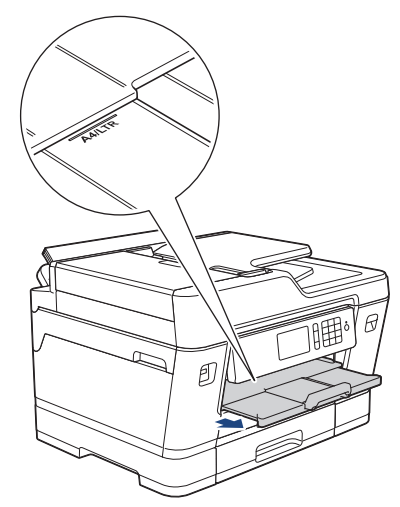

• Používáte-li papír většího formátu než A4 nebo Letter, případně obálky

Vysunujte podpěru papíru (1), dokud nezapadne na místo, a potom rozložte rozkládací podpěru papíru (2).

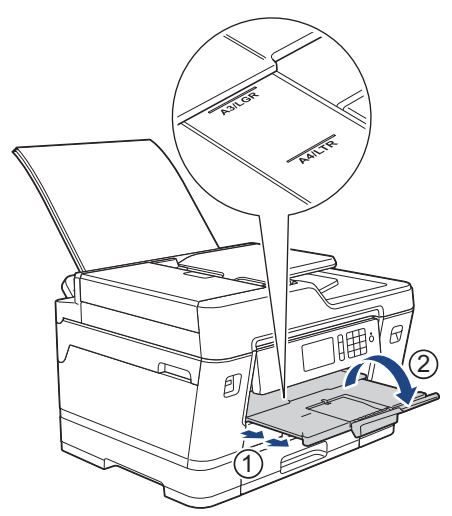

7. V případě potřeby změňte nastavení formátu papíru v nabídce přístroje.

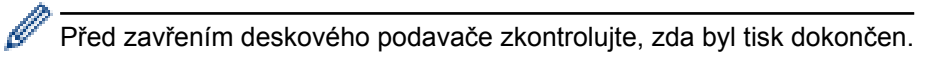

- [Vkládání papíru](#page-37-0)
- [Informace o obálkách](#page-71-0)
- [Výběr správného tiskového média](#page-73-0)
- [Chybová hlášení a zprávy o údržbě](#page-585-0)

<span id="page-58-0"></span> [Domů](#page-1-0) > [Manipulace s papírem](#page-36-0) > [Vkládání papíru](#page-37-0) > Vložte papír do slotu k ručnímu podávání

## **Vložte papír do slotu k ručnímu podávání**

**Související modely**: MFC-J3530DW

Ø

Do tohoto slotu lze po jednom listu vkládat zvláštní tisková média.

Jakmile vložíte papír do slotu pro ruční podávání, zařízení automaticky zapne režim ručního podávání.

1. Otevřete kryt slotu pro ruční podávání.

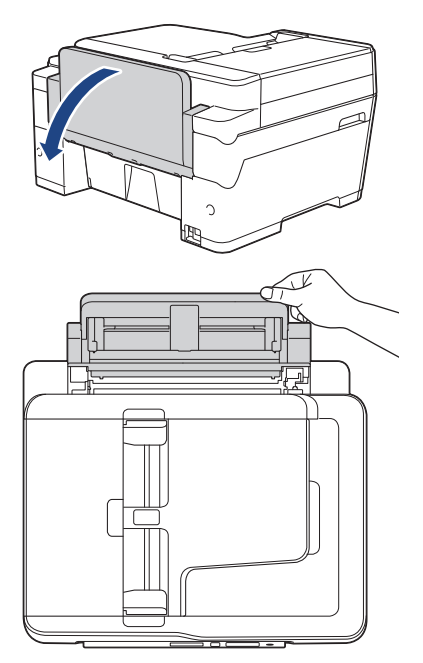

2. Posuňte vodítka papíru ve slotu pro ruční podávání na šířku papíru, který používáte.

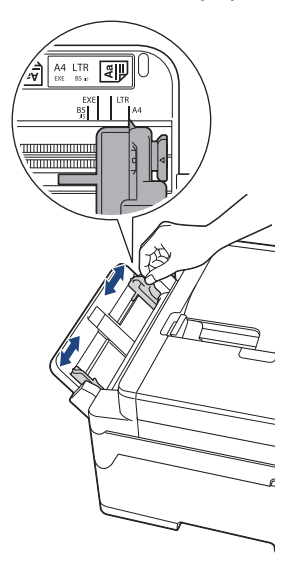

3. Vložte pouze jeden list papíru do slotu pro ruční podávání tiskovou stranou *nahoru*.

Oběma rukama vložte jeden list papíru do slotu pro ruční podávání, dokud se přední okraj papíru nedotkne podávacích válečků papíru. Jakmile ucítíte, že přístroj začne papír tahat, pusťte ho. Na LCD displeji se zobrazí [Otvor pro rucni podavani pripraven].

Přečtěte si instrukce na displeji LCD a poté stiskněte [OK].

• Použití formátu A4, Letter nebo Executive

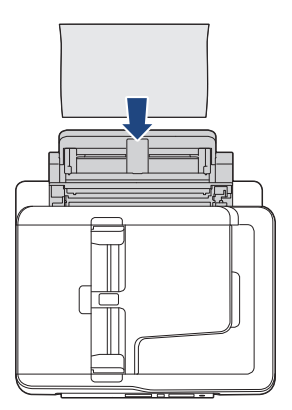

• Použití formátu A3, Ledger, Legal, Folio, Mexico Legal, India Legal, A5, A6, obálky, Fotografie, Fotografie L, Fotografie 2L nebo štítku

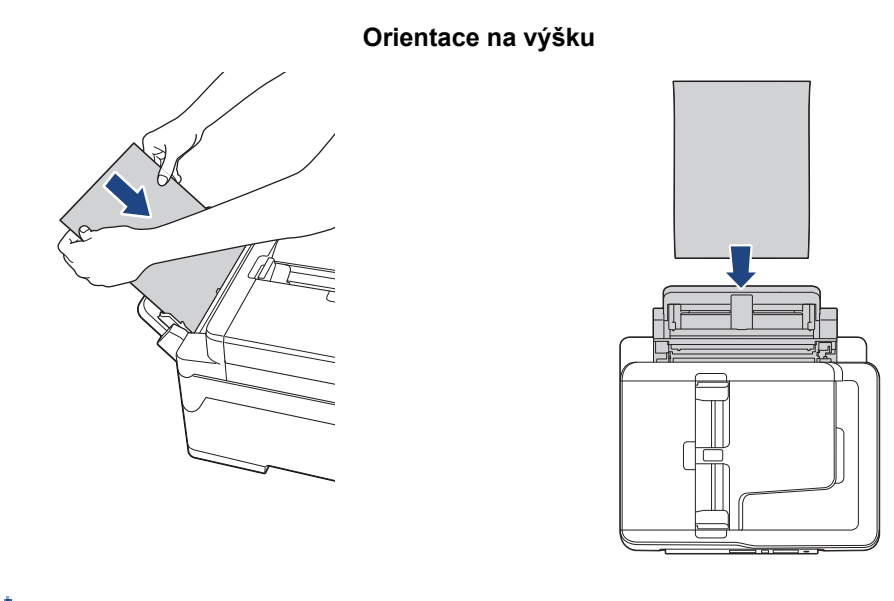

**Orientace na šířku**

- Používáte-li obálky, vkládejte je potisknutelnou stranou *nahoru* a s chlopní nalevo, jak je znázorněno na obrázku.
	- uu *Související informace*: *Informace o obálkách*

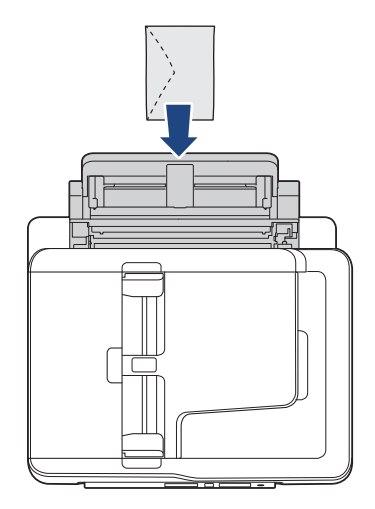

Ø

• Při vkládání obálky nebo listu silného papíru zatlačte obálku do slotu pro ruční podávání, dokud neucítíte, že byla uchopena válečky podavače papíru.

## **DŮLEŽITÉ**

- Do slotu pro ruční podávání nikdy NEVKLÁDEJTE více než jeden list papíru najednou. V opačném případě by mohlo dojít k uvíznutí papíru. Tisknete-li více stránek, nevkládejte další list papíru, dokud se na dotykovém displeji nezobrazí zpráva vyzývající k vložení dalšího listu.
- NEVKLÁDEJTE papír do slotu pro ruční podávání při tisku ze zásobníku papíru. V opačném případě by mohlo dojít k uvíznutí papíru.
- 4. Postupujte jedním z následujících způsobů:
	- Používáte-li papír formátu A4 nebo Letter, případně menší Vysunujte podpěru papíru, dokud nezapadne na místo.

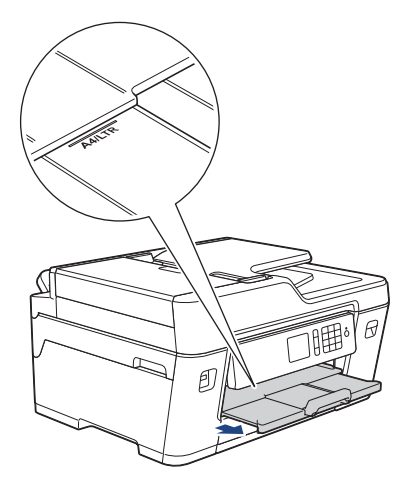

• Používáte-li papír většího formátu než A4 nebo Letter, případně obálky

Vysunujte podpěru papíru (1), dokud nezapadne na místo, a potom rozložte rozkládací podpěru papíru (2).

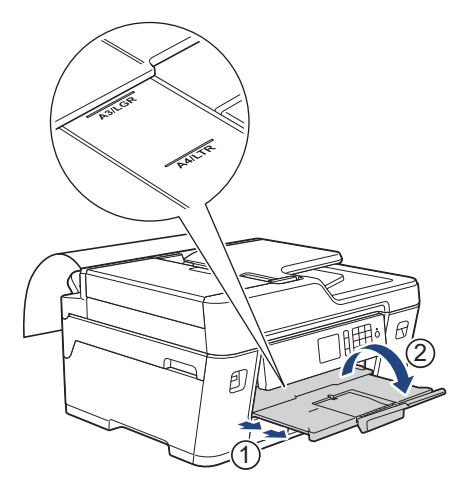

- - Pokud se dokument nevejde na jeden list, na LCD displeji se zobrazí výzva k vložení dalšího listu papíru. Vložte další list papíru do slotu pro ruční podávání a potom stiskněte tlačítko  $[OK]$ .
	- Při vkládání papíru většího formátu než A4 nebo Letter do slotu pro ruční podávání přístroj přidrží vytisknutý list tak, aby nespadl. Jakmile je tisk kompletní, vytáhněte vytištěnou stránku a stiskněte tlačítko [OK].
	- Před zavřením krytu slotu pro ruční podávání zkontrolujte, zda byl tisk dokončen.
	- Papír vložený do slotu pro ruční podávání během tisku zkušební stránky, faxu nebo hlášení, bude přístrojem vysunut.
	- Papír vložený do slotu pro ruční podávání během procesu čištění přístroje bude přístrojem vysunut. Počkejte, až zařízení dokončí své čištění, a potom vložte papír do slotu pro ruční podávání.

- [Vkládání papíru](#page-37-0)
- [Informace o obálkách](#page-71-0)
- [Výběr správného tiskového média](#page-73-0)
- [Chybová hlášení a zprávy o údržbě](#page-585-0)

<span id="page-62-0"></span> [Domů](#page-1-0) > [Manipulace s papírem](#page-36-0) > [Vkládání papíru](#page-37-0) > Nepotisknutelná oblast

#### **Nepotisknutelná oblast**

Nepotisknutelná oblast závisí na nastaveních v aplikaci, kterou používáte. Následující ilustrace zobrazují nepotisknutelné oblasti na řezaném papíru a obálkách. Přístroj může tisknout v šedých oblastech řezaného papíru pouze pokud je dostupná a zapnutá funkce tisku bez ohraničení.

#### **Řezaný papír**

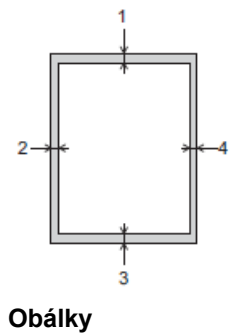

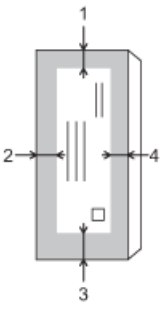

k

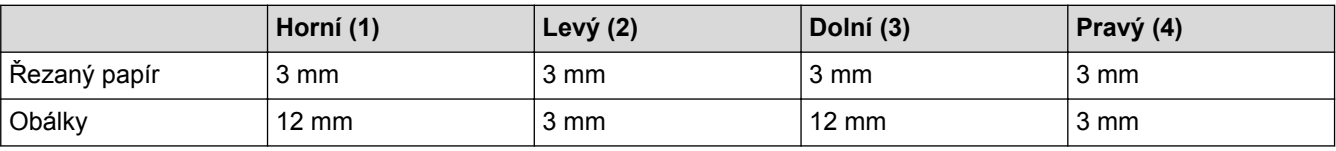

Funkce tisku bez ohraničení není k dispozici pro obálky a 2stranný tisk.

- [Vkládání papíru](#page-37-0)
- [Zacházení s papírem a problémy s tiskem](#page-625-0)

<span id="page-63-0"></span> [Domů](#page-1-0) > [Manipulace s papírem](#page-36-0) > [Vkládání papíru](#page-37-0) > Nastavení papíru

### **Nastavení papíru**

- [Změna velikosti a typu papíru](#page-64-0)
- [Změna nastavení kontroly velikosti papíru](#page-65-0)
- [Nastavení výchozího zásobníku v závislosti na požadované úloze](#page-66-0)
- [Změna priority zásobníku papíru](#page-67-0)
- [Omezení velikosti stránky nadměrně velkého příchozího faxu](#page-317-0)

<span id="page-64-0"></span> [Domů](#page-1-0) > [Manipulace s papírem](#page-36-0) > [Vkládání papíru](#page-37-0) > [Nastavení papíru](#page-63-0) > Změna velikosti a typu papíru

#### **Změna velikosti a typu papíru**

Nastavte nastavení formátu a typu papíru pro zásobník papíru.

- Nejlepší kvality tisku dosáhnete, jestliže nastavíte u přístroje takový papír, který budete používat.
- Jestliže do zásobníku vložíte papír jiné velikosti, budete muset současně změnit nastavení velikosti papíru na LCD displeji.

>> MFC-J3530DW >> MFC-J3930DW

#### **MFC-J3530DW**

- 1. Stiskněte tlačítko **Mastaveni** > [Nastaveni zasobniku].
- 2. Stiskněte tlačítko [Typ papiru].
- 3. Stisknutím tlačítka ▲ nebo ▼ zobrazte volby typu papíru a potom požadovanou volbu stiskněte.
- 4. Stiskněte tlačítko [Vel.papiru].
- 5. Stisknutím tlačítka ▲ nebo ▼ zobrazte volby formátu papíru a potom požadovanou volbu stiskněte.
- 6. Stiskněte tlačítko .

Přístroj vysunuje papír na zásobník papíru v jeho přední části potištěným povrchem směrem nahoru. Pokud používáte lesklý papír, každý list ihned vyjměte, abyste zabránili rozmazání nebo uvíznutí papíru.

#### **MFC-J3930DW**

- 1. Stiskněte tlačítko **Mastaveni** > [Nastav. zasob.].
- 2. Stiskněte požadovanou volbu zásobníku.
- 3. Stiskněte tlačítko [Typ papiru].
- 4. Stiskněte požadovanou volbu typu papíru.

V zásobníku č. 2 používejte pouze standardní papír.

- 5. Stiskněte tlačítko [Format papiru].
- 6. Rychlým přetažením nahoru nebo dolů anebo stisknutím ▲ nebo ▼ zobrazte volby velikosti papíru a potom požadovanou volbu stiskněte.
- 7. Stiskněte tlačítko

Přístroj vysunuje papír na zásobník papíru v jeho přední části potištěným povrchem směrem nahoru. Pokud používáte lesklý papír, každý list ihned vyjměte, abyste zabránili rozmazání nebo uvíznutí papíru.

- [Nastavení papíru](#page-63-0)
- [Vložte papír formátu A4, Letter nebo Executive do zásobníku papíru č. 1 / zásobníku papíru č. 2](#page-39-0)
- [Vložení fotografického papíru do zásobníku papíru č. 1](#page-49-0)
- [Vložení obálek do zásobníku papíru č. 1](#page-51-0)
- [Přijatelný papír nebo jiné tiskové médium](#page-68-0)
- [Chybová hlášení a zprávy o údržbě](#page-585-0)
- [Zacházení s papírem a problémy s tiskem](#page-625-0)

<span id="page-65-0"></span> [Domů](#page-1-0) > [Manipulace s papírem](#page-36-0) > [Vkládání papíru](#page-37-0) > [Nastavení papíru](#page-63-0) > Změna nastavení kontroly velikosti papíru

## **Změna nastavení kontroly velikosti papíru**

Je-li nastavení kontroly papíru nastaveno na [Zap.] a vytáhnete zásobník z přístroje nebo do deskového podavače vložíte papír, na LCD displeji se zobrazí zpráva s dotazem, zda chcete změnit nastavení velikosti a typu papíru.

Standardně je funkce nastavena na [Zap.].

>> MFC-J3530DW >> MFC-J3930DW

#### **MFC-J3530DW**

- 1. Stiskněte tlačítko **Mastaveni** > [Vse. nastav.] > [Zaklad.nastav.].
- 2. Stisknutím tlačítka  $\blacktriangle$  nebo  $\nabla$  zobrazte volbu  $[Zkont.$  papir] a potom ji stiskněte.
- 3. Stiskněte tlačítko [Zap.] nebo [Vyp.].
- 4. Stiskněte tlačítko

#### **MFC-J3930DW**

- 1. Stiskněte | | [Nastaveni] > [Vse. nastav.] > [Zaklad.nastav.] > [Nastav. zasob.] > [Zkont. papir].
- 2. Stiskněte tlačítko [Zap.] nebo [Vyp.].
- 3. Stiskněte tlačítko

- [Nastavení papíru](#page-63-0)
- [Vložte papír formátu A4, Letter nebo Executive do zásobníku papíru č. 1 / zásobníku papíru č. 2](#page-39-0)
- [Vložení fotografického papíru do zásobníku papíru č. 1](#page-49-0)
- [Vložení obálek do zásobníku papíru č. 1](#page-51-0)
- [Chybová hlášení a zprávy o údržbě](#page-585-0)

<span id="page-66-0"></span> [Domů](#page-1-0) > [Manipulace s papírem](#page-36-0) > [Vkládání papíru](#page-37-0) > [Nastavení papíru](#page-63-0) > Nastavení výchozího zásobníku v závislosti na požadované úloze

## **Nastavení výchozího zásobníku v závislosti na požadované úloze**

**Související modely**: MFC-J3930DW

Změňte výchozí zásobník, který přístroj používá v jednotlivých režimech.

Funkce [Auto. vyber zas.] nastaví přístroj tak, aby podával papír z nejvhodnějšího zásobníku podle nastaveného typu a formátu papíru.

Přístroj podává papír z nejvhodnějšího zásobníku podle nastaveného pořadí priorit zásobníků.

V závislosti na modelu nejsou některé zásobníky k dispozici.

- 1. Stiskněte  $\mathbb{N}$  [Nastaveni] > [Vse. nastav.] > [Zaklad.nastav.] > [Nastav. zasob.].
	- Pro tisk v režimu kopírování stiskněte [Nastav. zasob: Kopie] > [Pouzit.zasob].
	- Pro tisk přijatých faxů stiskněte [Nastav. zasob.: Fax] > [Pouzit.zasob].
	- Pro tisk fotografií stiskněte [Nastav. zasob.: tisk JPEG (medium)] > [Pouzit.zasob].
- 2. Stiskněte požadovanou volbu zásobníku.
- 3. Stiskněte tlačítko

Ø

#### **Související informace**

• [Nastavení papíru](#page-63-0)

<span id="page-67-0"></span> [Domů](#page-1-0) > [Manipulace s papírem](#page-36-0) > [Vkládání papíru](#page-37-0) > [Nastavení papíru](#page-63-0) > Změna priority zásobníku papíru

## **Změna priority zásobníku papíru**

```
Související modely: MFC-J3930DW
```
Změňte výchozí prioritu zásobníku, který přístroj používá v jednotlivých režimech.

Pokud je pro nastavení volby zásobníku zvolena možnost [Auto. vyber zas.], přístroj bude podávat papír z nejvhodnějšího zásobníku pro typ a formát papíru podle nastavení priority zásobníků.

- 1. Stiskněte  $\mathbb{N}$  [Nastaveni] > [Vse. nastav.] > [Zaklad.nastav.] > [Nastav. zasob.].
- 2. Stiskněte volbu [Nastav. zasob: Kopie], [Nastav. zasob.: Fax], [Nastav. zasob: Tisk], nebo [Nastav. zasob.: tisk JPEG (medium)].
- 3. Stiskněte tlačítko [Priorita zas.].
- 4. Stiskněte požadovanou volbu.
- 5. Stiskněte tlačítko |
	- **Související informace**
	- [Nastavení papíru](#page-63-0)

<span id="page-68-0"></span> [Domů](#page-1-0) > [Manipulace s papírem](#page-36-0) > [Vkládání papíru](#page-37-0) > Přijatelný papír nebo jiné tiskové médium

## **Přijatelný papír nebo jiné tiskové médium**

Kvalita tisku může být ovlivněna typem papíru, který v přístroji používáte.

Abyste získali nejlepší kvalitu tisku pro nastavení, která jste zvolili, vždy nastavujte typ papíru tak, aby odpovídal typu papíru, který jste vložili.

Můžete použít standardní papír, papír pro inkoustové tiskárny (křídový papír), lesklý papír, recyklovaný papír a obálky.

Doporučujeme odzkoušení různých typů papíru před nákupem velkého množství.

Chcete-li dosáhnout nejlepších výsledků, používejte papír Brother.

- Pokud tisknete na papír pro inkoustové tiskárny (křídový papír) a lesklý papír, vyberte správné tiskové médium na kartě **Základní** ovladače tiskárny nebo v nastavení typu papíru na přístroji.
- Když tisknete na fotopapír značky Brother, založte jeden přídavný list stejného fotopapíru do zásobníku.
- Pokud používáte fotografický papír, každý list ihned vyjměte, abyste zabránili rozmazání nebo uvíznutí papíru.
- Nedotýkejte se potištěného povrchu papíru bezprostředně po tisku; povrch nemusí být zcela suchý a může zanechat skvrny na prstech.

- [Vkládání papíru](#page-37-0)
- [Doporučená tisková média](#page-69-0)
- [Manipulace s tiskovými médii a jejich použití](#page-70-0)
- [Informace o obálkách](#page-71-0)
- [Výběr správného tiskového média](#page-73-0)
- [Změna velikosti a typu papíru](#page-64-0)
- [Zacházení s papírem a problémy s tiskem](#page-625-0)

<span id="page-69-0"></span> [Domů](#page-1-0) > [Manipulace s papírem](#page-36-0) > [Vkládání papíru](#page-37-0) > [Přijatelný papír nebo jiné tiskové](#page-68-0) [médium](#page-68-0) > Doporučená tisková média

## **Doporučená tisková média**

K dosažení nejlepší kvality tisku doporučujeme používat originální papír Brother uvedený v tabulce.

Pokud ve vaší zemi není papír Brother k dispozici, doporučujeme odzkoušení různých typů papíru před nákupem velkého množství.

#### **Papír Brother**

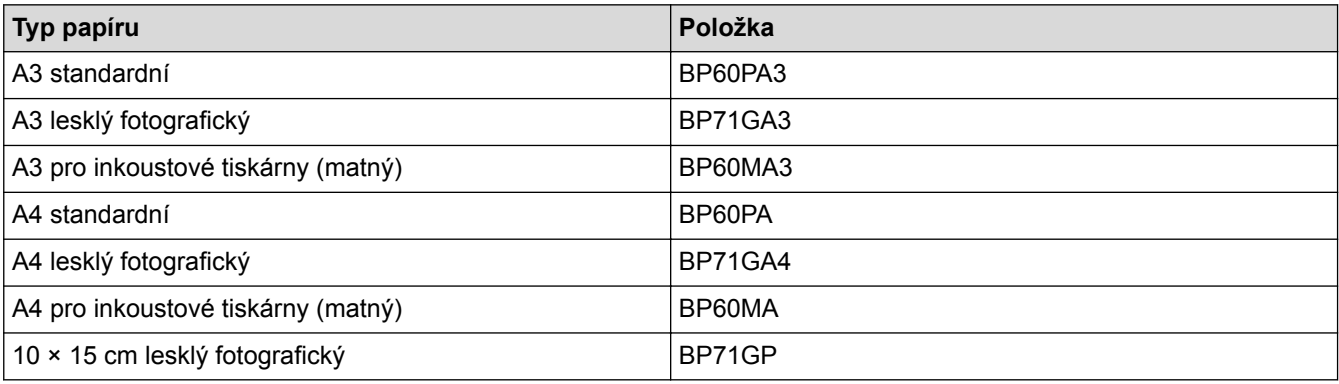

#### **Související informace**

• [Přijatelný papír nebo jiné tiskové médium](#page-68-0)

<span id="page-70-0"></span> [Domů](#page-1-0) > [Manipulace s papírem](#page-36-0) > [Vkládání papíru](#page-37-0) > [Přijatelný papír nebo jiné tiskové médium](#page-68-0) > Manipulace s tiskovými médii a jejich použití

## **Manipulace s tiskovými médii a jejich použití**

- Papír skladujte v původním obalu a udržujte jej hermeticky uzavřený. Ukládejte jej naplocho a mimo dosah vlhkosti, přímého slunečního světla a tepla.
- Nedotýkejte se lesklé (potažené) strany fotografického papíru.

### **DŮLEŽITÉ**

NEPOUŽÍVEJTE následující druhy papíru:

• Poškozený, zkroucený, pomačkaný nebo s nepravidelným tvarem

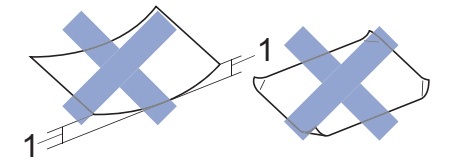

- 1. **Deformace vysoká 2 mm nebo více může způsobit uvíznutí.**
- Extrémně lesklý nebo vysoce zrnitý
- Papír, který při stohování nelze rovnoměrně uspořádat
- Papír vyrobený s krátkými vlákny

#### **Související informace**

• [Přijatelný papír nebo jiné tiskové médium](#page-68-0)

<span id="page-71-0"></span> [Domů](#page-1-0) > [Manipulace s papírem](#page-36-0) > [Vkládání papíru](#page-37-0) > [Přijatelný papír nebo jiné tiskové médium](#page-68-0) > Informace o obálkách

#### **Informace o obálkách**

- Používejte obálky s gramáží v rozmezí 80 až 95 g/m².
- Některé velikosti obálky vyžadují nastavení okrajů v aplikaci. Před tiskem většího počtu obálek proveďte nejprve zkušební tisk.

#### **DŮLEŽITÉ**

NEPOUŽÍVEJTE obálky, které:

- Mají chatrnou konstrukci
- Mají okénka
- Mají reliéf (mají vyvýšený nápis)
- Mají svorky nebo jsou sešité sešívačkou
- Jsou uvnitř předtištěné
- Jsou samolepicí
- Mají dvojité chlopně

#### **Samolepicí Dvojité chlopně**

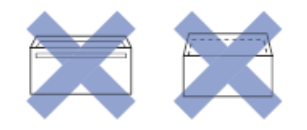

Můžete se setkat s problémy při podávání papíru, které jsou způsobeny tloušťkou, velikostí a tvarem chlopní obálek, které používáte.

• Před vložením obálek do zásobníku stiskněte chlopně, okraje a rohy tak, aby byly co nejplošší, jak je ukázáno na obrázku.

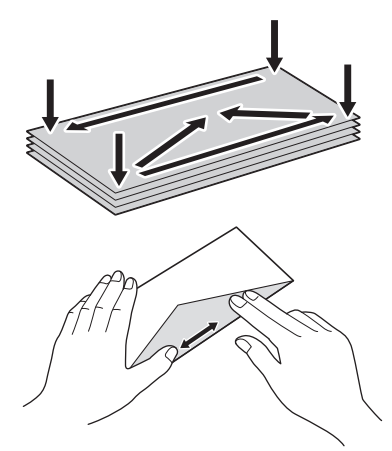

Stoh obálek dobře provětrejte, abyste se vyhnuli uvíznutí a chybnému zavedení.

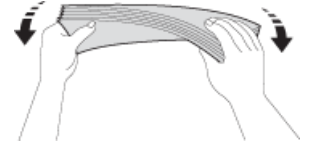

#### **DŮLEŽITÉ**

Pokud je podáváno více obálek najednou, vkládejte do zásobníku papíru vždy jen jednu obálku.
- [Přijatelný papír nebo jiné tiskové médium](#page-68-0)
- [Vložení obálek do zásobníku papíru č. 1](#page-51-0)
- [Vkládání papíru do deskového podavače \(zásobník DP\)](#page-53-0)
- [Vložte papír do slotu k ručnímu podávání](#page-58-0)

<span id="page-73-0"></span> [Domů](#page-1-0) > [Manipulace s papírem](#page-36-0) > [Vkládání papíru](#page-37-0) > [Přijatelný papír nebo jiné tiskové médium](#page-68-0) > Výběr správného tiskového média

# **Výběr správného tiskového média**

- [Typ a formát papíru pro jednotlivé operace](#page-74-0)
- [Orientace papíru a kapacita zásobníků papíru](#page-75-0)
- [Použití volby uživatelsky definovaného formátu papíru v ovladači tiskárny](#page-76-0)
- [Gramáž a tloušťka papíru](#page-77-0)
- [Vložte papír formátu A4, Letter nebo Executive do zásobníku papíru č. 1 / zásobníku](#page-39-0) [papíru č. 2](#page-39-0)
- [Vložení fotografického papíru do zásobníku papíru č. 1](#page-49-0)
- [Vložení obálek do zásobníku papíru č. 1](#page-51-0)
- [Vkládání papíru do deskového podavače \(zásobník DP\)](#page-53-0)
- [Vložte papír do slotu k ručnímu podávání](#page-58-0)

<span id="page-74-0"></span> [Domů](#page-1-0) > [Manipulace s papírem](#page-36-0) > [Vkládání papíru](#page-37-0) > [Přijatelný papír nebo jiné tiskové médium](#page-68-0) > [Výběr](#page-73-0) [správného tiskového média](#page-73-0) > Typ a formát papíru pro jednotlivé operace

# **Typ a formát papíru pro jednotlivé operace**

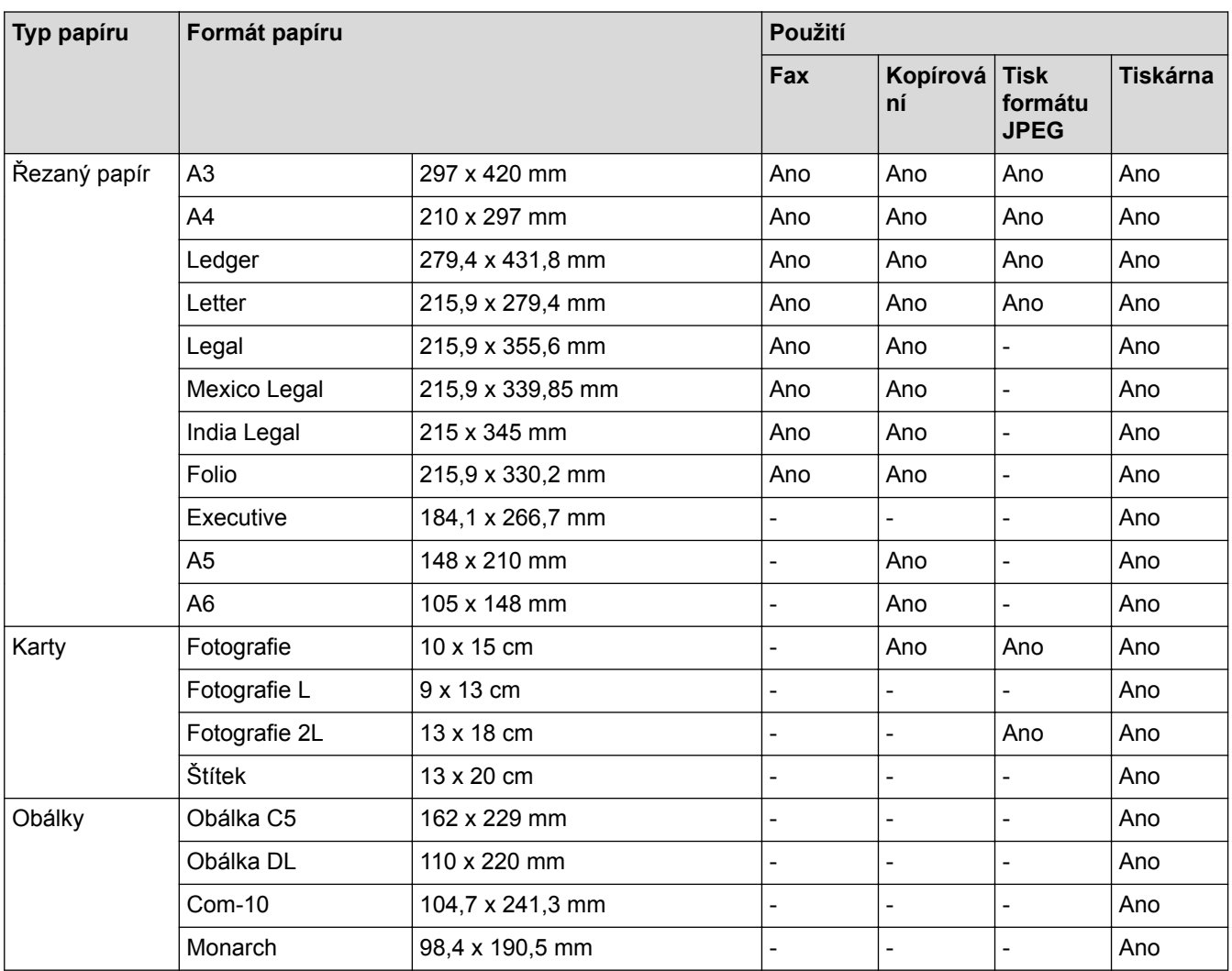

### **Související informace**

• [Výběr správného tiskového média](#page-73-0)

<span id="page-75-0"></span> [Domů](#page-1-0) > [Manipulace s papírem](#page-36-0) > [Vkládání papíru](#page-37-0) > [Přijatelný papír nebo jiné tiskové médium](#page-68-0) > [Výběr](#page-73-0) [správného tiskového média](#page-73-0) > Orientace papíru a kapacita zásobníků papíru

# **Orientace papíru a kapacita zásobníků papíru**

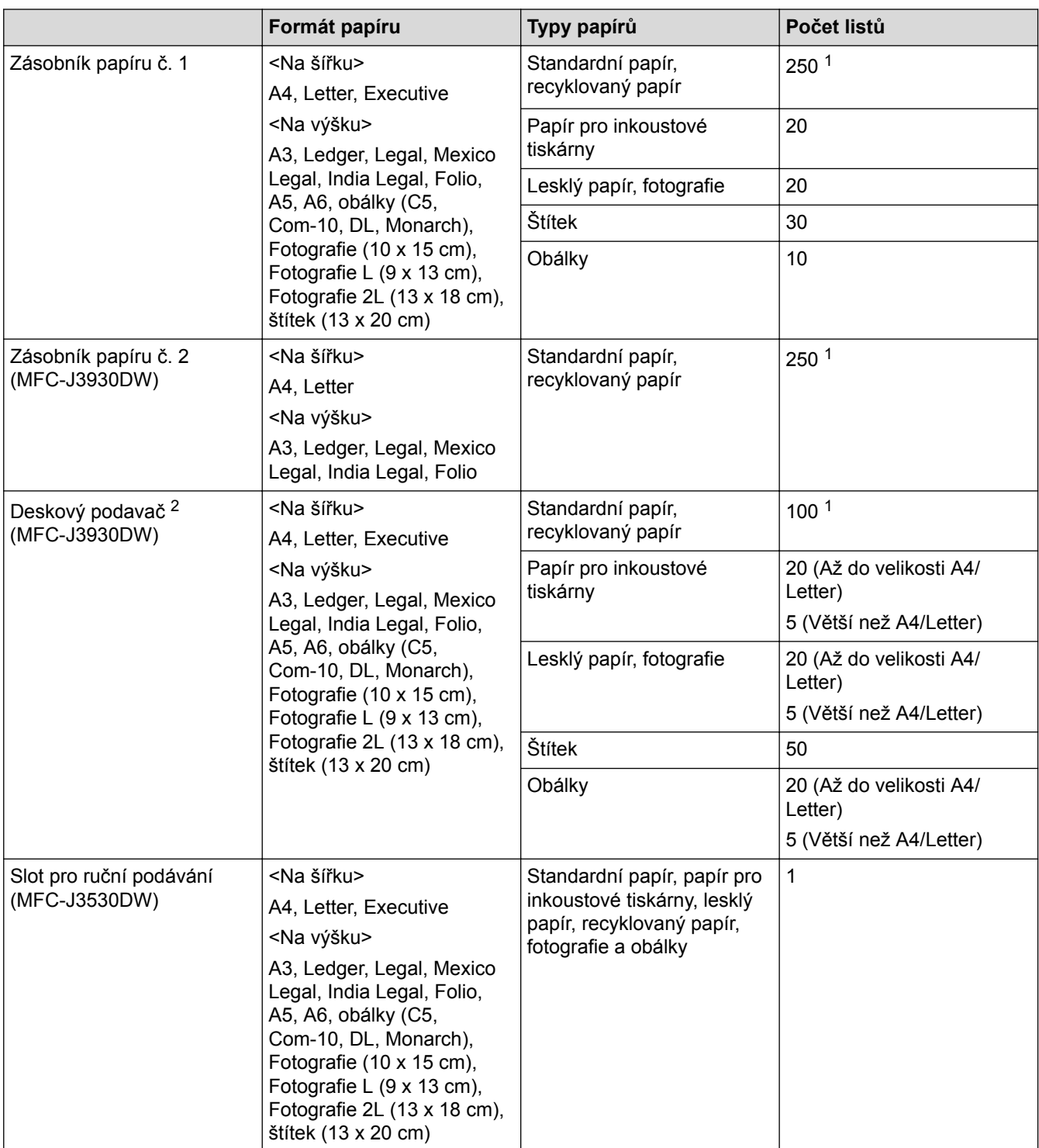

1 Při použití standardního papíru 80 g/m²

2 Pro lesklý papír doporučujeme používat deskový podavač.

 **Související informace**

• [Výběr správného tiskového média](#page-73-0)

<span id="page-76-0"></span> [Domů](#page-1-0) > [Manipulace s papírem](#page-36-0) > [Vkládání papíru](#page-37-0) > [Přijatelný papír nebo jiné tiskové médium](#page-68-0) > [Výběr](#page-73-0) [správného tiskového média](#page-73-0) > Použití volby uživatelsky definovaného formátu papíru v ovladači tiskárny

# **Použití volby uživatelsky definovaného formátu papíru v ovladači tiskárny**

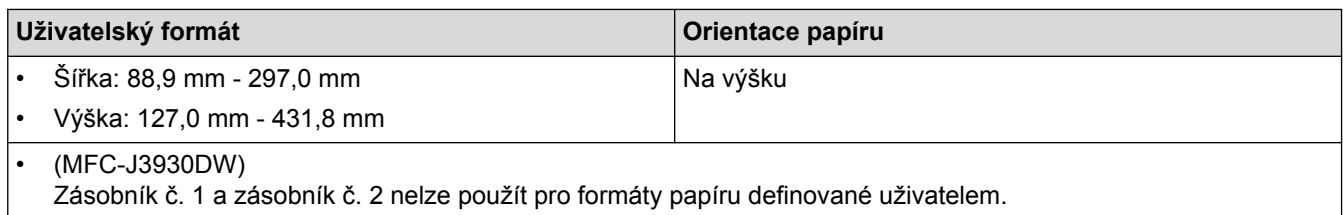

### **Související informace**

• [Výběr správného tiskového média](#page-73-0)

<span id="page-77-0"></span> [Domů](#page-1-0) > [Manipulace s papírem](#page-36-0) > [Vkládání papíru](#page-37-0) > [Přijatelný papír nebo jiné tiskové médium](#page-68-0) > [Výběr](#page-73-0) [správného tiskového média](#page-73-0) > Gramáž a tloušťka papíru

# **Gramáž a tloušťka papíru**

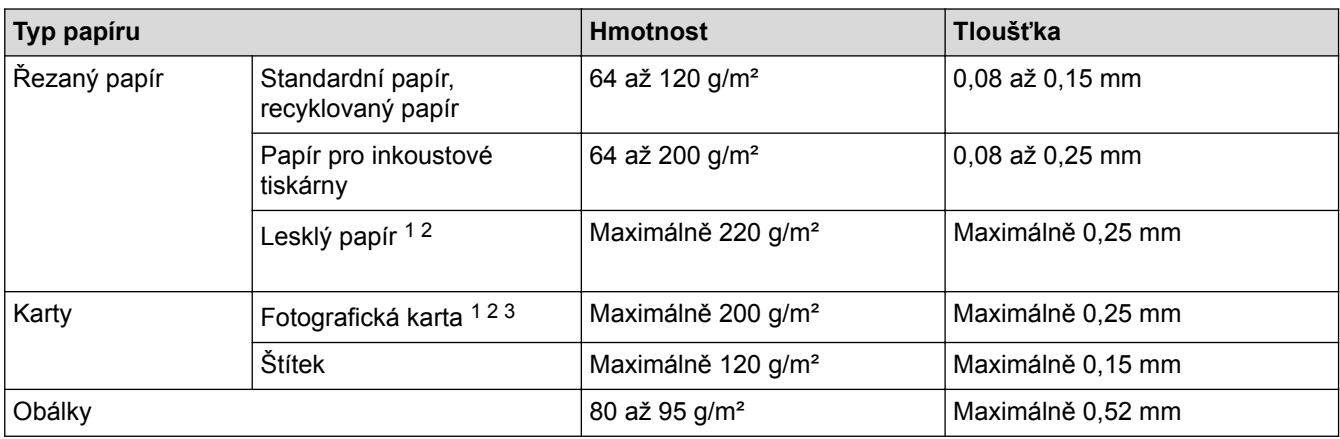

1 BP71 260 g/m² je určen zejména pro inkoustové přístroje Brother.

- 2 Maximálně 0,3 mm pro deskový podavač (MFC-J3930DW)
- 3 Maximálně 220 g/m² pro deskový podavač (MFC-J3930DW)

- [Výběr správného tiskového média](#page-73-0)
- [Zacházení s papírem a problémy s tiskem](#page-625-0)

<span id="page-78-0"></span> [Domů](#page-1-0) > [Manipulace s papírem](#page-36-0) > Vkládání dokumentů

### **Vkládání dokumentů**

- [Vkládání dokumentů do automatického podavače dokumentů ADF](#page-79-0)
- [Vložení dokumentu na sklo skeneru](#page-81-0)
- [Neskenovatelná oblast](#page-82-0)

<span id="page-79-0"></span> [Domů](#page-1-0) > [Manipulace s papírem](#page-36-0) > [Vkládání dokumentů](#page-78-0) > Vkládání dokumentů do automatického podavače dokumentů ADF

# **Vkládání dokumentů do automatického podavače dokumentů ADF**

ADF pojme několik stránek a každý list podává samostatně.

Formát a gramáž používaného papíru nesmí překračovat hodnoty uvedené v tabulce. Než vložíte papír do ADF, vždy stránky provětrejte.

### **Velikosti a gramáže dokumentů**

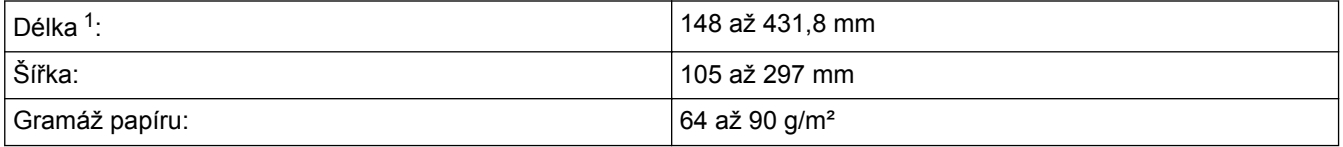

1 Až 900 mm při použití funkce dlouhého papíru.

### **DŮLEŽITÉ**

- NEVYTAHUJTE dokument, pokud je právě podáván.
- NEPOUŽÍVEJTE papír, který je zkroucený, pomačkaný, složený, roztržený, sešitý, sepnutý sponkou, slepený nebo spojený páskou.
- NEPOUŽÍVEJTE kartón, noviny ani textilii.
- Ujistěte se, že dokumenty ošetřené korekční kapalinou nebo psané inkoustem jsou zcela zaschlé.

#### (MFC-J3930DW)

Pomocí ADF lze faxovat, kopírovat nebo skenovat oboustranné dokumenty až do velikosti A3.

- 1. Důkladně stránky provětrejte.
- 2. Nastavte vodítka papíru (1) tak, aby odpovídala šířce dokumentu.

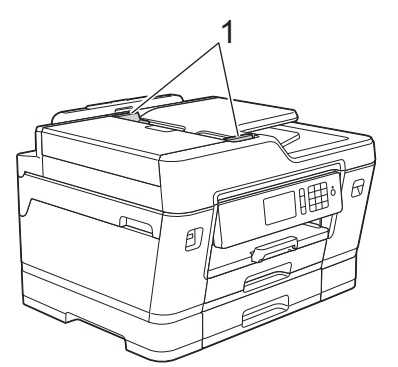

3. Umístěte dokument do ADF *lícem nahoru*, jak je znázorněno na obrázku, dokud neucítíte, že se dotýká podávacích válečků a přístroj pípne.

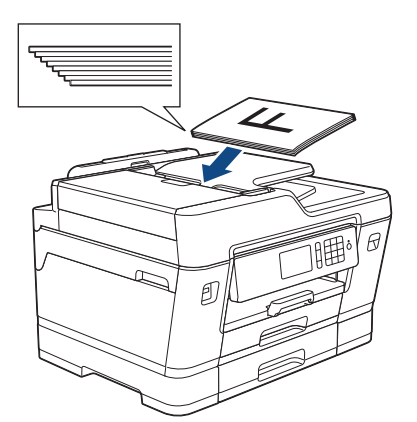

D Pokud jste vložili malý dokument a nemůžete jej vyjmout, zvedněte podpěru dokumentů ADF (1) a poté dokument vyjměte.

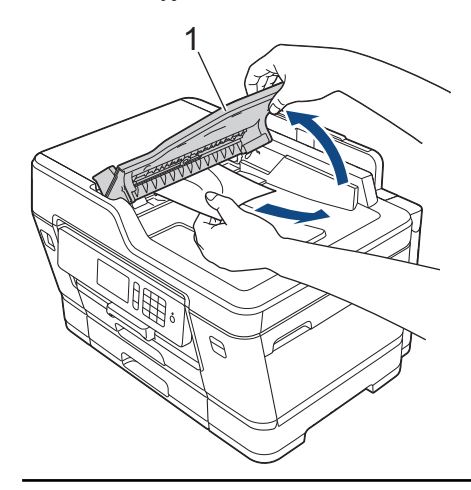

# **DŮLEŽITÉ**

NENECHÁVEJTE jakékoli dokumenty na skle skeneru. Mohlo by dojít k zaseknutí v ADF.

- [Vkládání dokumentů](#page-78-0)
- [Kopírování dokumentu](#page-255-0)
- [Chybová hlášení a zprávy o údržbě](#page-585-0)
- [Problémy s telefonem a faxem](#page-631-0)
- [Jiné problémy](#page-637-0)

<span id="page-81-0"></span> [Domů](#page-1-0) > [Manipulace s papírem](#page-36-0) > [Vkládání dokumentů](#page-78-0) > Vložení dokumentu na sklo skeneru

### **Vložení dokumentu na sklo skeneru**

Sklo skeneru můžete použít k faxování, kopírování nebo skenování jednotlivých stránek.

### **Podporované velikosti dokumentů**

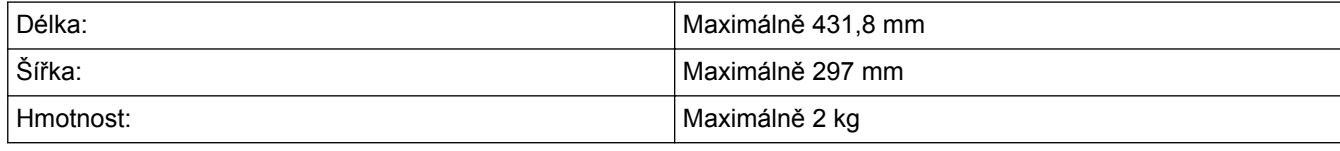

Aby bylo možné používat sklo skeneru, musí být podavač ADF prázdný.

- 1. Zvedněte kryt dokumentu.
- 2. Položte dokument *lícem dolů* do levého horního rohu skla skeneru, jak je znázorněno na obrázku.

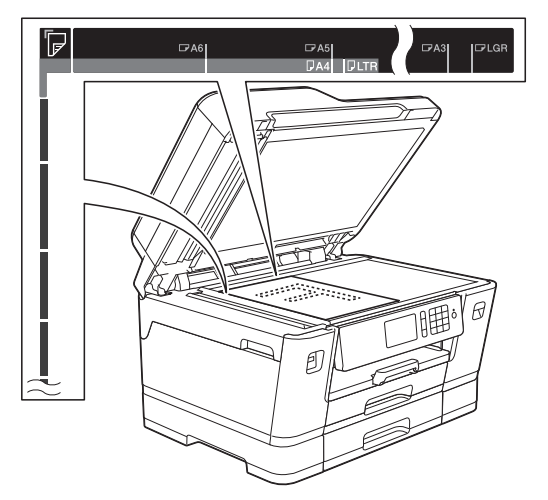

3. Zavřete kryt dokumentu.

### **DŮLEŽITÉ**

Pokud skenujete knihu nebo silný dokument, kryt dokumentu NEZAVÍREJTE PRUDCE ani na něj NETLAČTE.

- [Vkládání dokumentů](#page-78-0)
- [Kopírování dokumentu](#page-255-0)
- [Problémy s telefonem a faxem](#page-631-0)
- [Jiné problémy](#page-637-0)

<span id="page-82-0"></span> [Domů](#page-1-0) > [Manipulace s papírem](#page-36-0) > [Vkládání dokumentů](#page-78-0) > Neskenovatelná oblast

### **Neskenovatelná oblast**

Neskenovatelná oblast stránky záleží na nastavení aplikace, kterou používáte. Následující obrázky ukazují typické rozměry neskenovatelné oblasti.

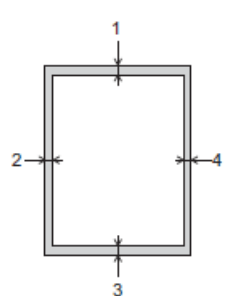

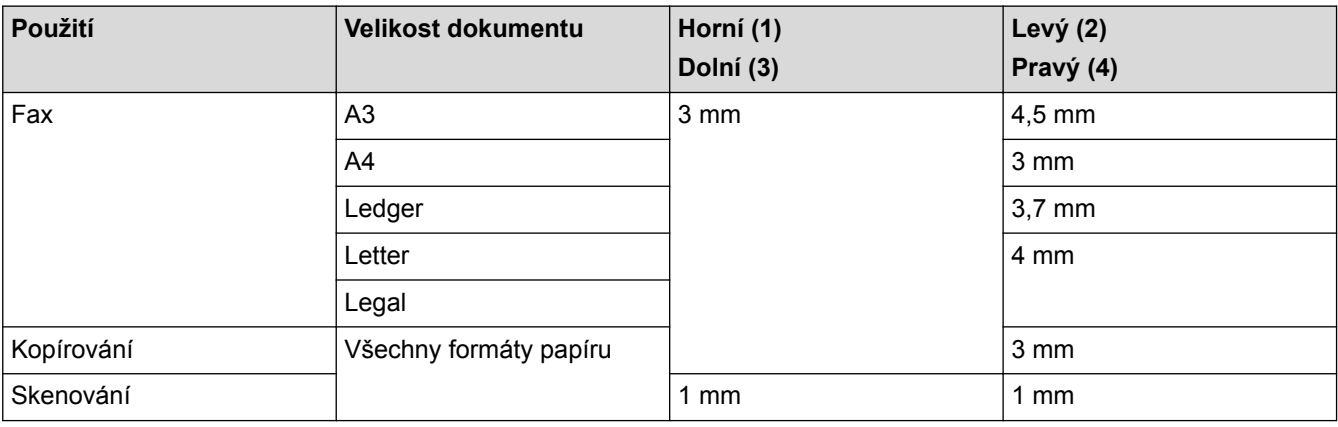

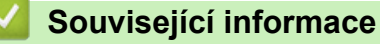

• [Vkládání dokumentů](#page-78-0)

<span id="page-83-0"></span> [Domů](#page-1-0) > Tisk

# **Tisk**

- [Tisk z počítače \(Windows\)](#page-84-0)
- [Tisk z počítače \(Mac\)](#page-106-0)
- [Přímý tisk dat z paměťové jednotky USB Flash](#page-119-0)

<span id="page-84-0"></span> [Domů](#page-1-0) > [Tisk](#page-83-0) > Tisk z počítače (Windows)

# **Tisk z počítače (Windows)**

- [Tisk fotografie \(Windows\)](#page-85-0)
- [Tisk dokumentu \(Windows\)](#page-86-0)
- [Zrušení tiskové úlohy \(Windows\)](#page-87-0)
- [Tisk více stránek na jeden list papíru \(N na 1\) \(Windows\)](#page-88-0)
- [Vytisknout jako plakát \(Windows\)](#page-89-0)
- [Automatický tisk na obě strany papíru \(automatický oboustranný tisk\) \(Windows\)](#page-90-0)
- [Automatický tisk ve formě brožury \(Windows\)](#page-93-0)
- [Tisk barevného dokumentu ve stupních šedé \(Windows\)](#page-95-0)
- [Prevence rozmazání výtisků a zasekávání papíru \(Windows\)](#page-96-0)
- [Použití přednastaveného tiskového profilu \(Windows\)](#page-97-0)
- [Změna výchozích nastavení tisku \(Windows\)](#page-100-0)
- [Nastavení tisku \(Windows\)](#page-101-0)

### <span id="page-85-0"></span>**Tisk fotografie (Windows)**

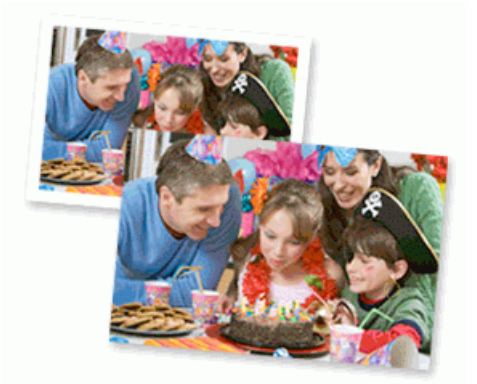

- 1. Vyberte tiskový příkaz ve své aplikaci.
- 2. Vyberte položku **Brother MFC-XXXX Printer** (kde XXXX je název vašeho modelu) a potom klikněte na tlačítko předvoleb nebo vlastností tisku.

Otevře se okno ovladače tiskárny.

3. Ujistěte se, že jste vložili správný papír do zásobníku papíru.

### **DŮLEŽITÉ**

- Chcete-li dosáhnout nejlepších výsledků, používejte papír Brother.
- Když tisknete na fotopapír značky Brother, založte jeden přídavný list stejného fotopapíru do zásobníku.
- 4. Klikněte na kartu **Základní**.
- 5. Klikněte na rozevírací seznam **Typ papíru** a potom vyberte typ papíru, který používáte.

### **DŮLEŽITÉ**

Abyste získali nejlepší kvalitu tisku pro nastavení, která jste zvolili, vždy nastavujte volbu **Typ papíru** tak, aby odpovídal typu papíru, který vkládáte.

- 6. Klikněte na rozevírací seznam **Rozměr papíru** a vyberte svoji velikost papíru.
- 7. Podle potřeby zaškrtněte políčko **Bez okraje**.
- 8. Pro **Barevný režim** vyberte volbu **Přírodní** nebo **Živý**.
- 9. V poli **Orientace** zvolením možnosti **Na výšku** či **Na šířku** nastavte orientaci výtisku.

Jestliže vaše aplikace obsahuje podobná nastavení, doporučujeme nastavit orientaci pomocí této aplikace.

- 10. Zadejte požadovaný počet kopií (od 1 do 999) do pole **Kopií**.
- 11. V případě potřeby změňte ostatní nastavení tiskárny.
- 12. Klikněte na tlačítko **OK**.

k

13. Dokončete tiskovou operaci.

- [Tisk z počítače \(Windows\)](#page-84-0)
- [Nastavení tisku \(Windows\)](#page-101-0)

<span id="page-86-0"></span> [Domů](#page-1-0) > [Tisk](#page-83-0) > [Tisk z počítače \(Windows\)](#page-84-0) > Tisk dokumentu (Windows)

# **Tisk dokumentu (Windows)**

- 1. Vyberte tiskový příkaz ve své aplikaci.
- 2. Vyberte položku **Brother MFC-XXXX Printer** (kde XXXX je název vašeho modelu) a potom klikněte na tlačítko předvoleb nebo vlastností tisku.

Otevře se okno ovladače tiskárny.

- 3. Ujistěte se, že jste do zásobníku papíru vložili správnou velikost papíru.
- 4. Klikněte na kartu **Základní**.
- 5. Klikněte na rozevírací seznam **Typ papíru** a potom vyberte typ papíru, který používáte.

### **DŮLEŽITÉ**

Abyste získali nejlepší kvalitu tisku pro nastavení, která jste zvolili, vždy nastavujte volbu **Typ papíru** tak, aby odpovídal typu papíru, který vkládáte.

- 6. Klikněte na rozevírací seznam **Rozměr papíru** a vyberte svoji velikost papíru.
- 7. Pro **Barevný režim** vyberte volbu **Přírodní** nebo **Živý**.
- 8. V poli **Orientace** zvolením možnosti **Na výšku** či **Na šířku** nastavte orientaci výtisku.

Jestliže vaše aplikace obsahuje podobná nastavení, doporučujeme nastavit orientaci pomocí této aplikace.

- 9. Zadejte požadovaný počet kopií (od 1 do 999) do pole **Kopií**.
- 10. Chcete-li tisknout více stránek na jeden list papíru nebo tisknout jednu stránku dokumentu na několik listů, klikněte na rozevírací seznam **Soutisk** a poté vyberte své volby.
- 11. V případě potřeby změňte ostatní nastavení tiskárny.
- 12. Klikněte na tlačítko **OK**.
- 13. Dokončete tiskovou operaci.

- [Tisk z počítače \(Windows\)](#page-84-0)
- [Zkontrolujte množství inkoustu](#page-682-0)
- [Nastavení tisku \(Windows\)](#page-101-0)

<span id="page-87-0"></span> [Domů](#page-1-0) > [Tisk](#page-83-0) > [Tisk z počítače \(Windows\)](#page-84-0) > Zrušení tiskové úlohy (Windows)

# **Zrušení tiskové úlohy (Windows)**

Pokud tisková úloha byla odeslána do tiskové fronty avšak nebyla vytisknuta nebo při odesílání do tiskové fronty došlo k chybě, můžete tuto úlohu odstranit a umožnit tak tisk následujících úloh.

- 1. Na panelu úloh dvakrát klikněte na ikonu tiskárny
- 2. Vyberte tiskovou úlohu, kterou chcete zrušit.
- 3. Klikněte na nabídku **Dokument**.
- 4. Vyberte volbu **Zrušit tisk**.
- 5. Klikněte na tlačítko **Ano**.

- [Tisk z počítače \(Windows\)](#page-84-0)
- [Monitorování stavu zařízení z počítače \(Windows\)](#page-684-0)

<span id="page-88-0"></span> [Domů](#page-1-0) > [Tisk](#page-83-0) > [Tisk z počítače \(Windows\)](#page-84-0) > Tisk více stránek na jeden list papíru (N na 1) (Windows)

# **Tisk více stránek na jeden list papíru (N na 1) (Windows)**

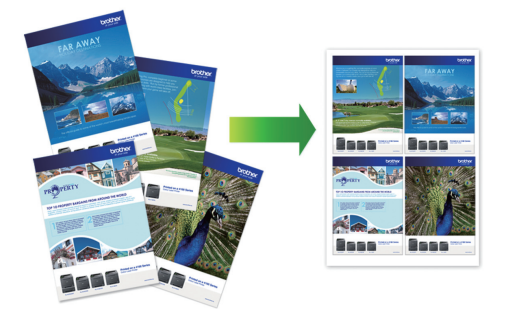

- 1. Vyberte tiskový příkaz ve své aplikaci.
- 2. Vyberte položku **Brother MFC-XXXX Printer** (kde XXXX je název vašeho modelu) a potom klikněte na tlačítko předvoleb nebo vlastností tisku.

Otevře se okno ovladače tiskárny.

3. Klikněte na kartu **Základní**.

Ø

4. V poli **Orientace** zvolením možnosti **Na výšku** či **Na šířku** nastavte orientaci výtisku.

Jestliže vaše aplikace obsahuje podobná nastavení, doporučujeme nastavit orientaci pomocí této aplikace.

- 5. Klikněte na rozevírací seznam **Soutisk** a vyberte volbu **2 na 1**, **4 na 1**, **9 na 1** nebo **16 na 1**.
- 6. Klikněte na rozevírací seznam **Pořadí stran** a vyberte požadované pořadí stránek.
- 7. Klikněte na rozevírací seznam **Ohraničení** a vyberte požadovaný typ ohraničení.
- 8. V případě potřeby změňte ostatní nastavení tiskárny.
- 9. Klikněte na tlačítko **OK** a poté dokončete tiskovou operaci.

- [Tisk z počítače \(Windows\)](#page-84-0)
- [Nastavení tisku \(Windows\)](#page-101-0)

<span id="page-89-0"></span> [Domů](#page-1-0) > [Tisk](#page-83-0) > [Tisk z počítače \(Windows\)](#page-84-0) > Vytisknout jako plakát (Windows)

# **Vytisknout jako plakát (Windows)**

Zvětšete velikost tisku a dokument se vytiskne v režimu tisku plakátu.

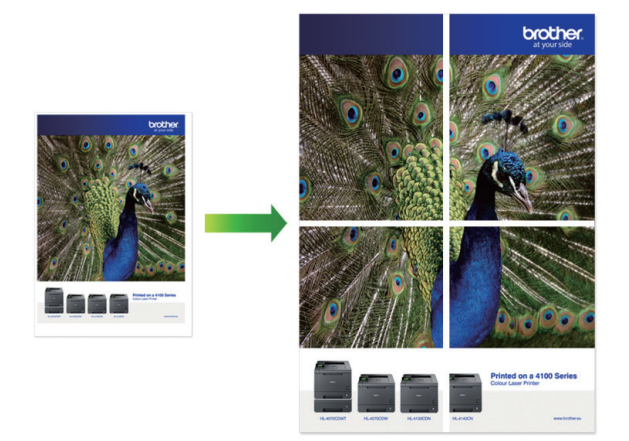

- 1. Vyberte tiskový příkaz ve své aplikaci.
- 2. Vyberte položku **Brother MFC-XXXX Printer** (kde XXXX je název vašeho modelu) a potom klikněte na tlačítko předvoleb nebo vlastností tisku.

Otevře se okno ovladače tiskárny.

- 3. Klikněte na kartu **Základní**.
- 4. Klikněte na rozevírací seznam **Soutisk** a vyberte volbu **1 na 2x2 stran** nebo **1 na 3x3 stran**.
- 5. V případě potřeby změňte ostatní nastavení tiskárny.
- 6. Klikněte na tlačítko **OK**.
- 7. Dokončete tiskovou operaci.

- [Tisk z počítače \(Windows\)](#page-84-0)
- [Nastavení tisku \(Windows\)](#page-101-0)

<span id="page-90-0"></span> [Domů](#page-1-0) > [Tisk](#page-83-0) > [Tisk z počítače \(Windows\)](#page-84-0) > Automatický tisk na obě strany papíru (automatický oboustranný tisk) (Windows)

# **Automatický tisk na obě strany papíru (automatický oboustranný tisk) (Windows)**

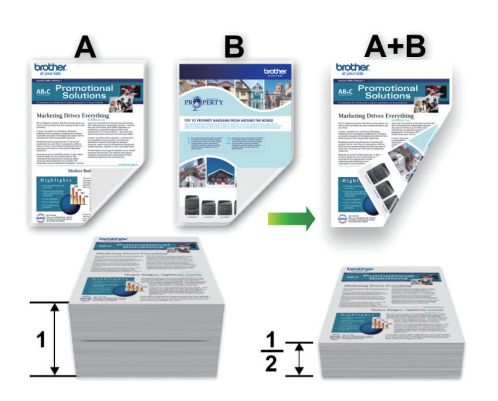

- Ujistěte se, že je kryt pro odstranění uvízlého papíru správně zavřený.
- Pokud je papír zvlněný, vyrovnejte jej a pak jej vložte zpět do zásobníku papíru.
- Použijte obyčejný nebo tenký papír. NEPOUŽÍVEJTE hrubý papír.
- Pokud je papír příliš tenký, může se mačkat.
- 1. Vyberte tiskový příkaz ve své aplikaci.
- 2. Vyberte položku **Brother MFC-XXXX Printer** (kde XXXX je název vašeho modelu) a potom klikněte na tlačítko předvoleb nebo vlastností tisku.

Otevře se okno ovladače tiskárny.

3. Klikněte na kartu **Základní**.

Ø

4. V poli **Orientace** zvolením možnosti **Na výšku** či **Na šířku** nastavte orientaci výtisku.

Jestliže vaše aplikace obsahuje podobná nastavení, doporučujeme nastavit orientaci pomocí této aplikace.

- 5. Klepněte na rozevírací seznam **Duplex / Brožura** a vyberte **Duplex**.
- 6. Klepněte na tlačítko **Nastavení duplexu**.
- 7. V nabídce **Typ duplexního režimu** vyberte jednu z možností.

Je-li zvolen oboustranný tisk, jsou k dispozici čtyři typy oboustranných vazeb pro každou orientaci:

#### **Volba orientace Na výšku Popis**

**Na šířku (vlevo)**

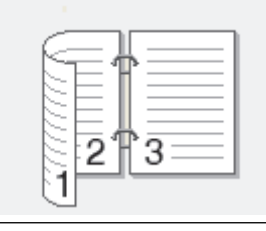

**Na šířku (vpravo)**

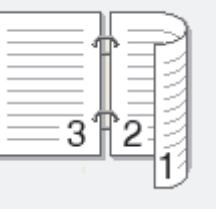

#### **Volba orientace Na výšku Popis**

**Na výšku (nahoře)**

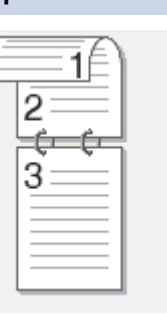

### **Na výšku (dole)**

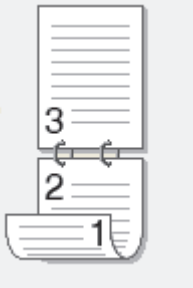

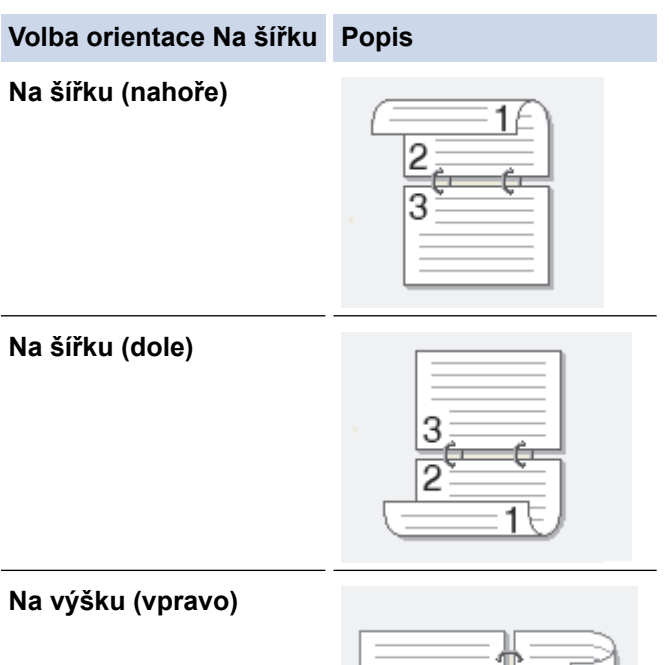

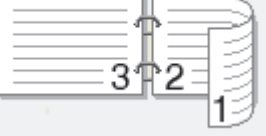

**Na výšku (vlevo)**

Ø

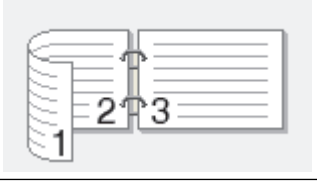

- 8. Zatrhněte políčko **Okraj pro vazbu**, pokud chcete zadat odsazení vazby v milimetrech.
- 9. Chcete-li se vrátit do pole tiskového ovladače, klikněte na tlačítko **OK**.
- 10. V případě potřeby změňte ostatní nastavení tiskárny.

Při použití této volby není funkce Bez ohraničení k dispozici.

11. Klikněte na tlačítko **OK** znovu a poté dokončete tiskovou operaci.

- [Tisk z počítače \(Windows\)](#page-84-0)
- [Nastavení tisku \(Windows\)](#page-101-0)
- [Automatický tisk ve formě brožury \(Windows\)](#page-93-0)

<span id="page-93-0"></span> [Domů](#page-1-0) > [Tisk](#page-83-0) > [Tisk z počítače \(Windows\)](#page-84-0) > Automatický tisk ve formě brožury (Windows)

# **Automatický tisk ve formě brožury (Windows)**

Použijte tuto možnost pro tisk dokumentu ve formě brožury pomocí oboustranného tisku. Dokument bude uspořádán podle správného číslování stránek a umožní vám výtisky pouze přeložit uprostřed, aniž byste museli měnit vytisknuté stránky.

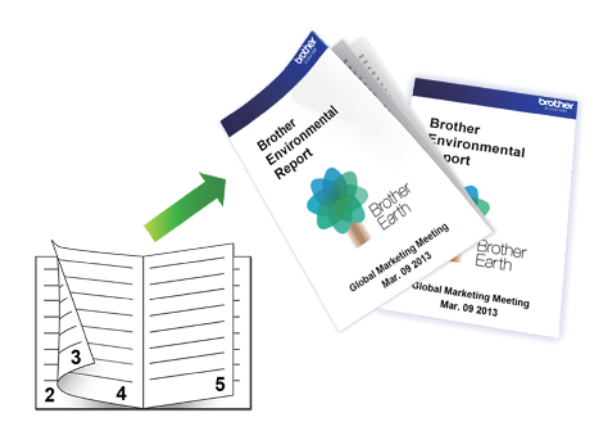

- Ujistěte se, že je kryt pro odstranění uvízlého papíru správně zavřený.
- Pokud je papír zvlněný, vyrovnejte jej a pak jej vložte zpět do zásobníku papíru.
- Použijte obyčejný nebo tenký papír. NEPOUŽÍVEJTE hrubý papír.
- Pokud je papír příliš tenký, může se mačkat.
- 1. Vyberte tiskový příkaz ve své aplikaci.
- 2. Vyberte položku **Brother MFC-XXXX Printer** (kde XXXX je název vašeho modelu) a potom klikněte na tlačítko předvoleb nebo vlastností tisku.

Otevře se okno ovladače tiskárny.

- 3. Klikněte na kartu **Základní**.
- 4. V poli **Orientace** zvolením možnosti **Na výšku** či **Na šířku** nastavte orientaci výtisku.

Jestliže vaše aplikace obsahuje podobná nastavení, doporučujeme nastavit orientaci pomocí této aplikace.

- 5. Klepněte na rozevírací seznam **Duplex / Brožura** a vyberte volbu **Brožura**.
- 6. Klepněte na tlačítko **Nastavení duplexu**.
- 7. Vyberte jednu z voleb nabídky **Typ duplexního režimu**.

Při duplexním tisku existují dva typy směrů vazby pro každou orientaci:

#### **Volba orientace na výšku Popis**

**Levá vazba**

Ø

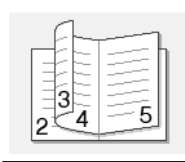

**Pravá vazba**

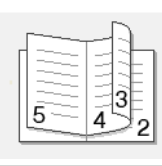

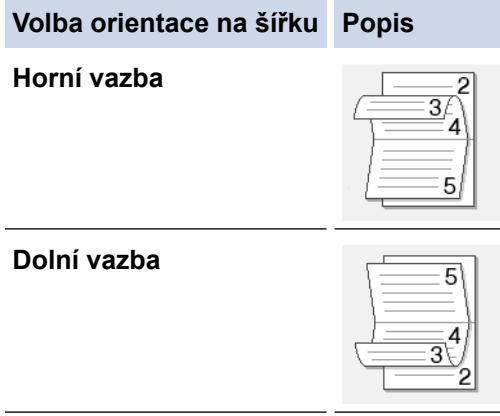

8. Vyberte jednu z voleb nabídky **Metoda tisku brožury**.

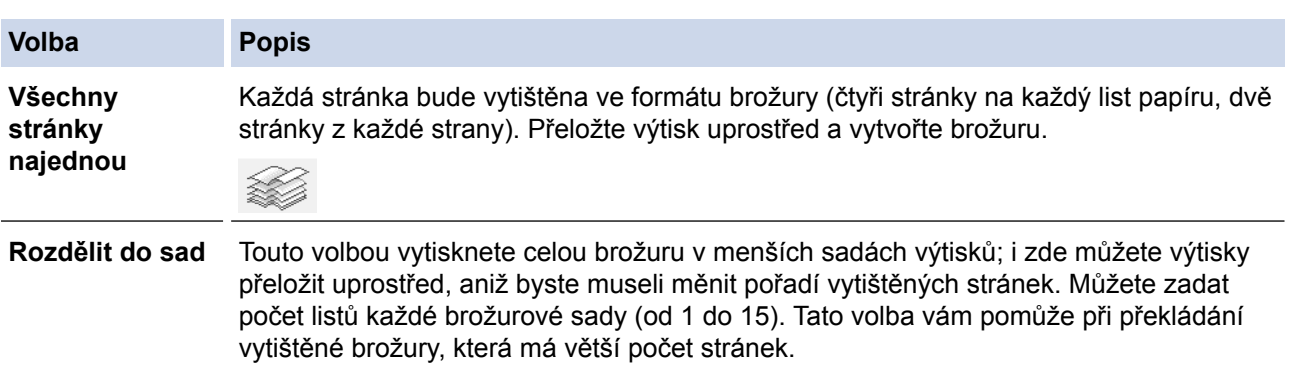

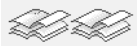

- 9. Zatrhněte políčko **Okraj pro vazbu**, pokud chcete zadat odsazení vazby v milimetrech.
- 10. Chcete-li se vrátit do pole tiskového ovladače, klikněte na tlačítko **OK**.
- 11. V případě potřeby změňte ostatní nastavení tiskárny.

Při použití této volby není funkce Bez ohraničení k dispozici.

12. Klikněte na tlačítko **OK**.

Ø

13. Dokončete tiskovou operaci.

- [Tisk z počítače \(Windows\)](#page-84-0)
- [Nastavení tisku \(Windows\)](#page-101-0)
- [Automatický tisk na obě strany papíru \(automatický oboustranný tisk\) \(Windows\)](#page-90-0)

<span id="page-95-0"></span> [Domů](#page-1-0) > [Tisk](#page-83-0) > [Tisk z počítače \(Windows\)](#page-84-0) > Tisk barevného dokumentu ve stupních šedé (Windows)

# **Tisk barevného dokumentu ve stupních šedé (Windows)**

Režim Stupně šedé urychluje zpracování tisku oproti barevnému režimu. Pokud dokument obsahuje barvy, výběrem režimu Stupně šedé bude dokument vytištěn v 256 stupních šedé.

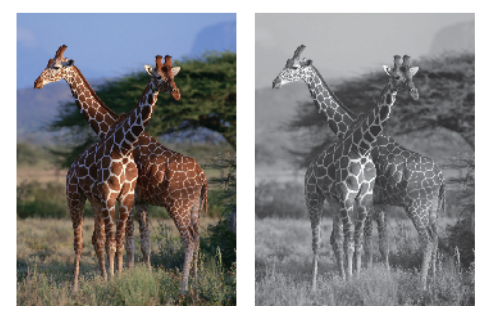

- 1. Vyberte tiskový příkaz ve své aplikaci.
- 2. Vyberte položku **Brother MFC-XXXX Printer** (kde XXXX je název vašeho modelu) a potom klikněte na tlačítko předvoleb nebo vlastností tisku.

Otevře se okno ovladače tiskárny.

- 3. Klikněte na kartu **Pokročilé**.
- 4. Pro **Barva / Stupně šedi** vyberte **Stupně šedi**.
- 5. V případě potřeby změňte ostatní nastavení tiskárny.
- 6. Klikněte na tlačítko **OK**.
- 7. Dokončete tiskovou operaci.

### **Související informace**

• [Tisk z počítače \(Windows\)](#page-84-0)

<span id="page-96-0"></span> [Domů](#page-1-0) > [Tisk](#page-83-0) > [Tisk z počítače \(Windows\)](#page-84-0) > Prevence rozmazání výtisků a zasekávání papíru (Windows)

### **Prevence rozmazání výtisků a zasekávání papíru (Windows)**

Některé typy tiskových médií můžou pro zaschnutí potřebovat více času. Máte-li problémy s rozmazanými výtisky nebo uvíznutím papíru, změňte volbu **Redukce rozmazání**.

- 1. Vyberte tiskový příkaz ve své aplikaci.
- 2. Vyberte položku **Brother MFC-XXXX Printer** (kde XXXX je název vašeho modelu) a potom klikněte na tlačítko předvoleb nebo vlastností tisku.

Otevře se okno ovladače tiskárny.

- 3. Klikněte na kartu **Pokročilé**.
- 4. Klikněte na tlačítko **Další možnosti tisku**.
- 5. Zvolte volbu **Redukce rozmazání** na levé straně displeje.
- 6. Vyberte jednu z následujících voleb:

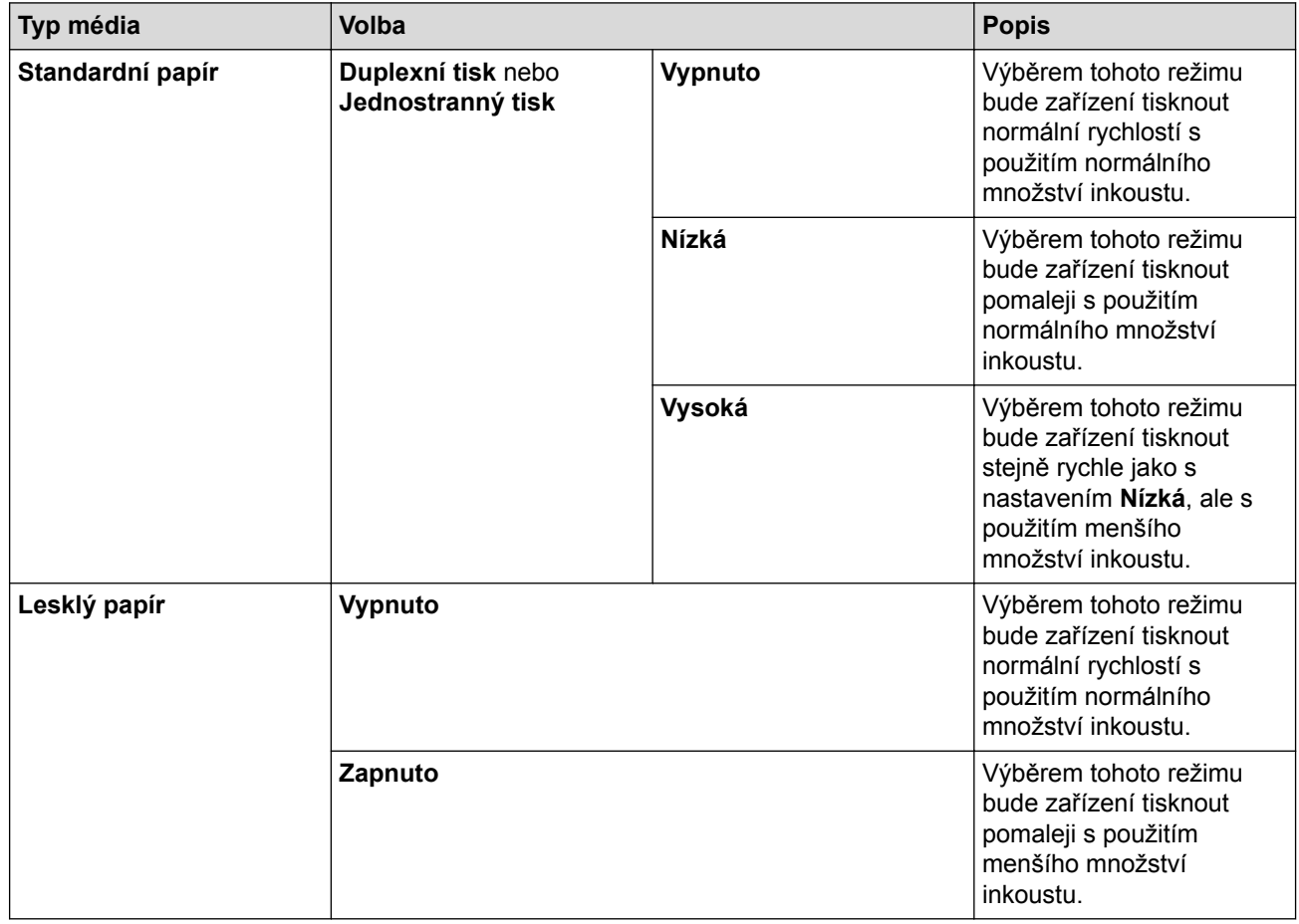

7. Chcete-li se vrátit do pole tiskového ovladače, klikněte na tlačítko **OK**.

- 8. Klikněte na tlačítko **OK**.
- 9. Dokončete tiskovou operaci.

- [Tisk z počítače \(Windows\)](#page-84-0)
- [Zacházení s papírem a problémy s tiskem](#page-625-0)
- [Změna voleb tiskových nastavení při potížích s tiskem](#page-692-0)

<span id="page-97-0"></span> [Domů](#page-1-0) > [Tisk](#page-83-0) > [Tisk z počítače \(Windows\)](#page-84-0) > Použití přednastaveného tiskového profilu (Windows)

# **Použití přednastaveného tiskového profilu (Windows)**

**Tiskové profily** jsou předvolby pro rychlý přístup k často používaným konfiguracím tisku.

- 1. Vyberte tiskový příkaz ve své aplikaci.
- 2. Vyberte položku **Brother MFC-XXXX Printer** (kde XXXX je název vašeho modelu) a potom klikněte na tlačítko předvoleb nebo vlastností tisku.

Otevře se okno ovladače tiskárny.

3. Klikněte na kartu **Tiskové profily**.

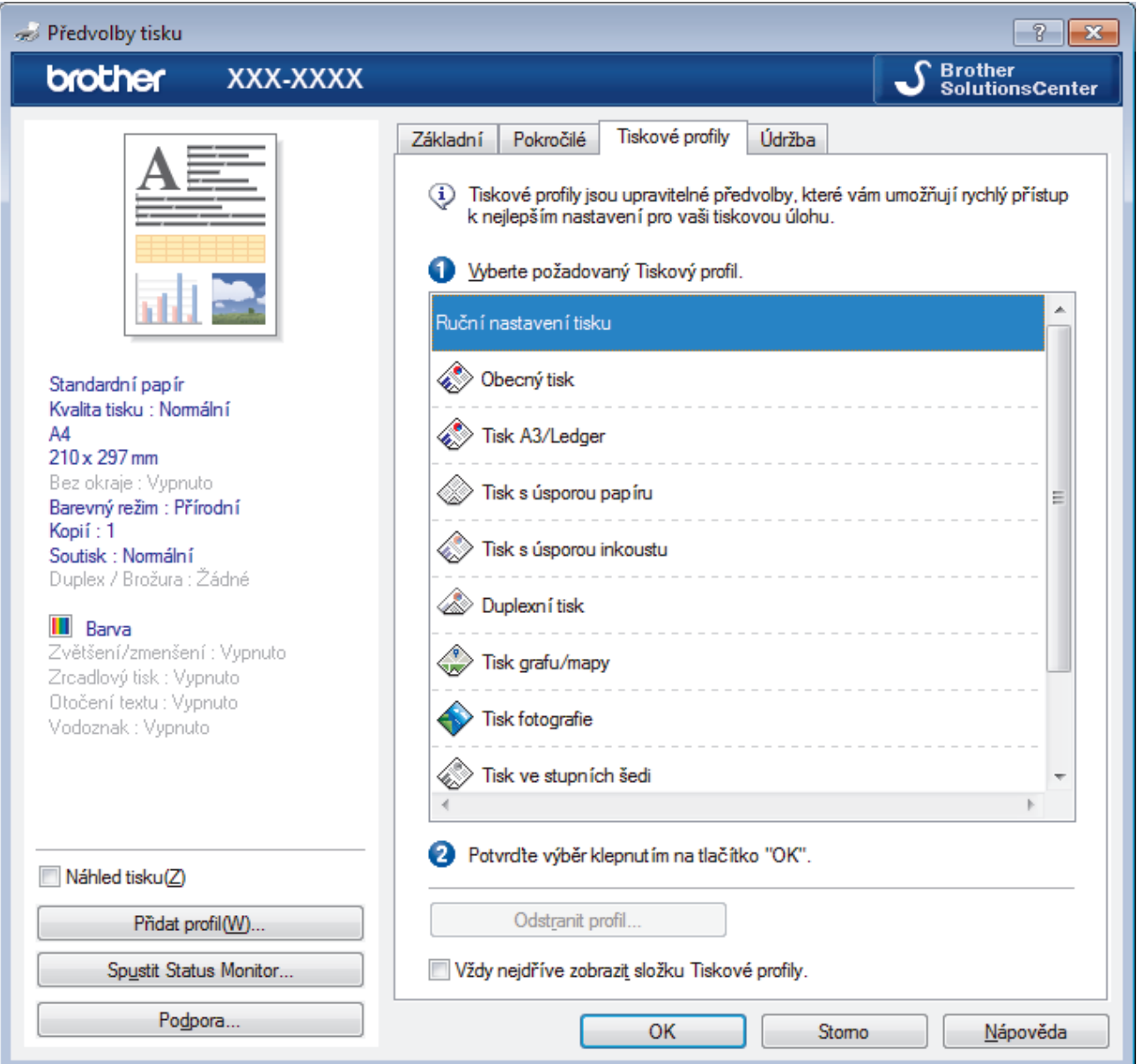

4. Vyberte ze seznamu váš tiskový profil.

Nastavení profilu se zobrazují na levé straně okna ovladače tiskárny.

- 5. Postupujte jedním z následujících způsobů:
	- Pokud jsou nastavení pro danou tiskovou úlohu správná, klikněte na tlačítko **OK**.
	- Pokud chcete změnit nastavení, přejděte zpět na kartu **Základní** nebo **Pokročilé**, změňte nastavení, poté klikněte na tlačítko **OK**.

Chcete-li zobrazit složku **Tiskové profily** před oknem při dalším tisku, zaškrtněte políčko **Vždy nejdříve zobrazit složku Tiskové profily.**.

- [Tisk z počítače \(Windows\)](#page-84-0)
- [Vytvořte nebo odstraňte tiskový profil \(Windows\)](#page-99-0)
- [Nastavení tisku \(Windows\)](#page-101-0)

<span id="page-99-0"></span> [Domů](#page-1-0) > [Tisk](#page-83-0) > [Tisk z počítače \(Windows\)](#page-84-0) > [Použití přednastaveného tiskového profilu](#page-97-0) [\(Windows\)](#page-97-0) > Vytvořte nebo odstraňte tiskový profil (Windows)

# **Vytvořte nebo odstraňte tiskový profil (Windows)**

Se svými upřednostňovanými nastaveními přidejte až 20 nových profilů.

- 1. Vyberte tiskový příkaz ve své aplikaci.
- 2. Vyberte položku **Brother MFC-XXXX Printer** (kde XXXX je název vašeho modelu) a potom klikněte na tlačítko předvoleb nebo vlastností tisku.

Otevře se okno ovladače tiskárny.

- 3. Klikněte na kartu **Základní** a **Pokročilé** a nastavte konfiguraci tisku, kterou si přejete pro nový profil tisku.
- 4. Klikněte na kartu **Tiskové profily**.
- 5. Postupujte jedním z následujících způsobů:

#### **Chcete-li vytvořit nový tiskový profil:**

a. Klikněte na **Přidat profil**.

Zobrazí se dialogové okno **Přidat profil**.

- b. Do pole **Název** zadejte název nového profilu.
- c. Ze seznamu ikon vyberte ikonu, kterou chcete použít pro tento profil.
- d. Klikněte na **OK**.

Nový název profilu tisku se přidá k seznamu na kartě **Tiskové profily**.

#### **Chcete-li odstranit tiskový profil, který jste vytvořili:**

a. Klikněte na **Odstranit profil**.

Zobrazí se dialogové okno **Odstranit profil**.

- b. Vyberte profil, který chcete odstranit.
- c. Klikněte na **Vymazat**.
- d. Klikněte na **Ano**.
- e. Klikněte na **Zavřít**.

#### **Související informace**

• [Použití přednastaveného tiskového profilu \(Windows\)](#page-97-0)

<span id="page-100-0"></span> [Domů](#page-1-0) > [Tisk](#page-83-0) > [Tisk z počítače \(Windows\)](#page-84-0) > Změna výchozích nastavení tisku (Windows)

# **Změna výchozích nastavení tisku (Windows)**

Pokud změníte tisková nastavení aplikace, budou tyto změny použity pouze pro dokumenty vytištěné s danou aplikací. Abyste změnili tisková nastavení pro všechny aplikace systému Windows, musíte nakonfigurovat vlastnosti ovladače tiskárny.

- 1. Postupujte jedním z následujících způsobů:
	- Pro Windows Vista a Windows Server 2008

Klikněte na **(Start)** > **Ovládací panely** > **Hardware a zvuk** > **Tiskárny**.

• Pro Windows 7 a Windows Server 2008 R2

Klikněte na **(Start)** > **Zařízení a tiskárny**.

Pro Windows 8

Přesuňte kurzor myši do pravého dolního rohu pracovní plochy. Po zobrazení panelu nabídky klepněte na volbu **Nastavení** a poté klepněte na položku **Ovládací panely**. Ve skupině **Hardware a zvuk** klepněte na **Zobrazit zařízení a tiskárny**.

Pro Windows 10

Klikněte na > **Všechny aplikace** > **Systém Windows** > **Ovládací panely**. Ve skupině **Hardware a zvuk** klikněte na **Zobrazit zařízení a tiskárny**.

• Pro Windows Server 2012

Přesuňte kurzor myši do pravého dolního rohu pracovní plochy. Po zobrazení panelu nabídky klepněte na volbu **Nastavení** a poté klepněte na položku **Ovládací panely**. Ve skupině **Hardware** klepněte na **Zobrazit zařízení a tiskárny**.

Pro Windows Server 2012 R2

Klikněte na položku **Ovládací panely** v okně **Start**. Ve skupině **Hardware** klikněte na **Zobrazit zařízení a tiskárny**.

- 2. Klikněte pravým tlačítkem na ikonu **Brother MFC-XXXX Printer** (kde XXXX je název vašeho modelu) a poté zvolte **Vlastnosti tiskárny**. Pokud se zobrazí možnosti ovladače tiskárny, vyberte svůj ovladač tiskárny.
- 3. Klepněte na kartu **Obecné** a potom klepněte na tlačítko **Předvolby tisku...** nebo **Předvolby...**.

Zobrazí se dialogové okno tiskového ovladače.

- 4. Vyberte nastavení tisku, které chcete použít jako výchozí pro všechny programy Windows.
- 5. Klikněte na tlačítko **OK**.
- 6. Zavřete dialogové okno vlastností tiskárny.

- [Tisk z počítače \(Windows\)](#page-84-0)
- [Nastavení tisku \(Windows\)](#page-101-0)

# <span id="page-101-0"></span>**Nastavení tisku (Windows)**

#### **Karta Základní**

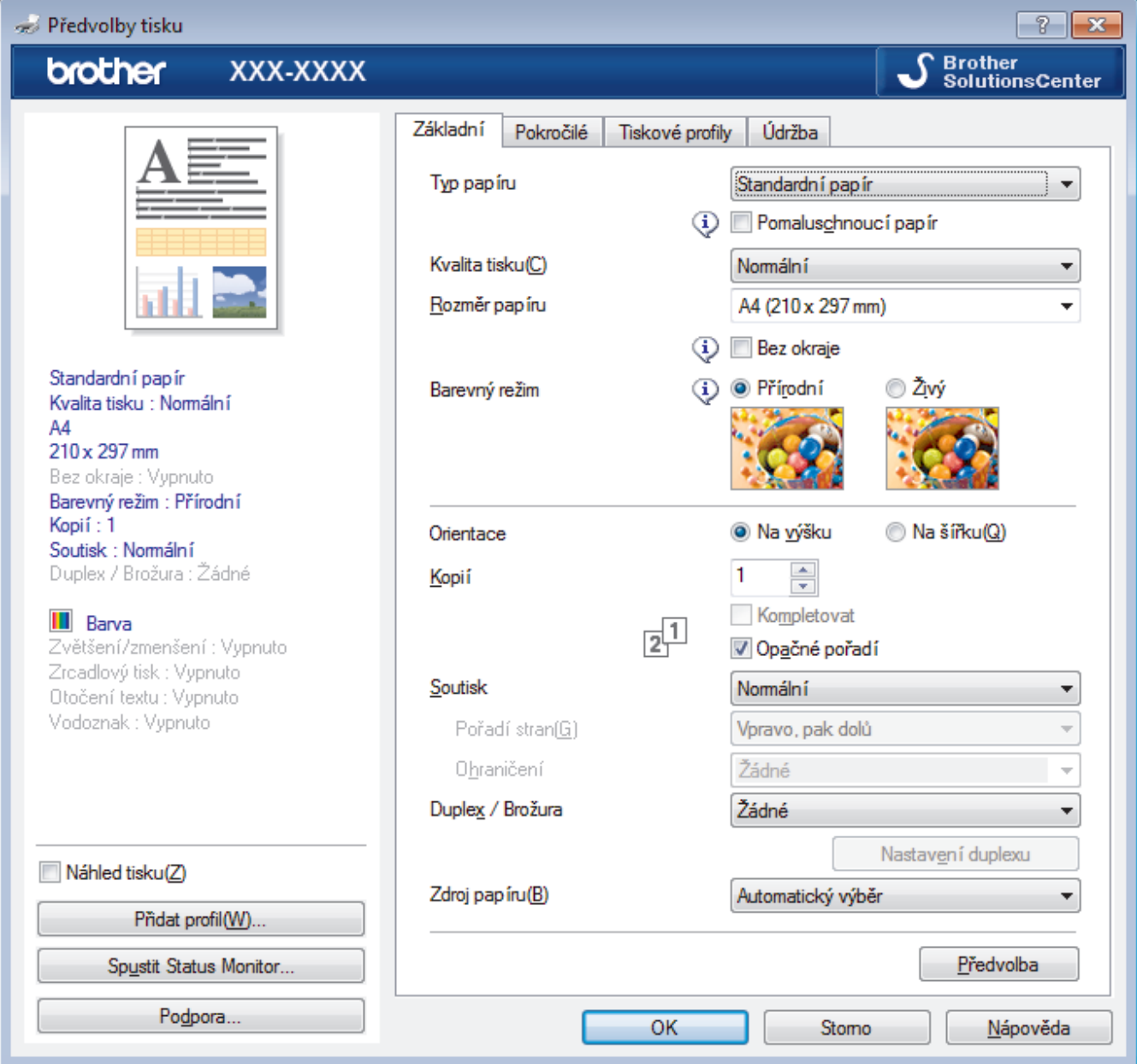

#### **1. Typ papíru**

Zvolte typ média, který chcete použít. V zájmu dosažení nejlepších výsledků tisku přístroj automaticky nastaví svá tisková nastavení podle zvoleného typu média.

#### **Pomaluschnoucí papír**

Tuto možnost zvolte, pokud používáte typ standardního papíru, na němž inkoust schne pomaleji. Tato volba může způsobit lehké rozmazání textu.

#### **2. Kvalita tisku**

Vyberte požadované rozlišení tisku. Kvalita a rychlost tisku spolu souvisejí. Platí, že čím vyšší kvalita, tím trvá tisk dokumentu déle.

#### **3. Rozměr papíru**

Zvolte velikost papíru, který chcete použít. Můžete vybírat buď ze standardních velikostí papíru, nebo si vytvořit velikost papíru vlastní.

#### **Bez okraje**

Zvolte tuto možnost pro tisk fotografií bez okrajů. Protože obrazová data jsou vytvořena o něco větší než použitá velikost papíru, dojde k určitému oříznutí okrajů fotografie.

U některých kombinací typu a kvality média nebo z některých aplikací nemusíte mít možnost volby bez okrajů.

#### **4. Barevný režim**

Zvolte barevný režim dle svých preferencí.

#### **5. Orientace**

Zvolte otočení (na šířku nebo na výšku) výtisku.

Jestliže vaše aplikace obsahuje podobná nastavení, doporučujeme nastavit orientaci pomocí této aplikace.

#### **6. Kopií**

Do tohoto políčka zadejte počet kopií (1-999), které chcete vytisknout.

#### **Kompletovat**

Zvolte tuto volbu pro tisk vícestránkových dokumentů v původním pořadí strany. Je-li zaškrtnutá tato volba, vytiskne se jedna kompletní kopie dokumentu a poté budou vytištěny další, podle zvoleného počtu kopií. Pokud volba není zaškrtnuta, každá stránka je vytištěna v nastaveném počtu kopií předtím, než je vytištěna další stránka dokumentu.

#### **Opačné pořadí**

Tuto možnost zvolte pro tisk dokumentu v obráceném pořadí. Poslední strana dokumentu bude vytištěna první.

#### **7. Soutisk**

Tuto možnost zvolte pro tisk více stran na jediný list papíru nebo tisk jedné strany dokumentu na více listů.

#### **Pořadí stran**

Při tisku více stran na jediný list papíru zvolte pořadí stran.

#### **Ohraničení**

Při tisku více stran na jediný list papíru zvolte typ okraje.

#### **8. Duplex / Brožura**

Zvolte tuto možnost při tisku na obě strany papíru nebo tisku dokumentu ve formátu brožury pomocí oboustranného tisku.

#### **tlačítko Nastavení duplexu**

Kliknutím na toto tlačítko zvolte typ oboustranné vazby. Pro každé nasměrování jsou dostupné čtyři typy oboustranné vazby.

#### **9. Zdroj papíru (k dispozici pouze pro některé modely)**

Zvolte nastavení zdroje papíru podle stavu nebo účelu výtisku.

#### **Karta Pokročilé**

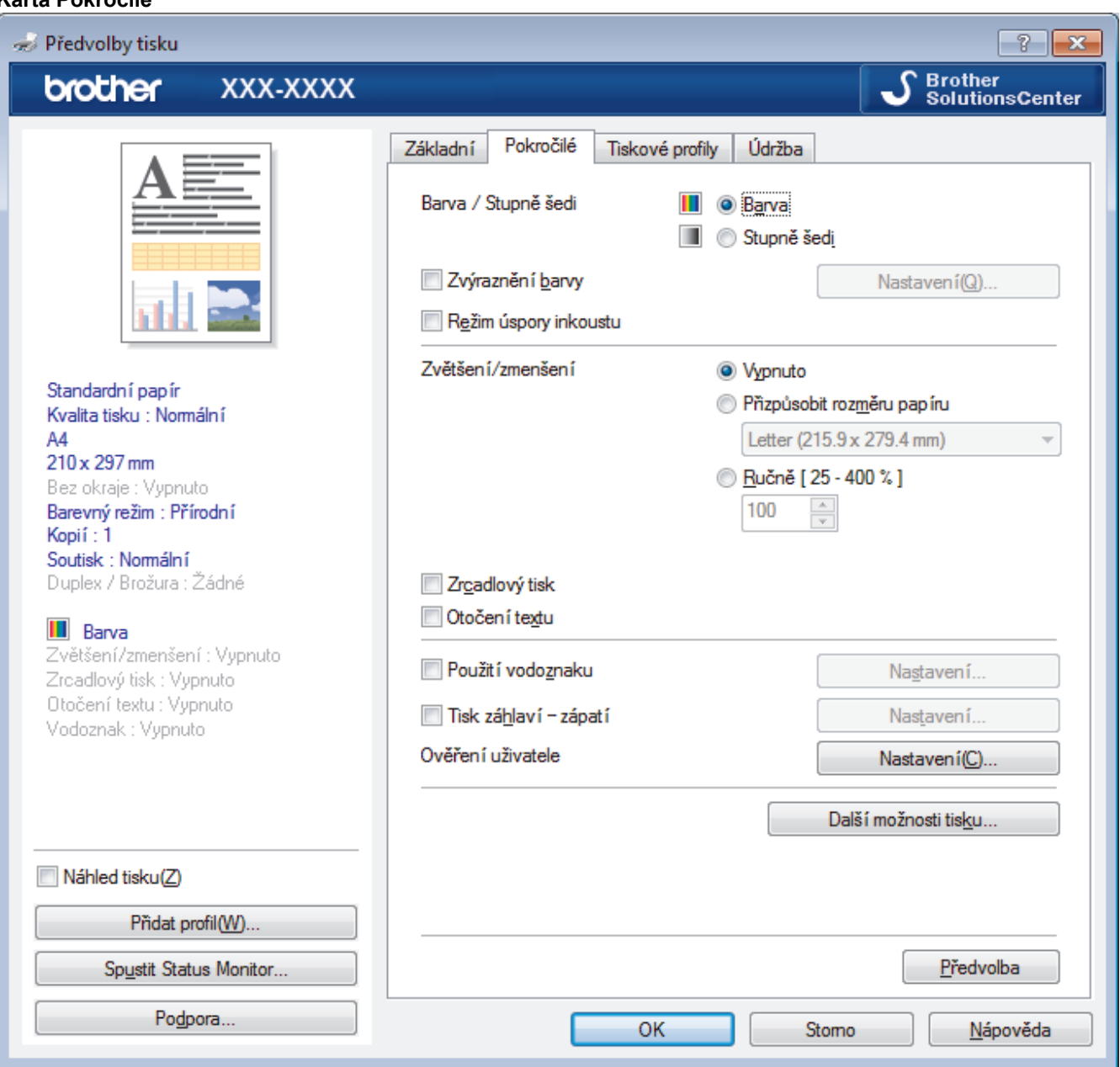

#### **1. Barva / Stupně šedi**

Zvolte tisk v barvě nebo stupnici šedi. Rychlost tisku je vyšší v režimu stupnice šedi, než je v režimu barev. Pokud váš dokument obsahuje barvy a vy zvolíte režim stupnice šedi, dokument bude vytištěn pomocí 256 úrovní stupnice šedi.

#### **2. Zvýraznění barvy**

Tuto volbu zvolte pro použití funkce zvýraznění barvy. Tato funkce analyzuje obrázek, aby vylepšila jeho ostrost, vyváženost bílé a sytost barev. Tento proces může trvat několik minut v závislosti na velikosti obrázku a technických vlastnostech počítače.

#### **3. Režim úspory inkoustu**

Tuto možnost zvolte k tisku světlejších barev a zdůraznění obrysů obrázku. Množství uspořeného inkoustu závisí na typu tištěných dokumentů. V režimu úspory inkoustu mohou výtisky vypadat jinak než na obrazovce počítače.

Funkce režimu úspory inkoustu je podporována technologií společnosti Reallusion, Inc.

**REALLUSION** 

#### **4. Zvětšení/zmenšení**

Tyto možnosti zvolte pro zvětšení či zmenšení stran v dokumentu.

#### **Přizpůsobit rozměru papíru**

Tuto možnost zvolte pro zvětšení či zmenšení stran dokumentu tak, aby vyhovovaly určité velikosti papíru. Při zvolení této možnosti vyberete z rozevíracího seznamu požadovanou velikost papíru.

#### **Ručně**

Zvolte tuto možnost k ručnímu zvětšení či zmenšení stran dokumentu. Zvolíte-li tuto možnost, zadejte do políčka hodnotu.

#### **5. Zrcadlový tisk**

Zvolte tuto možnost, abyste vytištěný obrázek na straně vodorovně obrátili zleva doprava.

#### **6. Otočení textu**

Zvolte tuto možnost pro otočení tištěného obrázku o 180 stupňů.

#### **7. Použití vodoznaku**

Zvolte tuto možnost, chcete-li na dokument vytisknout logo nebo text jako vodoznak. Vyberte jeden z přednastavených vodoznaků, přidejte nový vodoznak nebo použijte obrazový soubor, který jste vytvořili.

#### **8. Tisk záhlaví – zápatí**

Zvolte tuto možnost, pokud chcete na dokument vytisknout datum, čas a PC přihlašovací jméno uživatele.

#### **9. Ověření uživatele**

Tato funkce vám umožňuje potvrdit omezení pro každého uživatele.

#### **10. tlačítko Další možnosti tisku**

#### **Změnit režim přenosu dat**

Můžete změnit režim přenosu tiskových dat pro zlepšení kvality tisku nebo rychlosti tisku.

#### **Pokročilé nastavení barev**

Zvolte metodu, pomocí které přístroj uspořádává body tak, aby vyjádřil půltóny.

Lze upravit barvy výtisku tak, aby se co nejvíce podobaly barvám na obrazovce počítače.

#### **Redukce rozmazání**

Některé typy tiskových médií můžou pro zaschnutí potřebovat více času. Máte-li problémy s rozmazanými výtisky nebo uvíznutím papíru, změňte tuto volbu.

#### **Načíst data barev tiskárny**

Zvolte tuto možnost pro optimalizaci kvality tisku pomocí továrních nastavení přístroje, která jsou nastavena konkrétně pro váš přístroj Brother. Tuto funkci použijte, když jste nahradili přístroj nebo změnili síťovou adresu přístroje.

#### **Archiv tisku**

Zvolte tuto možnost pro uložení tiskových dat jako PDF soubor na počítač.

#### **Redukce nerovných čár**

Tuto volbu zvolte pro úpravu zarovnání tisku v případě, že je tištěný text rozmazán nebo obrázky vybledlé.

- [Tisk z počítače \(Windows\)](#page-84-0)
- [Chybová hlášení a zprávy o údržbě](#page-585-0)
- [Zacházení s papírem a problémy s tiskem](#page-625-0)
- [Tisk fotografie \(Windows\)](#page-85-0)
- [Tisk dokumentu \(Windows\)](#page-86-0)
- [Tisk více stránek na jeden list papíru \(N na 1\) \(Windows\)](#page-88-0)
- [Vytisknout jako plakát \(Windows\)](#page-89-0)
- [Automatický tisk na obě strany papíru \(automatický oboustranný tisk\) \(Windows\)](#page-90-0)
- [Automatický tisk ve formě brožury \(Windows\)](#page-93-0)
- [Použití přednastaveného tiskového profilu \(Windows\)](#page-97-0)
- [Změna výchozích nastavení tisku \(Windows\)](#page-100-0)
- [Změna voleb tiskových nastavení při potížích s tiskem](#page-692-0)

<span id="page-106-0"></span> [Domů](#page-1-0) > [Tisk](#page-83-0) > Tisk z počítače (Mac)

### **Tisk z počítače (Mac)**

- [Tisk fotografie \(Mac\)](#page-107-0)
- [Tisk dokumentu \(Mac\)](#page-108-0)
- [Automatický tisk na obě strany papíru \(automatický oboustranný tisk\) \(Mac\)](#page-109-0)
- [Tisk více stránek na jeden list papíru \(N na 1\) \(Mac\)](#page-110-0)
- [Tisk barevného dokumentu ve stupních šedé \(Mac\)](#page-111-0)
- [Prevence rozmazání výtisků a zasekávání papíru \(Mac\)](#page-112-0)
- [Možnosti tisku \(Mac\)](#page-113-0)

### <span id="page-107-0"></span>**Tisk fotografie (Mac)**

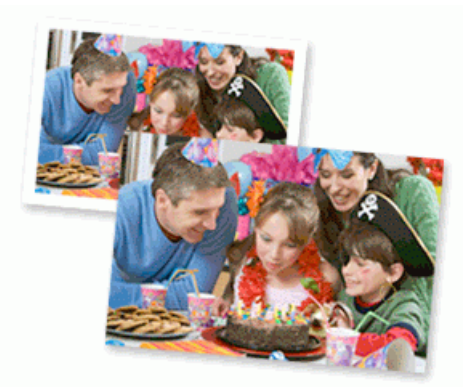

1. Ujistěte se, že jste vložili správný papír do zásobníku papíru.

### **DŮLEŽITÉ**

D

- Chcete-li dosáhnout nejlepších výsledků, používejte papír Brother.
- Když tisknete na fotopapír značky Brother, založte jeden přídavný list stejného fotopapíru do zásobníku.
- 2. V aplikaci, jako je Apple Preview, klikněte na nabídku **File (Soubor)** a pak vyberte **Print (Tisk)**.
- 3. Vyberte **Brother MFC-XXXX** (kde XXXX je název vašeho modelu).

Chcete-li zobrazit více možností vzhledu stránky, klepněte na tlačítko **Show Details (Zobrazit podrobnosti)**.

4. Klepněte na místní nabídku **Paper Size (Velikost papíru)** a potom vyberte formát papíru.

Chcete-li tisknout fotografie bez okrajů, vyberte možnost velikosti papíru bez ohraničení.

- 5. Klikněte na tlačítko **Orientation (Orientace)**, které odpovídá orientaci, ve které chcete fotografii vytisknout.
- 6. Klikněte na místní nabídku, a potom vyberte položku **Print Settings (Nastavení tisku)**.

Zobrazí se volba **Print Settings (Nastavení tisku)**.

7. Klepněte na místní nabídku **Media Type (Typ média)** a potom vyberte typ papíru, který chcete použít.

### **DŮLEŽITÉ**

Abyste získali nejlepší kvalitu tisku pro nastavení, která jste zvolili, vždy nastavujte volbu **Media Type (Typ média)** tak, aby odpovídal typu papíru, který vkládáte.

- 8. Podle potřeby změňte další nastavení tiskárny.
- 9. Klikněte na tlačítko **Print (Tisk)**.

- [Tisk z počítače \(Mac\)](#page-106-0)
- [Zacházení s papírem a problémy s tiskem](#page-625-0)
- [Možnosti tisku \(Mac\)](#page-113-0)
<span id="page-108-0"></span> [Domů](#page-1-0) > [Tisk](#page-83-0) > [Tisk z počítače \(Mac\)](#page-106-0) > Tisk dokumentu (Mac)

## **Tisk dokumentu (Mac)**

- 1. Ujistěte se, že jste do zásobníku papíru vložili správnou velikost papíru.
- 2. V aplikaci, jako je Apple TextEdit, klikněte na nabídku **File (Soubor)** a pak vyberte **Print (Tisk)**.
- 3. Vyberte **Brother MFC-XXXX** (kde XXXX je název vašeho modelu).

Chcete-li zobrazit více možností vzhledu stránky, klepněte na tlačítko **Show Details (Zobrazit podrobnosti)**.

- 4. Klikněte na místní nabídku **Paper Size (Velikost papíru)** a potom vyberte formát papíru.
- 5. Vyberte volbu **Orientation (Orientace)**, jež odpovídá orientaci, ve které chcete dokument vytisknout.
- 6. Klikněte na místní nabídku, a potom vyberte položku **Print Settings (Nastavení tisku)**. Zobrazí se volba **Print Settings (Nastavení tisku)**.
- 7. Klepněte na místní nabídku **Media Type (Typ média)** a potom vyberte typ papíru, který chcete použít.

## **DŮLEŽITÉ**

Ø

Abyste získali nejlepší kvalitu tisku pro nastavení, která jste zvolili, vždy nastavujte volbu **Media Type (Typ média)** tak, aby odpovídal typu papíru, který vkládáte.

- 8. Podle potřeby změňte další nastavení tiskárny.
- 9. Klikněte na tlačítko **Print (Tisk)**.

- [Tisk z počítače \(Mac\)](#page-106-0)
- [Zkontrolujte množství inkoustu](#page-682-0)
- [Možnosti tisku \(Mac\)](#page-113-0)

<span id="page-109-0"></span> [Domů](#page-1-0) > [Tisk](#page-83-0) > [Tisk z počítače \(Mac\)](#page-106-0) > Automatický tisk na obě strany papíru (automatický oboustranný tisk) (Mac)

## **Automatický tisk na obě strany papíru (automatický oboustranný tisk) (Mac)**

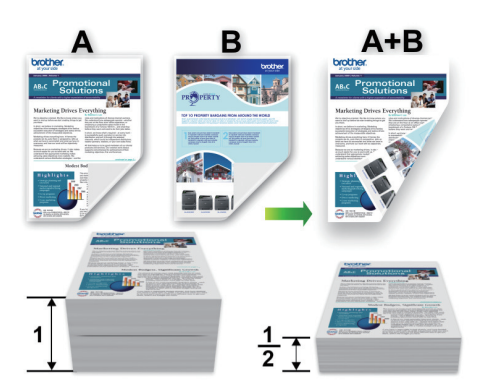

- 1. V aplikaci, jako je Apple TextEdit, klikněte na nabídku **File (Soubor)** a pak vyberte **Print (Tisk)**.
- 2. Vyberte **Brother MFC-XXXX** (kde XXXX je název vašeho modelu).

Ø Chcete-li zobrazit více možností vzhledu stránky, klepněte na tlačítko **Show Details (Zobrazit podrobnosti)**.

- 3. Vyberte volbu **Orientation (Orientace)**, jež odpovídá orientaci, ve které chcete dokument vytisknout.
- 4. Klepněte na místní nabídku, a potom vyberte položku **Layout (Rozvržení)**. Zobrazí se volby nastavení **Layout (Rozvržení)**.
- 5. V části **Two-Sided (Oboustranná)** vyberte volbu **Short-Edge binding (Vazba na délku)** nebo **Long-Edge binding (Vazba na šířku)**.
- 6. Podle potřeby změňte další nastavení tiskárny.

Při použití této volby není funkce Bez ohraničení k dispozici.

7. Klikněte na tlačítko **Print (Tisk)**.

### **Související informace**

• [Tisk z počítače \(Mac\)](#page-106-0)

Ø

• [Možnosti tisku \(Mac\)](#page-113-0)

<span id="page-110-0"></span> [Domů](#page-1-0) > [Tisk](#page-83-0) > [Tisk z počítače \(Mac\)](#page-106-0) > Tisk více stránek na jeden list papíru (N na 1) (Mac)

## **Tisk více stránek na jeden list papíru (N na 1) (Mac)**

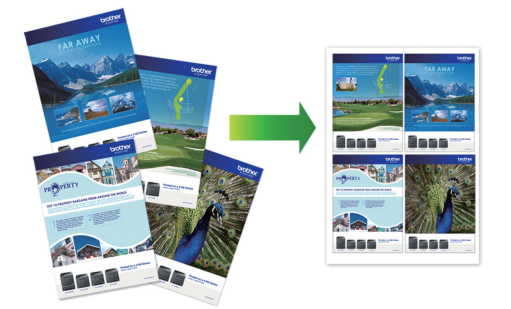

- 1. V aplikaci, jako je Apple TextEdit, klikněte na nabídku **File (Soubor)** a pak vyberte **Print (Tisk)**.
- 2. Vyberte **Brother MFC-XXXX** (kde XXXX je název vašeho modelu).

Chcete-li zobrazit více možností vzhledu stránky, klepněte na tlačítko **Show Details (Zobrazit podrobnosti)**.

- 3. Klepněte na místní nabídku, a potom vyberte položku **Layout (Rozvržení)**. Zobrazí se volby nastavení **Layout (Rozvržení)**.
- 4. Klikněte na místní nabídku **Pages per Sheet (Stránek na list)**, a poté vyberte počet stránek, které se vytisknou na každý list.
- 5. Vyberte možnost **Layout Direction (Směr rozvržení)**.
- 6. Klikněte na místní nabídku **Border (Okraj)** a vyberte požadovaný typ ohraničení.
- 7. V případě potřeby změňte ostatní nastavení tiskárny.
- 8. Klikněte na tlačítko **Print (Tisk)**.

### **Související informace**

• [Tisk z počítače \(Mac\)](#page-106-0)

Ø

• [Možnosti tisku \(Mac\)](#page-113-0)

 [Domů](#page-1-0) > [Tisk](#page-83-0) > [Tisk z počítače \(Mac\)](#page-106-0) > Tisk barevného dokumentu ve stupních šedé (Mac)

## **Tisk barevného dokumentu ve stupních šedé (Mac)**

Režim Stupně šedé urychluje zpracování tisku oproti barevnému režimu. Pokud dokument obsahuje barvy, výběrem režimu Stupně šedé bude dokument vytištěn v 256 stupních šedé.

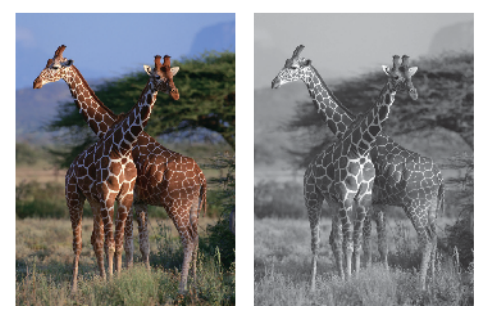

- 1. V aplikaci, jako je Apple TextEdit, klikněte na nabídku **File (Soubor)** a pak vyberte **Print (Tisk)**.
- 2. Vyberte **Brother MFC-XXXX** (kde XXXX je název vašeho modelu).

Chcete-li zobrazit více možností vzhledu stránky, klepněte na tlačítko **Show Details (Zobrazit podrobnosti)**.

- 3. Klikněte na místní nabídku, a potom vyberte položku **Print Settings (Nastavení tisku)**. Zobrazí se volba **Print Settings (Nastavení tisku)**.
- 4. Klikněte na místní nabídku **Color / Grayscale (Barva / Stupně šedi)** a potom vyberte položku **Grayscale (Stupně šedi)**.
- 5. V případě potřeby změňte ostatní nastavení tiskárny.
- 6. Klikněte na tlačítko **Print (Tisk)**.

### **Související informace**

• [Tisk z počítače \(Mac\)](#page-106-0)

 [Domů](#page-1-0) > [Tisk](#page-83-0) > [Tisk z počítače \(Mac\)](#page-106-0) > Prevence rozmazání výtisků a zasekávání papíru (Mac)

## **Prevence rozmazání výtisků a zasekávání papíru (Mac)**

Některé typy tiskových médií můžou pro zaschnutí potřebovat více času. Máte-li problémy s rozmazanými výtisky nebo uvíznutím papíru, změňte volbu **Reduce Smudge (Redukce rozmazání)**.

- 1. V aplikaci, jako je Apple TextEdit, klikněte na nabídku **File (Soubor)** a pak vyberte **Print (Tisk)**.
- 2. Vyberte **Brother MFC-XXXX** (kde XXXX je název vašeho modelu).

Chcete-li zobrazit více možností vzhledu stránky, klepněte na tlačítko **Show Details (Zobrazit podrobnosti)**.

- 3. Klikněte na místní nabídku, a potom vyberte položku **Print Settings (Nastavení tisku)**. Zobrazí se volba **Print Settings (Nastavení tisku)**.
- 4. Klepněte na seznam nastavení tisku **Advanced (Upřesnit)**.
- 5. Klikněte na nabídku **Reduce Smudge (Redukce rozmazání)**.
- 6. Vyberte jednu z následujících voleb:

D

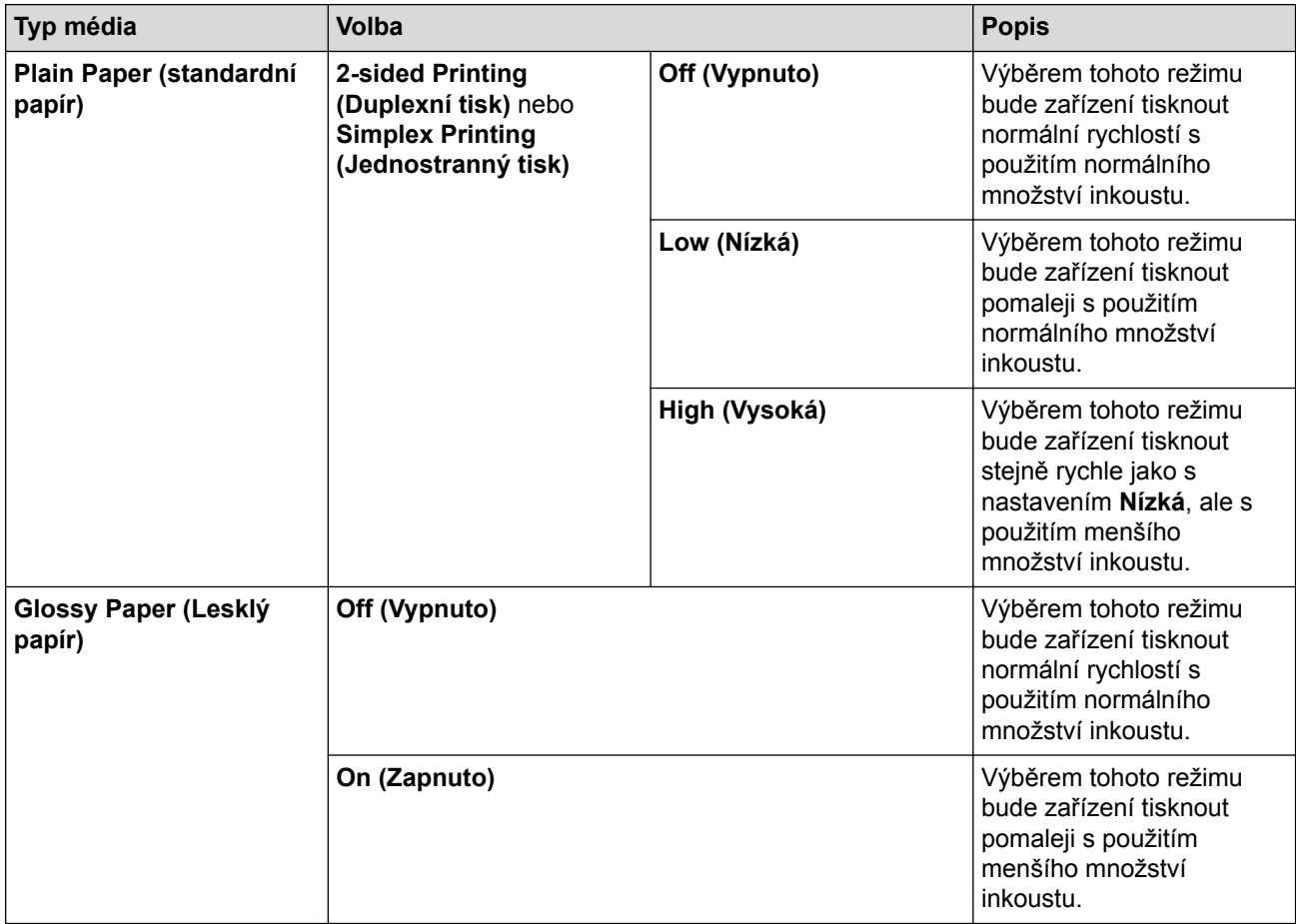

- 7. Podle potřeby změňte další nastavení tiskárny.
- 8. Klikněte na tlačítko **Print (Tisk)**.

- [Tisk z počítače \(Mac\)](#page-106-0)
- [Zacházení s papírem a problémy s tiskem](#page-625-0)
- [Změna voleb tiskových nastavení při potížích s tiskem](#page-692-0)

<span id="page-113-0"></span> [Domů](#page-1-0) > [Tisk](#page-83-0) > [Tisk z počítače \(Mac\)](#page-106-0) > Možnosti tisku (Mac)

## **Možnosti tisku (Mac)**

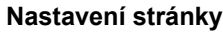

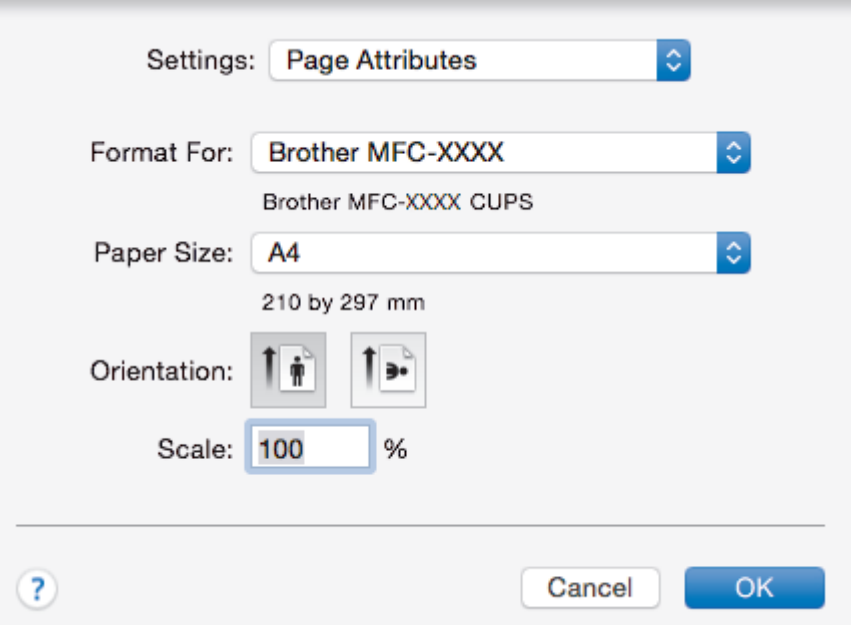

#### **1. Paper Size (Velikost papíru)**

Zvolte velikost papíru, který chcete použít. Můžete vybírat buď ze standardních velikostí papíru, nebo si vytvořit velikost papíru vlastní.

### **2. Orientation (Orientace)**

Zvolte otočení (na šířku nebo na výšku) výtisku.

Jestliže vaše aplikace obsahuje podobná nastavení, doporučujeme nastavit orientaci pomocí této aplikace.

#### **3. Scale (Měřítko)**

Zadejte do políčka hodnotu pro zvětšení nebo zmenšení stran na váš dokument tak, aby odpovídaly zvolené velikosti papíru.

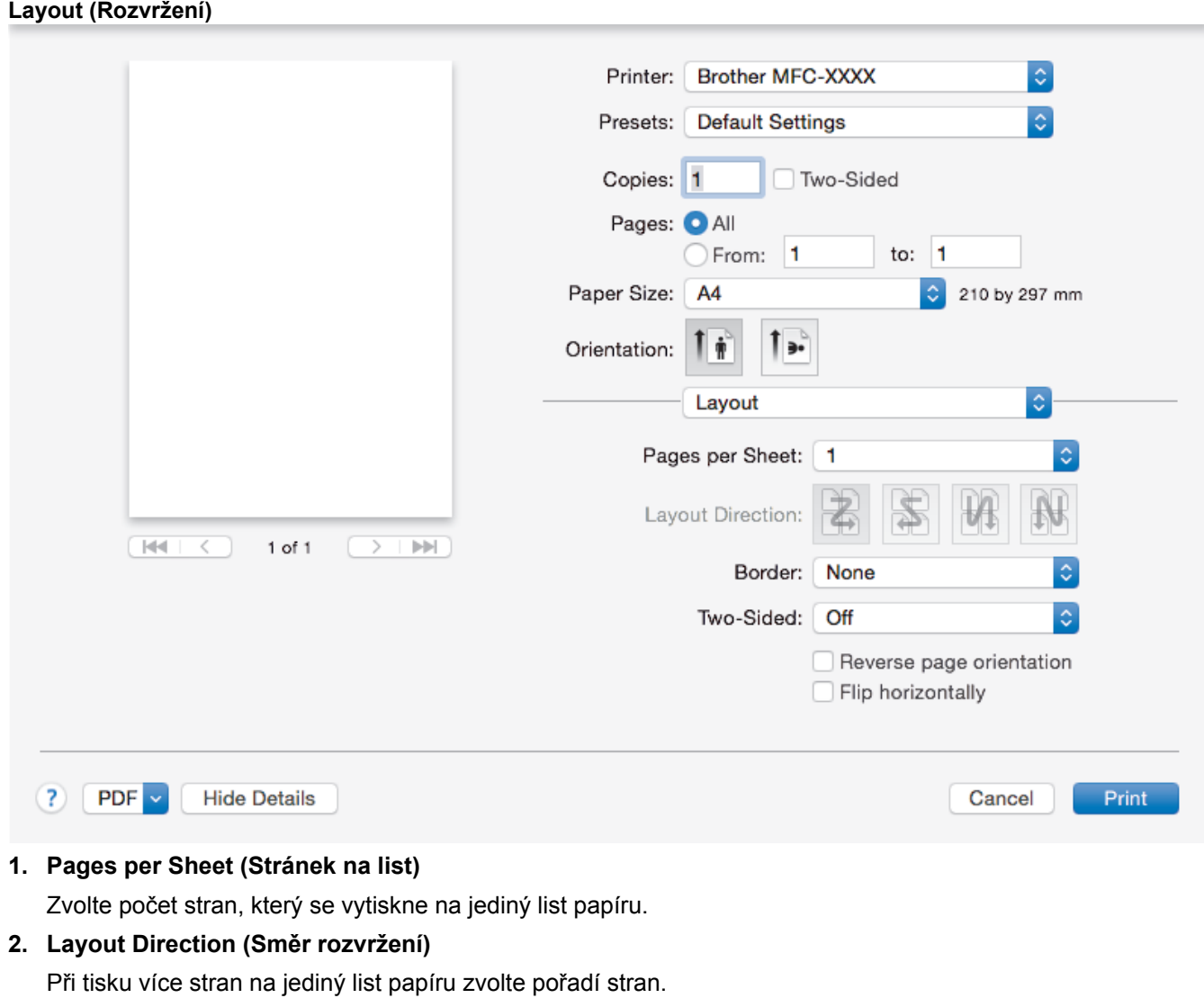

### **3. Border (Okraj)**

Při tisku více stran na jediný list papíru zvolte typ okraje.

**4. Two-Sided (Oboustranná) (k dispozici pouze pro některé modely)** Zvolte, zda tisknout na obě strany papíru.

## **5. Reverse Page Orientation (Obrácená orientace stránek)**

Zvolte tuto možnost pro otočení tištěného obrázku o 180 stupňů.

**6. Flip horizontally (Překlopit vodorovně)**

Zvolte tuto možnost, abyste vytištěný obrázek na straně vodorovně obrátili zleva doprava.

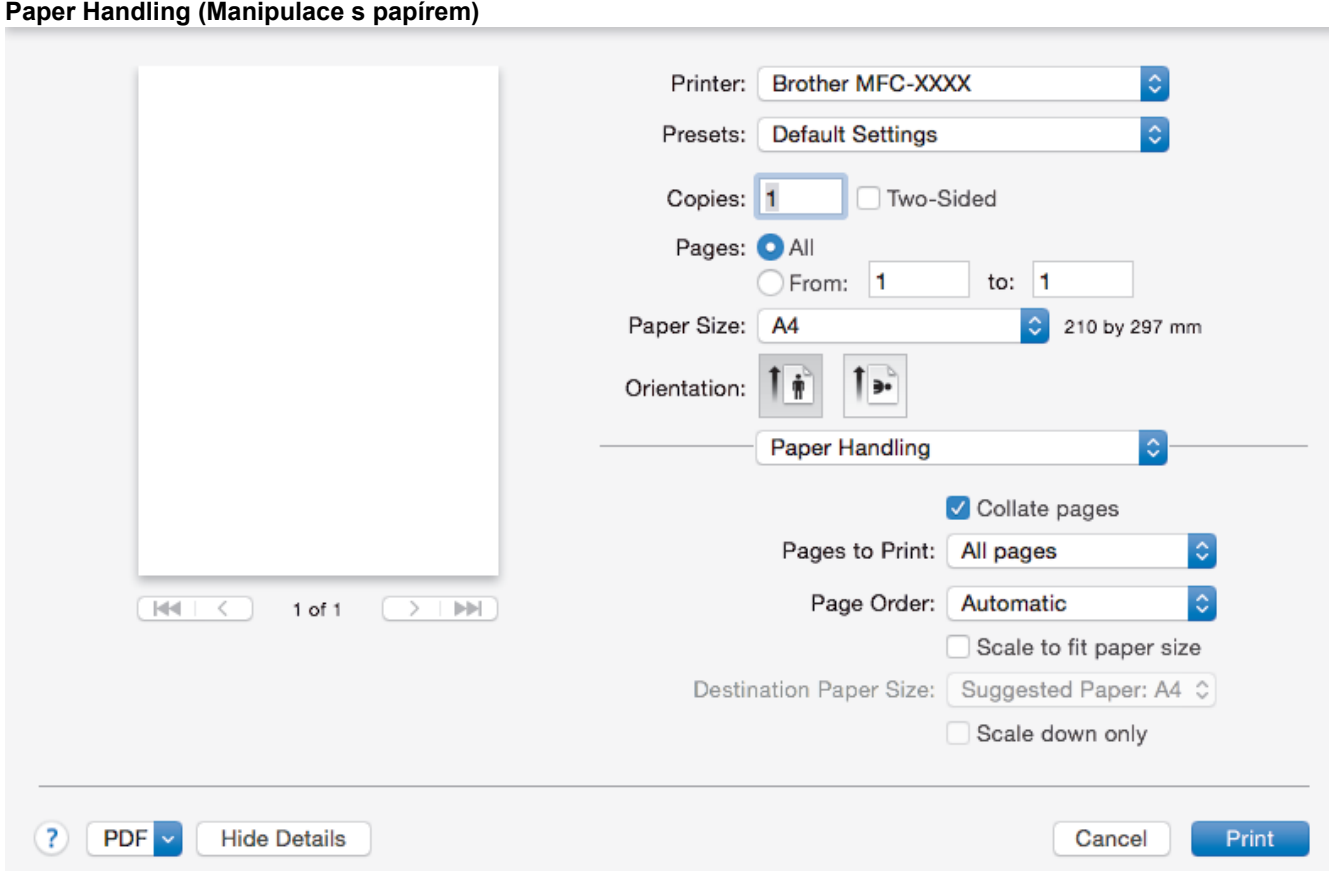

#### **1. Collate pages (Kompletovat stránky)**

Zvolte tuto volbu pro tisk vícestránkových dokumentů v původním pořadí strany. Je-li zaškrtnutá tato volba, vytiskne se jedna kompletní kopie dokumentu a poté budou vytištěny další, podle zvoleného počtu kopií. Pokud volba není zaškrtnuta, každá stránka je vytištěna v nastaveném počtu kopií předtím, než je vytištěna další stránka dokumentu.

#### **2. Page Order (Pořadí stran)**

Zvolte pořadí stran.

#### **3. Scale to fit paper size (Upravit měřítko podle velikosti papíru)**

Vyberte volbu pro zvětšení nebo zmenšení stran na váš dokument tak, aby odpovídaly zvolené velikosti papíru.

#### **4. Destination Paper Size (Cílová velikost papíru)**

Zvolte velikost papíru, na který chcete tisknout.

#### **5. Scale down only (Pouze zmenšit)**

Zvolte tuto možnost, pokud chcete zmenšit strany v dokumentu (jsou-li příliš velké pro zvolenou velikosti papíru). Pokud je tato volba vybrána a dokument je formátován pro velikost papíru, která je menší než velikost papíru, který používáte, je dokument vytištěn ve své původní velikosti.

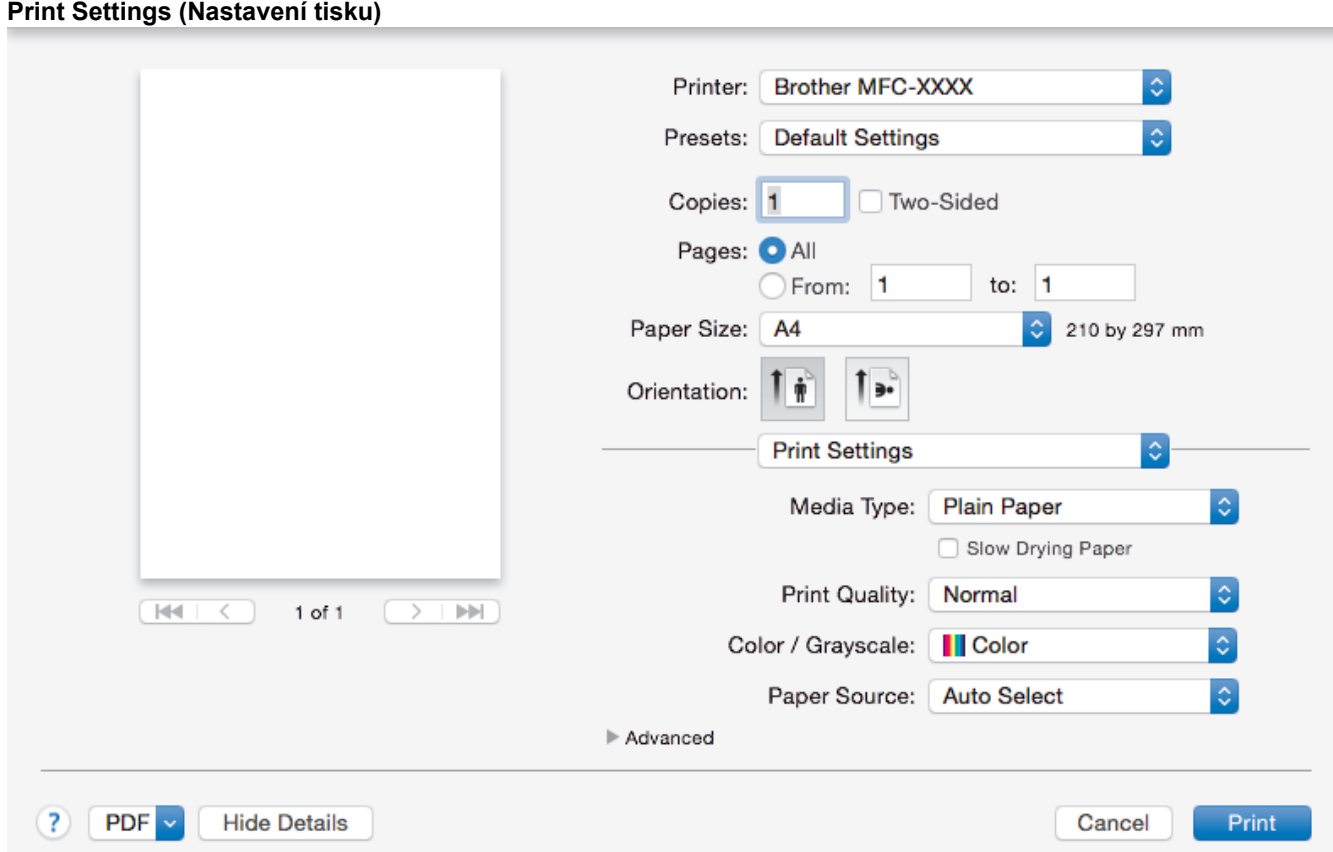

#### **1. Media Type (Typ média)**

Zvolte typ média, který chcete použít. V zájmu dosažení nejlepších výsledků tisku přístroj automaticky nastaví svá tisková nastavení podle zvoleného typu média.

#### **2. Slow Drying Paper (Pomaluschnoucí papír)**

Tuto možnost zvolte, pokud používáte typ standardního papíru, na němž inkoust schne pomaleji. Tato volba může způsobit lehké rozmazání textu.

#### **3. Print Quality (Kvalita tisku)**

Vyberte požadované rozlišení tisku. Kvalita a rychlost tisku spolu souvisejí. Platí, že čím vyšší kvalita, tím trvá tisk dokumentu déle.

#### **4. Color / Grayscale (Barva / Stupně šedi)**

Zvolte tisk v barvě nebo stupnici šedi. Rychlost tisku je vyšší v režimu stupnice šedi, než je v režimu barev. Pokud váš dokument obsahuje barvy a vy zvolíte režim stupnice šedi, dokument bude vytištěn pomocí 256 úrovní stupnice šedi.

#### **5. Paper Source (Zdroj papíru) (k dispozici pouze pro některé modely)**

Zvolte nastavení zdroje papíru podle stavu nebo účelu výtisku.

#### **6. Advanced (Upřesnit)**

#### **Change Data Transfer Mode (Změnit režim přenosu dat)**

Můžete změnit režim přenosu tiskových dat pro zlepšení kvality tisku nebo rychlosti tisku.

#### **Reduce Uneven Lines (Redukce nerovných čár)**

Tuto volbu zvolte pro úpravu zarovnání tisku v případě, že je tištěný text rozmazán nebo obrázky vybledlé.

#### **Reduce Smudge (Redukce rozmazání)**

Některé typy tiskových médií můžou pro zaschnutí potřebovat více času. Máte-li problémy s rozmazanými výtisky nebo uvíznutím papíru, změňte tuto volbu.

#### **Other Print Options (Další možnosti tisku)**

### **Paper Thickness (Tloušťka papíru)**

Zvolte adekvátní tloušťku papíru.

#### **Bi-Directional Printing (Obousměrný tisk)**

Tuto možnost vyberte pro zvýšení rychlosti tisku. Při zvolení této možnosti bude tisková hlava tisknout do obou směrů. Když toto políčko není zaškrtnuté, tisková hlava tiskne pouze jedním směrem, což má za následek kvalitnější výtisky, ale pomalejší tisk.

Někdy se pohyb tiskové hlavy může lišit v závislosti na podmínkách prostředí. Může to být zřejmé při tisku svislých čar, které nejsou zarovnány. Pokud se setkáte s tímto problémem, vypněte funkci obousměrného tisku.

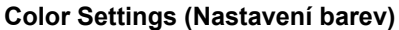

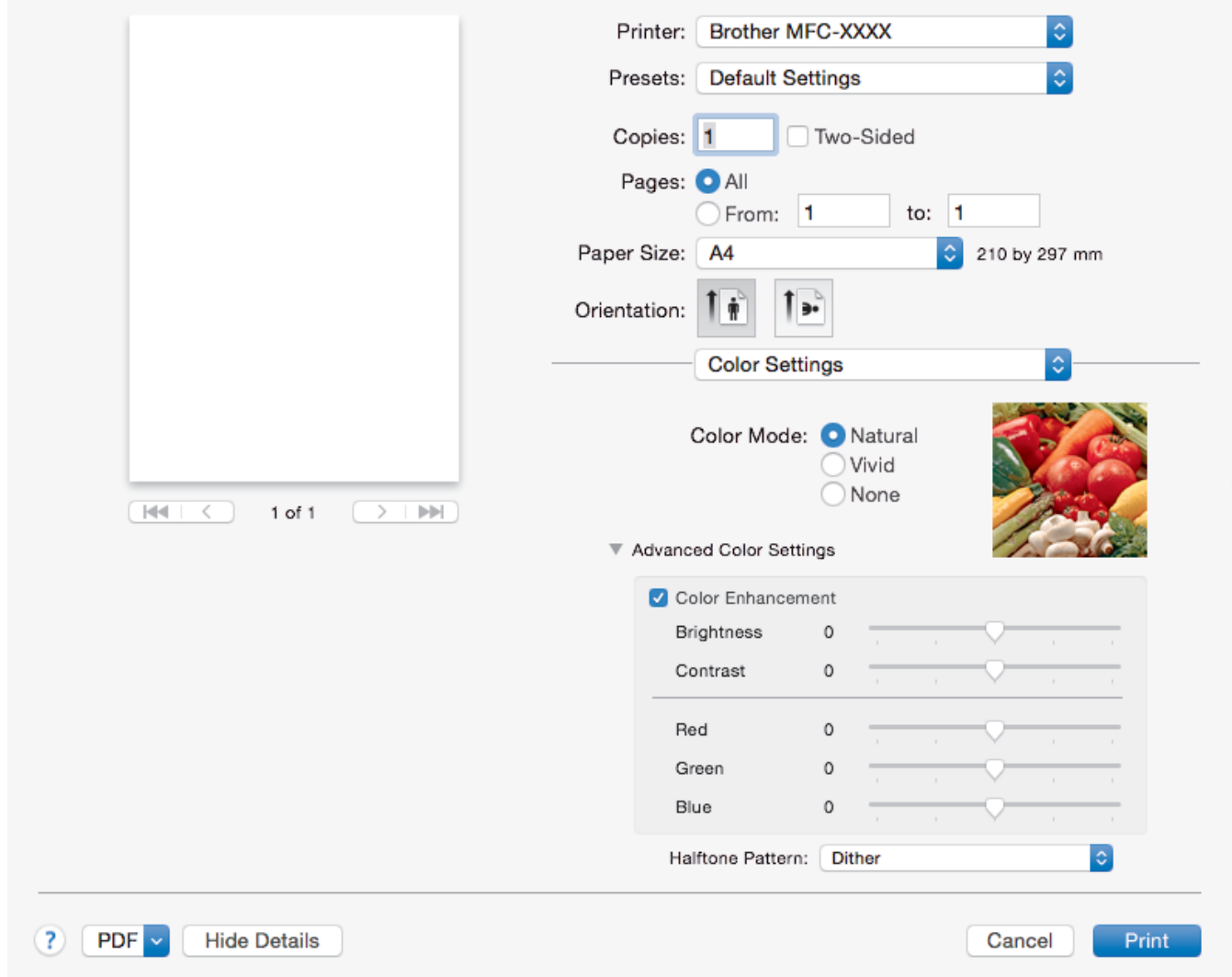

#### **1. Color Mode (Barevný režim)**

Zvolte barevný režim dle svých preferencí.

#### **2. Advanced Color Settings (Pokročilé nastavení barev)**

Klikněte na šipku ve tvaru trojúhelníku a zobrazte pokročilá nastavení barev. Zaškrtněte políčko pro zvýraznění barev a potom nastavte volby pomocí posuvníku. Tento proces může trvat několik minut v závislosti na velikosti obrázku a na parametrech vašeho počítače.

- [Tisk z počítače \(Mac\)](#page-106-0)
- [Chybová hlášení a zprávy o údržbě](#page-585-0)
- [Zacházení s papírem a problémy s tiskem](#page-625-0)
- [Tisk fotografie \(Mac\)](#page-107-0)
- [Tisk dokumentu \(Mac\)](#page-108-0)
- [Automatický tisk na obě strany papíru \(automatický oboustranný tisk\) \(Mac\)](#page-109-0)
- [Tisk více stránek na jeden list papíru \(N na 1\) \(Mac\)](#page-110-0)

• [Změna voleb tiskových nastavení při potížích s tiskem](#page-692-0)

<span id="page-119-0"></span> [Domů](#page-1-0) > [Tisk](#page-83-0) > Přímý tisk dat z paměťové jednotky USB Flash

## **Přímý tisk dat z paměťové jednotky USB Flash**

- [Kompatibilní paměťové jednotky USB Flash](#page-120-0)
- [Přímý tisk fotografií z paměťové jednotky USB Flash](#page-121-0)

<span id="page-120-0"></span> [Domů](#page-1-0) > [Tisk](#page-83-0) > [Přímý tisk dat z paměťové jednotky USB Flash](#page-119-0) > Kompatibilní paměťové jednotky USB Flash

# **Kompatibilní paměťové jednotky USB Flash**

## **DŮLEŽITÉ**

Rozhraní USB podporuje pouze paměťové jednotky USB Flash a digitální fotoaparáty, které využívají standard velkokapacitního zařízení USB. Jiná zařízení USB nejsou podporována.

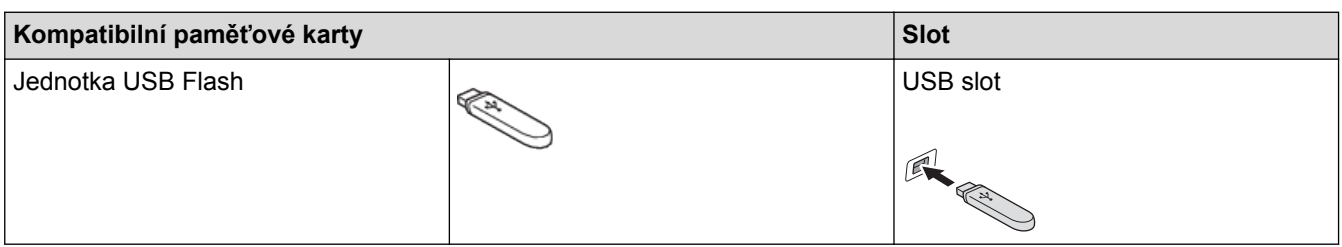

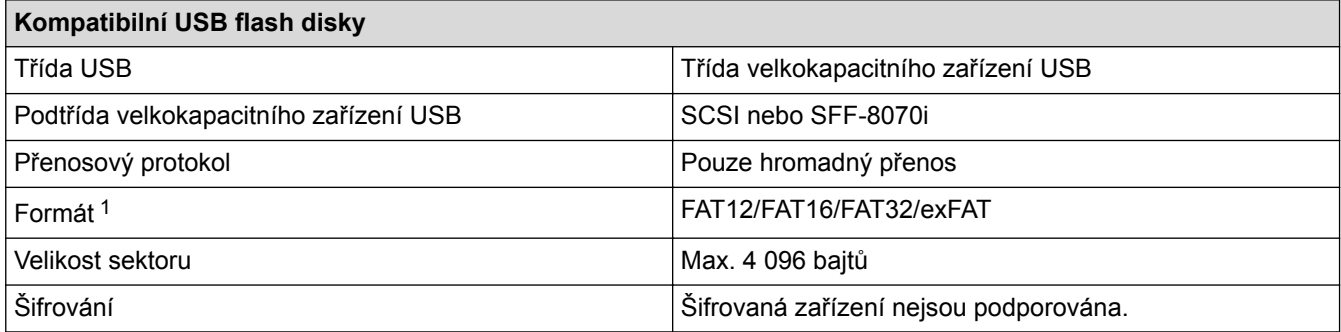

1 Formát NTFS není podporován.

- [Přímý tisk dat z paměťové jednotky USB Flash](#page-119-0)
- [Uložení naskenovaných dat na paměťovou jednotku USB Flash](#page-143-0)

<span id="page-121-0"></span> [Domů](#page-1-0) > [Tisk](#page-83-0) > [Přímý tisk dat z paměťové jednotky USB Flash](#page-119-0) > Přímý tisk fotografií z paměťové jednotky USB Flash

## **Přímý tisk fotografií z paměťové jednotky USB Flash**

I když váš přístroj *není* připojen k počítači, můžete tisknout fotografie přímo z paměťové jednotky USB Flash, skenovat dokumenty a ukládat je přímo na paměťovou jednotku USB Flash.

- [Důležité informace týkající se tisku fotografií](#page-122-0)
- [Tisk fotografií z paměťové jednotky USB Flash na přístroji Brother](#page-123-0)

<span id="page-122-0"></span> [Domů](#page-1-0) > [Tisk](#page-83-0) > [Přímý tisk dat z paměťové jednotky USB Flash](#page-119-0) > [Přímý tisk fotografií z paměťové jednotky](#page-121-0) [USB Flash](#page-121-0) > Důležité informace týkající se tisku fotografií

## **Důležité informace týkající se tisku fotografií**

Přístroj je navržen tak, aby byl kompatibilní s obrazovými soubory v moderních digitálních fotoaparátech a paměťových jednotkách USB Flash. Seznamte se s následujícími body, abyste se vyhnuli chybám:

- Obrazový soubor musí mít příponu .JPG (jiné přípony, jako například .JPEG, .TIF, .GIF atd., nebudou rozpoznány).
- Přímý tisk fotografií musí být prováděn nezávisle na operacích tisku fotografií prováděných pomocí počítače. (Současný provoz není možný.)
- Přístroj může číst až 999 souborů <sup>1</sup> na jednotce USB Flash.

Uvědomte si následující skutečnosti:

- Při tisku náhledů nebo obrázku vytiskne přístroj všechny platné obrázky, i když je jeden nebo více obrázků poškozeno. Poškozené snímky vytištěny nebudou.
- Váš přístroj podporuje paměťové jednotky USB Flash naformátované v operačním systému Windows.

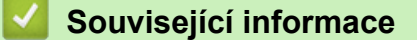

• [Přímý tisk fotografií z paměťové jednotky USB Flash](#page-121-0)

<sup>1</sup> Počítá se i složka uvnitř paměťových karet jednotek USB Flash.

<span id="page-123-0"></span> [Domů](#page-1-0) > [Tisk](#page-83-0) > [Přímý tisk dat z paměťové jednotky USB Flash](#page-119-0) > [Přímý tisk fotografií z paměťové jednotky](#page-121-0) [USB Flash](#page-121-0) > Tisk fotografií z paměťové jednotky USB Flash na přístroji Brother

## **Tisk fotografií z paměťové jednotky USB Flash na přístroji Brother**

- [Náhled a tisk fotografií a souborů video z paměťové jednotky USB Flash](#page-124-0)
- [Tisk listu náhledů fotografií \(miniatury\) z paměťové jednoty USB Flash](#page-126-0)
- [Tisk fotografií podle čísla obrázku](#page-127-0)
- [Tisk fotografií s automatickým oříznutím](#page-129-0)
- [Tisk bezokrajových fotografií z paměťové jednotky USB Flash](#page-130-0)
- [Tisk data z údajů fotografie](#page-131-0)
- [Nastavení tisku pro fotografie](#page-132-0)

<span id="page-124-0"></span> [Domů](#page-1-0) > [Tisk](#page-83-0) > [Přímý tisk dat z paměťové jednotky USB Flash](#page-119-0) > [Přímý tisk fotografií z paměťové jednotky](#page-121-0) [USB Flash](#page-121-0) > [Tisk fotografií z paměťové jednotky USB Flash na přístroji Brother](#page-123-0) > Náhled a tisk fotografií a souborů video z paměťové jednotky USB Flash

## **Náhled a tisk fotografií a souborů video z paměťové jednotky USB Flash**

Před vytištěním fotografií zobrazte jejich náhled na displeji LCD. Tiskněte obrázky, které jsou uloženy na paměťové jednotce USB Flash.

• Tvoří-li vaše fotografie velké soubory, před zobrazením každé fotografie na dotykovém displeji může docházet ke zpoždění.

#### >> MFC-J3530DW >> MFC-J3930DW

### **MFC-J3530DW**

1. Vložte paměťovou jednotku USB Flash do slotu USB.

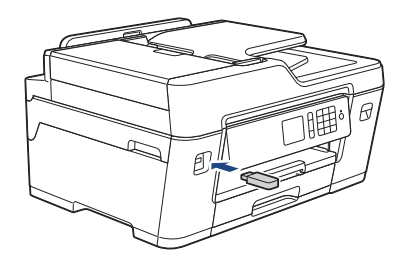

- 2. Stiskněte tlačítko [Tisk JPEG] > [Vyberte soubory].
- 3. Stisknutím tlačítka ◀ nebo ▶ zobrazte fotografii, kterou chcete vytisknout, a potom ji stiskněte.

Chcete-li vytisknout všechny fotografie, stiskněte tlačítko [TiskVse] a potom potvrďte stisknutím [Ano].

- 4. Počet kopií zadejte jedním z následujících způsobů:
	- Na dotykovém displeji stiskněte tlačítko [-] nebo [+].
	- Pro zobrazení klávesnice na dotykovém displeji stiskněte tlačítko  $\times$  01 a potom pomocí této klávesnice zadejte počet kopií. Stiskněte tlačítko [OK].
	- Počet kopií zadejte pomocí číselné klávesnice.
- 5. Stiskněte tlačítko [OK].
- 6. Opakujte poslední tři kroky, dokud nevyberete všechny fotografie, které chcete vytisknout.
- 7. Stiskněte tlačítko [OK].
- 8. Přečtěte si a potvrďte zobrazený seznam voleb.
- 9. Chcete-li změnit nastavení tisku, stiskněte tlačítko [Nastav. tisku]. Jakmile budete hotovi, klepněte na tlačítko [OK].
- 10. Stiskněte tlačítko [Start].

### **MFC-J3930DW**

1. Vložte paměťovou jednotku USB Flash do slotu USB.

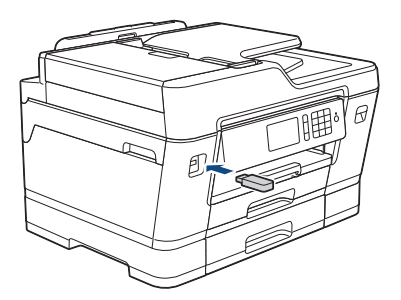

- 2. Stiskněte tlačítko [Tisk JPEG] > [Vyberte soubory].
- 3. Rychlým přetažením doleva nebo doprava anebo stisknutím tlačítka < nebo > zobrazte fotografii, kterou chcete vytisknout, a potom ji stiskněte.

Chcete-li vytisknout všechny fotografie, stiskněte tlačítko [Tisknout vse] a potom potvrďte stisknutím [Ano].

- 4. Počet kopií zadejte jedním z následujících způsobů:
	- Na dotykovém displeji stiskněte tlačítko [-] nebo [+].
	- Pro zobrazení klávesnice na dotykovém displeji stiskněte tlačítko  $\times$   $01$  a potom pomocí této klávesnice zadejte počet kopií. Stiskněte tlačítko [OK].
	- Počet kopií zadejte pomocí číselné klávesnice.
- 5. Stiskněte tlačítko [OK].

D

- 6. Opakujte poslední tři kroky, dokud nevyberete všechny fotografie, které chcete vytisknout.
- 7. Stiskněte tlačítko [OK].
- 8. Přečtěte si a potvrďte zobrazený seznam voleb.
- 9. Chcete-li změnit nastavení tisku, stiskněte tlačítko [Nastaveni tisku]. Po skončení stiskněte [OK].
- 10. Stiskněte tlačítko [Start].

- [Tisk fotografií z paměťové jednotky USB Flash na přístroji Brother](#page-123-0)
- [Nastavení tisku pro fotografie](#page-132-0)

<span id="page-126-0"></span> [Domů](#page-1-0) > [Tisk](#page-83-0) > [Přímý tisk dat z paměťové jednotky USB Flash](#page-119-0) > [Přímý tisk fotografií z paměťové jednotky](#page-121-0) [USB Flash](#page-121-0) > [Tisk fotografií z paměťové jednotky USB Flash na přístroji Brother](#page-123-0) > Tisk listu náhledů fotografií (miniatury) z paměťové jednoty USB Flash

## **Tisk listu náhledů fotografií (miniatury) z paměťové jednoty USB Flash**

Vytiskněte list náhledů fotografií, abyste viděli náhledové verze všech obrázků uložených na paměťové jednotce USB Flash.

- Přístroj přiřadí obrázkům čísla (jako např. č. 1, č. 2, č. 3 a tak dále). Přístroj nerozpozná jiná čísla nebo jména souborů než ta, která byla pro identifikaci obrázků použita vaším digitálním fotoaparátem nebo počítačem.
- Na stránce rejstříku budou správně vytištěny pouze názvy souborů s délkou 20 znaků nebo méně.
- Jména souborů nelze vytisknout správně, obsahují-li jiné než alfanumerické znaky, nicméně jiné než alfanumerické znaky nemají vliv na nastavení tisku fotografií.

#### >> MFC-J3530DW >> MFC-J3930DW

O

### **MFC-J3530DW**

- 1. Vložte paměťovou jednotku USB Flash do slotu USB.
- 2. Stiskněte tlačítko [Tisk JPEG] > [Tisk miniatur] > [Tisk index. listu].
- 3. Chcete-li změnit nastavení tisku, stiskněte tlačítko [Nastav. tisku]. Jakmile budete hotovi, stiskněte tlačítko [OK].

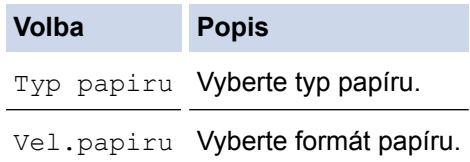

4. Stiskněte tlačítko [Start].

### **MFC-J3930DW**

- 1. Vložte paměťovou jednotku USB Flash do slotu USB.
- 2. Stiskněte tlačítko [Tisk JPEG] > [Index.tisk].
- 3. Stiskněte tlačítko [Tisk index. listu].
- 4. Chcete-li změnit nastavení tisku, stiskněte tlačítko [Nastaveni tisku]. Jakmile budete hotovi, stiskněte tlačítko [OK].

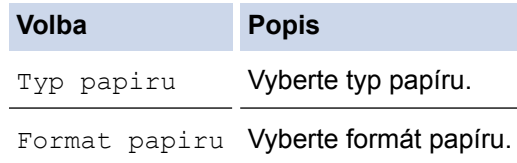

5. Stiskněte tlačítko [Start].

- [Tisk fotografií z paměťové jednotky USB Flash na přístroji Brother](#page-123-0)
- [Tisk fotografií podle čísla obrázku](#page-127-0)

<span id="page-127-0"></span> [Domů](#page-1-0) > [Tisk](#page-83-0) > [Přímý tisk dat z paměťové jednotky USB Flash](#page-119-0) > [Přímý tisk fotografií z paměťové jednotky](#page-121-0) [USB Flash](#page-121-0) > [Tisk fotografií z paměťové jednotky USB Flash na přístroji Brother](#page-123-0) > Tisk fotografií podle čísla obrázku

## **Tisk fotografií podle čísla obrázku**

Než budete moci tisknout jednotlivé obrázky, musíte vytisknout stránku náhledů fotografií (miniatur), abyste zjistili číslo obrázku.

>> MFC-J3530DW

>> MFC-J3930DW

### **MFC-J3530DW**

- 1. Vložte paměťovou jednotku USB Flash do slotu USB.
- 2. Stiskněte tlačítko [Tisk JPEG] > [Tisk miniatur] > [Tisk fotografii].
- 3. Za pomoci stránky náhledů fotografií (miniatur) zadejte čísla obrázků, které chcete tisknout. Po vybrání čísel obrázků stiskněte tlačítko [OK].
	- Zadejte více čísel najednou pomocí čárky nebo pomlčky. Například zadáním **1, 3, 6** vytisknete obrázky č. 1, č. 3 a č. 6. Více po sobě jdoucích obrázků vytisknete použitím pomlčky. Například zadáním **1-5** vytisknete obrázky č. 1 až č. 5.
	- Pro čísla obrázků, které chcete tisknout, zadejte až 12 znaků (včetně čárek a pomlček).
- 4. Počet kopií zadejte jedním z následujících způsobů:
	- Na dotykovém displeji stiskněte tlačítko [-] nebo [+].
	- Pro zobrazení klávesnice na dotykovém displeji stiskněte tlačítko  $\times$  01 a potom pomocí této klávesnice zadejte počet kopií. Stiskněte tlačítko  $\lceil OK \rceil$ .
	- Počet kopií zadejte pomocí číselné klávesnice.
- 5. Chcete-li změnit nastavení tisku, stiskněte tlačítko [Nastav. tisku]. Jakmile budete hotovi, klepněte na tlačítko [OK].
- 6. Stiskněte tlačítko [Start].

### **MFC-J3930DW**

- 1. Vložte paměťovou jednotku USB Flash do slotu USB.
- 2. Stiskněte tlačítko [Tisk JPEG] > [Index.tisk].
- 3. Stiskněte tlačítko [Tisk fotografii indexem c.].
- 4. Za pomoci stránky náhledů fotografií (miniatur) zadejte čísla obrázků, které chcete tisknout. Po vybrání čísel obrázků stiskněte tlačítko [OK].
	- Zadejte více čísel najednou pomocí čárky nebo pomlčky. Například zadáním **1, 3, 6** vytisknete obrázky č. 1, č. 3 a č. 6. Více po sobě jdoucích obrázků vytisknete použitím pomlčky. Například zadáním **1-5** vytisknete obrázky č. 1 až č. 5.
		- Pro čísla obrázků, které chcete tisknout, zadejte až 12 znaků (včetně čárek a pomlček).
- 5. Počet kopií zadejte jedním z následujících způsobů:
	- Na dotykovém displeji stiskněte tlačítko [-] nebo [+].
	- Pro zobrazení klávesnice na dotykovém displeji stiskněte tlačítko  $\times$  01 a potom pomocí této klávesnice zadejte počet kopií. Stiskněte tlačítko [OK].
	- Počet kopií zadejte pomocí číselné klávesnice.
- 6. Chcete-li změnit nastavení tisku, stiskněte tlačítko [Nastaveni tisku].

Po skončení stiskněte [OK].

#### 7. Stiskněte tlačítko [Start].

- [Tisk fotografií z paměťové jednotky USB Flash na přístroji Brother](#page-123-0)
- [Tisk listu náhledů fotografií \(miniatury\) z paměťové jednoty USB Flash](#page-126-0)
- [Nastavení tisku pro fotografie](#page-132-0)

<span id="page-129-0"></span> [Domů](#page-1-0) > [Tisk](#page-83-0) > [Přímý tisk dat z paměťové jednotky USB Flash](#page-119-0) > [Přímý tisk fotografií z paměťové jednotky](#page-121-0) [USB Flash](#page-121-0) > [Tisk fotografií z paměťové jednotky USB Flash na přístroji Brother](#page-123-0) > Tisk fotografií s automatickým oříznutím

## **Tisk fotografií s automatickým oříznutím**

Pokud je fotografie příliš dlouhá nebo příliš široká a přesahuje prostor zvoleného rozvržení, bude část obrázku oříznuta.

- Tovární nastavení je zapnuto. Pro tisk celého obrázku toto nastavení vypněte.
- Pokud nastavíte nastavení [Vyrez] na možnost Vypnuto, vypněte také nastavení [Bez okraju].

#### **Výřez: zapnuto**

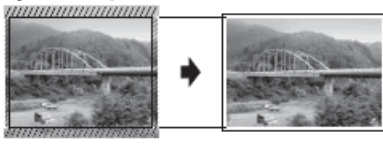

#### **Výřez: vypnuto**

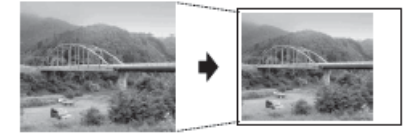

#### >> MFC-J3530DW >> MFC-J3930DW

### **MFC-J3530DW**

- 1. Vložte paměťovou jednotku USB Flash do slotu USB.
- 2. Stiskněte tlačítko [Tisk JPEG] > [Vyberte soubory].
- 3. Stisknutím tlačítka ◀ nebo ▶ zobrazíte jednotlivé fotografie. Když se zobrazí požadovaná fotografie, stiskněte ji a pak stiskněte tlačítko [OK].
- 4. Stiskněte tlačítko [OK].
- 5. Stiskněte tlačítko [Nastav. tisku] > [Vyrez].
- 6. Stiskněte tlačítko [Zap.] (nebo [Vyp.]).
- 7. Jakmile budete hotovi, stiskněte tlačítko pebo [OK].
- 8. Stiskněte tlačítko [Start].

### **MFC-J3930DW**

- 1. Vložte paměťovou jednotku USB Flash do slotu USB.
- 2. Stiskněte tlačítko [Tisk JPEG] > [Vyberte soubory].
- 3. Rychlým přetažením doleva nebo doprava anebo stisknutím tlačítka ◀ nebo ▶ zobrazte jednotlivé fotografie. Když se zobrazí požadovaná fotografie, stiskněte ji a pak stiskněte tlačítko [OK].
- 4. Stiskněte tlačítko [OK].
- 5. Stiskněte tlačítko [Nastaveni tisku] > [Vyrez].
- 6. Stiskněte tlačítko [Zap.] (nebo [Vyp.]).
- 7. Jakmile budete hotovi, stiskněte tlačítko prebo [OK]. Stiskněte tlačítko [Start].

- [Tisk fotografií z paměťové jednotky USB Flash na přístroji Brother](#page-123-0)
- [Jiné problémy](#page-637-0)

<span id="page-130-0"></span> [Domů](#page-1-0) > [Tisk](#page-83-0) > [Přímý tisk dat z paměťové jednotky USB Flash](#page-119-0) > [Přímý tisk fotografií z paměťové jednotky](#page-121-0) [USB Flash](#page-121-0) > [Tisk fotografií z paměťové jednotky USB Flash na přístroji Brother](#page-123-0) > Tisk bezokrajových fotografií z paměťové jednotky USB Flash

## **Tisk bezokrajových fotografií z paměťové jednotky USB Flash**

Tato funkce rozšiřuje potisknutelnou oblast k okrajům papíru. Čas tisku bude delší.

>> MFC-J3530DW

>> MFC-J3930DW

### **MFC-J3530DW**

- 1. Vložte paměťovou jednotku USB Flash do slotu USB.
- 2. Stiskněte tlačítko [Tisk JPEG] > [Vyberte soubory].
- 3. Stisknutím tlačítka < nebo > zobrazíte jednotlivé fotografie. Když se zobrazí požadovaná fotografie, stiskněte ji a pak stiskněte tlačítko [OK].
- 4. Stiskněte tlačítko [OK].
- 5. Stiskněte tlačítko [Nastav. tisku] > [Bez okraju].
- 6. Stiskněte tlačítko [Zap.] (nebo [Vyp.]).
- 7. Jakmile budete hotovi, stiskněte tlačítko prebo [OK].
- 8. Stiskněte tlačítko [Start].

### **MFC-J3930DW**

- 1. Vložte paměťovou jednotku USB Flash do slotu USB.
- 2. Stiskněte tlačítko [Tisk JPEG] > [Vyberte soubory].
- 3. Rychlým přetažením doleva nebo doprava anebo stisknutím tlačítka ◀ nebo ▶ zobrazte jednotlivé fotografie. Když se zobrazí požadovaná fotografie, stiskněte ji a pak stiskněte tlačítko [OK].
- 4. Stiskněte tlačítko [OK].
- 5. Stiskněte tlačítko [Nastaveni tisku] > [Bez okraju].
- 6. Stiskněte tlačítko [Zap.] (nebo [Vyp.]).
- 7. Jakmile budete hotovi, stiskněte tlačítko prebo [OK]. Stiskněte tlačítko [Start].

- [Tisk fotografií z paměťové jednotky USB Flash na přístroji Brother](#page-123-0)
- [Jiné problémy](#page-637-0)

<span id="page-131-0"></span> [Domů](#page-1-0) > [Tisk](#page-83-0) > [Přímý tisk dat z paměťové jednotky USB Flash](#page-119-0) > [Přímý tisk fotografií z paměťové jednotky](#page-121-0) [USB Flash](#page-121-0) > [Tisk fotografií z paměťové jednotky USB Flash na přístroji Brother](#page-123-0) > Tisk data z údajů fotografie

## **Tisk data z údajů fotografie**

Pokud je datum obsaženo v informacích fotografie, lze je vytisknout. Datum bude vytištěno v pravém dolním rohu. Chcete-li toto nastavení použít, fotografie musí obsahovat datum.

>> MFC-J3530DW >> MFC-J3930DW

### **MFC-J3530DW**

- 1. Vložte paměťovou jednotku USB Flash do slotu USB.
- 2. Stiskněte tlačítko [Tisk JPEG] > [Vyberte soubory].
- 3. Stisknutím tlačítka ◀ nebo ▶ zobrazíte jednotlivé fotografie. Když se zobrazí požadovaná fotografie, stiskněte ji a pak stiskněte tlačítko [OK].
- 4. Stiskněte tlačítko [OK].
- 5. Stiskněte tlačítko [Nastav. tisku] > [Tisk data].
- 6. Stiskněte tlačítko [Zap.] (nebo [Vyp.]).
- 7. Jakmile budete hotovi, stiskněte tlačítko pebo [OK].
- 8. Stiskněte tlačítko [Start].

### **MFC-J3930DW**

- 1. Vložte paměťovou jednotku USB Flash do slotu USB.
- 2. Stiskněte tlačítko [Tisk JPEG] > [Vyberte soubory].
- 3. Rychlým přetažením doleva nebo doprava anebo stisknutím tlačítka ◀ nebo ▶ zobrazte jednotlivé fotografie. Když se zobrazí požadovaná fotografie, stiskněte ji a pak stiskněte tlačítko [OK].
- 4. Stiskněte tlačítko [OK].
- 5. Stiskněte tlačítko [Nastaveni tisku] > [Tisk data].
- 6. Stiskněte tlačítko [Zap.] (nebo [Vyp.]).
- 7. Jakmile budete hotovi, stiskněte tlačítko prebo [OK]. Stiskněte tlačítko [Start].

#### **Související informace**

• [Tisk fotografií z paměťové jednotky USB Flash na přístroji Brother](#page-123-0)

<span id="page-132-0"></span> [Domů](#page-1-0) > [Tisk](#page-83-0) > [Přímý tisk dat z paměťové jednotky USB Flash](#page-119-0) > [Přímý tisk fotografií z paměťové jednotky](#page-121-0) [USB Flash](#page-121-0) > [Tisk fotografií z paměťové jednotky USB Flash na přístroji Brother](#page-123-0) > Nastavení tisku pro fotografie

# **Nastavení tisku pro fotografie**

### **MFC-J3530DW**

Pro zobrazení nastavení uvedených v tabulce stiskněte volbu [Nastav. tisku].

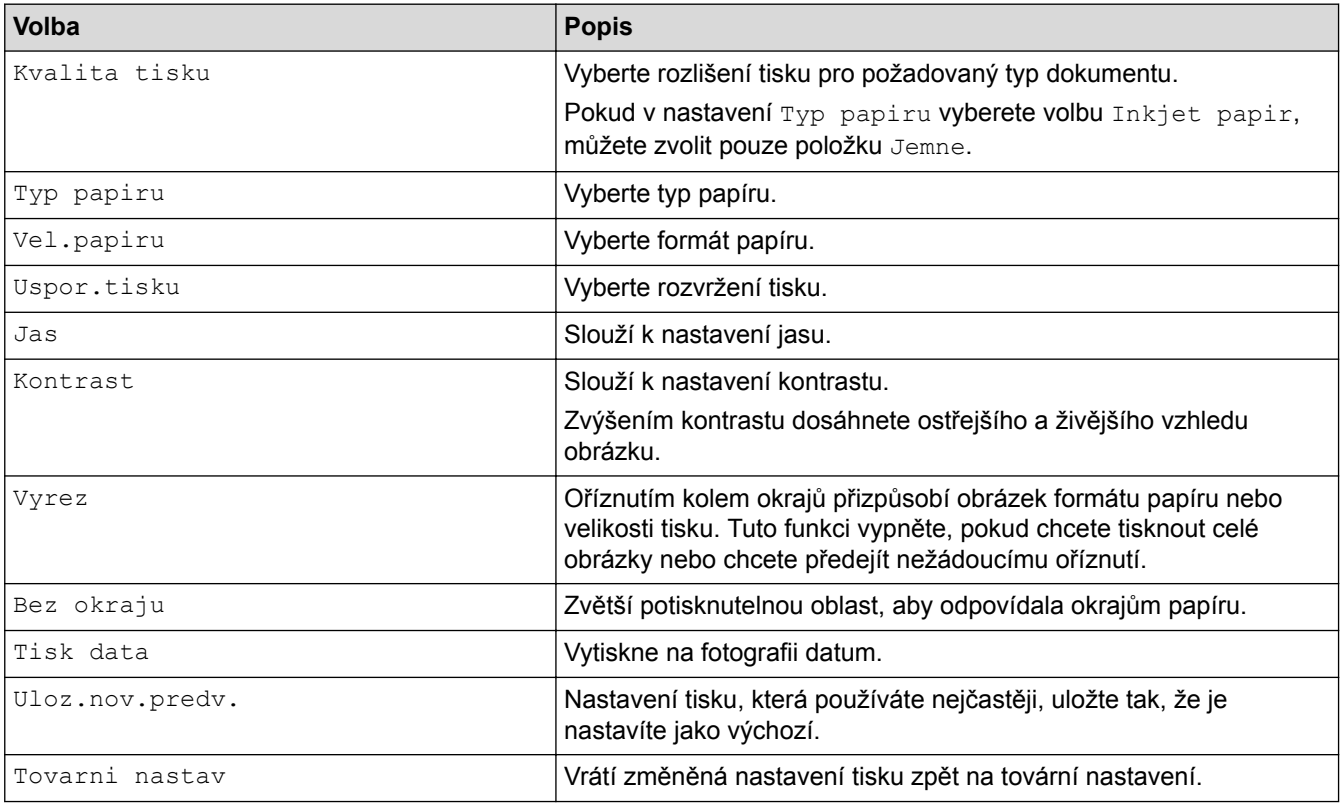

### **MFC-J3930DW**

Pro zobrazení nastavení uvedených v tabulce stiskněte tlačítko [Nastaveni tisku].

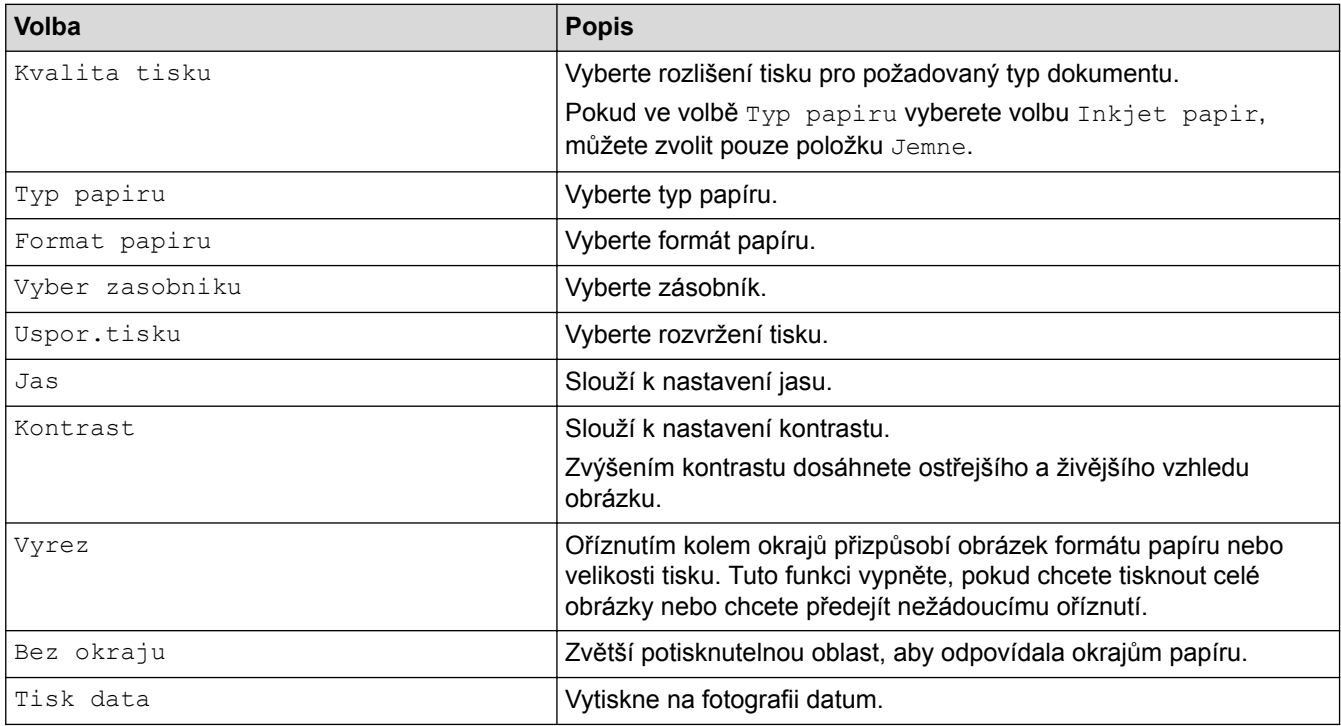

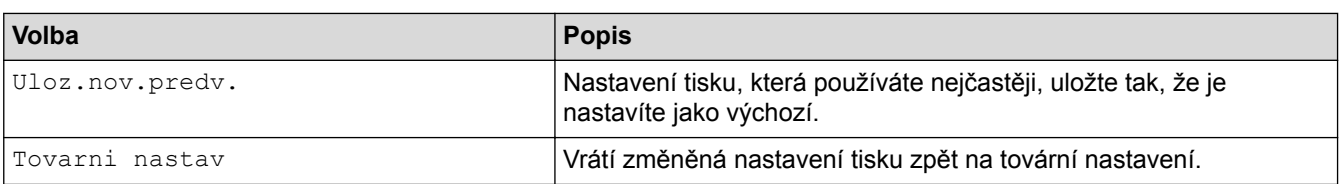

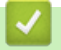

- [Tisk fotografií z paměťové jednotky USB Flash na přístroji Brother](#page-123-0)
- [Náhled a tisk fotografií a souborů video z paměťové jednotky USB Flash](#page-124-0)
- [Tisk fotografií podle čísla obrázku](#page-127-0)

#### <span id="page-134-0"></span>Domů > Skenování

## **Skenování**

- [Skenování pomocí tlačítka Skenovat na přístroji Brother](#page-135-0)
- [Skenování z počítače \(Windows\)](#page-185-0)
- [Skenování z počítače \(Macintosh\)](#page-231-0)
- [Konfigurace nastavení skenování pomocí webové správy](#page-252-0)

<span id="page-135-0"></span> [Domů](#page-1-0) > [Skenování](#page-134-0) > Skenování pomocí tlačítka Skenovat na přístroji Brother

## **Skenování pomocí tlačítka Skenovat na přístroji Brother**

- [Skenování vícestránkových dokumentů formátu Letter nebo A4](#page-136-0)
- [Skenování fotografií a grafiky](#page-137-0)
- [Uložení naskenovaných dat do složky jako soubor PDF](#page-140-0)
- [Uložení naskenovaných dat na paměťovou jednotku USB Flash](#page-143-0)
- [Skenování více vizitek a fotografií \(automatické oříznutí\)](#page-147-0)
- [Skenování do upravitelného textového souboru pomocí funkce OCR](#page-149-0)
- [Skenování do přílohy e-mailu](#page-152-0)
- [Zaslání naskenovaných dat na e-mailový server](#page-155-0)
- [Skenování na FTP](#page-158-0)
- [Skenování do sítě \(Windows\)](#page-164-0)
- [Webové služby pro skenování na síti \(Windows Vista SP2 nebo vyšší, Windows 7,](#page-172-0) [Windows 8 a Windows 10\)](#page-172-0)
- [Změna nastavení tlačítka skenování z aplikace ControlCenter4 \(Windows\)](#page-177-0)
- [Změna nastavení tlačítka skenování z aplikace ControlCenter2 \(Mac\)](#page-181-0)

<span id="page-136-0"></span> [Domů](#page-1-0) > [Skenování](#page-134-0) > [Skenování pomocí tlačítka Skenovat na přístroji Brother](#page-135-0) > Skenování vícestránkových dokumentů formátu Letter nebo A4

## **Skenování vícestránkových dokumentů formátu Letter nebo A4**

Když skenujete vícestránkový dokument formátu A4 nebo Letter, umístěte dokumenty orientované na výšku kratším okrajem nahoru a dokumenty orientované na šířku dlouhým okrajem nahoru.

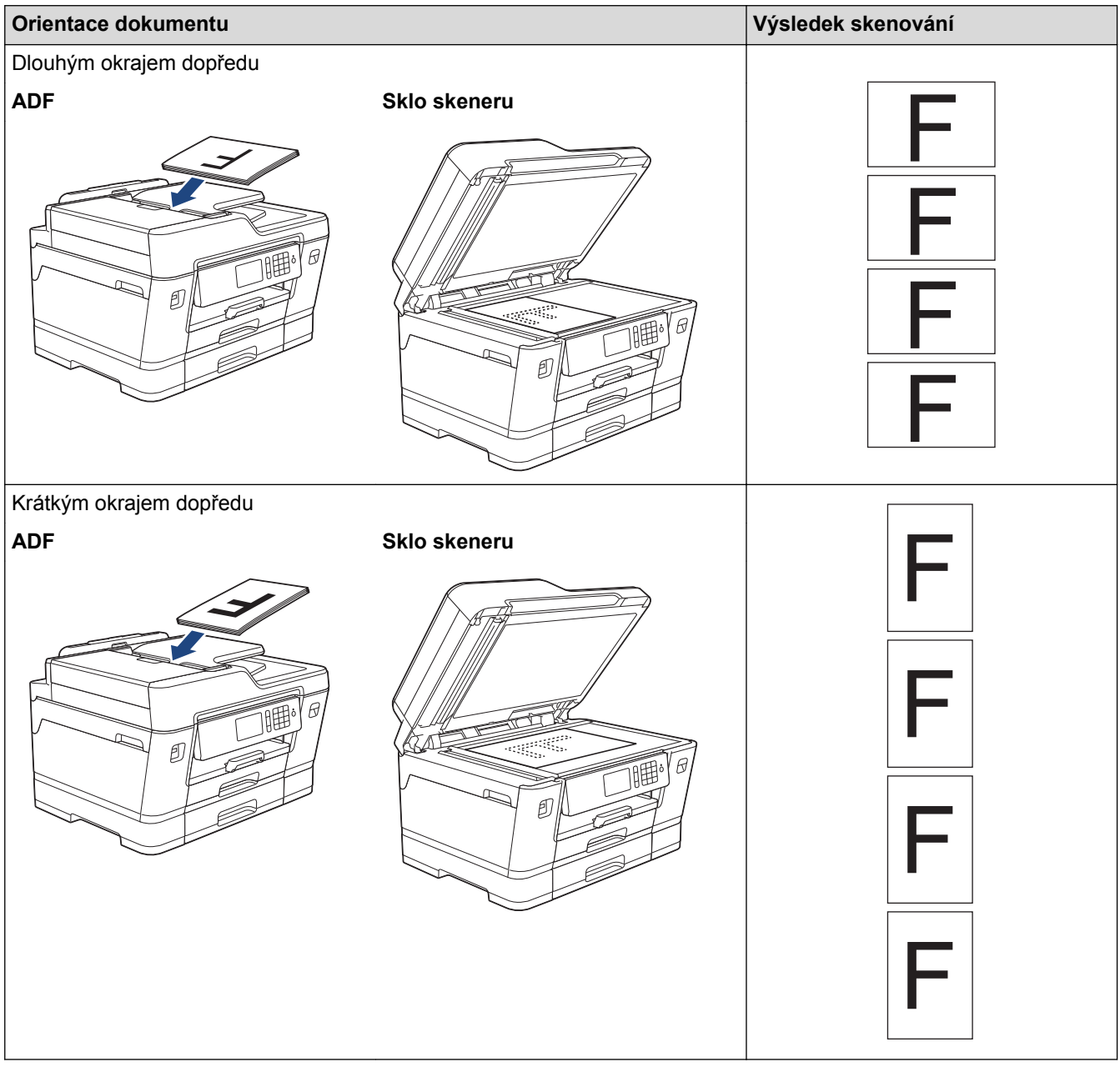

### **Související informace**

• [Skenování pomocí tlačítka Skenovat na přístroji Brother](#page-135-0)

<span id="page-137-0"></span> [Domů](#page-1-0) > [Skenování](#page-134-0) > [Skenování pomocí tlačítka Skenovat na přístroji Brother](#page-135-0) > Skenování fotografií a grafiky

## **Skenování fotografií a grafiky**

Odešlete oskenované fotografie a grafiku přímo do počítače.

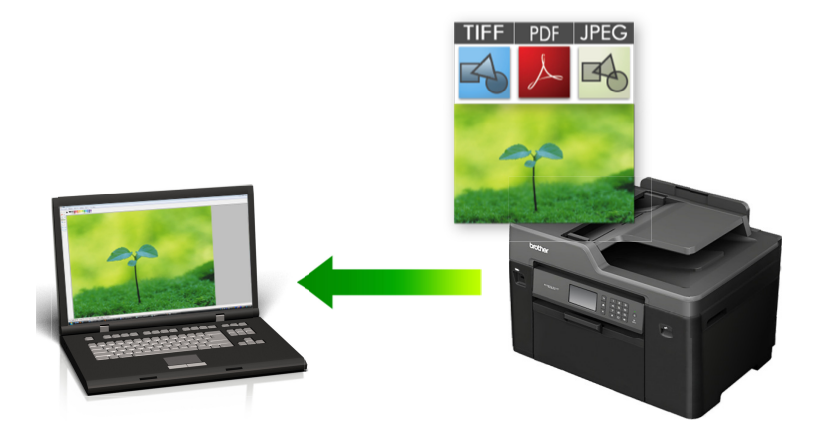

Pomocí tlačítka skenování na přístroji lze provádět dočasné změny nastavení skenování. Chcete-li provádět změny trvalé, použijte program ControlCenter společnosti Brother.

#### >> MFC-J3530DW [>> MFC-J3930DW](#page-138-0)

### **MFC-J3530DW**

1. Vložte dokument.

D

- 2. Stiskněte tlačítko [Skenovani] > [do pocitace] > [do obrazu].
- 3. Je-li zařízení připojeno k síti, stisknutím tlačítka ▲ nebo ▼ zobrazte počítač, do kterého chcete odeslat data, a potom stiskněte název počítače.

Pokud se na displeji LCD zobrazí výzva k zadání kódu PIN, prostřednictvím displeje LCD zadejte čtyřmístný číselný kód PIN pro počítač a poté stiskněte tlačítko [OK].

- 4. Postupujte jedním z následujících způsobů:
	- Chcete-li změnit nastavení, stiskněte tlačítko [Moznosti] a přejděte k dalšímu kroku.
	- Stisknutím [Start] zahájíte skenování bez změny dalších nastavení.

Přístroj spustí skenování. Pokud používáte sklo skeneru zařízení, postupujte během úlohy skenování podle pokynů na displeji LCD.

5. Stiskněte volbu [Nast. skenovani] a poté stiskněte tlačítko [Nastav.na zariz].

Chcete-li použít volbu [Nast. skenovani], musí být k zařízení připojen počítač s nainstalovaným softwarem ControlCenter.

6. Zvolte nastavení skenování, která chcete změnit, a potom stiskněte tlačítko [OK].

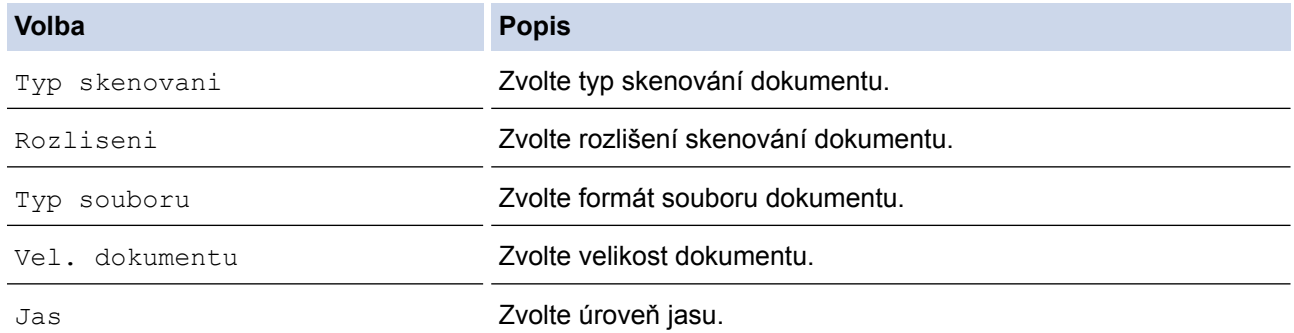

<span id="page-138-0"></span>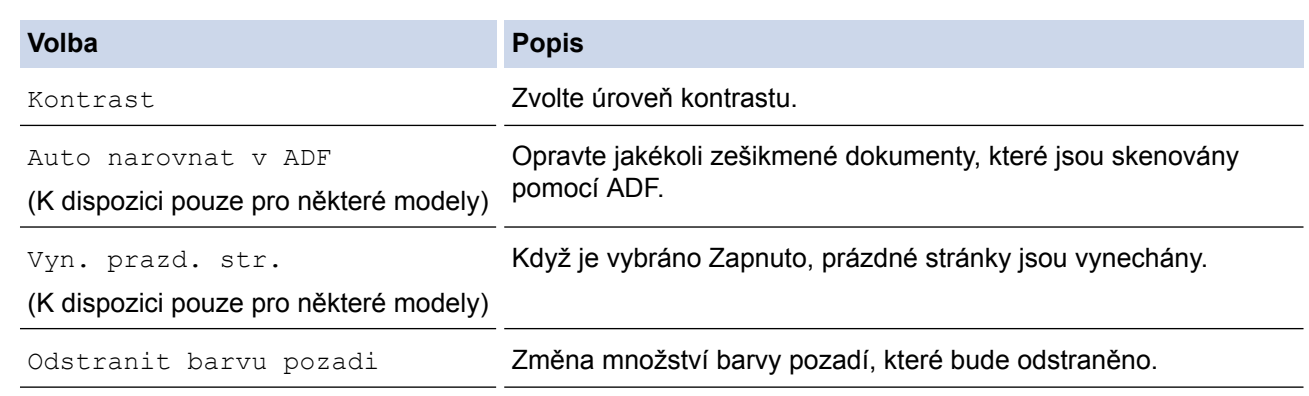

- Chcete-li uložit nastavení jako zástupce, stiskněte [Ulozit jako zastupce]. Objeví se dotaz, zda chcete nastavení uložit jako jednodotykového zástupce. Postupujte podle pokynů na LCD displeji.
- 7. Stiskněte tlačítko [Start].

Přístroj spustí skenování. Pokud používáte sklo skeneru zařízení, postupujte během úlohy skenování podle pokynů na displeji LCD.

### **MFC-J3930DW**

- 1. Vložte dokument.
- 2. Stiskněte tlačítko skladatel [Skenovani].
- 3. Rychlým přetažením doleva nebo doprava anebo stiskem tlačítka  $\bullet$  nebo  $\triangleright$  zobrazte  $\begin{bmatrix} \bullet & \bullet & \bullet & \bullet \\ \bullet & \bullet & \bullet & \bullet & \bullet \end{bmatrix}$  [do PC].

Ikona se přesune doprostřed dotykového displeje a bude modře zvýrazněna.

- 4. Stiskněte tlačítko de [do PC].
- 5. Stiskněte tlačítko [do obrazu].
- 6. Je-li zařízení připojeno k síti, rychlým přetažením nahoru nebo dolů anebo stiskem tlačítka ▲ nebo ▼ zobrazte počítač, na který chcete odeslat data, a poté stiskněte název počítače.

Pokud se na displeji LCD zobrazí výzva k zadání kódu PIN, prostřednictvím displeje LCD zadejte čtyřmístný číselný kód PIN pro počítač a poté stiskněte tlačítko [OK].

- 7. Postupujte jedním z následujících způsobů:
	- Chcete-li změnit nastavení, stiskněte tlačítko [Moznosti] a přejděte k dalšímu kroku.
	- Stisknutím [Start] zahájíte skenování bez změny dalších nastavení.

Přístroj spustí skenování. Pokud používáte sklo skeneru zařízení, postupujte během úlohy skenování podle pokynů na displeji LCD.

8. Pokud chcete skenovat obě strany dokumentu, stiskněte tlačítko [2stran.skenovani] a pak zvolte typ dokumentu.

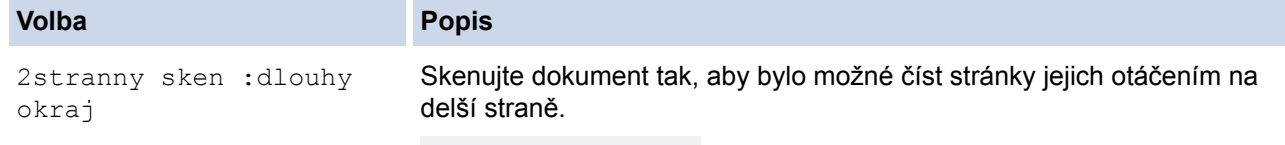

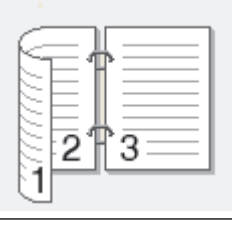

Skenujte dokument tak, aby bylo možné číst stránky jejich otáčením na kratší straně.

**Volba Popis**

Ø

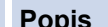

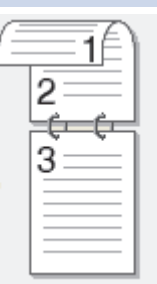

9. Stiskněte volbu [Nast. skenovani] a poté stiskněte tlačítko [Nastavit zariz.].

Chcete-li použít volbu [Nast. skenovani], musí být k zařízení připojen počítač s nainstalovaným softwarem ControlCenter.

10. Zvolte nastavení skenování, která chcete změnit, a potom stiskněte tlačítko [OK].

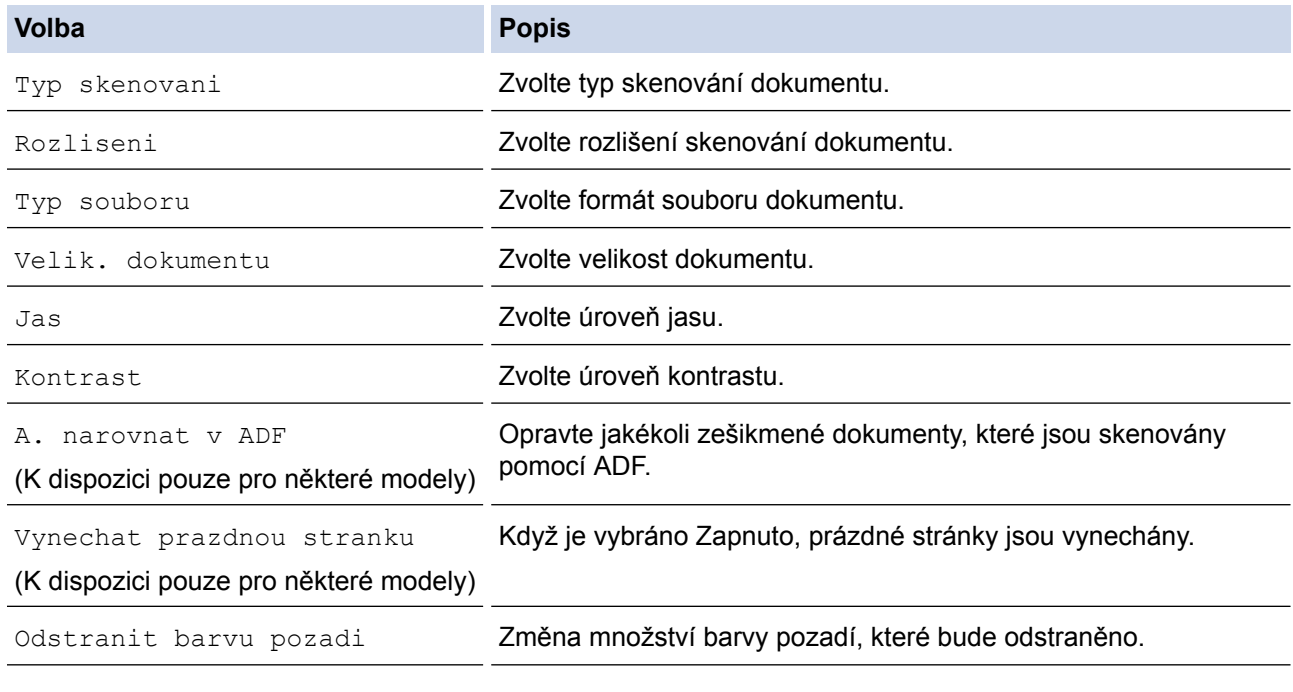

• Chcete-li uložit nastavení jako zástupce, stiskněte [Ulozit jako zastupce]. Objeví se dotaz, zda chcete nastavení uložit jako jednodotykového zástupce. Postupujte podle pokynů na LCD displeji.

11. Stiskněte tlačítko [Start].

Ø

Přístroj spustí skenování. Pokud používáte sklo skeneru zařízení, postupujte během úlohy skenování podle pokynů na displeji LCD.

### **Související informace**

• [Skenování pomocí tlačítka Skenovat na přístroji Brother](#page-135-0)

<span id="page-140-0"></span> [Domů](#page-1-0) > [Skenování](#page-134-0) > [Skenování pomocí tlačítka Skenovat na přístroji Brother](#page-135-0) > Uložení naskenovaných dat do složky jako soubor PDF

## **Uložení naskenovaných dat do složky jako soubor PDF**

Skenujte dokumenty a ukládejte je do složky na počítači jako soubory PDF.

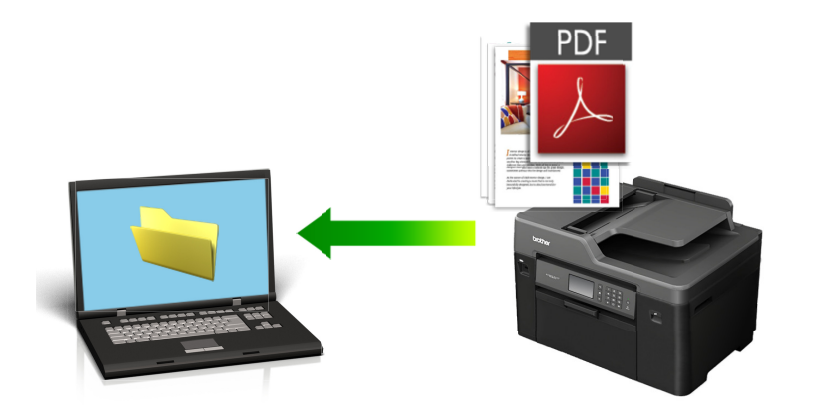

Pomocí tlačítka skenování na přístroji lze provádět dočasné změny nastavení skenování. Chcete-li provádět změny trvalé, použijte program ControlCenter společnosti Brother.

#### >> MFC-J3530DW [>> MFC-J3930DW](#page-141-0)

### **MFC-J3530DW**

- 1. Vložte dokument.
- 2. Stiskněte tlačítko [Skenovani] > [do pocitace] > [do souboru].
- 3. Je-li zařízení připojeno k síti, stisknutím tlačítka ▲ nebo ▼ zobrazte počítač, do kterého chcete odeslat data, a potom stiskněte název počítače.

Pokud se na displeji LCD zobrazí výzva k zadání kódu PIN, prostřednictvím displeje LCD zadejte čtyřmístný číselný kód PIN pro počítač a poté stiskněte tlačítko [OK].

- 4. Postupujte jedním z následujících způsobů:
	- Chcete-li změnit nastavení, stiskněte tlačítko [Moznosti] a přejděte k dalšímu kroku.
	- Stisknutím [Start] zahájíte skenování bez změny dalších nastavení.

Přístroj spustí skenování. Pokud používáte sklo skeneru zařízení, postupujte během úlohy skenování podle pokynů na displeji LCD.

5. Zvolte nastavení skenování, která chcete změnit, a potom stiskněte tlačítko [OK].

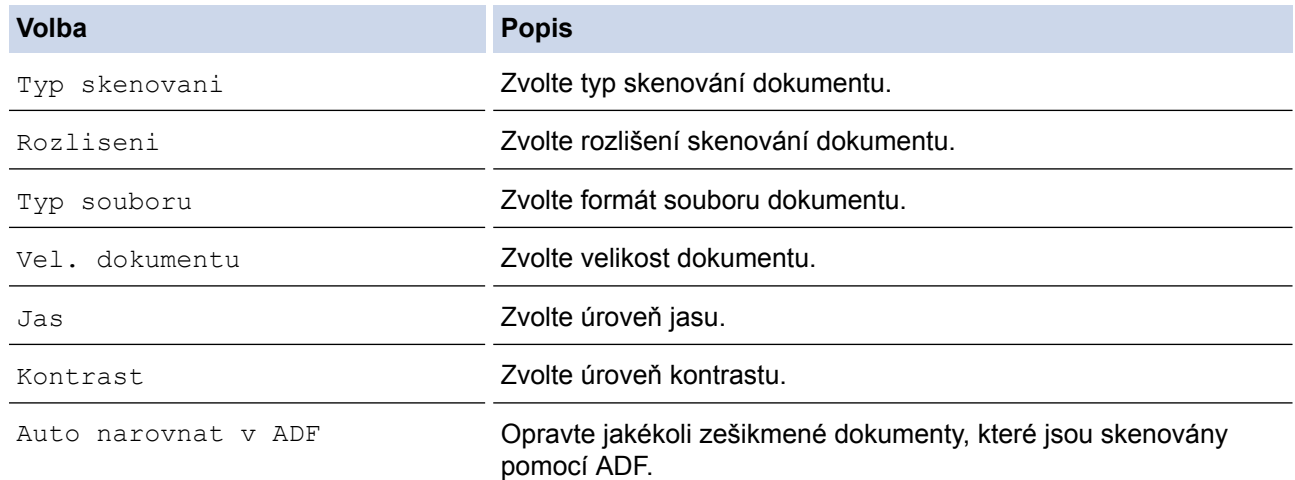

<span id="page-141-0"></span>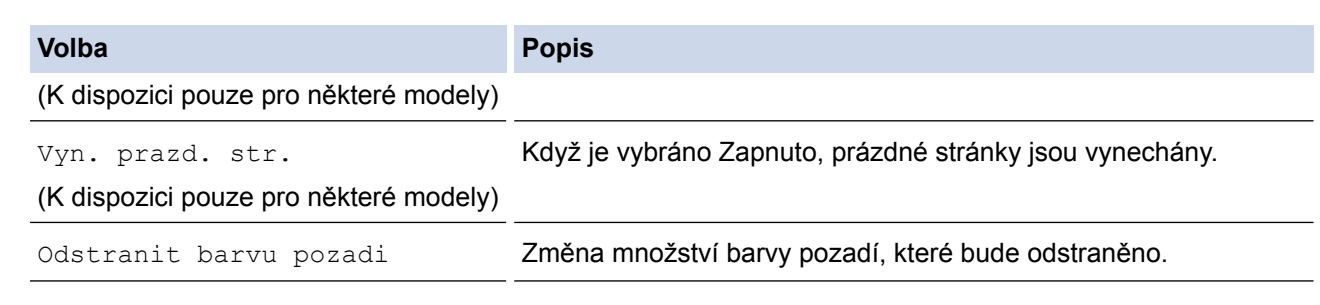

- Chcete-li uložit nastavení jako zástupce, stiskněte [Ulozit jako zastupce]. Objeví se dotaz, zda chcete nastavení uložit jako jednodotykového zástupce. Postupujte podle pokynů na LCD displeji.
- 6. Stiskněte tlačítko [Start].

Přístroj spustí skenování. Pokud používáte sklo skeneru zařízení, postupujte během úlohy skenování podle pokynů na displeji LCD.

### **MFC-J3930DW**

1. Vložte dokument.

k

- 2. Stiskněte tlačítko skladatel skenovani].
- 3. Rychlým přetažením doleva nebo doprava anebo stiskem tlačítka ◀ nebo ▶ zobrazte [ad PC].

Ikona se přesune doprostřed dotykového displeje a bude modře zvýrazněna.

- 4. Stiskněte tlačítko de [do PC].
- 5. Stiskněte tlačítko [do souboru].
- 6. Je-li zařízení připojeno k síti, rychlým přetažením nahoru nebo dolů anebo stiskem tlačítka A nebo  $\blacktriangledown$  zobrazte počítač, na který chcete odeslat data, a poté stiskněte název počítače.

Pokud se na displeji LCD zobrazí výzva k zadání kódu PIN, prostřednictvím displeje LCD zadejte čtyřmístný číselný kód PIN pro počítač a poté stiskněte tlačítko [OK].

- 7. Postupujte jedním z následujících způsobů:
	- Chcete-li změnit nastavení, stiskněte tlačítko [Moznosti] a přejděte k dalšímu kroku.
	- Stisknutím [Start] zahájíte skenování bez změny dalších nastavení.

Přístroj spustí skenování. Pokud používáte sklo skeneru zařízení, postupujte během úlohy skenování podle pokynů na displeji LCD.

8. Pokud chcete skenovat obě strany dokumentu, stiskněte tlačítko [2stran.skenovani] a pak zvolte typ dokumentu.

# **Volba Popis** 2stranny sken :dlouhy okraj Skenujte dokument tak, aby bylo možné číst stránky jejich otáčením na delší straně. 2stranny sken :kratky okraj Skenujte dokument tak, aby bylo možné číst stránky jejich otáčením na kratší straně.

**135**

**Volba Popis**

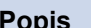

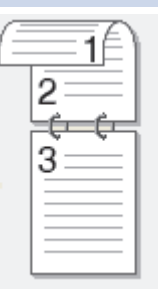

9. Zvolte nastavení skenování, která chcete změnit, a potom stiskněte tlačítko [OK].

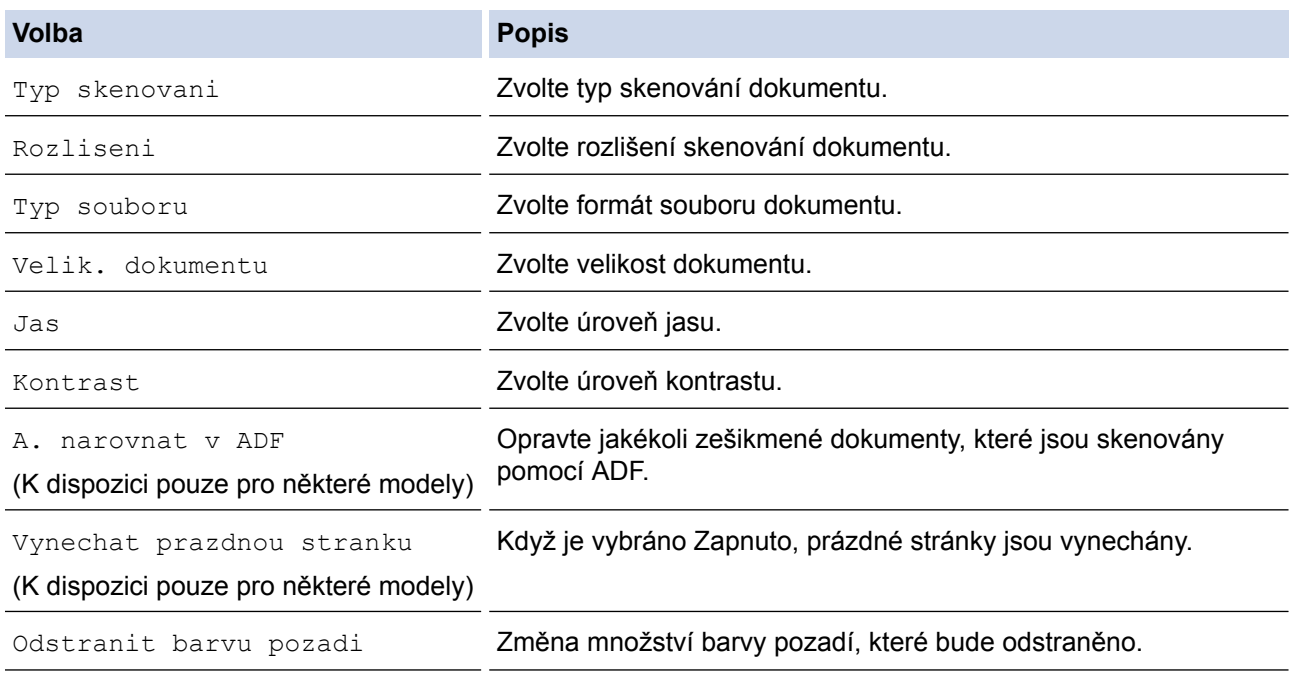

• Chcete-li uložit nastavení jako zástupce, stiskněte [Ulozit jako zastupce]. Objeví se dotaz, zda chcete nastavení uložit jako jednodotykového zástupce. Postupujte podle pokynů na LCD displeji.

#### 10. Stiskněte tlačítko [Start].

Přístroj spustí skenování. Pokud používáte sklo skeneru zařízení, postupujte během úlohy skenování podle pokynů na displeji LCD.

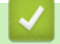

Ø

### **Související informace**

• [Skenování pomocí tlačítka Skenovat na přístroji Brother](#page-135-0)

<span id="page-143-0"></span> [Domů](#page-1-0) > [Skenování](#page-134-0) > [Skenování pomocí tlačítka Skenovat na přístroji Brother](#page-135-0) > Uložení naskenovaných dat na paměťovou jednotku USB Flash

## **Uložení naskenovaných dat na paměťovou jednotku USB Flash**

Skenování dokumentů a jejich ukládání přímo na paměťovou jednotku USB Flash bez použití počítače.

- >> MFC-J3530DW
- [>> MFC-J3930DW](#page-144-0)

### **MFC-J3530DW**

1. Vložte dokument.

Ø

2. Vložte paměťovou jednotku USB Flash do přístroje.

LCD displej se automaticky změní.

- 3. Stiskněte tlačítko [Sken do media].
- 4. Postupujte jedním z následujících způsobů:
	- Chcete-li změnit nastavení, stiskněte tlačítko [Moznosti] a přejděte k dalšímu kroku.
		- Chcete-li stanovit své vlastní výchozí nastavení: po provedení změn nastavení stiskněte volbu [Uloz.nov.predv.] a poté vyberte položku [Ano].
		- Chcete-li obnovit výchozí nastavení, stiskněte volbu [Tovarni nastav] a potom stiskněte tlačítko [Ano].
	- Stisknutím [Start] zahájíte skenování bez změny dalších nastavení.

Přístroj spustí skenování. Pokud používáte sklo skeneru zařízení, postupujte během úlohy skenování podle pokynů na displeji LCD.

5. Zvolte nastavení skenování, která chcete změnit, a potom stiskněte tlačítko [OK].

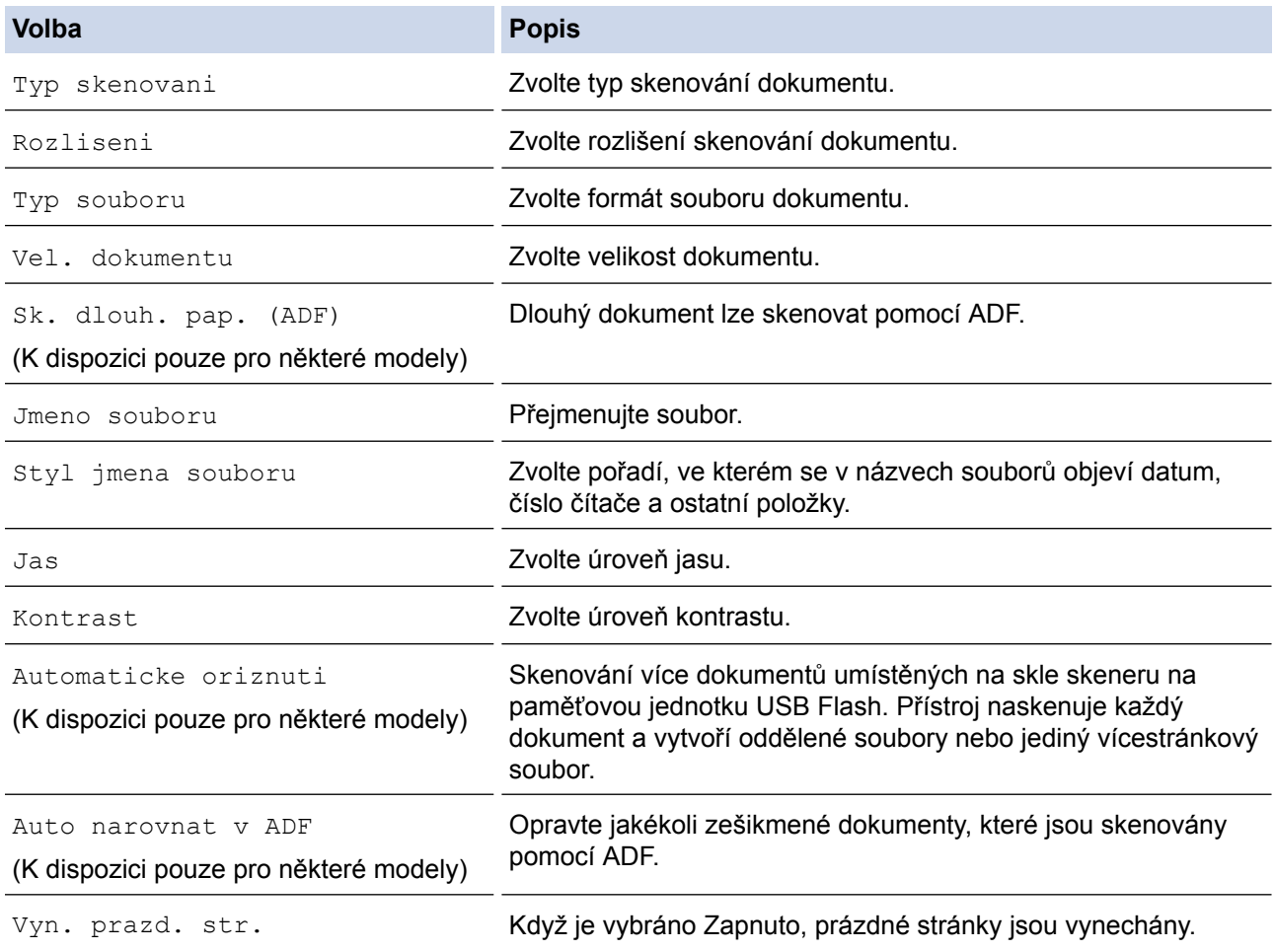
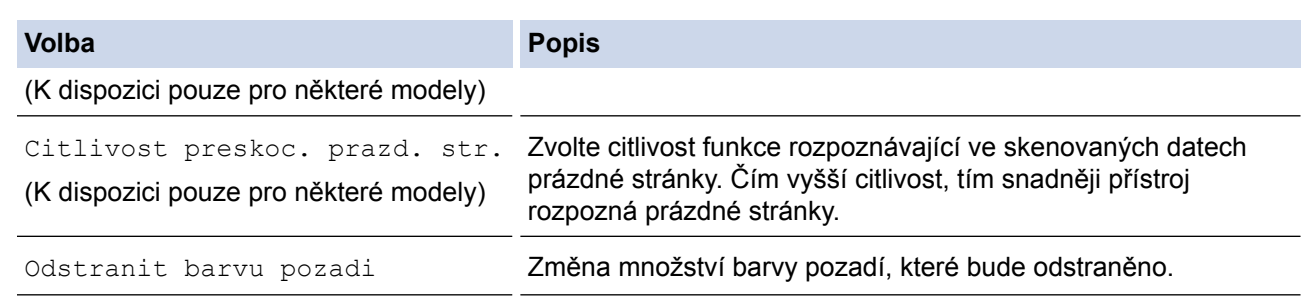

- Chcete-li uložit nastavení jako zástupce, stiskněte [Ulozit jako zastupce]. Objeví se dotaz, zda chcete nastavení uložit jako jednodotykového zástupce. Postupujte podle pokynů na LCD displeji.
- 6. Stiskněte tlačítko [Start].
- 7. Pokud používáte sklo skeneru, vložte další stránku a potom stiskněte [Pokracovat]. Pokud již nejsou další stránky ke skenování, stiskněte tlačítko [Dokoncit]. Po dokončení skenování se ujistěte, že jste před odstraněním paměťové jednotky USB Flash z přístroje vybrali možnost [Dokoncit].

## **DŮLEŽITÉ**

Při načítání dat je na LCD displeji zobrazena zpráva. NEODPOJUJTE napájecí kabel ani nevyjímejte paměťovou jednotku USB Flash z přístroje, když načítá data. Mohli byste o svá data přijít nebo poškodit paměťovou jednotku USB Flash.

## **MFC-J3930DW**

- 1. Vložte dokument.
- 2. Vložte paměťovou jednotku USB Flash do přístroje.

Obrazovka LCD se automaticky změní.

- 3. Stiskněte tlačítko [Sken do media].
- 4. Postupujte jedním z následujících způsobů:
	- Chcete-li změnit nastavení, stiskněte tlačítko [Moznosti] a přejděte k dalšímu kroku.
		- Chcete-li stanovit své vlastní výchozí nastavení: po provedení změn nastavení stiskněte volbu [Uloz.nov.predv.] a poté vyberte položku [Ano].
		- Chcete-li obnovit výchozí nastavení, stiskněte [Tovarni nastav], a poté stiskněte [Ano].
	- Stisknutím [Start] zahájíte skenování bez změny dalších nastavení.

Přístroj spustí skenování. Pokud používáte sklo skeneru zařízení, postupujte během úlohy skenování podle pokynů na displeji LCD.

- 5. Pokud chcete skenovat obě strany dokumentu (pouze pro MFC-J3930DW), stiskněte tlačítko [2stran.skenovani] a pak zvolte typ dokumentu.
- 6. Zvolte nastavení skenování, která chcete změnit, a potom stiskněte tlačítko [OK].

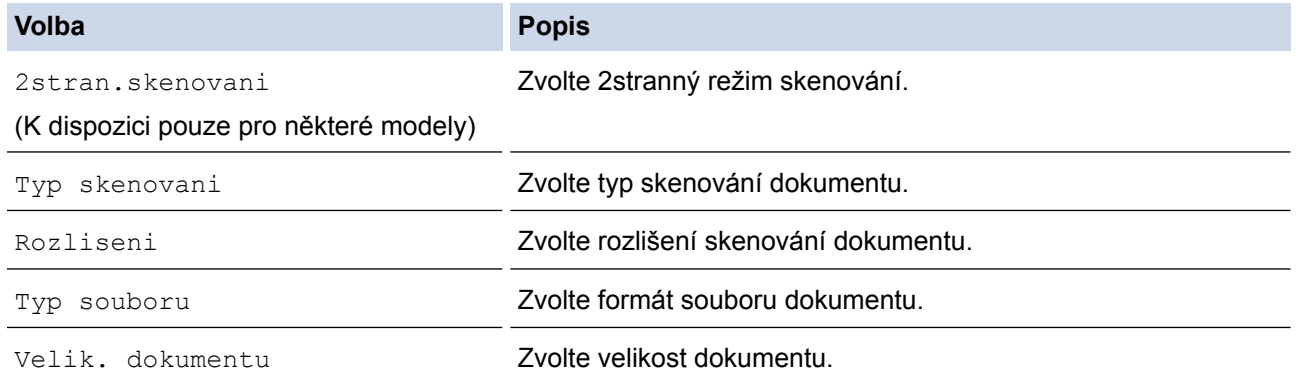

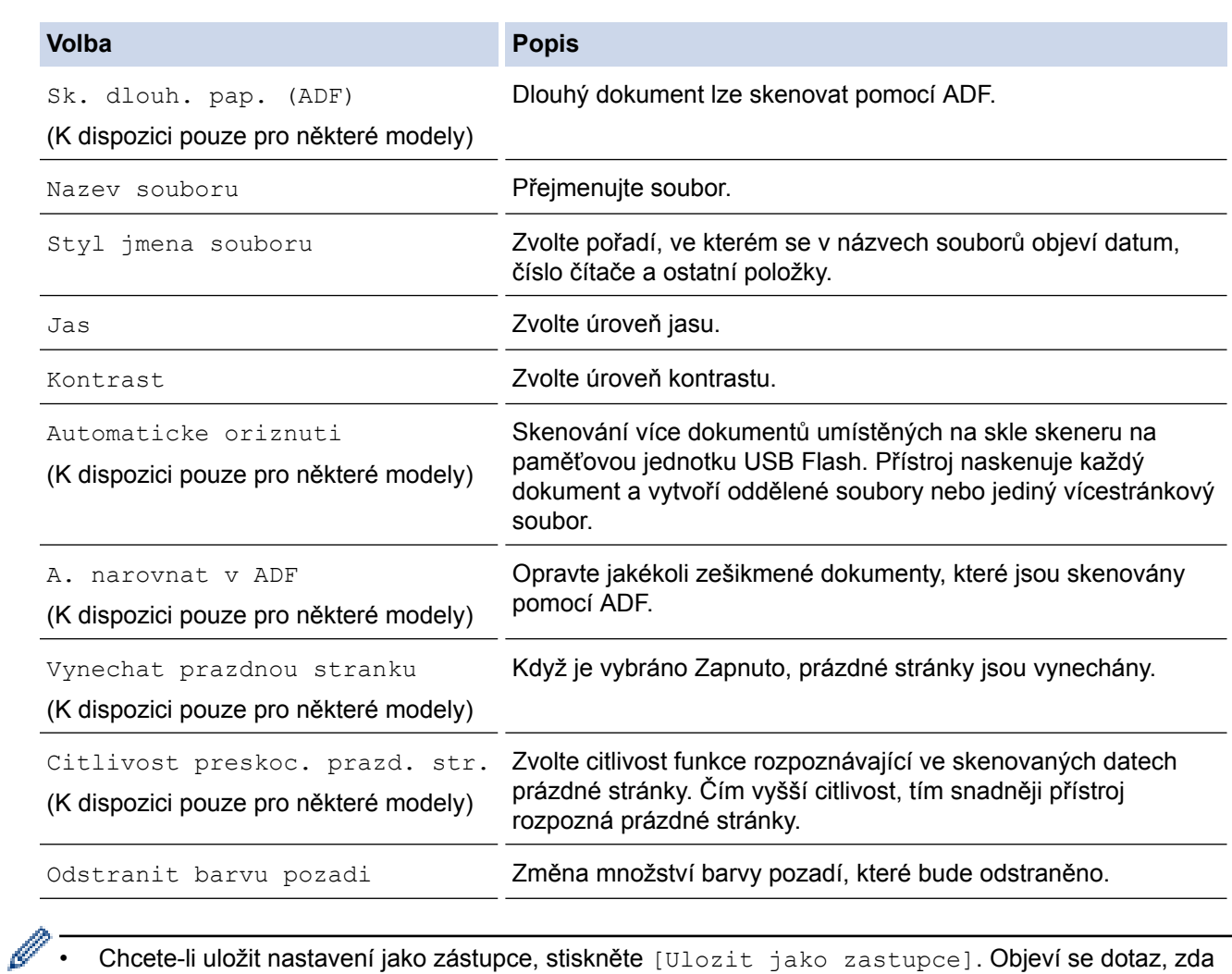

• Chcete-li uložit nastavení jako zástupce, stiskněte [Ulozit jako zastupce]. Objeví se dotaz, zda chcete nastavení uložit jako jednodotykového zástupce. Postupujte podle pokynů na LCD displeji.

7. Stiskněte tlačítko [Start].

8. Pokud používáte sklo skeneru, vložte další stránku a potom stiskněte [Pokracovat]. Pokud již nejsou další stránky ke skenování, stiskněte tlačítko [Dokoncit]. Po dokončení skenování se ujistěte, že jste před odstraněním paměťové jednotky USB Flash z přístroje vybrali možnost [Dokoncit].

# **DŮLEŽITÉ**

Při načítání dat je na LCD displeji zobrazena zpráva. NEODPOJUJTE napájecí kabel ani nevyjímejte paměťovou jednotku USB Flash z přístroje, když načítá data. Mohli byste o svá data přijít nebo poškodit paměťovou jednotku USB Flash.

## **Související informace**

- [Skenování pomocí tlačítka Skenovat na přístroji Brother](#page-135-0)
- [Kompatibilní paměťové jednotky USB Flash](#page-120-0)
- [Důležitá poznámka](#page-10-0)

 [Domů](#page-1-0) > [Skenování](#page-134-0) > [Skenování pomocí tlačítka Skenovat na přístroji Brother](#page-135-0) > [Uložení naskenovaných](#page-143-0) [dat na paměťovou jednotku USB Flash](#page-143-0) > Kompatibilní paměťové jednotky USB Flash

# **Kompatibilní paměťové jednotky USB Flash**

# **DŮLEŽITÉ**

Rozhraní USB podporuje pouze paměťové jednotky USB Flash a digitální fotoaparáty, které využívají standard velkokapacitního zařízení USB. Jiná zařízení USB nejsou podporována.

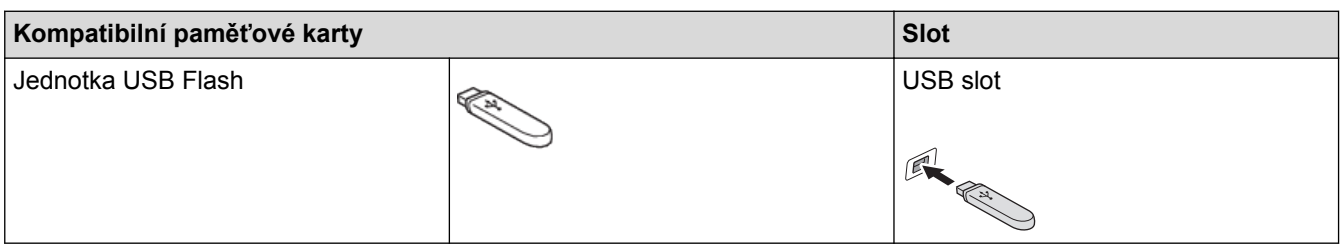

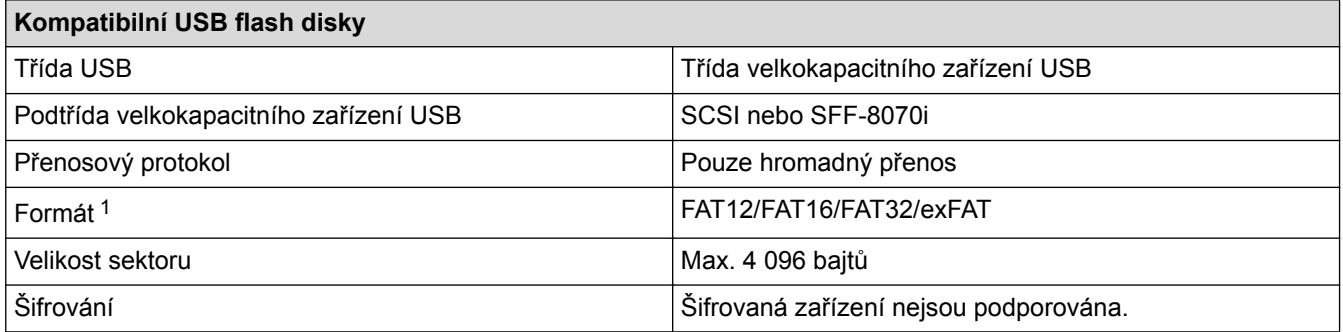

1 Formát NTFS není podporován.

# **Související informace**

- [Přímý tisk dat z paměťové jednotky USB Flash](#page-119-0)
- [Uložení naskenovaných dat na paměťovou jednotku USB Flash](#page-143-0)

 [Domů](#page-1-0) > [Skenování](#page-134-0) > [Skenování pomocí tlačítka Skenovat na přístroji Brother](#page-135-0) > Skenování více vizitek a fotografií (automatické oříznutí)

# **Skenování více vizitek a fotografií (automatické oříznutí)**

Můžete skenovat více dokumentů umístěných na sklo skeneru. Přístroj naskenuje každý dokument a pomocí funkce automatického oříznutí vytvoří oddělené soubory nebo jeden vícestránkový soubor.

### **Pokyny pro funkci automatického oříznutí**

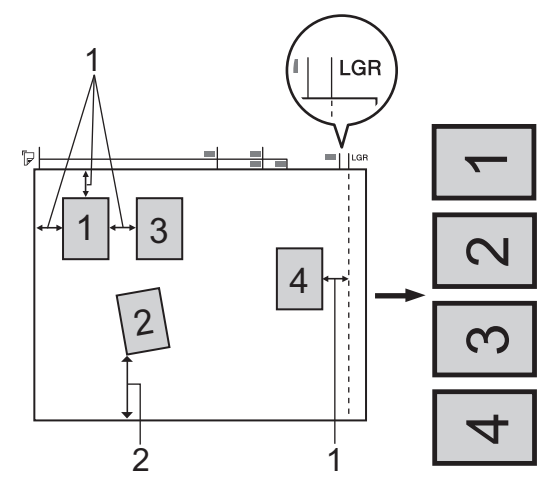

- 1. 10 mm nebo větší
- 2. 20 mm nebo větší (dole)
- Toto nastavení je dostupné pouze pro obdélníkové nebo čtvercové dokumenty.
- Je-li dokument příliš dlouhý nebo široký, tato funkce nefunguje tak, jak je zde uvedeno.
- Dokumenty musíte umístit dál od okrajů skla skeneru, tak jak je znázorněno na obrázku.
- Dokumenty musíte umístit minimálně 10 mm od sebe.
- Funkce automatického oříznutí umožňuje upravit natočení dokumentu na skle skeneru. Pokud je však dokument natočen o více než 10 stupňů, tato funkce nebude fungovat.
- Při použití funkce automatického oříznutí musí být ADF prázdný.
- Funkce automatického oříznutí je dostupná pro maximálně 32 dokumentů v závislosti na velikosti dokumentů.

#### >> MFC-J3530DW [>> MFC-J3930DW](#page-148-0)

## **MFC-J3530DW**

1. Umístěte dokumenty na sklo skeneru.

• Chcete-li skenovat dokumenty pomocí funkce automatického oříznutí, musíte umístit dokumenty na sklo skeneru.

• Funkce automatického oříznutí je podporována technologií společnosti Reallusion, Inc.

## **REALLUSION**

2. Vložte paměťovou jednotku USB Flash do přístroje.

LCD displej se automaticky změní.

- 3. Stiskněte tlačítko [Sken do media] > [Moznosti] > [Automaticke oriznuti].
- 4. Stiskněte tlačítko [Zap.].
- 5. Stiskněte tlačítko [OK].
- 6. Stiskněte tlačítko [Start].

Přístroj začne skenovat. Pro dokončení skenování postupujte podle instrukcí uvedených na LCD displeji.

## <span id="page-148-0"></span>**MFC-J3930DW**

- 1. Umístěte dokumenty na sklo skeneru.
- Î • Chcete-li skenovat dokumenty pomocí funkce automatického oříznutí, je třeba umístit dokumenty na sklo skeneru.
	- Funkce automatického oříznutí je podporována technologií společnosti Reallusion, Inc.

**S REAL**LUSION

- 2. Vložte paměťovou jednotku USB Flash do přístroje. Obrazovka LCD se automaticky změní.
- 3. Stiskněte tlačítko [Sken do media] > [Moznosti] > [Automaticke oriznuti].
- 4. Stiskněte tlačítko [Zap.].
- 5. Stiskněte tlačítko [OK].
- 6. Stiskněte tlačítko [Start].

Přístroj začne skenovat. Pro dokončení skenování postupujte podle instrukcí uvedených na LCD displeji.

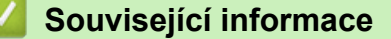

- [Skenování pomocí tlačítka Skenovat na přístroji Brother](#page-135-0)
- [Důležitá poznámka](#page-10-0)

 [Domů](#page-1-0) > [Skenování](#page-134-0) > [Skenování pomocí tlačítka Skenovat na přístroji Brother](#page-135-0) > Skenování do upravitelného textového souboru pomocí funkce OCR

# **Skenování do upravitelného textového souboru pomocí funkce OCR**

Přístroj dokáže převést znaky z naskenovaného dokumentu na text pomocí technologie optického rozeznávání znaků (OCR). Tento text můžete následně upravovat pomocí preferované aplikace pro editaci textu.

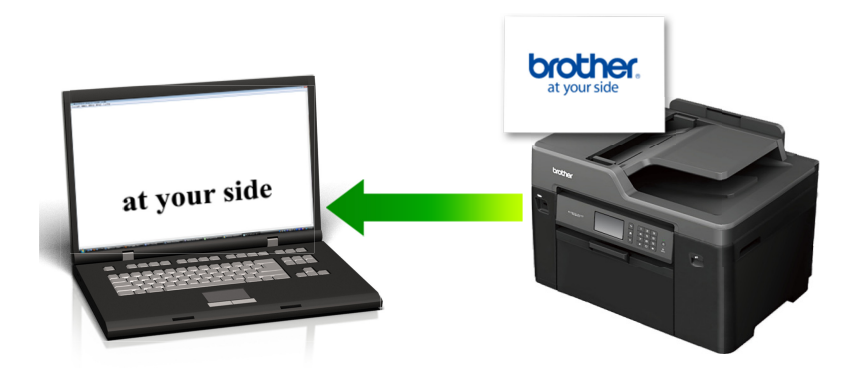

- Funkce Skenování do OCR je k dispozici pro některé jazyky.
- Pomocí tlačítka Skenovat na zařízení můžete provést dočasné změny nastavení skenování. Chcete-li provést trvalé změny, použijte program ControlCenter společnosti Brother.

### >> MFC-J3530DW

[>> MFC-J3930DW](#page-150-0)

## **MFC-J3530DW**

1. Vložte dokument.

Ø

Ø

- 2. Stiskněte tlačítko [Skenovani] > [do pocitace] > [do OCR].
- 3. Je-li zařízení připojeno k síti, stisknutím tlačítka ▲ nebo ▼ zobrazte počítač, do kterého chcete odeslat data, a potom stiskněte název počítače.

Pokud se na displeji LCD zobrazí výzva k zadání kódu PIN, prostřednictvím displeje LCD zadejte čtyřmístný číselný kód PIN pro počítač a poté stiskněte tlačítko [OK].

- 4. Postupujte jedním z následujících způsobů:
	- Chcete-li změnit nastavení, stiskněte tlačítko [Moznosti] a přejděte k dalšímu kroku.
	- Stisknutím [Start] zahájíte skenování bez změny dalších nastavení.

Přístroj spustí skenování. Pokud používáte sklo skeneru zařízení, postupujte během úlohy skenování podle pokynů na displeji LCD.

5. Stiskněte volbu [Nast. skenovani] a poté stiskněte tlačítko [Nastav.na zariz].

Chcete-li použít volbu [Nast. skenovani], musí být k zařízení připojen počítač s nainstalovaným softwarem ControlCenter.

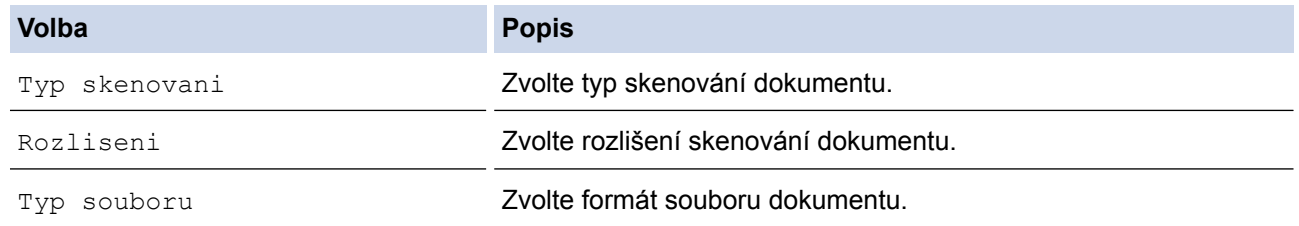

<span id="page-150-0"></span>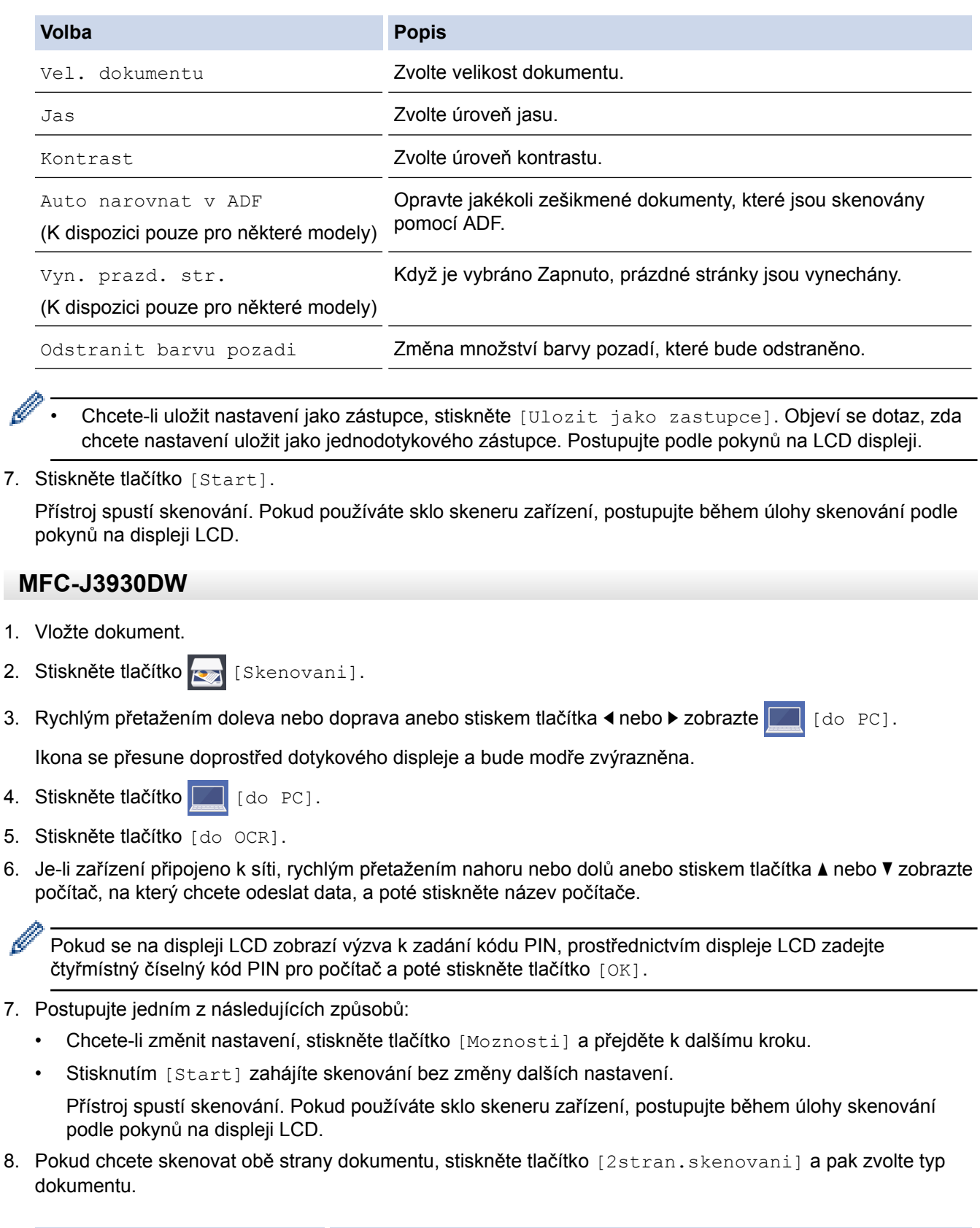

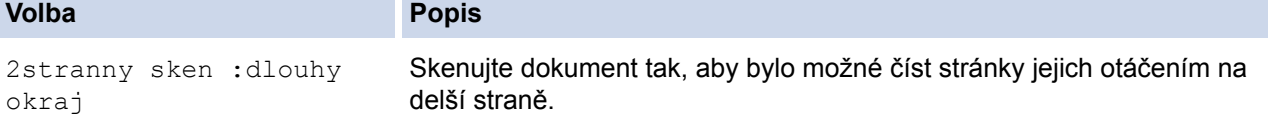

**Volba Popis**

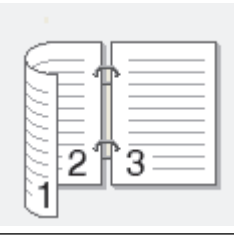

2stranny sken :kratky okraj

Skenujte dokument tak, aby bylo možné číst stránky jejich otáčením na kratší straně.

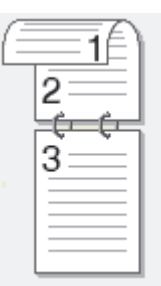

9. Stiskněte volbu [Nast. skenovani] a poté stiskněte tlačítko [Nastavit zariz.].

Chcete-li použít volbu [Nast. skenovani], musí být k zařízení připojen počítač s nainstalovaným softwarem ControlCenter.

10. Zvolte nastavení skenování, která chcete změnit, a potom stiskněte tlačítko [OK].

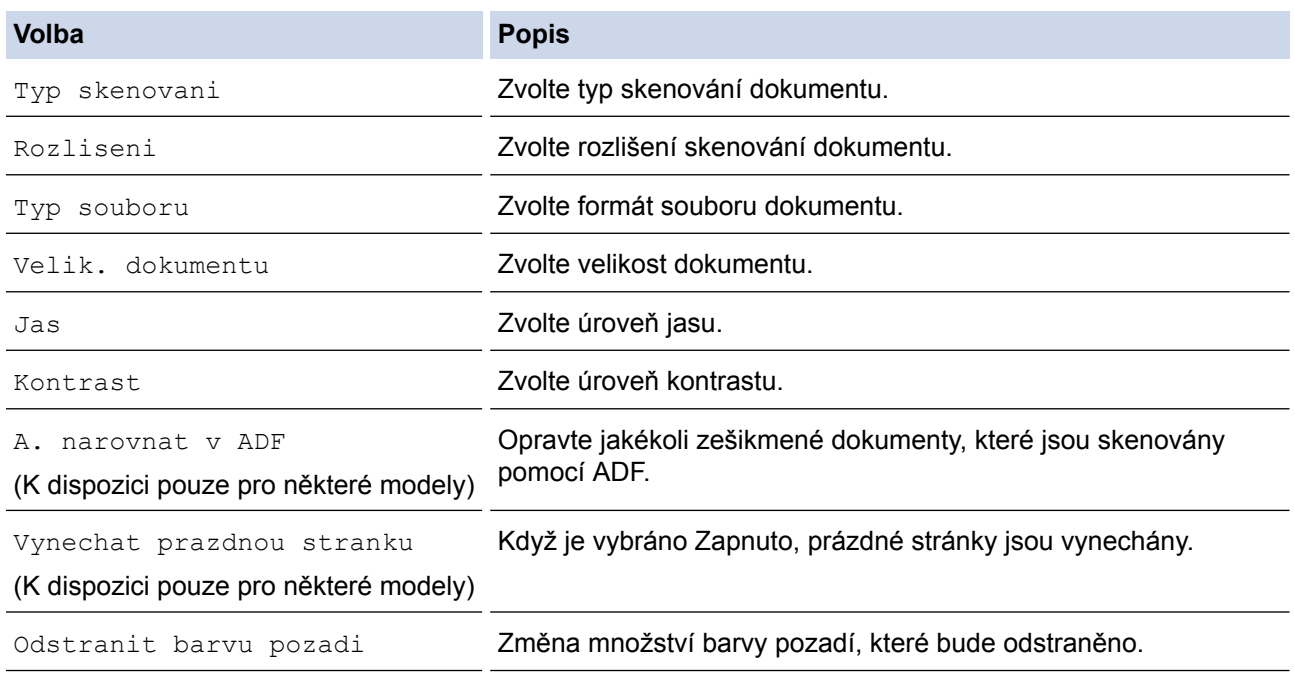

Ø

Q

• Chcete-li uložit nastavení jako zástupce, stiskněte [Ulozit jako zastupce]. Objeví se dotaz, zda chcete nastavení uložit jako jednodotykového zástupce. Postupujte podle pokynů na LCD displeji.

11. Stiskněte tlačítko [Start].

Přístroj spustí skenování. Pokud používáte sklo skeneru zařízení, postupujte během úlohy skenování podle pokynů na displeji LCD.

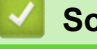

## **Související informace**

• [Skenování pomocí tlačítka Skenovat na přístroji Brother](#page-135-0)

 [Domů](#page-1-0) > [Skenování](#page-134-0) > [Skenování pomocí tlačítka Skenovat na přístroji Brother](#page-135-0) > Skenování do přílohy emailu

# **Skenování do přílohy e-mailu**

Odešlete oskenovaný dokument jako přílohu e-mailu.

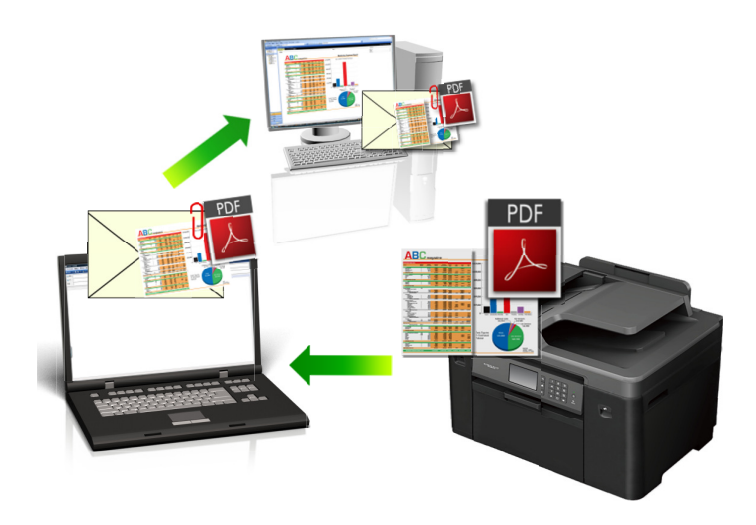

- Pomocí tlačítka skenování na přístroji lze provádět dočasné změny nastavení skenování. Chcete-li provádět změny trvalé, použijte program ControlCenter společnosti Brother.
- Funkce Skenování do e-mailu nepodporuje služby WebMailu. Použijte funkci Skenovat do obrázku nebo Skenovat do souboru, která slouží ke skenování dokumentu nebo obrázku, a poté připojte soubor s naskenovanými daty k e-mailové zprávě.

#### >> MFC-J3530DW

[>> MFC-J3930DW](#page-153-0)

### **MFC-J3530DW**

- 1. Vložte dokument.
- 2. Stiskněte tlačítko [Skenovani] > [do pocitace] > [do e-mailu].
- 3. Je-li zařízení připojeno k síti, stisknutím tlačítka ▲ nebo ▼ zobrazte počítač, do kterého chcete odeslat data, a potom stiskněte název počítače.

Pokud se na displeji LCD zobrazí výzva k zadání kódu PIN, prostřednictvím displeje LCD zadejte čtyřmístný číselný kód PIN pro počítač a poté stiskněte tlačítko [OK].

- 4. Postupujte jedním z následujících způsobů:
	- Chcete-li změnit nastavení, stiskněte tlačítko [Moznosti] a přejděte k dalšímu kroku.
	- Stisknutím [Start] zahájíte skenování bez změny dalších nastavení.

Přístroj naskenuje dokument a uloží ho jako přílohu v podobě souboru. Poté spustí vaši e-mailovou aplikaci a otevře novou, prázdnou e-mailovou zprávu s připojeným naskenovaným souborem.

5. Stiskněte volbu [Nast. skenovani] a poté stiskněte tlačítko [Nastav.na zariz].

Chcete-li použít volbu [Nast. skenovani], musí být k zařízení připojen počítač s nainstalovaným softwarem ControlCenter.

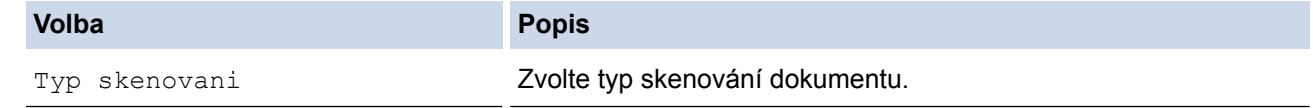

<span id="page-153-0"></span>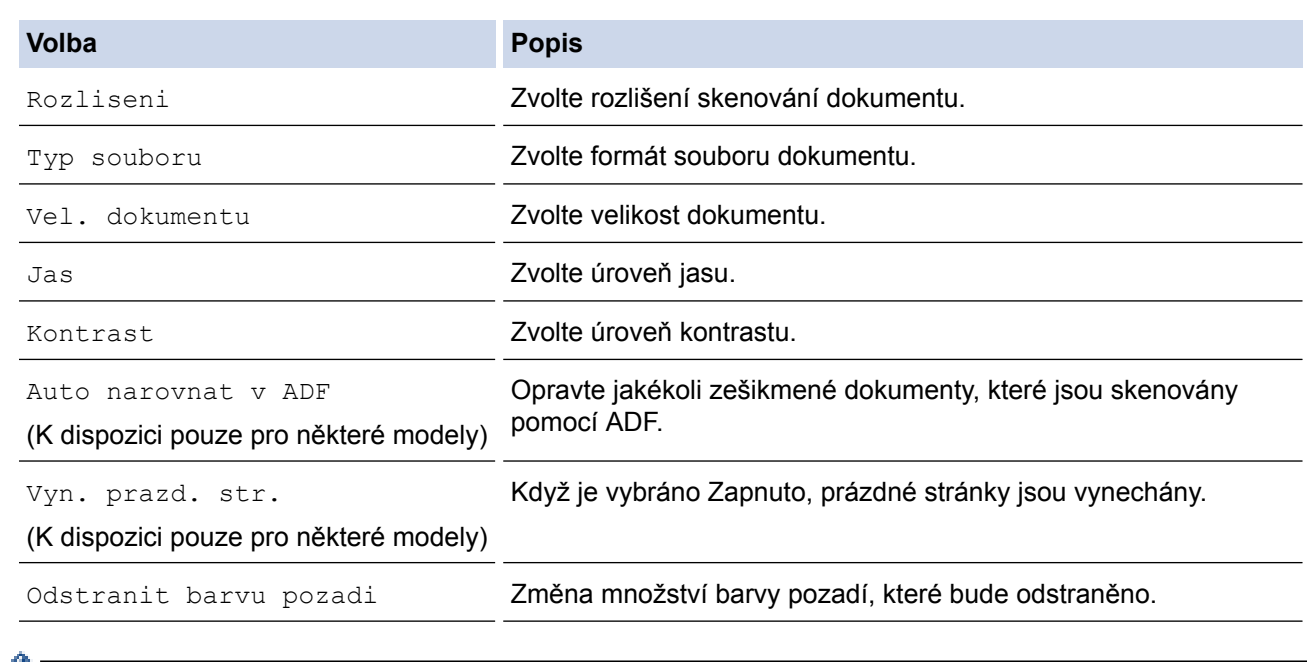

- $\mathscr{C}$  Chcete-li uložit nastavení jako zástupce, stiskněte [Ulozit jako zastupce]. Objeví se dotaz, zda chcete nastavení uložit jako jednodotykového zástupce. Postupujte podle pokynů na LCD displeji.
- 7. Stiskněte tlačítko [Start].

Přístroj naskenuje dokument a uloží ho jako přílohu v podobě souboru. Poté spustí vaši e-mailovou aplikaci a otevře novou, prázdnou e-mailovou zprávu s připojeným naskenovaným souborem.

## **MFC-J3930DW**

- 1. Vložte dokument.
- 2. Stiskněte tlačítko skladatel [Skenovani].
- 3. Rychlým přetažením doleva nebo doprava anebo stiskem tlačítka  $\bullet$  nebo  $\triangleright$  zobrazte  $\begin{bmatrix} \bullet & \bullet & \bullet & \bullet \\ \bullet & \bullet & \bullet & \bullet & \bullet \end{bmatrix}$  [do PC].

Ikona se přesune doprostřed dotykového displeje a bude modře zvýrazněna.

- 4. Stiskněte tlačítko de roce.
- 5. Stiskněte tlačítko [do e-mailu].
- 6. Je-li zařízení připojeno k síti, rychlým přetažením nahoru nebo dolů anebo stiskem tlačítka A nebo  $\blacktriangledown$  zobrazte počítač, na který chcete odeslat data, a poté stiskněte název počítače.

Pokud se na displeji LCD zobrazí výzva k zadání kódu PIN, prostřednictvím displeje LCD zadejte čtyřmístný číselný kód PIN pro počítač a poté stiskněte tlačítko [OK].

- 7. Postupujte jedním z následujících způsobů:
	- Chcete-li změnit nastavení, stiskněte tlačítko [Moznosti] a přejděte k dalšímu kroku.
	- Stisknutím [Start] zahájíte skenování bez změny dalších nastavení.

Přístroj naskenuje dokument a uloží ho jako přílohu v podobě souboru. Poté spustí vaši e-mailovou aplikaci a otevře novou, prázdnou e-mailovou zprávu s připojeným naskenovaným souborem.

8. Pokud chcete skenovat obě strany dokumentu, stiskněte tlačítko [2stran.skenovani] a pak zvolte typ dokumentu.

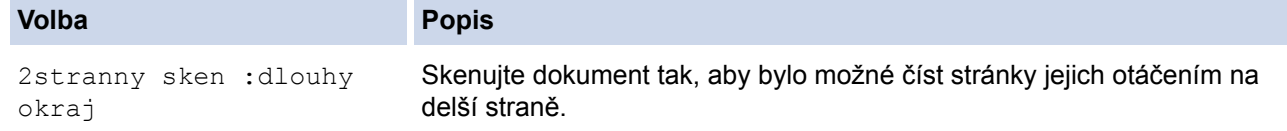

**Volba Popis**

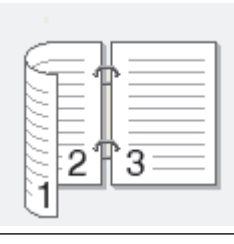

2stranny sken :kratky okraj

Skenujte dokument tak, aby bylo možné číst stránky jejich otáčením na kratší straně.

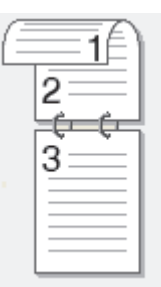

9. Stiskněte volbu [Nast. skenovani] a poté stiskněte tlačítko [Nastavit zariz.].

Chcete-li použít volbu [Nast. skenovani], musí být k zařízení připojen počítač s nainstalovaným softwarem ControlCenter.

10. Zvolte nastavení skenování, která chcete změnit, a potom stiskněte tlačítko [OK].

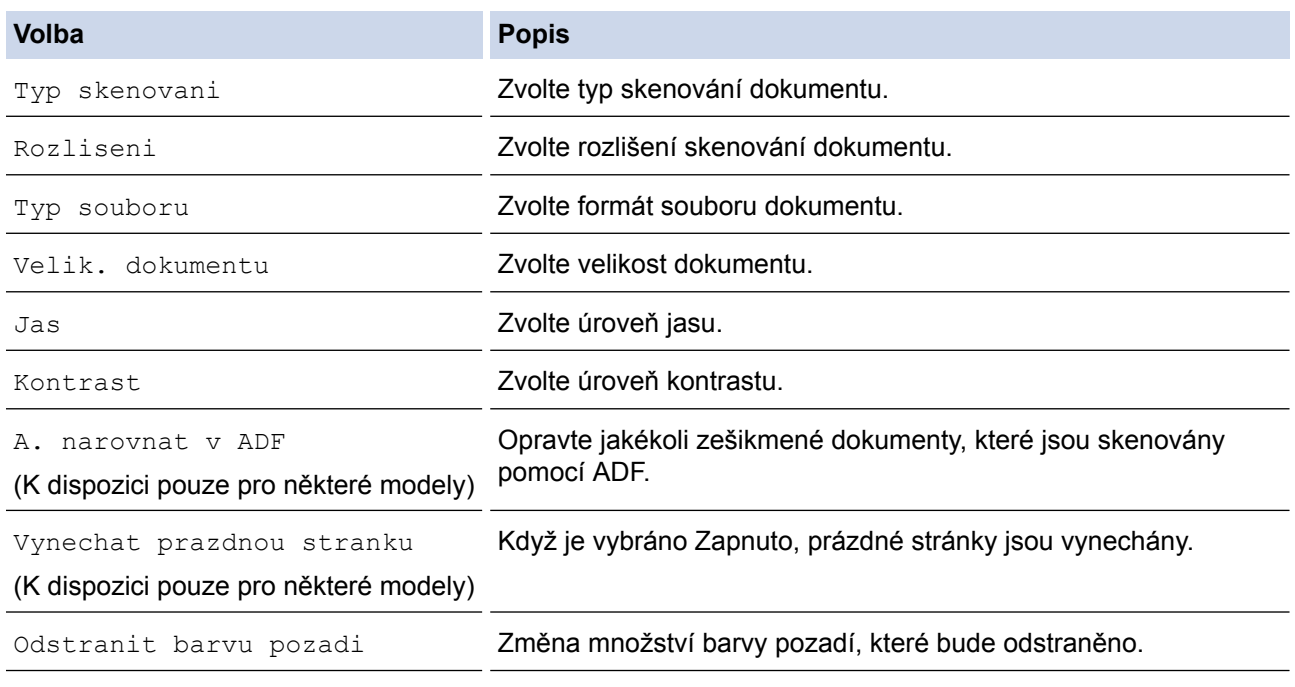

Ø

Q

• Chcete-li uložit nastavení jako zástupce, stiskněte [Ulozit jako zastupce]. Objeví se dotaz, zda chcete nastavení uložit jako jednodotykového zástupce. Postupujte podle pokynů na LCD displeji.

11. Stiskněte tlačítko [Start].

Přístroj naskenuje dokument a uloží ho jako přílohu v podobě souboru. Poté spustí vaši e-mailovou aplikaci a otevře novou, prázdnou e-mailovou zprávu s připojeným naskenovaným souborem.

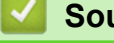

## **Související informace**

• [Skenování pomocí tlačítka Skenovat na přístroji Brother](#page-135-0)

 [Domů](#page-1-0) > [Skenování](#page-134-0) > [Skenování pomocí tlačítka Skenovat na přístroji Brother](#page-135-0) > Zaslání naskenovaných dat na e-mailový server

# **Zaslání naskenovaných dat na e-mailový server**

Pro odeslání e-mailu příjemci bez použití počítače naskenovaná data odešlete ze svého přístroje Brother přímo na svůj e-mailový server.

- Chcete-li tuto funkci používat, přejděte na Brother Solutions Center na [support.brother.com,](http://support.brother.com/) klepněte na tlačítko **Soubory ke stažení** na stránce vašeho modelu a stáhněte instalační nástroj Internet Fax Install Tool.
- Pro odeslání naskenovaných dat na e-mailový server musíte nakonfigurovat zařízení tak, aby komunikovalo s vaší sítí a poštovním serverem. Tyto položky můžete nakonfigurovat z ovládacího panelu zařízení, aplikace Web Based Management, Vzdáleného nastavení nebo aplikace BRAdmin Professional 3.

#### >> MFC-J3530DW [>> MFC-J3930DW](#page-156-0)

## **MFC-J3530DW**

- 1. Vložte dokument.
- 2. Stiskněte tlačítko [Skenovani] > [na e-mail. serv.].
- 3. Jedním z následujících postupů zadejte cílovou e-mailovou adresu:
	- Chcete-li zadat e-mailovou adresu ručně, stiskněte tlačítko [Rucne] a poté zadejte e-mailovou adresu pomocí znaků tlačítek na LCD displeji. Jakmile budete hotovi, stiskněte tlačítko [OK].
	- Pokud je e-mailová adresa uložena v adresáři zařízení, stiskněte tlačítko [Adresar] a poté vyberte emailovou adresu.

Stiskněte tlačítko [OK].

- 4. Potvrďte e-mailovou adresu a poté stiskněte tlačítko [Dalsi].
- 5. Postupujte jedním z následujících způsobů:
	- Chcete-li změnit nastavení, stiskněte tlačítko [Moznosti] a přejděte k dalšímu kroku.
		- Chcete-li stanovit své vlastní výchozí nastavení: po provedení změn nastavení stiskněte volbu [Uloz.nov.predv.] a poté vyberte položku [Ano].
		- Chcete-li obnovit výchozí nastavení, stiskněte volbu [Tovarni nastav] a potom stiskněte tlačítko [Ano].
	- Stisknutím [Start] zahájíte skenování bez změny dalších nastavení.

Přístroj spustí skenování. Pokud používáte sklo skeneru zařízení, postupujte během úlohy skenování podle pokynů na displeji LCD.

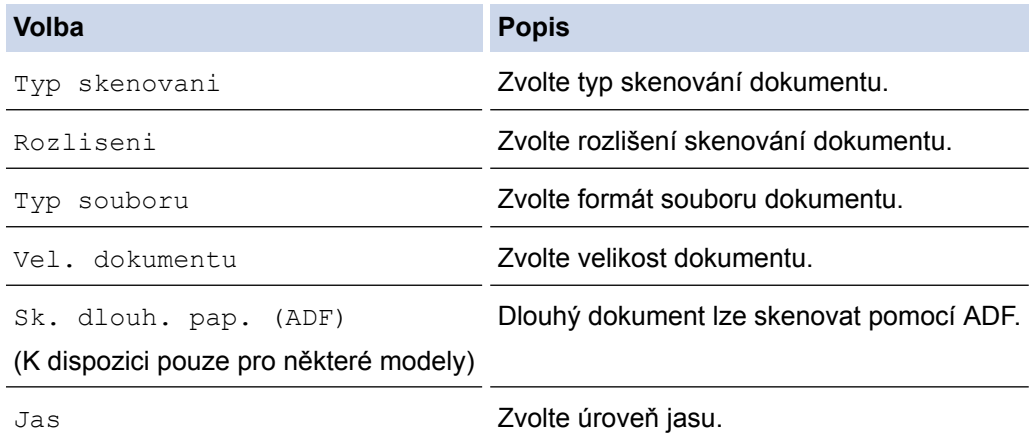

<span id="page-156-0"></span>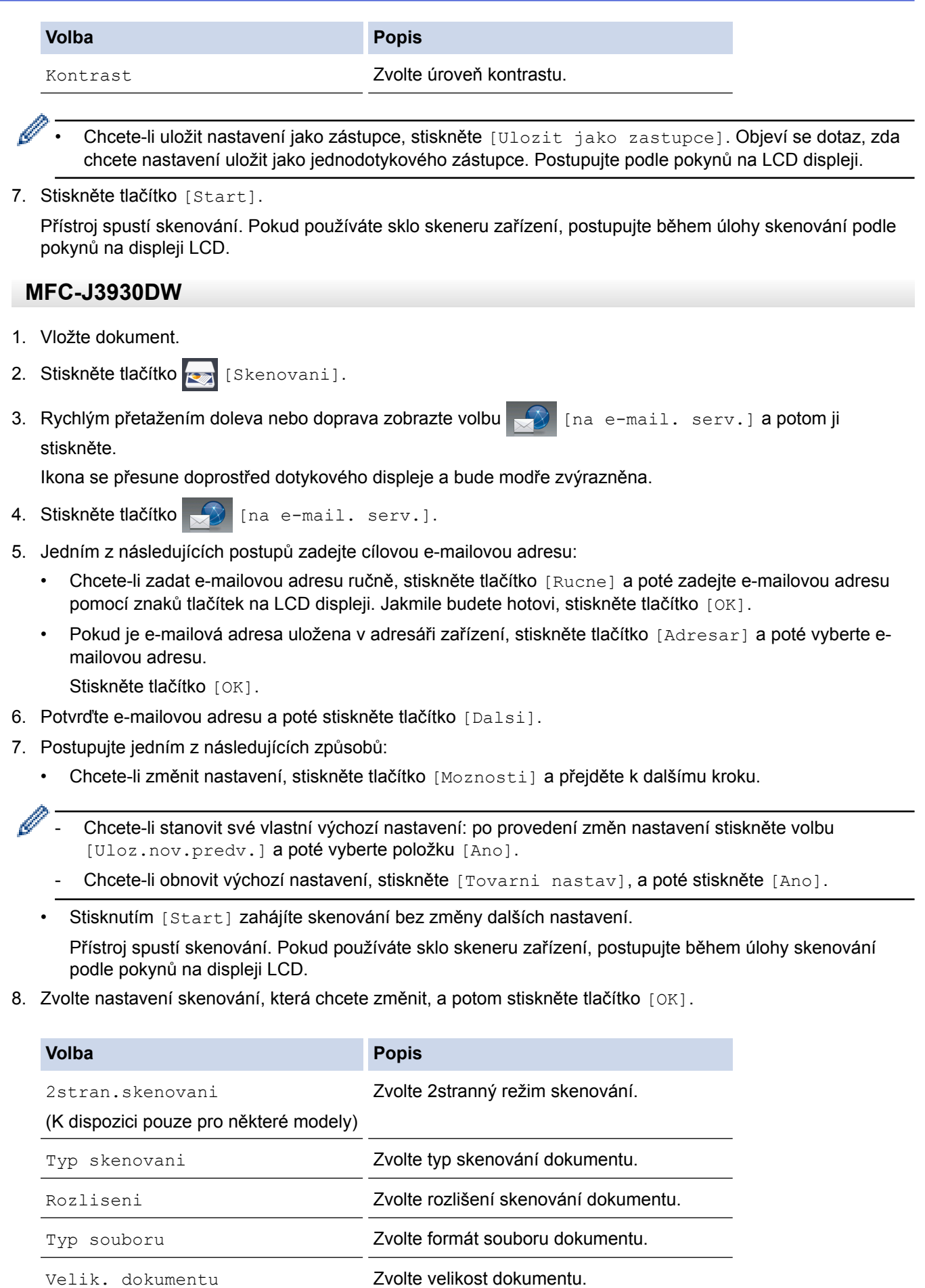

(K dispozici pouze pro některé modely)

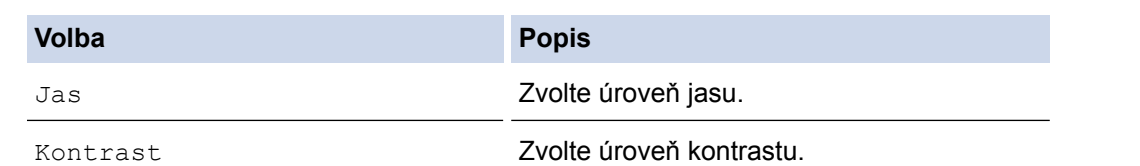

- Ø • Chcete-li uložit nastavení jako zástupce, stiskněte [Ulozit jako zastupce]. Objeví se dotaz, zda chcete nastavení uložit jako jednodotykového zástupce. Postupujte podle pokynů na LCD displeji.
- 9. Stiskněte tlačítko [Start].

Přístroj spustí skenování. Pokud používáte sklo skeneru zařízení, postupujte během úlohy skenování podle pokynů na displeji LCD.

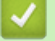

## **Související informace**

• [Skenování pomocí tlačítka Skenovat na přístroji Brother](#page-135-0)

<span id="page-158-0"></span> [Domů](#page-1-0) > [Skenování](#page-134-0) > [Skenování pomocí tlačítka Skenovat na přístroji Brother](#page-135-0) > Skenování na FTP

# **Skenování na FTP**

Skenujte dokumenty přímo na FTP server, kdykoli potřebujete sdílet oskenované informace. Pro větší pohodlí si můžete nastavit různé profily pro uložení vašich oblíbených umístění Skenování do FTP.

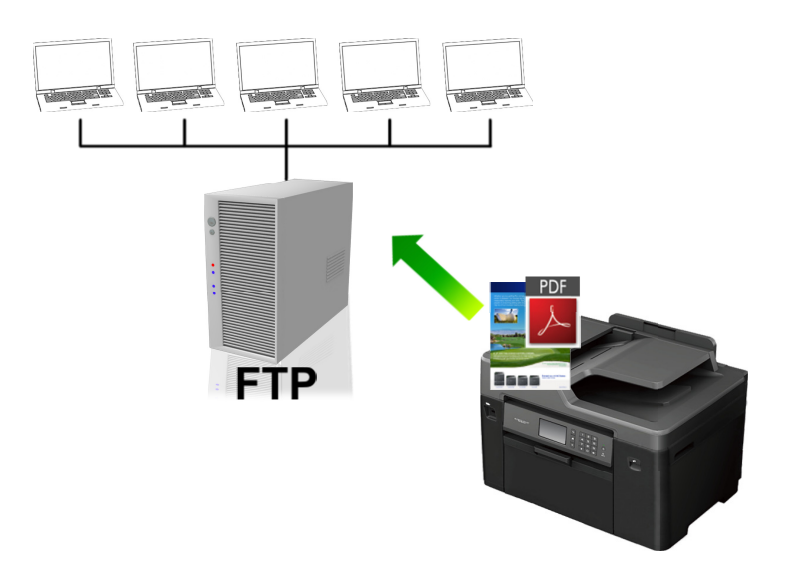

- [Vytvoření profilu pro skenování na FTP](#page-159-0)
- [Odeslání naskenovaných dat na server FTP](#page-161-0)

<span id="page-159-0"></span> [Domů](#page-1-0) > [Skenování](#page-134-0) > [Skenování pomocí tlačítka Skenovat na přístroji Brother](#page-135-0) > [Skenování na](#page-158-0) [FTP](#page-158-0) > Vytvoření profilu pro skenování na FTP

# **Vytvoření profilu pro skenování na FTP**

Nastavte profil pro Skenování na FTP tak, aby skenoval a odesílal naskenovaná data přímo do umístění na FTP.

Doporučujeme používat prohlížeče Microsoft Internet Explorer 8/11 a Microsoft Edge pro systém Windows a Safari 9 pro Mac. Ať už používáte kterýkoliv z prohlížečů, vždy se přesvědčte, že je povolen JavaScript a soubory Cookie. Pokud používáte jiný webový prohlížeč, ujistěte se, že je kompatibilní s HTTP 1.0 a HTTP 1.1.

1. Spusťte svůj webový prohlížeč.

Do adresního řádku prohlížeče zadejte "http://IP adresa přístroje/" (kde "IP adresa přístroje" je IP adresa přístroje nebo název tiskového serveru). Například: http://192.168.1.2

Standardně se nevyžaduje heslo. Pokud jste dříve nastavili heslo, zadejte je a pak klikněte na  $\rightarrow$ .

- 2. Klepněte na kartu **Scan (Skenovat)**.
- 3. Klikněte na nabídku **Scan to FTP/Network (Skenovat do FTP/sítě)** na levé straně navigačního panelu.
- 4. Vyberte volbu **FTP** a poté klepněte na tlačítko **Submit (Odeslat)**.

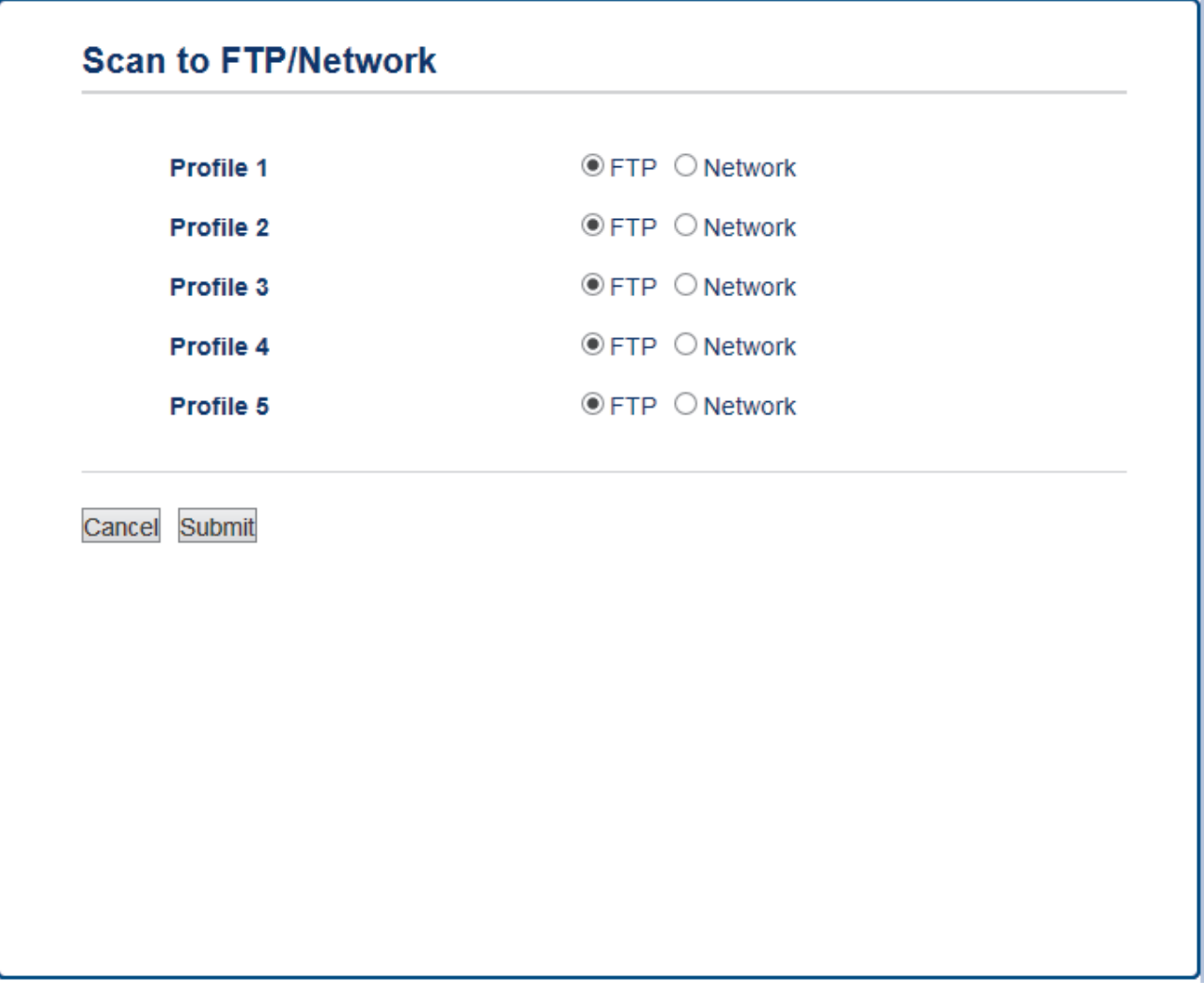

- 5. Klikněte na nabídku **Scan to FTP/Network Profile (Skenovat do FTP/síťového profilu)** na levé straně navigačního panelu.
- 6. Vyberte profil, který chcete nastavit nebo změnit.
- 7. V poli **Profile Name (Název profilu)** zadejte název pro tento profil serveru (až 15 alfanumerických znaků). Zařízení zobrazí název na obrazovce LCD.
- 8. Do pole **Host Address (Adresa hostitele)** zadejte typ adresy hostitele (například: ftp.example.com; maximálně 64 znaků) nebo IP adresu (například 192.23.56.189).
- 9. Změňte nastavení **Port Number (Číslo portu)** používané k přístupu na FTP server. Výchozí hodnota tohoto nastavení je 21. Ve většině případů není nutné tato dvě nastavení měnit.
- 10. Do pole **Username (Uživatelské jméno)** zadejte uživatelské jméno (maximálně 32 znaků) s oprávněním pro ukládání dat na server FTP.
- 11. Do pole **Password (Heslo)** zapište heslo (až 32 znaků) spojené s uživatelským jménem, které bylo právě zadáno do pole **Username (Uživatelské jméno)**. Do pole **Retype password (Zopakujte heslo)** znovu zadeite heslo.
- 12. Pro zabezpečené skenování pomocí komunikace SSL/TLS nastavte volbu **SSL/TLS**. Nastavení **CA Certificate (Certifikát CA)** v případě potřeby změňte.
- 13. Do pole **Store Directory (Datový adresář)** zadejte cestu do složky na serveru FTP (maximálně 60 znaků), na který chcete odeslat naskenovaná data. Nezadávejte lomítko na začátku cesty (viz příklad).

**Store Directory** 

brother/abc

- 14. Klikněte na rozevírací seznam **File Name (Jméno souboru)** a poté vyberte z přednastavených názvů nebo z uživatelsky definovaných názvů název souboru. Uživatelsky definované názvy a styl názvu souborů můžete nastavit v nabídce **Scan File Name (Skenovat název souboru)** v levé navigační liště.
- 15. Klepněte na rozevírací seznam **Quality (Kvalita)**, a poté vyberte nastavení kvality. Vyberete-li volbu **User Select (Uživatelský výběr)**, bude zařízení vyzývat uživatele k výběru nastavení pokaždé, když se použije tento profil skenování.
- 16. Klepněte na rozevírací seznam **File Type (Typ souboru)**, a poté vyberte typ souboru, který chcete použít pro skenovaný dokument. Vyberete-li volbu **User Select (Uživatelský výběr)**, bude zařízení vyzývat uživatele k výběru nastavení pokaždé, když se použije tento profil skenování.
- 17. Klikněte na rozevírací seznam **Document Size (Velikost dokumentu)** a poté z něj vyberte požadovanou velikost dokumentu. Je to nezbytné pro zajištění správné velikosti skenovaného souboru.
- 18. Chcete-li skenovat dokument vytištěný na dlouhém papíru za použití ADF, vyberte volbu **On (Zapnuto)** z volby **Scan Long Paper (Skenovat dlouhý papír) (ADF)**. (K dispozici pouze pro některé modely)
- 19. Z volby **ADF Auto Deskew (Automatická korekce zešikmení ADF)** zvolte možnost **Auto** a nastavte přístroj tak, aby při skenování stránek z ADF prováděl automatickou korekci zešikmení dokumentu. (K dispozici pouze pro některé modely)
- 20. Chcete-li odebrat z naskenovaných výsledků prázdné stránky dokumentu, vyberte volbu **On (Zapnuto)** z možnosti **Skip Blank Page (Vynechat prázdnou stránku)**. (K dispozici pouze pro některé modely)
- 21. Klikněte na rozevírací seznam **Remove Background Color (Odstranit barvu pozadí)** a poté vyberte ze seznamu úroveň. Tuto funkci lze využít k odstranění barvy pozadí dokumentů s cílem dosáhnout lepší čitelnosti naskenovaných dat.
- 22. Volbu **Passive Mode (Pasivní režim)** vypněte nebo zapněte v závislosti na konfiguraci vašeho serveru FTP a síťové brány firewall. Ve výchozím nastavení je zapnutý. Ve většině případů není nutné toto nastavení měnit.
- 23. Klepněte na tlačítko **Submit (Odeslat)**.

Použití následujících znaků: ?, /, \, ", :, <, >, | nebo \* může způsobit chybu při odesílání.

## **Související informace**

• [Skenování na FTP](#page-158-0)

<span id="page-161-0"></span> [Domů](#page-1-0) > [Skenování](#page-134-0) > [Skenování pomocí tlačítka Skenovat na přístroji Brother](#page-135-0) > [Skenování na](#page-158-0) [FTP](#page-158-0) > Odeslání naskenovaných dat na server FTP

# **Odeslání naskenovaných dat na server FTP**

### >> MFC-J3530DW

[>> MFC-J3930DW](#page-162-0)

### **MFC-J3530DW**

- 1. Vložte dokument.
- 2. Stiskněte tlačítko [Skenovani] > [na FTP].
- 3. Stisknutím tlačítka ▲ nebo ▼ vyberte ze seznamu jeden z profilů FTP serveru.
- 4. Postupujte jedním z následujících způsobů:
	- Chcete-li změnit nastavení, stiskněte tlačítko [Moznosti] a přejděte k dalšímu kroku.
	- Jestliže profil není kompletní (například chybí-li přihlašovací jméno a heslo účtu nebo není-li zvolena kvalita či typ souboru), budete vyzváni k zadání veškerých chybějících údajů.

Po dokončení nastavení stiskněte tlačítko [Start].

• Pokud je profil dokončen, stiskněte tlačítko [Start].

Po stisknutí tlačítka [Start] se na LCD displeji zobrazí zpráva [Spojuji]. Proběhne-li připojení k serveru FTP úspěšně, zahájí přístroj skenování. Pokud používáte sklo skeneru, vložte další stránku a potom stiskněte [Pokracovat]. Pokud již nejsou další stránky ke skenování, stiskněte tlačítko [Dokoncit].

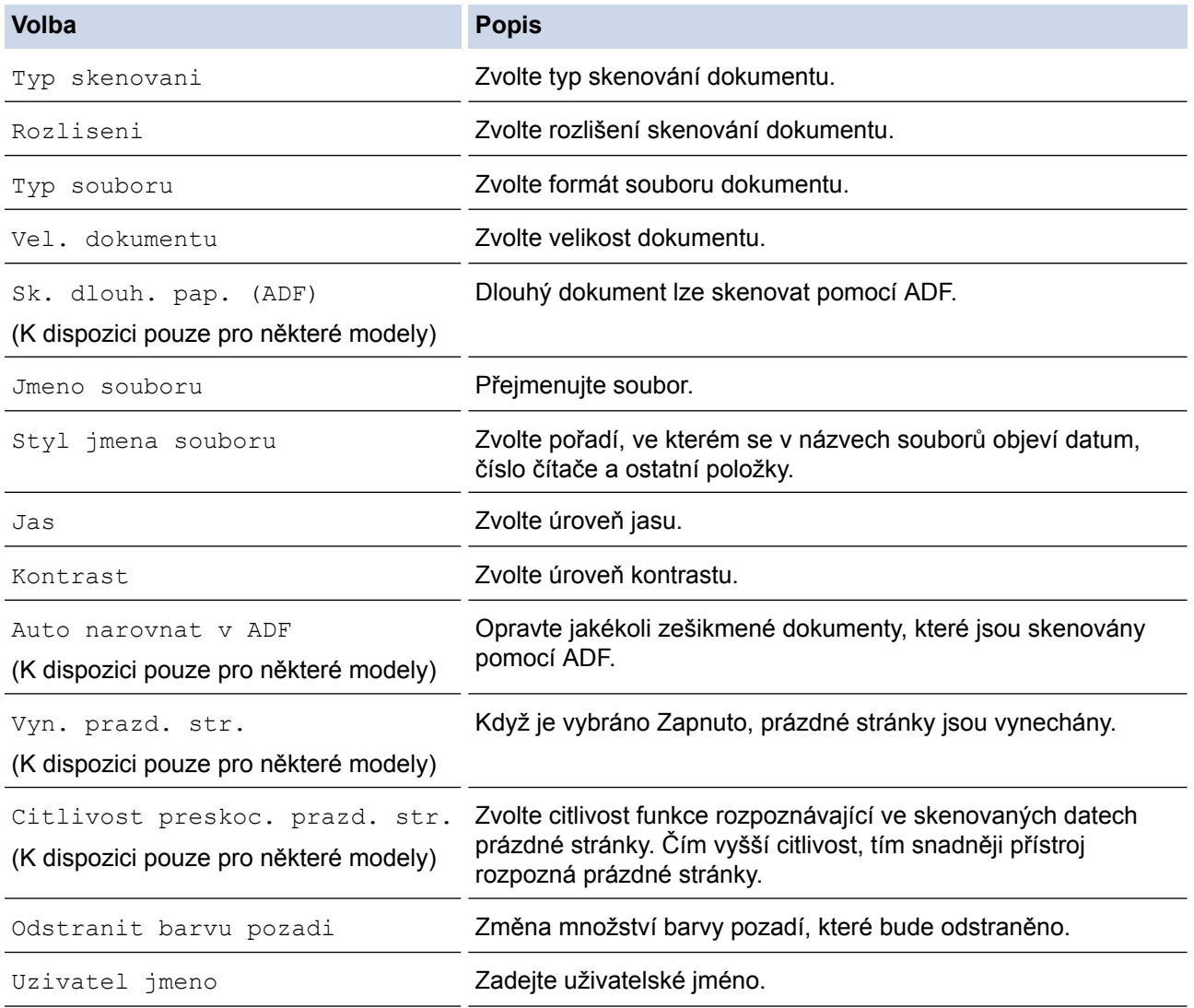

- <span id="page-162-0"></span>Pro uložení profilu jako zástupce stiskněte tlačítko [Ulozit jako zastupce]. Objeví se dotaz, zda chcete nastavení uložit jako jednodotykového zástupce. Postupujte podle pokynů na LCD displeji.
- 6. Stisknutím tlačítka [Start] zahájíte skenování.

Na LCD displeji se zobrazí hlášení [Spojuji]. Proběhne-li připojení k serveru FTP úspěšně, zahájí přístroj skenování. Pokud používáte sklo skeneru, vložte další stránku a potom stiskněte [Pokracovat]. Pokud již nejsou další stránky ke skenování, stiskněte tlačítko [Dokoncit].

### **MFC-J3930DW**

- 1. Vložte dokument.
- 2. Stiskněte tlačítko skladatel skenovani].

3. Rychlým přetažením doleva nebo doprava zobrazte volbu  $\|\cdot\|$  [na FTP] a potom ji stiskněte.

Ikona se přesune doprostřed dotykového displeje a bude modře zvýrazněna.

- 4. Stiskněte tlačítko [14] [na FTP].
- 5. Přetažením nahoru či dolů nebo stisknutím tlačítka ▲ či ▼ vyberte jeden ze seznamu profilů serveru FTP.
- 6. Postupujte jedním z následujících způsobů:
	- Chcete-li změnit nastavení, stiskněte tlačítko [Moznosti] a přejděte k dalšímu kroku.
	- Jestliže profil není kompletní (například chybí-li přihlašovací jméno a heslo účtu nebo není-li zvolena kvalita či typ souboru), budete vyzváni k zadání veškerých chybějících údajů.

Po dokončení nastavení stiskněte tlačítko [Start].

• Pokud je profil dokončen, stiskněte tlačítko [Start].

Po stisknutí tlačítka [Start] se na LCD displeji zobrazí zpráva [Spojuji]. Proběhne-li připojení k serveru FTP úspěšně, zahájí přístroj skenování. Pokud používáte sklo skeneru, vložte další stránku a potom stiskněte [Pokracovat]. Pokud již nejsou další stránky ke skenování, stiskněte tlačítko [Dokoncit].

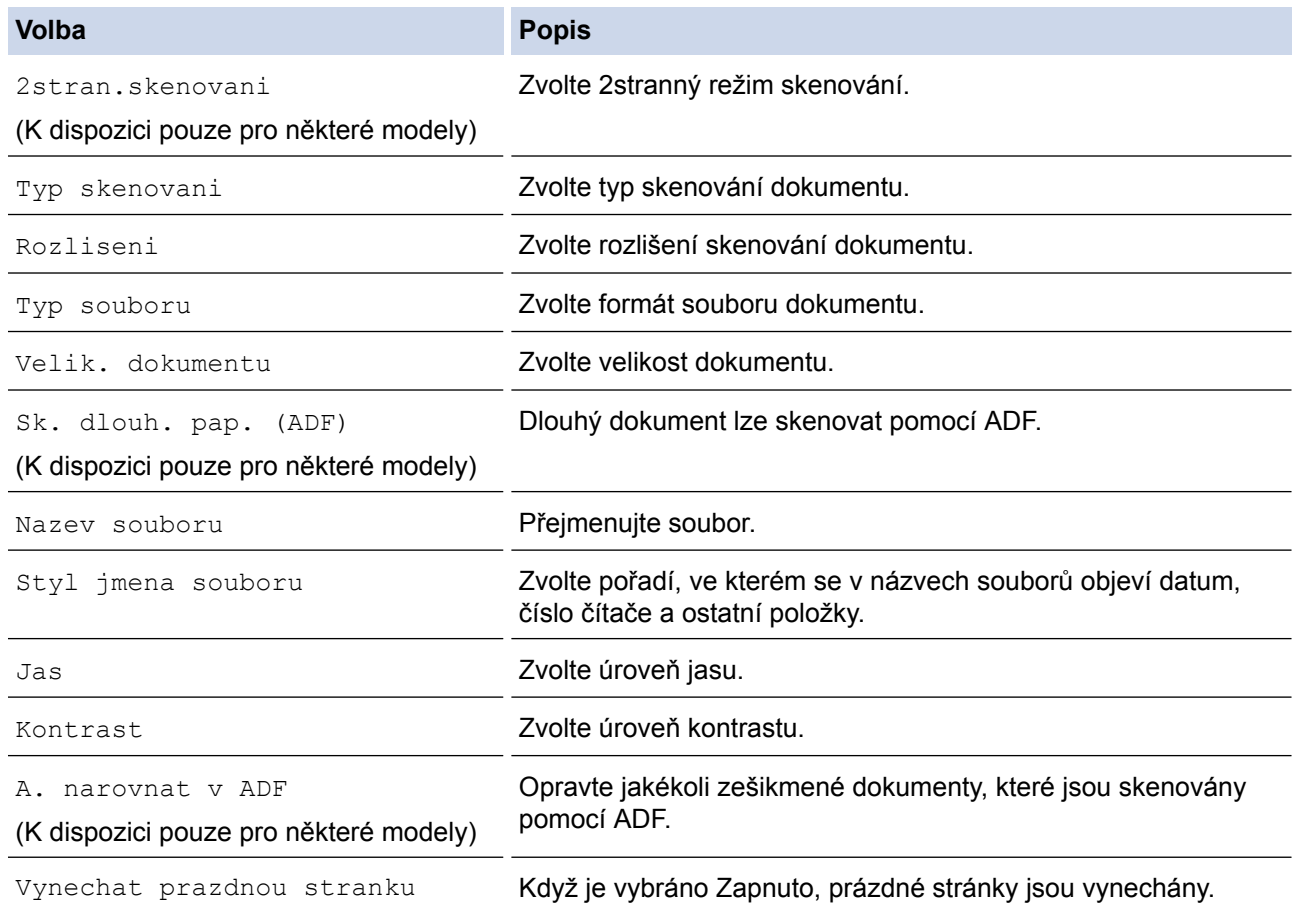

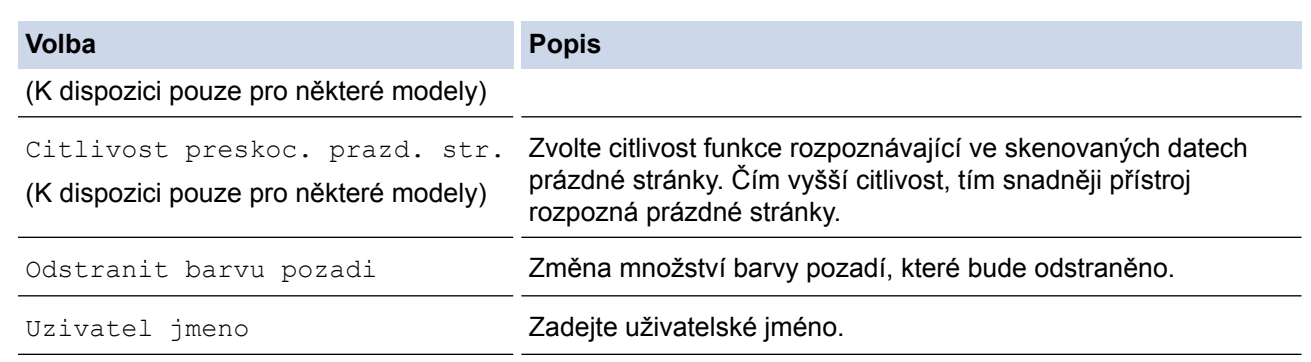

• Pro uložení profilu jako zástupce stiskněte tlačítko [Ulozit jako zastupce]. Objeví se dotaz, zda chcete nastavení uložit jako jednodotykového zástupce. Postupujte podle pokynů na LCD displeji.

8. Stisknutím tlačítka [Start] zahájíte skenování.

Na LCD displeji se zobrazí hlášení [Spojuji]. Proběhne-li připojení k serveru FTP úspěšně, zahájí přístroj skenování. Pokud používáte sklo skeneru, vložte další stránku a potom stiskněte [Pokracovat]. Pokud již nejsou další stránky ke skenování, stiskněte tlačítko [Dokoncit].

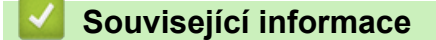

• [Skenování na FTP](#page-158-0)

<span id="page-164-0"></span> [Domů](#page-1-0) > [Skenování](#page-134-0) > [Skenování pomocí tlačítka Skenovat na přístroji Brother](#page-135-0) > Skenování do sítě (Windows)

# **Skenování do sítě (Windows)**

Skenujte dokumenty přímo na server CIFS v místní síti. Pro větší pohodlí si můžete nastavit různé profily pro uložení vašich oblíbených umístění skenování do sítě.

- [Vytvoření profilu pro skenování do sítě](#page-165-0)
- [Odeslání naskenovaných dat na server CIFS](#page-169-0)

<span id="page-165-0"></span> [Domů](#page-1-0) > [Skenování](#page-134-0) > [Skenování pomocí tlačítka Skenovat na přístroji Brother](#page-135-0) > [Skenování do sítě](#page-164-0) [\(Windows\)](#page-164-0) > Vytvoření profilu pro skenování do sítě

# **Vytvoření profilu pro skenování do sítě**

Nastavte profil pro Skenování do sítě tak, aby skenoval a odesílal naskenovaná data přímo do složky na serveru CIFS.

- Pro systém Windows doporučujeme používat prohlížeče Microsoft Internet Explorer 8/11 a Microsoft Edge. Ujistěte se, že jsou ve vašem prohlížeči povoleny Cookies a JavaScript. Pokud používáte jiný webový prohlížeč, ujistěte se, že je kompatibilní s HTTP 1.0 a HTTP 1.1.
- 1. Spusťte svůj webový prohlížeč. Do adresního řádku prohlížeče zadejte "http://IP adresa přístroje/" (kde "IP adresa přístroje" je IP adresa přístroje nebo název tiskového serveru). Například: http://192.168.1.2

Standardně se nevyžaduje heslo. Pokud jste dříve nastavili heslo, zadejte je a pak klikněte na  $\rightarrow$ .

- 2. Klepněte na kartu **Scan (Skenovat)**.
- 3. Klikněte na nabídku **Scan to FTP/Network (Skenovat do FTP/sítě)** na levé straně navigačního panelu.
- 4. Vyberte volbu **Network (Síť)** a poté klepněte na tlačítko **Submit (Odeslat)**.

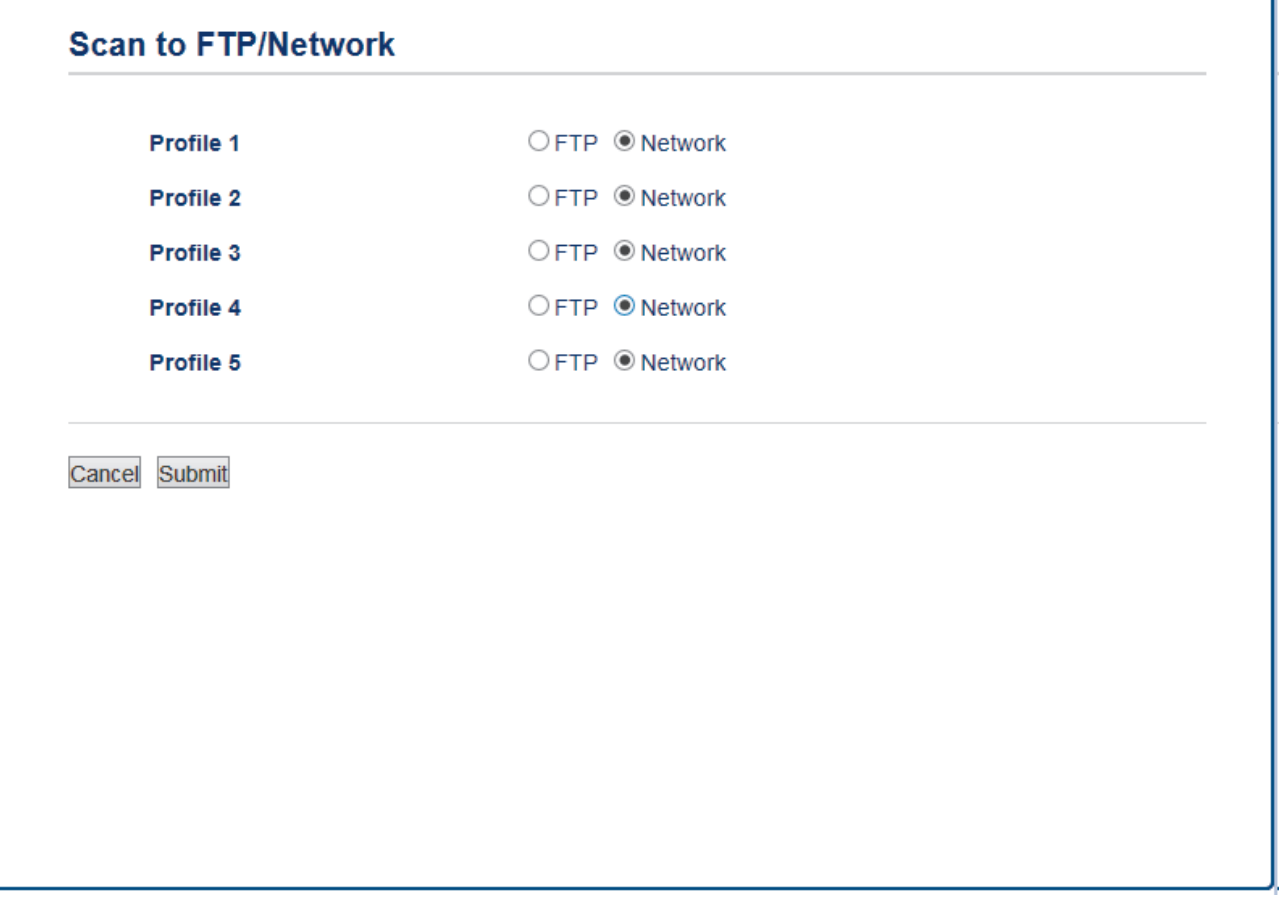

- 5. Klikněte na nabídku **Scan to FTP/Network Profile (Skenovat do FTP/síťového profilu)** na levé straně navigačního panelu.
- 6. Vyberte profil, který chcete nastavit nebo změnit.
- 7. V poli **Profile Name (Název profilu)** zadejte název pro tento profil serveru (až 15 alfanumerických znaků). Zařízení zobrazí název na obrazovce LCD.
- 8. Do pole **Network Folder Path (Cesta k síťové složce)** zadejte cestu ke složce na serveru CIFS, kam chcete odeslat naskenovaná data.
- 9. Klikněte na rozevírací seznam **File Name (Jméno souboru)** a poté vyberte z přednastavených názvů nebo z uživatelsky definovaných názvů název souboru. Uživatelsky definované názvy a styl názvu souborů můžete nastavit v nabídce **Scan File Name (Skenovat název souboru)** v levé navigační liště.
- 10. Klepněte na rozevírací seznam **Quality (Kvalita)**, a poté vyberte nastavení kvality. Vyberete-li volbu **User Select (Uživatelský výběr)**, bude zařízení vyzývat uživatele k výběru nastavení pokaždé, když se použije tento profil skenování.
- 11. Klepněte na rozevírací seznam **File Type (Typ souboru)**, a poté vyberte typ souboru, který chcete použít pro skenovaný dokument. Vyberete-li volbu **User Select (Uživatelský výběr)**, bude zařízení vyzývat uživatele k výběru nastavení pokaždé, když se použije tento profil skenování.
- 12. Klikněte na rozevírací seznam **Document Size (Velikost dokumentu)** a poté z něj vyberte požadovanou velikost dokumentu. Je to nezbytné pro zajištění správné velikosti skenovaného souboru.
- 13. Chcete-li skenovat dokument vytištěný na dlouhém papíru za použití ADF, vyberte volbu **On (Zapnuto)** z volby **Scan Long Paper (Skenovat dlouhý papír) (ADF)**. (K dispozici pouze pro některé modely)
- 14. Z volby **ADF Auto Deskew (Automatická korekce zešikmení ADF)** zvolte možnost **Auto** a nastavte přístroj tak, aby při skenování stránek z ADF prováděl automatickou korekci zešikmení dokumentu. (K dispozici pouze pro některé modely)
- 15. Chcete-li odebrat z naskenovaných výsledků prázdné stránky dokumentu, vyberte volbu **On (Zapnuto)** z možnosti **Skip Blank Page (Vynechat prázdnou stránku)**. (K dispozici pouze pro některé modely)
- 16. Klikněte na rozevírací seznam **Remove Background Color (Odstranit barvu pozadí)** a poté vyberte ze seznamu úroveň. Tuto funkci lze využít k odstranění barvy pozadí dokumentů s cílem dosáhnout lepší čitelnosti naskenovaných dat.
- 17. Chcete-li tento profil chránit kódem PIN, vyberte v poli **Use PIN for Authentication (Ověřování pomocí kódu PIN)** volbu **On (Zapnuto)**.
- 18. Pokud jste vybrali **On (Zapnuto)** v poli **Use PIN for Authentication (Ověřování pomocí kódu PIN)**, zadejte čtyřciferný PIN do pole **PIN Code (Kód PIN)**.
- 19. Chcete-li nastavit metodu ověření, zvolte požadovanou metodu ověření z volby **Auth. Method (Metoda ověření)**.
- 20. Do pole **Username (Uživatelské jméno)** zadejte uživatelské jméno (maximálně 96 znaků), které má povolení vpisovat data do složky specifikované v poli **Network Folder Path (Cesta k síťové složce)**. Je-li uživatelské jméno součástí domény, zadejte jméno v jednom z těchto stylů:

#### **user@domain**

#### **domain\user (doména/uživatel)**

- 21. Do pole **Password (Heslo)** zapište heslo (až 32 znaků) spojené s uživatelským jménem, které bylo právě zadáno do pole **Username (Uživatelské jméno)**. Do pole **Retype password (Zopakujte heslo)** znovu zadeite heslo.
- 22. Chcete-li nastavit adresu serveru Kerberos ručně, zadejte adresu serveru Kerberos do pole **Kerberos Server Address (Adresa serveru Kerberos)** (například: kerberos.example.com; maximálně 64 znaků).
- 23. Klepněte na tlačítko **Submit (Odeslat)**.

Použití následujících znaků: ?, /, \, ", :, <, >, | nebo \* může způsobit chybu při odesílání.

24. Musíte konfigurovat SNTP (síťový časový server) nebo musíte správně nastavit datum, čas a časové pásmo na ovládacím panelu. Čas se musí shodovat s časem, který se používá na serveru Kerberos a CIFS.

### **Související informace**

- [Skenování do sítě \(Windows\)](#page-164-0)
- [Nastavení data a času pomocí nástroje Web Based Management \(webová správa\)](#page-167-0)

<span id="page-167-0"></span> [Domů](#page-1-0) > [Skenování](#page-134-0) > [Skenování pomocí tlačítka Skenovat na přístroji Brother](#page-135-0) > [Skenování do sítě](#page-164-0) [\(Windows\)](#page-164-0) > [Vytvoření profilu pro skenování do sítě](#page-165-0) > Nastavení data a času pomocí nástroje Web Based Management (webová správa)

# **Nastavení data a času pomocí nástroje Web Based Management (webová správa)**

Ujistěte se, že datum a čas a nastavení časové zóny jsou správně nastaveny pomocí aplikace Web Based Management nebo ovládacího panelu tak, aby čas na zařízení odpovídal času, který používá server poskytující ověřování.

Začněte krokem 2, pokud již máte okno aplikace Web Based Management otevřené.

1. Spusťte svůj webový prohlížeč.

Do adresního řádku prohlížeče zadejte "http://IP adresa přístroje/" (kde "IP adresa přístroje" je IP adresa přístroje nebo název tiskového serveru). Například: http://192.168.1.2

Standardně se nevyžaduje heslo. Pokud jste dříve nastavili heslo, zadejte je a pak klikněte na  $\rightarrow$ 

- 2. Klikněte na kartu **Administrator (Administrátor)**.
- 3. Klikněte na nabídku **Date&Time (Datum a čas)** na levé straně navigačního panelu.

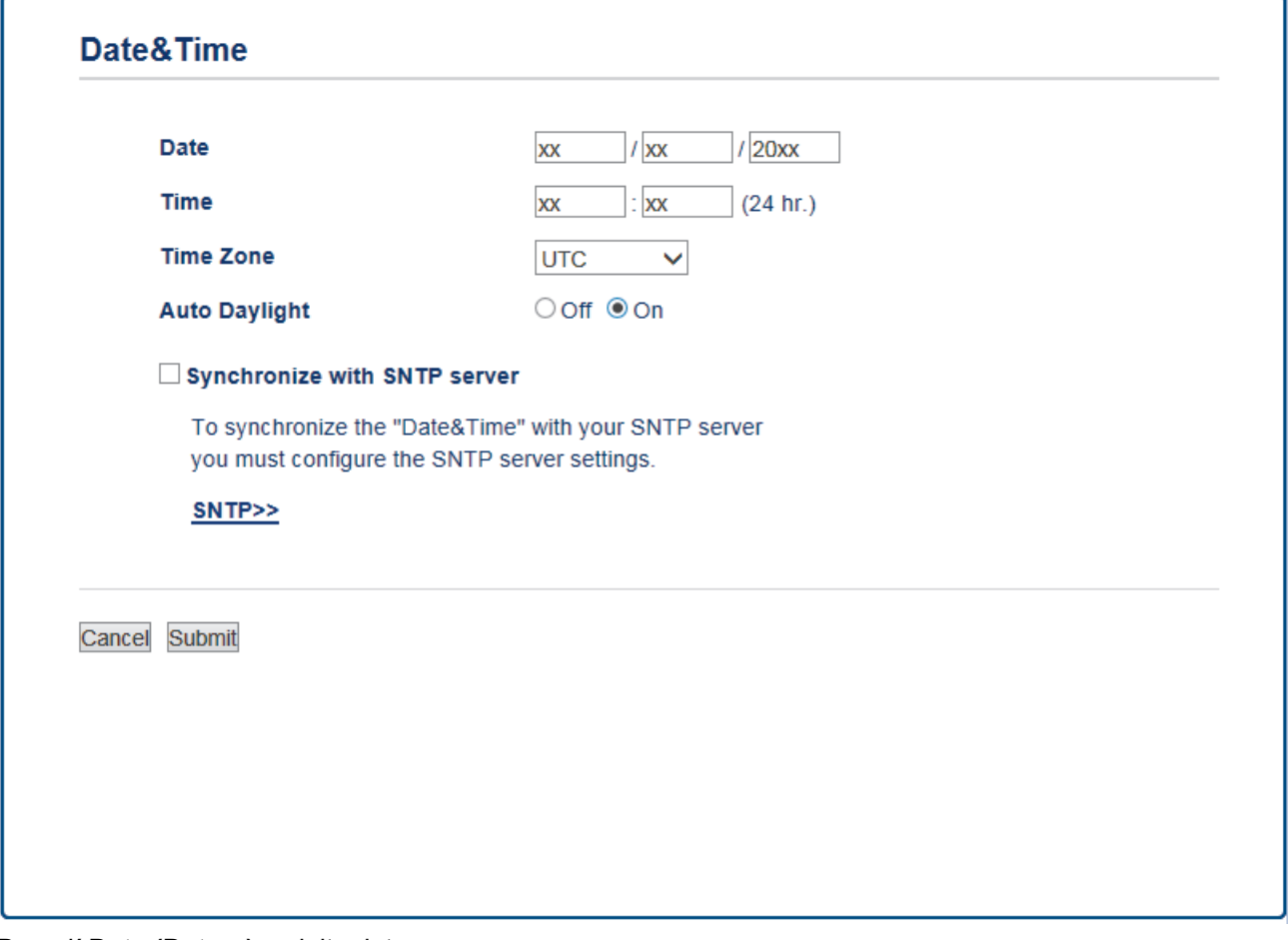

- 4. Do polí **Date (Datum)** zadejte datum.
- 5. V nastavení **Clock Type (Typ hodin)** zvolte 12hodinové nebo 24hodinové zobrazení (dostupné pouze v některých zemích).
- 6. Do polí **Time (Čas)** zadejte čas.
- 7. Vyberte časový rozdíl mezi vaší lokalitou a standardem UTC z rozevíracího seznamu **Time Zone (Časové pásmo)**, například časové pásmo pro východní čas v USA a Kanadě je UTC-05:00.
- 8. Klepnutím na volbu **On (Zapnuto)** u volby **Auto Daylight (Automatická změna času)** provedete nastavení tak, aby zařízení automaticky provádělo změnu na letní čas. Samo se na jaře přenastaví o jednu hodinu dopředu a na podzim o jednu hodinu dozadu (dostupné pouze v některých zemích).
- 9. Klepněte na tlačítko **Submit (Odeslat)**.

# **Související informace**

• [Vytvoření profilu pro skenování do sítě](#page-165-0)

<span id="page-169-0"></span> [Domů](#page-1-0) > [Skenování](#page-134-0) > [Skenování pomocí tlačítka Skenovat na přístroji Brother](#page-135-0) > [Skenování do sítě](#page-164-0) [\(Windows\)](#page-164-0) > Odeslání naskenovaných dat na server CIFS

## **Odeslání naskenovaných dat na server CIFS**

### >> MFC-J3530DW

[>> MFC-J3930DW](#page-170-0)

## **MFC-J3530DW**

1. Vložte dokument.

Ø

- 2. Stiskněte tlačítko [Skenovani] > [do site].
- 3. Stiskněte tlačítko ▲ nebo ▼ a vyberte ze seznamu jeden z profilů skenování do sítě.

Pokud se na displeji LCD zobrazí výzva k zadání kódu PIN, prostřednictvím displeje LCD zadejte čtyřmístný číselný kód PIN pro počítač a poté stiskněte tlačítko [OK].

- 4. Postupujte jedním z následujících způsobů:
	- Chcete-li změnit nastavení, stiskněte tlačítko [Moznosti] a přejděte k dalšímu kroku.
	- Jestliže profil není kompletní (například chybí-li přihlašovací jméno a heslo účtu nebo není-li zvolena kvalita či typ souboru), budete vyzváni k zadání veškerých chybějících údajů.

Po dokončení nastavení stiskněte tlačítko [Start].

Pokud je profil dokončen, stiskněte tlačítko [Start].

Po stisknutí tlačítka [Start] se na LCD displeji zobrazí zpráva [Spojuji]. Proběhne-li připojení k serveru CIFS úspěšně, zahájí přístroj skenování. Pokud používáte sklo skeneru, vložte další stránku a potom stiskněte [Pokracovat]. Pokud již nejsou další stránky ke skenování, stiskněte tlačítko [Dokoncit].

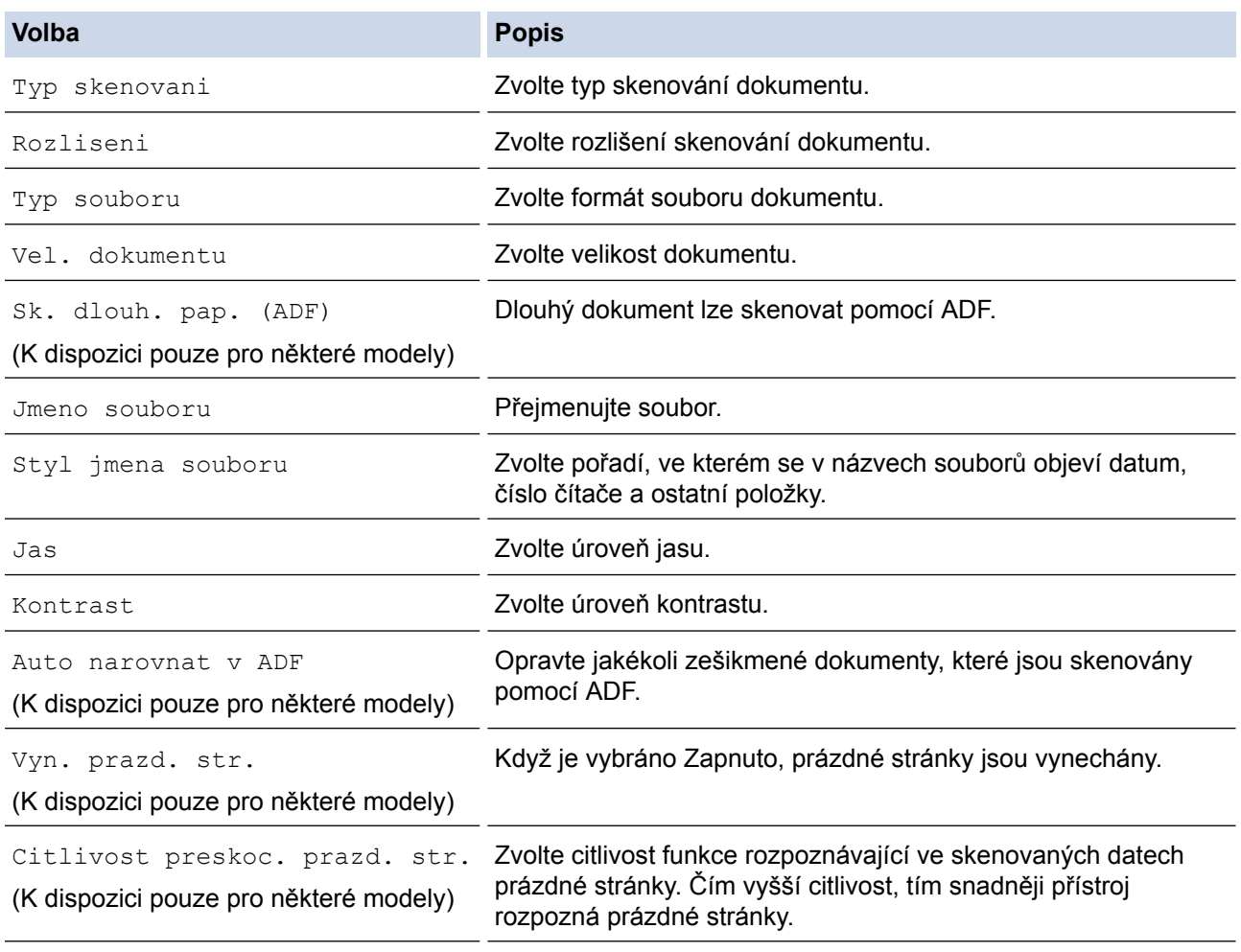

<span id="page-170-0"></span>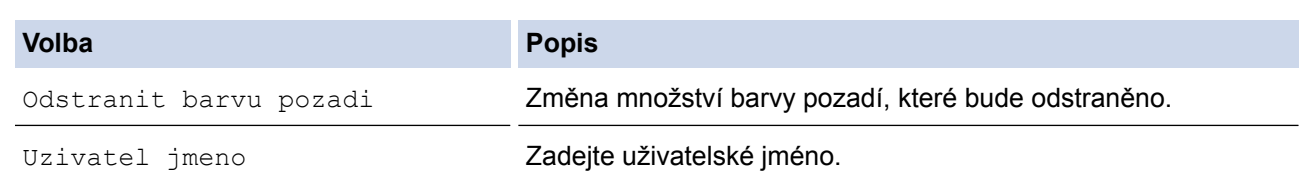

- Pro uložení profilu jako zástupce stiskněte tlačítko [Ulozit jako zastupce]. Objeví se dotaz, zda chcete nastavení uložit jako jednodotykového zástupce. Postupujte podle pokynů na LCD displeji.
- 6. Stisknutím tlačítka [Start] zahájíte skenování.

Na LCD displeji se zobrazí hlášení [Spojuji]. Proběhne-li připojení k serveru CIFS úspěšně, zahájí přístroj skenování. Pokud používáte sklo skeneru, vložte další stránku a potom stiskněte [Pokracovat]. Pokud již nejsou další stránky ke skenování, stiskněte tlačítko [Dokoncit].

## **MFC-J3930DW**

- 1. Vložte dokument.
- 2. Stiskněte tlačítko skladatel skenovani].
- 3. Rychlým přetažením doleva nebo doprava zobrazte volbu [do site] a potom ji stiskněte.

Ikona se přesune doprostřed dotykového displeje a bude modře zvýrazněna.

- 4. Stiskněte tlačítko [do site].
- 5. Stiskněte tlačítko ▲ nebo v a vyberte ze seznamu jeden z profilů skenování do sítě.

Pokud se na displeji LCD zobrazí výzva k zadání kódu PIN, prostřednictvím displeje LCD zadejte čtyřmístný číselný kód PIN pro počítač a poté stiskněte tlačítko [OK].

- 6. Postupujte jedním z následujících způsobů:
	- Chcete-li změnit nastavení, stiskněte tlačítko [Moznosti] a přejděte k dalšímu kroku.
	- Jestliže profil není kompletní (například chybí-li přihlašovací jméno a heslo účtu nebo není-li zvolena kvalita či typ souboru), budete vyzváni k zadání veškerých chybějících údajů.

Po dokončení nastavení stiskněte tlačítko [Start].

Pokud je profil dokončen, stiskněte tlačítko [Start].

Po stisknutí tlačítka [Start] se na LCD displeji zobrazí zpráva [Spojuji]. Proběhne-li připojení k serveru CIFS úspěšně, zahájí přístroj skenování. Pokud používáte sklo skeneru, vložte další stránku a potom stiskněte [Pokracovat]. Pokud již nejsou další stránky ke skenování, stiskněte tlačítko [Dokoncit].

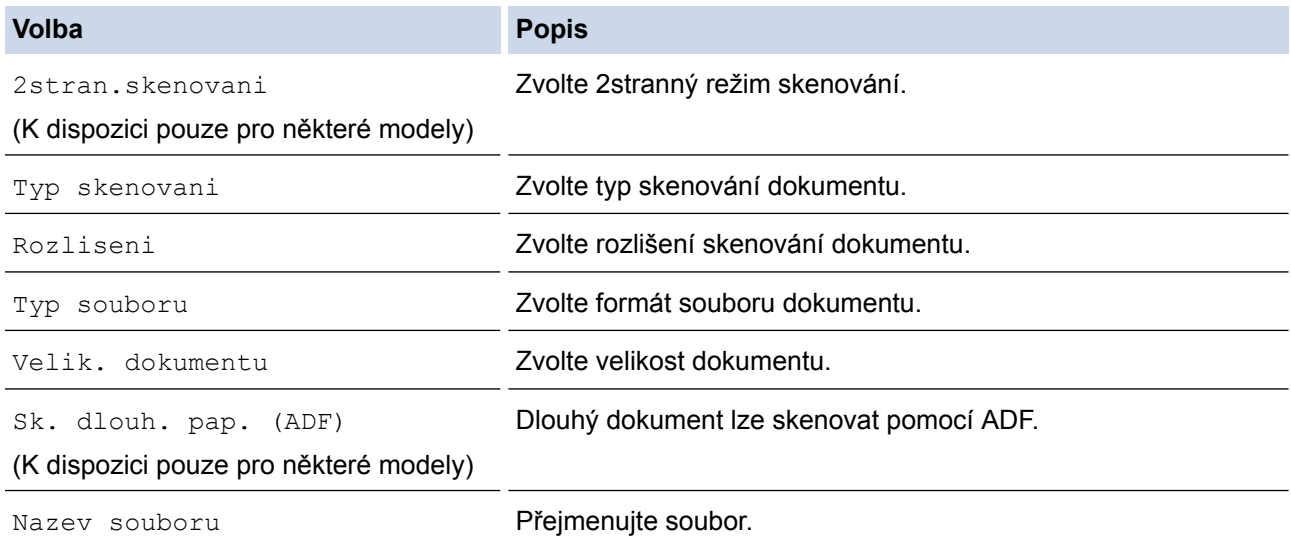

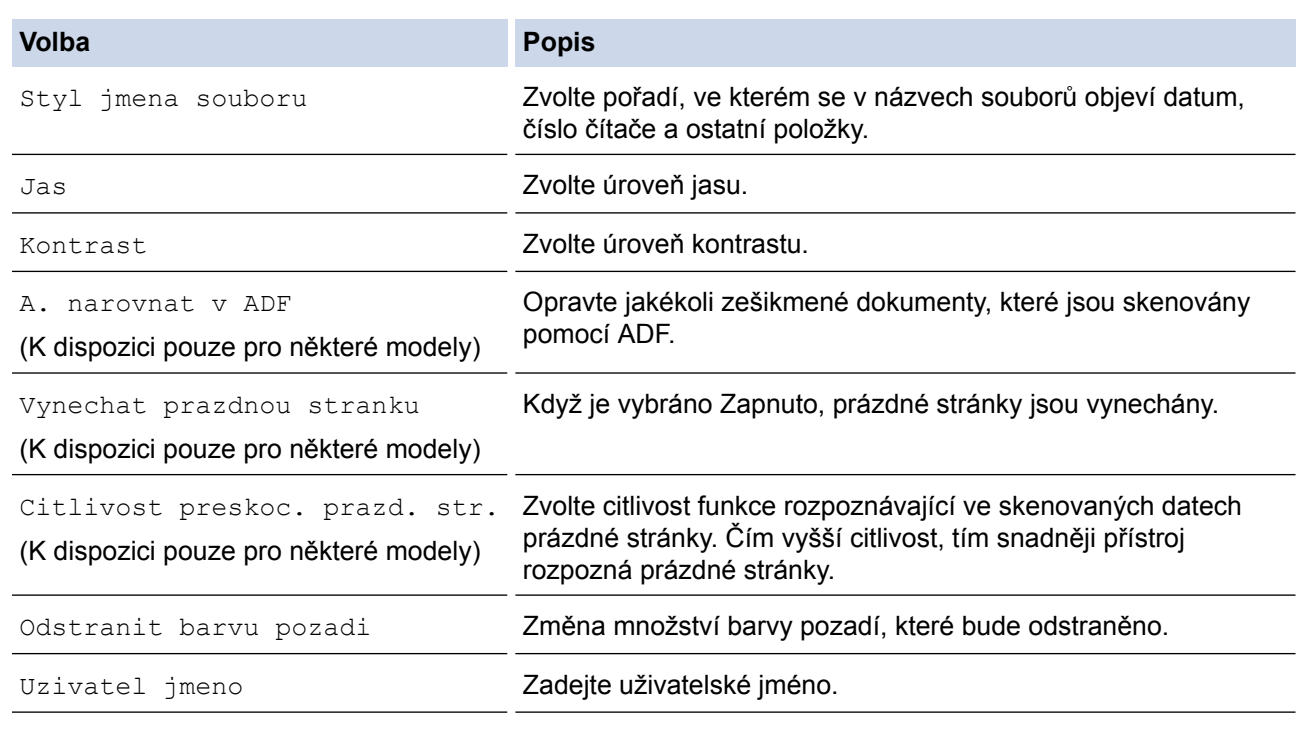

• Pro uložení profilu jako zástupce stiskněte tlačítko [Ulozit jako zastupce]. Objeví se dotaz, zda chcete nastavení uložit jako jednodotykového zástupce. Postupujte podle pokynů na LCD displeji.

#### 8. Stisknutím tlačítka [Start] zahájíte skenování.

Na LCD displeji se zobrazí hlášení [Spojuji]. Proběhne-li připojení k serveru CIFS úspěšně, zahájí přístroj skenování. Pokud používáte sklo skeneru, vložte další stránku a potom stiskněte [Pokracovat]. Pokud již nejsou další stránky ke skenování, stiskněte tlačítko [Dokoncit].

## **Související informace**

• [Skenování do sítě \(Windows\)](#page-164-0)

<span id="page-172-0"></span> [Domů](#page-1-0) > [Skenování](#page-134-0) > [Skenování pomocí tlačítka Skenovat na přístroji Brother](#page-135-0) > Webové služby pro skenování na síti (Windows Vista SP2 nebo vyšší, Windows 7, Windows 8 a Windows 10)

# **Webové služby pro skenování na síti (Windows Vista SP2 nebo vyšší, Windows 7, Windows 8 a Windows 10)**

Protokol Webových služeb umožňuje uživatelům Windows Vista (SP2 nebo vyšší), Windows 7, Windows 8 a Windows 10 skenovat pomocí přístroje Brother na síti. Je potřeba si prostřednictvím Webových služeb nainstalovat ovladač.

- [K instalaci ovladačů potřebných ke skenování použijte webové služby \(Windows Vista,](#page-173-0) [Windows 7, Windows 8 a Windows 10\)](#page-173-0)
- [Skenování pomocí webových služeb ze zařízení Brother \(Windows Vista SP2 nebo](#page-175-0) [vyšší, Windows 7, Windows 8 a Windows 10\)](#page-175-0)
- [Konfigurovat Nastavení skenování pro Webové služby](#page-176-0)

<span id="page-173-0"></span> [Domů](#page-1-0) > [Skenování](#page-134-0) > [Skenování pomocí tlačítka Skenovat na přístroji Brother](#page-135-0) > [Webové služby pro](#page-172-0) [skenování na síti \(Windows Vista SP2 nebo vyšší, Windows 7, Windows 8 a Windows 10\)](#page-172-0) > K instalaci ovladačů potřebných ke skenování použijte webové služby (Windows Vista, Windows 7, Windows 8 a Windows 10)

# **K instalaci ovladačů potřebných ke skenování použijte webové služby (Windows Vista, Windows 7, Windows 8 a Windows 10)**

Webové služby použijte ke sledování tiskáren v síti.

- Ujistěte se, že na svém počítači máte nainstalovaný software a ovladače společnosti Brother.
- Přesvědčte se, že se hostitelský počítač a přístroj Brother nacházejí ve stejné podsíti, nebo že je router řádně nakonfigurován k přenosu dat mezi těmito dvěma zařízeními.
- Než budete konfigurovat toto nastavení, musíte konfigurovat IP adresu přístroje Brother.
- V případě systémů Windows Server 2008, Windows Server 2012 a Windows Server 2012 R2 musíte nainstalovat tiskové služby.
- 1. Postupujte jedním z následujících způsobů:
	- Windows Vista

Klepněte na **(Start)** > **Síť**.

Název webových služeb přístroje se zobrazí s ikonou tiskárny.

Klepněte pravým tlačítkem myši na zařízení, které chcete nainstalovat.

Windows 7

Klepněte na tlačítko **(Start)** > **Ovládací panely** > **Síť a Internet** > **Zobrazit počítače a zařízení v síti**.

Název webových služeb přístroje se zobrazí s ikonou tiskárny.

Klepněte pravým tlačítkem myši na zařízení, které chcete nainstalovat.

• Windows 8

Přesuňte kurzor myši do pravého dolního rohu pracovní plochy. Po zobrazení panelu nabídky klepněte na volbu **Nastavení** > **Zmĕnit nastavení počítače** > **Zařízení** > **Přidat zařízení**.

Zobrazí se název webových služeb zařízení.

• Windows 8.1

Přesuňte myš do pravého spodního rohu plochy. Po zobrazení panelu nabídky klikněte na volbu **Nastavení** > **Zmĕnit nastavení počítače** > **Počítač a zařízení** > **Zařízení** > **Přidat zařízení**. Zobrazí se název webových služeb zařízení.

Windows 10

Klikněte na > **Všechny aplikace** > **Systém Windows** > **Ovládací panely**. Ve skupině **Hardware a zvuk** klikněte na **Přidat zařízení**.

- Název webových služeb zařízení Brother je název modelu a adresa MAC (ethernetová adresa) zařízení (např. Brother MFC-XXXX (název modelu) [XXXXXXXXXXXX] (adresa MAC / ethernetová adresa)).
- Windows 8 / Windows 10

Umístěním myši na název zařízení se zobrazí informace o zařízení.

- 2. Postupujte jedním z následujících způsobů:
	- Windows Vista/Windows 7
		- V zobrazené nabídce klikněte na **Nainstalovat**.
	- Windows 8 / Windows 10 Vyberte zařízení, které chcete nainstalovat.

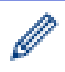

Chcete-li ovladače odinstalovat, klikněte na **Odinstalovat** nebo na (**Odebrat zařízení**).

## **Související informace**

• [Webové služby pro skenování na síti \(Windows Vista SP2 nebo vyšší, Windows 7, Windows 8 a Windows](#page-172-0) [10\)](#page-172-0)

<span id="page-175-0"></span> [Domů](#page-1-0) > [Skenování](#page-134-0) > [Skenování pomocí tlačítka Skenovat na přístroji Brother](#page-135-0) > [Webové služby pro](#page-172-0) [skenování na síti \(Windows Vista SP2 nebo vyšší, Windows 7, Windows 8 a Windows 10\)](#page-172-0) > Skenování pomocí webových služeb ze zařízení Brother (Windows Vista SP2 nebo vyšší, Windows 7, Windows 8 a Windows 10)

# **Skenování pomocí webových služeb ze zařízení Brother (Windows Vista SP2 nebo vyšší, Windows 7, Windows 8 a Windows 10)**

Pokud jste nainstalovali ovladač pro skenování prostřednictvím webových služeb, můžete se k nabídce skenování webových služeb dostat na LCD displeji vašeho zařízení Brother.

- Některé znaky v hlášeních zobrazených na displeji LCD mohou být nahrazeny mezerami, pokud je jazykové nastavení vašeho operačního systému a vašeho zařízení Brother odlišné.
- Pokud se na displeji LCD zobrazí chybová zpráva o nedostatku paměti, vyberte v nastavení **Formát papíru** menší velikost, případně v nastavení **Rozlišení (DPI)** nižší rozlišení.

>> MFC-J3530DW >> MFC-J3930DW

### **MFC-J3530DW**

- 1. Vložte dokument.
- 2. Stiskněte tlačítko [Skenovani] > [Sken WS].
- 3. Stisknutím tlačítka ▲ nebo ▼ vyberte požadovaný typ skenování a poté jej stiskněte.
- 4. Stisknutím tlačítka ▲ nebo ▼ zobrazte název počítače, do kterého chcete odeslat data, a poté stiskněte název počítače.
- 5. Stiskněte tlačítko [Start].

Zařízení začne skenovat.

### **MFC-J3930DW**

- 1. Vložte dokument.
- 2. Stiskněte tlačítko sahal [Skenovani].
- 3. Rychlým přetažením doleva nebo doprava zobrazte volbu [Sken WS] a potom ji stiskněte.

Ikona se přesune doprostřed dotykového displeje a bude modře zvýrazněna.

- 4. Stiskněte tlačítko [Sken WS].
- 5. Přetažením nahoru či dolů nebo stisknutím tlačítka ▲ či ▼ zobrazte operace skenování a poté stiskněte typ skenování.
- 6. Rychlým přetažením nahoru nebo dolů anebo stiskem tlačítka ▲ nebo ▼ zobrazte název počítače, na který chcete odeslat data, a poté název počítače stiskněte.
- 7. Stiskněte tlačítko [Start].

Zařízení začne skenovat.

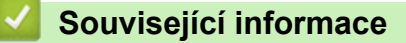

• [Webové služby pro skenování na síti \(Windows Vista SP2 nebo vyšší, Windows 7, Windows 8 a Windows](#page-172-0) [10\)](#page-172-0)

<span id="page-176-0"></span> [Domů](#page-1-0) > [Skenování](#page-134-0) > [Skenování pomocí tlačítka Skenovat na přístroji Brother](#page-135-0) > [Webové služby pro](#page-172-0) [skenování na síti \(Windows Vista SP2 nebo vyšší, Windows 7, Windows 8 a Windows 10\)](#page-172-0) > Konfigurovat Nastavení skenování pro Webové služby

# **Konfigurovat Nastavení skenování pro Webové služby**

- 1. Postupujte jedním z následujících způsobů:
	- Windows Vista

Klepněte na **(Start)** > **Ovládací panely** > **Hardware a zvuk** > **Skenery a fotoaparáty**.

Windows 7

Klepněte na **(Start)** > **Zařízení a tiskárny**.

Windows 8

Přesuňte kurzor myši do pravého dolního rohu pracovní plochy. Po zobrazení panelu nabídky klepněte na volbu **Nastavení** a poté klepněte na položku **Ovládací panely**. Ve skupině **Hardware a zvuk** klepněte na **Zobrazit zařízení a tiskárny**.

Windows 10

Klikněte na > **Všechny aplikace** > **Systém Windows** > **Ovládací panely**. Ve skupině **Hardware a zvuk** klikněte na **Zobrazit zařízení a tiskárny**.

- 2. Postupujte jedním z následujících způsobů:
	- Windows Vista

Klepněte na váš přístroj a potom na tlačítko **Profily skenování**. Zobrazí se dialogové okno **Profily skenování**.

• Windows 7, Windows 8 a Windows 10

Klikněte pravým tlačítkem na ikonu přístroje a potom vyberte **Profily skenování...**. Zobrazí se dialogové okno **Profily skenování**.

- 3. Vyberte profil skenování, který chcete použít.
- 4. Ujistěte se, že skener vybraný v seznamu **Skener** je zařízením od společnosti Brother, které podporuje Webové služby pro skenování, a poté klepněte na tlačítko **Nastavit jako výchozí**.
- 5. Klepněte na tlačítko **Upravit...**.

Zobrazí se dialogové okno **Upravit výchozí profil**.

- 6. Vyberte nastavení **Zdroj**, **Formát papíru**, **Formát barvy**, **Typ souboru**, **Rozlišení (DPI)**, **Jas** a **Kontrast**.
- 7. Klepněte na tlačítko **Uložit profil**.

Tato nastavení se použijí při skenování s použitím protokolu Webové služby.

Jste-li vyzváni k vybrání aplikace pro skenování, zvolte si ze seznamu Windows Fax a skener nebo Windows Photo Gallery.

## **Související informace**

• [Webové služby pro skenování na síti \(Windows Vista SP2 nebo vyšší, Windows 7, Windows 8 a Windows](#page-172-0) [10\)](#page-172-0)

 [Domů](#page-1-0) > [Skenování](#page-134-0) > [Skenování pomocí tlačítka Skenovat na přístroji Brother](#page-135-0) > Změna nastavení tlačítka skenování z aplikace ControlCenter4 (Windows)

# **Změna nastavení tlačítka skenování z aplikace ControlCenter4 (Windows)**

- 1. Klikněte na ikonu (**ControlCenter4**) na panelu úloh a potom klikněte na **Otevřít**.
- 2. Klikněte na kartu **Nastavení zařízení**.
- 3. Klikněte na tlačítko **Nastavení zařízení pro skenování**. Zobrazí se dialogové okno **Nastavení zařízení pro skenování**.

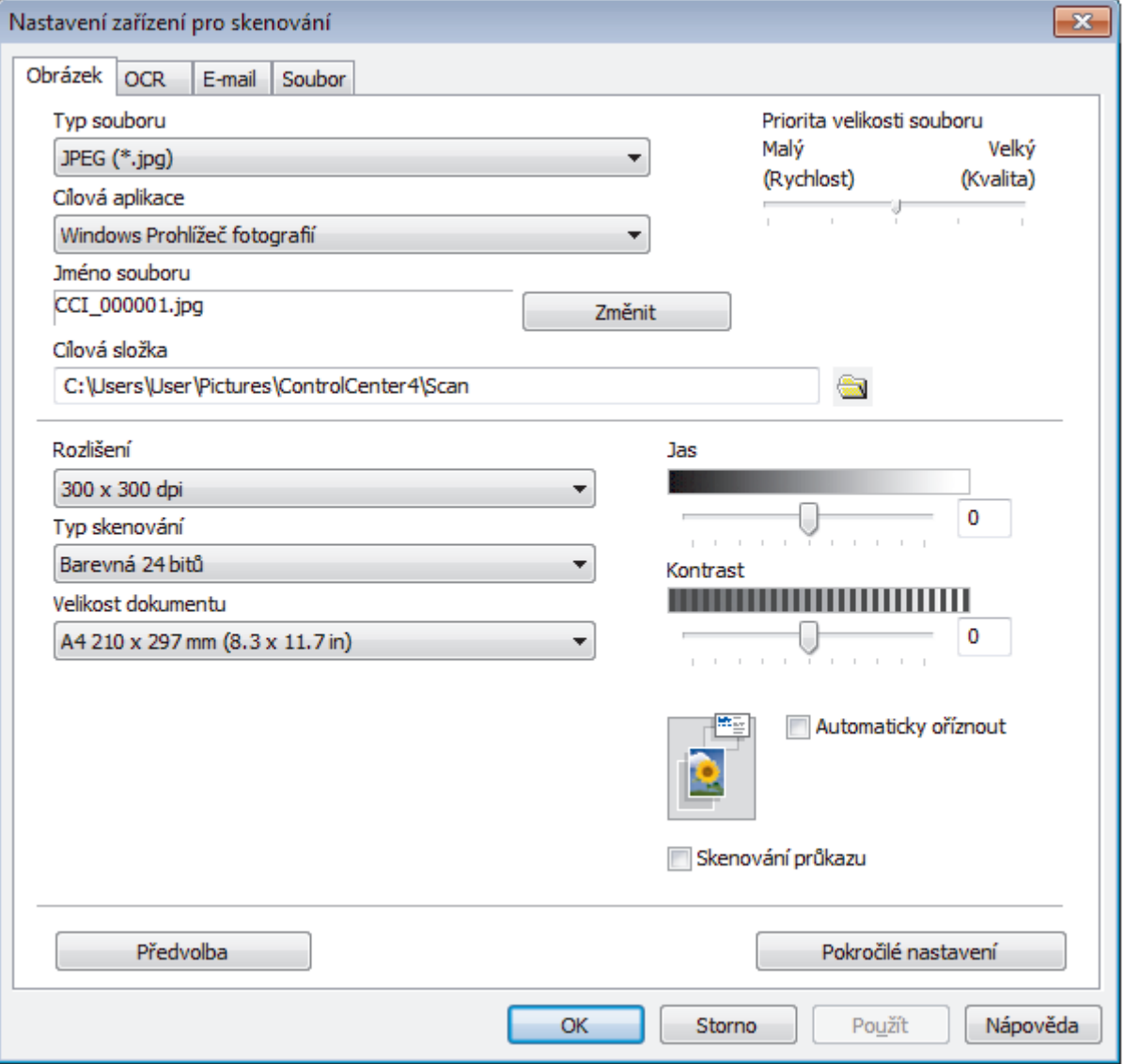

- 4. Klikněte na kartu typu funkce Skenovat do, který chcete pozměnit (**Obrázek**, **OCR**, **E-mail** či **Soubor**).
- 5. Podle potřeby změňte další nastavení.
- 6. Klepněte na tlačítko **OK**.

Každá karta odpovídá funkci skenování, jak je popsáno níže.

Tato nastavení lze změnit.

Klepnutím na jednotlivé karty, a pak změňte nastavení.

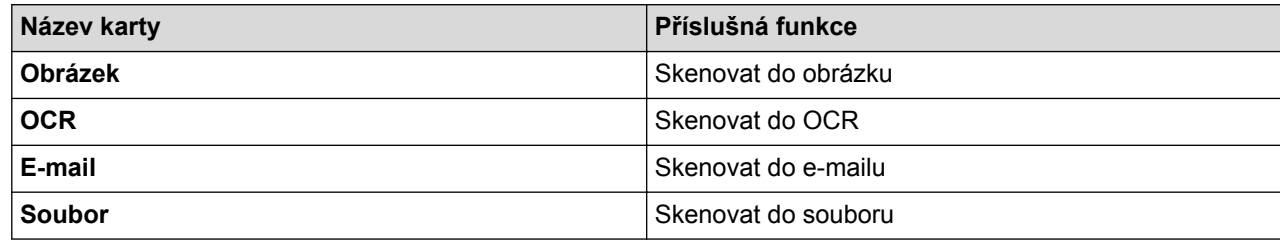

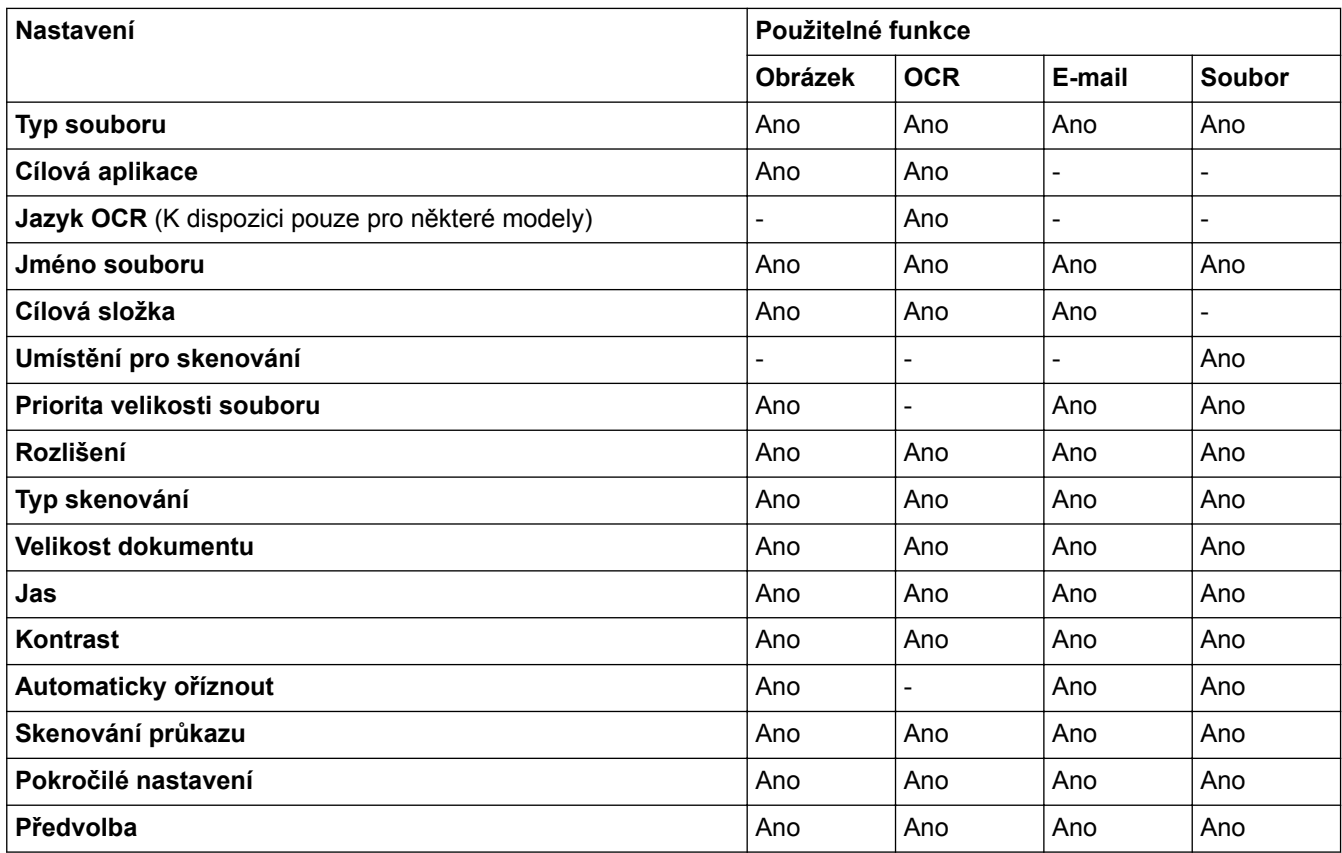

### **Typ souboru**

Vyberte typ souboru, který chcete použít pro naskenovaná data.

#### **Cílová aplikace**

Vyberte cílovou aplikaci z rozevíracího seznamu.

#### **Jazyk OCR**

Nastavte jazyk optického rozpoznávání znaků (OCR) shodný s jazykem textu skenovaného dokumentu (K dispozici pouze pro některé modely).

### **Jméno souboru**

Je-li to třeba, zapište předponu názvu souboru.

#### **Cílová složka**

Klikněte na ikonu složky a přejděte do složky, do které chcete uložit naskenované dokumenty.

### **Umístění pro skenování**

Zvolením přepínače **Složka** nebo **SharePoint** vyberte cílové umístění, do kterého chcete uložit naskenované dokumenty.

### **Priorita velikosti souboru**

Upravte poměr komprese dat naskenovaného obrázku. Velikost souboru můžete změnit posunutím posuvníku **Priorita velikosti souboru** doprava nebo doleva.

### **Rozlišení**

Rozlišení skenování vyberte z rozevíracího seznamu **Rozlišení**. Vyšší rozlišení je náročnější na paměť a dobu převodu, ale výsledkem je přesněji naskenovaný obrázek.

### **Typ skenování**

Vyberte z řady hloubek barev pro skenování.

• **Automaticky**

Používá se pro všechny typy dokumentů. Tento režim automaticky vybírá vhodnou hloubku barev dokumentu.

• **Černobílá**

Používejte pro text nebo pro čárovou grafiku.

### • **Šedá (chybová difuse )**

Používejte pro fotografie nebo grafiku. (Chybová difúze je metoda pro vytvoření simulovaných šedých obrázků bez použití skutečných šedých teček. Černé tečky jsou sestaveny do specifického vzoru, aby vypadaly jako šedé.)

• **Stupně šedi**

Používejte pro fotografie nebo grafiku. Tento režim je přesnější díky využití až 256 odstínů šedé.

• **Barevná 24 bitů**

Použijte k vytvoření obrazu s nejpřesnější reprodukcí barev. Tento režim použije pro skenování obrázku až 16,8 miliónu barev, ale vyžaduje největší množství paměti a nejdelší dobu přenosu.

### **Velikost dokumentu**

Z rozevíracího seznamu **Velikost dokumentu** vyberte přesnou velikost dokumentu.

• Vyberete-li volbu **1 na 2 (A4)**, bude naskenovaný obrázek rozdělen na dva dokumenty formátu A5.

#### **Jas**

Chcete-li obrázek zesvětlit nebo ztmavit, nastavte úroveň pro volbu **Jas** přetažením posuvníku doprava nebo doleva. Pokud je naskenovaný obrázek příliš světlý, nastavte nižší jas a naskenujte dokument znovu. Pokud je obrázek příliš tmavý, nastavte vyšší jas a naskenujte dokument znovu. Také můžete zadat hodnotu do pole pro nastavení úrovně **Jas**.

### **Kontrast**

Pohybem posuvníku doprava nebo doleva můžete zvýšit nebo snížit úroveň **Kontrast**. Zvýšení úrovně zvýrazní tmavé a světlé oblasti obrázku, zatímco snížení odhalí více detailů v šedých oblastech. Také můžete zadat hodnotu do pole pro nastavení úrovně **Kontrast**.

### **Automaticky oříznout**

Naskenujte různé dokumenty umístěné na skle skeneru. Přístroj naskenuje každý dokument a vytvoří oddělené soubory nebo jediný soubor vícestránkový.

### **Skenování průkazu**

Toto políčko zaškrtněte, pokud chcete naskenovat obě strany identifikačního průkazu na jednu stránku.

### **Pokročilé nastavení**

Kliknutím na tlačítko **Pokročilé nastavení** v dialogovém okně nastavení skenování nakonfigurujte pokročilá nastavení.

### • **Odstranit prosvítání / vzor**

- **Barva pozadí bude odstraněna.**

Odstraňuje základní barvu dokumentů, aby byla naskenovaná data čitelnější.

### • **Otočit obrázek**

Otočte naskenovaný obrázek.

• **Prázdná stránka bude přeskočena.**
Odeberte z výsledků skenování prázdné stránky dokumentu. (K dispozici pouze pro některé modely)

### • **Zobrazit výsledky skenování**

Zobrazte na obrazovce počítače celkový počet uložených stran a přeskočených prázdných stránek. (K dispozici pouze pro některé modely)

## • **Automatická korekce zešikmení ADF**

Při skenování dokumentu z ADF opraví přístroj automaticky nežádoucí zkosení. (K dispozici pouze pro některé modely)

### **Předvolba**

Tuto možnost vyberte k obnovení všech nastavení přístroje na výrobní hodnoty.

## **Související informace**

- [Skenování pomocí tlačítka Skenovat na přístroji Brother](#page-135-0)
- [Důležitá poznámka](#page-10-0)

 [Domů](#page-1-0) > [Skenování](#page-134-0) > [Skenování pomocí tlačítka Skenovat na přístroji Brother](#page-135-0) > Změna nastavení tlačítka skenování z aplikace ControlCenter2 (Mac)

## **Změna nastavení tlačítka skenování z aplikace ControlCenter2 (Mac)**

1. V liště nabídek **Finder (Vyhledávač)** klikněte na **Go (Přejít)** > **Applications (Aplikace)** > **Brother** a poté dvakrát klikněte na ikonu (**ControlCenter**).

Objeví se okno **ControlCenter2**.

- 2. Podržte stisknutou klávesu Ctrl na klávesnici a klikněte na cílové umístění skenování (**Image (Obrázek)**, **OCR**, **E-mail** či **File (Soubor)**), u něhož chcete změnit nastavení.
- 3. Klikněte na záložku **Device Button (Tlačítko zařízení)**.

Zobrazí se zvolené nastavení cíle skenování.

Následující příklad ukazuje nastavení **Scan to Image (Skenování do obrázku)**.

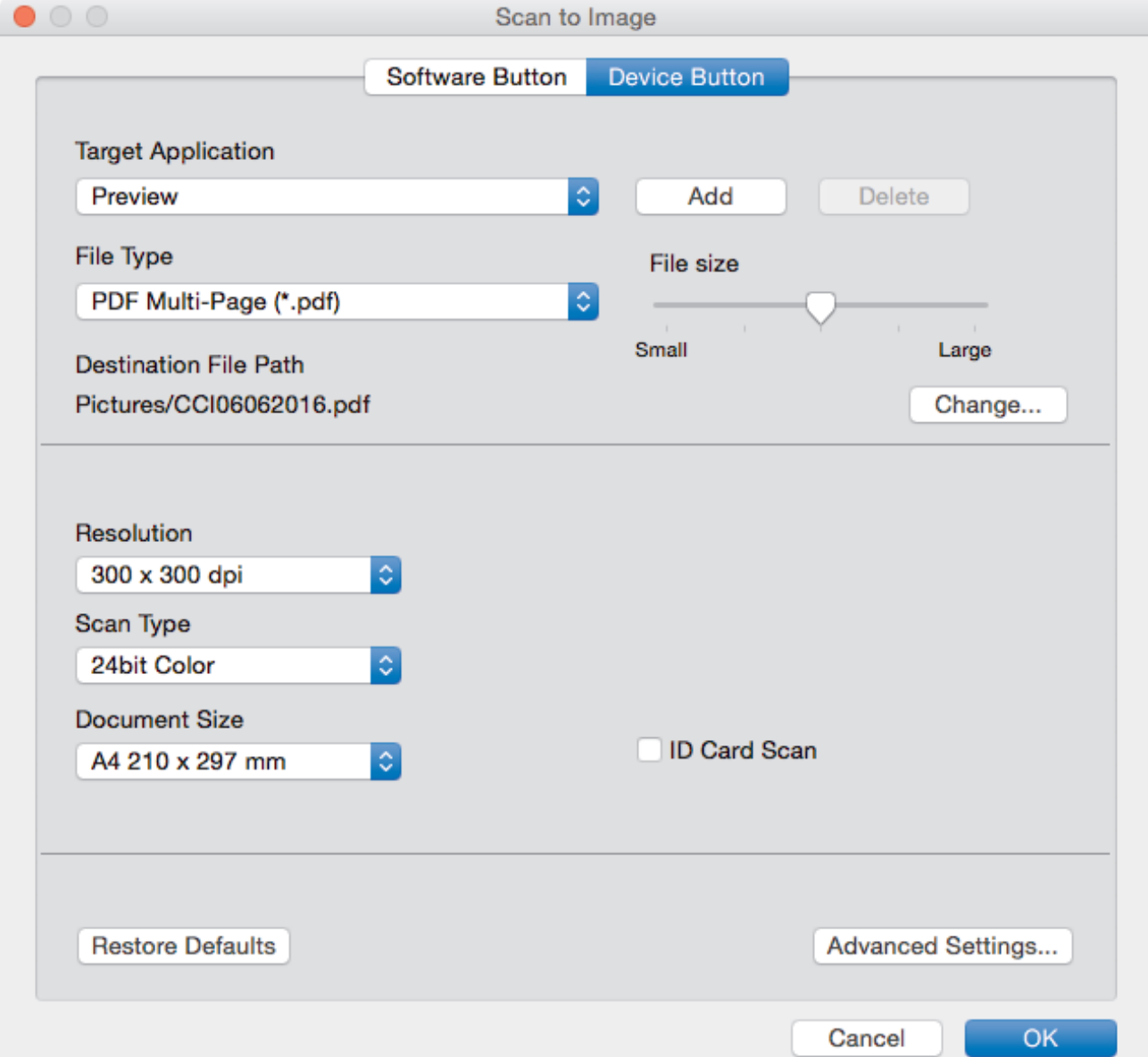

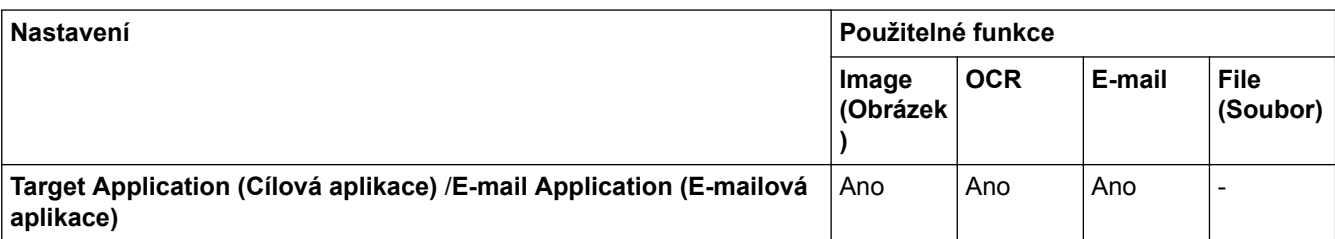

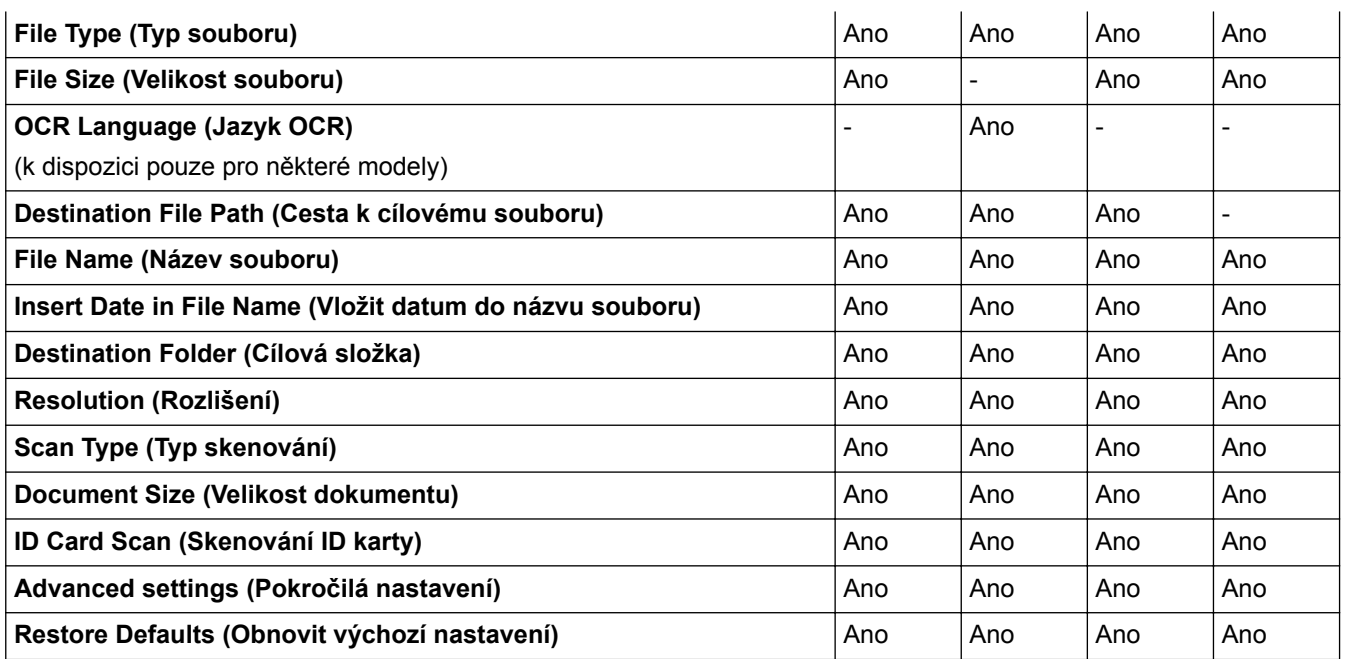

### **Target Application (Cílová aplikace)/E-mail Application (E-mailová aplikace)**

Zvolte, jaká aplikace bude použita pro otevření naskenovaných dat. Lze vybrat pouze aplikace nainstalované na vašem počítači.

### • **Add (Přidat)**

Aplikaci můžete přidat do místní nabídky.

Zadejte název aplikace do pole **Application Name (Název aplikace)** (maximálně 30 znaků) a vyberte svou preferovanou aplikaci klepnutím na tlačítko **Browse (Procházet)**. Ve volbách místní nabídky vyberte položku **File Type (Typ souboru)**.

#### • **Delete (Smazat)**

Odstraňte aplikaci, kterou jste přidali do místní nabídky.

Vyberte aplikaci z místní nabídky **Application Name (Název aplikace)**, a poté klepněte na **Delete (Smazat)**.

### **File Type (Typ souboru)**

Vyberte typ souboru, který chcete použít pro naskenovaná data.

### **File Size (Velikost souboru)**

Velikost souboru můžete změnit pohybem **File Size (Velikost souboru)** posuvníku doprava nebo doleva.

### **OCR Language (Jazyk OCR)**

Nastavte jazyk optického rozpoznávání znaků (OCR) shodný s jazykem textu skenovaného dokumentu (k dispozici pouze pro některé modely).

### **Destination File Path (Cesta k cílovému souboru)**

Klepnutím na tlačítko **Change (Změnit)** změníte předponu názvu souboru a cestu k cílové složce.

#### **File Name (Název souboru)**

Podle potřeby zadejte předponu pro název souboru. Chcete-li změnit předponu pro funkce **Image (Obrázek)**, **OCR** a **E-mail**, klikněte na tlačítko **Change (Změnit)**.

#### **Insert Date in File Name (Vložit datum do názvu souboru)**

Automaticky vloží datum v názvu souboru naskenovaného obrázku. Chcete-li vložit datum do názvu souboru pro funkce **Image (Obrázek)**, **OCR** a **E-mail**, klikněte na tlačítko **Change (Změnit)**.

### **Destination Folder (Cílová složka)**

Chcete-li změnit složku pro funkce **Image (Obrázek)**, **OCR** a **E-mail**, klikněte na tlačítko **Change (Změnit)**. Klikněte na tlačítko **Browse (Procházet)** a vyberte složku, do které chcete uložit naskenovaný dokument. Pro automatické zobrazení cílové složky po skenování do **Show Folder (Zobrazit složku)** vyberte volbu **File (Soubor)**.

## **Resolution (Rozlišení)**

Z místní nabídky **Resolution (Rozlišení)** vyberte požadované rozlišení skenování. Vyšší rozlišení je náročnější na paměť a dobu převodu, ale výsledkem je přesněji naskenovaný obrázek.

### **Scan Type (Typ skenování)**

Vyberte z řady hloubek barev pro skenování.

• **Black & White (Černobílá)**

Používejte pro text nebo pro čárovou grafiku.

• **Gray (Error Diffusion) (Šedá (chybová difúze))**

Používejte pro fotografie nebo grafiku. (Chybová difúze je metoda pro vytvoření simulovaných šedých obrázků bez použití skutečných šedých teček. Černé tečky jsou sestaveny do specifického vzoru, aby vypadaly jako šedé.)

• **True Gray (Stupně šedi)**

Používejte pro fotografie nebo grafiku. Tento režim je přesnější díky využití až 256 odstínů šedé.

• **24bit Color (24bitová barva)**

Použijte k vytvoření obrazu s nejpřesnější reprodukcí barev. Tento režim použije pro skenování obrázku až 16,8 miliónu barev, ale vyžaduje největší množství paměti a nejdelší dobu přenosu.

• **Auto**

Používá se pro všechny typy dokumentů. Tento režim automaticky volí vhodnou hloubku barev dokumentů.

## **Document Size (Velikost dokumentu)**

Vyberte přesnou velikost svého dokumentu z místní nabídky **Document Size (Velikost dokumentu)**.

• Vyberete-li volbu **1 to 2 (A4) (1 na 2 (A4))**, bude naskenovaný obrázek rozdělen na dva dokumenty formátu A5.

## **ID Card Scan (Skenování ID karty)**

Toto políčko zaškrtněte, pokud chcete naskenovat obě strany identifikačního průkazu na jednu stránku.

### **Advanced settings (Pokročilá nastavení)**

Klepnutím na tlačítko **Advanced settings (Pokročilá nastavení)** v dialogovém okně nastavení skenování nakonfigurujte pokročilá nastavení.

• **Brightness (Jas)**

Chcete-li obrázek zesvětlit nebo ztmavit, nastavte úroveň pro volbu **Brightness (Jas)** přetažením posuvníku doprava nebo doleva. Pokud je naskenovaný obrázek příliš světlý, nastavte nižší jas a naskenujte dokument znovu. Pokud je obrázek příliš tmavý, nastavte vyšší jas a naskenujte dokument znovu.

### • **Contrast (Kontrast)**

Pohybem posuvníku doprava nebo doleva můžete zvýšit nebo snížit úroveň **Contrast (Kontrast)**. Zvýšení úrovně zvýrazní tmavé a světlé oblasti obrázku, zatímco snížení odhalí více detailů v šedých oblastech.

### • **ADF Auto Deskew (Automatická korekce zešikmení ADF)**

Při skenování dokumentu z ADF opraví přístroj automaticky nežádoucí zkosení. (K dispozici pouze pro některé modely)

### • **Remove Background Color (Odstranit barvu pozadí)**

Tato funkce odstraňuje základní barvu dokumentů, aby byla naskenovaná data zřetelnější. Při použití této funkce vyberte ze tří nastavení: vysoká, střední a nízká.

### • **Skip Blank Page (Přeskočit prázdnou stránku)**

Z výsledku skenování odeberte prázdné stránky dokumentu. (K dispozici pouze pro některé modely)

### • **Display Scanning Results (Zobrazit výsledky skenování)**

Zobrazte na obrazovce počítače celkový počet uložených stran a přeskočených prázdných stránek. (K dispozici pouze pro některé modely)

### • **Rotate Image (Otočit obrázek)**

Otočte naskenovaný obrázek.

## **Restore Defaults (Obnovit výchozí nastavení)**

Tuto možnost vyberte k obnovení všech nastavení přístroje na výrobní hodnoty.

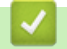

## **Související informace**

• [Skenování pomocí tlačítka Skenovat na přístroji Brother](#page-135-0)

<span id="page-185-0"></span> [Domů](#page-1-0) > [Skenování](#page-134-0) > Skenování z počítače (Windows)

## **Skenování z počítače (Windows)**

K dispozici je několik možností, jak využít počítač ke skenování fotografií a dokumentů pomocí přístroje Brother. Použijte programové aplikace poskytnuté společností Brother, nebo použijte svou oblíbenou aplikaci skenování.

- [Skenování pomocí aplikace ControlCenter4 v domácím režimu \(Windows\)](#page-186-0)
- [Skenování pomocí aplikace ControlCenter4 v pokročilém režimu \(Windows\)](#page-203-0)
- [Skenování pomocí aplikace Nuance](#page-221-0)™ PaperPort™ 14 nebo pomocí jiných aplikací [systému Windows](#page-221-0)
- [Skenování pomocí programu Windows Fotogalerie nebo nástroje Windows Fax a skener](#page-226-0)
- [Instalace aplikací BookScan Enhancer a Whiteboard Enhancer \(Windows\)](#page-230-0)

<span id="page-186-0"></span> [Domů](#page-1-0) > [Skenování](#page-134-0) > [Skenování z počítače \(Windows\)](#page-185-0) > Skenování pomocí aplikace ControlCenter4 v domácím režimu (Windows)

## **Skenování pomocí aplikace ControlCenter4 v domácím režimu (Windows)**

Použití domácího režimu aplikace ControlCenter4 k otevření hlavních funkcí přístroje.

- [Skenování pomocí aplikace ControlCenter4 v domácím režimu \(Windows\)](#page-187-0)
- [Uložení naskenovaných dat do složky jako soubor PDF pomocí aplikace ControlCenter4](#page-197-0) [v domácím režimu \(Windows\)](#page-197-0)
- [Automatické skenování obou stran dokumentu pomocí aplikace ControlCenter4 v](#page-199-0) [domácím režimu \(Windows\)](#page-199-0)
- [Nastavení skenování aplikace ControlCenter4 v domácím režimu \(Windows\)](#page-201-0)
- [Změna provozního režimu v aplikaci ControlCenter4 \(Windows\)](#page-571-0)

<span id="page-187-0"></span> [Domů](#page-1-0) > [Skenování](#page-134-0) > [Skenování z počítače \(Windows\)](#page-185-0) > [Skenování pomocí aplikace ControlCenter4 v](#page-186-0) [domácím režimu \(Windows\)](#page-186-0) > Skenování pomocí aplikace ControlCenter4 v domácím režimu (Windows)

## **Skenování pomocí aplikace ControlCenter4 v domácím režimu (Windows)**

Vyberte **Domácí režim** jako nastavení režimu aplikace ControlCenter4.

- 1. Vložte dokument.
- 2. Klikněte na ikonu (**ControlCenter4**) na panelu úloh a potom klikněte na **Otevřít**.
- 3. Klikněte na kartu **Skenování**.

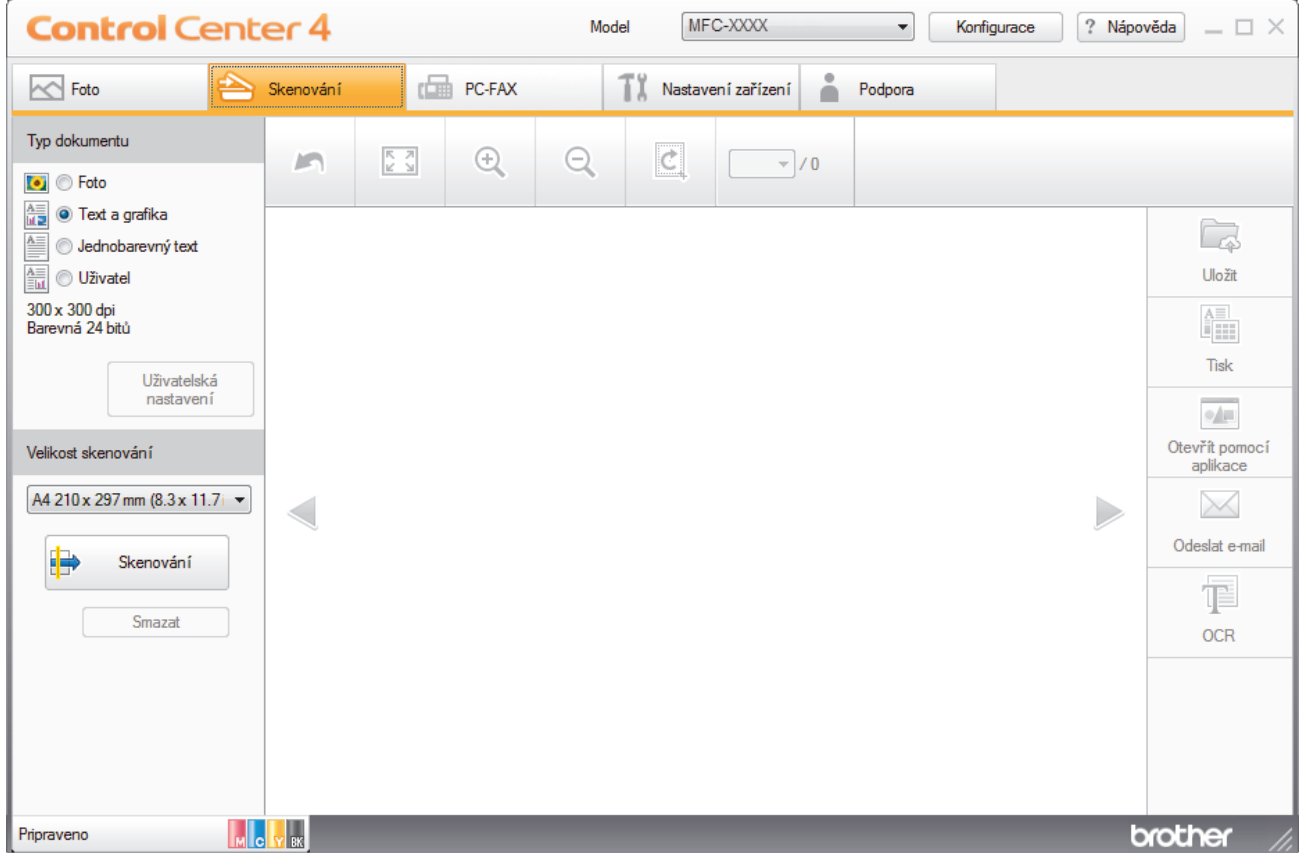

- 4. Zvolte položku **Typ dokumentu**.
- 5. Podle potřeby změňte nastavení **Velikost skenování** dokumentu.
- 6. Klikněte na tlačítko (**Skenování**).

Zařízení zahájí skenování a následně se naskenovaný obrázek zobrazí v prohlížeči obrázků.

- 7. Skenujete-li více stránek pomocí ADF, můžete kliknutím na šipku vlevo či vpravo zobrazit náhled každé skenované stránky.
- 8. Je-li to nutné, ořežte naskenovaný obrázek.
- 9. Postupujte jedním z následujících způsobů:
	- Klepnutím na (**Uložit**) uložte naskenovaná data.
	- Klepnutím na (**Tisk**) vytiskněte naskenovaná data.
	- Klepnutím na (**Otevřít pomocí aplikace**) otevřete naskenovaná data v jiné aplikaci.
	- Klepnutím na (**Odeslat e-mail**) připojte naskenovaná data do e-mailu.

• Kliknutím na (**OCR**) lze provést převod naskenovaného dokumentu na upravitelný textový soubor. (k dispozici pouze pro některé modely)

## **Související informace**

- [Skenování pomocí aplikace ControlCenter4 v domácím režimu \(Windows\)](#page-186-0)
- [Výběr typu dokumentu pomocí aplikace ControlCenter4 v domácím režimu \(Windows\)](#page-189-0)
- [Změna velikosti skenování pomocí aplikace ControlCenter4 v domácím režimu \(Windows\)](#page-192-0)
- [Oříznutí naskenovaného obrázku pomocí aplikace ControlCenter4 v domácím režimu \(Windows\)](#page-193-0)
- [Tisk naskenovaných dat pomocí aplikace ControlCenter4 v domácím režimu \(Windows\)](#page-195-0)
- [Otevření pomocí aplikace ControlCenter4 v domácím režimu \(Windows\)](#page-196-0)

<span id="page-189-0"></span> [Domů](#page-1-0) > [Skenování](#page-134-0) > [Skenování z počítače \(Windows\)](#page-185-0) > [Skenování pomocí aplikace ControlCenter4 v](#page-186-0) [domácím režimu \(Windows\)](#page-186-0) > [Skenování pomocí aplikace ControlCenter4 v domácím režimu](#page-187-0) [\(Windows\)](#page-187-0) > Výběr typu dokumentu pomocí aplikace ControlCenter4 v domácím režimu (Windows)

# **Výběr typu dokumentu pomocí aplikace ControlCenter4 v domácím režimu (Windows)**

• Vyberte volbu **Typ dokumentu**, která se shoduje s typem originálu, který chcete naskenovat.

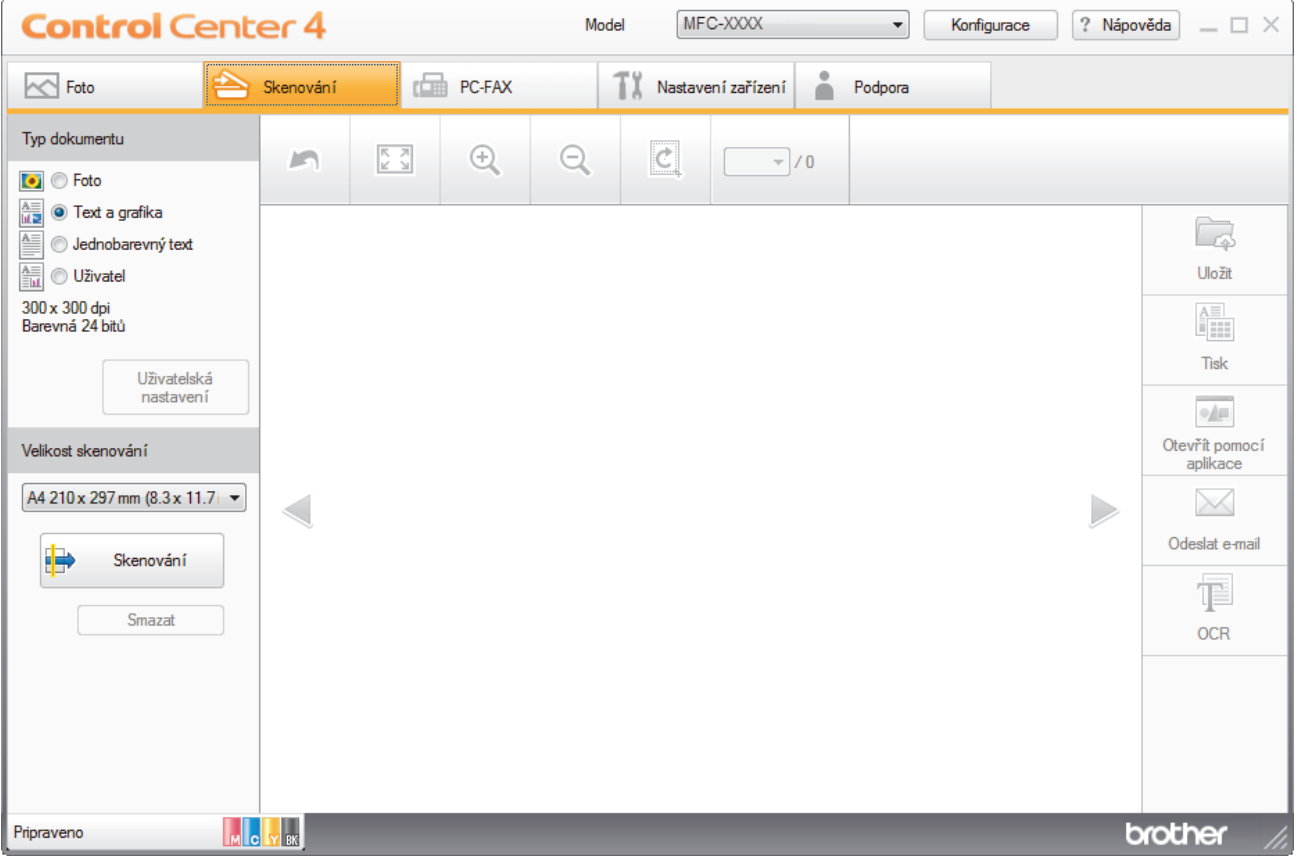

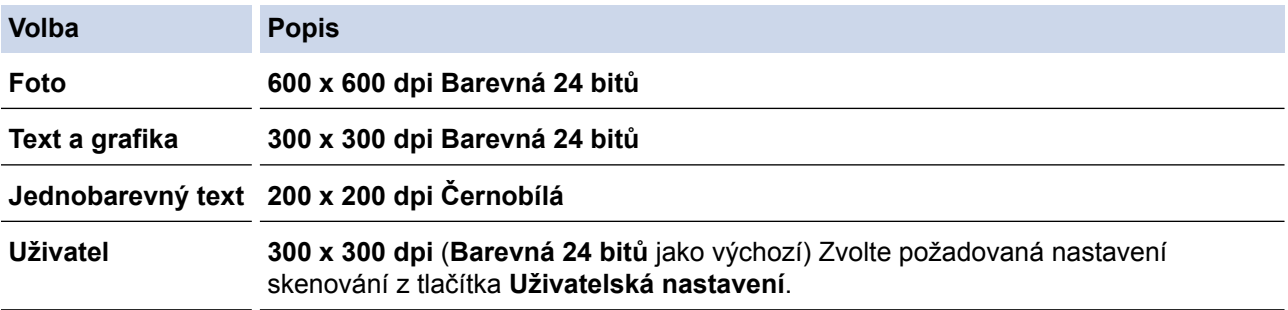

## **Související informace**

- [Skenování pomocí aplikace ControlCenter4 v domácím režimu \(Windows\)](#page-187-0)
- [Uživatelská nastavení skenování \(Windows\)](#page-190-0)

<span id="page-190-0"></span> [Domů](#page-1-0) > [Skenování](#page-134-0) > [Skenování z počítače \(Windows\)](#page-185-0) > [Skenování pomocí aplikace ControlCenter4 v](#page-186-0) [domácím režimu \(Windows\)](#page-186-0) > [Skenování pomocí aplikace ControlCenter4 v domácím režimu](#page-187-0) [\(Windows\)](#page-187-0) > [Výběr typu dokumentu pomocí aplikace ControlCenter4 v domácím režimu](#page-189-0) [\(Windows\)](#page-189-0) > Uživatelská nastavení skenování (Windows)

## **Uživatelská nastavení skenování (Windows)**

Vybráním volby **Uživatel** ze seznamu **Typ dokumentu** změňte pokročilá nastavení skenování.

• Vyberte **Uživatel**, a potom klepněte na tlačítko **Uživatelská nastavení**.

Zobrazí se dialogové okno **Uživatelská nastavení skenování**.

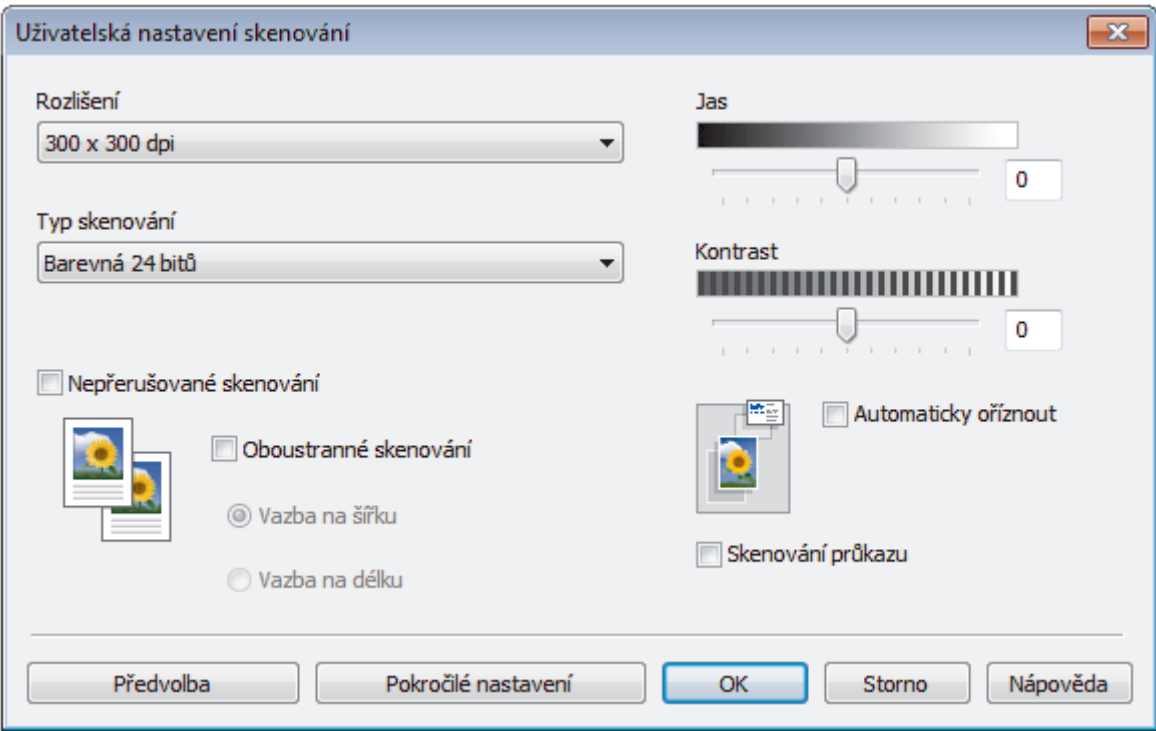

### Můžete měnit následující nastavení:

#### **Rozlišení**

Rozlišení skenování vyberte z rozevíracího seznamu **Rozlišení**. Vyšší rozlišení je náročnější na paměť a dobu převodu, ale výsledkem je přesněji naskenovaný obrázek.

### **Typ skenování**

Vyberte z řady hloubek barev pro skenování.

- **Automaticky**

Používá se pro všechny typy dokumentů. Tento režim automaticky vybírá vhodnou hloubku barev dokumentu.

- **Černobílá**

Používejte pro text nebo pro čárovou grafiku.

#### - **Šedá (chybová difuse )**

Používejte pro fotografie nebo grafiku. (Chybová difúze je metoda pro vytvoření simulovaných šedých obrázků bez použití skutečných šedých teček. Černé tečky jsou sestaveny do specifického vzoru, aby vypadaly jako šedé.)

- **Stupně šedi**

Používejte pro fotografie nebo grafiku. Tento režim je přesnější díky využití až 256 odstínů šedé.

- **Barevná 24 bitů**

Použijte k vytvoření obrazu s nejpřesnější reprodukcí barev. Tento režim použije pro skenování obrázku až 16,8 miliónu barev, ale vyžaduje největší množství paměti a nejdelší dobu přenosu.

#### **Jas**

Chcete-li obrázek zesvětlit nebo ztmavit, nastavte úroveň pro volbu **Jas** přetažením posuvníku doprava nebo doleva. Pokud je naskenovaný obrázek příliš světlý, nastavte nižší jas a naskenujte dokument znovu. Pokud je obrázek příliš tmavý, nastavte vyšší jas a naskenujte dokument znovu. Také můžete zadat hodnotu do pole pro nastavení úrovně **Jas**.

#### **Kontrast**

Pohybem posuvníku doprava nebo doleva můžete zvýšit nebo snížit úroveň **Kontrast**. Zvýšení úrovně zvýrazní tmavé a světlé oblasti obrázku, zatímco snížení odhalí více detailů v šedých oblastech. Také můžete zadat hodnotu do pole pro nastavení úrovně **Kontrast**.

#### **Automaticky oříznout**

Naskenujte různé dokumenty umístěné na skle skeneru. Přístroj naskenuje každý dokument a vytvoří oddělené soubory nebo jediný soubor vícestránkový.

#### **Nepřerušované skenování**

Tuto volbu vyberte pro skenování více stránek. Po naskenování stránky vyberte, zda budete pokračovat ve skenování nebo skončíte.

#### **Oboustranné skenování**

Toto políčko zaškrtněte při skenování obou stran dokumentu. Při použití funkce automatického oboustranného skenování musíte vybrat volbu **Vazba na šířku** nebo **Vazba na délku**, podle rozvržení originálu, abyste zajistili správný vzhled souboru, který vytváříte. (K dispozici pouze pro některé modely)

#### **Skenování průkazu**

Toto políčko zaškrtněte, pokud chcete naskenovat obě strany identifikačního průkazu na jednu stránku.

#### **Pokročilé nastavení**

Konfigurujte pokročilá nastavení kliknutím na tlačítko **Pokročilé nastavení** v dialogovém okně Nastavení skenování.

- **Odstranit prosvítání / vzor**
	- **Barva pozadí bude odstraněna.**

Odstraňuje základní barvu dokumentů, aby byla naskenovaná data čitelnější. (K dispozici pouze pro některé modely)

- **Otočit obrázek**

Otočte naskenovaný obrázek.

### - **Prázdná stránka bude přeskočena.**

Odeberte z výsledků skenování prázdné stránky dokumentu. (K dispozici pouze pro některé modely)

- **Zobrazit výsledky skenování**

Zobrazte na obrazovce počítače celkový počet uložených stran a přeskočených prázdných stránek. (K dispozici pouze pro některé modely)

### - **Automatická korekce zešikmení ADF**

Při skenování dokumentu z ADF opraví přístroj automaticky nežádoucí zkosení. (K dispozici pouze pro některé modely)

## **Související informace**

- [Výběr typu dokumentu pomocí aplikace ControlCenter4 v domácím režimu \(Windows\)](#page-189-0)
- [Důležitá poznámka](#page-10-0)

<span id="page-192-0"></span> [Domů](#page-1-0) > [Skenování](#page-134-0) > [Skenování z počítače \(Windows\)](#page-185-0) > [Skenování pomocí aplikace ControlCenter4 v](#page-186-0) [domácím režimu \(Windows\)](#page-186-0) > [Skenování pomocí aplikace ControlCenter4 v domácím režimu](#page-187-0) [\(Windows\)](#page-187-0) > Změna velikosti skenování pomocí aplikace ControlCenter4 v domácím režimu (Windows)

# **Změna velikosti skenování pomocí aplikace ControlCenter4 v domácím režimu (Windows)**

Pro rychlejší skenování vyberte v rozevírací nabídce **Velikost skenování** přesný rozměr vašeho dokumentu.

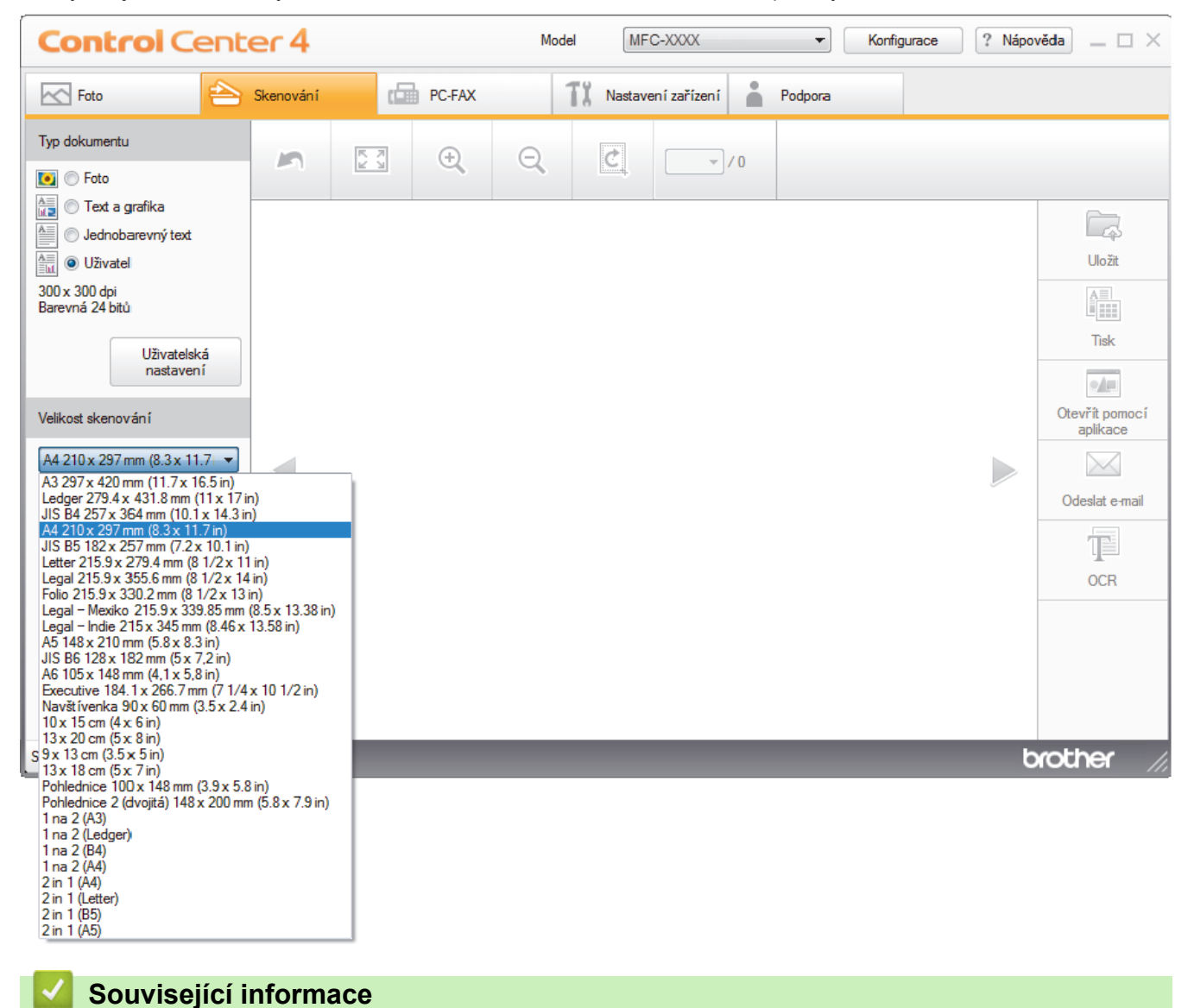

<span id="page-193-0"></span> [Domů](#page-1-0) > [Skenování](#page-134-0) > [Skenování z počítače \(Windows\)](#page-185-0) > [Skenování pomocí aplikace ControlCenter4 v](#page-186-0) [domácím režimu \(Windows\)](#page-186-0) > [Skenování pomocí aplikace ControlCenter4 v domácím režimu](#page-187-0) [\(Windows\)](#page-187-0) > Oříznutí naskenovaného obrázku pomocí aplikace ControlCenter4 v domácím režimu (Windows)

# **Oříznutí naskenovaného obrázku pomocí aplikace ControlCenter4 v domácím režimu (Windows)**

Nástroj pro oříznutí na nástrojové liště úprav obrázků umožňuje oříznutí nechtěných částí naskenovaného obrázku. Pomocí nástrojů **Zvětšit** a **Zmenšit** můžete lépe zobrazit obrázek, který chcete oříznout.

### **Nástrojová lišta úprav obrázků**

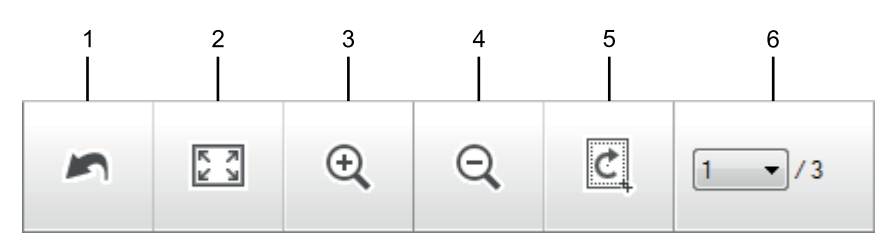

## **1. Restartovat**

Ruší všechny úpravy použité ve vybraném obrázku. Upravený obrázek se vrátí do původního stavu.

## **2. Přizpůsobit velikosti okna**

Zobrazí naskenovaný obrázek tak, aby se celý přizpůsobil velikosti okna.

### **3. Zvětšit**

Přiblíží naskenovaný obrázek.

**4. Zmenšit**

Oddálí naskenovaný obrázek.

### **5. Oříznout a upravit**

Odstraní vnější části obrázku. Klikněte na tlačítko **Oříznout a upravit** a potom upravte rámeček na oblast, kterou chcete zachovat po oříznutí.

### **6. Čítač stránek**

Udává číslo naskenované stránky, která je právě zobrazena v prohlížeči obrázků. Chcete-li zobrazit jinou stránku, vyberte číslo požadované strany v rozevíracím seznamu s čísly stránek.

Pokud jste naskenovali více stránek, klepnutím na tlačítko levé nebo pravé šipky v okně náhledu zobrazíte další nebo dřívější naskenované stránky.

- 1. Oskenujte dokument.
- 2. Klepnutím na (**Oříznout a upravit**) upravte naskenovaná data.

Zobrazí se okno **Oříznout a upravit - ControlCenter4**.

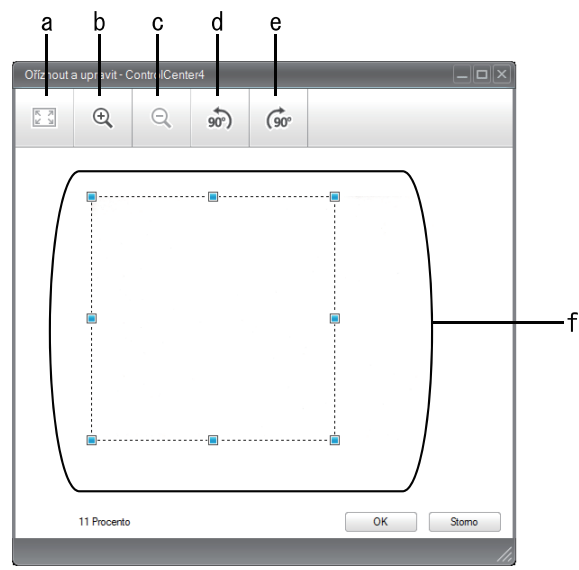

- a. Rozšíří naskenovaný obrázek tak, aby se celý přizpůsobil velikosti okna.
- b. Přiblíží obrázek.
- c. Oddálí obrázek.
- d. Otočí obrázek doleva o 90 stupňů.
- e. Otočí obrázek doprava o 90 stupňů.
- f. Přetáhnutím rámečku upravte oblast pro oříznutí.
- 3. Klikněte na tlačítko **OK**.

Upravený obrázek se zobrazí v prohlížeči obrázků.

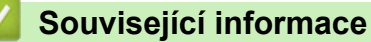

<span id="page-195-0"></span> [Domů](#page-1-0) > [Skenování](#page-134-0) > [Skenování z počítače \(Windows\)](#page-185-0) > [Skenování pomocí aplikace ControlCenter4 v](#page-186-0) [domácím režimu \(Windows\)](#page-186-0) > [Skenování pomocí aplikace ControlCenter4 v domácím režimu](#page-187-0) [\(Windows\)](#page-187-0) > Tisk naskenovaných dat pomocí aplikace ControlCenter4 v domácím režimu (Windows)

# **Tisk naskenovaných dat pomocí aplikace ControlCenter4 v domácím režimu (Windows)**

Oskenujte dokument na svém zařízení Brother a poté vytiskněte jeho kopie pomocí funkcí ovladače tiskárny, jež jsou k dispozici v nástroji ControlCenter4.

- 1. Oskenujte dokument.
- 2. Klepněte na tlačítko **Tisk**.

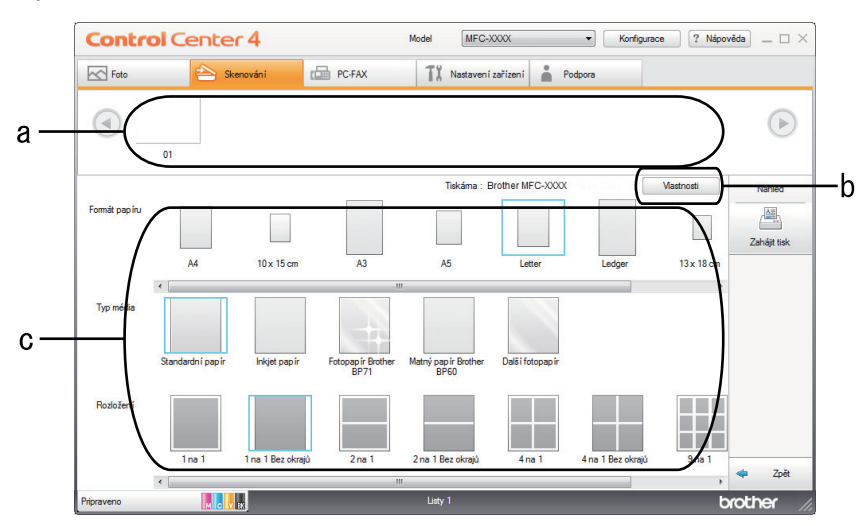

- a. Zobrazuje obrázky, které jsou právě zvoleny, a kolik kopií každého obrázku se bude tisknout.
- b. Klepněte na tlačítko **Vlastnosti** pro změnu specifických nastavení tiskárny.
- c. Vyberte možnosti **Formát papíru**, **Typ média** a **Rozložení**. Aktuálně vybrána nastavení jsou indikována modrým rámečkem.
- 3. Konfigurujte nastavení tisku a potom klepněte na tlačítko **Zahájit tisk**.

## **Související informace**

<span id="page-196-0"></span> [Domů](#page-1-0) > [Skenování](#page-134-0) > [Skenování z počítače \(Windows\)](#page-185-0) > [Skenování pomocí aplikace ControlCenter4 v](#page-186-0) [domácím režimu \(Windows\)](#page-186-0) > [Skenování pomocí aplikace ControlCenter4 v domácím režimu](#page-187-0) [\(Windows\)](#page-187-0) > Otevření pomocí aplikace ControlCenter4 v domácím režimu (Windows)

# **Otevření pomocí aplikace ControlCenter4 v domácím režimu (Windows)**

Tlačítko **Otevřít pomocí aplikace** umožňuje naskenovat obrázek přímo do grafické aplikace pro úpravu.

- 1. Klepněte na tlačítko **Otevřít pomocí aplikace**.
- 2. Vyberte z rozevíracího seznamu aplikaci a potom klepněte na tlačítko **OK**. Obrázek se otevře ve vybrané aplikaci.

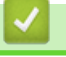

## **Související informace**

<span id="page-197-0"></span> [Domů](#page-1-0) > [Skenování](#page-134-0) > [Skenování z počítače \(Windows\)](#page-185-0) > [Skenování pomocí aplikace ControlCenter4 v](#page-186-0) [domácím režimu \(Windows\)](#page-186-0) > Uložení naskenovaných dat do složky jako soubor PDF pomocí aplikace ControlCenter4 v domácím režimu (Windows)

# **Uložení naskenovaných dat do složky jako soubor PDF pomocí aplikace ControlCenter4 v domácím režimu (Windows)**

Vyberte **Domácí režim** jako nastavení režimu aplikace ControlCenter4.

- 1. Vložte dokument.
- 2. Klikněte na ikonu (**ControlCenter4**) na panelu úloh a potom klikněte na **Otevřít**.
- 3. Klikněte na kartu **Skenování**.

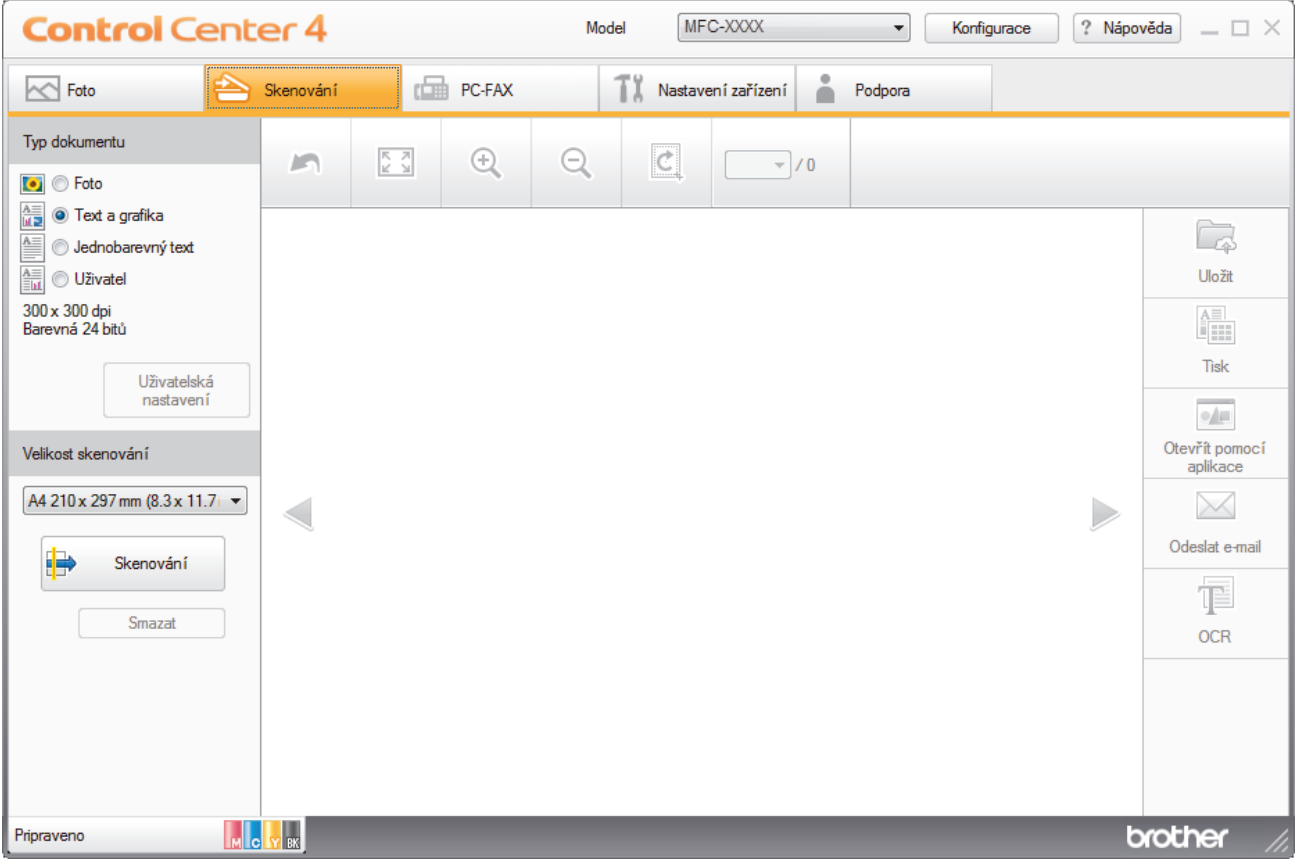

- 4. Zvolte položku **Typ dokumentu**.
- 5. Podle potřeby změňte velikost dokumentu.
- 6. Klikněte na tlačítko (**Skenování**).

Zařízení zahájí skenování a následně se naskenovaný obrázek zobrazí v prohlížeči obrázků.

- 7. Klepnutím na tlačítko levé nebo pravé šipky zobrazíte náhled naskenované stránky.
- 8. Klikněte na tlačítko **Uložit**. Zobrazí se dialogové okno **Uložit**.
- 9. Klikněte na rozevírací seznam **Typ souboru** a poté vyberte soubor PDF.

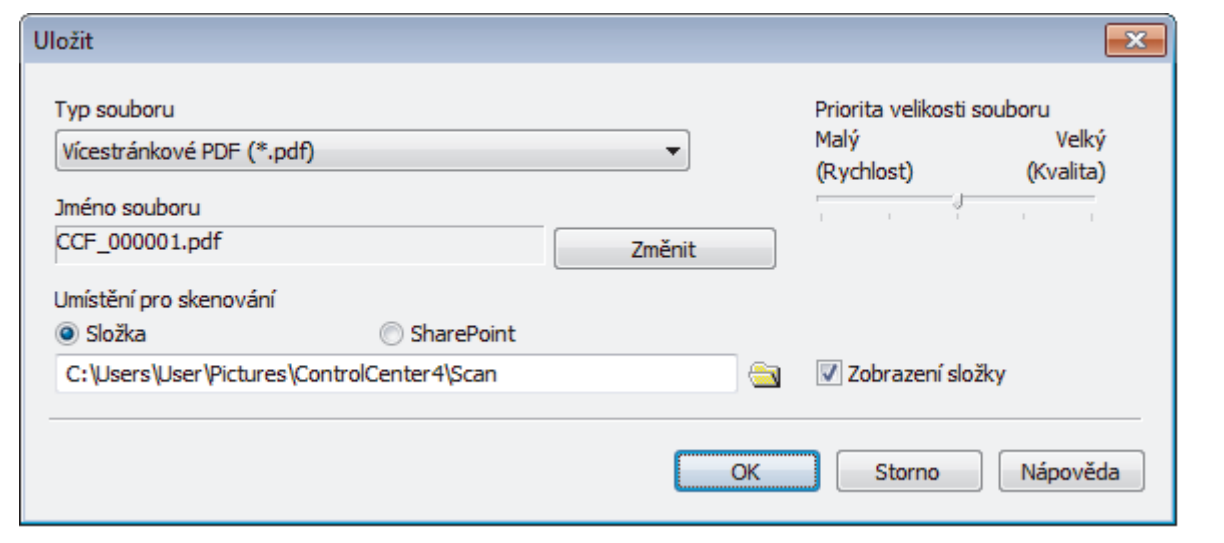

Ø Chcete-li uložit dokument jako heslem zabezpečený soubor PDF, vyberte **Jednostránkové zabezpečené PDF (\*.pdf)** nebo **Vícestránkové zabezpečené PDF (\*.pdf)** z rozevíracího seznamu **Typ souboru**,

klikněte na tlačítko  $\frac{1}{2}$  a zadejte heslo.

- 10. Chcete-li změnit název souboru, klikněte podle potřeby na tlačítko **Změnit**.
- 11. Klikněte na ikonu složky a přejděte do složky, do které chcete uložit naskenované dokumenty.
- 12. Klikněte na tlačítko **OK**.

Naskenovaný dokument je uložen v cílové složce jako soubor PDF.

## **Související informace**

<span id="page-199-0"></span> [Domů](#page-1-0) > [Skenování](#page-134-0) > [Skenování z počítače \(Windows\)](#page-185-0) > [Skenování pomocí aplikace ControlCenter4 v](#page-186-0) [domácím režimu \(Windows\)](#page-186-0) > Automatické skenování obou stran dokumentu pomocí aplikace ControlCenter4 v domácím režimu (Windows)

## **Automatické skenování obou stran dokumentu pomocí aplikace ControlCenter4 v domácím režimu (Windows)**

**Související modely**: MFC-J3930DW

Vyberte **Domácí režim** jako nastavení režimu aplikace ControlCenter4.

1. Vložte dokumenty do ADF.

Chcete-li skenovat obě strany dokumentu automaticky, je nutné vložit dokument do ADF a nikoli na sklo stolního skeneru.

- 2. Klikněte na ikonu (**ControlCenter4**) na panelu úloh a potom klikněte na **Otevřít**.
- 3. Klikněte na kartu **Skenování**.

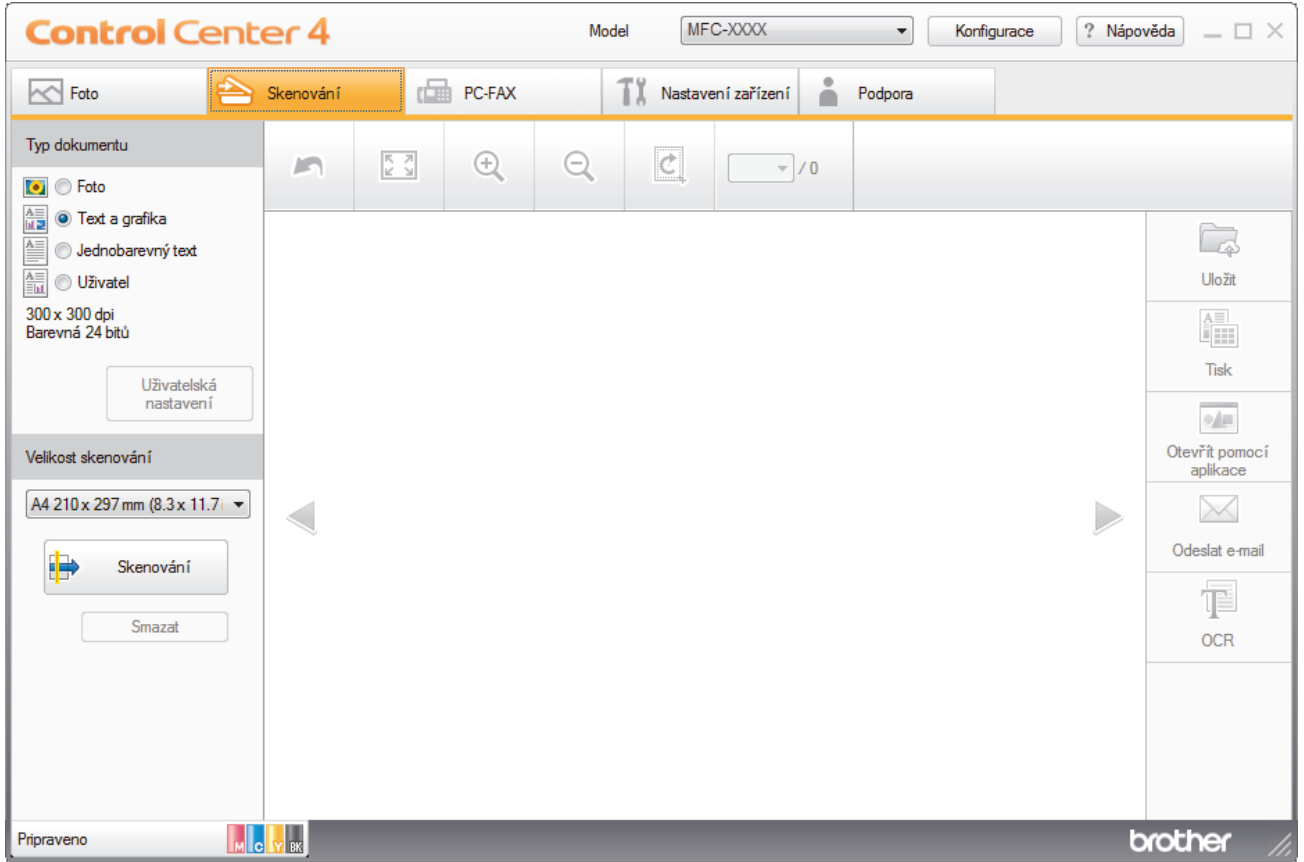

- 4. V nabídce **Typ dokumentu** vyberte **Uživatel** a potom klikněte na tlačítko **Uživatelská nastavení**. Zobrazí se dialogové okno **Uživatelská nastavení skenování**.
- 5. Zaškrtněte políčko **Oboustranné skenování**.
- 6. V závislosti na rozvržení originálu vyberte volbu **Vazba na šířku** nebo **Vazba na délku**.
- 7. Podle potřeby konfigurujte další nastavení **Uživatelská nastavení skenování**.
- 8. Klikněte na tlačítko **OK**.
- 9. Klikněte na tlačítko **(Skenování**).

Zařízení zahájí skenování a následně se naskenovaný obrázek zobrazí v prohlížeči obrázků.

- 10. Klepnutím na tlačítko levé nebo pravé šipky zobrazíte náhled naskenované stránky.
- 11. Postupujte jedním z následujících způsobů:
- Klepnutím na (**Uložit**) uložte naskenovaná data.
- Klepnutím na **(† 15k**) vytiskněte naskenovaná data.
- Klepnutím na (**Otevřít pomocí aplikace**) otevřete naskenovaná data v jiné aplikaci.
- Klepnutím na (**Odeslat e-mail**) připojte naskenovaná data do e-mailu.
- Kliknutím na (**OCR**) lze provést převod naskenovaného dokumentu na upravitelný textový soubor. (k dispozici pouze pro některé modely)

## **Související informace**

<span id="page-201-0"></span> [Domů](#page-1-0) > [Skenování](#page-134-0) > [Skenování z počítače \(Windows\)](#page-185-0) > [Skenování pomocí aplikace ControlCenter4 v](#page-186-0) [domácím režimu \(Windows\)](#page-186-0) > Nastavení skenování aplikace ControlCenter4 v domácím režimu (Windows)

## **Nastavení skenování aplikace ControlCenter4 v domácím režimu (Windows)**

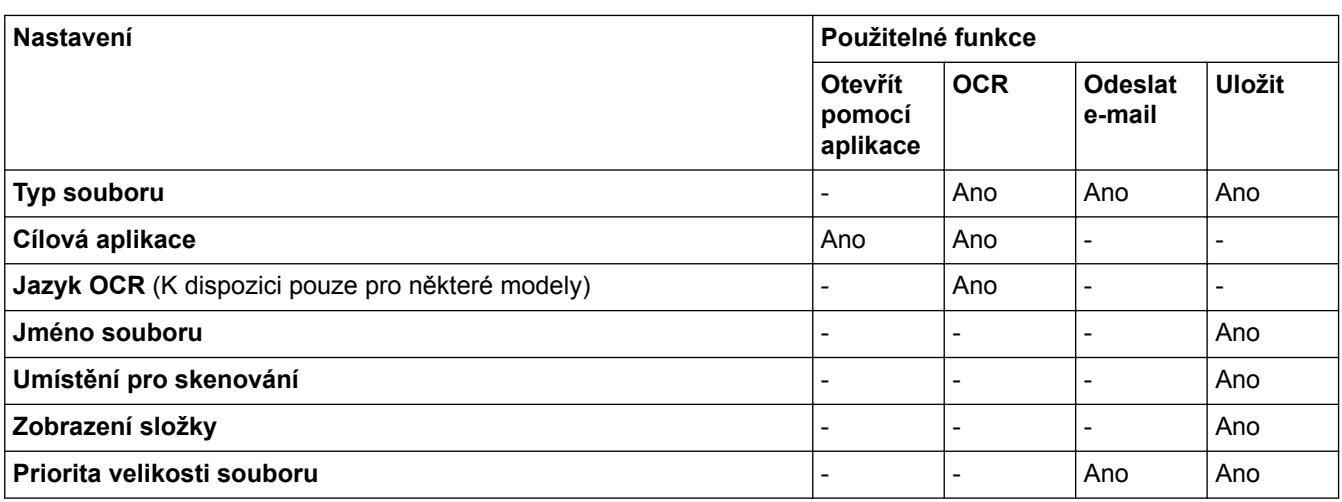

## **Typ souboru**

Vyberte typ souboru, který chcete použít pro naskenovaná data.

## Pro **Odeslat e-mail** a **Uložit**:

- **Windows Bitmap (\*.bmp)**
- **JPEG (\*.jpg)** (doporučeno pro většinu uživatelů při skenování obrázků)
- **Jednostránkový TIFF (\*.tif)**
- **TIFF vícestránkový (\*.tif)**
- **Portable Network Graphics (\*.png)**
- **Jednostránkové PDF (\*.pdf)** (doporučeno pro skenování a sdílení dokumentů)
- **Vícestránkové PDF (\*.pdf)** (doporučeno pro skenování a sdílení dokumentů)
- **Jednostránkové PDF/A (\*.pdf)** (doporučeno pro skenování a sdílení dokumentů)
- **Vícestránkové PDF/A (\*.pdf)** (doporučeno pro skenování a sdílení dokumentů)
- **Jednostránkové PDF s vysokou kompresí (\*.pdf)**
- **Vícestránkové PDF s vysokou kompresí (\*.pdf)**
- **Jednostránkové zabezpečené PDF (\*.pdf)**
- **Vícestránkové zabezpečené PDF (\*.pdf)**
- **Prohledávatelné jednostránkové PDF (\*.pdf)**
- **Prohledávatelné vícestránkové PDF (\*.pdf)**
- **XML Paper Specification (\*.xps)** (specifikace papíru XML je k dispozici pro operační systém Windows Vista, Windows 7, Windows 8 a Windows 10, nebo při používání aplikací, které podporují soubory specifikace papíru XML)
- **Microsoft Office Word (\*.docx)** (K dispozici pouze pro některé modely)
- **Microsoft Office PowerPoint (\*.pptx)** (K dispozici pouze pro některé modely)
- **Microsoft Office Excel (\*.xlsx)** (K dispozici pouze pro některé modely)

Pro **OCR**:

- **Text (\*.txt)**
- **HTML 3.2 (\*.htm)**
- **HTML 4.0 (\*.htm)**
- **Prohledávatelné jednostránkové PDF (\*.pdf)**
- **Prohledávatelné vícestránkové PDF (\*.pdf)**
- **WordPad (\*.rtf)**
- **RTF Word 2000 (\*.rtf)**
- **WordPerfect 9, 10 (\*.wpd)**
- **Microsoft Excel 2003, XP (\*.xls)**

## **Cílová aplikace**

Vyberte cílovou aplikaci z rozevíracího seznamu.

## **Jazyk OCR**

Nastavte jazyk optického rozpoznávání znaků (OCR) shodný s jazykem textu skenovaného dokumentu (K dispozici pouze pro některé modely).

## **Jméno souboru**

Kliknutím na **Změnit** změníte předponu názvu souboru.

## **Umístění pro skenování**

Zvolením přepínače **Složka** nebo **SharePoint** vyberte cílové umístění, do kterého chcete uložit naskenované dokumenty.

## **Zobrazení složky**

Tuto volbu vyberte pro automatické zobrazení cílové složky po skenování.

## **Priorita velikosti souboru**

Upravte poměr komprese dat naskenovaného obrázku. Velikost souboru můžete změnit posunutím posuvníku **Priorita velikosti souboru** doprava nebo doleva.

## **Uživatelská nastavení**

Vyberte volbu **Uživatel**, klepněte na tlačítko **Uživatelská nastavení** a potom změňte nastavení.

### **Velikost skenování**

Z rozevírací nabídky **Velikost skenování** vyberte přesnou velikost dokumentu.

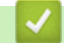

## **Související informace**

<span id="page-203-0"></span> [Domů](#page-1-0) > [Skenování](#page-134-0) > [Skenování z počítače \(Windows\)](#page-185-0) > Skenování pomocí aplikace ControlCenter4 v pokročilém režimu (Windows)

## **Skenování pomocí aplikace ControlCenter4 v pokročilém režimu (Windows)**

Pokročilý režim ControlCenter4 poskytuje více možností ovládání podrobností vlastností přístroje a umožňuje přizpůsobovat akce skenování jedním tlačítkem.

- [Skenování fotografií a grafiky pomocí aplikace ControlCenter4 v pokročilém režimu](#page-204-0) [\(Windows\)](#page-204-0)
- [Uložte naskenovaná data do složky jako soubor PDF pomocí aplikace ControlCenter4 v](#page-206-0) [pokročilém režimu \(Windows\)](#page-206-0)
- [Automatické skenování obou stran dokumentu pomocí aplikace ControlCenter4 v](#page-208-0) [pokročilém režimu \(Windows\)](#page-208-0)
- [Skenování obou stran občanského průkazu pomocí aplikace ControlCenter4 v](#page-210-0) [pokročilém režimu \(Windows\)](#page-210-0)
- [Skenování do přílohy e-mailu pomocí aplikace ControlCenter4 v pokročilém režimu](#page-212-0) [\(Windows\)](#page-212-0)
- [Skenování do upravitelného textového souboru \(OCR\) pomocí aplikace ControlCenter4 v](#page-214-0) [pokročilém režimu \(Windows\)](#page-214-0)
- [Skenování do souboru Office pomocí aplikace ControlCenter4 v rozšířeném režimu](#page-216-0) [\(Windows\)](#page-216-0)
- [Nastavení skenování aplikace ControlCenter4 v pokročilém režimu \(Windows\)](#page-217-0)
- [Změna provozního režimu v aplikaci ControlCenter4 \(Windows\)](#page-571-0)

<span id="page-204-0"></span> [Domů](#page-1-0) > [Skenování](#page-134-0) > [Skenování z počítače \(Windows\)](#page-185-0) > [Skenování pomocí aplikace ControlCenter4 v](#page-203-0) [pokročilém režimu \(Windows\)](#page-203-0) > Skenování fotografií a grafiky pomocí aplikace ControlCenter4 v pokročilém režimu (Windows)

# **Skenování fotografií a grafiky pomocí aplikace ControlCenter4 v pokročilém režimu (Windows)**

Odešlete oskenované fotografie a grafiku přímo do počítače.

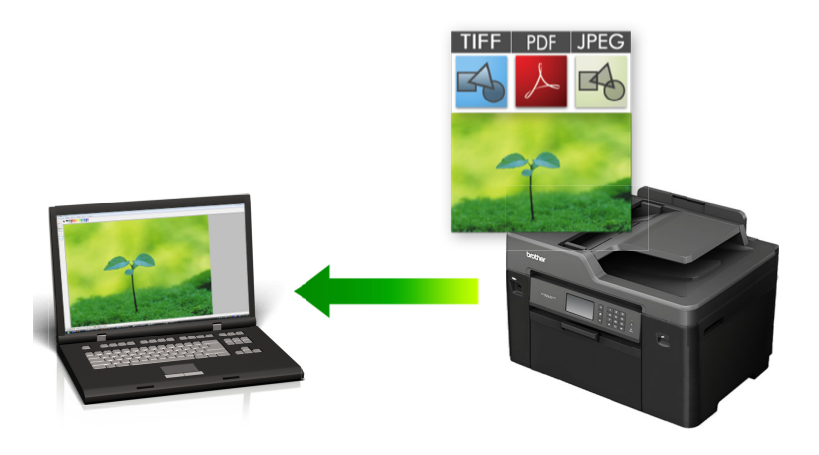

Vyberte **Pokročilý režim** jako nastavení režimu aplikace ControlCenter4.

- 1. Vložte dokument.
- 2. Klikněte na ikonu (**ControlCenter4**) na panelu úloh a potom klikněte na **Otevřít**.
- 3. Klepněte na kartu **Skenování**.

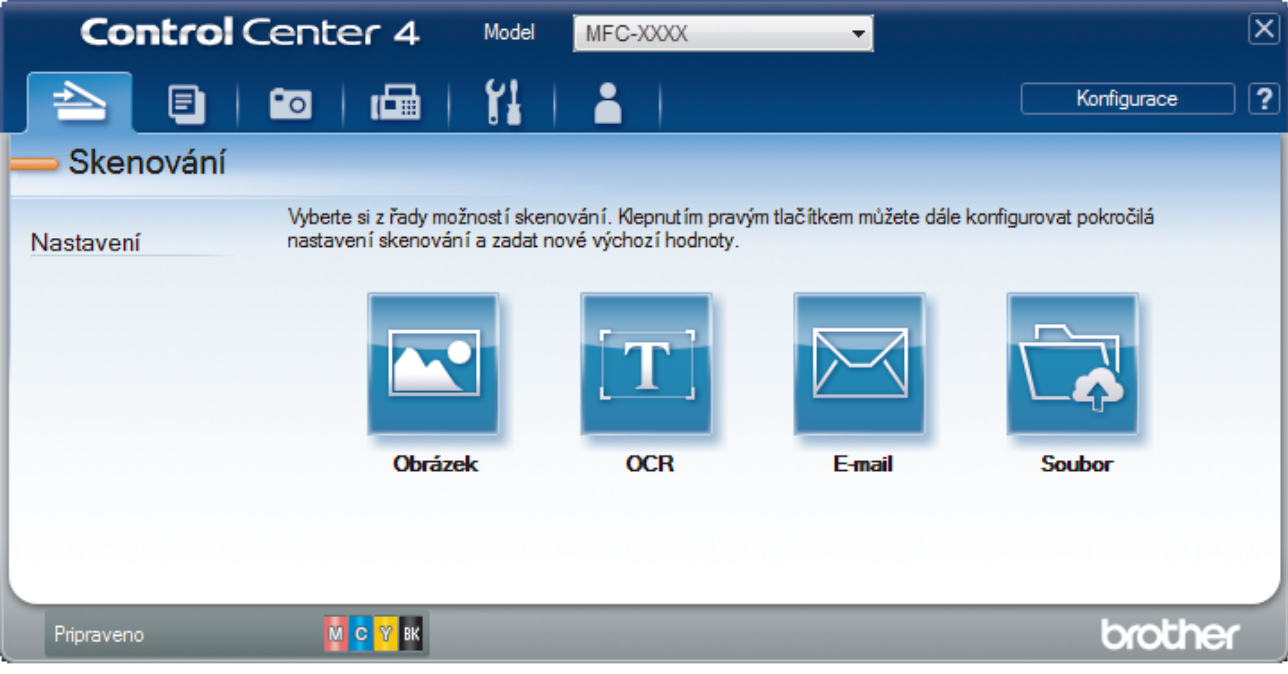

4. Klepněte na tlačítko **Obrázek**.

Objeví se dialogové okno nastavení skenování.

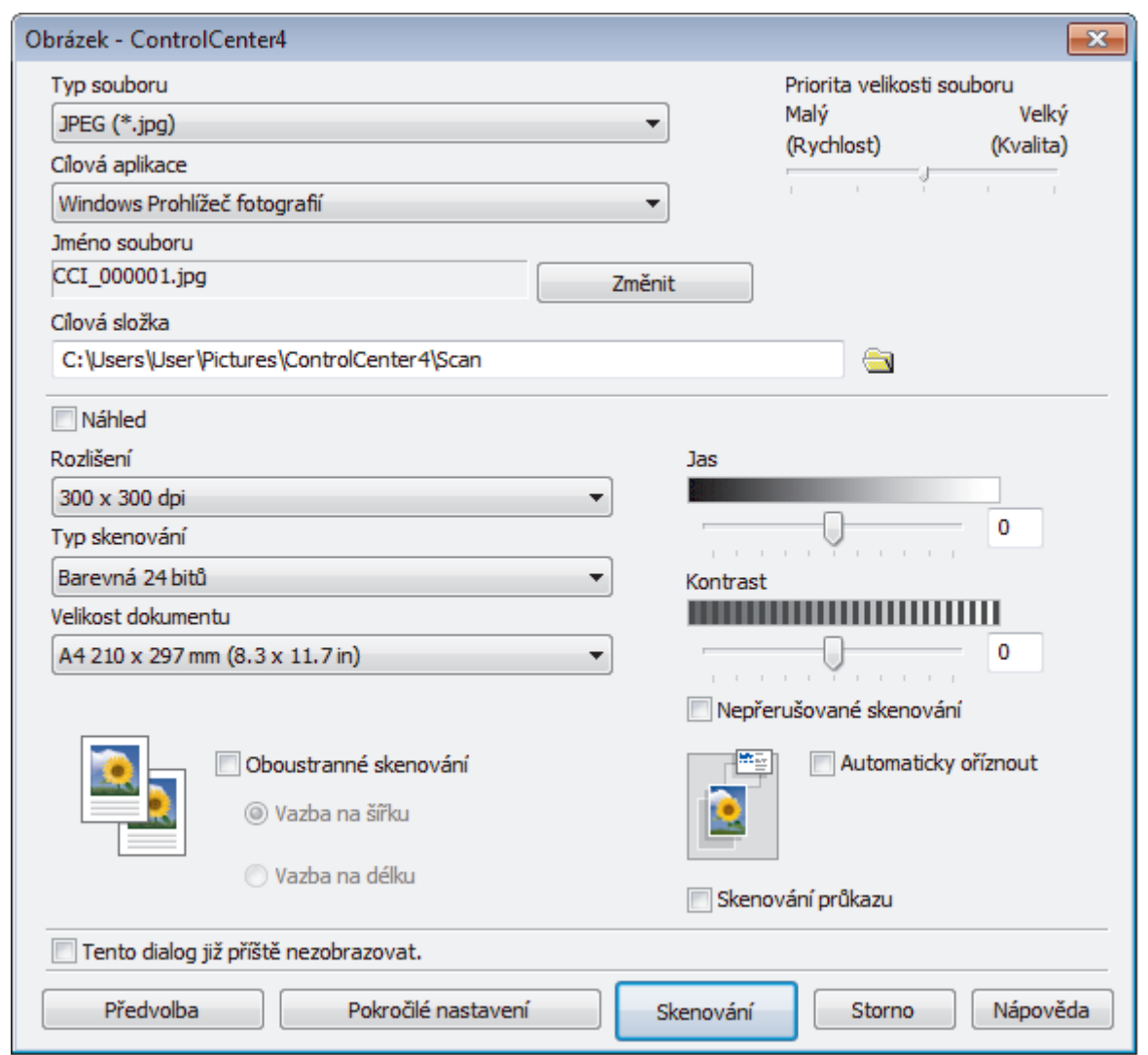

5. V případě potřeby změňte nastavení skenování, jako je formát souboru, název souboru, cesta k cílové složce, rozlišení nebo barva.

 $\mathscr{Q}$ • Chcete-li změnit název souboru, klikněte na **Změnit**.

- Chcete-li změnit **Cílová složka**, klikněte na ikonu složky.
- Naskenovaný obrázek si můžete prohlédnout a nakonfigurovat pomocí zaškrtnutí tlačítka **Náhled**.
- 6. Klepněte na tlačítko **Skenování**.

Zařízení začne skenovat. Obrázek se otevře v aplikaci, kterou jste zvolili.

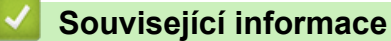

<span id="page-206-0"></span> [Domů](#page-1-0) > [Skenování](#page-134-0) > [Skenování z počítače \(Windows\)](#page-185-0) > [Skenování pomocí aplikace ControlCenter4 v](#page-203-0) [pokročilém režimu \(Windows\)](#page-203-0) > Uložte naskenovaná data do složky jako soubor PDF pomocí aplikace ControlCenter4 v pokročilém režimu (Windows)

## **Uložte naskenovaná data do složky jako soubor PDF pomocí aplikace ControlCenter4 v pokročilém režimu (Windows)**

Skenujte dokumenty a ukládejte je do složky na počítači jako soubory PDF.

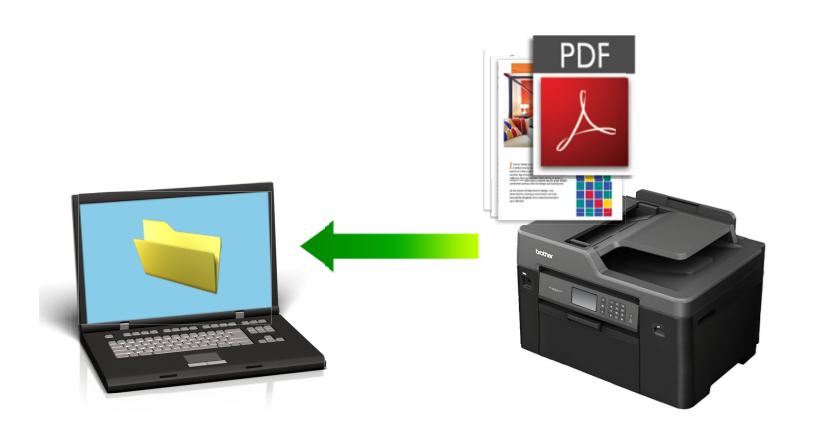

Vyberte **Pokročilý režim** jako nastavení režimu aplikace ControlCenter4.

- 1. Vložte dokument.
- 2. Klikněte na ikonu (**ControlCenter4**) na panelu úloh a potom klikněte na **Otevřít**.
- 3. Klepněte na kartu **Skenování**.

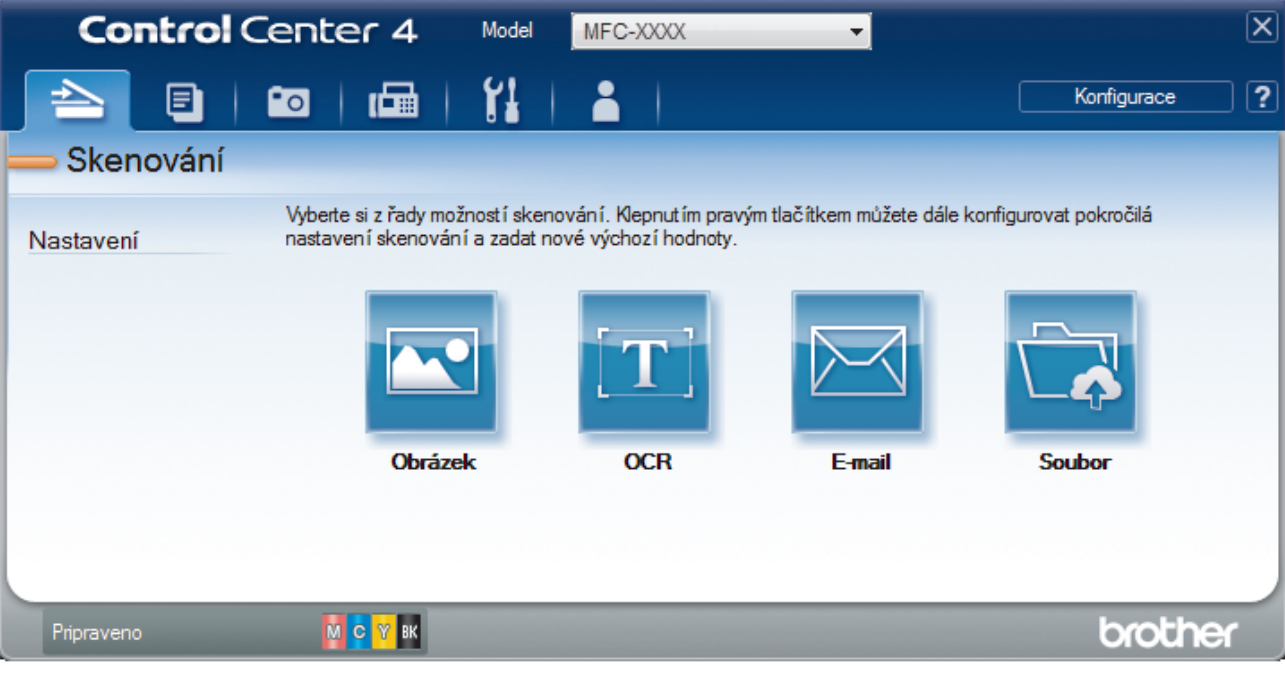

### 4. Klepněte na tlačítko **Soubor**.

Objeví se dialogové okno nastavení skenování.

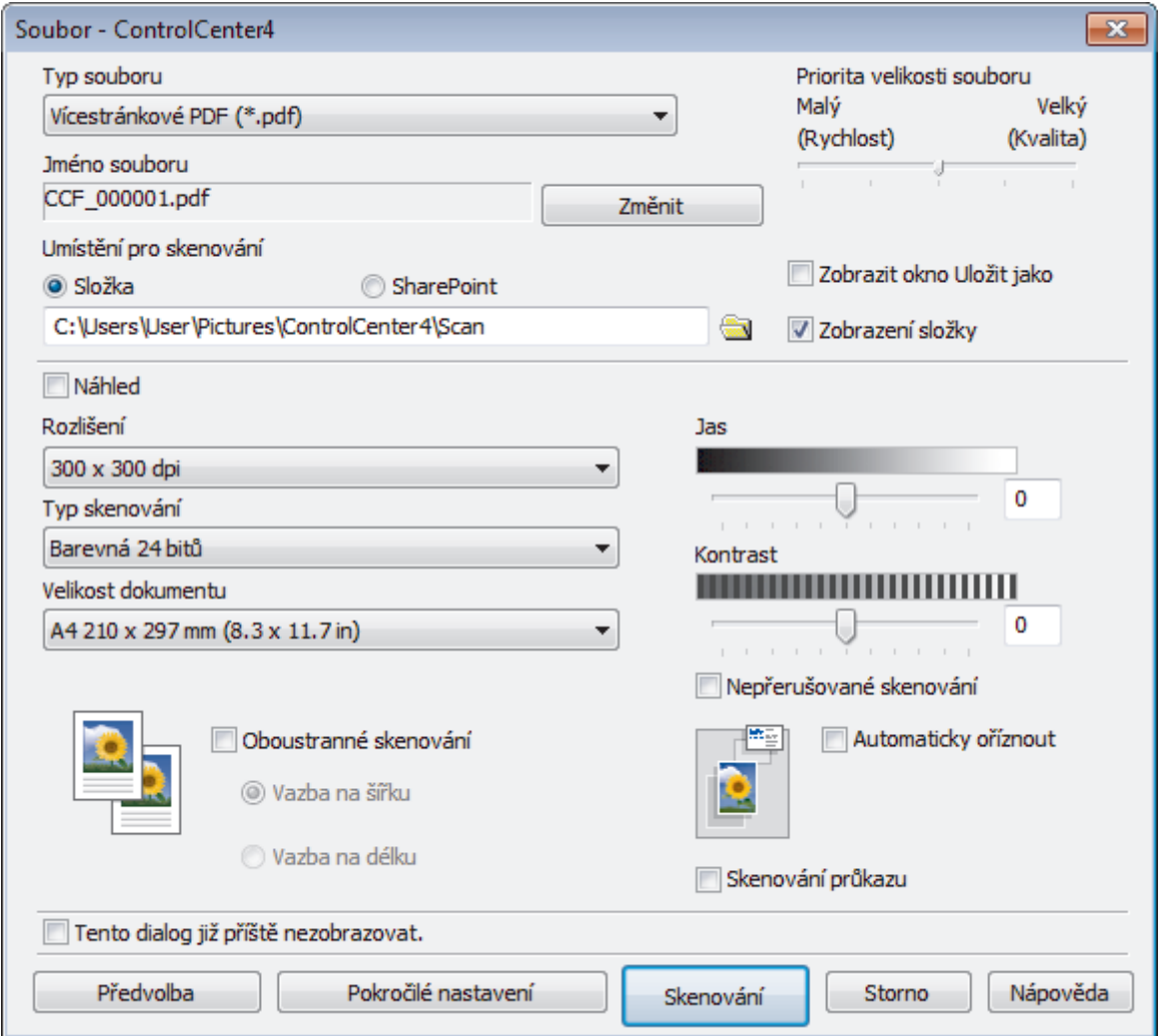

5. Klikněte na rozevírací seznam **Typ souboru** a poté vyberte soubor PDF.

Chcete-li uložit dokument jako heslem zabezpečený soubor PDF, vyberte **Jednostránkové zabezpečené PDF (\*.pdf)** nebo **Vícestránkové zabezpečené PDF (\*.pdf)** z rozevíracího seznamu **Typ souboru**, klikněte na tlačítko  $\|$  a zadejte heslo.

- 6. Klikněte na ikonu složky a přejděte do složky, do které chcete uložit naskenované dokumenty.
- 7. V případě potřeby změňte nastavení skenování, jako je formát souboru, název souboru, rozlišení nebo barva.

Naskenovaný obrázek si můžete prohlédnout a nakonfigurovat pomocí zaškrtnutí tlačítka **Náhled**.

8. Klepněte na tlačítko **Skenování**. Zařízení začne skenovat. Soubor je uložen do složky, kterou jste zvolili.

k

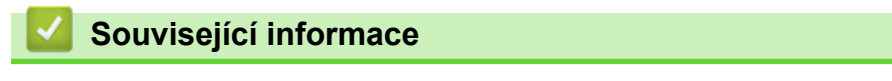

<span id="page-208-0"></span> [Domů](#page-1-0) > [Skenování](#page-134-0) > [Skenování z počítače \(Windows\)](#page-185-0) > [Skenování pomocí aplikace ControlCenter4 v](#page-203-0) [pokročilém režimu \(Windows\)](#page-203-0) > Automatické skenování obou stran dokumentu pomocí aplikace ControlCenter4 v pokročilém režimu (Windows)

# **Automatické skenování obou stran dokumentu pomocí aplikace ControlCenter4 v pokročilém režimu (Windows)**

**Související modely**: MFC-J3930DW

Vyberte **Pokročilý režim** jako nastavení režimu aplikace ControlCenter4.

1. Vložte dokumenty do ADF.

Chcete-li skenovat obě strany dokumentu automaticky, je nutné vložit dokument do ADF a nikoli na sklo stolního skeneru.

- 2. Klikněte na ikonu (**ControlCenter4**) na panelu úloh a potom klikněte na **Otevřít**.
- 3. Klepněte na kartu **Skenování**.

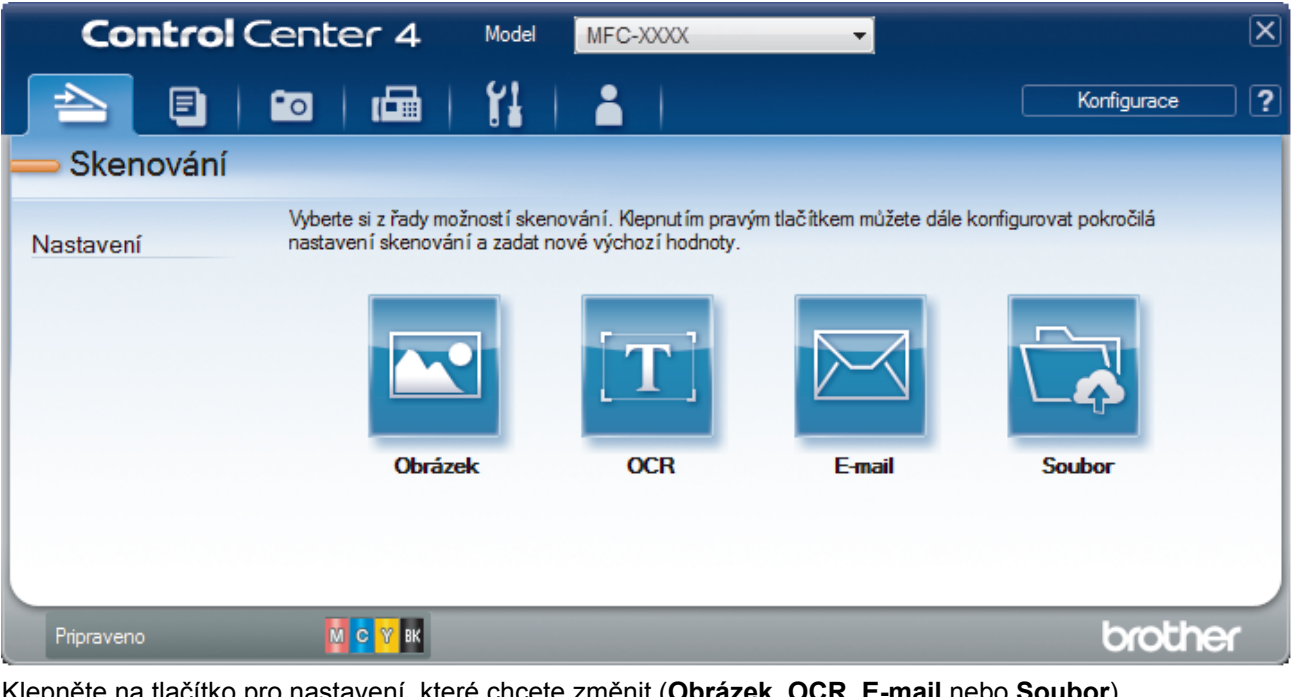

- 4. Klepněte na tlačítko pro nastavení, které chcete změnit (**Obrázek**, **OCR**, **E-mail** nebo **Soubor**). Objeví se dialogové okno nastavení skenování.
- 5. Zaškrtněte políčko **Oboustranné skenování**.
- 6. V závislosti na rozvržení originálu vyberte volbu **Vazba na šířku** nebo **Vazba na délku**.
- 7. V případě potřeby změňte nastavení skenování, jako je formát souboru, název souboru, cesta k cílové složce, rozlišení nebo barva.

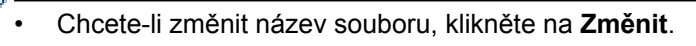

- Chcete-li změnit **Cílová složka**, klikněte na ikonu složky.
- 8. Klepněte na tlačítko **Skenování**.

Zařízení začne skenovat.

Tímto jste změnili výchozí nastavení pro vybranou operaci skenování. Tato nastavení budou použita při příštím kliknutí na jednotlivé operace skenování (**Obrázek**, **OCR**, **E-mail** nebo **Soubor**).

# **Související informace**

∣✔

<span id="page-210-0"></span> [Domů](#page-1-0) > [Skenování](#page-134-0) > [Skenování z počítače \(Windows\)](#page-185-0) > [Skenování pomocí aplikace ControlCenter4 v](#page-203-0) [pokročilém režimu \(Windows\)](#page-203-0) > Skenování obou stran občanského průkazu pomocí aplikace ControlCenter4 v pokročilém režimu (Windows)

## **Skenování obou stran občanského průkazu pomocí aplikace ControlCenter4 v pokročilém režimu (Windows)**

Vyberte **Pokročilý režim** jako nastavení režimu aplikace ControlCenter4.

- 1. Umístěte identifikační průkaz na sklo skeneru.
- 2. Klikněte na ikonu (**ControlCenter4**) na panelu úloh a potom klikněte na **Otevřít**.
- 3. Klepněte na kartu **Skenování**.

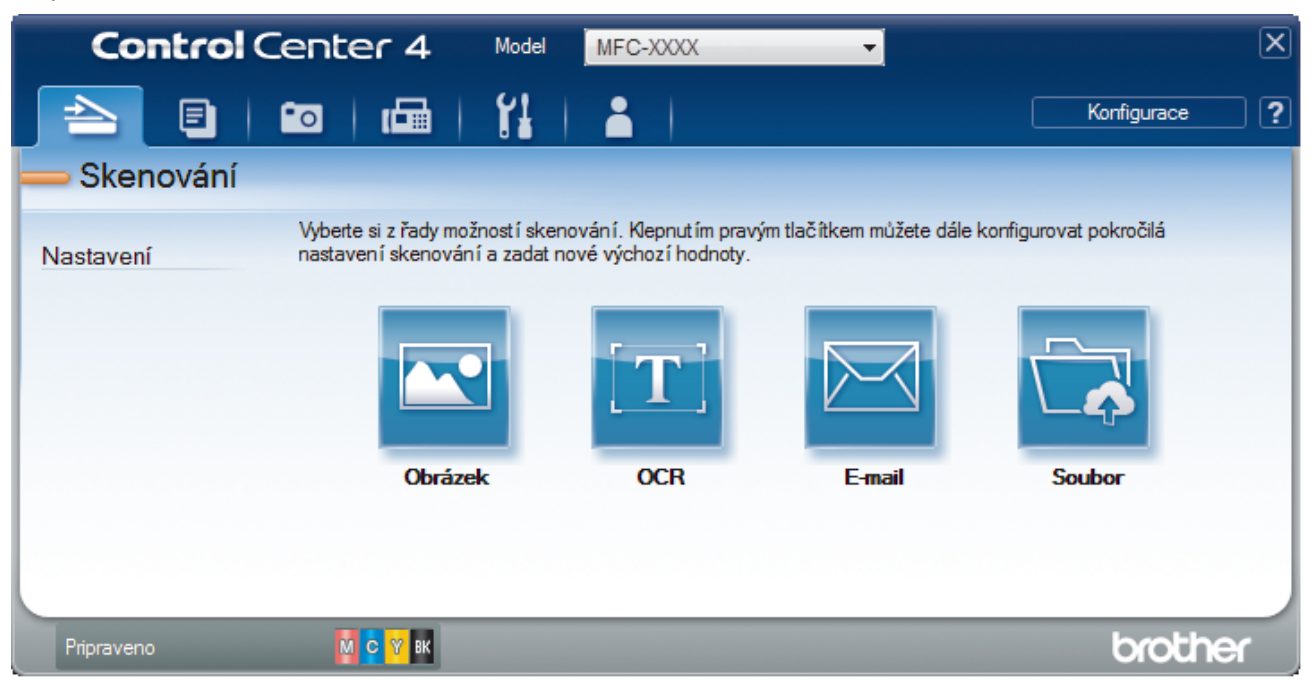

### 4. Klepněte na tlačítko **Soubor**.

Objeví se dialogové okno nastavení skenování.

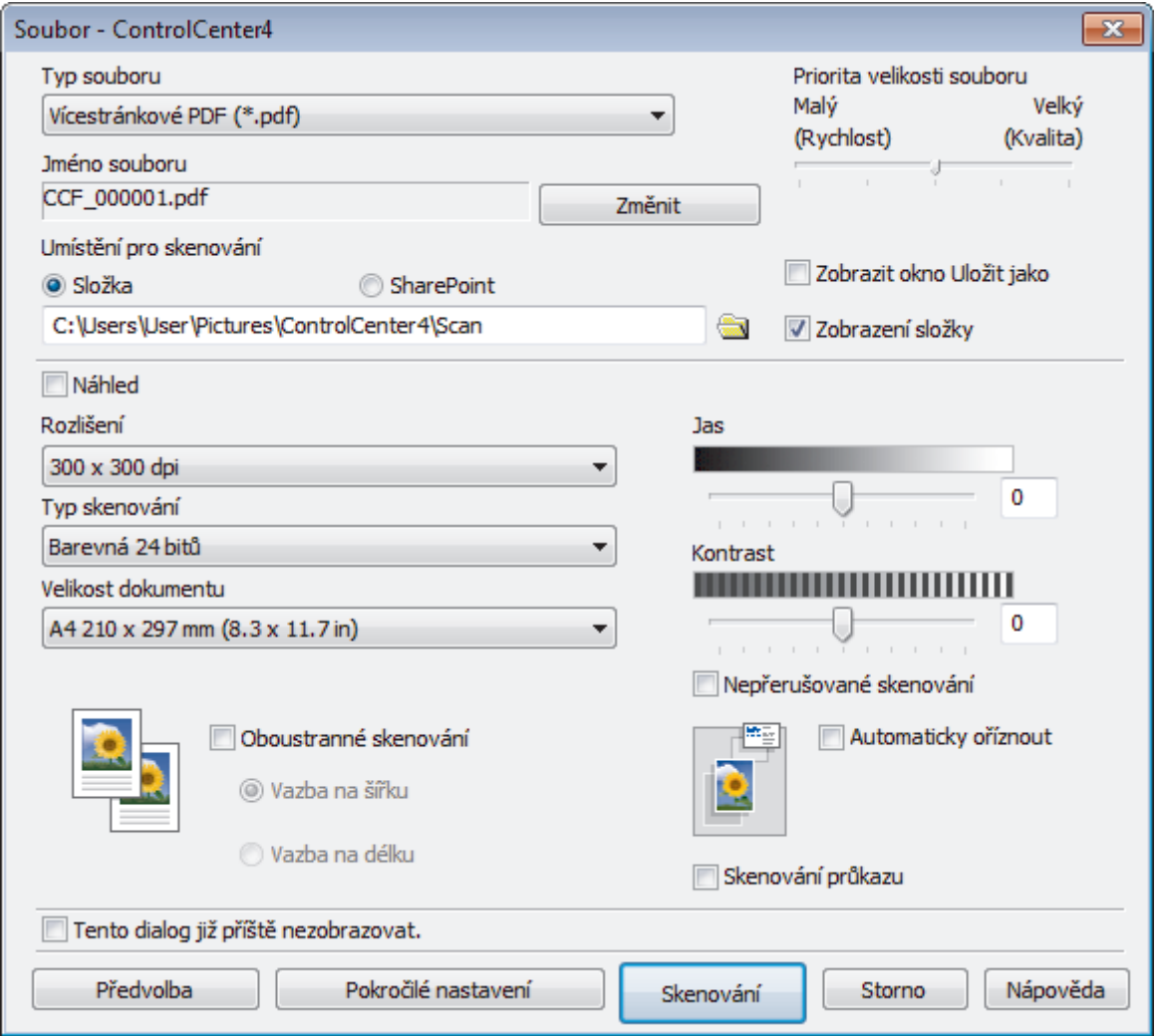

5. Zaškrtněte políčko **Skenování průkazu**.

Zobrazí se dialogové okno s instrukcemi.

- 6. Přečtěte si instrukce na obrazovce a poté stiskněte **OK**.
- 7. V případě potřeby změňte nastavení skenování, jako je formát souboru, název souboru, místo uložení skenu, rozlišení nebo barva.
- 8. Klepněte na tlačítko **Skenování**.

Přístroj začne skenovat jednu stranu identifikačního průkazu.

- 9. Jakmile přístroj naskenuje jednu stranu, obraťte identifikační kartu a poté klikněte na **Pokračovat**, aby se naskenovala druhá strana.
- 10. Klikněte na **Dokončit**.

## **Související informace**

<span id="page-212-0"></span> [Domů](#page-1-0) > [Skenování](#page-134-0) > [Skenování z počítače \(Windows\)](#page-185-0) > [Skenování pomocí aplikace ControlCenter4 v](#page-203-0) [pokročilém režimu \(Windows\)](#page-203-0) > Skenování do přílohy e-mailu pomocí aplikace ControlCenter4 v pokročilém režimu (Windows)

# **Skenování do přílohy e-mailu pomocí aplikace ControlCenter4 v pokročilém režimu (Windows)**

Odešlete oskenovaný dokument jako přílohu e-mailu.

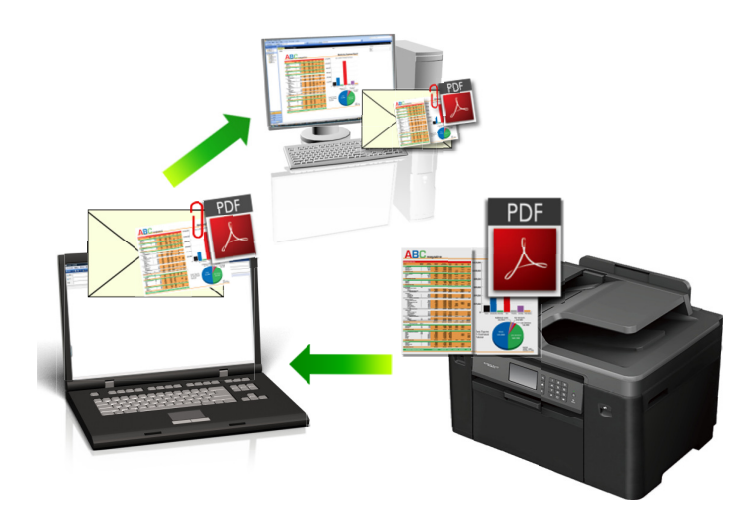

- Vyberte **Pokročilý režim** jako nastavení režimu aplikace ControlCenter4.
- Funkce Skenování do e-mailu nepodporuje služby WebMailu. Použijte funkci Skenovat do obrázku nebo Skenovat do souboru, která slouží ke skenování dokumentu nebo obrázku, a poté připojte soubor s naskenovanými daty k e-mailové zprávě.

Zařízení skenuje do vašeho výchozího e-mailového klienta.

- 1. Vložte dokument.
- 2. Klikněte na ikonu (**ControlCenter4**) na panelu úloh a potom klikněte na **Otevřít**.
- 3. Klepněte na kartu **Skenování**.

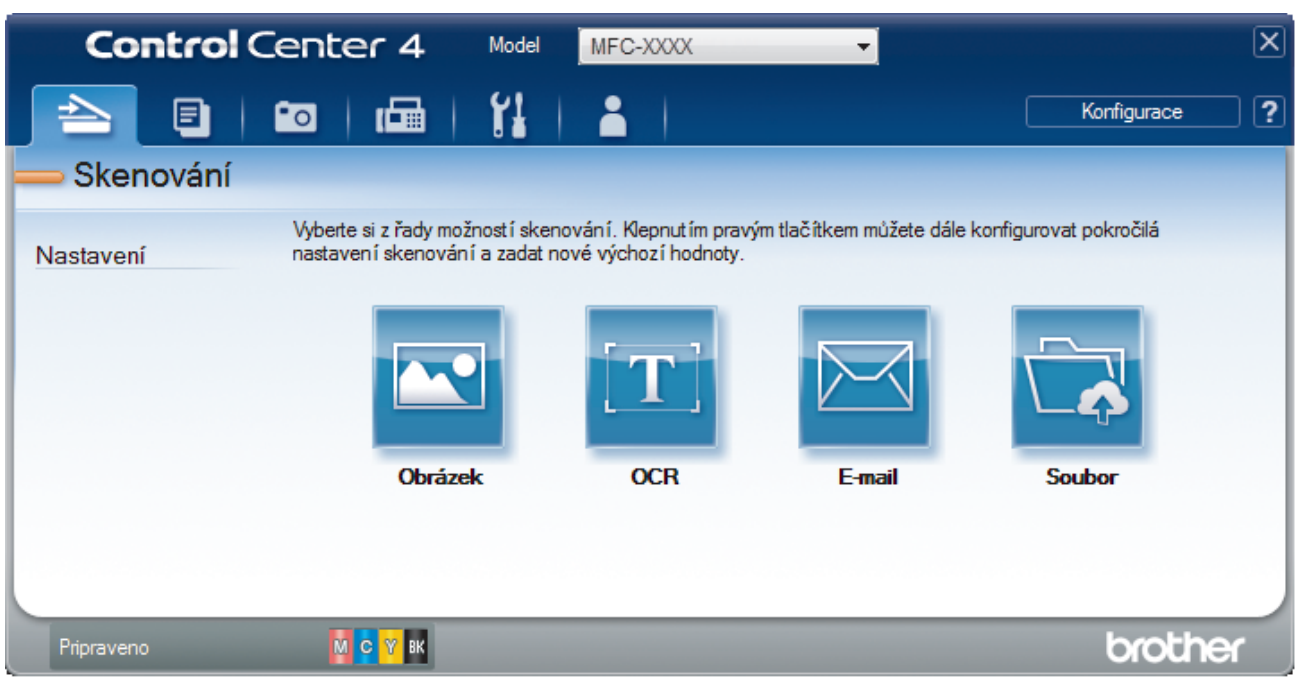

4. Klepněte na tlačítko **E-mail**.

Objeví se dialogové okno nastavení skenování.

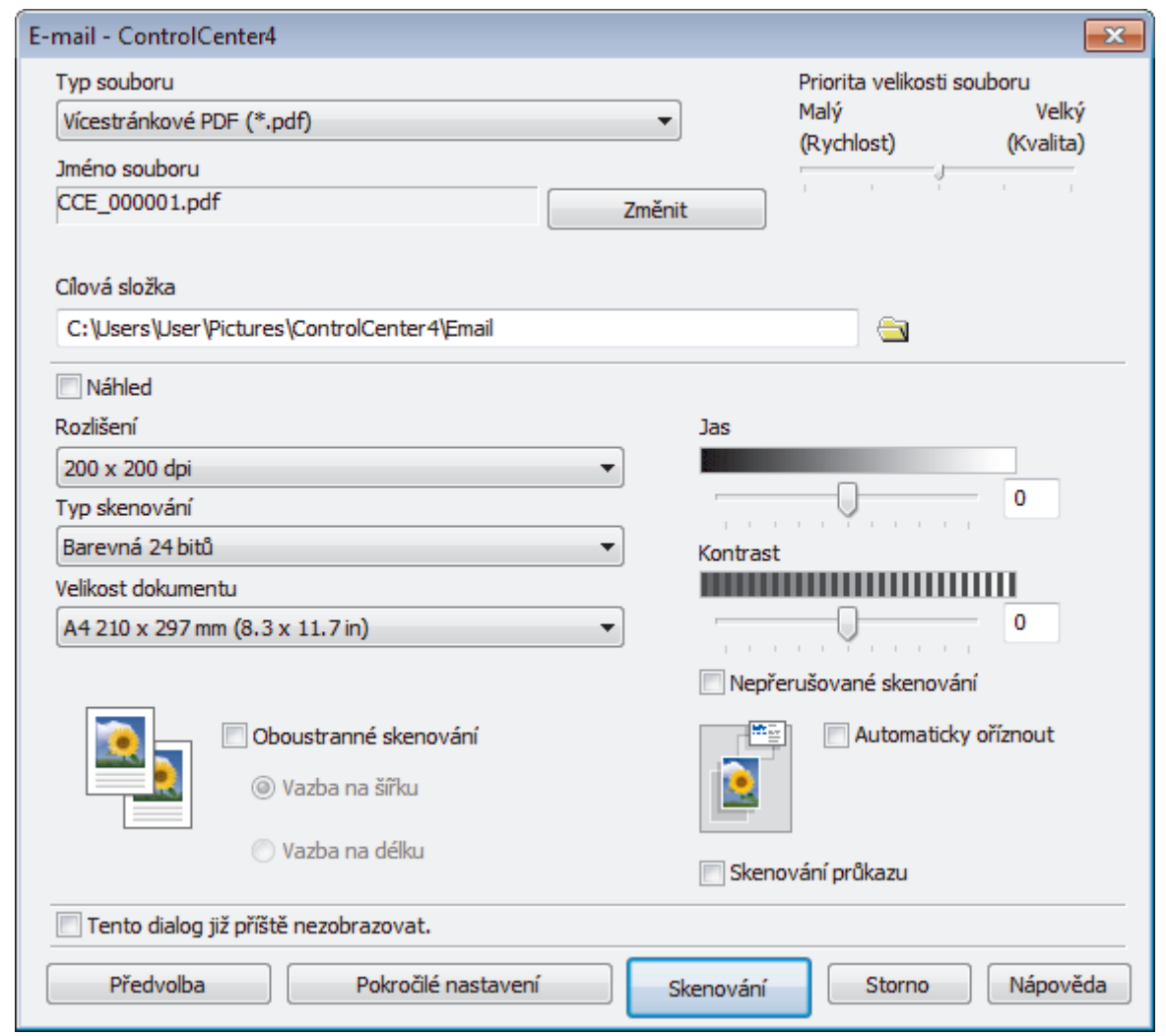

- 5. V případě potřeby změňte nastavení skenování, jako je formát souboru, název souboru, cesta k cílové složce, rozlišení nebo barva.
- Ø • Chcete-li změnit název souboru, klikněte na **Změnit**.
	- Chcete-li změnit **Cílová složka**, klikněte na ikonu složky.
	- Naskenovaný obrázek si můžete prohlédnout a nakonfigurovat pomocí zaškrtnutí tlačítka **Náhled**.
- 6. Klepněte na tlačítko **Skenování**.

Zařízení začne skenovat. Otevře se vaše výchozí e-mailová aplikace a oskenovaný obrázek se přiloží k nové prázdné e-mailové zprávě.

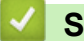

## **Související informace**

<span id="page-214-0"></span> [Domů](#page-1-0) > [Skenování](#page-134-0) > [Skenování z počítače \(Windows\)](#page-185-0) > [Skenování pomocí aplikace ControlCenter4 v](#page-203-0) [pokročilém režimu \(Windows\)](#page-203-0) > Skenování do upravitelného textového souboru (OCR) pomocí aplikace ControlCenter4 v pokročilém režimu (Windows)

## **Skenování do upravitelného textového souboru (OCR) pomocí aplikace ControlCenter4 v pokročilém režimu (Windows)**

Přístroj dokáže převést znaky z naskenovaného dokumentu na text pomocí technologie optického rozeznávání znaků (OCR). Tento text můžete následně upravovat pomocí preferované aplikace pro editaci textu.

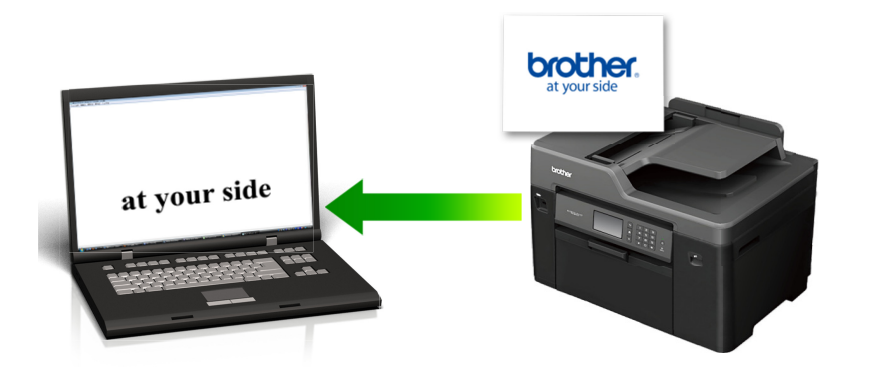

- Vyberte **Pokročilý režim** jako nastavení režimu aplikace ControlCenter4.
- 1. Vložte dokument.
- 2. Klikněte na ikonu (**ControlCenter4**) na panelu úloh a potom klikněte na **Otevřít**.
- 3. Klepněte na kartu **Skenování**.

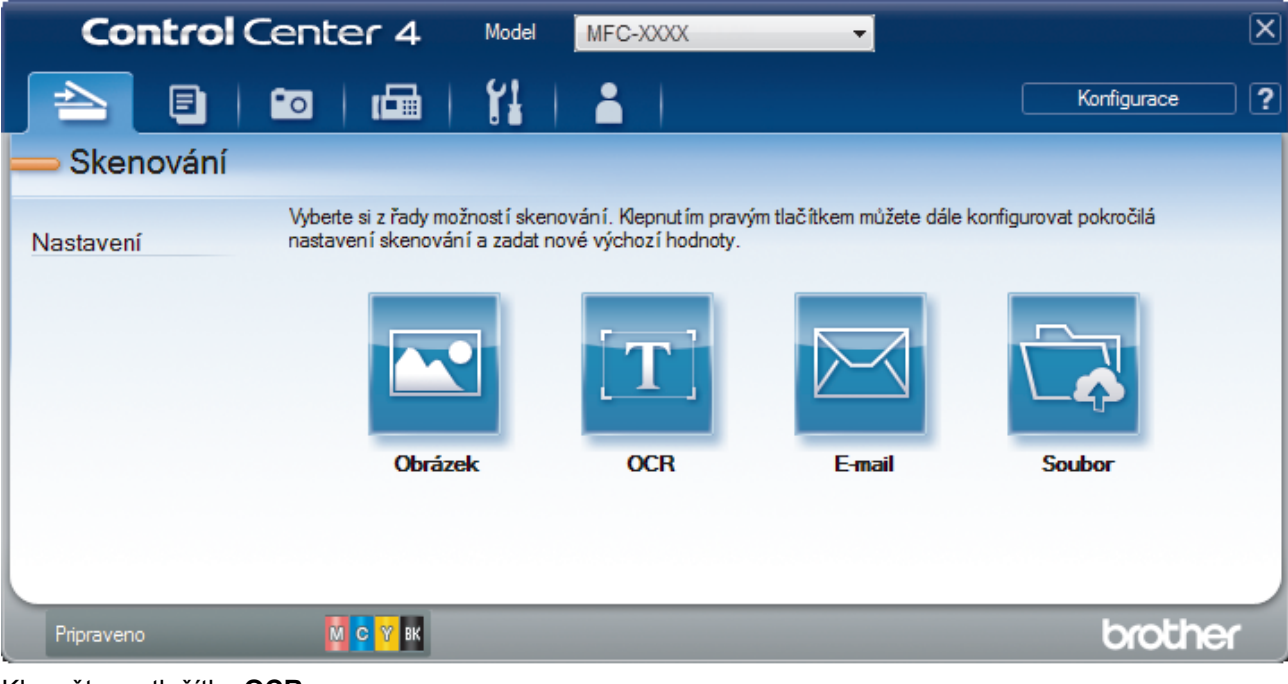

4. Klepněte na tlačítko **OCR**.

Objeví se dialogové okno nastavení skenování.

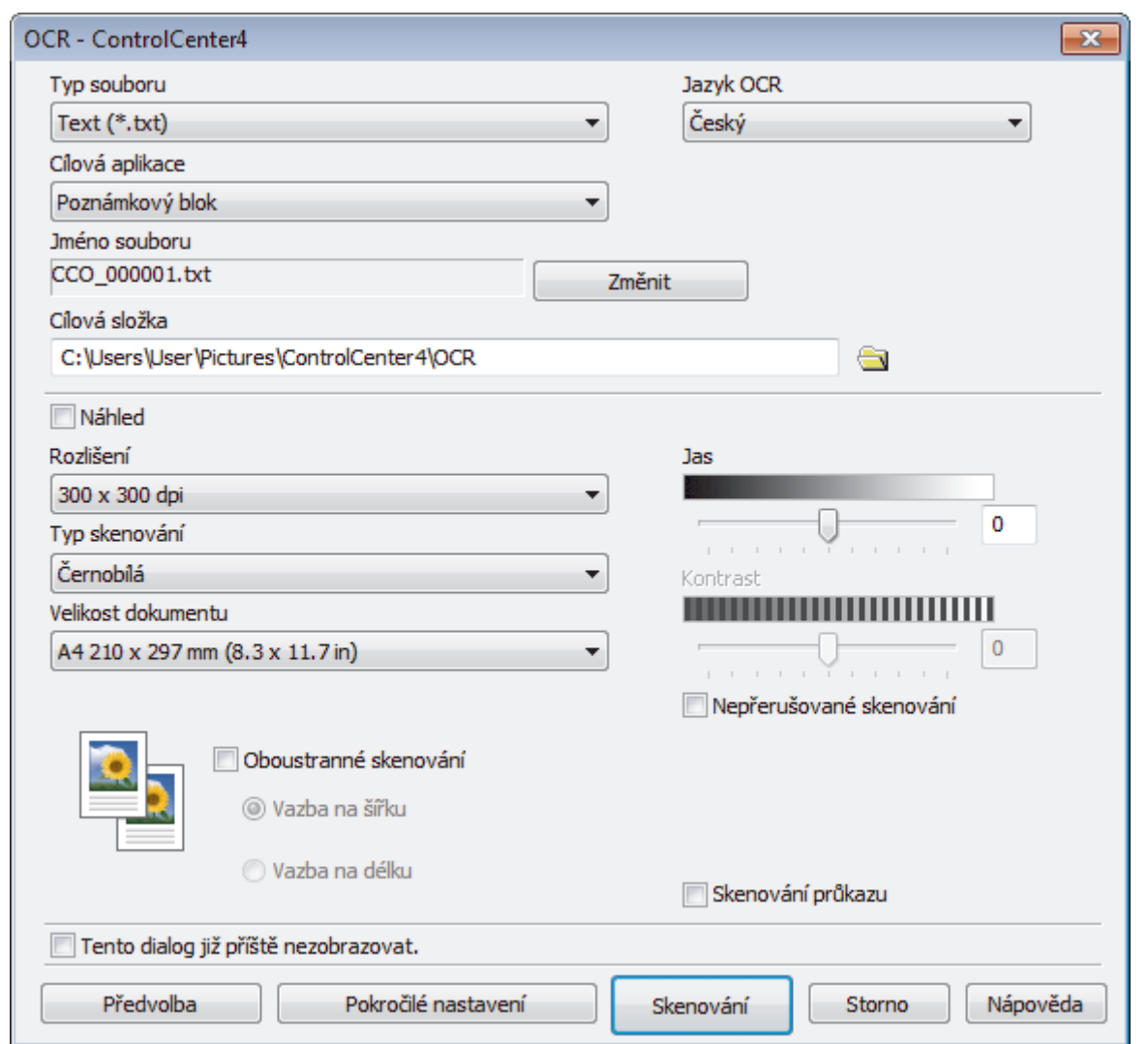

5. V případě potřeby změňte nastavení skenování, jako je formát souboru, název souboru, cesta k cílové složce, rozlišení nebo barva.

 $\mathscr{Q}$ • Chcete-li změnit název souboru, klikněte na **Změnit**.

- Chcete-li změnit **Cílová složka**, klikněte na ikonu složky.
- Naskenovaný obrázek si můžete prohlédnout a nakonfigurovat pomocí zaškrtnutí tlačítka **Náhled**.
- 6. Klepněte na tlačítko **Skenování**.

Zařízení naskenuje dokument, převede jej na upravitelný text a potom jej odešle do výchozí aplikace textového editoru.

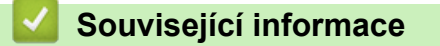
[Domů](#page-1-0) > [Skenování](#page-134-0) > [Skenování z počítače \(Windows\)](#page-185-0) > [Skenování pomocí aplikace ControlCenter4 v](#page-203-0) [pokročilém režimu \(Windows\)](#page-203-0) > Skenování do souboru Office pomocí aplikace ControlCenter4 v rozšířeném režimu (Windows)

# **Skenování do souboru Office pomocí aplikace ControlCenter4 v rozšířeném režimu (Windows)**

Přístroj dokáže převést naskenovaná data do souboru Microsoft Word, Microsoft PowerPoint nebo Microsoft Excel.

- Vyberte **Pokročilý režim** jako nastavení režimu aplikace ControlCenter4.
- Abyste mohli tuto funkci používat, musí být počítač připojen k Internetu.
- 1. Vložte dokument.
- 2. Klikněte na ikonu (**ControlCenter4**) na panelu úloh a potom klikněte na **Otevřít**.
- 3. Klepněte na kartu **Skenování**.

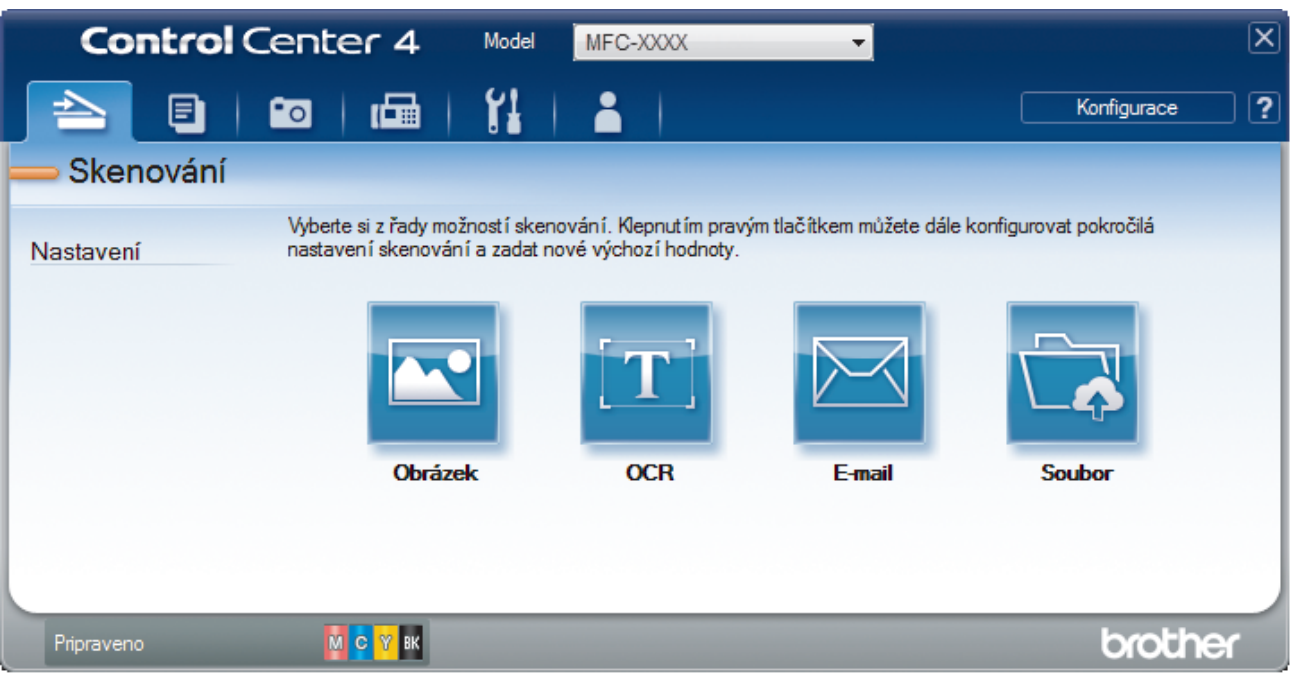

4. Klikněte na tlačítko **E-mail** nebo **Soubor**.

Objeví se dialogové okno nastavení skenování.

- 5. Klikněte na rozevírací seznam **Typ souboru** a zvolte volbu **Microsoft Office Word (\*.docx)**, **Microsoft Office PowerPoint (\*.pptx)** nebo **Microsoft Office Excel (\*.xlsx)**.
- 6. Podle potřeby změňte nastavení skenování.
- 7. Klikněte na tlačítko **Skenování**.

Pokud se zobrazí dialogové okno se zprávou týkající se internetového připojení, přečtěte si ji a klikněte na tlačítko **OK**.

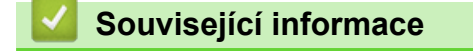

• [Skenování pomocí aplikace ControlCenter4 v pokročilém režimu \(Windows\)](#page-203-0)

 [Domů](#page-1-0) > [Skenování](#page-134-0) > [Skenování z počítače \(Windows\)](#page-185-0) > [Skenování pomocí aplikace ControlCenter4 v](#page-203-0) [pokročilém režimu \(Windows\)](#page-203-0) > Nastavení skenování aplikace ControlCenter4 v pokročilém režimu (Windows)

# **Nastavení skenování aplikace ControlCenter4 v pokročilém režimu (Windows)**

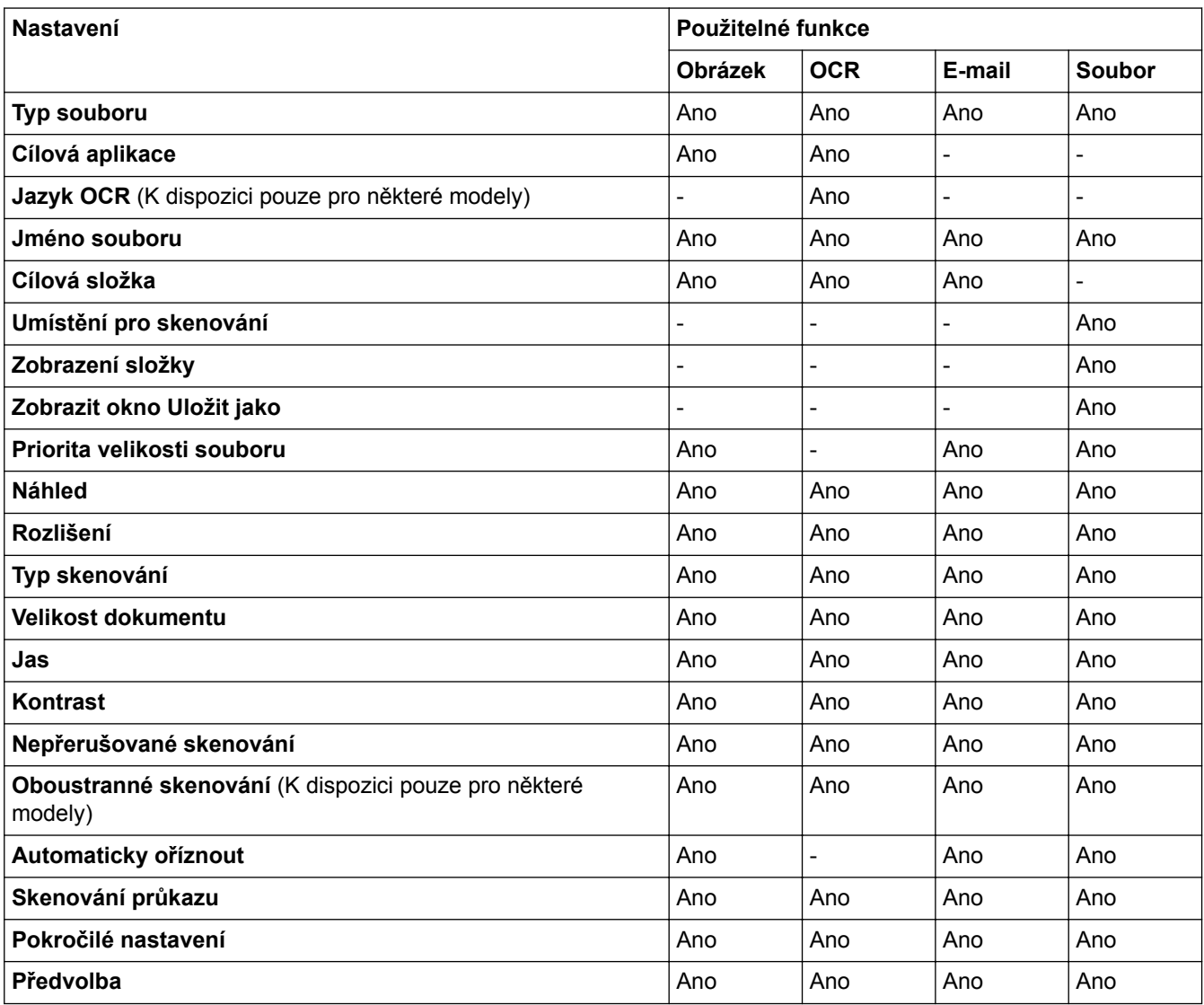

## **Typ souboru**

Vyberte typ souboru, který chcete použít pro naskenovaná data.

Pro **Obrázek**, **E-mail** a **Soubor**:

- **Windows Bitmap (\*.bmp)**
- **JPEG (\*.jpg)** (doporučeno pro většinu uživatelů při skenování obrázků)
- **Jednostránkový TIFF (\*.tif)**
- **TIFF vícestránkový (\*.tif)**
- **Portable Network Graphics (\*.png)**
- **Jednostránkové PDF (\*.pdf)** (doporučeno pro skenování a sdílení dokumentů)
- **Vícestránkové PDF (\*.pdf)** (doporučeno pro skenování a sdílení dokumentů)
- **Jednostránkové PDF/A (\*.pdf)** (doporučeno pro skenování a sdílení dokumentů)
- **Vícestránkové PDF/A (\*.pdf)** (doporučeno pro skenování a sdílení dokumentů)
- **Jednostránkové PDF s vysokou kompresí (\*.pdf)**
- **Vícestránkové PDF s vysokou kompresí (\*.pdf)**
- **Jednostránkové zabezpečené PDF (\*.pdf)**
- **Vícestránkové zabezpečené PDF (\*.pdf)**
- **Prohledávatelné jednostránkové PDF (\*.pdf)**
- **Prohledávatelné vícestránkové PDF (\*.pdf)**
- **XML Paper Specification (\*.xps)** (specifikace papíru XML je k dispozici pro operační systém Windows Vista, Windows 7, Windows 8 a Windows 10, nebo při používání aplikací, které podporují soubory specifikace papíru XML)

Pro **OCR**:

- **Text (\*.txt)**
- **HTML 3.2 (\*.htm)**
- **HTML 4.0 (\*.htm)**
- **Prohledávatelné jednostránkové PDF (\*.pdf)**
- **Prohledávatelné vícestránkové PDF (\*.pdf)**
- **WordPad (\*.rtf)**
- **RTF Word 2000 (\*.rtf)**
- **WordPerfect 9, 10 (\*.wpd)**
- **Microsoft Excel 2003, XP (\*.xls)**

#### Pro **E-mail** a **Soubor**:

- **Microsoft Office Word (\*.docx)** (K dispozici pouze pro některé modely)
- **Microsoft Office PowerPoint (\*.pptx)** (K dispozici pouze pro některé modely)
- **Microsoft Office Excel (\*.xlsx)** (K dispozici pouze pro některé modely)

#### **Cílová aplikace**

Vyberte cílovou aplikaci z rozevíracího seznamu.

#### **Jazyk OCR**

Nastavte jazyk optického rozpoznávání znaků (OCR) shodný s jazykem textu skenovaného dokumentu (K dispozici pouze pro některé modely).

#### **Jméno souboru**

Kliknutím na **Změnit** změníte předponu názvu souboru.

#### **Cílová složka**

Klikněte na ikonu složky a přejděte do složky, do které chcete uložit naskenované dokumenty.

#### **Umístění pro skenování**

Zvolením přepínače **Složka** nebo **SharePoint** vyberte cílové umístění, do kterého chcete uložit naskenované dokumenty.

#### **Zobrazení složky**

Tuto volbu vyberte pro automatické zobrazení cílové složky po skenování.

#### **Zobrazit okno Uložit jako**

Zvolením této volby specifikujte při každém skenování cílové umístění naskenovaného obrázku.

#### **Priorita velikosti souboru**

Upravte poměr komprese dat naskenovaného obrázku. Velikost souboru můžete změnit posunutím posuvníku **Priorita velikosti souboru** doprava nebo doleva.

#### **Náhled**

Vyberte **Náhled**, zobrazí se náhled obrázku, ze kterého můžete před skenováním oříznout části, které skenovat nechcete.

### **Rozlišení**

Rozlišení skenování vyberte z rozevíracího seznamu **Rozlišení**. Vyšší rozlišení je náročnější na paměť a dobu převodu, ale výsledkem je přesněji naskenovaný obrázek.

### **Typ skenování**

Vyberte z řady hloubek barev pro skenování.

### • **Automaticky**

Používá se pro všechny typy dokumentů. Tento režim automaticky vybírá vhodnou hloubku barev dokumentu.

### • **Černobílá**

Používejte pro text nebo pro čárovou grafiku.

### • **Šedá (chybová difuse )**

Používejte pro fotografie nebo grafiku. (Chybová difúze je metoda pro vytvoření simulovaných šedých obrázků bez použití skutečných šedých teček. Černé tečky jsou sestaveny do specifického vzoru, aby vypadaly jako šedé.)

### • **Stupně šedi**

Používejte pro fotografie nebo grafiku. Tento režim je přesnější díky využití až 256 odstínů šedé.

### • **Barevná 24 bitů**

Použijte k vytvoření obrazu s nejpřesnější reprodukcí barev. Tento režim použije pro skenování obrázku až 16,8 miliónu barev, ale vyžaduje největší množství paměti a nejdelší dobu přenosu.

### **Velikost dokumentu**

Z rozevíracího seznamu **Velikost dokumentu** vyberte přesnou velikost dokumentu.

• Vyberete-li volbu **1 na 2 (A4)**, bude naskenovaný obrázek rozdělen na dva dokumenty formátu A5.

#### **Jas**

Chcete-li obrázek zesvětlit nebo ztmavit, nastavte úroveň pro volbu **Jas** přetažením posuvníku doprava nebo doleva. Pokud je naskenovaný obrázek příliš světlý, nastavte nižší jas a naskenujte dokument znovu. Pokud je obrázek příliš tmavý, nastavte vyšší jas a naskenujte dokument znovu. Také můžete zadat hodnotu do pole pro nastavení úrovně **Jas**.

#### **Kontrast**

Pohybem posuvníku doprava nebo doleva můžete zvýšit nebo snížit úroveň **Kontrast**. Zvýšení úrovně zvýrazní tmavé a světlé oblasti obrázku, zatímco snížení odhalí více detailů v šedých oblastech. Také můžete zadat hodnotu do pole pro nastavení úrovně **Kontrast**.

#### **Nepřerušované skenování**

Tuto volbu vyberte pro skenování více stránek. Po naskenování stránky vyberte, zda budete pokračovat ve skenování nebo skončíte.

#### **Oboustranné skenování**

Toto políčko zaškrtněte při skenování obou stran dokumentu. Při použití funkce automatického oboustranného skenování musíte vybrat volbu **Vazba na šířku** nebo **Vazba na délku**, podle rozvržení originálu, abyste zajistili správný vzhled souboru, který vytváříte. (K dispozici pouze pro některé modely)

#### **Automaticky oříznout**

Naskenujte různé dokumenty umístěné na skle skeneru. Přístroj naskenuje každý dokument a vytvoří oddělené soubory nebo jediný soubor vícestránkový.

#### **Skenování průkazu**

Toto políčko zaškrtněte, pokud chcete naskenovat obě strany identifikačního průkazu na jednu stránku.

#### **Pokročilé nastavení**

Konfigurujte pokročilá nastavení kliknutím na tlačítko **Pokročilé nastavení** v dialogovém okně Nastavení skenování.

#### • **Odstranit prosvítání / vzor**

#### - **Barva pozadí bude odstraněna.**

Odstraňuje základní barvu dokumentů, aby byla naskenovaná data čitelnější.

#### • **Otočit obrázek**

Otočte naskenovaný obrázek.

#### • **Prázdná stránka bude přeskočena.**

Odeberte z výsledků skenování prázdné stránky dokumentu. (K dispozici pouze pro některé modely)

### • **Zobrazit výsledky skenování**

Zobrazte na obrazovce počítače celkový počet uložených stran a přeskočených prázdných stránek. (K dispozici pouze pro některé modely)

#### **Automatická korekce zešikmení ADF**

Při skenování dokumentu z ADF opraví přístroj automaticky nežádoucí zkosení. (K dispozici pouze pro některé modely)

### **Předvolba**

Tuto možnost vyberte k obnovení všech nastavení přístroje na výrobní hodnoty.

- **Související informace**
- [Skenování pomocí aplikace ControlCenter4 v pokročilém režimu \(Windows\)](#page-203-0)
- [Důležitá poznámka](#page-10-0)

<span id="page-221-0"></span> [Domů](#page-1-0) > [Skenování](#page-134-0) > [Skenování z počítače \(Windows\)](#page-185-0) > Skenování pomocí aplikace Nuance™ PaperPort™ 14 nebo pomocí jiných aplikací systému Windows

# **Skenování pomocí aplikace Nuance™ PaperPort™ 14 nebo pomocí jiných aplikací systému Windows**

Ke skenování můžete použít aplikaci Nuance™ PaperPort™ 14.

- Chcete-li si stáhnout aplikaci Nuance™ PaperPort™ 14, klikněte na (**Brother Utilities**), v levé navigační liště zvolte **Více** a poté klikněte na **PaperPort**.
- Aplikace Nuance™ PaperPort™ 14 podporuje operační systémy Windows Vista (SP2 nebo vyšší), Windows 7, Windows 8, Windows 8.1, Windows 10 Home, Windows 10 Pro, Windows 10 Education a Windows 10 Enterprise.
- Chcete-li získat podrobné pokyny o používání každé aplikace, klikněte na nabídku aplikace **Nápověda** a poté klikněte na **Příručka Začínáme** na pásu karet **Nápověda**.

Pokyny pro skenování v těchto krocích jsou určeny pro aplikaci PaperPort™ 14. U ostatních aplikací systému Windows budou tyto kroky podobné. Aplikace PaperPort™ 14 podporuje ovladače TWAIN a WIA. V rámci tohoto postupu se používá ovladač TWAIN (doporučeno).

- V závislosti na modelu vašeho přístroje nemusí být aplikace Nuance™ PaperPort™ 14 zahrnuta. Není-li zahrnuta, můžete použít jiné programové aplikace, které podporují skenování.
- 1. Vložte dokument.
- 2. Spusťte aplikaci PaperPort™ 14.

Postupujte jedním z následujících způsobů:

• Windows Vista a Windows 7

Na počítači klikněte na **(Start)** > **Všechny programy** > **Nuance PaperPort 14** > **PaperPort**.

Windows 8

Klikněte na (**PaperPort**).

Windows 10

Klikněte na > **Všechny aplikace** > **Nuance PaperPort 14** > **PaperPort**.

3. Klikněte na nabídku **Pracovní plocha** a potom klikněte na **Nastavení skenování** na pásu karet **Pracovní plocha**.

Na levé straně obrazovky se objeví panel **Skenovat nebo získat fotografii**.

- 4. Klikněte na **Vybrat**.
- 5. V seznamu Dostupné skenery vyberte **TWAIN: TW-Brother MFC-XXXX** nebo **TWAIN: TW-Brother MFC-XXXX LAN** (kde MFC-XXXX je název modelu vašeho přístroje). Abyste mohli použít ovladač WIA, vyberte ovladač Brother, který obsahuje předponu "WIA".
- 6. Zaškrtněte políčko **Zobrazit dialogové okno skeneru** na panelu **Skenovat nebo získat fotografii**.
- 7. Klikněte na **Skenovat**.

Zobrazí se dialogové okno pro nastavení skeneru.

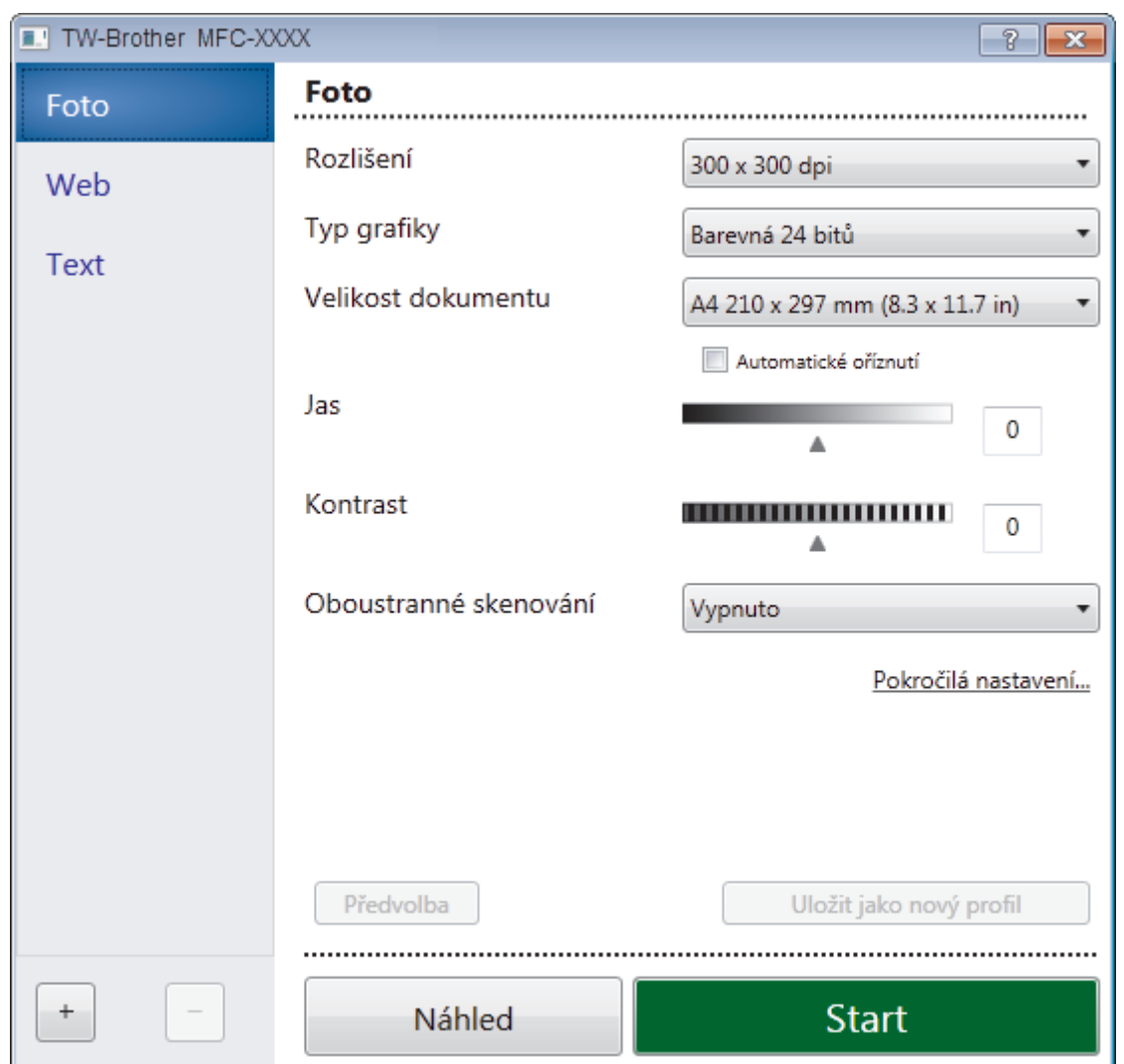

- 8. V případě potřeby upravte nastavení v dialogovém okně Nastavení skeneru.
- 9. Klikněte na rozevírací seznam **Velikost dokumentu** a zvolte velikost dokumentu.

Postup skenování obou stran dokumentu (MFC-J3930DW): Automatické oboustranné skenování je k dispozici pouze při použití ADF. Nelze použít funkci Náhled pro náhled obrázku.

- 10. Klikněte na **Náhled**, pokud chcete zobrazit náhled obrázku a oříznout nechtěné části před skenováním.
- 11. Klikněte na **Start**.

Přístroj začne skenovat.

# **Související informace**

- [Skenování z počítače \(Windows\)](#page-185-0)
- [Nastavení ovladače TWAIN \(Windows\)](#page-223-0)

<span id="page-223-0"></span> [Domů](#page-1-0) > [Skenování](#page-134-0) > [Skenování z počítače \(Windows\)](#page-185-0) > [Skenování pomocí aplikace Nuance](#page-221-0)™ PaperPort™ [14 nebo pomocí jiných aplikací systému Windows](#page-221-0) > Nastavení ovladače TWAIN (Windows)

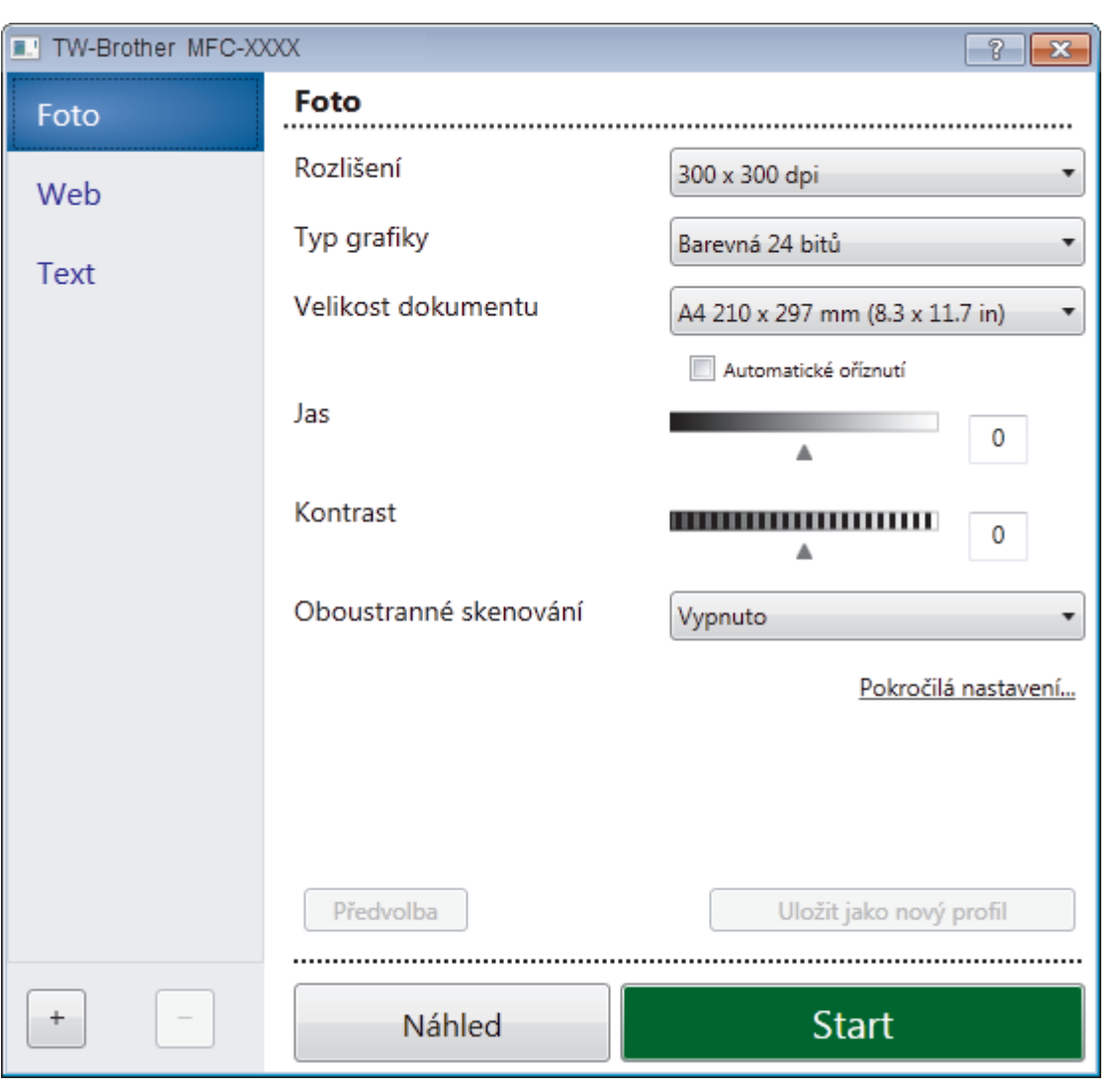

# **Nastavení ovladače TWAIN (Windows)**

- Pamatujte, že názvy položek a přiřaditelné hodnoty se mohou lišit v závislosti na zařízení.
- Volba **Jas** je k dispozici pouze při výběru položek **Černobílá**, **Šedá (chybová difuse )**, **Stupně šedi** nebo **Barevná 24 bitů** z nastavení **Typ grafiky**.
- Volba **Kontrast** je k dispozici pouze při výběru položek **Šedá (chybová difuse )**, **Stupně šedi** nebo **Barevná 24 bitů** z nastavení **Typ grafiky**.

### **1. Sken**

Ø

Podle typu skenovaného dokumentu zvolte možnost **Foto**, **Web** či **Text**.

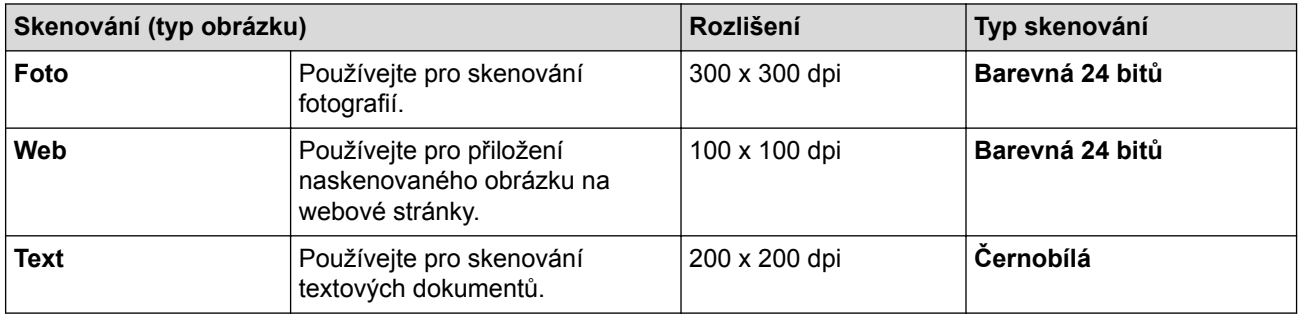

### **2. Rozlišení**

Rozlišení skenování vyberte z rozevíracího seznamu **Rozlišení**. Vyšší rozlišení je náročnější na paměť a dobu převodu, ale výsledkem je přesněji naskenovaný obrázek.

#### **3. Typ grafiky**

Vyberte z řady hloubek barev pro skenování.

• **Černobílá**

Používejte pro text nebo pro čárovou grafiku.

#### • **Šedá (chybová difuse )**

Používejte pro fotografie nebo grafiku. (Chybová difúze je metoda pro vytvoření simulovaných šedých obrázků bez použití skutečných šedých teček. Černé tečky jsou sestaveny do specifického vzoru, aby vypadaly jako šedé.)

• **Stupně šedi**

Používejte pro fotografie nebo grafiku. Tento režim je přesnější díky využití až 256 odstínů šedé.

• **Barevná 24 bitů**

Použijte k vytvoření obrazu s nejpřesnější reprodukcí barev. Tento režim použije pro skenování obrázku až 16,8 miliónu barev, ale vyžaduje největší množství paměti a nejdelší dobu přenosu.

### **4. Velikost dokumentu**

Zvolte přesnou velikost dokumentu z řady přednastavených velikostí skenování.

Pokud vyberete volbu **Uživatelský...**, zobrazí se dialogové okno **Uživatelský rozměr dokumentu**, kde můžete určit velikost dokumentu.

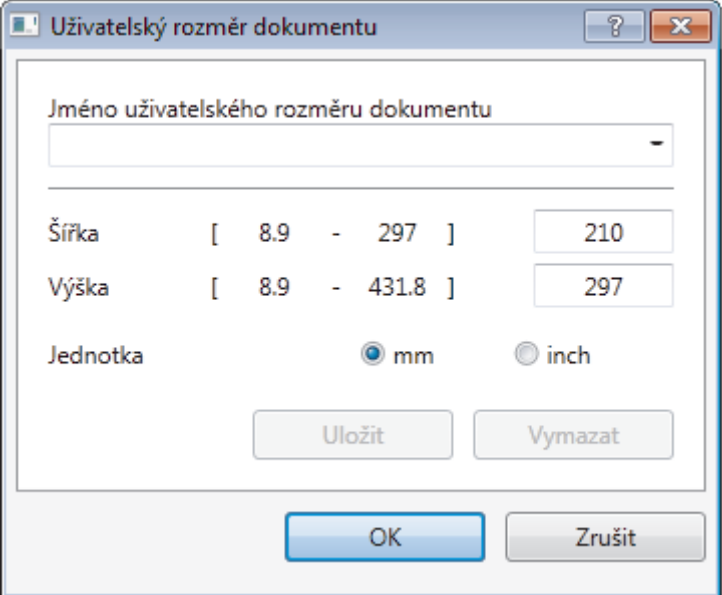

#### **5. Jas**

Chcete-li obrázek zesvětlit nebo ztmavit, nastavte úroveň pro **Jas** přetažením posuvníku doprava nebo doleva. Pokud je naskenovaný obrázek příliš světlý, nastavte nižší jas a naskenujte dokument znovu. Pokud je obrázek příliš tmavý, nastavte vyšší jas a naskenujte dokument znovu. Také můžete zadat hodnotu do pole pro nastavení jasu.

#### **6. Kontrast**

Zvyšte nebo snižte hodnotu **Kontrast** pohybem posuvníku doprava nebo doleva. Zvýšení zvýrazní tmavé a světlé oblasti obrázku, zatímco snížení odhalí více detailů v šedých oblastech. Také můžete zadat hodnotu do pole pro nastavení kontrastu.

#### **7. Oboustranné skenování**

Naskenujte obě strany dokumentu. Při používání funkce automatického oboustranného skenování musíte vybrat volbu **Vazba na šířku** nebo **Vazba na délku** z rozevíracího seznamu **Oboustranné skenování**, aby byly stránky po otočení orientované požadovaným způsobem. (K dispozici pouze pro některé modely)

#### **8. Automatické oříznutí**

Naskenujte různé dokumenty umístěné na skle skeneru. Přístroj naskenuje každý dokument a vytvoří oddělené soubory nebo jediný soubor vícestránkový.

### **9. Pokročilá nastavení**

Konfigurujte pokročilá nastavení kliknutím na tlačítko **Pokročilá nastavení** v dialogovém okně Nastavení skeneru.

• **Papír**

### - **Automatické vyrovnání zešikmení**

Nastavte přístroj tak, aby při skenování stránek z ADF prováděl automatickou korekci zešikmení dokumentu.

- **Otočit obrázek**

Otočte naskenovaný obrázek.

- **Vylepšení**
	- **Zpracování na pozadí**
		- **Odstranit prosvítání / vzor**

Prevence prosvítání.

• **Barva pozadí bude odstraněna.**

Odstraňuje základní barvu dokumentů, aby byla naskenovaná data čitelnější.

### - **Vynechání barvy**

Zvolte barvu, která má být ze skenovaného obrázku odstraněna.

- **Formátování tučného písma**

Zvýrazní originální znaky použitím tučného písma.

- **Korekce rozmazaných znaků**

Opraví poškozené nebo neúplné znaky originálu, aby byly snadněji čitelné.

### - **Zvýraznění okrajů**

Způsobí, že znaky originálu budou ostřejší.

- **Potlačit šum**

Tato volba umožňuje vylepšit a zvýšit kvalitu naskenovaných obrázků. Volba **Potlačit šum** je dostupná při výběru volby **Barevná 24 bitů** a rozlišení skenování **300 x 300 dpi**, **400 x 400 dpi** nebo **600 x 600 dpi**.

### • **Manipulace s papírem**

- **Výplň hrany**

Vyplní okraje na čtyřech stranách skenovaného obrázku zvolenou barvou a rozsahem.

- **Prázdná stránka bude přeskočena.**

Odeberte z výsledků skenování prázdné stránky dokumentu. (K dispozici pouze pro některé modely)

- **Průběžné skenování**

Tuto volbu vyberte pro skenování více stránek. Po naskenování stránky vyberte, zda budete pokračovat ve skenování nebo skončíte.

## **Související informace**

- Skenování pomocí aplikace Nuance™ PaperPort™ [14 nebo pomocí jiných aplikací systému Windows](#page-221-0)
- [Důležitá poznámka](#page-10-0)

<span id="page-226-0"></span> [Domů](#page-1-0) > [Skenování](#page-134-0) > [Skenování z počítače \(Windows\)](#page-185-0) > Skenování pomocí programu Windows Fotogalerie nebo nástroje Windows Fax a skener

# **Skenování pomocí programu Windows Fotogalerie nebo nástroje Windows Fax a skener**

Pro skenování můžete použít také aplikace Windows Fotogalerie nebo Windows Fax a skener.

- Tyto aplikace používají ovladač skeneru WIA.
- Pokud chcete oříznout část stránky a poté po vytvoření náhledu dokumentu, je třeba skenování provést pomocí skla skeneru (rovněž nazývaného jako stolní skener).
- 1. Vložte dokument.
- 2. Spusťte aplikaci skenování. Postupujte jedním z následujících způsobů:
	- (Windows Fotogalerie) Klepněte na tlačítko **Soubor** > **Importovat z kamery nebo skeneru**.
	- (Windows Fax a skenování)

Klepněte na tlačítko **Soubor** > **Nový** > **Naskenovaný soubor...**.

- 3. Vyberte skener, který chcete použít.
- 4. Klepněte na položku **Import** nebo **OK**.

Zobrazí se dialogové okno **Nové skenování**.

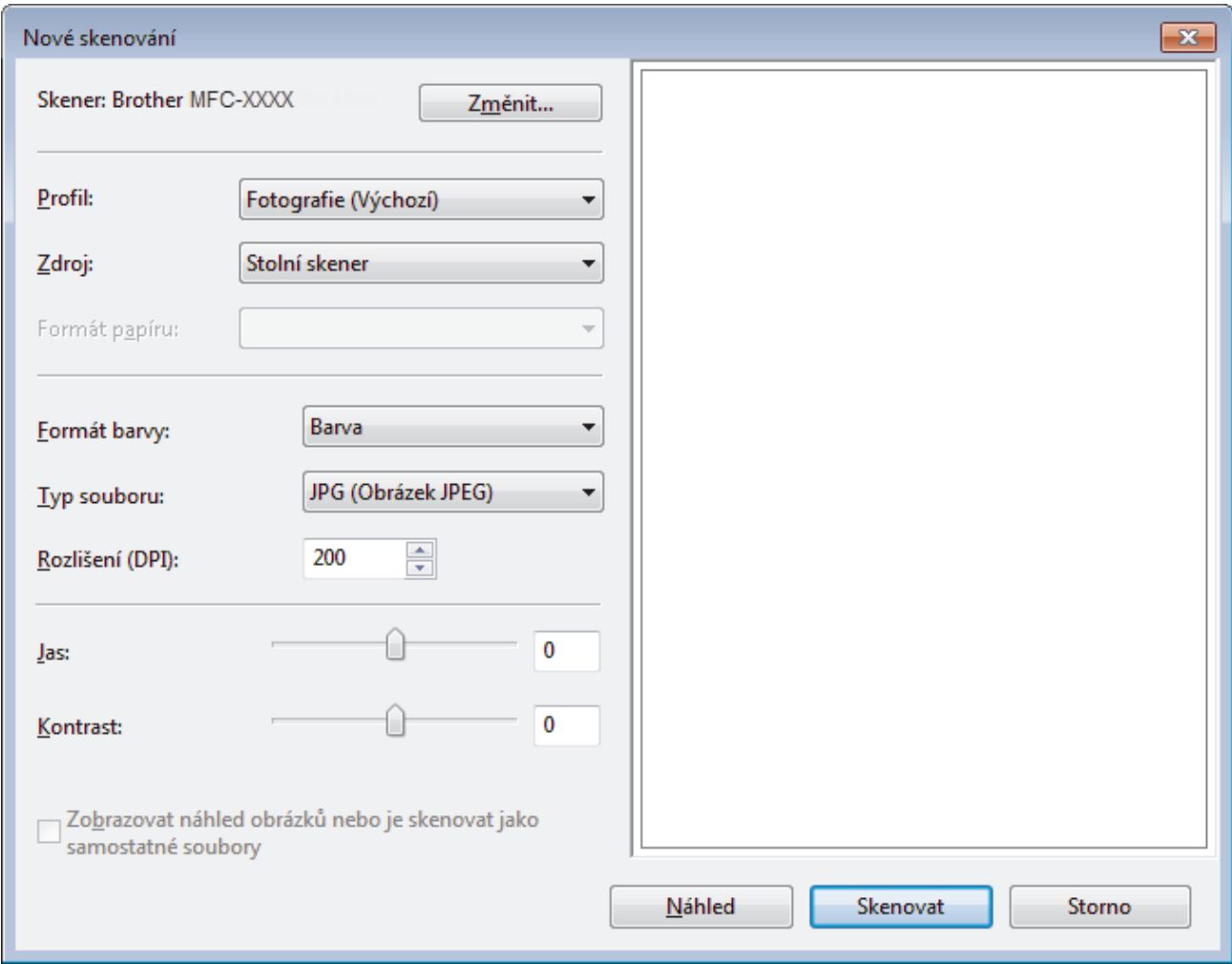

5. V případě potřeby upravte nastavení v dialogovém okně Skener – vlastnosti.

Původně je rozlišení skeneru nastaveno na maximálních 1200 dpi. Pokud chcete skenovat ve vyšším rozlišení, použijte program **utility skeneru** z **Brother Utilities**.

Pokud vaše zařízení podporuje oboustranné skenování a chcete skenovat obě strany dokumentu, vyberte u položky **Podavač (Skenování obou stran)** možnost **Zdroj**.

# 6. Klepněte na tlačítko **Skenovat**.

Zařízení začne skenovat dokument.

#### **Související informace** IJ

- [Skenování z počítače \(Windows\)](#page-185-0)
- [Nastavení ovladače WIA \(Windows\)](#page-228-0)

<span id="page-228-0"></span> [Domů](#page-1-0) > [Skenování](#page-134-0) > [Skenování z počítače \(Windows\)](#page-185-0) > [Skenování pomocí programu Windows](#page-226-0) [Fotogalerie nebo nástroje Windows Fax a skener](#page-226-0) > Nastavení ovladače WIA (Windows)

**Nastavení ovladače WIA (Windows)**

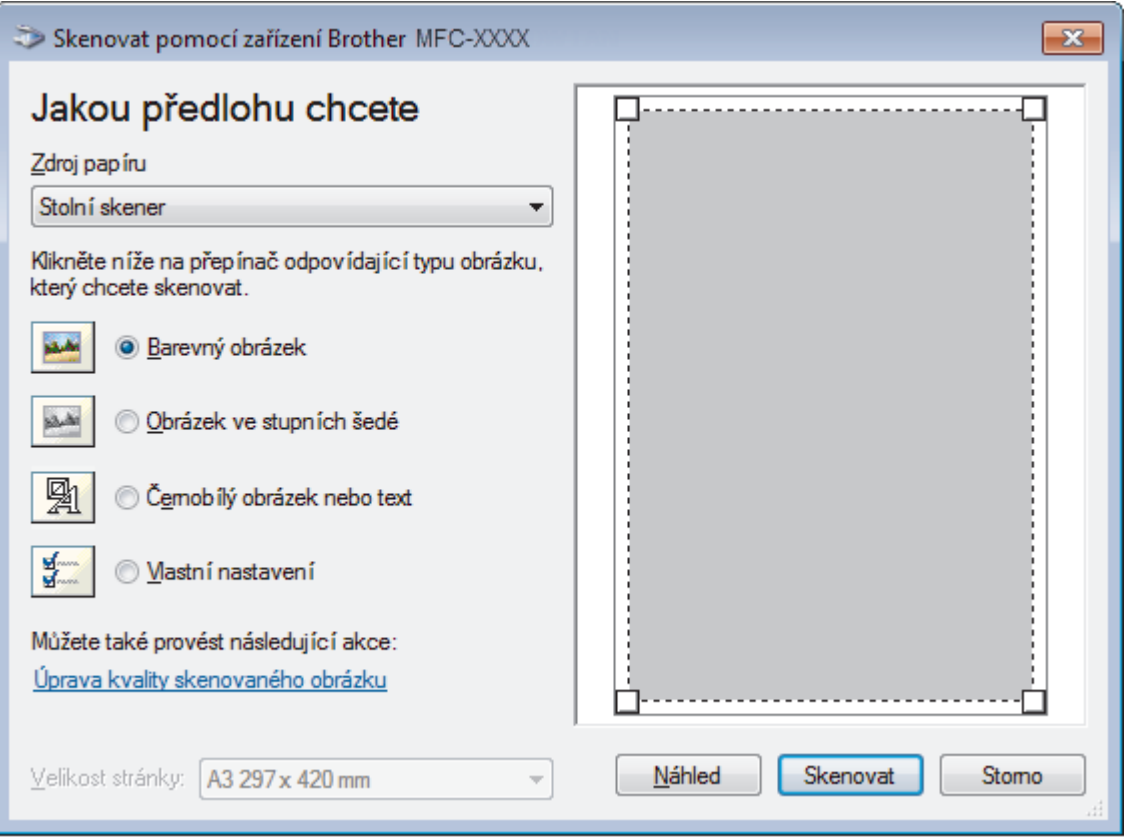

### **Zdroj papíru**

Vyberte položku **Podavač dokumentů** nebo **Stolní skener** z rozevíracího seznamu.

#### **Typ obrázku**

Zvolte možnosti **Barevný obrázek**, **Obrázek ve stupních šedé**, **Černobílý obrázek nebo text** nebo **Vlastní nastavení** pro typ dokumentu, který chcete naskenovat.

Pokud chcete změnit pokročilá nastavení, klikněte na odkaz **Úprava kvality skenovaného obrázku**.

#### **Velikost stránky**

Volba **Velikost stránky** je k dispozici, když vyberete **Podavač dokumentů** jako volbu **Zdroj papíru**.

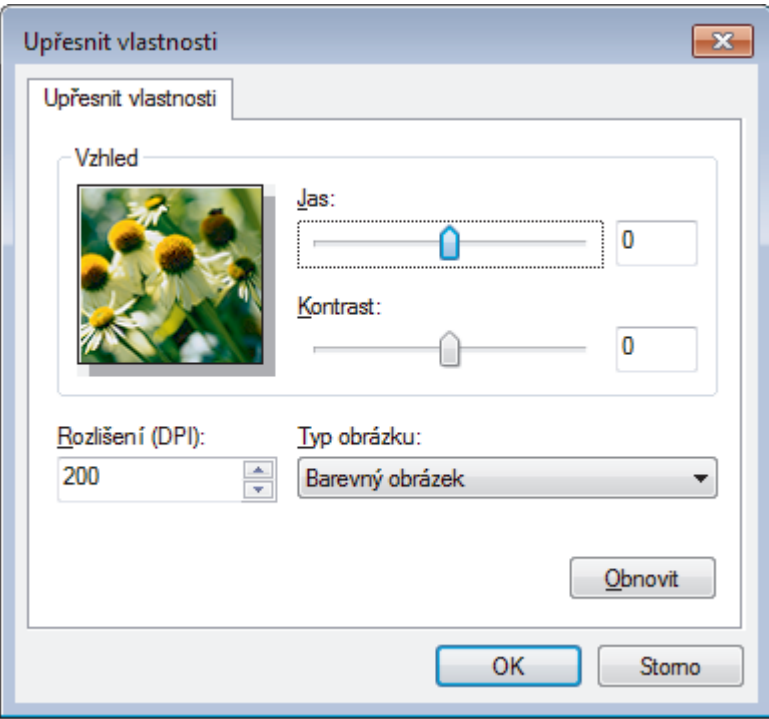

#### **Jas**

Chcete-li obrázek zesvětlit nebo ztmavit, nastavte úroveň pro volbu **Jas** přetažením posuvníku doprava nebo doleva. Pokud je naskenovaný obrázek příliš světlý, nastavte nižší jas a naskenujte dokument znovu. Pokud je obrázek příliš tmavý, nastavte vyšší jas a naskenujte dokument znovu.

#### **Kontrast**

Pohybem posuvníku doprava nebo doleva můžete zvýšit nebo snížit úroveň **Kontrast**. Zvýšení úrovně zvýrazní tmavé a světlé oblasti obrázku, zatímco snížení odhalí více detailů v šedých oblastech. Také můžete zadat hodnotu do pole pro nastavení kontrastu.

#### **Rozlišení (DPI)**

Ze seznamu **Rozlišení (DPI)** vyberte rozlišení při skenování. Vyšší rozlišení je náročnější na paměť a dobu převodu, ale výsledkem je přesněji naskenovaný obrázek.

### **Související informace**

• [Skenování pomocí programu Windows Fotogalerie nebo nástroje Windows Fax a skener](#page-226-0)

 [Domů](#page-1-0) > [Skenování](#page-134-0) > [Skenování z počítače \(Windows\)](#page-185-0) > Instalace aplikací BookScan Enhancer a Whiteboard Enhancer (Windows)

# **Instalace aplikací BookScan Enhancer a Whiteboard Enhancer (Windows)**

BookScan Enhancer a Whiteboard Enhancer jsou aplikace pro zpracování obrazu. BookScan Enhancer dokáže automaticky opravovat obrázky naskenované z knih. Aplikace Whiteboard Enhancer dokáže vyčistit a vylepšit text a obrázky v pořízených fotografiích bílé tabule.

Tyto aplikace nejsou k dispozici pro řadu operačních systémů Windows Server.

- Přístroj musí být zapnutý a připojený k počítači.
- Počítač musí být připojen k Internetu.
- Musíte být přihlášeni s přístupovými oprávněními správce.
- 1. Klikněte na **(b)** (Brother Utilities).
- 2. Z rozevíracího seznamu vyberte svůj přístroj.
- 3. Zvolte **Více** v levém navigačním pruhu.
- 4. Klikněte na tlačítko **BookScan&WhiteBoard Suite** a při instalaci postupujte podle pokynů na obrazovce.

### **Související informace**

• [Skenování z počítače \(Windows\)](#page-185-0)

<span id="page-231-0"></span> [Domů](#page-1-0) > [Skenování](#page-134-0) > Skenování z počítače (Macintosh)

# **Skenování z počítače (Macintosh)**

Existuje několik způsobů, jak můžete použít váš počítač Mac pro skenování fotografií a dokumentů na vašem zařízení Brother. Použijte programové aplikace společnosti Brother nebo svoji oblíbenou skenovací aplikaci.

- [Skenování pomocí aplikace ControlCenter2 \(Mac\)](#page-232-0)
- [Skenování pomocí aplikací kompatibilních se standardem TWAIN \(Macintosh\)](#page-248-0)

<span id="page-232-0"></span> [Domů](#page-1-0) > [Skenování](#page-134-0) > [Skenování z počítače \(Macintosh\)](#page-231-0) > Skenování pomocí aplikace ControlCenter2 (Mac)

# **Skenování pomocí aplikace ControlCenter2 (Mac)**

Použijte program ControlCenter společnosti Brother, abyste provedli skenování fotografií a jejich uložení ve formátu JPEG, PDF a jiných formátech souborů.

- [Skenování pomocí aplikace ControlCenter2 \(Mac\)](#page-233-0)
- [Uložení naskenovaných dat do složky jako soubor PDF pomocí aplikace ControlCenter2](#page-235-0) [\(Mac\)](#page-235-0)
- [Automatické skenování obou stran dokumentu pomocí aplikace ControlCenter2 \(Mac\)](#page-237-0)
- [Skenování obou stran občanského průkazu pomocí aplikace ControlCenter2 \(Mac\)](#page-238-0)
- [Skenování do přílohy e-mailu pomocí aplikace ControlCenter2 \(Mac\)](#page-240-0)
- [Skenování do upravitelného textového souboru \(OCR\) pomocí aplikace ControlCenter2](#page-242-0) [\(Mac\)](#page-242-0)
- [Skenování do souboru Office pomocí aplikace ControlCenter2 \(Mac\)](#page-244-0)
- [Nastavení skenování aplikace ControlCenter2 \(Mac\)](#page-245-0)

<span id="page-233-0"></span> [Domů](#page-1-0) > [Skenování](#page-134-0) > [Skenování z počítače \(Macintosh\)](#page-231-0) > [Skenování pomocí aplikace ControlCenter2](#page-232-0) [\(Mac\)](#page-232-0) > Skenování pomocí aplikace ControlCenter2 (Mac)

# **Skenování pomocí aplikace ControlCenter2 (Mac)**

Odešlete oskenované fotografie a grafiku přímo do počítače.

- 1. Vložte dokument.
- 2. V liště nabídek **Finder (Vyhledávač)** klikněte na **Go (Přejít)** > **Applications (Aplikace)** > **Brother** a poté dvakrát klikněte na ikonu (**ControlCenter**).

Objeví se okno **ControlCenter2**.

3. Klikněte na kartu **SCAN (SKENOVÁNÍ)**.

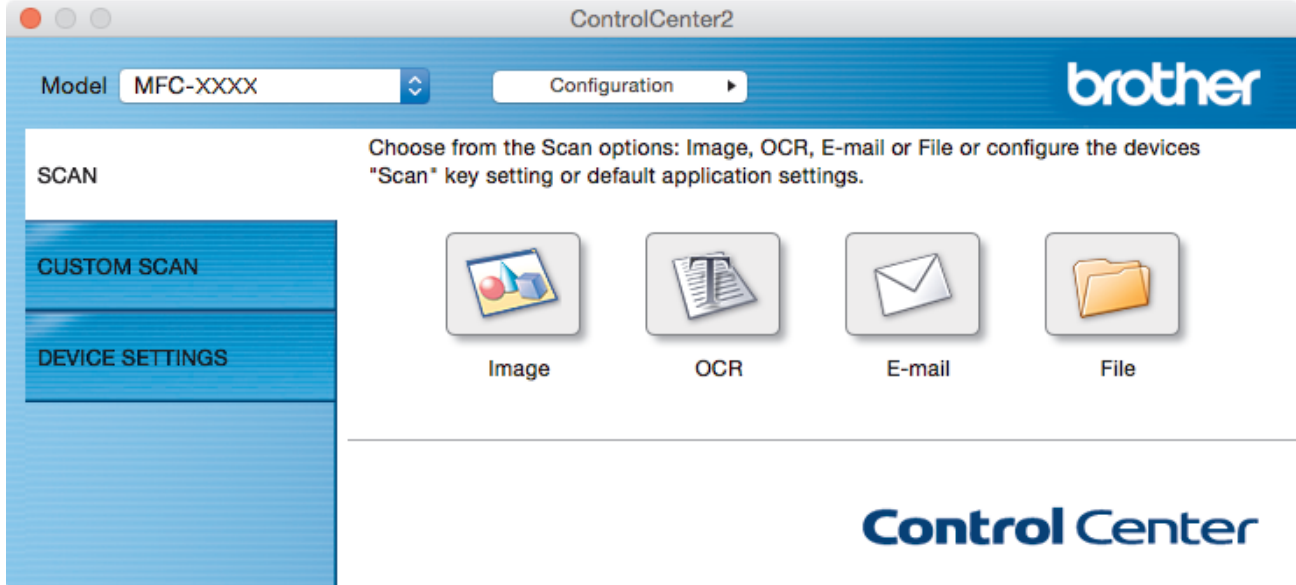

4. Klikněte na tlačítko **Image (Obrázek)**. Objeví se dialogové okno nastavení skenování.

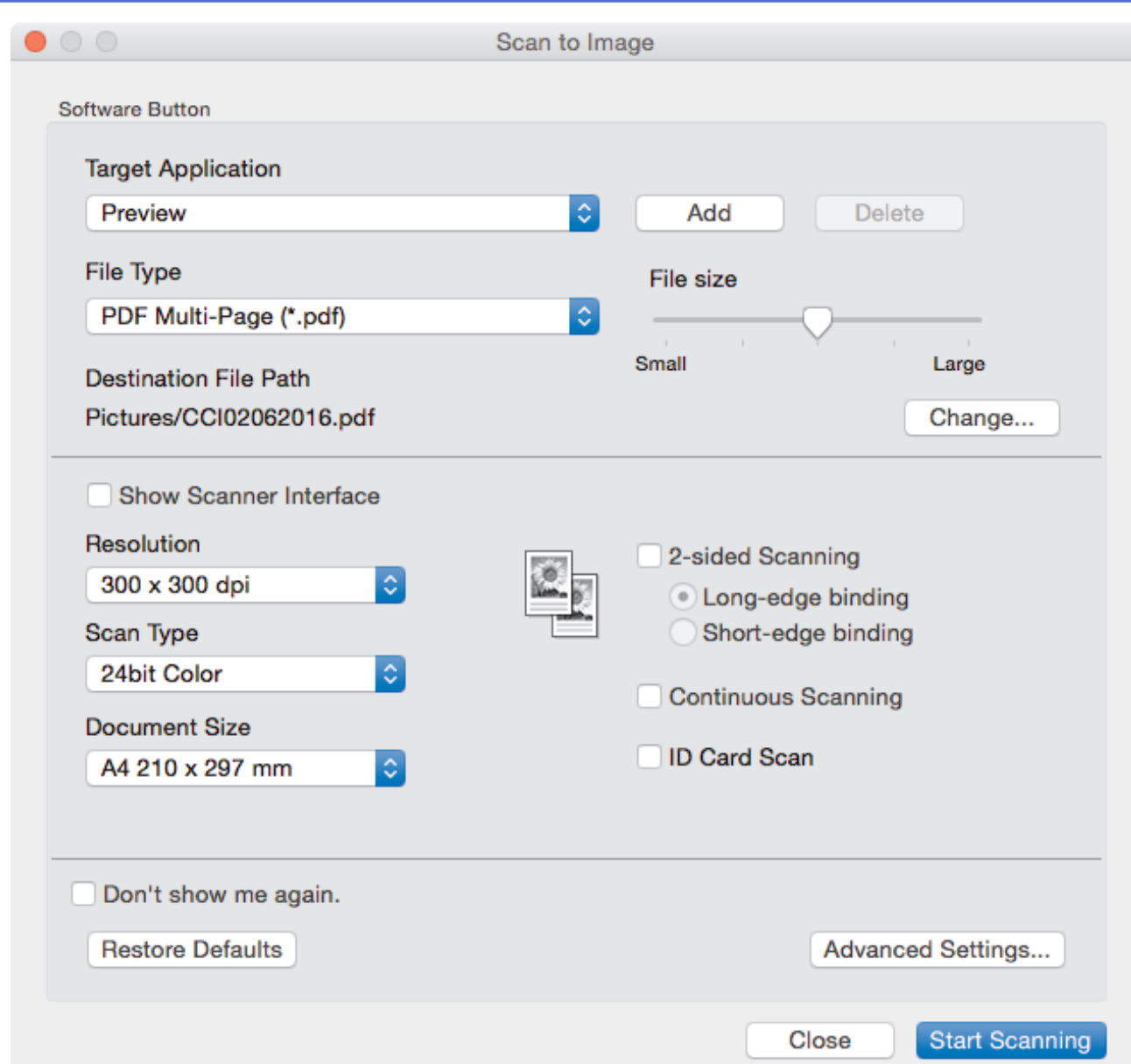

5. V případě potřeby změňte nastavení skenování, jako je formát souboru, název souboru, cesta k cílovému souboru, rozlišení nebo barva.

Chcete-li změnit název souboru nebo cílovou cestu k souboru, klikněte na tlačítko **Change (Změnit)**.

#### 6. Klikněte na tlačítko **Start Scanning (Spustit skenování)**.

Ø

Přístroj spustí skenování. Naskenovaný obrázek se otevře v aplikaci, kterou jste zvolili.

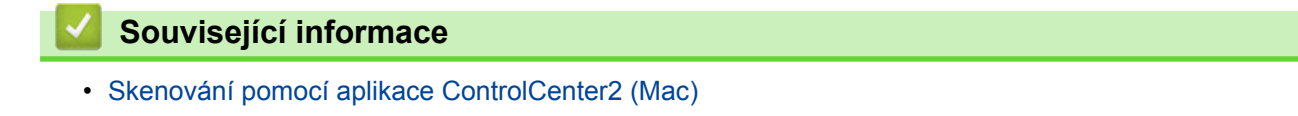

<span id="page-235-0"></span> [Domů](#page-1-0) > [Skenování](#page-134-0) > [Skenování z počítače \(Macintosh\)](#page-231-0) > [Skenování pomocí aplikace ControlCenter2](#page-232-0) [\(Mac\)](#page-232-0) > Uložení naskenovaných dat do složky jako soubor PDF pomocí aplikace ControlCenter2 (Mac)

# **Uložení naskenovaných dat do složky jako soubor PDF pomocí aplikace ControlCenter2 (Mac)**

- 1. Vložte dokument.
- 2. V liště nabídek **Finder (Vyhledávač)** klikněte na **Go (Přejít)** > **Applications (Aplikace)** > **Brother** a poté dvakrát klikněte na ikonu (**ControlCenter**).

Objeví se okno **ControlCenter2**.

3. Klikněte na kartu **SCAN (SKENOVÁNÍ)**.

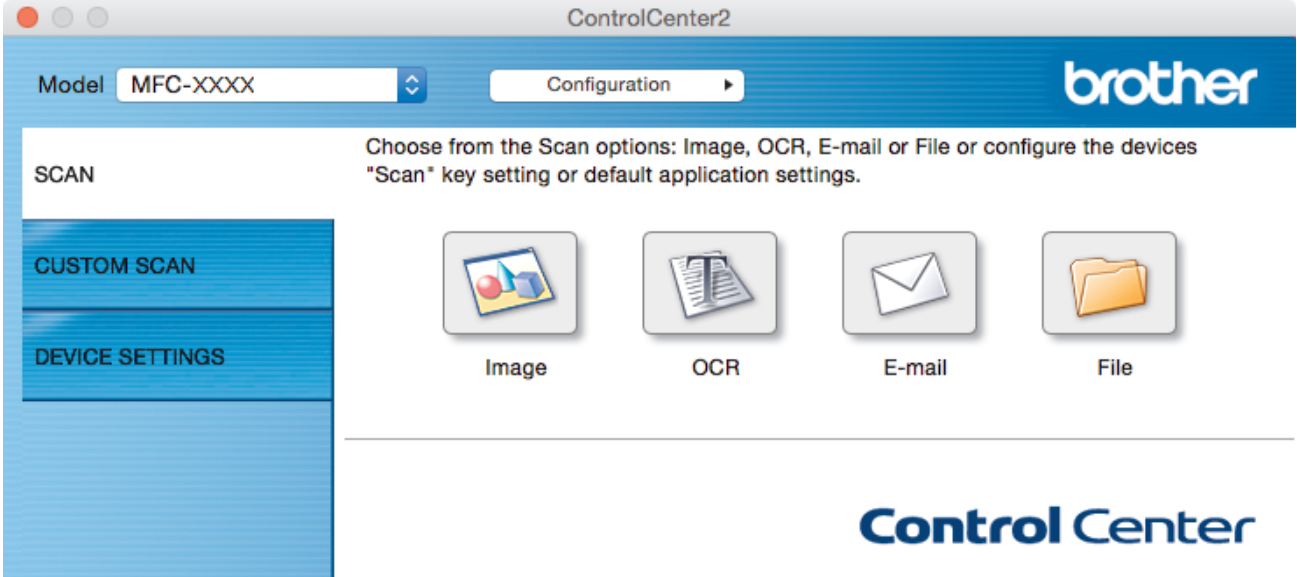

4. Klikněte na tlačítko **File (Soubor)**. Objeví se dialogové okno nastavení skenování.

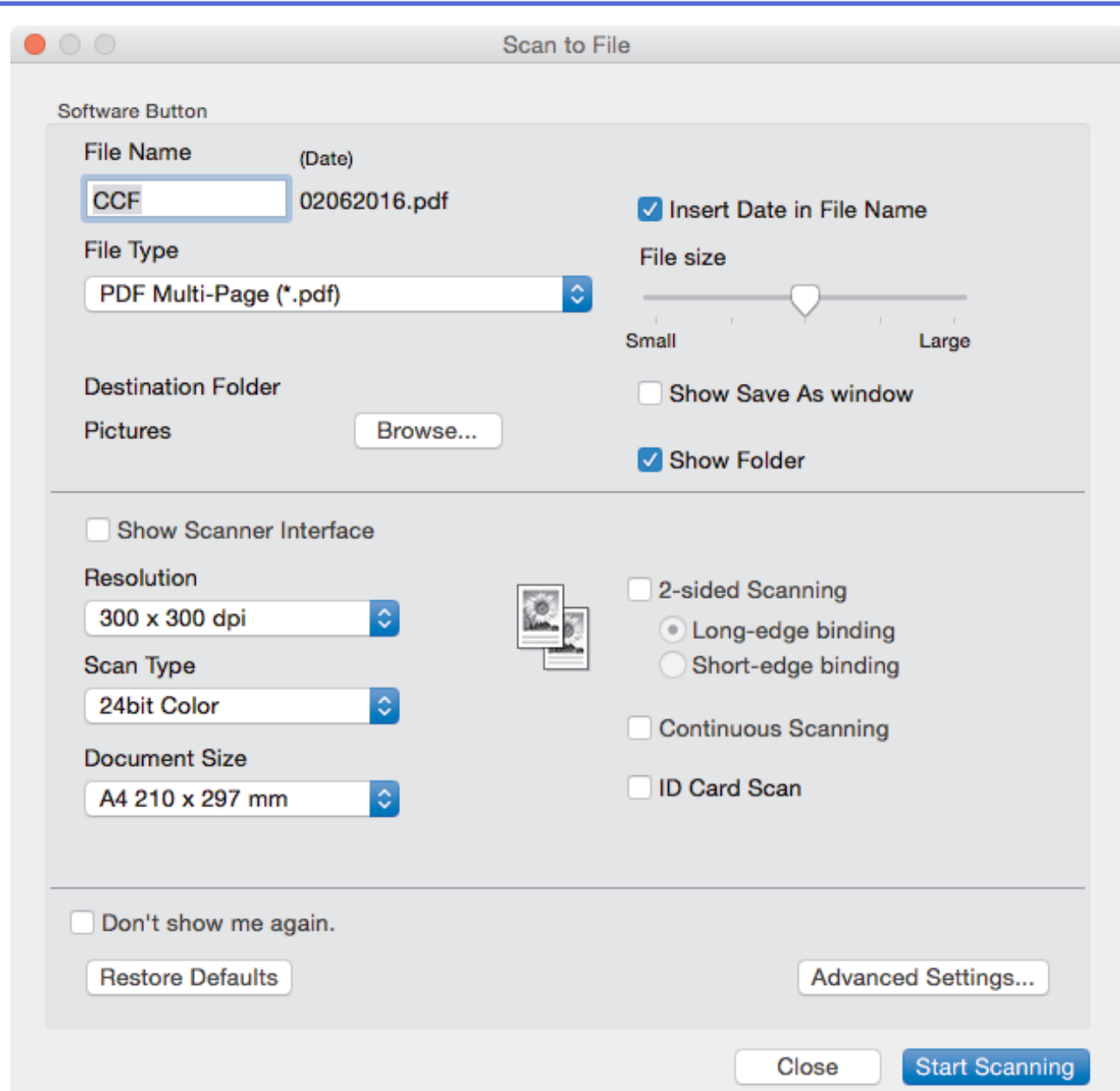

5. Klikněte na místní nabídku **File Type (Typ souboru)** a poté vyberte soubor PDF.

Ø Chcete-li uložit dokument jako zabezpečený soubor PDF, vyberte volbu **Secure PDF (\*.pdf) (Zabezpečený formát PDF (\*.pdf))** z místní nabídky **File Type (Typ souboru)**, zadejte vaše heslo v poli **Password (Heslo)** a **Re-type Password (Zadejte heslo znovu)** a klikněte na tlačítko **OK**.

- 6. V případě potřeby změňte nastavení skenování, jako je název souboru, cesta k cílové složce, rozlišení nebo barva.
- 7. Klikněte na tlačítko **Start Scanning (Spustit skenování)**.

Zařízení začne skenovat. Soubor bude uložen do složky, kterou jste zvolili.

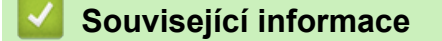

• [Skenování pomocí aplikace ControlCenter2 \(Mac\)](#page-232-0)

<span id="page-237-0"></span> [Domů](#page-1-0) > [Skenování](#page-134-0) > [Skenování z počítače \(Macintosh\)](#page-231-0) > [Skenování pomocí aplikace ControlCenter2](#page-232-0) [\(Mac\)](#page-232-0) > Automatické skenování obou stran dokumentu pomocí aplikace ControlCenter2 (Mac)

# **Automatické skenování obou stran dokumentu pomocí aplikace ControlCenter2 (Mac)**

**Související modely**: MFC-J3930DW

1. Vložte dokumenty do ADF.

Chcete-li skenovat obě strany dokumentu automaticky, je nutné vložit dokument do ADF a nikoli na sklo stolního skeneru.

2. V liště nabídek **Finder (Vyhledávač)** klikněte na **Go (Přejít)** > **Applications (Aplikace)** > **Brother** a poté dvakrát klikněte na ikonu (**ControlCenter**).

Objeví se okno **ControlCenter2**.

3. Klikněte na kartu **SCAN (SKENOVÁNÍ)**.

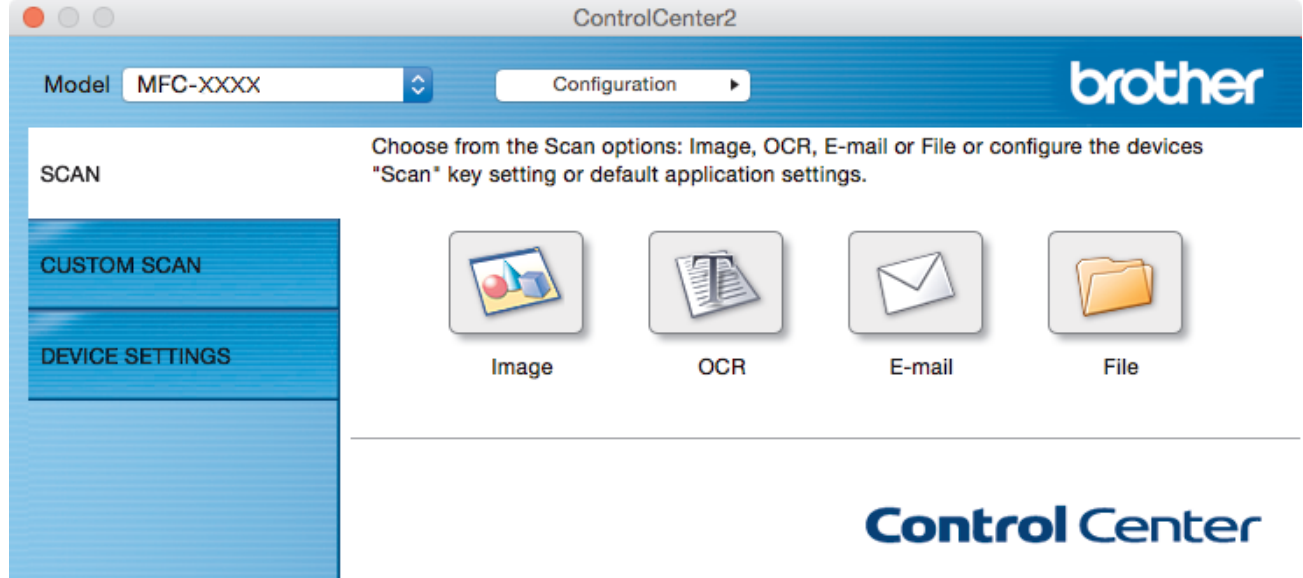

4. Klikněte na tlačítko nastavení skenování (**Image (Obrázek)**, **OCR**, **E-mail** nebo **File (Soubor)**), které chcete použít.

Objeví se dialogové okno nastavení skenování.

- 5. Zaškrtněte políčko **2-sided Scanning (2-stranné skenování)**.
- 6. V závislosti na rozvržení originálu vyberte volbu **Long-edge binding (Vazba na dlouhé hraně)** nebo **Shortedge binding (Vazba na krátké hraně)**.
- 7. Podle potřeby konfigurujte další nastavení.
- 8. Klikněte na tlačítko **Start Scanning (Spustit skenování)**.

Zařízení začne skenovat.

Tímto jste změnili výchozí nastavení pro vybranou operaci skenování. Tato nastavení se použijí při příštím kliknutí na tento typ skenování (**Image (Obrázek)**, **OCR**, **E-mail** nebo **File (Soubor)**).

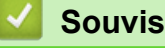

 **Související informace**

• [Skenování pomocí aplikace ControlCenter2 \(Mac\)](#page-232-0)

<span id="page-238-0"></span> [Domů](#page-1-0) > [Skenování](#page-134-0) > [Skenování z počítače \(Macintosh\)](#page-231-0) > [Skenování pomocí aplikace ControlCenter2](#page-232-0) [\(Mac\)](#page-232-0) > Skenování obou stran občanského průkazu pomocí aplikace ControlCenter2 (Mac)

# **Skenování obou stran občanského průkazu pomocí aplikace ControlCenter2 (Mac)**

- 1. Umístěte identifikační průkaz na sklo skeneru.
- 2. V liště nabídek **Finder (Vyhledávač)** klikněte na **Go (Přejít)** > **Applications (Aplikace)** > **Brother** a poté dvakrát klikněte na ikonu (**ControlCenter**).

Objeví se okno **ControlCenter2**.

3. Klikněte na kartu **SCAN (SKENOVÁNÍ)**.

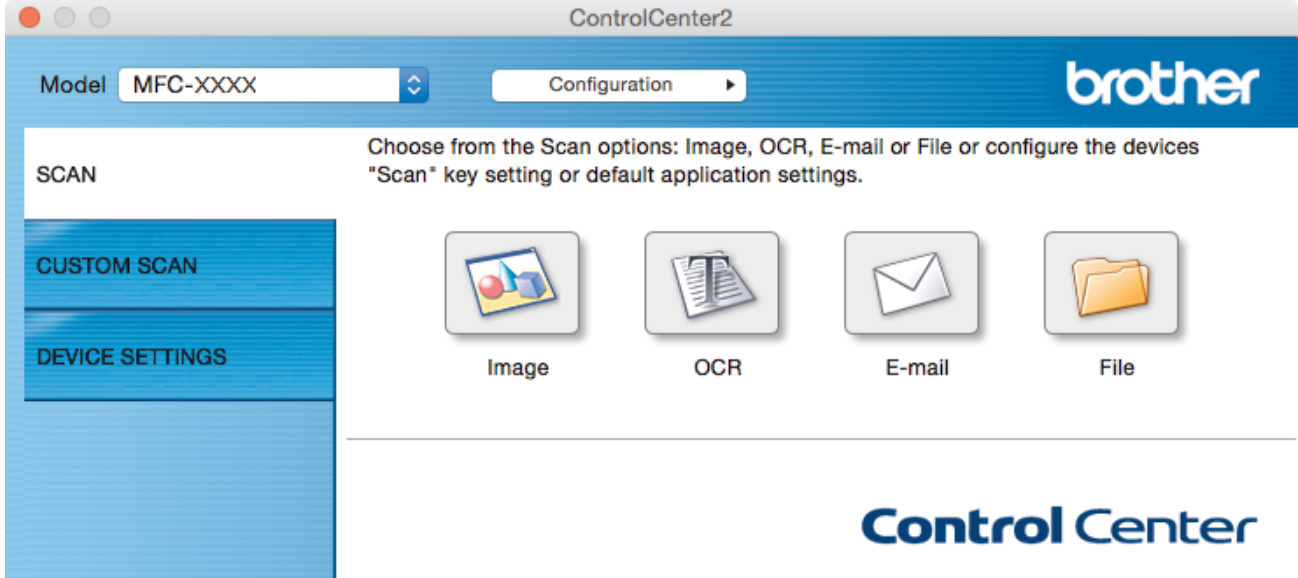

4. Klikněte na tlačítko **File (Soubor)**. Objeví se dialogové okno nastavení skenování.

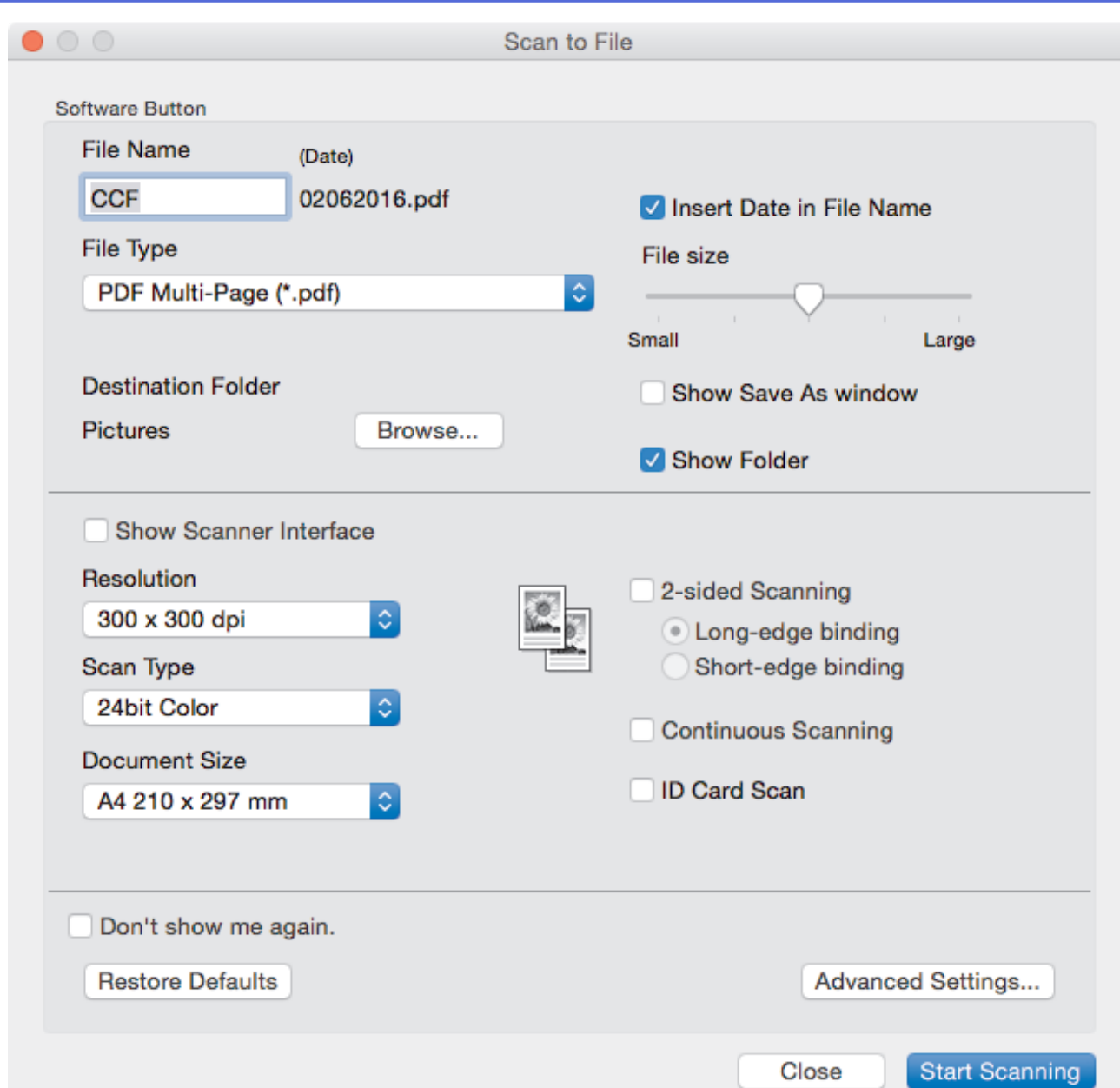

5. Zaškrtněte políčko **ID Card Scan (Skenování ID karty)**.

Zobrazí se dialogové okno s instrukcemi.

- 6. Přečtěte si instrukce na displeji a poté klikněte na **OK**.
- 7. Podle potřeby konfigurujte další nastavení.
- 8. Klikněte na tlačítko **Start Scanning (Spustit skenování)**. Přístroj začne skenovat jednu stranu identifikačního průkazu.
- 9. Jakmile přístroj naskenuje jednu stranu, obraťte identifikační kartu a poté klikněte na **Continue (Pokračovat)**, aby se naskenovala druhá strana.
- 10. Klikněte na **Finish (Dokončit)**.

# **Související informace**

• [Skenování pomocí aplikace ControlCenter2 \(Mac\)](#page-232-0)

<span id="page-240-0"></span> [Domů](#page-1-0) > [Skenování](#page-134-0) > [Skenování z počítače \(Macintosh\)](#page-231-0) > [Skenování pomocí aplikace ControlCenter2](#page-232-0) [\(Mac\)](#page-232-0) > Skenování do přílohy e-mailu pomocí aplikace ControlCenter2 (Mac)

# **Skenování do přílohy e-mailu pomocí aplikace ControlCenter2 (Mac)**

Odešlete oskenovaný dokument jako přílohu e-mailu.

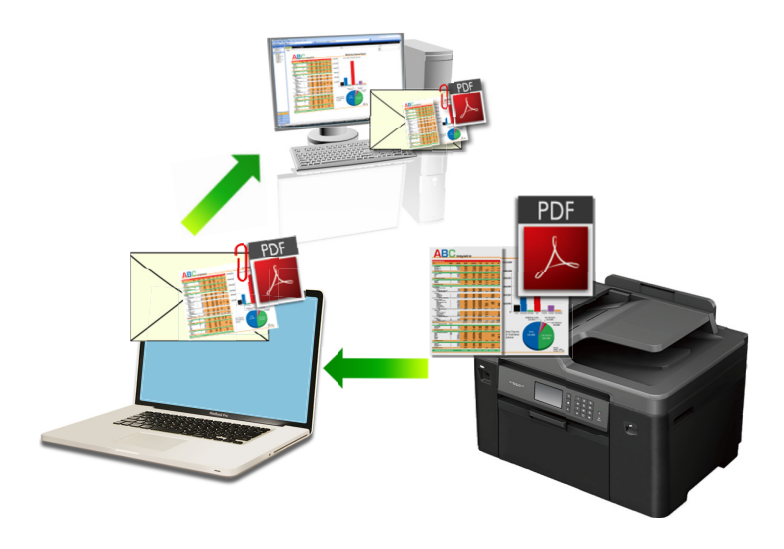

Funkce Skenování do e-mailu nepodporuje služby WebMailu. Použijte funkci Skenovat do obrázku nebo Skenovat do souboru, která slouží ke skenování dokumentu nebo obrázku, a poté připojte soubor s naskenovanými daty k e-mailové zprávě.

- 1. Vložte dokument.
- 2. V liště nabídek **Finder (Vyhledávač)** klikněte na **Go (Přejít)** > **Applications (Aplikace)** > **Brother** a poté dvakrát klikněte na ikonu (**ControlCenter**).

Objeví se okno **ControlCenter2**.

3. Klikněte na kartu **SCAN (SKENOVÁNÍ)**.

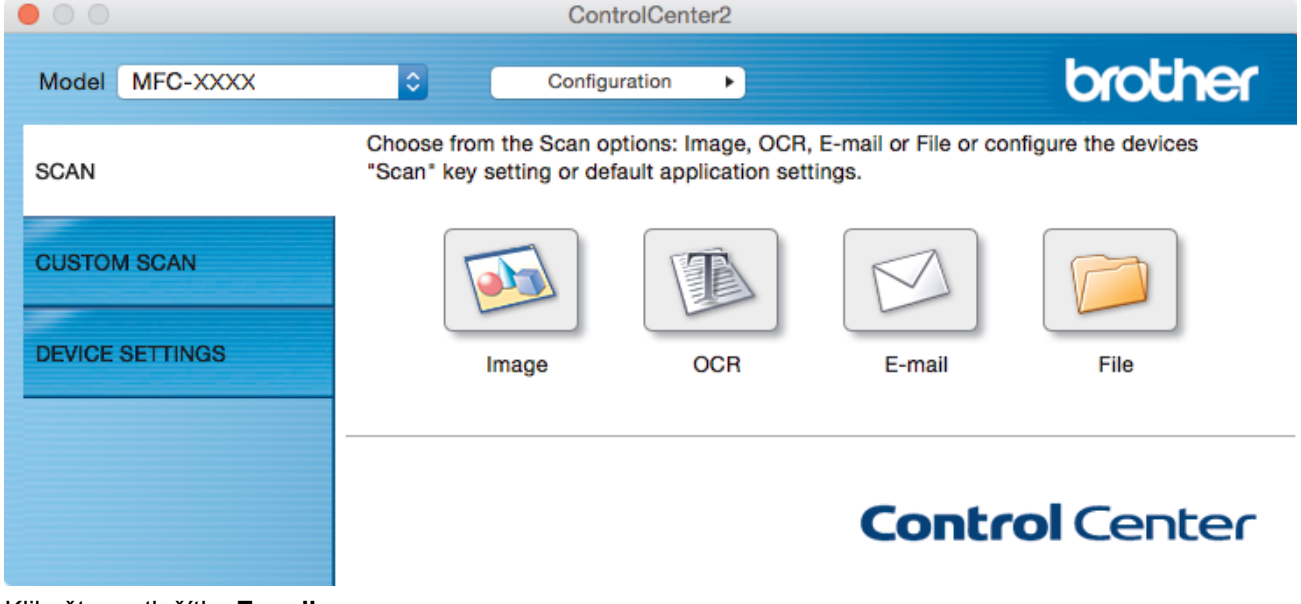

4. Klikněte na tlačítko **E-mail**.

Objeví se dialogové okno nastavení skenování.

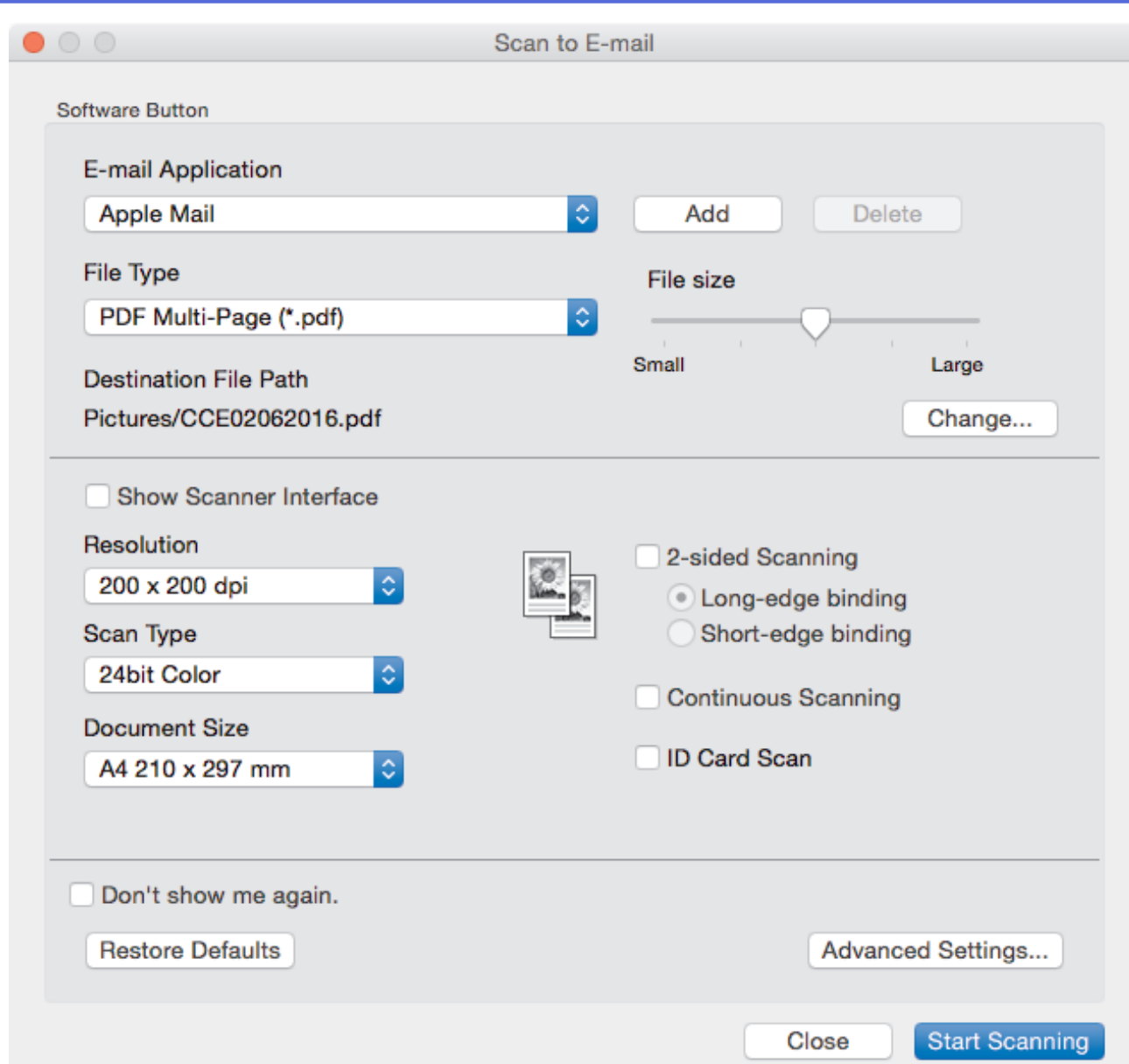

5. V případě potřeby změňte nastavení skenování, jako je formát souboru, název souboru, cesta k cílovému souboru, rozlišení nebo barva.

Chcete-li změnit název souboru nebo cílovou cestu k souboru, klikněte na tlačítko **Change (Změnit)**.

#### 6. Klikněte na tlačítko **Start Scanning (Spustit skenování)**.

Přístroj spustí skenování. Otevře se vaše výchozí e-mailová aplikace a oskenovaný obrázek se přiloží k novému prázdnému e-mailu.

# **Související informace**

Ø

• [Skenování pomocí aplikace ControlCenter2 \(Mac\)](#page-232-0)

<span id="page-242-0"></span> [Domů](#page-1-0) > [Skenování](#page-134-0) > [Skenování z počítače \(Macintosh\)](#page-231-0) > [Skenování pomocí aplikace ControlCenter2](#page-232-0) [\(Mac\)](#page-232-0) > Skenování do upravitelného textového souboru (OCR) pomocí aplikace ControlCenter2 (Mac)

# **Skenování do upravitelného textového souboru (OCR) pomocí aplikace ControlCenter2 (Mac)**

Přístroj dokáže převést znaky z naskenovaného dokumentu na text pomocí technologie optického rozeznávání znaků (OCR). Tento text můžete následně upravovat pomocí preferované aplikace pro editaci textu.

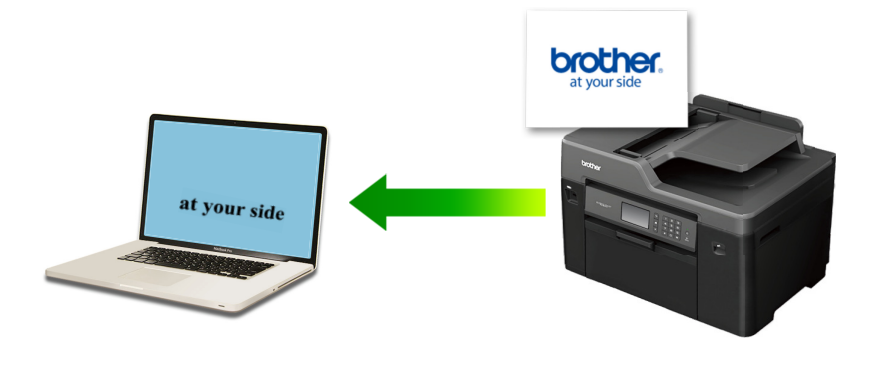

Funkce Skenování do OCR je k dispozici pro některé jazyky.

- 1. Vložte dokument.
- 2. V liště nabídek **Finder (Vyhledávač)** klikněte na **Go (Přejít)** > **Applications (Aplikace)** > **Brother** a poté dvakrát klikněte na ikonu (**ControlCenter**).

Objeví se okno **ControlCenter2**.

3. Klikněte na kartu **SCAN (SKENOVÁNÍ)**.

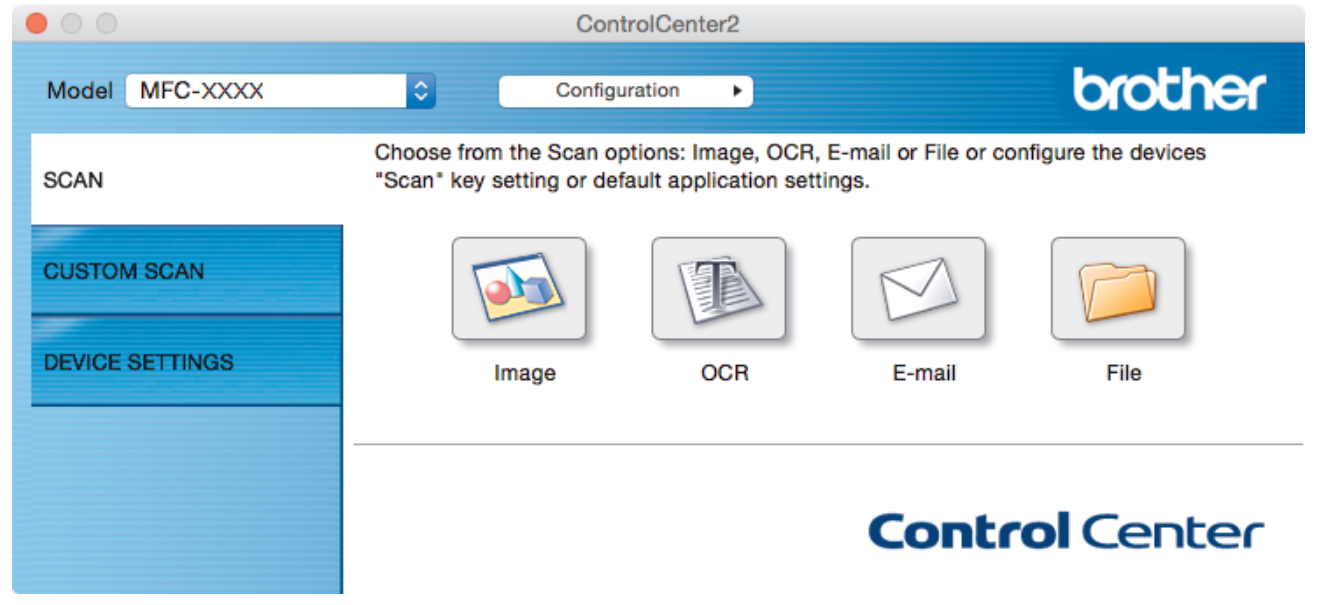

4. Klikněte na tlačítko **OCR**.

Objeví se dialogové okno nastavení skenování.

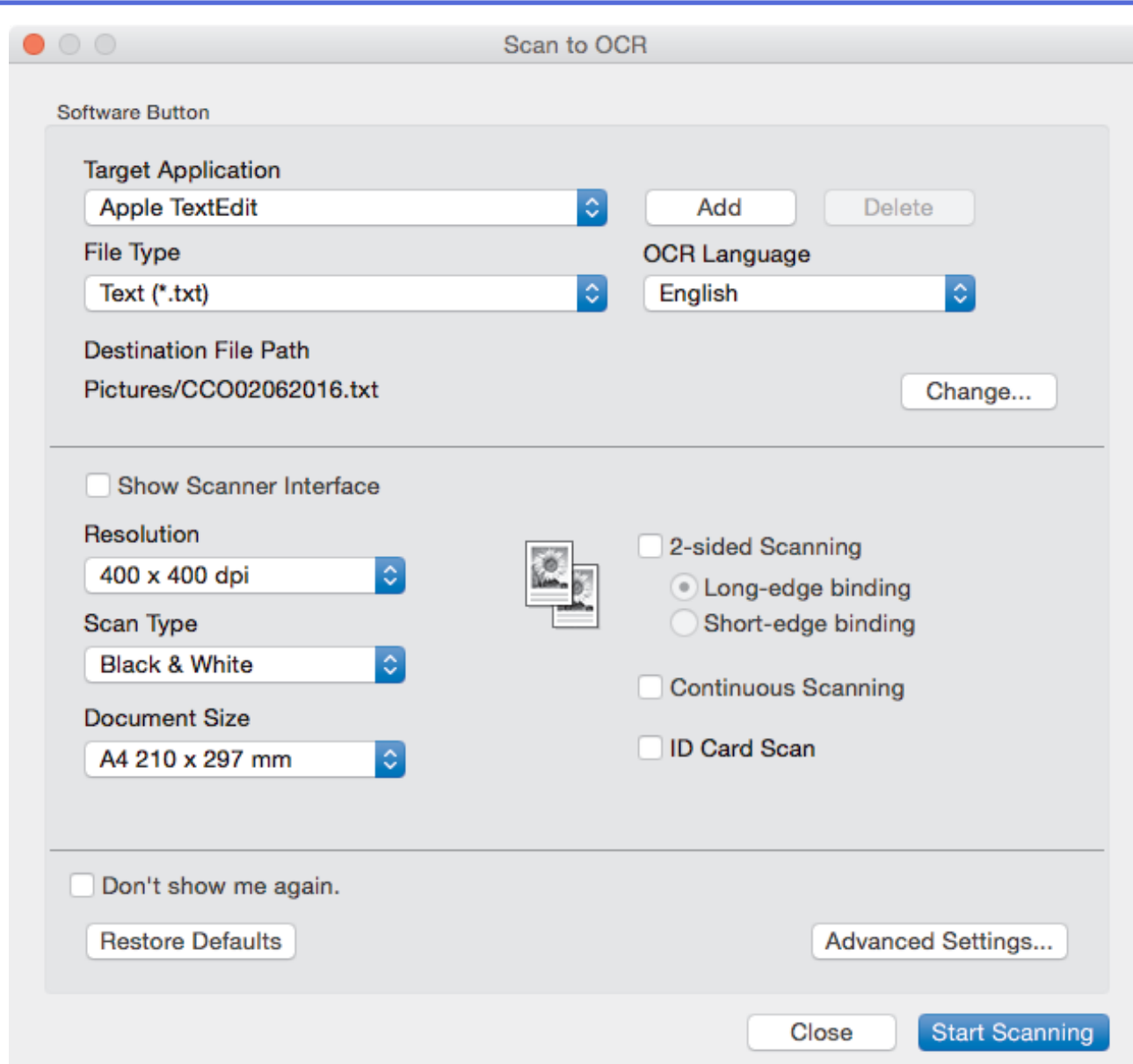

5. V případě potřeby změňte nastavení skenování, jako je formát souboru, název souboru, cesta k cílovému souboru, rozlišení nebo barva.

Chcete-li změnit název souboru nebo cílovou cestu k souboru, klikněte na tlačítko **Change (Změnit)**.

6. Klikněte na tlačítko **Start Scanning (Spustit skenování)**.

Zařízení naskenuje dokument, převede jej na upravitelný text a potom jej odešle do výchozí aplikace textového editoru.

# **Související informace**

Ø

• [Skenování pomocí aplikace ControlCenter2 \(Mac\)](#page-232-0)

<span id="page-244-0"></span> [Domů](#page-1-0) > [Skenování](#page-134-0) > [Skenování z počítače \(Macintosh\)](#page-231-0) > [Skenování pomocí aplikace ControlCenter2](#page-232-0) [\(Mac\)](#page-232-0) > Skenování do souboru Office pomocí aplikace ControlCenter2 (Mac)

# **Skenování do souboru Office pomocí aplikace ControlCenter2 (Mac)**

Toto zařízení dokáže převádět naskenovaná data do souboru Microsoft Word nebo Microsoft PowerPoint.

Abyste mohli tuto funkci používat, musí být počítač připojen k Internetu.

- 1. Vložte dokument.
- 2. V liště nabídek **Finder (Vyhledávač)** klikněte na **Go (Přejít)** > **Applications (Aplikace)** > **Brother** a poté dvakrát klikněte na ikonu (**ControlCenter**).

Objeví se okno **ControlCenter2**.

3. Klikněte na kartu **SCAN (SKENOVÁNÍ)**.

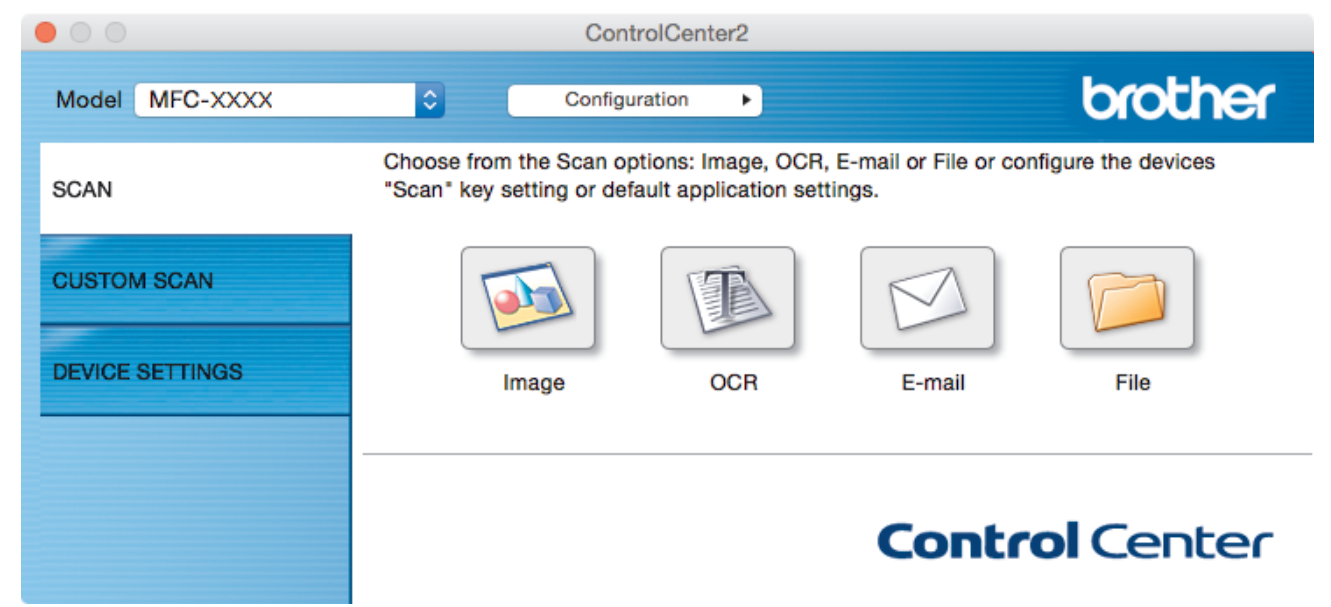

- 4. Klikněte na tlačítko **E-mail** nebo **File (Soubor)**. Objeví se dialogové okno nastavení skenování.
- 5. Klikněte na místní nabídku **File Type (Typ souboru)** a potom vyberte volbu **Microsoft Office Word (\*.docx)** nebo **Microsoft Office PowerPoint (\*.pptx)**.

Pokud se zobrazí dialogové okno se zprávou týkající se internetového připojení, přečtěte si ji a klikněte na tlačítko **OK**.

- 6. Podle potřeby změňte nastavení skenování.
- 7. Klikněte na tlačítko **Start Scanning (Spustit skenování)**.

### **Související informace**

• [Skenování pomocí aplikace ControlCenter2 \(Mac\)](#page-232-0)

<span id="page-245-0"></span> [Domů](#page-1-0) > [Skenování](#page-134-0) > [Skenování z počítače \(Macintosh\)](#page-231-0) > [Skenování pomocí aplikace ControlCenter2](#page-232-0) [\(Mac\)](#page-232-0) > Nastavení skenování aplikace ControlCenter2 (Mac)

# **Nastavení skenování aplikace ControlCenter2 (Mac)**

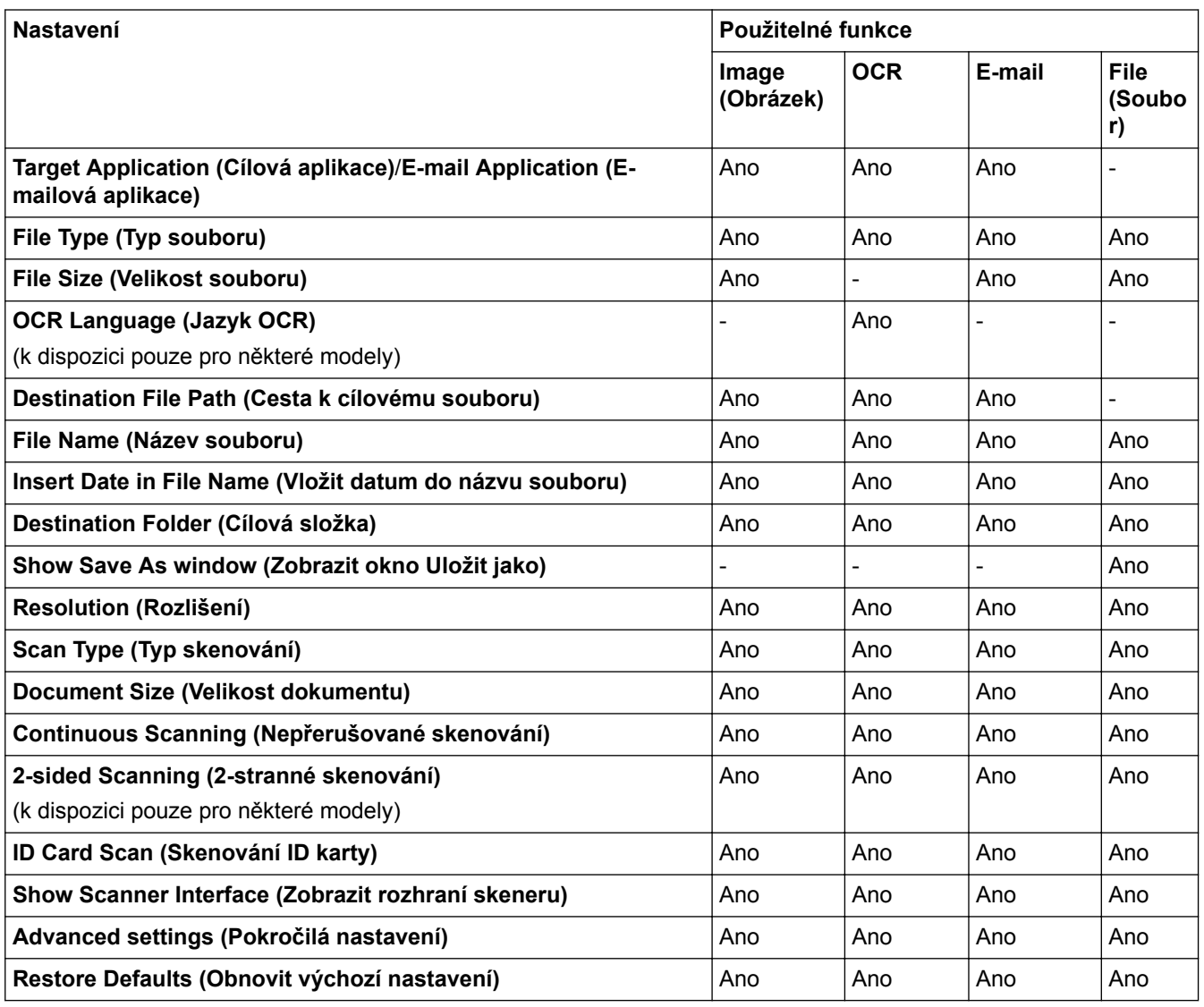

### **Target Application (Cílová aplikace)/E-mail Application (E-mailová aplikace)**

Zvolte, jaká aplikace bude použita pro otevření naskenovaných dat. Lze vybrat pouze aplikace nainstalované na vašem počítači.

### • **Add (Přidat)**

Aplikaci můžete přidat do místní nabídky.

Zadejte název aplikace do pole **Application Name (Název aplikace)** (maximálně 30 znaků) a vyberte svou preferovanou aplikaci klepnutím na tlačítko **Browse (Procházet)**. Ve volbách místní nabídky vyberte položku **File Type (Typ souboru)**.

#### • **Delete (Smazat)**

Odstraňte aplikaci, kterou jste přidali do místní nabídky.

Vyberte aplikaci z místní nabídky **Application Name (Název aplikace)**, a poté klepněte na **Delete (Smazat)**.

#### **File Type (Typ souboru)**

Vyberte typ souboru, který chcete použít pro naskenovaná data.

#### **File Size (Velikost souboru)**

Velikost souboru můžete změnit pohybem **File Size (Velikost souboru)** posuvníku doprava nebo doleva.

#### **OCR Language (Jazyk OCR)**

Nastavte jazyk optického rozpoznávání znaků (OCR) shodný s jazykem textu skenovaného dokumentu (k dispozici pouze pro některé modely).

#### **Destination File Path (Cesta k cílovému souboru)**

Klepnutím na tlačítko **Change (Změnit)** změníte předponu názvu souboru a cestu k cílové složce.

#### **File Name (Název souboru)**

Podle potřeby zadejte předponu pro název souboru. Chcete-li změnit předponu pro funkce **Image (Obrázek)**, **OCR** a **E-mail**, klikněte na tlačítko **Change (Změnit)**.

#### **Insert Date in File Name (Vložit datum do názvu souboru)**

Automaticky vloží datum v názvu souboru naskenovaného obrázku. Chcete-li vložit datum do názvu souboru pro funkce **Image (Obrázek)**, **OCR** a **E-mail**, klikněte na tlačítko **Change (Změnit)**.

#### **Destination Folder (Cílová složka)**

Chcete-li změnit složku pro funkce **Image (Obrázek)**, **OCR** a **E-mail**, klikněte na tlačítko **Change (Změnit)**. Klikněte na tlačítko **Browse (Procházet)** a vyberte složku, do které chcete uložit naskenovaný dokument. Pro automatické zobrazení cílové složky po skenování do **Show Folder (Zobrazit složku)** vyberte volbu **File (Soubor)**.

#### **Show Save As window (Zobrazit okno Uložit jako)**

Zvolením této volby specifikujte při každém skenování cílové umístění naskenovaného obrázku.

#### **Resolution (Rozlišení)**

Z místní nabídky **Resolution (Rozlišení)** vyberte požadované rozlišení skenování. Vyšší rozlišení je náročnější na paměť a dobu převodu, ale výsledkem je přesněji naskenovaný obrázek.

#### **Scan Type (Typ skenování)**

Vyberte z řady hloubek barev pro skenování.

• **Black & White (Černobílá)**

Používejte pro text nebo pro čárovou grafiku.

• **Gray (Error Diffusion) (Šedá (chybová difúze))**

Používejte pro fotografie nebo grafiku. (Chybová difúze je metoda pro vytvoření simulovaných šedých obrázků bez použití skutečných šedých teček. Černé tečky jsou sestaveny do specifického vzoru, aby vypadaly jako šedé.)

• **True Gray (Stupně šedi)**

Používejte pro fotografie nebo grafiku. Tento režim je přesnější díky využití až 256 odstínů šedé.

• **24bit Color (24bitová barva)**

Použijte k vytvoření obrazu s nejpřesnější reprodukcí barev. Tento režim použije pro skenování obrázku až 16,8 miliónu barev, ale vyžaduje největší množství paměti a nejdelší dobu přenosu.

• **Auto**

Používá se pro všechny typy dokumentů. Tento režim automaticky volí vhodnou hloubku barev dokumentů.

#### **Document Size (Velikost dokumentu)**

Vyberte přesnou velikost svého dokumentu z místní nabídky **Document Size (Velikost dokumentu)**.

• Vyberete-li volbu **1 to 2 (A4) (1 na 2 (A4))**, bude naskenovaný obrázek rozdělen na dva dokumenty formátu A5.

#### **Continuous Scanning (Nepřerušované skenování)**

Tuto volbu vyberte pro skenování více stránek. Po naskenování stránky vyberte, zda budete pokračovat ve skenování nebo skončíte.

#### **2-sided Scanning (2-stranné skenování)**

Toto políčko zaškrtněte při skenování obou stran dokumentu. Aby byl datový soubor zobrazen správně, musíte při použití funkce automatického oboustranného skenování zvolit volbu **Long-edge binding (Vazba**

**na dlouhé hraně)** nebo **Short-edge binding (Vazba na krátké hraně)** v závislosti na rozvržení originálu. (K dispozici pouze pro některé modely)

#### **ID Card Scan (Skenování ID karty)**

Toto políčko zaškrtněte, pokud chcete naskenovat obě strany identifikačního průkazu na jednu stránku.

#### **Show Scanner Interface (Zobrazit rozhraní skeneru)**

Zaškrtnutím tohoto políčka lze oříznout část stránky po předchozím vytvoření náhledu dokumentu

#### **Advanced settings (Pokročilá nastavení)**

Konfigurujte pokročilá nastavení kliknutím na tlačítko **Advanced settings (Pokročilá nastavení)** v dialogovém okně Nastavení skenování.

#### • **Brightness (Jas)**

Chcete-li obrázek zesvětlit nebo ztmavit, nastavte úroveň pro volbu **Brightness (Jas)** přetažením posuvníku doprava nebo doleva. Pokud je naskenovaný obrázek příliš světlý, nastavte nižší jas a naskenujte dokument znovu. Pokud je obrázek příliš tmavý, nastavte vyšší jas a naskenujte dokument znovu.

#### • **Contrast (Kontrast)**

Pohybem posuvníku doprava nebo doleva můžete zvýšit nebo snížit úroveň **Contrast (Kontrast)**. Zvýšení úrovně zvýrazní tmavé a světlé oblasti obrázku, zatímco snížení odhalí více detailů v šedých oblastech.

#### • **ADF Auto Deskew (Automatická korekce zešikmení ADF)**

Při skenování dokumentu z ADF opraví přístroj automaticky nežádoucí zkosení. (K dispozici pouze pro některé modely)

#### • **Remove Background Color (Odstranit barvu pozadí)**

Výběrem této volby odstraňte základní barvu dokumentů, aby byla naskenovaná data zřetelnější. Při použití této funkce vyberte ze tří nastavení: vysoká, střední a nízká.

#### • **Skip Blank Page (Přeskočit prázdnou stránku)**

Z výsledku skenování odeberte prázdné stránky dokumentu. (K dispozici pouze pro některé modely)

#### • **Display Scanning Results (Zobrazit výsledky skenování)**

Zobrazte na obrazovce počítače celkový počet uložených stran a přeskočených prázdných stránek. (K dispozici pouze pro některé modely)

#### • **Rotate Image (Otočit obrázek)**

Otočte naskenovaný obrázek.

#### **Restore Defaults (Obnovit výchozí nastavení)**

Tuto možnost vyberte k obnovení všech nastavení přístroje na výrobní hodnoty.

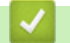

#### **Související informace**

• [Skenování pomocí aplikace ControlCenter2 \(Mac\)](#page-232-0)

<span id="page-248-0"></span> [Domů](#page-1-0) > [Skenování](#page-134-0) > [Skenování z počítače \(Macintosh\)](#page-231-0) > Skenování pomocí aplikací kompatibilních se standardem TWAIN (Macintosh)

# **Skenování pomocí aplikací kompatibilních se standardem TWAIN (Macintosh)**

Skenovat můžete také pomocí aplikací kompatibilních se standardem TWAIN. Více informací o skenování najdete v návodu dané aplikace.

1. Spusťte grafickou aplikaci a zvolte skenování. Zobrazí se dialogové okno pro nastavení skeneru.

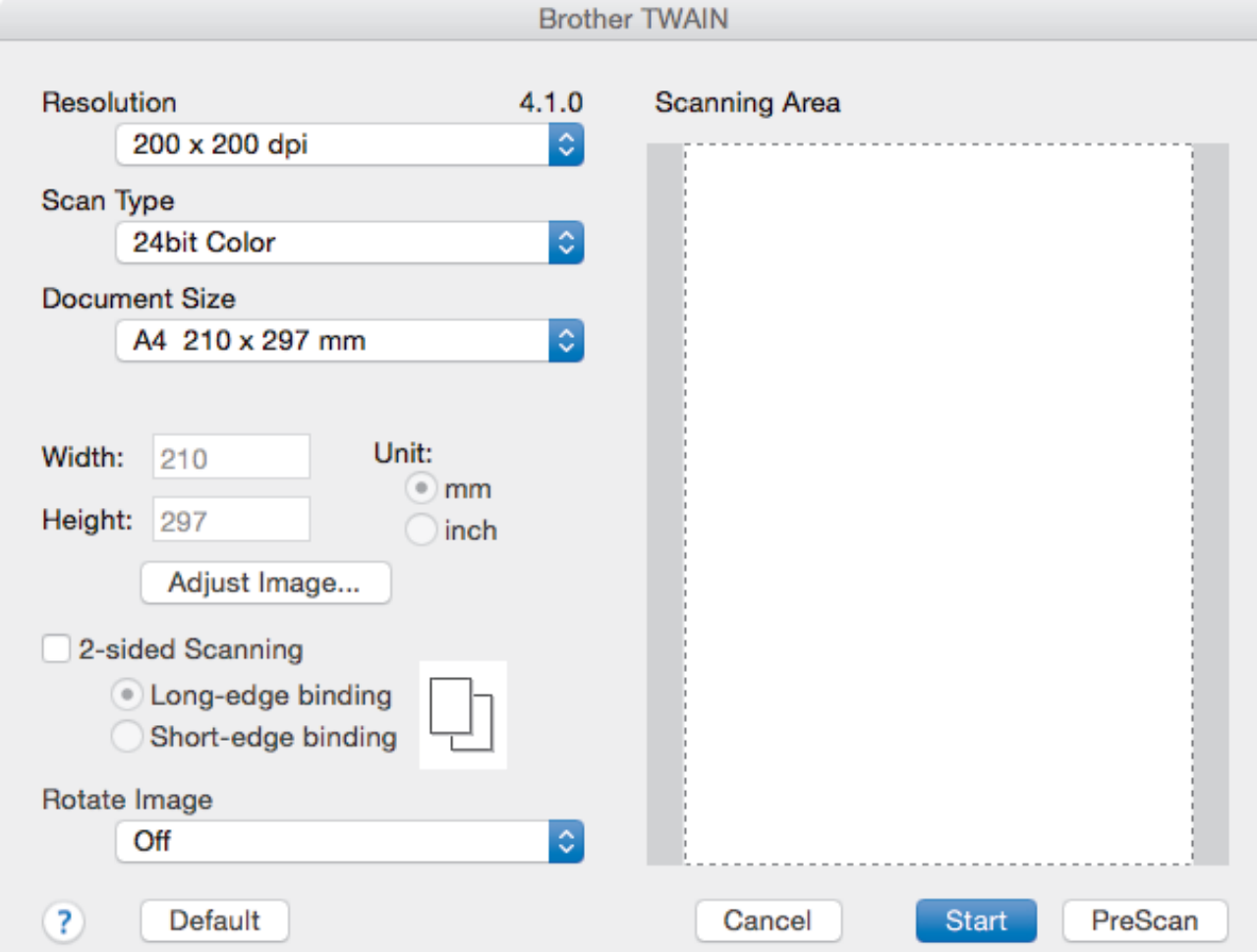

- 2. Je-li to zapotřebí, změňte nastavení skenování, jako například **Resolution (Rozlišení)**, **Scan Type (Typ skenování)** či **Adjust Image (Upravit obrázek)**.
- 3. Klikněte na místní nabídku **Document Size (Velikost dokumentu)** a poté zvolte velikost dokumentu.
- 4. Kliknutím na volbu **PreScan (Náhled)** si zobrazíte obrázek a před skenováním oříznete jeho nežádoucí části.
	- Po zvolení velikosti dokumentu nastavte skenovanou oblast podržte stisknuté tlačítko myši a přesuňte její ukazatel přes část, kterou si přejete skenovat.
	- Postup skenování obou stran dokumentu (MFC-J3930DW): Automatické oboustranné skenování je k dispozici pouze při použití ADF. Nelze upravovat oblast skenování. Nelze použít funkci Náhled pro náhled obrázku.
- 5. Klikněte na **Start (Spustit)**.

Ø

Přístroj začne skenovat.

# **Související informace**

- [Skenování z počítače \(Macintosh\)](#page-231-0)
- [Nastavení ovladače TWAIN \(Mac\)](#page-250-0)

<span id="page-250-0"></span> [Domů](#page-1-0) > [Skenování](#page-134-0) > [Skenování z počítače \(Macintosh\)](#page-231-0) > [Skenování pomocí aplikací kompatibilních se](#page-248-0) [standardem TWAIN \(Macintosh\)](#page-248-0) > Nastavení ovladače TWAIN (Mac)

**Nastavení ovladače TWAIN (Mac)**

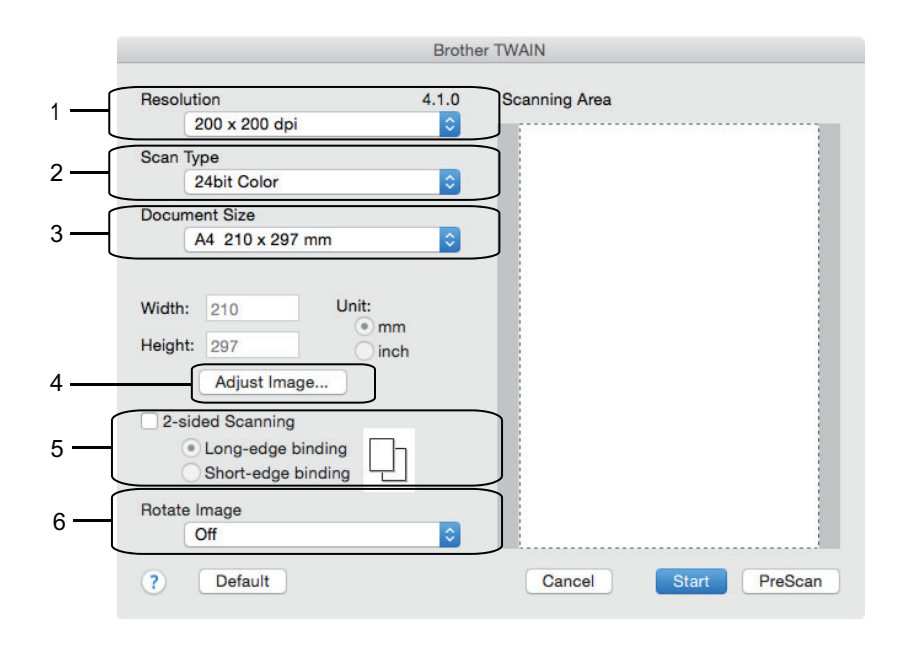

• Názvy položek a přiřaditelné hodnoty se mohou lišit v závislosti na zařízení.

• Nastavení **Contrast (Kontrast)** je k dispozici pouze při výběru položek **Gray (Error Diffusion) (Šedá (chybová difúze))**, **True Gray (Stupně šedi)** nebo **24bit Color (24bitové barvy)** z nabídky **Scan Type (Typ skenování)**.

#### **1. Resolution (Rozlišení)**

Z místní nabídky **Resolution (Rozlišení)** vyberte požadované rozlišení skenování. Vyšší rozlišení je náročnější na paměť a dobu převodu, ale výsledkem je přesněji naskenovaný obrázek.

#### **2. Scan Type (Typ skenování)**

Vyberte z řady hloubek barev pro skenování.

#### • **Black & White (Černobílá)**

Používejte pro text nebo pro čárovou grafiku.

#### • **Gray (Error Diffusion) (Šedá (chybová difúze))**

Používejte pro fotografie nebo grafiku. (Chybová difúze je metoda pro vytvoření simulovaných šedých obrázků bez použití skutečných šedých teček. Černé tečky jsou sestaveny do specifického vzoru, aby vypadaly jako šedé.)

#### • **True Gray (Stupně šedi)**

Používejte pro fotografie nebo grafiku. Tento režim je přesnější díky využití až 256 odstínů šedé.

#### • **24bit Color (24bitové barvy)**

Použijte k vytvoření obrazu s nejpřesnější reprodukcí barev. Tento režim použije pro skenování obrázku až 16,8 miliónu barev, ale vyžaduje největší množství paměti a nejdelší dobu přenosu.

#### **3. Document Size (Velikost dokumentu)**

Zvolte přesnou velikost dokumentu z řady přednastavených velikostí skenování.

• Vyberete-li volbu **Custom (Uživatelský)**, můžete určit velikost dokumentu.

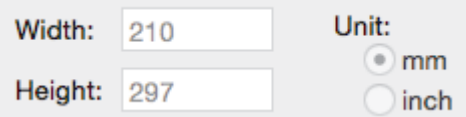

#### **4. Adjust Image (Upravit obrázek)**

Klepnutím na tlačítko **Adjust Image (Upravit obrázek)** upravíte kvalitu dalšího obrázku.

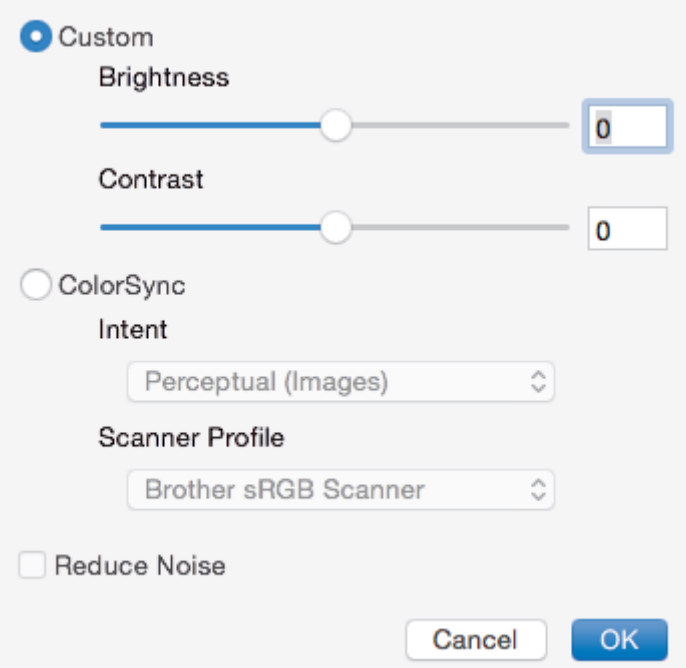

#### **Brightness (Jas)**

Chcete-li obrázek zesvětlit nebo ztmavit, nastavte úroveň pro volbu **Brightness (Jas)** přetažením posuvníku doprava nebo doleva. Pokud je naskenovaný obrázek příliš světlý, nastavte nižší jas a naskenujte dokument znovu. Pokud je obrázek příliš tmavý, nastavte vyšší jas a naskenujte dokument znovu. Jas můžete nastavit také zadáním hodnoty do okna.

#### **Contrast (Kontrast)**

Pohybem posuvníku doprava nebo doleva můžete zvýšit nebo snížit úroveň **Contrast (Kontrast)**. Zvýšení úrovně zvýrazní tmavé a světlé oblasti obrázku, zatímco snížení odhalí více detailů v šedých oblastech. Kontrast lze také nastavit zadáním hodnoty do okna.

#### **Reduce Noise (Snížení šumu)**

Tato volba umožňuje vylepšit a zvýšit kvalitu naskenovaných obrázků. Volba **Reduce Noise (Snížení šumu)** je dostupná při výběru volby **24bit Color (24bitové barvy)** a rozlišení skenování voleb **300 x 300 dpi**, **400 x 400 dpi** nebo **600 x 600 dpi**.

#### **5. 2-sided Scanning (Oboustranné skenování)**

Pokud zaškrtnete toto políčko, zařízení naskenuje obě strany dokumentu. Aby byl datový soubor zobrazen správně, musíte při použití funkce automatického oboustranného skenování vybrat položku **Long-edge binding (Vazba na dlouhé hraně)** nebo **Short-edge binding (Vazba na krátké hraně)** v závislosti na rozvržení originálu.

(K dispozici pouze pro některé modely)

#### **6. Rotate Image (Otočit obrázek)**

Otočte naskenovaný obrázek.

### **Související informace**

• [Skenování pomocí aplikací kompatibilních se standardem TWAIN \(Macintosh\)](#page-248-0)
<span id="page-252-0"></span> [Domů](#page-1-0) > [Skenování](#page-134-0) > Konfigurace nastavení skenování pomocí webové správy

# **Konfigurace nastavení skenování pomocí webové správy**

• [Nastavení e-mailové zprávy a úloze skenování pomocí webové správy](#page-253-0)

<span id="page-253-0"></span> [Domů](#page-1-0) > [Skenování](#page-134-0) > [Konfigurace nastavení skenování pomocí webové správy](#page-252-0) > Nastavení e-mailové zprávy a úloze skenování pomocí webové správy

# **Nastavení e-mailové zprávy a úloze skenování pomocí webové správy**

Když naskenujete nějaký dokument, přístroj automaticky odešle e-mailovou zprávu o úloze skenování na zaregistrovanou e-mailovou adresu.

1. Spusťte svůj webový prohlížeč.

Do adresního řádku prohlížeče zadejte "http://IP adresa přístroje/" (kde "IP adresa přístroje" je IP adresa přístroje nebo název tiskového serveru). Například: http://192.168.1.2

Standardně se nevyžaduje heslo. Pokud jste dříve nastavili heslo, zadejte je a pak klikněte na  $\rightarrow$ 

- 2. Klikněte na kartu **Scan (Skenovat)**.
- 3. Klikněte na nabídku **Scan Job e-mail report (Skenovat e-mailovou zprávu úlohy)** na levé straně navigačního panelu.
- 4. Do pole **Administrator Address (Adresa administrátora)** zadejte e-mailovou adresu.
- 5. U požadovaných funkcí skenování vyberte **On (Zapnuto)** pro odesílání e-mailové zprávy o úloze skenování.
- 6. Klikněte na **Submit (Odeslat)**.

#### **Související informace**

• [Konfigurace nastavení skenování pomocí webové správy](#page-252-0)

#### <span id="page-254-0"></span>Domů > Kopírování

# **Kopírování**

- [Kopírování dokumentu](#page-255-0)
- [Zvětšení nebo zmenšení kopírovaných obrazů](#page-258-0)
- [Třídit kopie](#page-260-0)
- [Vytvoření kopií rozvržení stránky \(N na 1 nebo plakátu\)](#page-261-0)
- [Kopírování na obě strany papíru \(oboustranné kopírování\)](#page-265-0)
- [Kopírování občanského průkazu](#page-268-0)
- [Použití zástupců pro kopírování ve formátu A3](#page-270-0)
- [Kopírování v úsporném režimu inkoustu](#page-273-0)
- [Možnosti kopírování](#page-275-0)
- [Použití přednastavení kopírování](#page-280-0)

<span id="page-255-0"></span> [Domů](#page-1-0) > [Kopírování](#page-254-0) > Kopírování dokumentu

## **Kopírování dokumentu**

>> MFC-J3530DW [>> MFC-J3930DW](#page-256-0)

## **MFC-J3530DW**

- 1. Ujistěte se, že jste do zásobníku papíru vložili správnou velikost papíru.
- 2. Vložte dokument.

l

3. Stiskněte tlačítko [[Decempion].

Na dotykovém displeji se zobrazí zpráva:

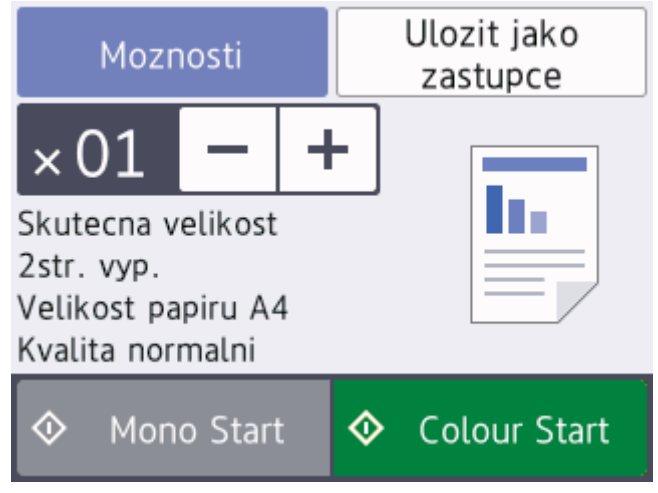

4. Podle potřeby změňte nastavení kopírování.

Vkládáte-li jiný papír než standardní papír formátu A4, musíte změnit nastavení [Vel.papiru] a [Typ papiru] stisknutím tlačítka [Moznosti].

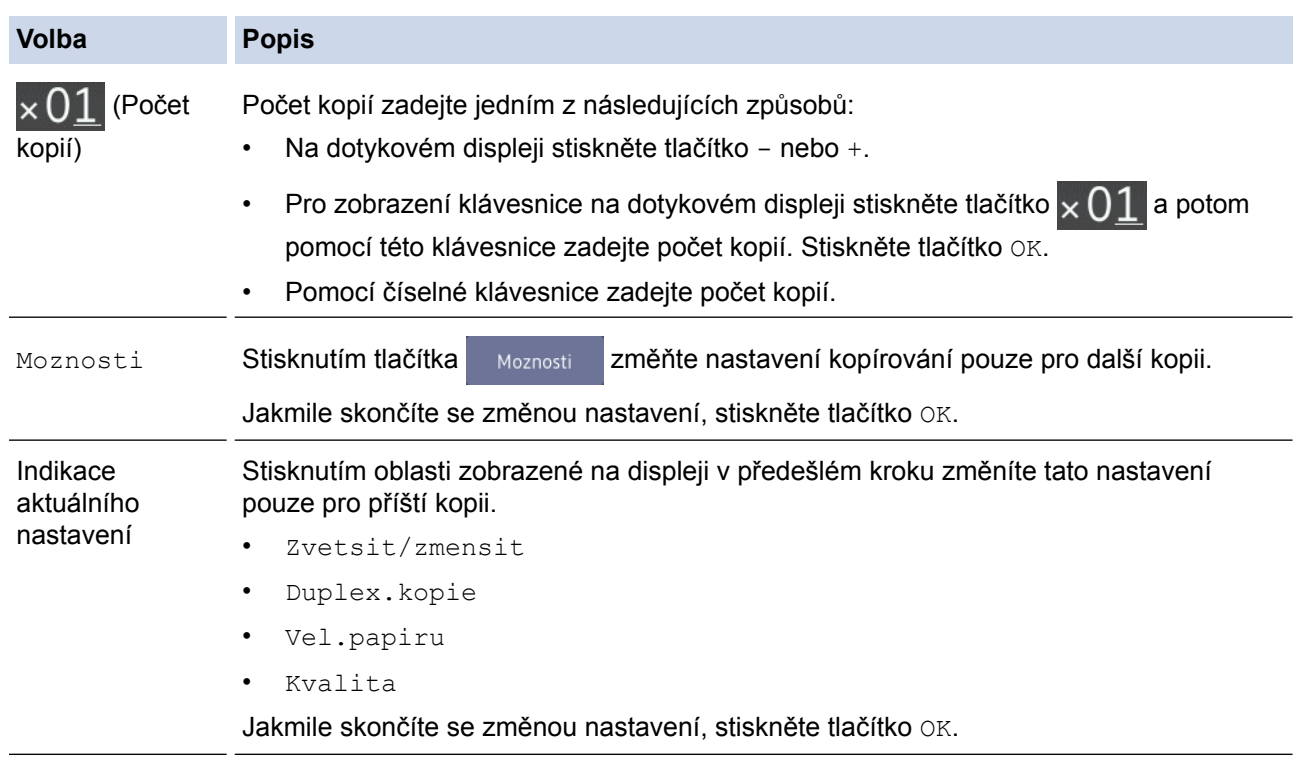

Po ukončení výběru nových voleb je můžete uložit stisknutím tlačítka [Ulozit jako zastupce].

<span id="page-256-0"></span>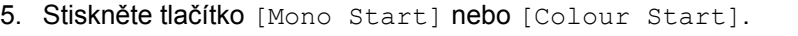

Ø Chcete-li kopírování zastavit, stiskněte tlačítko

## **MFC-J3930DW**

- 1. Ujistěte se, že jste do zásobníku papíru vložili správnou velikost papíru.
- 2. Vložte dokument.
- 3. Stiskněte [[ [Kopir].

Na dotykovém displeji se zobrazí zpráva:

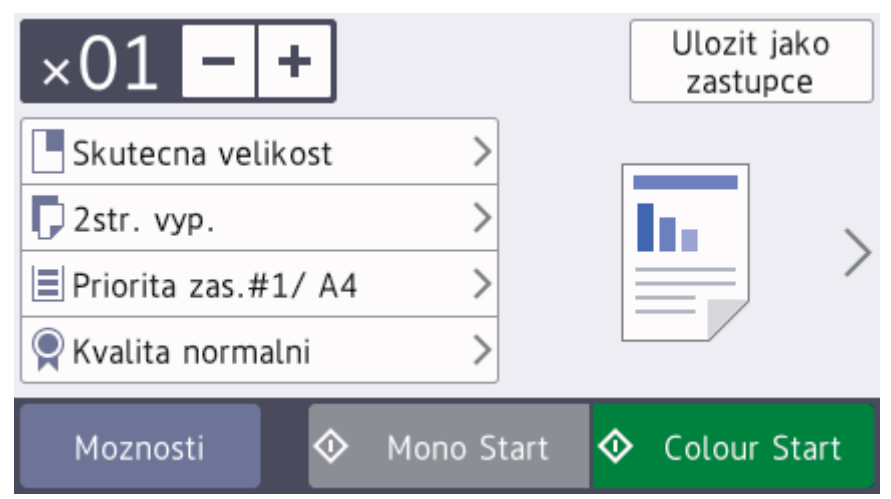

4. Podle potřeby změňte nastavení kopírování.

Vkládáte-li jiný papír než standardní papír formátu A4, musíte změnit nastavení [Format papiru] a [Typ papiru] stisknutím tlačítka [Moznosti].

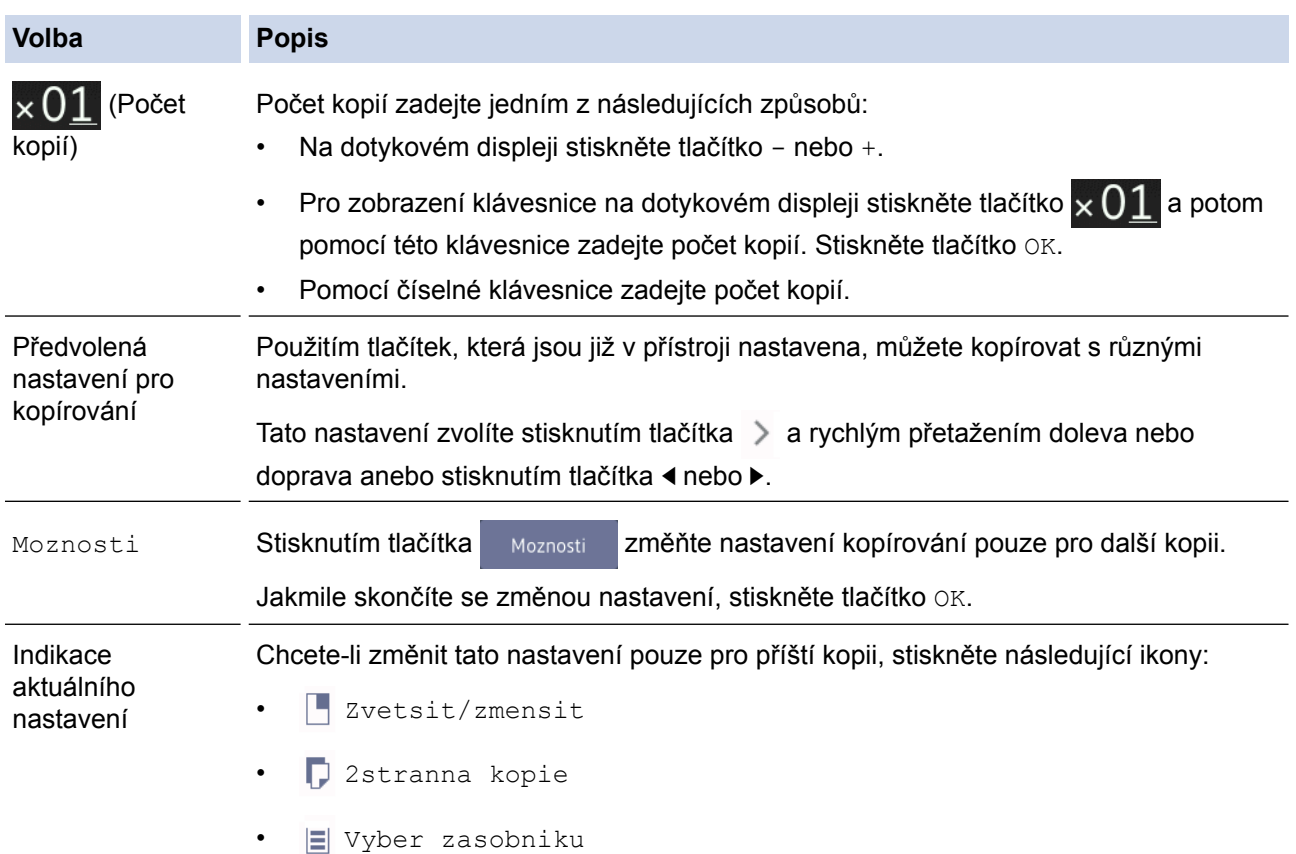

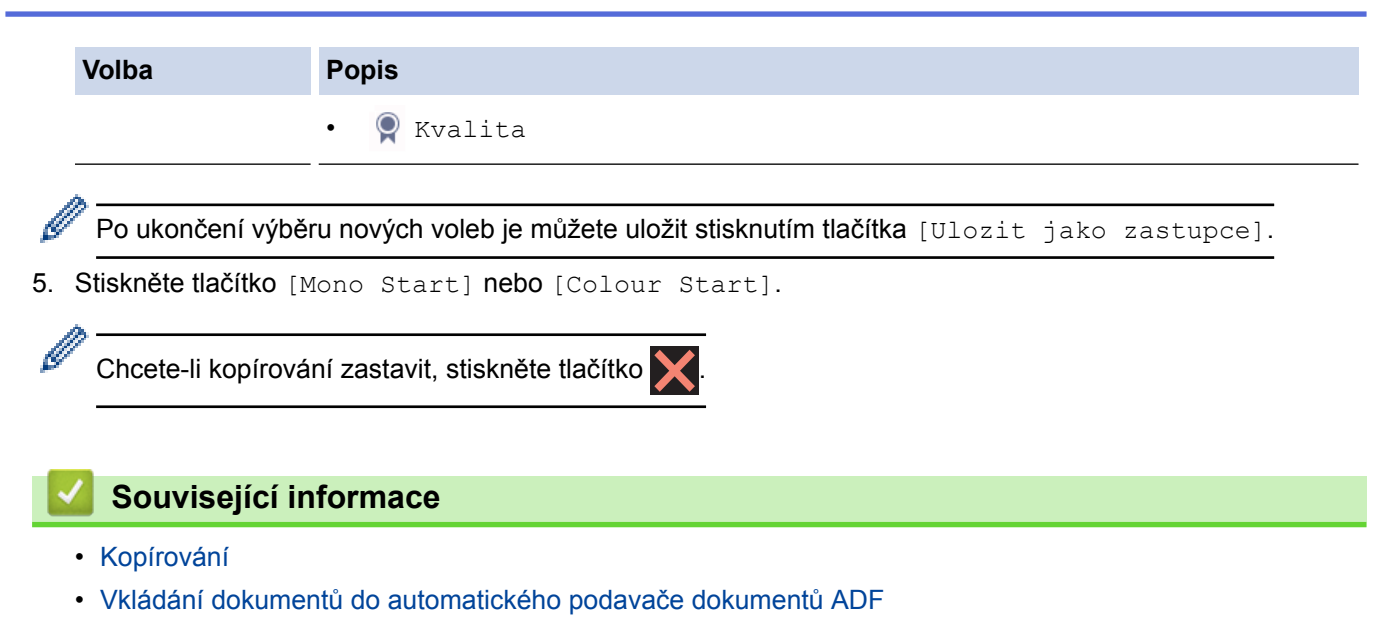

- [Vložení dokumentu na sklo skeneru](#page-81-0)
- [Použití přednastavení kopírování](#page-280-0)
- [Možnosti kopírování](#page-275-0)

<span id="page-258-0"></span> [Domů](#page-1-0) > [Kopírování](#page-254-0) > Zvětšení nebo zmenšení kopírovaných obrazů

# **Zvětšení nebo zmenšení kopírovaných obrazů**

Zvolte poměr zvětšení nebo zmenšení a změňte tak velikost kopírovaných dat.

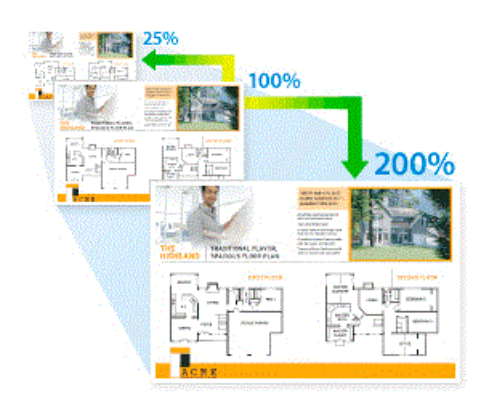

#### >> MFC-J3530DW >> MFC-J3930DW

# **MFC-J3530DW**

- 1. Vložte dokument.
- 2. Stiskněte tlačítko [[Beg] [Kopirov.].
- 3. Počet kopií zadejte jedním z následujících způsobů:
	- Na dotykovém displeji stiskněte tlačítko [-] nebo [+].
	- Pro zobrazení klávesnice na dotykovém displeji stiskněte tlačítko  $\times$  () 1 a potom pomocí této klávesnice zadejte počet kopií. Stiskněte tlačítko [OK].
	- Počet kopií zadejte pomocí číselné klávesnice.
- 4. Stiskněte tlačítko [Moznosti] > [Zvetsit/zmensit].
- 5. Stisknutím tlačítka ▲ nebo ▼ zobrazte dostupné volby a potom stiskněte volbu, kterou chcete změnit.
- 6. Postupujte jedním z následujících způsobů:
	- Pokud jste vybrali volbu [Zvetsit] nebo [Zmensit], stiskněte požadovaný poměr zvětšení nebo zmenšení.
	- Pokud jste vybrali volbu [Vlastni (25-400%)], stisknutím tlačítka (X (mazání) vymažte zobrazené procento nebo stisknutím tlačítka d přesuňte kurzor a poté zadejte poměr zvětšení nebo zmenšení od [25%] do [400%].

Stiskněte tlačítko [OK].

- Pokud jste vybrali volbu [100%] nebo [Na stranku], přejděte k dalšímu kroku.
- 7. Přečtěte si a potvrďte zobrazený seznam voleb, které jste si vybrali, a pak stiskněte tlačítko [OK].
- 8. Po dokončení změn nastavení stiskněte tlačítko [Mono Start] nebo [Colour Start].

Pokud iste vybrali volbu [Na stranku], přístroj přizpůsobí velikost kopie formátu papíru vloženého v přístroji.

- Volba [Na stranku] nefunguje správně, když je dokument na skle skeneru pootočen o více než tři stupně. Pomocí vodítka dokumentu na levé straně a vpředu umístěte dokument lícem dolů do levého horního rohu skla skeneru.
- Volba [Na stranku] není pro dokumenty ve formátu Legal dostupná.

## **MFC-J3930DW**

1. Vložte dokument.

- 2. Stiskněte  $\left| \begin{matrix} \cdot \cdot \\ \cdot \cdot \end{matrix} \right|$  [Kopir].
- 3. Počet kopií zadejte jedním z následujících způsobů:
	- Na dotykovém displeji stiskněte tlačítko [-] nebo [+].
	- Pro zobrazení klávesnice na dotykovém displeji stiskněte tlačítko  $\times$  0 1 a potom pomocí této klávesnice zadejte počet kopií. Stiskněte tlačítko [OK].
	- Počet kopií zadejte pomocí číselné klávesnice.
- 4. Stiskněte tlačítko [Moznosti] > [Zvetsit/zmensit].
- 5. Rychlým přetažením nahoru nebo dolů anebo stisknutím tlačítka ▲ nebo ▼ zobrazte dostupné volby a potom stiskněte volbu, kterou chcete změnit.
- 6. Postupujte jedním z následujících způsobů:
	- Pokud jste vybrali volbu [Zvetsit] nebo [Zmensit], stiskněte požadovaný poměr zvětšení nebo zmenšení.
	- Pokud jste vybrali volbu [Vlastni (25-400%)], stisknutím tlačítka (X (mazání) vymažte zobrazené procento nebo stisknutím tlačítka d přesuňte kurzor a poté zadejte poměr zvětšení nebo zmenšení od  $[25\%]$  do  $[400\%]$ .
		- Stiskněte tlačítko [OK].
	- Pokud jste vybrali volbu [100%] nebo [Na stranku], přejděte k dalšímu kroku.
- 7. Přečtěte si a potvrďte zobrazený seznam voleb, které jste si vybrali, a pak stiskněte tlačítko [OK].
- 8. Po dokončení změn nastavení stiskněte tlačítko [Mono Start] nebo [Colour Start].

Pokud jste vybrali volbu [Na stranku], přístroj přizpůsobí velikost kopie formátu papíru vloženého v přístroji.

- Volba [Na stranku] nefunguje správně, když je dokument na skle skeneru pootočen o více než tři stupně. Pomocí vodítka dokumentu na levé straně a vpředu umístěte dokument lícem dolů do levého horního rohu skla skeneru.
- Volba [Na stranku] není k dispozici pro dokumenty ve formátu Legal.

## **Související informace**

- [Kopírování](#page-254-0)
- [Důležitá poznámka](#page-10-0)

#### <span id="page-260-0"></span> [Domů](#page-1-0) > [Kopírování](#page-254-0) > Třídit kopie

# **Třídit kopie**

Třídí více kopií. Stránky budou naskládány v pořadí, ve kterém jsou podávány, tzn.: 1, 2, 3 atd.

>> MFC-J3530DW >> MFC-J3930DW

### **MFC-J3530DW**

- 1. Vložte dokument.
- 2. Stiskněte tlačítko [[Bel] [Kopirov.].
- 3. Počet kopií zadejte jedním z následujících způsobů:
	- Na dotykovém displeji stiskněte tlačítko [-] nebo [+].
	- Pro zobrazení klávesnice na dotykovém displeji stiskněte tlačítko  $\times$  01 a potom pomocí této klávesnice zadejte počet kopií. Stiskněte tlačítko  $[OK]$ .
	- Počet kopií zadejte pomocí číselné klávesnice.
- 4. Stiskněte tlačítko [Moznosti] > [Netridit/Tridit] > [Tridit].
- 5. Přečtěte si a potvrďte zobrazený seznam nastavení, která jste si vybrali, a pak stiskněte tlačítko [OK].
- 6. Po dokončení změn nastavení stiskněte tlačítko [Mono Start] nebo [Colour Start]. Pokud jste umístili dokument do ADF, přístroj naskenuje dokument a začne tisknout.
- 7. **Jestliže používáte sklo skeneru, opakujte následující kroky pro všechny stránky dokumentu:**
	- Na sklo skeneru vložte další stránku a poté stiskněte tlačítko [Pokracovat] k naskenování stránky.
	- Po naskenování všech stránek stiskněte [Dokoncit].

### **MFC-J3930DW**

- 1. Vložte dokument.
- 2. Stiskněte [ke] [Kopir].
- 3. Počet kopií zadejte jedním z následujících způsobů:
	- Na dotykovém displeji stiskněte tlačítko [-] nebo [+].
	- Pro zobrazení klávesnice na dotykovém displeji stiskněte tlačítko  $\times$  01 a potom pomocí této klávesnice zadejte počet kopií. Stiskněte tlačítko [OK].
	- Počet kopií zadejte pomocí číselné klávesnice.
- 4. Pokud chcete třídit vícenásobné kopie, stiskněte [Moznosti] > [Netridit/Tridit] > [Tridit].
- 5. Přečtěte si a potvrďte zobrazený seznam nastavení, která jste si vybrali, a pak stiskněte tlačítko [OK].
- 6. Po dokončení změn nastavení stiskněte tlačítko [Mono Start] nebo [Colour Start]. Jestliže jste umístili dokument do ADF, přístroj naskenuje stránky a začne tisknout.
- 7. **Jestliže používáte sklo skeneru, opakujte následující kroky pro všechny stránky dokumentu:**
	- Na sklo skeneru vložte další stránku a poté stiskněte tlačítko [Pokracovat] k naskenování stránky.
	- Po naskenování všech stránek stiskněte [Dokoncit].

 **Související informace**

• [Kopírování](#page-254-0)

<span id="page-261-0"></span> [Domů](#page-1-0) > [Kopírování](#page-254-0) > Vytvoření kopií rozvržení stránky (N na 1 nebo plakátu)

# **Vytvoření kopií rozvržení stránky (N na 1 nebo plakátu)**

Funkce kopírování N stránek na jednu stranu pomáhá šetřit papír tím, že umožňuje tisk dvou nebo čtyř stran na jednu stranu kopie. Při použití funkce plakátu přístroj rozdělí dokument na části, potom jednotlivé části zvětší, abyste je později mohli sestavit na plakát. Chcete-li tisknout plakát, použijte sklo skeneru.

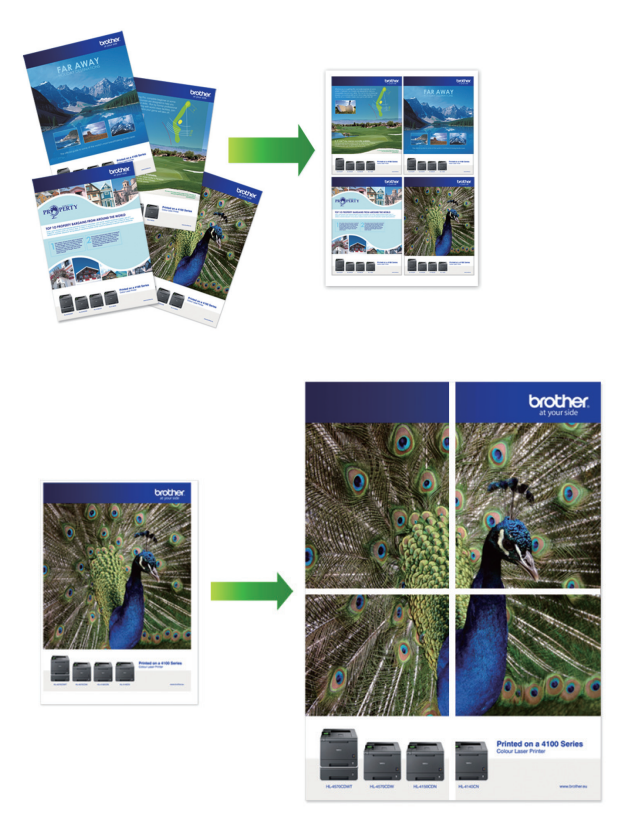

- Ujistěte se, že je formát papíru nastaven na A4, A3, Letter nebo Ledger.
- Můžete vytvořit pouze jednu kopii plakátu najednou.

Funkce 1 na 2 kopíruje jeden papír formátu A3 nebo Ledger na dva papíry formátu A4 nebo Letter. Můžete vytvořit pouze jednu kopii 1 na 2 najednou.

#### >> MFC-J3530DW [>> MFC-J3930DW](#page-263-0)

# **MFC-J3530DW**

- 1. Vložte dokument.
- 2. Stiskněte tlačítko [katal] [Kopirov.].
- 3. Počet kopií zadejte jedním z následujících způsobů:
	- Na dotykovém displeji stiskněte tlačítko [-] nebo [+].
	- Pro zobrazení klávesnice na dotykovém displeji stiskněte tlačítko  $\times$  01 a potom pomocí této klávesnice zadejte počet kopií. Stiskněte tlačítko [OK].
	- Počet kopií zadejte pomocí číselné klávesnice.
- 4. Stiskněte tlačítko [Moznosti] > [Soutisk].
- 5. Stisknutím tlačítka ▲ nebo ▼ zobrazte volby a potom požadovanou volbu stiskněte.

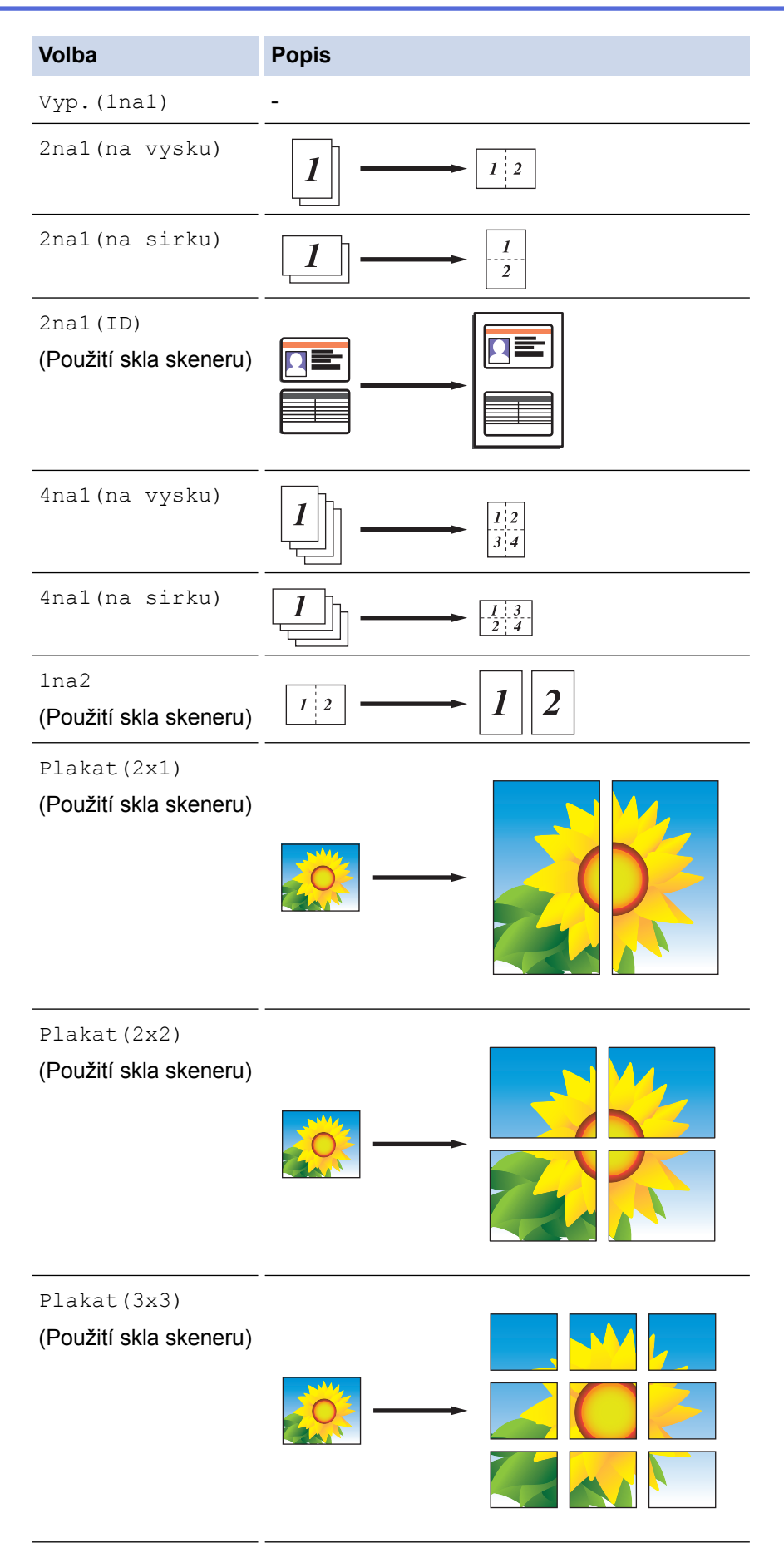

- 6. Přečtěte si a potvrďte zobrazený seznam nastavení, která jste si vybrali, a pak stiskněte tlačítko [OK].
- 7. Po dokončení změn nastavení stiskněte tlačítko [Mono Start] nebo [Colour Start].Jestliže jste umístili dokument do ADF nebo vytváříte plakát, přístroj naskenuje stránky a začne tisknout.
- 8. **Jestliže používáte sklo skeneru, opakujte následující kroky pro všechny stránky dokumentu:**
- <span id="page-263-0"></span>• Na sklo skeneru vložte další stránku a poté stiskněte tlačítko [Pokracovat] k naskenování stránky.
- Po naskenování všech stránek stiskněte [Dokoncit].

### **MFC-J3930DW**

- 1. Vložte dokument.
- 2. Stiskněte [[ [Kopir].
- 3. Počet kopií zadejte jedním z následujících způsobů:
	- Na dotykovém displeji stiskněte tlačítko [-] nebo [+].
	- Pro zobrazení klávesnice na dotykovém displeji stiskněte tlačítko  $\times$  01 a potom pomocí této klávesnice zadejte počet kopií. Stiskněte tlačítko [OK].
	- Počet kopií zadejte pomocí číselné klávesnice.
- 4. Stiskněte tlačítko [Moznosti] > [Soutisk].
- 5. Rychlým přetažením nahoru nebo dolů anebo stisknutím tlačítka ▲ nebo ▼ zobrazte volby a potom požadovanou volbu stiskněte.

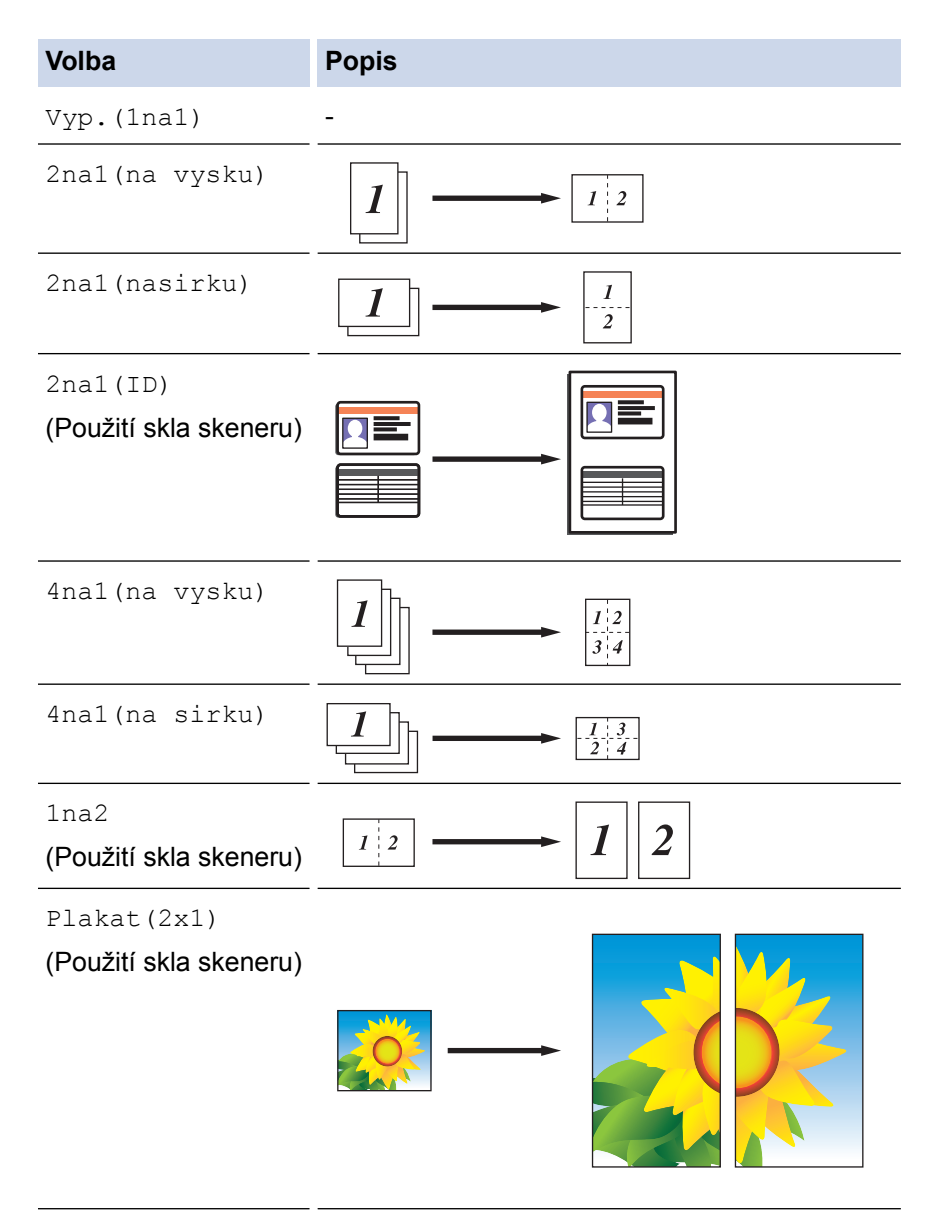

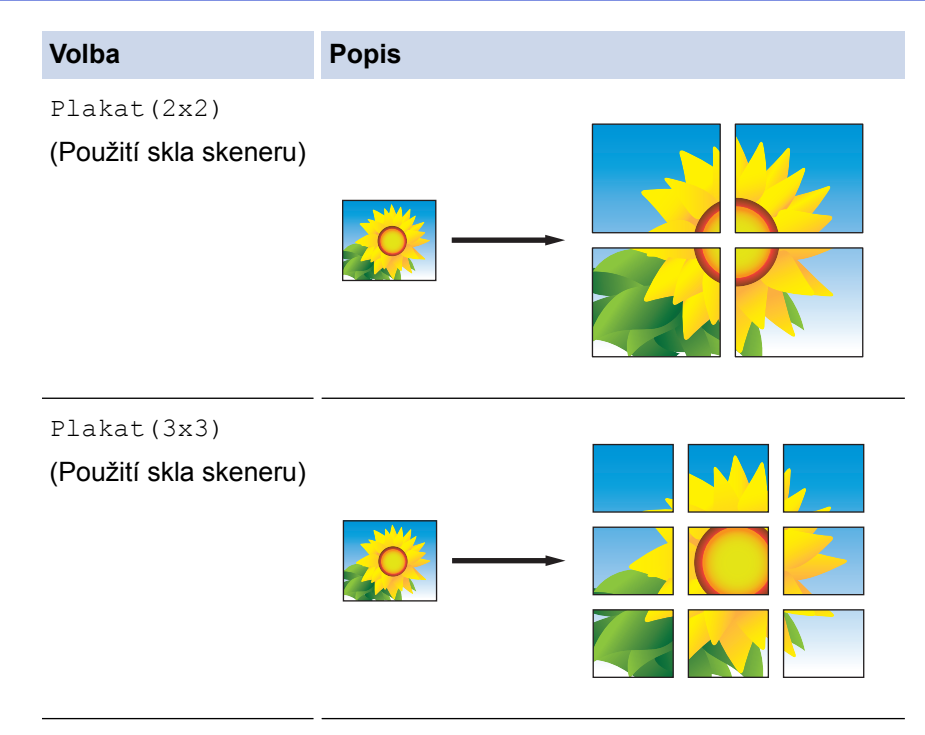

- 6. Přečtěte si a potvrďte zobrazený seznam nastavení, která jste si vybrali, a pak stiskněte tlačítko [OK].
- 7. Po dokončení změn nastavení stiskněte tlačítko [Mono Start] nebo [Colour Start]. Jestliže jste umístili dokument do ADF nebo vytváříte plakát, přístroj naskenuje stránky a začne tisknout.

#### 8. **Jestliže používáte sklo skeneru, opakujte následující kroky pro všechny stránky dokumentu:**

- Na sklo skeneru vložte další stránku a poté stiskněte tlačítko [Pokracovat] k naskenování stránky.
- Po naskenování všech stránek stiskněte [Dokoncit].

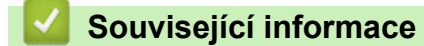

• [Kopírování](#page-254-0)

<span id="page-265-0"></span> [Domů](#page-1-0) > [Kopírování](#page-254-0) > Kopírování na obě strany papíru (oboustranné kopírování)

# **Kopírování na obě strany papíru (oboustranné kopírování)**

Snižte množství papíru, který spotřebujete, kopírováním na jeho obě strany.

- Než zahájíte oboustranné kopírování, musíte si vybrat rozvržení oboustranného kopírování z následujících možností.
- Rozvržení původního dokumentu určuje, které rozvržení oboustranného kopírování byste si měli zvolit.
- Pro 2stranné kopírování doporučujeme vložit do ADF jednostranné dokumenty.
- (MFC-J3930DW) Pomocí ADF můžete automaticky kopírovat oboustranné dokumenty až do velikosti A3.
- (MFC-J3530DW) Při ručním oboustranném kopírování oboustranného dokumentu použijte sklo skeneru.
- Můžete použít pouze standardní papír formátu A4, Letter, A5, A3, Ledger, Legal, Folio, Mexico Legal nebo India Legal.

#### **Na výšku**

#### **Jednostranně > oboustranně (s otočením podél dlouhého okraje)**

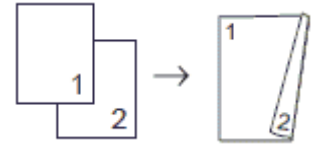

#### **Jednostranně > oboustranně (s otočením podél krátkého okraje)**

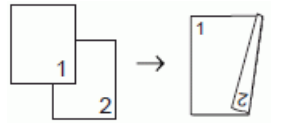

#### **Oboustranně > oboustranně**

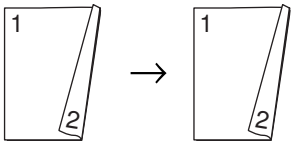

**Oboustranně > jednostranně (s otočením podél dlouhého okraje)**

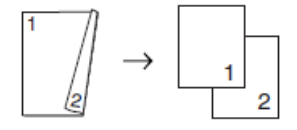

**Oboustranně > jednostranně (s otočením podél krátkého okraje)**

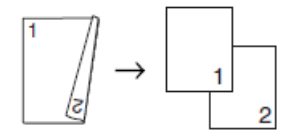

#### **Na šířku**

**Jednostranně > oboustranně (s otočením podél dlouhého okraje)**

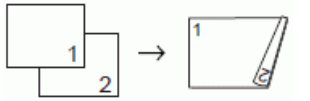

**Jednostranně > oboustranně (s otočením podél krátkého okraje)**

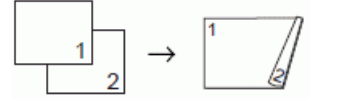

**Oboustranně > oboustranně**

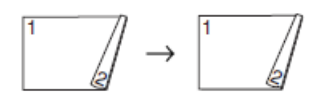

#### **Oboustranně > jednostranně (s otočením podél dlouhého okraje)**

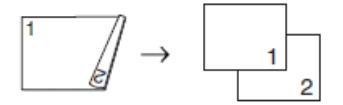

#### **Oboustranně > jednostranně (s otočením podél krátkého okraje)**

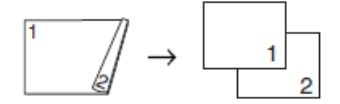

#### >> MFC-J3530DW

#### >> MFC-J3930DW

#### **MFC-J3530DW**

- 1. Vložte dokument.
- 2. Stiskněte tlačítko [katal] [Kopirov.].
- 3. Počet kopií zadejte jedním z následujících způsobů:
	- Na dotykovém displeji stiskněte tlačítko [-] nebo [+].
	- Pro zobrazení klávesnice na dotykovém displeji stiskněte tlačítko  $\times$  01 a potom pomocí této klávesnice zadejte počet kopií. Stiskněte tlačítko  $[OK]$ .
	- Počet kopií zadejte pomocí číselné klávesnice.
- 4. Pokud chcete třídit vícenásobné kopie, stiskněte [Moznosti] > [Netridit/Tridit] > [Tridit].
- 5. Stisknutím tlačítka ▲ nebo ▼ zobrazte volbu [Duplex.kopie] a potom ji stiskněte.
- 6. Postupujte jedním z následujících způsobů:
	- Chcete-li z jednostranného dokumentu vytvořit oboustranné kopie, postupujte následovně:
		- a. Chcete-li změnit možnosti rozvržení, stiskněte [Soutisk] a poté stiskněte [Otocit po dl. okr.] nebo [Otocit po kr. okr.].
		- b. Stiskněte [1stran.⇒2stran.].
	- Chcete-li ručně vytvořit oboustranné kopie oboustranného dokumentu, stiskněte tlačítko [2stran.⇒2stran.].

Pro ruční oboustranné kopírování oboustranného dokumentu použijte sklo skeneru.

- 7. Zkontrolujte nastavení na dotykovém displeji a poté stiskněte tlačítko [OK].
- 8. Stiskněte tlačítko [Mono Start] nebo [Colour Start]. Pokud jste umístili dokument do ADF, přístroj naskenuje stránky a začne tisknout.
- 9. **Jestliže používáte sklo skeneru, opakujte následující kroky pro všechny stránky dokumentu:**
	- Na sklo skeneru vložte další stránku a poté stiskněte tlačítko [Pokracovat] k naskenování stránky.
	- Po naskenování všech stránek stiskněte [Dokoncit].

NEDOTÝKEJTE SE vytištěné stránky, dokud nebude podruhé vysunuta. Přístroj vytiskne první stranu a potom vysune papír, následně zasune papír zpět pro potištění druhé strany.

Pokud se setkáte s rozmazanými výtisky nebo uvíznutím papíru, stiskněte  $\mathbb{N}$ i [Nastaveni] > [Udrzba] > [Moznosti nastaveni tisku] > [Omezit rozmazani] a pak změňte nastavení.

## **MFC-J3930DW**

1. Vložte dokument.

- 2. Stiskněte [[ [Kopir].
- 3. Počet kopií zadejte jedním z následujících způsobů:
	- Na dotykovém displeji stiskněte tlačítko [-] nebo [+].
	- Pro zobrazení klávesnice na dotykovém displeji stiskněte tlačítko  $\times$  01 a potom pomocí této klávesnice zadejte počet kopií. Stiskněte tlačítko [OK].
	- Počet kopií zadejte pomocí číselné klávesnice.
- 4. Pokud chcete třídit vícenásobné kopie, stiskněte [Moznosti] > [Netridit/Tridit] > [Tridit].
- 5. Rychlým přetažením nahoru nebo dolů anebo stisknutím tlačítka ▲ nebo ▼ zobrazte volbu [2stranna kopie] a potom ji stiskněte.
- 6. Postupujte jedním z následujících způsobů:
	- Chcete-li z jednostranného dokumentu vytvořit oboustranné kopie, postupujte následovně:
		- a. Chcete-li změnit možnosti rozvržení, stiskněte [Soutisk] a poté stiskněte [Otocit po dl. okr.] nebo [Otocit po kr. okr.].
		- b. Stiskněte [1stran.⇒2stran.].
	- Chcete-li automaticky vytvořit oboustranné kopie oboustranného dokumentu, stiskněte tlačítko [2stran.⇒2stran.].

Chcete-li použít funkci automatického oboustranného kopírování, umístěte dokument do ADF.

- Chcete-li z oboustranného dokumentu vytvořit jednostranné kopie, postupujte následovně:
	- a. Chcete-li změnit možnosti rozvržení, stiskněte [Soutisk] a poté stiskněte [Otocit po dl. okr.] nebo [Otocit po kr. okr.].
	- b. Stiskněte [2stran.⇒1stran.].

Chcete-li použít funkci automatického oboustranného kopírování, umístěte dokument do ADF.

- 7. Zkontrolujte nastavení na dotykovém displeji a poté stiskněte tlačítko [OK].
- 8. Stiskněte tlačítko [Mono Start] nebo [Colour Start]. Jestliže jste umístili dokument do ADF, přístroj naskenuje stránky a začne tisknout.
- 9. **Jestliže používáte sklo skeneru, opakujte následující kroky pro všechny stránky dokumentu:**
	- Na sklo skeneru vložte další stránku a poté stiskněte tlačítko [Pokracovat] k naskenování stránky.
	- Po naskenování všech stránek stiskněte [Dokoncit].

NEDOTÝKEJTE SE vytištěné stránky, dokud nebude podruhé vysunuta. Přístroj vytiskne první stranu a potom vysune papír, následně zasune papír zpět pro potištění druhé strany.

Pokud se setkáte s rozmazanými výtisky nebo uvíznutím papíru, stiskněte  $\|\cdot\|$  [Nastaveni] > [Udrzba] > [Moznosti nastaveni tisku] > [Omezit rozmazani] a pak změňte nastavení.

#### **Související informace**

- [Kopírování](#page-254-0)
- [Změna voleb tiskových nastavení při potížích s tiskem](#page-692-0)

<span id="page-268-0"></span> [Domů](#page-1-0) > [Kopírování](#page-254-0) > Kopírování občanského průkazu

# **Kopírování občanského průkazu**

Funkci [2na1(ID)] použijte ke kopírování obou stran identifikačního průkazu na jednu stranu papíru; původní velikost průkazu zůstane zachována.

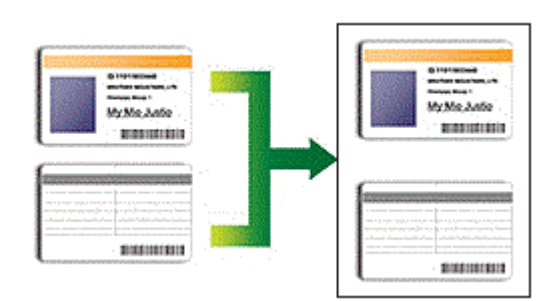

- Ujistěte se, že je formát papíru nastaven na A4 nebo Letter.
- Občanský průkaz lze kopírovat v rozsahu povoleném platnými zákony. Více podrobných informací uu *Příručka bezpečnosti výrobku*

## >> MFC-J3530DW

[>> MFC-J3930DW](#page-269-0)

## **MFC-J3530DW**

1. Umístěte občanský průkaz lícem dolů poblíž levého horního rohu skla skeneru.

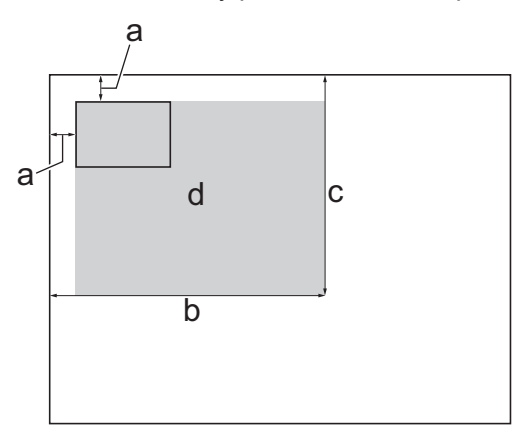

- a. 3 mm nebo větší (nahoře, vlevo)
- b. 207 mm
- c. 145 mm
- d. skenovatelná oblast
- 2. Stiskněte tlačítko [kal] [Kopirov.].
- 3. Počet kopií zadejte jedním z následujících způsobů:
	- Na dotykovém displeji stiskněte tlačítko [-] nebo [+].
	- Pro zobrazení klávesnice na dotykovém displeji stiskněte tlačítko  $\times$  01 a potom pomocí této klávesnice zadejte počet kopií. Stiskněte tlačítko [OK].
	- Počet kopií zadejte pomocí číselné klávesnice.
- 4. Stiskněte tlačítko [Moznosti] > [Soutisk] > [2na1(ID)].
- 5. Přečtěte si a potvrďte zobrazený seznam nastavení, která jste si vybrali. Po dokončení změn nastavení stiskněte tlačítko [OK].
- 6. Stiskněte tlačítko [Mono Start] nebo [Colour Start].

Přístroj začne skenovat jednu stranu občanského průkazu.

<span id="page-269-0"></span>7. Jakmile přístroj naskenuje první stranu, obraťte identifikační kartu a poté stiskněte tlačítko [Pokracovat], aby se naskenovala druhá strana.

## **MFC-J3930DW**

1. Umístěte občanský průkaz lícem dolů poblíž levého horního rohu skla skeneru.

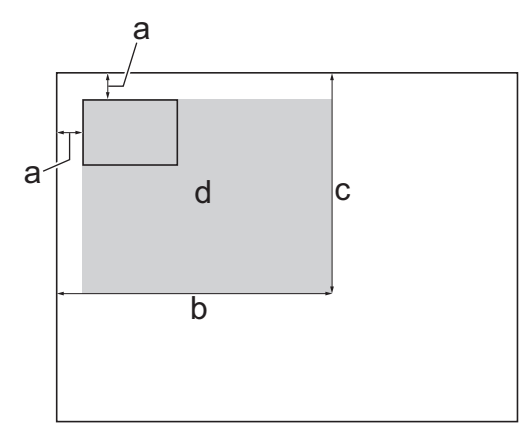

- a. 3 mm nebo větší (nahoře, vlevo)
- b. 207 mm
- c. 145 mm
- d. skenovatelná oblast
- 2. Stiskněte [[ [Kopir].
- 3. Počet kopií zadejte jedním z následujících způsobů:
	- Na dotykovém displeji stiskněte tlačítko [-] nebo [+].
	- Pro zobrazení klávesnice na dotykovém displeji stiskněte tlačítko  $\times$  01 a potom pomocí této klávesnice zadejte počet kopií. Stiskněte tlačítko [OK].
	- Počet kopií zadejte pomocí číselné klávesnice.
- 4. Stiskněte tlačítko [Moznosti] > [Soutisk] > [2na1(ID)].
- 5. Přečtěte si a potvrďte zobrazený seznam nastavení, která jste si vybrali. Po dokončení změn nastavení stiskněte tlačítko [OK].
- 6. Stiskněte tlačítko [Mono Start] nebo [Colour Start].

Přístroj začne skenovat jednu stranu občanského průkazu.

7. Jakmile přístroj naskenuje první stranu, obraťte identifikační kartu a poté stiskněte tlačítko [Pokracovat], aby se naskenovala druhá strana.

## **Související informace**

• [Kopírování](#page-254-0)

<span id="page-270-0"></span> [Domů](#page-1-0) > [Kopírování](#page-254-0) > Použití zástupců pro kopírování ve formátu A3

# **Použití zástupců pro kopírování ve formátu A3**

Dokument ve formátu papíru A3 nebo Ledger můžete kopírovat například ve formátu ve stylu poznámky. Také můžete vytvořit kopie 2 na 1, zvětšené a zmenšené kopie.

>> MFC-J3530DW [>> MFC-J3930DW](#page-271-0)

### **MFC-J3530DW**

- 1. Vložte dokument.
- 2. Stisknutím tlačítka < nebo > zobrazte volbu [Zastupci kopir. A3] a potom ji stiskněte.
- 3. Pokud se na dotykovém displeji zobrazí informace, přečtěte si je a potom stisknutím tlačítka [OK] potvrďte.
- 4. Stisknutím tlačítka ◀ nebo ▶ zobrazte volby a potom požadovanou volbu stiskněte.

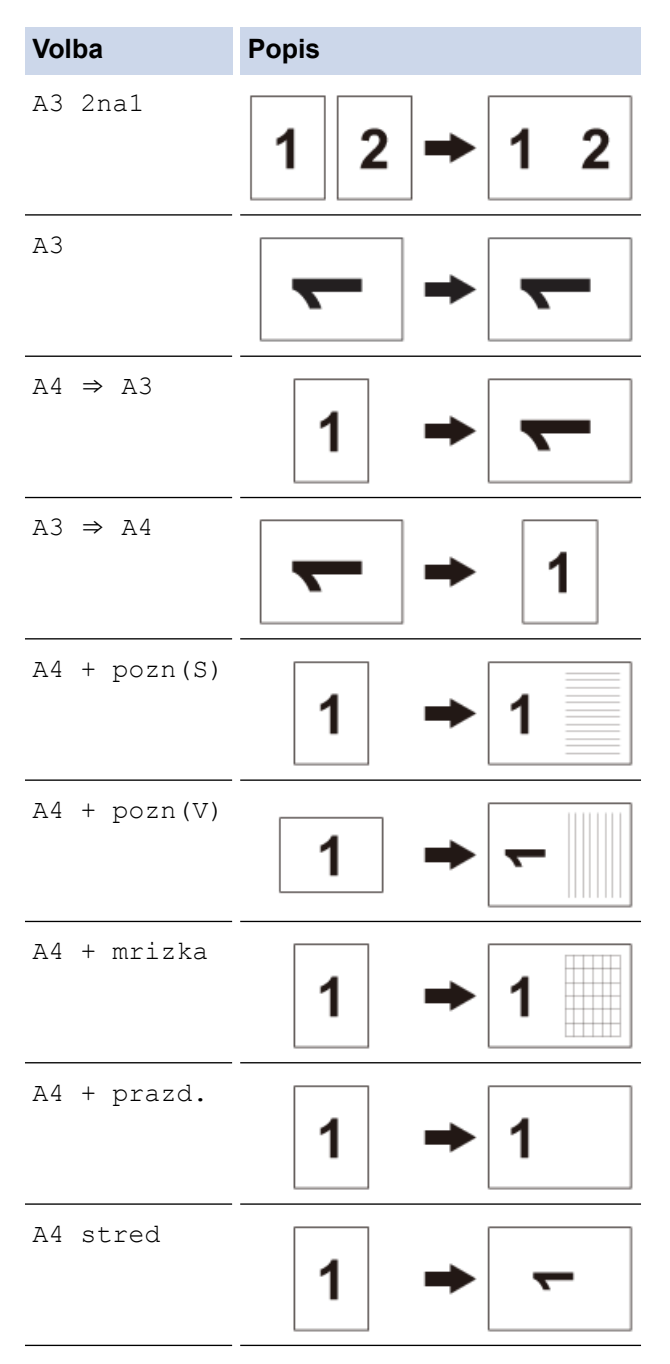

- 5. Počet kopií zadejte jedním z následujících způsobů:
	- Na dotykovém displeji stiskněte tlačítko [-] nebo [+].
- <span id="page-271-0"></span>• Pro zobrazení klávesnice na dotykovém displeji stiskněte tlačítko  $\times$  01 a potom pomocí této klávesnice zadejte počet kopií. Stiskněte tlačítko [OK].
- Počet kopií zadejte pomocí číselné klávesnice.
- 6. Postupujte jedním z následujících způsobů:
	- Chcete-li změnit více nastavení, přejděte k dalšímu kroku.
	- Pro zahájení kopírování stiskněte po dokončení změn nastavení volbu [Mono Start] nebo [Colour Startl.
- 7. Stiskněte tlačítko [Moznosti].
- 8. Stiskněte nastavení, které chcete změnit.
- 9. Stiskněte vaši novou volbu.
- 10. Zopakováním posledních dvou kroků změňte podle potřeby další nastavení.
- 11. Po dokončení změn nastavení stiskněte tlačítko [OK].
- 12. Stiskněte tlačítko [Mono Start] nebo [Colour Start].
- 13. **Pokud používáte sklo skeneru společně s volbou [A3 2na1], opakujte následující kroky pro všechny stránky dokumentu:**
	- Na sklo skeneru vložte další stránku a poté stiskněte tlačítko [Pokracovat] k naskenování stránky.
	- Po naskenování všech stránek stiskněte [Dokoncit].

## **MFC-J3930DW**

- 1. Vložte dokument.
- 2. Rychlým přetažením doleva nebo doprava anebo stisknutím tlačítka < nebo > zobrazte volbu [Zastupci kopir. A3] a potom ji stiskněte.
- 3. Pokud se na dotykovém displeji zobrazí informace, přečtěte si je a potom stisknutím tlačítka [OK] potvrďte.
- 4. Rychlým přetažením doleva nebo doprava anebo stisknutím tlačítka < nebo > zobrazte volby a potom požadovanou volbu stiskněte.

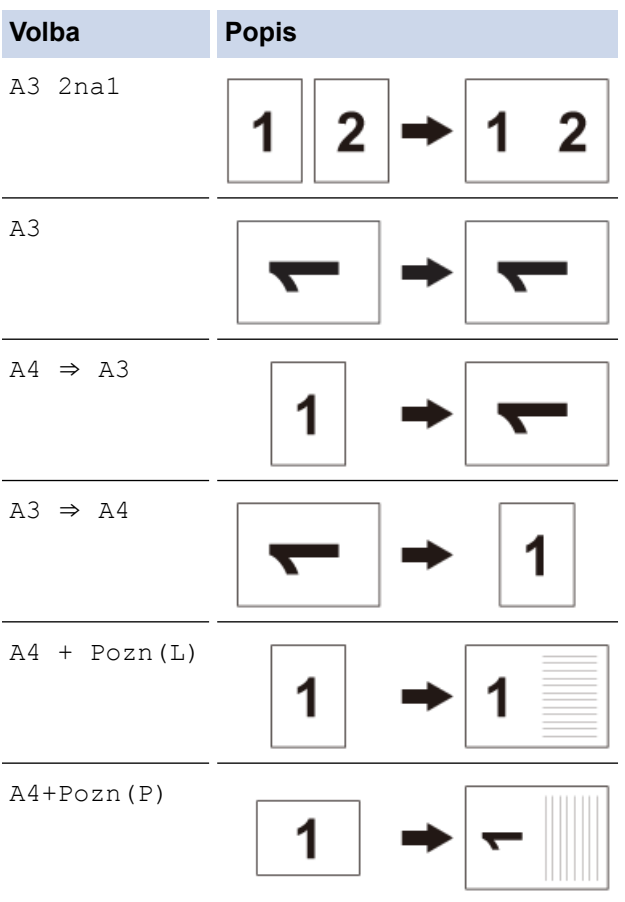

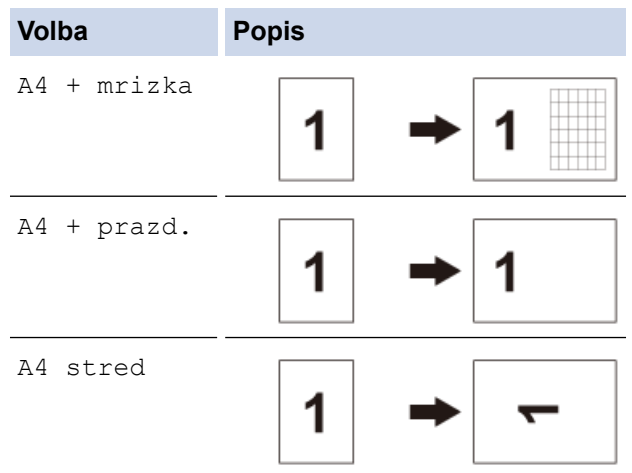

- 5. Stiskněte tlačítko [OK].
- 6. Počet kopií zadejte jedním z následujících způsobů:
	- Na dotykovém displeji stiskněte tlačítko [-] nebo [+].
	- Pro zobrazení klávesnice na dotykovém displeji stiskněte tlačítko  $\times$  01 a potom pomocí této klávesnice zadejte počet kopií. Stiskněte tlačítko [OK].
	- Počet kopií zadejte pomocí číselné klávesnice.
- 7. Postupujte jedním z následujících způsobů:
	- Chcete-li změnit více nastavení, přejděte k dalšímu kroku.
	- Pro zahájení kopírování stiskněte po dokončení změn nastavení tlačítko [Mono Start] nebo [Colour Start].
- 8. Stiskněte tlačítko [Moznosti].
- 9. Stiskněte nastavení, které chcete změnit.
- 10. Stiskněte vaši novou volbu. Zopakováním předchozího kroku a tohoto kroku změňte podle potřeby další nastavení.
- 11. Po dokončení změn nastavení stiskněte tlačítko [OK].
- 12. Stiskněte tlačítko [Mono Start] nebo [Colour Start].
- 13. **Pokud používáte sklo skeneru společně s volbou [A3 2na1], opakujte následující kroky pro všechny stránky dokumentu:**
	- Na sklo skeneru vložte další stránku a poté stiskněte tlačítko [Pokracovat] k naskenování stránky.
	- Po naskenování všech stránek stiskněte [Dokoncit].

#### **Související informace**

- [Kopírování](#page-254-0)
- [Přehled dotykového LCD displeje](#page-17-0)

<span id="page-273-0"></span> [Domů](#page-1-0) > [Kopírování](#page-254-0) > Kopírování v úsporném režimu inkoustu

# **Kopírování v úsporném režimu inkoustu**

Po výběru úsporného režimu inkoustu přístroj tiskne barvy světlejší a zdůrazňuje obrysy obrázků.

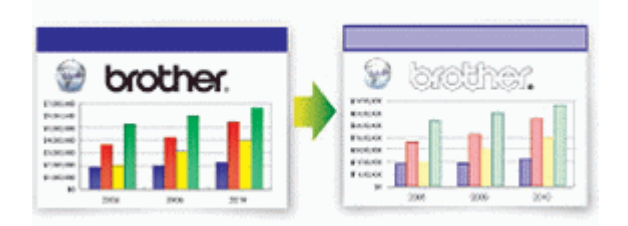

- Množství uspořeného inkoustu závisí na typu tištěných dokumentů.
- Režim úspory inkoustu může způsobit, že výtisky budou vypadat jinak, než původní dokument.
- Funkce režimu úspory inkoustu je podporována technologií společnosti Reallusion, Inc.

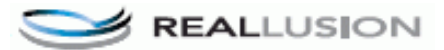

#### >> MFC-J3530DW >> MFC-J3930DW

## **MFC-J3530DW**

- 1. Vložte dokument.
- 2. Stiskněte tlačítko [[ [Kopirov.].
- 3. Počet kopií zadejte jedním z následujících způsobů:
	- Na dotykovém displeji stiskněte tlačítko [-] nebo [+].
	- Pro zobrazení klávesnice na dotykovém displeji stiskněte tlačítko  $\times$  01 a potom pomocí této klávesnice zadejte počet kopií. Stiskněte tlačítko [OK].
	- Počet kopií zadejte pomocí číselné klávesnice.
- 4. Stiskněte tlačítko [Moznosti] > [Pokrocila nastaveni] > [Rezim uspory inkoustu].
- 5. Přečtěte si a potvrďte zobrazený seznam nastavení, která jste si vybrali, a pak stiskněte tlačítko [OK].
- 6. Po dokončení změn nastavení stiskněte tlačítko [Mono Start] nebo [Colour Start].

## **MFC-J3930DW**

- 1. Vložte dokument.
- 2. Stiskněte [[ [Kopir].
- 3. Počet kopií zadejte jedním z následujících způsobů:
	- Na dotykovém displeji stiskněte tlačítko [-] nebo [+].
	- Pro zobrazení klávesnice na dotykovém displeji stiskněte tlačítko  $\times$  01 a potom pomocí této klávesnice zadejte počet kopií. Stiskněte tlačítko  $[OK]$ .
	- Počet kopií zadejte pomocí číselné klávesnice.
- 4. Stiskněte tlačítko [Moznosti] > [Pokrocila nastaveni] > [Rezim uspory inkoustu].
- 5. Přečtěte si a potvrďte zobrazený seznam nastavení, která jste si vybrali, a pak stiskněte tlačítko [OK].
- 6. Po dokončení změn nastavení stiskněte tlačítko [Mono Start] nebo [Colour Start].

#### **Související informace**

• [Kopírování](#page-254-0)

• [Důležitá poznámka](#page-10-0)

<span id="page-275-0"></span> [Domů](#page-1-0) > [Kopírování](#page-254-0) > Možnosti kopírování

# **Možnosti kopírování**

## **MFC-J3530DW**

Chcete-li změnit nastavení kopírování, stiskněte tlačítko [Moznosti].

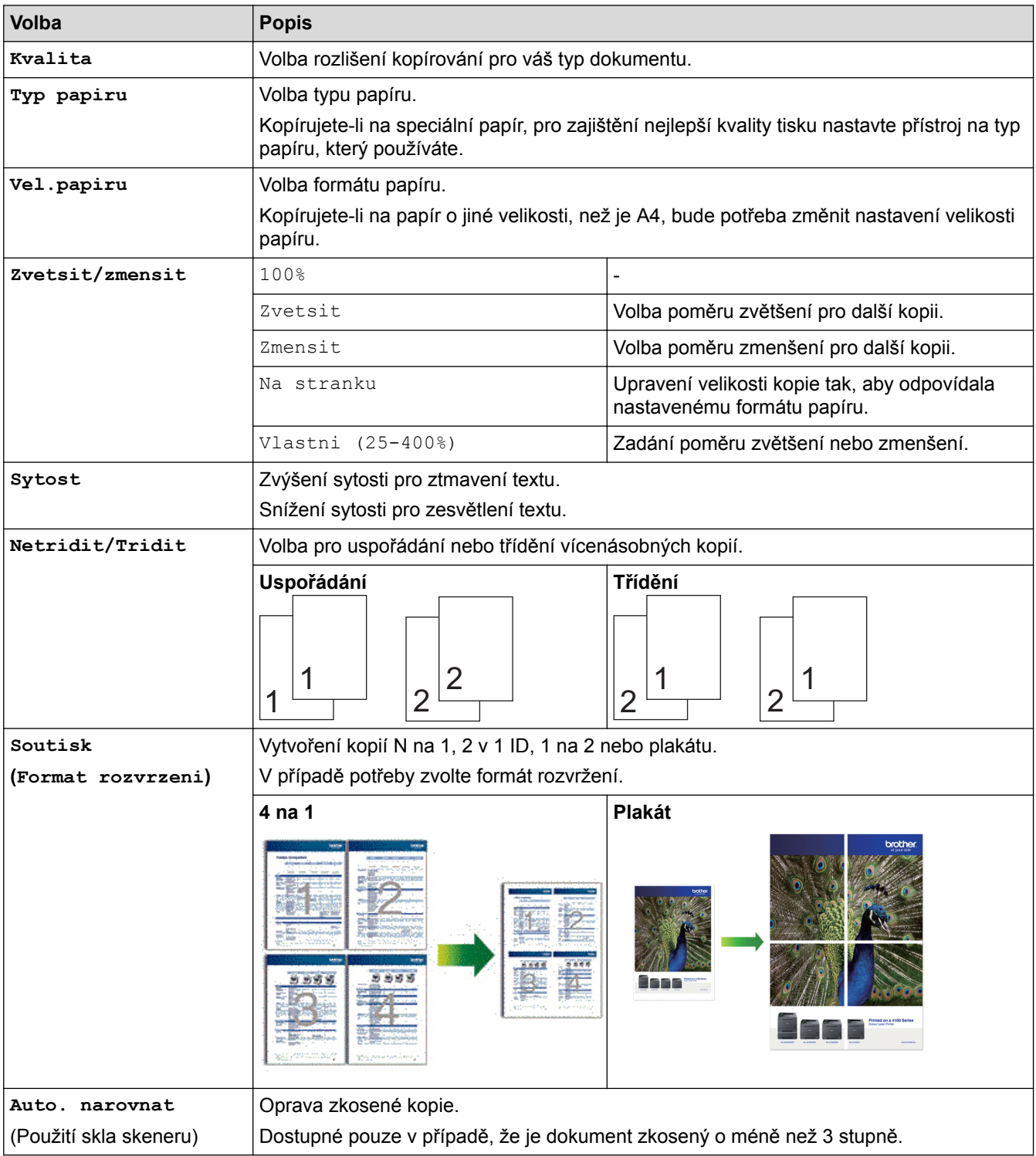

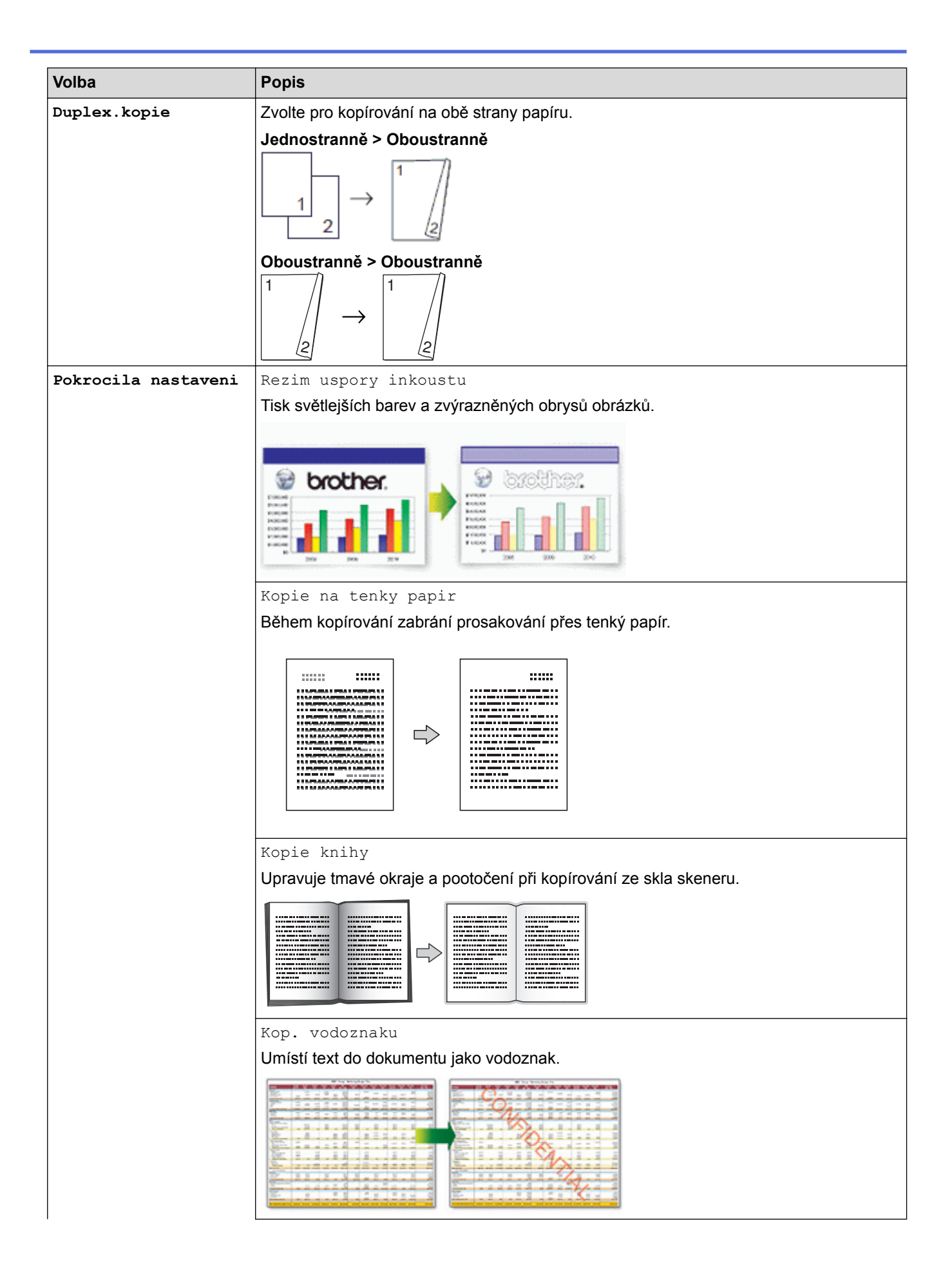

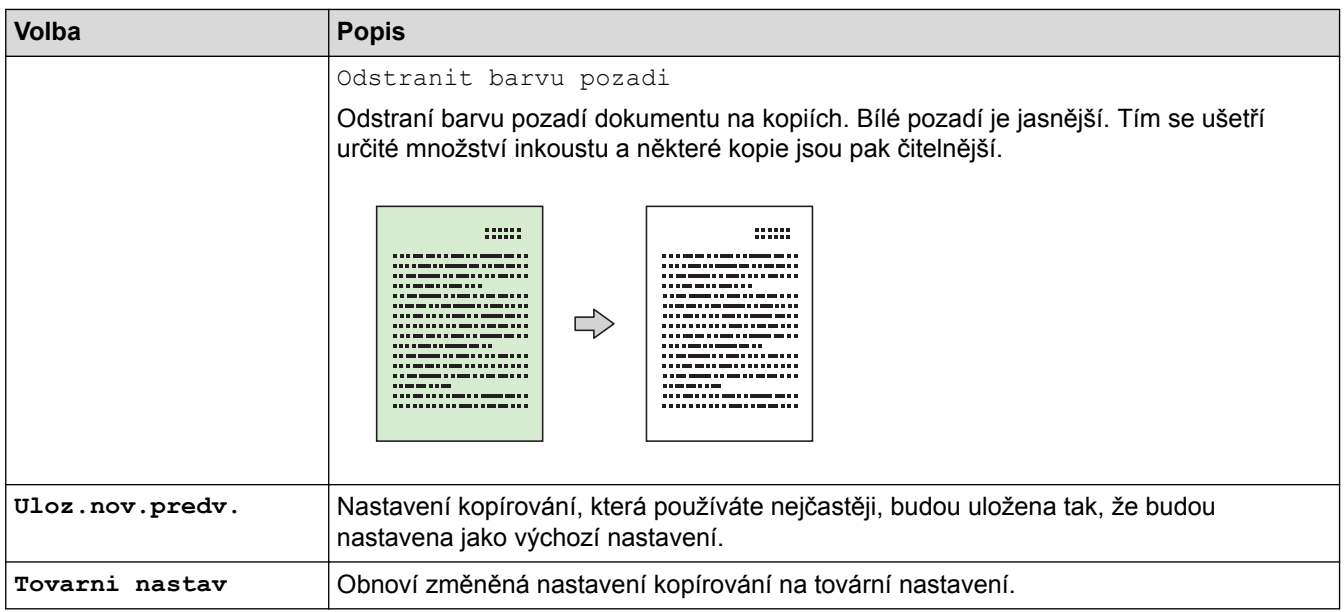

- Ø • Současná nastavení můžete uložit stisknutím tlačítka [Ulozit jako zastupce].
	- Funkce režimu úspory inkoustu, kopírování na tenký papír, kopírování knihy a kopírování vodoznaku jsou podporovány technologií společnosti Reallusion, Inc.

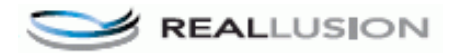

# **MFC-J3930DW**

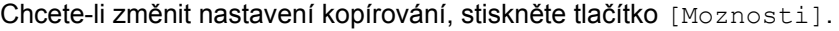

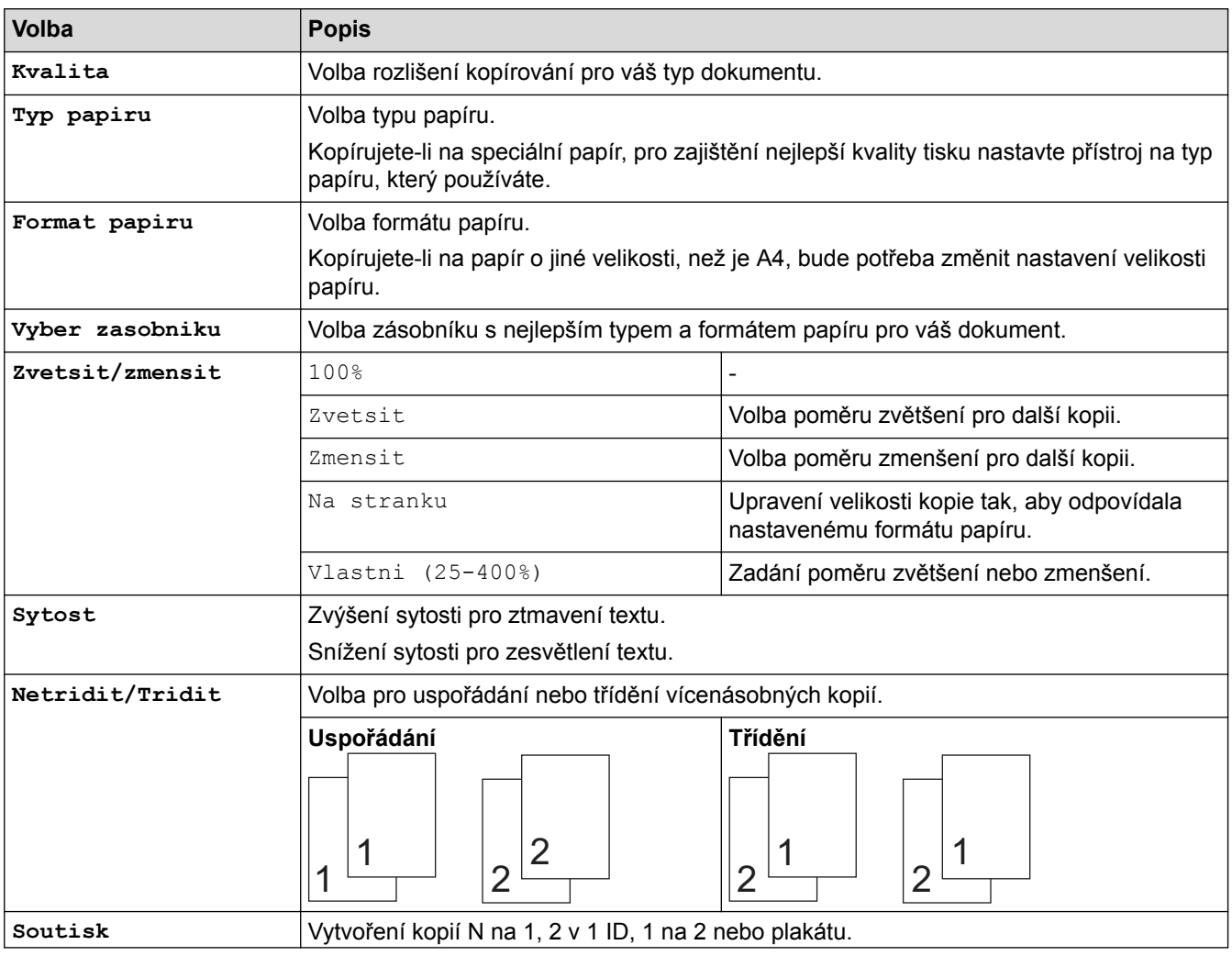

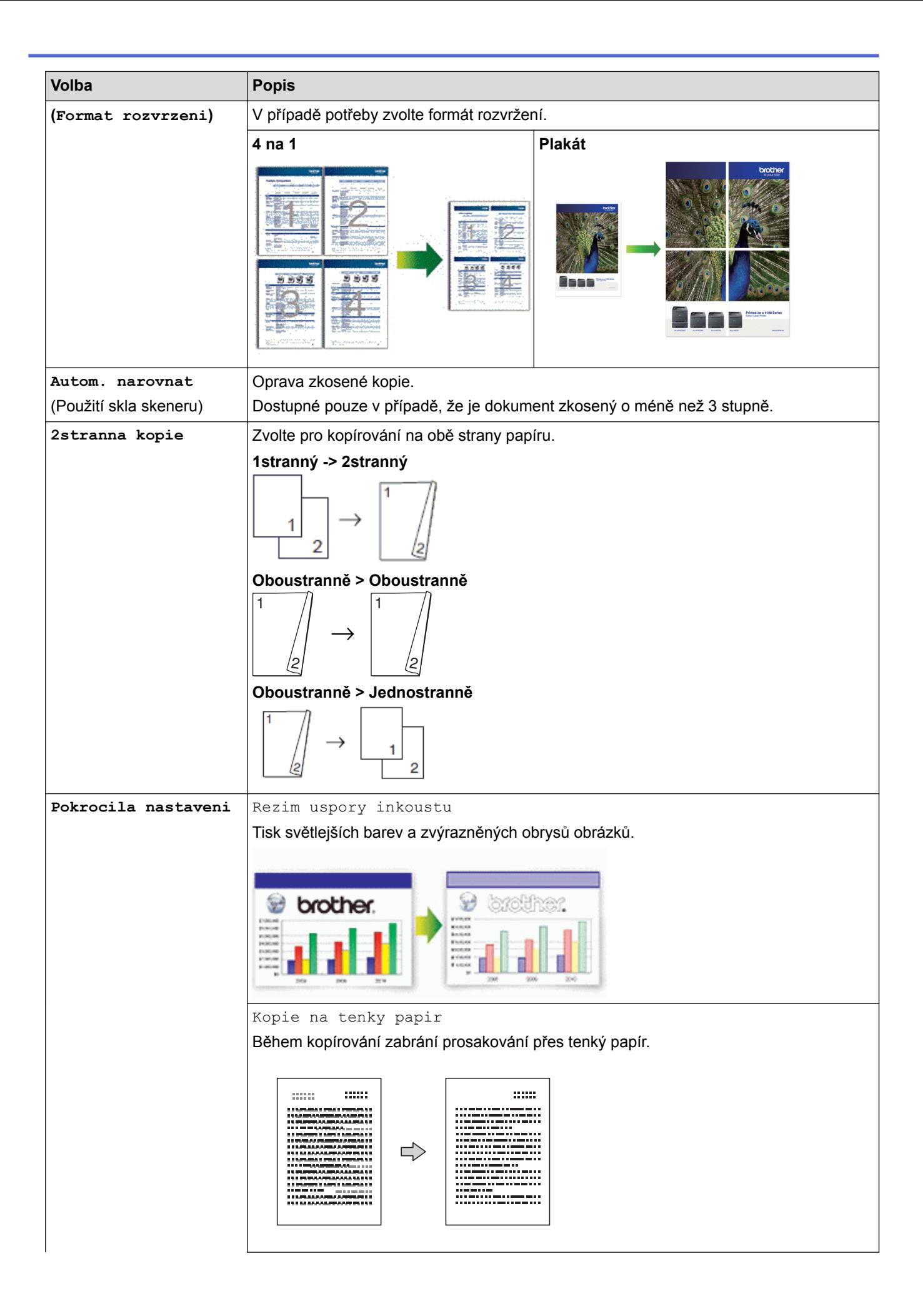

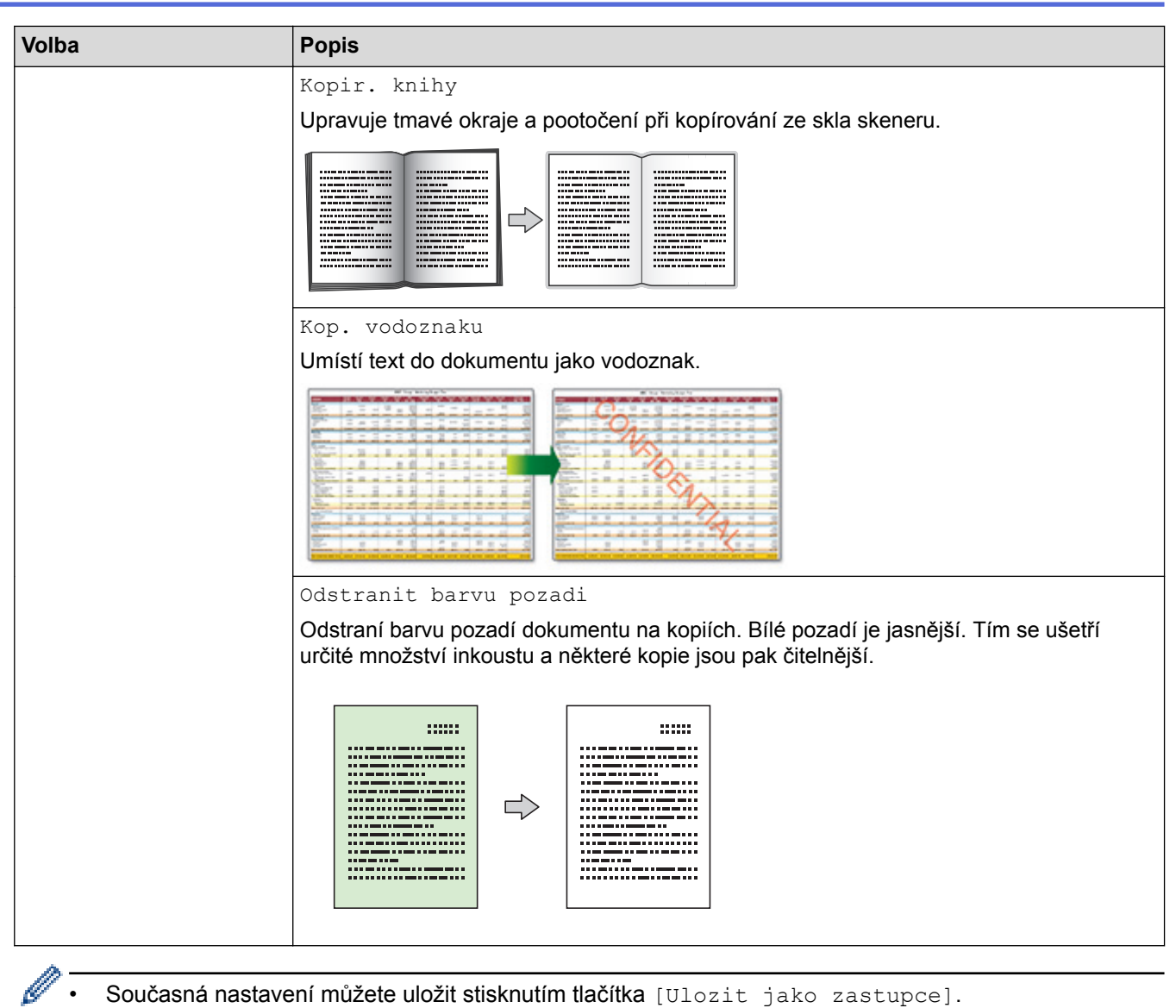

- Současná nastavení můžete uložit stisknutím tlačítka [Ulozit jako zastupce].
- Funkce režimu úspory inkoustu, kopírování na tenký papír, kopírování knihy a kopírování vodoznaku jsou podporovány technologií společnosti Reallusion, Inc.

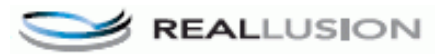

# **Související informace**

- [Kopírování](#page-254-0)
- [Kopírování dokumentu](#page-255-0)
- [Důležitá poznámka](#page-10-0)

<span id="page-280-0"></span> [Domů](#page-1-0) > [Kopírování](#page-254-0) > Použití přednastavení kopírování

# **Použití přednastavení kopírování**

**Související modely**: MFC-J3930DW

Kopírovat lze s celou řadou nastavení; nastavení se provádí stisknutím tek, která jsou v přístroji již nastavena. Stisknutím  $\blacktriangleright$  vyvoláte předvolby nastavení kopírování.

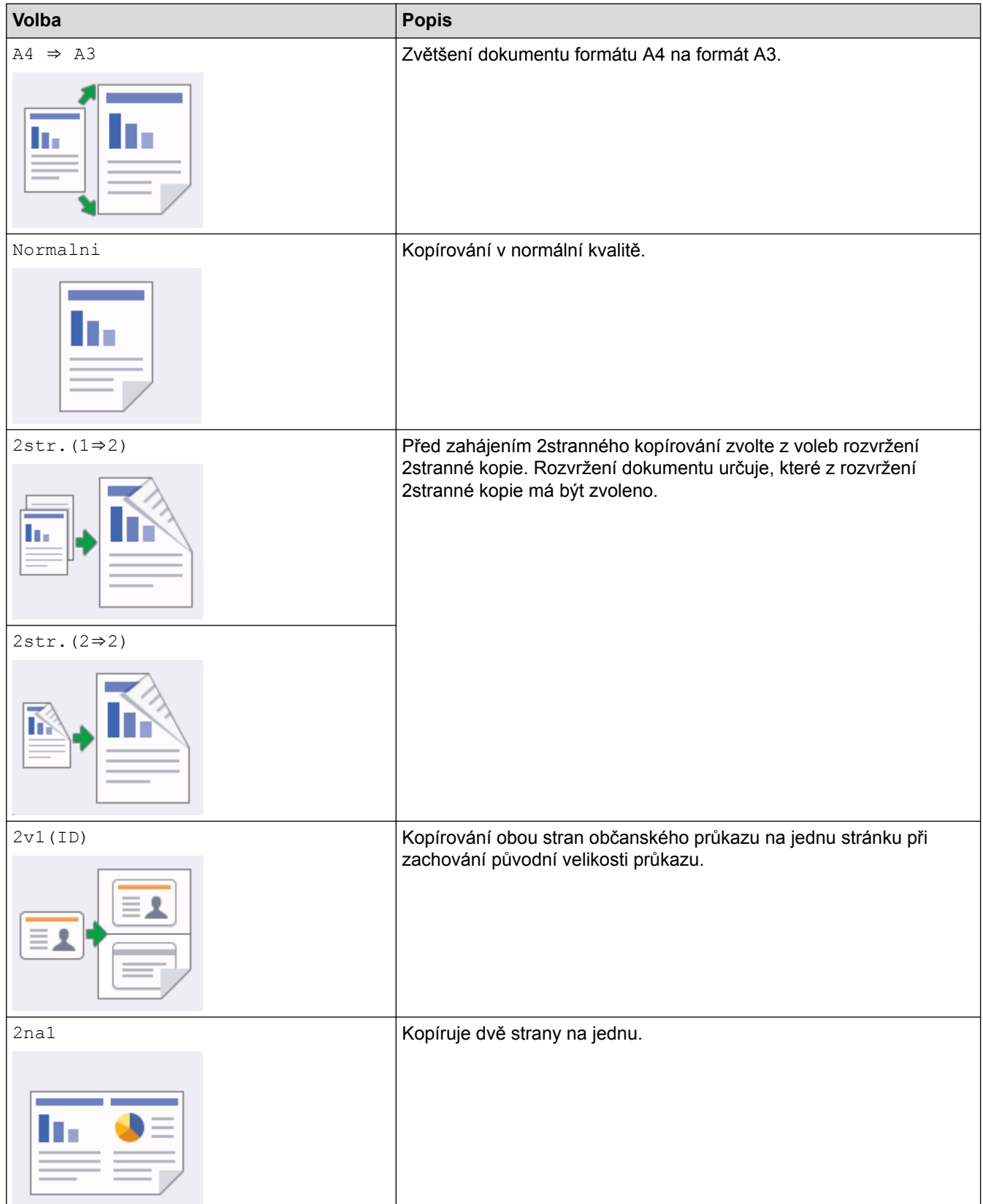

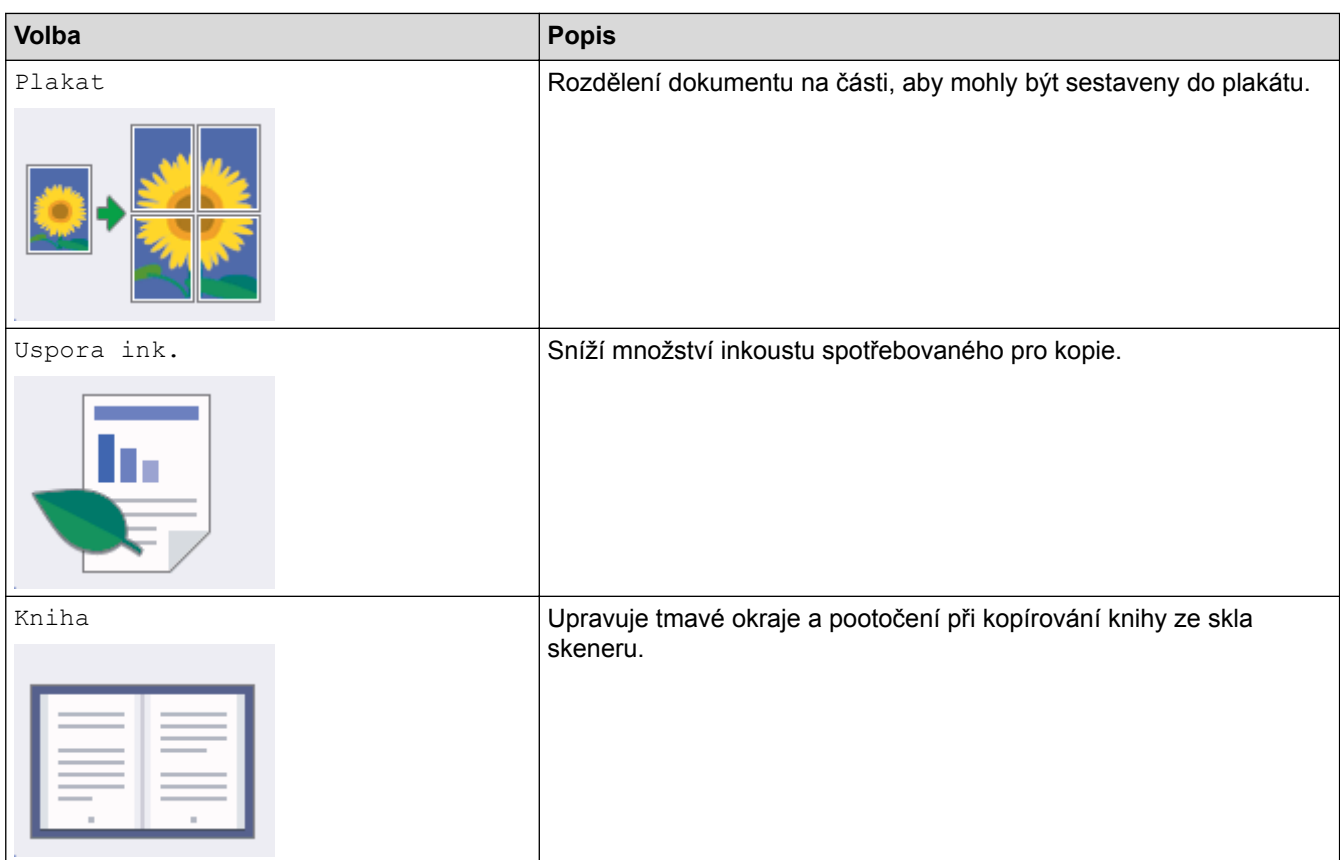

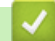

# **Související informace**

- [Kopírování](#page-254-0)
- [Kopírování dokumentu](#page-255-0)
- [Důležitá poznámka](#page-10-0)

## <span id="page-282-0"></span> [Domů](#page-1-0) > Fax

# **Fax**

- [Odeslání faxu](#page-283-0)
- [Příjem faxu](#page-303-0)
- [Hlasové operace a faxová čísla](#page-335-0)
- [Telefonní služby a externí zařízení](#page-349-0)
- [Faxové zprávy](#page-362-0)
- [Funkce PC-FAX](#page-366-0)

#### <span id="page-283-0"></span> [Domů](#page-1-0) > [Fax](#page-282-0) > Odeslání faxu

# **Odeslání faxu**

- [Odeslání faxu z přístroje Brother](#page-284-0)
- [Odeslání oboustranného faxu z ADF](#page-288-0)
- [Ruční odesílání faxu](#page-289-0)
- [Odeslání faxu na konci rozhovoru](#page-290-0)
- [Zasílání stejné faxové zprávy více než jednomu příjemci \(oběžník\)](#page-291-0)
- [Odeslání faxu v reálném čase](#page-295-0)
- [Odeslání faxu ve stanovenou dobu \(odložený fax\)](#page-296-0)
- [Změna nastavení automatického opakování vytáčení faxu](#page-298-0)
- [Zrušení probíhajícího faxu](#page-299-0)
- [Zkontrolujte a zrušte čekající fax](#page-300-0)
- [Možnosti faxu](#page-301-0)

<span id="page-284-0"></span> [Domů](#page-1-0) > [Fax](#page-282-0) > [Odeslání faxu](#page-283-0) > Odeslání faxu z přístroje Brother

# **Odeslání faxu z přístroje Brother**

>> MFC-J3530DW [>> MFC-J3930DW](#page-285-0)

## **MFC-J3530DW**

- 1. Vložte dokument do podavače ADF nebo jej umístěte na sklo skeneru.
- 2. Stiskněte tlačítko **Film** [Fax].

Jestliže je možnost [Nahled faxu] nastavena na hodnotu [Zap.], stiskněte tlačítko  $\frac{1}{\lVert \mathbf{H} \rVert}$  [Fax] > [Odesilani faxu].

#### Na dotykovém displeji se zobrazí zpráva:

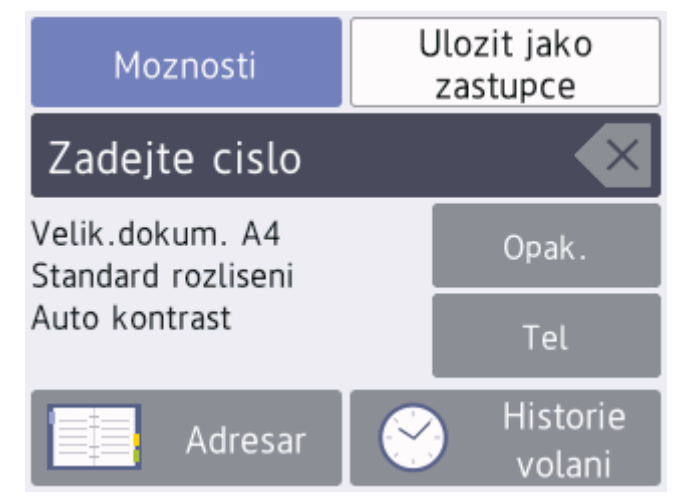

- 3. Číslo faxu zadejte jedním z následujících způsobů:
	- Číselná klávesnice (Číslo faxu zadejte ručně.)
		- Všechny číslice požadovaného čísla zadejte pomocí číselné klávesnice.
	- [Opak.] (Opakované vytáčení posledního volaného čísla.) Stiskněte tlačítko [Opak.].
	- [Odchozi volani] (Číslo vyberte z historie odchozích volání.) Stiskněte tlačítko [Historie volani] > [Odchozi volani]. Vyberte požadované číslo a potom stiskněte tlačítko [Pouzit].
	- [Adresar] (Číslo vyberte z adresáře.)
		- Stiskněte tlačítko [Adresar].

Postupujte jedním z následujících způsobů:

- Vyberte požadované číslo a potom stiskněte tlačítko [Pouzit].
- Stiskněte tlačítko  $\mathbf{Q}$ , potom zadejte první písmeno jména a stiskněte tlačítko  $\text{[OK]}$ . Stiskněte jméno, které chcete vytočit. Jestliže jméno obsahuje dvě čísla, stiskněte číslo, které si přejete. Stiskněte tlačítko [Pouzit].

Je-li k dispozici vyhledávání LDAP, výsledek vyhledávání bude zobrazen na dotykovém displeji spolu s ikonou .

4. Stiskněte tlačítko [Moznosti] > [Vel. dokumentu].

Zvolte požadovanou volbu velikosti dokumentu. Stiskněte tlačítko [OK].

<span id="page-285-0"></span>5. V případě potřeby změňte nastavení faxu.

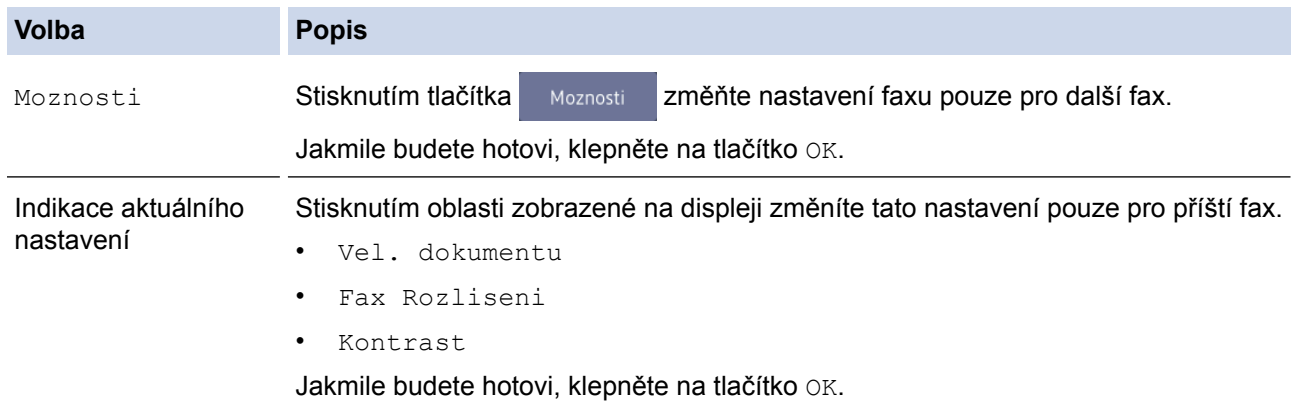

- 6. Stiskněte tlačítko [Fax Start].
- 7. Postupujte jedním z následujících způsobů:
	- Pokud používáte ADF, přístroj začne skenovat a odesílat dokument.
	- Pokud používáte sklo skeneru a v nastavení [Mono] jste vybrali možnost [Nastaveni barev], přístroj začne skenovat první stránku.

Přejděte k dalšímu kroku.

Pokud používáte sklo skeneru a v nastavení [Barva] jste vybrali možnost [Nastaveni barev], na dotykovém displeji se zobrazí dotaz, zda chcete odeslat barevný fax.

Potvrďte výběr stisknutím tlačítka [Ano barevny fax]. Přístroj začne vytáčet číslo a odesílat dokument.

- 8. Když se na dotykovém displeji zobrazí [Dalsi stranka?], postupujte jedním z těchto způsobů:
	- Po dokončení skenování stránek stiskněte tlačítko [Ne].Přístroj zahájí odesílání dokumentu.
	- Stisknutím tlačítka [Ano] naskenujete další stránku. Umístěte další stránku na sklo skeneru a potom stiskněte tlačítko [OK]. Přístroj začne skenovat stránku.

Zopakujte tento krok pro každou další stránku.

## **MFC-J3930DW**

1. Vložte dokument do podavače ADF nebo jej umístěte na sklo skeneru.

2. Stiskněte tlačítko **[Fax]** [Fax].

```
Jestliže je možnost [Nahled faxu] nastavena na hodnotu [Zap.], stiskněte tlačítko \left|\overline{f_{min}}\right| [Fax] >
[Odesilani faxu].
```
Na dotykovém displeji se zobrazí zpráva:

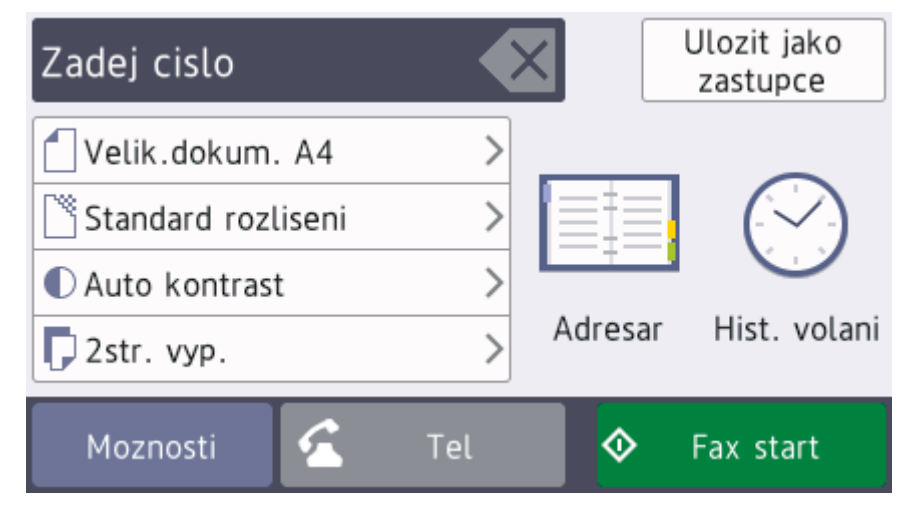

- 3. Číslo faxu zadejte jedním z následujících způsobů:
	- Číselná klávesnice (Číslo faxu zadejte ručně.) Všechny číslice požadovaného čísla zadejte pomocí číselné klávesnice.
	- [Opak.] (Opakované vytáčení posledního volaného čísla.) Stiskněte tlačítko [Hist. volani] > [Opak.].
	- [Odchozi volani] (Číslo vyberte z historie odchozích volání.) Stiskněte tlačítko [Hist. volani] > [Odchozi volani]. Vyberte požadované číslo a potom stiskněte tlačítko [Pouzit].
	- [Adresar] (Číslo vyberte z adresáře.)

Stiskněte tlačítko [Adresar].

Postupujte jedním z následujících způsobů:

- Vyberte požadované číslo a potom stiskněte tlačítko [Pouzit].
- Stiskněte tlačítko  $\mathbf{Q}$ , potom zadejte první písmeno jména a stiskněte tlačítko  $\text{[OK]}$ . Stiskněte jméno, které chcete vytočit. Jestliže jméno obsahuje dvě čísla, stiskněte číslo, které si přejete. Stiskněte tlačítko [Pouzit].

Je-li k dispozici vyhledávání LDAP, výsledek vyhledávání bude zobrazen na dotykovém displeji spolu s ikonou

4. Stiskněte tlačítko | [Velik. dokumentu].

Zvolte požadovanou volbu velikosti dokumentu.

5. V případě potřeby změňte nastavení faxu.

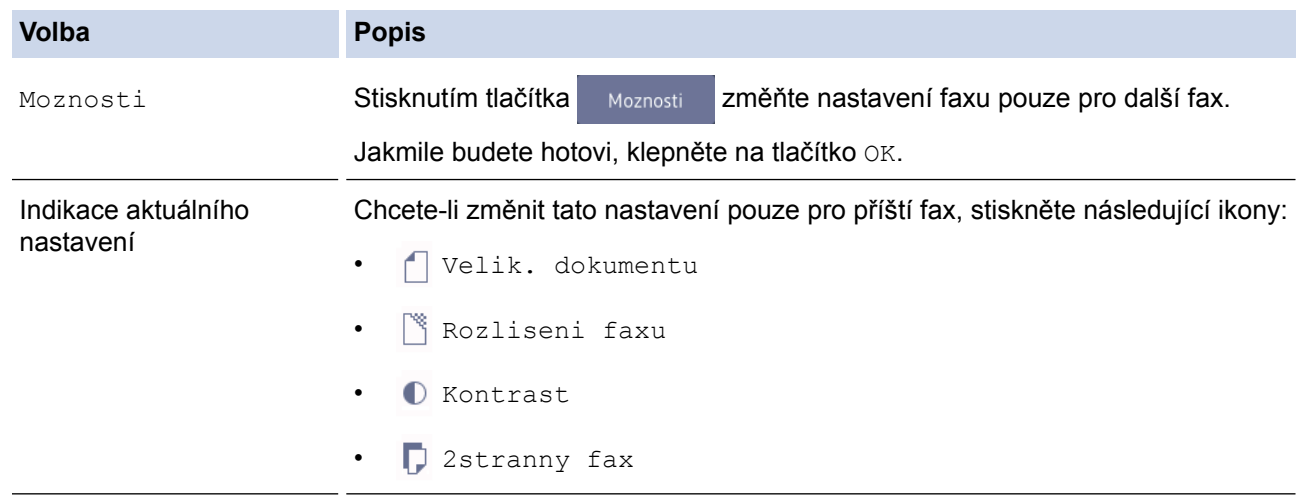

- 6. Stiskněte tlačítko [Fax start].
- 7. Postupujte jedním z následujících způsobů:
	- Pokud používáte ADF, přístroj začne skenovat a odesílat dokument.
	- Pokud používáte sklo skeneru a v nastavení [Mono] jste vybrali možnost [Nastaveni barev], přístroj začne skenovat první stránku.

Přejděte k dalšímu kroku.

- Pokud používáte sklo skeneru a v nastavení [Barva] iste vybrali možnost [Nastaveni barev], na dotykovém displeji se zobrazí dotaz, zda chcete odeslat barevný fax. Potvrďte výběr stisknutím tlačítka [Ano barevny fax]. Přístroj začne vytáčet číslo a odesílat dokument.
- 8. Když se na dotykovém displeji zobrazí zpráva [Dalsi stranka?], proveďte jeden z následujících úkonů:
	- Po dokončení skenování stránek stiskněte tlačítko [Ne]. Přístroj zahájí odesílání dokumentu.

• Stisknutím tlačítka [Ano] naskenujete další stránku. Umístěte další stránku na sklo skeneru a potom stiskněte tlačítko [OK]. Přístroj začne skenovat stránku.

Zopakujte tento krok pro každou další stránku.

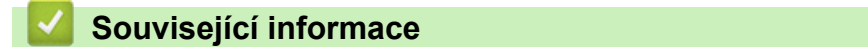

- [Odeslání faxu](#page-283-0)
- [Možnosti faxu](#page-301-0)
[Domů](#page-1-0) > [Fax](#page-282-0) > [Odeslání faxu](#page-283-0) > Odeslání oboustranného faxu z ADF

### **Odeslání oboustranného faxu z ADF**

```
Související modely: MFC-J3930DW
```
Před odesláním oboustranného faxu musíte zvolit oboustranný formát skenování. Zvolte buď Vazba na délku, nebo Vazba na šířku podle rozvržení vašeho dokumentu.

1. Vložte dokument do ADF.

Ø

2. Stiskněte tlačítko **Faxil** [Fax].

Jestliže je možnost [Nahled faxu] nastavena na hodnotu [Zap.], stiskněte tlačítko  $\frac{1}{\lVert \mathbf{H} \rVert}$ [Fax] > [Odesilani faxu].

- 3. Stiskněte tlačítko [Moznosti] > [2stranny fax].
- 4. Postupujte jedním z následujících způsobů:
	- Pokud je váš dokument otočen na dlouhém okraji, stiskněte volbu [2stranny sken: dlouhy okraj].
	- Pokud je váš dokument otočen na krátkém okraji, stiskněte volbu [2stranny sken: kratky okraj].
- 5. Stiskněte tlačítko [OK].
- 6. Zadejte faxové číslo.
- 7. Stiskněte tlačítko [Fax start].

 **Související informace**

 [Domů](#page-1-0) > [Fax](#page-282-0) > [Odeslání faxu](#page-283-0) > Ruční odesílání faxu

### **Ruční odesílání faxu**

Během ručního přenosu při odesílání faxu uslyšíte tóny vytáčení, vyzvánění a tóny příjmu faxu.

```
>> MFC-J3530DW
>> MFC-J3930DW
```
### **MFC-J3530DW**

- 1. Vložte dokument.
- 2. Chcete-li poslouchat oznamovací tón, zvedněte sluchátko externího telefonu.
- 3. Vytočte faxové číslo pomocí externího telefonu.
- 4. Slyšíte-li kódy faxu, stiskněte a potom [Fax Start].
	- Pokud používáte sklo skeneru, stiskněte tlačítko [Vysilani].
- 5. Zavěste sluchátko externího telefonu.

### **MFC-J3930DW**

- 1. Vložte dokument.
- 2. Chcete-li poslouchat oznamovací tón, zvedněte sluchátko externího telefonu.
- 3. Vytočte faxové číslo pomocí externího telefonu.
- 4. Slyšíte-li kódy faxu, stiskněte a potom [Fax start].
	- Pokud používáte sklo skeneru, stiskněte [Vysilani].
- 5. Zavěste sluchátko externího telefonu.

### **Související informace**

 [Domů](#page-1-0) > [Fax](#page-282-0) > [Odeslání faxu](#page-283-0) > Odeslání faxu na konci rozhovoru

### **Odeslání faxu na konci rozhovoru**

Na konci rozhovoru, než obě strany zavěsí, lze druhé straně odeslat fax.

```
>> MFC-J3530DW
>> MFC-J3930DW
```
### **MFC-J3530DW**

- 1. Požádejte druhou stranu, aby vyčkala na tóny faxu (pípání) a aby před zavěšením stiskla klávesu Start.
- 2. Vložte dokument.
- 3. Stisknutím po zobrazíte tlačítko [Fax Start].
- 4. Stiskněte tlačítko [Fax Start].
	- Pokud používáte sklo skeneru, stiskněte tlačítko [Vysilani].
- 5. Zavěste sluchátko externího telefonu.

### **MFC-J3930DW**

- 1. Požádejte druhou stranu, aby vyčkala na tóny faxu (pípání) a aby před zavěšením stiskla klávesu Start.
- 2. Vložte dokument.
- 3. Stisknutím pobrazíte tlačítko [Fax start].
- 4. Stiskněte tlačítko [Fax start].
	- Pokud používáte sklo skeneru, stiskněte tlačítko [Vysilani].
- 5. Zavěste sluchátko externího telefonu.

### **Související informace**

<span id="page-291-0"></span> [Domů](#page-1-0) > [Fax](#page-282-0) > [Odeslání faxu](#page-283-0) > Zasílání stejné faxové zprávy více než jednomu příjemci (oběžník)

# **Zasílání stejné faxové zprávy více než jednomu příjemci (oběžník)**

Funkci oběžníku používejte k odesílání stejného faxu na několik faxových čísel současně.

- Tato funkce je dostupná pouze pro černobílé faxy.
- Aby bylo možné použít při odesílání oběžníku čísla z adresáře, musí být čísla nejdříve uložena v paměti přístroje.
- Aby bylo možné při odesílání oběžníku použít skupinová čísla, musí být rovněž tato čísla nejdříve uložena v paměti přístroje. Skupinová čísla zahrnují řadu uložených čísel z adresáře pro usnadnění vytáčení.

#### >> MFC-J3530DW [>> MFC-J3930DW](#page-292-0)

### **MFC-J3530DW**

Do jednoho oběžníku můžete zahrnout čísla skupin, adresáře a maximálně 50 ručně vytáčených čísel. Pokud jste nevyužili žádná čísla z adresáře pro skupiny, můžete rozeslat faxy na až 250 různých čísel.

- 1. Vložte dokument.
- 2. Stiskněte tlačítko  $\left|\frac{1}{\log n}\right|$  [Fax].

Jestliže je možnost [Nahled faxu] nastavena na hodnotu [Zap.], stiskněte tlačítko  $\frac{1}{\lVert \mathbf{H} \rVert}$  [Fax] > [Odesilani faxu].

- 3. Stiskněte tlačítko [Moznosti] > [Obeznik].
- 4. Stiskněte tlačítko [Pridat cislo].

Čísla můžete do oběžníku přidat následujícími způsoby:

Stiskněte [Pridat cislo] a zadejte faxové číslo pomocí číselné klávesnice. Stiskněte tlačítko [OK].

Pokud jste stáhli internetový Fax:

Pro odeslání oběžníku pomocí e-mailové adresy stiskněte tlačítko , zadejte e-mailovou adresu a stiskněte tlačítko [OK].

- Stiskněte tlačítko [Pridat z adresare]. Stisknutím tlačítka A nebo  $\blacktriangledown$  zobrazte čísla, která chcete přidat do oběžníku. Zvolte zaškrtávací pole pro čísla, která chcete přidat. Jakmile budete hotovi, stiskněte tlačítko [OK].
- Stiskněte tlačítko [Hledat v adresari]. Stiskněte první písmeno iména a stiskněte tlačítko [OK]. Stiskněte jméno a potom stiskněte číslo, které chcete přidat.

Pro přidání dalších faxových čísel tento krok opakujte.

- 5. Jakmile budete hotovi, stiskněte tlačítko [OK].
- 6. Stiskněte tlačítko [Fax Start].
- 7. Postupujte jedním z následujících způsobů:
	- Pokud používáte ADF, přístroj začne skenovat a odesílat dokument.
		- Pokud používáte sklo skeneru, přístroj začne skenovat první stránku.
			- Když se na dotykovém displeji zobrazí [Dalsi stranka?], postupujte jedním z těchto způsobů:
			- Po dokončení skenování stránek stiskněte tlačítko [Ne]. Přístroj zahájí odesílání dokumentu.
			- Stisknutím tlačítka [Ano] naskenujete další stránku. Umístěte další stránku na sklo skeneru a potom stiskněte tlačítko [OK]. Přístroj začne skenovat stránku.

Zopakujte tento krok pro každou další stránku.

<span id="page-292-0"></span>Pokud zobrazí hlášení [Preplnena pamet], stiskněte nebo [Konec] pro zrušení nebo [Odeslat] pro odeslání dosud naskenovaných stránek.

### **MFC-J3930DW**

Do jednoho oběžníku můžete zahrnout čísla skupin, adresáře a maximálně 50 ručně vytáčených čísel. Pokud jste nevyužili žádná čísla z adresáře pro skupiny, můžete rozeslat faxy na až 250 různých čísel.

- 1. Vložte dokument.
- 2. Stiskněte tlačítko **[Fax]** [Fax].

Jestliže je možnost [Nahled faxu] nastavena na hodnotu [Zap.], stiskněte tlačítko  $\sqrt{\frac{2}{n}}$  [Fax] > [Odesilani faxu].

- 3. Stiskněte tlačítko [Moznosti] > [Obeznik].
- 4. Stiskněte tlačítko [Pridat cislo].
	- Čísla můžete do oběžníku přidat následujícími způsoby:
	- Stiskněte [Pridat cislo] a zadejte faxové číslo pomocí číselné klávesnice. Stiskněte tlačítko [OK].

Pokud jste stáhli internetový Fax:

Pro odeslání oběžníku pomocí e-mailové adresy stiskněte tlačítko , zadejte e-mailovou adresu a stiskněte tlačítko [OK].

Stiskněte tlačítko [Pridat z adresare]. Rychlým přetažením nahoru nebo dolů anebo stisknutím tlačítka ▲ nebo ▼ zobrazte čísla, která chcete přidat do oběžníku. Zvolte zaškrtávací pole pro čísla, která chcete přidat.

Jakmile budete hotovi, stiskněte tlačítko [OK].

Stiskněte tlačítko [Hledat v adresari]. Stiskněte první písmeno jména a stiskněte tlačítko [OK]. Stiskněte jméno a potom stiskněte číslo, které chcete přidat.

Pro přidání dalších faxových čísel tento krok opakujte.

- 5. Po skončení stiskněte [OK].
- 6. Stiskněte tlačítko [Fax start].
- 7. Postupujte jedním z následujících způsobů:
	- Pokud používáte ADF, přístroj začne skenovat a odesílat dokument.
	- Pokud používáte sklo skeneru, přístroj začne skenovat první stránku.

Když se na dotykovém displeji zobrazí zpráva [Dalsi stranka?], proveďte jeden z následujících úkonů:

- Po dokončení skenování stránek stiskněte tlačítko [Ne]. Přístroj zahájí odesílání dokumentu.
- Stisknutím tlačítka [Ano] naskenujete další stránku. Umístěte další stránku na sklo skeneru a potom stiskněte tlačítko [OK]. Přístroj začne skenovat stránku.

Zopakujte tento krok pro každou další stránku.

- Dostupná paměť přístroje se bude lišit v závislosti na typech úloh v paměti a číslech použitých pro oběžník. Pokud vysíláte na maximální možný počet čísel, nelze využít funkce duální přístup a odložený fax.
	- Pokud se zobrazí zpráva [Preplnena pamet], stisknutím tlačítka **100 aproduce**] zrušte nebo stisknutím tlačítka [Odeslat] odešlete dosud naskenované stránky.

# **Související informace**

• [Odeslání faxu](#page-283-0)

↵

- [Zrušení probíhajícího odesílání oběžníku](#page-294-0)
- [Nastavení skupin pro funkci oběžníku](#page-344-0)
- [Zadávání textu na přístroji Brother](#page-783-0)

<span id="page-294-0"></span> [Domů](#page-1-0) > [Fax](#page-282-0) > [Odeslání faxu](#page-283-0) > [Zasílání stejné faxové zprávy více než jednomu příjemci](#page-291-0) [\(oběžník\)](#page-291-0) > Zrušení probíhajícího odesílání oběžníku

# **Zrušení probíhajícího odesílání oběžníku**

Během oběžníku můžete zrušit aktuálně odesílaný fax nebo celou úlohu oběžníku.

- >> MFC-J3530DW
- >> MFC-J3930DW

### **MFC-J3530DW**

- 1. Stisknutím se vrátíte na domovskou obrazovku.
- 2. Stiskněte tlačítko
- 3. Postupujte jedním z následujících způsobů:
	- Chcete-li zrušit celý oběžník, stiskněte tlačítko [Cely fax. obeznik]. Pro potvrzení stiskněte tlačítko [Ano] nebo, chcete-li úlohu ukončit bez zrušení, stiskněte tlačítko [Ne].
	- Chcete-li zrušit vytáčení aktuálního čísla, stiskněte jméno nebo číslo na dotykovém displeji. Pro potvrzení stiskněte tlačítko [Ano] nebo, chcete-li úlohu ukončit bez zrušení, stiskněte tlačítko [Ne].
	- Chcete-li úlohu ukončit bez zrušení, stiskněte tlačítko

### **MFC-J3930DW**

- 1. Stisknutím se vrátíte na domovskou obrazovku.
- 2. Stiskněte tlačítko
- 3. Postupujte jedním z následujících způsobů:
	- Chcete-li zrušit celý oběžník, stiskněte tlačítko [Cely fax. obeznik]. Pro potvrzení stiskněte tlačítko [Ano] nebo, chcete-li úlohu ukončit bez zrušení, stiskněte tlačítko [Ne].
	- Chcete-li zrušit vytáčení aktuálního čísla, stiskněte jméno nebo číslo na dotykovém displeji. Pro potvrzení stiskněte tlačítko [Ano] nebo, chcete-li úlohu ukončit bez zrušení, stiskněte tlačítko [Ne].
	- Chcete-li úlohu ukončit bez zrušení, stiskněte tlačítko

### **Související informace**

• [Zasílání stejné faxové zprávy více než jednomu příjemci \(oběžník\)](#page-291-0)

 [Domů](#page-1-0) > [Fax](#page-282-0) > [Odeslání faxu](#page-283-0) > Odeslání faxu v reálném čase

# **Odeslání faxu v reálném čase**

Při odesílání faxu přístroj před vlastním odesláním naskenuje dokument do paměti. Jakmile je telefonní linka volná, přístroj zahájí vytáčení a odesílání. Jestliže chcete odeslat důležitý dokument ihned, aniž byste čekali, až přístroj vyzvedne naskenovaný dokument z paměti, zapněte [Cekajici vys].

- Pokud budete odesílat barevný fax nebo pokud bude paměť přístroje plná a budete odesílat černobílý fax z ADF, přístroj odešle dokument v reálném čase (i v případě nastavení možnosti [Cekajici vys] na [Vyp.]).
- Při přenosu v reálném čase nefunguje funkce automatického opakování vytáčení při používání skla skeneru.
- >> MFC-J3530DW
- >> MFC-J3930DW

### **MFC-J3530DW**

1. Vložte dokument.

Ø

Ø

2. Stiskněte tlačítko **[Fax]** [Fax].

Jestliže je možnost [Nahled faxu] nastavena na hodnotu [Zap.], stiskněte tlačítko  $\left|\overline{f_{min}}\right|$  [Fax] > [Odesilani faxu].

- 3. Stiskněte tlačítko [Moznosti] > [Cekajici vys].
- 4. Stiskněte tlačítko [Zap.] (nebo [Vyp.]).
- 5. Stiskněte tlačítko [OK].
- 6. Zadejte faxové číslo.
- 7. Stiskněte tlačítko [Fax Start].

### **MFC-J3930DW**

- 1. Vložte dokument.
- 2. Stiskněte tlačítko **Faxil** [Fax].

Jestliže je možnost [Nahled faxu] nastavena na hodnotu [Zap.], stiskněte tlačítko  $\left|\overline{f_{min}}\right|$  [Fax] > [Odesilani faxu].

- 3. Stiskněte tlačítko [Moznosti] > [Cekajici vys].
- 4. Stiskněte tlačítko [Zap.] (nebo [Vyp.]).
- 5. Stiskněte tlačítko [OK].
- 6. Zadejte faxové číslo.
- 7. Stiskněte tlačítko [Fax start].

#### **Související informace**

 [Domů](#page-1-0) > [Fax](#page-282-0) > [Odeslání faxu](#page-283-0) > Odeslání faxu ve stanovenou dobu (odložený fax)

### **Odeslání faxu ve stanovenou dobu (odložený fax)**

Do paměti přístroje lze uložit až 50 faxů, které budou odeslány v následujících 24 hodinách.

Tato funkce je dostupná pouze pro černobílé faxy. >> MFC-J3530DW >> MFC-J3930DW **MFC-J3530DW** 1. Vložte dokument. 2. Stiskněte tlačítko **[Fax]** [Fax]. Jestliže je možnost [Nahled faxu] nastavena na hodnotu [Zap.], stiskněte tlačítko  $\left|\overline{F_{\text{min}}}\right|$  [Fax] > [Odesilani faxu]. 3. Stiskněte tlačítko [Moznosti] > [Casovac]. 4. Stiskněte tlačítko [Casovac]. 5. Stiskněte tlačítko [Zap.]. 6. Stiskněte tlačítko [Nast.cas]. 7. Pomocí dotykového displeje zadejte čas, kdy chcete fax odeslat. Stiskněte tlačítko [OK]. Počet stránek, které můžete naskenovat do paměti, závisí na objemu a typu dat. 8. Stiskněte tlačítko [OK]. 9. Zadejte faxové číslo. 10. Stiskněte tlačítko [Fax Start]. • Používáte-li sklo skeneru, přejděte k dalšímu kroku. 11. Když se na dotykovém displeji zobrazí [Dalsi stranka?], postupujte jedním z těchto způsobů: • Po dokončení skenování stránek stiskněte tlačítko [Ne]. Stisknutím tlačítka [Ano] naskenujete další stránku. Umístěte další stránku na sklo skeneru a potom stiskněte tlačítko [OK]. Přístroj začne skenovat stránku. Zopakujte tento krok pro každou další stránku. **MFC-J3930DW** 1. Vložte dokument. 2. Stiskněte tlačítko  $\left|\frac{1}{\log n}\right|$  [Fax]. Ø Jestliže je možnost [Nahled faxu] nastavena na hodnotu [Zap.], stiskněte tlačítko  $\frac{1}{\lVert \mathbf{H} \rVert}$  [Fax] > [Odesilani faxu]. 3. Stiskněte tlačítko [Moznosti] > [Casovac]. 4. Stiskněte tlačítko [Casovac]. 5. Stiskněte tlačítko [Zap.]. 6. Stiskněte tlačítko [Nast.cas]. 7. Pomocí dotykového displeje zadejte čas, kdy chcete fax odeslat. Stiskněte tlačítko [OK]. Počet stránek, které můžete naskenovat do paměti, závisí na objemu a typu dat.

- 8. Stiskněte tlačítko [OK].
- 9. Zadejte faxové číslo.
- 10. Stiskněte tlačítko [Fax start].
	- Používáte-li sklo skeneru, přejděte k dalšímu kroku.
- 11. Když se na dotykovém displeji zobrazí zpráva [Dalsi stranka?], proveďte jeden z následujících úkonů:
	- Po dokončení skenování stránek stiskněte tlačítko [Ne].
	- Stisknutím tlačítka [Ano] naskenujete další stránku. Umístěte další stránku na sklo skeneru a potom stiskněte tlačítko [OK]. Přístroj začne skenovat stránku.

Zopakujte tento krok pro každou další stránku.

### **Související informace**

 [Domů](#page-1-0) > [Fax](#page-282-0) > [Odeslání faxu](#page-283-0) > Změna nastavení automatického opakování vytáčení faxu

### **Změna nastavení automatického opakování vytáčení faxu**

Pokud odesíláte fax automaticky a linka je obsazená s nastavením automatického opakování vytáčení faxu na hodnotě [Zap.], přístroj zopakuje vytočení až třikrát v pětiminutových intervalech.

Standardně je funkce nastavena na [Zap.].

```
>> MFC-J3530DW
>> MFC-J3930DW
```
#### **MFC-J3530DW**

- 1. Stiskněte  $\begin{bmatrix} \bullet & \bullet \\ \bullet & \bullet \end{bmatrix}$  [Nastaveni] > [Vse. nastav.] > [Pocat.nastav.] > [Opak.vytac.fax].
- 2. Stiskněte tlačítko [Zap.] nebo [Vyp.].
- 3. Stiskněte tlačítko

### **MFC-J3930DW**

- 1. Stiskněte  $\mathbb{Y}_{\mathbb{R}}$  [Nastaveni] > [Vse. nastav.] > [Pocat.nastav.] > [Opak.vytac.fax].
- 2. Stiskněte tlačítko [Zap.] nebo [Vyp.].
- 3. Stiskněte tlačítko

#### **Související informace**

 [Domů](#page-1-0) > [Fax](#page-282-0) > [Odeslání faxu](#page-283-0) > Zrušení probíhajícího faxu

# **Zrušení probíhajícího faxu**

#### >> MFC-J3530DW >> MFC-J3930DW

### **MFC-J3530DW**

- 1. Stisknutím se vrátíte na domovskou obrazovku.
- 2. Stisknutím tlačítka **z** zrušte fax, který se již odesílá.
- 3. Pokud stisknete tlačítko **X**, když přístroj vytáčí nebo odesílá, na dotykovém displeji se zobrazí dotaz [Zrusit ulohu?]. Stiskněte tlačítko [Ano].

### **MFC-J3930DW**

- 1. Stisknutím se vrátíte na domovskou obrazovku.
- 2. Stisknutím tlačítka **X** zrušte fax, který se již odesílá.
- 3. Pokud stisknete tlačítko  $\bigtimes$ , když přístroj vytáčí nebo odesílá, na dotykovém displeji se zobrazí dotaz [Zrusit ulohu?]. Stiskněte tlačítko [Ano]

- [Odeslání faxu](#page-283-0)
- [Problémy s telefonem a faxem](#page-631-0)

 [Domů](#page-1-0) > [Fax](#page-282-0) > [Odeslání faxu](#page-283-0) > Zkontrolujte a zrušte čekající fax

# **Zkontrolujte a zrušte čekající fax**

Tento postup použijte k zobrazení nebo zrušení faxů uložených v paměti přístroje a čekající na odeslání. Pokud v paměti nezůstávají žádné faxové úlohy, na LCD displeji se zobrazuje [Neni zadna uloha]. Před odesláním faxové úlohy lze danou úlohu zrušit.

>> MFC-J3530DW >> MFC-J3930DW

### **MFC-J3530DW**

- 1. Stiskněte tlačítko **Mastaveni** > [Vse. nastav.] > [Fax] > [Zbyva uloh].
- 2. Postupujte následovně pro každou faxovou úlohu, kterou chcete zkontrolovat nebo zrušit:
	- a. Stisknutím tlačítka ▲ nebo ▼ procházejte čekajícími úlohami. Podle potřeby stiskněte úlohu, kterou chcete zrušit.
	- b. Stiskněte tlačítko [OK].
	- c. Stisknutím [Ano] požadavek potvrďte, nebo stisknutím [Ne] ukončete postup bez zrušení úlohy.
- 3. Jakmile budete hotovi, stiskněte tlačítko

### **MFC-J3930DW**

- 1. Stiskněte tlačítko **Mastaveni** > [Vse. nastav.] > [Fax] > [Zbyva uloh].
- 2. Postupujte následovně pro každou faxovou úlohu, kterou chcete zkontrolovat nebo zrušit:
	- a. Rychlým přetažením nahoru nebo dolů anebo stisknutím tlačítka ▲ nebo ▼ procházeite čekajícími úlohami. Podle potřeby stiskněte úlohu, kterou chcete zrušit.
	- b. Stiskněte tlačítko [Zrusit].
	- c. Stisknutím [Ano] požadavek potvrďte, nebo stisknutím [Ne] ukončete postup bez zrušení úlohy.
- 3. Jakmile budete hotovi, stiskněte tlačítko

- [Odeslání faxu](#page-283-0)
- [Problémy s telefonem a faxem](#page-631-0)

# **Možnosti faxu**

### **MFC-J3530DW**

Chcete-li změnit nastavení odesílání faxů, stiskněte tlačítko [Moznosti].

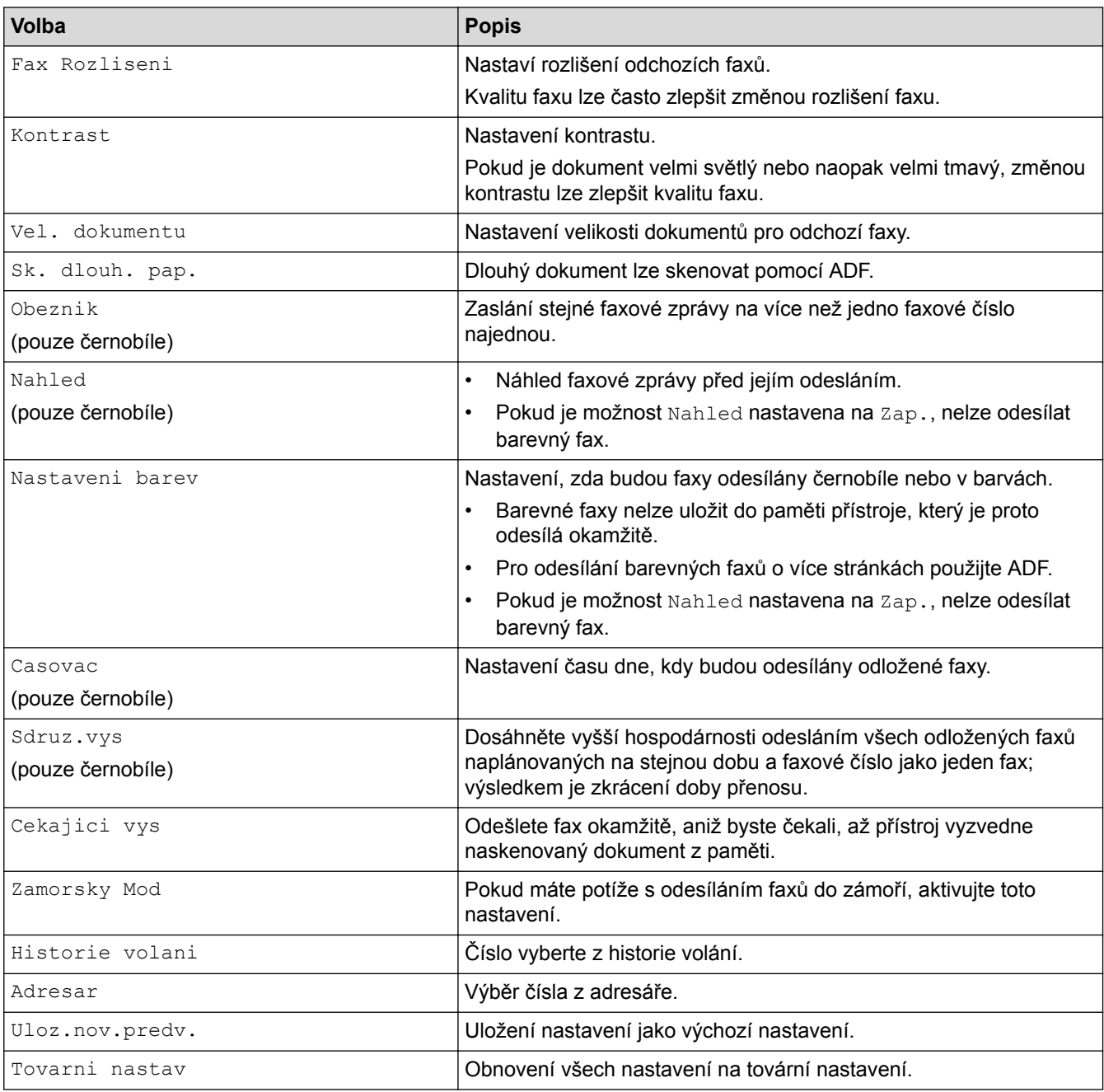

Ø Současná nastavení můžete uložit stisknutím tlačítka [Ulozit jako zastupce].

Objeví se dotaz, zda chcete nastavení uložit jako jednodotykového zástupce. Postupujte podle pokynů na LCD displeji.

### **MFC-J3930DW**

Chcete-li změnit nastavení odesílání faxů, stiskněte tlačítko [Moznosti].

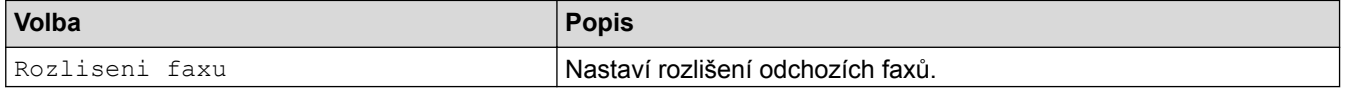

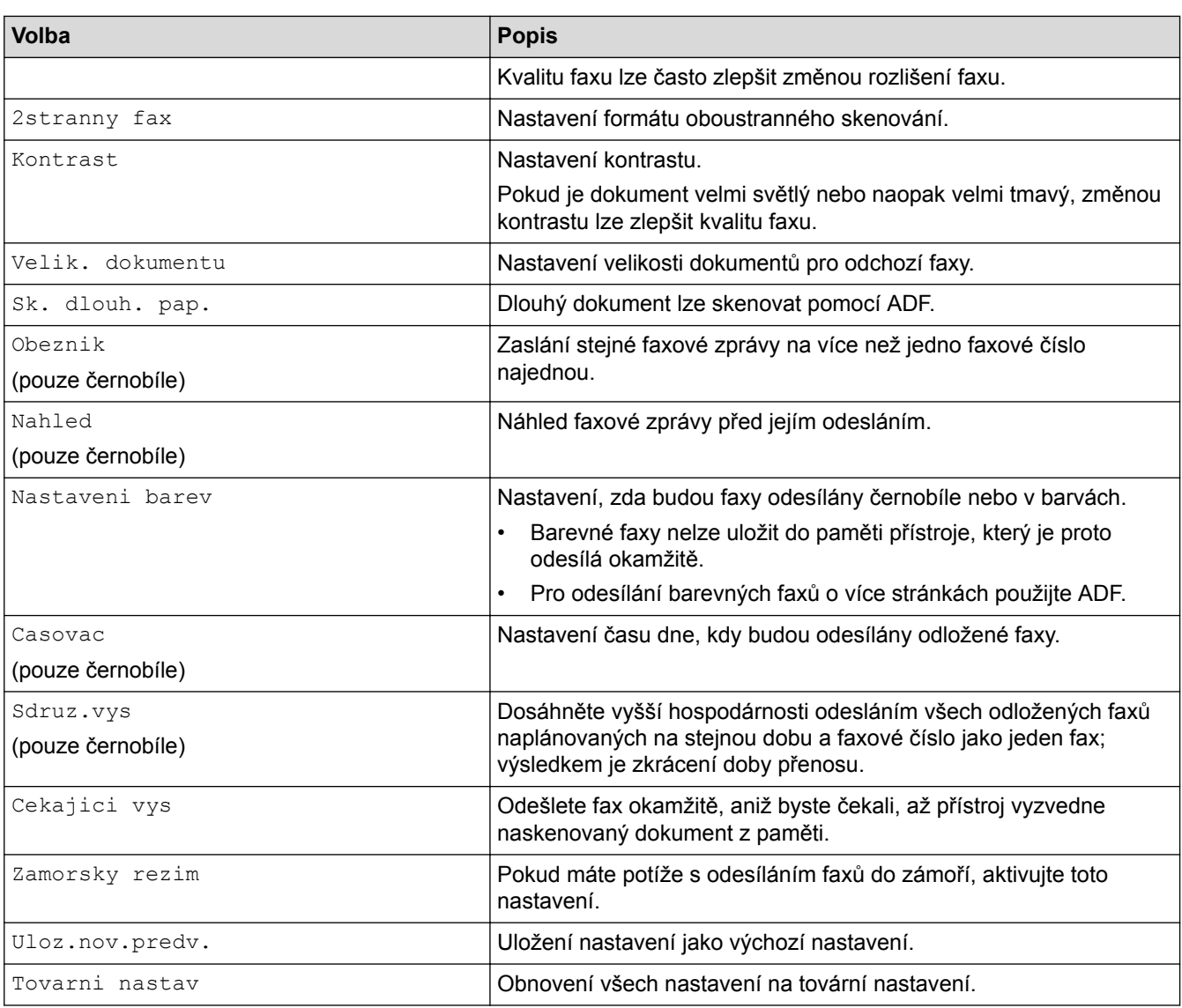

Ø Současná nastavení můžete uložit stisknutím tlačítka [Ulozit jako zastupce].

Objeví se dotaz, zda chcete nastavení uložit jako jednodotykového zástupce. Postupujte podle pokynů na LCD displeji.

- [Odeslání faxu](#page-283-0)
- [Odeslání faxu z přístroje Brother](#page-284-0)

### <span id="page-303-0"></span> [Domů](#page-1-0) > [Fax](#page-282-0) > Příjem faxu

# **Příjem faxu**

- [Nastavení režimu příjmu](#page-304-0)
- [Náhled faxu](#page-310-0)
- [Omezení velikosti stránky nadměrně velkého příchozího faxu](#page-317-0)
- [Nastavení razítka příjmu faxu](#page-318-0)
- [Příjem faxu na konci telefonické konverzace](#page-319-0)
- [Volby příjmu do paměti](#page-320-0)
- [Funkce dálkového vyzvednutí faxu](#page-329-0)

<span id="page-304-0"></span> [Domů](#page-1-0) > [Fax](#page-282-0) > [Příjem faxu](#page-303-0) > Nastavení režimu příjmu

# **Nastavení režimu příjmu**

- [Přehled režimů příjmu](#page-305-0)
- [Volba správného režimu přijímání](#page-306-0)
- [Nastavení počtu zazvonění, než přístroj volání přijme \(Počet zvonění\)](#page-307-0)
- [Nastavení doby vyzvánění F/T \(pseudo/dvojité vyzvánění\)](#page-308-0)
- [Nastavení Detekce faxu](#page-309-0)

<span id="page-305-0"></span> [Domů](#page-1-0) > [Fax](#page-282-0) > [Příjem faxu](#page-303-0) > [Nastavení režimu příjmu](#page-304-0) > Přehled režimů příjmu

# **Přehled režimů příjmu**

Některé režimy příjmu odpovídají automaticky ([Jen fax] a [Fax/Tel]). Je možné, že před použitím těchto režimů budete chtít změnit počet zvonění.

#### **Jen fax**

Režim [Jen fax] automaticky odpovídá na každé volání jako na fax.

### **Fax/Tel**

Režim [Fax/Tel] pomáhá spravovat příchozí volání, protože rozpoznává, zda jde o faxová nebo hlasová volání a reaguje na ně jedním z následujících způsobů:

- Faxy budou automaticky přijaty.
- Hlasová volání spustí vyzvánění F/T, které vás vyzve k přijetí hovoru na lince. Vyzvánění F/T je pseudo/ dvojité vyzvánění přístroje.

### **Ručně**

Režim [Rucne] vypne všechny funkce automatického odpovídání.

Chcete-li přijmout fax v režimu [Rucne], zvedněte sluchátko externího telefonu. Slyšíte-li tóny faxu (krátké opakující se signály), přijměte fax stisknutím tlačítka Start a poté zvolte [Prijem]. Můžete také použít funkci Detekce faxu k přijímání faxů zvednutím sluchátka na stejné lince jako přístroj.

### **Externí TAD**

Režim [Ext.Tel/TAD] umožňuje externímu záznamníku řídit vaše příchozí volání.

Příchozí volání se budou řešit jedním z následujících způsobů:

- Faxy budou automaticky přijaty.
- Hlasoví volající mohou zanechat zprávu na externím TAD.

- [Nastavení režimu příjmu](#page-304-0)
- [Nastavení počtu zazvonění, než přístroj volání přijme \(Počet zvonění\)](#page-307-0)
- [Nastavení doby vyzvánění F/T \(pseudo/dvojité vyzvánění\)](#page-308-0)
- [Nastavení Detekce faxu](#page-309-0)
- [Připojení externího TAD](#page-354-0)

<span id="page-306-0"></span> [Domů](#page-1-0) > [Fax](#page-282-0) > [Příjem faxu](#page-303-0) > [Nastavení režimu příjmu](#page-304-0) > Volba správného režimu přijímání

# **Volba správného režimu přijímání**

Musíte zvolit režim příjmu podle externích zařízení a telefonních služeb, které jsou na lince k dispozici.

Ve výchozím nastavení bude přístroj automaticky přijímat všechny faxy, které jsou do něj odesílány. Následující tabulka vám pomůže vybrat správný režim.

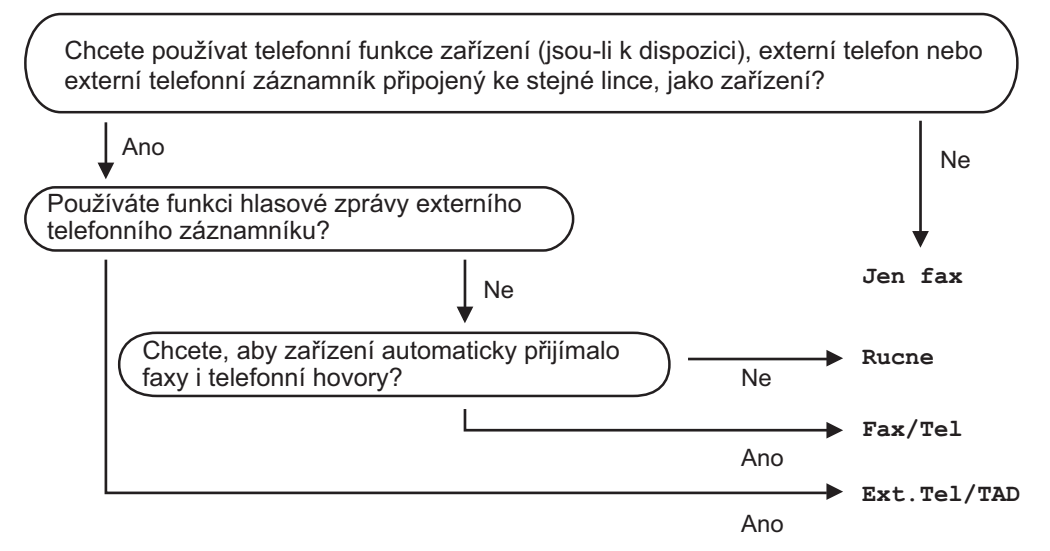

### >> MFC-J3530DW

>> MFC-J3930DW

### **MFC-J3530DW**

- 1. Stiskněte tlačítko **Mastaveni**) > [Vse. nastav.] > [Fax] > [Prijem nastav.] > [Rezim prijmu].
- 2. Stisknutím tlačítka ▲ nebo ▼ zobrazte volbu [Jen fax], [Fax/Tel], [Ext.Tel/TAD] nebo [Rucne] a potom požadovanou volbu stiskněte.
- 3. Stiskněte tlačítko

### **MFC-J3930DW**

- 1. Stiskněte tlačítko  $\begin{bmatrix} \mathbf{N}^* \\ \mathbf{N} \end{bmatrix}$  [Nastaveni] > [Vse. nastav.] > [Fax] > [Prijem nastav.] > [Rezim prijmu].
- 2. Stiskněte volbu [Jen fax], [Fax/Tel], [Ext.Tel/TAD] nebo [Rucne].
- 3. Stiskněte tlačítko

- [Nastavení režimu příjmu](#page-304-0)
- [Příkazy dálkového vyzvednutí](#page-332-0)
- [Připojení externího TAD](#page-354-0)
- [Problémy s telefonem a faxem](#page-631-0)

<span id="page-307-0"></span> [Domů](#page-1-0) > [Fax](#page-282-0) > [Příjem faxu](#page-303-0) > [Nastavení režimu příjmu](#page-304-0) > Nastavení počtu zazvonění, než přístroj volání přijme (Počet zvonění)

# **Nastavení počtu zazvonění, než přístroj volání přijme (Počet zvonění)**

Když někdo zavolá na váš přístroj, uslyšíte normální vyzvánění telefonu. Počet zazvonění se nastavuje pomocí nastavení Počet zvonění.

- Počet zvonění určuje, kolikrát přístroj zazvoní předtím, než odpoví v režimech [Jen fax] a [Fax/Tel]. • Máte-li na stejné lince jako přístroj také externí nebo linkové telefony, vyberte maximální počet zvonění. >> MFC-J3530DW >> MFC-J3930DW **MFC-J3530DW** 1. Stiskněte tlačítko  $\begin{bmatrix} \mathbf{N} \\ \mathbf{N} \end{bmatrix}$  [Nastaveni] > [Vse. nastav.] > [Fax] > [Prijem nastav.] > [Pocet zvoneni]. 2. Stiskněte požadovaný počet zazvonění předtím, než přístroj odpoví. D Zvolíte-li  $[0]$ , přístroj odpoví okamžitě a linka vůbec nebude zvonit (dostupné jen v některých zemích). 3. Stiskněte tlačítko **MFC-J3930DW** 1. Stiskněte tlačítko  $\begin{bmatrix} \mathbf{N} \\ \mathbf{N} \end{bmatrix}$  [Nastaveni] > [Vse. nastav.] > [Fax] > [Prijem nastav.] > [Pocet zvoneni]. 2. Stiskněte požadovaný počet zazvonění předtím, než přístroj odpoví. B Zvolíte-li [0], přístroj odpoví okamžitě a linka vůbec nebude zvonit (dostupné jen v některých zemích). 3. Stiskněte tlačítko  **Související informace** • [Nastavení režimu příjmu](#page-304-0) • [Přehled režimů příjmu](#page-305-0) • [Operace z externích a linkových telefonů](#page-359-0) • [Nastavení Detekce faxu](#page-309-0)
	- [Problémy s telefonem a faxem](#page-631-0)

<span id="page-308-0"></span> [Domů](#page-1-0) > [Fax](#page-282-0) > [Příjem faxu](#page-303-0) > [Nastavení režimu příjmu](#page-304-0) > Nastavení doby vyzvánění F/T (pseudo/dvojité vyzvánění)

# **Nastavení doby vyzvánění F/T (pseudo/dvojité vyzvánění)**

Pokud nastavíte režim příjmu na [Fax/Tel] a příchozí volání bude faxové, přístroj fax automaticky přijme. Jedná-li se však o hlasové volání, ozve se vyzvánění F/T (pseudo/dvojité vyzvánění) po dobu nastavenou pro vyzvánění F/T. Uslyšíte-li vyzvánění F/T, znamená to, že na lince je hlasové volání.

Protože je vyzvánění F/T nastaveno pouze na vašem přístroji Brother, nebudou společné linky a externí telefony vyzvánět, na hovor však stále můžete odpovědět na jakémkoliv telefonu.

#### >> MFC-J3530DW >> MFC-J3930DW

### **MFC-J3530DW**

- 1. Stiskněte tlačítko  $\mathcal{N}_{\bullet}$  [Nastaveni] > [Vse. nastav.] > [Fax] > [Prijem nastav.] > [Doba vyzv. F/T].
- 2. Stiskněte, jak dlouho má přístroj dvojitým vyzváněním upozorňovat na příchozí hovor.
- 3. Stiskněte tlačítko  $\blacksquare$

I když volající během pseudo/dvojitého vyzvánění zavěsí, bude zařízení pokračovat ve vyzvánění po nastavenou dobu.

### **MFC-J3930DW**

- 1. Stiskněte tlačítko **Mastaveni** > [Vse. nastav.] > [Fax] > [Prijem nastav.] > [Doba vyzv. F/T].
- 2. Stiskněte, jak dlouho má přístroj dvojitým vyzváněním upozorňovat na příchozí hovor.
- 3. Stiskněte tlačítko

I když volající během pseudo/dvojitého vyzvánění zavěsí, bude zařízení pokračovat ve vyzvánění po nastavenou dobu.

- [Nastavení režimu příjmu](#page-304-0)
- [Přehled režimů příjmu](#page-305-0)
- [Operace z externích a linkových telefonů](#page-359-0)

<span id="page-309-0"></span> [Domů](#page-1-0) > [Fax](#page-282-0) > [Příjem faxu](#page-303-0) > [Nastavení režimu příjmu](#page-304-0) > Nastavení Detekce faxu

# **Nastavení Detekce faxu**

**Pokud je funkce detekce faxu zapnutá:** Přístroj přijme faxové volání automaticky, i když na volání odpovíte. Když se na LCD displeji zobrazí zpráva informující o přijímání faxu přístrojem, případně když ve vašem sluchátku uslyšíte "cvrlikání", jednoduše sluchátko zavěste. Přístroj se postará o vše ostatní.

**Pokud je funkce detekce faxu vypnutá:** Pokud jste u přístroje a odpovíte na faxové volání zvednutím sluchátka, stiskněte tlačítko Start a potom zvolte [Prijem] a fax přijměte. Pokud jste odpověděli na linkovém nebo externím telefonu, stiskněte \***51**.

- Je-li funkce detekce faxu nastavena na [Zap.], ale přístroj faxové volání při zvednutí sluchátka linkového nebo externího telefonu nespojí, stiskněte kód dálkové aktivace \***51**.
	- Pokud odesíláte faxy z počítače na stejné telefonní lince a přístroj je zadrží, nastavte detekci faxu na [Vyp.].

>> MFC-J3530DW >> MFC-J3930DW

### **MFC-J3530DW**

1. Stiskněte tlačítko | Nastaveni] > [Vse. nastav.] > [Fax] > [Prijem nastav.] >

[Detek.faxu].

- 2. Stiskněte tlačítko [Zap.] (nebo [Vyp.]).
- 3. Stiskněte tlačítko

### **MFC-J3930DW**

- 1. Stiskněte tlačítko  $\mathcal{N}_{\bullet}$  [Nastaveni] > [Vse. nastav.] > [Fax] > [Prijem nastav.] > [Detek.faxu].
- 2. Stiskněte tlačítko [Zap.] (nebo [Vyp.]).
- 3. Stiskněte tlačítko

- [Nastavení režimu příjmu](#page-304-0)
- [Přehled režimů příjmu](#page-305-0)
- [Nastavení počtu zazvonění, než přístroj volání přijme \(Počet zvonění\)](#page-307-0)
- [Operace z externích a linkových telefonů](#page-359-0)
- [Použití dálkových kódů](#page-360-0)
- [Problémy s telefonem a faxem](#page-631-0)

<span id="page-310-0"></span> [Domů](#page-1-0) > [Fax](#page-282-0) > [Příjem faxu](#page-303-0) > Náhled faxu

### **Náhled faxu**

Pomocí funkce náhled faxu prohlížejte přijaté faxy na displeji LCD.

- [Nastavení náhledu faxu na Zapnuto](#page-311-0)
- [Náhled nových faxů](#page-313-0)

<span id="page-311-0"></span> [Domů](#page-1-0) > [Fax](#page-282-0) > [Příjem faxu](#page-303-0) > [Náhled faxu](#page-310-0) > Nastavení náhledu faxu na Zapnuto

# **Nastavení náhledu faxu na Zapnuto**

- Tato funkce je dostupná pouze pro černobílé faxy.
- Když je aktivována funkce náhledu faxu, záložní kopie přijatých faxů nebudou vytištěny pro operace přesměrování faxu, příjem faxů do počítače a přesměrování do cloudu, a to ani v případě, kdy nastavíte volbu Záložní tisk na hodnotu [Zap].
- I když vytištěné faxy obsahují datum a čas přijetí, pokud je funkce razítko příjmu faxu zapnutá, zobrazení náhledu faxu datum a čas přijetí nezobrazí.

# >> MFC-J3530DW

# >> MFC-J3930DW

### **MFC-J3530DW**

- 1. Stiskněte tlačítko **Nastaveni**].
- 2. Stiskněte tlačítko **[Nahled faxu]**.
- 3. Stiskněte tlačítko [Zap.] (nebo [Vyp.]).

Na dotykovém displeji se zobrazí zpráva, že budoucí přijaté faxy nebudou vytištěny.

- 4. Stiskněte tlačítko [Ano].
- 5. Stiskněte

Pokud jste vypnuli funkci náhledu faxu a v paměti jsou uložené faxy, postupujte jedním z následujících způsobů:

Jestliže chcete tisknout uložené faxy, stiskněte tlačítko [Pokracovat]. Potvrďte výběr stisknutím tlačítka [Ano].

Faxy budou odstraněny.

- Chcete-li vytisknout všechny uložené faxy, stiskněte tlačítko [Tisk vsech faxu pred vymaz.].
- Jestliže chcete vypnout náhled faxu, stiskněte tlačítko [Zrusit].

### **MFC-J3930DW**

- 1. Stiskněte tlačítko | Nastaveni].
- 2. Stiskněte tlačítko **[Nahled faxu]**.
- 3. Stiskněte tlačítko [Zap.] (nebo [Vyp.]).

Na dotykovém displeji se zobrazí zpráva, že budoucí přijaté faxy nebudou vytištěny.

- 4. Stiskněte tlačítko [Ano].
- 5. Stiskněte .

Pokud jste vypnuli funkci náhledu faxu a v paměti jsou uložené faxy, postupujte jedním z následujících způsobů:

- Jestliže chcete tisknout uložené faxy, stiskněte tlačítko [Pokracovat]. Potvrďte výběr stisknutím tlačítka [Ano]. Faxy budou odstraněny.
- Chcete-li vytisknout všechny uložené faxy, stiskněte tlačítko [Tisk vsech faxu pred vymaz.].
- Jestliže chcete vypnout náhled faxu, stiskněte tlačítko [Zrusit].

 **Související informace**

• [Náhled faxu](#page-310-0)

∣√

<span id="page-313-0"></span> [Domů](#page-1-0) > [Fax](#page-282-0) > [Příjem faxu](#page-303-0) > [Náhled faxu](#page-310-0) > Náhled nových faxů

# **Náhled nových faxů**

Po přijetí faxu se na LCD displeji zobrazí zpráva.

- Tato funkce je dostupná pouze pro černobílé faxy.
- Pro zobrazení faxu, který byl již zobrazen, stiskněte tlačítka  $\boxed{1}$  [Fax] a  $\boxed{1}$  [Prijate faxy].

#### >> MFC-J3530DW [>> MFC-J3930DW](#page-314-0)

### **MFC-J3530DW**

1. Pro zobrazení nových faxů stiskněte i.

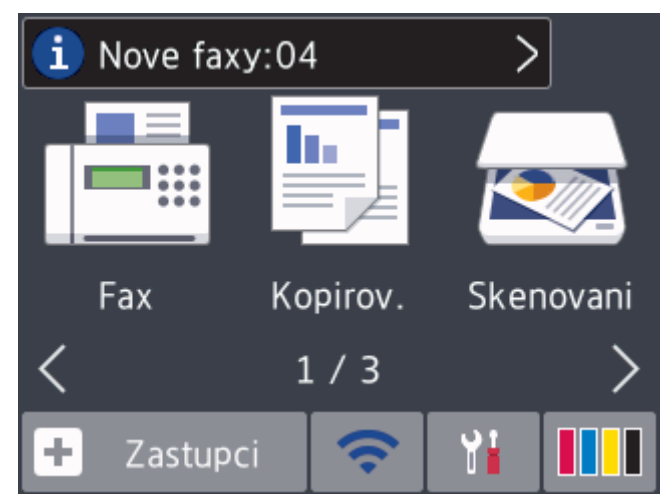

2. Seznam faxů obsahuje staré i nové faxy. Vedle nových faxů se objeví modrá značka. Stiskněte požadovaný fax.

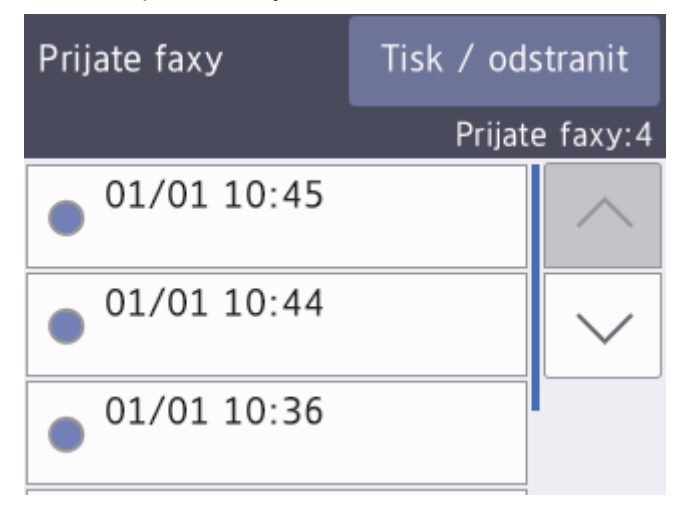

Pokud chcete vytisknout nebo odstranit všechny faxy na seznamu, stiskněte [Tisk / odstranit]. Postupujte jedním z následujících způsobů:

- Stisknutím tlačítka [Tisknout vse (nove faxy)] vytisknete všechny faxy, které jste ještě neviděli.
- Stisknutím tlačítka [Tisknout vse (Stare faxy)] vytisknete všechny již zobrazené faxy.
- Stisknutím tlačítka [Odstranit vse (nove faxy)] odstraníte všechny faxy, které jste ještě neviděli.
- Stisknutím tlačítka [Odstranit vse (Stare faxy)] odstraníte všechny již zobrazení faxy.

<span id="page-314-0"></span>3. Stisknutím tlačítek zobrazených v tabulce proveďte následující operace:

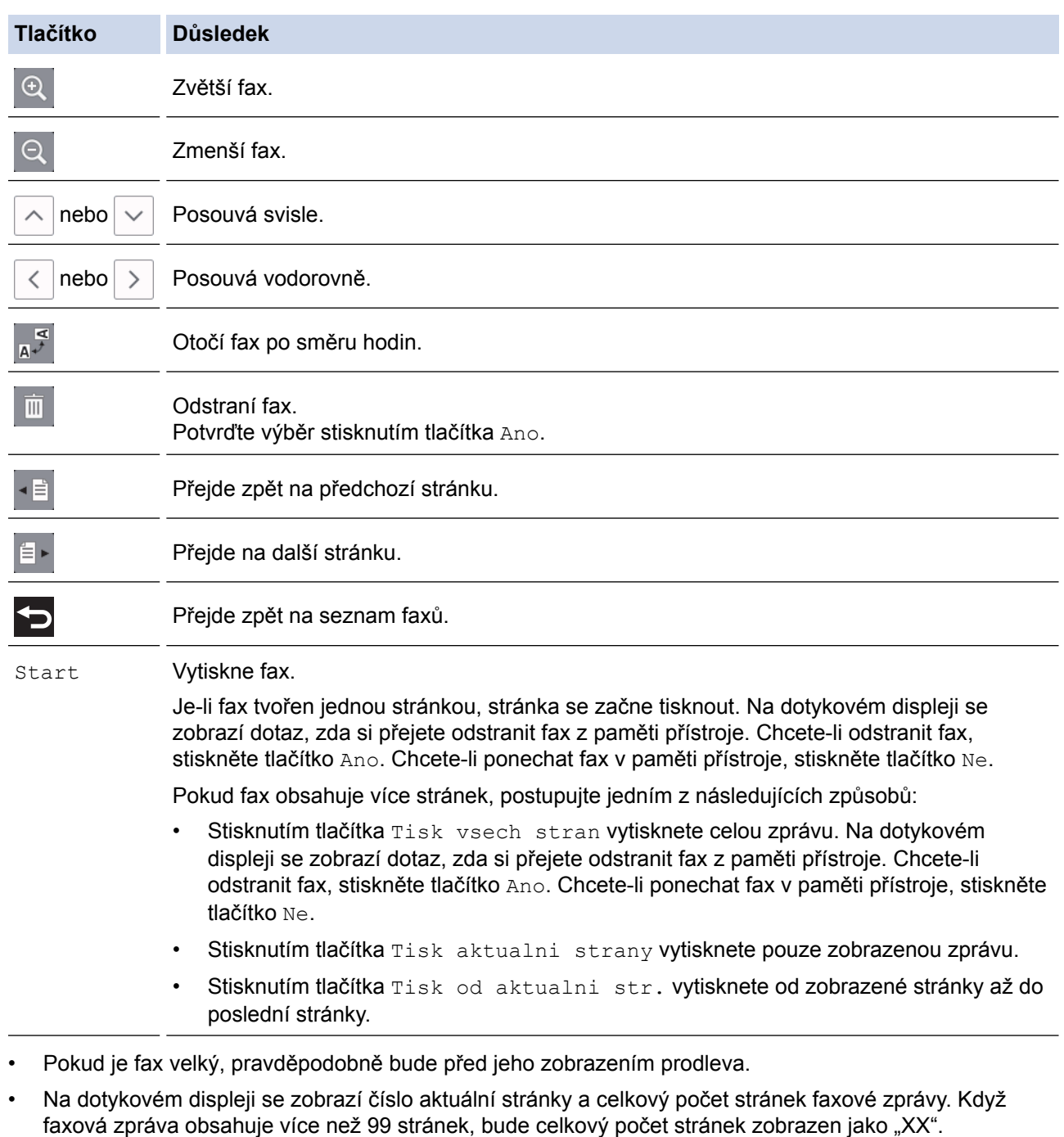

4. Stiskněte tlačítko

### **MFC-J3930DW**

1. Pro zobrazení nových faxů stiskněte $\boxed{\mathbf{i}}$ .

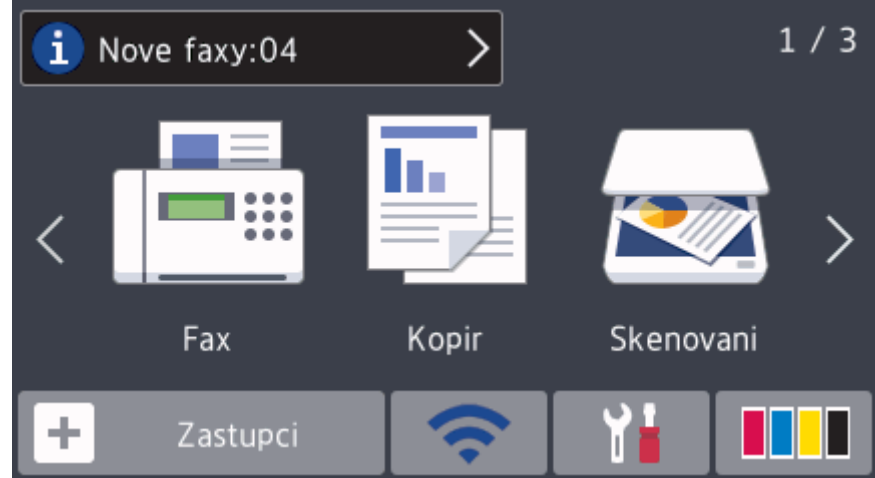

2. Seznam faxů obsahuje staré i nové faxy. Vedle nových faxů se objeví modrá značka. Stiskněte požadovaný fax.

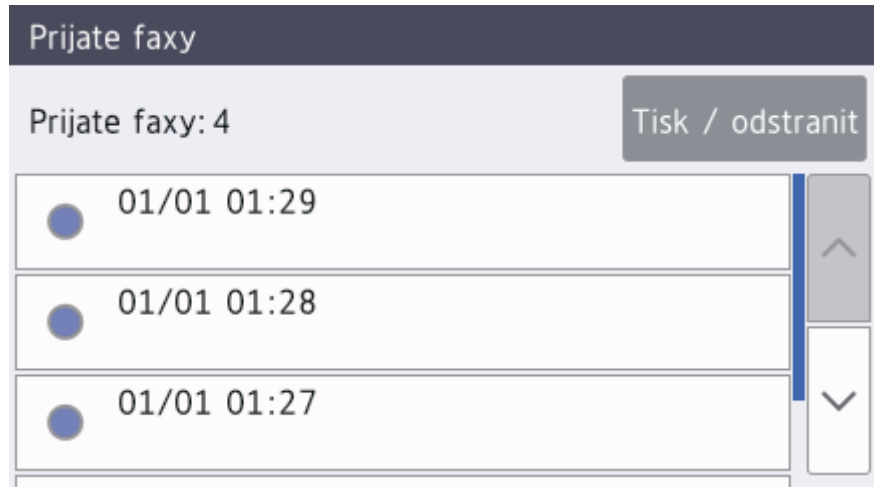

- Pokud chcete vytisknout nebo odstranit všechny faxy na seznamu, stiskněte [Tisk / odstranit]. Postupujte jedním z následujících způsobů:
	- Stisknutím tlačítka [Tisk.vse (nove faxy)] vytisknete všechny faxy, které jste ještě neviděli.
	- Stisknutím tlačítka [Tisknout vse (Stare faxy)] vytisknete všechny již zobrazené faxy.
	- Stisknutím tlačítka [Odstranit vse (nove faxy)] odstraníte všechny faxy, které jste ještě neviděli.
	- Stisknutím tlačítka [Odstranit vse(Stare faxy)] odstraníte všechny již zobrazení faxy.
- 3. Stisknutím tlačítek zobrazených v tabulce proveďte následující operace:

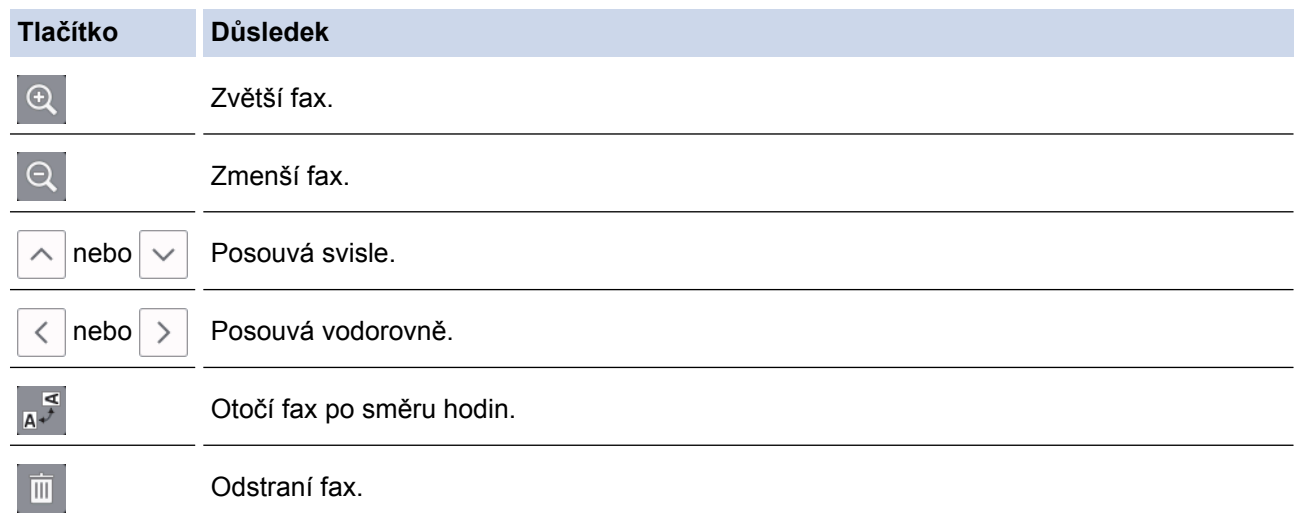

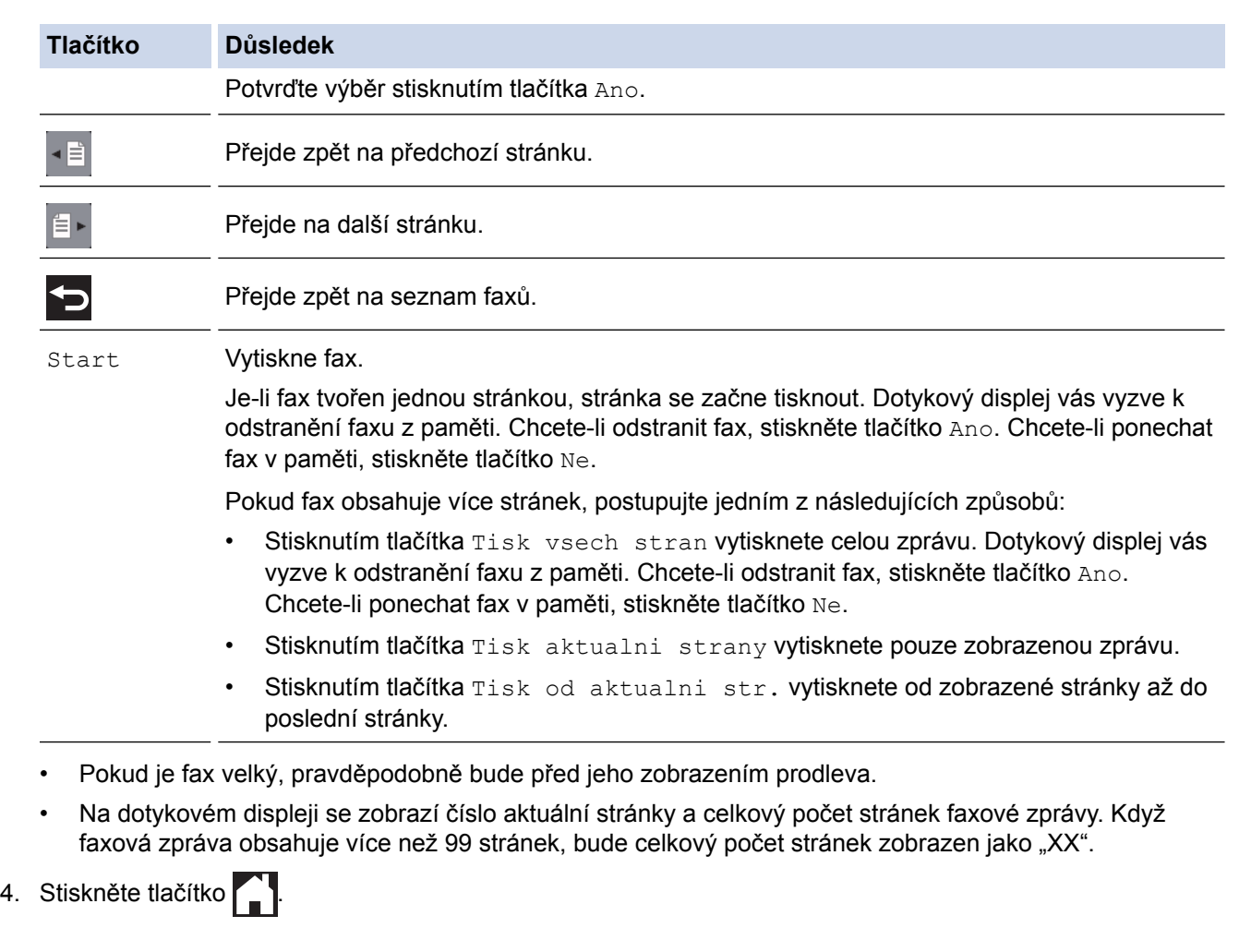

- **Související informace**
- [Náhled faxu](#page-310-0)

<span id="page-317-0"></span> [Domů](#page-1-0) > [Fax](#page-282-0) > [Příjem faxu](#page-303-0) > Omezení velikosti stránky nadměrně velkého příchozího faxu

# **Omezení velikosti stránky nadměrně velkého příchozího faxu**

Pokud je funkce [Aut. zmenseni] nastavena na hodnotu [Zap.], přístroj Brother zmenší velikost nadměrných příchozích faxových stránek na velikost vámi používaného papíru. Přístroj vypočte poměr zmenšení pomocí formátu stránky faxu a vašeho nastavení formátu papíru.

#### >> MFC-J3530DW >> MFC-J3930DW

### **MFC-J3530DW**

- 1. Stiskněte tlačítko **(Nastaveni)** > [Vse. nastav.] > [Fax] > [Prijem nastav.] > [Aut. zmenseni].
- 2. Stiskněte tlačítko [Zap.] (nebo [Vyp.]).
- 3. Stiskněte tlačítko

### **MFC-J3930DW**

- 1. Stiskněte tlačítko  $\mathcal{N}_{\bullet}$  [Nastaveni] > [Vse. nastav.] > [Fax] > [Prijem nastav.] > [Autom.zmenseni].
- 2. Stiskněte tlačítko [Zap.] (nebo [Vyp.]).
- 3. Stiskněte tlačítko

- [Příjem faxu](#page-303-0)
- [Nastavení papíru](#page-63-0)
- [Zacházení s papírem a problémy s tiskem](#page-625-0)

<span id="page-318-0"></span> [Domů](#page-1-0) > [Fax](#page-282-0) > [Příjem faxu](#page-303-0) > Nastavení razítka příjmu faxu

### **Nastavení razítka příjmu faxu**

Nastavte přístroj pro tisk data a času přijetí v horní části každé příchozí faxové stránky. Ujistěte se, že jste na přístroji nastavili aktuální datum a čas.

Tato funkce je dostupná pouze pro černobílé faxy.

>> MFC-J3530DW >> MFC-J3930DW

### **MFC-J3530DW**

- 1. Stiskněte tlačítko | Nastaveni] > [Vse. nastav.] > [Fax] > [Prijem nastav.] > [Fax] Prij.razit].
- 2. Stiskněte tlačítko [Zap.] (nebo [Vyp.]).
- 3. Stiskněte tlačítko

### **MFC-J3930DW**

- 1. Stiskněte tlačítko | Nastaveni] > [Vse. nastav.] > [Fax] > [Prijem nastav.] > [Fax] prijem razitko].
- 2. Stiskněte tlačítko [Zap.] (nebo [Vyp.]).
- 3. Stiskněte tlačítko

 **Související informace**

• [Příjem faxu](#page-303-0)

<span id="page-319-0"></span> [Domů](#page-1-0) > [Fax](#page-282-0) > [Příjem faxu](#page-303-0) > Příjem faxu na konci telefonické konverzace

### **Příjem faxu na konci telefonické konverzace**

Jestliže hovoříte telefonem připojeným k přístroji Brother a druhá strana rovněž hovoří telefonem připojeným k jejímu faxovému přístroji, na konci konverzace vám může druhá strana zaslat fax, než oba zavěsíte.

• ADF vašeho přístroje musí být prázdný.

>> MFC-J3530DW

>> MFC-J3930DW

### **MFC-J3530DW**

- 1. Požádejte druhou stranu o vložení faxu a o stisknutí tlačítka Start nebo tlačítka Odeslat.
- 2. Stisknutím pozobrazíte tlačítko [Fax Start].
- 3. Když uslyšíte tóny CNG (pomalu opakující se pípnutí), stiskněte tlačítko [Fax Start].
- 4. Stisknutím tlačítka [Prijem] přijměte fax.
- 5. Zavěste externí sluchátko.

### **MFC-J3930DW**

- 1. Požádejte druhou stranu o vložení faxu a o stisknutí tlačítka Start nebo tlačítka Odeslat.
- 2. Stisknutím pobrazíte tlačítko [Fax start].
- 3. Když uslyšíte tóny CNG (pomalu opakující se pípnutí), stiskněte tlačítko [Fax start].
- 4. Stisknutím tlačítka [Prijem] přijměte fax.
- 5. Zavěste externí sluchátko.

### **Související informace**

• [Příjem faxu](#page-303-0)

#### <span id="page-320-0"></span> [Domů](#page-1-0) > [Fax](#page-282-0) > [Příjem faxu](#page-303-0) > Volby příjmu do paměti

# **Volby příjmu do paměti**

Volby funkce Příjem do paměti použijte pro směrování faxů, když nejste u přístroje. Nelze použít více než jednu volbu funkce Příjem do paměti najednou.

Příjem do paměti lze nastavit na:

- Přeposílání faxu
- Ukládání faxu
- PC-Fax příjem
- Přeposlání do cloudu Přístroj přepošle přijaté faxy do online služeb.
- **Vypnuto**

Tato funkce je dostupná pouze pro černobílé faxy.

- [Přesměrování přijatých faxů na jiný přístroj](#page-321-0)
- [Ukládání přijatých faxů do paměti přístroje](#page-323-0)
- [Použití funkce PC-FAX příjem pro přenos přijatých faxů do počítače \(pouze Windows\)](#page-324-0)
- [Změna možností Příjem do paměti](#page-326-0)
- [Vypnutí příjmu do paměti](#page-327-0)
- [Tisk faxů uložených do paměti přístroje](#page-328-0)
- [Zapnutí přeposílání faxu do cloudu nebo e-mailu](#page-536-0)

<span id="page-321-0"></span> [Domů](#page-1-0) > [Fax](#page-282-0) > [Příjem faxu](#page-303-0) > [Volby příjmu do paměti](#page-320-0) > Přesměrování přijatých faxů na jiný přístroj

# **Přesměrování přijatých faxů na jiný přístroj**

Funkci Přesměrování faxu použijte pro automatické přesměrování příchozích faxů na jiný přístroj.

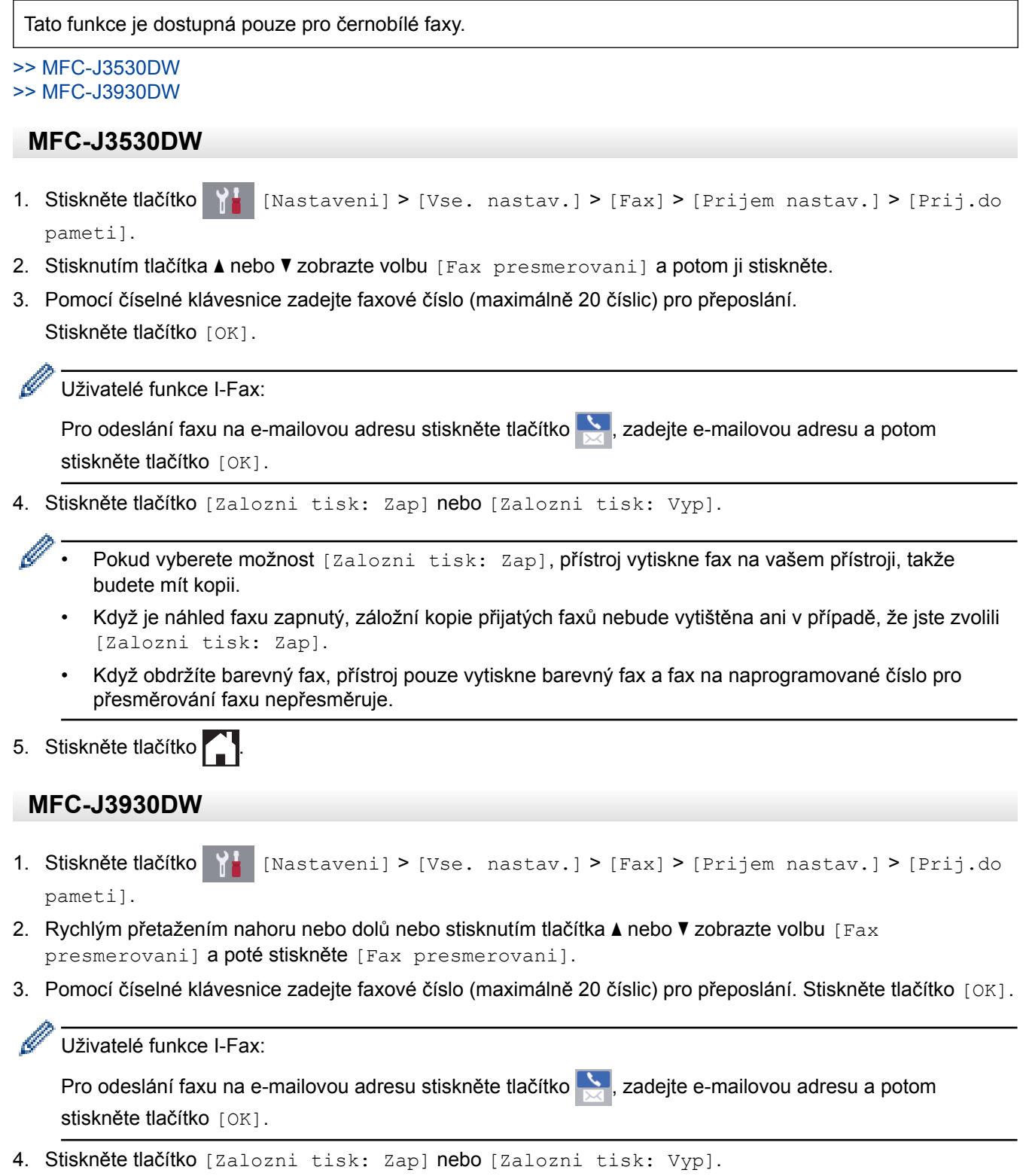

- Ø Pokud vyberete možnost [Zalozni tisk: Zap], přístroj vytiskne fax na vašem přístroji, takže budete mít kopii.
	- Když je náhled faxu zapnutý, záložní kopie přijatých faxů nebude vytištěna ani v případě, že jste zvolili [Zalozni tisk: Zap].
	- Když obdržíte barevný fax, přístroj pouze vytiskne barevný fax a fax na naprogramované číslo pro přesměrování faxu nepřesměruje.
- 5. Stiskněte tlačítko

### **Související informace**

• [Volby příjmu do paměti](#page-320-0)

<span id="page-323-0"></span> [Domů](#page-1-0) > [Fax](#page-282-0) > [Příjem faxu](#page-303-0) > [Volby příjmu do paměti](#page-320-0) > Ukládání přijatých faxů do paměti přístroje

# **Ukládání přijatých faxů do paměti přístroje**

Funkce ukládání faxu umožňuje uložit příchozí faxy do paměti přístroje. Faxové zprávy lze z paměti faxového přístroje vyzvednout z jiného místa pomocí příkazů dálkového vyzvednutí. Přístroj vytiskne záložní kopii každého uloženého faxu.

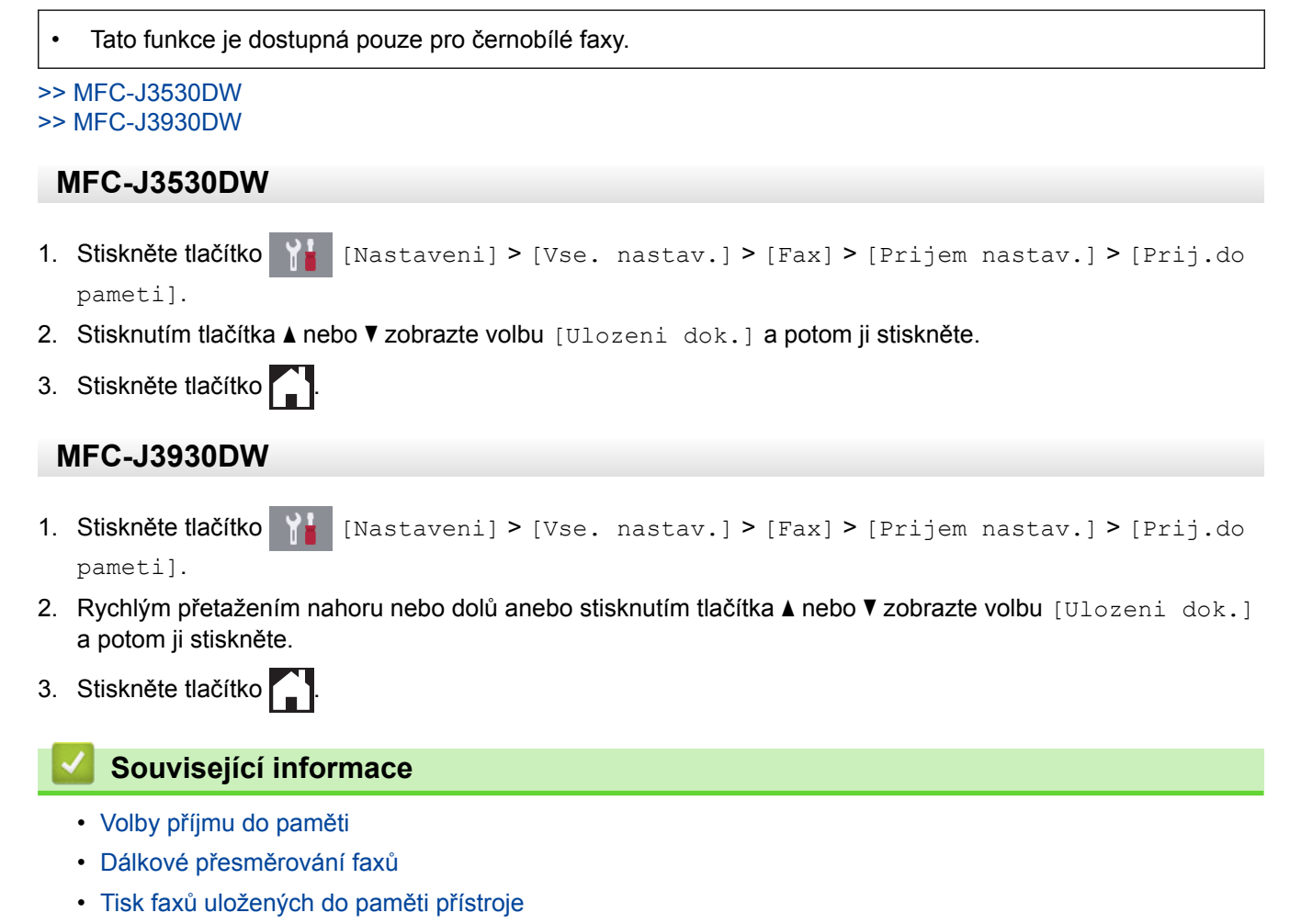

• [Příkazy dálkového vyzvednutí](#page-332-0)
[Domů](#page-1-0) > [Fax](#page-282-0) > [Příjem faxu](#page-303-0) > [Volby příjmu do paměti](#page-320-0) > Použití funkce PC-FAX příjem pro přenos přijatých faxů do počítače (pouze Windows)

## **Použití funkce PC-FAX příjem pro přenos přijatých faxů do počítače (pouze Windows)**

Vyberete-li funkci PC-Fax Příjem, přístroj automaticky uloží přijaté faxy do paměti a poté je odešle do počítače. V počítači si potom můžete tyto faxy zobrazit a uložit.

- Tato funkce je dostupná pouze pro černobílé faxy. Když obdržíte barevný fax, přístroj barevný fax vytiskne, ale neodešle jej do počítače.
- Než budete moci nastavit funkci PC-Fax příjem, musíte do počítače nainstalovat program a ovladače společnosti Brother. Zkontrolujte, že je počítač zapnutý a připojený. Program pro příjem faxů do počítače musíte mít na svém počítači zapnutý.

I když je počítač vypnutý, přístroj bude přijímat faxy a ukládat je do své paměti. Když zapnete počítač a spustíte program PC-FAX Příjem, zařízení přenese faxy do počítače.

```
>> MFC-J3530DW
>> MFC-J3930DW
```
#### **MFC-J3530DW**

- 1. Stiskněte tlačítko | Nastaveni] > [Vse. nastav.] > [Fax] > [Prijem nastav.] > [PC Fax prijem].
- 2. Stiskněte tlačítko [Zap.].

Na dotykovém displeji se zobrazí zpráva [Spustte program PC-Fax Receive v pocitaci.].

- 3. Stiskněte tlačítko [OK].
- 4. Stiskněte tlačítko [<USB>] nebo název počítače, do kterého chcete přijímat faxy, pokud jste v síti. Stiskněte tlačítko [OK].
- 5. Stiskněte tlačítko [Zalozni tisk: Zap] nebo [Zalozni tisk: Vyp].

```
Když je náhled faxu zapnutý, záložní kopie přijatých faxů nebude vytištěna ani v případě, že jste zvolili
[Zalozni tisk: Zap].
```
6. Stiskněte tlačítko

Pro změnu cílového počítače opakujte tyto kroky.

#### **MFC-J3930DW**

- 1. Stiskněte tlačítko | Nastaveni] > [Vse. nastav.] > [Fax] > [Prijem nastav.] > [PC Fax prijem].
- 2. Stiskněte tlačítko [Zap.].

Na dotykovém displeji se zobrazí zpráva [Spustte program PC-Fax Receive v pocitaci.].

- 3. Stiskněte tlačítko [OK].
- 4. Stiskněte tlačítko [<USB>] nebo název počítače, do kterého chcete přijímat faxy, pokud jste v síti. Stiskněte tlačítko [OK].
- 5. Stiskněte tlačítko [Zalozni tisk: Zap] nebo [Zalozni tisk: Vyp].

Když je náhled faxu zapnutý, záložní kopie přijatých faxů nebude vytištěna ani v případě, že jste zvolili [Zalozni tisk: Zap].

6. Stiskněte tlačítko

Pro změnu cílového počítače opakujte tyto kroky.

- [Volby příjmu do paměti](#page-320-0)
- [Přenos faxů nebo faxového deníku](#page-599-0)
- [Přenos faxů do počítače](#page-601-0)
- [Příjem faxů pomocí programu PC-FAX příjem \(Windows\)](#page-384-0)

<span id="page-326-0"></span> [Domů](#page-1-0) > [Fax](#page-282-0) > [Příjem faxu](#page-303-0) > [Volby příjmu do paměti](#page-320-0) > Změna možností Příjem do paměti

## **Změna možností Příjem do paměti**

Pokud jsou v době, kdy měníte kteroukoli volbu funkce Příjem do paměti, v paměti přístroje faxy, zobrazí se na displeji LCD jedna z následujících otázek:

>> MFC-J3530DW >> MFC-J3930DW

#### **MFC-J3530DW**

- **Pokud byly přijaté faxy vytištěny, na dotykovém displeji se zobrazí zpráva [Vymazat vsechny dokumenty?]**
	- Pokud stisknete tlačítko [Ano], faxy v paměti budou před změnou nastavení vymazány.
	- Pokud stisknete tlačítko [Ne], faxy v paměti nebudou vymazány a nastavení zůstane nezměněno.
- **Pokud jsou nevytištěné faxy uložené v paměti přístroje, na dotykovém displeji se zobrazí zpráva [Vytisknout vsechny faxy?]**
	- Pokud stisknete tlačítko [Ano], faxy v paměti budou před změnou nastavení vytištěny.
	- Pokud stisknete tlačítko [Ne], faxy v paměti nebudou vytištěny a nastavení zůstane nezměněno.
- Pokud zůstávají přijaté faxy v paměti přístroje, když přepnete na možnost [PC Fax prijem] z jiné volby ([Fax presmerovani], [Predat na Cloud] nebo [Ulozeni dok.]), stiskněte tlačítko [<USB>] nebo název počítače, pokud se nacházíte v síti, a poté stiskněte tlačítko [OK]. Budete dotázáni, zda chcete zapnout záložní tisk.

Na dotykovém displeji se zobrazí zpráva:

**[Odesl.fax do PC?]**

- Stisknete-li tlačítko [Ano], faxy v paměti budou před změnou nastavení odeslány do počítače.
- Pokud stisknete tlačítko [Ne], faxy v paměti nebudou vymazány a nastavení zůstane nezměněno.

#### **MFC-J3930DW**

- **Pokud byly přijaté faxy vytištěny, na dotykovém displeji se zobrazí zpráva [Vymazat vsechny dokumenty?]**
	- Pokud stisknete tlačítko [Ano], faxy v paměti budou před změnou nastavení vymazány.
	- Pokud stisknete tlačítko [Ne], faxy v paměti nebudou vymazány a nastavení zůstane nezměněno.
- **Pokud jsou nevytištěné faxy uložené v paměti přístroje, na dotykovém displeji se zobrazí zpráva [Vytisknout vsechny faxy?]**
	- Pokud stisknete tlačítko [Ano], faxy v paměti budou před změnou nastavení vytištěny.
	- Pokud stisknete tlačítko [Ne], faxy v paměti nebudou vytištěny a nastavení zůstane nezměněno.
- Pokud zůstávají přijaté faxy v paměti přístroje, když přepnete na možnost [PC Fax prijem] z jiné volby ([Fax presmerovani], [Predat na Cloud] nebo [Ulozeni dok.]), stiskněte tlačítko [<USB>] nebo název počítače, pokud se nacházíte v síti, a poté stiskněte tlačítko [OK]. Budete dotázáni, zda chcete zapnout záložní tisk.

Na dotykovém displeji se zobrazí zpráva:

**[Odesl.fax do PC?]**

- Stisknete-li tlačítko [Ano], faxy v paměti budou před změnou nastavení odeslány do počítače.
- Pokud stisknete tlačítko [Ne], faxy v paměti nebudou vymazány a nastavení zůstane nezměněno.

- [Volby příjmu do paměti](#page-320-0)
- [Vypnutí příjmu do paměti](#page-327-0)

<span id="page-327-0"></span> [Domů](#page-1-0) > [Fax](#page-282-0) > [Příjem faxu](#page-303-0) > [Volby příjmu do paměti](#page-320-0) > Vypnutí příjmu do paměti

## **Vypnutí příjmu do paměti**

Jestliže si nepřejete, aby přístroj ukládal příchozí faxy, vypněte funkci příjmu faxů do paměti.

```
>> MFC-J3530DW
>> MFC-J3930DW
 MFC-J3530DW
1. Stiskněte tlačítko | Nastaveni] > [Vse. nastav.] > [Fax] > [Prijem nastav.] > [Prij.do
   pameti].
2. Stiskněte tlačítko [Vyp.].
Ø
    Pokud jsou přijaté faxy v paměti přístroje, zobrazí se na dotykovém displeji dotaz [Vytisknout vsechny
    faxy?] nebo [Vymazat vsechny dokumenty?].
3. Stiskněte tlačítko
 MFC-J3930DW
1. Stiskněte tlačítko (Nastaveni) > [Vse. nastav.] > [Fax] > [Prijem nastav.] > [Prij.do
   pameti].
2. Stiskněte tlačítko [Vyp.].
Ø
    Pokud jsou přijaté faxy v paměti přístroje, zobrazí se na dotykovém displeji dotaz [Vytisknout vsechny
    faxy?] nebo [Vymazat vsechny dokumenty?].
3. Stiskněte tlačítko
      Související informace
   • Volby příjmu do paměti
   • Změna možností Příjem do paměti
   • Chybová hlášení a zprávy o údržbě
   • Problémy s telefonem a faxem
```
 [Domů](#page-1-0) > [Fax](#page-282-0) > [Příjem faxu](#page-303-0) > [Volby příjmu do paměti](#page-320-0) > Tisk faxů uložených do paměti přístroje

## **Tisk faxů uložených do paměti přístroje**

- Tato funkce je dostupná pouze pro černobílé faxy.
	- Po vytištění faxu bude tento odstraněn z paměti přístroje.

```
>> MFC-J3530DW
```
## >> MFC-J3930DW

#### **MFC-J3530DW**

Jestliže zvolíte [Ulozeni dok.], můžete tisknout všechny faxy uložené v paměti.

1. Stiskněte tlačítko  $\mathbb{N}$  [Nastaveni] > [Vse. nastav.] > [Fax] > [Tisk dokumentu].

Faxy uložené v paměti můžete také vytisknout stisknutím tlačítka [Ulozene faxy] na dotykovém displeji.

2. Stiskněte tlačítko [Ano].

#### **MFC-J3930DW**

Ŝ

Jestliže zvolíte [Ulozeni dok.], můžete tisknout všechny faxy uložené v paměti.

1. Stiskněte tlačítko  $\begin{bmatrix} 1 \\ 1 \end{bmatrix}$  [Nastaveni] > [Vse. nastav.] > [Fax] > [Tisk dokumentu].

Faxy uložené v paměti můžete také vytisknout stisknutím tlačítka [Ulozene faxy] na dotykovém displeji.

2. Stiskněte tlačítko [Ano].

- [Volby příjmu do paměti](#page-320-0)
- [Ukládání přijatých faxů do paměti přístroje](#page-323-0)
- [Chybová hlášení a zprávy o údržbě](#page-585-0)
- [Problémy s telefonem a faxem](#page-631-0)

<span id="page-329-0"></span> [Domů](#page-1-0) > [Fax](#page-282-0) > [Příjem faxu](#page-303-0) > Funkce dálkového vyzvednutí faxu

## **Funkce dálkového vyzvednutí faxu**

Pomocí funkce dálkového vyzvednutí můžete na svůj přístroj zavolat z kteréhokoli telefonu s tónovou volbou nebo faxového přístroje a použít kód pro dálkový přístup a dálkové příkazy pro vyzvednutí faxových zpráv.

- [Nastavení kódu pro dálkový přístup](#page-330-0)
- [Použití kódu pro dálkový přístup](#page-331-0)
- [Příkazy dálkového vyzvednutí](#page-332-0)
- [Dálkové přesměrování faxů](#page-333-0)
- [Změna čísla pro přesměrování faxu](#page-334-0)

<span id="page-330-0"></span> [Domů](#page-1-0) > [Fax](#page-282-0) > [Příjem faxu](#page-303-0) > [Funkce dálkového vyzvednutí faxu](#page-329-0) > Nastavení kódu pro dálkový přístup

## **Nastavení kódu pro dálkový přístup**

Kód pro dálkový přístup poskytuje přístup a možnosti ovládání přístroje Brother, i když jste od přístroje daleko.

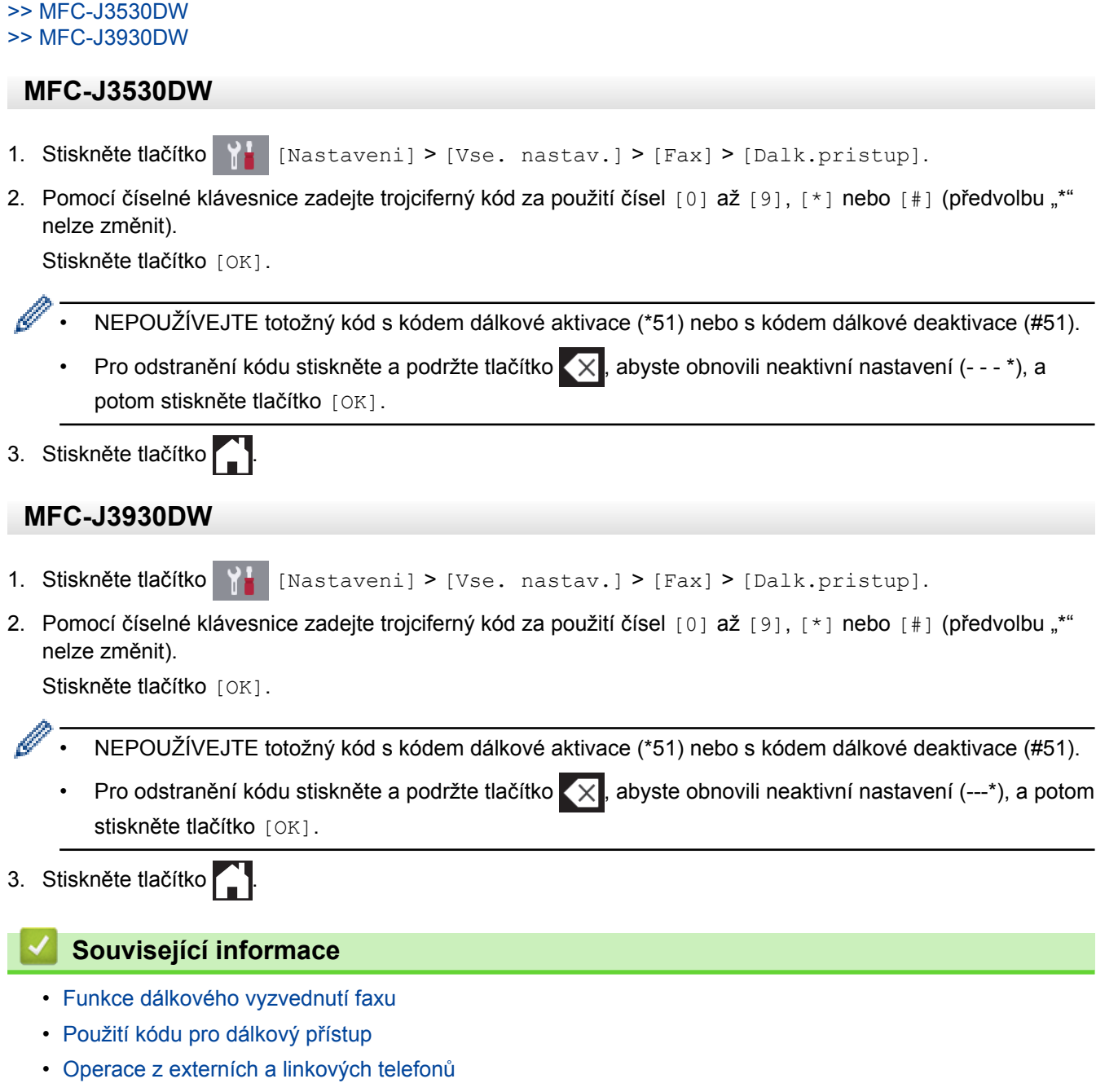

• [Použití dálkových kódů](#page-360-0)

<span id="page-331-0"></span> [Domů](#page-1-0) > [Fax](#page-282-0) > [Příjem faxu](#page-303-0) > [Funkce dálkového vyzvednutí faxu](#page-329-0) > Použití kódu pro dálkový přístup

## **Použití kódu pro dálkový přístup**

- 1. Pokud nejste u svého přístroje Brother, vytočte své faxové číslo z telefonu s tónovou volbou nebo faxového přístroje.
- 2. Když přístroj odpoví, okamžitě zadejte svůj trojciferný kód pro dálkový přístup následovaný znakem \*.
- 3. Přístroj Brother signalizuje, jestli přijal faxy:
	- Jedno dlouhé pípnutí přístroj obdržel alespoň jeden fax
	- Žádné pípnutí přístroj neobdržel fax
- 4. Když přístroj dvakrát krátce zapípá, zadejte příkaz.
	- Pokud budete vyčkávat se zadáním příkazu déle než 30 vteřin, přístroj zavěsí.
	- Pokud jste zadali neplatný příkaz, přístroj třikrát zapípá.
- 5. Jakmile budete hotovi, stiskněte číslo 9 a potom stisknutím čísla 0 přístroj deaktivujte.
- 6. Zavěste.

Ø

- Pokud je váš přístroj nastaven na režim [Rucne] a používáte funkci dálkového vyzvednutí, po zahájení vyzvánění počkejte přibližně 100 sekund a potom během 30 sekund zadejte kód pro dálkový přístup.
	- Tato funkce nemusí být v některých zemích k dispozici nebo nemusí být podporována místní telefonní společností.

- [Funkce dálkového vyzvednutí faxu](#page-329-0)
- [Nastavení kódu pro dálkový přístup](#page-330-0)

<span id="page-332-0"></span> [Domů](#page-1-0) > [Fax](#page-282-0) > [Příjem faxu](#page-303-0) > [Funkce dálkového vyzvednutí faxu](#page-329-0) > Příkazy dálkového vyzvednutí

## **Příkazy dálkového vyzvednutí**

Dálkové příkazy v této tabulce umožňují přístup k faxovým příkazům a možnostem ovládání, i když jste od přístroje Brother daleko. Když zavoláte přístroj a zadáte váš kód pro dálkový přístup (tři číslice a po nich \*), systém dvakrát krátce zapípá a vy musíte zadat dálkový příkaz (sloupec 1) následovaný některou z možností (sloupec 2) daného příkazu.

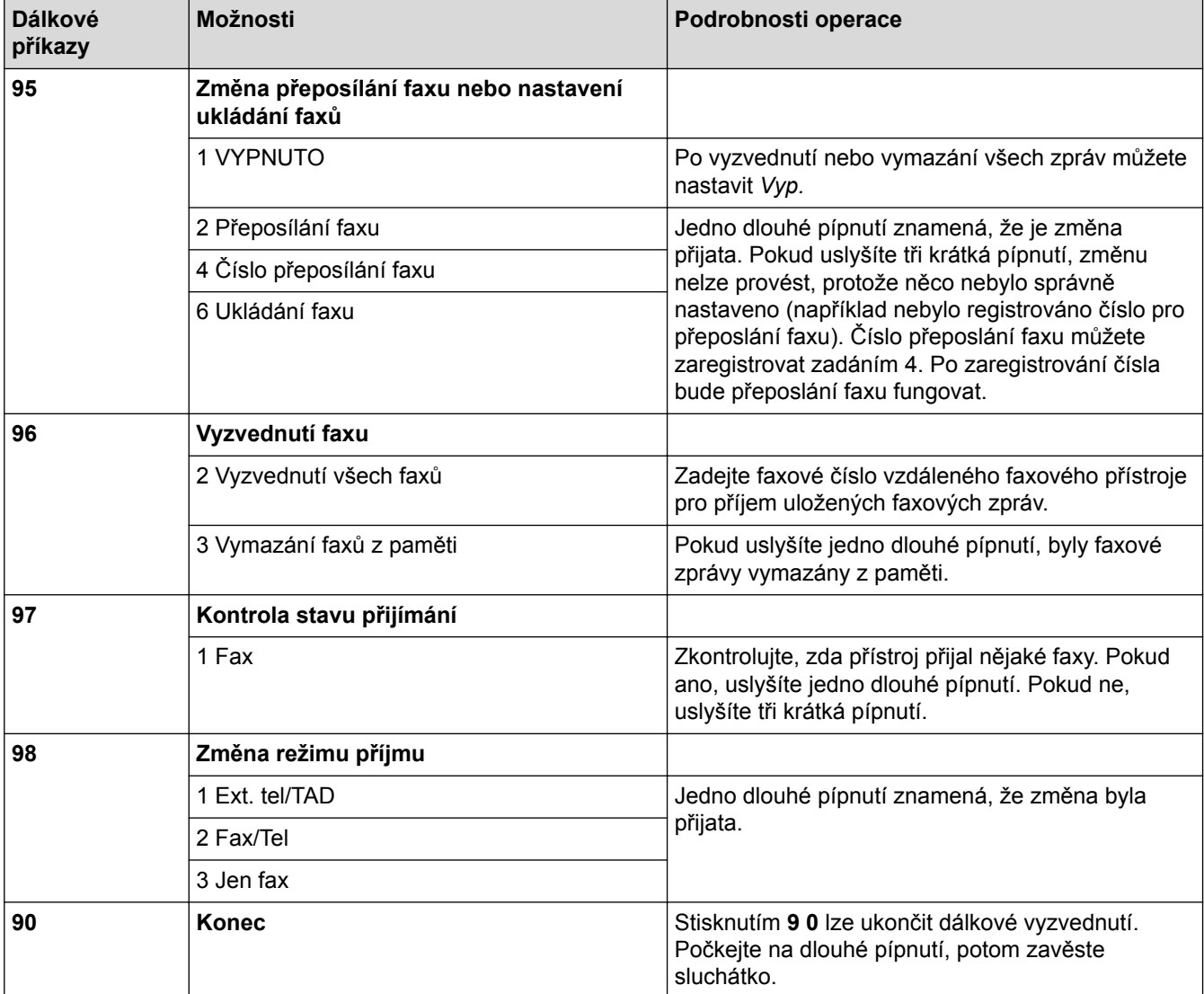

- [Funkce dálkového vyzvednutí faxu](#page-329-0)
- [Změna čísla pro přesměrování faxu](#page-334-0)
- [Ukládání přijatých faxů do paměti přístroje](#page-323-0)
- [Dálkové přesměrování faxů](#page-333-0)
- [Volba správného režimu přijímání](#page-306-0)

<span id="page-333-0"></span> [Domů](#page-1-0) > [Fax](#page-282-0) > [Příjem faxu](#page-303-0) > [Funkce dálkového vyzvednutí faxu](#page-329-0) > Dálkové přesměrování faxů

## **Dálkové přesměrování faxů**

Můžete zavolat váš přístroj Brother z libovolného telefonu s tónovou volbou nebo faxového přístroje a nechat odeslat faxové zprávy do jiného přístroje.

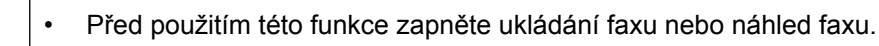

1. Vytočte vaše faxové číslo.

Ø

- 2. Když přístroj odpoví, zadejte váš kód pro dálkový přístup (tři číslice a po nich \*). Jedno dlouhé pípnutí oznamuje přítomnost zpráv.
- 3. Po dvou krátkých pípnutích stiskněte 9 6 2.
- 4. Počkejte na dlouhé pípnutí a pak pomocí číselné klávesnice zadejte číslo (až 20 číslic) vzdáleného faxového přístroje, na které chcete odeslat vaše faxové zprávy, pak zadejte # #.

Jako vytáčená čísla nelze použít znaky \* a #, ale znak # můžete použít pro vložení pauzy do faxového čísla.

5. Po zaslechnutí jednoho dlouhého pípnutí zavěste. Váš přístroj Brother přesměruje veškeré příchozí faxy na faxové číslo, které jste zadali. Druhý faxový přístroj poté vytiskne vaše faxové zprávy.

- [Funkce dálkového vyzvednutí faxu](#page-329-0)
- [Ukládání přijatých faxů do paměti přístroje](#page-323-0)
- [Příkazy dálkového vyzvednutí](#page-332-0)

<span id="page-334-0"></span> [Domů](#page-1-0) > [Fax](#page-282-0) > [Příjem faxu](#page-303-0) > [Funkce dálkového vyzvednutí faxu](#page-329-0) > Změna čísla pro přesměrování faxu

## **Změna čísla pro přesměrování faxu**

- 1. Vytočte vaše faxové číslo.
- 2. Když přístroj odpoví, zadejte váš kód pro dálkový přístup (tři číslice a po nich \*). Jedno dlouhé pípnutí oznamuje přítomnost zpráv.
- 3. Po dvou krátkých pípnutích stiskněte 9 5 4.
- 4. Počkejte na dlouhé pípnutí, na číselné klávesnici zadejte nové číslo (až 20 číslic) vzdáleného faxového přístroje, kam chcete přesměrovat vaše faxové zprávy, pak zadejte # #.

Jako vytáčená čísla nelze použít znaky \* a #, ale znak # můžete použít pro vložení pauzy do faxového čísla.

- 5. Po dokončení ukončete dálkový přístup stisknutím 9 0.
- 6. Po zaslechnutí jednoho dlouhého pípnutí zavěste.

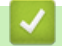

Ø

- [Funkce dálkového vyzvednutí faxu](#page-329-0)
- [Příkazy dálkového vyzvednutí](#page-332-0)

<span id="page-335-0"></span> [Domů](#page-1-0) > [Fax](#page-282-0) > Hlasové operace a faxová čísla

## **Hlasové operace a faxová čísla**

- [Hlasové operace](#page-336-0)
- [Uložení faxových čísel](#page-338-0)
- [Nastavení skupin pro funkci oběžníku](#page-344-0)

<span id="page-336-0"></span> [Domů](#page-1-0) > [Fax](#page-282-0) > [Hlasové operace a faxová čísla](#page-335-0) > Hlasové operace

## **Hlasové operace**

• [Přijetí hlasového volání v režimu příjmu Fax/Tel.](#page-337-0)

<span id="page-337-0"></span> [Domů](#page-1-0) > [Fax](#page-282-0) > [Hlasové operace a faxová čísla](#page-335-0) > [Hlasové operace](#page-336-0) > Přijetí hlasového volání v režimu příjmu Fax/Tel.

## **Přijetí hlasového volání v režimu příjmu Fax/Tel.**

Když je přístroj v režimu Fax/Tel., bude používat vyzvánění F/T (pseudo/dvojité vyzvánění), aby vás upozornil, že máte vyzvednout hlasový hovor.

Jste-li u přístroje, zvedněte sluchátko externího telefonu a potom přijměte volání stisknutím tlačítka [Vyzvednuti].

Pokud jste u linkového telefonu, zvedněte během vyzvánění F/T sluchátko a poté stiskněte #51 mezi pseudo/ dvojitým zvoněním. Pokud na lince nikdo není nebo pokud vám chce někdo poslat fax, odešlete volání zpět na přístroj stisknutím \*51.

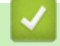

#### **Související informace**

• [Hlasové operace](#page-336-0)

<span id="page-338-0"></span> [Domů](#page-1-0) > [Fax](#page-282-0) > [Hlasové operace a faxová čísla](#page-335-0) > Uložení faxových čísel

## **Uložení faxových čísel**

- [Ukládání čísel v adresáři](#page-339-0)
- [Ukládání čísel do adresáře z historie odchozích volání](#page-341-0)
- [Změna nebo odstranění jmen nebo čísel v adresáři](#page-342-0)

<span id="page-339-0"></span> [Domů](#page-1-0) > [Fax](#page-282-0) > [Hlasové operace a faxová čísla](#page-335-0) > [Uložení faxových čísel](#page-338-0) > Ukládání čísel v adresáři

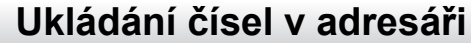

#### >> MFC-J3530DW >> MFC-J3930DW

#### **MFC-J3530DW**

- 1. Stiskněte tlačítko **[Fax] >** [Adresar].
- 2. Proveďte následující kroky:
	- a. Stiskněte tlačítko [Upravy] > [Pridat nov. adr] > [Jmeno].
	- b. Zadejte jméno (až 16 znaků) pomocí dotykového displeje. Stiskněte tlačítko [OK].
	- c. Stiskněte tlačítko [Adresa 1].
	- d. Pomocí dotykového displeje zadejte první faxové nebo telefonní číslo (maximálně 20 číslic). Stiskněte tlačítko [OK].
	- Stisknutím tlačítka [Pauza] vložíte mezi čísla pauzu. Tlačítko [Pauza] můžete stisknout tolikrát, kolikrát potřebujete, a pauzu tak libovolně prodloužit.
		- Pokud jste stáhli internetový Fax: Pro uložení e-mailové adresy pro použití s internetovým faxem nebo se serverem Skenovat do e-mailu stiskněte tlačítko , zadejte e-mailovou adresu a stiskněte tlačítko [OK].
	- e. Chcete-li uložit druhé faxové či telefonní číslo, stiskněte tlačítko [Adresa 2]. Pomocí dotykového displeje zadejte druhé faxové nebo telefonní číslo (maximálně 20 číslic). Stiskněte tlačítko [OK].
	- f. Potvrďte výběr stisknutím tlačítka [OK].

Chcete-li uložit další číslo v adresáři, zopakujte tyto kroky.

3. Stiskněte tlačítko

#### **MFC-J3930DW**

- 1. Stiskněte tlačítko **[Fax] >** [Adresar].
- 2. Proveďte následující kroky:
	- a. Stiskněte tlačítko [Upravy] > [Pridat novou adr.] > [Jmeno].
	- b. Zadejte jméno (až 16 znaků) pomocí dotykového displeje. Stiskněte tlačítko [OK].
	- c. Stiskněte tlačítko [Adresa 1].
	- d. Pomocí dotykového displeje zadejte první faxové nebo telefonní číslo (maximálně 20 číslic). Stiskněte tlačítko [OK].
		- Stisknutím tlačítka [Pauza] vložíte mezi čísla pauzu. Tlačítko [Pauza] můžete stisknout tolikrát, kolikrát potřebujete, a pauzu tak libovolně prodloužit.
		- Pokud jste stáhli internetový Fax:

Pro uložení e-mailové adresy pro použití s internetovým faxem nebo se serverem Skenovat do e-mailu stiskněte tlačítko , zadejte e-mailovou adresu a stiskněte tlačítko [OK].

- e. Chcete-li uložit druhé faxové či telefonní číslo, stiskněte tlačítko [Adresa 2]. Pomocí dotykového displeje zadejte druhé faxové nebo telefonní číslo (maximálně 20 číslic). Stiskněte tlačítko [OK].
- f. Potvrďte výběr stisknutím tlačítka [OK].

Chcete-li uložit další číslo v adresáři, zopakujte tyto kroky.

3. Stiskněte tlačítko

- [Uložení faxových čísel](#page-338-0)
- [Nastavení skupin pro funkci oběžníku](#page-344-0)

<span id="page-341-0"></span> [Domů](#page-1-0) > [Fax](#page-282-0) > [Hlasové operace a faxová čísla](#page-335-0) > [Uložení faxových čísel](#page-338-0) > Ukládání čísel do adresáře z historie odchozích volání

## **Ukládání čísel do adresáře z historie odchozích volání**

Čísla do adresáře lze rovněž ukládat z historie odchozích volání.

>> MFC-J3530DW

>> MFC-J3930DW

#### **MFC-J3530DW**

- 1. Stiskněte tlačítko [Fax] > [Historie volani] > [Odchozi volani].
- 2. Stisknutím tlačítka ▲ nebo ▼ zobrazte číslo, které chcete uložit, a potom je stiskněte.
- 3. Stiskněte tlačítko [Upravy] > [Pridat do adresare] > [Jmeno].

Chcete-li odstranit číslo z historie odchozích volání, stiskněte tlačítko [Upravy] > [Vymaz]. Potvrďte výběr stisknutím tlačítka [Ano].

- 4. Zadejte jméno (až 16 znaků) pomocí dotykového displeje. Stiskněte tlačítko [OK].
- 5. Chcete-li uložit druhé faxové či telefonní číslo, stiskněte tlačítko [Adresa 2]. Pomocí dotykového displeje zadejte druhé faxové nebo telefonní číslo (maximálně 20 číslic). Stiskněte tlačítko [OK].
- 6. Stisknutím tlačítka [OK] potvrďte faxové nebo telefonní číslo, které chcete uložit.
- 7. Stiskněte tlačítko

#### **MFC-J3930DW**

- 1. Stiskněte tlačítko  $\begin{bmatrix} -\frac{1}{2} \\ \frac{1}{2} \end{bmatrix}$  [Fax] > [Hist. volani] > [Odchozi volani].
- 2. Rychlým přetažením nahoru nebo dolů anebo stisknutím tlačítka ▲ nebo ▼ zobrazte číslo, které chcete uložit, a potom je stiskněte.
- 3. Stiskněte tlačítko [Upravy] > [Pridat do adresare] > [Jmeno].

Chcete-li odstranit číslo z historie odchozích volání, stiskněte tlačítko [Upravy] > [Vymaz]. Potvrďte výběr stisknutím tlačítka [Ano].

- 4. Zadejte jméno (až 16 znaků) pomocí dotykového displeje. Stiskněte tlačítko [OK].
- 5. Pro uložení druhého faxového nebo telefonního čísla stiskněte tlačítko [Adresa 2]. Pomocí dotykového displeje zadejte druhé faxové nebo telefonní číslo (maximálně 20 číslic). Stiskněte tlačítko [OK].
- 6. Stisknutím tlačítka  $[OK]$  potvrďte faxové nebo telefonní číslo, které chcete uložit.
- 7. Stiskněte tlačítko |

- [Uložení faxových čísel](#page-338-0)
- [Zadávání textu na přístroji Brother](#page-783-0)

<span id="page-342-0"></span> [Domů](#page-1-0) > [Fax](#page-282-0) > [Hlasové operace a faxová čísla](#page-335-0) > [Uložení faxových čísel](#page-338-0) > Změna nebo odstranění jmen nebo čísel v adresáři

## **Změna nebo odstranění jmen nebo čísel v adresáři**

#### >> MFC-J3530DW

>> MFC-J3930DW

#### **MFC-J3530DW**

- 1. Stiskněte tlačítko [Fax] > [Adresar] > [Upravy].
- 2. Postupujte jedním z následujících způsobů:
	- Stisknutím [Zmenit] zahajte úpravu jmen nebo faxových či telefonních čísel.

Stisknutím tlačítka ▲ nebo ▼ zobrazte číslo, které chcete změnit, a potom jej stiskněte.

- Chcete-li změnit jméno, stiskněte tlačítko [Jmeno]. Pomocí dotykového displeje zadejte nový název (až 16 znaků). Stiskněte tlačítko [OK].
- Pro změnu prvního faxového nebo telefonního čísla stiskněte tlačítko [Adresa 1]. Pomocí dotykového displeje zadejte nové faxové nebo telefonní číslo (maximálně 20 číslic). Stiskněte tlačítko [OK].
- Pro změnu druhého faxového nebo telefonního čísla stiskněte tlačítko [Adresa 21. Pomocí dotykového displeje zadejte nové faxové nebo telefonní číslo (maximálně 20 číslic). Stiskněte tlačítko  $[OK].$

Dokončete operaci stisknutím tlačítka [OK].

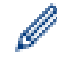

Chcete-li změnit znak, stisknutím < nebo > nastavte kurzor tak, aby byl zvýrazněn znak, který chcete změnit, a stiskněte tlačítko  $\times$ . Zadejte nový znak.

- Chcete-li odstranit čísla, stisknutím tlačítka ▲ nebo ▼ zobrazte možnost [Vymaz] a potom ji stiskněte.
	- Stisknutím vyberte faxová nebo telefonní čísla, která chcete odstranit, až se u čísla zobrazí červený symbol zaškrtnutí: poté stiskněte [OK].

3. Stiskněte tlačítko

## **MFC-J3930DW**

- 1. Stiskněte tlačítko **[Fax] >** [Adresar] > [Upravy].
- 2. Postupujte jedním z následujících způsobů:
	- Stisknutím [Zmena] zahajte úpravu jmen nebo faxových či telefonních čísel.

Rychlým přetažením nahoru nebo dolů anebo stiskem tlačítka ▲ či ▼ zobrazte číslo, které chcete změnit, a potom jej stiskněte.

- Chcete-li změnit jméno, stiskněte tlačítko [Jmeno]. Pomocí dotykového displeje zadejte nový název (až 16 znaků). Stiskněte tlačítko [OK].
- Pro změnu prvního faxového nebo telefonního čísla stiskněte tlačítko [Adresa 1]. Pomocí dotykového displeje zadejte nové faxové nebo telefonní číslo (maximálně 20 číslic). Stiskněte tlačítko  $[OK].$
- Pro změnu druhého faxového nebo telefonního čísla stiskněte tlačítko [Adresa 2]. Pomocí dotykového displeje zadejte nové faxové nebo telefonní číslo (maximálně 20 číslic). Stiskněte tlačítko [OK].

Dokončete operaci stisknutím tlačítka [OK].

Chcete-li změnit znak, stisknutím < nebo > nastavte kurzor tak, aby byl zvýrazněn znak, který chcete změnit, a stiskněte tlačítko  $\times$ . Zadejte nový znak.

- Chcete-li odstranit čísla, stiskněte tlačítko [Vymaz].
	- Stisknutím vyberte faxová nebo telefonní čísla, která chcete odstranit, až se u čísla zobrazí červený symbol zaškrtnutí; poté stiskněte [OK].
- 3. Stiskněte tlačítko

## **Související informace**

• [Uložení faxových čísel](#page-338-0)

<span id="page-344-0"></span> [Domů](#page-1-0) > [Fax](#page-282-0) > [Hlasové operace a faxová čísla](#page-335-0) > Nastavení skupin pro funkci oběžníku

### **Nastavení skupin pro funkci oběžníku**

Skupina, která může být uložena v adresáři, umožňuje odeslat stejnou faxovou zprávu na mnoho různých faxových čísel.

>> MFC-J3530DW >> MFC-J3930DW

#### **MFC-J3530DW**

Nejprve musíte všechna faxová čísla uložit do adresáře. Potom je můžete začlenit do skupiny. Každá skupina využívá číslo z adresáře. Můžete uložit až šest skupin nebo můžete přiřadit až 198 čísel do velké skupiny.

- 1. Stiskněte tlačítko **[Fax] >** [Adresar].
- 2. Proveďte následující kroky:
	- a. Stiskněte tlačítko [Upravy] > [Nastaveni skupiny] > [Jmeno].
	- b. Pomocí dotykového displeje zadejte jméno skupiny (až 16 znaků). Stiskněte tlačítko [OK].
	- c. Stiskněte tlačítko [Pridat / odstranit].
	- d. Čísla z adresáře můžete do skupiny přidávat klepnutím na ně, aby se zobrazila červená značka. Stiskněte tlačítko [OK].
	- e. Přečtěte si a potvrďte zobrazený seznam jmen a čísel, která jste si vybrali, a pak stisknutím tlačítka [OK] uložte skupinu.

Chcete-li uložit další skupinu pro oběžník, zopakujte tyto kroky.

3. Stiskněte tlačítko  $\blacksquare$ 

#### **MFC-J3930DW**

Nejprve musíte všechna faxová čísla uložit do adresáře. Potom je můžete začlenit do skupiny. Každá skupina využívá číslo z adresáře. Můžete uložit až šest skupin nebo můžete přiřadit až 198 čísel do velké skupiny.

- 1. Stiskněte tlačítko **[Fax] >** [Adresar].
- 2. Proveďte následující kroky:
	- a. Stiskněte tlačítko [Upravy] > [Nast. skupiny] > [Jmeno].
	- b. Pomocí dotykového displeje zadejte jméno skupiny (až 16 znaků). Stiskněte tlačítko [OK].
	- c. Stiskněte tlačítko [Pridat / odstranit].
	- d. Čísla z adresáře můžete do skupiny přidávat klepnutím na ně, aby se zobrazila červená značka. Stiskněte tlačítko [OK].
	- e. Přečtěte si a potvrďte zobrazený seznam jmen a čísel, která jste si vybrali, a pak stisknutím tlačítka [OK] uložte skupinu.

Chcete-li uložit další skupinu pro oběžník, zopakujte tyto kroky.

- 3. Stiskněte tlačítko
	- **Související informace**
	- [Hlasové operace a faxová čísla](#page-335-0)
	- [Změna názvu skupiny pro odeslání oběžníku](#page-346-0)
	- [Odstranění skupiny pro odeslání oběžníku](#page-347-0)
	- [Přidání nebo odstranění člena skupiny pro odeslání oběžníku](#page-348-0)
	- [Zasílání stejné faxové zprávy více než jednomu příjemci \(oběžník\)](#page-291-0)

• [Ukládání čísel v adresáři](#page-339-0)

<span id="page-346-0"></span> [Domů](#page-1-0) > [Fax](#page-282-0) > [Hlasové operace a faxová čísla](#page-335-0) > [Nastavení skupin pro funkci oběžníku](#page-344-0) > Změna názvu skupiny pro odeslání oběžníku

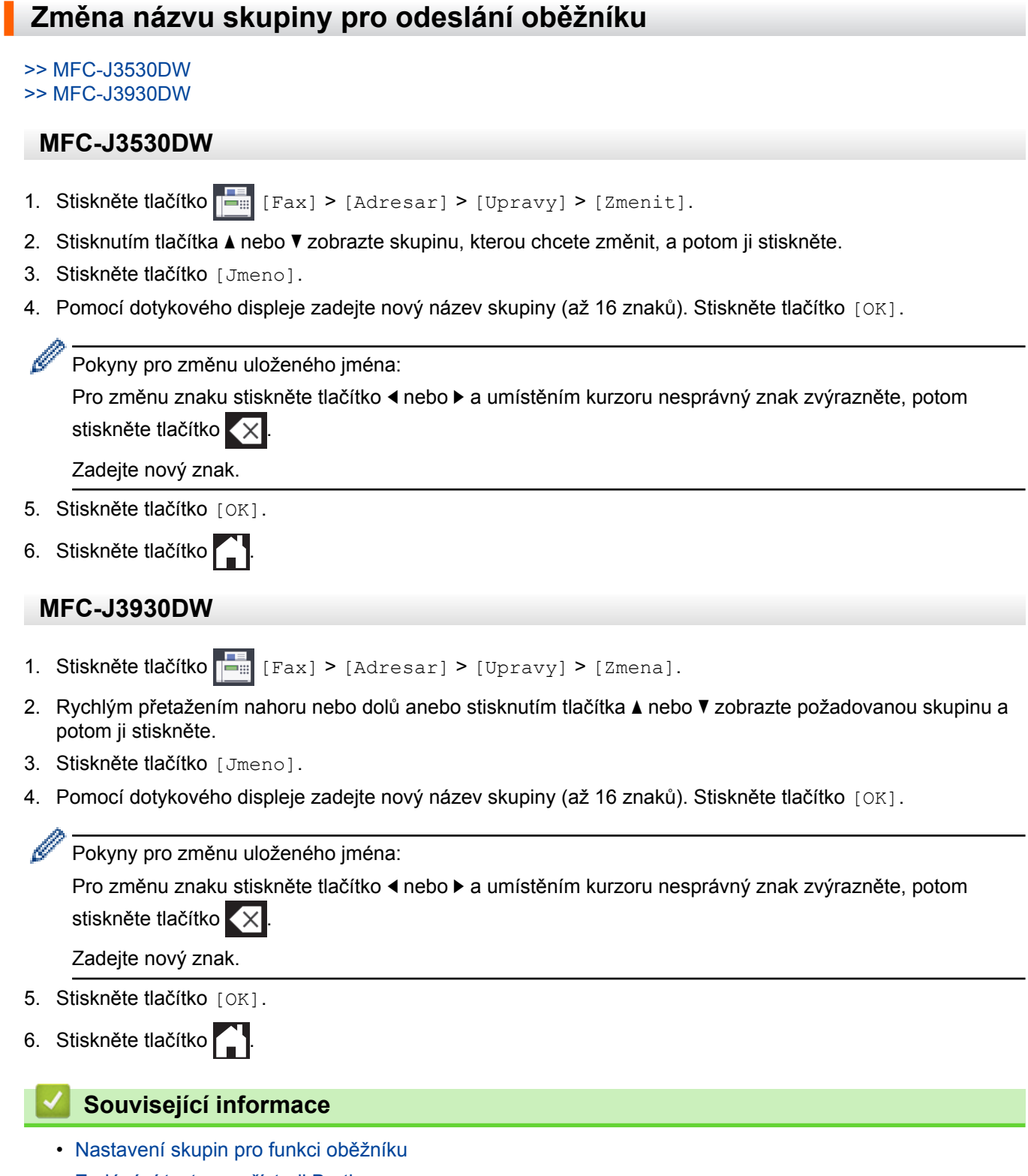

• [Zadávání textu na přístroji Brother](#page-783-0)

<span id="page-347-0"></span> [Domů](#page-1-0) > [Fax](#page-282-0) > [Hlasové operace a faxová čísla](#page-335-0) > [Nastavení skupin pro funkci oběžníku](#page-344-0) > Odstranění skupiny pro odeslání oběžníku

## **Odstranění skupiny pro odeslání oběžníku**

- >> MFC-J3530DW
- >> MFC-J3930DW

#### **MFC-J3530DW**

- 1. Stiskněte tlačítko [Fax] > [Adresar] > [Upravy] > [Vymaz].
- 2. Stisknutím tlačítka ▲ nebo ▼ zobrazte skupinu, kterou chcete odstranit, a potom ji stiskněte.
- 3. Stiskněte tlačítko [OK].
- 4. Stiskněte tlačítko

### **MFC-J3930DW**

- 1. Stiskněte tlačítko  $\begin{bmatrix} 1 & 0 \\ 0 & 1 \end{bmatrix}$  [Fax] > [Adresar] > [Upravy] > [Vymaz].
- 2. Rychlým přetažením nahoru nebo dolů anebo stisknutím tlačítka ▲ nebo ▼ zobrazte požadovanou skupinu a potom ji stiskněte.
- 3. Stiskněte tlačítko [OK].
- 4. Stiskněte tlačítko

#### **Související informace**

• [Nastavení skupin pro funkci oběžníku](#page-344-0)

<span id="page-348-0"></span> [Domů](#page-1-0) > [Fax](#page-282-0) > [Hlasové operace a faxová čísla](#page-335-0) > [Nastavení skupin pro funkci oběžníku](#page-344-0) > Přidání nebo odstranění člena skupiny pro odeslání oběžníku

## **Přidání nebo odstranění člena skupiny pro odeslání oběžníku**

- >> MFC-J3530DW
- >> MFC-J3930DW

#### **MFC-J3530DW**

- 1. Stiskněte tlačítko [Fax] > [Adresar] > [Upravy] > [Zmenit].
- 2. Stisknutím tlačítka ▲ nebo ▼ zobrazte skupinu, kterou chcete změnit, a potom ji stiskněte.
- 3. Stisknutím tlačítka A nebo  $\nabla$  zobrazte možnost [Pridat / odstranit] a potom ji stiskněte.
- 4. Stisknutím tlačítka ▲ nebo ▼ zobrazte číslo, které chcete přidat nebo odstranit.
- 5. Postupujte následovně pro každé číslo, které chcete změnit:
	- Chcete-li přidat číslo do skupiny, stisknutím zaškrtávacího políčka tohoto čísla přidáte zaškrtávací znak.
	- Chcete-li ze skupiny číslo odstranit, stisknutím zaškrtávacího políčka tohoto čísla odstraníte zaškrtávací znak.
- 6. Stiskněte tlačítko [OK].
- 7. Stiskněte tlačítko [OK].
- 8. Stiskněte tlačítko

#### **MFC-J3930DW**

- 1. Stiskněte tlačítko [Fax] > [Adresar] > [Upravy] > [Zmena].
- 2. Rychlým přetažením nahoru nebo dolů anebo stisknutím tlačítka ▲ nebo ▼ zobrazte požadovanou skupinu a potom ji stiskněte.
- 3. Rychlým přetažením nahoru nebo dolů anebo stisknutím tlačítka ▲ nebo ▼ zobrazte volbu [Pridat / odstranit] a potom ji stiskněte.
- 4. Rychlým přetažením nahoru nebo dolů anebo stiskem tlačítka A nebo V zobrazte číslo, které chcete přidat nebo odstranit.
- 5. Postupujte následovně pro každé číslo, které chcete změnit:
	- Chcete-li přidat číslo do skupiny, stisknutím zaškrtávacího políčka tohoto čísla přidáte zaškrtávací znak.
	- Chcete-li ze skupiny číslo odstranit, stisknutím zaškrtávacího políčka tohoto čísla odstraníte zaškrtávací znak.
- 6. Stiskněte tlačítko [OK].
- 7. Stiskněte tlačítko [OK].
- 8. Stiskněte tlačítko

#### **Související informace**

• [Nastavení skupin pro funkci oběžníku](#page-344-0)

<span id="page-349-0"></span> [Domů](#page-1-0) > [Fax](#page-282-0) > Telefonní služby a externí zařízení

## **Telefonní služby a externí zařízení**

- [Nastavení typu telefonní linky](#page-350-0)
- [Protokol VoIP \(Voice over Internet Protocol / Rušení na telefonní lince\)](#page-352-0)
- [Externí telefonní záznamník TAD \(Telephone Answering Device\)](#page-353-0)
- [Externí a pobočkové telefony](#page-357-0)

<span id="page-350-0"></span> [Domů](#page-1-0) > [Fax](#page-282-0) > [Telefonní služby a externí zařízení](#page-349-0) > Nastavení typu telefonní linky

## **Nastavení typu telefonní linky**

Pokud připojujete přístroj k lince, která k odesílání a příjmu faxů používá pobočkovou ústřednu PBX nebo ISDN, musíte zvolit typ telefonní linky odpovídající vlastnostem vaší linky.

>> MFC-J3530DW >> MFC-J3930DW

#### **MFC-J3530DW**

- 1. Stiskněte tlačítko | Nastaveni] > [Vse. nastav.] > [Pocat.nastav.] > [Typ tel.linky].
- 2. Stiskněte tlačítko [Normalni], [Pob.ustredna] nebo [ISDN].
- 3. Pokud jste vybrali možnost [Pob.ustredna], proveďte následující kroky:
	- a. Stiskněte tlačítko [Zap.] nebo [Vzdy].
	- Pokud vyberete možnost [Zap.], přístroj vytočí číslo předvolby před číslem faxu pouze při stisknutí tlačítka [R].
		- Pokud vyberete možnost [Vzdy], přístroj vždy vytočí číslo předvolby před faxovým číslem.
		- b. Stiskněte tlačítko [Vytocit predvolbu].
		- c. Pomocí dotykového displeje zadejte číslo předvolby a poté stiskněte tlačítko [OK].

Použijte čísla 0 až 9, #, l a !. Znak ! nelze použít s ostatními čísly nebo znaky.

4. Stiskněte tlačítko

#### **MFC-J3930DW**

- 1. Stiskněte tlačítko  $\begin{bmatrix} N \\ N \end{bmatrix}$  [Nastaveni] > [Vse. nastav.] > [Pocat.nastav.] > [Typ tel.linky].
- 2. Stiskněte tlačítko [Normalni], [Pob.ustredna] nebo [ISDN].
- 3. Pokud jste vybrali možnost [Pob.ustredna], proveďte následující kroky:
	- a. Stiskněte tlačítko [Zap.] nebo [Vzdy].
- Ø • Pokud vyberete možnost [Zap.], přístroj vytočí číslo předvolby před číslem faxu pouze při stisknutí tlačítka [R].
	- Pokud vyberete možnost [Vzdy], přístroj vždy vytočí číslo předvolby před faxovým číslem.
	- b. Stiskněte tlačítko [Vytocit predvolbu].
	- c. Pomocí dotykového displeje zadejte číslo předvolby a poté stiskněte tlačítko  $\lceil OK \rceil$ .

Použijte čísla 0 až 9, #, l a !. Znak ! nelze použít s ostatními čísly nebo znaky.

4. Stiskněte tlačítko

- [Telefonní služby a externí zařízení](#page-349-0)
- [POBOČKOVÁ ÚSTŘEDNA PBX a PŘENOS](#page-351-0)
- [Problémy s telefonem a faxem](#page-631-0)

#### <span id="page-351-0"></span> [Domů](#page-1-0) > [Fax](#page-282-0) > [Telefonní služby a externí zařízení](#page-349-0) > [Nastavení typu telefonní linky](#page-350-0) > POBOČKOVÁ ÚSTŘEDNA PBX a PŘENOS

# **POBOČKOVÁ ÚSTŘEDNA PBX a PŘENOS**

Výchozím nastavením přístroje [Typ tel.linky] je [Normalni], což umožňuje připojení přístroje ke standardní lince veřejné telefonní sítě (PSTN). Mnoho kanceláří však používá centrální telefonní systém nebo pobočkovou ústřednu (PBX). Váš přístroj lze připojit k většině typů pobočkových ústředen. Funkce zpětného zavolání přístroje podporuje pouze zpětnou aktivaci s časovým přerušením (TBR). TBR bude fungovat s většinou systémů pobočkových ústředen PBX a umožňuje získat přístup k venkovní lince nebo předat volání na jinou linku. Pro použití této funkce stiskněte tlačítko [R].

Stisknutí tlačítka [R] naprogramujte jako součást čísla uloženého v adresáři. Při programování čísla v adresáři nejprve stiskněte tlačítko [R] (na displeji LCD se zobrazí symbol "!") a poté zadejte telefonní číslo. Tím zabráníte nutnosti stisknout tlačítko [R] pokaždé před vytáčením pomocí adresáře. Typ telefonní linky však musí být v přístroji nastaven na PBX, abyste mohli tuto funkci používat.

## **Související informace**

• [Nastavení typu telefonní linky](#page-350-0)

<span id="page-352-0"></span> [Domů](#page-1-0) > [Fax](#page-282-0) > [Telefonní služby a externí zařízení](#page-349-0) > Protokol VoIP (Voice over Internet Protocol / Rušení na telefonní lince)

## **Protokol VoIP (Voice over Internet Protocol / Rušení na telefonní lince)**

VoIP je typ telefonního systému, který využívá internetové připojení místo běžné telefonní linky. Poskytovatelé telefonních služeb často nabízejí službu VoIP společně s internetovými a kabelovými službami.

Tento přístroj nemusí s některými systémy VoIP spolupracovat. Chcete-li používat tento přístroj k odesílání a přijímání faxů v systému VoIP, přesvědčte se, zda je jeden konec telefonního kabelu připojen k zásuvce označené LINE na přístroji. Druhý konec telefonního kabelu lze připojit k modemu, telefonnímu adaptéru, rozdělovači nebo podobnému zařízení.

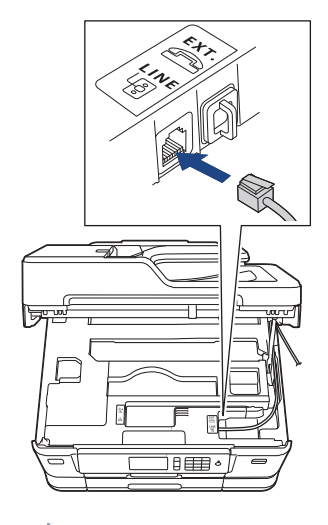

S dotazy ohledně připojení přístroje k systému VoIP se obracejte na vašeho poskytovatele služby VoIP.

Po připojení přístroje k systému VoIP zkontrolujte, zda je slyšet oznamovací tón. Zvedněte sluchátko externího telefonu a počkejte na oznamovací tón. Pokud oznamovací tón není slyšet, obraťte se na vašeho poskytovatele služby VoIP.

Pokud máte problémy s odesíláním nebo přijímáním faxů prostřednictvím systému VoIP, doporučujeme změnit nastavení rychlosti modemu přístroje na [Zakladni(pro VoIP)].

- [Telefonní služby a externí zařízení](#page-349-0)
- [VoIP / Rušení na telefonní lince](#page-636-0)

<span id="page-353-0"></span> [Domů](#page-1-0) > [Fax](#page-282-0) > [Telefonní služby a externí zařízení](#page-349-0) > Externí telefonní záznamník TAD (Telephone Answering Device)

## **Externí telefonní záznamník TAD (Telephone Answering Device)**

Na stejnou linku, ke které je připojen přístroj, můžete připojit i externí telefonní záznamník (TAD). Když záznamník (TAD) příjme volání, váš přístroj bude naslouchat tónům CNG (fax) posílaným odesílajícím faxovým přístrojem. Pokud je uslyší, převezme volání a přijme fax. Pokud je neuslyší, nechá záznamník TAD přijmout hlasovou zprávu a na LCD displeji se zobrazí zpráva [Telefon].

Externí záznamník musí odpovědět do čtyř vyzvánění (doporučené nastavení jsou dvě vyzvánění). To proto, že přístroj neuslyší tóny CNG do doby, dokud externí záznamník TAD volání nepřijme. Odesílající přístroj vysílá tóny CNG pouze dalších osm až deset sekund. Nedoporučujeme na externím TAD používat funkci spořiče poplatků, pokud je k aktivaci třeba více než čtyři zazvonění.

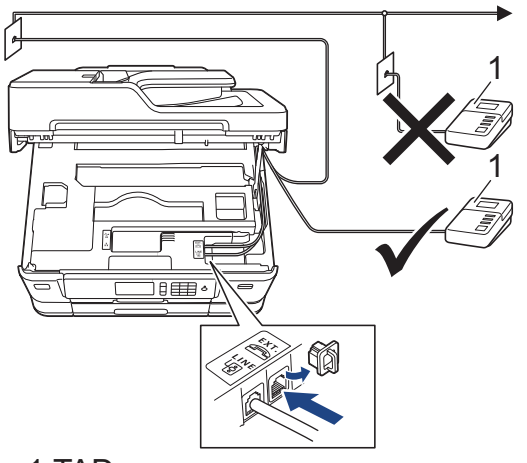

#### 1 TAD

### **DŮLEŽITÉ**

NEPŘIPOJUJTE záznamník TAD nikam jinam na stejnou telefonní linku.

Máte-li potíže s příjmem faxů, snižte nastavení počtu zvonění na externím TAD.

- [Telefonní služby a externí zařízení](#page-349-0)
- [Připojení externího TAD](#page-354-0)
- [Nahrání odchozí zprávy \(OGM\) na externí TAD](#page-355-0)
- [Vícelinková připojení \(PBX\)](#page-356-0)
- [Problémy s telefonem a faxem](#page-631-0)

#### <span id="page-354-0"></span> [Domů](#page-1-0) > [Fax](#page-282-0) > [Telefonní služby a externí zařízení](#page-349-0) > [Externí telefonní záznamník TAD \(Telephone](#page-353-0) [Answering Device\)](#page-353-0) > Připojení externího TAD

## **Připojení externího TAD**

- 1. Nastavte externí telefonní záznamník TAD na jedno nebo dvě vyzvánění. Nastavení počtu zvonění přístroje se nepoužije.
- 2. Zaznamenejte odchozí zprávu na váš externí záznamník TAD.
- 3. Nastavte telefonní záznamník tak, aby odpovídal na hovory.
- 4. Nastavte režim příjmu svého přístroje na možnost [Ext.Tel/TAD].

- [Externí telefonní záznamník TAD \(Telephone Answering Device\)](#page-353-0)
- [Přehled režimů příjmu](#page-305-0)
- [Volba správného režimu přijímání](#page-306-0)
- [Problémy s telefonem a faxem](#page-631-0)

<span id="page-355-0"></span> [Domů](#page-1-0) > [Fax](#page-282-0) > [Telefonní služby a externí zařízení](#page-349-0) > [Externí telefonní záznamník TAD \(Telephone](#page-353-0) [Answering Device\)](#page-353-0) > Nahrání odchozí zprávy (OGM) na externí TAD

## **Nahrání odchozí zprávy (OGM) na externí TAD**

1. Na začátku vaší zprávy nahrajte pět sekund ticha. To dává vašemu přístroji čas pro zaslechnutí tónů faxu.

Ø Doporučujeme začít vaši zprávu OGM počátečními pěti sekundami ticha, protože přístroj nemůže přes hlasitý hlas slyšet tóny faxu. Můžete zkusit tuto pauzu vynechat, ale pokud má váš přístroj problémy s příjmem faxů, měli byste znovu nahrát zprávu OGM, aby ji obsahovala.

- 2. Omezte vaše ohlášení na 20 sekund.
- 3. Svou 20sekundovou zprávu zakončete uvedením vašeho kódu pro dálkovou aktivaci, aby mohli lidé posílat faxy ručně. Například: "Po zaznění signálu zanechte vzkaz nebo stiskněte tlačítko \*51 a Start a odešlete fax."

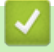

#### **Související informace**

• [Externí telefonní záznamník TAD \(Telephone Answering Device\)](#page-353-0)

<span id="page-356-0"></span> [Domů](#page-1-0) > [Fax](#page-282-0) > [Telefonní služby a externí zařízení](#page-349-0) > [Externí telefonní záznamník TAD \(Telephone](#page-353-0) [Answering Device\)](#page-353-0) > Vícelinková připojení (PBX)

## **Vícelinková připojení (PBX)**

Doporučujeme, abyste požádali o připojení vašeho přístroje společnost, která instalovala pobočkovou ústřednu. Pokud máte vícelinkový systém, doporučujeme, abyste požádali instalační firmu o připojení jednotky k poslední lince systému. Zabrání to aktivaci přístroje pokaždé, když systém přijímá telefonní volání. Pokud bude na všechna příchozí volání odpovídat operátor ústředny, doporučujeme nastavit režim příjmu na [Rucne].

Nemůžeme zaručit, že přístroj připojený k pobočkové ústředně bude za všech okolností fungovat správně. Jakékoliv problémy s odesíláním nebo přijímáním faxů by měly být nejprve ohlášeny společnosti, která má na starost vaši pobočkovou ústřednu.

### **Související informace**

• [Externí telefonní záznamník TAD \(Telephone Answering Device\)](#page-353-0)

<span id="page-357-0"></span> [Domů](#page-1-0) > [Fax](#page-282-0) > [Telefonní služby a externí zařízení](#page-349-0) > Externí a pobočkové telefony

## **Externí a pobočkové telefony**

- [Připojení externího nebo linkového telefonu](#page-358-0)
- [Operace z externích a linkových telefonů](#page-359-0)
- [Použití dálkových kódů](#page-360-0)

<span id="page-358-0"></span> [Domů](#page-1-0) > [Fax](#page-282-0) > [Telefonní služby a externí zařízení](#page-349-0) > [Externí a pobočkové telefony](#page-357-0) > Připojení externího nebo linkového telefonu

## **Připojení externího nebo linkového telefonu**

K přístroji lze připojit samostatný telefon, jak je zobrazeno na následujícím schématu.

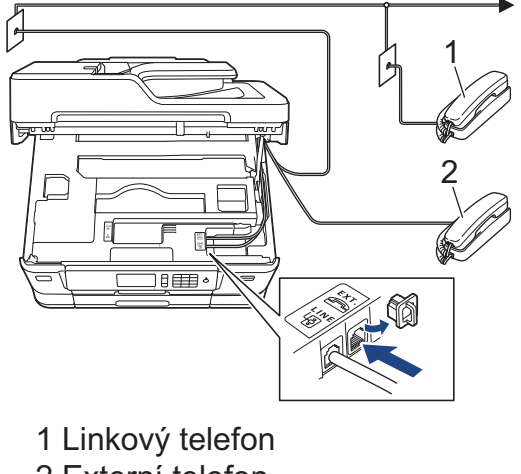

2 Externí telefon

Ujistěte se, že používáte externí telefon s kabelem, jehož délka nepřesahuje tři metry.

#### **Související informace**

• [Externí a pobočkové telefony](#page-357-0)

<span id="page-359-0"></span> [Domů](#page-1-0) > [Fax](#page-282-0) > [Telefonní služby a externí zařízení](#page-349-0) > [Externí a pobočkové telefony](#page-357-0) > Operace z externích a linkových telefonů

## **Operace z externích a linkových telefonů**

Přijmete-li faxové volání na linkovém telefonu nebo na externím telefonu, můžete přístroj nechat volání přijmout pomocí kódu dálkové aktivace. Když stisknete kód dálkové aktivace **\*51**, přístroj začne přijímat fax.

Pokud přístroj přijme hlasové volání a upozorní vás pseudo/dvojitým zvoněním, abyste volání převzali, můžete ho přijmout na linkovém telefonu stisknutím kódu dálkové deaktivace **#51**.

#### **Pokud odpovídáte na volání a nikdo není na lince:**

Měli byste předpokládat, že přijímáte ruční fax.

Stiskněte **\*51** a počkejte na cvrlikání nebo dokud se na LCD nezobrazí zpráva [Prijem] a potom zavěste.

Můžete také použít funkci detekce faxu a nechat váš přístroj automaticky převzít volání.

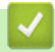

b.

- [Externí a pobočkové telefony](#page-357-0)
- [Nastavení počtu zazvonění, než přístroj volání přijme \(Počet zvonění\)](#page-307-0)
- [Nastavení Detekce faxu](#page-309-0)
- [Nastavení kódu pro dálkový přístup](#page-330-0)
- [Nastavení doby vyzvánění F/T \(pseudo/dvojité vyzvánění\)](#page-308-0)
<span id="page-360-0"></span> [Domů](#page-1-0) > [Fax](#page-282-0) > [Telefonní služby a externí zařízení](#page-349-0) > [Externí a pobočkové telefony](#page-357-0) > Použití dálkových kódů

# **Použití dálkových kódů**

### **Kód dálkové aktivace**

Přijmete-li faxové volání na linkovém nebo externím telefonu, můžete přístroji určit, aby je přijal, a to zadáním kódu dálkové aktivace **\*51**. Počkejte na zvuk cvrlikání a potom zavěste sluchátko.

Jestliže přijmete fax na externím telefonu, můžete přístroj přimět stisknutím tlačítka Start a zvolením volby příjmu, aby fax přijal.

### **Kód dálkové deaktivace**

Pokud přijmete hovor a přístroj je v režimu F/T, začne po zadaném počátečním počtu zvonění vydávat zvuk F/T (pseudo/dvojité vyzvánění). Pokud hovor přijmete na linkovém telefonu, můžete vypnout vyzvánění F/T stisknutím tlačítek **#51** (nezapomeňte stisknutí provést mezi vyzváněními).

Pokud přístroj odpovídá na hlasový hovor a pseudo/dvojitě vyzvání, abyste ho převzali, můžete převzít hovor na externím telefonu stisknutím tlačítka [Vyzvednuti].

### **Související informace**

- [Externí a pobočkové telefony](#page-357-0)
- [Změna dálkových kódů](#page-361-0)
- [Nastavení kódu pro dálkový přístup](#page-330-0)
- [Nastavení Detekce faxu](#page-309-0)

<span id="page-361-0"></span> [Domů](#page-1-0) > [Fax](#page-282-0) > [Telefonní služby a externí zařízení](#page-349-0) > [Externí a pobočkové telefony](#page-357-0) > [Použití dálkových](#page-360-0) [kódů](#page-360-0) > Změna dálkových kódů

# **Změna dálkových kódů**

Přednastavený kód dálkové aktivace je **\*51**. Přednastavený kód dálkové deaktivace je **#51**. Pokud jste při dálkovém přístupu k vašemu externímu telefonnímu záznamníku vždy odpojeni, zkuste změnit trojciferné dálkové kódy pomocí číslic 0–9, \*, #.

>> MFC-J3530DW >> MFC-J3930DW

### **MFC-J3530DW**

- 1. Stiskněte tlačítko **(Nastaveni) > [Vse. nastav.] > [Fax] > [Prijem nastav.] > [Dalkovy** kod].
- 2. Postupujte jedním z následujících způsobů:
	- Chcete-li změnit kód dálkové aktivace, stiskněte tlačítko [Akt.kod]. Zadejte nový kód, a pak stiskněte tlačítko [OK].
	- Chcete-li změnit kód dálkové deaktivace, stiskněte [Deakt.kod]. Zadejte nový kód a poté stiskněte  $[OK].$
	- Nechcete-li kódy měnit, přejděte k následujícímu kroku.
	- Chcete-li nastavit dálkové kódy na hodnotu [Vyp.] (nebo [Zap.]), stiskněte tlačítko [Dalkovy kod]. Stiskněte tlačítko [Vyp.] (nebo [Zap.]).
- 3. Stiskněte tlačítko

### **MFC-J3930DW**

- 1. Stiskněte tlačítko **(Nastaveni) > [Vse. nastav.] > [Fax] > [Prijem nastav.] > [Dalkovy** kod].
- 2. Postupujte jedním z následujících způsobů:
	- Chcete-li změnit kód dálkové aktivace, stiskněte tlačítko [Akt.kod]. Zadejte nový kód, a pak stiskněte tlačítko [OK].
	- Chcete-li změnit kód dálkové deaktivace, stiskněte [Deakt.kod]. Zadejte nový kód a poté stiskněte  $[OK].$
	- Nechcete-li kódy měnit, přejděte k následujícímu kroku.
	- Chcete-li nastavit dálkové kódy na hodnotu [Vyp.] (nebo [Zap.]), stiskněte tlačítko [Dalkovy kod]. Stiskněte tlačítko [Vyp.] (nebo [Zap.]).
- 3. Stiskněte tlačítko

### **Související informace**

• [Použití dálkových kódů](#page-360-0)

### <span id="page-362-0"></span> [Domů](#page-1-0) > [Fax](#page-282-0) > Faxové zprávy

# **Faxové zprávy**

- [Nastavení stylu zprávy o ověření přenosu](#page-363-0)
- [Nastavení intervalu tisku faxového deníku](#page-364-0)
- [Tisk hlášení](#page-720-0)

<span id="page-363-0"></span> [Domů](#page-1-0) > [Fax](#page-282-0) > [Faxové zprávy](#page-362-0) > Nastavení stylu zprávy o ověření přenosu

### **Nastavení stylu zprávy o ověření přenosu**

Hlášení o přenosu lze použít jako důkaz odeslání faxu. Na tomto hlášení je uvedeno jméno nebo číslo faxu příjemce, datum a čas přenosu, trvání přenosu, počet odeslaných stránek a zda byl přenos úspěšný.

Pro hlášení o ověření přenosu je k dispozici několik nastavení:

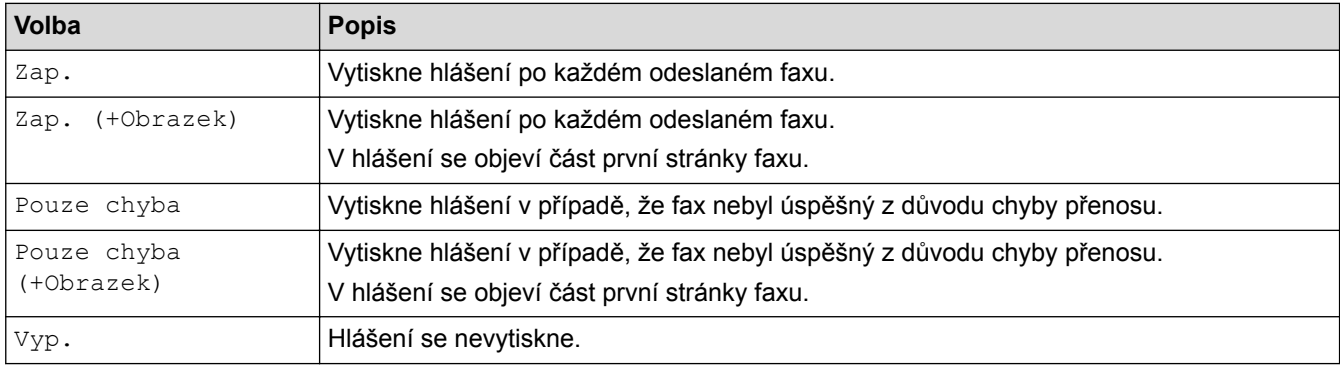

>> MFC-J3530DW >> MFC-J3930DW

### **MFC-J3530DW**

- 1. Stiskněte tlačítko **(Nastaveni) > [Vse. nastav.] > [Fax] > [Nastav.hlaseni] > [Hlaseni** o vys.].
- 2. Stiskněte požadovanou volbu.

Pokud vyberete možnost [Zap. (+Obrazek)] nebo [Pouze chyba (+Obrazek)], obrázek se ve zprávě o ověření přenosu nezobrazí, je-li přenos v reálném čase nastaven na možnost [Zap.]. Pokud posíláte barevný fax, obrázek se ve zprávě neobjeví.

3. Stiskněte tlačítko

Pokud je přenos úspěšný, objeví se [OK] vedle položky [VYSL.] na hlášení o ověření přenosu. Pokud přenos není úspěšný, objeví se [CHYBA] vedle položky [VYSL.].

### **MFC-J3930DW**

- 1. Stiskněte tlačítko | Nastaveni] > [Vse. nastav.] > [Fax] > [Nastav.hlaseni] > [Hlaseni] o vys.].
- 2. Stiskněte požadovanou volbu.

Pokud vyberete možnost [Zap. (+Obrazek)] nebo [Pouze chyba (+Obrazek)], obrázek se ve zprávě o ověření přenosu nezobrazí, je-li přenos v reálném čase nastaven na možnost [Zap.]. Pokud posíláte barevný fax, obrázek se ve zprávě neobjeví.

3. Stiskněte tlačítko

Pokud je přenos úspěšný, objeví se [OK] vedle položky [VYSL.] na hlášení o ověření přenosu. Pokud přenos není úspěšný, objeví se [CHYBA] vedle položky [VYSL.].

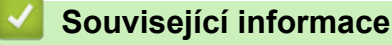

• [Faxové zprávy](#page-362-0)

<span id="page-364-0"></span> [Domů](#page-1-0) > [Fax](#page-282-0) > [Faxové zprávy](#page-362-0) > Nastavení intervalu tisku faxového deníku

### **Nastavení intervalu tisku faxového deníku**

Můžete nastavit přístroj, aby tiskl faxový deník ve stanovených intervalech (každých 50 faxů, 6, 12 nebo 24 hodin, 2 nebo 7 dnů).

>> MFC-J3530DW >> MFC-J3930DW

### **MFC-J3530DW**

1. Stiskněte tlačítko **(Nastaveni)** > [Vse. nastav.] > [Fax] > [Nastav.hlaseni] > [Perioda

deniku].

- 2. Stiskněte tlačítko [Perioda deniku].
- 3. Stisknutím tlačítka ▲ nebo ▼ vyberte interval.
	- 6, 12, 24 hodin, 2 nebo 7 dnů

Přístroj vytiskne zprávu ve zvoleném intervalu a potom vymaže všechny faxové úkoly z paměti deníku. Pokud se paměť zaplní 200 úlohami před uplynutím vámi nastaveného času, přístroj vytiskne deník dříve a potom vymaže všechny faxové úlohy z paměti. Chcete-li vytisknout zprávu navíc před nastaveným časem tisku, můžete ji vytisknout ručně, aniž byste úlohy vymazali.

Po 50 faxech

Přístroj deník vytiskne, jakmile uloží 50 faxových úloh.

- 4. Pokud jste zvolili 6, 12, 24 hodin, 2 nebo 7 dní, stiskněte tlačítko [Cas] a zadejte čas dne pomocí dotykového displeje. Stiskněte tlačítko [OK].
- 5. Pokud jste zvolili možnost [Perioda 7 dni], stiskněte [Den]. Stisknutím A nebo  $\blacktriangledown$  zobrazte volbu [Den: pondeli], [Den: utery], [Den: streda], [Den: ctvrtek], [Den: patek], [Den: sobota] nebo [Den: nedele] a poté stiskněte první den sedmidenního odpočítávání.
- 6. Stiskněte tlačítko

### **MFC-J3930DW**

- 1. Stiskněte tlačítko **Nastaveni** > [Vse. nastav.] > [Fax] > [Nastav.hlaseni] > [Perioda deniku].
- 2. Stiskněte tlačítko [Perioda deniku].
- 3. Rychlým přetažením nahoru nebo dolů anebo stisknutím tlačítka ▲ nebo ▼ vyberte interval.
	- 6, 12, 24 hodin, 2 nebo 7 dnů

Přístroj vytiskne zprávu ve zvoleném intervalu a potom vymaže všechny faxové úkoly z paměti deníku. Pokud se paměť zaplní 200 úlohami před uplynutím vámi nastaveného času, přístroj vytiskne deník dříve a potom vymaže všechny faxové úlohy z paměti. Chcete-li vytisknout zprávu navíc před nastaveným časem tisku, můžete ji vytisknout ručně, aniž byste úlohy vymazali.

Po 50 faxech

Přístroj deník vytiskne, jakmile uloží 50 faxových úloh.

- 4. Pokud jste zvolili 6, 12, 24 hodin, 2 nebo 7 dní, stiskněte tlačítko [Cas] a zadejte čas dne pomocí dotykového displeje. Stiskněte tlačítko [OK].
- 5. Pokud jste zvolili možnost [Perioda 7 dni], stiskněte [Den]. Rychlým přetažením nahoru nebo dolů anebo stisknutím tlačítka A nebo  $\nabla$  zobrazte volbu [Den: pondeli], [Den: utery], [Den: streda], [Den: ctvrtek], [Den: patek], [Den: sobota] nebo [Den: nedele] a potom stiskněte první den pro sedmidenní odpočítávání.

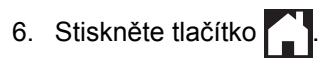

# **Související informace**

- [Faxové zprávy](#page-362-0)
- [Nastavení automatického vypnutí napájení přístroje](#page-704-0)

<span id="page-366-0"></span> [Domů](#page-1-0) > [Fax](#page-282-0) > Funkce PC-FAX

# **Funkce PC-FAX**

- [PC-FAX pro systém Windows](#page-367-0)
- [PC-FAX pro Mac](#page-391-0)

<span id="page-367-0"></span> [Domů](#page-1-0) > [Fax](#page-282-0) > [Funkce PC-FAX](#page-366-0) > PC-FAX pro systém Windows

## **PC-FAX pro systém Windows**

- [Přehled PC-FAX \(Windows\)](#page-368-0)
- [Odeslání faxu pomocí funkce PC-FAX \(Windows\)](#page-382-0)
- [Příjem faxů do počítače \(Windows\)](#page-383-0)

<span id="page-368-0"></span> [Domů](#page-1-0) > [Fax](#page-282-0) > [Funkce PC-FAX](#page-366-0) > [PC-FAX pro systém Windows](#page-367-0) > Přehled PC-FAX (Windows)

# **Přehled PC-FAX (Windows)**

Snižte spotřebu papíru a ušetřete čas pomocí programu PC-FAX společnosti Brother pro odesílání faxů přímo z počítače.

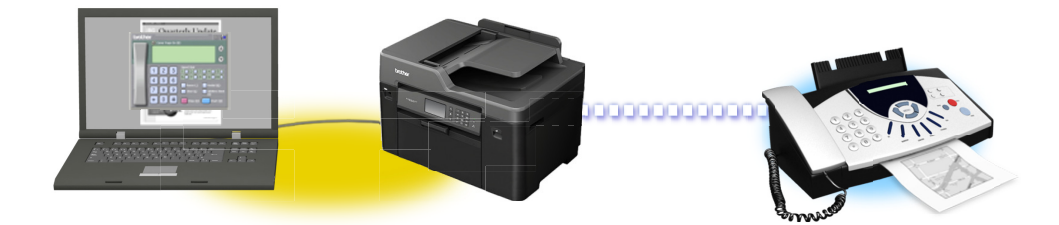

- [Konfigurace funkce PC-FAX \(Windows\)](#page-369-0)
- [Konfigurace adresáře programu PC-Fax \(Windows\)](#page-371-0)

<span id="page-369-0"></span> [Domů](#page-1-0) > [Fax](#page-282-0) > [Funkce PC-FAX](#page-366-0) > [PC-FAX pro systém Windows](#page-367-0) > [Přehled PC-FAX](#page-368-0) [\(Windows\)](#page-368-0) > Konfigurace funkce PC-FAX (Windows)

## **Konfigurace funkce PC-FAX (Windows)**

Před odesíláním faxů pomocí funkce PC-FAX, upravte možnosti odesílání na jednotlivých kartách dialogového okna **PC-FAX - vlastnosti**.

- 1. Postupujte jedním z následujících způsobů:
	- Windows Vista a Windows 7

Klepněte na **(Start)** > **Všechny programy** > **Brother** > **Brother Utilities**.

Klikněte na rozevírací seznam a vyberte název vašeho modelu (pokud ještě není zvolen). Klikněte na **PC-FAX** na levé straně panelu a potom klikněte na **Nastavení odesílání**.

• Windows 8 a Windows 10

Spusťte aplikaci (**Brother Utilities**), klikněte na rozevírací seznam a vyberte název vašeho modelu (pokud ještě není zvolen). Klikněte na **PC-FAX** na levé straně panelu a potom klikněte na **Nastavení odesílání**.

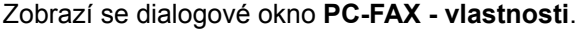

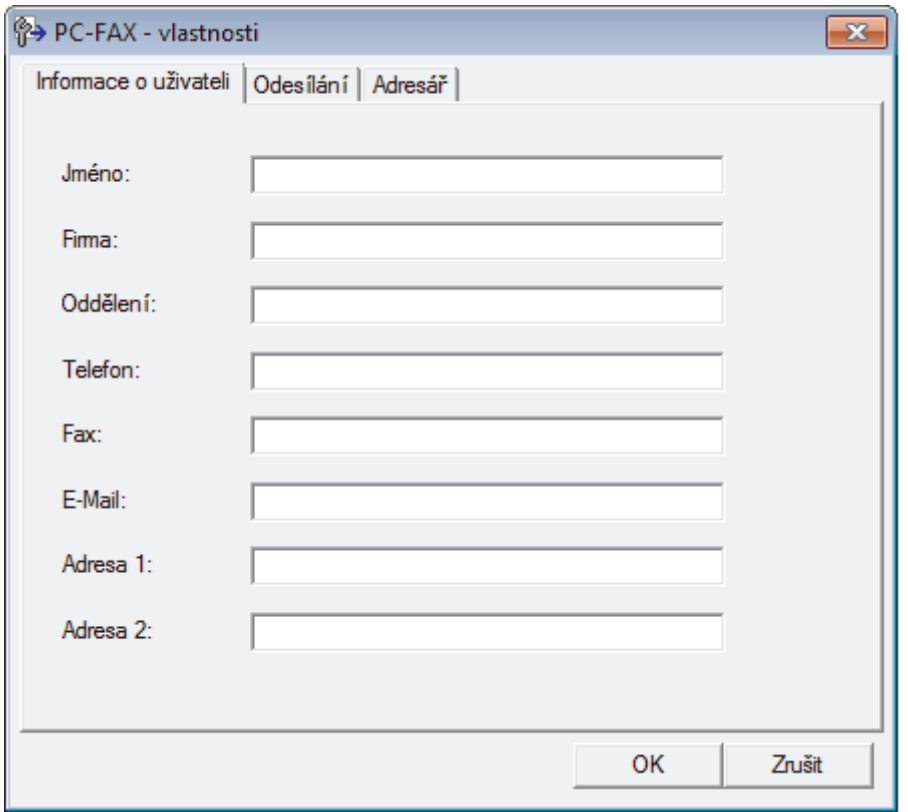

- 2. Postupujte jedním z následujících způsobů:
	- Klikněte na kartu **Informace o uživateli** a poté zapište do polí své uživatelské informace.

Každý účet Microsoft může mít vlastní přizpůsobenou **Informace o uživateli** obrazovku pro vlastní záhlaví a úvodní lišty faxů.

- Klikněte na kartu **Odesílání** a do pole **Přístup na linku** zadejte číslo nezbytné k přístupu mimo linku (je-li potřeba). Zaškrtnutím políčka **Včetně záhlaví** zahrňte informace záhlaví.
- Klikněte na kartu **Adresář** a potom si z rozevíracího seznamu **Zvolte Adresář** vyberte, který adresář chcete použít pro funkci PC-FAX.
- 3. Klikněte na tlačítko **OK**.

# **Související informace**

• [Přehled PC-FAX \(Windows\)](#page-368-0)

<span id="page-371-0"></span> [Domů](#page-1-0) > [Fax](#page-282-0) > [Funkce PC-FAX](#page-366-0) > [PC-FAX pro systém Windows](#page-367-0) > [Přehled PC-FAX](#page-368-0) [\(Windows\)](#page-368-0) > Konfigurace adresáře programu PC-Fax (Windows)

## **Konfigurace adresáře programu PC-Fax (Windows)**

V rámci přizpůsobování přístroje Brother **Adresář** můžete přidávat, upravovat nebo odstraňovat členy a skupiny.

- [Přidání člena do adresáře PC-FAX \(Windows\)](#page-372-0)
- [Vytvoření skupiny v adresáři PC-FAX \(Windows\)](#page-374-0)
- [Úprava člena nebo skupiny v adresáři PC-FAX \(Windows\)](#page-376-0)
- [Odstranění člena nebo skupiny z adresáře PC-FAX \(Windows\)](#page-377-0)
- [Export adresáře PC-Fax \(Windows\)](#page-378-0)
- [Import informací do adresáře PC-FAX \(Windows\)](#page-380-0)

<span id="page-372-0"></span> [Domů](#page-1-0) > [Fax](#page-282-0) > [Funkce PC-FAX](#page-366-0) > [PC-FAX pro systém Windows](#page-367-0) > [Přehled PC-FAX](#page-368-0) [\(Windows\)](#page-368-0) > [Konfigurace adresáře programu PC-Fax \(Windows\)](#page-371-0) > Přidání člena do adresáře PC-FAX (Windows)

## **Přidání člena do adresáře PC-FAX (Windows)**

Pokud chcete odesílat faxy pomocí programu Brother PC-Fax, přidejte do adresáře programu PC-Fax nové uživatele a jejich faxové údaje.

- 1. Postupujte jedním z následujících způsobů:
	- Windows Vista a Windows 7

Klepněte na **(Start)** > **Všechny programy** > **Brother** > **Brother Utilities**.

Klikněte na rozevírací seznam a vyberte název vašeho modelu (pokud ještě není zvolen). Klikněte na **PC-FAX** na levé straně panelu a potom klikněte na **Adresář (Odeslat)**.

• Windows 8 a Windows 10

Spusťte aplikaci (**Brother Utilities**), klikněte na rozevírací seznam a vyberte název vašeho modelu (pokud ještě není zvolen). Klikněte na **PC-FAX** na levé straně panelu a potom klikněte na **Adresář (Odeslat)**.

Zobrazí se dialogové okno **Adresář**.

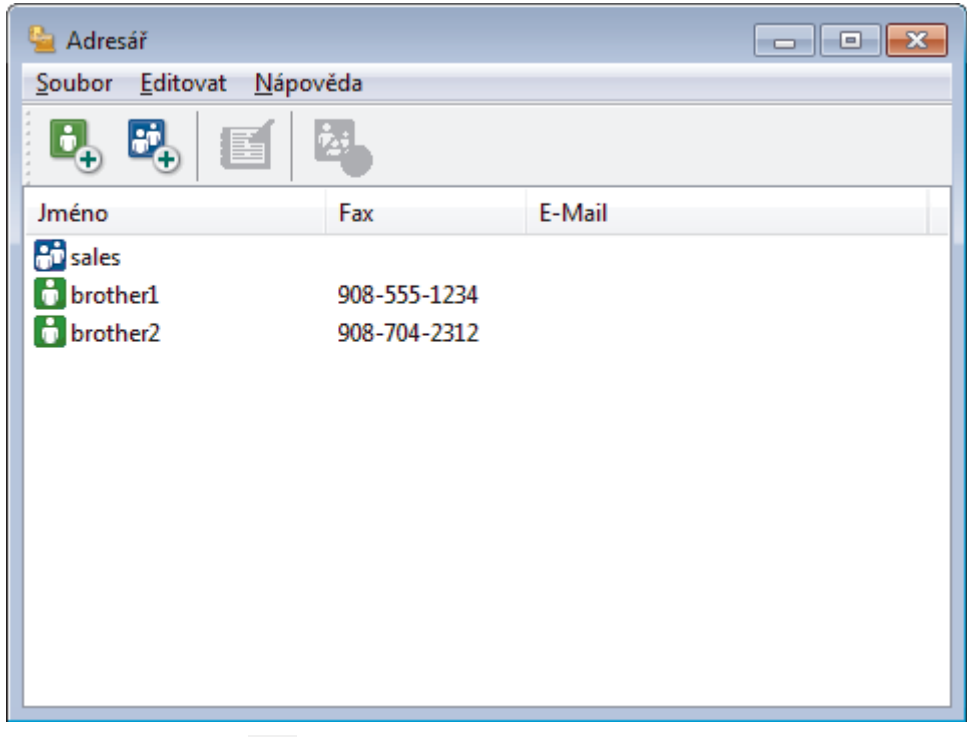

2. Klepněte na tlačítko  $\mathbf{C}$ .

Zobrazí se dialogové okno **Zadání položky adresáře**.

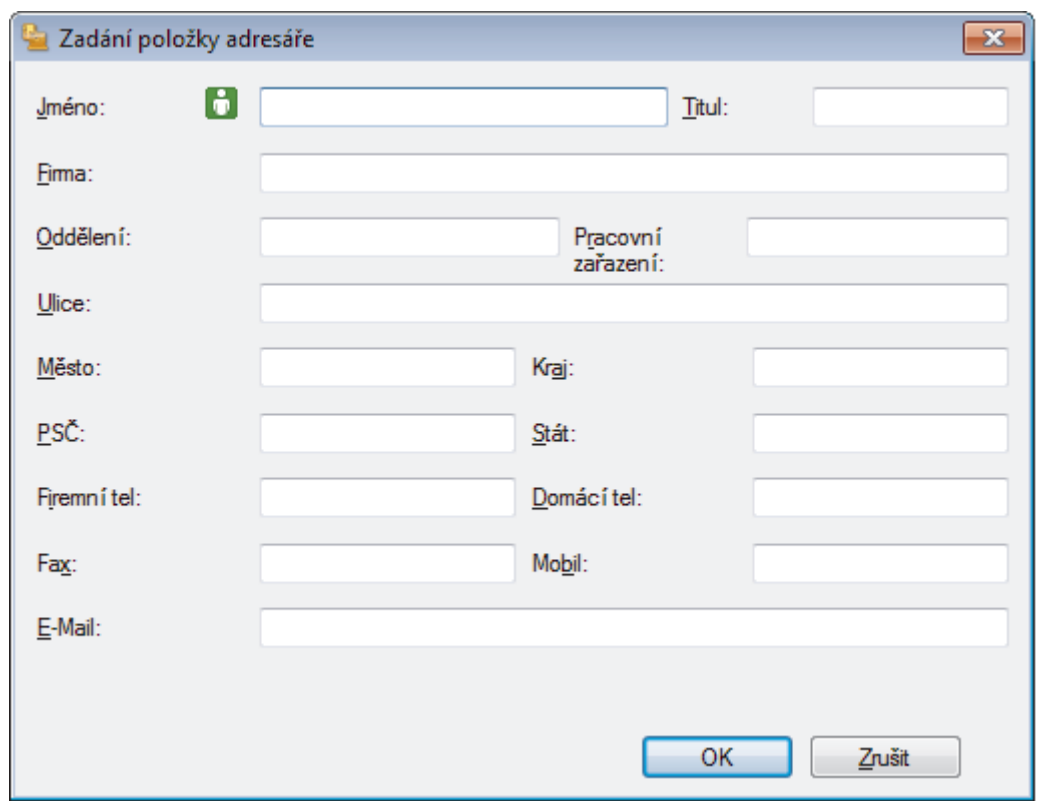

- 3. Do příslušných polí zadejte informace o členovi. Povinné je pouze pole **Jméno**.
- 4. Klepněte na tlačítko **OK**.

# **Související informace**

<span id="page-374-0"></span> [Domů](#page-1-0) > [Fax](#page-282-0) > [Funkce PC-FAX](#page-366-0) > [PC-FAX pro systém Windows](#page-367-0) > [Přehled PC-FAX](#page-368-0) [\(Windows\)](#page-368-0) > [Konfigurace adresáře programu PC-Fax \(Windows\)](#page-371-0) > Vytvoření skupiny v adresáři PC-FAX (Windows)

# **Vytvoření skupiny v adresáři PC-FAX (Windows)**

Vytvořte skupinu pro rozeslání stejného PC-FAXu několika příjemcům najednou.

1. Postupujte jedním z následujících způsobů:

• Windows Vista a Windows 7

### Klepněte na **(Start)** > **Všechny programy** > **Brother** > **Brother Utilities**.

Klikněte na rozevírací seznam a vyberte název vašeho modelu (pokud ještě není zvolen). Klikněte na **PC-FAX** na levé straně panelu a potom klikněte na **Adresář (Odeslat)**.

• Windows 8 a Windows 10

Spusťte aplikaci (**Brother Utilities**), klikněte na rozevírací seznam a vyberte název vašeho modelu (pokud ještě není zvolen). Klikněte na **PC-FAX** na levé straně panelu a potom klikněte na **Adresář (Odeslat)**.

Zobrazí se dialogové okno **Adresář**.

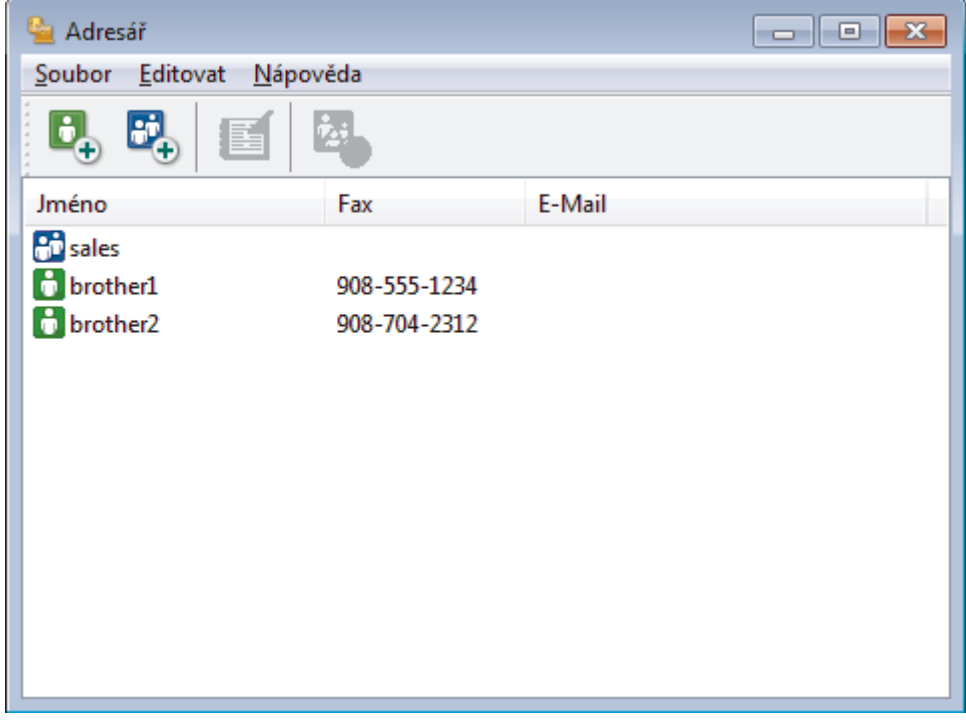

2. Klepněte na tlačítko  $\mathbb{E}$ .

Zobrazí se dialogové okno **Zadání Skupiny adresáře**.

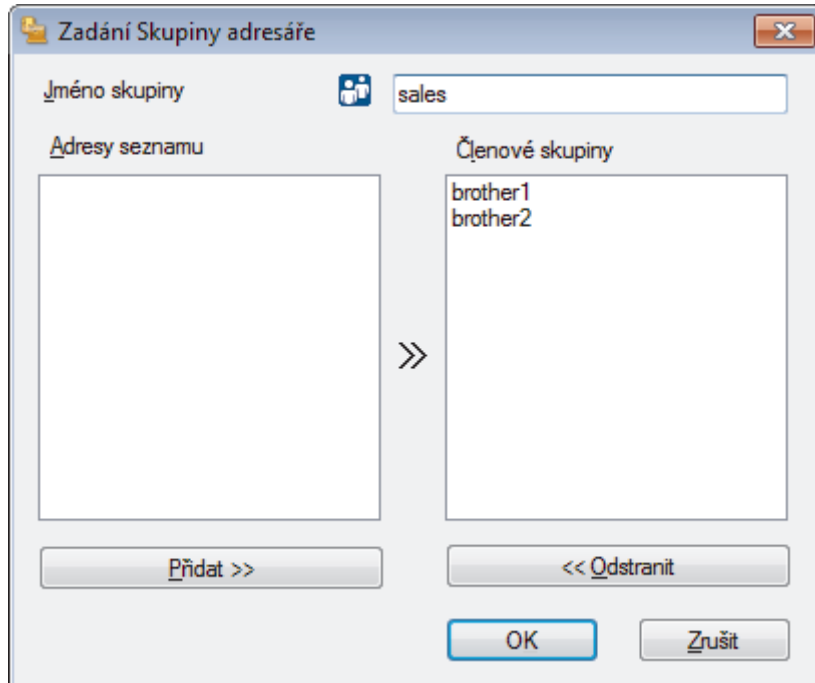

- 3. Zadejte název nové skupiny do pole **Jméno skupiny**.
- 4. V poli **Adresy seznamu** vyberte každého člena, kterého chcete zahrnout do skupiny, a poté klepněte na tlačítko **Přidat >>**.

Členové přidaní do skupiny se objeví v okně **Členové skupiny**.

5. Po dokončení klepněte na tlačítko **OK**.

Každá skupina může mít až 50 členů.

 **Související informace**

Ø

<span id="page-376-0"></span> [Domů](#page-1-0) > [Fax](#page-282-0) > [Funkce PC-FAX](#page-366-0) > [PC-FAX pro systém Windows](#page-367-0) > [Přehled PC-FAX](#page-368-0) [\(Windows\)](#page-368-0) > [Konfigurace adresáře programu PC-Fax \(Windows\)](#page-371-0) > Úprava člena nebo skupiny v adresáři PC-FAX (Windows)

# **Úprava člena nebo skupiny v adresáři PC-FAX (Windows)**

- 1. Postupujte jedním z následujících způsobů:
	- Windows Vista a Windows 7

```
Klepněte na (Start) > Všechny programy > Brother > Brother Utilities.
```
Klikněte na rozevírací seznam a vyberte název vašeho modelu (pokud ještě není zvolen). Klikněte na **PC-FAX** na levé straně panelu a potom klikněte na **Adresář (Odeslat)**.

• Windows 8 a Windows 10

Spusťte aplikaci (**Brother Utilities**), klikněte na rozevírací seznam a vyberte název vašeho modelu (pokud ještě není zvolen). Klikněte na **PC-FAX** na levé straně panelu a potom klikněte na **Adresář (Odeslat)**.

Zobrazí se dialogové okno **Adresář**.

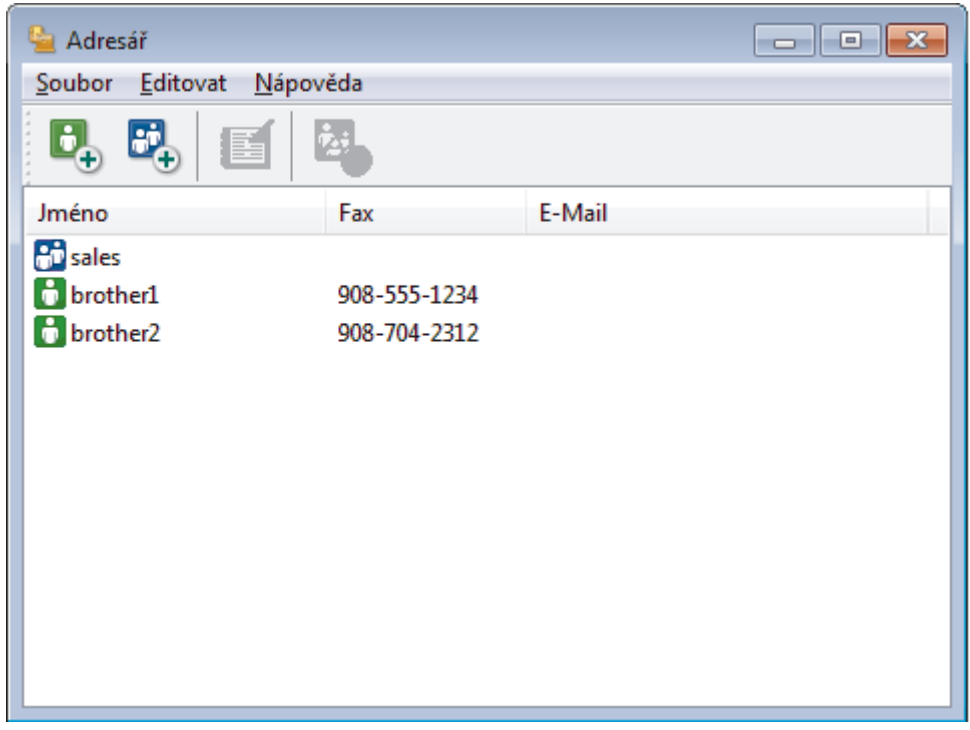

- 2. Vyberte člena nebo skupinu, kterou chcete upravit.
- 3. Klikněte na tlačítko (**Zadání položky**).
- 4. Změňte informace o členu nebo o skupině.
- 5. Klikněte na tlačítko **OK**.

### **Související informace**

<span id="page-377-0"></span> [Domů](#page-1-0) > [Fax](#page-282-0) > [Funkce PC-FAX](#page-366-0) > [PC-FAX pro systém Windows](#page-367-0) > [Přehled PC-FAX](#page-368-0) [\(Windows\)](#page-368-0) > [Konfigurace adresáře programu PC-Fax \(Windows\)](#page-371-0) > Odstranění člena nebo skupiny z adresáře PC-FAX (Windows)

# **Odstranění člena nebo skupiny z adresáře PC-FAX (Windows)**

- 1. Postupujte jedním z následujících způsobů:
	- Windows Vista a Windows 7

Klepněte na **(Start)** > **Všechny programy** > **Brother** > **Brother Utilities**.

Klikněte na rozevírací seznam a vyberte název vašeho modelu (pokud ještě není zvolen). Klikněte na **PC-FAX** na levé straně panelu a potom klikněte na **Adresář (Odeslat)**.

• Windows 8 a Windows 10

Spusťte aplikaci (**Brother Utilities**), klikněte na rozevírací seznam a vyberte název vašeho modelu (pokud ještě není zvolen). Klikněte na **PC-FAX** na levé straně panelu a potom klikněte na **Adresář (Odeslat)**.

Zobrazí se dialogové okno **Adresář**.

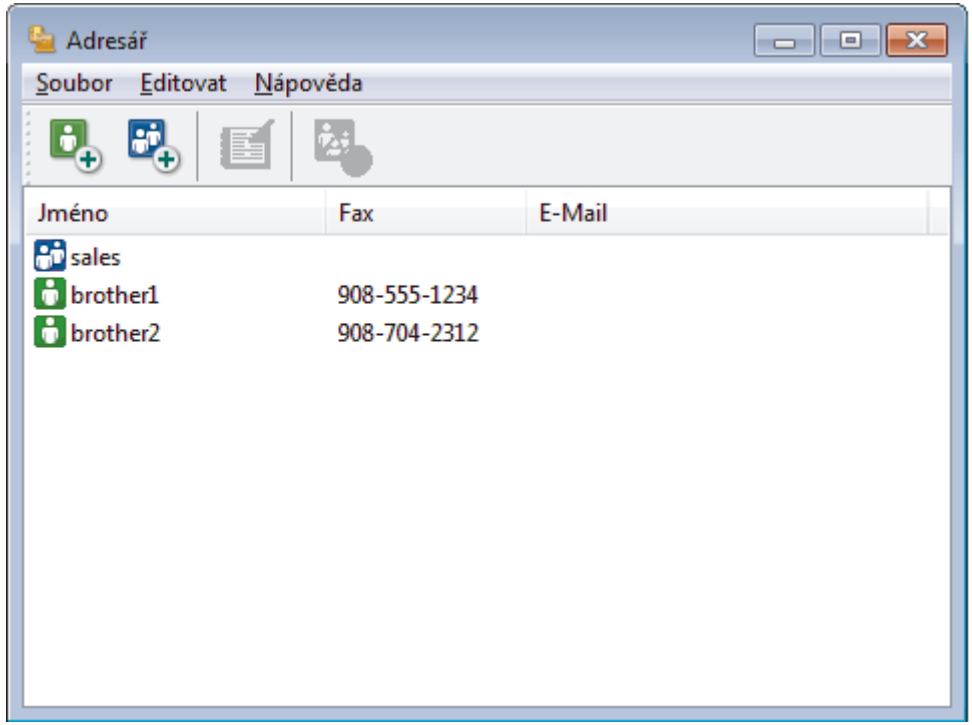

- 2. Vyberte člena nebo skupinu, kterou chcete odstranit.
- 3. Klikněte na tlačítko (**Vymazat**).
- 4. Když se objeví dialogové okno pro potvrzení, klikněte na tlačítko **OK**.

### **Související informace**

<span id="page-378-0"></span> [Domů](#page-1-0) > [Fax](#page-282-0) > [Funkce PC-FAX](#page-366-0) > [PC-FAX pro systém Windows](#page-367-0) > [Přehled PC-FAX](#page-368-0) [\(Windows\)](#page-368-0) > [Konfigurace adresáře programu PC-Fax \(Windows\)](#page-371-0) > Export adresáře PC-Fax (Windows)

## **Export adresáře PC-Fax (Windows)**

Adresář můžete exportovat do textového souboru ASCII (\*.csv), vizitky vCard (elektronická vizitka) nebo **Data vytáčení vzdálené instalace** a uložit jej do počítače.

- Nemůžete exportovat nastavení skupiny při exportu dat položky **Adresář**.
- 1. Postupujte jedním z následujících způsobů:
	- Windows Vista a Windows 7

Klepněte na **(Start)** > **Všechny programy** > **Brother** > **Brother Utilities**.

Klikněte na rozevírací seznam a vyberte název vašeho modelu (pokud ještě není zvolen). Klikněte na **PC-FAX** na levé straně panelu a potom klikněte na **Adresář (Odeslat)**.

• Windows 8 a Windows 10

Spusťte aplikaci (**Brother Utilities**), klikněte na rozevírací seznam a vyberte název vašeho modelu (pokud ještě není zvolen). Klikněte na **PC-FAX** na levé straně panelu a potom klikněte na **Adresář (Odeslat)**.

Zobrazí se dialogové okno **Adresář**.

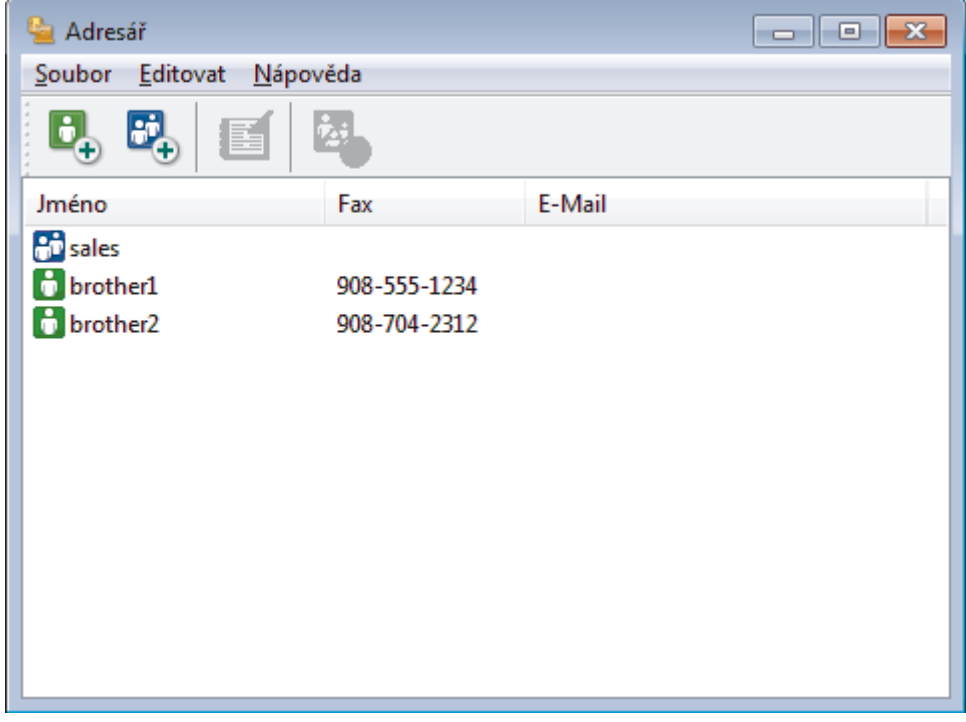

- 2. Klepněte na nabídku **Soubor** a potom vyberte položku **Export**.
- 3. Vyberte jeden z následujících způsobů:
	- **Text**

Zobrazí se dialogové okno **Výběr položek**. Přejděte ke kroku 4.

• **vCard**

Před výběrem této volby musíte v adresáři vybrat člena, které chcete exportovat.

Přejděte do složky, kam chcete uložit vCard, zadejte její název do pole **Název souboru** a poté klepněte na **Uložit**.

• **Data vytáčení vzdálené instalace**

Přejděte do složky, kam chcete uložit data, zadejte název souboru do pole **Název souboru** a poté klepněte na **Uložit**.

4. Ze sloupce **Položky seznamu** vyberte data, která chcete exportovat, a poté klepněte na tlačítko **Přidat >>**.

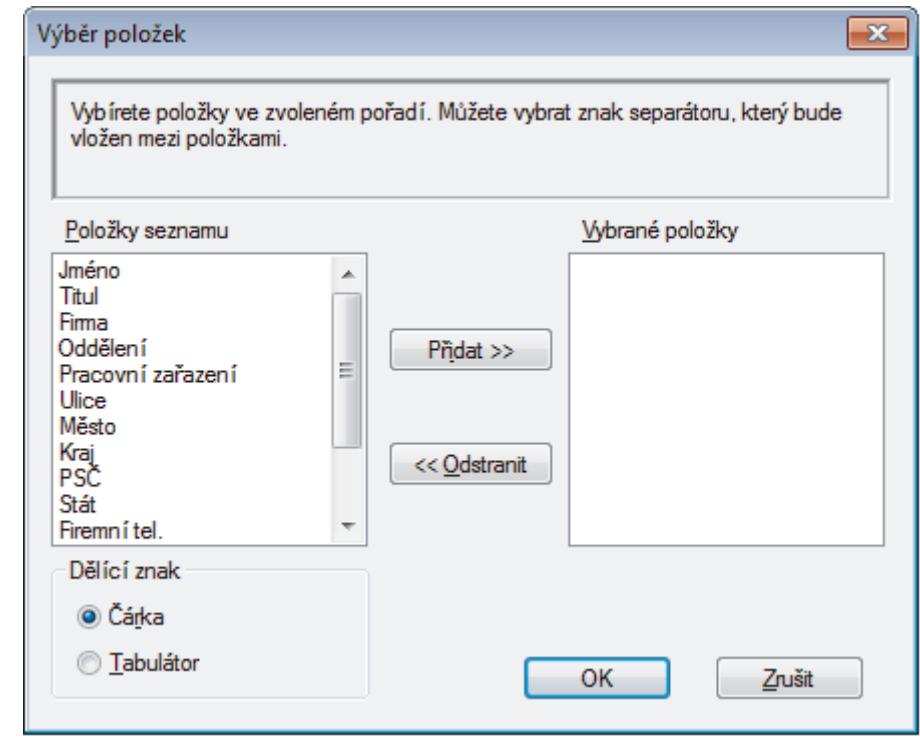

Položky vyberte a přidejte v pořadí, ve kterém je chcete uvést.

- 5. Pokud exportujete do souboru ASCII, rozdělte jednotlivá datová pole pomocí volby **Dělící znak** nebo **Tabulátor** v nabídce **Čárka**.
- 6. Klepněte na tlačítko **OK**.

Ø

7. Přejděte do složky v počítači, kam chcete uložit data, zadejte její název a potom klepněte na **Uložit**.

### **Související informace**

<span id="page-380-0"></span> [Domů](#page-1-0) > [Fax](#page-282-0) > [Funkce PC-FAX](#page-366-0) > [PC-FAX pro systém Windows](#page-367-0) > [Přehled PC-FAX](#page-368-0) [\(Windows\)](#page-368-0) > [Konfigurace adresáře programu PC-Fax \(Windows\)](#page-371-0) > Import informací do adresáře PC-FAX (Windows)

# **Import informací do adresáře PC-FAX (Windows)**

Do adresáře lze importovat textové soubory ASCII (\*.csv), vizitky vCard (elektronická vizitka) nebo **Data vytáčení vzdálené instalace**.

- 1. Postupujte jedním z následujících způsobů:
	- Windows Vista a Windows 7

Klepněte na **(Start)** > **Všechny programy** > **Brother** > **Brother Utilities**.

Klikněte na rozevírací seznam a vyberte název vašeho modelu (pokud ještě není zvolen). Klikněte na **PC-FAX** na levé straně panelu a potom klikněte na **Adresář (Odeslat)**.

• Windows 8 a Windows 10

Spusťte aplikaci (**Brother Utilities**), klikněte na rozevírací seznam a vyberte název vašeho modelu (pokud ještě není zvolen). Klikněte na **PC-FAX** na levé straně panelu a potom klikněte na **Adresář (Odeslat)**.

#### Zobrazí se dialogové okno **Adresář**.

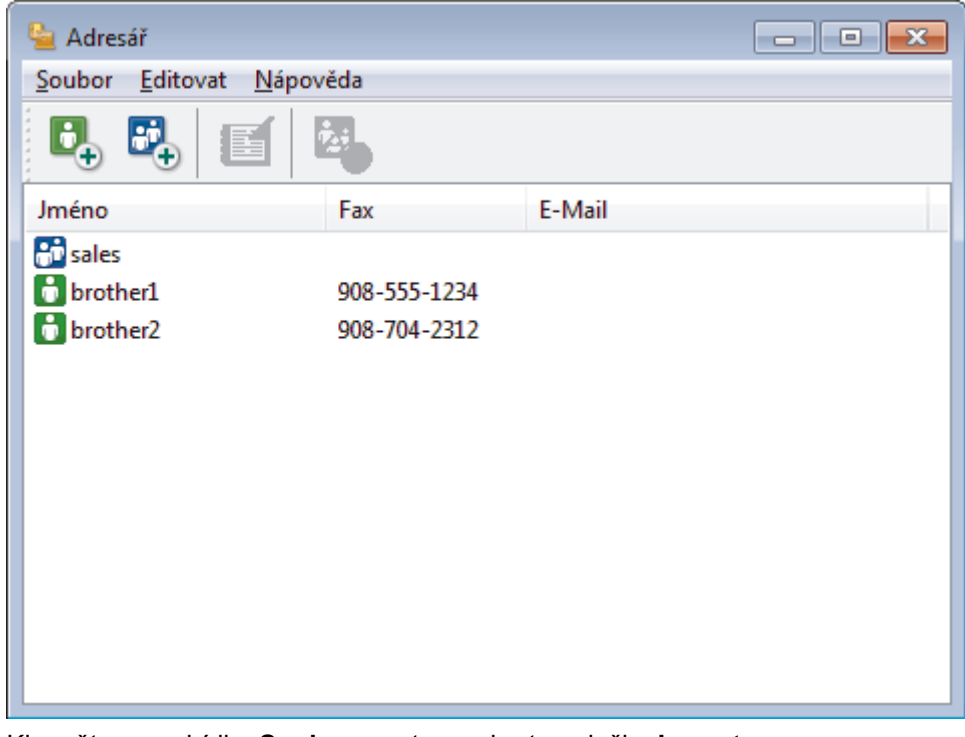

- 2. Klepněte na nabídku **Soubor** a potom vyberte položku **Import**.
- 3. Vyberte jeden z následujících způsobů:
	- **Text**

Zobrazí se dialogové okno **Výběr položek**. Přejděte ke kroku 4.

• **vCard**

Přejděte ke kroku 7.

• **Data vytáčení vzdálené instalace**

Přejděte ke kroku 7.

4. V poli **Položky seznamu** vyberte data, která chcete importovat, a poté klikněte na **Přidat >>**.

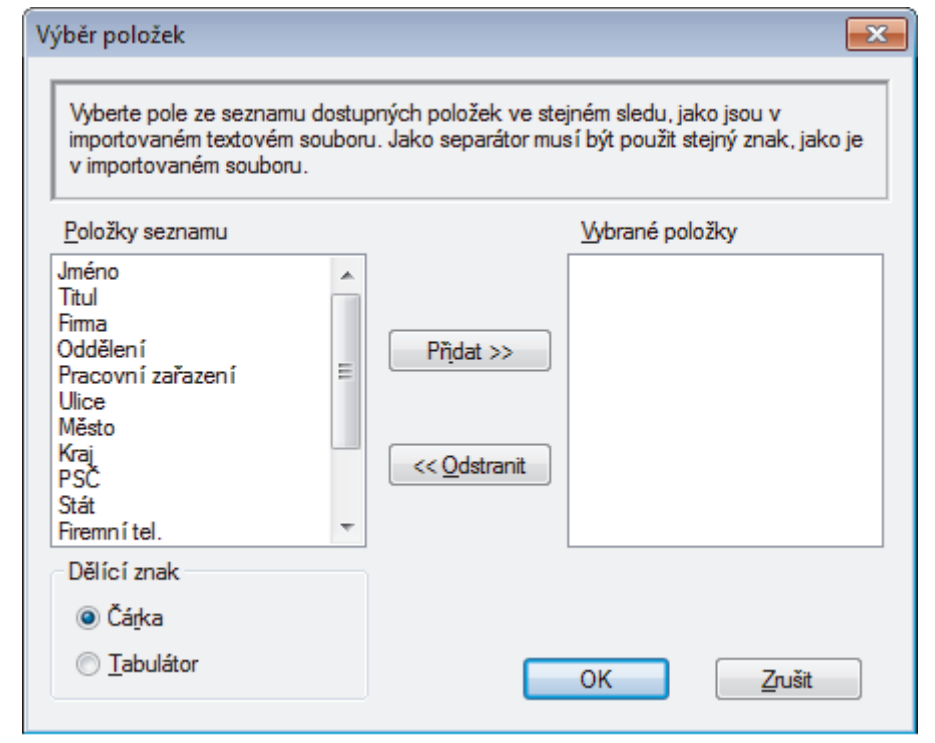

Musíte vybrat a přidat pole ze seznamu **Položky seznamu** ve stejném pořadí, v jakém jsou uvedena v textovém souboru pro import.

- 5. Jestliže importujete soubor v kódu ASCII, v části **Dělící znak** vyberte možnost **Tabulátor** nebo **Čárka** a oddělte datová pole.
- 6. Klepněte na tlačítko **OK**.

Ø

7. Přejděte do složky, kam chcete importovat data, zadejte její název a potom klepněte na **Otevřít**.

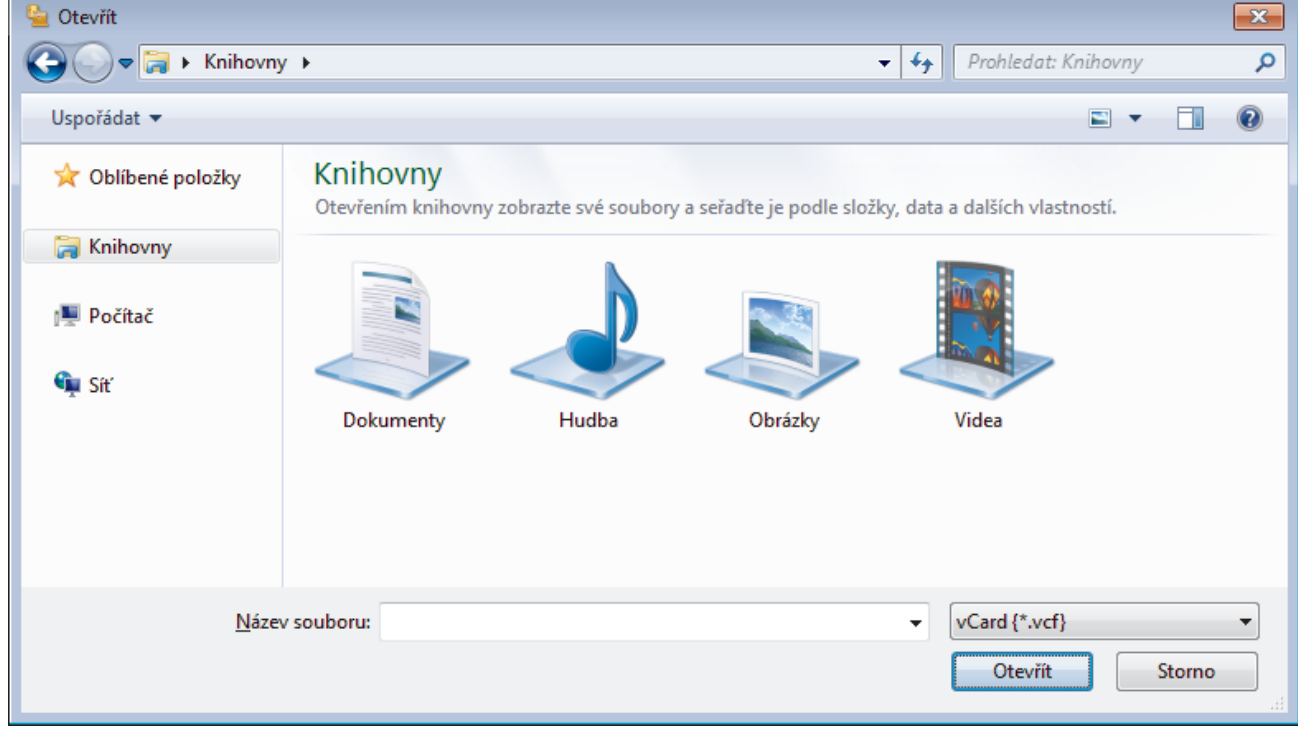

## **Související informace**

<span id="page-382-0"></span> [Domů](#page-1-0) > [Fax](#page-282-0) > [Funkce PC-FAX](#page-366-0) > [PC-FAX pro systém Windows](#page-367-0) > Odeslání faxu pomocí funkce PC-FAX (Windows)

# **Odeslání faxu pomocí funkce PC-FAX (Windows)**

Funkce PC-FAX podporuje pouze černobílé faxy. Černobílý fax bude odeslán i v případě, že budou původní data barevná a faxové zařízení příjemce podporuje barevné faxy.

- 1. Vytvořte soubor v jakékoliv aplikaci v počítači.
- 2. Vyberte tiskový příkaz ve své aplikaci.
- 3. Vyberte **Brother PC-FAX** jako svoji tiskárnu a dokončete tiskovou operaci.

Zobrazí se dialogové okno **Brother PC-FAX**.

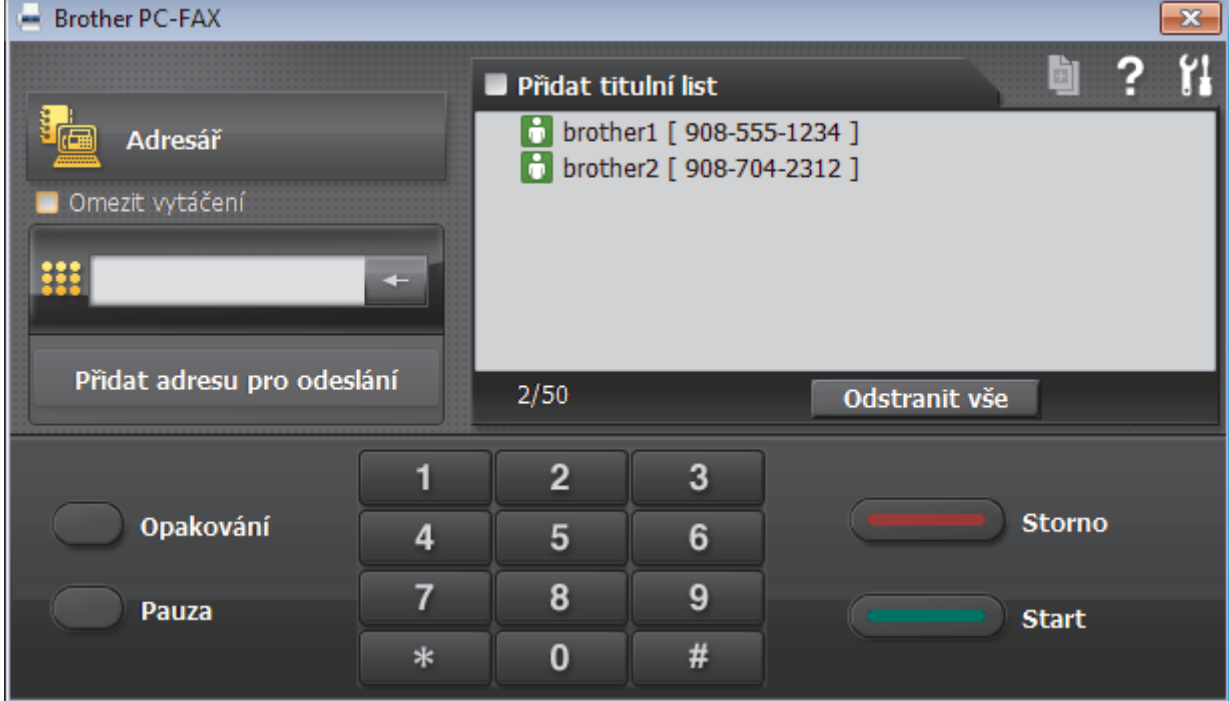

- 4. Faxové číslo zadejte některým z následujících postupů:
	- Kliknutím na čísla na číselné klávesnici zadejte číslo a poté klikněte na **Přidat adresu pro odeslání**.

Zvolíte-li zaškrtávací políčko **Omezit vytáčení**, zobrazí se vám potvrzovací dialogové okno s žádostí o opětovné zadání faxového čísla pomocí klávesnice. Tato funkce pomáhá zabránit přenosům na špatné číslo.

• Klikněte na tlačítko **Adresář** a v adresáři vyberte člena nebo skupinu.

Uděláte-li chybu, klepnutím na tlačítko **Odstranit vše** odstraníte všechny položky.

- 5. Chcete-li zahrnout titulní list, zaškrtněte políčko **Přidat titulní list**. Titulní list můžete vytvořit nebo upravovat po kliknutí na **.**
- 6. Klepnutím na tlačítko **Start** odešlete fax.
	- Pokud chcete fax zrušit, klikněte na tlačítko **Storno**.
	- Pro opětovné vytočení čísla kliknutím na **Opakování** zobrazte posledních pět faxových čísel, zvolte číslo a klikněte na **Start**.

#### **Související informace**

• [PC-FAX pro systém Windows](#page-367-0)

<span id="page-383-0"></span> [Domů](#page-1-0) > [Fax](#page-282-0) > [Funkce PC-FAX](#page-366-0) > [PC-FAX pro systém Windows](#page-367-0) > Příjem faxů do počítače (Windows)

## **Příjem faxů do počítače (Windows)**

Použijte program Brother PC-FAX pro příjem faxů do počítače, prověřte je a vytiskněte pouze faxy, které chcete.

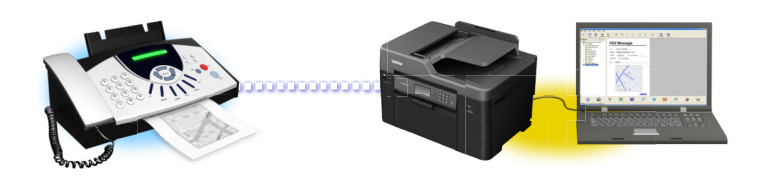

• [Příjem faxů pomocí programu PC-FAX příjem \(Windows\)](#page-384-0)

<span id="page-384-0"></span> [Domů](#page-1-0) > [Fax](#page-282-0) > [Funkce PC-FAX](#page-366-0) > [PC-FAX pro systém Windows](#page-367-0) > [Příjem faxů do počítače](#page-383-0) [\(Windows\)](#page-383-0) > Příjem faxů pomocí programu PC-FAX příjem (Windows)

## **Příjem faxů pomocí programu PC-FAX příjem (Windows)**

Program pro příjem faxů Brother PC-FAX umožňuje zobrazovat a ukládat faxy do počítače. Program se automaticky nainstaluje při instalaci sady softwaru a ovladačů společnosti Brother a pracuje na místních nebo síťových zařízeních.

• Program PC-FAX příjem podporuje pouze černobílé faxy. Když přijmete barevný fax, přístroj vytiskne fax barevně, ale neodešle jej do počítače.

Jestliže počítač vypnete, přístroj bude nadále přijímat a ukládat faxy do paměti přístroje Brother. Na displeji LCD přístroje se zobrazí počet přijatých a uložených faxů. Při spuštění této aplikace se všechny obdržené faxy najednou přenesou do počítače. Můžete aktivovat možnost záložního tisku, která umožňuje přístroji vytisknout kopii faxu dříve, než fax odešle do počítače, nebo dříve, než bude počítač vypnut. Nastavení záložního tisku lze konfigurovat na přístroji Brother.

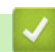

### **Související informace**

- [Příjem faxů do počítače \(Windows\)](#page-383-0)
- [Spuštění programu PC-Fax příjem od společnosti Brother na počítači \(Windows\)](#page-385-0)
- [Zobrazení přijatých zpráv PC-FAX \(Windows\)](#page-389-0)
- [Použití funkce PC-FAX příjem pro přenos přijatých faxů do počítače \(pouze Windows\)](#page-324-0)

<span id="page-385-0"></span> [Domů](#page-1-0) > [Fax](#page-282-0) > [Funkce PC-FAX](#page-366-0) > [PC-FAX pro systém Windows](#page-367-0) > [Příjem faxů do počítače](#page-383-0) [\(Windows\)](#page-383-0) > [Příjem faxů pomocí programu PC-FAX příjem \(Windows\)](#page-384-0) > Spuštění programu PC-Fax příjem od společnosti Brother na počítači (Windows)

# **Spuštění programu PC-Fax příjem od společnosti Brother na počítači (Windows)**

Doporučujeme zaškrtnout políčko **Spustit PC-FAX Receive po spuštění počítače.**, aby se program spouštěl automaticky a aby se faxy do počítače přenášely při spuštění počítače.

- 1. Postupujte jedním z následujících způsobů:
	- Windows Vista a Windows 7

Klikněte na tlačítko **(Start)** > **Všechny programy** > **Brother** > **Brother Utilities**.

Klikněte na rozevírací seznam a vyberte název vašeho modelu (pokud ještě není zvolen). Klikněte na **PC-FAX** v levé navigační liště a potom klikněte na **Přijímat**.

• Windows 8 a Windows 10

Spusťte aplikaci (**Brother Utilities**), klikněte na rozevírací seznam a vyberte název vašeho modelu (pokud ještě není zvolen). Klikněte na **PC-FAX** na levé straně panelu a potom klikněte na **Přijímat**.

2. Potvrďte zprávu a klikněte na tlačítko **Ano**.

Zobrazí se okno **PC-FAX Receive (PC-FAX – příjem)**. Na panelu úloh počítače se také zobrazí ikona (**PC-FAX – příjem**).

### **Související informace**

- [Příjem faxů pomocí programu PC-FAX příjem \(Windows\)](#page-384-0)
- [Nastavení počítače pro příjem faxů funkcí PC-FAX \(Windows\)](#page-386-0)
- [Přidání přístroje Brother pro příjem PC-FAXu \(Windows\)](#page-387-0)

<span id="page-386-0"></span> [Domů](#page-1-0) > [Fax](#page-282-0) > [Funkce PC-FAX](#page-366-0) > [PC-FAX pro systém Windows](#page-367-0) > [Příjem faxů do počítače](#page-383-0) [\(Windows\)](#page-383-0) > [Příjem faxů pomocí programu PC-FAX příjem \(Windows\)](#page-384-0) > [Spuštění programu PC-Fax příjem](#page-385-0) [od společnosti Brother na počítači \(Windows\)](#page-385-0) > Nastavení počítače pro příjem faxů funkcí PC-FAX (Windows)

# **Nastavení počítače pro příjem faxů funkcí PC-FAX (Windows)**

1. Dvakrát klikněte na ikonu (**PC-FAX – příjem**) na panelu úloh počítače.

Zobrazí se okno **PC-FAX Receive (PC-FAX – příjem)**.

- 2. Klikněte na **Nastavení**.
- 3. Konfigurujte tyto volby podle potřeby:

#### **Předvolby**

Nakonfigurujte automatický příjem PC-FAXu po spuštění systému Windows.

#### **Uložit**

Nakonfigurujte cestu pro ukládání souborů PC-FAXu a vyberte formát přijatých dokumentů.

#### **Nahrát na**

Nakonfigurujte cestu pro server SharePoint a vyberte možnost ručního nebo automatického nahrávání (k dispozici pouze správcům).

#### **Zařízení**

Vyberte přístroj Brother, který má přijímat PC-FAX.

#### **Uzamknout (k dispozici pouze správcům)**

Omezte uživatele bez oprávnění správce tak, aby nemohli konfigurovat výše uvedené možnosti nastavení.

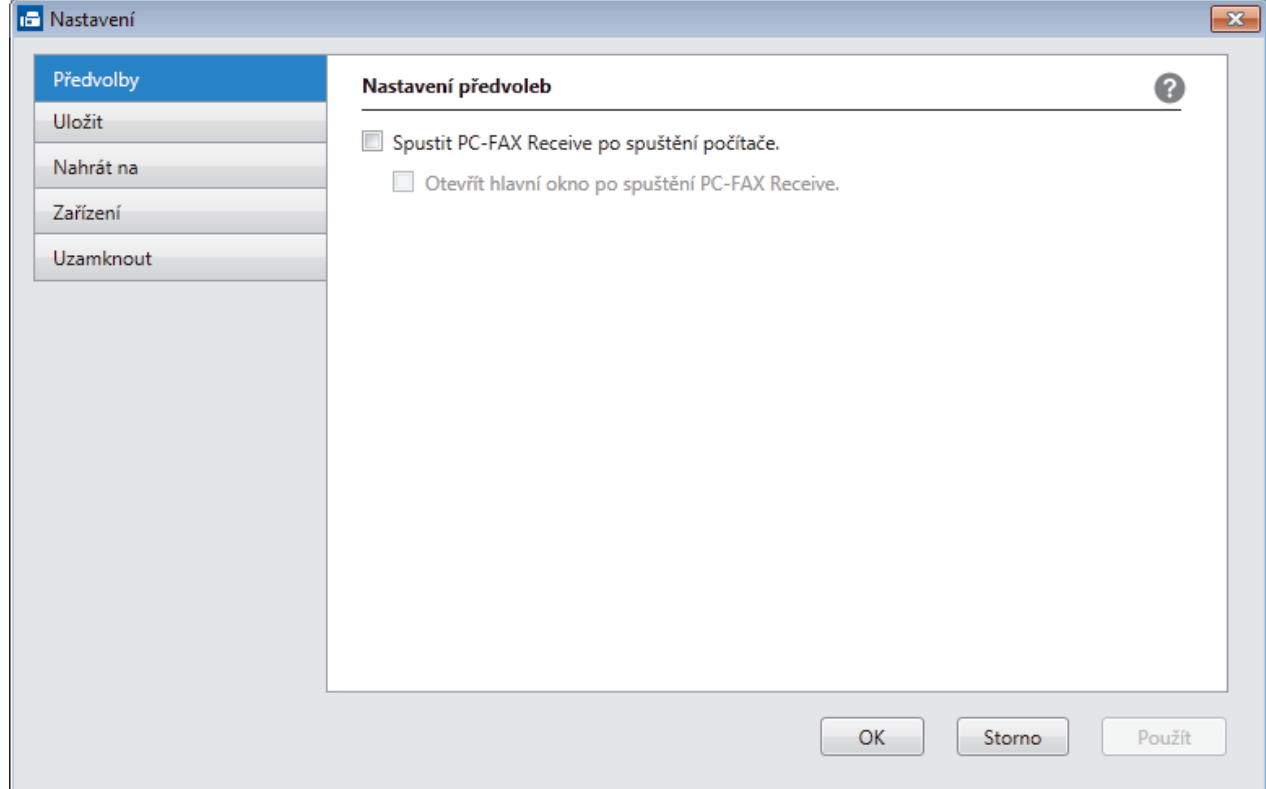

#### 4. Klikněte na **OK**.

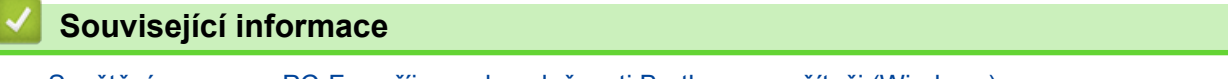

• [Spuštění programu PC-Fax příjem od společnosti Brother na počítači \(Windows\)](#page-385-0)

<span id="page-387-0"></span> [Domů](#page-1-0) > [Fax](#page-282-0) > [Funkce PC-FAX](#page-366-0) > [PC-FAX pro systém Windows](#page-367-0) > [Příjem faxů do počítače](#page-383-0) [\(Windows\)](#page-383-0) > [Příjem faxů pomocí programu PC-FAX příjem \(Windows\)](#page-384-0) > [Spuštění programu PC-Fax příjem](#page-385-0) [od společnosti Brother na počítači \(Windows\)](#page-385-0) > Přidání přístroje Brother pro příjem PC-FAXu (Windows)

# **Přidání přístroje Brother pro příjem PC-FAXu (Windows)**

- Pokud jste instalovali zařízení dle instrukcí pro síťového uživatele, mělo by již zařízení být nakonfigurováno pro vaší síť.
- 1. Dvakrát klikněte na ikonu (**PC-FAX příjem**) na panelu úloh počítače.

Zobrazí se okno **PC-FAX Receive (PC-FAX – příjem)**.

- 2. Klikněte na **Nastavení**.
- 3. Klikněte na **Zařízení** > **Přidat**.

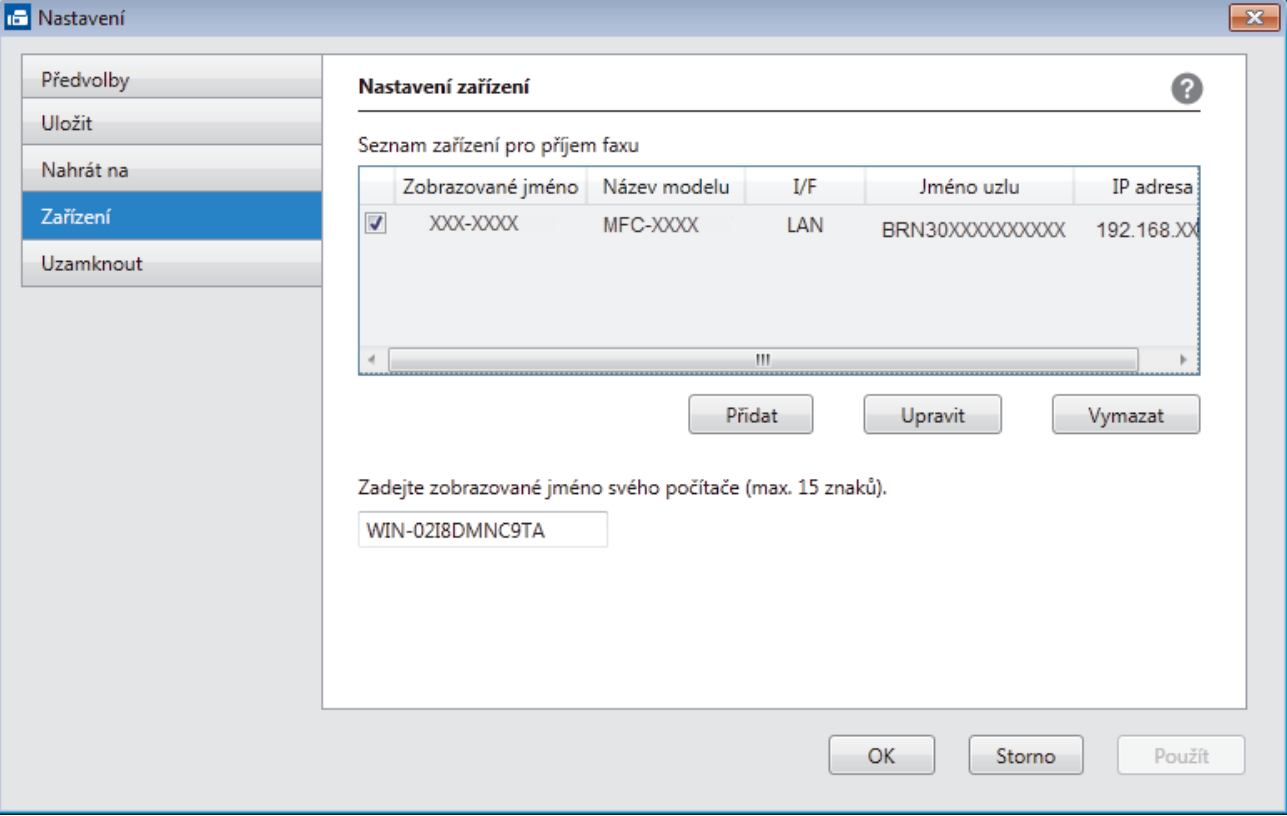

4. Vyberte vhodnou metodu připojení.

#### **Vyberte v níže uvedeném seznamu automaticky vyhledaných výsledků svůj přístroj.**

Zobrazí se připojené přístroje Brother. Vyberte zařízení ze seznamu. Klikněte na **OK**.

#### **Uveďte IP adresu svého přístroje.**

Zadejte IP adresu zařízení do pole **IP adresa** a potom klikněte na **OK**.

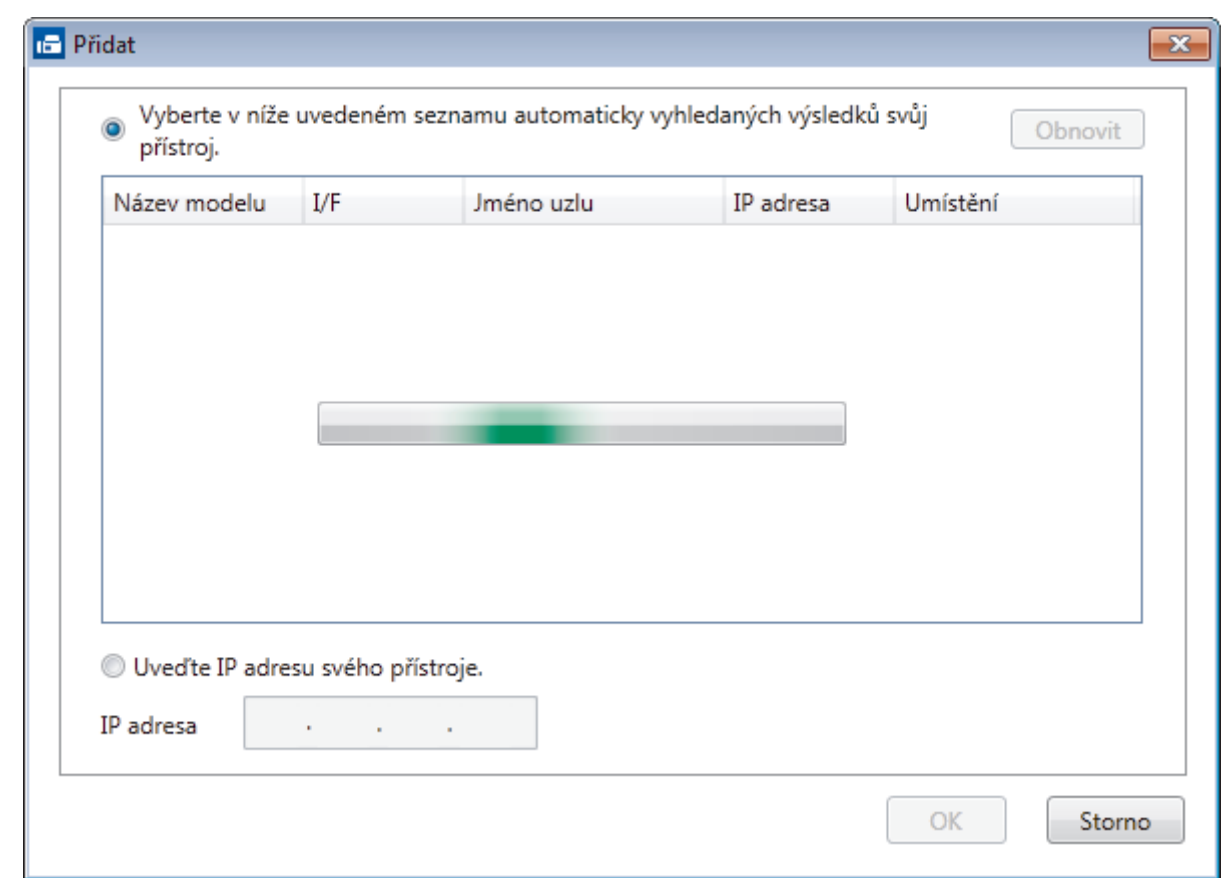

- 5. Pro změnu názvu počítače, které bude zobrazeno na LCD displeji zařízení, zadejte nový název do pole **Zadejte zobrazované jméno svého počítače (max. 15 znaků).**.
- 6. Klikněte na **OK**.

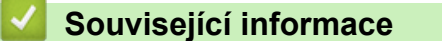

• [Spuštění programu PC-Fax příjem od společnosti Brother na počítači \(Windows\)](#page-385-0)

<span id="page-389-0"></span> [Domů](#page-1-0) > [Fax](#page-282-0) > [Funkce PC-FAX](#page-366-0) > [PC-FAX pro systém Windows](#page-367-0) > [Příjem faxů do počítače](#page-383-0) [\(Windows\)](#page-383-0) > [Příjem faxů pomocí programu PC-FAX příjem \(Windows\)](#page-384-0) > Zobrazení přijatých zpráv PC-FAX (Windows)

# **Zobrazení přijatých zpráv PC-FAX (Windows)**

# **Stav přijímání**

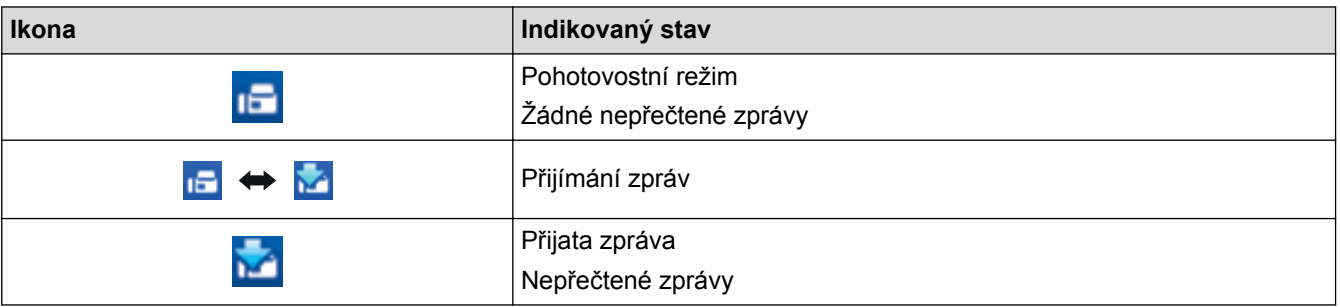

1. Dvakrát klikněte na ikonu (**PC-FAX – příjem**) na panelu úloh počítače.

Zobrazí se okno **PC-FAX Receive (PC-FAX – příjem)**.

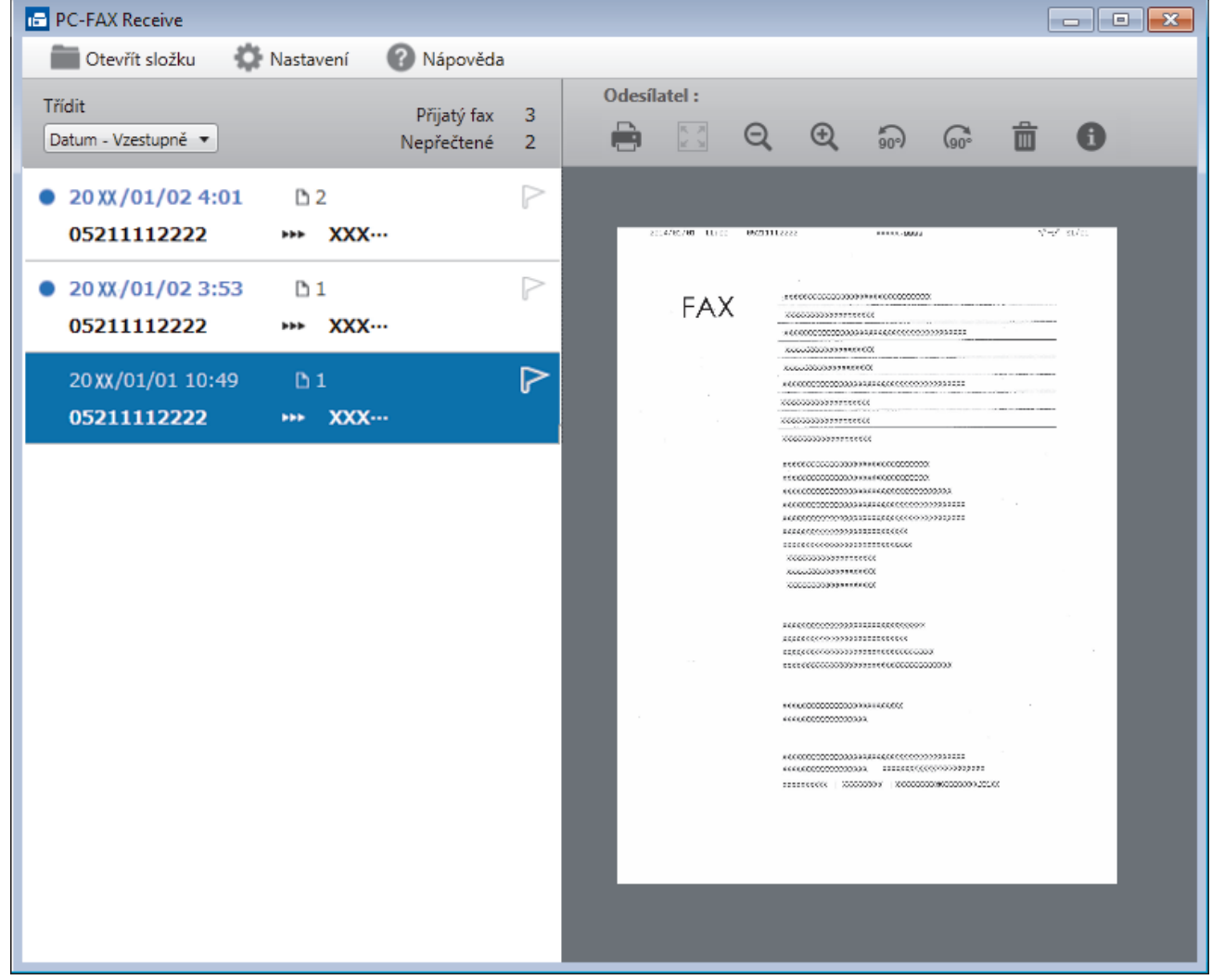

2. Faxy v seznamu zobrazíte tak, že na ně kliknete.

Ø

3. Po skončení zavřete okno kliknutím na  $\mathbf{x}$  v pravém horním rohu.

Příjem PC-FAXu je aktivní i po zavření okna a na panelu úloh počítače zůstane zobrazena ikona **(FC-FAX – příjem**). Chcete-li příjem PC-FAXu zavřít, klikněte na ikonu na panelu úloh počítače a klikněte na **Zavřít**.

# **Související informace**

• [Příjem faxů pomocí programu PC-FAX příjem \(Windows\)](#page-384-0)

<span id="page-391-0"></span> [Domů](#page-1-0) > [Fax](#page-282-0) > [Funkce PC-FAX](#page-366-0) > PC-FAX pro Mac

# **PC-FAX pro Mac**

Použijte program PC-FAX od společnosti Brother pro odesílání faxů přímo z počítače Mac, bez nutnosti jejich tisku. Tato funkce pomáhá snížit spotřebu papíru a šetří čas.

• [Odesílání faxů z vlastní aplikace \(Mac\)](#page-392-0)

<span id="page-392-0"></span> [Domů](#page-1-0) > [Fax](#page-282-0) > [Funkce PC-FAX](#page-366-0) > [PC-FAX pro Mac](#page-391-0) > Odesílání faxů z vlastní aplikace (Mac)

## **Odesílání faxů z vlastní aplikace (Mac)**

Program PC-FAX podporuje pouze černobílé faxy. Bude poslán černobílý fax – i když původní data byla barevná a přijímající přístroj podporujebarevné faxy.

- 1. Vytvořte dokument v aplikaci Mac.
- 2. V aplikaci, jako je Apple TextEdit, klikněte na nabídku **File (Soubor)** a pak vyberte **Print (Tisk)**.
- 3. Klikněte na aplikaci pomocí místní nabídky a potom vyberte položku **Send Fax (Odeslat fax)**.

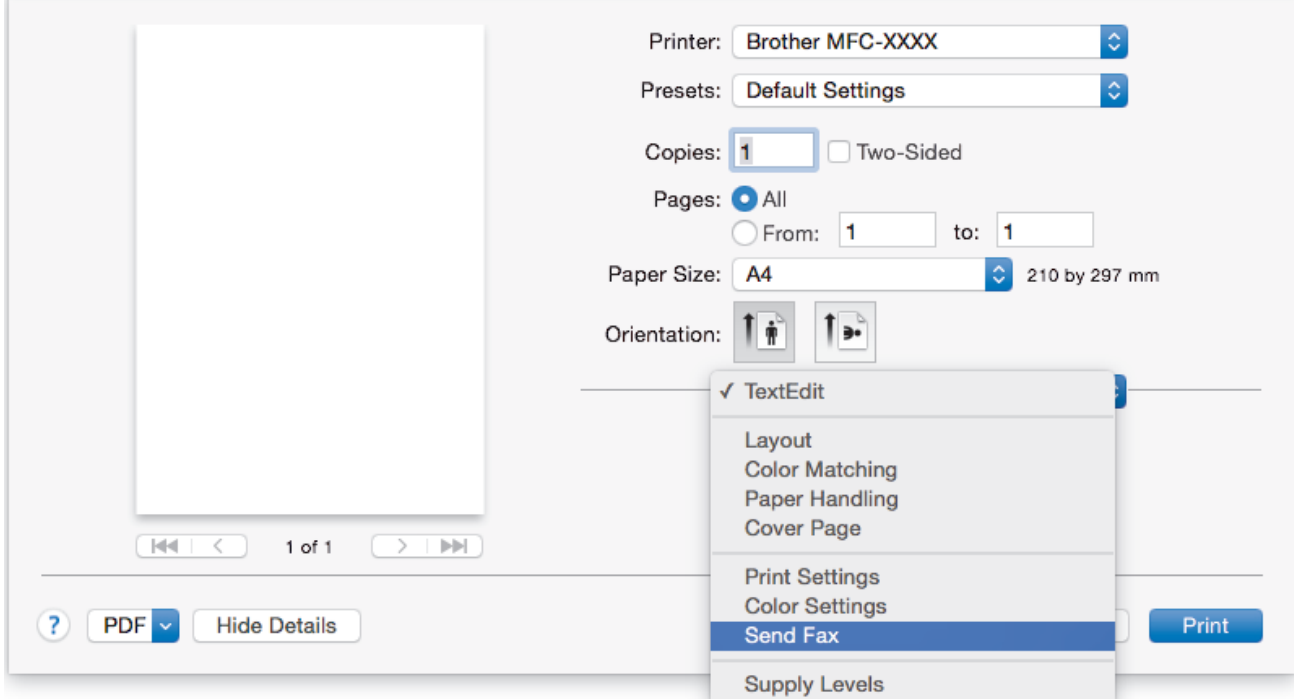

4. Klikněte na místní nabídku **Output (Výstup)** a potom vyberte položku **Facsimile (Fax)**.

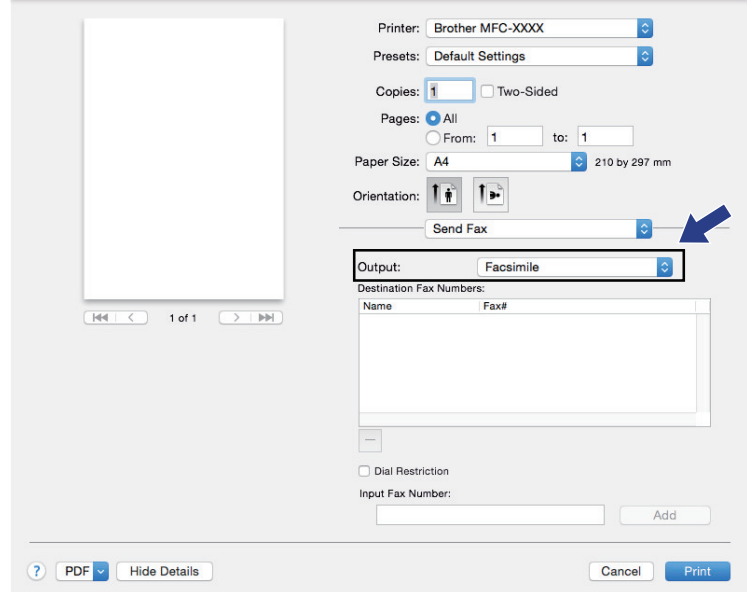

5. Zadejte faxové číslo do pole **Input Fax Number (Zadat faxové číslo)** a potom klikněte na **Add (Přidat)**. V políčku **Destination Fax Numbers (Cílová faxová čísla)** se zobrazuje faxové číslo.

Pokud chcete poslat fax na více než jedno číslo, po zadání prvního faxového čísla klikněte na tlačítko **Add (Přidat)** a zadejte další faxové číslo. Cílová faxová čísla budou uvedena v poli **Destination Fax Numbers (Cílová faxová čísla)**.

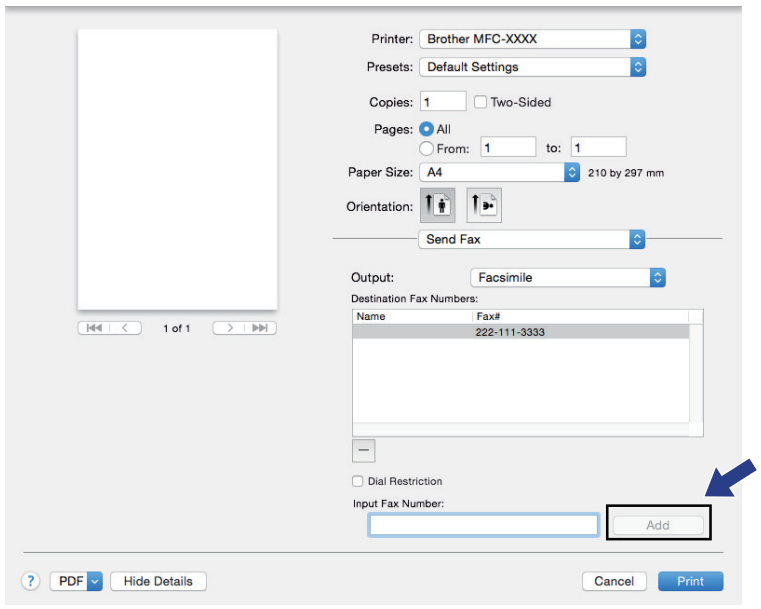

6. Klepnutím na tlačítko **Print (Tisk)** odešlete fax.

### **Související informace**

• [PC-FAX pro Mac](#page-391-0)

Ø

## <span id="page-394-0"></span>**Síť**

- [Podporované základní síťové funkce](#page-395-0)
- [Programy a nástroje pro správu sítě](#page-396-0)
- [Další způsoby konfigurování přístroje Brother pro bezdrátovou síť](#page-398-0)
- [Rozšířené síťové funkce](#page-423-0)
- [Technické informace pro pokročilé uživatele](#page-456-0)

<span id="page-395-0"></span> [Domů](#page-1-0) > [Síť](#page-394-0) > Podporované základní síťové funkce

## **Podporované základní síťové funkce**

Tiskový server podporuje různé funkce v závislosti na operačním systému. V této tabulce jsou uvedeny síťové funkce a připojení podporovaná jednotlivými operačními systémy.

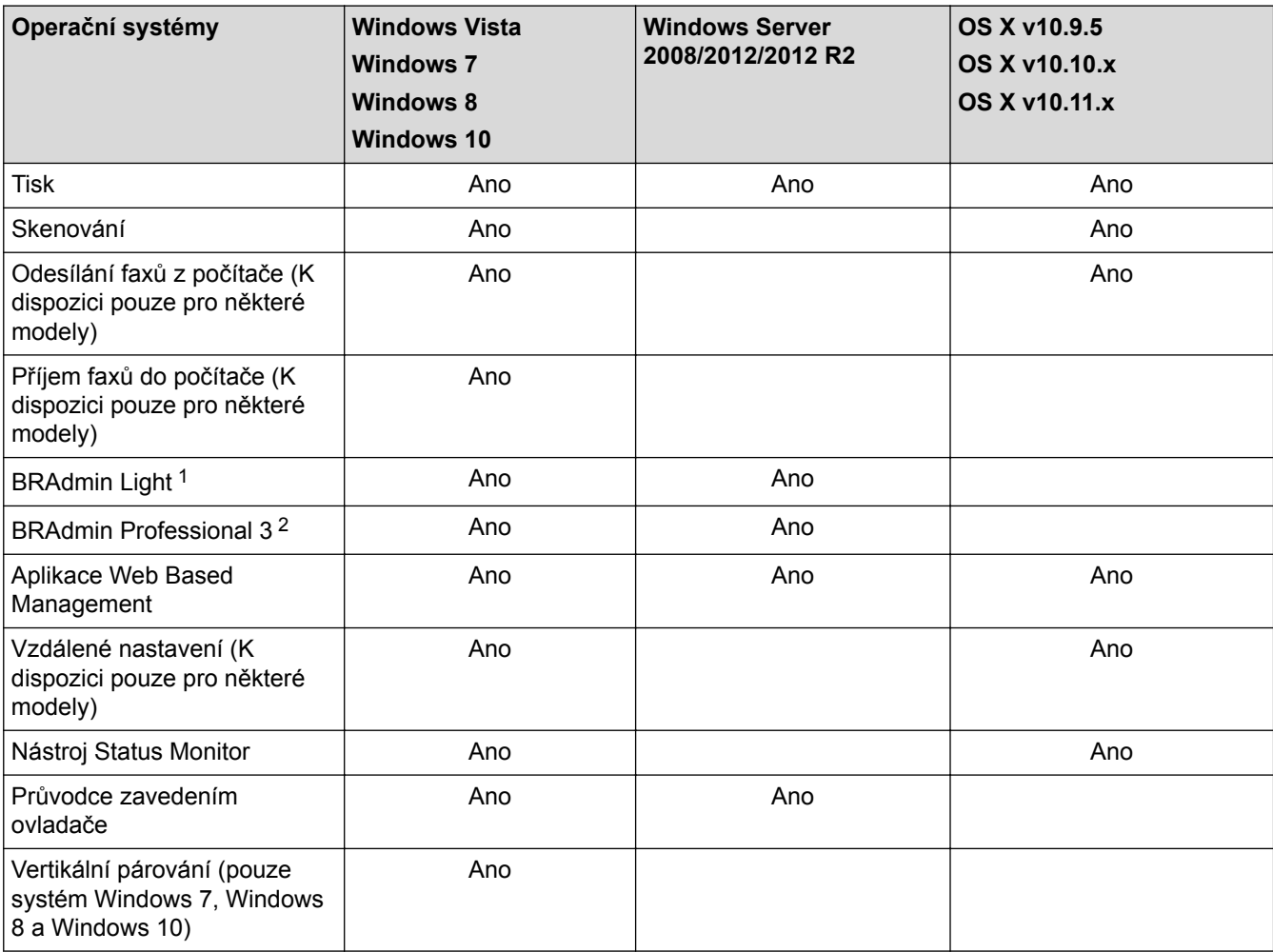

### **Související informace**

• [Síť](#page-394-0)

<sup>1</sup> BRAdmin Light je k dispozici ke stažení ze stránek vašeho modelu na adrese [support.brother.com.](http://support.brother.com/)

<sup>&</sup>lt;sup>2</sup> Aplikaci BRAdmin Professional 3 lze stáhnout na stránkách vašeho modelu na adrese [support.brother.com.](http://support.brother.com/)
<span id="page-396-0"></span> [Domů](#page-1-0) > [Síť](#page-394-0) > Programy a nástroje pro správu sítě

## **Programy a nástroje pro správu sítě**

Pomocí nástroje pro správu konfigurujte a změňte nastavení sítě přístroje Brother.

- [Další informace o programu a nástrojích pro správu sítě](#page-397-0)
- [Změna nastavení přístroje z počítače](#page-757-0)

<span id="page-397-0"></span> [Domů](#page-1-0) > [Síť](#page-394-0) > [Programy a nástroje pro správu sítě](#page-396-0) > Další informace o programu a nástrojích pro správu sítě

# **Další informace o programu a nástrojích pro správu sítě**

## **Webová správa**

Webová správa je nástroj, který využívá standardní webový prohlížeč ke správě přístroje pomocí protokolu HTTP (Hyper Text Transfer Protocol) nebo HTTPS (Hyper Text Transfer Protocol over Secure Socket Layer). Zadáním IP adresy přístroje do webového prohlížeče můžete přistupovat k nastavení vašeho tiskového serveru a měnit je.

## **BRAdmin Light (Windows)**

Nástroj BRAdmin Light je určen k výchozímu nastavení zařízení Brother připojených v síti. Tento nástroj dokáže vyhledat zařízení Brother ve vaší síti, zobrazit jejich stav a konfigurovat jednoduchá síťová nastavení, například adresu IP.

Přejděte na stránky vašeho modelu **Soubory ke stažení** v centru podpory Brother Solutions Center na adrese [support.brother.com](http://support.brother.com/) a stáhněte si software BRAdmin Light.

• Používáte-li funkci brány firewall systému Windows nebo antispywarových nebo antivirových aplikací, dočasně je deaktivujte. Jakmile se přesvědčíte, že tisk funguje, programová nastavení podle instrukcí znovu nakonfigurujte.

## **Nástroj BRAdmin Professional 3 (Windows)**

BRAdmin Professional 3 je nástroj pro pokročilejší správu zařízení Brother připojených v síti. Tento nástroj může vyhledávat produkty Brother ve vaší síti a sledovat stav zařízení ze snadno čitelného okna ve stylu prohlížeče Windows Explorer, které mění barvu signalizující stav každého zařízení. Nastavení sítě a zařízení můžete konfigurovat společně s možností aktualizace firmwaru zařízení z počítače se systémem Windows připojeného k síti LAN. Nástroj BRAdmin Professional 3 může také protokolovat činnost zařízení Brother v síti a exportovat údaje protokolu.

- Přejděte na stránky vašeho modelu **Soubory ke stažení** v centru podpory Brother Solutions Center na adrese [support.brother.com](http://support.brother.com/) a stáhněte si nejnovější verzi nástroje BRAdmin Professional 3 od společnosti Brother.
	- Název uzlu: název uzlu je uveden v aktuálním okně nástroje BRAdmin Professional 3. Pro drátovou síť je výchozím názvem uzlu "BRNxxxxxxxxxxxx" a pro bezdrátovou "BRWxxxxxxxxxxxx" (kde "xxxxxxxxxxxx" je adresa MAC / ethernetová adresa zařízení).
	- Používáte-li funkci brány firewall systému Windows nebo antispywarových nebo antivirových aplikací, dočasně je deaktivujte. Jakmile se přesvědčíte, že tisk funguje, programová nastavení podle instrukcí znovu nakonfigurujte.

## **Vzdálená instalace (Windows a Macintosh)**

Vzdálená instalace je program pro konfiguraci mnoha nastavení přístroje a sítě z aplikace pro operační systém Windows nebo pro počítače Macintosh. Při spuštění této aplikace budou nastavení přístroje automaticky stažena do počítače a zobrazena na obrazovce počítače. Pokud nastavení změníte, máte možnost je nahrát přímo do přístroje.

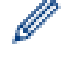

Tento nástroj lze používat s USB připojením nebo síťovým připojením.

## **Související informace**

• [Programy a nástroje pro správu sítě](#page-396-0)

<span id="page-398-0"></span> [Domů](#page-1-0) > [Síť](#page-394-0) > Další způsoby konfigurování přístroje Brother pro bezdrátovou síť

# **Další způsoby konfigurování přístroje Brother pro bezdrátovou síť**

Aby bylo možné připojit přístroj k bezdrátové síti, doporučujeme použít instalační disk CD-ROM.

- [Před konfigurací přístroje Brother pro bezdrátovou síť](#page-399-0)
- [Konfigurování přístroje k používání v bezdrátové síti metodou stiskem jediného tlačítka](#page-400-0) [funkce Wi-Fi Protected Setup](#page-400-0)™ (WPS)
- [Konfigurování přístroje k používání v bezdrátové síti metodou PIN funkce Wi-Fi](#page-401-0) [Protected Setup](#page-401-0)™ (WPS)
- [Konfigurování přístroje k používání v bezdrátové síti, když není vysílán identifikátor SSID](#page-404-0)
- [Metody ověření pro firemní bezdrátovou síť](#page-407-0)
- [Použití Wi-Fi Direct](#page-411-0)®

<span id="page-399-0"></span> [Domů](#page-1-0) > [Síť](#page-394-0) > [Další způsoby konfigurování přístroje Brother pro bezdrátovou síť](#page-398-0) > Před konfigurací přístroje Brother pro bezdrátovou síť

# **Před konfigurací přístroje Brother pro bezdrátovou síť**

Než se pokusíte nakonfigurovat bezdrátovou síť, potvrďte následující:

• Před konfigurováním nastavení bezdrátového připojení je třeba znát název sítě (SSID) a síťový klíč. Používáte-li podnikovou bezdrátovou síť, je třeba znát ID uživatele a heslo.

Pokud neznáte informace o zabezpečení, kontaktujte prosím výrobce routeru, svého správce systému nebo poskytovatele internetu.

• Nejlepších výsledků běžného každodenního tisku dosáhnete, když zařízení Brother umístíte co nejblíže k bezdrátovému LAN přístupovému bodu / směrovači s minimem překážek. Velké objekty a zdi umístěné mezi oběma zařízeními a rušení z jiných elektronických zařízení mohou negativně ovlivnit rychlost datového přenosu dokumentů.

Vzhledem k těmto faktorům nemusí být bezdrátová síť ideálním druhem připojení pro všechny typy dokumentů a aplikací. Tisknete-li velké soubory, například dokumenty s větším počtem stran a kombinací textu a bohaté grafiky, měli byste zvážit výběr drátové sítě Ethernet pro rychlejší datový přenos (pouze podporované modely) nebo rozhraní USB poskytující nejvyšší rychlost přenosu.

• Přístroj Brother podporuje jak drátovou, tak bezdrátovou síť (pouze podporované modely), v určitou chvíli však lze použít pouze jednu metodu připojení. Nicméně bezdrátové připojení a připojení Wi-Fi Direct nebo drátové připojení (pouze podporované modely) a připojení Wi-Fi Direct mohou být použita současně.

## **Související informace**

• [Další způsoby konfigurování přístroje Brother pro bezdrátovou síť](#page-398-0)

<span id="page-400-0"></span> [Domů](#page-1-0) > [Síť](#page-394-0) > [Další způsoby konfigurování přístroje Brother pro bezdrátovou síť](#page-398-0) > Konfigurování přístroje k používání v bezdrátové síti metodou stiskem jediného tlačítka funkce Wi-Fi Protected Setup™ (WPS)

# **Konfigurování přístroje k používání v bezdrátové síti metodou stiskem jediného tlačítka funkce Wi-Fi Protected Setup™ (WPS)**

Pokud váš bezdrátový přístupový bod / router podporuje funkci WPS (konfigurace stiskem tlačítka), můžete k nastavení bezdrátové sítě použít metodu WPS pomocí ovládacího panelu vašeho přístroje.

Routery nebo přístupové body, které podporují funkci WPS, jsou označeny tímto symbolem:

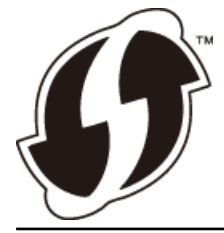

>> MFC-J3530DW >> MFC-J3930DW

## **MFC-J3530DW**

- 1. Stiskněte tlačítko  $\mathbb{N}$  [Nastaveni] > [Vse. nastav.] > [Sit] > [WLAN] > [WPS].
- 2. Po zobrazení [Povolit WLAN?] stiskněte tlačítko [Ano].

Spustí se průvodce nastavením bezdrátového připojení. Zrušíte stisknutím [Ne].

3. Když se na dotykovém displeji zobrazí výzva ke spuštění WPS, stiskněte tlačítko WPS na bezdrátovém přístupovém bodu / routeru. Poté stiskněte tlačítko [OK] na přístroji. Přístroj se automaticky pokusí připojit k bezdrátové síti.

Pokud se bezdrátové zařízení připojí správně, na displeji LCD se zobrazí [Pripojeno].

Dokončili jste nastavení bezdrátové sítě. Chcete-li nainstalovat ovladače a programy potřebné k provozu zařízení, vložte do počítače instalační disk společnosti Brother nebo přejděte do sekce **Soubory ke stažení** svého modelu v centru Brother Solutions Center na adrese [support.brother.com](http://support.brother.com/).

**MFC-J3930DW**

- 1. Stiskněte  $\mathcal{N}$  [Nastaveni] > [Vse. nastav.] > [Sit] > [WLAN] > [WPS].
- 2. Po zobrazení [Povolit WLAN?] stiskněte tlačítko [Ano].

Tím se spustí průvodce nastavením bezdrátového připojení. Volbu zrušíte stisknutím tlačítka [Ne].

3. Když se na dotykovém displeji zobrazí výzva ke spuštění WPS, stiskněte tlačítko WPS na bezdrátovém přístupovém bodu / routeru. Poté stiskněte tlačítko [OK] na přístroji. Přístroj se automaticky pokusí připojit k bezdrátové síti.

Pokud se bezdrátové zařízení připojí správně, na displeji se zobrazí [Pripojeno].

Dokončili jste nastavení bezdrátové sítě. Chcete-li nainstalovat ovladače a programy potřebné k provozu zařízení, vložte do počítače instalační disk společnosti Brother nebo přejděte do sekce **Soubory ke stažení** svého modelu v centru Brother Solutions Center na adrese [support.brother.com](http://support.brother.com/).

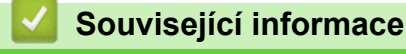

• [Další způsoby konfigurování přístroje Brother pro bezdrátovou síť](#page-398-0)

<span id="page-401-0"></span> [Domů](#page-1-0) > [Síť](#page-394-0) > [Další způsoby konfigurování přístroje Brother pro bezdrátovou síť](#page-398-0) > Konfigurování přístroje k používání v bezdrátové síti metodou PIN funkce Wi-Fi Protected Setup™ (WPS)

# **Konfigurování přístroje k používání v bezdrátové síti metodou PIN funkce Wi-Fi Protected Setup™ (WPS)**

Pokud váš bezdrátový LAN přístupový bod / router podporuje funkci WPS, můžete ke konfiguraci nastavení bezdrátové sítě použít metodu PIN (Personal Identification Number).

Metoda PIN je jednou z metod připojení vyvinutých sdružením Wi-Fi Alliance®. Po zadání kódu PIN vytvořeného zařízením, které se přihlašuje (váš přístroj) do registrátoru (zařízení, které spravuje bezdrátovou místní síť LAN), můžete konfigurovat bezdrátovou síť a nastavení zabezpečení. Další informace o přístupu do režimu WPS viz pokyny dodané s vaším bezdrátovým přístupovým bodem / routerem.

## **Typ A**

Připojení, když bezdrátový LAN přístupový bod / router (1) vystupuje zároveň jako registrátor.

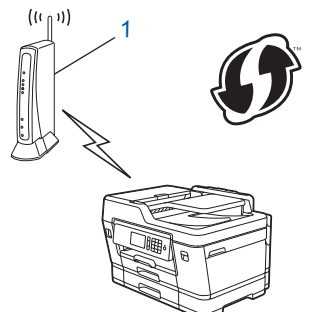

## **Typ B**

Připojení, pokud je jako registrátor použito jiné zařízení (2), například počítač.

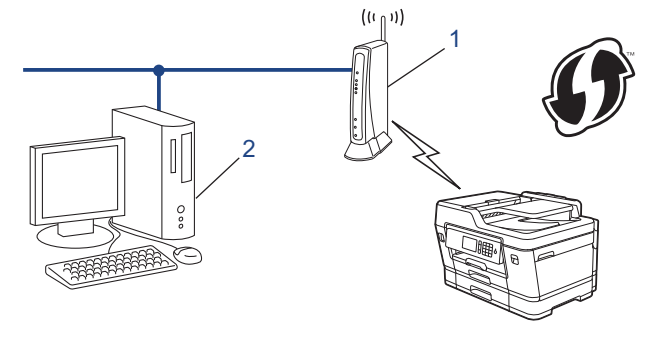

Routery nebo přístupové body, které podporují funkci WPS, jsou označeny tímto symbolem:

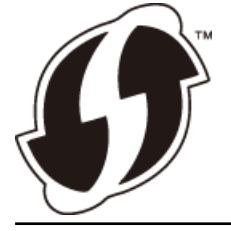

#### >> MFC-J3530DW [>> MFC-J3930DW](#page-402-0)

### **MFC-J3530DW**

1. Stiskněte tlačítko **Mastaveni** > [Vse. nastav.] > [Sit] > [WLAN] > [WPS + kod PIN].

2. Po zobrazení [Povolit WLAN?] stiskněte tlačítko [Ano].

Spustí se průvodce nastavením bezdrátového připojení. Zrušíte stisknutím [Ne].

3. Na displeji LCD se zobrazí osmimístný kód PIN a zařízení začne vyhledávat bezdrátový LAN přístupový bod/ směrovač.

- <span id="page-402-0"></span>4. Pomocí počítače připojeného k síti zadejte do adresního řádku vašeho prohlížeče IP adresu zařízení, které používáte jako registrátor. (Například: http://192.168.1.2)
- 5. Přejděte na stránku nastavení funkce WPS a zadejte kód PIN. Poté postupujte podle pokynů na obrazovce.

• Úlohu registrátoru obvykle zastává bezdrátový LAN přístupový bod / směrovač.

• Stránka nastavení se může lišit podle značky bezdrátového přístupového bodu / routeru sítě LAN. Další informace viz pokyny dodané s vaším bezdrátovým přístupovým bodem/routerem sítě LAN.

#### **Pokud jako registrátor používáte počítač se systémem Windows Vista, Windows 7, Windows 8 nebo Windows 10, postupujte podle následujících kroků:**

- 6. Postupujte jedním z následujících způsobů:
	- Windows Vista

Klepněte na **(Start)** > **Síť** > **Přidat bezdrátové zařízení**.

Windows 7

Klepněte na **(Start)** > **Zařízení a tiskárny** > **Přidat zařízení**.

Windows 8

Přesuňte kurzor myši do pravého dolního rohu pracovní plochy. Po zobrazení panelu nabídky klepněte na volbu **Nastavení** > **Ovládací panely** > **Hardware a zvuk** > **Zařízení a tiskárny** > **Přidat zařízení**.

Windows 10

Klikněte na > **Všechny aplikace** > **Systém Windows** > **Ovládací panely**. Ve skupině **Hardware a zvuk** klikněte na **Přidat zařízení**.

- Aby bylo možné jako registrátor použít počítač se systémem Windows Vista, Windows 7, Windows 8 nebo Windows 10, musíte jej předem zaregistrovat ve vaší síti. Další informace viz pokyny dodané s vaším bezdrátovým přístupovým bodem/routerem sítě LAN.
	- Používáte-li systém Windows 7, Windows 8 nebo Windows 10 jako registrátor, můžete nainstalovat ovladač tiskárny po bezdrátové konfiguraci tak, že budete postupovat podle pokynů na obrazovce. Chcete-li nainstalovat kompletní balík ovladačů a programového vybavení, použijte instalační disk Brother.
- 7. Vyberte vaše zařízení a klepněte na tlačítko **Další**.
- 8. Zadejte kód PIN zobrazený na displeji LCD zařízení a potom klepněte na tlačítko **Další**.
- 9. Vyberte vaši síť a potom klepněte na tlačítko **Další**.
- 10. Klepněte na tlačítko **Zavřít**.

### **MFC-J3930DW**

- 1. Stiskněte tlačítko **Mastaveni** > [Wi-Fi] > [WPS + kod PIN].
- 2. Po zobrazení [Povolit WLAN?] stiskněte tlačítko [Ano].

Tím se spustí průvodce nastavením bezdrátového připojení. Volbu zrušíte stisknutím tlačítka [Ne].

- 3. Na displeji LCD se zobrazí osmimístný kód PIN a zařízení začne vyhledávat bezdrátový LAN přístupový bod/ směrovač.
- 4. Pomocí počítače připojeného k síti zadejte do adresního řádku vašeho prohlížeče IP adresu zařízení, které používáte jako registrátor. (Například: http://192.168.1.2)
- 5. Přejděte na stránku nastavení funkce WPS a zadejte kód PIN. Poté postupujte podle pokynů na obrazovce.
	- Úlohu registrátoru obvykle zastává bezdrátový LAN přístupový bod / směrovač.
	- Stránka nastavení se může lišit podle značky bezdrátového přístupového bodu / routeru sítě LAN. Další informace viz pokyny dodané s vaším bezdrátovým přístupovým bodem/routerem sítě LAN.

#### **Pokud jako registrátor používáte počítač se systémem Windows Vista, Windows 7, Windows 8 nebo Windows 10, postupujte podle následujících kroků:**

- 6. Postupujte jedním z následujících způsobů:
	- Windows Vista Klepněte na **(Start)** > **Síť** > **Přidat bezdrátové zařízení**.
	- Windows 7

Klepněte na **(Start)** > **Zařízení a tiskárny** > **Přidat zařízení**.

Windows 8

Přesuňte kurzor myši do pravého dolního rohu pracovní plochy. Po zobrazení panelu nabídky klepněte na volbu **Nastavení** > **Ovládací panely** > **Hardware a zvuk** > **Zařízení a tiskárny** > **Přidat zařízení**.

Windows 10

Klikněte na > **Všechny aplikace** > **Systém Windows** > **Ovládací panely**. Ve skupině **Hardware a zvuk** klikněte na **Přidat zařízení**.

- Aby bylo možné jako registrátor použít počítač se systémem Windows Vista, Windows 7, Windows 8 nebo Windows 10, musíte jej předem zaregistrovat ve vaší síti. Další informace viz pokyny dodané s vaším bezdrátovým přístupovým bodem/routerem sítě LAN.
	- Používáte-li systém Windows 7, Windows 8 nebo Windows 10 jako registrátor, můžete nainstalovat ovladač tiskárny po bezdrátové konfiguraci tak, že budete postupovat podle pokynů na obrazovce. Chcete-li nainstalovat kompletní balík ovladačů a programového vybavení, použijte instalační disk Brother.
- 7. Vyberte vaše zařízení a klepněte na tlačítko **Další**.
- 8. Zadejte kód PIN zobrazený na displeji LCD zařízení a potom klepněte na tlačítko **Další**.
- 9. Vyberte vaši síť a potom klepněte na tlačítko **Další**.
- 10. Klepněte na tlačítko **Zavřít**.

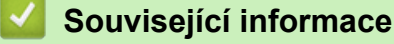

• [Další způsoby konfigurování přístroje Brother pro bezdrátovou síť](#page-398-0)

<span id="page-404-0"></span> [Domů](#page-1-0) > [Síť](#page-394-0) > [Další způsoby konfigurování přístroje Brother pro bezdrátovou síť](#page-398-0) > Konfigurování přístroje k používání v bezdrátové síti, když není vysílán identifikátor SSID

## **Konfigurování přístroje k používání v bezdrátové síti, když není vysílán identifikátor SSID**

>> MFC-J3530DW [>> MFC-J3930DW](#page-405-0)

### **MFC-J3530DW**

**Název sítě (SSID)**

Před konfigurací zařízení doporučujeme, abyste si zapsali nastavení bezdrátové sítě. Tyto informace budete potřebovat, než budete moci pokračovat v konfiguraci.

1. Zkontrolujte a poznamenejte si aktuální nastavení bezdrátové sítě.

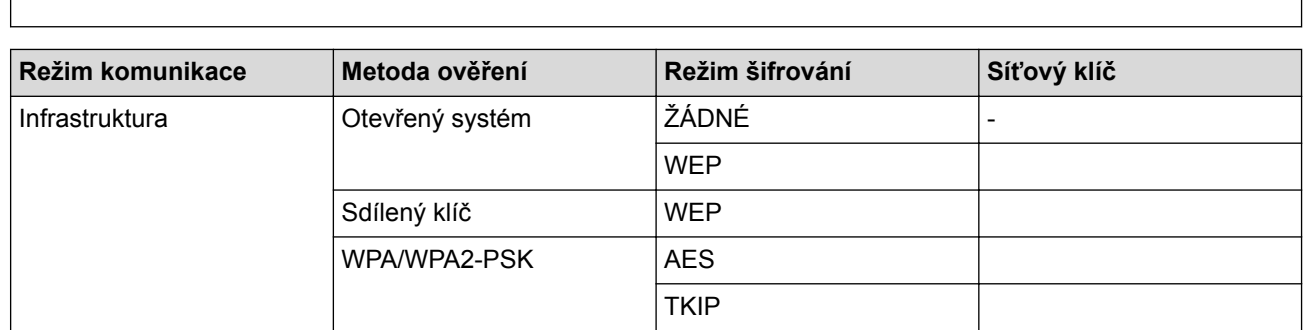

Například:

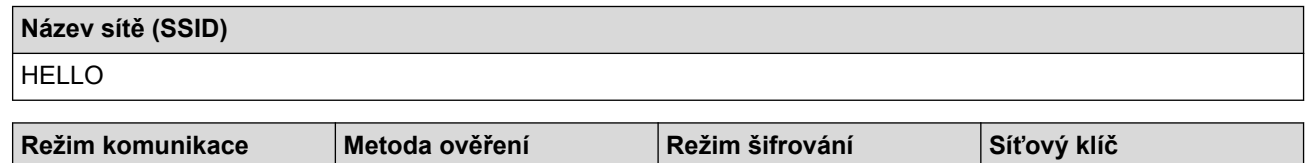

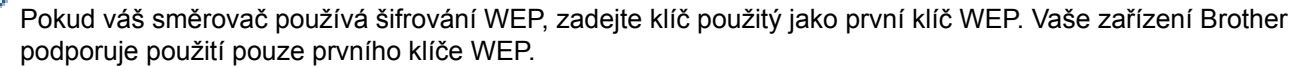

2. Stiskněte tlačítko **Mastaveni** > [Vse. nastav.] > [Sit] > [WLAN] > [Pruvodce nast.].

Infrastruktura MPA2-PSK AES 12345678

3. Po zobrazení [Povolit WLAN?] stiskněte tlačítko [Ano].

Spustí se průvodce nastavením bezdrátového připojení. Zrušíte stisknutím [Ne].

- 4. Přístroj vyhledává vaši síť a zobrazí seznam dostupných SSID. Stisknutím tlačítka ▲ nebo ▼ zobrazte volbu [<Nove SSID>] a potom ji stiskněte.
- 5. Stiskněte tlačítko [OK].

Ø

6. Zadejte název SSID a potom stiskněte tlačítko  $[OK]$ .

#### Více informací jak zadávat text >> Dodatek

- 7. Stiskněte tlačítko [Infrastruktura].
- 8. Vyberte Metoda ověřování a potom ji stiskněte.
- 9. Postupujte jedním z následujících způsobů:
	- Pokud jste vybrali volbu [Otevr.system], stiskněte tlačítko [Zadny] nebo [WEP]. Vyberete-li pro typ šifrování volbu [WEP], zadejte klíč WEP a potom stiskněte tlačítko [OK].
	- Vyberete-li volbu [Klic sdileni], zadejte klíč WEP a potom stiskněte tlačítko [OK].
- <span id="page-405-0"></span>Pokud jste vybrali volbu [WPA/WPA2-PSK], stiskněte tlačítko [TKIP+AES] nebo [AES]. Zadejte klíč WPA a potom stiskněte tlačítko [OK].
- - Více informací jak zadávat text >> Dodatek
	- Vaše zařízení Brother podporuje použití pouze prvního klíče WEP.

10. Zařízení se pokouší připojit k bezdrátovému zařízení, které jste vybrali.

Pokud se bezdrátové zařízení připojí správně, na displeji LCD se zobrazí [Pripojeno].

Dokončili jste nastavení bezdrátové sítě. Chcete-li nainstalovat ovladače a programy potřebné k provozu zařízení, vložte do počítače instalační disk společnosti Brother nebo přejděte do sekce **Soubory ke stažení** svého modelu v centru Brother Solutions Center na adrese [support.brother.com](http://support.brother.com/).

## **MFC-J3930DW**

Před konfigurací zařízení doporučujeme, abyste si zapsali nastavení bezdrátové sítě. Tyto informace budete potřebovat, než budete moci pokračovat v konfiguraci.

1. Zkontrolujte a poznamenejte si aktuální nastavení bezdrátové sítě.

### **Název sítě (SSID)**

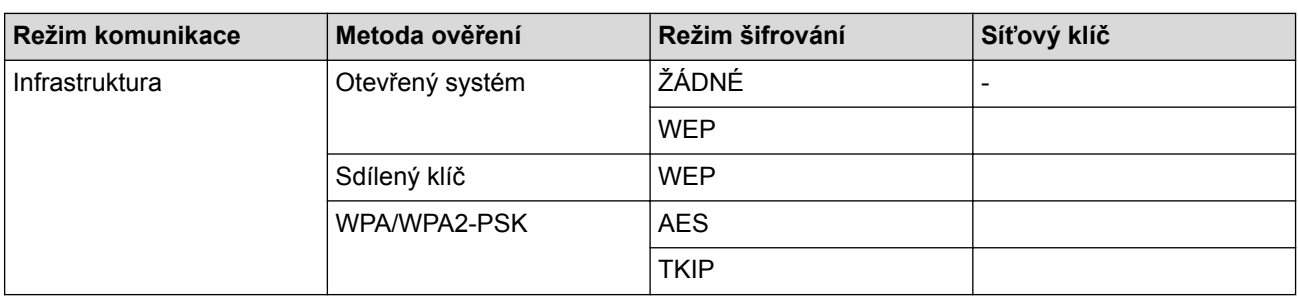

Například:

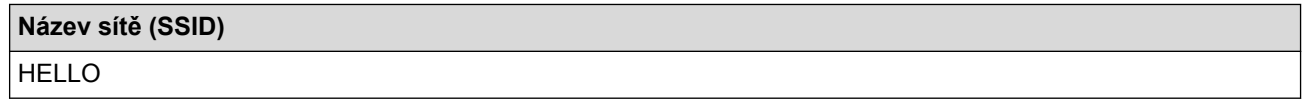

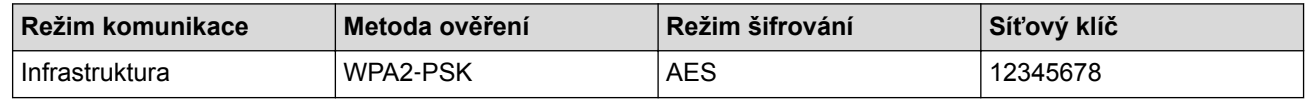

Pokud váš směrovač používá šifrování WEP, zadejte klíč použitý jako první klíč WEP. Vaše zařízení Brother podporuje použití pouze prvního klíče WEP.

- 2. Stiskněte tlačítko  $\begin{bmatrix} 1 \\ 1 \end{bmatrix}$  [Nastaveni] > [Vse. nastav.] > [Sit] > [WLAN] > [Pruvodce nast.].
- 3. Po zobrazení [Povolit WLAN?] stiskněte tlačítko [Ano].

Tím se spustí průvodce nastavením bezdrátového připojení. Volbu zrušíte stisknutím tlačítka [Ne].

- 4. Přístroj vyhledává vaši síť a zobrazí seznam dostupných SSID. Rychlým přetažením nahoru nebo dolů anebo stisknutím tlačítka A nebo  $\blacktriangledown$  zobrazíte [<Nove SSID>]. Stiskněte tlačítko [<Nove SSID>] a potom [OK].
- 5. Zadejte název SSID a potom stiskněte tlačítko [OK].

Více informací jak zadávat text >> Dodatek

- 6. Jakmile k tomu budete vyzváni, stiskněte [Infrastruktura].
- 7. Vyberte Metoda ověření.
- 8. Postupujte jedním z následujících způsobů:

Pokud jste vybrali volbu [Otevr.system], vyberte typ šifrování [Zadny] nebo [WEP] a potom jej stiskněte.

Vyberete-li pro typ šifrování volbu [WEP], zadejte klíč WEP a potom stiskněte tlačítko [OK].

- Vyberete-li volbu [Klic sdileni], zadejte klíč WEP a potom stiskněte tlačítko [OK].
- Pokud jste vybrali volbu [WPA/WPA2-PSK], stiskněte tlačítko [TKIP+AES] nebo [AES]. Zadejte klíč WPA a potom stiskněte tlačítko [OK].
- Více informací jak zadávat text >> Dodatek
- Vaše zařízení Brother podporuje použití pouze prvního klíče WEP.
- 9. Zařízení se pokouší připojit k bezdrátovému zařízení, které jste vybrali.

Pokud se bezdrátové zařízení připojí správně, na displeji se zobrazí [Pripojeno].

Dokončili jste nastavení bezdrátové sítě. Chcete-li nainstalovat ovladače a programy potřebné k provozu zařízení, vložte do počítače instalační disk společnosti Brother nebo přejděte do sekce **Soubory ke stažení** svého modelu v centru Brother Solutions Center na adrese [support.brother.com](http://support.brother.com/).

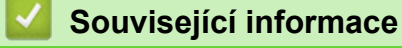

Ø

- [Další způsoby konfigurování přístroje Brother pro bezdrátovou síť](#page-398-0)
- [Nelze dokončit konfiguraci nastavení bezdrátové sítě](#page-642-0)

<span id="page-407-0"></span> [Domů](#page-1-0) > [Síť](#page-394-0) > [Další způsoby konfigurování přístroje Brother pro bezdrátovou síť](#page-398-0) > Metody ověření pro firemní bezdrátovou síť

# **Metody ověření pro firemní bezdrátovou síť**

#### >> MFC-J3530DW

[>> MFC-J3930DW](#page-409-0)

### **MFC-J3530DW**

Před konfigurací zařízení doporučujeme, abyste si zapsali nastavení bezdrátové sítě. Tyto informace budete potřebovat, než budete moci pokračovat v konfiguraci.

1. Zkontrolujte a poznamenejte si aktuální nastavení bezdrátové sítě.

#### **Název sítě (SSID)**

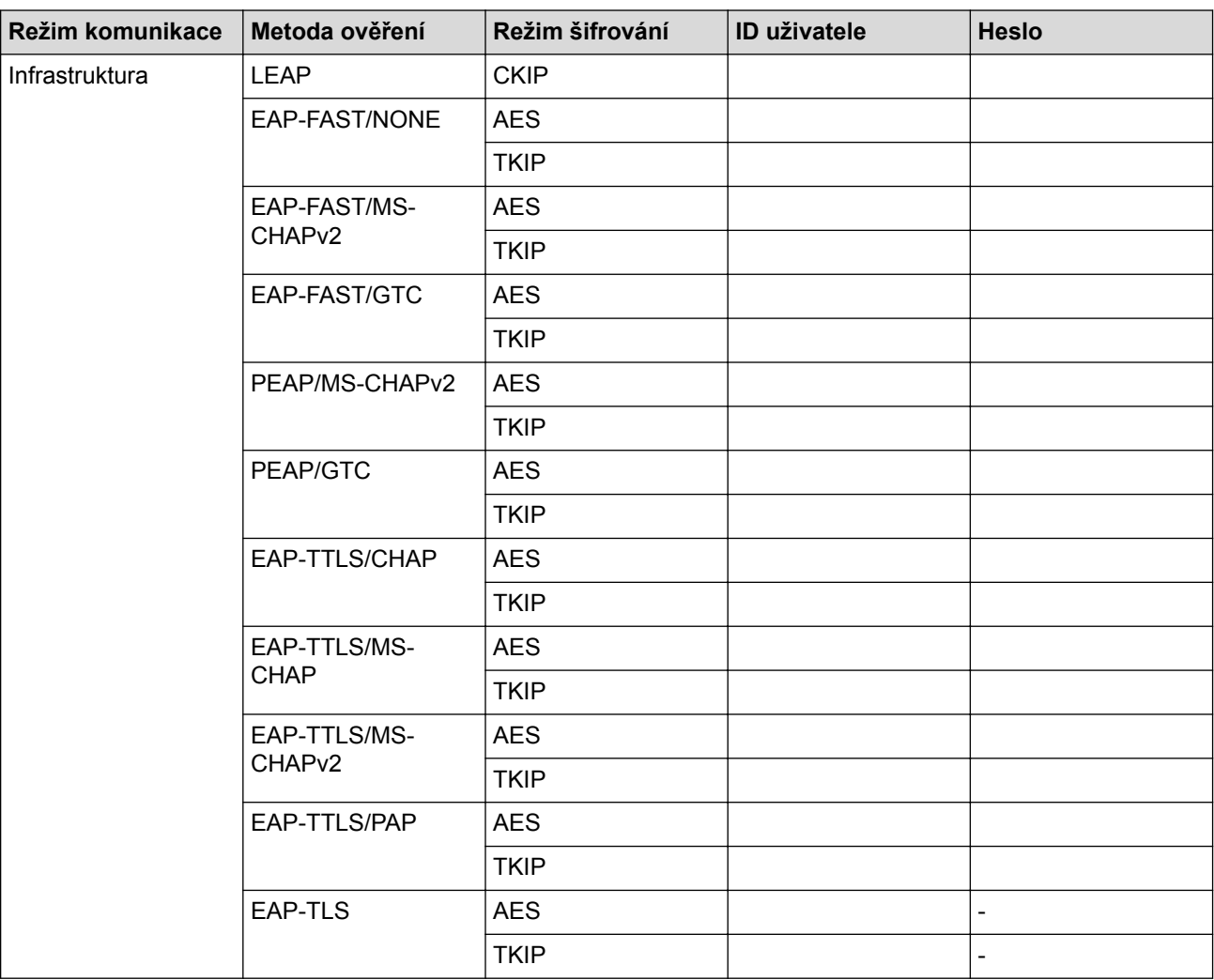

#### Například:

CHAPv2

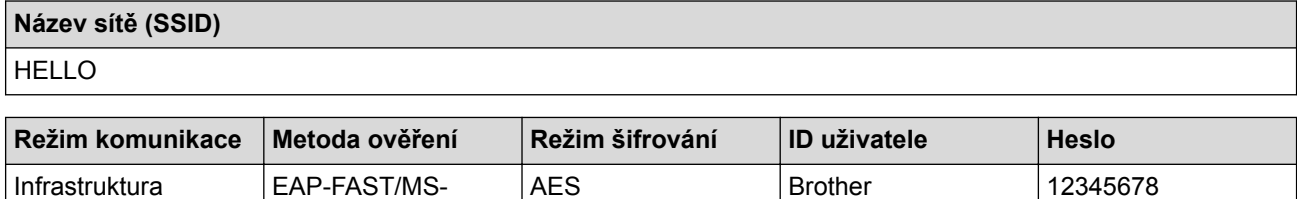

- Konfigurujete-li váš přístroj pomocí ověřování EAP-TLS, musíte před zahájením konfigurace nainstalovat certifikát klienta vydaný CA. Požádejte správce sítě o certifikát klienta. Pokud jste nainstalovali více certifikátů, doporučujeme si zapsat název certifikátu, který chcete používat.
- Ověřujete-li vaše zařízení pomocí obecného názvu certifikátu serveru, doporučujeme před zahájením konfigurace zapsat si tento obecný název. Požádejte správce sítě o obecný název certifikátu serveru.
- 2. Stiskněte tlačítko  $\mathcal{N}_{\bullet}$  [Nastaveni] > [Vse. nastav.] > [Sit] > [WLAN] > [Pruvodce nast.].
- 3. Po zobrazení [Povolit WLAN?] stiskněte tlačítko [Ano].

Spustí se průvodce nastavením bezdrátového připojení. Zrušíte stisknutím [Ne].

- 4. Přístroj vyhledává vaši síť a zobrazí seznam dostupných SSID. Stisknutím tlačítka ▲ nebo ▼ zobrazte volbu [<Nove SSID>] a potom ji stiskněte.
- 5. Stiskněte tlačítko [OK].

Ø

6. Zadejte název SSID a potom stiskněte tlačítko [OK].

Více informací jak zadávat text >> Dodatek

- 7. Stiskněte tlačítko [Infrastruktura].
- 8. Vyberte Metoda ověřování a potom ji stiskněte.
- 9. Postupujte jedním z následujících způsobů:
	- Vyberete-li volbu [LEAP], zadejte ID uživatele a potom stiskněte tlačítko [OK]. Zadejte heslo a potom stiskněte tlačítko [OK].
	- Vyberete-li volbu [EAP-FAST], [PEAP] nebo [EAP-TTLS], zvolte vnitřní metodu ověření [NONE], [CHAP], [MS-CHAP], [MS-CHAPv2], [GTC] nebo [PAP].

V závislosti na metodě ověření se může lišit výběr vnitřní metody ověření.

Vyberte typ šifrování [TKIP+AES] nebo [AES].

Vyberte metodu ověřování [No Verification], [CA] nebo [CA + Server ID].

- Vyberete-li volbu [CA + Server ID], zadejte ID serveru a ID uživatele a heslo (je-li potřeba), potom stiskněte tlačítko [OK].
- Chcete-li provést jiný výběr, zadejte ID uživatele a heslo a potom pro každou volbu stiskněte tlačítko  $[OK].$

Pokud jste do přístroje neimportovali certifikát CA, přístroj zobrazí [No Verification].

• Pokud jste vybrali volbu [EAP-TLS], vyberte typ šifrování [TKIP+AES] nebo [AES].

Přístroj zobrazí seznam dostupných klientských certifikátů. Vyberte certifikát, který požadujete.

Vyberte metodu ověřování [No Verification], [CA] nebo [CA + Server ID].

- Vyberete-li volbu  $[CA + Server ID]$ , zadejte ID serveru a ID uživatele a potom pro každou volbu stiskněte tlačítko [OK].
- Chcete-li provést jiný výběr, zadejte ID uživatele a potom stiskněte tlačítko [OK].

Pokud jste do přístroje neimportovali certifikát CA, přístroj zobrazí [No Verification].

10. Zařízení se pokouší připojit k bezdrátovému zařízení, které jste vybrali.

Pokud se bezdrátové zařízení připojí správně, na displeji LCD se zobrazí [Pripojeno].

Dokončili jste nastavení bezdrátové sítě. Chcete-li nainstalovat ovladače a programy potřebné k provozu zařízení, vložte do počítače instalační disk společnosti Brother nebo přejděte do sekce **Soubory ke stažení** svého modelu v centru Brother Solutions Center na adrese [support.brother.com](http://support.brother.com/).

## <span id="page-409-0"></span>**MFC-J3930DW**

Před konfigurací zařízení doporučujeme, abyste si zapsali nastavení bezdrátové sítě. Tyto informace budete potřebovat, než budete moci pokračovat v konfiguraci.

1. Zkontrolujte a poznamenejte si aktuální nastavení bezdrátové sítě.

### **Název sítě (SSID)**

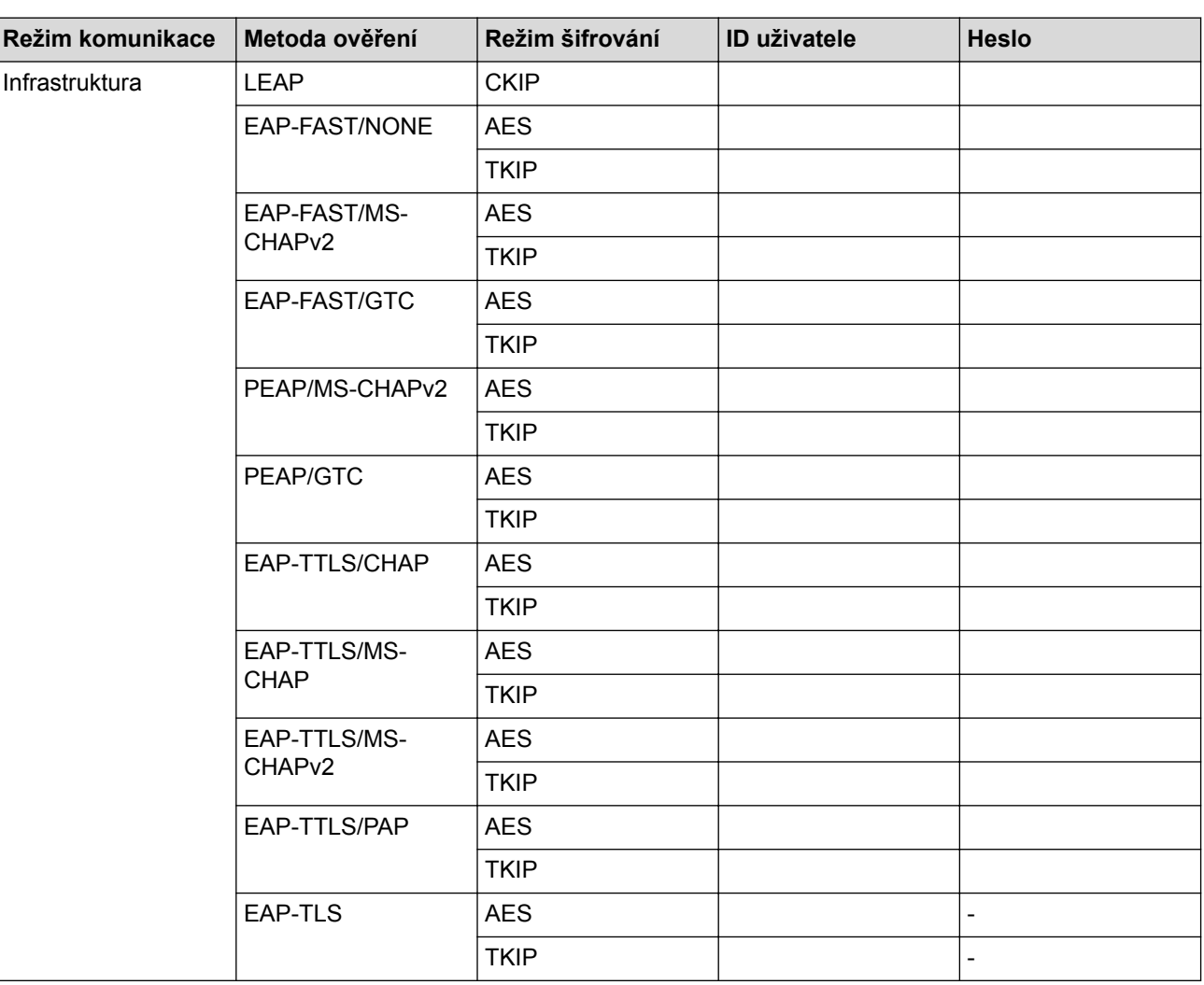

Například:

#### **Název sítě (SSID)**

HELLO

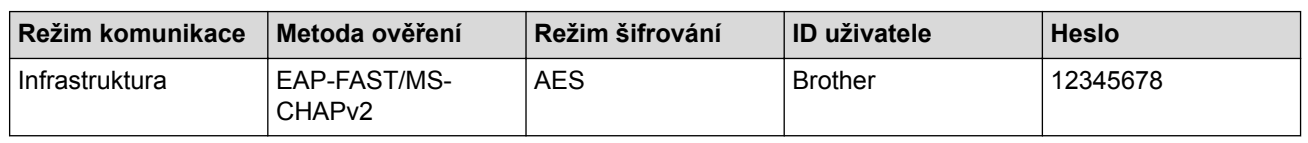

• Konfigurujete-li váš přístroj pomocí ověřování EAP-TLS, musíte před zahájením konfigurace nainstalovat certifikát klienta vydaný CA. Požádejte správce sítě o certifikát klienta. Pokud jste nainstalovali více certifikátů, doporučujeme si zapsat název certifikátu, který chcete používat.

• Ověřujete-li vaše zařízení pomocí obecného názvu certifikátu serveru, doporučujeme před zahájením konfigurace zapsat si tento obecný název. Požádejte správce sítě o obecný název certifikátu serveru.

2. Stiskněte tlačítko | Nastaveni] > [Vse. nastav.] > [Sit] > [WLAN] > [Pruvodce nast.].

3. Po zobrazení [Povolit WLAN?] stiskněte tlačítko [Ano].

Tím se spustí průvodce nastavením bezdrátového připojení. Volbu zrušíte stisknutím tlačítka [Ne].

- 4. Přístroj vyhledává vaši síť a zobrazí seznam dostupných SSID. Rychlým přetažením nahoru nebo dolů anebo stisknutím tlačítka A nebo  $\blacktriangledown$  zobrazíte  $\lceil \langle \text{Now} \rangle$  stiskněte tlačítko  $\lceil \langle \text{Now} \rangle$  sub $\blacktriangledown$  a potom  $\lceil \text{OK} \rceil$ .
- 5. Zadejte název SSID a potom stiskněte tlačítko [OK].

### Více informací jak zadávat text >> *Dodatek*

- 6. Jakmile k tomu budete vyzváni, stiskněte [Infrastruktura].
- 7. Vyberte Metoda ověření.

Ø

- 8. Postupujte jedním z následujících způsobů:
	- Vyberete-li volbu [LEAP], zadejte ID uživatele a potom stiskněte tlačítko [OK]. Zadejte heslo a potom stiskněte tlačítko [OK].
	- Vyberete-li volbu [EAP-FAST], [PEAP] nebo [EAP-TTLS], zvolte vnitřní metodu ověření [NONE], [CHAP], [MS-CHAP], [MS-CHAPv2], [GTC] nebo [PAP].

V závislosti na metodě ověření se může lišit výběr vnitřní metody ověření.

Vyberte typ šifrování [TKIP+AES] nebo [AES].

Vyberte metodu ověřování [No Verification], [CA] nebo [CA + Server ID].

- Vyberete-li volbu  $[CA + Server ID]$ , zadejte ID serveru a ID uživatele a heslo (je-li potřeba), potom stiskněte tlačítko [OK].
- Chcete-li provést jiný výběr, zadejte ID uživatele a heslo a potom pro každou volbu stiskněte tlačítko [OK].

Pokud jste do přístroje neimportovali certifikát CA, přístroj zobrazí [No Verification].

- Pokud jste vybrali volbu [EAP-TLS], vyberte typ šifrování [TKIP+AES] nebo [AES]. Přístroj zobrazí seznam dostupných klientských certifikátů. Vyberte certifikát, který požadujete. Vyberte metodu ověřování [No Verification], [CA] nebo [CA + Server ID].
	- Vyberete-li volbu [CA + Server ID], zadejte ID serveru a ID uživatele a potom pro každou volbu stiskněte tlačítko [OK].
	- Chcete-li provést jiný výběr, zadejte ID uživatele a potom stiskněte tlačítko [OK].

Pokud iste do přístroje neimportovali certifikát CA, přístroj zobrazí [No Verification].

9. Zařízení se pokouší připojit k bezdrátovému zařízení, které jste vybrali.

Pokud se bezdrátové zařízení připojí správně, na displeji se zobrazí [Pripojeno].

Dokončili jste nastavení bezdrátové sítě. Chcete-li nainstalovat ovladače a programy potřebné k provozu zařízení, vložte do počítače instalační disk společnosti Brother nebo přejděte do sekce **Soubory ke stažení** svého modelu v centru Brother Solutions Center na adrese [support.brother.com](http://support.brother.com/).

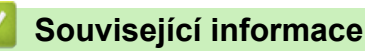

• [Další způsoby konfigurování přístroje Brother pro bezdrátovou síť](#page-398-0)

<span id="page-411-0"></span> [Domů](#page-1-0) > [Síť](#page-394-0) > [Další způsoby konfigurování přístroje Brother pro bezdrátovou síť](#page-398-0) > Použití Wi-Fi Direct®

# **Použití Wi-Fi Direct®**

- [Tisk a skenování z mobilního zařízení pomocí funkce Wi-Fi Direct](#page-412-0)
- [Konfigurace sítě Wi-Fi Direct](#page-413-0)
- [Nelze dokončit konfiguraci nastavení bezdrátové sítě](#page-642-0)

<span id="page-412-0"></span> [Domů](#page-1-0) > [Síť](#page-394-0) > [Další způsoby konfigurování přístroje Brother pro bezdrátovou síť](#page-398-0) > [Použití Wi-Fi](#page-411-0) [Direct](#page-411-0)® > Tisk a skenování z mobilního zařízení pomocí funkce Wi-Fi Direct

# **Tisk a skenování z mobilního zařízení pomocí funkce Wi-Fi Direct**

Wi-Fi Direct je jedna z bezdrátových konfiguračních metod vyvinutých sdružením Wi-Fi Alliance®. Umožňuje konfiguraci zabezpečené bezdrátové sítě mezi přístrojem Brother a mobilním zařízením, jako například zařízením se systémem Android™, Windows, iPhone, iPod touch nebo iPad, bez použití přístupového bodu. Wi-Fi Direct podporuje konfiguraci bezdrátové sítě stiskem jediného tlačítka nebo metodou PIN funkce Wi-Fi Protected Setup™ (WPS). Bezdrátovou síť je možné nastavit i ručně zadáním identifikátoru SSID a hesla. Funkce Wi-Fi Direct přístroje Brother podporuje zabezpečení WPA2™ a šifrování AES.

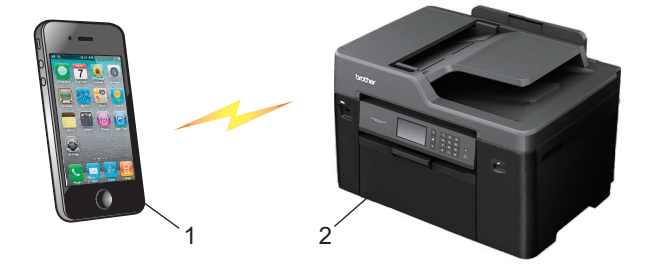

- 1. Mobilní zařízení
- 2. Přístroj Brother
	- Přístroj Brother podporuje jak drátovou (pouze některé modely), tak bezdrátovou síť, obě metody připojení však nelze použít současně. Nicméně bezdrátové připojení a připojení Wi-Fi Direct nebo drátové připojení a připojení Wi-Fi Direct mohou být použity současně.
	- Zařízení s podporou funkce Wi-Fi Direct se může stát vlastníkem skupiny (G/O). Při konfiguraci sítě Wi-Fi Direct slouží vlastník skupiny (G/O) jako přístupový bod.

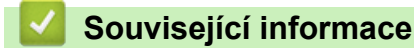

• [Použití Wi-Fi Direct](#page-411-0)®

<span id="page-413-0"></span> [Domů](#page-1-0) > [Síť](#page-394-0) > [Další způsoby konfigurování přístroje Brother pro bezdrátovou síť](#page-398-0) > [Použití Wi-Fi](#page-411-0) [Direct](#page-411-0)® > Konfigurace sítě Wi-Fi Direct

# **Konfigurace sítě Wi-Fi Direct**

Konfigurujte nastavení své sítě Wi-Fi Direct z ovládacího panelu zařízení.

- [Přehled konfigurace sítě metodou Wi-Fi Direct](#page-414-0)
- [Konfigurace stiskem jediného tlačítka sítě Wi-Fi Direct](#page-415-0)
- [Konfigurace používání sítě Wi-Fi Direct stiskem jediného tlačítka metodou Wi-Fi](#page-417-0) [Protected Setup](#page-417-0)™ (WPS)
- [Konfigurace sítě Wi-Fi Direct metodou PIN Method](#page-418-0)
- [Konfigurace sítě Wi-Fi Direct metodou PIN Wi-Fi Protected Setup](#page-420-0)™ (WPS)
- [Ruční konfigurace sítě Wi-Fi Direct](#page-422-0)

<span id="page-414-0"></span> [Domů](#page-1-0) > [Síť](#page-394-0) > [Další způsoby konfigurování přístroje Brother pro bezdrátovou síť](#page-398-0) > [Použití Wi-Fi](#page-411-0) [Direct](#page-411-0)® > [Konfigurace sítě Wi-Fi Direct](#page-413-0) > Přehled konfigurace sítě metodou Wi-Fi Direct

# **Přehled konfigurace sítě metodou Wi-Fi Direct**

Následující pokyny nabízejí pět metod pro konfigurování přístroje Brother v prostředí bezdrátové sítě. Vyberte metodu, kterou upřednostňujete pro vaše prostředí.

Zkontrolujte vaše mobilní zařízení pro konfiguraci.

1. Podporuje vaše mobilní zařízení Wi-Fi Direct?

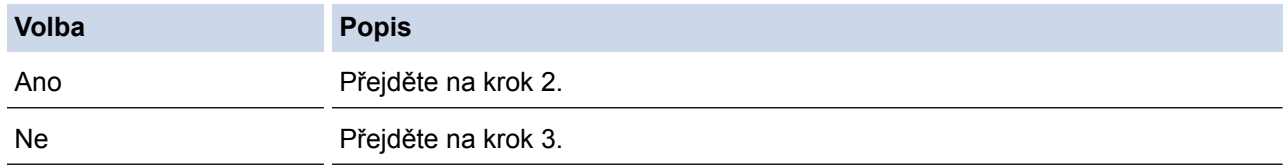

2. Podporuje vaše mobilní zařízení konfiguraci jediným stisknutím tlačítka pro Wi-Fi Direct?

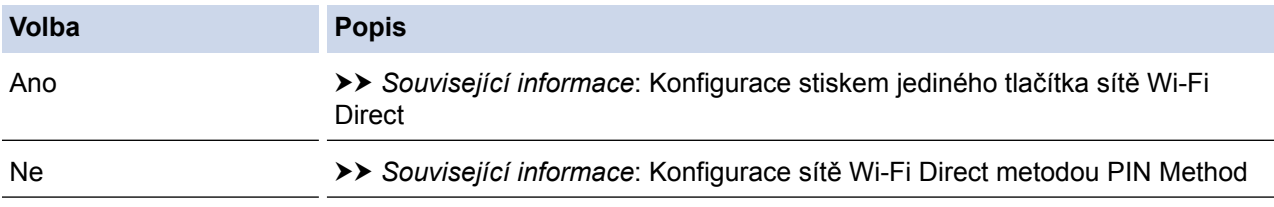

## 3. Podporuje vaše mobilní zařízení Wi-Fi Protected Setup™ (WPS)?

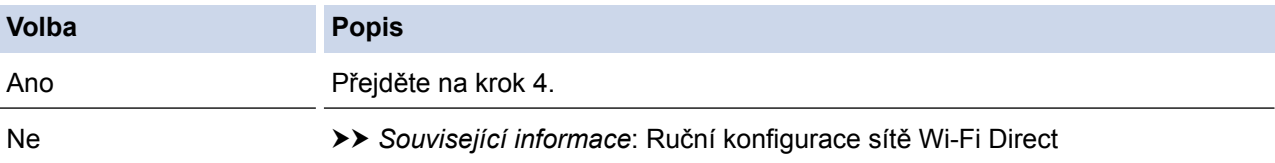

4. Podporuje vaše mobilní zařízení konfiguraci jediným stisknutím tlačítka Wi-Fi Protected Setup™ (WPS)?

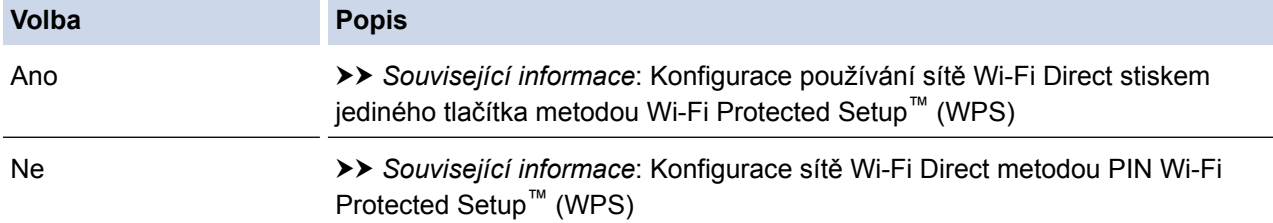

Chcete-li použít funkce Brother iPrint&Scan v síti Wi-Fi Direct nakonfigurované stiskem jediného tlačítka konfigurace pomocí Wi-Fi Direct nebo konfigurace metodou PIN pomocí Wi-Fi Direct, na zařízení, které používáte ke konfiguraci Wi-Fi Direct, musí být spuštěn Android™ 4.0 nebo vyšší.

- [Konfigurace sítě Wi-Fi Direct](#page-413-0)
- [Konfigurace stiskem jediného tlačítka sítě Wi-Fi Direct](#page-415-0)
- [Konfigurace sítě Wi-Fi Direct metodou PIN Method](#page-418-0)
- [Ruční konfigurace sítě Wi-Fi Direct](#page-422-0)
- [Konfigurace používání sítě Wi-Fi Direct stiskem jediného tlačítka metodou Wi-Fi Protected Setup](#page-417-0)™ (WPS)
- [Konfigurace sítě Wi-Fi Direct metodou PIN Wi-Fi Protected Setup](#page-420-0)™ (WPS)

<span id="page-415-0"></span> [Domů](#page-1-0) > [Síť](#page-394-0) > [Další způsoby konfigurování přístroje Brother pro bezdrátovou síť](#page-398-0) > [Použití Wi-Fi](#page-411-0) [Direct](#page-411-0)® > [Konfigurace sítě Wi-Fi Direct](#page-413-0) > Konfigurace stiskem jediného tlačítka sítě Wi-Fi Direct

# **Konfigurace stiskem jediného tlačítka sítě Wi-Fi Direct**

>> MFC-J3530DW >> MFC-J3930DW

## **MFC-J3530DW**

Pokud vaše mobilní zařízení podporuje Wi-Fi Direct, postupujte podle následujících pokynů, chcete-li konfigurovat síť Wi-Fi Direct:

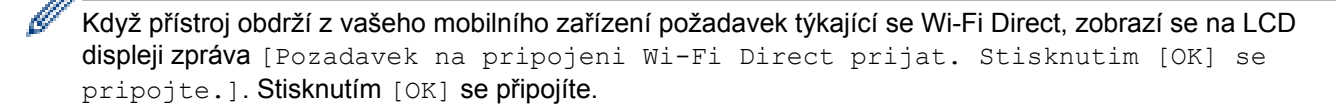

- 1. Stiskněte | | [Nastaveni] > [Vse. nastav.] > [Sit] > [Wi-Fi Direct] > [Tlacitko].
- 2. Když se zobrazí [Aktiv. Wi-Fi Direct na druhem zariz. Pak stisk. [OK].], aktivujte Wi-Fi Direct na svém mobilním zařízení (viz pokyny v příručce uživatele vašeho mobilního zařízení). Na přístroji Brother stiskněte tlačítko [OK].

Tím se spustí nastavení Wi-Fi Direct.

- 3. Postupujte jedním z následujících způsobů:
	- Pokud je přístroj Brother vlastníkem skupiny (G/O), okamžitě připojte vaše mobilní zařízení k přístroji Brother.
	- Pokud váš přístroj Brother není vlastníkem skupiny (G/O), zobrazí se dostupné názvy zařízení, s nimiž lze konfigurovat síť Wi-Fi Direct. Vyberte mobilní zařízení, ke kterému se chcete připojit. Opětovným stisknutím [Znovu sken] vyhledejte dostupná zařízení.

Pokud se vaše mobilní zařízení úspěšně připojí, zobrazí přístroj [Pripojeno]. Dokončili jste nastavení sítě Wi-Fi Direct.

## **MFC-J3930DW**

Pokud vaše mobilní zařízení podporuje Wi-Fi Direct, postupujte podle následujících pokynů, chcete-li konfigurovat síť Wi-Fi Direct:

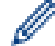

Když přístroj obdrží z vašeho mobilního zařízení žádost Wi-Fi Direct, zobrazí se zpráva [Byl prijat pozadavek na pripojeni Wi-Fi Direct. Stisknutim [OK] se pripojte.]. Stisknutím [OK] se připojíte.

- 1. Stiskněte [Nastaveni] > [Vse. nastav.] > [Sit] > [Wi-Fi Direct] > [Tlacitko].
- 2. Když se zobrazí [Aktivujte Wi-Fi Direct na dalsim zarizeni. Potom stisknete [OK].], aktivujte Wi-Fi Direct na svém mobilním zařízení (viz pokyny v příručce uživatele vašeho mobilního zařízení). Na přístroji Brother stiskněte tlačítko  $[OK]$ .

Tím se spustí nastavení Wi-Fi Direct.

- 3. Postupujte jedním z následujících způsobů:
	- Pokud je přístroj Brother vlastníkem skupiny (G/O), okamžitě připojte vaše mobilní zařízení k přístroji Brother.
	- Pokud váš přístroj Brother není vlastníkem skupiny (G/O), zobrazí se dostupné názvy zařízení, s nimiž lze konfigurovat síť Wi-Fi Direct. Vyberte mobilní zařízení, ke kterému se chcete připojit. Opětovným stisknutím [Znovu sken] vyhledejte dostupná zařízení.

Pokud se vaše mobilní zařízení úspěšně připojí, zobrazí přístroj zprávu [Pripojeno]. Dokončili jste nastavení sítě Wi-Fi Direct.

- [Konfigurace sítě Wi-Fi Direct](#page-413-0)
- [Přehled konfigurace sítě metodou Wi-Fi Direct](#page-414-0)

<span id="page-417-0"></span> [Domů](#page-1-0) > [Síť](#page-394-0) > [Další způsoby konfigurování přístroje Brother pro bezdrátovou síť](#page-398-0) > [Použití Wi-Fi](#page-411-0) [Direct](#page-411-0)® > [Konfigurace sítě Wi-Fi Direct](#page-413-0) > Konfigurace používání sítě Wi-Fi Direct stiskem jediného tlačítka metodou Wi-Fi Protected Setup™ (WPS)

# **Konfigurace používání sítě Wi-Fi Direct stiskem jediného tlačítka metodou Wi-Fi Protected Setup™ (WPS)**

#### >> MFC-J3530DW >> MFC-J3930DW

## **MFC-J3530DW**

Pokud vaše mobilní zařízení podporuje WPS (PBC, Push Button Configuration), postupujte podle následujících pokynů, chcete-li konfigurovat síť Wi-Fi Direct:

Když přístroj obdrží z vašeho mobilního zařízení požadavek týkající se Wi-Fi Direct, zobrazí se na LCD displeji zpráva [Pozadavek na pripojeni Wi-Fi Direct prijat. Stisknutim [OK] se pripojte.]. Stisknutím [OK] se připojíte.

- 1. Stiskněte **Mastaveni** > [Vse. nastav.] > [Sit] > [Wi-Fi Direct] > [Majitel skupiny]
	- > [Zap.].
- 2. Stiskněte tlačítko [Tlacitko].
- 3. Na svém mobilním zařízení aktivujte konfigurační metodu WPS stiskem jediného tlačítka (viz pokyny v příručce uživatele vašeho mobilního zařízení). Když se na LCD displeji přístroje zobrazí zpráva [Aktiv. Wi-Fi Direct na druhem zariz. Pak stisk. [OK].], stiskněte tlačítko [OK].

Tím se spustí nastavení Wi-Fi Direct.

Pokud se vaše mobilní zařízení úspěšně připojí, zobrazí přístroj [Pripojeno]. Dokončili jste nastavení sítě Wi-Fi Direct.

## **MFC-J3930DW**

Pokud vaše mobilní zařízení podporuje WPS (PBC, Push Button Configuration), postupujte podle následujících pokynů, chcete-li konfigurovat síť Wi-Fi Direct:

```
Když přístroj obdrží z vašeho mobilního zařízení žádost Wi-Fi Direct, zobrazí se zpráva [Byl prijat
pozadavek na pripojeni Wi-Fi Direct. Stisknutim [OK] se pripojte.]. Stisknutím [OK]
se připojíte.
```
- 1. Stiskněte (Nastaveni) > [Vse. nastav.] > [Sit] > [Wi-Fi Direct] > [Majitel skupiny] > [Zap.].
- 2. Stiskněte tlačítko [Tlacitko].
- 3. Na svém mobilním zařízení aktivujte konfigurační metodu WPS stiskem jediného tlačítka (viz pokyny v příručce uživatele vašeho mobilního zařízení). Když se na LCD displeji přístroje zobrazí zpráva [Aktivujte Wi-Fi Direct na dalsim zarizeni. Potom stisknete [OK].], stiskněte tlačítko [OK].

Tím se spustí nastavení Wi-Fi Direct.

Pokud se vaše mobilní zařízení úspěšně připojí, zobrazí přístroj zprávu [Pripojeno]. Dokončili jste nastavení sítě Wi-Fi Direct.

- [Konfigurace sítě Wi-Fi Direct](#page-413-0)
- [Přehled konfigurace sítě metodou Wi-Fi Direct](#page-414-0)

<span id="page-418-0"></span> [Domů](#page-1-0) > [Síť](#page-394-0) > [Další způsoby konfigurování přístroje Brother pro bezdrátovou síť](#page-398-0) > [Použití Wi-Fi](#page-411-0) [Direct](#page-411-0)® > [Konfigurace sítě Wi-Fi Direct](#page-413-0) > Konfigurace sítě Wi-Fi Direct metodou PIN Method

## **Konfigurace sítě Wi-Fi Direct metodou PIN Method**

#### >> MFC-J3530DW >> MFC-J3930DW

## **MFC-J3530DW**

Pokud vaše mobilní zařízení podporuje metodu PIN Method funkce Wi-Fi Direct, postupujte podle následujících pokynů, chcete-li konfigurovat síť Wi-Fi Direct:

Když přístroj obdrží z vašeho mobilního zařízení požadavek týkající se Wi-Fi Direct, zobrazí se na LCD displeji zpráva [Pozadavek na pripojeni Wi-Fi Direct prijat. Stisknutim [OK] se pripojte.]. Stisknutím [OK] se připojíte.

- 1. Stiskněte  $\mathbb{N}$  [Nastaveni] > [Vse. nastav.] > [Sit] > [Wi-Fi Direct] > [Kod PIN].
- 2. Když se zobrazí [Aktiv. Wi-Fi Direct na druhem zariz. Pak stisk. [OK].], aktivujte Wi-Fi Direct na svém mobilním zařízení (viz pokyny v příručce uživatele vašeho mobilního zařízení). Na přístroji Brother stiskněte tlačítko [OK].

Tím se spustí nastavení Wi-Fi Direct.

- 3. Postupujte jedním z následujících způsobů:
	- Pokud je váš přístroj Brother vlastníkem skupiny, bude čekat na žádost o připojení z vašeho mobilního zařízení. Když se objeví [Kod PIN], zadejte do přístroje PIN zobrazený na vašem mobilním zařízení. Stiskněte tlačítko [OK]. Postupujte podle instrukcí.

Zobrazí-li se na přístroji Brother PIN, zadejte PIN do vašeho mobilního zařízení.

• Pokud váš přístroj Brother není vlastníkem skupiny (G/O), zobrazí se dostupné názvy zařízení, s nimiž lze konfigurovat síť Wi-Fi Direct. Vyberte mobilní zařízení, ke kterému se chcete připojit. Opětovným stisknutím [Znovu sken] vyhledejte dostupná zařízení.

Postupujte jedním z následujících způsobů:

- PIN zobrazte na přístroji stisknutím [Zobrazit kod PIN] a pak jej zadejte do svého mobilního zařízení. Postupujte podle instrukcí.
- Stisknutím [Zadejte kod PIN] zadejte PIN zobrazený na vašem mobilním zařízení do přístroje a potom stiskněte tlačítko [OK]. Postupujte podle instrukcí.

Pokud se na mobilním zařízení PIN nezobrazil, stiskněte na přístroji Brother . Vraťte se zpět ke kroku 1 a opakujte akci.

Pokud se vaše mobilní zařízení úspěšně připojí, zobrazí přístroj [Pripojeno]. Dokončili jste nastavení sítě Wi-Fi Direct.

### **MFC-J3930DW**

Pokud vaše mobilní zařízení podporuje metodu PIN Method funkce Wi-Fi Direct, postupujte podle následujících pokynů, chcete-li konfigurovat síť Wi-Fi Direct:

Když přístroj obdrží z vašeho mobilního zařízení žádost Wi-Fi Direct, zobrazí se zpráva [Byl prijat pozadavek na pripojeni Wi-Fi Direct. Stisknutim [OK] se pripojte.]. Stisknutím [OK] se připojíte.

- 1. Stiskněte [Nastaveni] > [Vse. nastav.] > [Sit] > [Wi-Fi Direct] > [Kod PIN].
- 2. Když se zobrazí [Aktivujte Wi-Fi Direct na dalsim zarizeni. Potom stisknete [OK].], aktivujte Wi-Fi Direct na svém mobilním zařízení (viz pokyny v příručce uživatele vašeho mobilního zařízení). Na přístroji Brother stiskněte tlačítko [OK].

Tím se spustí nastavení Wi-Fi Direct.

- 3. Postupujte jedním z následujících způsobů:
	- Pokud je váš přístroj Brother vlastníkem skupiny, bude čekat na žádost o připojení z vašeho mobilního zařízení. Když se objeví [Kod PIN], zadejte do přístroje PIN zobrazený na vašem mobilním zařízení. Stiskněte tlačítko [OK]. Postupujte podle instrukcí.
		- Zobrazí-li se na přístroji Brother PIN, zadejte PIN do vašeho mobilního zařízení.
	- Pokud váš přístroj Brother není vlastníkem skupiny (G/O), zobrazí se dostupné názvy zařízení, s nimiž lze konfigurovat síť Wi-Fi Direct. Vyberte mobilní zařízení, ke kterému se chcete připojit. Opětovným stisknutím [Znovu sken] vyhledejte dostupná zařízení.

Postupujte jedním z následujících způsobů:

- PIN zobrazte na přístroji stisknutím [Zobrazit kod PIN] a pak jej zadejte do svého mobilního zařízení. Postupujte podle instrukcí.
- Stisknutím [Zadejte kod PIN] zadejte PIN zobrazený na vašem mobilním zařízení do přístroje a potom stiskněte tlačítko [OK]. Postupujte podle instrukcí.

```
Pokud se na mobilním zařízení PIN nezobrazil, stiskněte na přístroji Brother . Vraťte se zpět ke
kroku 1 a opakujte akci.
```
Pokud se vaše mobilní zařízení úspěšně připojí, zobrazí přístroj zprávu [Pripojeno]. Dokončili jste nastavení sítě Wi-Fi Direct.

- [Konfigurace sítě Wi-Fi Direct](#page-413-0)
- [Přehled konfigurace sítě metodou Wi-Fi Direct](#page-414-0)

<span id="page-420-0"></span> [Domů](#page-1-0) > [Síť](#page-394-0) > [Další způsoby konfigurování přístroje Brother pro bezdrátovou síť](#page-398-0) > [Použití Wi-Fi](#page-411-0) [Direct](#page-411-0)<sup>®</sup> > [Konfigurace sítě Wi-Fi Direct](#page-413-0) > Konfigurace sítě Wi-Fi Direct metodou PIN Wi-Fi Protected Setup™ (WPS)

## **Konfigurace sítě Wi-Fi Direct metodou PIN Wi-Fi Protected Setup™ (WPS)**

>> MFC-J3530DW >> MFC-J3930DW

## **MFC-J3530DW**

Pokud vaše mobilní zařízení podporuje metodu PIN Wi-Fi Protected Setup™ (WPS), nakonfigurujte síť Wi-Fi Direct podle následujících pokynů:

Když přístroj obdrží z vašeho mobilního zařízení požadavek týkající se Wi-Fi Direct, zobrazí se na LCD displeji zpráva [Pozadavek na pripojeni Wi-Fi Direct prijat. Stisknutim [OK] se pripojte.]. Stisknutím [OK] se připojíte.

- 1. Stiskněte tlačítko (Nastaveni) > [Vse. nastav.] > [Sit] > [Wi-Fi Direct] > [Majitel] skupiny] > [Zap.] > [Kod PIN].
- 2. Když se zobrazí zpráva [Aktiv. Wi-Fi Direct na druhem zariz. Pak stisk. [OK].], aktivujte konfigurační metodu WPS PIN svého mobilního zařízení (viz pokyny v příručce uživatele vašeho mobilního zařízení) a potom na přístroji Brother stiskněte tlačítko [OK].

Tím se spustí nastavení Wi-Fi Direct.

3. Přístroj bude čekat na žádost o připojení z vašeho mobilního zařízení. Když se objeví [Kod PIN], zadejte do přístroje PIN zobrazený na vašem mobilním zařízení. Stiskněte tlačítko [OK].

Pokud se vaše mobilní zařízení úspěšně připojí, zobrazí přístroj [Pripojeno]. Dokončili jste nastavení sítě Wi-Fi Direct.

## **MFC-J3930DW**

Pokud vaše mobilní zařízení podporuje metodu PIN Wi-Fi Protected Setup™ (WPS), nakonfigurujte síť Wi-Fi Direct podle následujících pokynů:

Když přístroj obdrží z vašeho mobilního zařízení žádost Wi-Fi Direct, zobrazí se zpráva [Byl prijat pozadavek na pripojeni Wi-Fi Direct. Stisknutim [OK] se pripojte.]. Stisknutím [OK] se připojíte.

- 1. Stiskněte tlačítko  $\mathcal{N}_{\bullet}$  [Nastaveni] > [Vse. nastav.] > [Sit] > [Wi-Fi Direct] > [Majitel] skupiny] > [Zap.] > [Kod PIN].
- 2. Když se zobrazí zpráva [Aktivujte Wi-Fi Direct na dalsim zarizeni. Potom stisknete [OK].], aktivujte konfigurační metodu WPS PIN svého mobilního zařízení (viz pokyny v příručce uživatele vašeho mobilního zařízení) a potom na přístroji Brother stiskněte tlačítko  $\lceil OK \rceil$ .

Tím se spustí nastavení Wi-Fi Direct.

3. Přístroj bude čekat na žádost o připojení z vašeho mobilního zařízení. Když se objeví [Kod PIN], zadejte do přístroje PIN zobrazený na vašem mobilním zařízení. Stiskněte tlačítko [OK].

Pokud se vaše mobilní zařízení úspěšně připojí, zobrazí přístroj zprávu [Pripojeno]. Dokončili jste nastavení sítě Wi-Fi Direct.

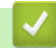

## **Související informace**

• [Konfigurace sítě Wi-Fi Direct](#page-413-0)

• [Přehled konfigurace sítě metodou Wi-Fi Direct](#page-414-0)

<span id="page-422-0"></span> [Domů](#page-1-0) > [Síť](#page-394-0) > [Další způsoby konfigurování přístroje Brother pro bezdrátovou síť](#page-398-0) > [Použití Wi-Fi](#page-411-0) [Direct](#page-411-0)® > [Konfigurace sítě Wi-Fi Direct](#page-413-0) > Ruční konfigurace sítě Wi-Fi Direct

## **Ruční konfigurace sítě Wi-Fi Direct**

#### >> MFC-J3530DW >> MFC-J3930DW

## **MFC-J3530DW**

Pokud vaše mobilní zařízení nepodporuje Wi-Fi Direct nebo WPS, musíte konfigurovat síť Wi-Fi Direct ručně.

- 1. Stiskněte | [Nastaveni] > [Vse. nastav.] > [Sit] > [Wi-Fi Direct] > [Rucne].
- 2. Přístroj zobrazí název SSID a heslo. Přejděte na obrazovku nastavení bezdrátové sítě vašeho mobilního zařízení a zadejte název SSID a heslo.

Pokud se vaše mobilní zařízení úspěšně připojí, zobrazí přístroj [Pripojeno]. Dokončili jste nastavení sítě Wi-Fi Direct.

## **MFC-J3930DW**

Pokud vaše mobilní zařízení nepodporuje Wi-Fi Direct nebo WPS, musíte konfigurovat síť Wi-Fi Direct ručně.

- 1. Stiskněte  $\mathcal{C}$  [Nastaveni] > [Vse. nastav.] > [Sit] > [Wi-Fi Direct] > [Rucne].
- 2. Přístroj zobrazí název SSID a heslo. Přejděte na obrazovku nastavení bezdrátové sítě vašeho mobilního zařízení a zadejte název SSID a heslo.

Pokud se vaše mobilní zařízení úspěšně připojí, zobrazí přístroj zprávu [Pripojeno]. Dokončili jste nastavení sítě Wi-Fi Direct.

- [Konfigurace sítě Wi-Fi Direct](#page-413-0)
- [Přehled konfigurace sítě metodou Wi-Fi Direct](#page-414-0)

<span id="page-423-0"></span> [Domů](#page-1-0) > [Síť](#page-394-0) > Rozšířené síťové funkce

## **Rozšířené síťové funkce**

- [Tisk zprávy konfigurace sítě](#page-424-0)
- [Fax pomocí internetu \(I-Fax\)](#page-425-0)
- [Konfigurování a používání vyhledávání LDAP](#page-447-0)
- [Synchronizace času se serverem SNTP pomocí nástroje Web Based Management](#page-451-0) [\(webová správa\)](#page-451-0)

<span id="page-424-0"></span> [Domů](#page-1-0) > [Síť](#page-394-0) > [Rozšířené síťové funkce](#page-423-0) > Tisk zprávy konfigurace sítě

## **Tisk zprávy konfigurace sítě**

Zpráva o konfiguraci sítě uvádí konfiguraci sítě včetně nastavení tiskového serveru sítě.

- Ø • Název uzlu: název uzlu je uveden v aktuální zprávě konfigurace sítě. Pro drátovou síť je výchozím názvem uzlu "BRNxxxxxxxxxxxxx" a pro bezdrátovou "BRWxxxxxxxxxxxxxxxxxxxxxxxxxxxxxxxxx" je adresa MAC / ethernetová adresa přístroje).
	- Pokud položka [IP Address] ve zprávě konfigurace sítě ukazuje hodnotu 0.0.0.0, počkejte jednu minutu a zkuste zprávu vytisknout znovu.
	- Ve zprávě lze najít nastavení vašeho přístroje, například IP adresu, masku podsítě, název uzlu a adresu MAC, například:
		- Adresa IP: 192.168.0.5
		- Maska podsítě: 255.255.255.0
		- Název uzlu: BRN000ca0000499
		- Adresa MAC: 00-0c-a0-00-04-99

## >> MFC-J3530DW

>> MFC-J3930DW

## **MFC-J3530DW**

1. Stiskněte  $\mathbb{N}$  [Nastaveni] > [Vse. nastav.] > [Tisk hlaseni] > [Konfigurace site] >

[Ano].

Zařízení vytiskne aktuální Zprávu konfigurace sítě.

## **MFC-J3930DW**

1. Stiskněte [Nastaveni] > [Vse. nastav.] > [Tisk hlaseni] > [Konfigurace site] > [Ano].

Zařízení vytiskne aktuální Zprávu konfigurace sítě.

- [Rozšířené síťové funkce](#page-423-0)
- [Přístup k aplikaci Web Based Management](#page-760-0)
- [Kde lze najít síťová nastavení zařízení Brother?](#page-641-0)
- [Použití nástroje na opravu síťového připojení \(Windows\)](#page-640-0)
- [Jak zkontrolovat, zda síťová zařízení fungují správně](#page-646-0)
- [Konfigurace ověření IEEE 802.1x pro drátovou nebo bezdrátovou síť pomocí Web Based Management](#page-503-0) [\(webového prohlížeče\)](#page-503-0)
- [Vypnutí/zapnutí funkce AirPrint pomocí webové správy \(webového prohlížeče\)](#page-554-0)
- [Chybová hlášení a zprávy o údržbě](#page-585-0)

<span id="page-425-0"></span> [Domů](#page-1-0) > [Síť](#page-394-0) > [Rozšířené síťové funkce](#page-423-0) > Fax pomocí internetu (I-Fax)

# **Fax pomocí internetu (I-Fax)**

Program I-Fax od společnosti Brother vám umožňuje odesílat a přijímat faxové dokumenty pomocí internetu jako přenosového mechanismu. Dokumenty jsou přenášeny v e-mailových zprávách jako přiložené soubory TIFF. Váš počítač může odesílat a přijímat dokumenty, pokud obsahuje aplikace, které dokážou vytvářet a zobrazovat soubory TIFF. Můžete použít jakoukoli aplikaci na prohlížení souborů TIFF. Dokumenty odeslané prostřednictvím přístroje Brother budou automaticky převedeny do formátu TIFF. Pokud si přejete z přístroje Brother odesílat zprávy a přijímat je do něj, vaše e-mailová aplikace v počítači musí podporovat formát MIME (Multipurpose Internet Mail Extensions).

Chcete-li tuto funkci používat, přejděte na stránky Brother Solutions Center na adrese [support.brother.com,](http://support.brother.com/) klepněte na tlačítko **Soubory ke stažení** na stránce vašeho modelu a stáhněte instalační nástroj I-Fax Install Tool.

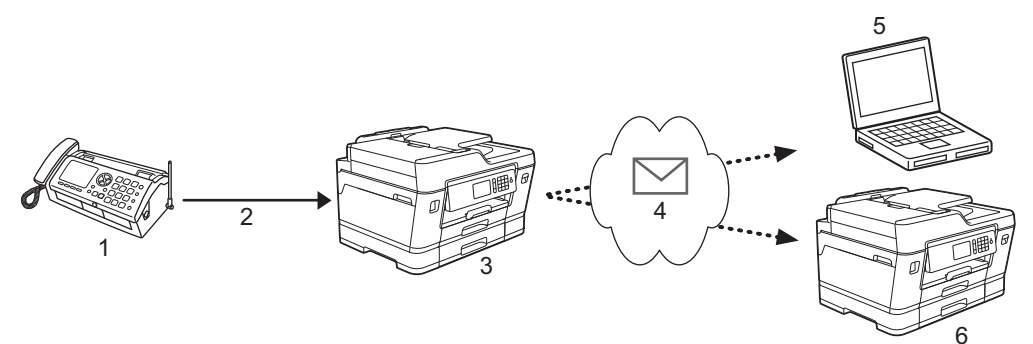

- 1. Fax (odesílatel)
- 2. Telefonická linka
- 3. Vaše zařízení Brother (příjemce/odesílatel)
- 4. Internet
- 5. Počítač obdrží přeposlaný e-mail
- 6. Faxový přístroj obdrží přeposlaný fax

• I-Fax podporuje odesílání a přijímání dokumentů ve formátu Letter nebo A4 a pouze černobíle.

• Pokud má váš dokument formát Ledger nebo A3, bude při odeslání automaticky zmenšen na formát Letter nebo A4.

- [Rozšířené síťové funkce](#page-423-0)
- [Důležité informace o internetovém faxu \(I-Fax\)](#page-426-0)
- [Konfigurace vašeho přístroje Brother pro E-mail nebo I-Fax](#page-427-0)
- [Volby I-Fax](#page-435-0)
- [Předávání přijatých e-mailových a faxových zpráv](#page-436-0)

<span id="page-426-0"></span> [Domů](#page-1-0) > [Síť](#page-394-0) > [Rozšířené síťové funkce](#page-423-0) > [Fax pomocí internetu \(I-Fax\)](#page-425-0) > Důležité informace o internetovém faxu (I-Fax)

# **Důležité informace o internetovém faxu (I-Fax)**

Komunikace funkce I-Fax v místní síti LAN je velmi podobná komunikaci prostřednictvím e-mailu; nicméně se liší od faxové komunikace prostřednictvím standardních telefonních linek. V následující části jsou uvedeny důležité informace pro používání funkce I-Fax:

- Faktory jako umístění příjemce, struktura sítě LAN a intenzita provozu v obvodech (například internet) mohou vyvolat delší prodlevy při odesílání chybové zprávy.
- Při odesílání důvěrných dokumentů doporučujeme používat standardní telefonní linky místo Internetu (z důvodu jeho nízké úrovně zabezpečení).
- Pokud poštovní systém příjemce není kompatibilní s formátem MIME, nelze použít funkci I-Fax k odesílání dokumentů. Pokud možno ověřte tyto okolnosti předem; upozorňujeme vás, že některé servery neodesílají chybovou odpověď.
- Pokud je dokument příliš velký pro odeslání prostřednictvím funkce I-Fax, nemusí dosáhnout přijímače.
- Nelze měnit písmo nebo velikost textu v obdrženém internetovém e-mailu.

### **Související informace**

• [Fax pomocí internetu \(I-Fax\)](#page-425-0)

<span id="page-427-0"></span> [Domů](#page-1-0) > [Síť](#page-394-0) > [Rozšířené síťové funkce](#page-423-0) > [Fax pomocí internetu \(I-Fax\)](#page-425-0) > Konfigurace vašeho přístroje Brother pro E-mail nebo I-Fax

# **Konfigurace vašeho přístroje Brother pro E-mail nebo I-Fax**

Před používáním funkce I-Fax nakonfigurujte zařízení tak, aby komunikovalo s vaší sítí a poštovním serverem. Tyto položky můžete nakonfigurovat pomocí ovládacího panelu zařízení, aplikace Web Based Management, Vzdáleného nastavení nebo aplikace BRAdmin Professional 3. Pro konfiguraci volitelných položek doporučujeme používat aplikaci Web Based Management.

- 1. Spusťte webový prohlížeč.
- 2. Zadejte "http://IP adresa přístroje" do řádku s adresou prohlížeče (kde "IP adresa přístroje" je IP adresou přístroje).

Například: http://192.168.1.2

- 3. Standardně se nevyžaduje heslo. Zadejte heslo, pokud jej máte nastavené, a poté klikněte na tlačítko .
- 4. Klepněte na kartu **Network (Síť)**.
- 5. Klikněte na nabídku **Protocol (Protokol)** na levé straně navigačního panelu.
- 6. V poli **POP3/IMAP4/SMTP** klikněte na položku **Advanced Settings (Pokročilá nastavení)** a nakonfigurujte následující nastavení:
	- **Send E-mail Settings(SMTP) (Nastavení odesílání e-mailu (SMTP))**
		- **Port**
		- **Server Authentication Method (Metoda ověřování serveru)**
		- **SMTP-AUTH Account Name (Název účtu SMTP-AUTH)**
		- **SMTP-AUTH Account Password (Heslo účtu SMTP-AUTH)**
		- **Receive E-mail Settings(POP3/IMAP4) (Nastavení přijímání e-mailu (POP3/IMAP4))**
			- **Protocol (Protokol)**
			- **Mailbox Name (Název schránky)**
			- **Mailbox Password (Heslo schránky)**

Pokud si nejste s některou z těchto položek jisti, obraťte se na správce systému.

7. Po dokončení klepněte na tlačítko **Submit (Odeslat)**.

Zobrazí se dialogové okno **Test Send/Receive E-mail Configuration (Zkušební konfigurace odeslání/ přijetí e-mailu)**.

8. Otestujte aktuální nastavení podle pokynů uvedených v dialogovém okně.

- [Fax pomocí internetu \(I-Fax\)](#page-425-0)
- [Výchozí nastavení pro e-mail a I-Fax](#page-428-0)
- [Odesílání I-Fax](#page-429-0)
- [Automatický příjem I-Faxu](#page-431-0)
- [Ruční dotazování serveru](#page-433-0)
- [Volby I-Fax](#page-435-0)

<span id="page-428-0"></span> [Domů](#page-1-0) > [Síť](#page-394-0) > [Rozšířené síťové funkce](#page-423-0) > [Fax pomocí internetu \(I-Fax\)](#page-425-0) > [Konfigurace vašeho přístroje](#page-427-0) [Brother pro E-mail nebo I-Fax](#page-427-0) > Výchozí nastavení pro e-mail a I-Fax

## **Výchozí nastavení pro e-mail a I-Fax**

Před odesláním svého I-Faxu použijte v případě potřeby pro konfiguraci voleb odesílání a přijímání aplikaci Web Based Management.

- 1. Spusťte webový prohlížeč.
- 2. Zadejte "http://IP adresa přístroje" do řádku s adresou prohlížeče (kde "IP adresa přístroje" je IP adresou přístroje).

Například:

http://192.168.1.2

- 3. Standardně se nevyžaduje heslo. Zadejte heslo, pokud jej máte nastavené, a poté klikněte na tlačítko .
- 4. Klepněte na záložku **Fax**.
- 5. Klepněte na **I-Fax** na levé straně panelu.
- 6. Klikněte na volbu **E-mail Send (Odeslat e-mail)** a nakonfigurujte následující nastavení:

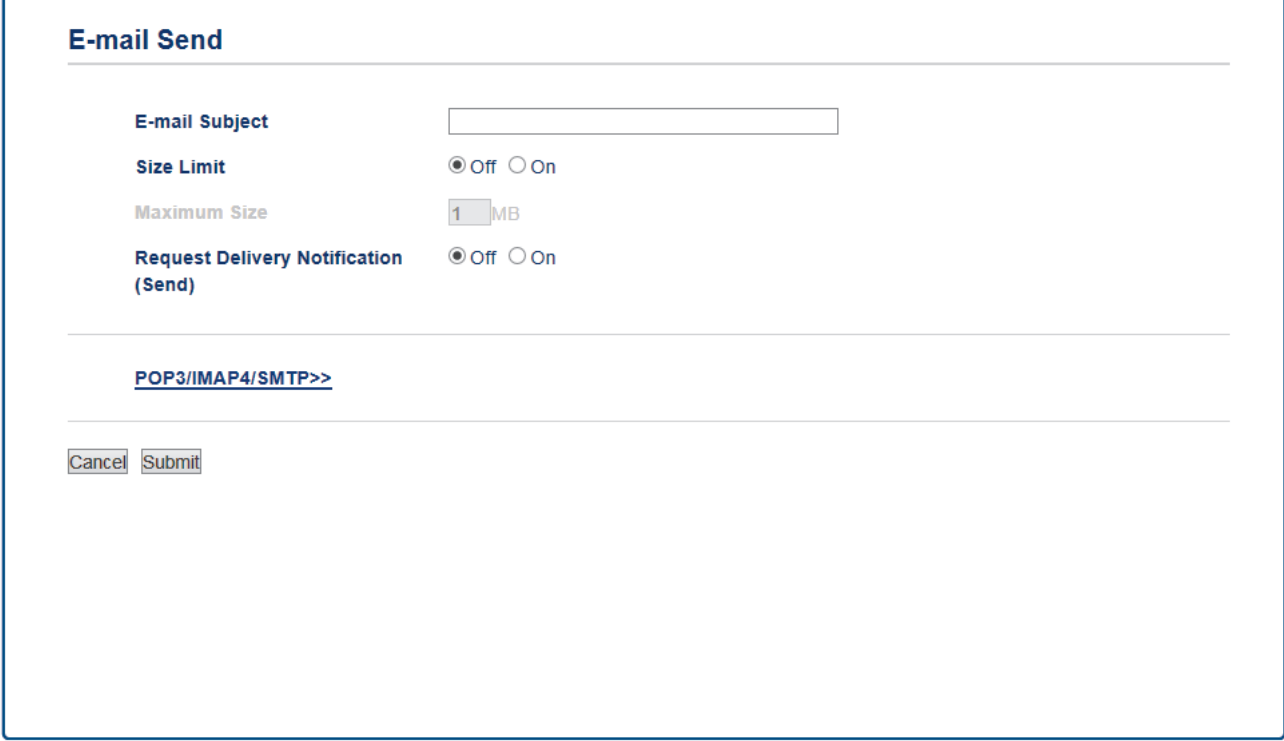

- **E-mail Subject (Předmět e-mailu)**
- **Size Limit (Velikostní limit)**
- **Request Delivery Notification (Send) (Vyžádat oznámení o doručení (Odeslat))**
- 7. Po dokončení klepněte na tlačítko **Submit (Odeslat)**.

- [Konfigurace vašeho přístroje Brother pro E-mail nebo I-Fax](#page-427-0)
- [Předávání přijatých e-mailových a faxových zpráv](#page-436-0)

<span id="page-429-0"></span> [Domů](#page-1-0) > [Síť](#page-394-0) > [Rozšířené síťové funkce](#page-423-0) > [Fax pomocí internetu \(I-Fax\)](#page-425-0) > [Konfigurace vašeho přístroje](#page-427-0) [Brother pro E-mail nebo I-Fax](#page-427-0) > Odesílání I-Fax

# **Odesílání I-Fax**

Odeslání I-Faxu probíhá podobně jako odeslání běžného faxu. Zkontrolujte, zda jsou informace o příjemci uloženy v e-mailovém adresáři a načtěte dokument, který chcete odeslat pomocí funkce I-Fax, do přístroje Brother.

- Ø • Pokud počítač, na který chcete odeslat dokument, nepoužívá operační systém Windows Server 2008/2012/2012 R2, Windows Vista, Windows 7, Windows 8 nebo Windows 10, požádejte majitele počítače, aby si nainstaloval program, který umožňuje prohlížet soubory formátu TIFF.
	- Pro odesílání více stránek použijte ADF.
- >> MFC-J3530DW
- >> MFC-J3930DW

### **MFC-J3530DW**

- 1. Vložte dokument.
- 2. Postupujte jedním z následujících způsobů:
	- Pokud je náhled faxu nastaven na [Vyp.], stiskněte tlačítko [Fax].
	- Pokud je náhled faxu nastaven na [Zap.], stiskněte tlačítko [Fax] a potom stiskněte tlačítko [Odesilani faxu].
- 3. Chcete-li změnit nastavení odesílání faxu, stiskněte tlačítko [Moznosti].
- 4. Stisknutím tlačítka ▲ nebo ▼ procházejte nastavení faxu. Jakmile se zobrazí požadované nastavení, stiskněte jej a vyberte vaši předvolbu. Po dokončení změn nastavení stiskněte tlačítko [OK].
- 5. Postupujte jedním z následujících způsobů:
	- Stiskněte tlačítko **a** a potom zadejte e-mailovou adresu.
	- Stiskněte tlačítko [Adresar], vyberte e-mailovou adresu příjemce a potom stiskněte tlačítko [Pouzit].
- 6. Stiskněte tlačítko [Fax start].

Zařízení začne skenovat. Po naskenování je dokument automaticky odeslán příjemci prostřednictvím vašeho serveru SMTP. Odesílání můžete zrušit stisknutím tlačítka **během skenování. Po dokončení přenosu se** zařízení vrátí do pohotovostního režimu.

### **MFC-J3930DW**

- 1. Vložte dokument.
- 2. Postupujte jedním z následujících způsobů:
	- Pokud je náhled faxu nastaven na [Vyp.], stiskněte tlačítko [Fax].
	- Pokud je náhled faxu nastaven na [Zap.], stiskněte tlačítko [Fax] a [Odesilani faxu].
- 3. Chcete-li změnit nastavení odesílání faxu, stiskněte tlačítko [Moznosti].
- 4. Rychlým přetažením nahoru nebo dolů anebo stisknutím tlačítka ▲ nebo ▼ procházejte nastavení faxu. Jakmile se zobrazí požadované nastavení, stiskněte jej a vyberte vlastní preferenci. Jakmile skončíte se změnou nastavení, stiskněte tlačítko [OK].
- 5. Postupujte jedním z následujících způsobů:
	- Stiskněte tlačítko a potom zadejte e-mailovou adresu.
	- Stiskněte tlačítko [Adresar], vyberte e-mailovou adresu příjemce a potom stiskněte tlačítko [Pouzit].
- 6. Stiskněte tlačítko [Fax start].

Zařízení začne skenovat. Po naskenování je dokument přenesen příjemci prostřednictvím vašeho serveru SMTP. Odesílání můžete zrušit stisknutím tlačítka **X** během skenování. Po dokončení přenosu zařízení přejde do pohotovostního režimu.

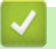

# **Související informace**

• [Konfigurace vašeho přístroje Brother pro E-mail nebo I-Fax](#page-427-0)

<span id="page-431-0"></span> [Domů](#page-1-0) > [Síť](#page-394-0) > [Rozšířené síťové funkce](#page-423-0) > [Fax pomocí internetu \(I-Fax\)](#page-425-0) > [Konfigurace vašeho přístroje](#page-427-0) [Brother pro E-mail nebo I-Fax](#page-427-0) > Automatický příjem I-Faxu

# **Automatický příjem I-Faxu**

Pro automatický příjem I-Faxu použijte v případě potřeby pro konfiguraci voleb přijímání aplikaci Web Based Management.

- 1. Spusťte webový prohlížeč.
- 2. Zadejte "http://IP adresa přístroje" do řádku s adresou prohlížeče (kde "IP adresa přístroje" je IP adresou přístroje).

Například:

http://192.168.1.2

- 3. Standardně se nevyžaduje heslo. Zadejte heslo, pokud jej máte nastavené, a poté klikněte na tlačítko .
- 4. Klepněte na záložku **Fax**.
- 5. Klepněte na **I-Fax** na levé straně panelu.
- 6. Klepněte na volbu **E-mail Receive (Přijmout e-mail)** a nakonfigurujte následující nastavení:

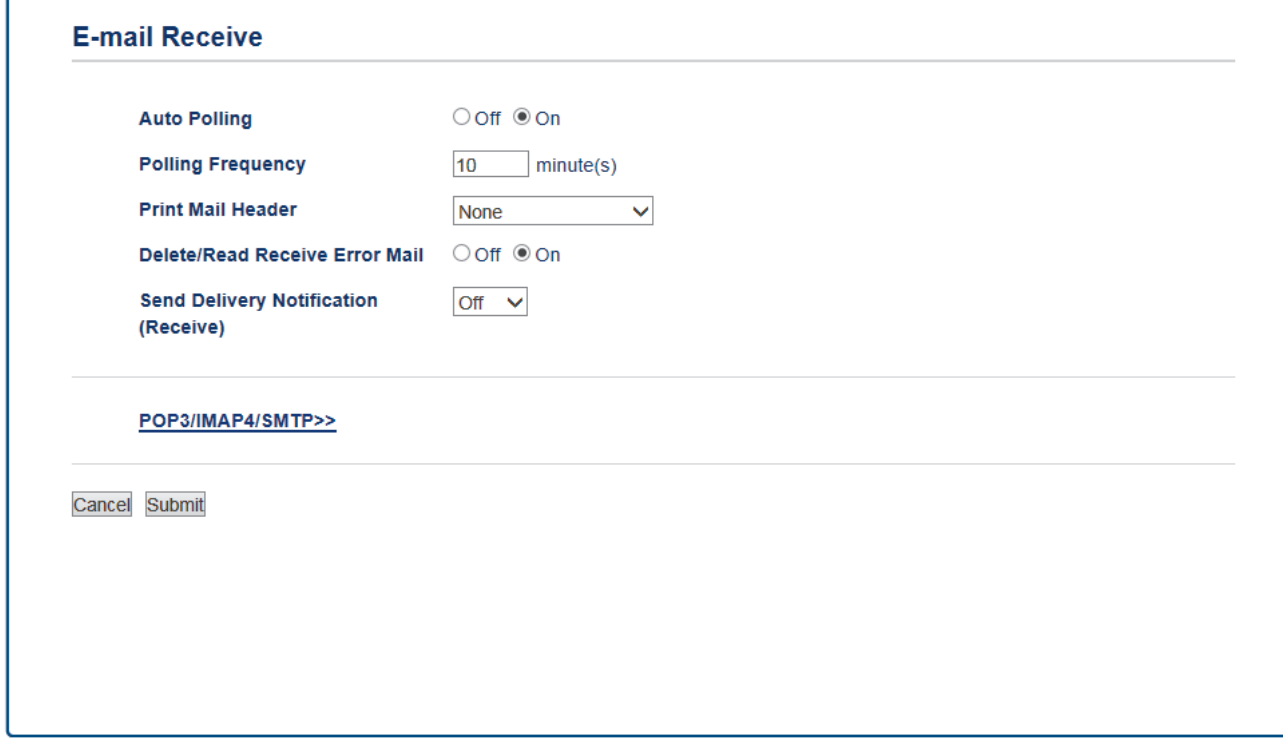

- **Auto Polling (Automatický polling)**
- **Polling Frequency (Frekvence pollingu)**
- **Print Mail Header (Tisk záhlaví pošty)**
- **Delete/Read Receive Error Mail (Odstranit/číst zprávu o chybě přijetí)**
- **Send Delivery Notification(Receive) (Odeslat potvrzení o doručení (přijmout))**

Existují dva způsoby, jak lze přijímat e-mailové zprávy:

- Příjem POP3/IMAP4 v pravidelných intervalech.
- Příjem POP3/IMAP4, ručně spouštěný

Pokud používáte příjem POP3/IMAP4, musí se přístroj dotazovat e-mailového serveru na příjem dat. Dotazování lze nastavit v určitých intervalech (například můžete přístroj nastavit tak, aby se dotazoval emailového serveru v 10 minutových intervalech) nebo se můžete serveru dotázat ručně.

7. Po dokončení klepněte na tlačítko **Submit (Odeslat)**.
- Pokud přístroj začne přijímat e-mailová data, na displeji LCD se zobrazí [Prijem]. Tento e-mail bude vytištěn automaticky.
- Pokud v přístroji během přijímaní dat dojde papír, přijatá data budou uchována v paměti přístroje. Tato data budou automaticky vytištěna po doplnění papíru do přístroje.
- Pokud přijatý e-mail není v obyčejném textovém formátu nebo pokud některý přiložený soubor není ve formátu TIFF, bude vytištěna chybová zpráva "**FORMAT VLOZENEHO SOUBORU NENI PODPOROVAN**".
- Pokud je přijatý e-mail příliš velký, bude vytištěna chybová zpráva "**E-MAILOVY SOUBOR JE PRILIS VELKY**".
- Pokud je volba **Delete/Read Receive Error Mail (Odstranit/číst zprávu o chybě přijetí)** nastavena na **On (Zapnuto)** (výchozí), bude chybový e-mail z emailového serveru automaticky odstraněn (POP3) nebo přečten (IMAP4).

- [Konfigurace vašeho přístroje Brother pro E-mail nebo I-Fax](#page-427-0)
- [Zobrazování přijatých I-Faxů v počítači](#page-434-0)
- [Předávání přijatých e-mailových a faxových zpráv](#page-436-0)

<span id="page-433-0"></span> [Domů](#page-1-0) > [Síť](#page-394-0) > [Rozšířené síťové funkce](#page-423-0) > [Fax pomocí internetu \(I-Fax\)](#page-425-0) > [Konfigurace vašeho přístroje](#page-427-0) [Brother pro E-mail nebo I-Fax](#page-427-0) > Ruční dotazování serveru

- **Ruční dotazování serveru**
- >> MFC-J3530DW
- >> MFC-J3930DW

## **MFC-J3530DW**

- 1. Stiskněte tlačítko  $\begin{bmatrix} \cdot & \cdot \\ \cdot & \cdot \\ \cdot & \cdot \end{bmatrix}$  [Nastaveni] > [Vse. nastav.] > [Sit] > [E-mail/IFAX] > [Rucni prijem] > [Ano].
- 2. Na displeji LCD se zobrazí [Prijem] a zařízení vytiskne data z e-mailového serveru.

## **MFC-J3930DW**

- 1. Stiskněte tlačítko  $\begin{bmatrix} 0 & 1 \\ 0 & 1 \end{bmatrix}$  [Nastaveni] > [Vse. nastav.] > [Sit] > [E-mail/IFAX] > [Rucni prijem] > [Ano].
- 2. Na displeji LCD se zobrazí [Prijem] a zařízení vytiskne data z e-mailového serveru.

- [Konfigurace vašeho přístroje Brother pro E-mail nebo I-Fax](#page-427-0)
- [Zobrazování přijatých I-Faxů v počítači](#page-434-0)
- [Předávání přijatých e-mailových a faxových zpráv](#page-436-0)

<span id="page-434-0"></span> [Domů](#page-1-0) > [Síť](#page-394-0) > [Rozšířené síťové funkce](#page-423-0) > [Fax pomocí internetu \(I-Fax\)](#page-425-0) > [Konfigurace vašeho přístroje](#page-427-0) [Brother pro E-mail nebo I-Fax](#page-427-0) > [Ruční dotazování serveru](#page-433-0) > Zobrazování přijatých I-Faxů v počítači

## **Zobrazování přijatých I-Faxů v počítači**

Když počítač obdrží dokument I-Fax, tento dokument je přiložen k e-mailové zprávě, která vám v řádku předmětu oznamuje, že váš poštovní server obdržel I-Fax. Můžete počkat, až zařízení Brother dotáže poštovní server, nebo můžete ručně dotázat poštovní server, aby přijal příchozí data.

- [Ruční dotazování serveru](#page-433-0)
- [Automatický příjem I-Faxu](#page-431-0)

<span id="page-435-0"></span> [Domů](#page-1-0) > [Síť](#page-394-0) > [Rozšířené síťové funkce](#page-423-0) > [Fax pomocí internetu \(I-Fax\)](#page-425-0) > Volby I-Fax

## **Volby I-Fax**

- [Předávání přijatých e-mailových a faxových zpráv](#page-436-0)
- [Nastavení relačního přenosu na přístroji Brother](#page-437-0)
- [Internetový fax \(I-Fax\) ověřovací e-mail](#page-442-0)
- [Chybový e-mail I-Fax](#page-446-0)
- [Konfigurace vašeho přístroje Brother pro E-mail nebo I-Fax](#page-427-0)

<span id="page-436-0"></span> [Domů](#page-1-0) > [Síť](#page-394-0) > [Rozšířené síťové funkce](#page-423-0) > [Fax pomocí internetu \(I-Fax\)](#page-425-0) > [Volby I-Fax](#page-435-0) > Předávání přijatých e-mailových a faxových zpráv

# **Předávání přijatých e-mailových a faxových zpráv**

Pomocí funkce Brother I-Fax lze přeposílat e-maily nebo standardní faxové zprávy na jiný počítač, na fax nebo na jiný přístroj s podporou funkce I-Fax. Aktivujte funkci předávání pomocí aplikace Web Based Management.

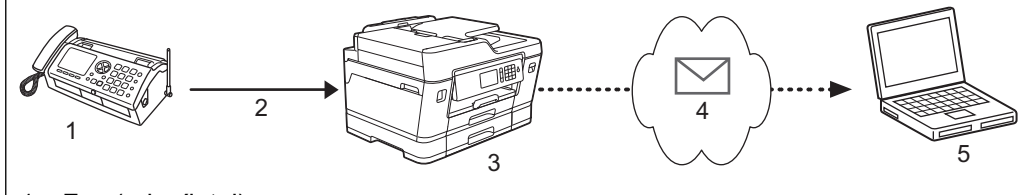

- 1. Fax (odesílatel)
- 2. Telefonická linka
- 3. Vaše zařízení Brother (příjemce/odesílatel)
- 4. Internet
- 5. Počítač obdrží přeposlaný e-mail
- 1. Spusťte webový prohlížeč.
- 2. Zadeite "http://IP adresa přístroje" do řádku s adresou prohlížeče (kde "IP adresa přístroje" je IP adresou přístroje).

Například: http://192.168.1.2

- 3. Standardně se nevyžaduje heslo. Zadejte heslo, pokud jej máte nastavené, a poté klikněte na tlačítko .
- 4. Klepněte na záložku **Fax**.
- 5. Klepněte na tlačítko **Remote Fax Options (Volby dálkového ovládání faxu)**.
- 6. Vyberte volbu **Fax Forward (Přeposlat fax)** v poli **Fwd/Store/Cloud (Přeposlat/Uložit/Cloud)**.
- 7. Zaškrtněte políčko **E-mail Address (E-mailová adresa)** v nabídce **Fax Forward # (Přeposlat fax č.)** a poté zadejte e-mailovou adresu příjemce.
- 8. Po dokončení klepněte na tlačítko **Submit (Odeslat)**.

- [Volby I-Fax](#page-435-0)
- [Ruční dotazování serveru](#page-433-0)
- [Fax pomocí internetu \(I-Fax\)](#page-425-0)
- [Výchozí nastavení pro e-mail a I-Fax](#page-428-0)
- [Automatický příjem I-Faxu](#page-431-0)

<span id="page-437-0"></span> [Domů](#page-1-0) > [Síť](#page-394-0) > [Rozšířené síťové funkce](#page-423-0) > [Fax pomocí internetu \(I-Fax\)](#page-425-0) > [Volby I-Fax](#page-435-0) > Nastavení relačního přenosu na přístroji Brother

## **Nastavení relačního přenosu na přístroji Brother**

Při relačním přenosu obdrží zařízení Brother zprávu prostřednictvím Internetu a potom jej předá dalšímu faxovému zařízením prostřednictvím běžných telefonních linek. Chcete-li odfaxovat dokument na dlouhou vzdálenost nebo do zahraničí, funkce "relačního přenosu" umožňuje ušetřit komunikační poplatky.

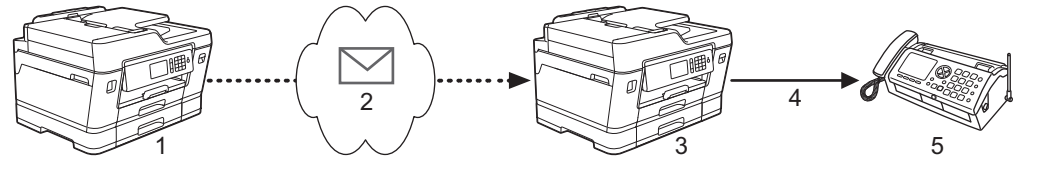

- 1. Faxový přístroj dostupný přes Internet
- 2. Internet
- 3. Přístroj Brother
- 4. Telefonická linka
- 5. Faxový přístroj
- 1. Spusťte webový prohlížeč.
- 2. Zadejte "http://IP adresa přístroje" do řádku s adresou prohlížeče (kde "IP adresa přístroje" je IP adresou přístroje).

Například:

http://192.168.1.2

- 3. Standardně se nevyžaduje heslo. Zadejte heslo, pokud jej máte nastavené, a poté klikněte na tlačítko .
- 4. Klepněte na záložku **Fax**.
- 5. Klepněte na **I-Fax** na levé straně panelu.
- 6. Klepněte na volbu **Relay Function (Přenosová funkce)** a nakonfigurujte následující nastavení:

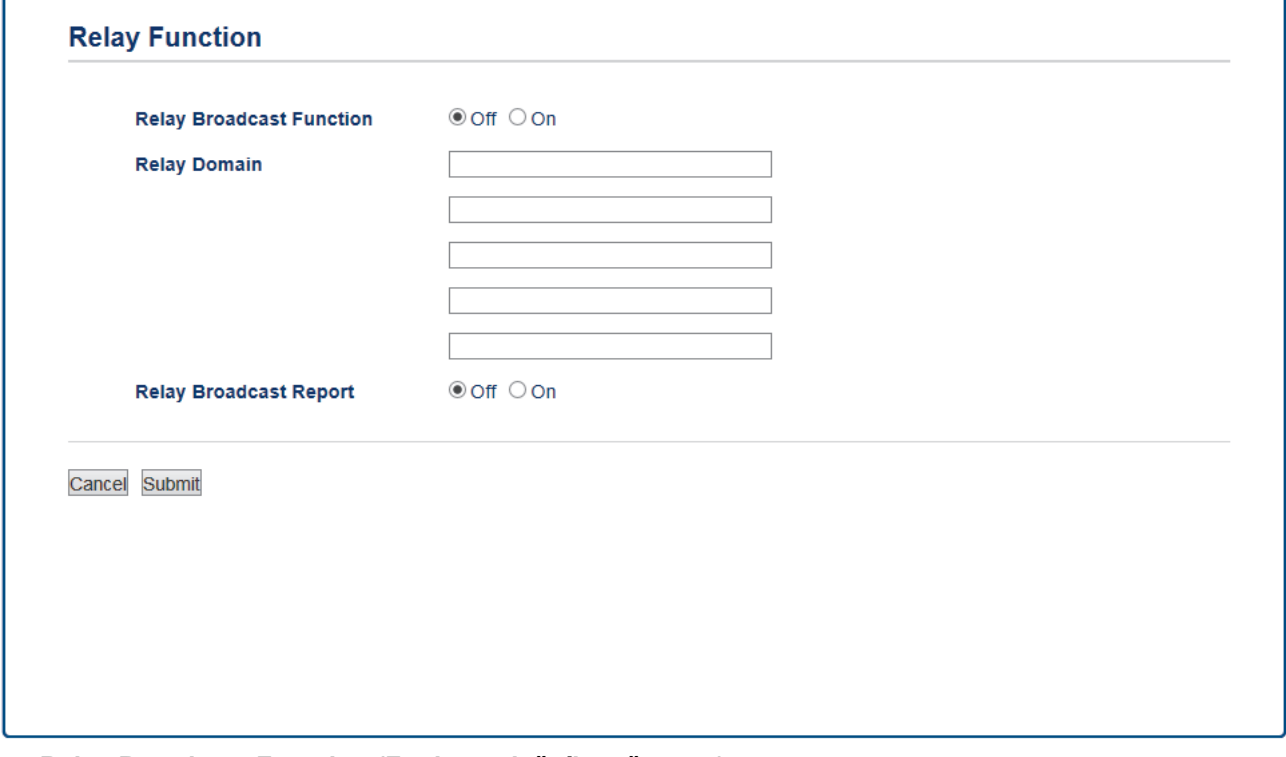

- **Relay Broadcast Function (Funkce relačního přenosu)** Nastavte volbu **Relay Broadcast Function (Funkce relačního přenosu)** na hodnotu **On (Zapnuto)**.
- **Relay Domain (Relační doména)**

Nakonfigurujte název domény vašeho zařízení na přístroji, který bude přenášet dokument na konvenční faxový přístroj. Pokud si přejete použít vaše zařízení jako přístroj pro relační přenos, musíte v zařízení uvést název domény, které důvěřujete (tedy část názvu po znaku "@"). Při volbě důvěryhodné domény buďte opatrní: kterýkoli uživatel v důvěryhodné doméně bude mít možnost odesílat relační přenos. Registrovat můžete až pět názvů domény.

#### • **Relay Broadcast Report (Zpráva o relačním přenosu)**

Určete, zda chcete po dokončení relačního přenosu vytisknout zprávu, či nikoli.

7. Po dokončení klepněte na tlačítko **Submit (Odeslat)**.

- [Volby I-Fax](#page-435-0)
- [Relační přenos z přístroje Brother](#page-439-0)
- [Relační přenos z počítače](#page-441-0)

<span id="page-439-0"></span> [Domů](#page-1-0) > [Síť](#page-394-0) > [Rozšířené síťové funkce](#page-423-0) > [Fax pomocí internetu \(I-Fax\)](#page-425-0) > [Volby I-Fax](#page-435-0) > [Nastavení relačního](#page-437-0) [přenosu na přístroji Brother](#page-437-0) > Relační přenos z přístroje Brother

## **Relační přenos z přístroje Brother**

Pomocí funkce Relační oběžník můžete odesílat e-maily z vašeho přístroje na konvenční faxové přístroje.

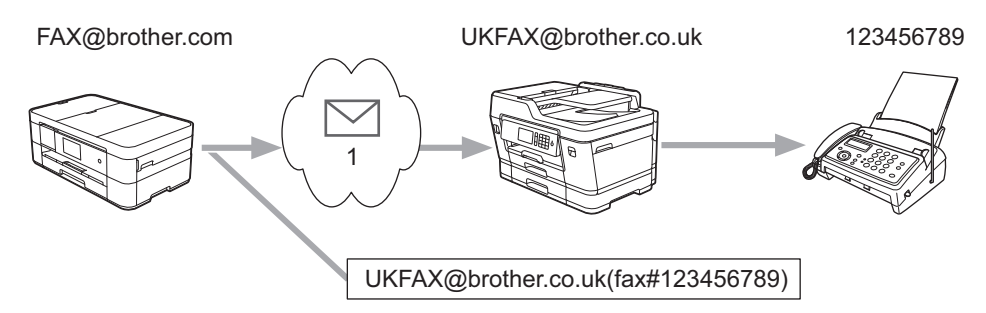

#### 1. Internet

V tomto příkladu má váš přístroj e-mailovou adresu FAX@brother.com, chcete odeslat dokument z tohoto přístroje do jiného přístroje v Anglii s e-mailovou adresou UKFAX@brother.co.uk, ten přístroj potom předá dokument standardnímu faxovému přístroji prostřednictvím běžné telefonní linky.

#### >> MFC-J3530DW >> MFC-J3930DW

#### **MFC-J3530DW**

- 1. Vložte dokument.
- 2. Postupujte jedním z následujících způsobů:
	- Pokud je náhled faxu nastaven na  $[Vyp.]$ , stiskněte tlačítko  $[Fast]$ .
	- Pokud je náhled faxu nastaven na [Zap.], stiskněte tlačítko [Fax] a potom stiskněte tlačítko [Odesilani faxu].
- 3. Stiskněte tlačítko [Moznosti] > [Obeznik] > [Pridat cislo].
- 4. E-mailové adresy můžete do oběžníku přidat následujícími způsoby:
	- Stiskněte tlačítko [Pridat cislo] a potom , zadejte e-mailovou adresu a potom stiskněte tlačítko  $[OK].$
	- Stiskněte tlačítko [Pridat z adresare]. Stiskněte zaškrtávací políčko pro e-mailové adresy, které chcete přidat do oběžníku. Po zaškrtnutí všech požadovaných e-mailových adres stiskněte tlačítko [OK].
	- Stiskněte tlačítko [Hledat v adresari]. Zadejte jméno a stiskněte tlačítko [OK]. Zobrazí se výsledky vyhledávání. Stiskněte jméno a pak stiskněte e-mailovou adresu, kterou chcete přidat do oběžníku.

Následující příklad ukazuje, jak zadat e-mailovou adresu a telefonní číslo:

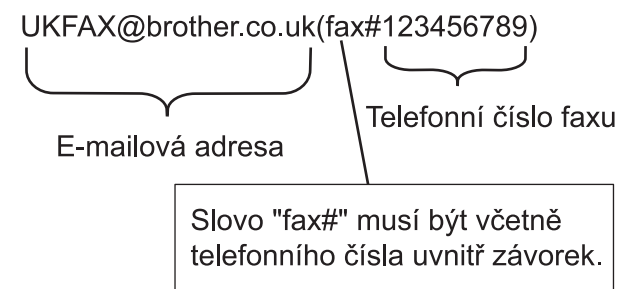

Po zadání všech faxových čísel stiskněte tlačítko  $[OK]$ .

5. Stiskněte tlačítko [Fax start].

#### **MFC-J3930DW**

- 1. Vložte dokument.
- 2. Postupujte jedním z následujících způsobů:
- Pokud je náhled faxu nastaven na  $[Vyp.]$ , stiskněte tlačítko  $[Fast]$ .
- Pokud je náhled faxu nastaven na [Zap.], stiskněte tlačítko [Fax] a [Odesilani faxu].
- 3. Stiskněte tlačítko [Moznosti] > [Obeznik] > [Pridat cislo].
- 4. E-mailové adresy můžete do oběžníku přidat následujícími způsoby:
	- Stiskněte tlačítko [Pridat cislo] a potom , zadejte e-mailovou adresu a potom stiskněte tlačítko [OK].
	- Stiskněte tlačítko [Pridat z adresare]. Stiskněte zaškrtávací políčko e-mailové adresy, kterou chcete přidat do oběžníku. Po zaškrtnutí všech požadovaných e-mailových adres stiskněte tlačítko [OK].
	- Stiskněte tlačítko [Hledat v adresari]. Zadejte jméno a stiskněte tlačítko [OK]. Zobrazí se výsledky vyhledávání. Stiskněte jméno a pak stiskněte e-mailovou adresu, kterou chcete přidat do oběžníku.

Následující příklad ukazuje, jak zadat e-mailovou adresu a telefonní číslo:

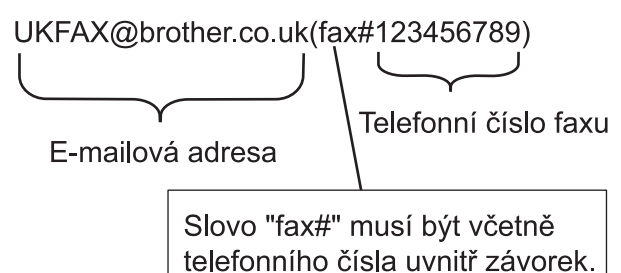

Po zadání všech faxových čísel stiskněte tlačítko  $[OK]$ .

5. Stiskněte tlačítko [Fax start].

## **Související informace**

• [Nastavení relačního přenosu na přístroji Brother](#page-437-0)

<span id="page-441-0"></span> [Domů](#page-1-0) > [Síť](#page-394-0) > [Rozšířené síťové funkce](#page-423-0) > [Fax pomocí internetu \(I-Fax\)](#page-425-0) > [Volby I-Fax](#page-435-0) > [Nastavení relačního](#page-437-0) [přenosu na přístroji Brother](#page-437-0) > Relační přenos z počítače

## **Relační přenos z počítače**

Pomocí funkce Relační oběžník můžete odesílat e-maily z vašeho počítače na konvenční faxové přístroje.

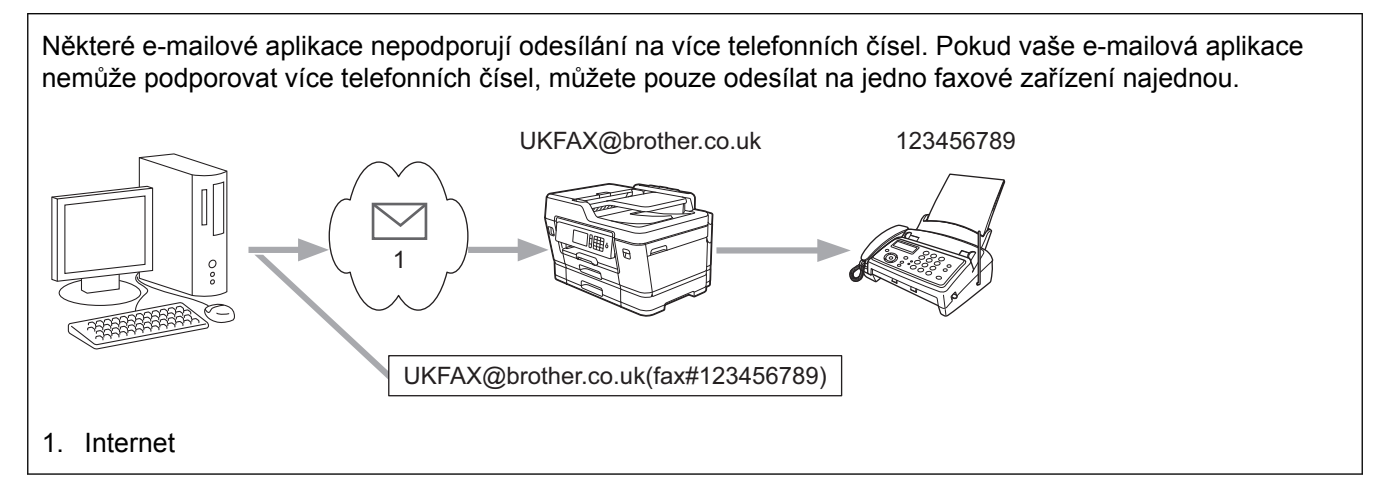

Pokud odesíláte e-mail na konvenční faxový přístroj, bude se způsob zadávání faxového čísla faxového přístroje lišit v závislosti na používané poštovní aplikaci.

1. V poštovní aplikaci vytvořte novou poštovní zprávu a zadejte e-mailovou adresu zařízení, na které se odesílá, a faxové číslo prvního faxového zařízení do pole "KOMU".

Následující příklad ukazuje, jak zadat e-mailovou adresu a faxové číslo:

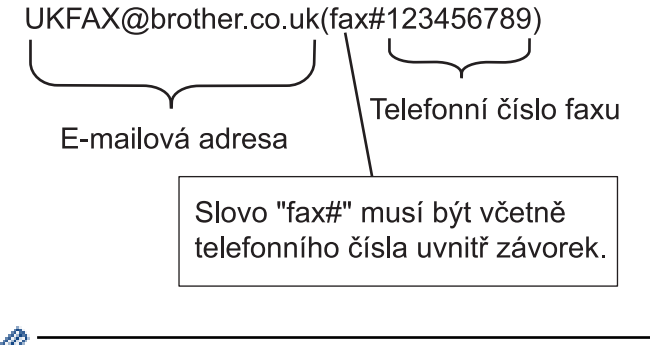

Pro aplikaci Microsoft Outlook musí být údaje adresy zadané v adresáři následujícím způsobem:

Jméno: fax#123456789

E-mailová adresa: UKFAX@brother.co.uk

- 2. Zadejte e-mailovou adresu zařízení, na které se odesílá, a faxové číslo druhého faxového zařízení do pole "KOMU".
- 3. Odešlete e-mail.

#### **Související informace**

• [Nastavení relačního přenosu na přístroji Brother](#page-437-0)

<span id="page-442-0"></span> [Domů](#page-1-0) > [Síť](#page-394-0) > [Rozšířené síťové funkce](#page-423-0) > [Fax pomocí internetu \(I-Fax\)](#page-425-0) > [Volby I-Fax](#page-435-0) > Internetový fax (I-Fax) – ověřovací e-mail

## **Internetový fax (I-Fax) – ověřovací e-mail**

- Ověřovací e-mail pro odesílání umožňuje požadovat oznámení od přijímající stanice, která I-Fax nebo e-mail přijala a zpracovala.
- Ověřovací e-mail pro přijímání umožňuje odeslat zpět odesílající stanici výchozí zprávu po úspěšném přijetí a zpracování I-Faxu nebo e-mailu.

Chcete-li používat tuto funkci, nastavte možnosti [Prihlaseni] v části [Nast.mail pri.] a [Nast.mail vys.] možnosti v nabídce ovládacího panelu vašeho přístroje Brother.

- [Volby I-Fax](#page-435-0)
- [Aktivace odesílání oznámení pro ověřovací e-mail přenosu](#page-443-0)
- [Aktivace přijímání oznámení pro ověřovací e-mail přenosu](#page-444-0)

<span id="page-443-0"></span> [Domů](#page-1-0) > [Síť](#page-394-0) > [Rozšířené síťové funkce](#page-423-0) > [Fax pomocí internetu \(I-Fax\)](#page-425-0) > [Volby I-Fax](#page-435-0) > [Internetový fax \(I-](#page-442-0)[Fax\) – ověřovací e-mail](#page-442-0) > Aktivace odesílání oznámení pro ověřovací e-mail přenosu

## **Aktivace odesílání oznámení pro ověřovací e-mail přenosu**

#### >> MFC-J3530DW >> MFC-J3930DW

#### **MFC-J3530DW**

- 1. Stiskněte tlačítko  $\begin{bmatrix} 1 & 1 \end{bmatrix}$  [Nastaveni] > [Vse. nastav.] > [Sit] > [E-mail/IFAX] > [Nast.mail vys.] > [Prihlaseni].
- 2. Při přepnutí na [Zap.] bude s obrazovými daty odesláno dodatečné pole informací. Toto pole má název "MDN".

Aby bylo možné odeslat zprávu s oznámením, musí příjemce podporovat pole MDN, jinak bude požadavek ignorován.

3. Stiskněte tlačítko

#### **MFC-J3930DW**

- 1. Stiskněte tlačítko | Nastaveni] > [Vse. nastav.] > [Sit] > [E-mail/IFAX] > [Nast.mail] vys.] > [Prihlaseni].
- 2. Při přepnutí na [Zap.] bude s obrazovými daty odesláno dodatečné pole informací. Toto pole má název "MDN".

Aby bylo možné odeslat zprávu s oznámením, musí příjemce podporovat pole MDN, jinak bude požadavek ignorován.

3. Stiskněte tlačítko

Ø

 **Související informace**

• [Internetový fax \(I-Fax\) – ověřovací e-mail](#page-442-0)

<span id="page-444-0"></span> [Domů](#page-1-0) > [Síť](#page-394-0) > [Rozšířené síťové funkce](#page-423-0) > [Fax pomocí internetu \(I-Fax\)](#page-425-0) > [Volby I-Fax](#page-435-0) > [Internetový fax \(I-](#page-442-0)[Fax\) – ověřovací e-mail](#page-442-0) > Aktivace přijímání oznámení pro ověřovací e-mail přenosu

## **Aktivace přijímání oznámení pro ověřovací e-mail přenosu**

## >> MFC-J3530DW

>> MFC-J3930DW

## **MFC-J3530DW**

- 1. Stiskněte tlačítko | Nastaveni] > [Vse. nastav.] > [Sit] > [E-mail/IFAX] > [Nast.mail] pri.] > [Prihlaseni].
- 2. Stiskněte jedno ze tří možných nastavení:

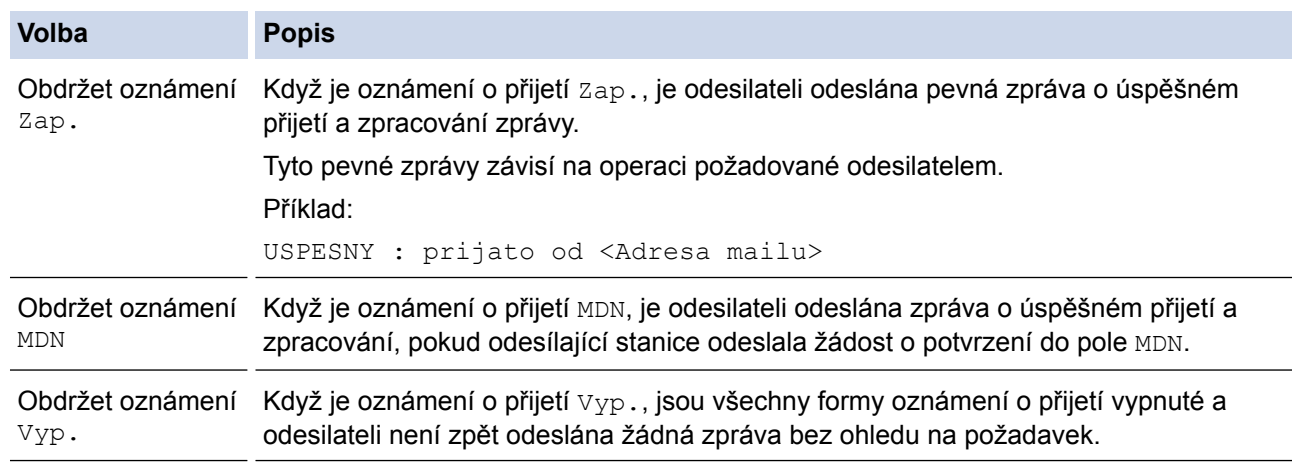

• Aby bylo možné odeslat e-mail o ověření přenosu, musí odesilatel nakonfigurovat následující nastavení:

- Přepněte [Prihlaseni] v [Nast.mail vys.] na [Zap.].
- Přepněte [Zahlavi] V [Nast.mail pri.] na [Vse] nebo [Subjekt+Od+Komu].
- Aby bylo možné přijmout e-mail o ověření přenosu, musí příjemce nakonfigurovat následující nastavení:
	- Přepněte [Prihlaseni] V [Nast.mail pri.] na [Zap.].
- 3. Stiskněte tlačítko .

#### **MFC-J3930DW**

- 1. Stiskněte tlačítko | Nastaveni] > [Vse. nastav.] > [Sit] > [E-mail/IFAX] > [Nast.mail] pri.] > [Prihlaseni].
- 2. Stiskněte jedno ze tří možných nastavení:

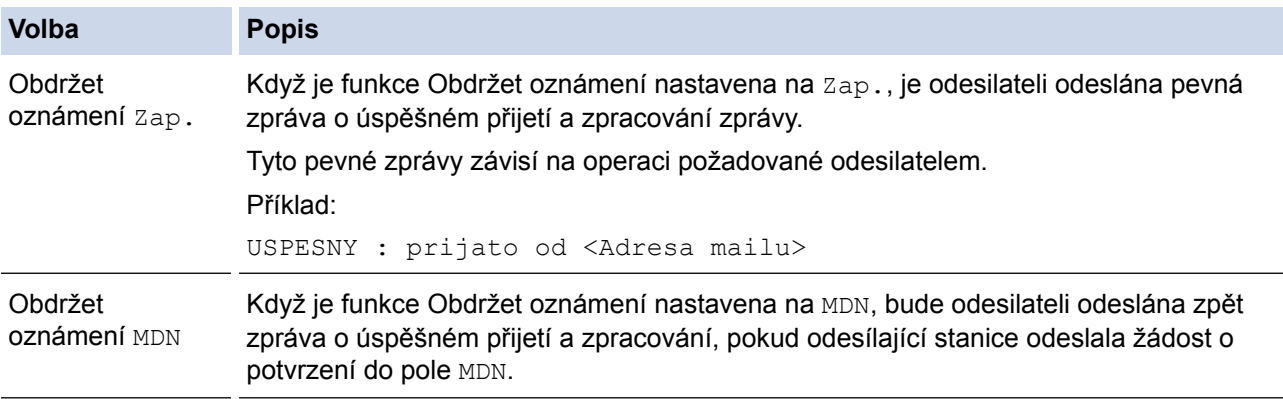

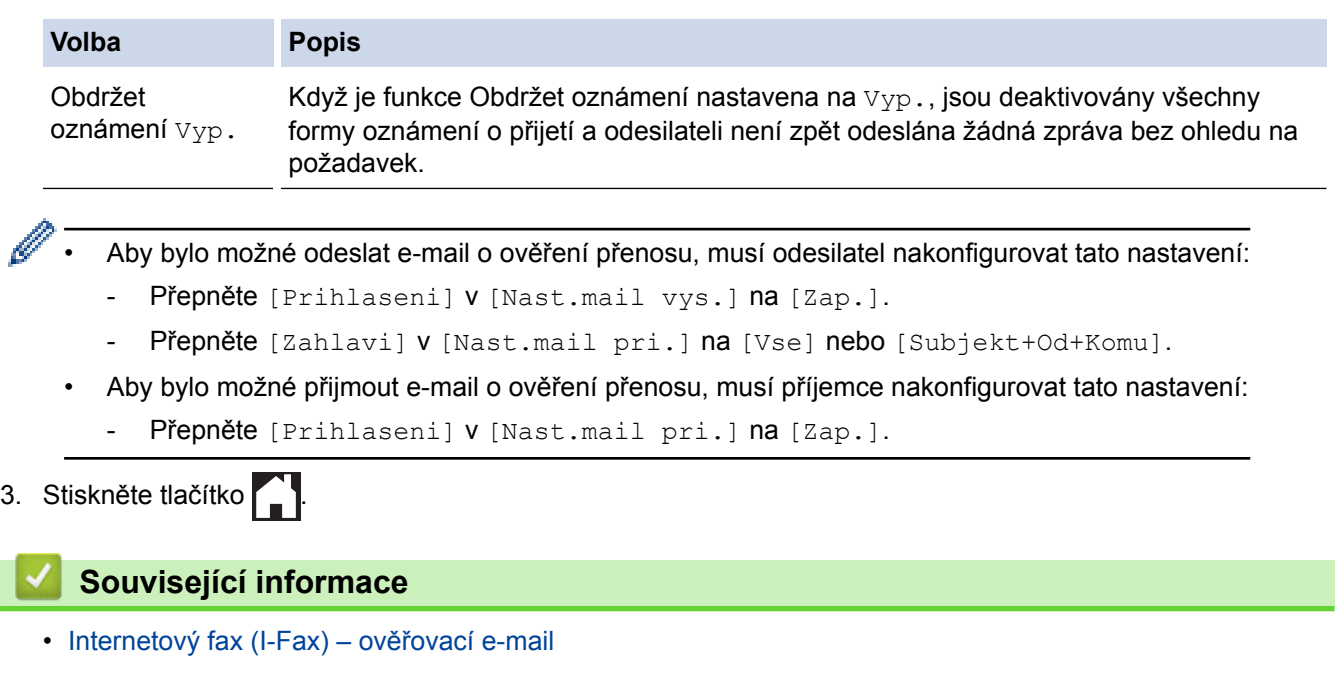

<span id="page-446-0"></span> [Domů](#page-1-0) > [Síť](#page-394-0) > [Rozšířené síťové funkce](#page-423-0) > [Fax pomocí internetu \(I-Fax\)](#page-425-0) > [Volby I-Fax](#page-435-0) > Chybový e-mail I-Fax

## **Chybový e-mail I-Fax**

Jestliže během odesílání I-Faxu došlo k chybě, mailový server odešle chybovou zprávu zpět do přístroje Brother a chybová zpráva se vytiskne.

Jestliže dojde k chybě během příjmu I-Faxu, vytiskne se chybová zpráva – například: "Zpráva odesílaná do přístroje není ve formátu TIFF".

Chcete-li přijímat chybové zprávy a tisknout je na svém přístroji, přepněte v části [Nast.mail pri.] přepínač [Zahlavi] na [Vse] nebo [Subjekt+Od+Komu].

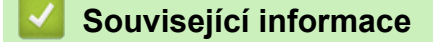

• [Volby I-Fax](#page-435-0)

<span id="page-447-0"></span> [Domů](#page-1-0) > [Síť](#page-394-0) > [Rozšířené síťové funkce](#page-423-0) > Konfigurování a používání vyhledávání LDAP

## **Konfigurování a používání vyhledávání LDAP**

Funkce LDAP umožňuje vyhledávat na serveru informace, jako jsou faxová čísla a emailové adresy. Pokud používáte funkce serveru Fax, I-Fax nebo Skenovat do e-mailu, můžete pomocí vyhledávání LDAP vyhledat faxová čísla nebo e-mailové adresy.

- Funkce LDAP nepodporuje zjednodušenou čínštinu, tradiční čínštinu ani korejštinu.
- Funkce LDAP podporuje LDAPv3.
- Funkce LDAP nepodporuje SSL/TLS.
- Pro komunikaci s vaším serverem LDAP musíte používat jednoduché ověření.

#### **Související informace**

• [Rozšířené síťové funkce](#page-423-0)

Ø

- [Provádění změn konfigurace LDAP prostřednictvím aplikace Web Based Management](#page-448-0)
- [Provedení vyhledávání LDAP pomocí ovládacího panelu přístroje](#page-449-0)

<span id="page-448-0"></span> [Domů](#page-1-0) > [Síť](#page-394-0) > [Rozšířené síťové funkce](#page-423-0) > [Konfigurování a používání vyhledávání LDAP](#page-447-0) > Provádění změn konfigurace LDAP prostřednictvím aplikace Web Based Management

## **Provádění změn konfigurace LDAP prostřednictvím aplikace Web Based Management**

Nastavení LDAP ve webovém prohlížeči provedete pomocí nástroje Web Based Management (webová správa).

- 1. Spusťte webový prohlížeč.
- 2. Zadejte "http://IP adresa přístroje" do řádku s adresou prohlížeče (kde "IP adresa přístroje" je IP adresou přístroje).

Například:

http://192.168.1.2

- 3. Standardně se nevyžaduje heslo. Zadejte heslo, pokud jej máte nastavené, a poté klikněte na tlačítko .
- 4. Klepněte na kartu **Network (Síť)**.
- 5. Klikněte na nabídku **Protocol (Protokol)** na levé straně navigačního panelu.
- 6. Zaškrtněte políčko **LDAP**, a poté klepněte na tlačítko **Submit (Odeslat)**.
- 7. Restartováním přístroje Brother aktivujte příslušnou konfiguraci.
- 8. Na počítači se na obrazovce **Address Book (Adresář)** nástroje Web Based Management (webová správa) vyberte volbu **LDAP** na levé straně navigačního panelu.
	- **LDAP Search (Vyhledávání LDAP)**
	- **LDAP Server Address (Adresa serveru LDAP)**
	- **Port** (Výchozí číslo portu je 389.)
	- **Search Root (Prohledat kořen)**
	- **Authentication (Ověření)**
	- **Username (Uživatelské jméno)**

Tento výběr bude k dispozici v závislosti na použité metodě ověření.

• **Password (Heslo)**

Tento výběr bude k dispozici v závislosti na použité metodě ověření.

- Pokud server LDAP podporuje ověření Kerberos, doporučujeme vybrat Kerberos pro nastavení ověření. Poskytuje silné ověření mezi serverem LDAP a vaším přístrojem.
- Musíte nakonfigurovat protokol SNTP (síťový časový server) nebo musíte správně nastavit datum, čas a časové pásmo na ovládacím panelu pro ověřování Kerberos.
- **Kerberos Server Address (Adresa serveru Kerberos)**

Tento výběr bude k dispozici v závislosti na použité metodě ověření.

- **Timeout for LDAP (Časový limit pro LDAP)**
- **Attribute of Name (Search Key) (Atribut názvu (klíč hledání))**
- **Attribute of E-mail (E-mailový atribut)**
- **Attribute of Fax Number (Atribut faxového čísla)**
- 9. Po dokončení klepněte na tlačítko **Submit (Odeslat)**. Ujistěte se, že je pole **Status (Stav)** nastaveno na **OK**.

- [Konfigurování a používání vyhledávání LDAP](#page-447-0)
- [Synchronizace času se serverem SNTP pomocí nástroje Web Based Management \(webová správa\)](#page-451-0)

<span id="page-449-0"></span> [Domů](#page-1-0) > [Síť](#page-394-0) > [Rozšířené síťové funkce](#page-423-0) > [Konfigurování a používání vyhledávání LDAP](#page-447-0) > Provedení vyhledávání LDAP pomocí ovládacího panelu přístroje

## **Provedení vyhledávání LDAP pomocí ovládacího panelu přístroje**

Po konfiguraci nastavení LDAP lze používat funkci hledání LDAP k nalezení faxových čísel nebo e-mailových adres k následujícímu používání:

- Odeslání faxu
- Odeslání internetového faxu (I-Fax)
- Skenování na e-mailový server

• Funkce LDAP podporuje LDAPv3.

- Funkce LDAP nepodporuje SSL/TLS.
- V závislosti na nastavení zabezpečení správce sítě bude pravděpodobně třeba použít ověření Kerberos nebo jednoduché ověření pro připojení k serveru LDAP.
- Musíte nakonfigurovat protokol SNTP (síťový časový server) nebo musíte správně nastavit datum, čas a časové pásmo na ovládacím panelu pro ověřování Kerberos.

#### >> MFC-J3530DW

>> MFC-J3930DW

#### **MFC-J3530DW**

- 1. Stisknutím  $\mathbf{Q}$  začne vyhledávání.
- 2. Zadejte počáteční písmena vyhledávaného výrazu pomocí displeje LCD.
	- Můžete zadat maximálně 15 znaků.
		- Více informací jak zadávat text >> Dodatek
- 3. Stiskněte tlačítko [OK].

Výsledky vyhledávání na LDAP se zobrazí na displeji LCD; před výsledky vyhledávání v místním adresáři se zobrazí ikona

- Pokud na serveru nebo v lokálním adresáři neexistuje žádná shoda, na displeji LCD se zobrazí [Vysledky nelze nalezt.] po dobu přibližně 60 sekund.
- 4. Stisknutím tlačítka ▲ nebo ▼ zobrazte požadované jméno.
- 5. Stiskněte jméno.

Chcete-li zobrazit údaje jména, stiskněte tlačítko [Detail].

- 6. Pokud výsledek obsahuje více faxových čísel nebo e-mailových adres, přístroj vás vyzve k výběru pouze jednoho čísla nebo adresy. Stiskněte [Pouzit]. Postupujte jedním z následujících způsobů:
	- Pokud odesíláte fax a I-Fax, stiskněte tlačítko [Fax start].
	- Pokud skenujete na e-mailový server, vložte dokument, stiskněte tlačítko [Dalsi] a potom stiskněte tlačítko [Start].

#### **MFC-J3930DW**

- 1. Stisknutím  $\mathbf{Q}$  začne vyhledávání.
- 2. Zadejte počáteční písmena vyhledávaného výrazu pomocí displeje LCD.
	- Můžete zadat maximálně 15 znaků.
		- Více informací jak zadávat text >> Dodatek
- 3. Stiskněte tlačítko [OK].

Výsledky vyhledávání na LDAP se zobrazí na displeji LCD; před výsledky vyhledávání v místním adresáři se zobrazí ikona

- Pokud na serveru nebo v lokálním adresáři neexistuje žádná shoda, na displeji LCD se zobrazí [Vysledky nelze nalezt.] po dobu přibližně 60 sekund.
- 4. Rychlým přetažením nahoru nebo dolů nebo stisknutím tlačítka  $\blacktriangle$  nebo  $\blacktriangledown$  zobrazte požadované jméno.
- 5. Stiskněte jméno.

Chcete-li zobrazit údaje jména, stiskněte tlačítko [Detail].

- 6. Pokud výsledek obsahuje více faxových čísel nebo e-mailových adres, zařízení vás vyzve k výběru pouze jednoho čísla nebo adresy. Stiskněte tlačítko [Pouzit]. Postupujte jedním z následujících způsobů:
	- Pokud odesíláte fax a I-Fax, stiskněte tlačítko [Fax start].
	- Pokud skenujete na e-mailový server, vložte dokument, stiskněte tlačítko [Dalsi] a potom stiskněte tlačítko [Start].

- [Konfigurování a používání vyhledávání LDAP](#page-447-0)
- [Synchronizace času se serverem SNTP pomocí nástroje Web Based Management \(webová správa\)](#page-451-0)

<span id="page-451-0"></span> [Domů](#page-1-0) > [Síť](#page-394-0) > [Rozšířené síťové funkce](#page-423-0) > Synchronizace času se serverem SNTP pomocí nástroje Web Based Management (webová správa)

## **Synchronizace času se serverem SNTP pomocí nástroje Web Based Management (webová správa)**

Protokol SNTP (Simple Network Time Protocol) se používá k synchronizaci času, který používá přístroj k ověření s časovým serverem SNTP. (Nejedná se o čas zobrazený na displeji LCD přístroje.) Čas použitý přístrojem můžete automaticky nebo ručně synchronizovat s časem UTC (Coordinated Universal Time) poskytovaným časovým serverem SNTP.

- [Konfigurování data a času pomocí aplikace Web Based Management](#page-452-0)
- [Konfigurování protokolu SNTP pomocí aplikace Web Based Management](#page-454-0)
- [Provádění změn konfigurace LDAP prostřednictvím aplikace Web Based Management](#page-448-0)
- [Provedení vyhledávání LDAP pomocí ovládacího panelu přístroje](#page-449-0)

<span id="page-452-0"></span> [Domů](#page-1-0) > [Síť](#page-394-0) > [Rozšířené síťové funkce](#page-423-0) > [Synchronizace času se serverem SNTP pomocí nástroje Web](#page-451-0) [Based Management \(webová správa\)](#page-451-0) > Konfigurování data a času pomocí aplikace Web Based Management

## **Konfigurování data a času pomocí aplikace Web Based Management**

Proveďte konfiguraci data a času, kdy má dojít k synchronizaci času použitého zařízením s časovým serverem SNTP.

Tato funkce není v některých zemích dostupná.

- 1. Spusťte webový prohlížeč.
- 2. Zadejte "http://IP adresa přístroje" do řádku s adresou prohlížeče (kde "IP adresa přístroje" je IP adresou přístroje).

Například: http://192.168.1.2

- 3. Standardně se nevyžaduje heslo. Zadejte heslo, pokud jej máte nastavené, a poté klikněte na tlačítko .
- 4. Klepněte na kartu **Administrator (Administrátor)**.
- 5. Klepněte na **Date&Time (Datum a čas)** na levé straně panelu.

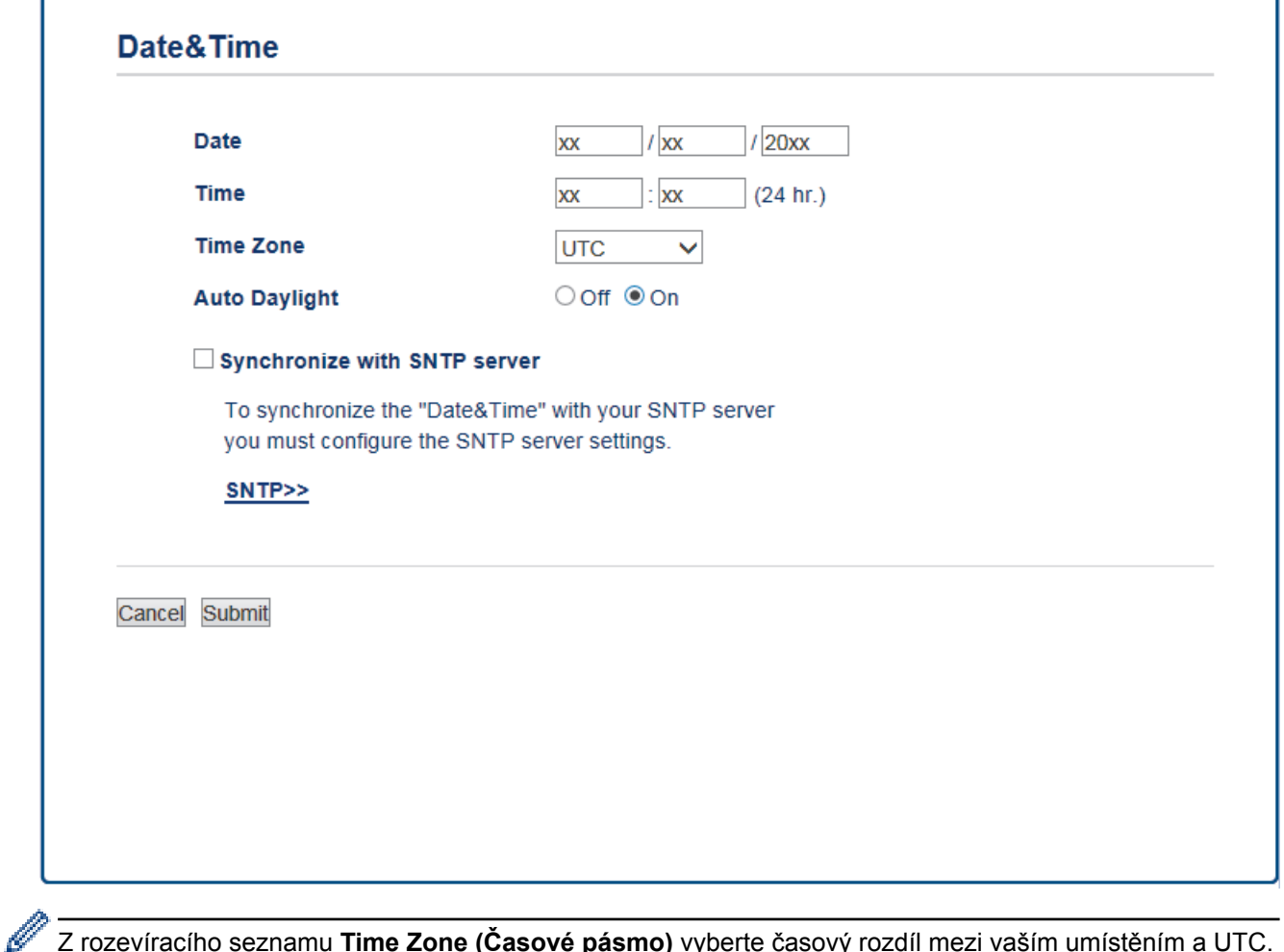

Z rozevíracího seznamu **Time Zone (Časové pásmo)** vyberte časový rozdíl mezi vaším umístěním a UTC. Například časová zóna pro východní čas v USA a Kanadě je UTC -05:00.

- 6. Ověřte nastavení **Time Zone (Časové pásmo)**.
- 7. Zaškrtněte políčko **Synchronize with SNTP server (Synchronizovat se serverem SNTP)**.
- 8. Klepněte na tlačítko **Submit (Odeslat)**.

# **Související informace**

• [Synchronizace času se serverem SNTP pomocí nástroje Web Based Management \(webová správa\)](#page-451-0)

<span id="page-454-0"></span> [Domů](#page-1-0) > [Síť](#page-394-0) > [Rozšířené síťové funkce](#page-423-0) > [Synchronizace času se serverem SNTP pomocí nástroje Web](#page-451-0) [Based Management \(webová správa\)](#page-451-0) > Konfigurování protokolu SNTP pomocí aplikace Web Based Management

# **Konfigurování protokolu SNTP pomocí aplikace Web Based Management**

Nakonfigurujte protokol SNTP pro synchronizaci času, který zařízení používá, k ověření s časem na časovém serveru SNTP.

- 1. Spusťte webový prohlížeč.
- 2. Zadejte "http://IP adresa přístroje" do řádku s adresou prohlížeče (kde "IP adresa přístroje" je IP adresou přístroje).

Například: http://192.168.1.2

- 3. Standardně se nevyžaduje heslo. Zadejte heslo, pokud jej máte nastavené, a poté klikněte na tlačítko .
- 4. Klepněte na kartu **Network (Síť)**.
- 5. Klikněte na nabídku **Protocol (Protokol)** na levé straně navigačního panelu.
- 6. Zaškrtnutím políčka **SNTP** aktivujte nastavení.
- 7. Restartováním přístroje Brother aktivujte příslušnou konfiguraci.
- 8. Vedle zaškrtávacího políčka SNTP klikněte na volbu **Advanced Settings (Pokročilá nastavení)** a postupujte podle dále uvedených pokynů:

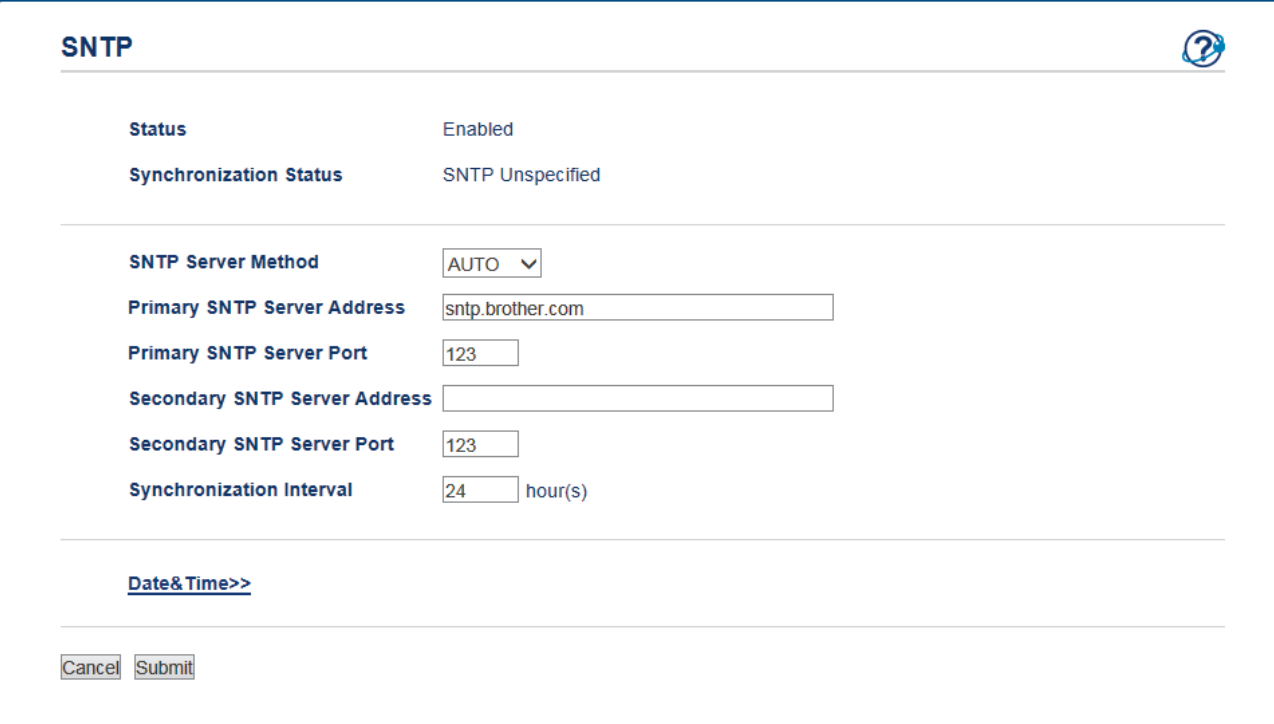

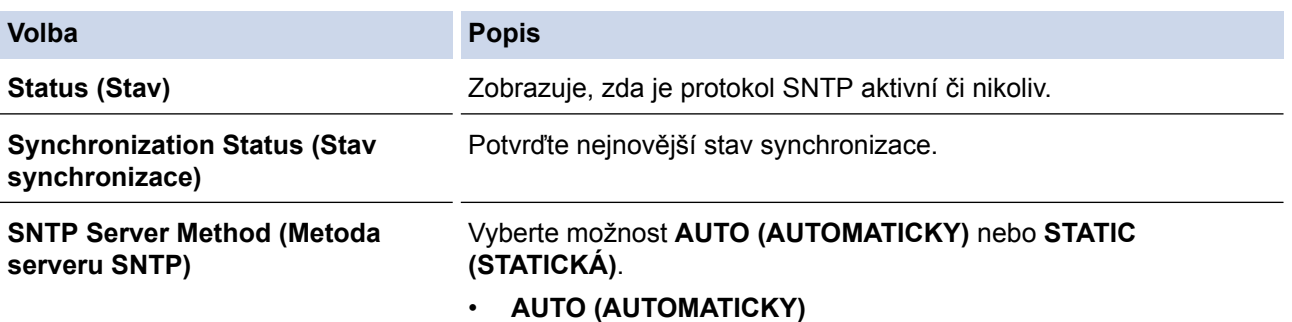

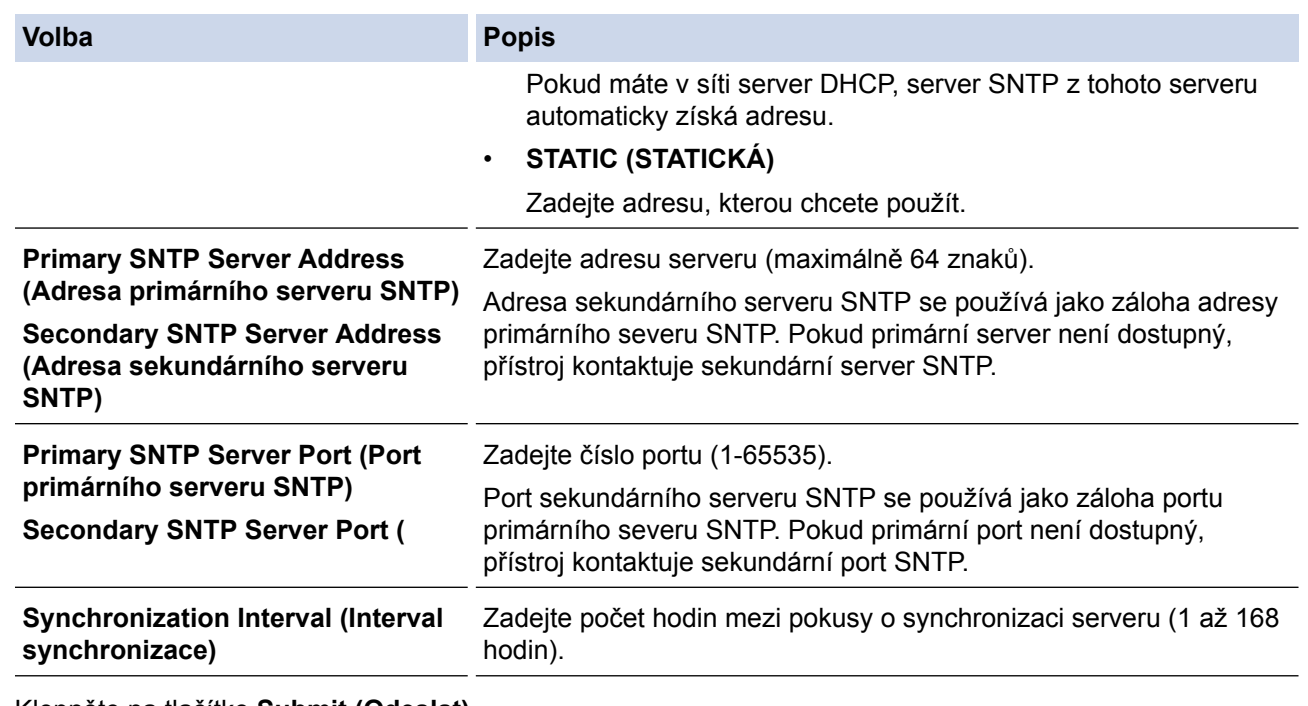

9. Klepněte na tlačítko **Submit (Odeslat)**.

# **Související informace**

• [Synchronizace času se serverem SNTP pomocí nástroje Web Based Management \(webová správa\)](#page-451-0)

<span id="page-456-0"></span> [Domů](#page-1-0) > [Síť](#page-394-0) > Technické informace pro pokročilé uživatele

## **Technické informace pro pokročilé uživatele**

- [Obnovení výchozích továrních síťových nastavení](#page-457-0)
- [Tisk hlášení o síti WLAN](#page-458-0)

<span id="page-457-0"></span> [Domů](#page-1-0) > [Síť](#page-394-0) > [Technické informace pro pokročilé uživatele](#page-456-0) > Obnovení výchozích továrních síťových nastavení

## **Obnovení výchozích továrních síťových nastavení**

Můžete použít ovládací panel přístroje k obnovení výchozích továrních nastavení tiskového serveru. Tím budou vymazány veškeré informace, například heslo a adresa IP.

- Tato funkce obnoví všechna nastavení pro drátovou a bezdrátovou síť na tovární nastavení.
- Tiskový server můžete rovněž resetovat zpět do továrního nastavení pomocí nástrojů BRAdmin Light, BRAdmin Professional 3 nebo Web Based Management (webová správa).

#### >> MFC-J3530DW >> MFC-J3930DW

k

#### **MFC-J3530DW**

- 1. Stiskněte tlačítko  $\mathcal{N}_{\bullet}$  [Nastaveni] > [Vse. nastav.] > [Sit] > [Nulovani site].
- 2. Zobrazí se zpráva potvrzující reset. Stiskněte tlačítko [OK] na dvě sekundy. Zařízení se restartuje.

#### **MFC-J3930DW**

- 1. Stiskněte tlačítko  $\begin{bmatrix} \mathbf{N}^1 \\ \mathbf{N} \end{bmatrix}$  [Nastaveni] > [Vse. nastav.] > [Sit] > [Nulovani site].
- 2. Zobrazí se zpráva potvrzující reset. Stiskněte tlačítko [OK] na dvě sekundy. Zařízení se restartuje.

- [Technické informace pro pokročilé uživatele](#page-456-0)
- [Přenos faxů nebo faxového deníku](#page-599-0)

<span id="page-458-0"></span> [Domů](#page-1-0) > [Síť](#page-394-0) > [Technické informace pro pokročilé uživatele](#page-456-0) > Tisk hlášení o síti WLAN

## **Tisk hlášení o síti WLAN**

Hlášení o síti WLAN obsahuje informace o bezdrátovém stavu přístroje. Pokud se bezdrátové připojení nezdaří, ve vytištěné zprávě vyhledejte kód chyby.

>> MFC-J3530DW >> MFC-J3930DW

#### **MFC-J3530DW**

1. Stiskněte **Mastaveni** | > [Vse. nastav.] > [Tisk hlaseni] > [Zprava WLAN] > [Ano].

Zařízení vytiskne hlášení o síti WLAN.

Pokud se hlášení o síti WLAN nevytiskne, zkontrolujte, zda přístroj nesignalizuje chybu. Pokud neexistují žádné viditelné chyby, počkejte jednu minutu a vyzkoušejte vytisknout zprávu znovu.

#### **MFC-J3930DW**

1. Stiskněte  $\mathbb{N}$  [Nastaveni] > [Vse. nastav.] > [Tisk hlaseni] > [Zprava WLAN] > [Ano].

Zařízení vytiskne hlášení o síti WLAN.

Pokud se hlášení o síti WLAN nevytiskne, zkontrolujte, zda přístroj nesignalizuje chybu. Pokud neexistují žádné viditelné chyby, počkejte jednu minutu a vyzkoušejte vytisknout zprávu znovu.

- [Technické informace pro pokročilé uživatele](#page-456-0)
- [Kódy chyb zprávy o bezdrátovém připojení LAN](#page-459-0)
- [Přístroj Brother nemůže tisknout, skenovat ani přijímat PC-FAX prostřednictvím sítě](#page-644-0)
- [Jak zkontrolovat, zda síťová zařízení fungují správně](#page-646-0)
- [Konfigurace ověření IEEE 802.1x pro drátovou nebo bezdrátovou síť pomocí Web Based Management](#page-503-0) [\(webového prohlížeče\)](#page-503-0)

<span id="page-459-0"></span> [Domů](#page-1-0) > [Síť](#page-394-0) > [Technické informace pro pokročilé uživatele](#page-456-0) > [Tisk hlášení o síti WLAN](#page-458-0) > Kódy chyb zprávy o bezdrátovém připojení LAN

# **Kódy chyb zprávy o bezdrátovém připojení LAN**

Ukazuje-li zpráva bezdrátové sítě LAN, že připojení selhalo, zkontrolujte chybový kód na vytištěné zprávě a postupujte podle odpovídajících instrukcí v tabulce:

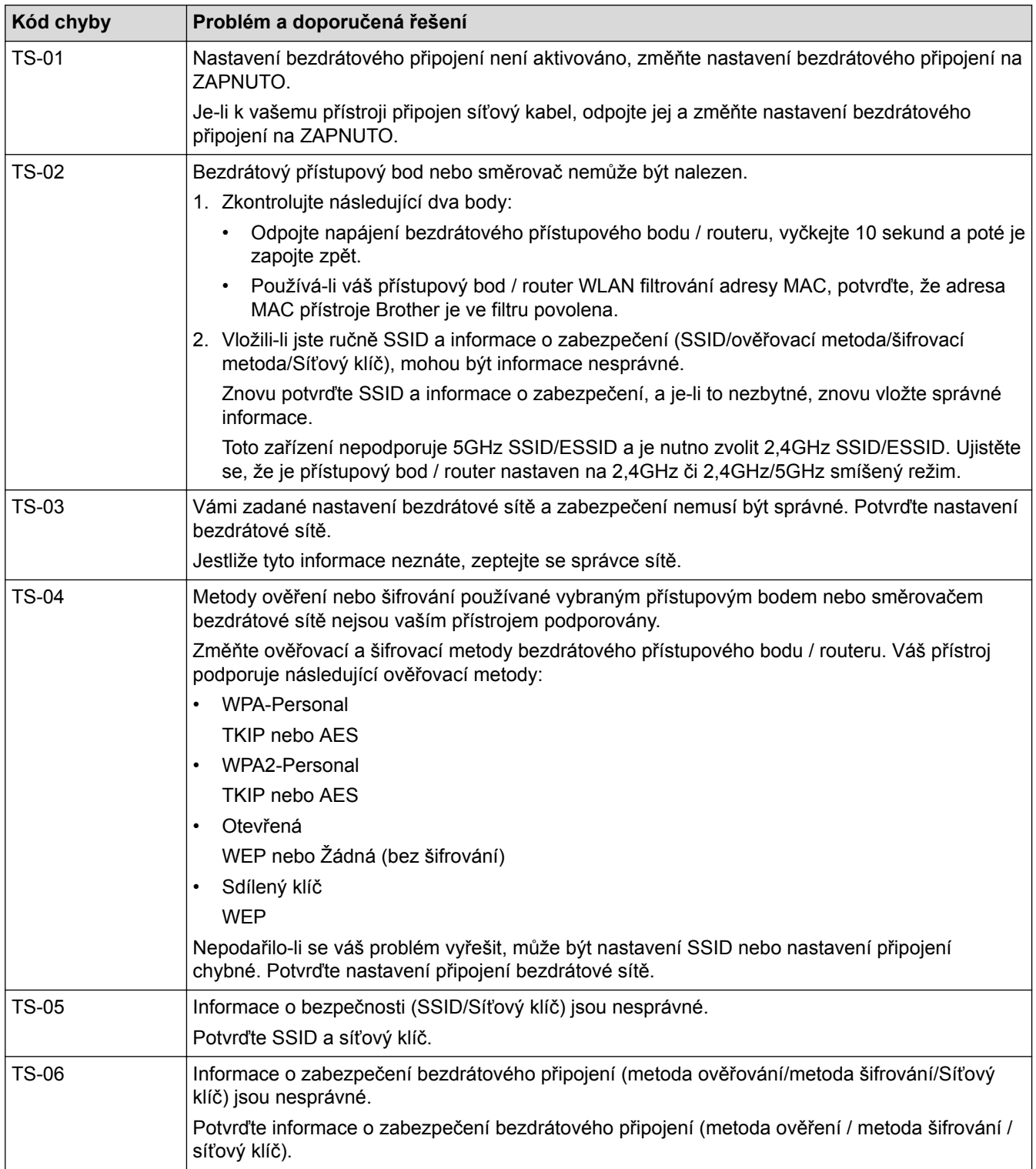

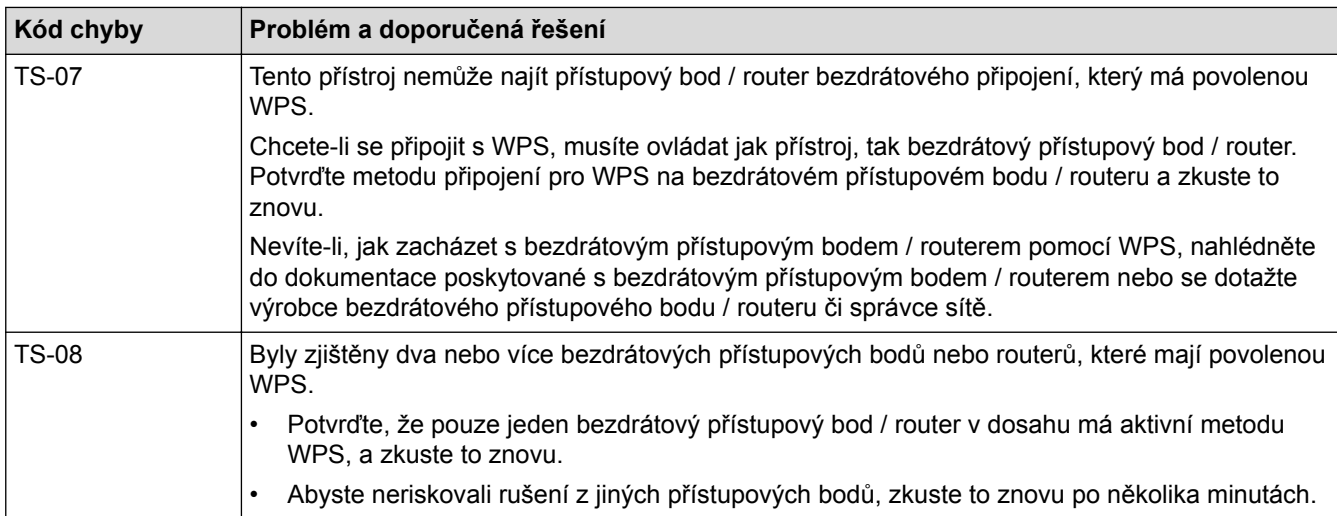

Jak potvrdit informace o zabezpečení bezdrátového přístupového bodu / routeru (SSID / metodu ověření / metodu šifrování / síťový klíč):

- 1. Výchozí nastavení zabezpečení může být uvedeno na štítku připevněnému k bezdrátovému přístupovému bodu / routeru. Nebo může být název výrobce nebo číslo modelu bezdrátového přístupového bodu / routeru použito jako výchozí bezpečnostní nastavení.
- 2. Informace o tom, jak najít nastavení zabezpečení, naleznete v dokumentech dodaných s bezdrátovém přístupovým bodem / routerem.
- Je-li bezdrátový přístupový bod / router nastaven, aby nevysílal SSID, nebude SSID automaticky odstraněno. Budete muset ručně zadat název SSID.
- Síťový klíč lze rovněž popsat jako Heslo, Bezpečnostní klíč či Šifrovací klíč.

Jestliže neznáte SSID a nastavení bezdrátového zabezpečení vašeho bezdrátového přístupového bodu / routeru ani způsob, jak změnit konfiguraci, prohlédněte si dokumentaci dodanou s bezdrátovým přístupovým bodem / routerem, zeptejte se výrobce přístupového bodu / routeru nebo poskytovatele internetového připojení či správce sítě.

- [Tisk hlášení o síti WLAN](#page-458-0)
- [Přístroj Brother nemůže tisknout, skenovat ani přijímat PC-FAX prostřednictvím sítě](#page-644-0)
- [Jak zkontrolovat, zda síťová zařízení fungují správně](#page-646-0)

#### <span id="page-461-0"></span> [Domů](#page-1-0) > Zabezpečení

# **Zabezpečení**

- [Před použitím funkcí zabezpečení sítě](#page-462-0)
- [Secure Function Lock 3.0 \(Blokovací funkce 3.0\)](#page-463-0)
- [Zabezpečená správa síťového zařízení pomocí SSL/TLS](#page-470-0)
- [Zabezpečené odeslání nebo přijetí e-mailu](#page-496-0)
- [Použijte konfiguraci ověření IEEE 802.1x pro drátovou nebo bezdrátovou síť.](#page-501-0)

<span id="page-462-0"></span> [Domů](#page-1-0) > [Zabezpečení](#page-461-0) > Před použitím funkcí zabezpečení sítě

## **Před použitím funkcí zabezpečení sítě**

Tento přístroj Brother využívá některé z nejnovějších funkcí zabezpečení sítě a šifrovací protokoly, které jsou v současné době k dispozici. Tyto síťové funkce mohou být integrovány do vašeho celkového plánu zabezpečení sítě na pomoc při ochraně vašich dat a pro zabránění neoprávněnému přístupu k přístroji.

Doporučujeme zakázat protokoly FTP a TFTP. Přistupování k přístroji pomocí těchto protokolů není bezpečné. Pokud však deaktivujete protokol FTP, bude deaktivována funkce skenování do FTP.

#### **Související informace**

• [Zabezpečení](#page-461-0)

b

<span id="page-463-0"></span> [Domů](#page-1-0) > [Zabezpečení](#page-461-0) > Secure Function Lock 3.0 (Blokovací funkce 3.0)

## **Secure Function Lock 3.0 (Blokovací funkce 3.0)**

Secure Function Lock 3.0 (Blokovací funkce 3.0) společnosti Brother zvyšuje bezpečnost tím, že omezuje používání funkcí zařízení Brother.

- [Před použitím funkce Secure Function Lock 3.0](#page-464-0)
- [Konfigurování Secure Function Lock 3.0 \(Blokovací funkce 3.0\) pomocí aplikace Web](#page-465-0) [Based Management](#page-465-0)
- [Skenování pomocí funkce Secure Function Lock 3.0 \(Blokovací funkce 3.0\)](#page-466-0)
- [Konfigurace veřejného režimu v Secure Function Lock 3.0 \(Blokovací funkce 3.0\)](#page-467-0)
- [Dodatečné funkce Secure Function Lock 3.0 \(Blokovací funkce 3.0\)](#page-468-0)
- [Registrace nové ID karty pomocí ovládacího panelu přístroje](#page-469-0)

<span id="page-464-0"></span> [Domů](#page-1-0) > [Zabezpečení](#page-461-0) > [Secure Function Lock 3.0 \(Blokovací funkce 3.0\)](#page-463-0) > Před použitím funkce Secure Function Lock 3.0

## **Před použitím funkce Secure Function Lock 3.0**

Secure Function Lock (Blokovací funkce) umožňuje konfigurovat hesla, nastavovat specifické uživatelské limity stránek a garantovat přístup k některým nebo všem zde uvedeným funkcím.

Následující nastavení Secure Function Lock 3.0 (Blokovací funkce 3.0) lze konfigurovat pomocí webové správy nebo programu BRAdmin Professional 3 (Windows):

• **Print (Tisk)**

Tisk zahrnuje tiskové úlohy zaslané prostřednictvím služeb AirPrint, Google Cloud Print™ a Brother iPrint&Scan.

Zaregistrujete-li přihlašovací jména uživatelů předem, uživatelé nebudou muset zadávat svá hesla při používání tiskové funkce.

- **Copy (Kopírovat)**
- **Scan (Skenovat)**

Skenování zahrnuje úlohy skenování odeslané prostřednictvím služby Brother iPrint&Scan.

- **Fax** (pouze podporované modely)
	- Send (Odeslat)
	- **Receive (Přijímat)**
- **Media (Média)**
	- **Print from (Tisknout z)**
	- **Scan to (Skenovat do)**
- **Web Connect** (pouze podporované modely)
- **Apps (Aplikace)** (pouze podporované modely)
- **Page Limits (\*) (Limity stránek (\*))**
- **Color Print (Barevný tisk)**
- **Page Counters (Čítače stránek)**
- **Card ID (NFC ID) (ID karty (ID NFC))** (pouze podporované modely)

Zaregistrujete-li ID karty uživatelů předem, mohou registrovaní uživatelé aktivovat přístroj tím, že se registrovanou kartou dotknou symbolu NFC na přístroji.

#### **Související informace**

• [Secure Function Lock 3.0 \(Blokovací funkce 3.0\)](#page-463-0)

<span id="page-465-0"></span> [Domů](#page-1-0) > [Zabezpečení](#page-461-0) > [Secure Function Lock 3.0 \(Blokovací funkce 3.0\)](#page-463-0) > Konfigurování Secure Function Lock 3.0 (Blokovací funkce 3.0) pomocí aplikace Web Based Management

## **Konfigurování Secure Function Lock 3.0 (Blokovací funkce 3.0) pomocí aplikace Web Based Management**

- 1. Spusťte webový prohlížeč.
- 2. Zadejte "http://IP adresa přístroje" do řádku s adresou prohlížeče (kde "IP adresa přístroje" je IP adresou přístroje).
	- Například:

http://192.168.1.2

- 3. Standardně se nevyžaduje heslo. Zadejte heslo, pokud jej máte nastavené, a poté klikněte na tlačítko .
- 4. Klepněte na kartu **Administrator (Administrátor)**.
- 5. Klepněte na nabídku **User Restriction Function (Uživatelsky omezená funkce)** na levé straně navigačního panelu.
- 6. Vyberte volbu **Secure Function Lock (Blokovací funkce)**.
- 7. Klepněte na tlačítko **Submit (Odeslat)**.
- 8. Klikněte na nabídku **Restricted Functions (Omezené funkce)** na levé straně navigačního panelu.
- 9. Do pole **User List / Restricted Functions (Seznam uživatelů / omezené funkce)** zadejte název skupiny nebo uživatelské jméno.
- 10. Ve sloupci **Print (Tisk)** a v dalších sloupcích zaškrtnutím políčka povolte nebo zrušením zaškrtnutí políčka zakažte uvedenou funkci.
- 11. Chcete-li nakonfigurovat maximální počet stránek, zaškrtněte políčko **On (Zapnuto)** ve sloupci **Page Limits (Limity stránek)** a potom zadejte maximální počet do pole **Max. Pages (Max. stránek)**.
- 12. Klepněte na tlačítko **Submit (Odeslat)**.
- 13. Klikněte na nabídku **User List (Seznam uživatelů)** na levé straně navigačního panelu.
- 14. Do políčka **User List (Seznam uživatelů)** zadejte uživatelské jméno.
- 15. Do pole **PIN Number (Číslo PIN)** zadejte čtyřmístné heslo.
- 16. Chcete-li zaregistrovat ID kartu uživatele, zadejte číslo jeho karty do pole **Card ID (NFC ID) (ID karty (ID NFC))** (K dispozici pouze pro některé modely).
- 17. Vyberte **User List / Restricted Functions (Seznam uživatelů / omezené funkce)** pro každého uživatele z rozevíracího seznamu.
- 18. Klepněte na tlačítko **Submit (Odeslat)**.

- [Secure Function Lock 3.0 \(Blokovací funkce 3.0\)](#page-463-0)
- [Registrace přístroje ve službě Google Cloud Print](#page-544-0)™ pomocí aplikace Web Based Management

<span id="page-466-0"></span> [Domů](#page-1-0) > [Zabezpečení](#page-461-0) > [Secure Function Lock 3.0 \(Blokovací funkce 3.0\)](#page-463-0) > Skenování pomocí funkce Secure Function Lock 3.0 (Blokovací funkce 3.0)

# **Skenování pomocí funkce Secure Function Lock 3.0 (Blokovací funkce 3.0)**

#### **Nastavení omezení skenování (pro správce)**

Funkce Secure Function Lock 3.0 (Blokovací funkce 3.0) umožňuje správci omezit uživatele, kteří mají dovoleno skenovat. Pokud se funkce skenování v nastavení pro veřejného uživatele vypne, mohou skenovat pouze uživatelé, kteří mají zaškrtnuté políčko **Scan (Skenovat)**.

#### **Používání funkce skenování (pro omezené uživatele)**

- Skenování pomocí ovládacího panelu zařízení:
	- Omezení uživatelé musí zadat na ovládacím panelu zařízení svůj PIN pro přístup k režimu skenování.
- Skenování z počítače:

Omezení uživatelé musí zadat svůj PIN na ovládacím panelu zařízení, aby mohli skenovat z počítače. Pokud PIN není zadán na ovládacím panelu zařízení, uživateli se zobrazí v počítači chybová zpráva.

Pokud přístroj podporuje metodu ověření pomocí ID karty, mohou uživatelé s omezenými právy přistupovat k režimu skenování přiložením své registrované ID karty k symbolu NFC na ovládacím panelu přístroje.

#### **Související informace**

• [Secure Function Lock 3.0 \(Blokovací funkce 3.0\)](#page-463-0)

<span id="page-467-0"></span> [Domů](#page-1-0) > [Zabezpečení](#page-461-0) > [Secure Function Lock 3.0 \(Blokovací funkce 3.0\)](#page-463-0) > Konfigurace veřejného režimu v Secure Function Lock 3.0 (Blokovací funkce 3.0)

## **Konfigurace veřejného režimu v Secure Function Lock 3.0 (Blokovací funkce 3.0)**

Na obrazovce Secure Function Lock (Blokovací funkce) lze nastavit Veřejný režim, který omezuje funkce dostupné veřejným uživatelům. Veřejní uživatelé nemusí zadávat heslo pro přístup k funkcím, které jsou k dispozici prostřednictvím nastavení veřejného režimu.

Veřejný režim zahrnuje tiskové úlohy zaslané prostřednictvím služeb AirPrint, Google Cloud Print™ a Brother iPrint&Scan.

- 1. Spusťte webový prohlížeč.
- 2. Zadejte "http://IP adresa přístroje" do řádku s adresou prohlížeče (kde "IP adresa přístroje" je IP adresou přístroje).

Například:

Ø

http://192.168.1.2

- 3. Standardně se nevyžaduje heslo. Zadejte heslo, pokud jej máte nastavené, a poté klikněte na tlačítko .
- 4. Klepněte na kartu **Administrator (Administrátor)**.
- 5. Klepněte na nabídku **User Restriction Function (Uživatelsky omezená funkce)** na levé straně navigačního panelu.
- 6. Vyberte volbu **Secure Function Lock (Blokovací funkce)**.
- 7. Klepněte na tlačítko **Submit (Odeslat)**.
- 8. Klepněte na nabídku **Restricted Functions (Omezené funkce)**.
- 9. V řádku **Public Mode (Veřejný režim)** zaškrtnutím políčka povolte nebo zrušením zaškrtnutí políčka zakažte uvedenou funkci.
- 10. Klepněte na tlačítko **Submit (Odeslat)**.

#### **Související informace**

• [Secure Function Lock 3.0 \(Blokovací funkce 3.0\)](#page-463-0)
[Domů](#page-1-0) > [Zabezpečení](#page-461-0) > [Secure Function Lock 3.0 \(Blokovací funkce 3.0\)](#page-463-0) > Dodatečné funkce Secure Function Lock 3.0 (Blokovací funkce 3.0)

## **Dodatečné funkce Secure Function Lock 3.0 (Blokovací funkce 3.0)**

Na obrazovce Secure Function Lock (Blokovací funkce) lze nakonfigurovat následující funkce:

#### **All Counter Reset (Resetovat všechny čítače)**

Kliknutím na **All Counter Reset (Resetovat všechny čítače)** ve sloupci **Page Counters (Čítače stránek)** resetujete čítač stránek.

#### **Export to CSV file (Exportovat do souboru CSV)**

Kliknutím na **Export to CSV file (Exportovat do souboru CSV)** exportujete čítač aktuální stránky včetně informací **User List / Restricted Functions (Seznam uživatelů / omezené funkce)** jako soubor ve formátu CSV.

#### **Card ID (NFC ID) (ID karty (ID NFC)) (pouze podporované modely)**

Klepněte na nabídku **User List (Seznam uživatelů)** potom zadejte ID karty uživatele do pole **Card ID (NFC ID) (ID karty (ID NFC))**. K ověřování můžete použít ID kartu.

#### **Last Counter Record (Záznam posledního čítače)**

Klepněte na **Last Counter Record (Záznam posledního čítače)**, pokud chcete, aby zařízení zachovalo počet stránek po resetování čítače.

#### **Counter Auto Reset (Automaticky resetovat čítač)**

Klepnutím na **Counter Auto Reset (Automaticky resetovat čítač)** nakonfigurujte požadovaný časový interval mezi resetem čítače stránek. Vyberte denní, týdenní nebo měsíční interval.

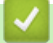

 **Související informace**

• [Secure Function Lock 3.0 \(Blokovací funkce 3.0\)](#page-463-0)

 [Domů](#page-1-0) > [Zabezpečení](#page-461-0) > [Secure Function Lock 3.0 \(Blokovací funkce 3.0\)](#page-463-0) > Registrace nové ID karty pomocí ovládacího panelu přístroje

# **Registrace nové ID karty pomocí ovládacího panelu přístroje**

**Související modely**: MFC-J3930DW

- 1. Dotkněte se symbolu NFC na ovládacím panelu přístroje registrovaným identifikačním průkazem.
- 2. Stiskněte tlačítko xxxx zobrazené v levé horní části displeje.
- 3. Stiskněte tlačítko [Registr. karta].
- 4. Dotkněte se symbolu NFC novým identifikačním průkazem.

Číslo nového identifikačního průkazu se zaregistruje na přístroji.

Pro podporované typy identifikačních průkazu přejděte do centra Brother Solutions Center na adrese [support.brother.com](http://support.brother.com/) a vyhledejte část **Nejčastější dotazy a pokyny pro odstraňování potíží**.

5. Stiskněte tlačítko [OK].

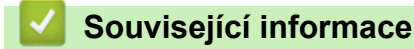

Ø

• [Secure Function Lock 3.0 \(Blokovací funkce 3.0\)](#page-463-0)

<span id="page-470-0"></span> [Domů](#page-1-0) > [Zabezpečení](#page-461-0) > Zabezpečená správa síťového zařízení pomocí SSL/TLS

# **Zabezpečená správa síťového zařízení pomocí SSL/TLS**

• [Certifikáty a nástroj Web Based Management \(webová správa\)](#page-471-0)

<span id="page-471-0"></span> [Domů](#page-1-0) > [Zabezpečení](#page-461-0) > [Zabezpečená správa síťového zařízení pomocí SSL/TLS](#page-470-0) > Certifikáty a nástroj Web Based Management (webová správa)

## **Certifikáty a nástroj Web Based Management (webová správa)**

Musíte nakonfigurovat certifikát, aby bylo možné bezpečně spravovat síťové zařízení Brother pomocí SSL/TLS. Ke konfiguraci certifikátu musíte použít nástroj Web Based Management (webová správa).

- [Podporované funkce bezpečnostního certifikátu](#page-472-0)
- [Vytvoření a instalace certifikátu](#page-473-0)
- [Správa více certifikátů](#page-495-0)

<span id="page-472-0"></span> [Domů](#page-1-0) > [Zabezpečení](#page-461-0) > [Zabezpečená správa síťového zařízení pomocí SSL/TLS](#page-470-0) > [Certifikáty a nástroj](#page-471-0) [Web Based Management \(webová správa\)](#page-471-0) > Podporované funkce bezpečnostního certifikátu

#### **Podporované funkce bezpečnostního certifikátu**

Tento přístroj Brother podporuje používání více bezpečnostních certifikátů, což umožňuje zabezpečené ověření a komunikaci s přístrojem. S tímto přístrojem lze používat následující funkce bezpečnostních certifikátů:

- Komunikace SSL/TLS
- Komunikace SSL pro SMTP/POP3/IMAP4 (dostupná pouze pro některé modely)
- Ověření IEEE 802.1x

Přístroj Brother podporuje následující funkce:

Předinstalovaný certifikát

V tomto přístroji je předinstalovaný certifikát s automatickým podpisem. Tento certifikát umožňuje používat komunikaci SSL/TLS bez vytvoření nebo nainstalování jiného certifikátu.

Předinstalovaný certifikát s automatickým podpisem nedokáže chránit vaši komunikaci před hrozbami. Pro lepší zabezpečení doporučujeme používat certifikát vydaný důvěryhodnou organizací.

• Certifikát s automatickým podpisem

Tento tiskový server vydává svůj vlastní certifikát. Pomocí tohoto certifikátu můžete snadno použít komunikaci SSL/TLS bez vytvoření nebo instalování jiného certifikátu od CA.

• Certifikát od certifikačního orgánu (CA)

Existují dvě metody instalace certifikátu od certifikačního orgánu. Pokud již máte certifikát od certifikačního orgánu nebo chcete použít certifikát od externího důvěryhodného certifikačního orgánu:

- Při použití požadavku CSR (Požadavek na podepsání certifikátu) z tohoto tiskového serveru.
- Při importu certifikátu a soukromého klíče.
- Certifikát CA (vydavatel certifikátů)

Chcete-li použít certifikát CA, který identifikuje CA (vydavatel certifikátu) a vlastní svůj soukromý klíč, musíte importovat certifikát CA od CA ještě před provedením konfigurace funkcí zabezpečení sítě.

- Pokud chcete používat komunikaci SSL/TLS, doporučujeme obrátit se nejdříve na správce systému.
- Pokud zresetujete tiskový server zpět na výchozí tovární nastavení, nainstalovaný certifikát a soukromý klíč se vymažou. Pokud chcete zachovat stejný certifikát a soukromý klíč i po zresetování tiskového serveru, nejprve je vyexportujte a potom je znovu nainstalujte.

#### **Související informace**

- [Certifikáty a nástroj Web Based Management \(webová správa\)](#page-471-0)
- [Konfigurace ověření IEEE 802.1x pro drátovou nebo bezdrátovou síť pomocí Web Based Management](#page-503-0) [\(webového prohlížeče\)](#page-503-0)

<span id="page-473-0"></span> [Domů](#page-1-0) > [Zabezpečení](#page-461-0) > [Zabezpečená správa síťového zařízení pomocí SSL/TLS](#page-470-0) > [Certifikáty a nástroj](#page-471-0) [Web Based Management \(webová správa\)](#page-471-0) > Vytvoření a instalace certifikátu

## **Vytvoření a instalace certifikátu**

- [Podrobný průvodce vytvoření a instalace certifikátu](#page-474-0)
- [Vytvoření a instalace certifikátu s automatickým podpisem](#page-475-0)
- [Vytvoření a instalace certifikátu od certifikačního úřadu \(CA\)](#page-485-0)
- [Importování a exportování certifikátu CA](#page-492-0)

<span id="page-474-0"></span> [Domů](#page-1-0) > [Zabezpečení](#page-461-0) > [Zabezpečená správa síťového zařízení pomocí SSL/TLS](#page-470-0) > [Certifikáty a nástroj](#page-471-0) [Web Based Management \(webová správa\)](#page-471-0) > [Vytvoření a instalace certifikátu](#page-473-0) > Podrobný průvodce vytvoření a instalace certifikátu

## **Podrobný průvodce vytvoření a instalace certifikátu**

Při výběru bezpečnostního certifikátu máte dvě možnosti: použít certifikát s automatickým podpisem nebo použít certifikát od certifikační autority (CA).

Podle vámi zvolené možnosti uvádíme stručný souhrn požadovaných úkonů.

#### **Možnost 1**

#### **Vlastnoručně podepsaný certifikát**

- 1. Vytvořte vlastnoručně podepsaný certifikát pomocí aplikace Web Based Management.
- 2. Nainstalujte certifikát s automatickým podpisem na počítač.

#### **Možnost 2**

#### **Certifikát od certifikačního orgánu (CA)**

- 1. Vytvořte žádost o podpis certifikátu (CSR) pomocí webové správy.
- 2. Nainstalujte certifikát vydaný certifikačním orgánem (CA) na přístroj Brother pomocí webové správy.
- 3. Nainstalujte certifikát na počítač.

#### **Související informace**

• [Vytvoření a instalace certifikátu](#page-473-0)

<span id="page-475-0"></span> [Domů](#page-1-0) > [Zabezpečení](#page-461-0) > [Zabezpečená správa síťového zařízení pomocí SSL/TLS](#page-470-0) > [Certifikáty a nástroj](#page-471-0) [Web Based Management \(webová správa\)](#page-471-0) > [Vytvoření a instalace certifikátu](#page-473-0) > Vytvoření a instalace certifikátu s automatickým podpisem

## **Vytvoření a instalace certifikátu s automatickým podpisem**

- [Vytvoření certifikátu s automatickým podpisem](#page-476-0)
- [Instalace certifikátu s automatickým podpisem pro uživatele systému Windows s právy](#page-478-0) [správce](#page-478-0)
- [Import a export certifikátu s automatickým podpisem na přístroj Brother](#page-482-0)

<span id="page-476-0"></span> [Domů](#page-1-0) > [Zabezpečení](#page-461-0) > [Zabezpečená správa síťového zařízení pomocí SSL/TLS](#page-470-0) > [Certifikáty a nástroj](#page-471-0) [Web Based Management \(webová správa\)](#page-471-0) > [Vytvoření a instalace certifikátu](#page-473-0) > [Vytvoření a instalace](#page-475-0) [certifikátu s automatickým podpisem](#page-475-0) > Vytvoření certifikátu s automatickým podpisem

# **Vytvoření certifikátu s automatickým podpisem**

- 1. Spusťte webový prohlížeč.
- 2. Zadejte "http://IP adresa zařízení" do řádku s adresou prohlížeče (kde "IP adresa zařízení" je IP adresou zařízení).

Například:

http://192.168.1.2

- Používáte-li DNS (systém názvů domén) nebo povolujete název NetBIOS, můžete zadat jiný název, jako např. "SdilenaTiskarna" místo IP adresy.
	- Například:

http://SdilenaTiskarna

Pokud povolíte název NetBIOS, můžete rovněž použít název uzlu.

Například:

http://brnxxxxxxxxxxx

Název NetBIOS lze najít ve zprávě síťové konfigurace.

- V případě počítačů Macintosh se k nástroji Web Based Management (webová správa) můžete připojit klepnutím na ikonu zařízení na obrazovce **Status Monitor (Sledování stavu)**.
- 3. Standardně se nevyžaduje heslo. Zadejte heslo, pokud jej máte nastavené, a poté klikněte na tlačítko .
- 4. Klepněte na kartu **Network (Síť)**.
- 5. Klikněte na kartu **Security (Zabezpečení)**.
- 6. Klikněte na **Certificate (Certifikát)**.
- 7. Klepněte na tlačítko **Create Self-Signed Certificate (Vytvořit certifikát s automatickým podpisem)**.
- 8. Zadejte **Common Name (Obecný název)** a **Valid Date (Platné datum)**.
	- Délka je **Common Name (Obecný název)** menší než 64 bajtů. Zadejte identifikátor, jako je IP adresa, název uzlu nebo název domény, která se má použít při přístupu k tomuto přístroji prostřednictvím komunikace SSL/TLS. Název uzlu se zobrazí ve výchozím nastavení.
	- Pokud použijete protokol IPPS nebo HTTPS a zadáte jiný název v URL, **Common Name (Obecný název)** než který byl použit pro certifikát s automatickým podpisem, zobrazí se varování.
- 9. Z rozevíracího seznamu **Public Key Algorithm (Algoritmus veřejného klíče)** vyberte své nastavení. Standardně je funkce nastavena na **RSA(2048bit)**.
- 10. Z rozevíracího seznamu **Digest Algorithm (Algoritmus Digest)** vyberte své nastavení. Standardně je funkce nastavena na **SHA256**.
- 11. Klepněte na tlačítko **Submit (Odeslat)**.
- 12. Klikněte na **Network (Síť)**.
- 13. Klepněte na tlačítko **Protocol (Protokol)**.
- 14. Klepněte na tlačítko **HTTP Server Settings (Nastavení serveru HTTP)**.
- 15. Vyberte certifikát, který chcete konfigurovat z rozevíracího seznamu **Select the Certificate (Vybrat certifikát)**.
- 16. Klepněte na tlačítko **Submit (Odeslat)**.

Zobrazí se následující obrazovka:

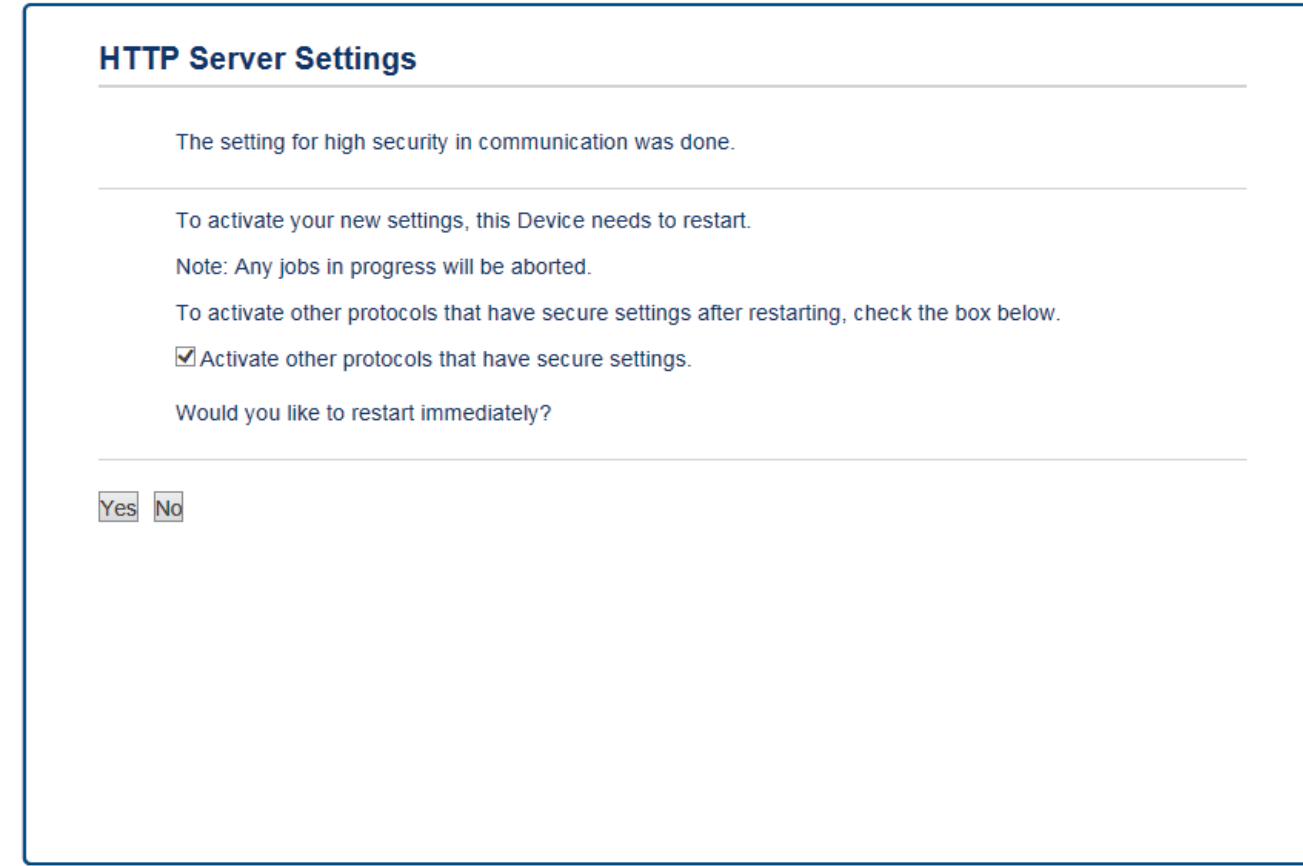

17. Klepnutím na **Yes (Ano)** restartujete tiskový server.

Certifikát s automatickým podpisem byl vytvořen a uložen do paměti přístroje.

Používáte-li komunikaci SSL/TLS, je na vašem počítači rovněž potřeba nainstalovat certifikát s automatickým podpisem.

#### **Související informace**

• [Vytvoření a instalace certifikátu s automatickým podpisem](#page-475-0)

<span id="page-478-0"></span> [Domů](#page-1-0) > [Zabezpečení](#page-461-0) > [Zabezpečená správa síťového zařízení pomocí SSL/TLS](#page-470-0) > [Certifikáty a nástroj](#page-471-0) [Web Based Management \(webová správa\)](#page-471-0) > [Vytvoření a instalace certifikátu](#page-473-0) > [Vytvoření a instalace](#page-475-0) [certifikátu s automatickým podpisem](#page-475-0) > Instalace certifikátu s automatickým podpisem pro uživatele systému Windows s právy správce

# **Instalace certifikátu s automatickým podpisem pro uživatele systému Windows s právy správce**

Následující postup je určený pro Microsoft Internet Explorer. Používáte-li jiný prohlížeč, pro pomoc s instalací certifikátů si pročtěte dokumentaci k vašemu webovému prohlížeči.

- 1. Postupujte jedním z následujících způsobů:
	- (Windows Vista, Windows 7, Windows Server 2008)

Klepněte na **(Start)** > **Všechny programy**.

(Windows 8)

Klikněte pravým tlačítkem myši na ikonu (**Internet Explorer**) na hlavním panelu.

(Windows 10)

Klikněte na tlačítko **(Start)** > **Všechny aplikace** > **Příslušenství Windows** > **Internet Explorer**.

• (Windows Server 2012 a Windows Server 2012 R2)

Klikněte na (**Internet Explorer**) a poté klikněte pravým tlačítkem na ikonu (**Internet Explorer**), která se objeví na hlavním panelu.

2. Pravým tlačítkem myši klepněte na **Internet Explorer** a potom klepněte na **Spustit jako správce**.

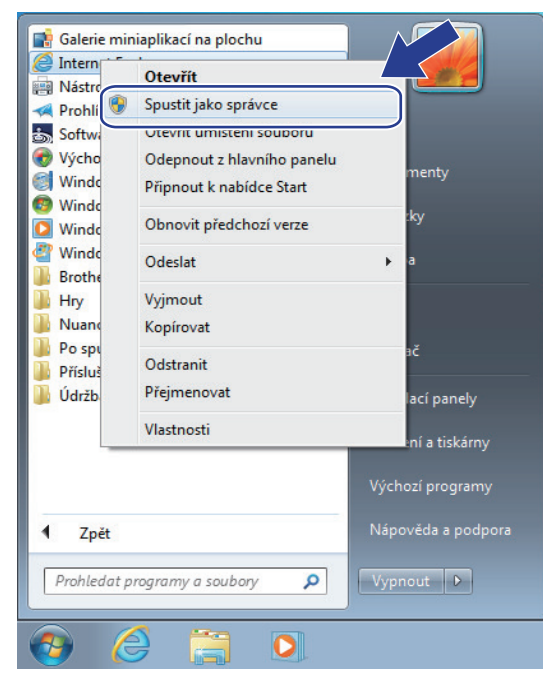

Pokud se objeví okno **Řízení uživatelských účtů**,

- (Windows Vista) Klikněte na tlačítko **Pokračovat (Povolit)**.
- (Windows 7 / Windows 8 / Windows 10) Klikněte na **Ano**.
- 3. Pro přístup k přístroji zadejte do prohlížeče "https://IP adresa přístroje/" (kde "IP adresa přístroje" je IP adresa přístroje nebo název uzlu, který je přiřazen certifikátu).

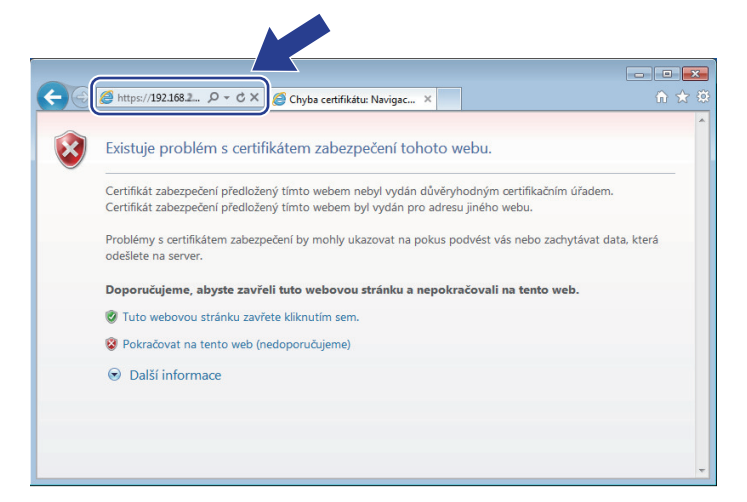

4. Klepněte na tlačítko **Pokračovat na tento web (nedoporučujeme).**

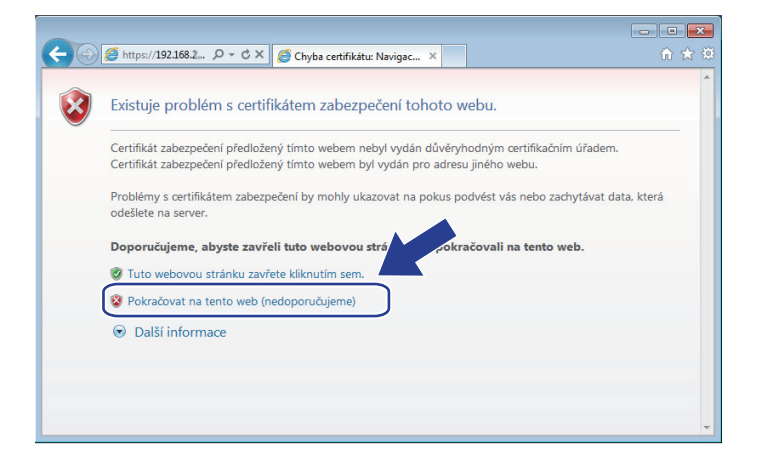

5. Klepněte na možnost **Chyba certifikátu** a poté na **Zobrazit certifikát**.

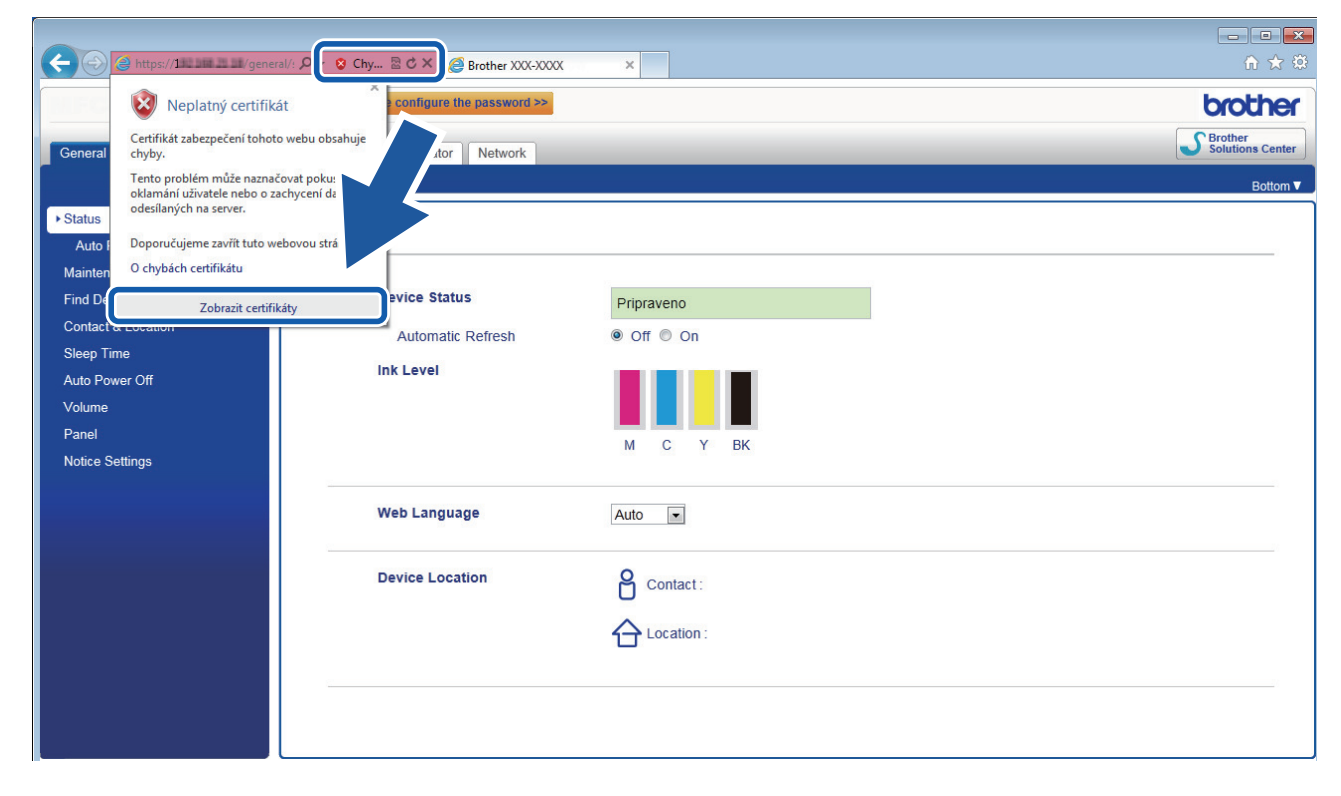

6. Klikněte na **Nainstalovat certifikát...**.

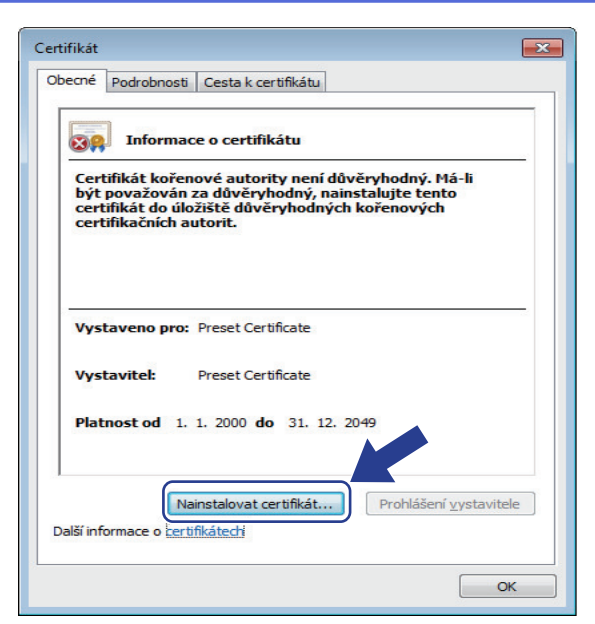

- 7. Když se zobrazí **Průvodce importem certifikátu**, klepněte na **Další**.
- 8. Vyberte možnost **Všechny certifikáty umístit v následujícím úložišti** a poté **Procházet...**.

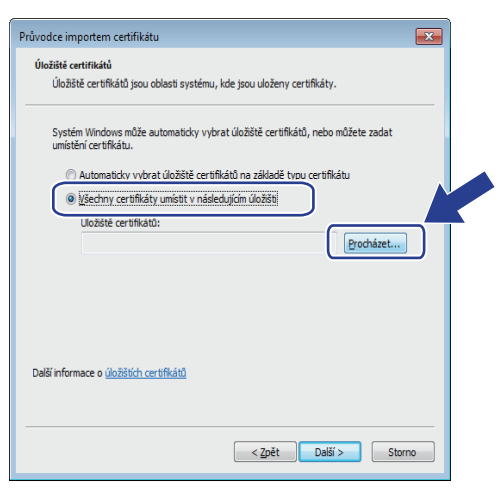

9. Vyberte možnost **Důvěryhodné kořenové certifikační autority** a poté **OK**.

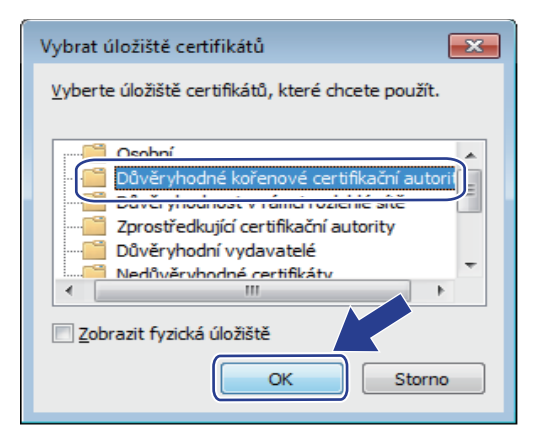

10. Klepněte na tlačítko **Další**.

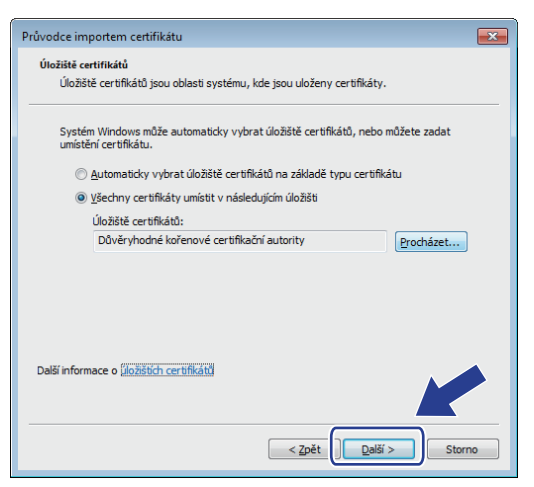

- 11. Klepněte na tlačítko **Dokončit**.
- 12. Klepněte na **Ano**, je-li otisk (kryptografický otisk) správné.

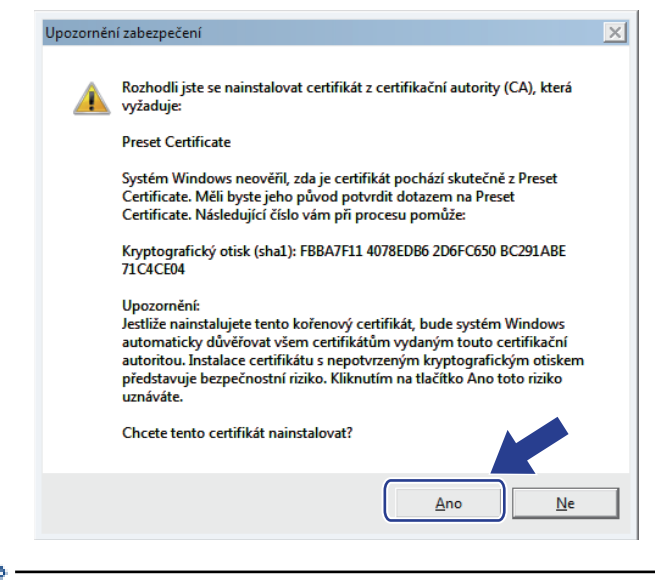

Otisk (kryptografický otisk) se vytiskne na Zprávu o konfiguraci sítě.

13. Klepněte na tlačítko **OK**.

k

Nyní je vlastnoručně podepsaný certifikát nainstalován v počítači a k dispozici je komunikace SSL/TLS.

#### **Související informace**

- [Vytvoření a instalace certifikátu s automatickým podpisem](#page-475-0)
- [Import certifikátu s automatickým podpisem](#page-483-0)

<span id="page-482-0"></span> [Domů](#page-1-0) > [Zabezpečení](#page-461-0) > [Zabezpečená správa síťového zařízení pomocí SSL/TLS](#page-470-0) > [Certifikáty a nástroj](#page-471-0) [Web Based Management \(webová správa\)](#page-471-0) > [Vytvoření a instalace certifikátu](#page-473-0) > [Vytvoření a instalace](#page-475-0) [certifikátu s automatickým podpisem](#page-475-0) > Import a export certifikátu s automatickým podpisem na přístroj Brother

## **Import a export certifikátu s automatickým podpisem na přístroj Brother**

Certifikáty s automatickým podpisem můžete na přístroji Brother uložit a spravovat pomocí importu a exportu.

- [Import certifikátu s automatickým podpisem](#page-483-0)
- [Export certifikátu s automatickým podpisem](#page-484-0)

<span id="page-483-0"></span> [Domů](#page-1-0) > [Zabezpečení](#page-461-0) > [Zabezpečená správa síťového zařízení pomocí SSL/TLS](#page-470-0) > [Certifikáty a nástroj](#page-471-0) [Web Based Management \(webová správa\)](#page-471-0) > [Vytvoření a instalace certifikátu](#page-473-0) > [Vytvoření a instalace](#page-475-0) [certifikátu s automatickým podpisem](#page-475-0) > [Import a export certifikátu s automatickým podpisem na přístroj](#page-482-0) [Brother](#page-482-0) > Import certifikátu s automatickým podpisem

## **Import certifikátu s automatickým podpisem**

- 1. Spusťte webový prohlížeč.
- 2. Zadejte "http://IP adresa zařízení" do řádku s adresou prohlížeče (kde "IP adresa zařízení" je IP adresou zařízení).

Například:

http://192.168.1.2

• Používáte-li DNS (systém názvů domén) nebo povolujete název NetBIOS, můžete zadat jiný název, jako např. "SdilenaTiskarna" místo IP adresv.

Například:

http://SdilenaTiskarna

Pokud povolíte název NetBIOS, můžete rovněž použít název uzlu.

Například:

http://brnxxxxxxxxxxxx

Název NetBIOS lze najít ve zprávě síťové konfigurace.

- V případě počítačů Macintosh se k nástroji Web Based Management (webová správa) můžete připojit klepnutím na ikonu zařízení na obrazovce **Status Monitor (Sledování stavu)**.
- 3. Standardně se nevyžaduje heslo. Zadejte heslo, pokud jej máte nastavené, a poté klikněte na tlačítko .
- 4. Klepněte na kartu **Network (Síť)**.
- 5. Klikněte na kartu **Security (Zabezpečení)**.
- 6. Klikněte na **Certificate (Certifikát)**.
- 7. Klepněte na tlačítko **Import Certificate and Private Key (Importovat certifikát a soukromý klíč)**.
- 8. Vyhledeite soubor, který chcete importovat.
- 9. Je-li soubor šifrován, zadejte heslo a potom klikněte na **Submit (Odeslat)**.

Certifikát s automatickým podpisem je importován do přístroje.

Chcete-li používat komunikaci SSL/TLS, je na vašem počítači rovněž potřeba nainstalovat certifikát s automatickým podpisem. Obraťte se na správce sítě.

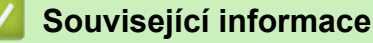

- [Import a export certifikátu s automatickým podpisem na přístroj Brother](#page-482-0)
- [Instalace certifikátu s automatickým podpisem pro uživatele systému Windows s právy správce](#page-478-0)

<span id="page-484-0"></span> [Domů](#page-1-0) > [Zabezpečení](#page-461-0) > [Zabezpečená správa síťového zařízení pomocí SSL/TLS](#page-470-0) > [Certifikáty a nástroj](#page-471-0) [Web Based Management \(webová správa\)](#page-471-0) > [Vytvoření a instalace certifikátu](#page-473-0) > [Vytvoření a instalace](#page-475-0) [certifikátu s automatickým podpisem](#page-475-0) > [Import a export certifikátu s automatickým podpisem na přístroj](#page-482-0) [Brother](#page-482-0) > Export certifikátu s automatickým podpisem

## **Export certifikátu s automatickým podpisem**

- 1. Spusťte webový prohlížeč.
- 2. Zadejte "http://IP adresa zařízení" do řádku s adresou prohlížeče (kde "IP adresa zařízení" je IP adresou zařízení).

Například:

http://192.168.1.2

• Používáte-li DNS (systém názvů domén) nebo povolujete název NetBIOS, můžete zadat jiný název, jako např. "SdilenaTiskarna" místo IP adresv.

Například:

http://SdilenaTiskarna

Pokud povolíte název NetBIOS, můžete rovněž použít název uzlu.

Například:

http://brnxxxxxxxxxxxx

Název NetBIOS lze najít ve zprávě síťové konfigurace.

- V případě počítačů Macintosh se k nástroji Web Based Management (webová správa) můžete připojit klepnutím na ikonu zařízení na obrazovce **Status Monitor (Sledování stavu)**.
- 3. Standardně se nevyžaduje heslo. Zadejte heslo, pokud jej máte nastavené, a poté klikněte na tlačítko .
- 4. Klepněte na kartu **Network (Síť)**.
- 5. Klikněte na kartu **Security (Zabezpečení)**.
- 6. Klikněte na **Certificate (Certifikát)**.
- 7. Klikněte na pole **Export (Exportovat)** zobrazené s volbou **Certificate List (Seznam certifikátů)**.
- 8. Chcete-li soubor zašifrovat, zadejte do pole **Enter password (Zadat heslo)** příslušné heslo. Je-li pole **Enter password (Zadat heslo)** prázdné, nebude váš výstupní soubor zašifrován.
- 9. Zadejte znovu heslo do pole **Retype password (Zopakujte heslo)** a potom klikněte na **Submit (Odeslat)**.
- 10. Klikněte na **Uložit**.
- 11. Zadejte umístění, kam chcete soubor uložit.

Certifikát s automatickým podpisem bude exportován do počítače.

Do svého počítače také můžete naimportovat certifikát s automatickým podpisem.

#### **Související informace**

• [Import a export certifikátu s automatickým podpisem na přístroj Brother](#page-482-0)

<span id="page-485-0"></span> [Domů](#page-1-0) > [Zabezpečení](#page-461-0) > [Zabezpečená správa síťového zařízení pomocí SSL/TLS](#page-470-0) > [Certifikáty a nástroj](#page-471-0) [Web Based Management \(webová správa\)](#page-471-0) > [Vytvoření a instalace certifikátu](#page-473-0) > Vytvoření a instalace certifikátu od certifikačního úřadu (CA)

# **Vytvoření a instalace certifikátu od certifikačního úřadu (CA)**

Pokud již máte certifikát od externího důvěryhodného certifikačního orgánu, můžete si certifikát a soukromý klíč uložit do přístroje a spravovat jej prostřednictvím importu a exportu. Jestliže certifikát od externího důvěryhodného certifikačního orgánu nemáte, vytvořte žádost o podpis certifikátu (CSR), odešlete ji certifikačnímu orgánu k autorizaci a vrácený certifikát nainstalujte na přístroj.

- [Vytvoření požadavku na podepsání certifikátů \(CSR\)](#page-486-0)
- [Instalace certifikátu na přístroj Brother](#page-488-0)
- [Import a export certifikátu a soukromého klíče](#page-489-0)

<span id="page-486-0"></span> [Domů](#page-1-0) > [Zabezpečení](#page-461-0) > [Zabezpečená správa síťového zařízení pomocí SSL/TLS](#page-470-0) > [Certifikáty a nástroj](#page-471-0) [Web Based Management \(webová správa\)](#page-471-0) > [Vytvoření a instalace certifikátu](#page-473-0) > [Vytvoření a instalace](#page-485-0) [certifikátu od certifikačního úřadu \(CA\)](#page-485-0) > Vytvoření požadavku na podepsání certifikátů (CSR)

# **Vytvoření požadavku na podepsání certifikátů (CSR)**

Požadavek na podepsání certifikátů (CSR) je požadavek zaslaný certifikační autoritě (CA) pro ověření údajů obsažených v certifikátu.

Před vytvořením CSR doporučujeme na počítač instalovat kořenový certifikát od certifikační autority.

- 1. Spusťte webový prohlížeč.
- 2. Zadejte "http://IP adresa zařízení" do řádku s adresou prohlížeče (kde "IP adresa zařízení" je IP adresou zařízení).

Například:

http://192.168.1.2

- Používáte-li DNS (systém názvů domén) nebo povolujete název NetBIOS, můžete zadat jiný název, jako např. "SdilenaTiskarna" místo IP adresy.
	- Například:

http://SdilenaTiskarna

Pokud povolíte název NetBIOS, můžete rovněž použít název uzlu.

Například:

http://brnxxxxxxxxxxxx

Název NetBIOS lze najít ve zprávě síťové konfigurace.

- V případě počítačů Macintosh se k nástroji Web Based Management (webová správa) můžete připojit klepnutím na ikonu zařízení na obrazovce **Status Monitor (Sledování stavu)**.
- 3. Standardně se nevyžaduje heslo. Zadejte heslo, pokud jej máte nastavené, a poté klikněte na tlačítko
- 4. Klepněte na kartu **Network (Síť)**.
- 5. Klikněte na kartu **Security (Zabezpečení)**.
- 6. Klikněte na **Certificate (Certifikát)**.
- 7. Klepněte na tlačítko **Create CSR (Vytvořit CSR)**.
- 8. Zadejte **Common Name (Obecný název)** (povinné) a přidejte další informace o svém **Organization (Organizace)** (volitelné).
	- Údaje o firmě jsou nutné proto, aby CA mohla potvrdit vaši identitu a ověřit ji pro okolní svět.
	- Délka **Common Name (Obecný název)** musí být menší než 64 bajtů. Zadejte identifikátor, jako je IP adresa, název uzlu nebo název domény, používaný při přístupu k této tiskárně prostřednictvím komunikace SSL/TLS. Název uzlu se zobrazí ve výchozím nastavení. Je požadováno **Common Name (Obecný název)**.
	- Pokud zadáte jiný název v URL, než obecný název, který byl použit pro certifikát, objeví se varování.
	- Délka **Organization (Organizace)**, **Organization Unit (Organizační jednotka)**, **City/Locality (Město/ obec)** a **State/Province (Kraj)** musí být menší než 64 bajtů.
	- V poli **Country/Region (Země/region)** by měl být uveden kód země, sestávající ze dvou znaků dle ISO 3166.
	- Provádíte-li konfiguraci rozšíření certifikátu X.509v3, vyberte zaškrtávací políčko **Configure extended partition (Konfigurovat rozšířený oddíl)** a potom zvolte **Auto (Register IPv4) (Automaticky (registrovat IPv4))** nebo **Manual (Ručně)**.
- 9. Z rozevíracího seznamu **Public Key Algorithm (Algoritmus veřejného klíče)** vyberte své nastavení. Standardně je funkce nastavena na **RSA(2048bit)**.
- 10. Z rozevíracího seznamu **Digest Algorithm (Algoritmus Digest)** vyberte své nastavení. Standardně je funkce nastavena na **SHA256**.

#### 11. Klepněte na tlačítko **Submit (Odeslat)**.

Na obrazovce se objeví požadavek CSR. Tento požadavek CSR uložte jako soubor nebo jej zkopírujte do online formuláře CSR, poskytnutého certifikační autoritou.

#### 12. Klikněte na **Save (Uložit)**.

- Postupujte podle certifikačních zásad, pokud jde o metodu pro odeslání žádosti CSR certifikační autoritě.
	- Pokud používáte podnikový kořen certifikačního úřadu Windows Server 2008/2012/2012 R2, doporučujeme při vytváření klientského certifikátu pro zabezpečenou správu jako šablonu certifikátu používat webový server. Pokud vytváříte klientský certifikát pro prostředí IEEE 802.1x s ověřováním EAP-TLS, doporučujeme používat pro šablonu certifikátu uživatele. Pro více informací přejděte na stránku vašeho modelu v centru Brother Solutions Center na adrese [support.brother.com.](http://support.brother.com/)

#### **Související informace**

• [Vytvoření a instalace certifikátu od certifikačního úřadu \(CA\)](#page-485-0)

<span id="page-488-0"></span> [Domů](#page-1-0) > [Zabezpečení](#page-461-0) > [Zabezpečená správa síťového zařízení pomocí SSL/TLS](#page-470-0) > [Certifikáty a nástroj](#page-471-0) [Web Based Management \(webová správa\)](#page-471-0) > [Vytvoření a instalace certifikátu](#page-473-0) > [Vytvoření a instalace](#page-485-0) [certifikátu od certifikačního úřadu \(CA\)](#page-485-0) > Instalace certifikátu na přístroj Brother

## **Instalace certifikátu na přístroj Brother**

Když obdržíte certifikát od certifikačního orgánu, postupujte podle níže uvedených kroků a nainstalujte jej na tiskový server:

Na přístroj lze nainstalovat pouze certifikát vydaný požadavkem CSR tohoto přístroje. Pokud chcete vytvořit jiný požadavek CSR, ujistěte se, že je certifikát nainstalován před vytvořením jiného CSR. Další požadavek CSR vytvářejte pouze po instalaci certifikátu na přístroj. V opačném případě bude požadavek CSR vytvořený před instalací neplatný.

- 1. Spusťte webový prohlížeč.
- 2. Zadejte "http://IP adresa zařízení" do řádku s adresou prohlížeče (kde "IP adresa zařízení" je IP adresou zařízení).

Například:

http://192.168.1.2

- Používáte-li DNS (systém názvů domén) nebo povolujete název NetBIOS, můžete zadat jiný název, jako např. "SdilenaTiskarna" místo IP adresy.
	- Například:

http://SdilenaTiskarna

Pokud povolíte název NetBIOS, můžete rovněž použít název uzlu.

Například:

http://brnxxxxxxxxxxxx

Název NetBIOS lze najít ve zprávě síťové konfigurace.

- V případě počítačů Macintosh se k nástroji Web Based Management (webová správa) můžete připojit klepnutím na ikonu zařízení na obrazovce **Status Monitor (Sledování stavu)**.
- 3. Standardně se nevyžaduje heslo. Zadejte heslo, pokud jej máte nastavené, a poté klikněte na tlačítko .
- 4. Klepněte na kartu **Network (Síť)**.
- 5. Klikněte na kartu **Security (Zabezpečení)**.
- 6. Klikněte na **Certificate (Certifikát)**.
- 7. Klepněte na tlačítko **Install Certificate (Instalovat certifikát)**.
- 8. Vyhledejte soubor, který obsahuje certifikát vydaný certifikačním orgánem, a poté klikněte na **Submit (Odeslat)**.

Certifikát byl úspěšně vytvořen a byl úspěšně uložen do paměti přístroje.

Používáte-li komunikaci SSL/TLS, je na vašem počítači rovněž potřeba nainstalovat kořenový certifikát od certifikačního orgánu. Obraťte se na správce sítě.

#### **Související informace**

• [Vytvoření a instalace certifikátu od certifikačního úřadu \(CA\)](#page-485-0)

<span id="page-489-0"></span> [Domů](#page-1-0) > [Zabezpečení](#page-461-0) > [Zabezpečená správa síťového zařízení pomocí SSL/TLS](#page-470-0) > [Certifikáty a nástroj](#page-471-0) [Web Based Management \(webová správa\)](#page-471-0) > [Vytvoření a instalace certifikátu](#page-473-0) > [Vytvoření a instalace](#page-485-0) [certifikátu od certifikačního úřadu \(CA\)](#page-485-0) > Import a export certifikátu a soukromého klíče

## **Import a export certifikátu a soukromého klíče**

Certifikát a soukromý klíč můžete na přístroji uložit a spravovat pomocí importu a exportu.

- [Import certifikátu a soukromého klíče](#page-490-0)
- [Exportování certifikátu a soukromého klíče](#page-491-0)

<span id="page-490-0"></span> [Domů](#page-1-0) > [Zabezpečení](#page-461-0) > [Zabezpečená správa síťového zařízení pomocí SSL/TLS](#page-470-0) > [Certifikáty a nástroj](#page-471-0) [Web Based Management \(webová správa\)](#page-471-0) > [Vytvoření a instalace certifikátu](#page-473-0) > [Vytvoření a instalace](#page-485-0) [certifikátu od certifikačního úřadu \(CA\)](#page-485-0) > [Import a export certifikátu a soukromého klíče](#page-489-0) > Import certifikátu a soukromého klíče

## **Import certifikátu a soukromého klíče**

- 1. Spusťte webový prohlížeč.
- 2. Zadejte "http://IP adresa zařízení" do řádku s adresou prohlížeče (kde "IP adresa zařízení" je IP adresou zařízení).

Například:

http://192.168.1.2

• Používáte-li DNS (systém názvů domén) nebo povolujete název NetBIOS, můžete zadat jiný název, jako např. "SdilenaTiskarna" místo IP adresy.

Například:

http://SdilenaTiskarna

Pokud povolíte název NetBIOS, můžete rovněž použít název uzlu.

Například:

http://brnxxxxxxxxxxxx

Název NetBIOS lze najít ve zprávě síťové konfigurace.

- V případě počítačů Macintosh se k nástroji Web Based Management (webová správa) můžete připojit klepnutím na ikonu zařízení na obrazovce **Status Monitor (Sledování stavu)**.
- 3. Standardně se nevyžaduje heslo. Zadejte heslo, pokud jej máte nastavené, a poté klikněte na tlačítko .
- 4. Klepněte na kartu **Network (Síť)**.
- 5. Klikněte na kartu **Security (Zabezpečení)**.
- 6. Klikněte na **Certificate (Certifikát)**.
- 7. Klepněte na tlačítko **Import Certificate and Private Key (Importovat certifikát a soukromý klíč)**.
- 8. Vyhledejte soubor, který chcete importovat.
- 9. Je-li soubor šifrován, zadejte heslo a potom klikněte na **Submit (Odeslat)**.

Certifikát a soukromý klíč jsou úspěšně importovány do vašeho přístroje.

Chcete-li používat komunikaci SSL/TLS, je na vašem počítači rovněž potřeba nainstalovat kořenový certifikát od certifikačního orgánu. Obraťte se na správce sítě.

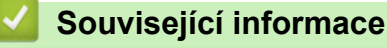

• [Import a export certifikátu a soukromého klíče](#page-489-0)

<span id="page-491-0"></span> [Domů](#page-1-0) > [Zabezpečení](#page-461-0) > [Zabezpečená správa síťového zařízení pomocí SSL/TLS](#page-470-0) > [Certifikáty a nástroj](#page-471-0) [Web Based Management \(webová správa\)](#page-471-0) > [Vytvoření a instalace certifikátu](#page-473-0) > [Vytvoření a instalace](#page-485-0) [certifikátu od certifikačního úřadu \(CA\)](#page-485-0) > [Import a export certifikátu a soukromého klíče](#page-489-0) > Exportování certifikátu a soukromého klíče

## **Exportování certifikátu a soukromého klíče**

- 1. Spusťte webový prohlížeč.
- 2. Zadejte "http://IP adresa zařízení" do řádku s adresou prohlížeče (kde "IP adresa zařízení" je IP adresou zařízení).

Například:

http://192.168.1.2

• Používáte-li DNS (systém názvů domén) nebo povolujete název NetBIOS, můžete zadat jiný název, jako např. "SdilenaTiskarna" místo IP adresy.

Například:

http://SdilenaTiskarna

Pokud povolíte název NetBIOS, můžete rovněž použít název uzlu.

Například:

http://brnxxxxxxxxxxxx

Název NetBIOS lze najít ve zprávě síťové konfigurace.

- V případě počítačů Macintosh se k nástroji Web Based Management (webová správa) můžete připojit klepnutím na ikonu zařízení na obrazovce **Status Monitor (Sledování stavu)**.
- 3. Standardně se nevyžaduje heslo. Zadejte heslo, pokud jej máte nastavené, a poté klikněte na tlačítko .
- 4. Klepněte na kartu **Network (Síť)**.
- 5. Klikněte na kartu **Security (Zabezpečení)**.
- 6. Klikněte na **Certificate (Certifikát)**.
- 7. Klepněte na pole **Export (Exportovat)** zobrazené s volbou **Certificate List (Seznam certifikátů)**.
- 8. Zadeite heslo, pokud chcete soubor zašifrovat.

Pokud heslo není zadáno, výstup není zašifrován.

- 9. Zadejte znovu heslo pro potvrzení a klepněte na tlačítko **Submit (Odeslat)**.
- 10. Klikněte na **Uložit**.
- 11. Zadejte umístění, kam chcete soubor uložit.

Certifikát a soukromý klíč se exportuje do vašeho počítače.

Do svého počítače také můžete importovat certifikát.

#### **Související informace**

• [Import a export certifikátu a soukromého klíče](#page-489-0)

<span id="page-492-0"></span> [Domů](#page-1-0) > [Zabezpečení](#page-461-0) > [Zabezpečená správa síťového zařízení pomocí SSL/TLS](#page-470-0) > [Certifikáty a nástroj](#page-471-0) [Web Based Management \(webová správa\)](#page-471-0) > [Vytvoření a instalace certifikátu](#page-473-0) > Importování a exportování certifikátu CA

# **Importování a exportování certifikátu CA**

Můžete importovat, exportovat a ukládat certifikáty CA v zařízení Brother.

- [Importování certifikátu CA](#page-493-0)
- [Exportování certifikátu CA](#page-494-0)

<span id="page-493-0"></span> [Domů](#page-1-0) > [Zabezpečení](#page-461-0) > [Zabezpečená správa síťového zařízení pomocí SSL/TLS](#page-470-0) > [Certifikáty a nástroj](#page-471-0) [Web Based Management \(webová správa\)](#page-471-0) > [Vytvoření a instalace certifikátu](#page-473-0) > [Importování a exportování](#page-492-0) [certifikátu CA](#page-492-0) > Importování certifikátu CA

# **Importování certifikátu CA**

- 1. Spusťte webový prohlížeč.
- 2. Zadejte "http://IP adresa zařízení" do řádku s adresou prohlížeče (kde "IP adresa zařízení" je IP adresou zařízení).

Například:

http://192.168.1.2

- Používáte-li DNS (systém názvů domén) nebo povolujete název NetBIOS, můžete zadat jiný název, jako např. "SdilenaTiskarna" místo IP adresy.
	- Například:

http://SdilenaTiskarna

Pokud povolíte název NetBIOS, můžete rovněž použít název uzlu.

- Například:
	- http://brnxxxxxxxxxxxx

Název NetBIOS lze najít ve zprávě síťové konfigurace.

- V případě počítačů Macintosh se k nástroji Web Based Management (webová správa) můžete připojit klepnutím na ikonu zařízení na obrazovce **Status Monitor (Sledování stavu)**.
- 3. Standardně se nevyžaduje heslo. Zadejte heslo, pokud jej máte nastavené, a poté klikněte na tlačítko .
- 4. Klepněte na kartu **Network (Síť)**.
- 5. Klikněte na kartu **Security (Zabezpečení)**.
- 6. Klepněte na tlačítko **CA Certificate (Certifikát CA)**.
- 7. Klikněte na **Import CA Certificate (Importovat certifikát CA)**.
- 8. Přejděte k souboru, který chcete importovat.
- 9. Klepněte na tlačítko **Submit (Odeslat)**.

#### **Související informace**

• [Importování a exportování certifikátu CA](#page-492-0)

<span id="page-494-0"></span> [Domů](#page-1-0) > [Zabezpečení](#page-461-0) > [Zabezpečená správa síťového zařízení pomocí SSL/TLS](#page-470-0) > [Certifikáty a nástroj](#page-471-0) [Web Based Management \(webová správa\)](#page-471-0) > [Vytvoření a instalace certifikátu](#page-473-0) > [Importování a exportování](#page-492-0) [certifikátu CA](#page-492-0) > Exportování certifikátu CA

# **Exportování certifikátu CA**

- 1. Spusťte webový prohlížeč.
- 2. Zadejte "http://IP adresa zařízení" do řádku s adresou prohlížeče (kde "IP adresa zařízení" je IP adresou zařízení).

Například:

http://192.168.1.2

- Používáte-li DNS (systém názvů domén) nebo povolujete název NetBIOS, můžete zadat jiný název, jako např. "SdilenaTiskarna" místo IP adresy.
	- Například:

http://SdilenaTiskarna

Pokud povolíte název NetBIOS, můžete rovněž použít název uzlu.

Například:

http://brnxxxxxxxxxxxx

Název NetBIOS lze najít ve zprávě síťové konfigurace.

- V případě počítačů Macintosh se k nástroji Web Based Management (webová správa) můžete připojit klepnutím na ikonu zařízení na obrazovce **Status Monitor (Sledování stavu)**.
- 3. Standardně se nevyžaduje heslo. Zadejte heslo, pokud jej máte nastavené, a poté klikněte na tlačítko .
- 4. Klepněte na kartu **Network (Síť)**.
- 5. Klikněte na kartu **Security (Zabezpečení)**.
- 6. Klepněte na tlačítko **CA Certificate (Certifikát CA)**.
- 7. Vyberte certifikát, který chcete exportovat, a klepněte na tlačítko **Export (Exportovat)**.
- 8. Klepněte na tlačítko **Submit (Odeslat)**.
- 9. Klikněte na **Uložit**.

10. Určete, kde chcete v počítači uložit exportovaný certifikát, a uložte jej.

#### **Související informace**

• [Importování a exportování certifikátu CA](#page-492-0)

<span id="page-495-0"></span> [Domů](#page-1-0) > [Zabezpečení](#page-461-0) > [Zabezpečená správa síťového zařízení pomocí SSL/TLS](#page-470-0) > [Certifikáty a nástroj](#page-471-0) [Web Based Management \(webová správa\)](#page-471-0) > Správa více certifikátů

# **Správa více certifikátů**

Funkce více certifikátů vám umožňuje spravovat pomocí webové správy všechny certifikáty, které jste do přístroje nainstalovali. Ve webové správě přejděte na obrazovku **Certificate (Certifikát)** nebo **CA Certificate (Certifikát CA)**, na které můžete zobrazit obsah certifikátu, odstraňovat nebo exportovat certifikáty.

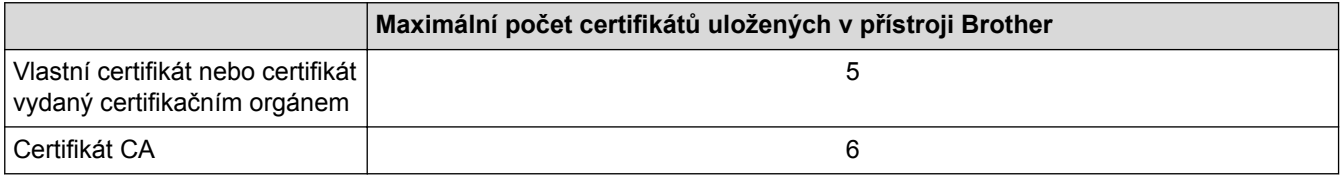

Doporučujeme uložit o jeden certifikát méně, než je dovoleno, a vyhradit si prázdnou pozici pro případ vypršení platnosti certifikátu. Když vyprší platnost certifikátu, naimportujte nový certifikát do vyhrazené pozice a potom odstraňte certifikát, jehož platnost vypršela. Tím zabráníte chybě konfigurace.

- 
- Při používání HTTPS/IPPS, IEEE 802.1x nebo podepsaného PDF musíte vybrat certifikát, který používáte.
- Pokud používáte SSL pro komunikaci SMTP/POP3/IMAP4 (dostupné pouze pro některé modely), nemusíte si vybrat certifikát. Potřebný certifikát bude vybrán automaticky.

#### **Související informace**

• [Certifikáty a nástroj Web Based Management \(webová správa\)](#page-471-0)

<span id="page-496-0"></span> [Domů](#page-1-0) > [Zabezpečení](#page-461-0) > Zabezpečené odeslání nebo přijetí e-mailu

## **Zabezpečené odeslání nebo přijetí e-mailu**

- [Konfigurace odesílání nebo přijímání e-mailů pomocí nástroje Web Based Management](#page-497-0) [\(webová správa\)](#page-497-0)
- [Odeslání e-mailu s ověřením uživatele](#page-498-0)
- [Zabezpečené odeslání nebo přijetí e-mailu pomocí SSL TLS](#page-499-0)

<span id="page-497-0"></span> [Domů](#page-1-0) > [Zabezpečení](#page-461-0) > [Zabezpečené odeslání nebo přijetí e-mailu](#page-496-0) > Konfigurace odesílání nebo přijímání e-mailů pomocí nástroje Web Based Management (webová správa)

## **Konfigurace odesílání nebo přijímání e-mailů pomocí nástroje Web Based Management (webová správa)**

Doporučujeme použít nástroj Web Based Management (webová správa) ke konfiguraci zabezpečeného odesílání e-mailů s ověřením uživatele nebo odesílání a přijímání e-mailů pomocí SSL/TLS.

- 1. Spusťte webový prohlížeč.
- 2. Zadejte "http://IP adresa přístroje" do řádku s adresou prohlížeče (kde "IP adresa přístroje" je IP adresou přístroje).

Například: http://192.168.1.2

- 3. Standardně se nevyžaduje heslo. Zadejte heslo, pokud jej máte nastavené, a poté klikněte na tlačítko .
- 4. Klepněte na kartu **Network (Síť)**.
- 5. Klikněte na nabídku **Protocol (Protokol)** na levé straně navigačního panelu.
- 6. V poli **POP3/IMAP4/SMTP** klikněte na tlačítko **Advanced Settings (Pokročilá nastavení)** a zkontrolujte, zda je položka **POP3/IMAP4/SMTP** ve stavu **Enabled (Aktivováno)**.
- 7. Nakonfigurujte nastavení **POP3/IMAP4/SMTP**.
	- Po dokončení konfigurace lze také odesláním zkušebního e-mailu ověřit správnost nastavení e-mailu.
	- Neznáte-li nastavení serveru POP3/IMAP4/SMTP, obraťte se na správce sítě, případně na poskytovatele internetových služeb (ISP).
- 8. Po dokončení klikněte na tlačítko **Submit (Odeslat)**.

Zobrazí se dialog **Test Send/Receive E-mail Configuration (Zkušební konfigurace odeslání/přijetí emailu)**.

9. Pokud chcete otestovat aktuální nastavení, postupujte podle pokynů uvedených na obrazovce.

#### **Související informace**

- [Zabezpečené odeslání nebo přijetí e-mailu](#page-496-0)
- [Zabezpečené odeslání nebo přijetí e-mailu pomocí SSL TLS](#page-499-0)

<span id="page-498-0"></span> [Domů](#page-1-0) > [Zabezpečení](#page-461-0) > [Zabezpečené odeslání nebo přijetí e-mailu](#page-496-0) > Odeslání e-mailu s ověřením uživatele

## **Odeslání e-mailu s ověřením uživatele**

Váš přístroj Brother podporuje metodu SMTP-AUTH pro odesílání e-mailů prostřednictvím e-mailového serveru, který vyžaduje ověření uživatele. Tato metoda zabraňuje přístupu neoprávněných uživatelů na poštovní server. Můžete použít metodu SMTP-AUTH pro odesílání e-mailových oznámení, e-mailových zpráv a dokumentů I-Fax.

Doporučujeme ke konfiguraci k ověřování SMTP použít nástroj Web Based Management (webová správa).

#### **Nastavení poštovního serveru**

Musíte nakonfigurovat metodu ověření SMTP přístroje tak, aby se shodovala s metodou používanou e-mailovým serverem. Podrobnosti o nastavení e-mailového serveru vám poskytne správce sítě nebo poskytovatel internetových služeb (ISP).

Ø

Ø

Postup aktivace ověřování SMTP serveru: Na obrazovce **POP3/IMAP4/SMTP** webové správy v části **Server Authentication Method (Způsob ověřování serveru)**, musíte vybrat **SMTP-AUTH**.

 **Související informace**

• [Zabezpečené odeslání nebo přijetí e-mailu](#page-496-0)

<span id="page-499-0"></span> [Domů](#page-1-0) > [Zabezpečení](#page-461-0) > [Zabezpečené odeslání nebo přijetí e-mailu](#page-496-0) > Zabezpečené odeslání nebo přijetí emailu pomocí SSL TLS

## **Zabezpečené odeslání nebo přijetí e-mailu pomocí SSL TLS**

Tento přístroj Brother podporuje metody SSL/TLS pro odeslání nebo přijetí e-mailu prostřednictvím poštovního serveru, který vyžaduje zabezpečenou komunikaci SSL/TLS. Chcete-li přijmout nebo odeslat e-mail prostřednictvím poštovního serveru, který používá komunikaci SSL/TLS, musíte nakonfigurovat SMTP přes SSL/ TLS, POP3 přes SSL/TLS nebo IMAP4 přes SSL/TLS.

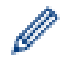

Doporučujeme ke konfiguraci SSL/TLS použít aplikaci Web Based Management.

#### **Ověření certifikátu serveru**

Pokud v části **SSL/TLS** vyberete **SSL** nebo **TLS**, bude políčko **Verify Server Certificate (Ověřit certifikát serveru)** automaticky zaškrtnuto.

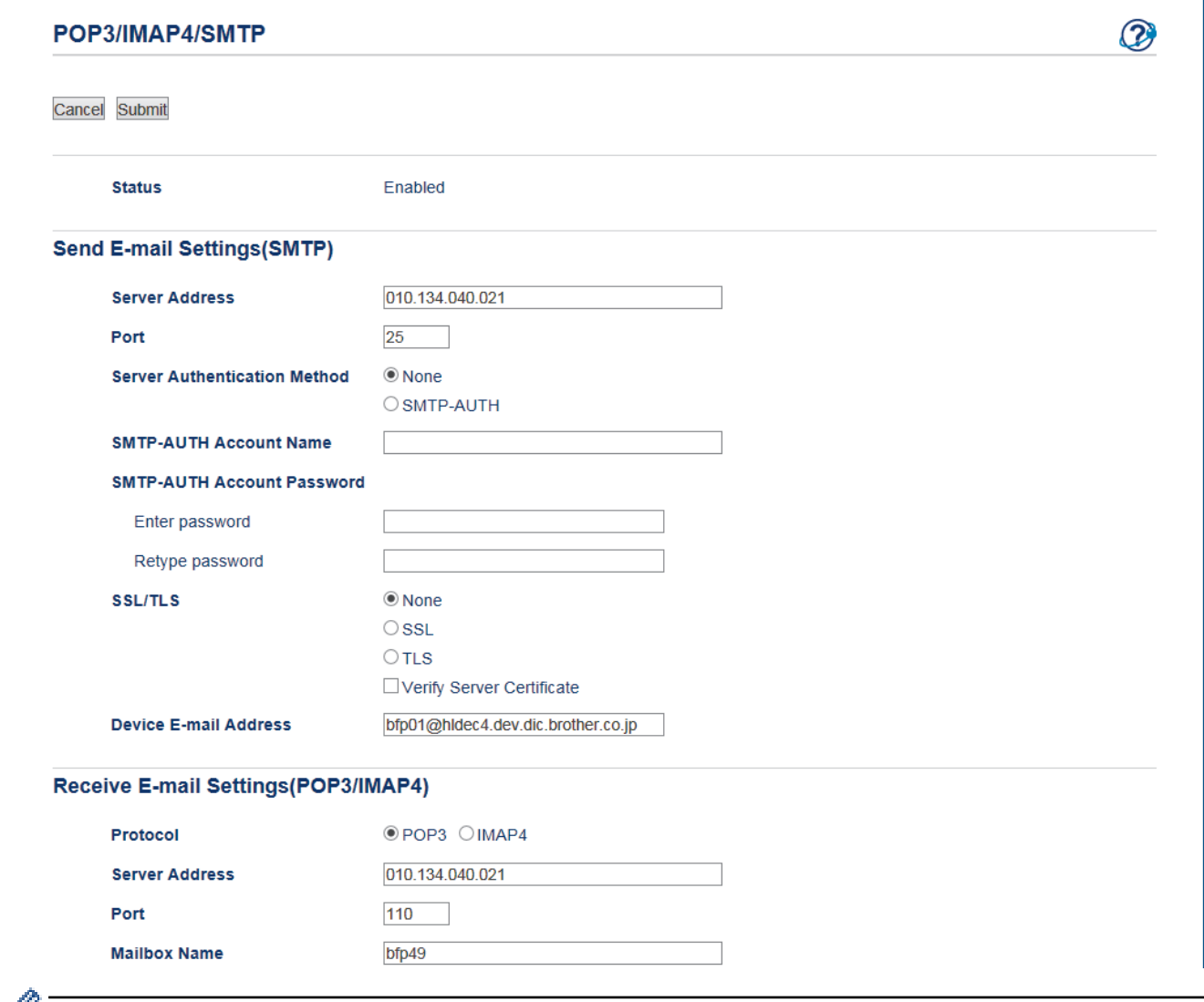

- Před ověřením certifikátu serveru musíte naimportovat certifikát CA vydaný certifikačním orgánem, který podepsal certifikát serveru. Požádejte svého správce sítě nebo poskytovatele internetových služeb (ISP) o potvrzení, zda je nezbytné importovat certifikát CA.
	- Nepotřebujete-li ověřit certifikát serveru, zrušte zaškrtnutí políčka **Verify Server Certificate (Ověřit certifikát serveru)**.

## **Číslo portu**

Vyberete-li **SSL** nebo **TLS** pro SMTP, POP3 nebo IMAP4, hodnota **Port** bude změněna tak, aby se shodovala s protokolem. Chcete-li změnit číslo portu ručně, zadejte číslo portu po výběru volby **SSL** nebo **TLS** pro nastavení **SSL/TLS**.

Musíte nakonfigurovat metodu komunikace POP3/IMAP4/SMTP přístroje tak, aby se shodovala s metodou používanou poštovním serverem. Podrobnosti o nastavení poštovního serveru vám poskytne správce sítě nebo poskytovatel internetových služeb.

Ve většině případů budou zabezpečené webové e-mailové služby vyžadovat následující nastavení:

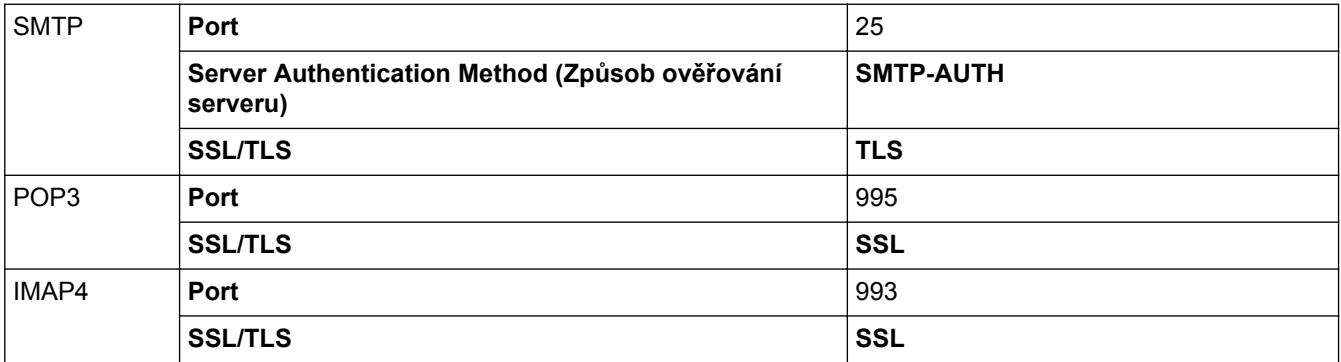

#### **Související informace**

- [Zabezpečené odeslání nebo přijetí e-mailu](#page-496-0)
- [Konfigurace odesílání nebo přijímání e-mailů pomocí nástroje Web Based Management \(webová správa\)](#page-497-0)

<span id="page-501-0"></span> [Domů](#page-1-0) > [Zabezpečení](#page-461-0) > Použijte konfiguraci ověření IEEE 802.1x pro drátovou nebo bezdrátovou síť.

# **Použijte konfiguraci ověření IEEE 802.1x pro drátovou nebo bezdrátovou síť.**

- [Co je ověřování IEEE 802.1x?](#page-502-0)
- [Konfigurace ověření IEEE 802.1x pro drátovou nebo bezdrátovou síť pomocí Web Based](#page-503-0) [Management \(webového prohlížeče\)](#page-503-0)
- [Metody ověřování IEEE 802.1x](#page-505-0)

<span id="page-502-0"></span> [Domů](#page-1-0) > [Zabezpečení](#page-461-0) > [Použijte konfiguraci ověření IEEE 802.1x pro drátovou nebo bezdrátovou síť.](#page-501-0) > Co je ověřování IEEE 802.1x?

# **Co je ověřování IEEE 802.1x?**

IEEE 802.1x je standard IEEE pro drátové i bezdrátové sítě, který omezuje přístup z neověřených síťových zařízení. Váš přístroj Brother (žadatel) odesílá požadavek na ověření serveru RADIUS (server ověření) prostřednictvím přístupového bodu nebo rozbočovače. Poté, co byl váš požadavek ověřen serverem RADIUS, bude mít váš přístroj přístup k síti.

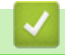

#### **Související informace**

• [Použijte konfiguraci ověření IEEE 802.1x pro drátovou nebo bezdrátovou síť.](#page-501-0)

<span id="page-503-0"></span> [Domů](#page-1-0) > [Zabezpečení](#page-461-0) > [Použijte konfiguraci ověření IEEE 802.1x pro drátovou nebo bezdrátovou](#page-501-0) [síť.](#page-501-0) > Konfigurace ověření IEEE 802.1x pro drátovou nebo bezdrátovou síť pomocí Web Based Management (webového prohlížeče)

# **Konfigurace ověření IEEE 802.1x pro drátovou nebo bezdrátovou síť pomocí Web Based Management (webového prohlížeče)**

- Konfigurujete-li váš přístroj pomocí ověřování EAP-TLS, musíte před zahájením konfigurace nainstalovat certifikát klienta vydaný CA. Požádejte správce sítě o certifikát klienta. Pokud jste nainstalovali více certifikátů, doporučujeme si zapsat název certifikátu, který chcete používat.
- Před ověřením certifikátu serveru musíte naimportovat certifikát CA vydaný certifikačním orgánem, který podepsal certifikát serveru. Požádejte vašeho správce sítě, případně poskytovatele internetových služeb (ISP) o potvrzení, zda je nezbytné importovat certifikát CA.

Konfiguraci ověření IEEE 802.1x můžete rovněž provést pomocí:

- BRAdmin Professional 3 (drátová a bezdrátová síť)
- Průvodce nastavením bezdrátového připojení na ovládacím panelu (bezdrátová síť)
- Průvodce nastavením bezdrátového připojení na jednotce CD-ROM (bezdrátová síť)
- 1. Spusťte webový prohlížeč.
- 2. Zadejte "http://IP adresa zařízení" do řádku s adresou prohlížeče (kde "IP adresa zařízení" je IP adresou zařízení).

Například:

http://192.168.1.2

• Používáte-li DNS (systém názvů domén) nebo povolujete název NetBIOS, můžete zadat jiný název, jako např. "SdilenaTiskarna" místo IP adresy.

Například:

http://SdilenaTiskarna

Pokud povolíte název NetBIOS, můžete rovněž použít název uzlu.

Například:

http://brnxxxxxxxxxxxx

Název NetBIOS lze najít ve zprávě síťové konfigurace.

• V případě počítačů Macintosh se k nástroji Web Based Management (webová správa) můžete připojit klepnutím na ikonu zařízení na obrazovce **Status Monitor (Sledování stavu)**.

3. Standardně se nevyžaduje heslo. Zadejte heslo, pokud jej máte nastavené, a poté klikněte na tlačítko .

- 4. Klepněte na kartu **Network (Síť)**.
- 5. Postupujte jedním z následujících způsobů:

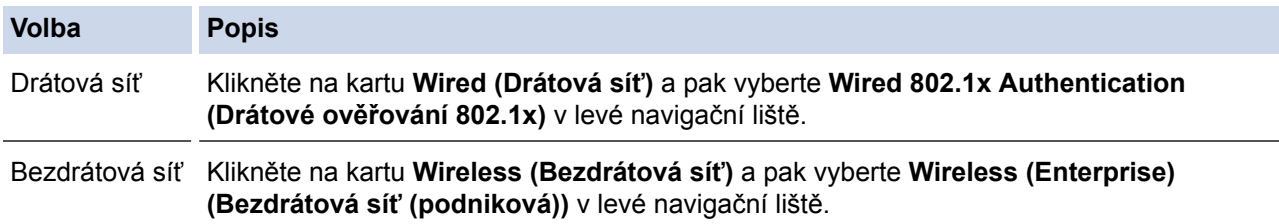

6. Nakonfigurujte nastavení ověřování IEEE 802.1x.
- Chcete-li povolit ověřování IEEE 802.1x pro drátovou síť, vyberte volbu **Enabled (Dostupný)** u položky **Wired 802.1x status (Stav drátové sítě 802.1x)** na stránce **Wired 802.1x Authentication (Drátové ověřování 802.1x)**.
- Pokud používáte ověření **EAP-TLS**, musíte zvolit klientský certifikát, který byl nainstalován (zobrazí se název certifikátu) pro ověření z rozevíracího seznamu **Client Certificate (Klientský certifikát)**.
- Zvolíte-li autentizaci **EAP-FAST**, **PEAP**, **EAP-TTLS** nebo **EAP-TLS**, vyberte metodu ověřování z rozevíracího seznamu **Server Certificate Verification (Ověření klientského certifikátu)**. Certifikát serveru ověřte pomocí certifikátu CA, importovaného do přístroje předem, vydaného certifikačním orgánem, který podepsal certifikát serveru.

Vyberte jednu z následujících metod ověření z rozevíracího seznamu **Server Certificate Verification (Ověření klientského certifikátu)**:

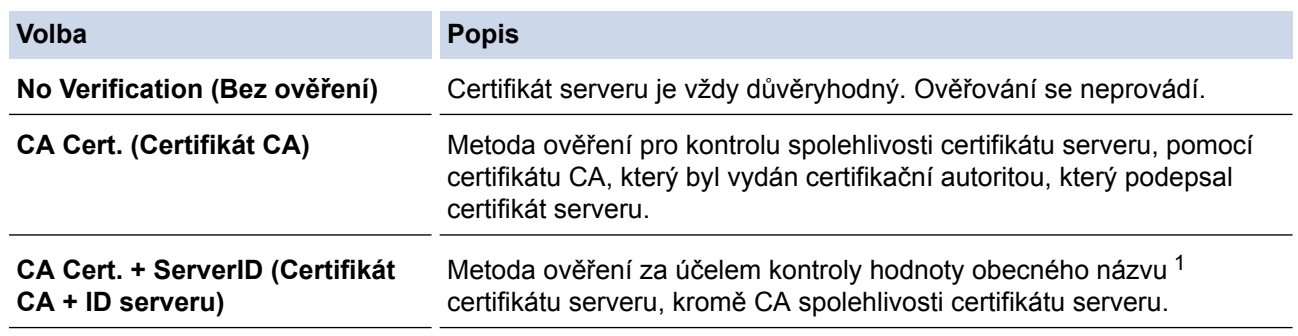

7. Po dokončení konfigurace klikněte na tlačítko **Submit (Odeslat)**.

U drátových sítí: Po konfiguraci připojte přístroj k síti podporované IEEE 802.1x. Po několika minutách vytiskněte Zprávu o konfiguraci sítě, abyste zkontrolovali stav <**Wired IEEE 802.1x**>.

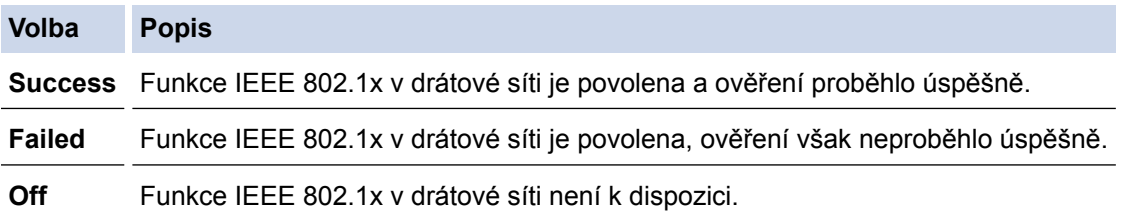

### **Související informace**

- [Použijte konfiguraci ověření IEEE 802.1x pro drátovou nebo bezdrátovou síť.](#page-501-0)
- [Tisk zprávy konfigurace sítě](#page-424-0)
- [Tisk hlášení o síti WLAN](#page-458-0)
- [Podporované funkce bezpečnostního certifikátu](#page-472-0)

<sup>1</sup> Ověření obecného názvu porovnává obecný název certifikátu serveru se znakovým řetězcem nakonfigurovaným pro **Server ID (ID serveru)**. Než začnete používat tuto metodu, obraťte se na správce systému ohledně obecného jména certifikátu serveru a potom kromě spolehlivosti CA certifikátu serveru nakonfigurujte hodnotu **Server ID (ID serveru)**.

 [Domů](#page-1-0) > [Zabezpečení](#page-461-0) > [Použijte konfiguraci ověření IEEE 802.1x pro drátovou nebo bezdrátovou](#page-501-0) [síť.](#page-501-0) > Metody ověřování IEEE 802.1x

### **Metody ověřování IEEE 802.1x**

#### **LEAP (bezdrátová síť)**

Protokol LEAP (Light Extensible Authentication Protocol) byl vyvinut firmou Cisco Systems, Inc., který používá k ověření uživatelské jméno a heslo.

#### **EAP-FAST**

Protokol EAP-FAST (Extensible Authentication Protocol-Flexible Authentication via Secured Tunnel) byl vyvinut společností Cisco Systems, Inc. a používá k ověření uživatelské jméno a heslo a symetrický algoritmus klíče, čímž dosahuje tunelového ověření.

Přístroj Brother podporuje následující vnitřní ověření:

- EAP-FAST/NONE
- EAP-FAST/MS-CHAPv2
- EAP-FAST/GTC

#### **EAP-MD5 (drátová síť)**

EAP-MD5 (Extensible Authentication Protocol-Message digest algorithm 5) využívá k ověření ID uživatele a heslo.

#### **PEAP**

Protokol Protected Extensible Authentication Protocol (PEAP) je verzí metody EAP, vytvořené společnostmi Cisco Systems, Inc., Microsoft Corporation a RSA Security. Protokol PEAP vytvoří šifrovaný SSL (Secure Sockets Layer)/TLS (zabezpečení transportní vrstvy) tunel mezi klientem a ověřovacím serverem a zašle uživateli jeho ID a heslo. PEAP poskytuje oboustranné ověření mezi serverem a klientem.

Přístroj Brother podporuje následující vnitřní ověření:

- PEAP/MS-CHAPv2
- PEAP/GTC

#### **EAP-TTLS**

EAP-TTLS (Extensible Authentication Protocol Tunneled Transport Layer Security) by vyvinut společnostmi Funk Software a Certicom. EAP-TTLS vytváří podobný šifrovaný tunel SSL jako PEAP mezi klientem a ověřovacím serverem pro zaslání hesla a ID uživatele. EAP-TTLS poskytuje oboustranné ověření mezi serverem a klientem.

Přístroj Brother podporuje následující vnitřní ověření:

- EAP-TTLS/CHAP
- EAP-TTLS/MS-CHAP
- EAP-TTLS/MS-CHAPv2
- EAP-TTLS/PAP

#### **EAP-TLS**

EAP-TLS (Extensible Authentication Protocol Transport Layer Security) vyžaduje ověření digitálního certifikátu klientem i ověřovacím serverem.

### **Související informace**

• [Použijte konfiguraci ověření IEEE 802.1x pro drátovou nebo bezdrátovou síť.](#page-501-0)

<span id="page-506-0"></span> [Domů](#page-1-0) > Mobilní/webové připojení

## **Mobilní/webové připojení**

- [Brother Web Connect](#page-507-0)
- [Google Cloud Print](#page-539-0)™
- [AirPrint](#page-550-0)
- [Mobilní tisk pro Windows](#page-565-0)
- [Aplikace Mopria](#page-566-0)® Print Service
- [Brother iPrint&Scan](#page-567-0)
- [Technologie Near-Field Communication \(NFC\)](#page-568-0)

<span id="page-507-0"></span> [Domů](#page-1-0) > [Mobilní/webové připojení](#page-506-0) > Brother Web Connect

### **Brother Web Connect**

- [Přehled funkce Brother Web Connect](#page-508-0)
- [Online služby používané s funkcí Brother Web Connect](#page-509-0)
- [Podmínky pro využívání funkce Brother Web Connect](#page-511-0)
- [Nastavení funkce Brother Web Connect](#page-515-0)
- [Skenování a ukládání dokumentů pomocí funkce Brother Web Connect](#page-524-0)
- [Uložení dokumentu z externího paměťového zařízení pomocí funkce Brother Web](#page-526-0) **[Connect](#page-526-0)**
- [Stahování a tisk dokumentů pomocí funkce Brother Web Connect](#page-528-0)
- [Stažení a uložení dokumentu na externí paměťové zařízení pomocí funkce Brother Web](#page-533-0) **[Connect](#page-533-0)**
- [Přeposlání faxu do cloudu nebo e-mailu](#page-535-0)

<span id="page-508-0"></span> [Domů](#page-1-0) > [Mobilní/webové připojení](#page-506-0) > [Brother Web Connect](#page-507-0) > Přehled funkce Brother Web Connect

### **Přehled funkce Brother Web Connect**

Abyste mohli používat funkci Brother Web Connect, stiskněte na dotykovém displeji (Web) nebo  $\sqrt{2}$ (Aplikace).

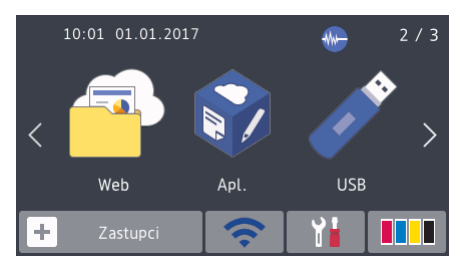

Některé webové stránky poskytují služby, které umožňují uživatelům ukládat a prohlížet obrázky a soubory na webových stránkách. Zařízení Brother může skenovat obrázky a uložit je do těchto služeb, a také stáhnout a tisknout obrázky, které jsou již v těchto službách uloženy.

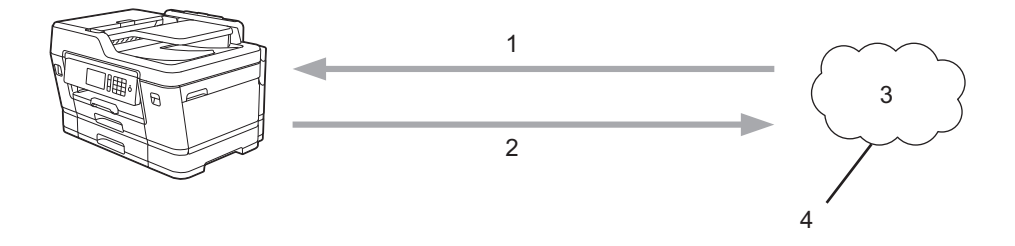

- 1. Tisk
- 2. Skenování
- 3. Fotografie, obrázky, dokumenty a další soubory
- 4. Webová služba

Aby bylo možné používat funkci Brother Web Connect, musí být vaše zařízení Brother připojeno k síti, která má přístup k internetu, a to buď prostřednictvím drátového nebo bezdrátového připojení.

Pro nastavení sítě, která používá server proxy, musí být zařízení také nakonfigurováno pro použití serveru proxy. Pokud si nejste jistí svoji síťovou konfigurací, ověřte se svojí síťový správce.

Server proxy je počítač, který slouží jako prostředník mezi počítači bez přímého připojení k Internetu a Internetem.

### **Související informace**

• [Brother Web Connect](#page-507-0)

<span id="page-509-0"></span> [Domů](#page-1-0) > [Mobilní/webové připojení](#page-506-0) > [Brother Web Connect](#page-507-0) > Online služby používané s funkcí Brother Web Connect

## **Online služby používané s funkcí Brother Web Connect**

Použijte funkci Brother Web Connect pro přístup ke službám z přístroje Brother. Některé z těchto webových služeb nabízejí firemní verze.

Aby bylo možné používat funkci Brother Web Connect, musíte mít účet u požadované služby. Pokud účet ještě nemáte, v počítači si otevřete webové stránky služby a účet si založte.

Účet není zapotřebí vytvářet pro použití služby Brother Creative Center. (Služba Brother CreativeCenter je dostupná pouze u některých modelů.)

### **Google Drive™**

On-line služba pro ukládání, úpravu, sdílení a synchronizaci dokumentů. URL: [drive.google.com](http://drive.google.com)

#### **Evernote®**

On-line služba pro ukládání a správu souborů.

URL: [www.evernote.com](http://www.evernote.com)

#### **Dropbox**

On-line služba pro ukládání, sdílení a synchronizaci souborů. URL: [www.dropbox.com](http://www.dropbox.com)

#### **OneDrive**

On-line služba pro ukládání, sdílení a správu souborů.

Adresa URL: <https://onedrive.live.com>

#### **Box**

On-line služba pro editaci a sdílení dokumentů. URL: [www.box.com](http://www.box.com)

#### **OneNote**

On-line služba pro editaci a sdílení dokumentů.

URL: [www.onenote.com](http://www.onenote.com)

#### **Brother Creative Center**

Internetové stránky nabízející různé šablony, jako například pohlednice, brožury a kalendáře, které můžete tisknout na svém přístroji Brother. (Dostupné pouze v některých zemích a jen pro určité modely.)

[www.brother.com/creativecenter](http://www.brother.com/creativecenter)

Více informací o kterékoli z těchto služeb naleznete na internetových stránkách příslušných služeb. Následující tabulka popisuje, které typy souborů je možné použít s jednotlivými funkcemi Brother Web Connect:

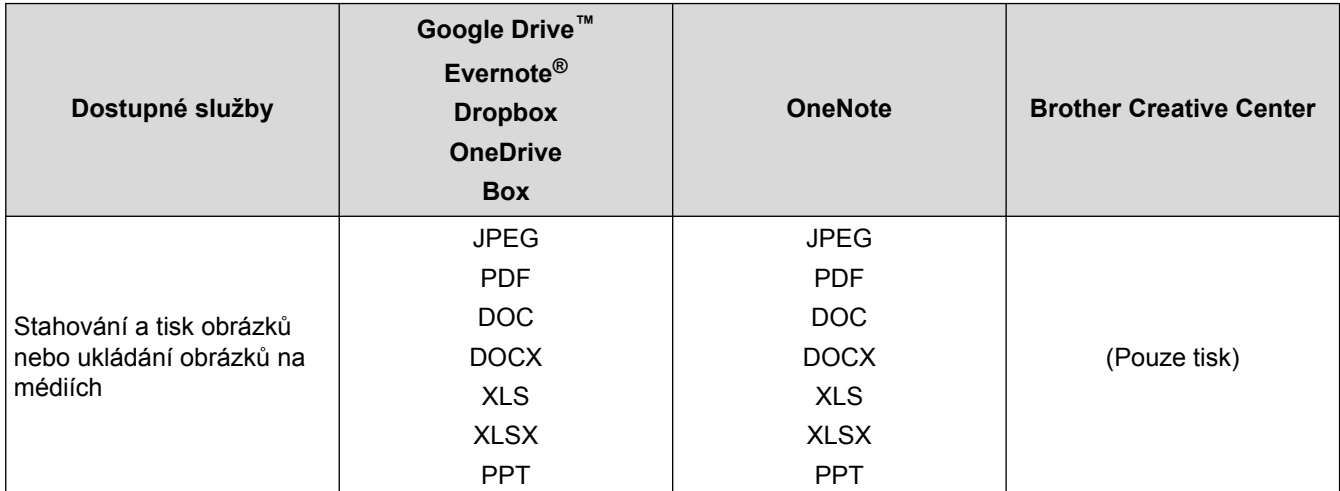

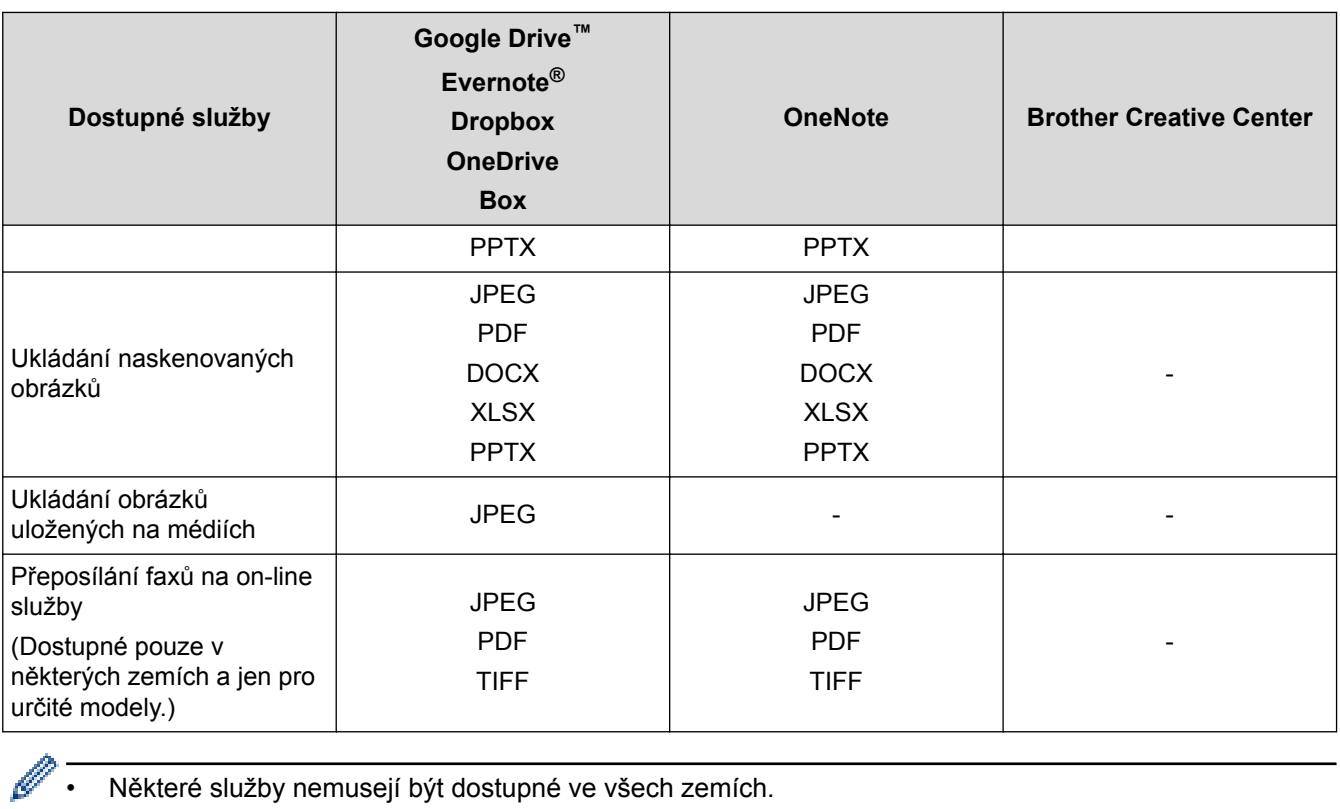

- Některé služby nemusejí být dostupné ve všech zemích.
- Pro Hongkong, Tchaj-wan a Koreu

Funkce Brother Web Connect podporuje pouze názvy souborů napsané anglicky. Soubory pojmenované v místním jazyce se nestáhnou.

### **Související informace**

• [Brother Web Connect](#page-507-0)

<span id="page-511-0"></span> [Domů](#page-1-0) > [Mobilní/webové připojení](#page-506-0) > [Brother Web Connect](#page-507-0) > Podmínky pro využívání funkce Brother Web **Connect** 

# **Podmínky pro využívání funkce Brother Web Connect**

- [Instalace programu Brother pro použití funkce Brother Web Connect](#page-512-0)
- [Konfigurace nastavení serveru proxy pomocí ovládacího panelu zařízení](#page-513-0)
- [Konfigurace nastavení serveru proxy pomocí Web Based Management \(webové správy\)](#page-514-0)

<span id="page-512-0"></span> [Domů](#page-1-0) > [Mobilní/webové připojení](#page-506-0) > [Brother Web Connect](#page-507-0) > [Podmínky pro využívání funkce Brother Web](#page-511-0) [Connect](#page-511-0) > Instalace programu Brother pro použití funkce Brother Web Connect

### **Instalace programu Brother pro použití funkce Brother Web Connect**

Počáteční instalace služby Brother Web Connect vyžaduje počítač, který má připojení k internetu a nainstalované programy přístroje Brother.

Pro systém Windows:

Chcete-li nainstalovat programy Brother a nakonfigurovat přístroj, aby mohl tisknout přes drátovou nebo bezdrátovou síť, **>>** Stručný návod k obsluze dodaný s přístrojem Brother.

Pro počítače Macintosh:

Chcete-li nainstalovat programy Brother, přejděte na stránku vašeho modelu **Soubory ke stažení** v centru Brother Solutions Center na adrese [support.brother.com.](http://support.brother.com/)

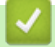

### **Související informace**

• [Podmínky pro využívání funkce Brother Web Connect](#page-511-0)

<span id="page-513-0"></span> [Domů](#page-1-0) > [Mobilní/webové připojení](#page-506-0) > [Brother Web Connect](#page-507-0) > [Podmínky pro využívání funkce Brother Web](#page-511-0) [Connect](#page-511-0) > Konfigurace nastavení serveru proxy pomocí ovládacího panelu zařízení

### **Konfigurace nastavení serveru proxy pomocí ovládacího panelu zařízení**

Pokud síť používá server proxy, musí být na zařízení nakonfigurovány tyto informace o serveru proxy:

- Adresa serveru proxy
- Číslo portu
- Uživatelské jméno
- Heslo
- >> MFC-J3530DW
- >> MFC-J3930DW

### **MFC-J3530DW**

- 1. Stiskněte tlačítko | Nastaveni] > [Vse. nastav.] > [Sit] > [Nastaveni pripojeni webu] > [Nastaveni proxy] > [Pripojeni proxy].
- 2. Stiskněte tlačítko [Zap.].
- 3. Stiskněte volbu, kterou chcete nastavit, a potom zadejte informace o serveru proxy. Stiskněte tlačítko [OK].
- 4. Stiskněte tlačítko

### **MFC-J3930DW**

- 1. Stiskněte tlačítko | Nastaveni] > [Vse. nastav.] > [Sit] > [Nast.prip.k internetu] > [Nastaveni proxy] > [Pripojeni proxy].
- 2. Stiskněte tlačítko [Zap.].
- 3. Stiskněte volbu, kterou chcete nastavit, a potom zadejte informace o serveru proxy. Stiskněte tlačítko [OK].
- 4. Stiskněte tlačítko

### **Související informace**

• [Podmínky pro využívání funkce Brother Web Connect](#page-511-0)

<span id="page-514-0"></span> [Domů](#page-1-0) > [Mobilní/webové připojení](#page-506-0) > [Brother Web Connect](#page-507-0) > [Podmínky pro využívání funkce Brother Web](#page-511-0) [Connect](#page-511-0) > Konfigurace nastavení serveru proxy pomocí Web Based Management (webové správy)

### **Konfigurace nastavení serveru proxy pomocí Web Based Management (webové správy)**

Pokud síť používá server proxy, následující informace o serveru proxy musí být nakonfigurovány pomocí aplikace Web Based Management:

- Adresa serveru proxy
- Číslo portu
- Uživatelské jméno
- **Heslo**

Ø

Doporučujeme používat prohlížeče Microsoft Internet Explorer 8/11 pro systém Windows a Safari 9 pro Macintosh. Ať používáte kterýkoliv prohlížeč, ujistěte se, že máte zapnutý JavaScript a Cookies. Pokud používáte jiný webový prohlížeč, ujistěte se, že je kompatibilní s HTTP 1.0 a HTTP 1.1.

- 1. Spusťte webový prohlížeč.
- 2. Zadejte "http://IP adresa přístroje" do řádku s adresou prohlížeče (kde "IP adresa přístroje" je IP adresou přístroje).

Například:

http://192.168.1.2

- 3. Standardně se nevyžaduje heslo. Zadejte heslo, pokud jej máte nastavené, a poté klikněte na tlačítko  $\rightarrow$
- 4. Klepněte na kartu **Network (Síť)**.
- 5. Klikněte na nabídku **Protocol (Protokol)** na levé straně navigačního panelu.
- 6. Ujistěte se, že je zaškrtávací políčko **Proxy** zaškrtnuto a pak klepněte na volbu **Submit (Odeslat)**.
- 7. V poli **Proxy** klikněte na **Advanced Settings (Pokročilá nastavení)**.
- 8. Zadejte informace o serveru proxy.
- 9. Stiskněte tlačítko **Submit (Odeslat)**.

#### **Související informace**

• [Podmínky pro využívání funkce Brother Web Connect](#page-511-0)

<span id="page-515-0"></span> [Domů](#page-1-0) > [Mobilní/webové připojení](#page-506-0) > [Brother Web Connect](#page-507-0) > Nastavení funkce Brother Web Connect

### **Nastavení funkce Brother Web Connect**

- [Přehled instalace služby Brother Web Connect](#page-516-0)
- [Vytvoření účtu pro jednotlivé online služby před použitím funkce Brother Web Connect](#page-518-0)
- [Žádost o přístup k funkci Brother Web Connect](#page-519-0)
- [Registrace účtu pro použití funkce Brother Web Connect na vašem přístroji Brother](#page-521-0)
- [Nastavení funkce Brother Web Connect pro službu Brother CreativeCenter](#page-523-0)

<span id="page-516-0"></span> [Domů](#page-1-0) > [Mobilní/webové připojení](#page-506-0) > [Brother Web Connect](#page-507-0) > [Nastavení funkce Brother Web](#page-515-0) [Connect](#page-515-0) > Přehled instalace služby Brother Web Connect

### **Přehled instalace služby Brother Web Connect**

Nakonfigurujte nastavení funkce Brother Web Connect pomocí následujícího postupu (při používání Brother CreativeCenter není tento postup zapotřebí):

### **Krok 1: vytvořte účet u služby, kterou chcete používat.**

Pomocí počítače vstupte na webové stránky služby a vytvořte si účet. (Pokud již máte účet, není třeba vytvářet další účet.)

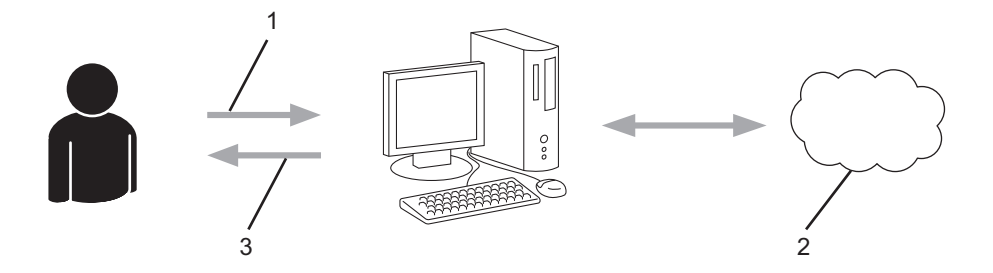

- 1. Registrace uživatele
- 2. Webová služba
- 3. Získat účet

### **Krok 2: Požádejte o přístup k funkci Brother Web Connect.**

Spuštěním přístupu k funkci Brother Web Connect pomocí počítače získáte dočasné ID.

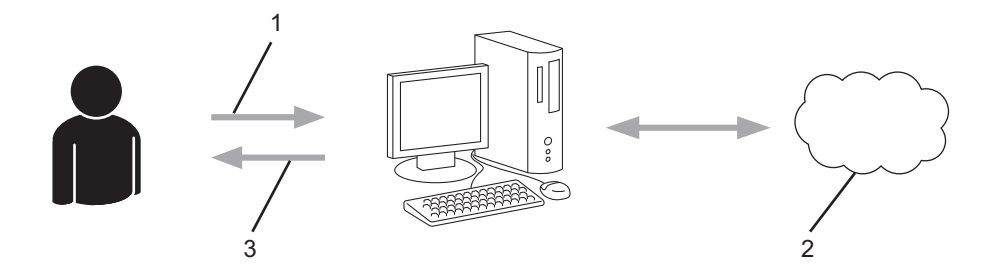

- 1. Upravit údaje účtu
- 2. Stránka aplikace služby Brother Web Connect
- 3. Získat dočasné ID

### **Krok 3: Na přístroji zadejte informace o účtu, které jsou potřebné pro přístup k požadované službě.**

Pro povolení služby na přístroji zadejte dočasné ID. Určete jméno účtu tak, jak byste chtěli, aby se zobrazovalo na přístroji, a zadejte PIN, pokud jej chcete používat.

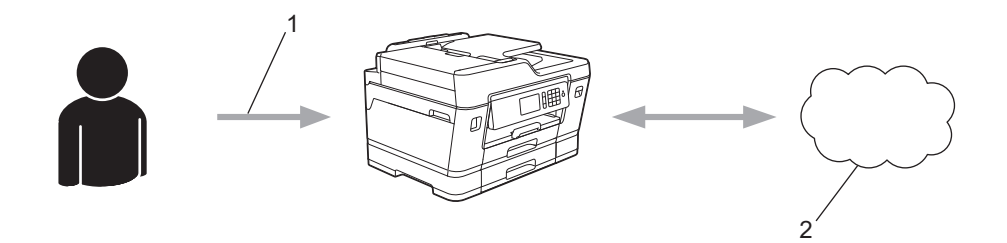

- 1. Zadat dočasné ID
- 2. Webová služba

Nyní je možné na zařízení Brother službu používat.

# **Související informace**

• [Nastavení funkce Brother Web Connect](#page-515-0)

<span id="page-518-0"></span> [Domů](#page-1-0) > [Mobilní/webové připojení](#page-506-0) > [Brother Web Connect](#page-507-0) > [Nastavení funkce Brother Web](#page-515-0) [Connect](#page-515-0) > Vytvoření účtu pro jednotlivé online služby před použitím funkce Brother Web Connect

### **Vytvoření účtu pro jednotlivé online služby před použitím funkce Brother Web Connect**

Aby bylo možné používat funkci Brother Web Connect pro přístup k on-line službě, musíte mít u příslušné on-line služby účet. Pokud účet ještě nemáte, v počítači si otevřete webové stránky služby a účet si založte. Po vytvoření účtu se přihlaste a před použitím funkce Brother Web Connect použijte účet jednou pomocí počítače. V opačném případě zařízení nemusí být schopno přístupu ke službě pomocí funkce Brother Web Connect.

Pokud již máte účet, není třeba vytvářet další účet.

Jakmile vytvoříte účet u online služby, kterou chcete používat, požádejte o přístup ke službě Brother Web Connect.

Nemusíte vytvářet účet, pokud budete používat službu jako host. Jako host můžete použít pouze některé služby. Pokud služba, kterou chcete použít, nepodporuje volbu uživatele jako hosta, budete muset vytvořit účet.

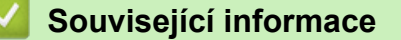

k

• [Nastavení funkce Brother Web Connect](#page-515-0)

<span id="page-519-0"></span> [Domů](#page-1-0) > [Mobilní/webové připojení](#page-506-0) > [Brother Web Connect](#page-507-0) > [Nastavení funkce Brother Web](#page-515-0) [Connect](#page-515-0) > Žádost o přístup k funkci Brother Web Connect

### **Žádost o přístup k funkci Brother Web Connect**

Chcete-li použít aplikaci Brother Web Connect k přístupu k online službám, musíte nejprve zažádat o přístup k aplikaci Brother Web Connect pomocí počítače, který má nainstalované programy Brother.

1. Přejděte na webovou stránku aplikace Brother Web Connect:

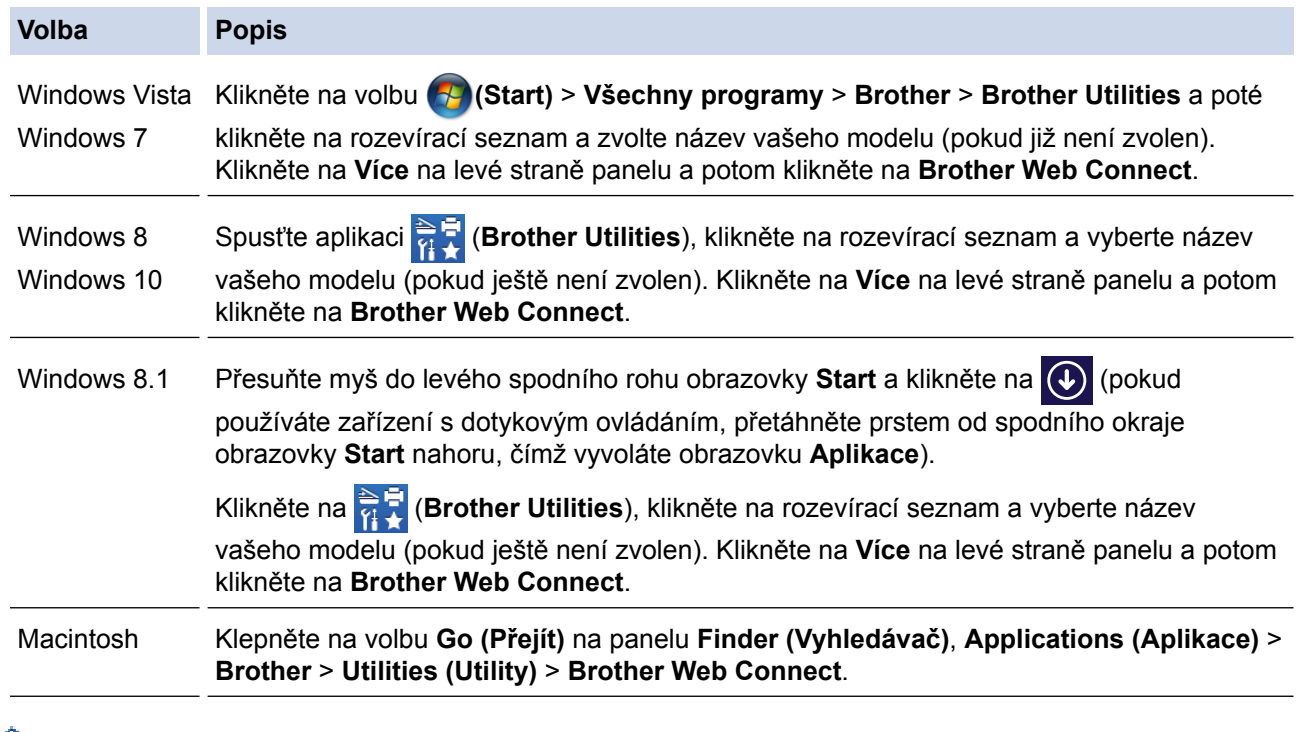

Webové stránky můžete také otevřít přímo:

Do adresního řádku webového prohlížeče zadejte [bwc.brother.com.](http://bwc.brother.com)

Spustí se stránka Brother Web Connect.

Když poprvé spustíte aplikaci Brother Web Connect, musíte zvolit zemi, jazyk, název modelu a poté kliknout na Další, abyste se přesunuli na další krok, kde vyberete požadovanou službu.

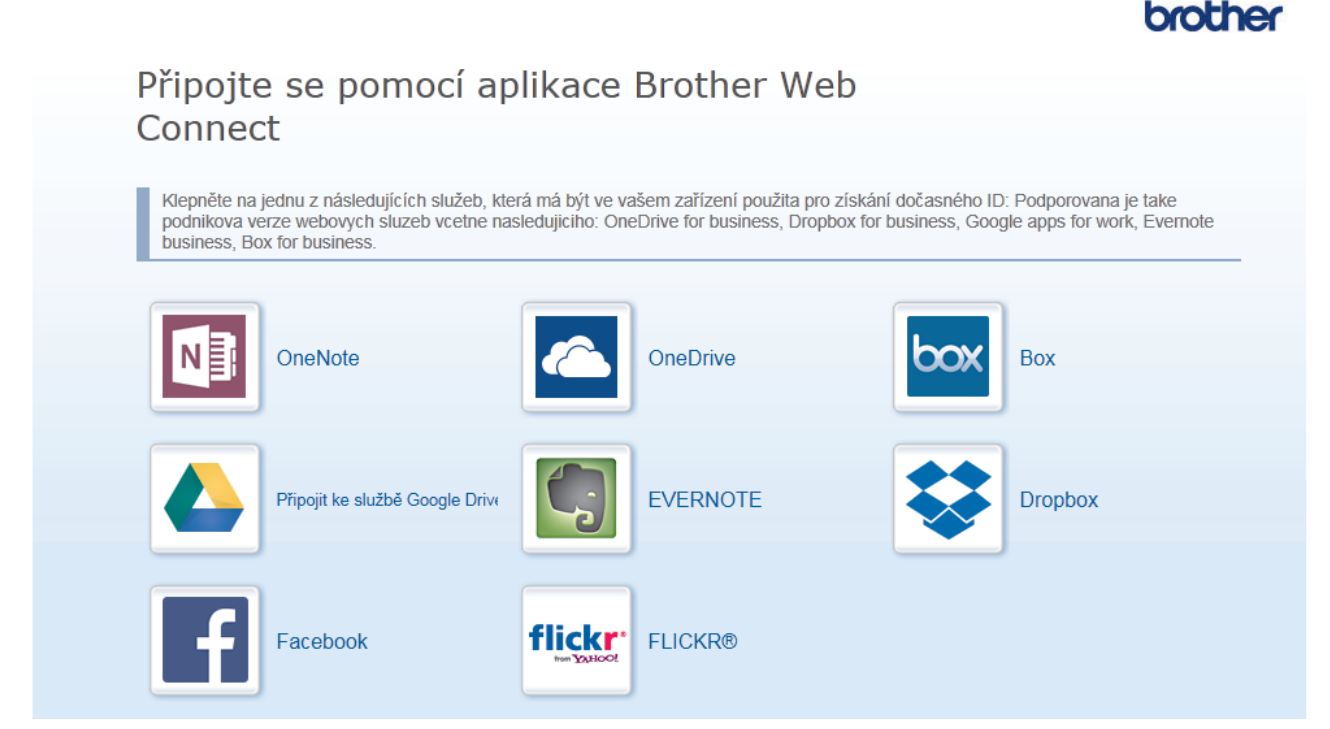

Aktuální obrazovka se od obrazovky zobrazené výše může lišit.

3. Postupujte podle pokynů na obrazovce a požádejte o přístup. Po dokončení se zobrazí vaše dočasné ID.

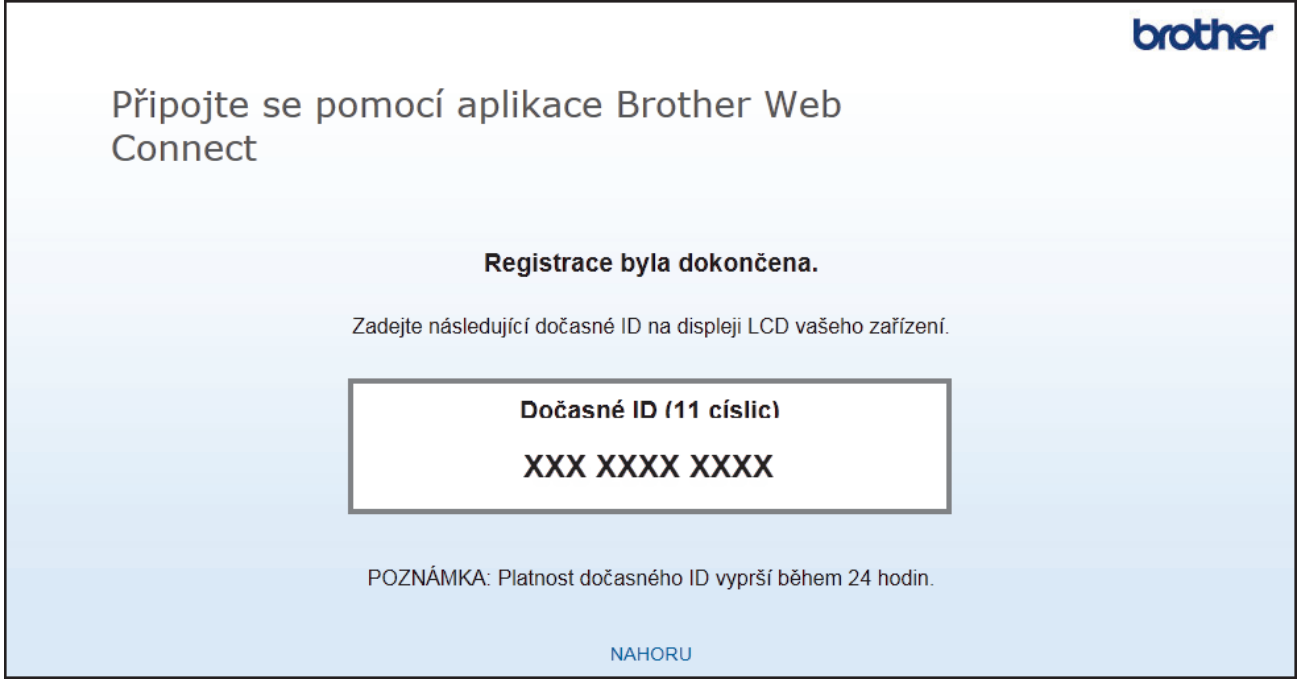

- 4. Poznamenejte si dočasné ID, protože jej budete potřebovat k registraci účtů na zařízení. Dočasné ID je platné po dobu 24 hodin.
- 5. Zavřete webový prohlížeč.

Když nyní máte ID pro přístup k funkci Brother Web Connect, musíte toto ID zaregistrovat na přístroji, prostřednictvím kterého následně můžete přistoupit k požadované webové službě.

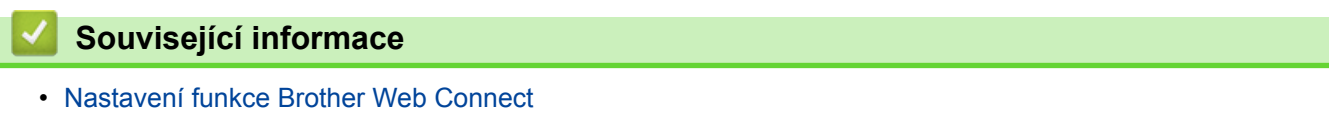

<span id="page-521-0"></span> [Domů](#page-1-0) > [Mobilní/webové připojení](#page-506-0) > [Brother Web Connect](#page-507-0) > [Nastavení funkce Brother Web](#page-515-0) [Connect](#page-515-0) > Registrace účtu pro použití funkce Brother Web Connect na vašem přístroji Brother

### **Registrace účtu pro použití funkce Brother Web Connect na vašem přístroji Brother**

Musíte zadat informace o svém účtu funkce Brother Web Connect a nakonfigurovat přístroj tak, aby mohl prostřednictvím funkce Brother Web Connect přistupovat k požadované službě.

- Pro registraci účtu na zařízení musíte mít přístup k funkci Brother Web Connect.
- Před registrací účtu zkontrolujte, zda je na ovládacím panelu zařízení nastavené správné datum a čas.

#### >> MFC-J3530DW [>> MFC-J3930DW](#page-522-0)

### **MFC-J3530DW**

1. Stisknutím tlačítka < nebo > zobrazíte [Web].

Stiskněte tlačítko [Web].

- Pokud se na LCD displeji přístroje zobrazí informace týkající se připojení k internetu, přečtěte si tyto informace a stiskněte tlačítko [OK].
	- Na displeji LCD se budou příležitostně zobrazovat informace o aktualizacích nebo oznámení o funkcích Brother Web Connect. Informace si přečtěte a poté stiskněte [OK].
- 2. Stisknutím tlačítka ▲ nebo ▼ zobrazíte službu, kterou si přejete zaregistrovat. Stiskněte název služby.
- 3. Pokud se zobrazí informace o funkci Brother Web Connect, stiskněte tlačítko [OK].
- 4. Stiskněte tlačítko [Registrovat/odstranit ucet] > [Registrovat ucet].
- 5. Zařízení vás vyzve k zadání dočasného ID, které jste obdrželi, když jste požádali o přístup k funkci Brother Web Connect.

Stiskněte tlačítko [OK].

6. Pomocí LCD displeje zadejte dočasné ID a poté stiskněte tlačítko [OK].

Na displeji LCD se zobrazí chybová zpráva, pokud se informace, které jste zadali, neshodují s dočasným ID, které jste obdrželi, když jste požádali o přístup, nebo když platnost dočasného ID vypršela. Zadejte dočasné ID správně nebo požádejte o přístup znovu, čímž získáte nové dočasné ID.

- 7. Zařízení vás vyzve k zadání názvu účtu tak, jak byste chtěli, aby se zobrazovalo na displeji LCD. Stiskněte tlačítko [OK].
- 8. Pomocí LCD displeje zadejte jméno a poté stiskněte tlačítko [OK].
- 9. Postupujte jedním z následujících způsobů:
	- Chcete-li nastavit PIN pro účet, stiskněte tlačítko [Ano]. (PIN zabraňuje neoprávněnému přístupu k účtu.) Zadejte čtyřmístné číslo a poté stiskněte tlačítko [OK].
	- Pokud nechcete nastavit PIN, stiskněte tlačítko [Ne].

Když se zobrazí informace o účtu, které jste zadali, potvrďte, že jsou správné.

- 10. Stiskněte tlačítko [Ano] pro registraci informace, kterou jste zadali.
- 11. Stiskněte tlačítko [OK].

Registrace účtu je dokončena a zařízení má nyní přístup ke službě.

12. Stiskněte tlačítko

**515**

### <span id="page-522-0"></span>**MFC-J3930DW**

1. Rychlým přetažením doleva nebo doprava anebo stisknutím tlačítka ◀ nebo ▶ zobrazte [Web]. Stiskněte tlačítko [Web].

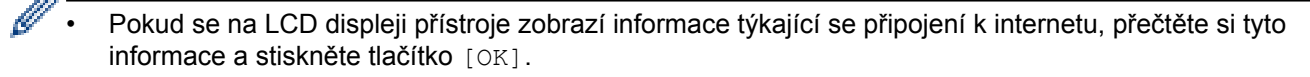

- Na displeji LCD se budou příležitostně zobrazovat informace o aktualizacích nebo oznámení o funkcích Brother Web Connect. Informace si přečtěte a poté stiskněte [OK].
- 2. Rychlým přetažením doleva nebo doprava anebo stiskem tlačítka ◀ nebo ▶ zobrazte službu, u které si přejete zaregistrovat.

Stiskněte název služby.

- 3. Pokud se zobrazí informace o funkci Brother Web Connect, stiskněte tlačítko [OK].
- 4. Stiskněte tlačítko [Registrovat/odstranit ucet] > [Registrovat ucet].
- 5. Zařízení vás vyzve k zadání dočasného ID, které jste obdrželi, když jste požádali o přístup k funkci Brother Web Connect.

Stiskněte tlačítko [OK].

6. Pomocí LCD displeje zadejte dočasné ID a poté stiskněte tlačítko [OK].

Na displeji LCD se zobrazí chybová zpráva, pokud se informace, které jste zadali, neshodují s dočasným ID, které jste obdrželi, když jste požádali o přístup, nebo když platnost dočasného ID vypršela. Zadejte dočasné ID správně nebo požádejte o přístup znovu, čímž získáte nové dočasné ID.

- 7. Zařízení vás vyzve k zadání názvu účtu tak, jak byste chtěli, aby se zobrazovalo na displeji LCD. Stiskněte tlačítko [OK].
- 8. Pomocí LCD displeje zadejte jméno a poté stiskněte tlačítko [OK].
- 9. Postupujte jedním z následujících způsobů:
	- Chcete-li nastavit PIN pro účet, stiskněte tlačítko [Ano]. (PIN zabraňuje neoprávněnému přístupu k účtu.) Zadejte čtyřmístné číslo a stiskněte tlačítko [OK].
	- Pokud nechcete nastavit PIN, stiskněte tlačítko [Ne].

Když se zobrazí informace o účtu, které jste zadali, potvrďte, že jsou správné.

- 10. Stiskněte tlačítko [Ano] pro registraci informace, kterou jste zadali.
- 11. Stiskněte tlačítko [OK].

Registrace účtu je dokončena a zařízení má nyní přístup ke službě.

12. Stiskněte tlačítko

### **Související informace**

• [Nastavení funkce Brother Web Connect](#page-515-0)

<span id="page-523-0"></span> [Domů](#page-1-0) > [Mobilní/webové připojení](#page-506-0) > [Brother Web Connect](#page-507-0) > [Nastavení funkce Brother Web](#page-515-0) [Connect](#page-515-0) > Nastavení funkce Brother Web Connect pro službu Brother CreativeCenter

## **Nastavení funkce Brother Web Connect pro službu Brother CreativeCenter**

Funkce Brother Web Connect je nastavena pro práci se službou Brother CreativeCenter automaticky. Pro vytváření kalendářů, vizitek, plakátů a pohlednic dostupných na stránkách [www.brother.com/creativecenter](http://www.brother.com/creativecenter) není nutná žádná konfigurace.

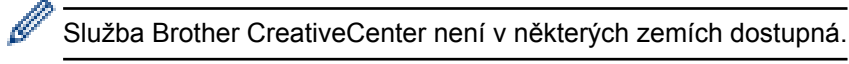

### **Související informace**

• [Nastavení funkce Brother Web Connect](#page-515-0)

<span id="page-524-0"></span> [Domů](#page-1-0) > [Mobilní/webové připojení](#page-506-0) > [Brother Web Connect](#page-507-0) > Skenování a ukládání dokumentů pomocí funkce Brother Web Connect

### **Skenování a ukládání dokumentů pomocí funkce Brother Web Connect**

Ukládejte naskenované fotografie a dokumenty přímo do webové služby bez použití počítače.

- Při skenování a nahrávání souborů JPEG není černobílé skenování dostupné.
- Při skenování a nahrávání prohledávatelných souborů PDF nebo souborů Microsoft Office není černobílé a šedé skenování dostupné.
- Při skenování a ukládání souborů JPEG je každá stránka uložena jako samostatný soubor.
- Uložené dokumenty jsou uloženy v albu nazvaném **From\_BrotherDevice**.

Informace týkající se omezení, jako je velikost nebo počet dokumentů, které lze uložit, naleznete na webových stránkách příslušných služeb.

Jste-li uživatel s omezenými právy pro službu Web Connect kvůli funkcí Secure Function Lock (k dispozici pro určité modely), nemůžete ukládat naskenovaná data.

>> MFC-J3530DW >> MFC-J3930DW

### **MFC-J3530DW**

- 1. Vložte dokument.
- 2. Stisknutím tlačítka ◀ nebo ▶ zobrazíte [Web].

Stiskněte tlačítko [Web].

• Rovněž můžete stisknout [Skenovani] > [na web].

- Pokud se na LCD displeji přístroje zobrazí informace týkající se připojení k internetu, přečtěte si tyto informace a stiskněte tlačítko [OK].
- Na displeji LCD se budou příležitostně zobrazovat informace o aktualizacích nebo oznámení o funkcích Brother Web Connect. Informace si přečtěte a poté stiskněte [OK].
- 3. Stisknutím tlačítka ▲ nebo ▼ zobrazíte hostitelskou službu účtu, na který chcete ukládat. Stiskněte název služby.
- 4. Stisknutím tlačítka A nebo ▼ zobrazte název vašeho účtu a poté jej stiskněte.
- 5. Pokud se zobrazí okno pro zadání PIN, zadejte čtyřmístný PIN a stiskněte tlačítko [OK].
- 6. Stisknutím tlačítka hebo **v** zobrazte [Nacteni ze skeneru].

Stiskněte tlačítko [Nacteni ze skeneru].

Pokud jste stiskli [Skenovani] > [na web], tato volba se neobjeví.

• V závislosti na službě se tato volba nemusí objevit.

7. Pro dokončení této operace postupujte podle pokynů na obrazovce.

### **MFC-J3930DW**

- 1. Vložte dokument.
- 2. Rychlým přetažením doleva nebo doprava anebo stisknutím tlačítka ◀ nebo ▶ zobrazte [Web]. Stiskněte tlačítko [Web].
- 
- Rovněž můžete stisknout [Skenovani] > [na web].
- Pokud se na LCD displeji přístroje zobrazí informace týkající se připojení k internetu, přečtěte si tyto informace a stiskněte tlačítko [OK].
- Na displeji LCD se budou příležitostně zobrazovat informace o aktualizacích nebo oznámení o funkcích Brother Web Connect. Informace si přečtěte a poté stiskněte [OK].

3. Rychlým přetažením doleva nebo doprava anebo stiskem tlačítka < nebo > zobrazte hostitelskou službu účtu, na který chcete ukládat.

Stiskněte název služby.

- 4. Rychlým přetažením nahoru nebo dolů anebo stiskem tlačítka  $\blacktriangle$  nebo  $\blacktriangledown$  zobrazte název vašeho účtu a stiskněte jej.
- 5. Pokud se zobrazí okno pro zadání PIN, zadejte čtyřmístný PIN a stiskněte tlačítko [OK].
- 6. Stiskněte tlačítko [Nacteni ze skeneru].

V závislosti na službě se tato volba nemusí objevit.

7. Pro dokončení této operace postupujte podle pokynů na obrazovce.

### **Související informace**

• [Brother Web Connect](#page-507-0)

Ø

<span id="page-526-0"></span> [Domů](#page-1-0) > [Mobilní/webové připojení](#page-506-0) > [Brother Web Connect](#page-507-0) > Uložení dokumentu z externího paměťového zařízení pomocí funkce Brother Web Connect

### **Uložení dokumentu z externího paměťového zařízení pomocí funkce Brother Web Connect**

Dokumenty uložené na médiích (jako paměťová jednotka USB Flash) připojených k přístroji lze nahrát přímo do webové služby.

- Uložené dokumenty jsou uloženy v albu nazvaném **From\_BrotherDevice**.
- Podpora paměťových jednotek USB Flash je dostupná pouze u některých modelů.

Informace týkající se omezení, jako je velikost nebo počet dokumentů, které lze uložit, naleznete na webových stránkách příslušných služeb.

Jste-li uživatelem služby Web Connect s omezenými právy kvůli použití funkce Secure Function Lock (Blokovací funkce, k dispozici pro určité modely), nemůžete dokumenty uložené na médiích nahrávat.

### **DŮLEŽITÉ**

NEVYJÍMEJTE paměťovou jednotku USB Flash, když je tato zpráva zobrazena na LCD displeji. V opačném případě by paměťová jednotka USB Flash nebo data uložená na ní mohly být poškozené.

#### (Pro Hongkong, Tchaj-wan a Koreu)

Funkce Brother Web Connect podporuje pouze názvy souborů napsané anglicky. Soubory pojmenované v místním jazyce nebudou uloženy.

#### >> MFC-J3530DW >> MFC-J3930DW

### **MFC-J3530DW**

- 1. Vložte paměťovou jednotku USB Flash do přístroje. Obrazovka LCD se automaticky změní.
- 2. Stisknutím tlačítka < nebo > zobrazíte [Web].

Stiskněte tlačítko [Web].

- Pokud se na LCD displeji přístroje zobrazí informace týkající se připojení k internetu, přečtěte si tyto informace a stiskněte tlačítko [OK].
	- Na displeji LCD se budou příležitostně zobrazovat informace o aktualizacích nebo oznámení o funkcích Brother Web Connect. Informace si přečtěte a poté stiskněte [OK].
- 3. Stisknutím tlačítka ▲ nebo ▼ zobrazíte hostitelskou službu účtu, na který chcete ukládat. Stiskněte název služby.
- 4. Stisknutím tlačítka ▲ nebo ▼ zobrazte název vašeho účtu a poté jej stiskněte.
- 5. Pokud se zobrazí okno pro zadání PIN, zadejte čtyřmístný PIN a stiskněte tlačítko [OK].
- 6. Stisknutím tlačítka hebo v zobrazte [Nacteni z media].

```
Stiskněte tlačítko [Nacteni z media].
```
7. Pro dokončení této operace postupujte podle pokynů na obrazovce.

### **MFC-J3930DW**

- 1. Vložte paměťovou jednotku USB Flash do přístroje. Obrazovka LCD se automaticky změní.
- 2. Stiskněte tlačítko [Web].
- Pokud se na LCD displeji přístroje zobrazí informace týkající se připojení k internetu, přečtěte si tyto informace a stiskněte tlačítko [OK].
- Na displeji LCD se budou příležitostně zobrazovat informace o aktualizacích nebo oznámení o funkcích Brother Web Connect. Informace si přečtěte a poté stiskněte [OK].
- 3. Rychlým přetažením doleva nebo doprava anebo stiskem tlačítka ◀ nebo ▶ zobrazte hostitelskou službu účtu, na který chcete ukládat.

Stiskněte název služby.

- 4. Rychlým přetažením nahoru nebo dolů anebo stiskem tlačítka ▲ nebo ▼ zobrazte název vašeho účtu a stiskněte jej.
- 5. Pokud se zobrazí okno pro zadání PIN, zadejte čtyřmístný PIN a stiskněte tlačítko [OK].
- 6. Stiskněte tlačítko [Nacteni z media].
- 7. Pro dokončení této operace postupujte podle pokynů na obrazovce.

### **Související informace**

• [Brother Web Connect](#page-507-0)

<span id="page-528-0"></span> [Domů](#page-1-0) > [Mobilní/webové připojení](#page-506-0) > [Brother Web Connect](#page-507-0) > Stahování a tisk dokumentů pomocí funkce Brother Web Connect

### **Stahování a tisk dokumentů pomocí funkce Brother Web Connect**

Dokumenty, které byly uloženy na vašem účtů, lze stáhnout přímo do přístroje a vytisknout. Dokumenty, které ostatní uživatelé uložili na vlastních účtech pro sdílení, lze také stáhnout do vašeho přístroje a vytisknout, pokud máte oprávnění pro prohlížení těchto dokumentů. Některé služby umožňují uživatelům hostům prohlížení dokumentů, které jsou veřejné. Když přistupujete ke službě nebo účtu jako uživatel host, můžete zobrazit dokumenty, které jejich majitel označil jako veřejné, to znamená dokumenty bez omezení týkajících se jejich prohlížení.

Aby bylo možné stáhnout dokumenty jiných uživatelů, musíte mít přístupová oprávnění k prohlížení příslušných alb nebo dokumentů.

Jste-li uživatel s omezenými právy pro službu Web Connect kvůli funkcí Secure Function Lock (k dispozici pro určité modely), nemůžete stahovat data.

Funkce omezení počtu stránek Secure Function Lock platí pro tiskovou úlohu pomocí služby Web Connect.

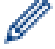

Pro Hongkong, Tchaj-wan a Koreu

Funkce Brother Web Connect podporuje pouze názvy souborů napsané anglicky. Soubory pojmenované v místním jazyce se nestáhnou.

### **Související informace**

- [Brother Web Connect](#page-507-0)
- [Stahování a tisk pomocí webových služeb](#page-529-0)
- [Stahování a tisk šablon z centra Brother CreativeCenter](#page-531-0)

<span id="page-529-0"></span> [Domů](#page-1-0) > [Mobilní/webové připojení](#page-506-0) > [Brother Web Connect](#page-507-0) > [Stahování a tisk dokumentů pomocí funkce](#page-528-0) [Brother Web Connect](#page-528-0) > Stahování a tisk pomocí webových služeb

### **Stahování a tisk pomocí webových služeb**

Pro více informací týkajících se šablon centra Brother CreativeCenter >> Související informace

>> MFC-J3530DW >> MFC-J3930DW

### **MFC-J3530DW**

1. Stisknutím tlačítka < nebo > zobrazíte [Web].

Stiskněte tlačítko [Web].

• Pokud se na LCD displeji přístroje zobrazí informace týkající se připojení k internetu, přečtěte si tyto informace a stiskněte tlačítko [OK].

- Na displeji LCD se budou příležitostně zobrazovat informace o aktualizacích nebo oznámení o funkcích Brother Web Connect. Informace si přečtěte a poté stiskněte [OK].
- 2. Stisknutím tlačítka ▲ nebo ▼ zobrazíte hostitelskou službu dokumentu, který chcete stáhnout a vytisknout. Stiskněte název služby.
- 3. Proveďte jeden z následujících postupů:
	- Chcete-li se přihlásit ke službě, stisknutím tlačítka ▲ nebo ▼ zobrazte název vašeho účtu a poté jej stiskněte. Pokud se zobrazí okno pro zadání PIN, zadejte čtyřmístný PIN a stiskněte tlačítko [OK].
	- Chcete-li přistupovat ke službě jako uživatel host, stisknutím tlačítka ▲ nebo ▼ zobrazte položku [Pouzit sluzbu jako uzivatel-host] a potom ji stiskněte. Když se zobrazí informace týkající se přístupu jako uživatel host, stiskněte tlačítko [OK].
- 4. Stisknutím tlačítka A nebo  $\nabla$  zobrazte [Stazeni pro tisk].

Stiskněte [Stazeni pro tisk].

- Pokud jste vstoupili do služby jako uživatel host, zadejte nebo zvolte název účtu uživatele, jehož dokumenty chcete stáhnout.
- 5. Stisknutím tlačítka ▲ nebo ▼ zobrazte požadované album a potom jej stiskněte.
	- Album je sbírka dokumentů. Nicméně skutečné označení se může lišit od používané služby. Při používání služby Evernote® musíte vybrat zápisník a potom vyberte poznámku.
	- Některé služby nevyžadují, aby se dokumenty ukládaly do alb. V případě dokumentů, které nejsou uložené v albech, vyberte [Zobrazit nesetridene soubory] nebo [Zobrazit nesetridene fotografie] pro výběr dokumentů. Dokumenty jiných uživatelů nelze stahovat pokud nejsou uloženy v albu.
- 6. Stiskněte náhled dokumentu, který chcete vytisknout. Potvrďte dokument na displeji LCD a stiskněte tlačítko [OK]. Vyberte další dokumenty pro tisk (můžete vybrat až 10 dokumentů).
- 7. Jakmile budete hotovi, klepněte na tlačítko [OK].
- 8. Pro dokončení této operace postupujte podle pokynů na obrazovce.

### **MFC-J3930DW**

- 1. Rychlým přetažením doleva nebo doprava anebo stisknutím tlačítka  $\blacktriangleleft$  nebo  $\blacktriangleright$  zobrazte [Web]. Stiskněte tlačítko [Web].
	- Pokud se na LCD displeji přístroje zobrazí informace týkající se připojení k internetu, přečtěte si tyto informace a stiskněte tlačítko [OK].
		- Na displeji LCD se budou příležitostně zobrazovat informace o aktualizacích nebo oznámení o funkcích Brother Web Connect. Informace si přečtěte a poté stiskněte [OK].

2. Rychlým přetažením doleva nebo doprava anebo stiskem tlačítka ◀ nebo ▶ zobrazte hostitelskou službu dokumentu, který chcete stáhnout a vytisknout.

Stiskněte název služby.

Ø

- 3. Proveďte jeden z následujících postupů:
	- Chcete-li se přihlásit ke službě prostřednictvím vašeho účtu, rychlým přetažením nahoru nebo dolů anebo stisknutím tlačítka  $\blacktriangle$  nebo  $\nabla$  zobrazte název vašeho účtu a stiskněte jej. Pokud se zobrazí okno pro zadání PIN, zadejte čtyřmístný PIN a stiskněte tlačítko [OK].
	- Chcete-li přistupovat ke službě jako uživatel host, rychlým přetažením nahoru nebo dolů anebo stisknutím tlačítka **A** nebo **V** zobrazte položku [Pouzit sluzbu jako uzivatel-host] a stiskněte ji. Když se zobrazí informace týkající se přístupu jako uživatel host, stiskněte tlačítko [OK].
- 4. Stiskněte tlačítko [Stazeni pro tisk].
	- Pokud jste vstoupili do služby jako uživatel host, zadejte nebo zvolte název účtu uživatele, jehož dokumenty chcete stáhnout.
- 5. Rychlým přetažením nahoru nebo dolů anebo stisknutím tlačítka ▲ nebo ▼ zobrazte požadované album a stiskněte je.
	- Album je sbírka dokumentů. Nicméně skutečné označení se může lišit od používané služby. Při používání služby Evernote® musíte vybrat zápisník a potom vyberte poznámku.
		- Některé služby nevyžadují, aby se dokumenty ukládaly do alb. V případě dokumentů, které nejsou uložené v albech, vyberte [Zobrazit nesetridene soubory] nebo [Zobrazit nesetridene fotografie] pro výběr dokumentů. Dokumenty jiných uživatelů nelze stahovat pokud nejsou uloženy v albu.
- 6. Stiskněte náhled dokumentu, který chcete vytisknout. Potvrďte dokument na displeji LCD a stiskněte tlačítko [OK]. Vyberte další dokumenty pro tisk (můžete vybrat až 10 dokumentů).
- 7. Jakmile budete hotovi, klepněte na tlačítko  $[OK]$ .
- 8. Pro dokončení této operace postupujte podle pokynů na obrazovce.

### **Související informace**

- [Stahování a tisk dokumentů pomocí funkce Brother Web Connect](#page-528-0)
- [Stahování a tisk šablon z centra Brother CreativeCenter](#page-531-0)

<span id="page-531-0"></span> [Domů](#page-1-0) > [Mobilní/webové připojení](#page-506-0) > [Brother Web Connect](#page-507-0) > [Stahování a tisk dokumentů pomocí funkce](#page-528-0) [Brother Web Connect](#page-528-0) > Stahování a tisk šablon z centra Brother CreativeCenter

### **Stahování a tisk šablon z centra Brother CreativeCenter**

Služba Brother CreativeCenter není v některých zemích dostupná.

>> MFC-J3530DW >> MFC-J3930DW

### **MFC-J3530DW**

1. Stisknutím tlačítka < nebo > zobrazíte [Aplikace].

Stiskněte tlačítko [Aplikace].

• Pokud se na displeji LCD přístroje zobrazí informace týkající se připojení k Internetu, přečtěte si je a stiskněte tlačítko [OK].

- Na displeji LCD se budou příležitostně zobrazovat informace o aktualizacích nebo oznámení o funkcích Brother Web Connect. Informace si přečtěte a poté stiskněte [OK].
- 2. Stisknutím tlačítka  $\blacktriangle$  nebo  $\nabla$  zobrazte [vytisknout sablony "Creative Center"].

Stiskněte tlačítko [vytisknout sablony "Creative Center"].

- 3. Stisknutím tlačítka ▲ nebo ▼ zobrazte požadovanou kategorii a poté ji stiskněte.
- 4. Vyberte požadovaný soubor. Zadejte požadovaný počet kopií pro tisk a poté stiskněte tlačítko [OK]. Opakujte tento krok, dokud nevyberete všechny soubory, které chcete vytisknout.
- 5. Jakmile budete hotovi, klikněte na tlačítko [OK].

Pokud se na LCD displeji přístroje zobrazí informace týkající se nastavení tisku, přečtěte si tyto informace a stiskněte tlačítko [OK].

6. Pro dokončení této operace postupujte podle pokynů na obrazovce.

### **MFC-J3930DW**

1. Rychlým přetažením doleva nebo doprava anebo stisknutím tlačítka  $\blacktriangleleft$ nebo  $\blacktriangleright$  zobrazte [Apl.]. Stiskněte tlačítko [Apl.].

- Pokud se na displeji LCD přístroje zobrazí informace týkající se připojení k Internetu, přečtěte si je a stiskněte tlačítko [OK].
	- Na displeji LCD se budou příležitostně zobrazovat informace o aktualizacích nebo oznámení o funkcích Brother Web Connect. Informace si přečtěte a poté stiskněte [OK].
- 2. Stiskněte tlačítko [vytisknout sablony "Creative Center"].
- 3. Rychlým přetažením nahoru nebo dolů anebo stisknutím tlačítka ▲ nebo ▼ zobrazte požadovanou kategorii a stiskněte ji.
- 4. Vyberte požadovaný soubor. Zadejte požadovaný počet kopií pro tisk a poté stiskněte tlačítko [OK]. Opakujte tento krok, dokud nevyberete všechny soubory, které chcete vytisknout.
- 5. Jakmile budete hotovi, klikněte na tlačítko [OK].

Pokud se na LCD displeji přístroje zobrazí informace týkající se nastavení tisku, přečtěte si tyto informace a stiskněte tlačítko [OK].

6. Pro dokončení této operace postupujte podle pokynů na obrazovce.

 **Související informace**

• [Stahování a tisk dokumentů pomocí funkce Brother Web Connect](#page-528-0)

• [Stahování a tisk pomocí webových služeb](#page-529-0)

<span id="page-533-0"></span> [Domů](#page-1-0) > [Mobilní/webové připojení](#page-506-0) > [Brother Web Connect](#page-507-0) > Stažení a uložení dokumentu na externí paměťové zařízení pomocí funkce Brother Web Connect

### **Stažení a uložení dokumentu na externí paměťové zařízení pomocí funkce Brother Web Connect**

Soubory formátu JPEG, PDF a Microsoft Office lze stáhnout ze služby a uložit přímo na média připojena k přístroji. Dokumenty, které ostatní uživatelé uložili na vlastních účtech pro sdílení, lze také stáhnout do vašeho přístroje, pokud máte oprávnění pro prohlížení těchto dokumentů. Některé služby umožňují uživatelům hostům prohlížení dokumentů, které jsou veřejné. Když přistupujete ke službě nebo účtu jako uživatel host, můžete zobrazit dokumenty, které jejich majitel označil jako veřejné, to znamená dokumenty bez omezení týkajících se jejich prohlížení.

- Ujistěte se, že je na paměťové jednotce USB Flash dostatek volného místa.
- Aby bylo možné stáhnout dokumenty jiných uživatelů, musíte mít přístupová oprávnění k prohlížení příslušných alb nebo dokumentů.
- Podpora paměťových jednotek USB Flash je dostupná pouze u některých modelů.
- Stažené soubory jsou přejmenovány a jejich názvy vycházejí z aktuálního data. Například první obrázek uložený 1. července bude mít název 07010001.jpg. Všimněte si, že nastavení regionu také určuje formát data pro název souboru.
- Snímky se ukládají do složky "BROTHER", která se nachází na kořenové úrovni média.

### **DŮLEŽITÉ**

NEVYJÍMEJTE paměťovou jednotku USB Flash, když je tato zpráva zobrazena na LCD displeji. V opačném případě by paměťová jednotka USB Flash nebo data uložená na ní mohly být poškozené.

### >> MFC-J3530DW

[>> MFC-J3930DW](#page-534-0)

### **MFC-J3530DW**

- 1. Vložte paměťovou jednotku USB Flash do přístroje. Obrazovka LCD se automaticky změní.
- 2. Stisknutím tlačítka < nebo ▶ zobrazíte [Web].

Stiskněte tlačítko [Web].

- Pokud se na LCD displeji přístroje zobrazí informace týkající se připojení k internetu, přečtěte si tyto informace a stiskněte tlačítko [OK].
	- Na displeji LCD se budou příležitostně zobrazovat informace o aktualizacích nebo oznámení o funkcích Brother Web Connect. Informace si přečtěte a poté stiskněte [OK].
- 3. Stisknutím tlačítka ▲ nebo ▼ zobrazíte hostitelskou službu dokumentu, který chcete stáhnout.

Stiskněte název služby.

- 4. Proveďte jeden z následujících postupů:
	- Chcete-li se přihlásit ke službě, stisknutím tlačítka ▲ nebo ▼ zobrazte název vašeho účtu a poté jej stiskněte. Pokud se zobrazí okno pro zadání PIN, zadejte čtvřmístný PIN a stiskněte tlačítko [OK].
	- Chcete-li přistupovat ke službě jako uživatel host, stisknutím tlačítka ▲ nebo ▼ zobrazte položku [Pouzit sluzbu jako uzivatel-host] a potom ji stiskněte. Když se zobrazí informace týkající se přístupu jako uživatel host, stiskněte tlačítko [OK].
- 5. Stisknutím tlačítka A nebo  $\nabla$  zobrazte [Stazeni na medium].

```
Stiskněte [Stazeni na medium].
```
• Pokud jste vstoupili do služby jako uživatel host, zadejte nebo zvolte název účtu uživatele, jehož dokumenty chcete stáhnout.

- <span id="page-534-0"></span>6. Pro dokončení této operace postupujte podle pokynů na obrazovce.
	- Album je sbírka dokumentů. Nicméně skutečné označení se může lišit od používané služby. Při používání služby Evernote® musíte vybrat zápisník a potom vyberte poznámku.
	- Některé služby nevyžadují, aby se dokumenty ukládaly do alb. V případě dokumentů, které nejsou uložené v albech, vyberte [Zobrazit nesetridene soubory] nebo [Zobrazit nesetridene fotografie] pro výběr dokumentů. Dokumenty jiných uživatelů nelze stahovat pokud nejsou uloženy v albu.

### **MFC-J3930DW**

- 1. Vložte paměťovou jednotku USB Flash do přístroje. Obrazovka LCD se automaticky změní.
- 2. Stiskněte tlačítko [Web].
	- Pokud se na LCD displeji přístroje zobrazí informace týkající se připojení k internetu, přečtěte si tyto informace a stiskněte tlačítko [OK].
	- Na displeji LCD se budou příležitostně zobrazovat informace o aktualizacích nebo oznámení o funkcích Brother Web Connect. Informace si přečtěte a poté stiskněte [OK].
- 3. Rychlým přetažením doleva nebo doprava anebo stisknutím tlačítka ◀ nebo ▶ zobrazte hostitelskou službu dokumentu, který chcete stáhnout.

Stiskněte název služby.

Ø

- 4. Proveďte jeden z následujících postupů:
	- Chcete-li se přihlásit ke službě prostřednictvím vašeho účtu, rychlým přetažením nahoru nebo dolů anebo stisknutím tlačítka  $\blacktriangle$  nebo  $\nabla$  zobrazte název vašeho účtu a stiskněte jej. Pokud se zobrazí okno pro zadání PIN, zadejte čtvřmístný PIN a stiskněte tlačítko [OK].
	- Chcete-li přistupovat ke službě jako uživatel host, rychlým přetažením nahoru nebo dolů anebo stisknutím tlačítka **A nebo V zobrazte položku** [Pouzit sluzbu jako uzivatel-host] a stiskněte ji. Když se zobrazí informace týkající se přístupu jako uživatel host, stiskněte tlačítko  $\lceil OK \rceil$ .
- 5. Stiskněte tlačítko [Stazeni na medium].
	- Pokud jste vstoupili do služby jako uživatel host, zadejte nebo zvolte název účtu uživatele, jehož dokumenty chcete stáhnout.
- 6. Pro dokončení této operace postupujte podle pokynů na obrazovce.
	- Album je sbírka dokumentů. Nicméně skutečné označení se může lišit od používané služby. Při používání služby Evernote® musíte vybrat zápisník a potom vyberte poznámku.
	- Některé služby nevyžadují, aby se dokumenty ukládaly do alb. V případě dokumentů, které nejsou uložené v albech, vyberte [Zobrazit nesetridene soubory] nebo [Zobrazit nesetridene fotografie] pro výběr dokumentů. Dokumenty jiných uživatelů nelze stahovat pokud nejsou uloženy v albu.

### **Související informace**

• [Brother Web Connect](#page-507-0)

<span id="page-535-0"></span> [Domů](#page-1-0) > [Mobilní/webové připojení](#page-506-0) > [Brother Web Connect](#page-507-0) > Přeposlání faxu do cloudu nebo e-mailu

### **Přeposlání faxu do cloudu nebo e-mailu**

• Pomocí funkce přesměrování faxů do cloudu automaticky přesměrujte příchozí faxy na účty dostupných online služeb.

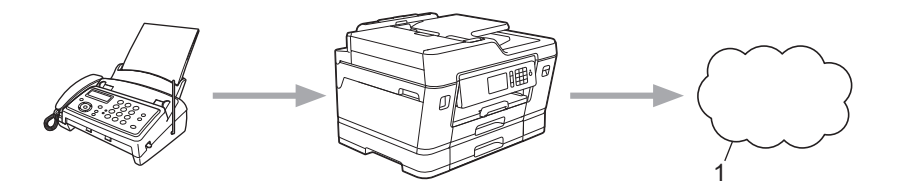

- 1. Webová služba
- Pomocí funkce přeposlání faxů do e-mailu automaticky přesměrujte příchozí faxy do schránky doručené pošty v podobě e-mailových příloh.

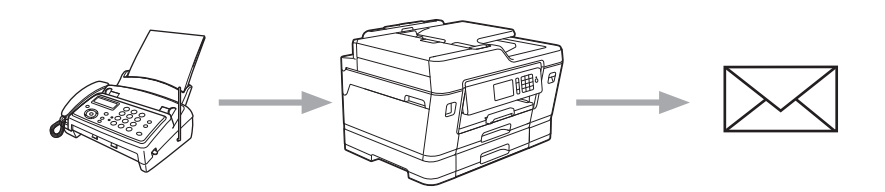

# **Související informace**

- [Brother Web Connect](#page-507-0)
- [Zapnutí přeposílání faxu do cloudu nebo e-mailu](#page-536-0)
- [Vypnutí přeposílání faxu do cloudu nebo e-mailu](#page-538-0)

<span id="page-536-0"></span> [Domů](#page-1-0) > [Mobilní/webové připojení](#page-506-0) > [Brother Web Connect](#page-507-0) > [Přeposlání faxu do cloudu nebo e](#page-535-0)[mailu](#page-535-0) > Zapnutí přeposílání faxu do cloudu nebo e-mailu

### **Zapnutí přeposílání faxu do cloudu nebo e-mailu**

Zapnutím funkce přeposílání faxu budete příchozí faxy automaticky přeposílat do online služby nebo v podobě emailových příloh do schránky doručené pošty.

- Tato funkce je k dispozici pouze pro černobílé faxy.
- Zapnete-li funkci přeposílání faxu, následující funkce nelze použít:
	- [Fax presmerovani]
	- [Ulozeni dok.]
	- [PC Fax prijem]

#### >> MFC-J3530DW

>> MFC-J3930DW

### **MFC-J3530DW**

1. Stisknutím tlačítka < nebo > zobrazíte [Aplikace].

Stiskněte tlačítko [Aplikace].

- Pokud se na displeji LCD přístroje zobrazí informace týkající se připojení k Internetu, přečtěte si je a stiskněte tlačítko [OK].
	- Na displeji LCD se budou příležitostně zobrazovat informace o aktualizacích nebo oznámení o funkcích Brother Web Connect. Informace si přečtěte a poté stiskněte [OK].
- 2. Stisknutím tlačítka Anebo Vzobrazte [Pred.faxu do cloudu/e-mail].

Stiskněte tlačítko [Pred.faxu do cloudu/e-mail].

Pokud se zobrazí informace o funkci [Pred.faxu do cloudu/e-mail], přečtěte si je a poté stiskněte tlačítko [OK].

- 3. Stiskněte tlačítko [Zapnuto].
- 4. Stiskněte tlačítko [Predat na Cloud] nebo [Predat na e-mail].
	- Pokud zvolíte možnost [Predat na Cloud], vyberte online službu, ve které chcete faxy přijímat, a poté specifikujte název vašeho účtu.
	- Pokud zvolíte možnost [Predat na e-mail], zvolte e-mailovou adresu, na které chcete přijímat faxy v podobě e-mailových příloh.
- 5. Pro dokončení této operace postupujte podle pokynů na obrazovce.

### **MFC-J3930DW**

1. Rychlým přetažením doleva nebo doprava anebo stisknutím tlačítka < nebo > zobrazte [Apl.]. Stiskněte tlačítko [Apl.].

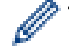

- Pokud se na displeji LCD přístroje zobrazí informace týkající se připojení k Internetu, přečtěte si je a stiskněte tlačítko [OK].
- Na displeji LCD se budou příležitostně zobrazovat informace o aktualizacích nebo oznámení o funkcích Brother Web Connect. Informace si přečtěte a poté stiskněte [OK].

2. Stiskněte tlačítko [Pred.faxu do cloudu/e-mail].

Pokud se zobrazí informace o funkci [Pred.faxu do cloudu/e-mail], přečtěte si je a poté stiskněte tlačítko [OK].

3. Stiskněte tlačítko [Zapnuto].

- 4. Stiskněte tlačítko [Predat na Cloud] nebo [Predat na e-mail].
	- Pokud zvolíte možnost [Predat na Cloud], vyberte online službu, ve které chcete faxy přijímat, a poté specifikujte název vašeho účtu.
	- Pokud zvolíte možnost [Predat na e-mail], zvolte e-mailovou adresu, na které chcete přijímat faxy v podobě e-mailových příloh.
- 5. Pro dokončení této operace postupujte podle pokynů na obrazovce.

### **Související informace**

- [Přeposlání faxu do cloudu nebo e-mailu](#page-535-0)
- [Volby příjmu do paměti](#page-320-0)

<span id="page-538-0"></span> [Domů](#page-1-0) > [Mobilní/webové připojení](#page-506-0) > [Brother Web Connect](#page-507-0) > [Přeposlání faxu do cloudu nebo e](#page-535-0)[mailu](#page-535-0) > Vypnutí přeposílání faxu do cloudu nebo e-mailu

### **Vypnutí přeposílání faxu do cloudu nebo e-mailu**

Pokud chcete zrušit automatické přeposílání příchozích faxů do online služby nebo schránky doručené pošty v podobě e-mailové přílohy, vypněte funkci přeposílání faxu.

Pokud jsou v paměti přístroje přijaté faxy, nelze funkci přeposílání faxu vypnout.

>> MFC-J3530DW >> MFC-J3930DW

### **MFC-J3530DW**

1. Stisknutím tlačítka < nebo > zobrazíte [Aplikace].

Stiskněte tlačítko [Aplikace].

• Pokud se na displeji LCD přístroje zobrazí informace týkající se připojení k Internetu, přečtěte si je a stiskněte tlačítko [OK].

• Na displeji LCD se budou příležitostně zobrazovat informace o aktualizacích nebo oznámení o funkcích Brother Web Connect. Informace si přečtěte a poté stiskněte [OK].

2. Stisknutím tlačítka ▲ nebo v zobrazte [Pred.faxu do cloudu/e-mail].

Stiskněte tlačítko [Pred.faxu do cloudu/e-mail].

Pokud se zobrazí informace o funkci [Pred.faxu do cloudu/e-mail], přečtěte si je a poté stiskněte tlačítko [OK].

- 3. Stiskněte tlačítko [Vypnuto].
- 4. Stiskněte tlačítko [OK].

### **MFC-J3930DW**

- 1. Rychlým přetažením doleva nebo doprava anebo stisknutím tlačítka  $\triangleleft$ nebo  $\triangleright$  zobrazte [Apl.]. Stiskněte tlačítko [Apl.].
	- Pokud se na displeji LCD přístroje zobrazí informace týkající se připojení k Internetu, přečtěte si je a stiskněte tlačítko [OK].
		- Na displeji LCD se budou příležitostně zobrazovat informace o aktualizacích nebo oznámení o funkcích Brother Web Connect. Informace si přečtěte a poté stiskněte [OK].
- 2. Stiskněte tlačítko [Pred.faxu do cloudu/e-mail].

Pokud se zobrazí informace o funkci [Pred.faxu do cloudu/e-mail], přečtěte si je a poté stiskněte tlačítko [OK].

- 3. Stiskněte tlačítko [Vypnuto].
- 4. Stiskněte tlačítko [OK].

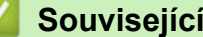

#### **Související informace**

• [Přeposlání faxu do cloudu nebo e-mailu](#page-535-0)

<span id="page-539-0"></span> [Domů](#page-1-0) > [Mobilní/webové připojení](#page-506-0) > Google Cloud Print™

# **Google Cloud Print™**

- [Přehled služby Google Cloud Print](#page-540-0)™
- [Než použijete službu Google Cloud Print](#page-541-0)™
- [Tisk z webového prohlížeče Google Chrome](#page-547-0)™ nebo z operačního systému Chrome OS™
- [Tisk ze služby Google Drive](#page-548-0)™ pro mobilní zařízení
- [Tisk z webové e-mailové služby Gmail](#page-549-0)™ pro mobilní zařízení
[Domů](#page-1-0) > [Mobilní/webové připojení](#page-506-0) > [Google Cloud Print](#page-539-0)™ > Přehled služby Google Cloud Print™

# **Přehled služby Google Cloud Print™**

Google Cloud Print™ je služba společnosti Google, která umožňuje tisk na tiskárně registrované k vašemu účtu Google prostřednictvím zařízení kompatibilního se sítí (například mobilního telefonu nebo počítače), aniž by bylo nutné instalovat na tomto zařízení ovladač tiskárny.

Tisk z aplikací Android™ vyžaduje instalaci aplikace Google Cloud Print™ z obchodu Google Play™ Store.

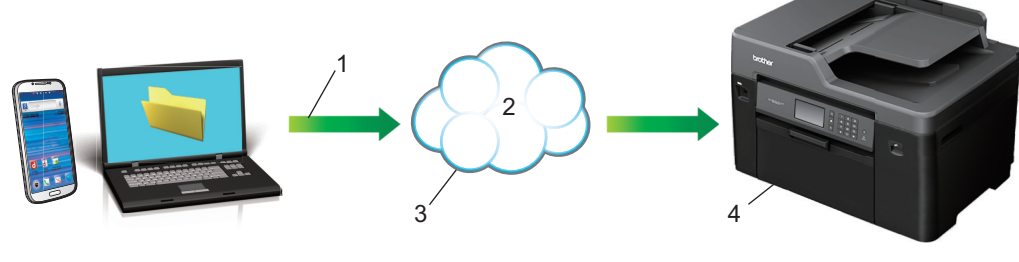

- 1. Tiskový požadavek
- 2. Internet
- 3. Google Cloud Print™
- 4. Tisk

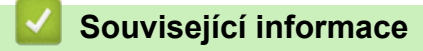

<span id="page-541-0"></span> [Domů](#page-1-0) > [Mobilní/webové připojení](#page-506-0) > [Google Cloud Print](#page-539-0)™ > Než použijete službu Google Cloud Print™

# **Než použijete službu Google Cloud Print™**

- [Síťová nastavení pro použití služby Google Cloud Print](#page-542-0)™
- [Registrace přístroje se službou Google Cloud Print](#page-543-0)™ pomocí Google Chrome™
- [Registrace přístroje ve službě Google Cloud Print](#page-544-0)™ pomocí aplikace Web Based **[Management](#page-544-0)**

<span id="page-542-0"></span> [Domů](#page-1-0) > [Mobilní/webové připojení](#page-506-0) > [Google Cloud Print](#page-539-0)™ > [Než použijete službu Google Cloud](#page-541-0) [Print](#page-541-0)™ > Síťová nastavení pro použití služby Google Cloud Print™

# **Síťová nastavení pro použití služby Google Cloud Print™**

Aby bylo možné funkci Google Cloud Print™ používat, musí být váš přístroj Brother připojen k síti, která má přístup k Internetu prostřednictvím drátového nebo bezdrátového připojení. Abyste svůj přístroj připojili a nakonfigurovali správně, >> Stručný návod k obsluze nebo související témata v této příručce.

#### **Související informace**

• [Než použijete službu Google Cloud Print](#page-541-0)™

<span id="page-543-0"></span> [Domů](#page-1-0) > [Mobilní/webové připojení](#page-506-0) > [Google Cloud Print](#page-539-0)™ > [Než použijete službu Google Cloud](#page-541-0) [Print](#page-541-0)™ > Registrace přístroje se službou Google Cloud Print™ pomocí Google Chrome™

## **Registrace přístroje se službou Google Cloud Print™ pomocí Google Chrome™**

Ujistěte se, že již máte vytvořený účet Google. Pokud účet ještě nemáte, v počítači nebo mobilním zařízení si otevřete webové stránky Google (<https://accounts.google.com/signup>) a účet si založte.

Před zahájením registrace se ujistěte, že je přístroj Brother nečinný.

Kroky v této části jsou příklady pro uživatele systému Windows. Podle používaného operačního systému a prostředí se obrazovky na vašem počítači mohou lišit.

- 1. Otevřete na svém počítači webový prohlížeč Google Chrome™.
- 2. Klikněte na ikonu nabídky webového prohlížeče Google Chrome™ a potom na **Nastavení** > **Zobrazit rozšíŕená nastavení...**.
- 3. V části **Google Cloud Print** klikněte na **Spravovat**.

Abyste viděli dostupná zařízení, musíte se přihlásit ke svému účtu Google.

- 4. Zaregistrujte přístroj podle pokynů na obrazovce.
- 5. Když se na přístroji zobrazí potvrzovací zpráva, stiskněte tlačítko OK.

Pokud se na LCD displeji přístroje nezobrazí potvrzovací zpráva, zopakujte tyto kroky.

6. Když je přístroj Brother úspěšně zaregistrován, zobrazí se v poli **Má zařízení**.

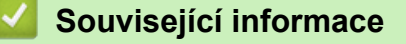

Ø

• [Než použijete službu Google Cloud Print](#page-541-0)™

<span id="page-544-0"></span> [Domů](#page-1-0) > [Mobilní/webové připojení](#page-506-0) > [Google Cloud Print](#page-539-0)™ > [Než použijete službu Google Cloud](#page-541-0) [Print](#page-541-0)™ > Registrace přístroje ve službě Google Cloud Print™ pomocí aplikace Web Based Management

## **Registrace přístroje ve službě Google Cloud Print™ pomocí aplikace Web Based Management**

Ujistěte se, že již máte vytvořený účet Google. Pokud účet ještě nemáte, v počítači nebo mobilním zařízení si otevřete webové stránky Google (<https://accounts.google.com/signup>) a účet si založte.

Před zahájením registrace se ujistěte, že je přístroj Brother nečinný.

Před registrací přístroje zkontrolujte, zda je na jeho ovládacím panelu nastavené správné datum a čas. >> *Související informace*

- 1. Ujistěte se, že je přístroj Brother připojen ke stejné síti jako počítač nebo mobilní zařízení.
- 2. Spusťte webový prohlížeč.
- 3. Zadejte "http://IP adresa přístroje" do řádku s adresou prohlížeče (kde "IP adresa přístroje" je IP adresou přístroje).

Například:

http://192.168.1.2

- IP adresa přístroje je zobrazena v nabídce Síť na ovládacím panelu přístroje.
- Pokud jste nastavili přihlašovací heslo pro aplikaci Web Based Management, zadejte heslo do pole Login (Přihlásit), a poté klikněte na **...**

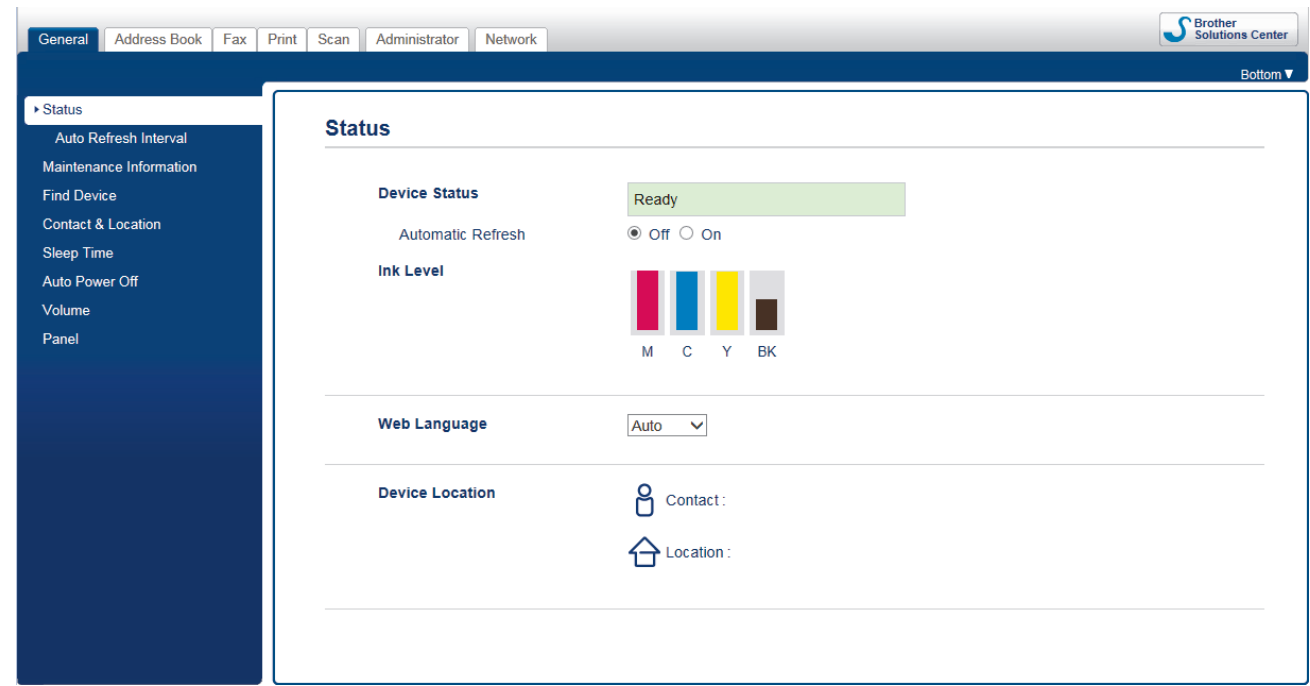

- 4. Klepněte na kartu **Network (Síť)**.
- 5. Klikněte na nabídku **Protocol (Protokol)** na levé straně navigačního panelu.
- 6. Ujistěte se, že je zvolená možnost **Google Cloud Print**, a potom klikněte na **Advanced Settings (Pokročilá nastavení)**.

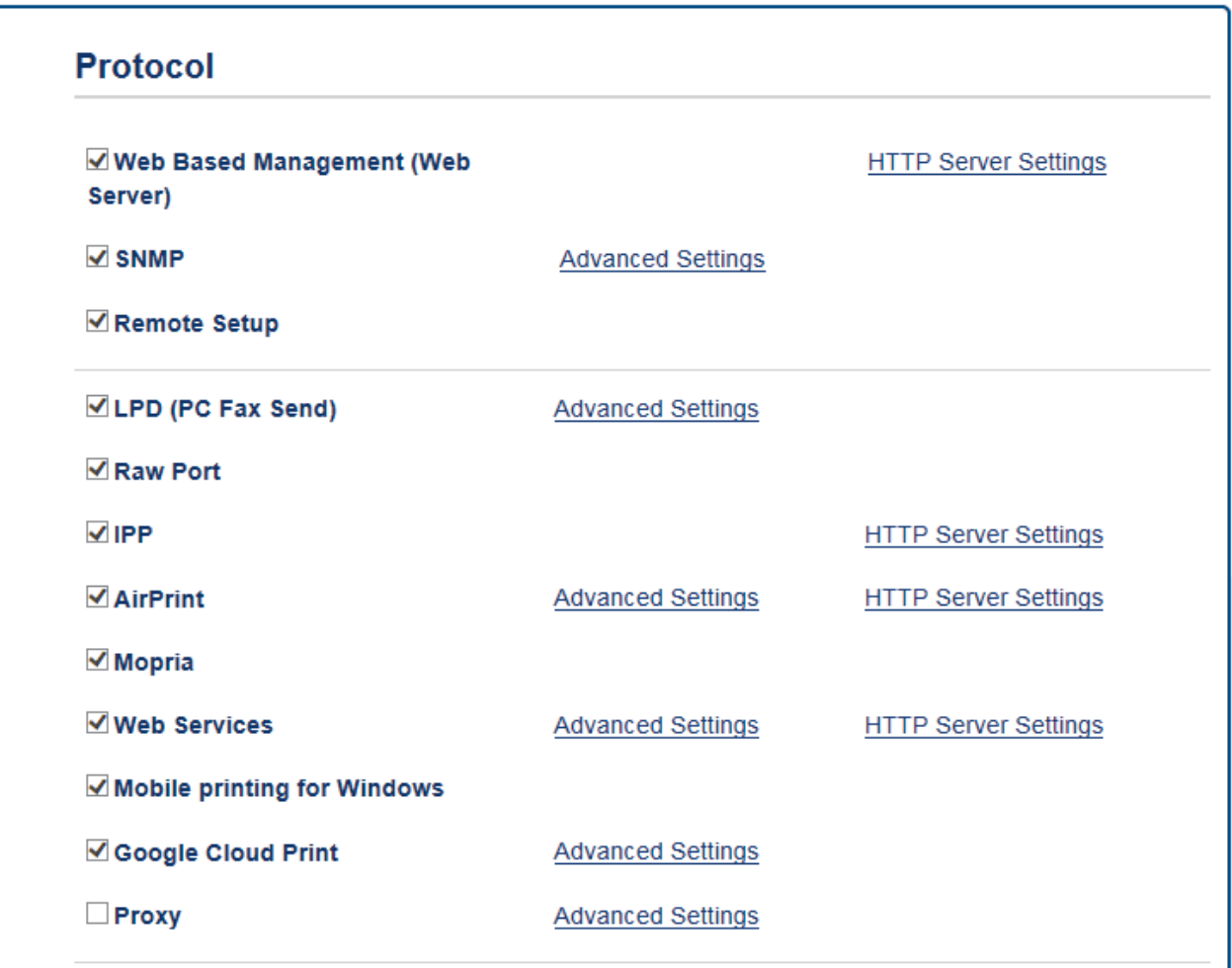

- 7. Ujistěte se, že položka **Status (Stav)** je nastavena na **Enabled (Aktivováno)**. Klikněte na tlačítko **Register (Registrovat)**.
- 8. Když se na LCD displeji přístroje zobrazí potvrzovací zpráva, stiskněte [OK].

Pokud se na LCD displeji přístroje nezobrazí potvrzovací zpráva, zopakujte tyto kroky.

- 9. Klikněte na **Google**.
- 10. Objeví se přihlašovací obrazovka služby Google Cloud Print™. Přihlaste se se svým účtem Google a přístroj zaregistrujte podle pokynů na obrazovce.
- 11. Po dokončení registrace přístroje se vraťte na obrazovku aplikace Web Based Management a ujistěte se, že položka **Registration Status (Stav registrace)** je nastavena na **Registered (Zaregistrováno)**.

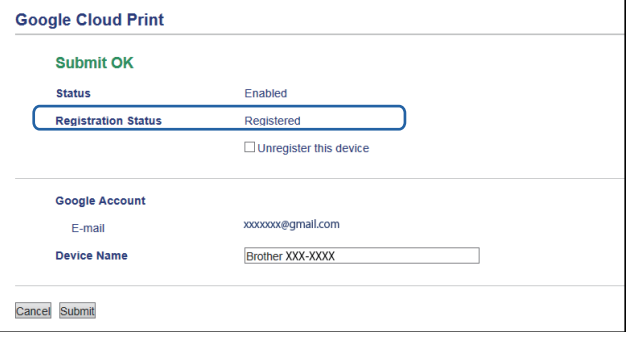

Pokud váš přístroj podporuje funkci Secure Function Lock (Blokovací funkce), tisk prostřednictvím služby Google Cloud Print™ bude možný i v případě, že je tisk z počítače pro jednotlivé uživatele zakázán. Abyste omezili tisk prostřednictvím služby Google Cloud Print™, zakažte používání služby Google Cloud Print™ pomocí aplikace Web Based Management, nebo ve funkci Secure Function Lock (Blokovací funkce) aktivujte veřejný režim a potom tisk pro veřejné uživatele zakažte. >> Související informace

## **Související informace**

- [Než použijete službu Google Cloud Print](#page-541-0)™
- [Nastavte datum a čas](#page-705-0)
- [Konfigurování Secure Function Lock 3.0 \(Blokovací funkce 3.0\) pomocí aplikace Web Based](#page-465-0) [Management](#page-465-0)

 [Domů](#page-1-0) > [Mobilní/webové připojení](#page-506-0) > [Google Cloud Print](#page-539-0)™ > Tisk z webového prohlížeče Google Chrome™ nebo z operačního systému Chrome OS™

# **Tisk z webového prohlížeče Google Chrome™ nebo z operačního systému Chrome OS™**

- 1. Ujistěte se, že je přístroj Brother zapnutý.
- 2. Otevřete webovou stránku, kterou chcete vytisknout.
- 3. Klikněte na ikonu nabídky webového prohlížeče Google Chrome™.
- 4. Klikněte na **Print (Tisk)**.
- 5. Ze seznamu tiskáren vyberte svůj přístroj.
- 6. V případě potřeby změňte volby tisku.
- 7. Klikněte na **Print (Tisk)**.

#### **Související informace**

 [Domů](#page-1-0) > [Mobilní/webové připojení](#page-506-0) > [Google Cloud Print](#page-539-0)™ > Tisk ze služby Google Drive™ pro mobilní zařízení

# **Tisk ze služby Google Drive™ pro mobilní zařízení**

- 1. Ujistěte se, že je přístroj Brother zapnutý.
- 2. Ke službě Google Drive<sup>™</sup> můžete přistupovat z webového prohlížeče zařízení se systémem Android™ nebo Apple.
- 3. Otevřete dokument, který chcete vytisknout.
- 4. Klepněte na ikonu nabídky.
- 5. Klepněte na **Print (Tisk)**.
- 6. Ze seznamu tiskáren vyberte svůj přístroj.
- 7. V případě potřeby změňte volby tisku.
- 8. Klepněte na **Print (Tisk)**.

### **Související informace**

 [Domů](#page-1-0) > [Mobilní/webové připojení](#page-506-0) > [Google Cloud Print](#page-539-0)™ > Tisk z webové e-mailové služby Gmail™ pro mobilní zařízení

# **Tisk z webové e-mailové služby Gmail™ pro mobilní zařízení**

- 1. Ujistěte se, že je přístroj Brother zapnutý.
- 2. K e-mailové webové službě Gmail™ můžete přistupovat z webového prohlížeče zařízení se systémem Android™ nebo Apple.
- 3. Otevřete e-mail, který chcete vytisknout.
- 4. Klepněte na ikonu nabídky.

Pokud se vedle názvu přílohy objeví **Print (Tisk)**, můžete vytisknout i přílohu. Klepněte na **Print (Tisk)** a potom následujte instrukce na svém mobilním zařízení.

5. Klepněte na **Print (Tisk)**.

Ø

- 6. Ze seznamu tiskáren vyberte svůj přístroj.
- 7. V případě potřeby změňte volby tisku.
- 8. Klepněte na **Print (Tisk)**.

#### **Související informace**

<span id="page-550-0"></span> [Domů](#page-1-0) > [Mobilní/webové připojení](#page-506-0) > AirPrint

## **AirPrint**

- [Přehled funkce AirPrint](#page-551-0)
- [Před použitím funkce AirPrint](#page-552-0)
- [Tisk pomocí funkce AirPrint](#page-555-0)
- [Skenování pomocí funkce AirPrint](#page-559-0)
- [Odeslání faxu pomocí funkce AirPrint \(pro modely MFC\)](#page-562-0)

<span id="page-551-0"></span> [Domů](#page-1-0) > [Mobilní/webové připojení](#page-506-0) > [AirPrint](#page-550-0) > Přehled funkce AirPrint

## **Přehled funkce AirPrint**

AirPrint je tiskové řešení pro operační systémy Apple, které umožňuje bezdrátově tisknout fotografie, e-maily, webové stránky a dokumenty ze zařízení iPad, iPhone, iPod touch a počítače Mac, aniž by bylo třeba instalovat ovladač.

AirPrint rovněž umožňuje odesílat faxy přímo z počítače Mac bez jejich tisknutí a skenovat dokumenty do počítače Mac.

Další informace jsou k dispozici na webových stránkách společnosti Apple.

Používání děl společně se symbolem Apple znamená, že příslušenství bylo navrženo, aby fungovalo specificky s technologií identifikovanou v symbolu, a bylo certifikováno vývojářem, aby splňovalo standardy výkonu Apple.

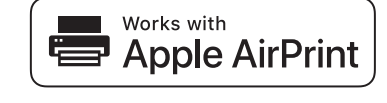

#### **Související informace**

• [AirPrint](#page-550-0)

<span id="page-552-0"></span> [Domů](#page-1-0) > [Mobilní/webové připojení](#page-506-0) > [AirPrint](#page-550-0) > Před použitím funkce AirPrint

## **Před použitím funkce AirPrint**

- [Síťová nastavení pro použití funkce AirPrint](#page-553-0)
- [Vypnutí/zapnutí funkce AirPrint pomocí webové správy \(webového prohlížeče\)](#page-554-0)

<span id="page-553-0"></span> [Domů](#page-1-0) > [Mobilní/webové připojení](#page-506-0) > [AirPrint](#page-550-0) > [Před použitím funkce AirPrint](#page-552-0) > Síťová nastavení pro použití funkce AirPrint

## **Síťová nastavení pro použití funkce AirPrint**

Abyste mohli funkci AirPrint používat, musí být vaše mobilní zařízení připojeno k bezdrátové síti, ke které je připojen váš přístroj Brother. Funkce AirPrint podporuje bezdrátová připojení, která využívají režim Infrastruktura nebo Wi-Fi Direct®.

Konfiguraci připojení mobilního zařízení k bezdrátové síti proveďte podle návodu k obsluze mobilního zařízení.

Kliknutím na v prohlížeči Safari lze zobrazit odkaz na příručku uživatele vašeho mobilního zařízení na webových stránkách společnosti Apple.

Pokyny pro konfiguraci přístroje Brother pro bezdrátovou síť najdete ve >> Stručný návod k obsluze, případně v souvisejících tématech v této příručce. Jestliže přístroj Brother podporuje drátovou síť, můžete se pomocí síťového kabelu připojit k bezdrátovému přístupovému bodu / routeru.

Pokud váš přístroj Brother podporuje Wi-Fi Direct® a chcete jej pro síť Wi-Fi Direct® nakonfigurovat, viz související témata v této online příručce.

#### **Související informace**

- [Před použitím funkce AirPrint](#page-552-0)
- [Konfigurování přístroje k používání v bezdrátové síti metodou stiskem jediného tlačítka funkce Wi-Fi](#page-400-0) [Protected Setup](#page-400-0)™ (WPS)
- [Použití Wi-Fi Direct](#page-411-0)®

<span id="page-554-0"></span> [Domů](#page-1-0) > [Mobilní/webové připojení](#page-506-0) > [AirPrint](#page-550-0) > [Před použitím funkce AirPrint](#page-552-0) > Vypnutí/zapnutí funkce AirPrint pomocí webové správy (webového prohlížeče)

## **Vypnutí/zapnutí funkce AirPrint pomocí webové správy (webového prohlížeče)**

Ujistěte se, že je přístroj připojen ke stejné síti jako počítač.

- 1. Spusťte webový prohlížeč.
- 2. Zadejte "http://IP adresa přístroje" do řádku s adresou prohlížeče (kde "IP adresa přístroje" je IP adresou přístroje).

Například: http://192.168.1.2

Ø

- 3. Standardně se nevyžaduje heslo. Zadejte heslo, pokud jej máte nastavené, a poté klikněte na tlačítko .
- 4. Klepněte na kartu **Network (Síť)**.
- 5. Klikněte na nabídku **Protocol (Protokol)** na levé straně navigačního panelu.
- 6. Pokud chcete funkci AirPrint vypnout, zrušte označení zaškrtávacího políčka **AirPrint**. Pokud chcete funkci AirPrint zapnout, políčko **AirPrint** zaškrtněte.

Implicitně je AirPrint povolen.

7. Klepněte na tlačítko **Submit (Odeslat)**.

8. Restartováním přístroje aktivujte konfiguraci.

#### **Související informace**

- [Před použitím funkce AirPrint](#page-552-0)
- [Tisk zprávy konfigurace sítě](#page-424-0)

<span id="page-555-0"></span> [Domů](#page-1-0) > [Mobilní/webové připojení](#page-506-0) > [AirPrint](#page-550-0) > Tisk pomocí funkce AirPrint

## **Tisk pomocí funkce AirPrint**

- [Tisk ze zařízení iPad, iPhone nebo iPod Touch](#page-556-0)
- [Než budete tisknout pomocí funkce AirPrint \(OS X\)](#page-557-0)
- [Tisk pomocí funkce AirPrint \(OS X\)](#page-558-0)

<span id="page-556-0"></span> [Domů](#page-1-0) > [Mobilní/webové připojení](#page-506-0) > [AirPrint](#page-550-0) > [Tisk pomocí funkce AirPrint](#page-555-0) > Tisk ze zařízení iPad, iPhone nebo iPod Touch

## **Tisk ze zařízení iPad, iPhone nebo iPod Touch**

Postup tisku se může lišit v závislosti na aplikaci. V níže uvedeném příkladu je použit prohlížeč Safari.

- 1. Ujistěte se, že je přístroj Brother zapnutý.
- 2. V prohlížeči Safari otevřete stránku, kterou chcete vytisknout.
- 3. Klepněte na  $\Box$  nebo  $\Box$
- 4. Klepněte na **Print (Tisk)**.
- 5. Ujistěte se, že je zvolen váš přístroj Brother.
- 6. Je-li vybrán jiný přístroj (nebo žádná tiskárna), klepněte na možnost **Printer (Tiskárna)**. Zobrazí se seznam dostupných přístrojů.
- 7. V seznamu klepněte na název vašeho přístroje.
- 8. Zvolte požadované možnosti, například počet stran, které se budou tisknout, a oboustranný tisk (pokud jej váš přístroj podporuje).
- 9. Klepněte na **Print (Tisk)**.

#### **Související informace**

• [Tisk pomocí funkce AirPrint](#page-555-0)

<span id="page-557-0"></span> [Domů](#page-1-0) > [Mobilní/webové připojení](#page-506-0) > [AirPrint](#page-550-0) > [Tisk pomocí funkce AirPrint](#page-555-0) > Než budete tisknout pomocí funkce AirPrint (OS X)

## **Než budete tisknout pomocí funkce AirPrint (OS X)**

Před tiskem pomocí OS X přidejte svůj přístroj Brother k seznamu tiskáren na vašem počítači Macintosh.

- 1. V nabídce Apple vyberte možnost **System Preferences (Systémové předvolby)**.
- 2. Klikněte na položku **Print & Scan (Tisknout a skenovat)** nebo **Printers & Scanners (Tiskárny a skenery)**.
- 3. Klikněte na ikonu + nalevo pod podoknem Tiskárny.
- 4. Klikněte na **Add Printer or Scanner… (Přidat tiskárnu nebo skener…)**. Otevře se okno **Add (Přidat)**.
- 5. Vyberte svůj přístroj Brother a poté zvolte **AirPrint** z místní nabídky **Use (Použít)**.
- 6. Klikněte na **Add (Přidat)**.

## **Související informace**

• [Tisk pomocí funkce AirPrint](#page-555-0)

<span id="page-558-0"></span> [Domů](#page-1-0) > [Mobilní/webové připojení](#page-506-0) > [AirPrint](#page-550-0) > [Tisk pomocí funkce AirPrint](#page-555-0) > Tisk pomocí funkce AirPrint (OS X)

## **Tisk pomocí funkce AirPrint (OS X)**

Postup tisku se může lišit v závislosti na aplikaci. V níže uvedeném příkladu je použit prohlížeč Safari. Před tiskem se ujistěte, že je přístroj Brother v seznamu tiskáren na počítači Macintosh.

- 1. Ujistěte se, že je přístroj Brother zapnutý.
- 2. Na počítači Macintosh otevřete v prohlížeči Safari stránku, kterou chcete vytisknout.
- 3. Klikněte na nabídku **File (Soubor)**, a poté vyberte možnost **Print (Tisk)**.
- 4. Ujistěte se, že je zvolen váš přístroj Brother. Pokud je vybrán jiný přístroj (nebo není vybrána žádná tiskárna), klikněte na místní nabídku **Printer (Tiskárna)** a vyberte svůj přístroj Brother.
- 5. Zvolte požadované možnosti, například počet stran, které se budou tisknout, a oboustranný tisk (pokud jej váš přístroj podporuje).
- 6. Klikněte na **Print (Tisk)**.

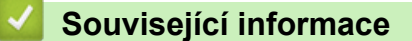

• [Tisk pomocí funkce AirPrint](#page-555-0)

<span id="page-559-0"></span> [Domů](#page-1-0) > [Mobilní/webové připojení](#page-506-0) > [AirPrint](#page-550-0) > Skenování pomocí funkce AirPrint

## **Skenování pomocí funkce AirPrint**

- [Než budete skenovat pomocí funkce AirPrint \(OS X\)](#page-560-0)
- [Skenování pomocí funkce AirPrint \(OS X\)](#page-561-0)

<span id="page-560-0"></span> [Domů](#page-1-0) > [Mobilní/webové připojení](#page-506-0) > [AirPrint](#page-550-0) > [Skenování pomocí funkce AirPrint](#page-559-0) > Než budete skenovat pomocí funkce AirPrint (OS X)

## **Než budete skenovat pomocí funkce AirPrint (OS X)**

- Před skenováním pomocí OS X přidejte svůj přístroj Brother k seznamu skenerů na vašem počítači Macintosh.
- Černobílé skenování není v současné době systémem OS X v10.9 podporováno.
- 1. V nabídce Apple vyberte možnost **System Preferences (Systémové předvolby)**.
- 2. Klikněte na **Printers & Scanners (Tiskárny a skenery)**.
- 3. Klikněte na ikonu + nalevo pod podoknem Skenery.
- 4. Klikněte na **Add Printer or Scanner… (Přidat tiskárnu nebo skener…)**. Otevře se okno **Add (Přidat)**.
- 5. Vyberte svůj přístroj Brother a poté zvolte **AirPrint** z místní nabídky **Use (Použít)**.
- 6. Klikněte na **Add (Přidat)**.

#### **Související informace**

• [Skenování pomocí funkce AirPrint](#page-559-0)

<span id="page-561-0"></span> [Domů](#page-1-0) > [Mobilní/webové připojení](#page-506-0) > [AirPrint](#page-550-0) > [Skenování pomocí funkce AirPrint](#page-559-0) > Skenování pomocí funkce AirPrint (OS X)

## **Skenování pomocí funkce AirPrint (OS X)**

Před skenováním se ujistěte, že je přístroj Brother v seznamu skenerů na počítači Macintosh.

- 1. Vložte dokument.
- 2. V nabídce Apple vyberte možnost **System Preferences (Systémové předvolby)**.
- 3. Klikněte na **Printers & Scanners (Tiskárny a skenery)**.
- 4. Zvolte přístroj Brother ze seznamu skenerů.
- 5. Klikněte na kartu **Scan (Skenovat)** a poté klikněte na tlačítko **Open Scanner… (Otevřít skener…)**. Zobrazí se okno skeneru.
- 6. Pokud umístíte dokument do ADF, zvolte pole **Use Document Feeder (Použít podavač dokumentů)** a poté zvolte velikost dokumentu z místní nabídky nastavení velikosti skenování.
- 7. Vyberte cílovou složku nebo cílovou aplikaci z místní nabídky nastavení cílového umístění.
- 8. Podle potřeby změňte nastavení skenování kliknutím na **Show Details (Zobrazit podrobnosti)**.

Při skenování ze skla skeneru můžete obrázek oříznout ručně – přetažením myši přes část obrázku, kterou chcete naskenovat.

9. Klikněte na **Scan (Skenovat)**.

#### **Související informace**

• [Skenování pomocí funkce AirPrint](#page-559-0)

<span id="page-562-0"></span> [Domů](#page-1-0) > [Mobilní/webové připojení](#page-506-0) > [AirPrint](#page-550-0) > Odeslání faxu pomocí funkce AirPrint (pro modely MFC)

## **Odeslání faxu pomocí funkce AirPrint (pro modely MFC)**

- [Než odešlete fax pomocí funkce AirPrint \(OS X\)](#page-563-0)
- [Odeslání faxu pomocí funkce AirPrint \(OS X\)](#page-564-0)

<span id="page-563-0"></span> [Domů](#page-1-0) > [Mobilní/webové připojení](#page-506-0) > [AirPrint](#page-550-0) > [Odeslání faxu pomocí funkce AirPrint \(pro modely](#page-562-0) [MFC\)](#page-562-0) > Než odešlete fax pomocí funkce AirPrint (OS X)

## **Než odešlete fax pomocí funkce AirPrint (OS X)**

Před odesláním faxu přidejte váš přístroj Brother do seznamu tiskáren ve vašem počítači Macintosh. Ujistěte se, že je váš přístroj Brother připojen k telefonní lince a pracuje správně.

- 1. V nabídce Apple vyberte možnost **System Preferences (Systémové předvolby)**.
- 2. Klikněte na položku **Print & Scan (Tisknout a skenovat)** nebo **Printers & Scanners (Tiskárny a skenery)**.
- 3. Klikněte na ikonu + nalevo pod podoknem Tiskárny.
- 4. Klikněte na **Add Printer or Scanner… (Přidat tiskárnu nebo skener…)**. Otevře se okno **Add (Přidat)**.
- 5. Vyberte svůj přístroj Brother a poté zvolte **AirPrint** z místní nabídky **Use (Použít)**.
- 6. Klikněte na **Add (Přidat)**.

#### **Související informace**

• [Odeslání faxu pomocí funkce AirPrint \(pro modely MFC\)](#page-562-0)

<span id="page-564-0"></span> [Domů](#page-1-0) > [Mobilní/webové připojení](#page-506-0) > [AirPrint](#page-550-0) > [Odeslání faxu pomocí funkce AirPrint \(pro modely](#page-562-0) [MFC\)](#page-562-0) > Odeslání faxu pomocí funkce AirPrint (OS X)

## **Odeslání faxu pomocí funkce AirPrint (OS X)**

Ujistěte se, že přístroj Brother je v seznamu tiskáren na počítači Macintosh. V níže uvedeném příkladu je použita aplikace Apple TextEdit.

- Funkce AirPrint podporuje pouze černobílé dokumenty.
- Váš přístroj podporuje funkci Secure Function Lock (Blokovací funkce). Odesílání faxů pomocí funkce AirPrint není k dispozici, pokud je funkce Fax Tx pro jednotlivé uživatele omezená.
- 1. Ujistěte se, že je přístroj Brother zapnutý.
- 2. Ve svém počítači Macintosh otevřete soubor, který chcete odeslat jako fax.
- 3. Klikněte na nabídku **File (Soubor)** a poté vyberte možnost **Print (Tisk)**.
- 4. Klikněte na místní nabídku **Printer (Tiskárna)** a poté vyberte možnost **Brother MFC-XXXX Fax** (kde XXXX je název vašeho modelu).
- 5. Zadejte údaje o příjemci faxu.
- 6. Klikněte na **Fax**.

Ø

#### **Související informace**

• [Odeslání faxu pomocí funkce AirPrint \(pro modely MFC\)](#page-562-0)

 [Domů](#page-1-0) > [Mobilní/webové připojení](#page-506-0) > Mobilní tisk pro Windows

## **Mobilní tisk pro Windows**

Mobilní tisk pro Windows je funkce umožňující bezdrátový tisk z mobilního zařízení se systémem Windows. Můžete se připojit ke stejné síti, ke které je připojen váš přístroj Brother, a tisknout, aniž byste museli na zařízení instalovat ovladač tiskárny. Tuto funkci podporuje mnoho aplikací Windows.

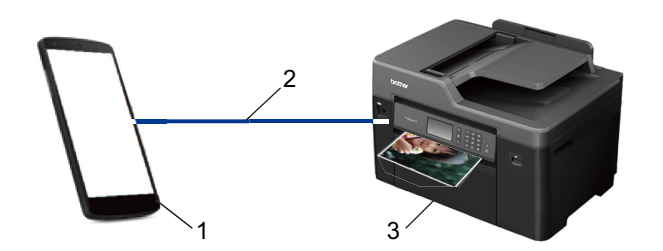

- 1. Mobilní zařízení se systémem Windows (Windows 10 Mobile nebo novější)
- 2. Připojení Wi-Fi®
- 3. Přístroj Brother

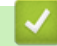

#### **Související informace**

• [Mobilní/webové připojení](#page-506-0)

 [Domů](#page-1-0) > [Mobilní/webové připojení](#page-506-0) > Aplikace Mopria® Print Service

# **Aplikace Mopria® Print Service**

Aplikace Mopria® Print Service je tisková funkce určená pro mobilní zařízení se systémem Android™ (Android™ verze 4.4 nebo novější) vyvinutá aliancí Mopria®. Pomocí této služby se můžete připojit do téže sítě jako přístroj a tisknout bez dalšího nastavování. Mnoho nativních aplikací systému Android™, včetně aplikací Google Chrome™, Gmail™ a Gallery, podporuje tisk.

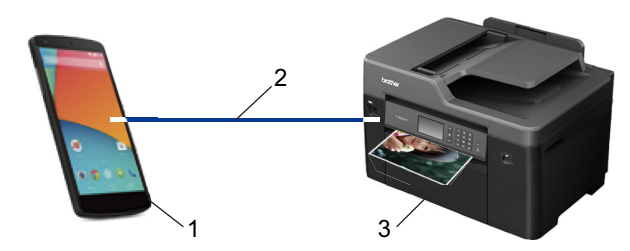

- 1. Android™ 4.4 nebo novější
- 2. Připojení Wi-Fi®
- 3. Přístroj Brother

Musíte si stáhnout aplikaci Mopria® Print Service z obchodu Google Play™ Store a nainstalovat ji na své zařízení se systémem Android™. Před použitím této služby ji musíte zapnout.

#### **Související informace**

• [Mobilní/webové připojení](#page-506-0)

 [Domů](#page-1-0) > [Mobilní/webové připojení](#page-506-0) > Brother iPrint&Scan

## **Brother iPrint&Scan**

Pro tisk a skenování z různých mobilních zařízení použijte aplikaci Brother iPrint&Scan.

• Pro zařízení Android™

Aplikace Brother iPrint&Scan vám umožní používat funkce vašeho přístroje Brother přímo ze zařízení Android™, aniž by bylo nutné připojovat počítač.

Stáhněte si a nainstalujte aplikaci Brother iPrint&Scan z aplikace Obchod Google Play™.

• Pro zařízení Apple

Brother iPrint&Scan umožňuje používat funkce přístroje Brother přímo z vašeho zařízení Apple.

Stáhněte si a nainstalujte Brother iPrint&Scan z App Store.

• Pro zařízení se systémem Windows

Brother iPrint&Scan umožňuje používat funkce vašeho přístroje Brother přímo ze zařízení se systémem Windows bez použití počítače.

Aplikaci Brother iPrint&Scan můžete stáhnout a nainstalovat z obchodu Microsoft Store.

Více podrobných informací >> Mobile Print/Scan Guide for Brother iPrint&Scan (Příručka tisku/skenování pro mobily) Přejděte na stránky vašeho modelu **Příručky** v centru Brother Solutions Center na adrese [support.brother.com](http://support.brother.com/).

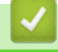

#### **Související informace**

• [Mobilní/webové připojení](#page-506-0)

## **Technologie Near-Field Communication (NFC)**

#### **Související modely**: MFC-J3930DW

Technologie Near-Field Communication (NFC) umožňuje provádět jednoduché transakce, výměnu dat a bezdrátová připojení mezi dvěma zařízeními, která se nacházejí blízko sebe.

Pokud vaše zařízení se systémem Android™ podporuje technologii NFC, můžete tisknout data (fotografie, soubory PDF, textové soubory, webové stránky a e-mailové zprávy) ze zařízení nebo skenovat fotografie a dokumenty na zařízení jeho přiložením k symbolu NFC na ovládacím panelu přístroje.

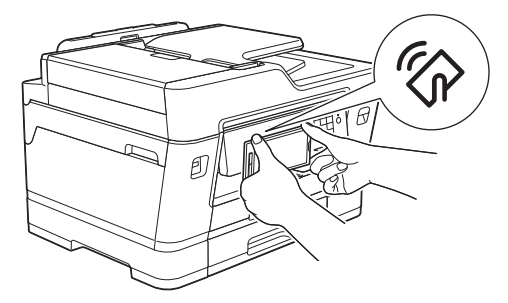

Aby bylo možné tuto funkci používat, je třeba do zařízení Android™ stáhnout a nainstalovat aplikaci Brother iPrint&Scan. Více podrobných informací >> Mobile Print/Scan Guide for Brother iPrint&Scan (Příručka tisku/ skenování pro mobily) Přejděte na stránky vašeho modelu **Příručky** v centru Brother Solutions Center na adrese [support.brother.com](http://support.brother.com/).

### **Související informace**

- [Mobilní/webové připojení](#page-506-0)
- [Přehled ovládacího panelu](#page-14-0)

#### <span id="page-569-0"></span> [Domů](#page-1-0) > ControlCenter

## **ControlCenter**

Softwarový nástroj ControlCenter společnosti Brother slouží pro rychlý přístup k často používaným aplikacím. Nástroj ControlCenter vám umožňuje přímý přístup ke specifickým aplikacím.

- [ControlCenter4 \(Windows\)](#page-570-0)
- [ControlCenter2 \(Mac\)](#page-579-0)

<span id="page-570-0"></span> [Domů](#page-1-0) > [ControlCenter](#page-569-0) > ControlCenter4 (Windows)

## **ControlCenter4 (Windows)**

- [Změna provozního režimu v aplikaci ControlCenter4 \(Windows\)](#page-571-0)
- [Skenování pomocí aplikace ControlCenter4 v domácím režimu \(Windows\)](#page-186-0)
- [Skenování pomocí aplikace ControlCenter4 v pokročilém režimu \(Windows\)](#page-203-0)
- [Nastavení zařízení Brother pomocí aplikace ControlCenter4 \(Windows\)](#page-575-0)
- [Vytvoření uživatelské karty pomocí aplikace ControlCenter4 v pokročilém režimu](#page-577-0) [\(Windows\)](#page-577-0)
- [Nastavení zařízení Brother z počítače \(Windows\)](#page-764-0)
- [Nastavení adresáře pomocí aplikace ControlCenter4 \(Windows\)](#page-769-0)

<span id="page-571-0"></span> [Domů](#page-1-0) > [ControlCenter](#page-569-0) > [ControlCenter4 \(Windows\)](#page-570-0) > Změna provozního režimu v aplikaci ControlCenter4 (Windows)

## **Změna provozního režimu v aplikaci ControlCenter4 (Windows)**

ControlCenter4 má dva provozní režimy: **Domácí režim** a **Pokročilý režim**. Režim můžete kdykoli změnit. **Domácí režim**

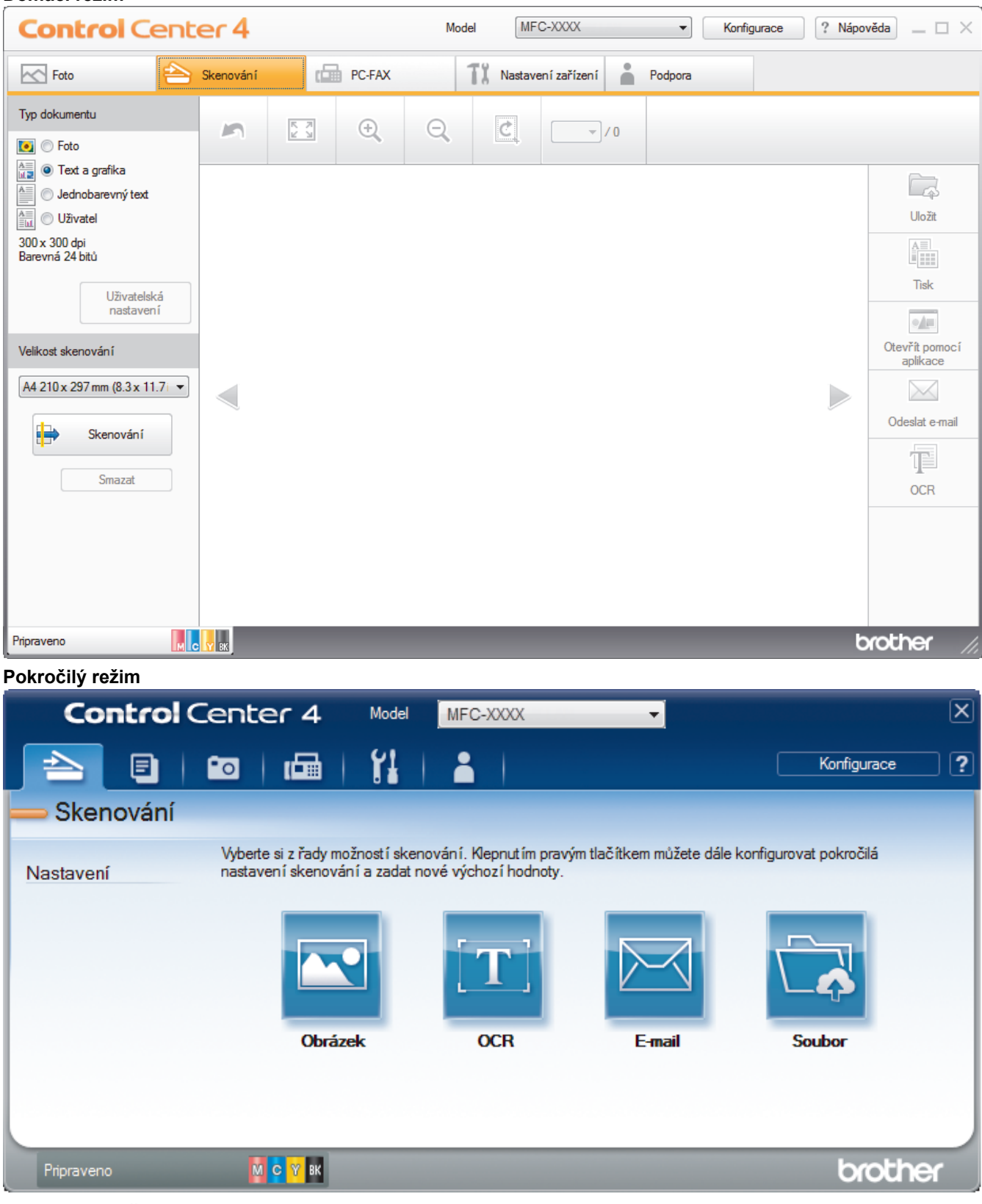

#### • **Domácí režim**

Domácí režim ControlCenter4 umožňuje snadný přístup k hlavním funkcím přístroje.

• **Pokročilý režim**

Pokročilý režim ControlCenter4 poskytuje více možností ovládání podrobností vlastností přístroje a umožňuje přizpůsobovat akce skenování jedním tlačítkem.

Chcete-li změnit provozní režim:

- 1. Klikněte na ikonu (**ControlCenter4**) na panelu úloh a potom vyberte položku **Otevřít**.
- 2. Klikněte na tlačítko **Konfigurace** a potom vyberte položku **Výběr režimu**.
- 3. Objeví se dialogové okno výběru režimu. Zvolte buď volbu **Domácí režim** nebo **Pokročilý režim**.

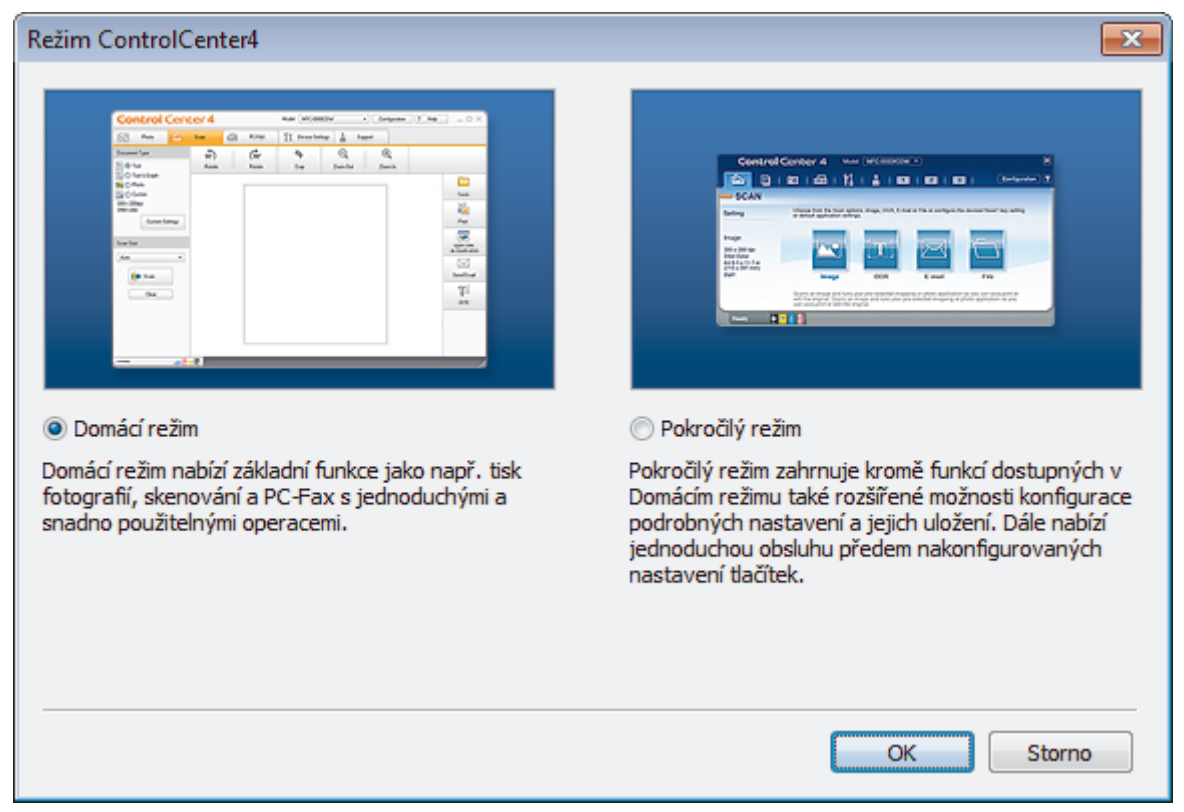

4. Klikněte na tlačítko **OK**.

#### **Související informace**

- [ControlCenter4 \(Windows\)](#page-570-0)
- [Skenování pomocí aplikace ControlCenter4 v domácím režimu \(Windows\)](#page-186-0)
- [Skenování pomocí aplikace ControlCenter4 v pokročilém režimu \(Windows\)](#page-203-0)

 [Domů](#page-1-0) > [ControlCenter](#page-569-0) > [ControlCenter4 \(Windows\)](#page-570-0) > Skenování pomocí aplikace ControlCenter4 v domácím režimu (Windows)

## **Skenování pomocí aplikace ControlCenter4 v domácím režimu (Windows)**

Použití domácího režimu aplikace ControlCenter4 k otevření hlavních funkcí přístroje.

- [Skenování pomocí aplikace ControlCenter4 v domácím režimu \(Windows\)](#page-187-0)
- [Uložení naskenovaných dat do složky jako soubor PDF pomocí aplikace ControlCenter4](#page-197-0) [v domácím režimu \(Windows\)](#page-197-0)
- [Automatické skenování obou stran dokumentu pomocí aplikace ControlCenter4 v](#page-199-0) [domácím režimu \(Windows\)](#page-199-0)
- [Nastavení skenování aplikace ControlCenter4 v domácím režimu \(Windows\)](#page-201-0)
- [Změna provozního režimu v aplikaci ControlCenter4 \(Windows\)](#page-571-0)

 [Domů](#page-1-0) > [ControlCenter](#page-569-0) > [ControlCenter4 \(Windows\)](#page-570-0) > Skenování pomocí aplikace ControlCenter4 v pokročilém režimu (Windows)

## **Skenování pomocí aplikace ControlCenter4 v pokročilém režimu (Windows)**

Pokročilý režim ControlCenter4 poskytuje více možností ovládání podrobností vlastností přístroje a umožňuje přizpůsobovat akce skenování jedním tlačítkem.

- [Skenování fotografií a grafiky pomocí aplikace ControlCenter4 v pokročilém režimu](#page-204-0) [\(Windows\)](#page-204-0)
- [Uložte naskenovaná data do složky jako soubor PDF pomocí aplikace ControlCenter4 v](#page-206-0) [pokročilém režimu \(Windows\)](#page-206-0)
- [Automatické skenování obou stran dokumentu pomocí aplikace ControlCenter4 v](#page-208-0) [pokročilém režimu \(Windows\)](#page-208-0)
- [Skenování obou stran občanského průkazu pomocí aplikace ControlCenter4 v](#page-210-0) [pokročilém režimu \(Windows\)](#page-210-0)
- [Skenování do přílohy e-mailu pomocí aplikace ControlCenter4 v pokročilém režimu](#page-212-0) [\(Windows\)](#page-212-0)
- [Skenování do upravitelného textového souboru \(OCR\) pomocí aplikace ControlCenter4 v](#page-214-0) [pokročilém režimu \(Windows\)](#page-214-0)
- [Skenování do souboru Office pomocí aplikace ControlCenter4 v rozšířeném režimu](#page-216-0) [\(Windows\)](#page-216-0)
- [Nastavení skenování aplikace ControlCenter4 v pokročilém režimu \(Windows\)](#page-217-0)
- [Změna provozního režimu v aplikaci ControlCenter4 \(Windows\)](#page-571-0)

<span id="page-575-0"></span> [Domů](#page-1-0) > [ControlCenter](#page-569-0) > [ControlCenter4 \(Windows\)](#page-570-0) > Nastavení zařízení Brother pomocí aplikace ControlCenter4 (Windows)

# **Nastavení zařízení Brother pomocí aplikace ControlCenter4 (Windows)**

Pokud je funkce Secure Function Lock (Blokovací funkce) zapnutá, nelze použít Vzdálená nastavení.

- 1. Klikněte na ikonu (**ControlCenter4**) na panelu úloh a potom klikněte na **Otevřít**.
- 2. Klepněte na kartu **Nastavení zařízení**.

Ø

- 3. Klepněte na tlačítko **Vzdálená instalace**.
- 4. Konfigurujte nastavení podle potřeby.

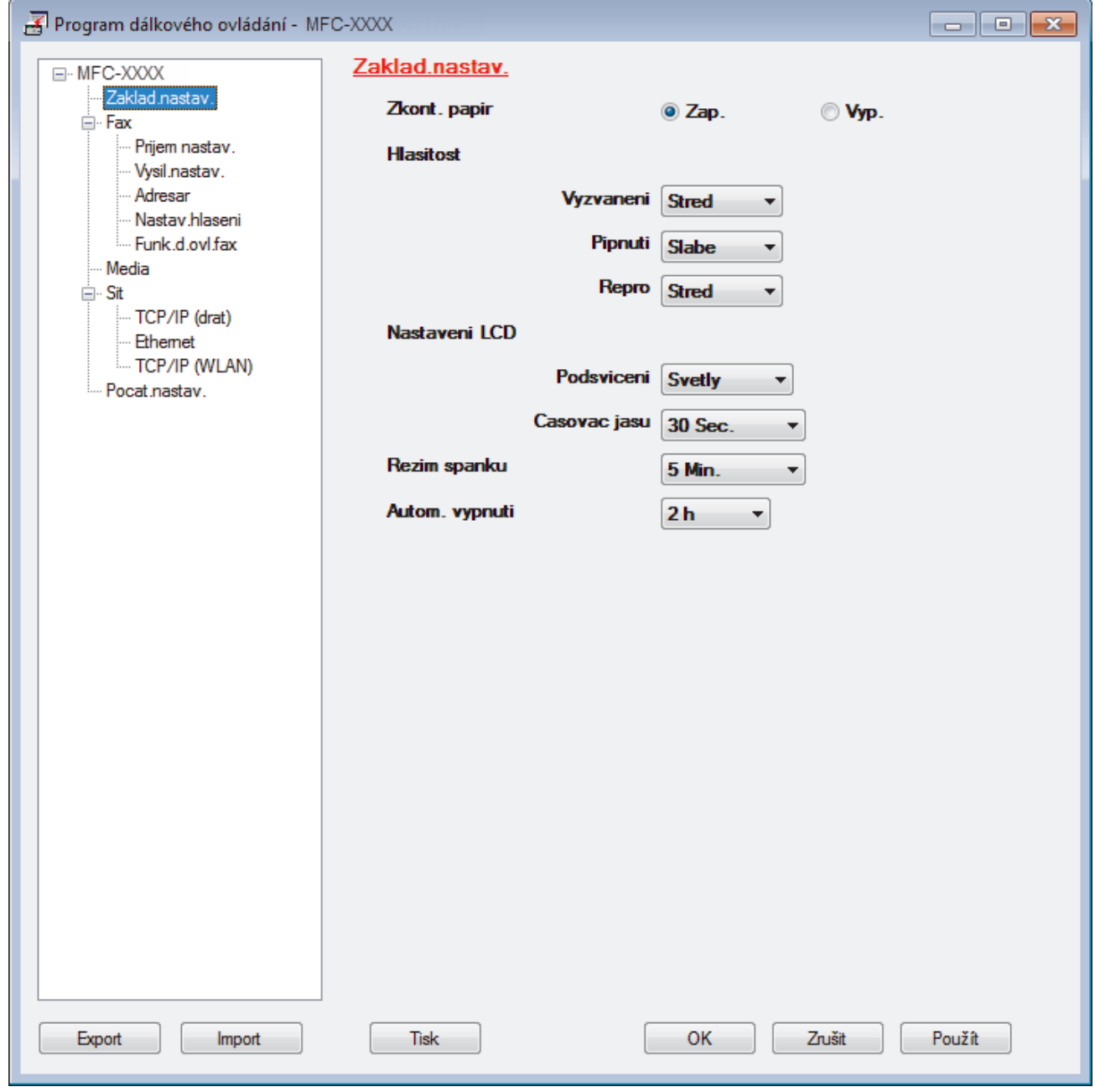

#### **Export**

Klepnutím uložte aktuální nastavení konfigurace do souboru.

Kliknutím na **Export** uložte váš adresář nebo všechna nastavení pro přístroj.
#### **Import**

Kliknutím importujte soubor a načtěte jeho nastavení.

#### **Tisk**

Klepnutím vytiskněte vybrané položky v zařízení. Data nelze vytisknout, dokud je nenahrajete do zařízení. Klepnutím na tlačítko **Použít** nahrajte nová data do zařízení a poté klepněte na tlačítko **Tisk**.

#### **OK**

Klepnutím zahajte nahrávání dat do zařízení a následně ukončete program dálkového nastavení. Pokud se objeví chybové hlášení, potvrďte zadání správných dat a poté klepněte na tlačítko **OK**.

#### **Zrušit**

Klepnutím ukončete program dálkového nastavení, aniž by se data nahrála do zařízení.

### **Použít**

Klepnutím nahrajte data do zařízení bez ukončení programu dálkového nastavení.

- 5. Klepněte na tlačítko **OK**.
- Pokud je váš počítač chráněn bránou firewall a nemá přístup k aplikaci Vzdálené nastavení, je třeba nakonfigurovat nastavení brány firewall tak, aby umožňovala komunikaci prostřednictvím portu číslo 137 a 161.
- Pokud používáte bránu firewall systému Windows a nainstalovali jste si z disku CD-ROM software a ovladače společnosti Brother, byla již potřebná nastavení brány firewall provedena.

- [ControlCenter4 \(Windows\)](#page-570-0)
- [Vzdálené nastavení \(Windows\)](#page-763-0)

 [Domů](#page-1-0) > [ControlCenter](#page-569-0) > [ControlCenter4 \(Windows\)](#page-570-0) > Vytvoření uživatelské karty pomocí aplikace ControlCenter4 v pokročilém režimu (Windows)

## **Vytvoření uživatelské karty pomocí aplikace ControlCenter4 v pokročilém režimu (Windows)**

Můžete vytvořit až tři uživatelské karty včetně až pěti uživatelských tlačítek s vaším upřednostňovaným nastavením.

Vyberte **Pokročilý režim** jako nastavení režimu aplikace ControlCenter4.

- 1. Klikněte na ikonu (**ControlCenter4**) na panelu úloh a potom klikněte na **Otevřít**.
- 2. Klikněte na tlačítko **Konfigurace** a potom vyberte položku **Vytvořit uživatelskou kartu**. Vytvoří se uživatelská karta.
- 3. Chcete-li změnit název uživatelské karty, klikněte pravým tlačítkem myši na vlastní kartu a pak vyberte položku **Přejmenovat uživatelskou kartu**.
- 4. Klikněte na tlačítko **Konfigurace**, vyberte **Vytvořit uživatelské tlačítko** a potom vyberte tlačítko, které chcete vytvořit.

Zobrazí se dialogové okno nastavení.

5. Zadejte název tlačítka a pak podle potřeby změňte nastavení. Klikněte na tlačítko **OK**.

Možnosti nastavení se liší v závislosti na zvoleném tlačítku.

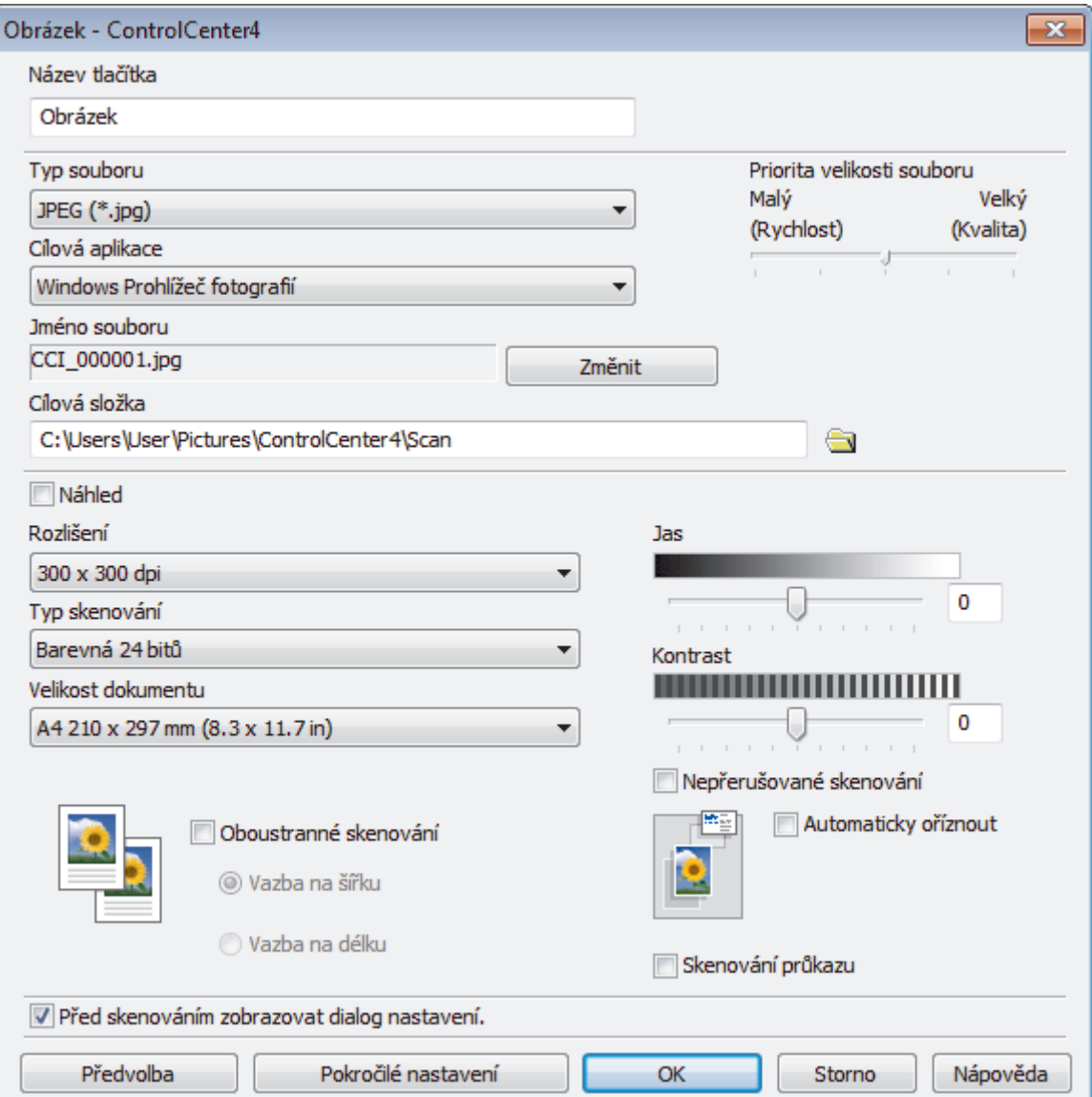

Ø

Můžete změnit nebo odebrat vytvořenou kartu, tlačítko nebo nastavení. Klikněte na tlačítko **Konfigurace** a potom postupujte podle nabídky.

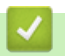

# **Související informace**

• [ControlCenter4 \(Windows\)](#page-570-0)

<span id="page-579-0"></span> [Domů](#page-1-0) > [ControlCenter](#page-569-0) > ControlCenter2 (Mac)

## **ControlCenter2 (Mac)**

- [Skenování pomocí aplikace ControlCenter2 \(Mac\)](#page-232-0)
- [Nastavení zařízení Brother pomocí aplikace ControlCenter2 \(Mac\)](#page-581-0)
- [Zapnutí funkce AutoLoad \(Mac\)](#page-583-0)
- [Nastavení adresáře přístroje pomocí aplikace ControlCenter2 \(Mac\)](#page-773-0)

 [Domů](#page-1-0) > [ControlCenter](#page-569-0) > [ControlCenter2 \(Mac\)](#page-579-0) > Skenování pomocí aplikace ControlCenter2 (Mac)

## **Skenování pomocí aplikace ControlCenter2 (Mac)**

Použijte program ControlCenter společnosti Brother, abyste provedli skenování fotografií a jejich uložení ve formátu JPEG, PDF a jiných formátech souborů.

- [Skenování pomocí aplikace ControlCenter2 \(Mac\)](#page-233-0)
- [Uložení naskenovaných dat do složky jako soubor PDF pomocí aplikace ControlCenter2](#page-235-0) [\(Mac\)](#page-235-0)
- [Automatické skenování obou stran dokumentu pomocí aplikace ControlCenter2 \(Mac\)](#page-237-0)
- [Skenování obou stran občanského průkazu pomocí aplikace ControlCenter2 \(Mac\)](#page-238-0)
- [Skenování do přílohy e-mailu pomocí aplikace ControlCenter2 \(Mac\)](#page-240-0)
- [Skenování do upravitelného textového souboru \(OCR\) pomocí aplikace ControlCenter2](#page-242-0) [\(Mac\)](#page-242-0)
- [Skenování do souboru Office pomocí aplikace ControlCenter2 \(Mac\)](#page-244-0)
- [Nastavení skenování aplikace ControlCenter2 \(Mac\)](#page-245-0)

<span id="page-581-0"></span> [Domů](#page-1-0) > [ControlCenter](#page-569-0) > [ControlCenter2 \(Mac\)](#page-579-0) > Nastavení zařízení Brother pomocí aplikace ControlCenter2 (Mac)

## **Nastavení zařízení Brother pomocí aplikace ControlCenter2 (Mac)**

Pokud je funkce Secure Function Lock (Blokovací funkce) zapnutá, nelze použít Vzdálená nastavení.

1. V liště nabídek **Finder (Vyhledávač)** klikněte na **Go (Přejít)** > **Applications (Aplikace)** > **Brother** a poté dvakrát klikněte na ikonu (**ControlCenter**).

Objeví se okno **ControlCenter2**.

- 2. Klikněte na kartu **DEVICE SETTINGS (NASTAVENÍ ZAŘÍZENÍ)**.
- 3. Klikněte na tlačítko **Remote Setup (Vzdálená instalace)**.

Zobrazí se obrazovka programu dálkového nastavení.

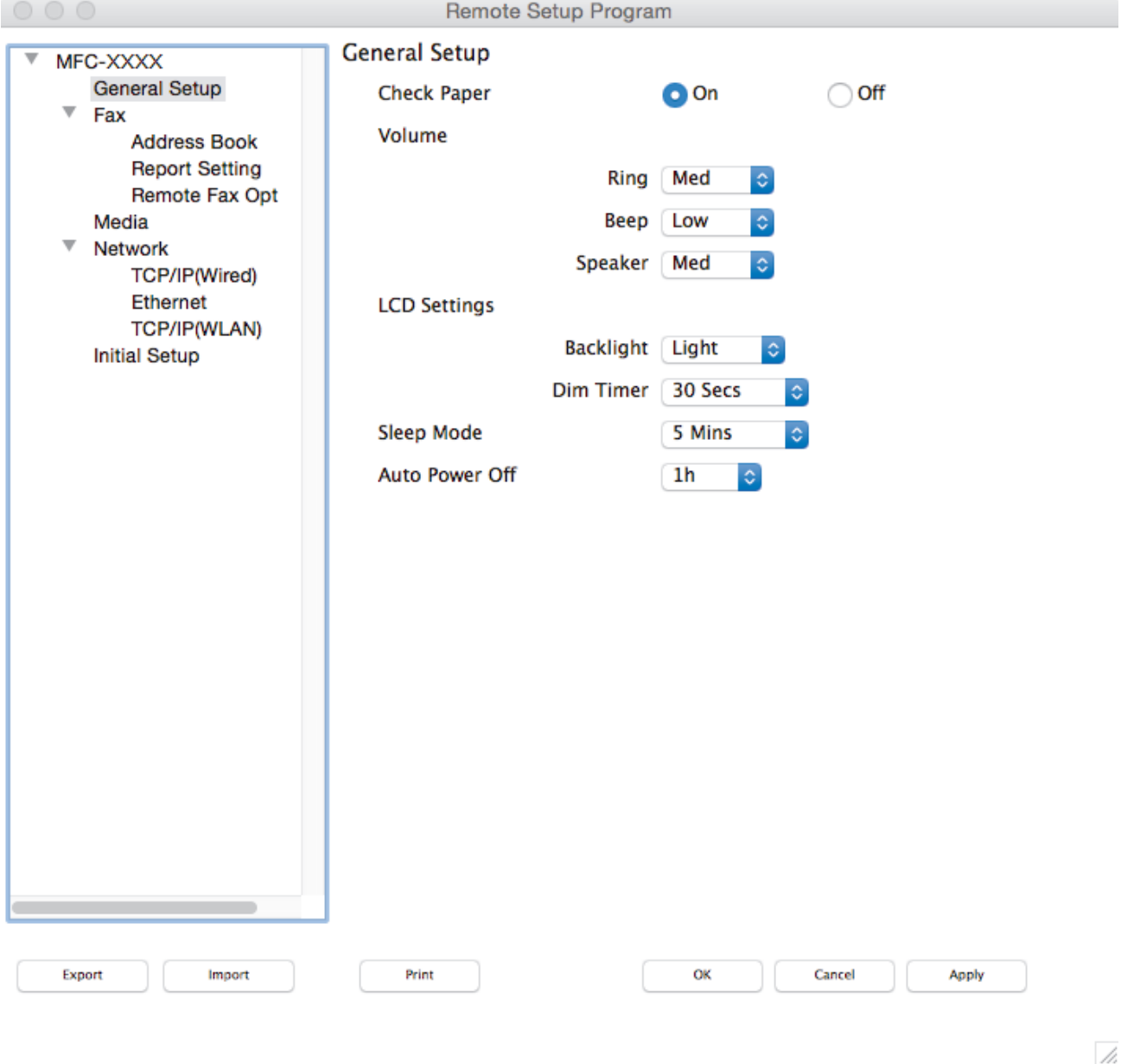

4. Konfigurujte nastavení podle potřeby.

#### **Export (Exportovat)**

Klepnutím uložte aktuální nastavení konfigurace do souboru.

Kliknutím na volbu **Export (Exportovat)** uložíte adresář nebo veškerá nastavení související s tiskárnou.

#### **Import (Importovat)**

Kliknutím importujte soubor a načtěte jeho nastavení.

#### **Print (Tisk)**

Klepnutím vytiskněte vybrané položky v zařízení. Data nelze vytisknout, dokud je nenahrajete do zařízení. Kliknutím na tlačítko **Apply (Použít)** nahrajte nová data do zařízení a poté klikněte na tlačítko **Print (Tisk)**.

#### **OK**

Klepnutím zahajte nahrávání dat do zařízení a následně ukončete program dálkového nastavení. Pokud se objeví chybové hlášení, zadejte znovu správná data a poté klikněte na tlačítko **OK**.

#### **Cancel (Zrušit)**

Klepnutím ukončete program dálkového nastavení, aniž by se data nahrála do zařízení.

#### **Apply (Použít)**

Klepnutím nahrajte data do zařízení bez ukončení programu dálkového nastavení.

5. Po dokončení klikněte na tlačítko **OK**.

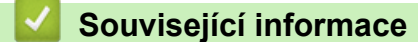

- [ControlCenter2 \(Mac\)](#page-579-0)
- [Vzdálené nastavení \(Mac\)](#page-770-0)

<span id="page-583-0"></span> [Domů](#page-1-0) > [ControlCenter](#page-569-0) > [ControlCenter2 \(Mac\)](#page-579-0) > Zapnutí funkce AutoLoad (Mac)

## **Zapnutí funkce AutoLoad (Mac)**

Zapněte funkci AutoLoad, aby se aplikace ControlCenter2 spouštěla automaticky při každém spuštění vašeho počítače Mac.

1. V liště nabídek **Finder (Vyhledávač)** klikněte na **Go (Přejít)** > **Applications (Aplikace)** > **Brother** a poté dvakrát klikněte na ikonu (**ControlCenter**).

Objeví se okno **ControlCenter2**.

- 2. Klikněte na tlačítko **Configuration (Konfigurace)** a potom vyberte položku **Preferences (Předvolby)**.
- 3. Zaškrtněte políčko **Start ControlCenter on computer startup (Spustit aplikaci ControlCenter při spuštění počítače)**.
- 4. Klikněte na tlačítko **OK**.

### **Související informace**

• [ControlCenter2 \(Mac\)](#page-579-0)

#### <span id="page-584-0"></span> [Domů](#page-1-0) > Odstraňování problémů

## **Odstraňování problémů**

Pokud si myslíte, že došlo k problému s přístrojem, nejdříve zkontrolujte každou z následujících položek, poté se pokuste problém identifikovat a postupujte podle tipů k odstraňování problémů.

Většinu problémů můžete napravit sami. Pokud potřebujete další pomoc, centrum podpory Brother Solutions Center nabízí nejnovější často kladené dotazy (FAQ) a tipy pro odstraňování problémů.

Navštivte naše webové stránky [support.brother.com](http://support.brother.com/).

Klikněte na **Nejčastější dotazy a pokyny pro odstraňování potíží** a vyhledejte název svého modelu. Nejdříve zkontrolujte, zda:

- Napájecí kabel přístroje je správně připojen a přístroj je zapnutý.
- Všechny oranžové ochranné části přístroje byly odstraněny.
- Inkoustové kazety jsou správně nainstalovány.
- Kryt skeneru a kryt pro odstranění uvíznutého papíru jsou zcela zavřené.
- Papír je do zásobníku papíru vložen správně.
- Kabely rozhraní jsou bezpečně připojeny k přístroji a k počítači nebo je na přístroji i počítači nastaveno bezdrátové připojení.
- (Pro síťové modely) Přístupový bod (pro bezdrátové sítě), směrovač nebo rozbočovač je zapnutý a jeho tlačítko spojení bliká.
- Na LCD displeji přístroje se zobrazují zprávy.

Pokud jste problém s kontrolami nevyřešili, identifikujte problém a poté >> Související informace

- [Chybová hlášení a zprávy o údržbě](#page-585-0)
- [Uvíznutí dokumentu](#page-606-0)
- [Zaseknutí tiskárny nebo uvíznutí papíru](#page-611-0)
- [Pokud máte problémy s přístrojem](#page-624-0)
- [Kontrola informací o přístroji](#page-650-0)
- [Resetujte přístroj Brother](#page-651-0)
- [Zacházení s papírem a problémy s tiskem](#page-625-0)
- [Problémy s telefonem a faxem](#page-631-0)
- [Jiné problémy](#page-637-0)
- [Problémy se sítí](#page-639-0)
- [Problémy související se službou Google Cloud Print](#page-648-0)™
- [Problémy s funkcí AirPrint](#page-649-0)

<span id="page-585-0"></span> [Domů](#page-1-0) > [Odstraňování problémů](#page-584-0) > Chybová hlášení a zprávy o údržbě

## **Chybová hlášení a zprávy o údržbě**

Stejně jako u jakéhokoli komplexního kancelářského produktu může docházet k chybám a nutnosti výměny spotřebního materiálu. Pokud k tomu dojde, přístroj určí chybu nebo požadovanou běžnou údržbu a zobrazí příslušné hlášení. Nejběžnější chybová hlášení a zprávy o údržbě jsou uvedeny v tabulce.

Většinu chybových hlášení lze napravit a rutinní údržbu můžete provádět vlastními silami. Potřebujete-li více tipů, navštivte sekci **Nejčastější dotazy a pokyny pro odstraňování potíží** vašeho modelu na stránkách Brother Solutions Center na adrese [support.brother.com](http://support.brother.com/).

#### • (MFC-J3930DW)

Pokud se na dotykovém displeji zobrazí chyby a vaše zařízení se systémem Android™ podporuje technologii NFC, přiložte je pro získání přístupu k Brother Solutions Center k symbolu NFC na ovládacím panelu a ze svého zařízení procházejte nejnovější často kladené dotazy (FAQ). (Mohou být uplatněny poplatky vašeho poskytovatele mobilních služeb za zprávy a data.)

Ujistěte se, že nastavení NFC je zapnuto jak pro váš přístroj Brother, tak pro vaše zařízení Android™.

• Reference pro *Související informace* se nacházejí dole na této straně.

### **MFC-J3530DW**

Ø

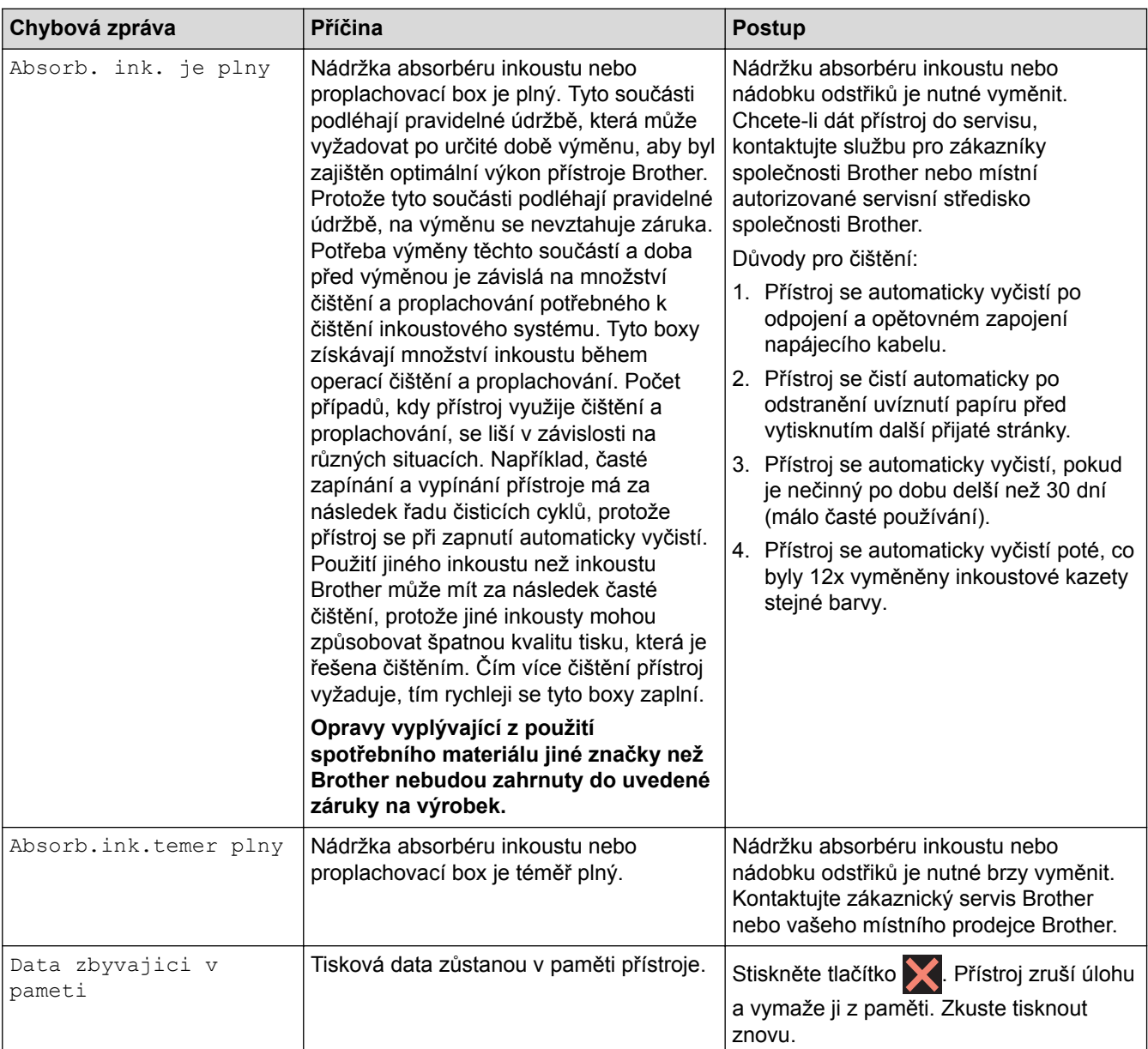

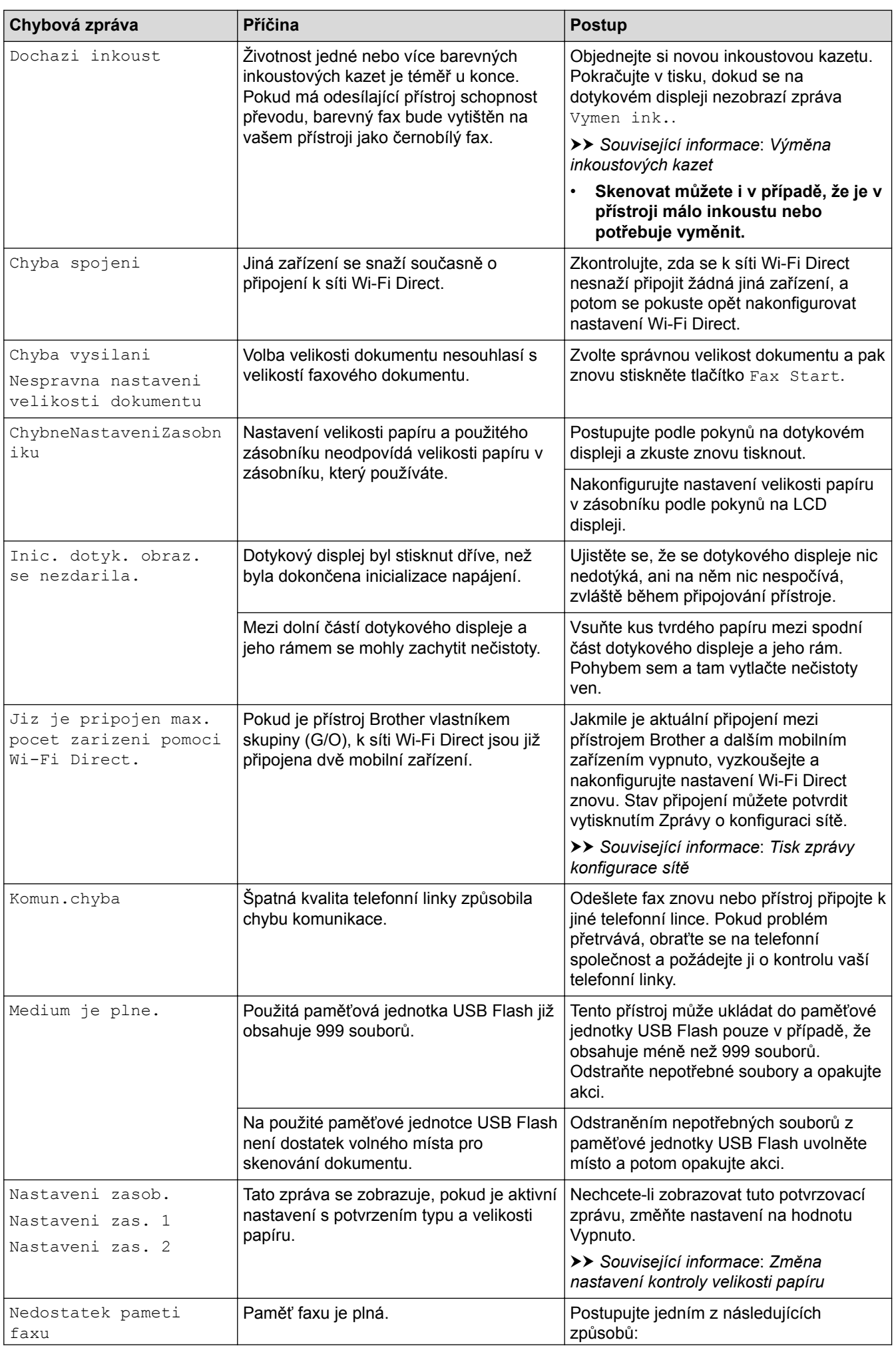

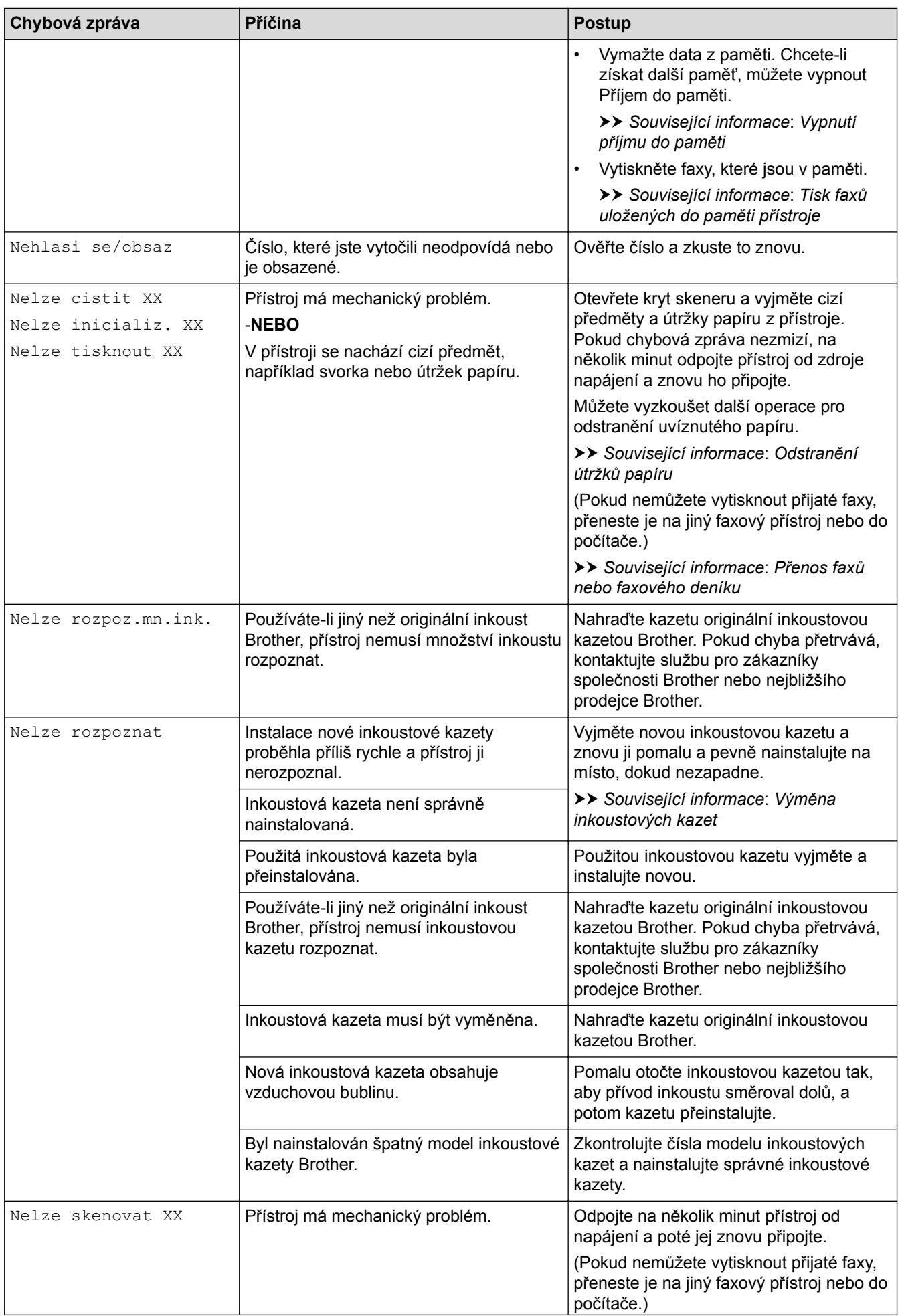

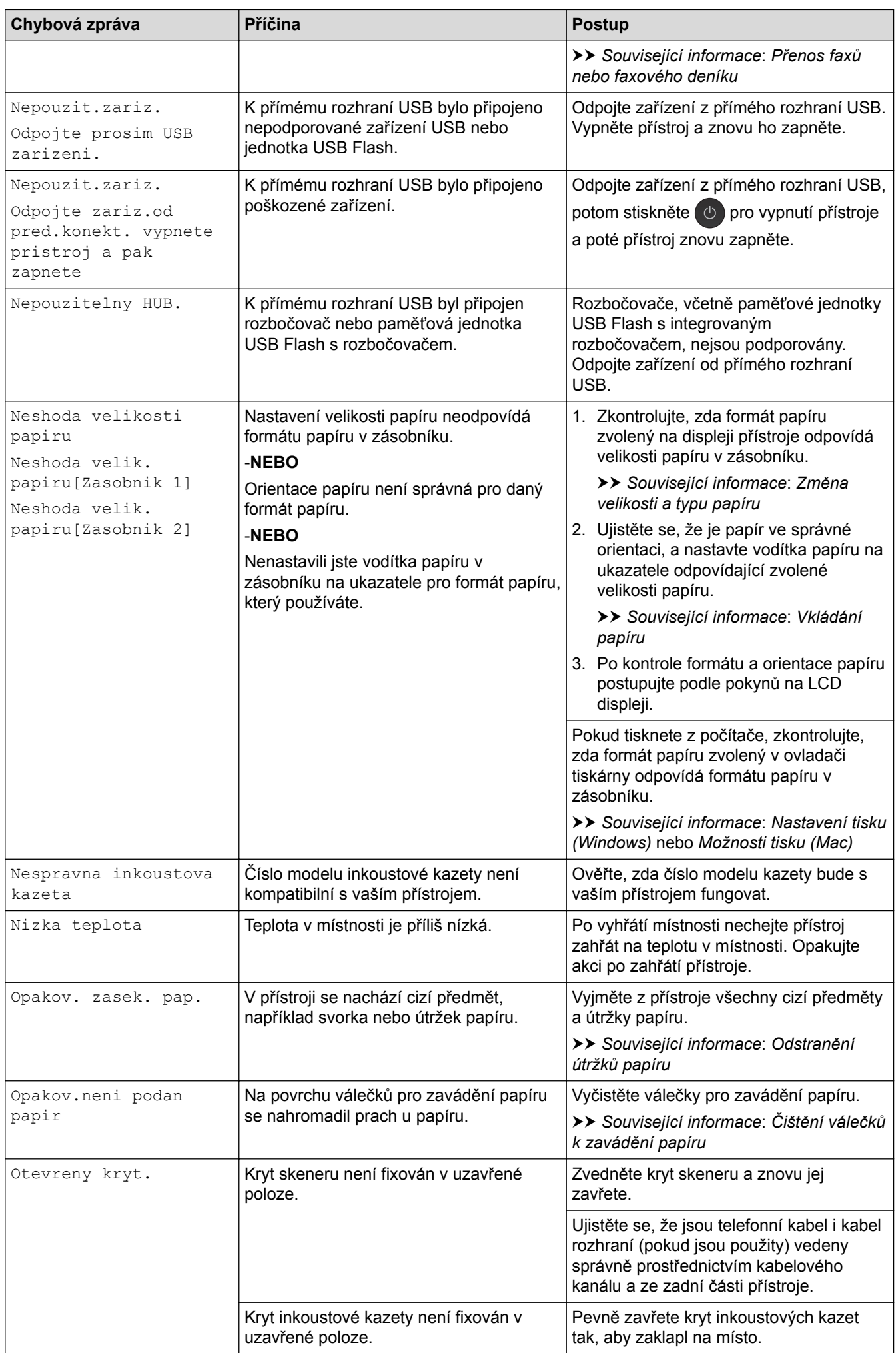

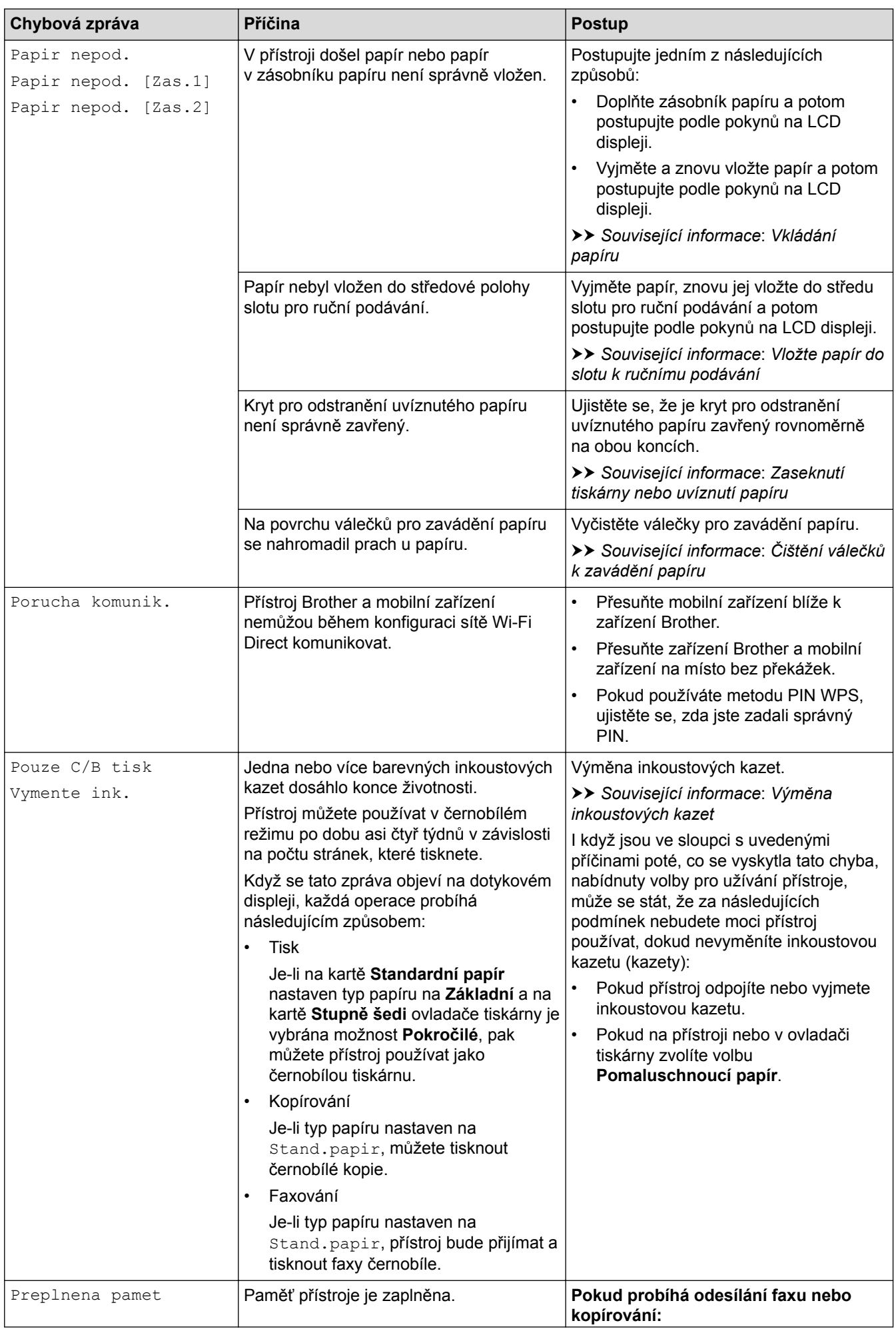

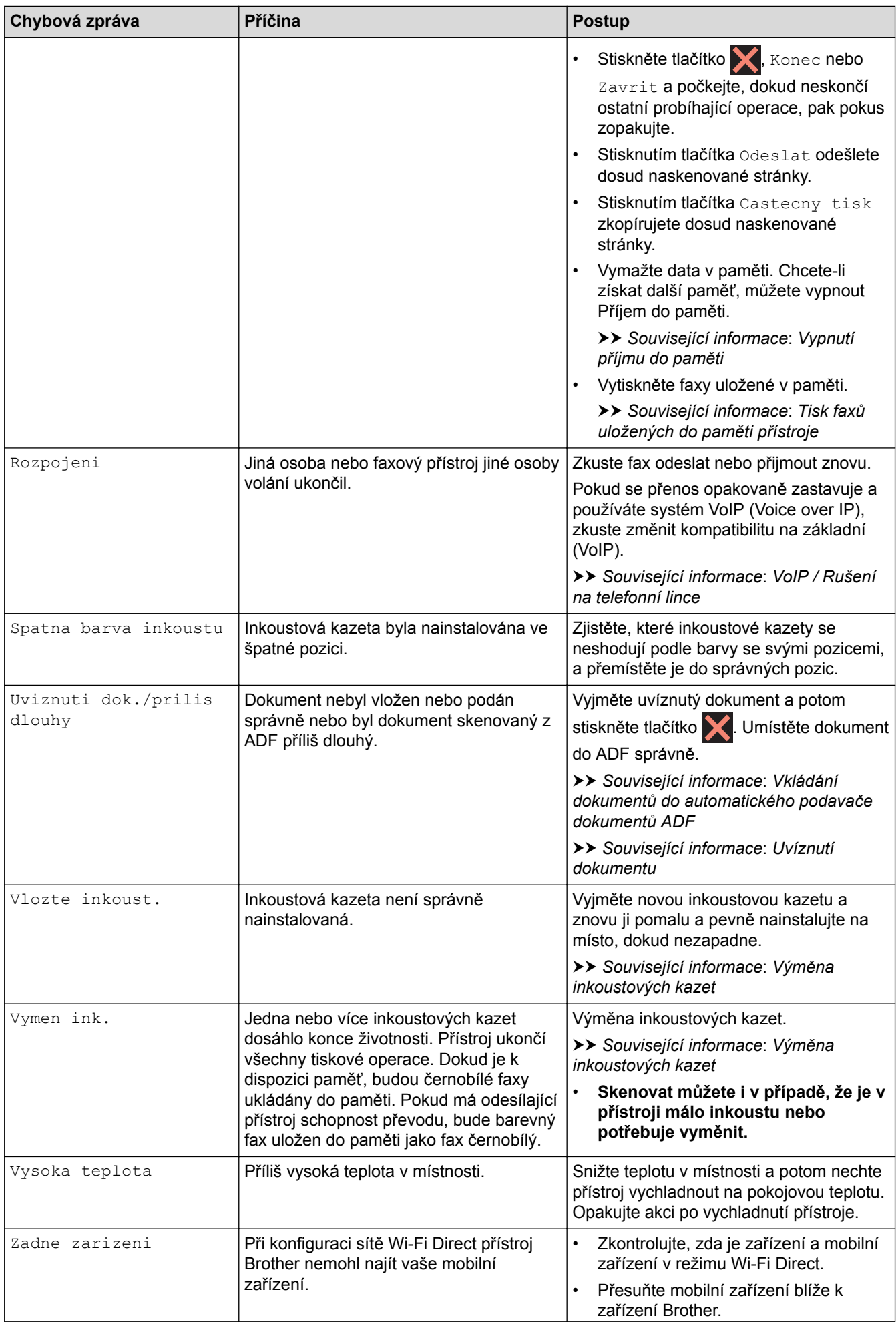

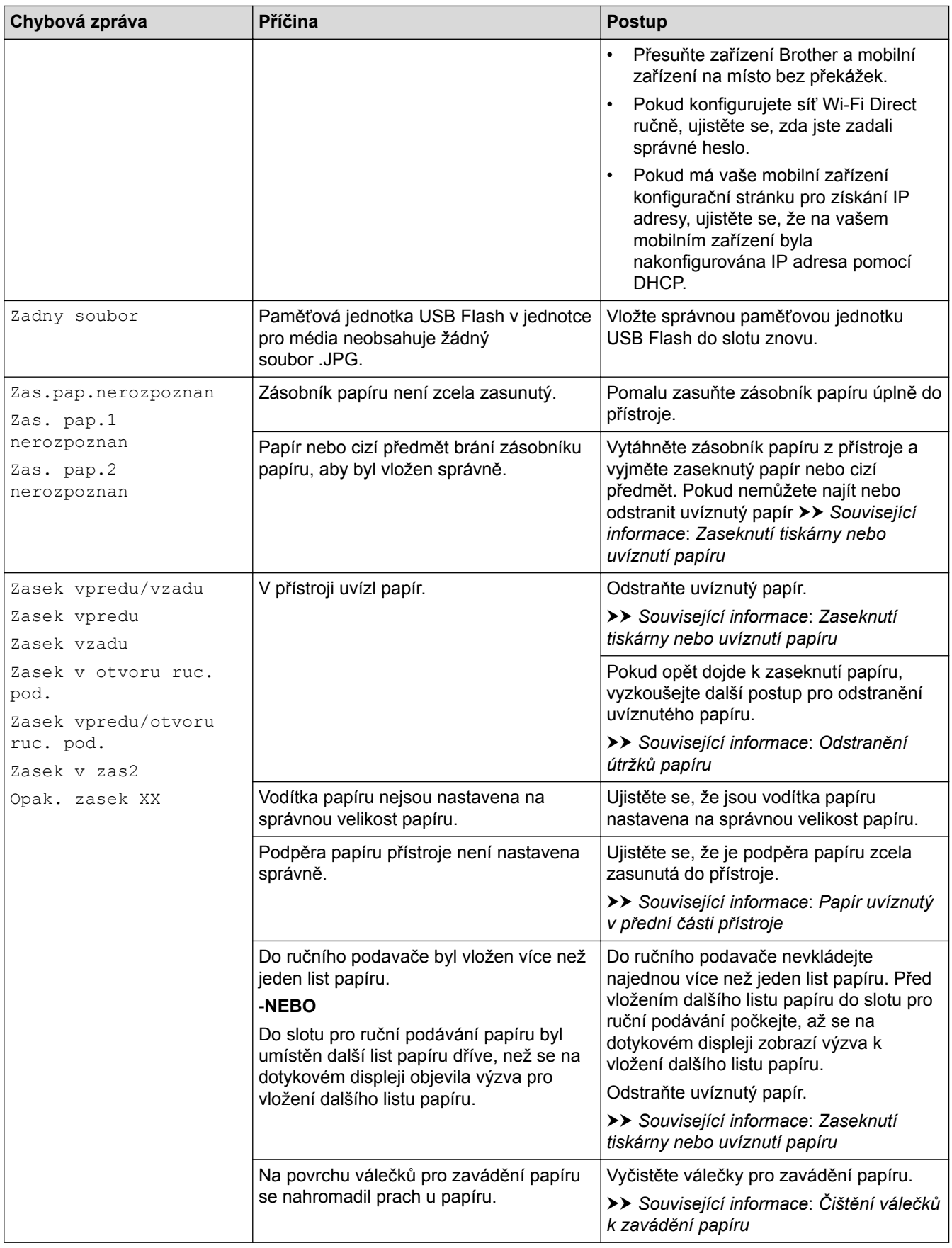

### **MFC-J3930DW**

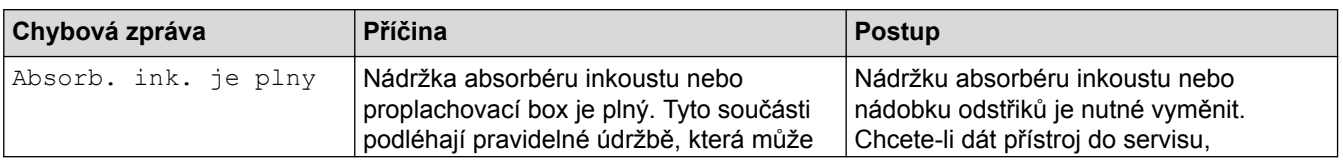

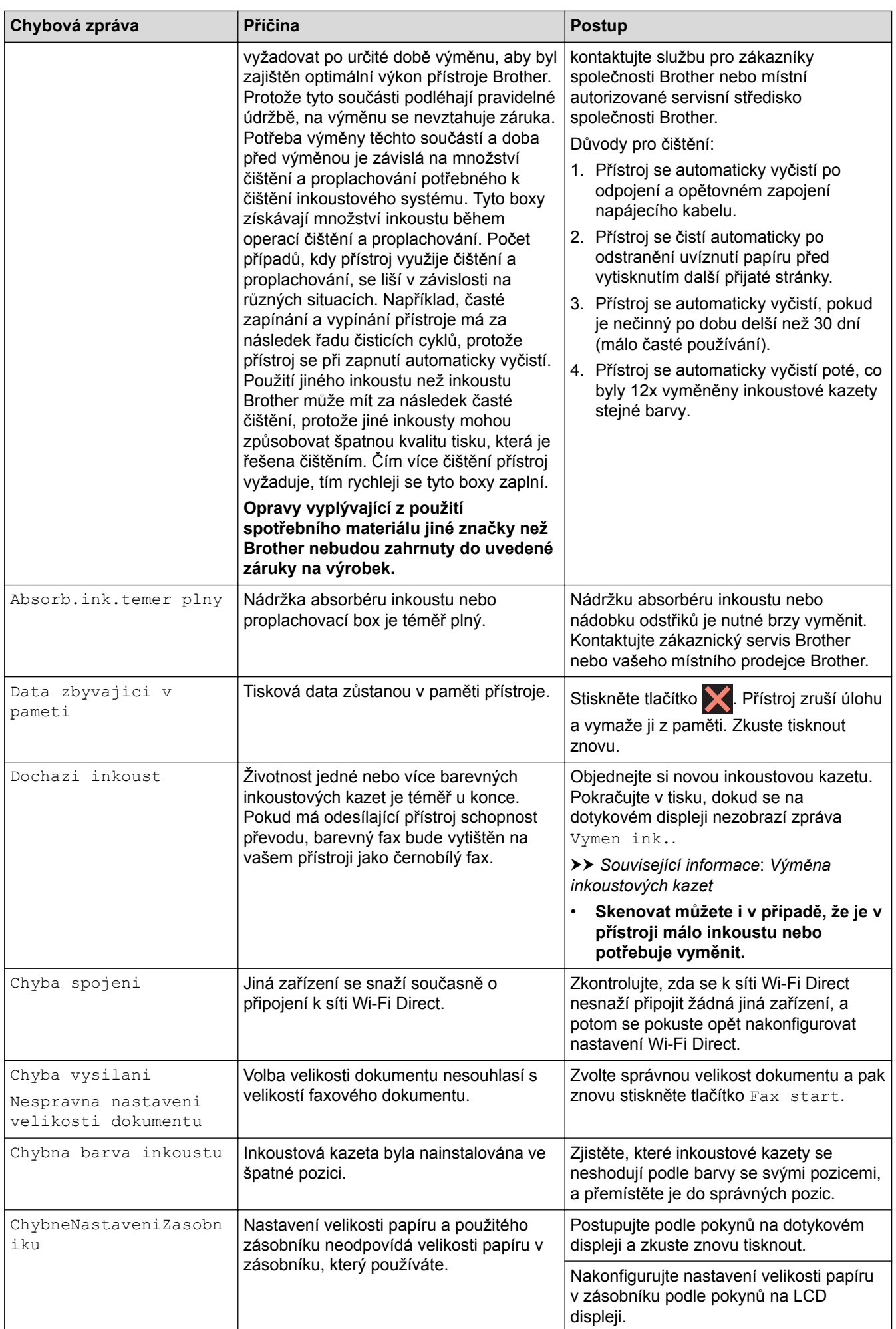

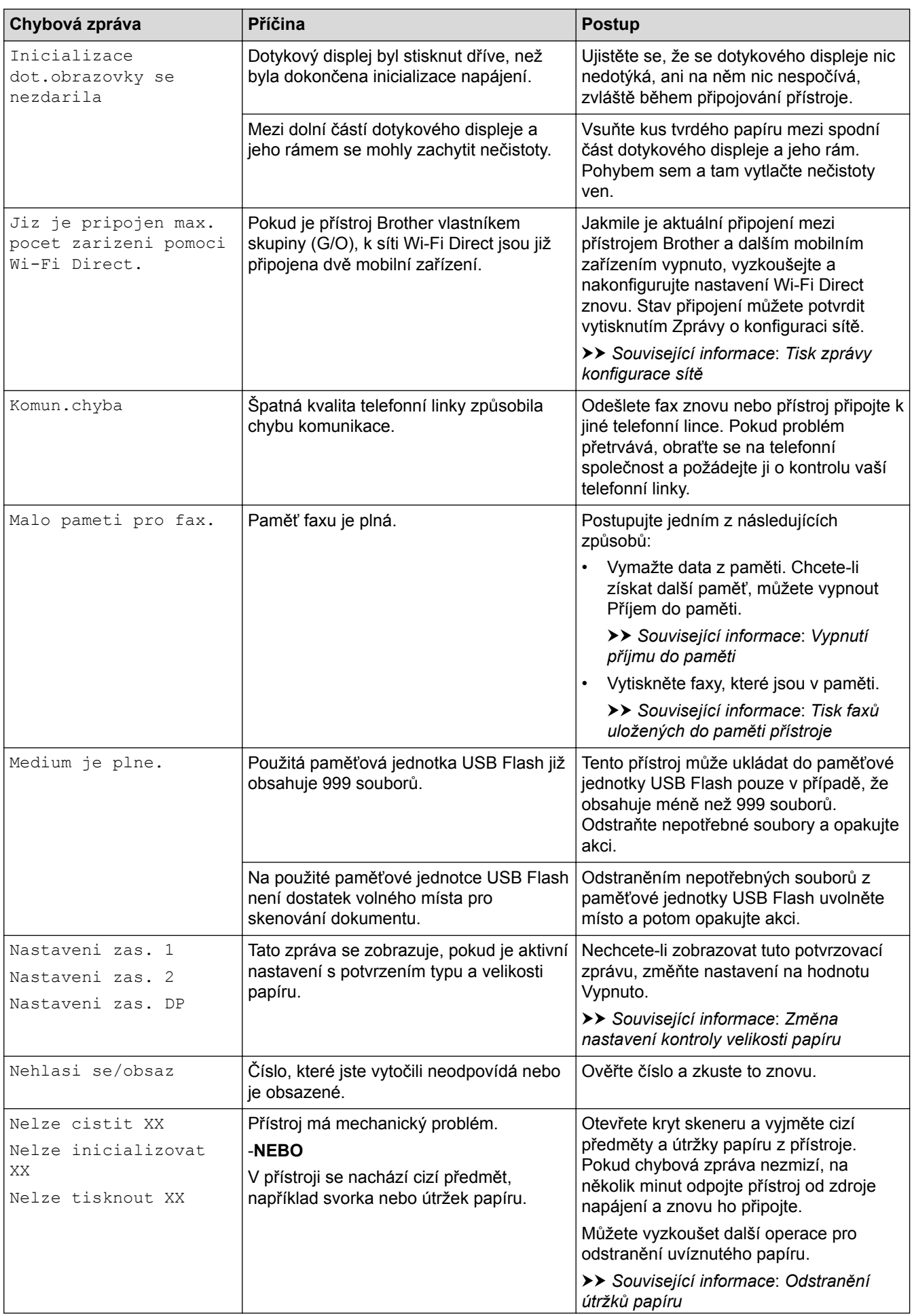

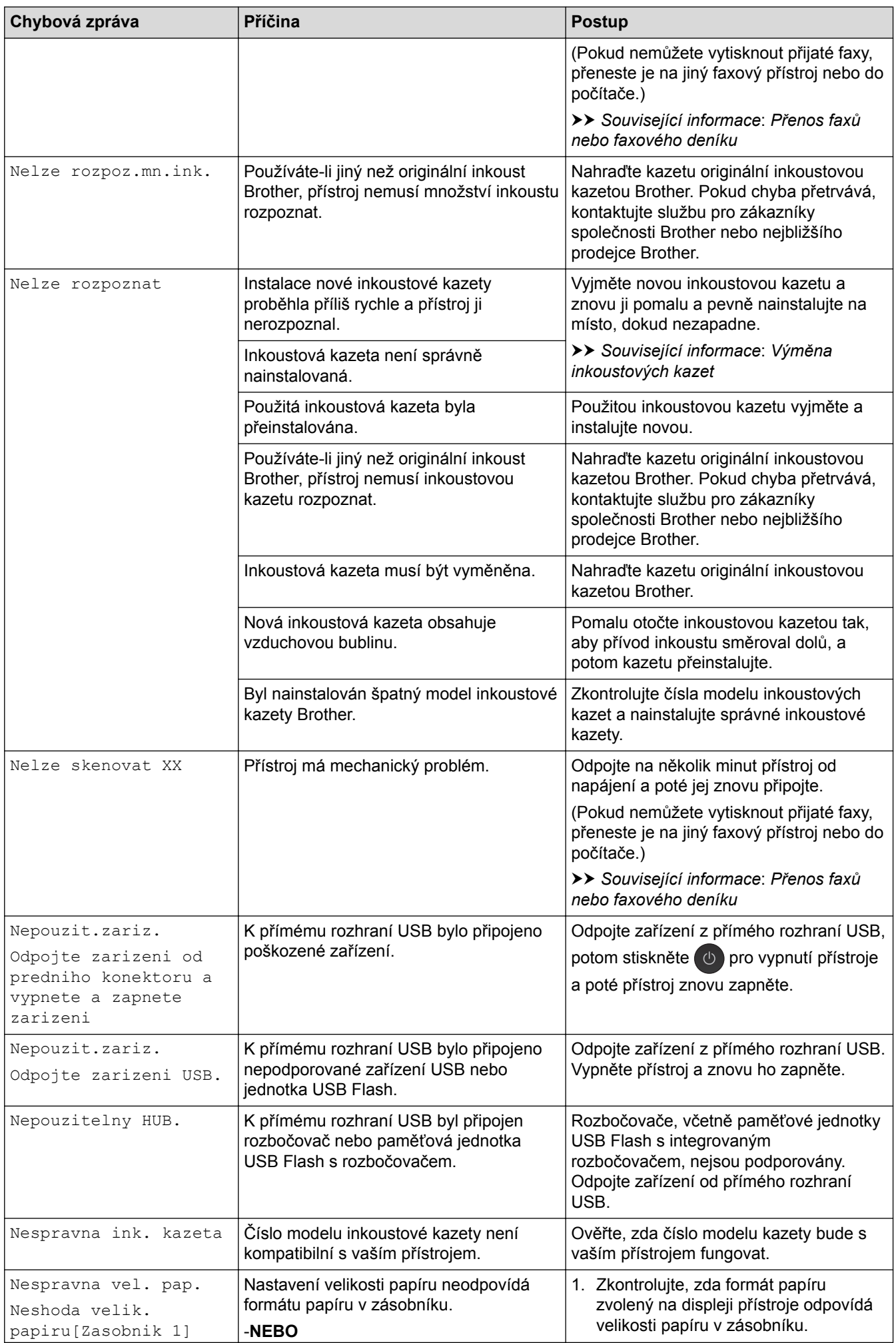

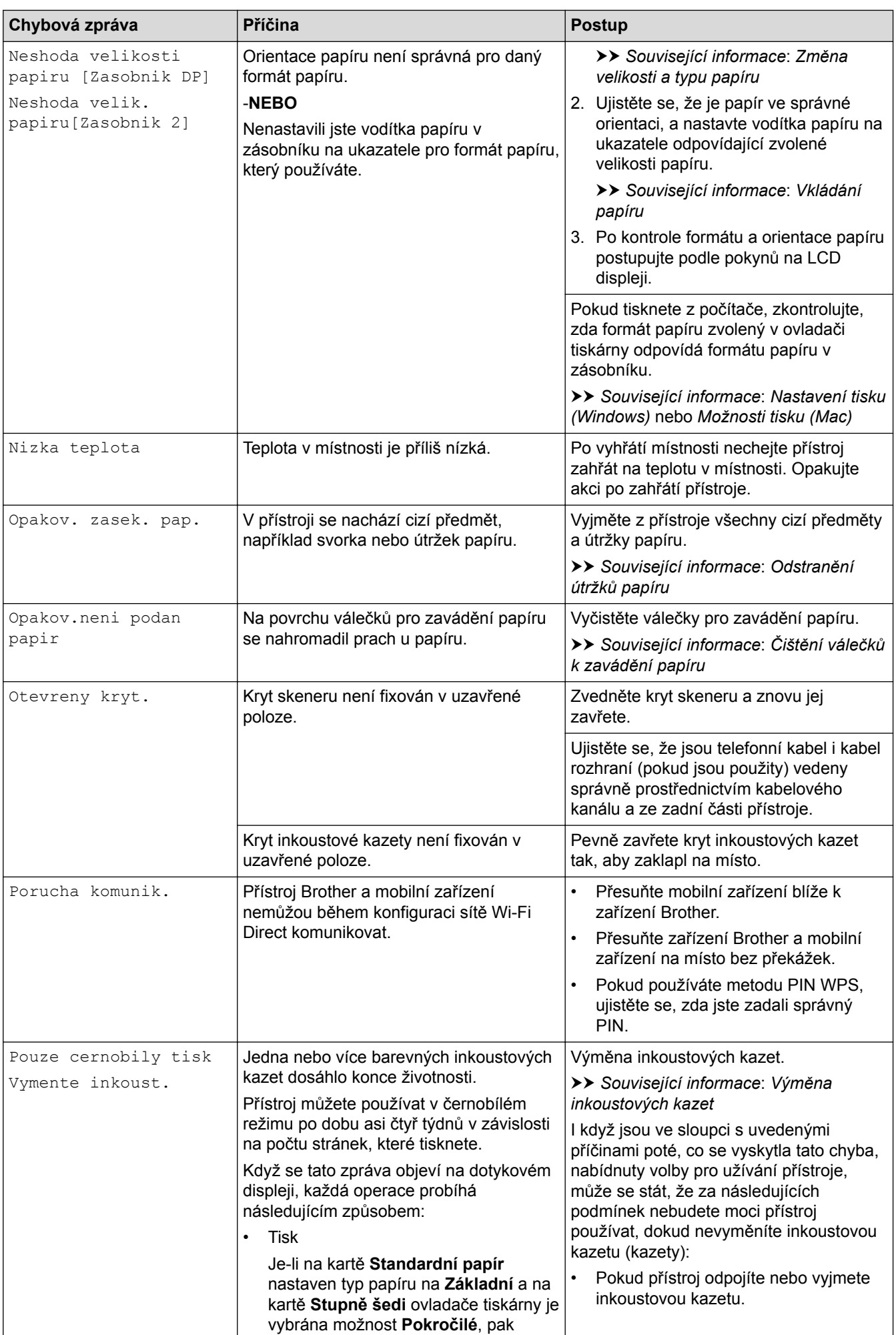

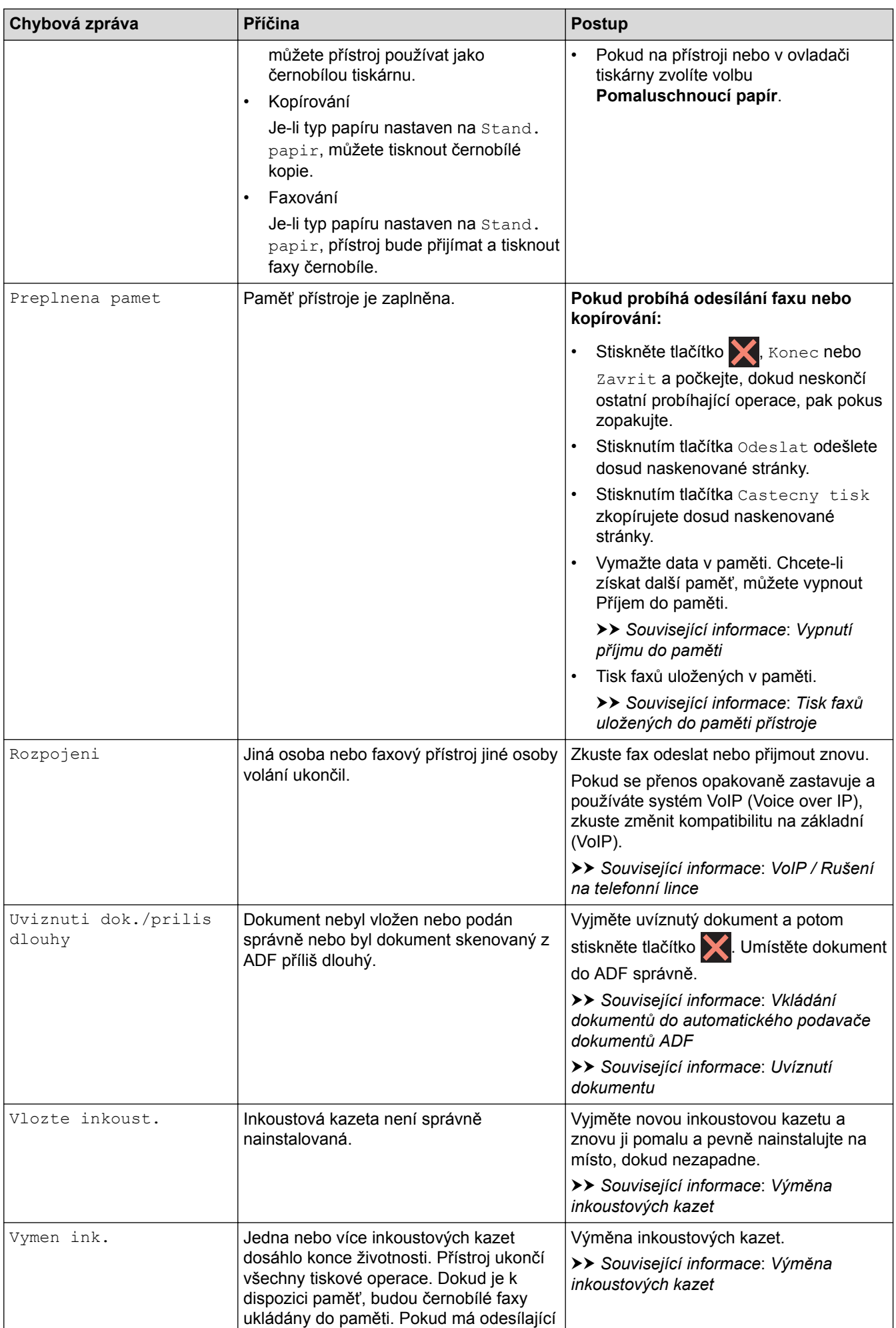

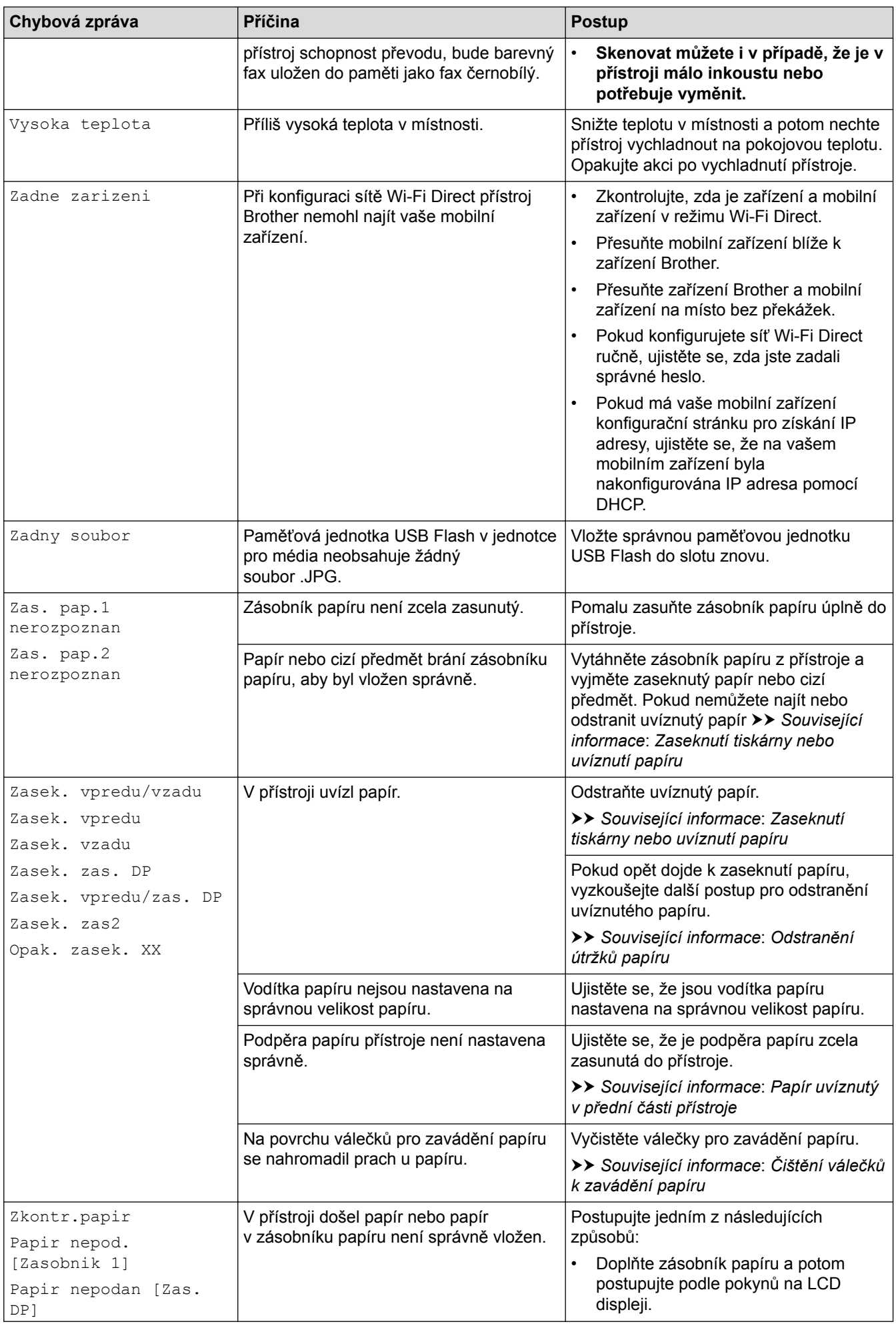

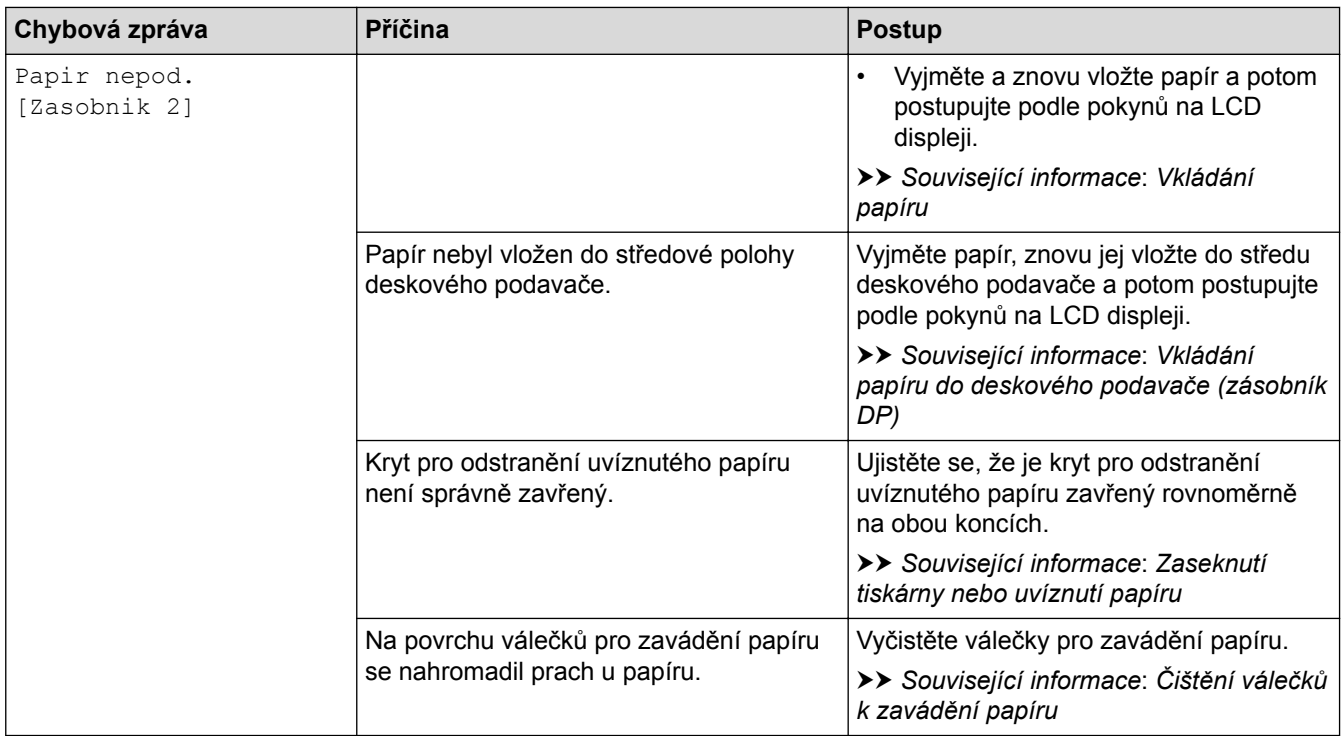

- [Odstraňování problémů](#page-584-0)
- [Přenos faxů nebo faxového deníku](#page-599-0)
- [Chybová hlášení při použití funkce Brother Web Connect](#page-604-0)
- [Přehled dotykového LCD displeje](#page-17-0)
- [Tisk zprávy konfigurace sítě](#page-424-0)
- [Výměna inkoustových kazet](#page-654-0)
- [Změna nastavení kontroly velikosti papíru](#page-65-0)
- [VoIP / Rušení na telefonní lince](#page-636-0)
- [Vkládání dokumentů do automatického podavače dokumentů ADF](#page-79-0)
- [Uvíznutí dokumentu](#page-606-0)
- [Vkládání papíru](#page-37-0)
- [Vložte papír do slotu k ručnímu podávání](#page-58-0)
- [Zaseknutí tiskárny nebo uvíznutí papíru](#page-611-0)
- [Papír uvíznutý v přední části přístroje](#page-612-0)
- [Odstranění útržků papíru](#page-623-0)
- [Čištění válečků k zavádění papíru](#page-671-0)
- [Vypnutí příjmu do paměti](#page-327-0)
- [Tisk faxů uložených do paměti přístroje](#page-328-0)
- [Změna velikosti a typu papíru](#page-64-0)
- [Nastavení tisku \(Windows\)](#page-101-0)
- [Možnosti tisku \(Mac\)](#page-113-0)
- [Vkládání papíru do deskového podavače \(zásobník DP\)](#page-53-0)
- [Zacházení s papírem a problémy s tiskem](#page-625-0)

<span id="page-599-0"></span> [Domů](#page-1-0) > [Odstraňování problémů](#page-584-0) > [Chybová hlášení a zprávy o údržbě](#page-585-0) > Přenos faxů nebo faxového deníku

### **Přenos faxů nebo faxového deníku**

Pokud se na displeji LCD objeví:

- [Nelze cistit XX]
- [Nelze inicializovat XX]
- [Nelze tisknout XX]
- [Nelze skenovat XX]

Doporučujeme přenesení faxů do jiného faxového přístroje nebo do počítače.

- uu *Související informace*: *Přesměrování přijatých faxů na jiný faxový přístroj*
- uu *Související informace*: *Přenos faxů do počítače*

Přenést můžete i hlášení faxového deníku, kde zjistíte případné faxy čekající na přenos.

uu *Související informace*: *Přenos zprávy faxového deníku do jiného faxového přístroje*

- [Chybová hlášení a zprávy o údržbě](#page-585-0)
- [Přesměrování přijatých faxů na jiný faxový přístroj](#page-600-0)
- [Přenos faxů do počítače](#page-601-0)
- [Přenos zprávy faxového deníku do jiného faxového přístroje](#page-603-0)
- [Použití funkce PC-FAX příjem pro přenos přijatých faxů do počítače \(pouze Windows\)](#page-324-0)
- [Obnovení výchozích továrních síťových nastavení](#page-457-0)
- [Resetujte přístroj Brother](#page-651-0)
- [Přehled funkcí resetu](#page-652-0)
- [Papír uvíznutý v přední části přístroje](#page-612-0)
- [Papír uvíznutý v zadní části přístroje](#page-618-0)

<span id="page-600-0"></span> [Domů](#page-1-0) > [Odstraňování problémů](#page-584-0) > [Chybová hlášení a zprávy o údržbě](#page-585-0) > [Přenos faxů nebo faxového](#page-599-0) [deníku](#page-599-0) > Přesměrování přijatých faxů na jiný faxový přístroj

## **Přesměrování přijatých faxů na jiný faxový přístroj**

Pokud jste nenastavili ID stanice, nemůžete vstoupit do režimu přenosu faxu.

>> MFC-J3530DW

>> MFC-J3930DW

### **MFC-J3530DW**

1. Stisknutím tlačítka **od občasně přerušíte chybu.** 

- 2. Stiskněte tlačítko | Nastaveni] > [Vse. nastav.] > [Sluzba] > [Prenos dat] > [Prenos faxu].
- 3. Postupujte jedním z následujících způsobů:
	- Pokud se na dotykovém displeji zobrazí zpráva [Chybi udaje], paměť přístroje neobsahuje žádné faxy.

Stiskněte tlačítko [Zavrit] a potom

- Zadejte číslo faxu, kam budou faxy přeposílány.
- 4. Stiskněte tlačítko [Fax Start].

### **MFC-J3930DW**

- 1. Stisknutím tlačítka **dočasně přerušíte chybu.**
- 2. Stiskněte tlačítko | Nastaveni] > [Vse. nastav.] > [Sluzba] > [Prenos dat] > [Prenos faxu].
- 3. Postupujte jedním z následujících způsobů:
	- Pokud se na dotykovém displeji zobrazí zpráva [Chybi udaje], paměť přístroje neobsahuje žádné faxy.

Stiskněte tlačítko [Zavrit] a potom

- Zadejte číslo faxu, kam budou faxy přeposílány.
- 4. Stiskněte tlačítko [Fax start].

- [Přenos faxů nebo faxového deníku](#page-599-0)
- [Nastavení ID stanice](#page-709-0)

<span id="page-601-0"></span> [Domů](#page-1-0) > [Odstraňování problémů](#page-584-0) > [Chybová hlášení a zprávy o údržbě](#page-585-0) > [Přenos faxů nebo faxového](#page-599-0) [deníku](#page-599-0) > Přenos faxů do počítače

## **Přenos faxů do počítače**

Faxy z paměti přístroje lze přenést do počítače.

- >> MFC-J3530DW
- >> MFC-J3930DW

### **MFC-J3530DW**

1. Stisknutím tlačítka **od dočasně přerušíte chybu.** 

- 2. Zkontrolujte, zda jste na svém počítači nainstalovali program a ovladače společnosti Brother, a potom v počítači zapněte funkci **PC-FAX Příjem**. Postupujte jedním z následujících způsobů:
	- Windows Vista a Windows 7

Z nabídky (**Start**) zvolte **Všechny programy** > **Brother** > **Brother Utilities**.

Klikněte na rozevírací seznam a vyberte název vašeho modelu (pokud ještě není zvolen). Klikněte na **PC-FAX** na levé straně panelu a potom klikněte na **Přijímat**.

• Windows 8 a Windows 10

Klikněte na (**Brother Utilities**), klikněte na rozevírací seznam a vyberte název vašeho modelu (pokud ještě není zvolen). Klikněte na **PC-FAX** na levé straně panelu a potom klikněte na **Přijímat**.

3. Přečtěte si pokyny na svém počítači a potvrďte je.

Faxy v paměti přístroje budou automaticky odeslány na váš počítač.

#### **V případě, že faxy v paměti přístroje nebyly odeslány na váš počítač:**

Přesvědčte se, že jste na přístroji nastavili [PC Fax prijem].

Pokud jsou při nastavení funkce PC-Fax Příjem v paměti přístroje faxy, na dotykovém displeji se zobrazí dotaz, zda chcete tyto faxy přenést do paměti počítače. Pokud je náhled faxu vypnutý, budete dotázáni, zda chcete vytisknout záložní kopie.

Stisknutím tlačítka [Ano] přeneste všechny faxy z paměti na váš počítač.

### **MFC-J3930DW**

- 1. Stisknutím tlačítka **dočasně přerušíte chybu.**
- 2. Zkontrolujte, zda jste na svém počítači nainstalovali program a ovladače společnosti Brother, a potom v počítači zapněte funkci **PC-FAX Příjem**. Postupujte jedním z následujících způsobů:
	- Windows Vista a Windows 7

#### Z nabídky (**Start**) zvolte **Všechny programy** > **Brother** > **Brother Utilities**.

Klikněte na rozevírací seznam a vyberte název vašeho modelu (pokud ještě není zvolen). Klikněte na **PC-FAX** na levé straně panelu a potom klikněte na **Přijímat**.

• Windows 8 a Windows 10

Klikněte na (**Brother Utilities**), klikněte na rozevírací seznam a vyberte název vašeho modelu (pokud ještě není zvolen). Klikněte na **PC-FAX** na levé straně panelu a potom klikněte na **Přijímat**.

3. Přečtěte si pokyny na svém počítači a potvrďte je.

Faxy v paměti přístroje budou automaticky odeslány na váš počítač.

#### Ø **V případě, že faxy v paměti přístroje nebyly odeslány na váš počítač:**

Přesvědčte se, že jste na přístroji nastavili [PC Fax prijem].

Pokud jsou při nastavení funkce PC-Fax Příjem v paměti přístroje faxy, na dotykovém displeji se zobrazí dotaz, zda chcete tyto faxy přenést do paměti počítače. Pokud je náhled faxu vypnutý, budete dotázáni, zda chcete vytisknout záložní kopie.

Stisknutím tlačítka [Ano] přeneste všechny faxy z paměti na váš počítač.

- [Přenos faxů nebo faxového deníku](#page-599-0)
- [Použití funkce PC-FAX příjem pro přenos přijatých faxů do počítače \(pouze Windows\)](#page-324-0)

<span id="page-603-0"></span> [Domů](#page-1-0) > [Odstraňování problémů](#page-584-0) > [Chybová hlášení a zprávy o údržbě](#page-585-0) > [Přenos faxů nebo faxového](#page-599-0) [deníku](#page-599-0) > Přenos zprávy faxového deníku do jiného faxového přístroje

## **Přenos zprávy faxového deníku do jiného faxového přístroje**

Pokud jste nenastavili ID stanice, nemůžete vstoupit do režimu přenosu faxu.

- >> MFC-J3530DW
- >> MFC-J3930DW

### **MFC-J3530DW**

- 1. Stisknutím tlačítka **od občasně přerušíte chybu.**
- 2. Stiskněte tlačítko | Nastaveni] > [Vse. nastav.] > [Sluzba] > [Prenos dat] > [Prenos hlaseni].
- 3. Zadejte číslo faxu, kam bude zpráva faxového deníku předána.
- 4. Stiskněte tlačítko [Fax Start].

### **MFC-J3930DW**

- 1. Stisknutím tlačítka **od dočasně přerušíte chybu.**
- 2. Stiskněte tlačítko  $\begin{bmatrix} \mathcal{N}^1 \\ \mathcal{N} \end{bmatrix}$  [Nastaveni] > [Vse. nastav.] > [Sluzba] > [Prenos dat] > [Prenos hlaseni].
- 3. Zadejte číslo faxu, kam bude zpráva faxového deníku předána.
- 4. Stiskněte tlačítko [Fax start].

- [Přenos faxů nebo faxového deníku](#page-599-0)
- [Nastavení ID stanice](#page-709-0)

<span id="page-604-0"></span> [Domů](#page-1-0) > [Odstraňování problémů](#page-584-0) > [Chybová hlášení a zprávy o údržbě](#page-585-0) > Chybová hlášení při použití funkce Brother Web Connect

## **Chybová hlášení při použití funkce Brother Web Connect**

Pokud dojde k chybě, přístroj Brother zobrazí chybové hlášení. Nejběžnější chybová hlášení jsou uvedena v následující tabulce.

Většinu chyb můžete opravit sami. Pokud po přečtení této tabulky stále potřebujete pomoc, centrum podpory Brother Solutions Center nabízí nejnovější často kladené dotazy a tipy pro odstraňování problémů.

Navštivte nás na adrese [support.brother.com.](http://support.brother.com/)

### **Chyba připojení**

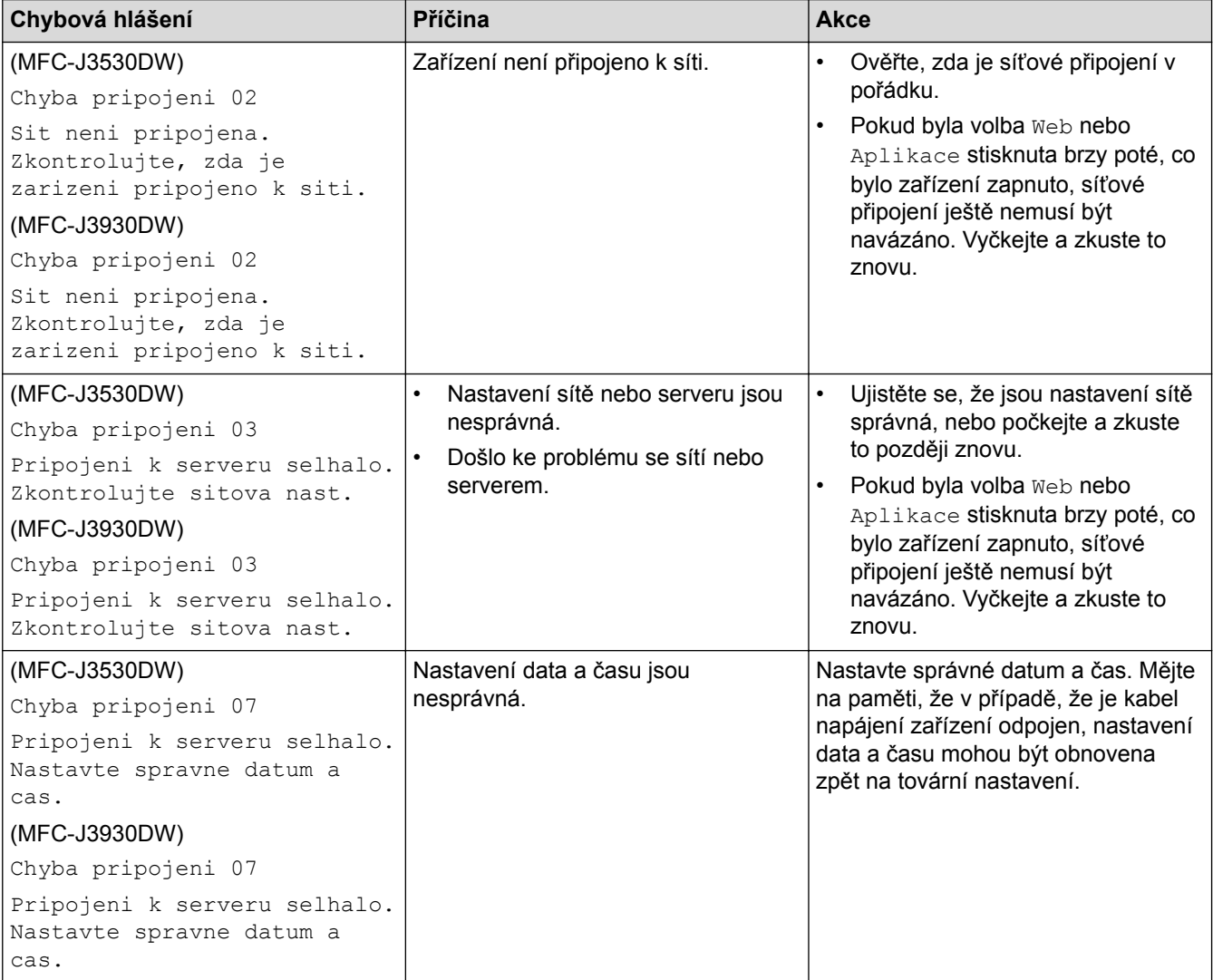

### **Chyba ověřování**

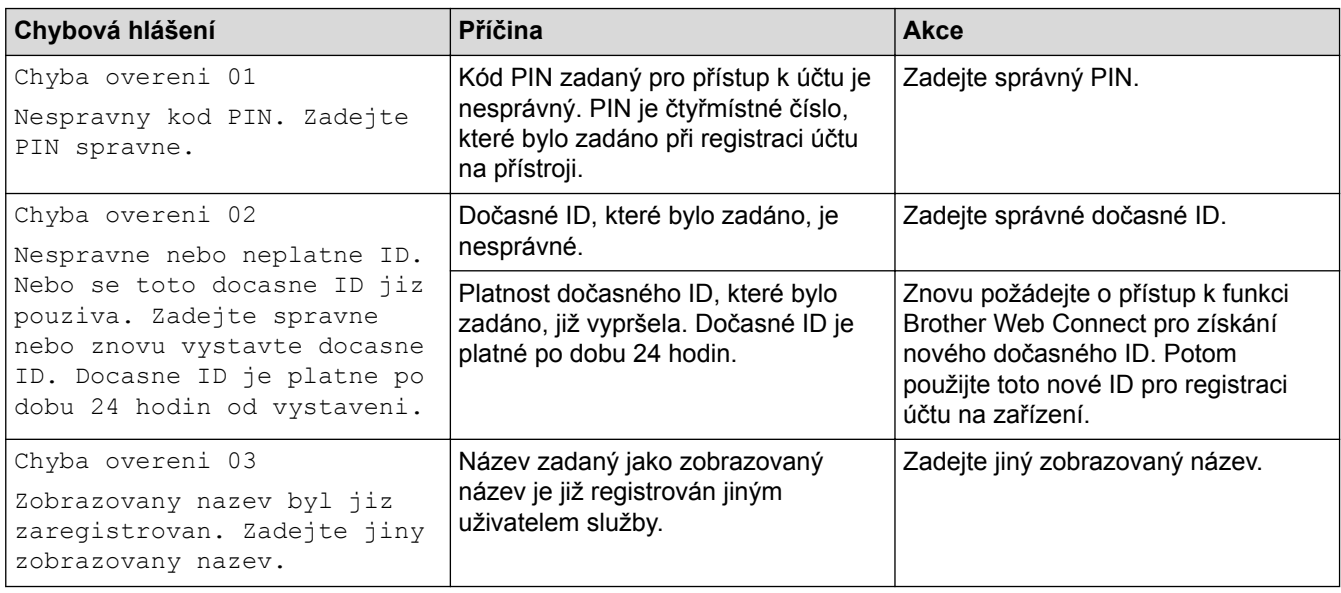

### **Chyba serveru**

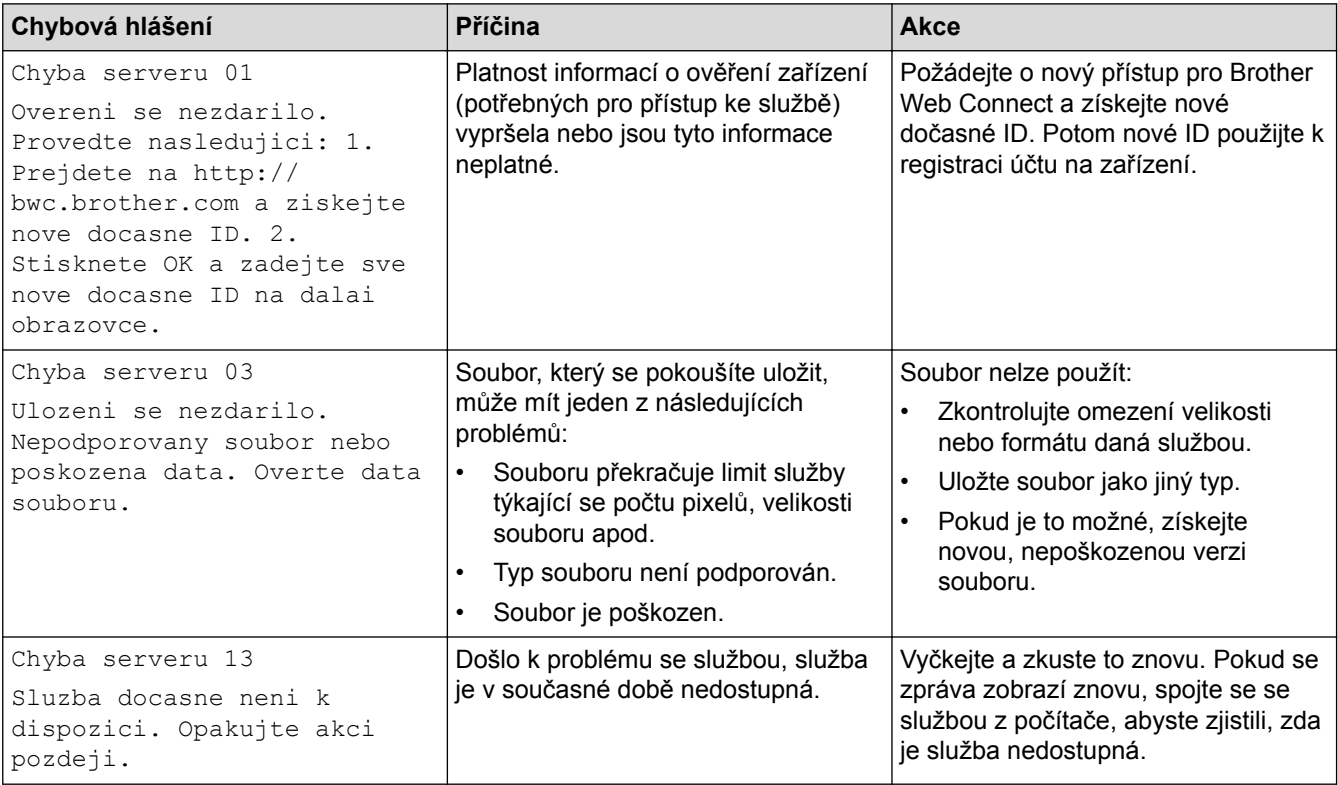

## **Chyba zástupce**

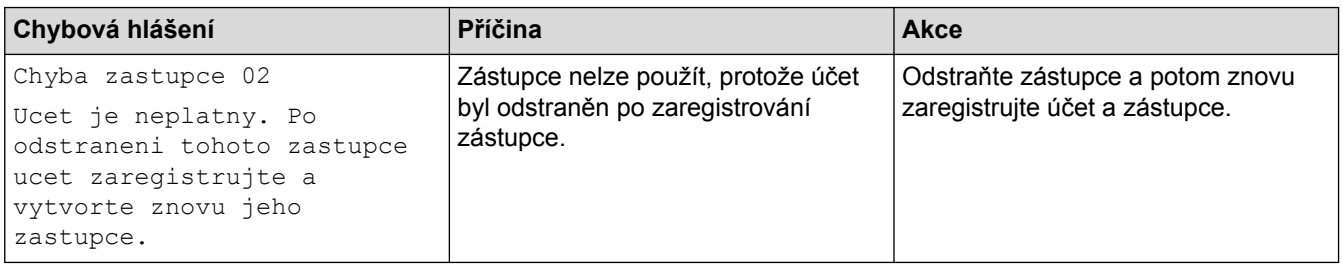

## **Související informace**

• [Chybová hlášení a zprávy o údržbě](#page-585-0)

<span id="page-606-0"></span> [Domů](#page-1-0) > [Odstraňování problémů](#page-584-0) > Uvíznutí dokumentu

## **Uvíznutí dokumentu**

- [Dokument uvízl v horní části jednotky ADF](#page-607-0)
- [Dokument uvíznutý ve spodní části jednotky ADF](#page-608-0)
- [Dokument uvízl uvnitř jednotky ADF](#page-609-0)
- [Odstranění útržků papíru uvízlých uvnitř jednotky ADF](#page-610-0)
- [Chybová hlášení a zprávy o údržbě](#page-585-0)

<span id="page-607-0"></span> [Domů](#page-1-0) > [Odstraňování problémů](#page-584-0) > [Uvíznutí dokumentu](#page-606-0) > Dokument uvízl v horní části jednotky ADF

## **Dokument uvízl v horní části jednotky ADF**

- 1. Vyjměte z ADF veškerý papír, který není zaseknutý.
- 2. Otevřete kryt ADF.
- 3. Tažením vzhůru odstraňte uvíznutý dokument.

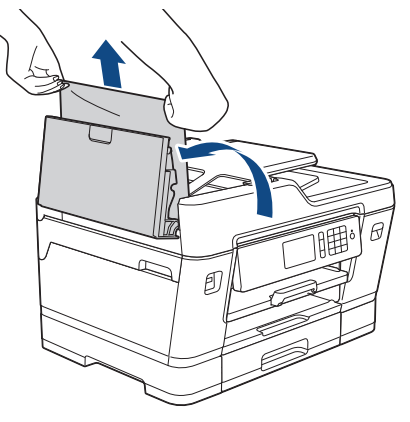

- 4. Zavřete kryt ADF.
- 5. Stiskněte tlačítko

### **DŮLEŽITÉ**

Abyste v budoucnu zabránili uvíznutí dokumentu, zavřete správně kryt ADF jemným zatlačením ve střední části.

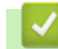

### **Související informace**

• [Uvíznutí dokumentu](#page-606-0)

<span id="page-608-0"></span> [Domů](#page-1-0) > [Odstraňování problémů](#page-584-0) > [Uvíznutí dokumentu](#page-606-0) > Dokument uvíznutý ve spodní části jednotky ADF

## **Dokument uvíznutý ve spodní části jednotky ADF**

- 1. Vyjměte z ADF veškerý papír, který není zaseknutý.
- 2. Zvedněte podpěru dokumentů ADF a odstraňte uvíznutý papír.

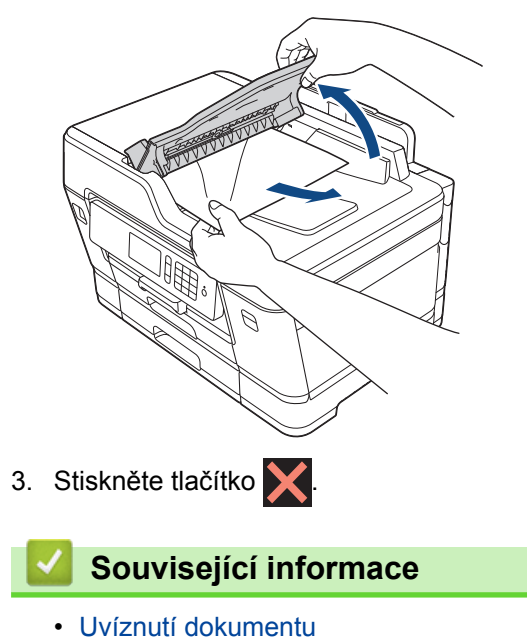

<span id="page-609-0"></span> [Domů](#page-1-0) > [Odstraňování problémů](#page-584-0) > [Uvíznutí dokumentu](#page-606-0) > Dokument uvízl uvnitř jednotky ADF

## **Dokument uvízl uvnitř jednotky ADF**

- 1. Vyjměte z ADF veškerý papír, který není zaseknutý.
- 2. Zvedněte kryt dokumentu.
- 3. Vytáhněte uvíznutý dokument směrem doprava.

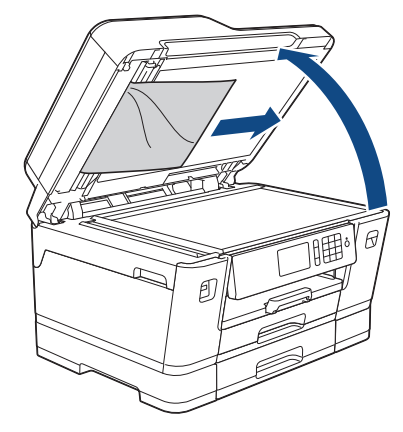

- 4. Zavřete kryt dokumentu.
- 5. Stiskněte tlačítko

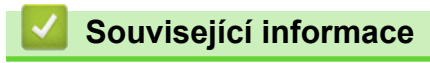

• [Uvíznutí dokumentu](#page-606-0)

<span id="page-610-0"></span> [Domů](#page-1-0) > [Odstraňování problémů](#page-584-0) > [Uvíznutí dokumentu](#page-606-0) > Odstranění útržků papíru uvízlých uvnitř jednotky ADF

## **Odstranění útržků papíru uvízlých uvnitř jednotky ADF**

- 1. Zvedněte kryt dokumentu.
- 2. Zasuňte kousek tuhého papíru, například kartonu, do ADF a vytlačte veškeré malé útržky papíru.

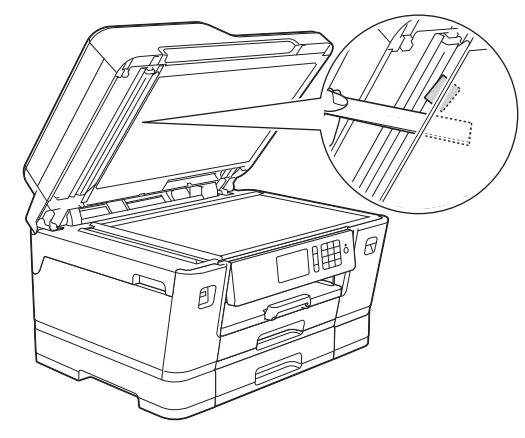

- 3. Zavřete kryt dokumentu.
- 4. Stiskněte tlačítko

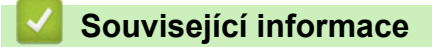

• [Uvíznutí dokumentu](#page-606-0)

<span id="page-611-0"></span> [Domů](#page-1-0) > [Odstraňování problémů](#page-584-0) > Zaseknutí tiskárny nebo uvíznutí papíru

### **Zaseknutí tiskárny nebo uvíznutí papíru**

Vyhledejte a odstraňte uvíznutý papír.

- [Papír uvíznutý v přední části přístroje](#page-612-0)
- [Papír uvíznutý v zadní části přístroje](#page-618-0)
- [Odstranění útržků papíru](#page-623-0)
- [Chybová hlášení a zprávy o údržbě](#page-585-0)
- [Zacházení s papírem a problémy s tiskem](#page-625-0)
<span id="page-612-0"></span> [Domů](#page-1-0) > [Odstraňování problémů](#page-584-0) > [Zaseknutí tiskárny nebo uvíznutí papíru](#page-611-0) > Papír uvíznutý v přední části přístroje

## **Papír uvíznutý v přední části přístroje**

Pokud se na LCD displeji zobrazí následující zprávy o uvíznutí papíru, postupujte podle těchto instrukcí:

- [Zasek. vpredu/vzadu], [Opak. zasek. vpredu/vzadu]
- [Zasek. vpredu], [Opak. zasek. vpredu]
- [Zasek. vpredu/zas. DP], [Opak. zasek. vpredu/zas. DP]
- [Zasek. vpredu/otvor ruc. pod.], [Opak. zasek vpredu/rucnim pod.]
- 1. Odpojte přístroj od elektrické zásuvky.
- 2. Pokud je papír v deskovém podavači, vyjměte jej. (MFC-J3930DW)
- 3. Vysuňte zásobník č. 1 (1) zcela z přístroje, jak je znázorněno šipkou.

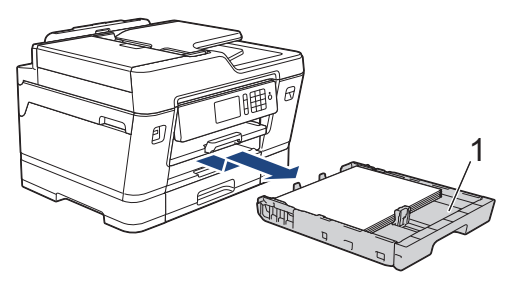

Pokud se chybová zpráva zobrazená na LCD displeji týkala zpráv o opakovaném uvíznutí papíru, například [Opak. zasek. vpredu/vzadu], zvedněte podpěru papíru (1) a pak ji šikmo vysuňte zcela z přístroje, jak je znázorněno šipkou.

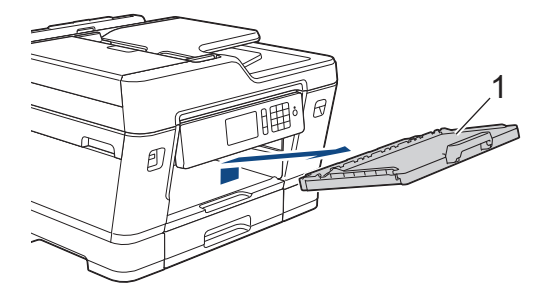

Když skončíte, pokračujte dalším krokem.

4. Pomalu vytáhněte zaseknutý papír (1).

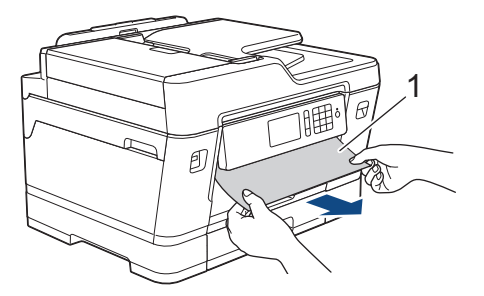

Pokud se chybová zpráva zobrazená na LCD displeji týkala zpráv o opakovaném uvíznutí papíru, například [Opak. zasek. vpredu/vzadu], udělejte následující:

a. Zvedněte kryt pro odstranění uvíznutého papíru a odstraňte uvíznutý papír.

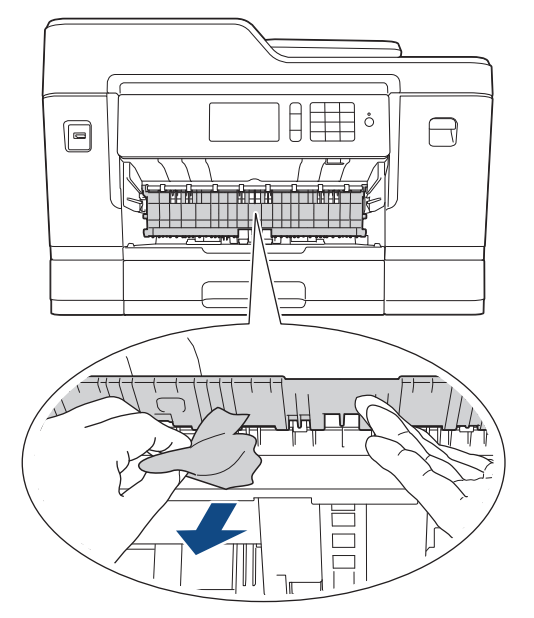

b. Pečlivě zkontrolujte vnitřní část (1) a ujistěte se, že v ní nezůstaly žádné útržky papíru.

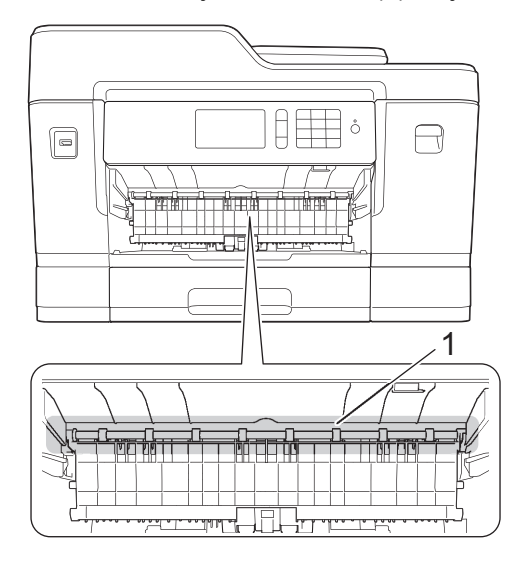

Když skončíte, pokračujte dalším krokem.

5. Oběma rukama uchopte výstupky pro prsty na obou stranách přístroje a zvedejte kryt skeneru (1) do otevřené polohy.

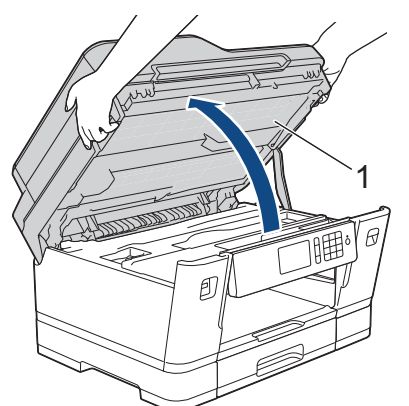

6. Pomalu vytáhněte uvíznutý papír (1) z přístroje.

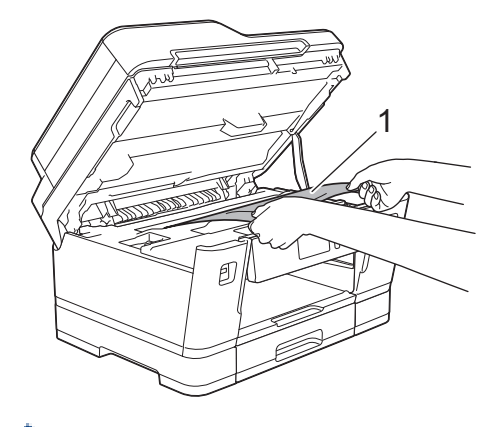

Pokud se chybová zpráva zobrazená na LCD displeji týkala zpráv o opakovaném uvíznutí papíru, například [Opak. zasek. vpredu/vzadu], posuňte v případě potřeby tiskovou hlavu a vyjměte všechen papír nacházející se v této oblasti. Ujistěte se, že v rozích přístroje (1) a (2) nezůstaly žádné kousky papíru.

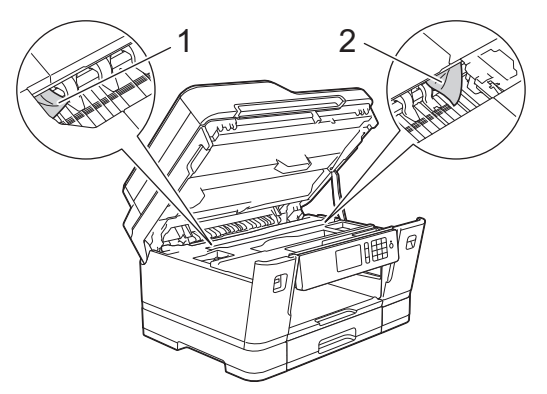

Když skončíte, pokračujte dalším krokem.

## **DŮLEŽITÉ**

• Pokud se tisková hlava nachází v pravém rohu, jak je znázorněno na obrázku, nemůžete tiskovou hlavu posunout. Zavřete kryt skeneru a znovu připojte napájecí kabel. Opět otevřete kryt skeneru a

pak přidržte stisknuté tlačítko , dokud se tisková hlava nepřesune do středu. Potom odpojte přístroj od zdroje napájení a vyjměte papír.

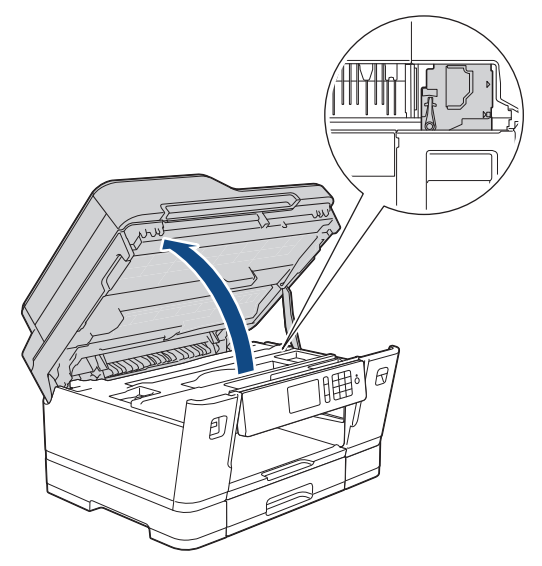

- Pokud papír uvízl pod tiskovou hlavou, odpojte přístroj od zdroje napájení, přesuňte tiskovou hlavu a odstraňte papír.
- Pokud se inkoust dostane na pokožku nebo oděv, okamžitě ho smyjte mýdlem nebo saponátem.
- 7. Opatrně zavřete kryt skeneru pomocí držátek pro prsty na každé straně.

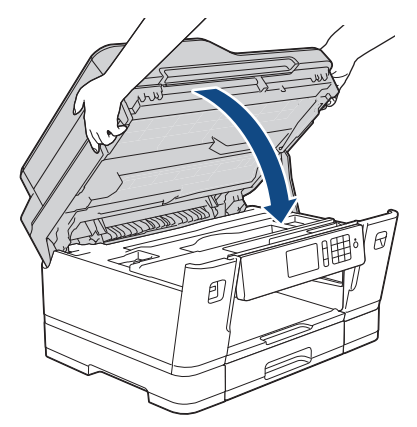

- 8. Pokud byla chybová zpráva zobrazená na LCD displeji [Zasek. vpredu/vzadu] nebo [Opak. zasek. vpredu/vzadu], udělejte následující:
	- a. Otevřete kryt pro odstranění uvíznutého papíru (1) na zadní straně přístroje.

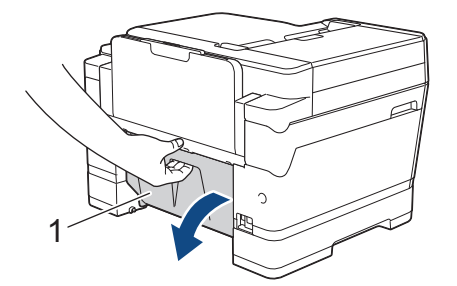

b. Ujistěte se, že jste pozorně prohlédli vnitřek a uvíznutý papír z přístroje pomalu vytáhněte.

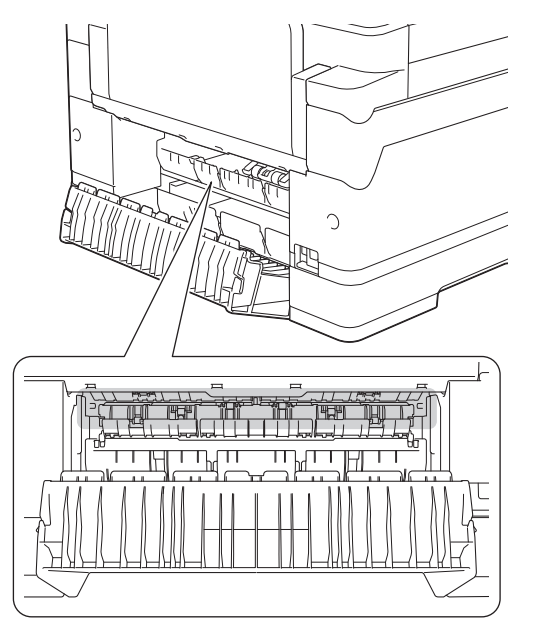

c. Zavřete kryt pro odstranění uvíznutého papíru. Zkontrolujte, zda je kryt zcela uzavřen.

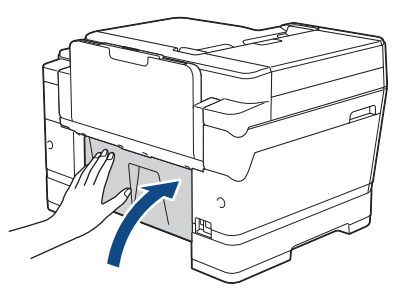

9. Pokud byla chybová zpráva zobrazená na LCD displeji [Zasek. vpredu/zas. DP] nebo [Opak. zasek. vpredu/zas. DP], pečlivě zkontrolujte vnitřní část deskového podavače, zda v něm nezůstal uvíznutý papír. Zatlačte uvolňovací páčku (1) směrem k zadní části přístroje a potom pomalu vytáhněte uvíznutý papír z deskového podavače.

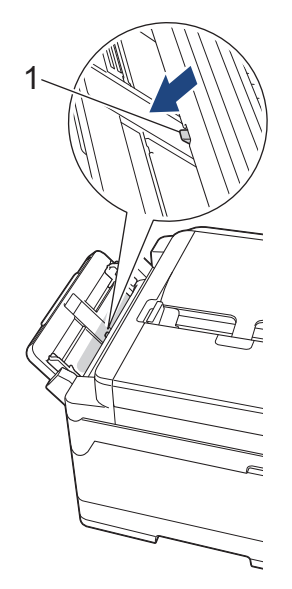

10. Pokud byla chybová zpráva zobrazená na LCD displeji [Zasek vpredu/otvoru ruc. pod.] nebo [Opak. zasek vpredu/rucnim pod.], pečlivě zkontrolujte vnitřní část slotu pro ruční podávání a uvíznutý papír pomalu vytáhněte z přístroje.

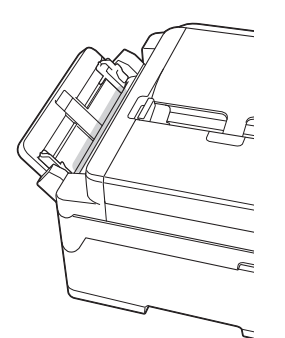

11. Pokud se chybová zpráva zobrazená na LCD displeji týkala zpráv o opakovaném uvíznutí papíru, například [Opak. zasek. vpredu/vzadu], a vyjmuli jste podpěru papíru, vložte ji pevně zpět do přístroje. Ujistěte se, že jste podpěru papíru zasunuli do příslušných žlábků.

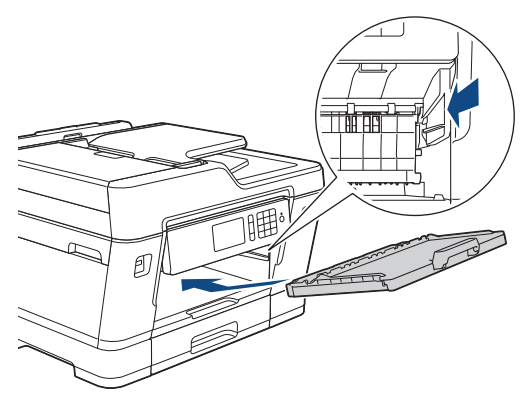

12. Zásobník č. 1 pomalu zasuňte zcela do přístroje.

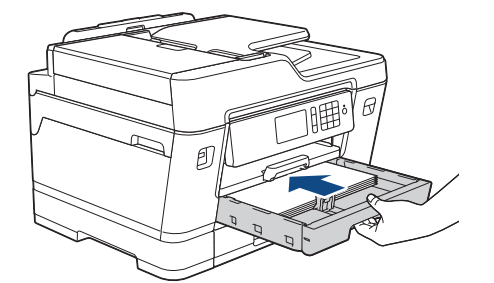

13. Znovu připojte napájecí kabel.

Pokud se uvíznutí papíru opakuje, v přístroji pravděpodobně uvízl malý kousek papíru. uu *Související informace*: *Odstranění útržků papíru*

- [Zaseknutí tiskárny nebo uvíznutí papíru](#page-611-0)
- [Přenos faxů nebo faxového deníku](#page-599-0)
- [Chybová hlášení a zprávy o údržbě](#page-585-0)
- [Odstranění útržků papíru](#page-623-0)

<span id="page-618-0"></span> [Domů](#page-1-0) > [Odstraňování problémů](#page-584-0) > [Zaseknutí tiskárny nebo uvíznutí papíru](#page-611-0) > Papír uvíznutý v zadní části přístroje

## **Papír uvíznutý v zadní části přístroje**

Pokud se na LCD displeji zobrazí následující zprávy o uvíznutí papíru, postupujte podle těchto instrukcí:

- [Zasek. vzadu], [Opak. zasek. vzadu]
- [Zasek. zas. DP], [Opak. zasek. zas. DP]
- [Zasek. otvor ruc. pod.], [Opak. zasek. otvor ruc. pod.]
- [Zasek. zas2], [Opak. zasek. zas2]
- 1. Odpojte přístroj od elektrické zásuvky.
- 2. Pokud je papír v deskovém podavači, vyjměte jej. (MFC-J3930DW)
- 3. Vysuňte zásobník č. 1 (1) zcela z přístroje, jak je znázorněno šipkou.

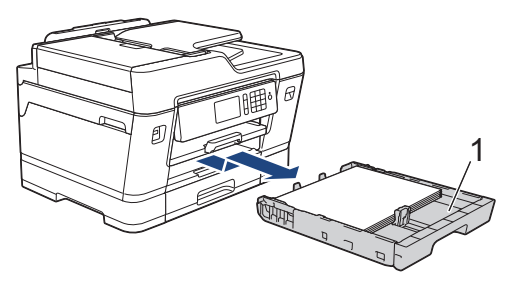

#### (MFC-J3930DW)

Pokud byla chybová zpráva zobrazená na LCD displeji [Zasek. zas2] nebo [Opak. zasek. zas2], vysuňte zcela z přístroje i zásobník č. 2 (2), jak je znázorněno šipkou.

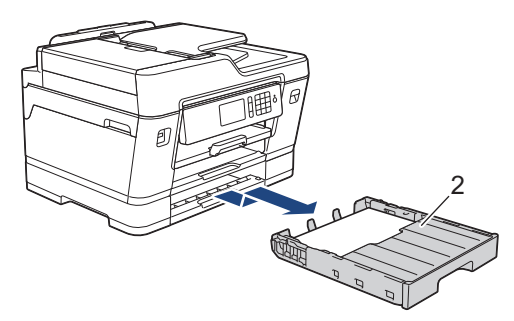

Když skončíte, pokračujte dalším krokem.

- 4. Pokud byla chybová zpráva zobrazená na LCD displeji [Zasek. vzadu], [Opak. zasek. vzadu], [Zasek. zas2] nebo [Opak. zasek. zas2], udělejte následující:
	- a. Otevřete kryt pro odstranění uvíznutého papíru (1) na zadní straně přístroje.

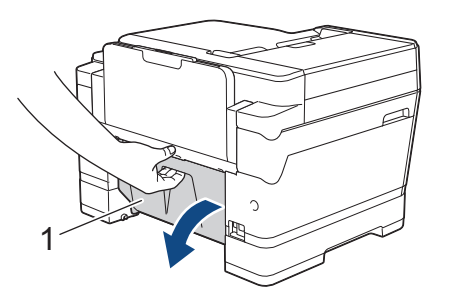

b. Pomalu vytáhněte uvíznutý papír z přístroje.

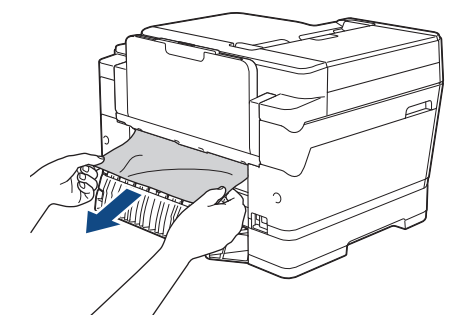

c. Zavřete kryt pro odstranění uvíznutého papíru. Zkontrolujte, zda je kryt zcela uzavřen.

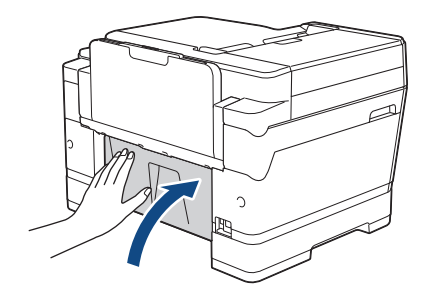

5. Pokud byla chybová zpráva zobrazená na LCD displeji [Zasek. zas. DP] nebo [Opak. zasek. zas. DP], zatlačte uvolňovací páčku (1) směrem k zadní části přístroje a potom pomalu vytáhněte uvíznutý papír z deskového podavače.

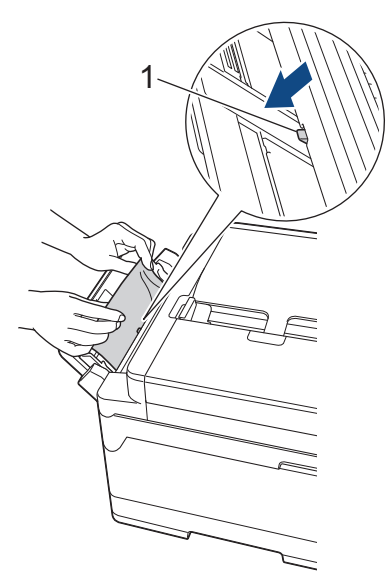

6. Pokud byla chybová zpráva zobrazená na LCD displeji [Zasek v otvoru ruc. pod.] nebo [Opak. zasek v otvoru ruc. pod.], pomalu vytáhněte uvíznutý papír ze slotu pro ruční podávání.

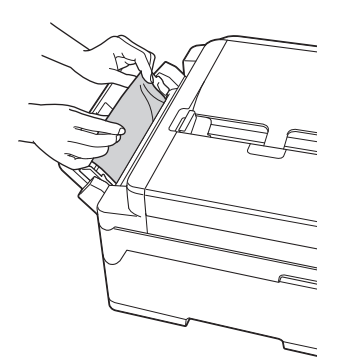

7. Oběma rukama uchopte výstupky pro prsty na obou stranách přístroje a zvedejte kryt skeneru (1) do otevřené polohy.

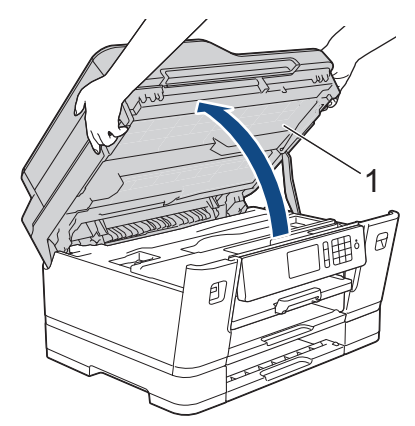

8. Pomalu vytáhněte uvíznutý papír (1) z přístroje.

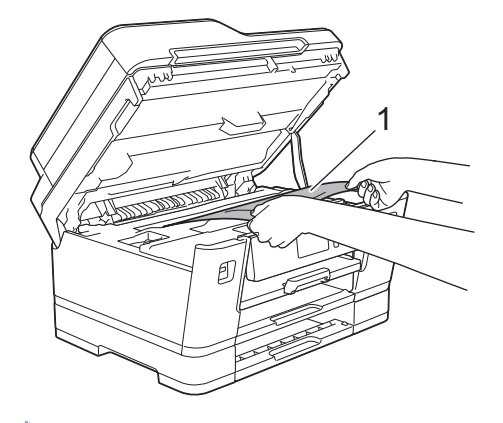

Pokud se chybová zpráva zobrazená na LCD displeji týkala zpráv o opakovaném uvíznutí papíru, například [Opak. zasek. vzadu], posuňte v případě potřeby tiskovou hlavu a vyjměte všechen papír nacházející se v této oblasti. Ujistěte se, že v rozích přístroje (1) a (2) nezůstaly žádné kousky papíru.

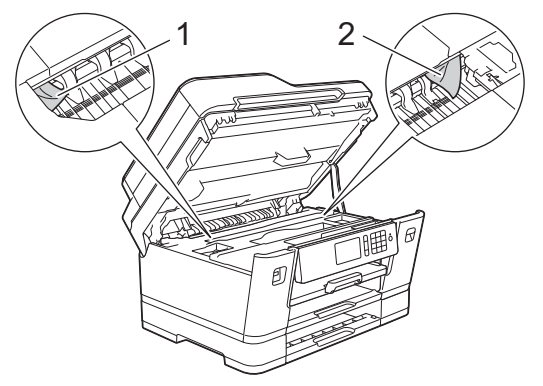

Když skončíte, pokračujte dalším krokem.

## **DŮLEŽITÉ**

• Pokud se tisková hlava nachází v pravém rohu, jak je znázorněno na obrázku, nemůžete tiskovou hlavu posunout. Zavřete kryt skeneru a znovu připojte napájecí kabel. Opět otevřete kryt skeneru a pak přidržte stisknuté tlačítko , dokud se tisková hlava nepřesune do středu. Potom odpojte přístroj od zdroje napájení a vyjměte papír.

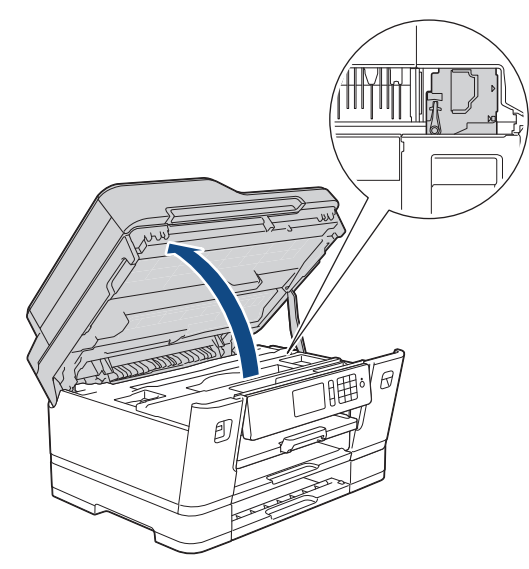

- Pokud papír uvízl pod tiskovou hlavou, odpojte přístroj od zdroje napájení, přesuňte tiskovou hlavu a odstraňte papír.
- Pokud se inkoust dostane na pokožku nebo oděv, okamžitě ho smyjte mýdlem nebo saponátem.
- 9. Opatrně zavřete kryt skeneru pomocí držátek pro prsty na každé straně.

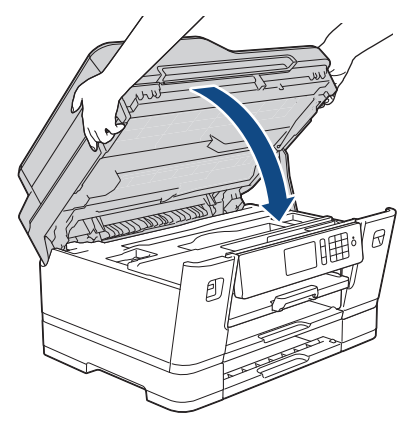

10. (MFC-J3530DW) Zásobník č. 1 pomalu zasuňte zcela do přístroje.

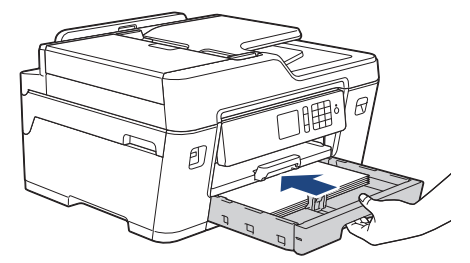

(MFC-J3930DW) Zásobník č. 1 a zásobník č. 2 (pokud byl vyjmut) pomalu zasuňte zcela do přístroje.

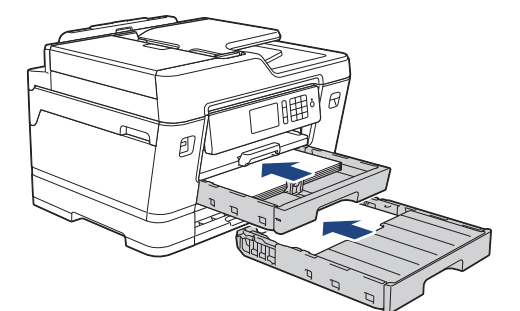

11. Znovu připojte napájecí kabel.

Ô

Pokud se uvíznutí papíru opakuje, v přístroji pravděpodobně uvízl malý kousek papíru. uu *Související informace*: *Odstranění útržků papíru*

- [Zaseknutí tiskárny nebo uvíznutí papíru](#page-611-0)
- [Přenos faxů nebo faxového deníku](#page-599-0)
- [Odstranění útržků papíru](#page-623-0)

<span id="page-623-0"></span> [Domů](#page-1-0) > [Odstraňování problémů](#page-584-0) > [Zaseknutí tiskárny nebo uvíznutí papíru](#page-611-0) > Odstranění útržků papíru

### **Odstranění útržků papíru**

#### >> MFC-J3530DW >> MFC-J3930DW

# **MFC-J3530DW**

1. Pokud se opakovaně setkáváte s uvíznutím papíru (3krát nebo více), na LCD displeji se zobrazí zpráva s dotazem, zda chcete odstranit útržky.

Stisknutím [Ano] se vrátíte na domovskou obrazovku.

- 2. Stiskněte tlačítko **Mastaveni** > [Udrzba] > [Vyjmout kusy papiru].
- 3. Abyste našli a odstranili uvíznutý papír, postupujte podle instrukcí na LCD displeji.

Během procesu musíte do slotu pro ruční podávání vložit údržbový list (dodaný s přístrojem) v orientaci na šířku. (Pokud údržbový list nemáte, použijte jeden list silnějšího papíru formátu A4 nebo Letter, jako je například lesklý papír.)

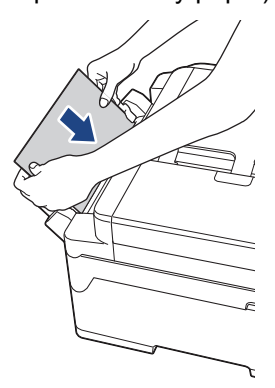

#### **MFC-J3930DW**

1. Pokud se opakovaně setkáváte s uvíznutím papíru (3krát nebo více), na LCD displeji se zobrazí zpráva s dotazem, zda chcete odstranit útržky.

Stisknutím [Ano] se vrátíte na domovskou obrazovku.

- 2. Stiskněte tlačítko **[Nastaveni] > [Udrzba] > [Vyjmout kusy papiru**].
- 3. Abyste našli a odstranili uvíznutý papír, postupujte podle instrukcí na LCD displeji.

- [Zaseknutí tiskárny nebo uvíznutí papíru](#page-611-0)
- [Chybová hlášení a zprávy o údržbě](#page-585-0)
- [Zacházení s papírem a problémy s tiskem](#page-625-0)
- [Papír uvíznutý v přední části přístroje](#page-612-0)
- [Papír uvíznutý v zadní části přístroje](#page-618-0)

<span id="page-624-0"></span> [Domů](#page-1-0) > [Odstraňování problémů](#page-584-0) > Pokud máte problémy s přístrojem

## **Pokud máte problémy s přístrojem**

Potřebujete-li technickou pomoc, musíte zavolat zákaznický servis Brother.

Pokud se domníváte, že nastal problém s vaším přístrojem, zkontrolujte následující témata. Většinu problémů můžete napravit sami.

Pokud potřebujete další pomoc, centrum podpory Brother Solutions Center nabízí nejnovější často kladené otázky (FAQ) a tipy pro odstraňování problémů.

Navštivte web [support.brother.com](http://support.brother.com/).

Ø

Používání spotřebního materiálu od jiných výrobců než společnosti Brother může způsobit problémy s kvalitou tisku, výkonností hardwaru nebo spolehlivostí přístroje.

- [Zacházení s papírem a problémy s tiskem](#page-625-0)
- [Problémy s telefonem a faxem](#page-631-0)
- [Jiné problémy](#page-637-0)
- [Problémy se sítí](#page-639-0)
- [Problémy související se službou Google Cloud Print](#page-648-0)™
- [Problémy s funkcí AirPrint](#page-649-0)

<span id="page-625-0"></span> [Domů](#page-1-0) > [Odstraňování problémů](#page-584-0) > [Pokud máte problémy s přístrojem](#page-624-0) > Zacházení s papírem a problémy s tiskem

# **Zacházení s papírem a problémy s tiskem**

### **Potíže s tiskem**

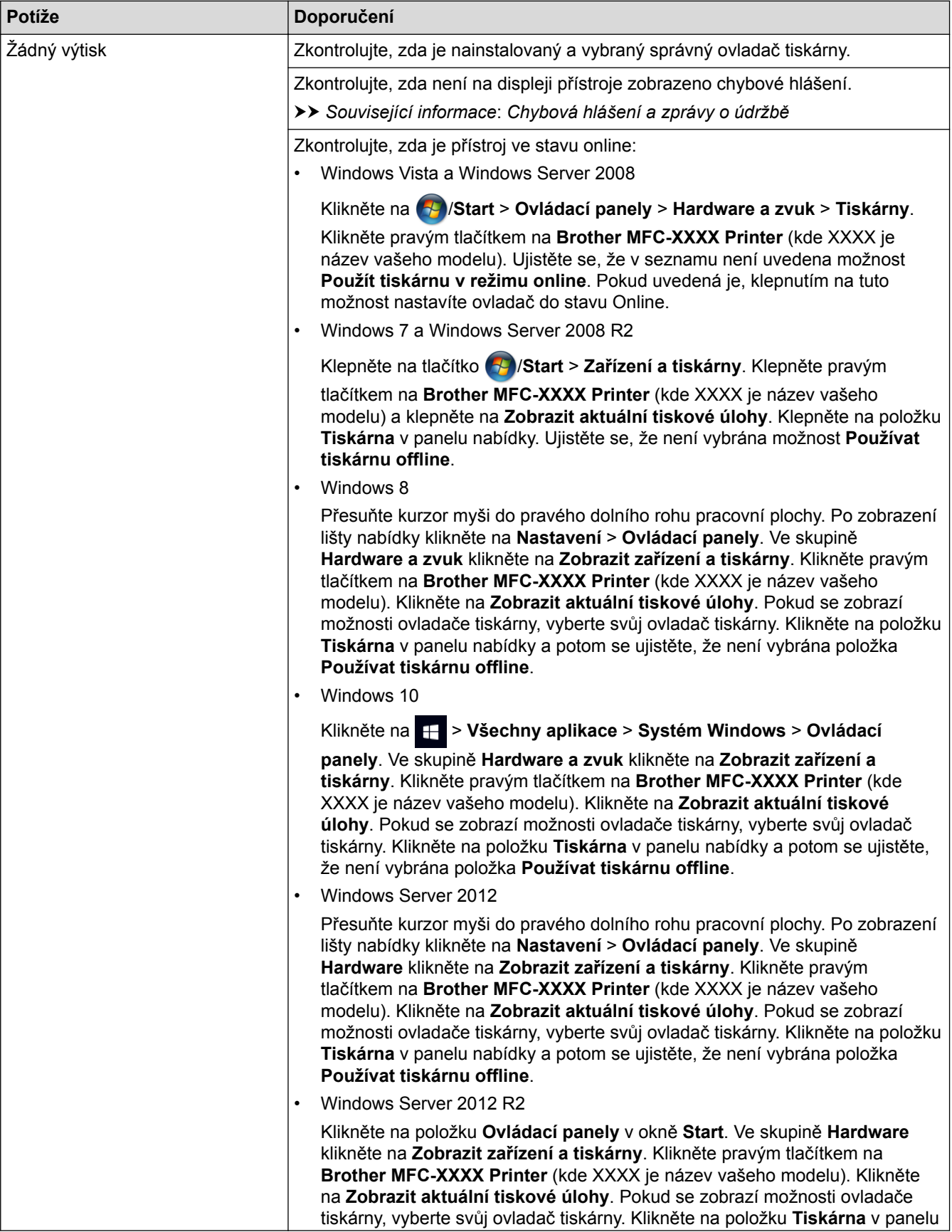

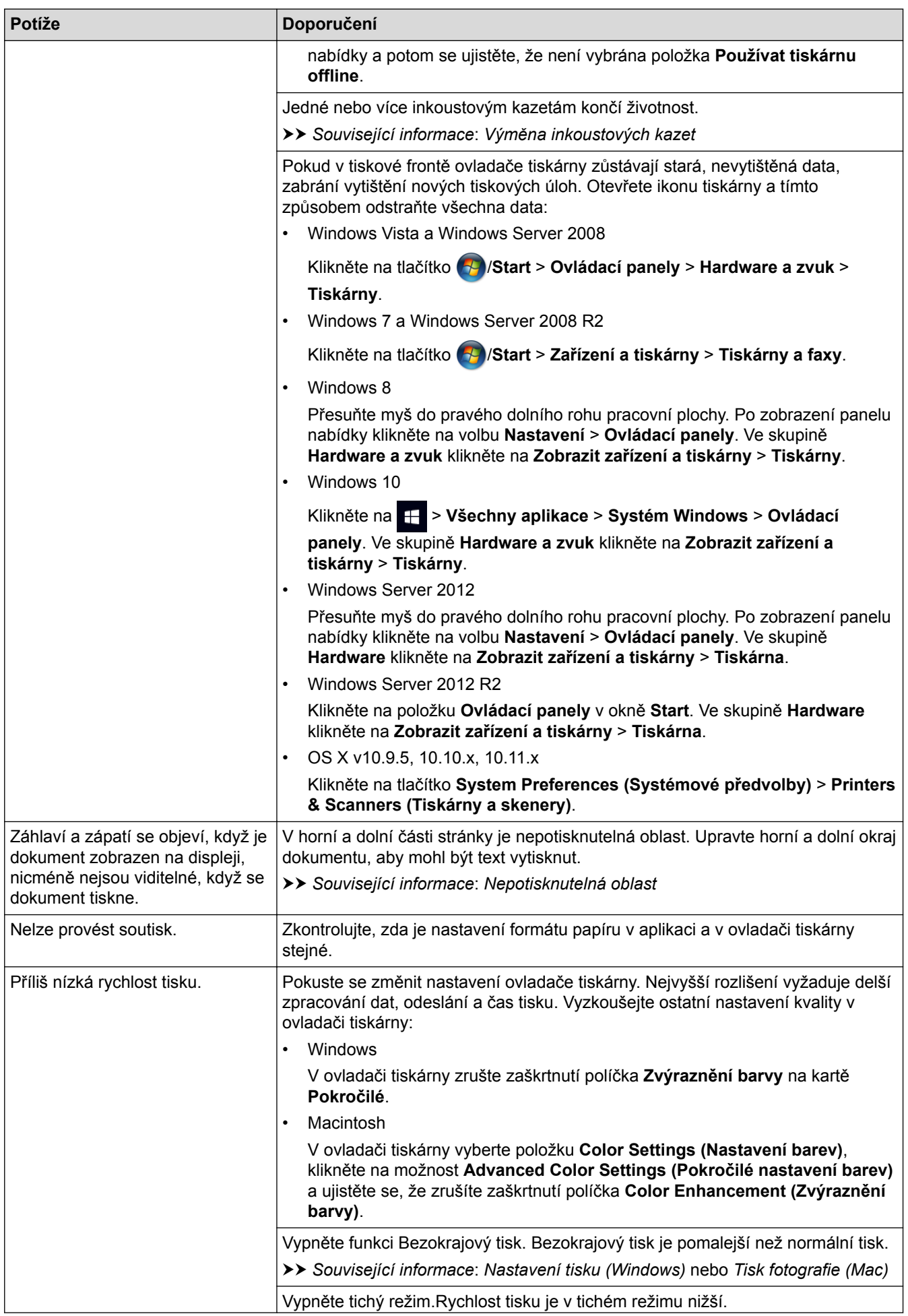

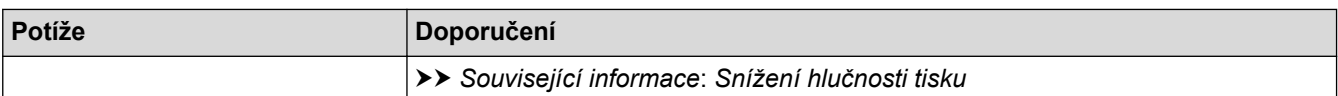

# **Problémy s kvalitou tisku**

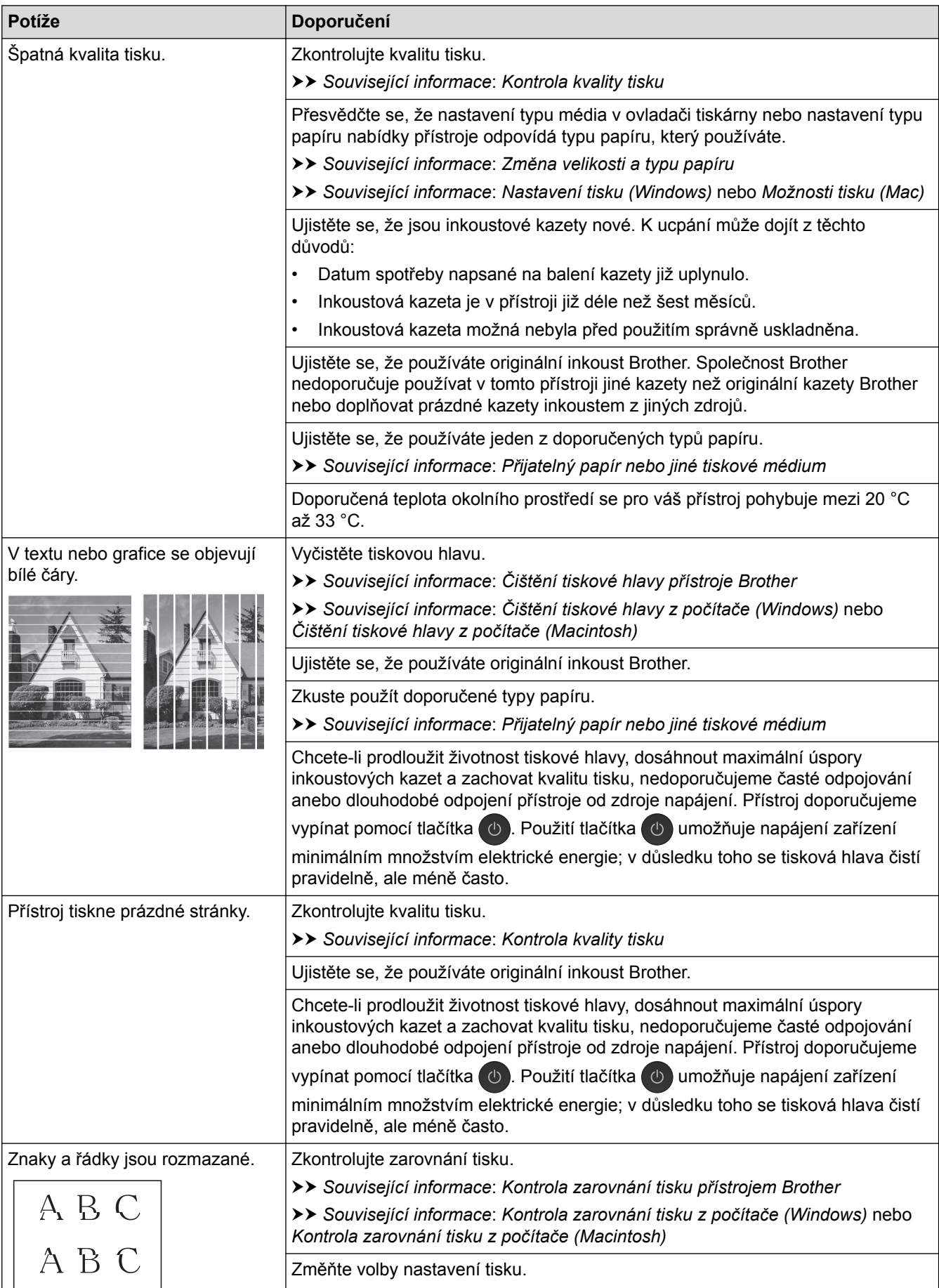

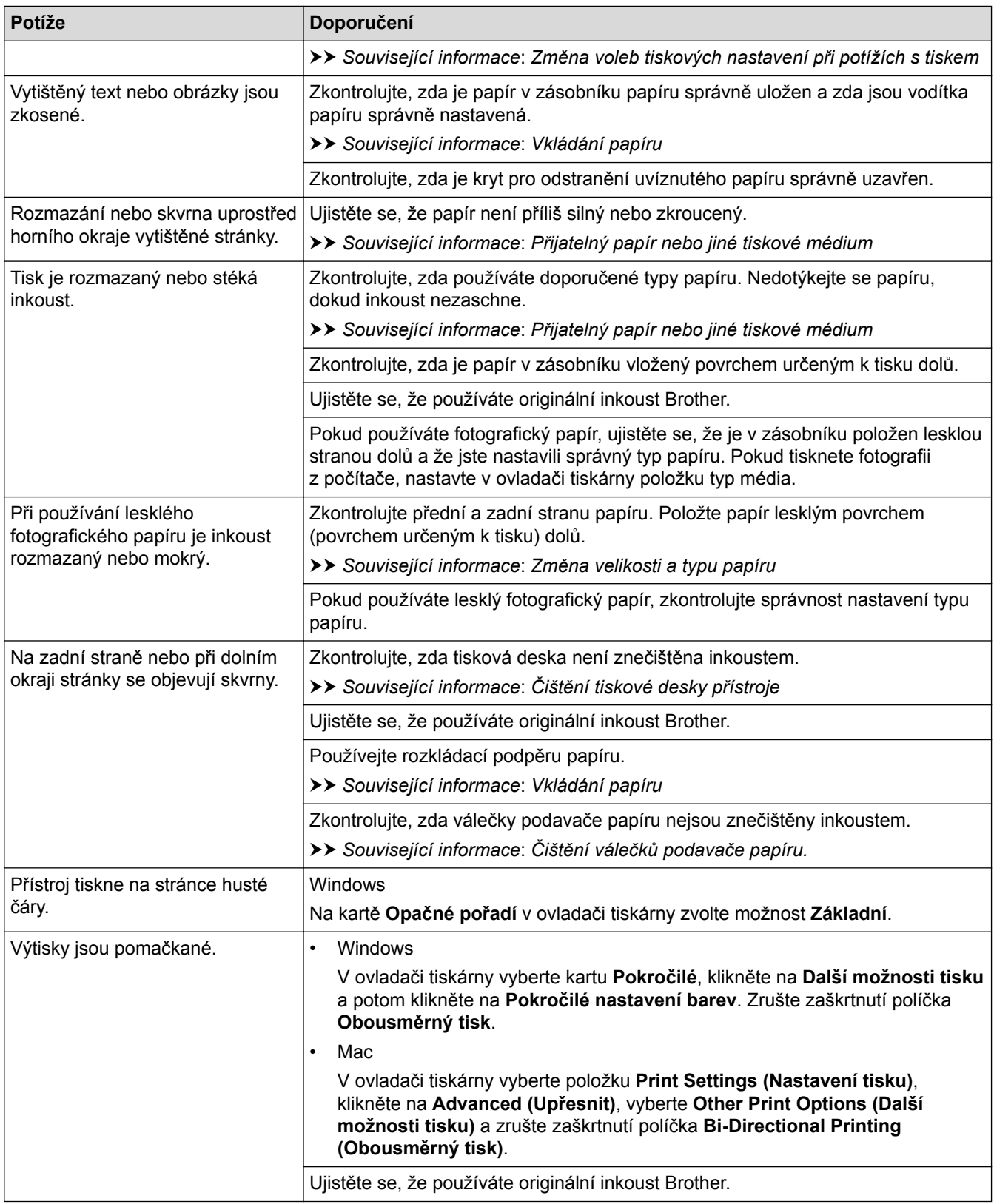

# **Potíže při zacházení s papírem**

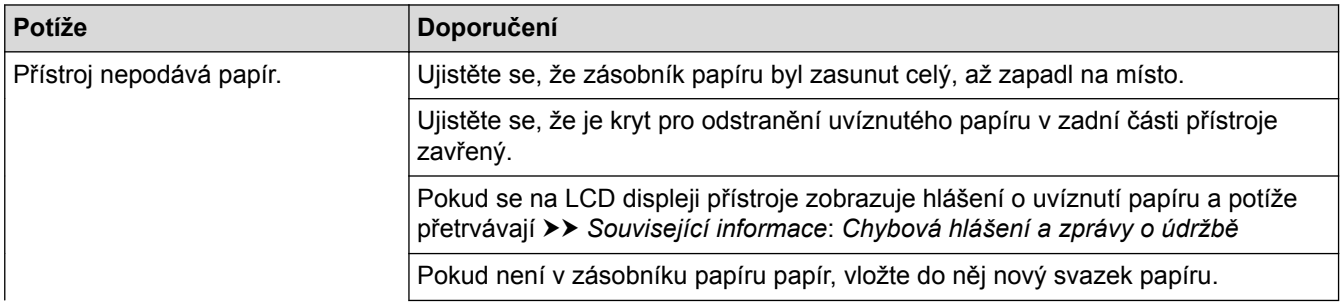

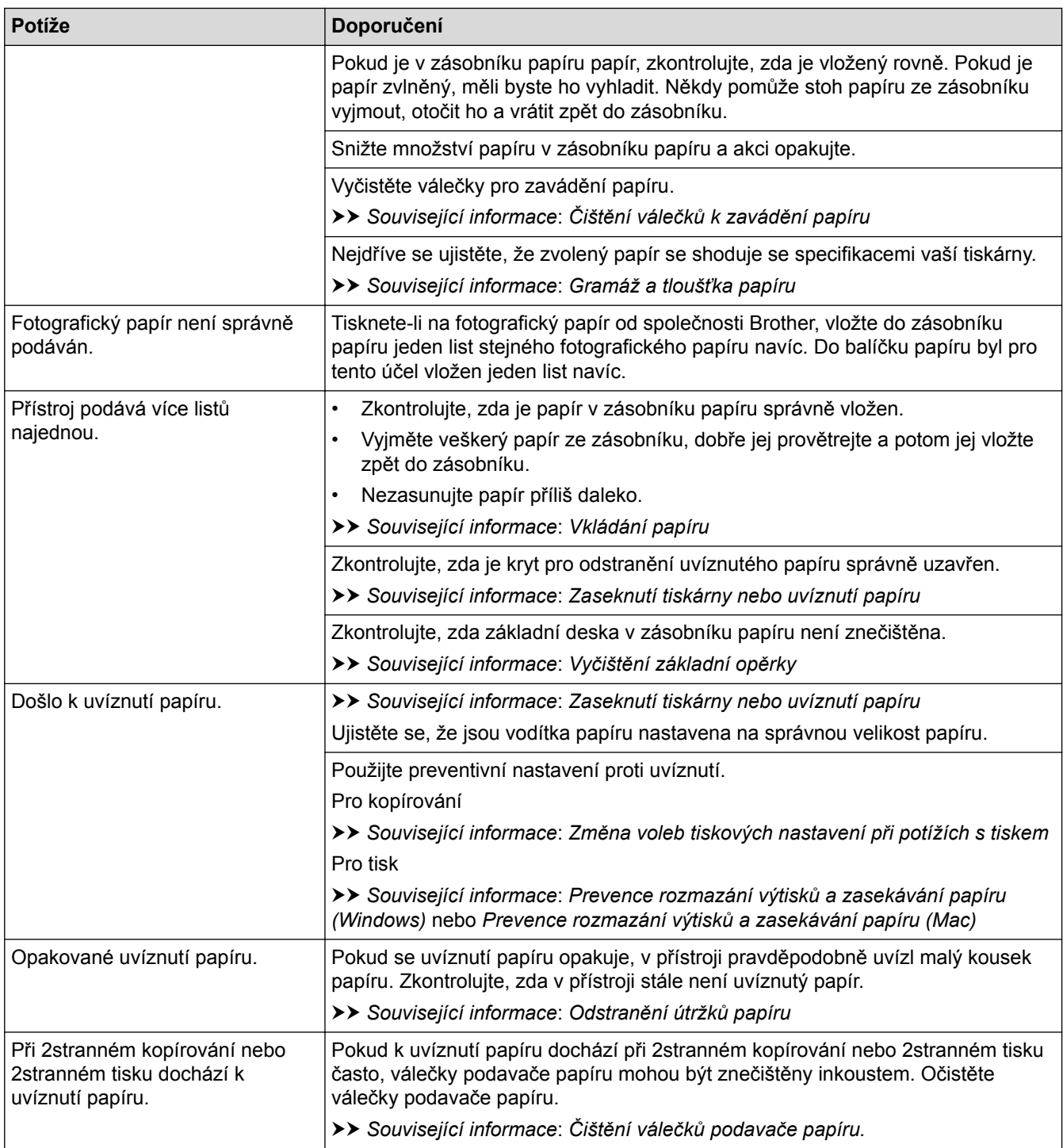

# **Tisk přijatých faxů**

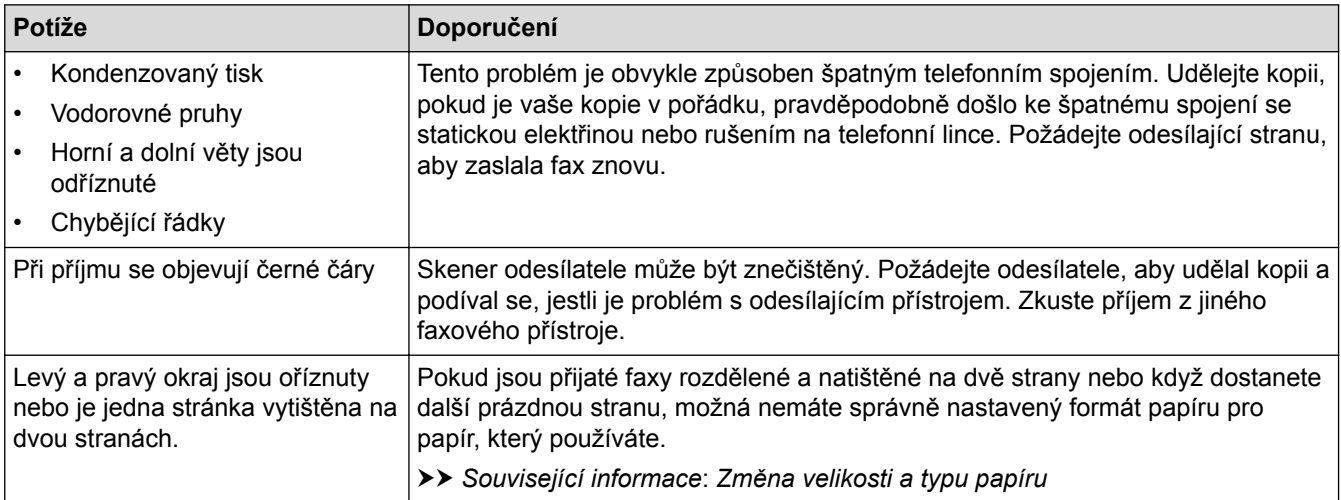

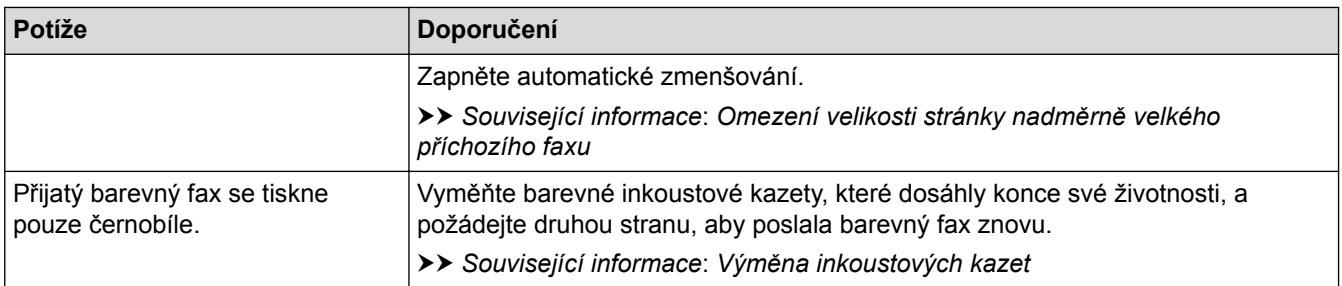

- [Pokud máte problémy s přístrojem](#page-624-0)
- [Odstraňování problémů](#page-584-0)
- [Chybová hlášení a zprávy o údržbě](#page-585-0)
- [Výměna inkoustových kazet](#page-654-0)
- [Nepotisknutelná oblast](#page-62-0)
- [Kontrola kvality tisku](#page-675-0)
- [Změna velikosti a typu papíru](#page-64-0)
- [Přijatelný papír nebo jiné tiskové médium](#page-68-0)
- [Čištění tiskové hlavy přístroje Brother](#page-660-0)
- [Čištění tiskové hlavy z počítače \(Windows\)](#page-662-0)
- [Čištění tiskové hlavy z počítače \(Macintosh\)](#page-664-0)
- [Kontrola zarovnání tisku přístrojem Brother](#page-678-0)
- [Kontrola zarovnání tisku z počítače \(Windows\)](#page-680-0)
- [Kontrola zarovnání tisku z počítače \(Macintosh\)](#page-681-0)
- [Vkládání papíru](#page-37-0)
- [Čištění tiskové desky přístroje](#page-667-0)
- [Čištění válečků podavače papíru.](#page-668-0)
- [Čištění válečků k zavádění papíru](#page-671-0)
- [Zaseknutí tiskárny nebo uvíznutí papíru](#page-611-0)
- [Omezení velikosti stránky nadměrně velkého příchozího faxu](#page-317-0)
- [Gramáž a tloušťka papíru](#page-77-0)
- [Nastavení tisku \(Windows\)](#page-101-0)
- [Možnosti tisku \(Mac\)](#page-113-0)
- [Tisk fotografie \(Mac\)](#page-107-0)
- [Prevence rozmazání výtisků a zasekávání papíru \(Windows\)](#page-96-0)
- [Prevence rozmazání výtisků a zasekávání papíru \(Mac\)](#page-112-0)
- [Vyčištění základní opěrky](#page-670-0)
- [Změna voleb tiskových nastavení při potížích s tiskem](#page-692-0)
- [Snížení hlučnosti tisku](#page-713-0)
- [Odstranění útržků papíru](#page-623-0)

<span id="page-631-0"></span> [Domů](#page-1-0) > [Odstraňování problémů](#page-584-0) > [Pokud máte problémy s přístrojem](#page-624-0) > Problémy s telefonem a faxem

## **Problémy s telefonem a faxem**

# **Telefonní linka nebo připojení**

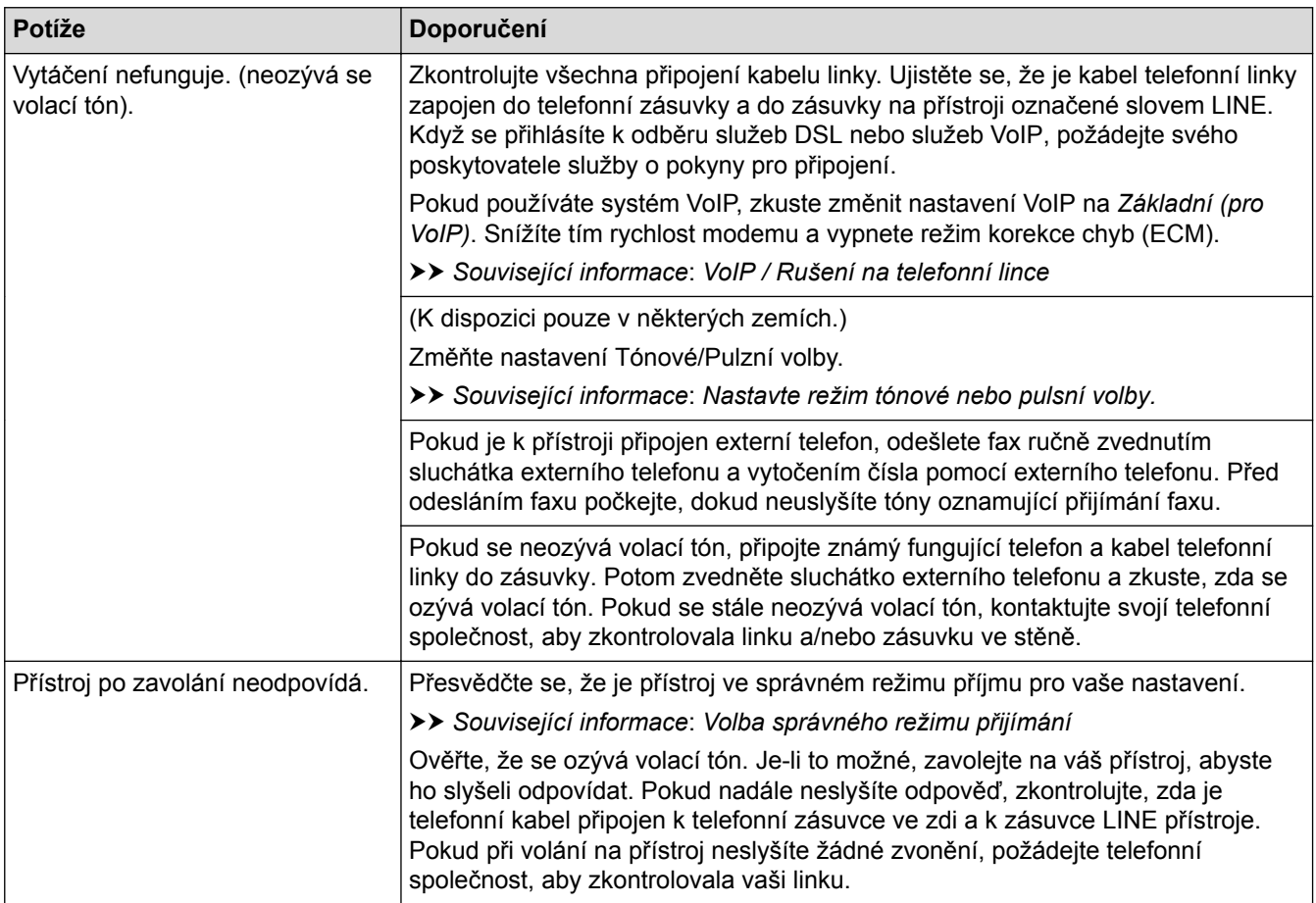

## **Přijímání příchozích volání**

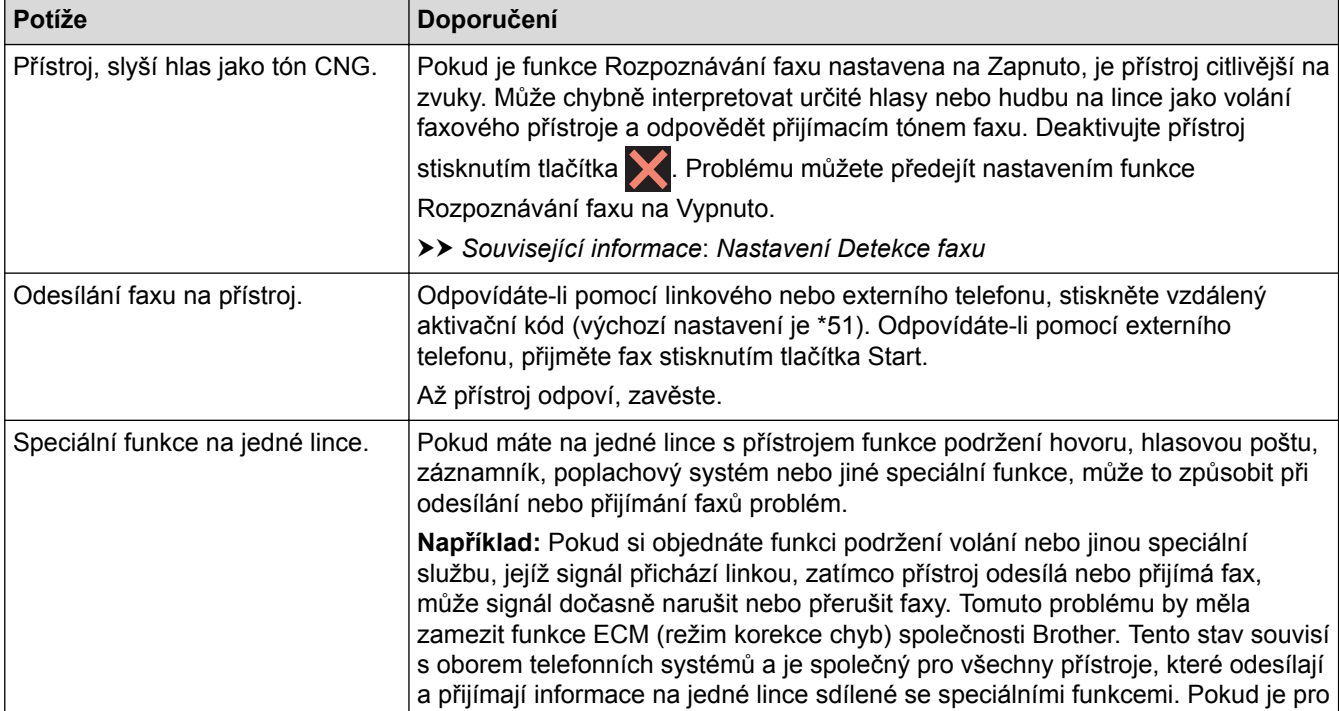

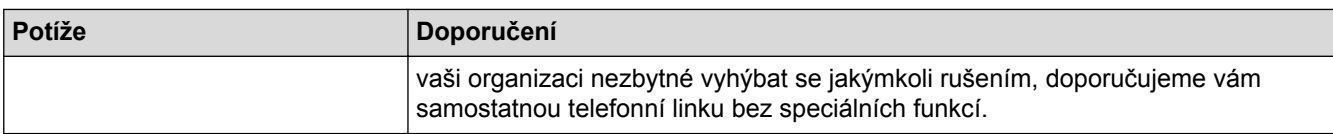

# **Přijímání faxů**

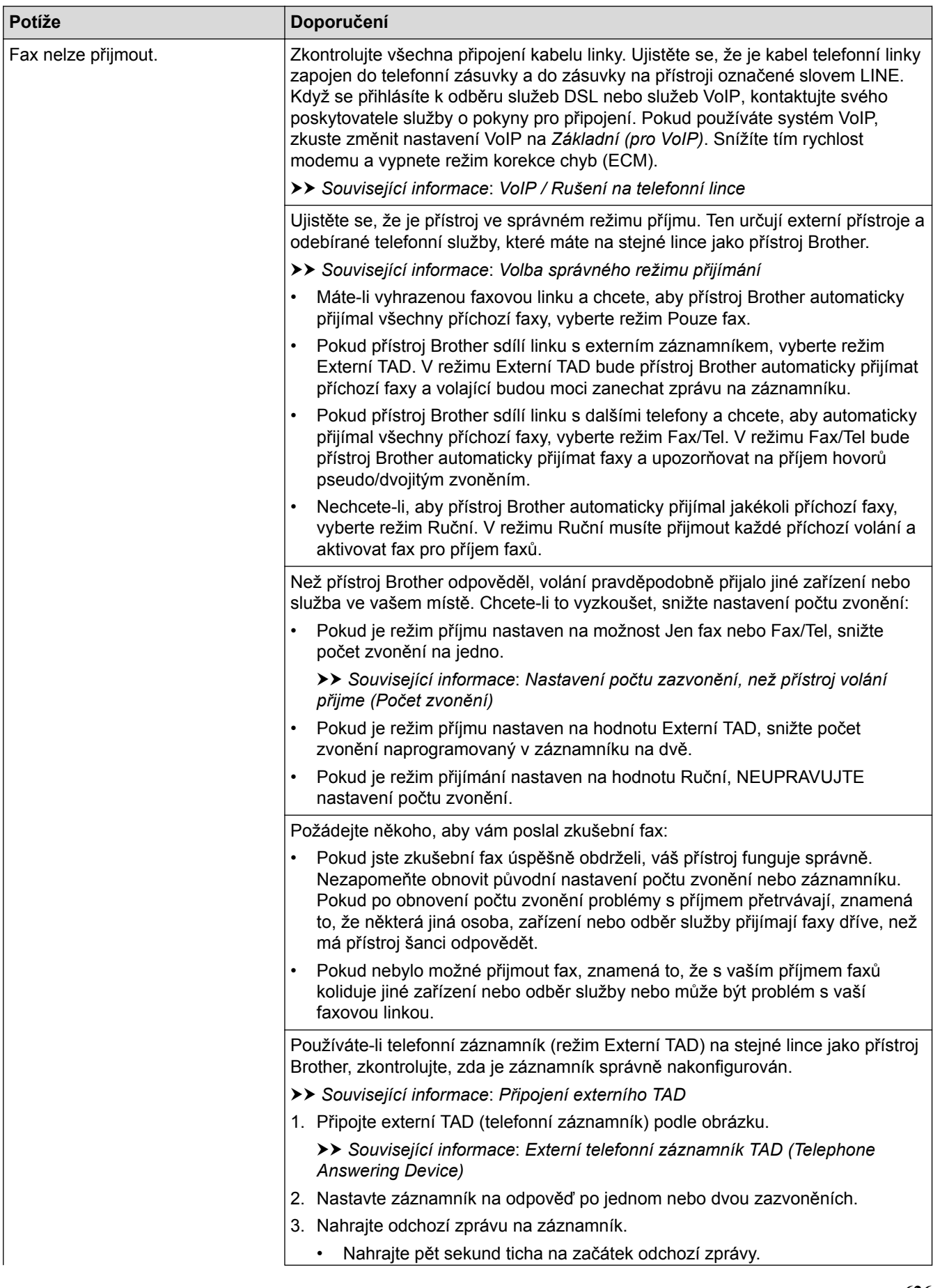

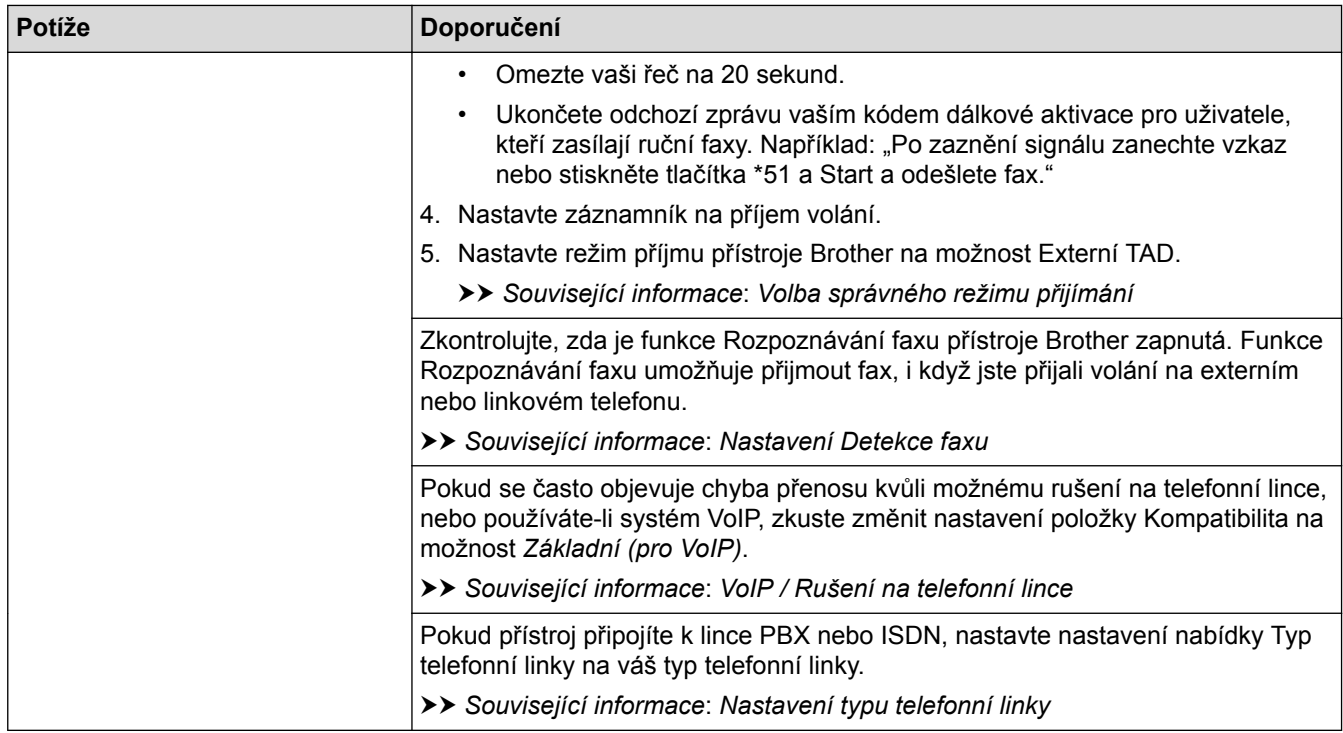

# **Odesílání faxů**

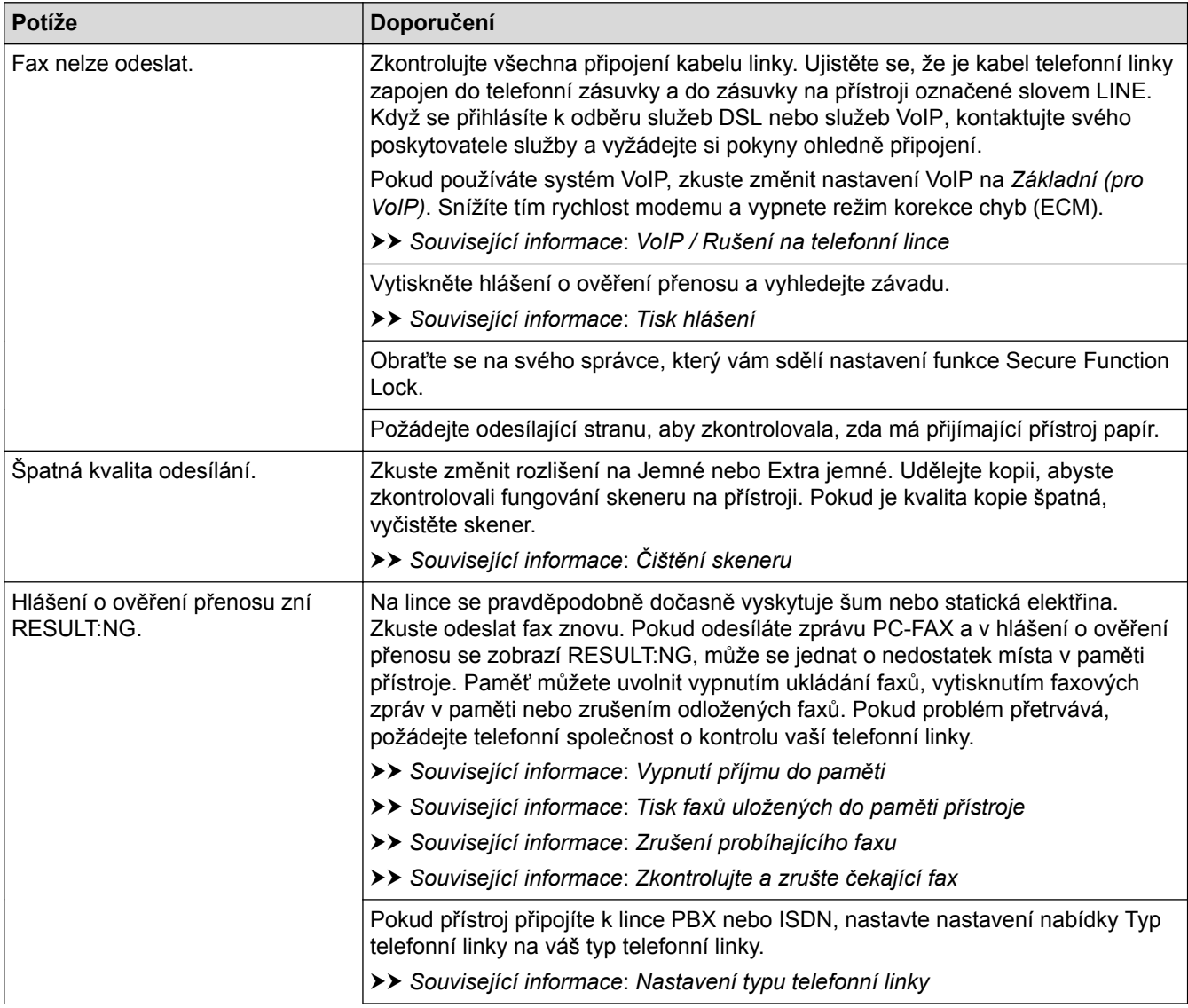

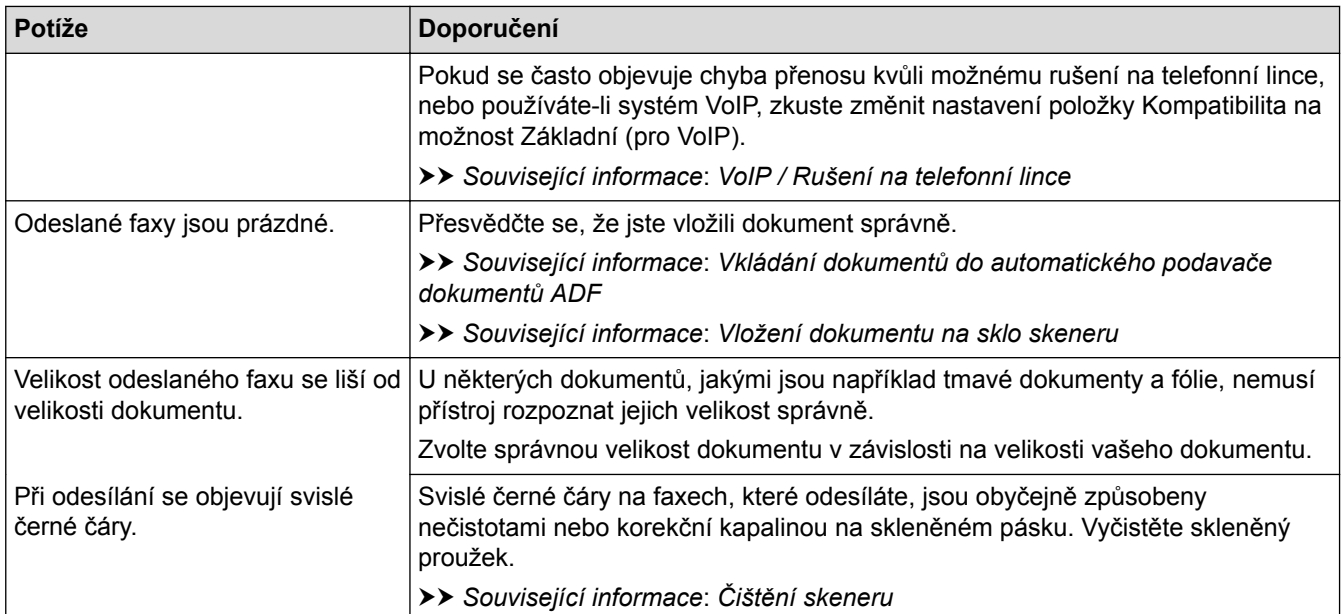

- [Pokud máte problémy s přístrojem](#page-624-0)
- [Nastavení rozpoznání volacího tónu](#page-635-0)
- [VoIP / Rušení na telefonní lince](#page-636-0)
- [Odstraňování problémů](#page-584-0)
- [Nastavte režim tónové nebo pulsní volby.](#page-710-0)
- [Volba správného režimu přijímání](#page-306-0)
- [Nastavení Detekce faxu](#page-309-0)
- [Nastavení počtu zazvonění, než přístroj volání přijme \(Počet zvonění\)](#page-307-0)
- [Připojení externího TAD](#page-354-0)
- [Externí telefonní záznamník TAD \(Telephone Answering Device\)](#page-353-0)
- [Nastavení typu telefonní linky](#page-350-0)
- [Tisk hlášení](#page-720-0)
- [Čištění skeneru](#page-658-0)
- [Vypnutí příjmu do paměti](#page-327-0)
- [Tisk faxů uložených do paměti přístroje](#page-328-0)
- [Zrušení probíhajícího faxu](#page-299-0)
- [Zkontrolujte a zrušte čekající fax](#page-300-0)
- [Vkládání dokumentů do automatického podavače dokumentů ADF](#page-79-0)
- [Vložení dokumentu na sklo skeneru](#page-81-0)

<span id="page-635-0"></span> [Domů](#page-1-0) > [Odstraňování problémů](#page-584-0) > [Pokud máte problémy s přístrojem](#page-624-0) > [Problémy s telefonem a](#page-631-0) [faxem](#page-631-0) > Nastavení rozpoznání volacího tónu

### **Nastavení rozpoznání volacího tónu**

Nastavení oznamovacího tónu na možnost [Detekce] zkrátí pauzu v detekování oznamovacího tónu.

- >> MFC-J3530DW
- >> MFC-J3930DW

#### **MFC-J3530DW**

- 1. Stiskněte tlačítko  $\begin{bmatrix} 1 \\ 1 \end{bmatrix}$  [Nastaveni] > [Vse. nastav.] > [Pocat.nastav.] > [Volaci ton].
- 2. Stiskněte tlačítko [Detekce] nebo [Bez detekce].
- 3. Stiskněte tlačítko

### **MFC-J3930DW**

- 1. Stiskněte tlačítko  $\begin{bmatrix} \mathbf{M}^T \\ \mathbf{M} \end{bmatrix}$  [Nastaveni] > [Vse. nastav.] > [Pocat.nastav.] > [Volaci ton].
- 2. Stiskněte tlačítko [Detekce] nebo [Bez detekce].
- 3. Stiskněte tlačítko

#### **Související informace**

• [Problémy s telefonem a faxem](#page-631-0)

<span id="page-636-0"></span> [Domů](#page-1-0) > [Odstraňování problémů](#page-584-0) > [Pokud máte problémy s přístrojem](#page-624-0) > [Problémy s telefonem a](#page-631-0) [faxem](#page-631-0) > VoIP / Rušení na telefonní lince

## **VoIP / Rušení na telefonní lince**

Pokud máte potíže s odesíláním nebo přijímáním faxů z důvodu rušení na telefonní lince, nebo používáte-li systém VoIP, doporučujeme změnit rychlost modemu, aby se minimalizovala chybovost operací faxování.

>> MFC-J3530DW >> MFC-J3930DW

#### **MFC-J3530DW**

- 1. Stiskněte tlačítko  $\mathbb{N}$  [Nastaveni] > [Vse. nastav.] > [Pocat.nastav.] > [Kompatibilita].
- 2. Stiskněte požadovanou volbu.
	- Nastavení [Zakladni(pro VoIP)] sníží rychlost modemu na 9 600 bps a vypne přijímání barevných faxů a ECM vyjma odesílání barevných faxů. Pokud rušení není periodickým problémem na vaší telefonní lince, můžete dát přednost použití této funkce pouze když je to třeba.

Pro vylepšení kompatibility s většinou služeb VoIP společnost Brother doporučuje změnit nastavení kompatibility na [Zakladni(pro VoIP)].

- Nastavení [Normalni] nastaví rychlost modemu na 14 400 bps.
- Nastavení [Vysoka] nastaví rychlost modemu na 33 600 bps.

3. Stiskněte tlačítko

• VoIP (Voice over IP) je typ telefonního systému, který využívá internetové připojení, nikoli běžnou telefonní linku.

#### **MFC-J3930DW**

- 1. Stiskněte tlačítko  $\|\cdot\|$  [Nastaveni] > [Vse. nastav.] > [Pocat.nastav.] > [Kompatibilita].
- 2. Stiskněte požadovanou volbu.
	- Nastavení [Zakladni(pro VoIP)] sníží rychlost modemu na 9 600 bps a vypne přijímání barevných faxů a ECM vyjma odesílání barevných faxů. Pokud rušení není periodickým problémem na vaší telefonní lince, můžete dát přednost použití této funkce pouze když je to třeba.

Pro vylepšení kompatibility s většinou služeb VoIP společnost Brother doporučuje změnit nastavení kompatibility na [Zakladni(pro VoIP)].

- Nastavení [Normalni] nastaví rychlost modemu na 14 400 bps.
- Nastavení [Vysoka] nastaví rychlost modemu na 33 600 bps.
- 3. Stiskněte tlačítko
	- VoIP (Voice over IP) je typ telefonního systému, který využívá internetové připojení, nikoli běžnou telefonní linku.

- [Problémy s telefonem a faxem](#page-631-0)
- [Protokol VoIP \(Voice over Internet Protocol / Rušení na telefonní lince\)](#page-352-0)
- [Chybová hlášení a zprávy o údržbě](#page-585-0)

## <span id="page-637-0"></span>**Jiné problémy**

# **Potíže při kopírování**

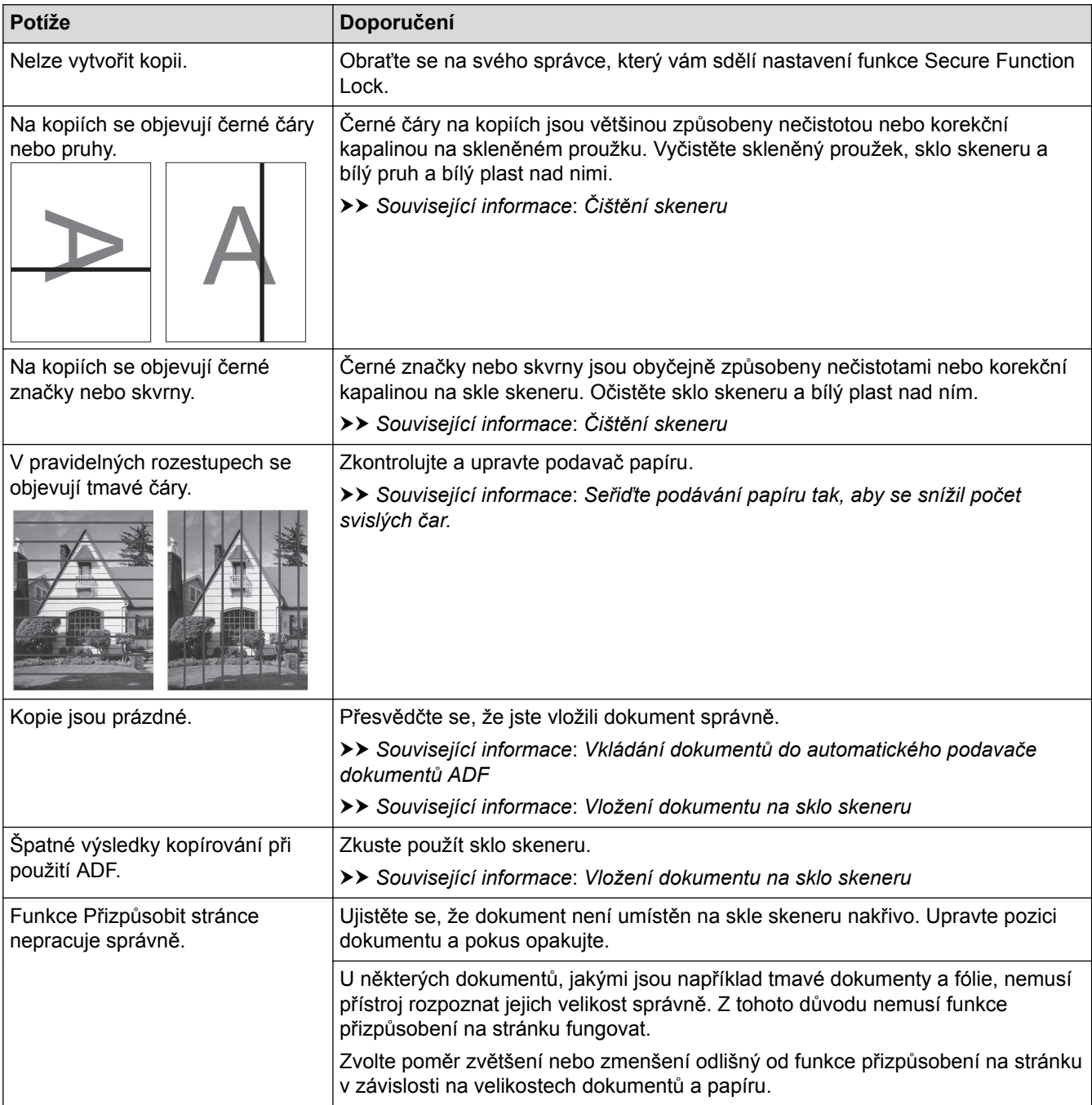

# **Potíže při skenování**

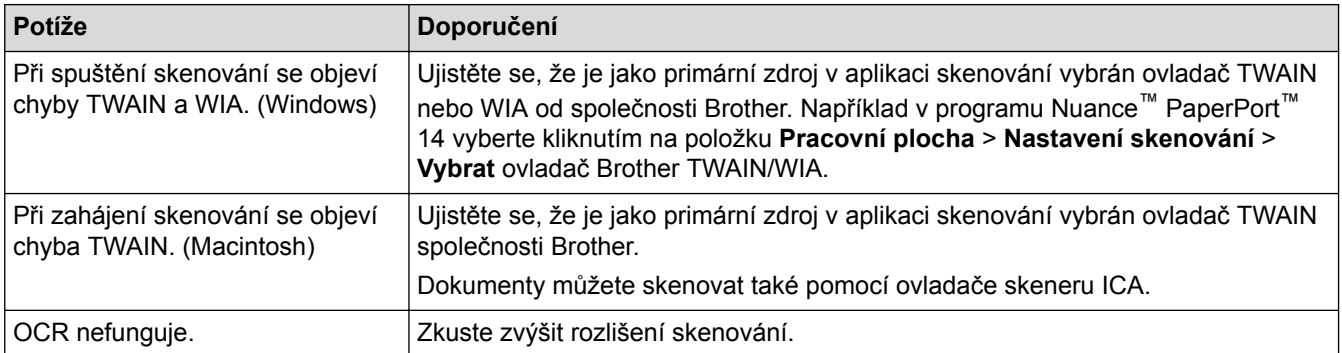

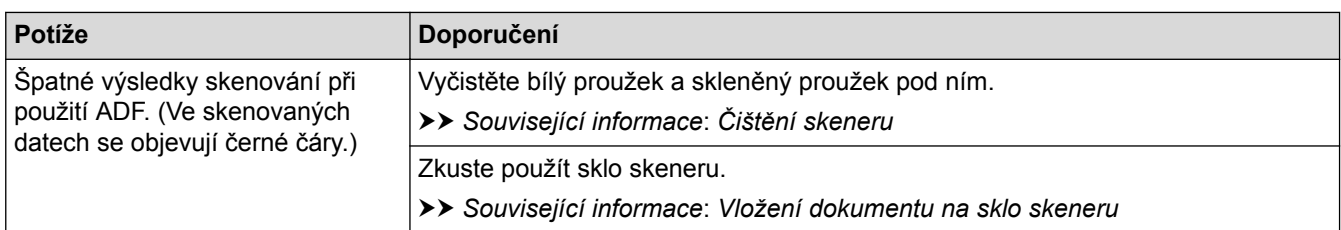

### **Potíže spojené s přímým tiskem fotografií**

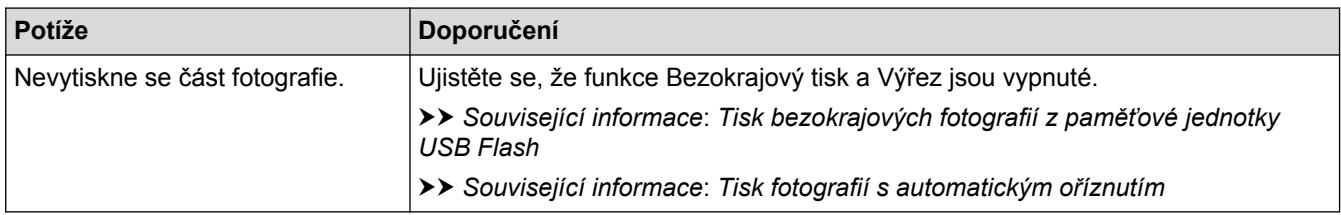

# **Potíže s programovým vybavením**

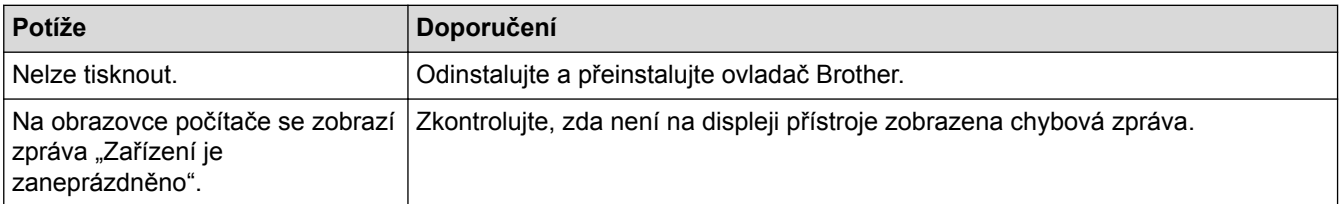

- [Pokud máte problémy s přístrojem](#page-624-0)
- [Odstraňování problémů](#page-584-0)
- [Čištění skeneru](#page-658-0)
- [Seřiďte podávání papíru tak, aby se snížil počet svislých čar.](#page-691-0)
- [Vkládání dokumentů do automatického podavače dokumentů ADF](#page-79-0)
- [Vložení dokumentu na sklo skeneru](#page-81-0)
- [Tisk bezokrajových fotografií z paměťové jednotky USB Flash](#page-130-0)
- [Tisk fotografií s automatickým oříznutím](#page-129-0)
- [Důležitá poznámka](#page-10-0)

<span id="page-639-0"></span> [Domů](#page-1-0) > [Odstraňování problémů](#page-584-0) > [Pokud máte problémy s přístrojem](#page-624-0) > Problémy se sítí

### **Problémy se sítí**

- [Použití nástroje na opravu síťového připojení \(Windows\)](#page-640-0)
- [Kde lze najít síťová nastavení zařízení Brother?](#page-641-0)
- [Nelze dokončit konfiguraci nastavení bezdrátové sítě](#page-642-0)
- [Přístroj Brother nemůže tisknout, skenovat ani přijímat PC-FAX prostřednictvím sítě](#page-644-0)
- [Jak zkontrolovat, zda síťová zařízení fungují správně](#page-646-0)
- [Odstraňování problémů](#page-584-0)

<span id="page-640-0"></span> [Domů](#page-1-0) > [Odstraňování problémů](#page-584-0) > [Pokud máte problémy s přístrojem](#page-624-0) > [Problémy se sítí](#page-639-0) > Použití nástroje na opravu síťového připojení (Windows)

## **Použití nástroje na opravu síťového připojení (Windows)**

Použijte nástroj na opravu síťového připojení pro opravu síťových nastavení přístroje Brother. Nástroj přiřadí správnou IP adresu a masku podsítě.

- Windows Vista / Windows 7 / Windows 8 / Windows 10
- Musíte být přihlášeni s oprávněním správce.
- Zkontrolujte, zda je zařízení Brother zapnuté a připojené ke stejné síti jako váš počítač.
- 1. Postupujte jedním z následujících způsobů:

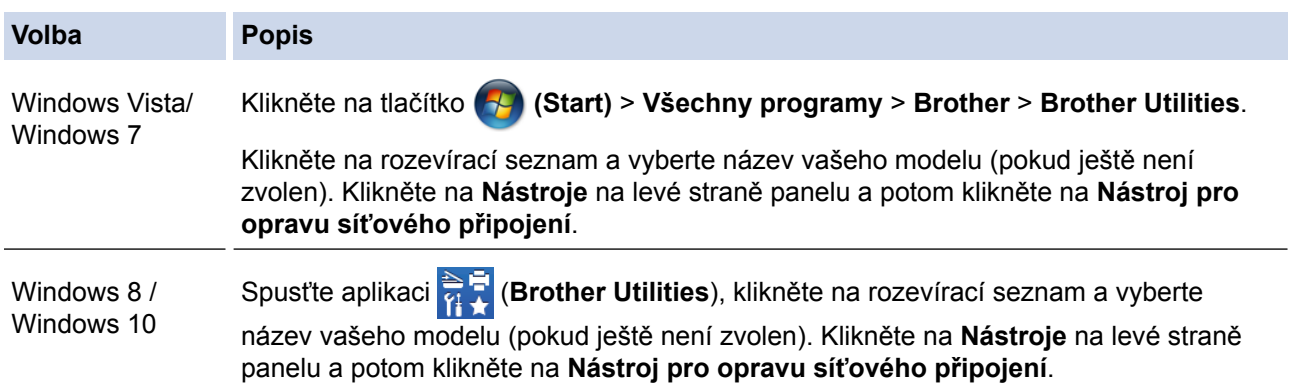

• Pokud se zobrazí okno **Řízení uživatelských účtů**, postupujte jedním z následujících způsobů:

- Windows Vista: Klikněte na **Povolit**.
- Windows 7 / Windows 8 / Windows 10: Klikněte na **Ano**.
- 2. Postupujte podle zobrazených pokynů.
- 3. Zkontrolujte diagnózu vytištěním Zprávy o konfiguraci sítě.

Nástroj na opravu síťového připojení se spustí automaticky, pokud při používání nástroje Status Monitor zaškrtnete políčko **Povolit nástroj pro opravu síťového připojení**. Klikněte pravým tlačítkem na obrazovku Status Monitor a potom klikněte na **Další nastavení** > **Povolit nástroj pro opravu síťového připojení**. Tento postup není doporučen, když váš správce sítě nastavil IP adresu na statickou, protože se tím automaticky změní IP adresa.

Pokud není přidělena správná IP adresa a maska podsítě ani po použití nástroje pro opravu síťového připojení, požádejte o tyto informace správce sítě.

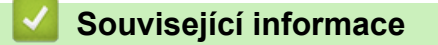

- [Problémy se sítí](#page-639-0)
- [Tisk zprávy konfigurace sítě](#page-424-0)
- [Přístroj Brother nemůže tisknout, skenovat ani přijímat PC-FAX prostřednictvím sítě](#page-644-0)
- [Jak zkontrolovat, zda síťová zařízení fungují správně](#page-646-0)

<span id="page-641-0"></span> [Domů](#page-1-0) > [Odstraňování problémů](#page-584-0) > [Pokud máte problémy s přístrojem](#page-624-0) > [Problémy se sítí](#page-639-0) > Kde lze najít síťová nastavení zařízení Brother?

# **Kde lze najít síťová nastavení zařízení Brother?**

- [Změna nastavení přístroje z počítače](#page-757-0)
- [Tisk zprávy konfigurace sítě](#page-424-0)

<span id="page-642-0"></span> [Domů](#page-1-0) > [Odstraňování problémů](#page-584-0) > [Pokud máte problémy s přístrojem](#page-624-0) > [Problémy se sítí](#page-639-0) > Nelze dokončit konfiguraci nastavení bezdrátové sítě

## **Nelze dokončit konfiguraci nastavení bezdrátové sítě**

Vypněte a znovu zapněte bezdrátový směrovač. Potom zkuste nakonfigurovat nastavení bezdrátové sítě znovu. Pokud problém nelze odstranit, postupujte podle následujících pokynů:

Zjištění problému pomocí zprávy sítě WLAN.

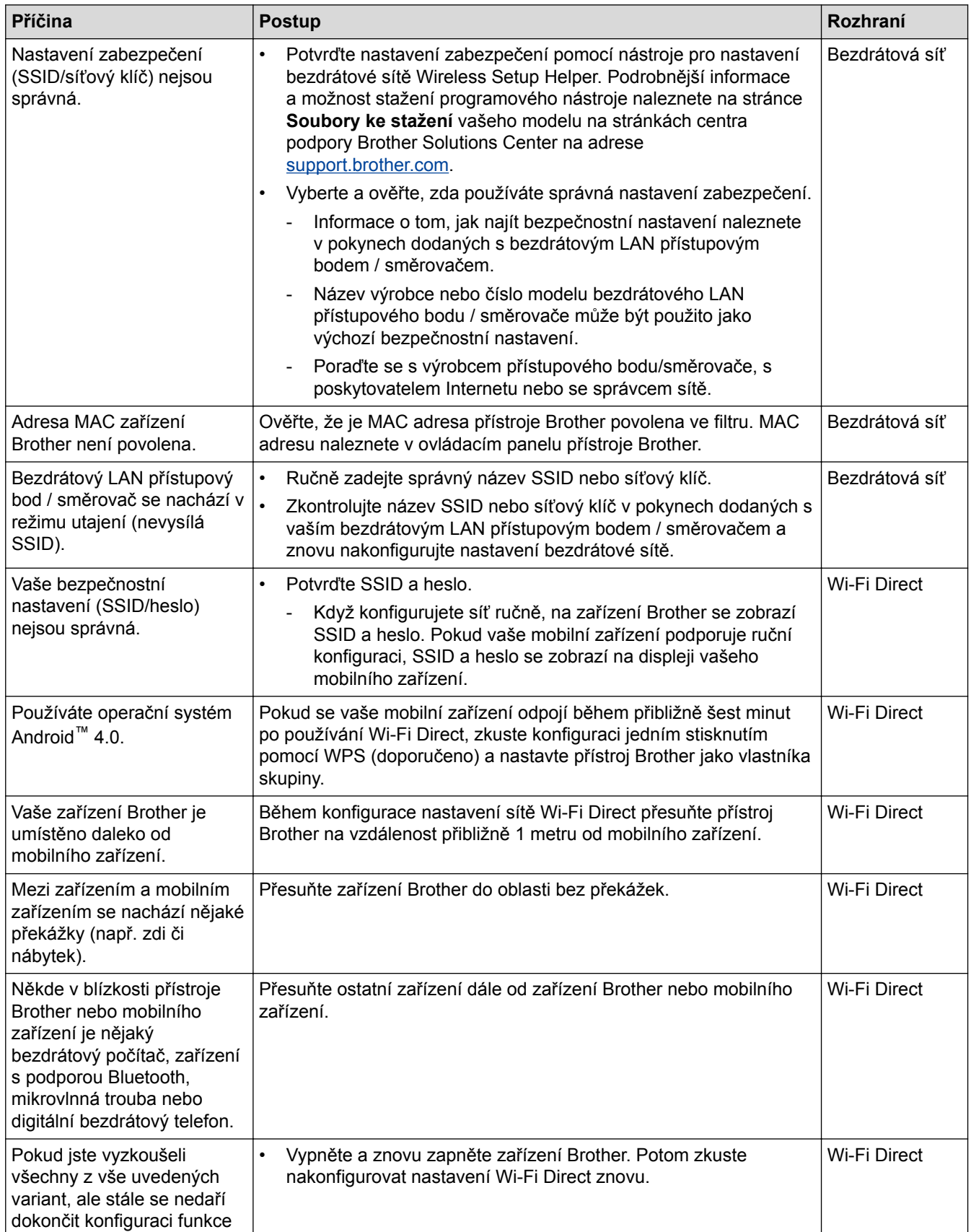

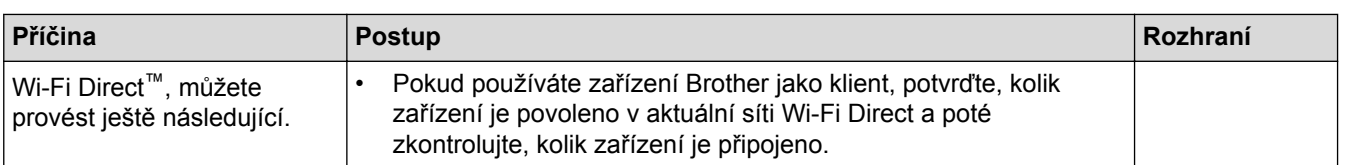

#### **Pro systém Windows**

Pokud bylo bezdrátové připojení přerušeno a pokud jste zkontrolovali a vyzkoušeli všechny výše uvedené možnosti, doporučujeme použít nástroj na opravu síťového připojení.

- [Problémy se sítí](#page-639-0)
- [Konfigurování přístroje k používání v bezdrátové síti, když není vysílán identifikátor SSID](#page-404-0)
- [Použití Wi-Fi Direct](#page-411-0)®

<span id="page-644-0"></span> [Domů](#page-1-0) > [Odstraňování problémů](#page-584-0) > [Pokud máte problémy s přístrojem](#page-624-0) > [Problémy se sítí](#page-639-0) > Přístroj Brother nemůže tisknout, skenovat ani přijímat PC-FAX prostřednictvím sítě

## **Přístroj Brother nemůže tisknout, skenovat ani přijímat PC-FAX prostřednictvím sítě**

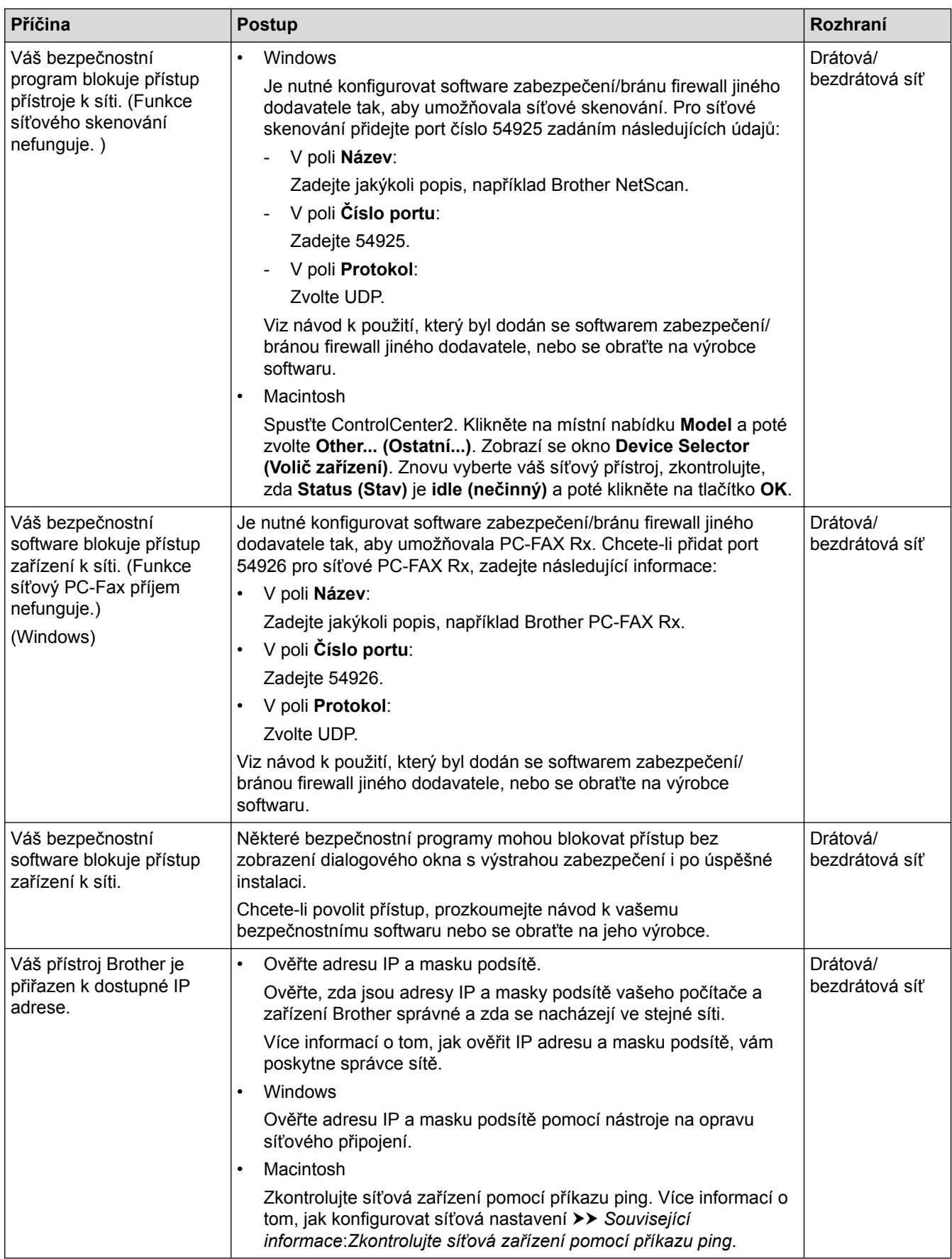

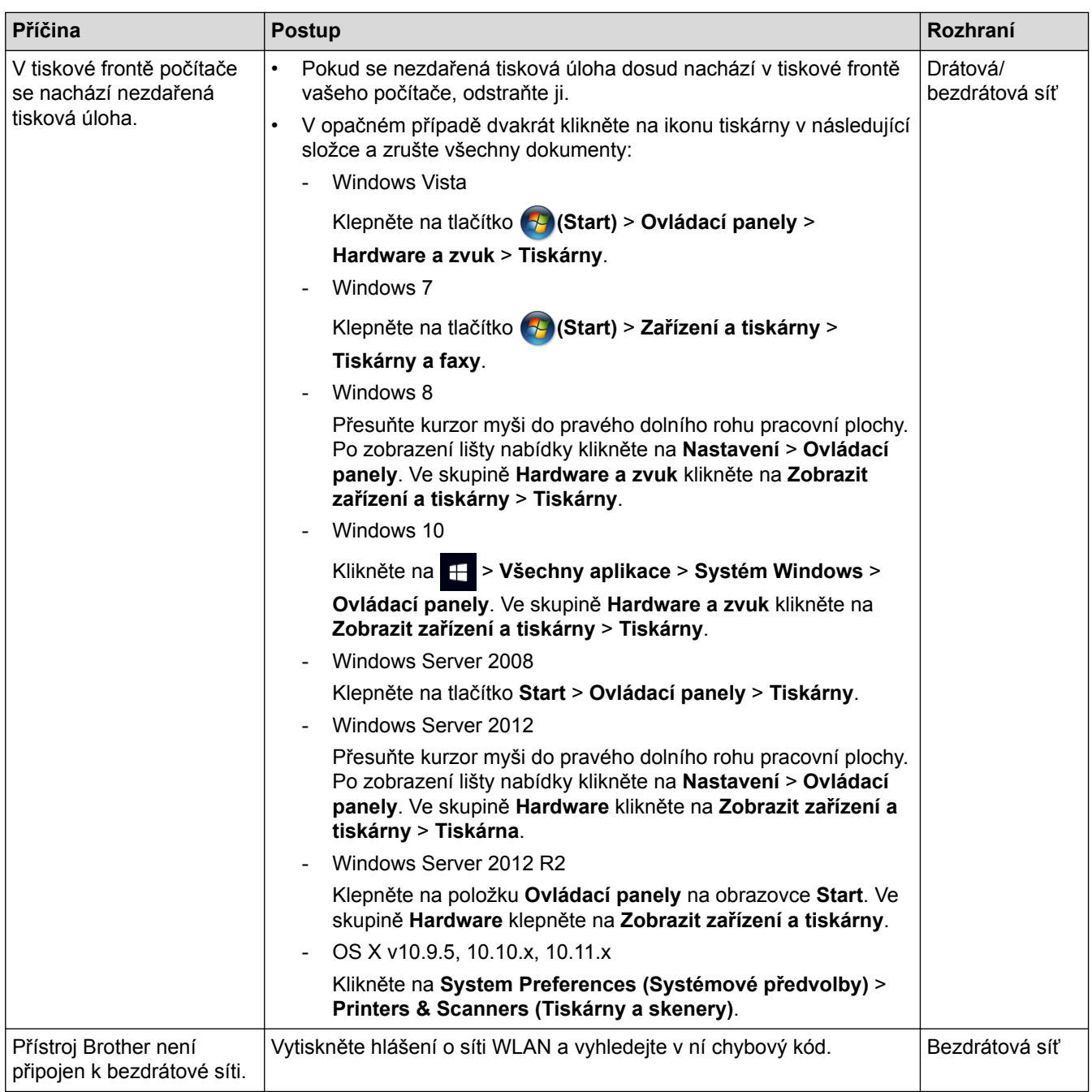

Jestliže jste zkontrolovali a vyzkoušeli vše výše uvedené, ale přístroj Brother stále nemůže tisknout a skenovat, odinstalujte a přeinstalujte programy a ovladače Brother.

- [Problémy se sítí](#page-639-0)
- [Tisk hlášení o síti WLAN](#page-458-0)
- [Použití nástroje na opravu síťového připojení \(Windows\)](#page-640-0)
- [Kódy chyb zprávy o bezdrátovém připojení LAN](#page-459-0)
- [Zkontrolujte síťová zařízení pomocí příkazu ping](#page-647-0)
- [Jak zkontrolovat, zda síťová zařízení fungují správně](#page-646-0)

<span id="page-646-0"></span> [Domů](#page-1-0) > [Odstraňování problémů](#page-584-0) > [Pokud máte problémy s přístrojem](#page-624-0) > [Problémy se sítí](#page-639-0) > Jak zkontrolovat, zda síťová zařízení fungují správně

## **Jak zkontrolovat, zda síťová zařízení fungují správně**

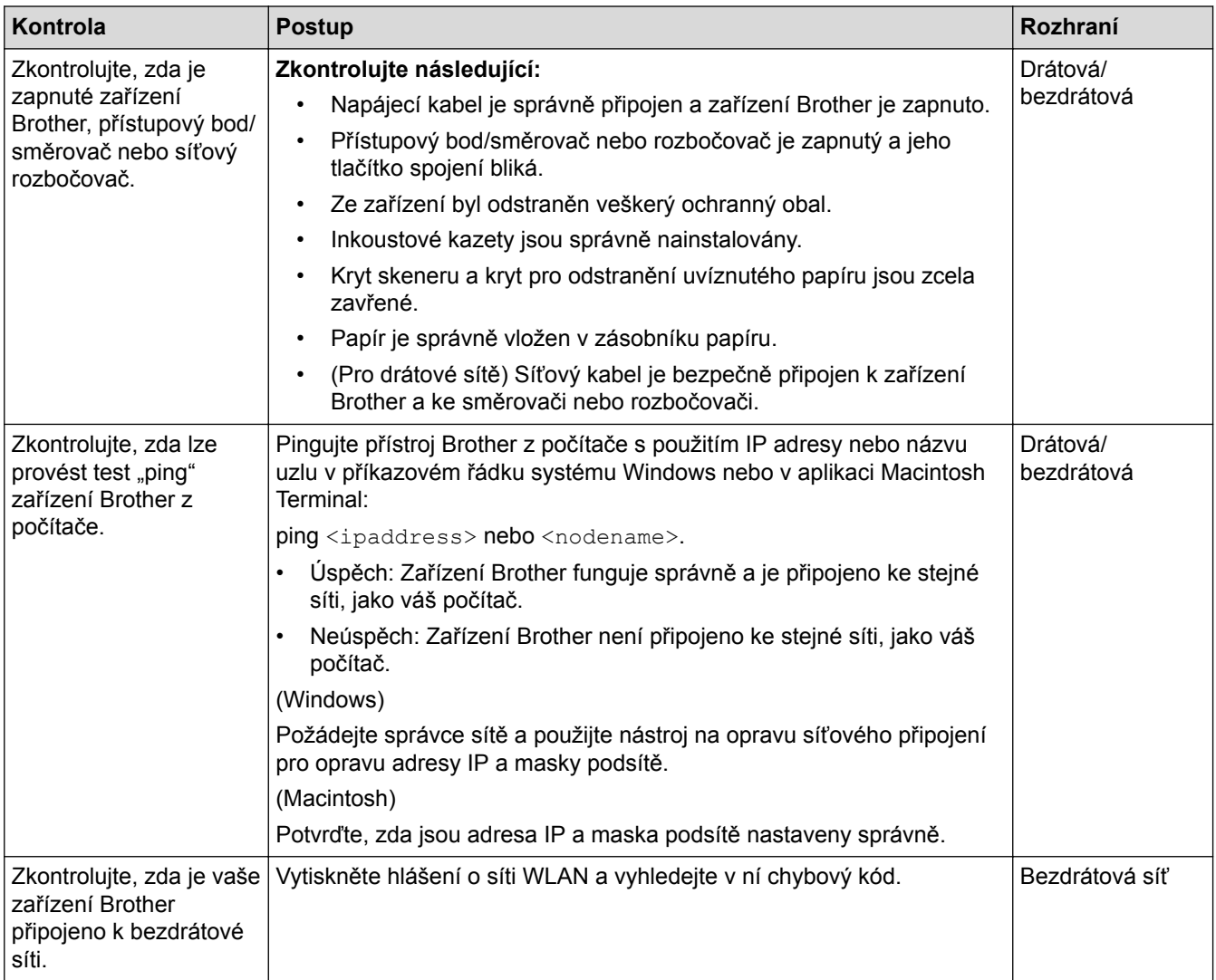

Pokud jste zkontrolovali a vyzkoušeli všechny výše uvedené možnosti, ale přesto máte problémy, najděte informace o SSID a síťovém klíči v pokynech dodaných s bezdrátovým LAN přístupovým bodem/směrovačem a správně je nastavte.

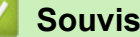

- [Problémy se sítí](#page-639-0)
- [Zkontrolujte síťová zařízení pomocí příkazu ping](#page-647-0)
- [Tisk zprávy konfigurace sítě](#page-424-0)
- [Tisk hlášení o síti WLAN](#page-458-0)
- [Použití nástroje na opravu síťového připojení \(Windows\)](#page-640-0)
- [Přístroj Brother nemůže tisknout, skenovat ani přijímat PC-FAX prostřednictvím sítě](#page-644-0)
- [Kódy chyb zprávy o bezdrátovém připojení LAN](#page-459-0)

<span id="page-647-0"></span> [Domů](#page-1-0) > [Odstraňování problémů](#page-584-0) > [Pokud máte problémy s přístrojem](#page-624-0) > [Problémy se sítí](#page-639-0) > [Jak zkontrolovat,](#page-646-0) [zda síťová zařízení fungují správně](#page-646-0) > Zkontrolujte síťová zařízení pomocí příkazu ping

## **Zkontrolujte síťová zařízení pomocí příkazu ping**

Zkontrolujte IP adresy svého počítače i přístroje Brother a potom potvrďte, zda síť funguje správně.

>> Konfigurace IP adresy na počítači (Windows)

>> Konfigurace IP adresy na počítači (Mac)

>> Konfigurace IP adresy na přístroji Brother

#### **Konfigurace IP adresy na počítači (Windows)**

- 1. Postupujte jedním z následujících způsobů:
	- Windows Vista a Windows 7

Klepněte na tlačítko /**Start** > **Všechny programy** > **Příslušenství** > **Příkazový řádek**

Windows 8

Přesuňte kurzor myši do pravého dolního rohu pracovní plochy. Po zobrazení panelu nabídky klepněte na volbu **Hledat** > **Příkazový řádek**.

Windows 10

Klikněte na > **Všechny aplikace** > **Systém Windows** > **Příkazový řádek**.

- 2. Zadejte "ipconfig" a potom na klávesnici stiskněte klávesu Enter.
- 3. Potvrďte hodnoty adresy IPv4 a masky podsítě.
- 4. Zadejte "exit" a potom stiskněte na klávesnici klávesu Enter.

#### **Konfigurace IP adresy na počítači (Mac)**

- 1. Vyberte volbu **System Preferences (Systémové předvolby)** z nabídky Apple.
- 2. Klepněte na tlačítko **Network (Síť)** > **Advanced (Pokročilý)** > **TCP/IP**
- 3. Potvrďte hodnoty adresy IPv4 a masky podsítě.

### **Konfigurace IP adresy na přístroji Brother**

Vytiskněte zprávu konfigurace sítě a potvrďte hodnoty IP adresy a masky podsítě.

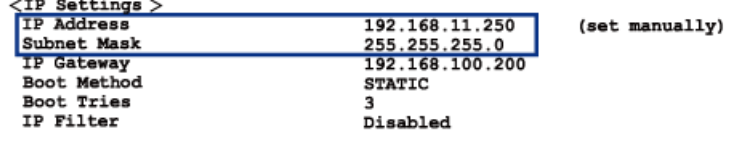

Zkontrolujte IP adresy svého počítače a přístroje Brother. Ujistěte se, že části síťové adresy jsou stejné. Například je obvyklé, že pokud je maska podsítě "255.255.255.0", pak se liší pouze části adresy hostitele.

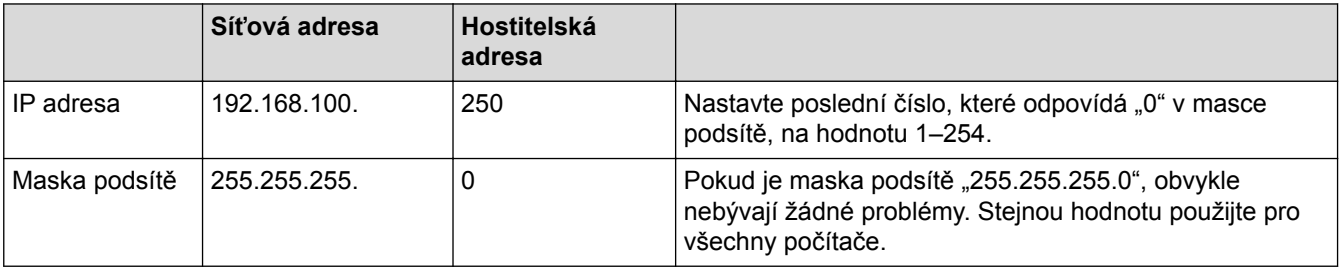

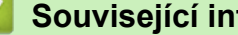

- **Související informace**
- [Jak zkontrolovat, zda síťová zařízení fungují správně](#page-646-0)
- [Přístroj Brother nemůže tisknout, skenovat ani přijímat PC-FAX prostřednictvím sítě](#page-644-0)
[Domů](#page-1-0) > [Odstraňování problémů](#page-584-0) > [Pokud máte problémy s přístrojem](#page-624-0) > Problémy související se službou Google Cloud Print™

# **Problémy související se službou Google Cloud Print™**

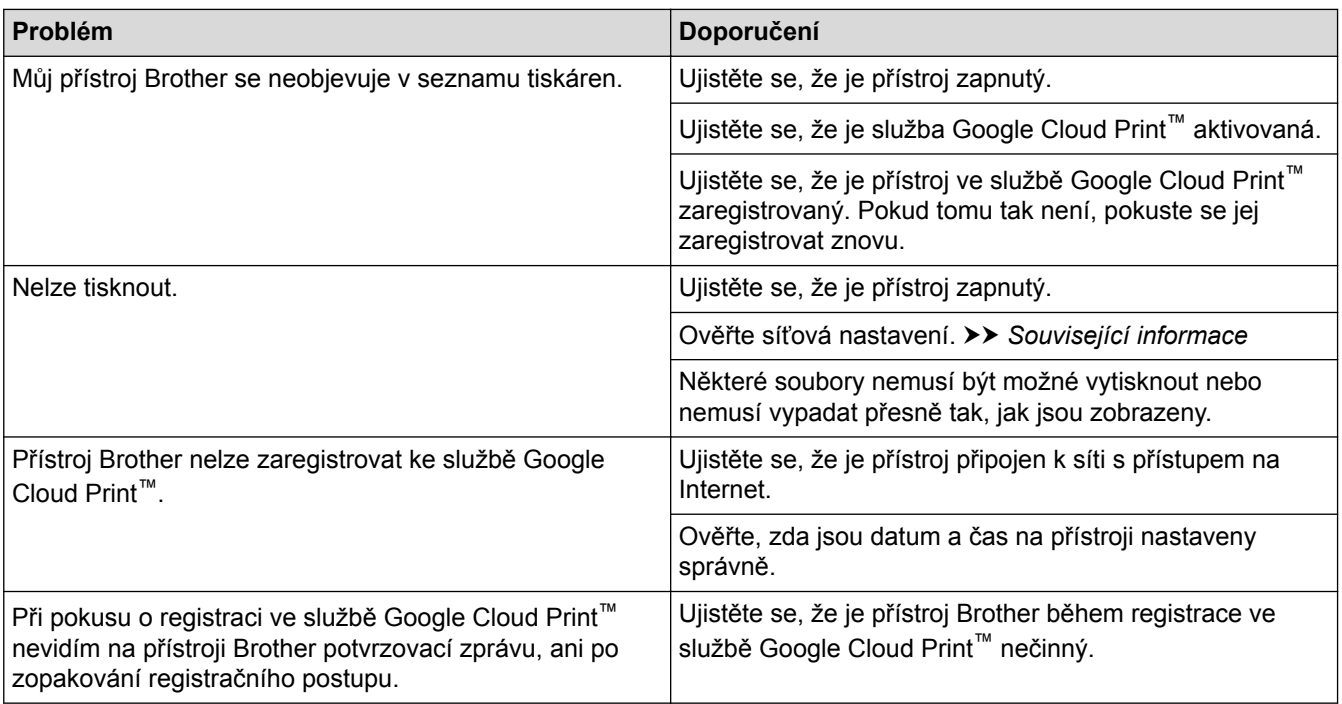

- [Pokud máte problémy s přístrojem](#page-624-0)
- [Odstraňování problémů](#page-584-0)

 [Domů](#page-1-0) > [Odstraňování problémů](#page-584-0) > [Pokud máte problémy s přístrojem](#page-624-0) > Problémy s funkcí AirPrint

## **Problémy s funkcí AirPrint**

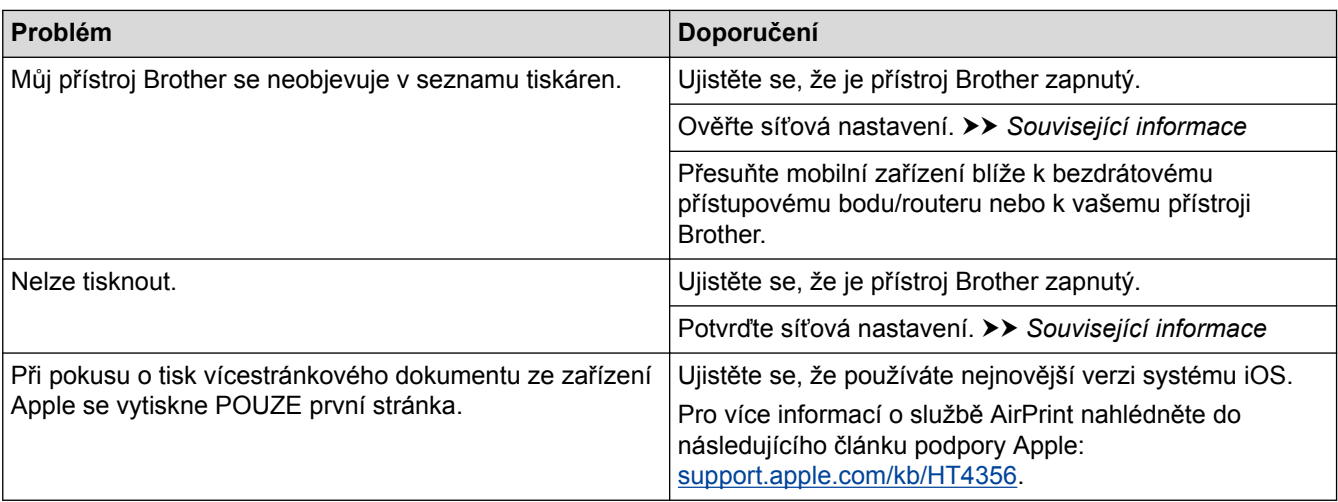

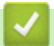

- [Pokud máte problémy s přístrojem](#page-624-0)
- [Odstraňování problémů](#page-584-0)

 [Domů](#page-1-0) > [Odstraňování problémů](#page-584-0) > Kontrola informací o přístroji

## **Kontrola informací o přístroji**

Pomocí následujících pokynů můžete zkontrolovat výrobní číslo, verzi firmwaru a aktualizaci firmwaru u vašeho přístroje Brother.

>> MFC-J3530DW >> MFC-J3930DW

#### **MFC-J3530DW**

- 1. Stiskněte tlačítko **Mastaveni** > [Vse. nastav.] > [Prist. info.].
- 2. Stiskněte jednu z následujících možností:
	- [Vyrobni cislo]

Kontrola výrobního čísla přístroje.

• [Verze firmware]

Kontrola verze firmwaru vašeho přístroje.

- [Aktualizace firmwaru] Aktualizování firmwaru přístroje na nejnovější verzi.
- [Autom kontrola firmwaru]

Zobrazení informací o firmwaru na domovské obrazovce.

3. Stiskněte tlačítko

#### **MFC-J3930DW**

- 1. Stiskněte tlačítko | Nastaveni] > [Vse. nastav.] > [Prist. info.].
- 2. Stiskněte jednu z následujících možností:
	- [Vyrobni cislo] Kontrola výrobního čísla přístroje.
	- [Verze firmware]

Kontrola verze firmwaru vašeho přístroje.

• [Aktualizace firmwaru]

Aktualizování firmwaru přístroje na nejnovější verzi.

- [Autom kontrola firmwaru] Zobrazení informací o firmwaru na domovské obrazovce.
- 3. Stiskněte tlačítko

#### **Související informace**

• [Odstraňování problémů](#page-584-0)

<span id="page-651-0"></span> [Domů](#page-1-0) > [Odstraňování problémů](#page-584-0) > Resetujte přístroj Brother

## **Resetujte přístroj Brother**

>> MFC-J3530DW >> MFC-J3930DW

#### **MFC-J3530DW**

- 1. Stiskněte tlačítko  $\begin{bmatrix} 1 \\ 1 \end{bmatrix}$  [Nastaveni] > [Vse. nastav.] > [Pocat.nastav.] > [Nulovani].
- 2. Stiskněte volbu resetu, kterou chcete použít.
- 3. Stisknutím a podržením tlačítka [OK] po dobu dvou sekund restartujte přístroj.

#### **MFC-J3930DW**

- 1. Stiskněte tlačítko  $\begin{bmatrix} 0 & 0 \\ 0 & 1 \end{bmatrix}$  [Nastaveni] > [Vse. nastav.] > [Pocat.nastav.] > [Nulovani].
- 2. Stiskněte volbu resetu, kterou chcete použít.
- 3. Stisknutím a podržením tlačítka [OK] po dobu dvou sekund restartujte přístroj.

- [Odstraňování problémů](#page-584-0)
- [Přehled funkcí resetu](#page-652-0)
- [Přenos faxů nebo faxového deníku](#page-599-0)

<span id="page-652-0"></span> [Domů](#page-1-0) > [Odstraňování problémů](#page-584-0) > [Resetujte přístroj Brother](#page-651-0) > Přehled funkcí resetu

## **Přehled funkcí resetu**

K dispozici jsou následující funkce resetování:

1. [Reset zarizeni]

Můžete resetovat všechna nastavení přístroje, která jste změnili, například datum a čas a počet zvonění. Adresář, faxové zprávy a historie volání se zachovají.

2. [Sit]

Tiskový server lze resetovat zpět na jeho výchozí tovární nastavení (včetně informací o heslu a IP adrese).

3. [Adresar a fax]

Adresář a fax obnoví následující nastavení:

- Adresář
	- (Adresář a nastavení skupin)
- Naprogramované faxové úlohy v paměti (odložený fax a přenos odložené dávky)
- ID stanice

(Jméno a číslo)

- Funkce dálkového ovládání faxu (Přesměrování faxu)
- Hlášení

(Hlášení o ověření přenosu, adresář a faxový deník)

- Historie (Odchozí volání)
- Faxy v paměti
- 4. [Vsechna nastav]

Funkci Reset nastavení použijte k resetování všech nastavení přístroje zpět na hodnoty, které byly původně nastaveny v továrně.

Společnost Brother důrazně doporučuje provést tuto operaci, až budete přístroj likvidovat.

Před výběrem možnosti [Sit] nebo [Vsechna nastav] odpojte kabel rozhraní.

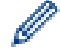

- [Resetujte přístroj Brother](#page-651-0)
- [Přenos faxů nebo faxového deníku](#page-599-0)

#### <span id="page-653-0"></span> [Domů](#page-1-0) > Pravidelná údržba

## **Pravidelná údržba**

- [Výměna inkoustových kazet](#page-654-0)
- [Čištění přístroje Brother](#page-657-0)
- [Kontrola přístroje Brother](#page-674-0)
- [Seřiďte podávání papíru tak, aby se snížil počet svislých čar.](#page-691-0)
- [Změna voleb tiskových nastavení při potížích s tiskem](#page-692-0)
- [Balení a expedice vašeho přístroje Brother](#page-694-0)

<span id="page-654-0"></span> [Domů](#page-1-0) > [Pravidelná údržba](#page-653-0) > Výměna inkoustových kazet

## **Výměna inkoustových kazet**

Přístroj Brother je vybaven čítačem inkoustových bodů. Čítač inkoustových bodů automaticky sleduje úroveň inkoustu v každé ze čtyř kazet. Když přístroj zjistí, že v kazetě dochází inkoust, zobrazí zprávu.

Na displeji LCD se zobrazí informace, ve které inkoustové kazetě dochází inkoust nebo která potřebuje výměnu. Je nutné, abyste pokyny k výměně inkoustových kazet zobrazené na LCD plnili ve správném pořadí.

I když přístroj hlásí, že je nutno vyměnit inkoustovou kazetu, vždy v ní zůstane malé množství inkoustu. V inkoustové kazetě je nutné ponechat určité množství inkoustu, aby nedošlo k vysušení a poškození sestavy tiskové hlavy vzduchem.

# **UPOZORNĚNÍ**

Pokud vám vnikne inkoust do očí, ihned ho vypláchněte vodou a v případě obav vyhledejte lékaře.

## **DŮLEŽITÉ**

Společnost Brother důrazně doporučuje, abyste inkoustové kazety dodávané s přístrojem nedoplňovali. Také důrazně doporučujeme používat pouze originální náhradní inkoustové kazety Brother. Použití nebo pokus o použití potenciálně nekompatibilního inkoustu a/nebo kazet v přístroji Brother může způsobit poškození přístroje a/nebo může vést k neuspokojivé kvalitě tisku. Naše záruka se nevztahuje na jakékoli závady způsobené použitím inkoustu a/nebo kazet neautorizované třetí strany. Na ochranu své investice a zajištění nejlepšího výkonu přístroje Brother důrazně doporučujeme používat originální inkoustové kazety Brother.

1. Otevřete kryt inkoustových kazet (1).

Pokud je třeba vyměnit jednu nebo více inkoustových kazet, na displeji LCD se zobrazí zpráva [Pouze cernobily tisk] nebo [Vymen ink.].

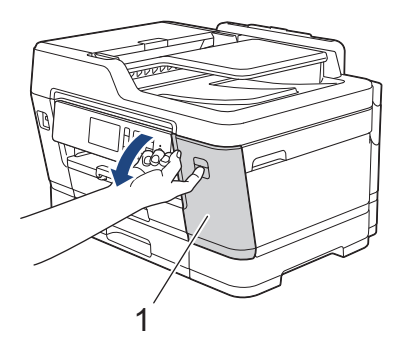

Pokud je černá kazeta prázdná, zobrazí se pouze zpráva [Vymen ink.]. Musíte vyměnit černou kazetu.

2. Pro uvolnění kazety barvy označené na displeji LCD stiskněte páčku pro uvolnění zámku a kazetu z přístroje vyjměte, jak je znázorněno na obrázku.

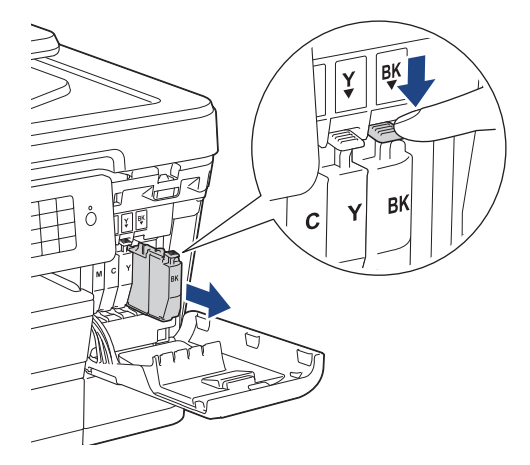

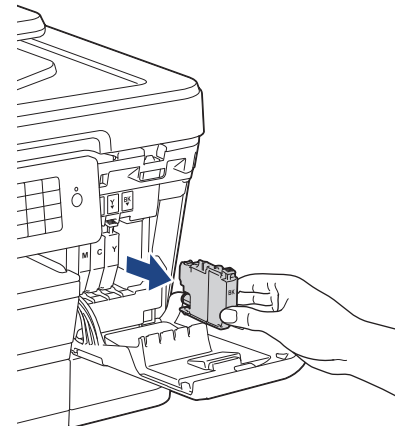

3. Otevřete obal nové inkoustové kazety barvy uvedené na displeji LCD a inkoustovou kazetu vyjměte.

## **DŮLEŽITÉ**

• NEDOTÝKEJTE se kazety v oblasti označené (1). Mohlo by to zabránit přístroji v rozpoznání kazety.

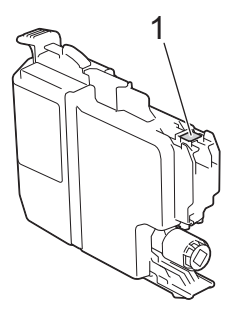

• Před vložením do přístroje rychle 15krát vodorovně protřepejte pouze **černou** inkoustovou kazetu podle obrázku.

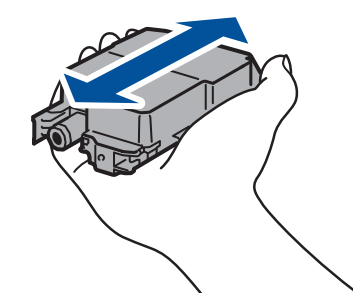

4. Zasuňte inkoustovou kazetu ve směru šipky na štítku. Každá barva má svoji vlastní správnou polohu.

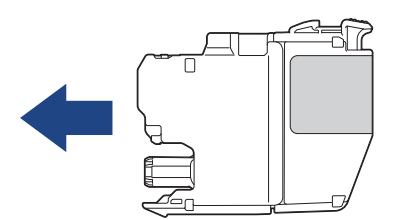

5. Jemně zatlačte na oblast označenou nápisem "PUSH" (TLAČIT), dokud inkoustová kazeta nezapadne na své místo, a poté zavřete kryt inkoustové kazety.

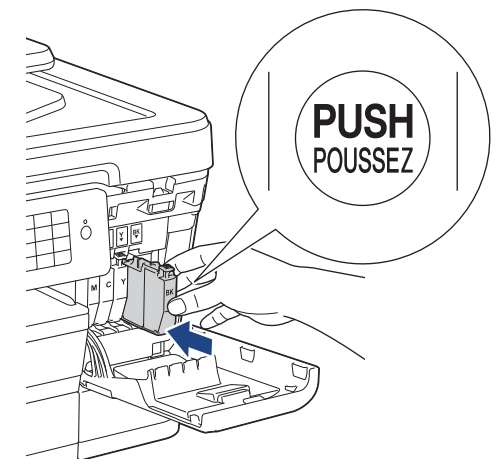

Přístroj automaticky vynuluje čítač inkoustových bodů.

- Pokud jste vyměnili inkoustovou kazetu, například černou, na displeji LCD se může zobrazit výzva, abyste ověřili, že byla nová (například [Zmenili jste K]). Po instalaci každé nové kazety vynulujte stisknutím tlačítka [Ano] čítač inkoustových bodů pro danou barvu. Pokud inkoustová kazeta, kterou jste instalovali, není nová, nezapomeňte zvolit [Ne].
	- Pokud displej LCD po instalaci inkoustové kazety zobrazuje zprávu [Neni inkoust. kazeta] nebo [Nelze rozpoznat], ověřte, zda je inkoustová kazeta nainstalována správně. Vyjměte inkoustovou kazetu a pomalu ji znovu nainstalujte tak, aby zapadla na své místo.

## **DŮLEŽITÉ**

- S inkoustovými kazetami NETŘESTE. Pokud vám inkoust znečistí pokožku nebo oděv, zasažené místo ihned omyjte mýdlem nebo saponátem.
- Inkoustové kazety NEVYJÍMEJTE v případě, že je není třeba vyměnit. V opačném případě přístroj nezjistí množství zbývajícího inkoustu v kazetě.
- NEDOTÝKEJTE SE štěrbin pro vložení kazet. Mohli byste si potřísnit ruce inkoustem.
- Pokud instalací inkoustové kazety do nesprávné pozice zaměníte barvy, na displeji LCD se zobrazí zpráva [Nespravna barva inkoustu].

Zkontrolujte, které inkoustové kazety neodpovídají dle barvy svým pozicím a přesuňte je do správné pozice.

- Když otevřete inkoustovou kazetu, nainstalujte ji do přístroje a spotřebujte ji do šesti měsíců od instalace. Neotevřené inkoustové kazety používejte do data ukončení použitelnosti uvedeného na obalu.
- NEROZEBÍREJTE inkoustovou kazetu ani s ní nemanipulujte, mohlo by dojít k úniku inkoustu z kazety.

- [Pravidelná údržba](#page-653-0)
- [Chybová hlášení a zprávy o údržbě](#page-585-0)
- [Zacházení s papírem a problémy s tiskem](#page-625-0)
- [Balení a expedice vašeho přístroje Brother](#page-694-0)

<span id="page-657-0"></span> [Domů](#page-1-0) > [Pravidelná údržba](#page-653-0) > Čištění přístroje Brother

## **Čištění přístroje Brother**

- [Čištění skeneru](#page-658-0)
- [Čištění tiskové hlavy přístroje Brother](#page-660-0)
- [Čištění tiskové hlavy z počítače \(Windows\)](#page-662-0)
- [Čištění tiskové hlavy z počítače \(Macintosh\)](#page-664-0)
- [Čištění LCD displeje přístroje](#page-665-0)
- [Čištění vnější plochy přístroje](#page-666-0)
- [Čištění tiskové desky přístroje](#page-667-0)
- [Čištění válečků podavače papíru.](#page-668-0)
- [Vyčištění základní opěrky](#page-670-0)
- [Čištění válečků k zavádění papíru](#page-671-0)
- [Vyčistěte válečky pro zavádění papíru pro zásobník papíru č. 2](#page-673-0)

<span id="page-658-0"></span> [Domů](#page-1-0) > [Pravidelná údržba](#page-653-0) > [Čištění přístroje Brother](#page-657-0) > Čištění skeneru

# **Čištění skeneru**

- 1. Odpojte přístroj od elektrické zásuvky.
- 2. Zvedněte kryt dokumentu (1). Vyčistěte sklo skeneru (2) a bílý plast (3) měkkou látkou nepouštějící vlákna navlhčenou ve vodě.

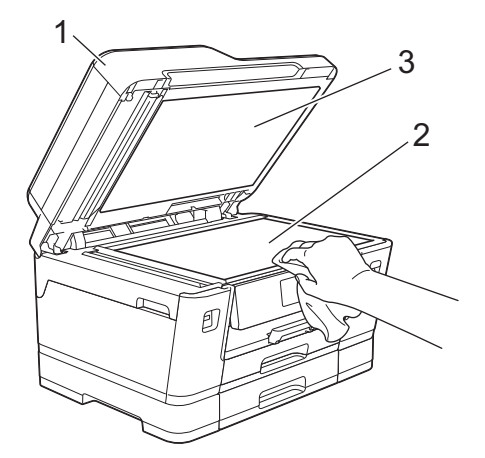

3. V jednotce ADF vyčistěte bílou lištu (1) a skleněný pruh (2) měkkou látkou nepouštějící vlákna navlhčenou ve vodě.

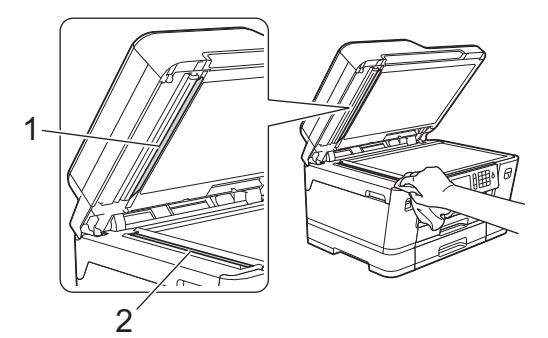

4. (MFC-J3930DW) Otevřete kryt skla skeneru (1) a vyčistěte bílou lištu (2) a skleněný pruh (3) měkkou látkou nepouštějící vlákna navlhčenou ve vodě.

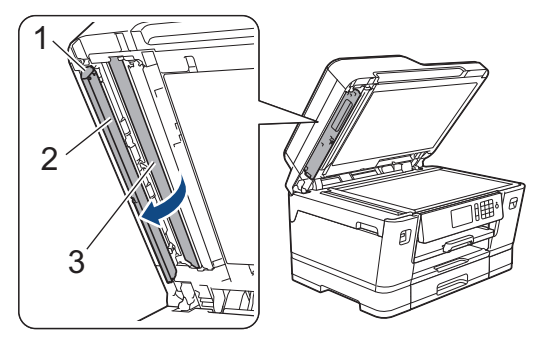

Ø Kromě čištění skla skeneru a skleněného proužku nehořlavým čisticím prostředkem na sklo přejeďte konečky prstů přes skleněný proužek, zda na něm neucítíte cizí předměty. Pokud ucítíte nečistoty nebo zbytky, vyčistěte sklo znovu a zaměřte se na znečištěné místo. Možná budete muset čištění zopakovat třikrát nebo čtyřikrát. Výsledek každého čištění ověřte vyhotovením kopie.

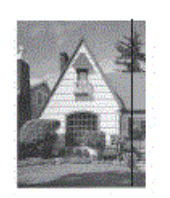

Pokud je na skleněném proužku skvrna nečistot nebo korekční kapaliny, na vytištěném vzorku bude svislá čára.

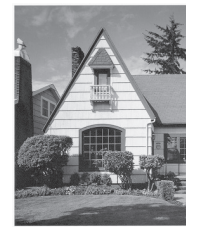

Po vyčištění skleněného proužku svislá čára zmizí.

- [Čištění přístroje Brother](#page-657-0)
- [Problémy s telefonem a faxem](#page-631-0)
- [Jiné problémy](#page-637-0)

<span id="page-660-0"></span> [Domů](#page-1-0) > [Pravidelná údržba](#page-653-0) > [Čištění přístroje Brother](#page-657-0) > Čištění tiskové hlavy přístroje Brother

## **Čištění tiskové hlavy přístroje Brother**

K zachování dobré kvality tisku provádí přístroj v případě potřeby automatické čištění tiskové hlavy. Je-li problém v kvalitě tisku, lze čištění hlavy provést ručně.

- Tiskovou hlavu vyčistěte, pokud se v textu nebo grafice nachází na vytištěných stránkách vodorovná čára nebo prázdné místo. V závislosti na problémové barvě zvolte čištění pouze černé barvy, tří barev najednou (žlutá/azurová/purpurová) nebo všech čtyř barev najednou.
- Při čištění tiskové hlavy se spotřebovává inkoust.
- Příliš časté čištění znamená zbytečnou spotřebu inkoustu.

## **DŮLEŽITÉ**

NEDOTÝKEJTE se tiskové hlavy. Pokud byste se tiskové hlavy dotkli, mohlo by dojít k trvalému poškození a ztrátě záruky na tiskovou hlavu.

### >> MFC-J3530DW

#### >> MFC-J3930DW

b

#### **MFC-J3530DW**

1. Stiskněte tlačítko  $\|\cdot\|$  [Inkoust] > [Cisteni tisk. hlavy].

Můžete také stisknout tlačítko [Nastaveni] > [Udrzba] > [Cisteni tisk. hlavy].

- 2. Stiskněte [Jen cerna], [Pouze barvy] nebo [Vse].
- 3. Stiskněte tlačítko [Normalni], [Silny] nebo [Nejsilnejsi].
- 4. Stiskněte tlačítko [Start].

Přístroj vyčistí tiskovou hlavu.

- Pokud se kvalita tisku nezlepší ani po vyčištění tiskové hlavy, zkuste pro každou z problémových barev nainstalovat novou originální náhradní inkoustovou kazetu značky Brother. Zkuste znovu vyčistit tiskovou hlavu. Pokud se tisk nezlepší, kontaktujte zákaznický servis Brother nebo místního prodejce společnosti Brother.
	- Čištění tiskové hlavy můžete také provést z počítače.

#### **MFC-J3930DW**

1. Stiskněte tlačítko [Inkoust] > [Cisteni tisk. hlavy].

Můžete také stisknout tlačítko **Mastaveni**l > [Udrzba] > [Cisteni tisk. hlavy].

- 2. Stiskněte tlačítko [Jen cerna], [Pouze barvy] nebo [Vsechny].
- 3. Stiskněte tlačítko [Normalni], [Silny] nebo [Nejsilnejsi].
- 4. Stiskněte tlačítko [Start].

Přístroj vyčistí tiskovou hlavu.

- Pokud se kvalita tisku nezlepší ani po vyčištění tiskové hlavy, zkuste pro každou z problémových barev nainstalovat novou originální náhradní inkoustovou kazetu značky Brother. Zkuste znovu vyčistit tiskovou hlavu. Pokud se tisk nezlepší, kontaktujte zákaznický servis Brother nebo místního prodejce společnosti Brother.
- Čištění tiskové hlavy můžete také provést z počítače.

- [Čištění přístroje Brother](#page-657-0)
- [Zacházení s papírem a problémy s tiskem](#page-625-0)
- [Čištění tiskové hlavy z počítače \(Windows\)](#page-662-0)
- [Čištění tiskové hlavy z počítače \(Macintosh\)](#page-664-0)

<span id="page-662-0"></span> [Domů](#page-1-0) > [Pravidelná údržba](#page-653-0) > [Čištění přístroje Brother](#page-657-0) > Čištění tiskové hlavy z počítače (Windows)

## **Čištění tiskové hlavy z počítače (Windows)**

K zachování dobré kvality tisku provádí přístroj v případě potřeby automatické čištění tiskové hlavy. Je-li problém v kvalitě tisku, lze čištění hlavy provést ručně.

- 1. Postupujte jedním z následujících způsobů:
	- Pro Windows Vista a Windows Server 2008

Klikněte na **(Start)** > **Ovládací panely** > **Hardware a zvuk** > **Tiskárny**.

• Pro Windows 7 a Windows Server 2008 R2

Klikněte na **(Start)** > **Zařízení a tiskárny**.

Pro Windows 8

Přesuňte kurzor myši do pravého dolního rohu pracovní plochy. Po zobrazení panelu nabídky klepněte na volbu **Nastavení** a poté klepněte na položku **Ovládací panely**. Ve skupině **Hardware a zvuk** klepněte na **Zobrazit zařízení a tiskárny**.

• Pro Windows Server 2012

Přesuňte kurzor myši do pravého dolního rohu pracovní plochy. Po zobrazení panelu nabídky klepněte na volbu **Nastavení** a poté klepněte na položku **Ovládací panely**. Ve skupině **Hardware** klepněte na **Zobrazit zařízení a tiskárny**.

• Pro Windows Server 2012 R2

Klikněte na položku **Ovládací panely** v okně **Start**. Ve skupině **Hardware** klikněte na **Zobrazit zařízení a tiskárny**.

Pro Windows 10

Klikněte na > **Všechny aplikace** > **Systém Windows** > **Ovládací panely**. Ve skupině **Hardware a zvuk** klikněte na **Zobrazit zařízení a tiskárny**.

- 2. Klikněte pravým tlačítkem na ikonu **Brother MFC-XXXX Printer** (kde XXXX je název vašeho modelu) a poté vyberte **Předvolby tisku**. Pokud se zobrazí možnosti ovladače tiskárny, vyberte svůj ovladač tiskárny. Zobrazí se dialogové okno tiskového ovladače.
- 3. Klepněte na kartu **Údržba**.
- 4. Vyberte jednu z následujících možností:

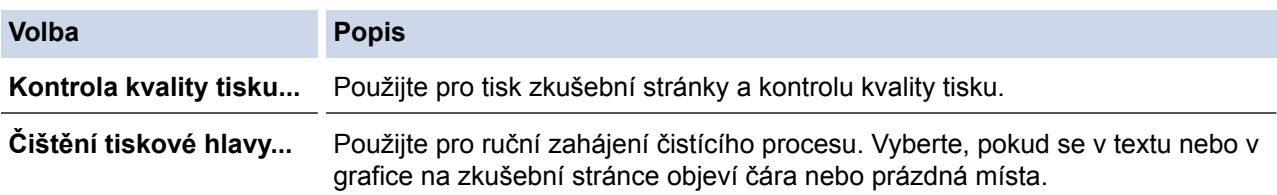

- 5. Postupujte jedním z následujících způsobů:
	- Pokud jste vybrali volbu **Kontrola kvality tisku...**, stiskněte tlačítko **Start**. Přístroj vytiskne zkušební stránku.
	- Pokud jste zvolili volbu **Čištění tiskové hlavy...**, vyberte pro typ čištění volbu **Jen černá**, **Jen barva** nebo **Všechny** a potom klikněte na tlačítko **Další**.
- 6. Pro sílu čištění vyberte volbu **Normální**, **Vysoká** nebo **Nejvyšší** a potom klikněte na tlačítko **Další**.
- 7. Klikněte na tlačítko **Start**.

Přístroj zahájí čištění.

- [Čištění přístroje Brother](#page-657-0)
- [Zacházení s papírem a problémy s tiskem](#page-625-0)

• [Čištění tiskové hlavy přístroje Brother](#page-660-0)

<span id="page-664-0"></span> [Domů](#page-1-0) > [Pravidelná údržba](#page-653-0) > [Čištění přístroje Brother](#page-657-0) > Čištění tiskové hlavy z počítače (Macintosh)

# **Čištění tiskové hlavy z počítače (Macintosh)**

K zachování dobré kvality tisku provádí přístroj v případě potřeby automatické čištění tiskové hlavy. Je-li problém v kvalitě tisku, lze čištění hlavy provést ručně.

- 1. Vyberte volbu **System Preferences (Systémové předvolby)** z nabídky Apple.
- 2. Vyberte **Printers & Scanners (Tiskárny a skenery)** a potom vyberte přístroj.
- 3. Klikněte na tlačítko **Options & Supplies (Příslušenství a spotřební materiál)**.
- 4. Klikněte na kartu **Utility (Obslužný program)**, a poté klikněte na tlačítko **Open Printer Utility (Spustit nástroj tiskárny)**.

Zobrazí se okno Status Monitor.

- 5. Klikněte na nabídku **Control (Ovládání)** a potom vyberte položku **Maintenance (Údržba)**.
- 6. Vyberte jednu z následujících možností:

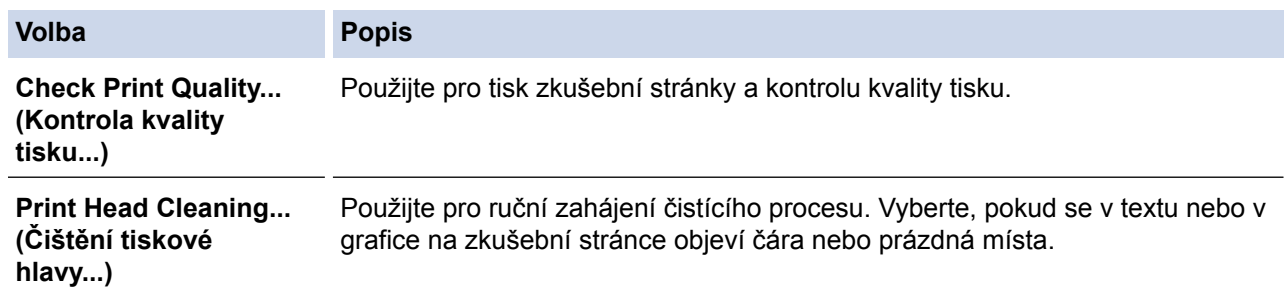

- 7. Postupujte jedním z následujících způsobů:
	- Pokud jste vybrali volbu **Check Print Quality... (Kontrola kvality tisku...)**, stiskněte tlačítko **Start (Spustit)**.

Přístroj vytiskne zkušební stránku.

- Pokud jste zvolili volbu **Print Head Cleaning... (Čištění tiskové hlavy...)**, vyberte pro typ čištění volbu **Black only (Jen černá)**, **Color only (Jen barva)** nebo **All (Všechny)** a potom klikněte na tlačítko **Next (Další)**.
- 8. Pro sílu čištění vyberte volbu **Normal (Normální)**, **Strong (Vysoká)** nebo **Strongest (Nejvyšší)** a potom klikněte na tlačítko **Next (Další)**.
- 9. Klikněte na tlačítko **Start (Spustit)**.

Přístroj zahájí čištění.

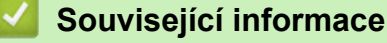

- [Čištění přístroje Brother](#page-657-0)
- [Zacházení s papírem a problémy s tiskem](#page-625-0)
- [Čištění tiskové hlavy přístroje Brother](#page-660-0)

<span id="page-665-0"></span> [Domů](#page-1-0) > [Pravidelná údržba](#page-653-0) > [Čištění přístroje Brother](#page-657-0) > Čištění LCD displeje přístroje

## **Čištění LCD displeje přístroje**

# **DŮLEŽITÉ**

NEPOUŽÍVEJTE tekuté čističe (včetně etanolu).

- 1. Stiskněte a podržte  $\bigcirc$ , přístroj se vypne. Než se napájení vypne, na LCD displeji se na několik sekund zobrazí zpráva [Usporny rezim].
- 2. LCD displej čistěte suchou, měkkou látkou nepouštějící vlákna.

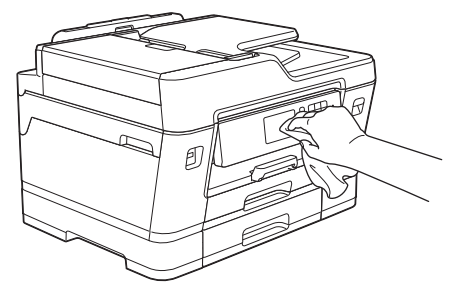

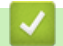

 **Související informace**

• [Čištění přístroje Brother](#page-657-0)

<span id="page-666-0"></span> [Domů](#page-1-0) > [Pravidelná údržba](#page-653-0) > [Čištění přístroje Brother](#page-657-0) > Čištění vnější plochy přístroje

# **Čištění vnější plochy přístroje**

## **DŮLEŽITÉ**

- Používejte neutrální čisticí prostředky. Čištění těkavými tekutinami, jako je ředidlo nebo benzin, poškodí vnější povrch zařízení.
- NEPOUŽÍVEJTE čisticí materiály, které obsahují čpavek.
- K odstraňování nečistot z ovládacího panelu NEPOUŽÍVEJTE izopropylalkohol. Může způsobit popraskání panelu.
- 1. Je-li rozkládací podpěra papíru rozložená, složte ji a zasuňte podpěru papíru.
- 2. Vysuňte zásobníky papíru (1) zcela z přístroje, jak je znázorněno šipkou.

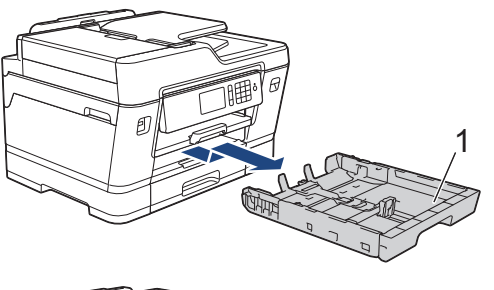

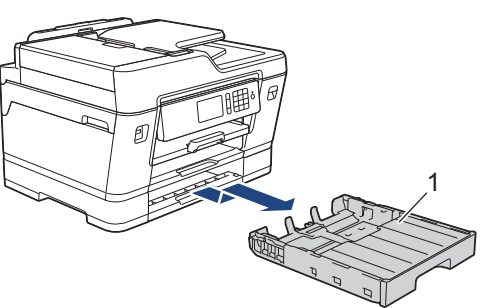

3. Otřete vnější část přístroje suchou látkou nepouštějící vlákna, abyste odstranili prach.

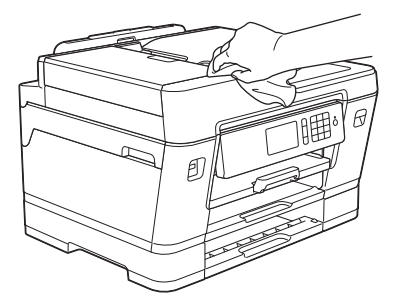

4. Odstraňte všechno, co uvízlo uvnitř zásobníku papíru. Otřete vnitřní a vnější část zásobníku papíru suchou, jemnou a látkou nepouštějící vlákna, abyste odstranili prach.

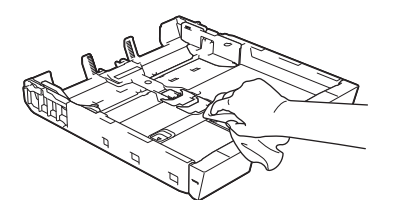

5. Pomalu zasuňte zásobník papíru úplně do přístroje.

#### **Související informace**

• [Čištění přístroje Brother](#page-657-0)

<span id="page-667-0"></span> [Domů](#page-1-0) > [Pravidelná údržba](#page-653-0) > [Čištění přístroje Brother](#page-657-0) > Čištění tiskové desky přístroje

# **Čištění tiskové desky přístroje**

# **VAROVÁNÍ**

 $\sqrt{\hat{A}}$  Před čištěním tiskové desky odpojte přístroj z elektrické zásuvky, aby nemohlo dojít k úrazu elektrickým proudem.

- 1. Oběma rukama uchopte držátka pro prsty na obou stranách přístroje a zvedejte kryt skeneru do otevřené polohy.
- 2. Vyčistěte tiskovou desku (1) a prostor kolem ní od zbytků inkoustu suchým měkkým hadříkem, který nepouští vlákna.

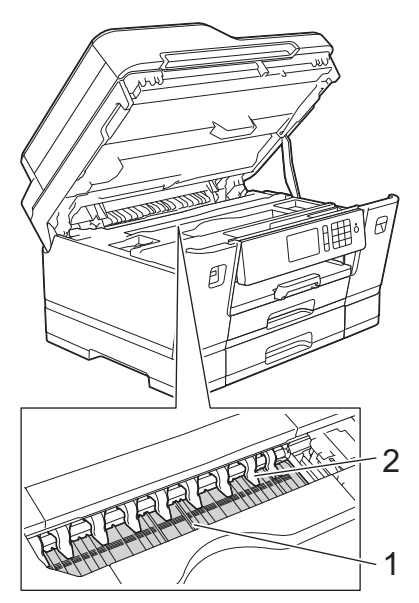

## **DŮLEŽITÉ**

Devět úchytek (2) NEOHÝBEJTE ani na ně příliš NETLAČTE. Mohlo by dojít k jejich poškození.

3. Oběma rukama opatrně zavřete kryt skeneru.

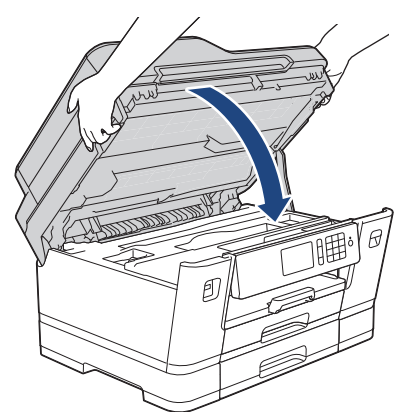

4. Znovu připojte napájecí kabel.

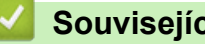

- **Související informace**
- [Čištění přístroje Brother](#page-657-0)
- [Zacházení s papírem a problémy s tiskem](#page-625-0)

<span id="page-668-0"></span> [Domů](#page-1-0) > [Pravidelná údržba](#page-653-0) > [Čištění přístroje Brother](#page-657-0) > Čištění válečků podavače papíru.

# **Čištění válečků podavače papíru.**

Pokud jsou válečky podavače papíru znečištěny inkoustem nebo se na nich nahromadil papírový prach, mohlo by dojít k problémům při zavádění papíru.

- 1. Odpojte přístroj od elektrické zásuvky.
- 2. Je-li rozkládací podpěra papíru rozložená, složte ji a zasuňte podpěru papíru.
- 3. Vysuňte zásobník papíru (1) zcela z přístroje, jak je znázorněno šipkou.

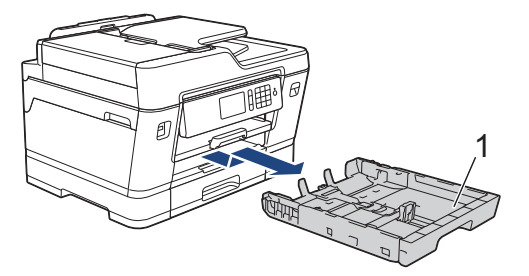

4. Zdvihněte podpěru papíru (1) a pak ji šikmo vysuňte zcela z přístroje, jak znázorňuje šipka.

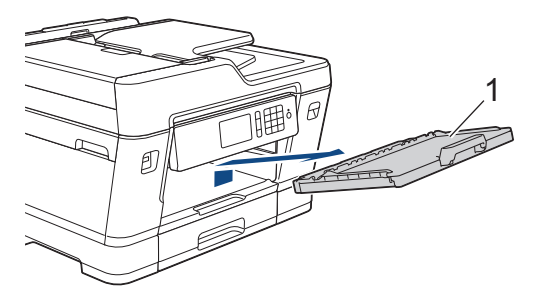

5. Očistěte přední stranu válečků podavače papíru (1) jemným hadříkem nepouštějícím vlákna navlhčeným ve vodě pohybem ze strany na stranu. Po očištění otřete válečky suchým, jemným hadříkem nepouštějícím vlákna, abyste odstranili veškerou vlhkost.

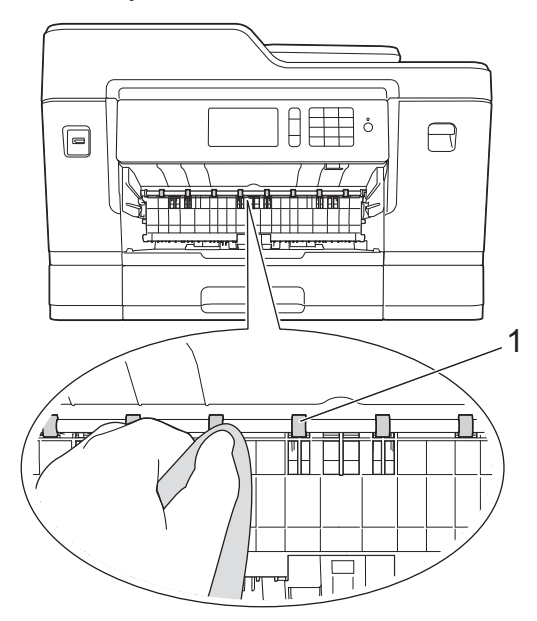

6. Zvedněte klapku pro odstranění uvíznutého papíru (2) a potom očistěte zadní stranu válečků podavače papíru (1) měkkým hadříkem nepouštějícím vlákna navlhčeným ve vodě. Po očištění otřete válečky suchým, jemným hadříkem nepouštějícím vlákna, abyste odstranili veškerou vlhkost.

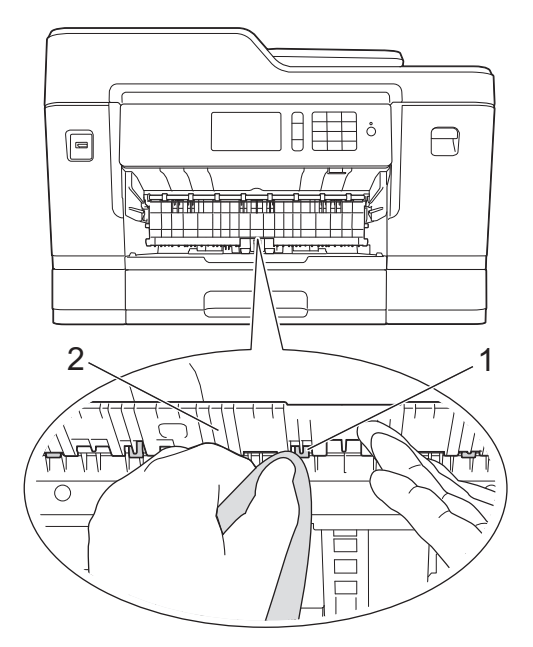

7. Zasuňte podpěru papíru pevně zpět do přístroje. Ujistěte se, že jste podpěru papíru zasunuli do příslušných žlábků.

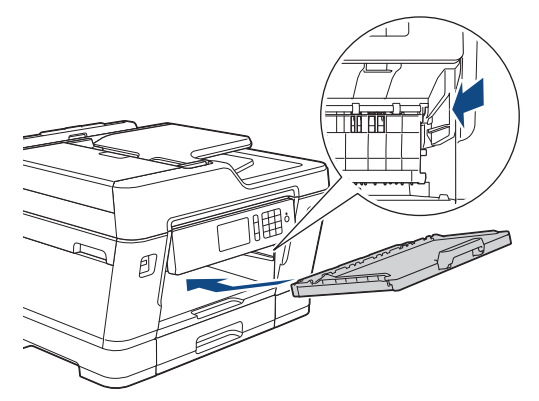

- 8. Pomalu zasuňte zásobník papíru úplně do přístroje.
- 9. Znovu připojte napájecí kabel.

Ø

Nepoužívejte zařízení, dokud válečky neoschnou. Při používání přístroje před oschnutím válečků by mohlo dojít k problémům se zaváděním papíru.

- [Čištění přístroje Brother](#page-657-0)
- [Zacházení s papírem a problémy s tiskem](#page-625-0)

<span id="page-670-0"></span> [Domů](#page-1-0) > [Pravidelná údržba](#page-653-0) > [Čištění přístroje Brother](#page-657-0) > Vyčištění základní opěrky

# **Vyčištění základní opěrky**

Pravidelné čištění základní opěrky může předejít problémům se zaváděním více listů papíru najednou v situaci, kdy zbývá v zásobníku už jen několik listů.

- 1. Je-li rozkládací podpěra papíru rozložená, složte ji a zasuňte podpěru papíru.
- 2. Vysuňte zásobníky papíru (1) zcela z přístroje, jak je znázorněno šipkou.

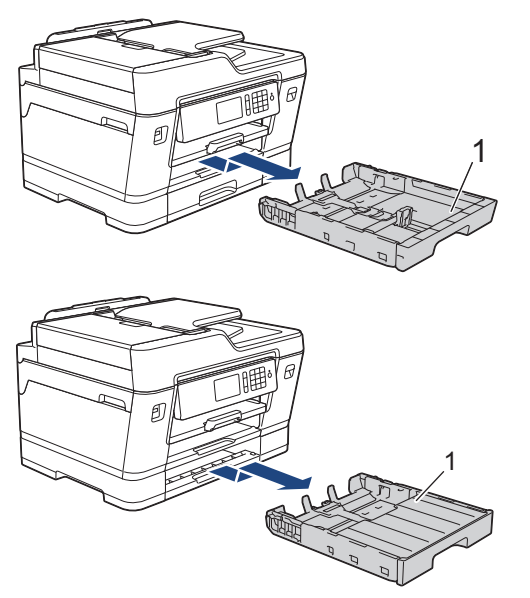

3. Vyčistěte základní desku (1) měkkou látkou nepouštějící vlákna navlhčenou ve vodě. Po očištění otřete desku suchým, jemným hadříkem nepouštějícím vlákna, abyste odstranili veškerou vlhkost.

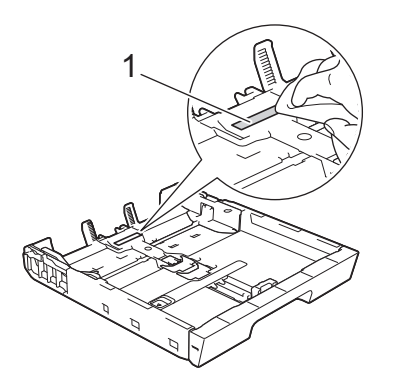

4. Pomalu zasuňte zásobníky papíru úplně do přístroje.

- [Čištění přístroje Brother](#page-657-0)
- [Zacházení s papírem a problémy s tiskem](#page-625-0)

<span id="page-671-0"></span> [Domů](#page-1-0) > [Pravidelná údržba](#page-653-0) > [Čištění přístroje Brother](#page-657-0) > Čištění válečků k zavádění papíru

## **Čištění válečků k zavádění papíru**

Pravidelným čištěním válečků pro zavádění papíru můžete zaručit správné podávání papíru a tím předejít uvíznutím papíru.

- 1. Odpojte přístroj od elektrické zásuvky.
- 2. Je-li rozkládací podpěra papíru rozložená, složte ji a zasuňte podpěru papíru.
- 3. Vysuňte zásobník papíru (1) zcela z přístroje, jak je znázorněno šipkou.

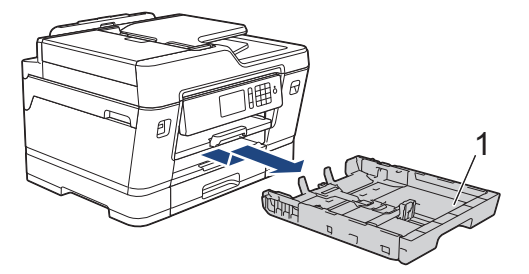

4. Zdvihněte podpěru papíru (1) a pak ji šikmo vysuňte zcela z přístroje, jak znázorňuje šipka.

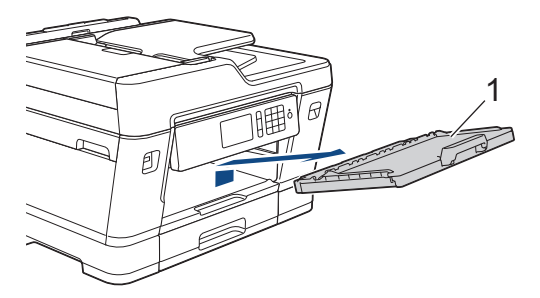

5. Vyčistěte válečky pro zavádění papíru (1) jemným hadříkem nepouštějícím vlákna lehce navlhčeným ve vodě. Válečky pomalu otáčejte, aby byl očištěn celý povrch. Po očištění otřete válečky suchým, jemným hadříkem nepouštějícím vlákna, abyste odstranili veškerou vlhkost.

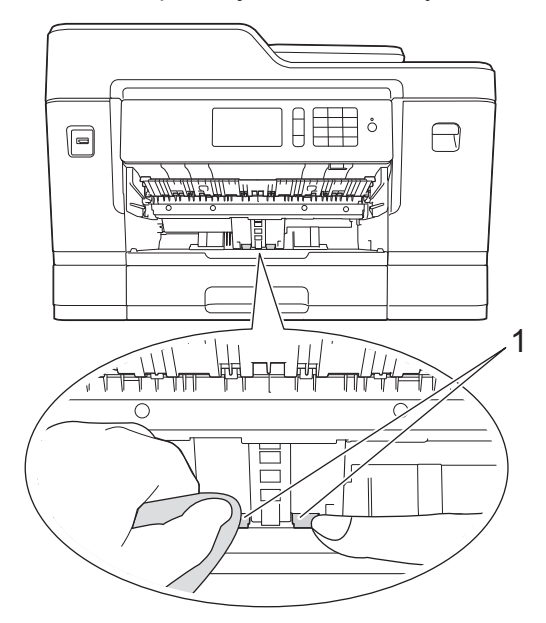

6. Zasuňte podpěru papíru pevně zpět do přístroje. Ujistěte se, že jste podpěru papíru zasunuli do příslušných žlábků.

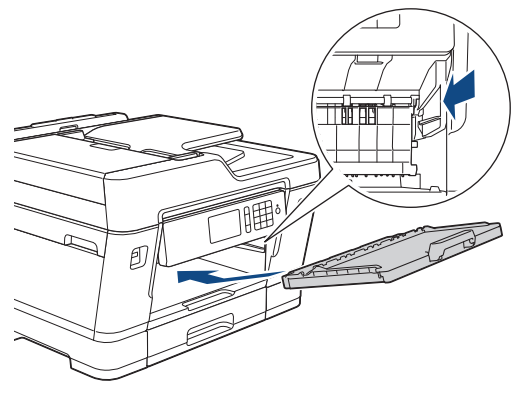

- 7. Pomalu zasuňte zásobník papíru úplně do přístroje.
- 8. Znovu připojte napájecí kabel.

## **Související informace**

• [Čištění přístroje Brother](#page-657-0)

∣✔

- [Chybová hlášení a zprávy o údržbě](#page-585-0)
- [Zacházení s papírem a problémy s tiskem](#page-625-0)

<span id="page-673-0"></span> [Domů](#page-1-0) > [Pravidelná údržba](#page-653-0) > [Čištění přístroje Brother](#page-657-0) > Vyčistěte válečky pro zavádění papíru pro zásobník papíru č. 2

# **Vyčistěte válečky pro zavádění papíru pro zásobník papíru č. 2**

#### **Související modely**: MFC-J3930DW

- 1. Odpojte přístroj od elektrické zásuvky.
- 2. Je-li rozkládací podpěra papíru rozložená, složte ji a zasuňte podpěru papíru.
- 3. Vysuňte zásobník č. 2 (1) zcela z přístroje, jak je znázorněno šipkou.

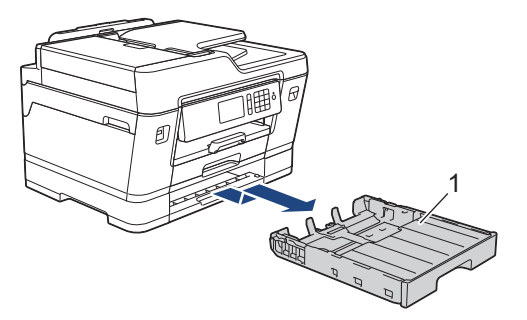

4. Vyčistěte válečky pro zavádění papíru zásobníku č. 2 (1) jemnou látkou nepouštějící vlákna navlhčenou ve vodě. Válečky pomalu otáčejte, aby byl očištěn celý povrch. Po očištění otřete válečky suchým, jemným hadříkem nepouštějícím vlákna, abyste odstranili veškerou vlhkost.

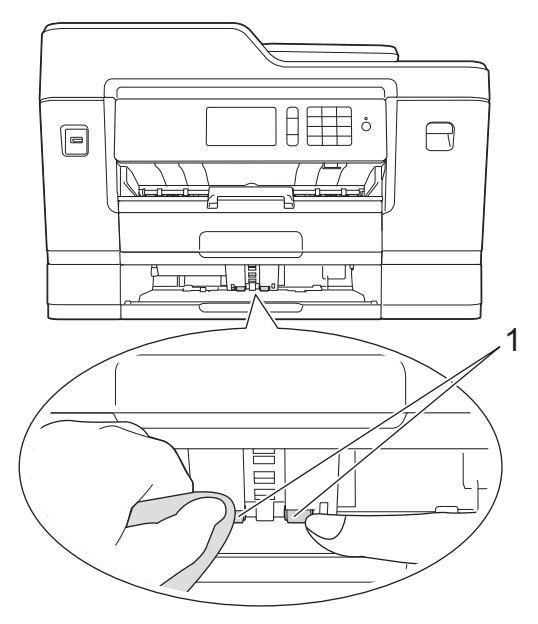

- 5. Zásobník č. 2 pomalu zasuňte zcela do přístroje.
- 6. Znovu připojte napájecí kabel.

## **Související informace**

• [Čištění přístroje Brother](#page-657-0)

<span id="page-674-0"></span> [Domů](#page-1-0) > [Pravidelná údržba](#page-653-0) > Kontrola přístroje Brother

## **Kontrola přístroje Brother**

- [Kontrola kvality tisku](#page-675-0)
- [Kontrola zarovnání tisku přístrojem Brother](#page-678-0)
- [Kontrola zarovnání tisku z počítače \(Windows\)](#page-680-0)
- [Kontrola zarovnání tisku z počítače \(Macintosh\)](#page-681-0)
- [Zkontrolujte množství inkoustu](#page-682-0)
- [Monitorování stavu zařízení z počítače \(Windows\)](#page-684-0)
- [Monitorování stavu zařízení z počítače \(Mac\)](#page-689-0)

<span id="page-675-0"></span> [Domů](#page-1-0) > [Pravidelná údržba](#page-653-0) > [Kontrola přístroje Brother](#page-674-0) > Kontrola kvality tisku

## **Kontrola kvality tisku**

Pokud jsou barvy a text na výtiscích vybledlé nebo pruhované, nebo pokud na výtiscích chybí text, mohou být ucpané trysky tiskové hlavy. To lze zkontrolovat vytisknutím kontrolní stránky kvality tisku a prozkoumáním vzoru pro kontrolu trysek.

```
>> MFC-J3530DW
```
[>> MFC-J3930DW](#page-676-0)

B

#### **MFC-J3530DW**

1. Stiskněte tlačítko  $\blacksquare$  [Inkoust] > [Zlepsit kvalitu tisku] > [Zkont. kvalitu tisku].

Můžete také stisknout tlačítko | Nastaveni] > [Udrzba] > [Zlepsit kvalitu tisku] > [Zkont. kvalitu tisku].

2. Stiskněte tlačítko [Start].

Přístroj vytiskne kontrolní vzorek kvality tisku.

- 3. Ve vzorku zkontrolujte kvalitu čtyř barevných bloků.
- 4. Na dotykovém displeji se zobrazí dotaz o kvalitě tisku. Postupujte jedním z následujících způsobů:
	- Jsou-li všechny čáry jasné a viditelné, stiskněte tlačítko [Ne] a potom stisknutím tlačítka  $\sum$  dokončete kontrolu kvality tisku.
	- Pokud čáry chybí (viz **Špatné** níže), stiskněte tlačítko [Ano].

**V pořádku**

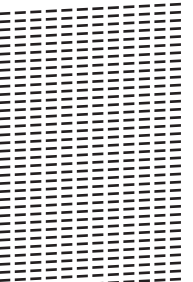

#### **Špatné**

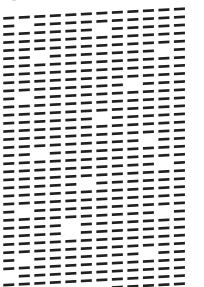

- 5. Na dotykovém displeji se zobrazí dotaz o kvalitě každé z barev. Stiskněte číslo vzorku (1–4), které nejvíce odpovídá výsledku tisku.
- 6. Postupujte jedním z následujících způsobů:
	- Pokud je potřeba vyčistit tiskovou hlavu, stisknutím tlačítka [Start] čištění zahájíte.
	- Pokud není potřeba tiskovou hlavu vyčistit, na dotykovém displeji bude znovu zobrazena obrazovka údržby. Stiskněte tlačítko .
- 7. Po dokončení čištění se na dotykovém displeji zobrazí dotaz, zda chcete vytisknout kontrolní vzorek kvality tisku znovu. Stiskněte tlačítko [Ano] a potom [Start].

Přístroj vytiskne znovu kontrolní vzorek kvality tisku. Ve vzorku znovu zkontrolujte kvalitu čtyř barevných bloků.

<span id="page-676-0"></span>Pokud se kvalita tisku nezlepší ani po vyčištění tiskové hlavy, zkuste pro každou z problémových barev nainstalovat novou originální náhradní inkoustovou kazetu značky Brother. Zkuste znovu vyčistit tiskovou hlavu. Pokud se tisk nezlepší, kontaktujte zákaznický servis Brother nebo místního prodejce společnosti Brother.

## **DŮLEŽITÉ**

NEDOTÝKEJTE se tiskové hlavy. Pokud byste se tiskové hlavy dotkli, mohlo by dojít k trvalému poškození a ztrátě záruky na tiskovou hlavu.

Když je tryska tiskové hlavy ucpaná, vypadá vytištěný vzorek následovně.

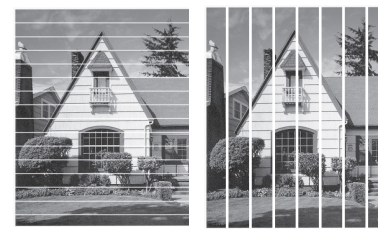

Po vyčištění trysky tiskové hlavy čáry zmizí.

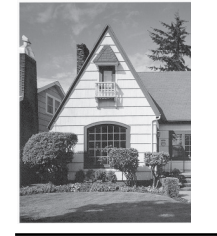

### **MFC-J3930DW**

1. Stiskněte tlačítko  $\blacksquare$  [Inkoust] > [Zlepsit kvalitu tisku] > [Zkont. kvalitu tisku].

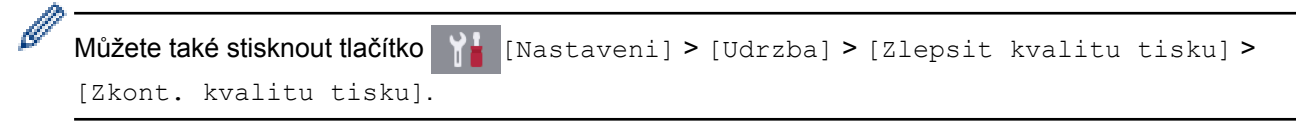

2. Stiskněte tlačítko [Start].

Přístroj vytiskne kontrolní vzorek kvality tisku.

- 3. Ve vzorku zkontrolujte kvalitu čtyř barevných bloků.
- 4. Na dotykovém displeji se zobrazí dotaz o kvalitě tisku. Postupujte jedním z následujících způsobů:
	- Jsou-li všechny čáry jasné a viditelné, stiskněte tlačítko [Ne] a potom stisknutím tlačítka i dokončete kontrolu kvality tisku.
	- Pokud čáry chybí (viz **Špatné** níže), stiskněte tlačítko [Ano].

**V pořádku**

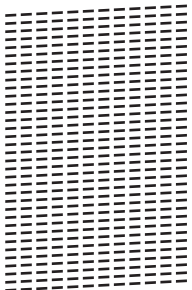

#### **Špatné**

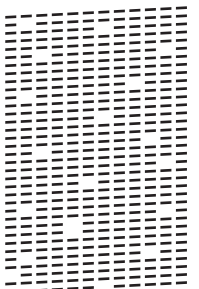

- 5. Na dotykovém displeji se zobrazí dotaz o kvalitě každé z barev. Stiskněte číslo vzorku (1–4), které nejvíce odpovídá výsledku tisku.
- 6. Postupujte jedním z následujících způsobů:
	- Pokud je potřeba vyčistit tiskovou hlavu, stisknutím tlačítka [Start] čištění zahájíte.
	- Pokud není potřeba tiskovou hlavu vyčistit, na dotykovém displeji bude znovu zobrazena obrazovka údržby. Stiskněte tlačítko .
- 7. Po dokončení čištění se na dotykovém displeji zobrazí dotaz, zda chcete vytisknout kontrolní vzorek kvality tisku znovu. Stiskněte tlačítko [Ano] a potom [Start].

Přístroj vytiskne znovu kontrolní vzorek kvality tisku. Ve vzorku znovu zkontrolujte kvalitu čtyř barevných bloků.

Pokud se kvalita tisku nezlepší ani po vyčištění tiskové hlavy, zkuste pro každou z problémových barev nainstalovat novou originální náhradní inkoustovou kazetu značky Brother. Zkuste znovu vyčistit tiskovou hlavu. Pokud se tisk nezlepší, kontaktujte zákaznický servis Brother nebo místního prodejce společnosti Brother.

## **DŮLEŽITÉ**

NEDOTÝKEJTE se tiskové hlavy. Pokud byste se tiskové hlavy dotkli, mohlo by dojít k trvalému poškození a ztrátě záruky na tiskovou hlavu.

Když je tryska tiskové hlavy ucpaná, vypadá vytištěný vzorek následovně.

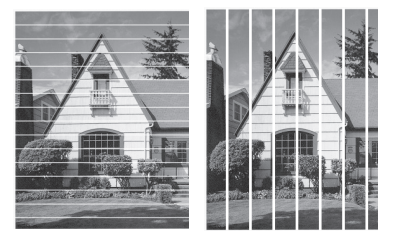

Po vyčištění trysky tiskové hlavy čáry zmizí.

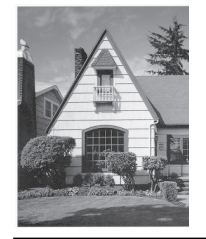

- [Kontrola přístroje Brother](#page-674-0)
- [Zacházení s papírem a problémy s tiskem](#page-625-0)

<span id="page-678-0"></span> [Domů](#page-1-0) > [Pravidelná údržba](#page-653-0) > [Kontrola přístroje Brother](#page-674-0) > Kontrola zarovnání tisku přístrojem Brother

## **Kontrola zarovnání tisku přístrojem Brother**

Je-li po přepravě přístroje vytištěný text rozmazaný nebo obrázky jsou vybledlé, seřiďte zarovnání tisku.

>> MFC-J3530DW >> MFC-J3930DW

#### **MFC-J3530DW**

1. Stiskněte tlačítko [Inkoust] > [Zlepsit kvalitu tisku] > [Zarovnani].

```
Můžete také stisknout tlačítko | Nastaveni] > [Udrzba] > [Zlepsit kvalitu tisku] >
[Zarovnani].
```
- 2. Stiskněte tlačítko [Dalsi].
- 3. Stisknutím tlačítka ▲ nebo ▼ zobrazte formát papíru, pro který je třeba upravit zarovnání tisku, a potom jej stiskněte.
- 4. Stiskněte tlačítko [Zakladni zarovnani] nebo [Pokrocile zarovnani].
- 5. Vložte zvolený formát papíru do zásobníku a potom stiskněte tlačítko [Start].

Přístroj vytiskne kontrolní vzorek zarovnání.

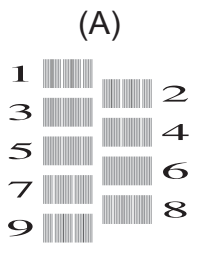

6. Pro vzorek (A) stisknutím tlačítka  $\blacktriangle$  nebo  $\blacktriangledown$  zobrazte číslo zkušebního tisku, který má nejméně viditelných svislých pruhů (1–9), a potom je stiskněte (ve výše uvedeném příkladu je nejlepší volbou řádek číslo 6). Stiskněte tlačítko [OK].

Opakujte tento krok pro zbytek vzorů.

Když zarovnání tisku není řádně nastaveno, text vypadá takto rozmazaně nebo pokřiveně.

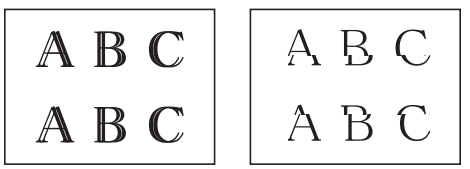

Po řádném nastavení zarovnání tisku vypadá text takto.

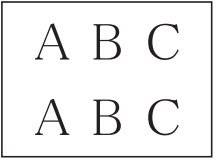

7. Stiskněte tlačítko  $\blacksquare$ 

#### **MFC-J3930DW**

1. Stiskněte tlačítko **[Inkoust]** > [Zlepsit kvalitu tisku] > [Zarovnani].

Můžete také stisknout tlačítko | Nastaveni] > [Udrzba] > [Zlepsit kvalitu tisku] >

[Zarovnani].

- 2. Stiskněte tlačítko [Dalsi].
- 3. Rychlým přetažením nahoru nebo dolů anebo stisknutím tlačítka ▲ nebo ▼ zobrazte formát papíru, pro který je třeba upravit zarovnání tisku, a potom jej stiskněte.
- 4. Stiskněte tlačítko [Zakladni zarovnani] nebo [Pokrocile zarovnani].
- 5. Vložte zvolený formát papíru do zásobníku a potom stiskněte tlačítko [Start].

Přístroj vytiskne kontrolní vzorek zarovnání.

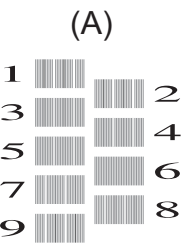

6. Pro vzorek "A" rychlým přetažením nahoru nebo dolů anebo stisknutím tlačítka ▲ nebo ▼ zobrazte číslo zkušebního tisku, který má nejméně viditelných svislých pruhů (1–9), a potom je stiskněte (v příkladu je nejlepší volbou číslo 6). Stiskněte tlačítko [OK].

Opakujte tento krok pro zbytek vzorů.

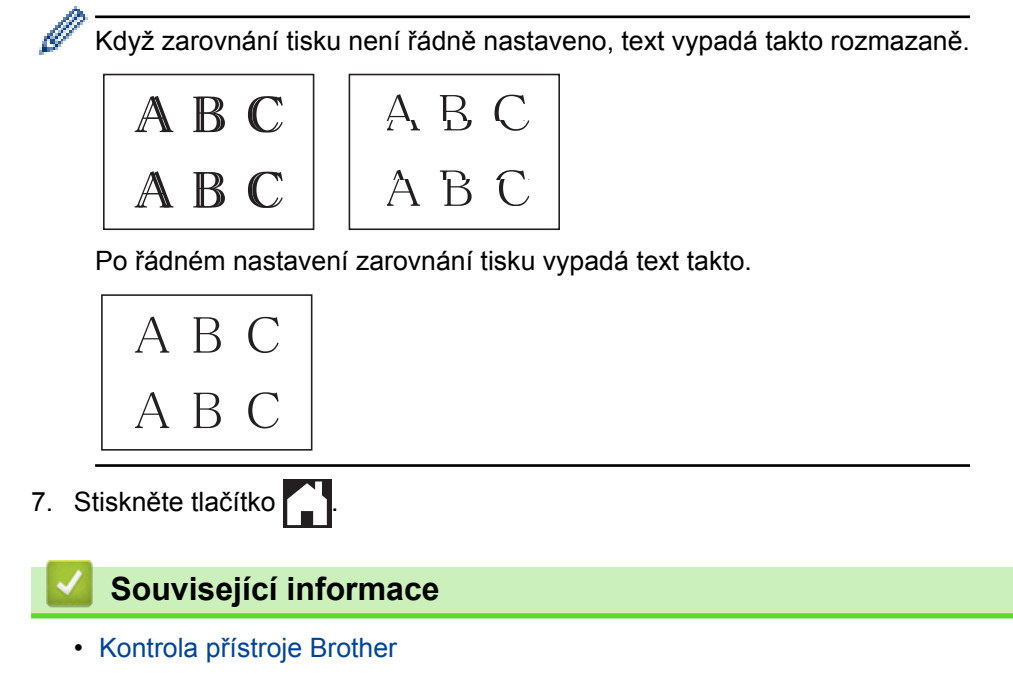

• [Zacházení s papírem a problémy s tiskem](#page-625-0)

<span id="page-680-0"></span> [Domů](#page-1-0) > [Pravidelná údržba](#page-653-0) > [Kontrola přístroje Brother](#page-674-0) > Kontrola zarovnání tisku z počítače (Windows)

## **Kontrola zarovnání tisku z počítače (Windows)**

Je-li po přepravě přístroje vytištěný text rozmazaný nebo obrázky jsou vybledlé, seřiďte zarovnání tisku.

- 1. Postupujte jedním z následujících způsobů:
	- Pro Windows Vista a Windows Server 2008

Klikněte na **(Start)** > **Ovládací panely** > **Hardware a zvuk** > **Tiskárny**.

• Pro Windows 7 a Windows Server 2008 R2

Klikněte na **(Start)** > **Zařízení a tiskárny**.

Pro Windows 8

Přesuňte kurzor myši do pravého dolního rohu pracovní plochy. Po zobrazení panelu nabídky klepněte na volbu **Nastavení** a poté klepněte na položku **Ovládací panely**. Ve skupině **Hardware a zvuk** klepněte na **Zobrazit zařízení a tiskárny**.

• Pro Windows Server 2012

Přesuňte kurzor myši do pravého dolního rohu pracovní plochy. Po zobrazení panelu nabídky klepněte na volbu **Nastavení** a poté klepněte na položku **Ovládací panely**. Ve skupině **Hardware** klepněte na **Zobrazit zařízení a tiskárny**.

Pro Windows Server 2012 R2

Klikněte na položku **Ovládací panely** v okně **Start**. Ve skupině **Hardware** klikněte na **Zobrazit zařízení a tiskárny**.

Pro Windows 10

Klikněte na > **Všechny aplikace** > **Systém Windows** > **Ovládací panely**. Ve skupině **Hardware a zvuk** klikněte na **Zobrazit zařízení a tiskárny**.

- 2. Klikněte pravým tlačítkem na ikonu **Brother MFC-XXXX Printer** (kde XXXX je název vašeho modelu) a poté zvolte **Vlastnosti tiskárny**. Pokud se zobrazí možnosti ovladače tiskárny, vyberte svůj ovladač tiskárny.
- 3. Klepněte na kartu **Obecné** a potom klepněte na tlačítko **Předvolby tisku...** nebo **Předvolby...**.

Zobrazí se dialogové okno tiskového ovladače.

- 4. Klikněte na kartu **Pokročilé**.
- 5. Klikněte na tlačítko **Další možnosti tisku**.
- 6. Vyberte možnost **Redukce nerovných čár**.
- 7. Vyberte jednu z následujících možností:

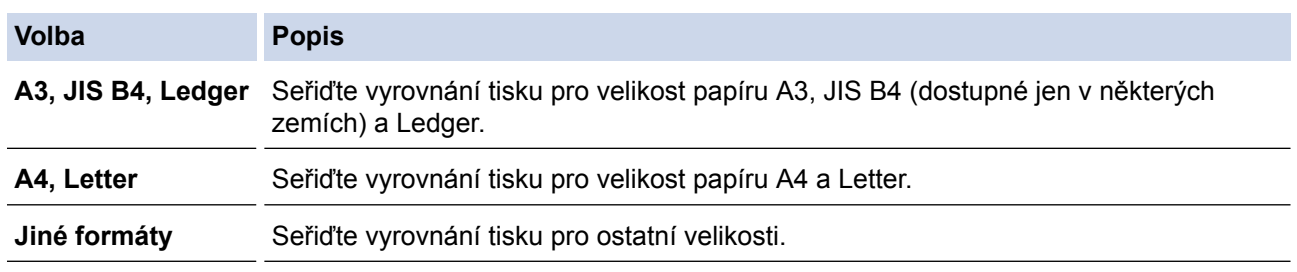

- 8. Chcete-li se vrátit do pole tiskového ovladače, klikněte na tlačítko **OK**.
- 9. Klikněte na tlačítko **OK**.

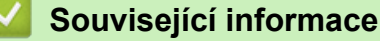

- [Kontrola přístroje Brother](#page-674-0)
- [Zacházení s papírem a problémy s tiskem](#page-625-0)
- [Změna voleb tiskových nastavení při potížích s tiskem](#page-692-0)

<span id="page-681-0"></span> [Domů](#page-1-0) > [Pravidelná údržba](#page-653-0) > [Kontrola přístroje Brother](#page-674-0) > Kontrola zarovnání tisku z počítače (Macintosh)

# **Kontrola zarovnání tisku z počítače (Macintosh)**

Je-li po přepravě přístroje vytištěný text rozmazaný nebo obrázky jsou vybledlé, seřiďte zarovnání tisku.

- 1. V aplikaci, jako je Apple TextEdit, klikněte na nabídku **File (Soubor)** a pak vyberte **Print (Tisk)**.
- 2. Vyberte **Brother MFC-XXXX** (kde XXXX je název vašeho modelu).

Chcete-li zobrazit více možností vzhledu stránky, klepněte na tlačítko **Show Details (Zobrazit podrobnosti)**.

- 3. Klikněte na místní nabídku, a potom vyberte položku **Print Settings (Nastavení tisku)**. Zobrazí se volba **Print Settings (Nastavení tisku)**.
- 4. Klepněte na seznam nastavení tisku **Advanced (Upřesnit)**.
- 5. Klikněte na nabídku **Reduce Uneven Lines (Redukce nerovných čár)**.
- 6. Vyberte jednu z následujících možností:

Ø

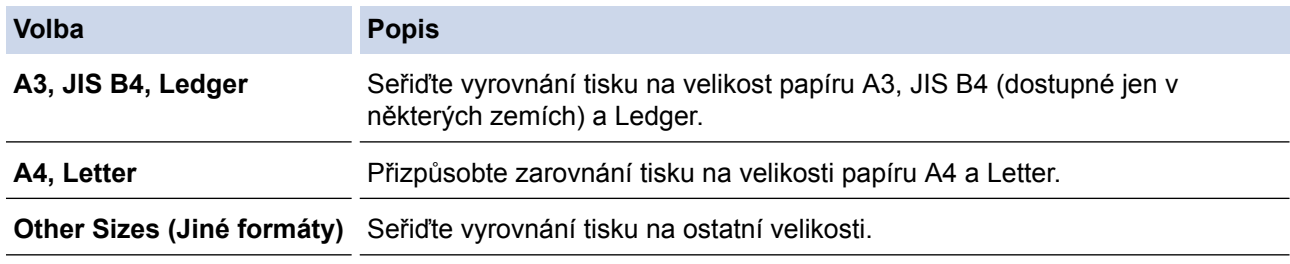

- 7. V případě potřeby změňte ostatní nastavení tiskárny.
- 8. Klikněte na tlačítko **Print (Tisk)**.

- [Kontrola přístroje Brother](#page-674-0)
- [Zacházení s papírem a problémy s tiskem](#page-625-0)
- [Změna voleb tiskových nastavení při potížích s tiskem](#page-692-0)

<span id="page-682-0"></span> [Domů](#page-1-0) > [Pravidelná údržba](#page-653-0) > [Kontrola přístroje Brother](#page-674-0) > Zkontrolujte množství inkoustu

## **Zkontrolujte množství inkoustu**

Ačkoli se na LCD displeji přístroje zobrazuje ikona množství inkoustu, můžete pomocí nabídky inkoustu zobrazit velký graf, který zobrazuje inkoust zbývající v každé kazetě.

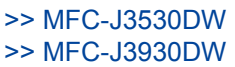

#### **MFC-J3530DW**

- 1. Stiskněte tlačítko  $\begin{array}{|c|c|c|c|c|}\n\hline\nI & Inkoust \end{array}$  [Mnozstvi ink.]. Dotykový displej zobrazuje množství inkoustu.
	- Rovněž můžete stisknout | Nastaveni] > [Udrzba] > [Mnozstvi ink.].
		- Když končí životnost inkoustové kazety nebo když má kazeta problém, zobrazí se jedna z následujících ikon.

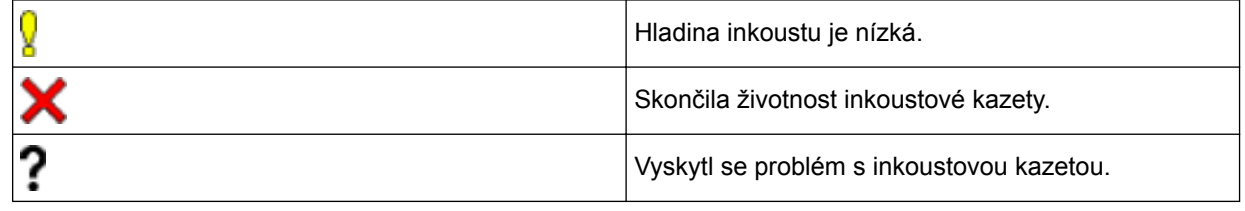

Pro kontrolu nebo tisk čísel modelů inkoustových kazet stiskněte tlačítko (Zpět) a vraťte se tak k obrazovce nabídky [Inkoust].

Stiskněte tlačítko [Model inkoustove kazety] a postupujte podle pokynů na dotykovém displeji.

2. Stiskněte tlačítko

Množství inkoustu můžete zkontrolovat také z počítače.

#### **MFC-J3930DW**

- 1. Stiskněte tlačítko  $\begin{bmatrix} 1 & 1 \\ 1 & 1 \end{bmatrix}$  [Inkoust] > [Mnozstvi ink.]. Dotykový displej zobrazuje množství inkoustu.
	- Můžete také stisknout tlačítko | Nastaveni] > [Udrzba] > [Mnozstvi ink.].
		- Když končí životnost inkoustové kazety nebo když má kazeta problém, zobrazí se jedna z následujících ikon.

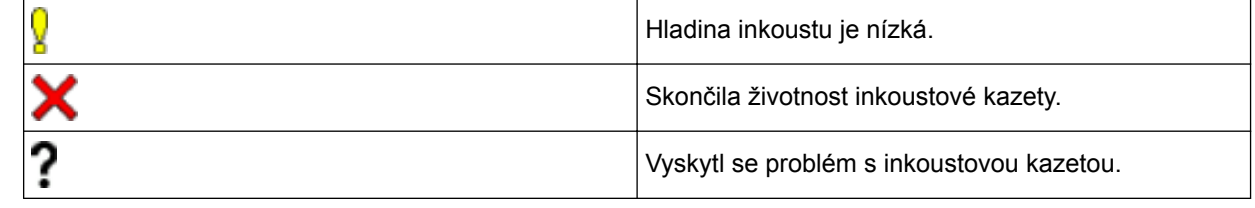

Pro kontrolu nebo tisk čísel modelů inkoustových kazet stiskněte tlačítko (Zpět) a vraťte se tak k obrazovce nabídky [Inkoust].

Stiskněte tlačítko [Model inkoustove kazety] a postupujte podle pokynů na dotykovém displeji.

2. Stiskněte tlačítko .

Množství inkoustu můžete zkontrolovat také z počítače.

- [Kontrola přístroje Brother](#page-674-0)
- [Přehled dotykového LCD displeje](#page-17-0)
- [Přehled obrazovky Nastavení](#page-27-0)
- [Tisk dokumentu \(Windows\)](#page-86-0)
- [Tisk dokumentu \(Mac\)](#page-108-0)
- [Monitorování stavu zařízení z počítače \(Windows\)](#page-684-0)
<span id="page-684-0"></span> [Domů](#page-1-0) > [Pravidelná údržba](#page-653-0) > [Kontrola přístroje Brother](#page-674-0) > Monitorování stavu zařízení z počítače (Windows)

### **Monitorování stavu zařízení z počítače (Windows)**

Nástroj Status Monitor je konfigurovatelný programový nástroj pro monitorování stavu jednoho nebo více zařízení, který vám umožní dostávat okamžité chybové zprávy.

- Postupujte jedním z následujících způsobů:
	- Na panelu úloh poklepejte na ikonu tiskárny  $\mathbb{Z}^n$ .
	- Windows Vista a Windows 7

Klikněte na **(Start)** > **Všechny programy** > **Brother** > **Brother Utilities**.

Klepněte na rozevírací seznam a vyberte název vašeho modelu (pokud již není zvolen). Klepněte na **Nástroje** na levé straně panelu a potom klepněte na **Status Monitor**.

Windows 8 a Windows 10

Klikněte na **Bradius** (Brother Utilities), klikněte na rozevírací seznam a vyberte název vašeho modelu (pokud ještě není zvolen). Klikněte na **Nástroje** na levé straně panelu a potom klikněte na **Status Monitor**.

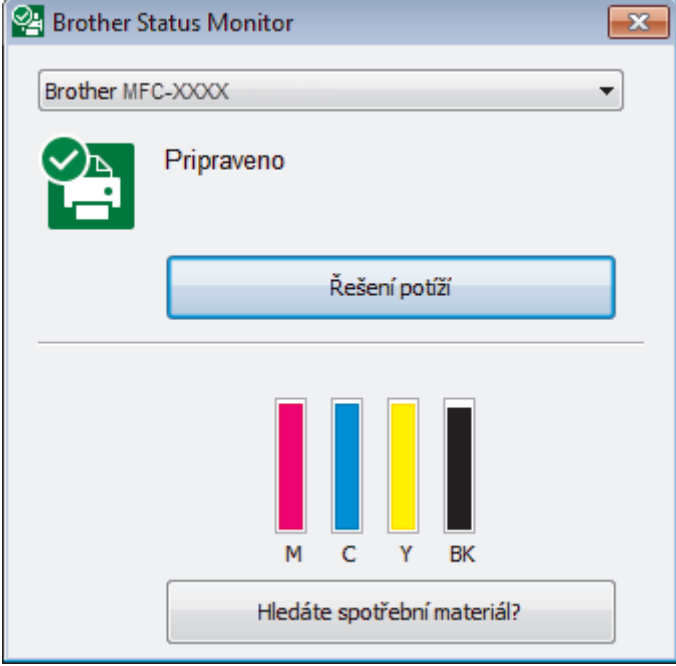

#### **Řešení potíží**

Klepnutím na tlačítko **Řešení potíží** přejděte na webovou stránku s pokyny pro odstraňování problémů.

#### **Hledáte spotřební materiál?**

Klepnutím na tlačítko **Hledáte spotřební materiál?** získáte další informace o originálním spotřebním materiálu značky Brother.

#### **Ikony chyb**

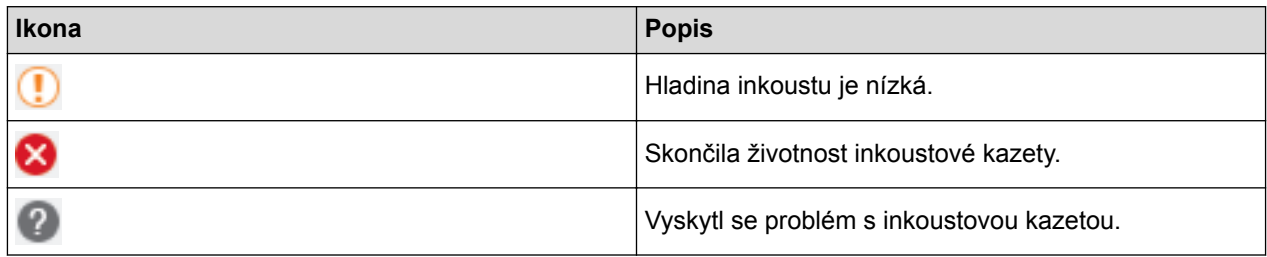

#### **Související informace**

• [Kontrola přístroje Brother](#page-674-0)

- [Indikátory nástroje Status Monitor a jejich význam \(Windows\)](#page-686-0)
- [Vypněte funkci Zobrazit nástroj Status Monitor \(Windows\)](#page-687-0)
- [Vypněte nástroj Status Monitor \(Windows\)](#page-688-0)
- [Zrušení tiskové úlohy \(Windows\)](#page-87-0)
- [Zkontrolujte množství inkoustu](#page-682-0)

<span id="page-686-0"></span> [Domů](#page-1-0) > [Pravidelná údržba](#page-653-0) > [Kontrola přístroje Brother](#page-674-0) > [Monitorování stavu zařízení z počítače](#page-684-0) [\(Windows\)](#page-684-0) > Indikátory nástroje Status Monitor a jejich význam (Windows)

## **Indikátory nástroje Status Monitor a jejich význam (Windows)**

Po spuštění počítače se na panelu úloh zobrazí ikona **Brother Status Monitor**.

• Zelená ikona znamená normální pohotovostní stav.

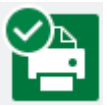

• Žlutá ikona znamená varování.

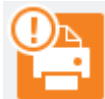

• Červená ikona znamená, že došlo k chybě.

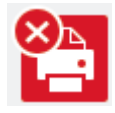

• Šedá ikona znamená, že je zařízení offline.

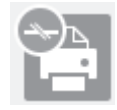

### **Související informace**

• [Monitorování stavu zařízení z počítače \(Windows\)](#page-684-0)

<span id="page-687-0"></span> [Domů](#page-1-0) > [Pravidelná údržba](#page-653-0) > [Kontrola přístroje Brother](#page-674-0) > [Monitorování stavu zařízení z počítače](#page-684-0) [\(Windows\)](#page-684-0) > Vypněte funkci Zobrazit nástroj Status Monitor (Windows)

## **Vypněte funkci Zobrazit nástroj Status Monitor (Windows)**

Funkce Zobrazit nástroj Status Monitor poskytuje informace v případě problému se zařízením, které počítač monitoruje. Výchozí nastavení je **Pouze při tisku z tohoto počítače**. Chcete-li tuto funkci vypnout, postupujte podle následujících kroků:

1. Klikněte pravým tlačítkem na ikonu nebo okno (**Brother Status Monitor**), potom vyberte volbu

**Nastavení Status Monitor** a poté klikněte na položku **Volby** .

Zobrazí se okno **Volby** .

- 2. Zvolte kartu **Základní** a poté zvolte pro položku **Vypnuto** možnost **Zobrazit Status Monitor**.
- 3. Klikněte na tlačítko **OK**.

Ø

I když je funkce Zobrazit nástroj Status Monitor vypnutá, můžete stav zařízení kdykoli zkontrolovat zobrazením nástroje Status Monitor.

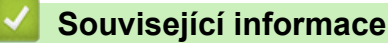

• [Monitorování stavu zařízení z počítače \(Windows\)](#page-684-0)

<span id="page-688-0"></span> [Domů](#page-1-0) > [Pravidelná údržba](#page-653-0) > [Kontrola přístroje Brother](#page-674-0) > [Monitorování stavu zařízení z počítače](#page-684-0) [\(Windows\)](#page-684-0) > Vypněte nástroj Status Monitor (Windows)

## **Vypněte nástroj Status Monitor (Windows)**

- 1. Klikněte pravým tlačítkem na ikonu (**Brother Status Monitor**) nebo okno a potom vyberte **Ukončit**.
- 2. Klikněte na tlačítko **OK**.

### **Související informace**

• [Monitorování stavu zařízení z počítače \(Windows\)](#page-684-0)

 [Domů](#page-1-0) > [Pravidelná údržba](#page-653-0) > [Kontrola přístroje Brother](#page-674-0) > Monitorování stavu zařízení z počítače (Mac)

## **Monitorování stavu zařízení z počítače (Mac)**

Program Status Monitor společnosti Brother je konfigurovatelný softwarový nástroj pro monitorování stavu zařízení, který okamžitě upozorňuje na chybu. Program Status Monitor společnosti Brother můžete rovněž použít pro přístup k aplikaci Web Based Management.

- 1. Vyberte volbu **System Preferences (Systémové předvolby)** z nabídky Apple.
- 2. Vyberte **Printers & Scanners (Tiskárny a skenery)** a potom vyberte přístroj.
- 3. Klikněte na tlačítko **Options & Supplies (Příslušenství a spotřební materiál)**.
- 4. Klikněte na kartu **Utility (Obslužný program)**, a poté klikněte na tlačítko **Open Printer Utility (Spustit nástroj tiskárny)**.

Zobrazí se okno Status Monitor.

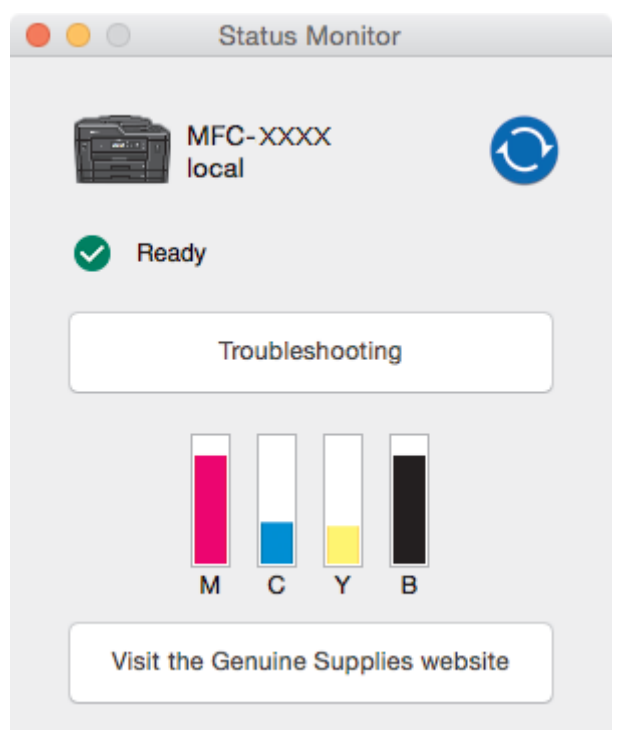

#### **Troubleshooting (Řešení potíží)**

Klepnutím na tlačítko **Troubleshooting (Řešení potíží)** přejdete na Brother Solutions Center s odpověďmi na časté dotazy a tipy pro odstraňování problémů.

### **Visit the Genuine Supplies website (Navštivte webovou stránku originálního spotřebního materiálu)**

Klepnutím na tlačítko **Visit the Genuine Supplies website (Navštivte webovou stránku originálního spotřebního materiálu)** získáte další informace o originálním spotřebním materiálu značky Brother.

#### **Aktualizace stavu přístroje**

Chcete-li zobrazit aktuální stav zařízení při současném otevření okna **Status Monitor (Sledování stavu)**, klepněte na ikonu  $\odot$ . Pro nastavení intervalu, ve kterém software aktualizuje informace o stavu přístroje, klepněte na nabídku **Brother Status Monitor** a potom zvolte položku **Preferences (Předvolby)**.

#### **Webová správa (pouze s připojením k síti)**

Přistupujte k aplikaci Web Based Management klepnutím na ikonu zařízení na obrazovce **Status Monitor (Sledování stavu)**. Můžete použít standardní webový prohlížeč pro správu zařízení pomocí protokolu HTTP (Hyper Text Transfer Protocol).

#### **Ikony chyb**

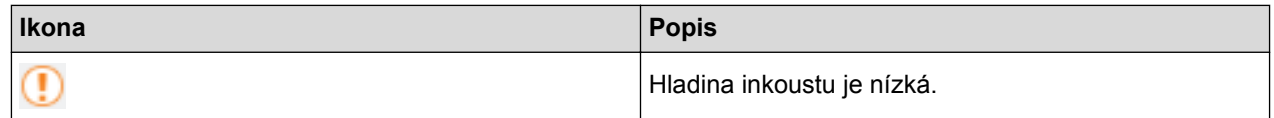

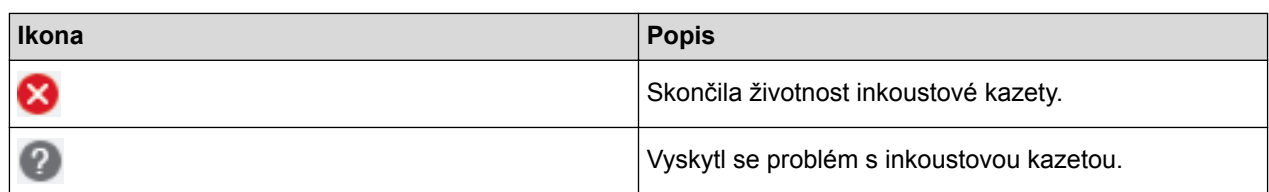

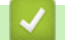

- [Kontrola přístroje Brother](#page-674-0)
- [Přístup k aplikaci Web Based Management](#page-760-0)

 [Domů](#page-1-0) > [Pravidelná údržba](#page-653-0) > Seřiďte podávání papíru tak, aby se snížil počet svislých čar.

## **Seřiďte podávání papíru tak, aby se snížil počet svislých čar.**

Seřiďte podávání papíru tak, aby se snížil počet svislých čar.

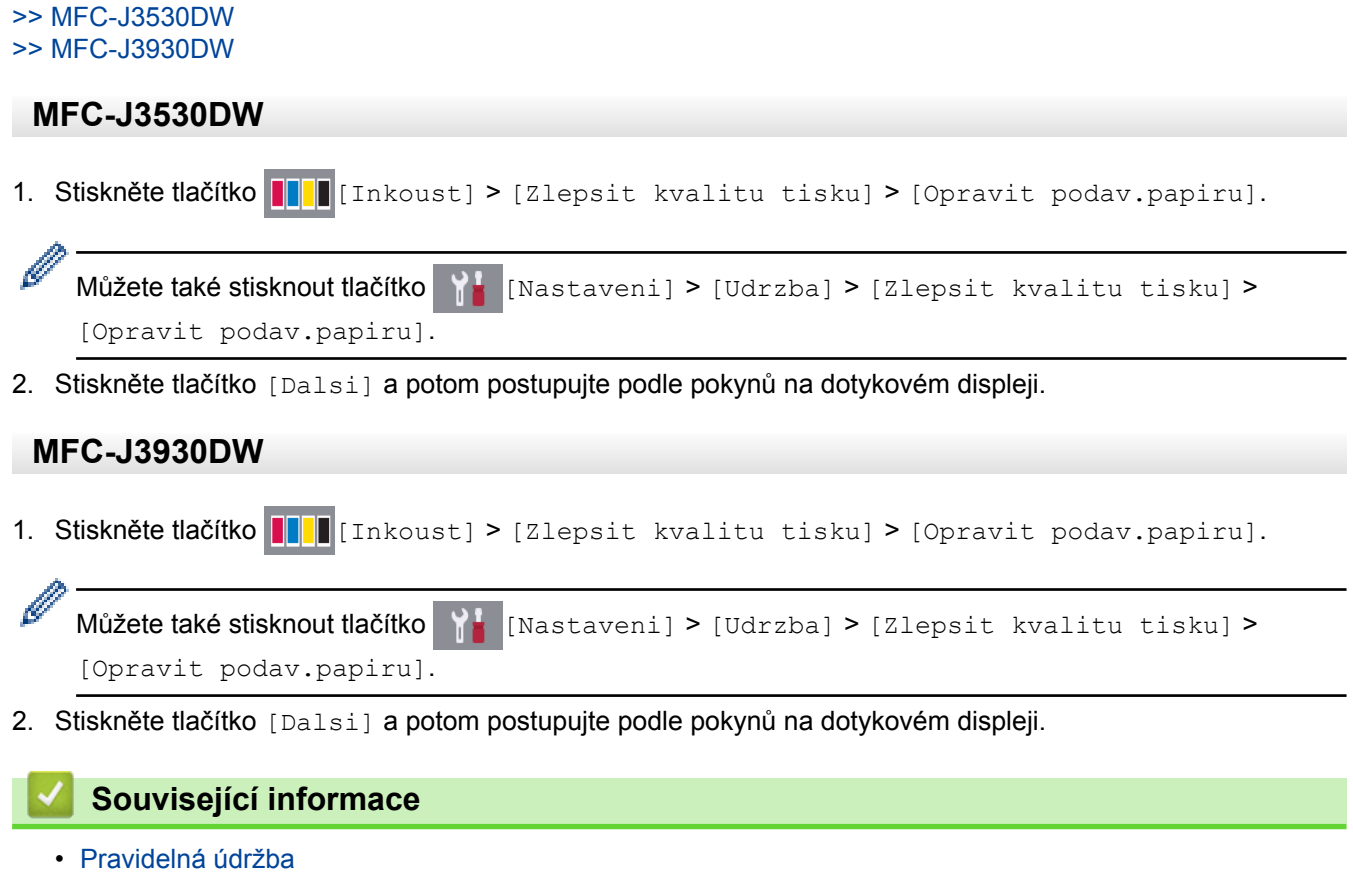

• [Jiné problémy](#page-637-0)

 [Domů](#page-1-0) > [Pravidelná údržba](#page-653-0) > Změna voleb tiskových nastavení při potížích s tiskem

### **Změna voleb tiskových nastavení při potížích s tiskem**

Pokud mají výsledky tisku špatnou kvalitu, v závislosti na požadovaném účelu zvolte tyto volby. Když jsou tato nastavení zvolena, rychlost tisku bude nižší.

Tyto volby jsou dostupné pouze během operací prováděných na přístroji, jako je například kopírování. Když tisknete z počítače, změňte nastavení v ovladači tiskárny.

#### >> MFC-J3530DW

Ø

#### >> MFC-J3930DW

#### **MFC-J3530DW**

- 1. Stiskněte tlačítko **Mastaveni** > [Udrzba] > [Moznosti nastaveni tisku].
- 2. Stiskněte jednu z následujících možností:

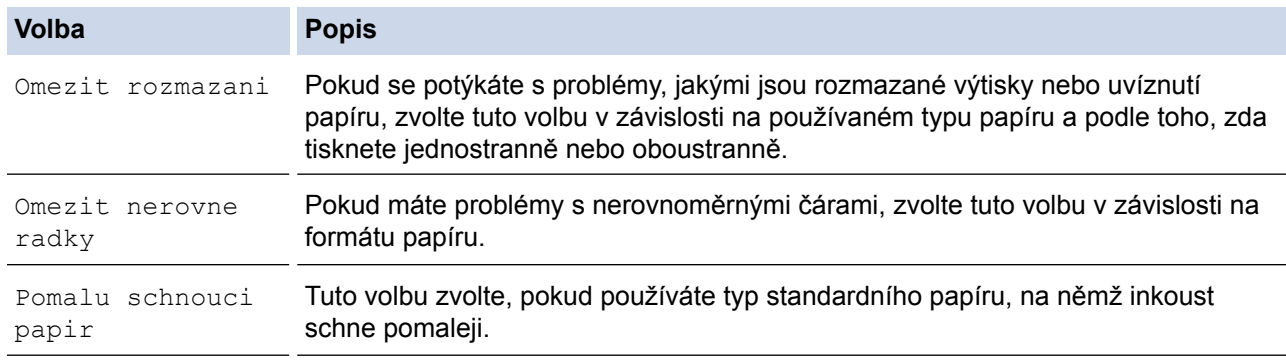

- 3. Postupujte podle nabídek na LCD displeji.
- 4. Stiskněte tlačítko

#### **MFC-J3930DW**

- 1. Stiskněte tlačítko  $\begin{bmatrix} 1 \\ 1 \end{bmatrix}$  [Nastaveni] > [Udrzba] > [Moznosti nastaveni tisku].
- 2. Stiskněte jednu z následujících možností:

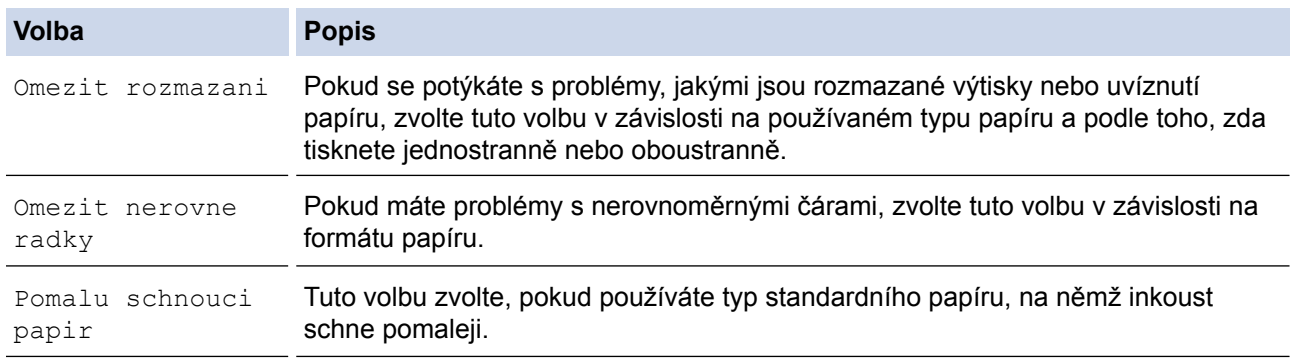

- 3. Postupujte podle nabídek na LCD displeji.
- 4. Stiskněte tlačítko

- [Pravidelná údržba](#page-653-0)
- [Kopírování na obě strany papíru \(oboustranné kopírování\)](#page-265-0)
- [Zacházení s papírem a problémy s tiskem](#page-625-0)
- [Prevence rozmazání výtisků a zasekávání papíru \(Windows\)](#page-96-0)
- [Prevence rozmazání výtisků a zasekávání papíru \(Mac\)](#page-112-0)
- [Kontrola zarovnání tisku z počítače \(Windows\)](#page-680-0)
- [Kontrola zarovnání tisku z počítače \(Macintosh\)](#page-681-0)
- [Nastavení tisku \(Windows\)](#page-101-0)
- [Možnosti tisku \(Mac\)](#page-113-0)

 [Domů](#page-1-0) > [Pravidelná údržba](#page-653-0) > Balení a expedice vašeho přístroje Brother

## **Balení a expedice vašeho přístroje Brother**

- Při přepravě přístroje použijte obalové materiály, ve kterých jste přístroj obdrželi. Pokud zařízení nebude zabaleno správně, na škody, které mohou vzniknout při přepravě, se nemusí vztahovat záruka.
- Přístroj by měl být u přepravce náležitě pojištěn.

## **DŮLEŽITÉ**

Po dokončení tiskové úlohy je nezbytné nechat přístroj "zaparkovat" tiskovou hlavu. Před odpojením pozorně naslouchejte, až v přístroji ustane veškerý mechanický hluk. Neponecháte-li přístroj tento proces parkování ukončit, může dojít k problémům s tiskem a k možnému poškození tiskové hlavy.

- 1. Odpojte přístroj od elektrické zásuvky.
- 2. Oběma rukama uchopte držátka pro prsty na obou stranách přístroje a zvedejte kryt skeneru do otevřené polohy. Poté přístroj odpojte od telefonní zásuvky a linkový kabel odpojte od přístroje.
- 3. Je-li k přístroji připojen kabel rozhraní, odpojte jej.
- 4. Vyjměte oranžovou ochrannou část z místa uložení uvnitř přístroje.

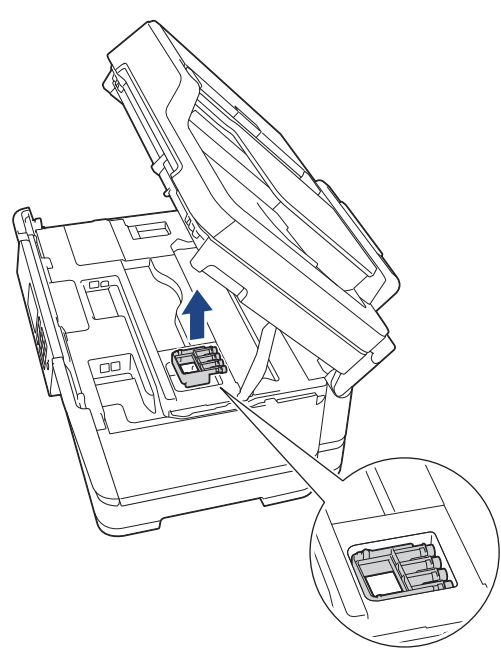

5. Opatrně zavřete kryt skeneru pomocí držátek pro prsty na každé straně.

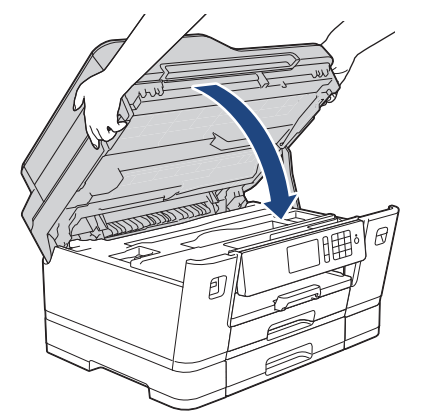

- 6. Otevřete kryt inkoustových kazet.
- 7. Stisknutím páčky pro uvolnění uvolněte inkoustové kazety a potom je vyjměte.
- 8. Nasaďte oranžovou ochrannou krytku a poté zavřete kryt kazety.

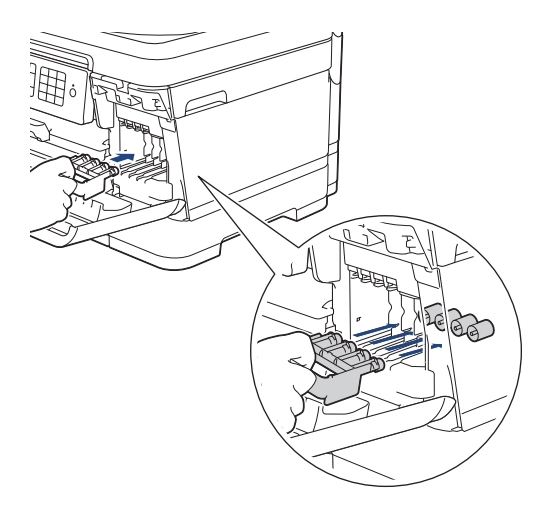

# **DŮLEŽITÉ**

• Ujistěte se, že plastová úchytka na levé straně oranžové ochranné krytky (1) zacvakla bezpečně na své místo (2).

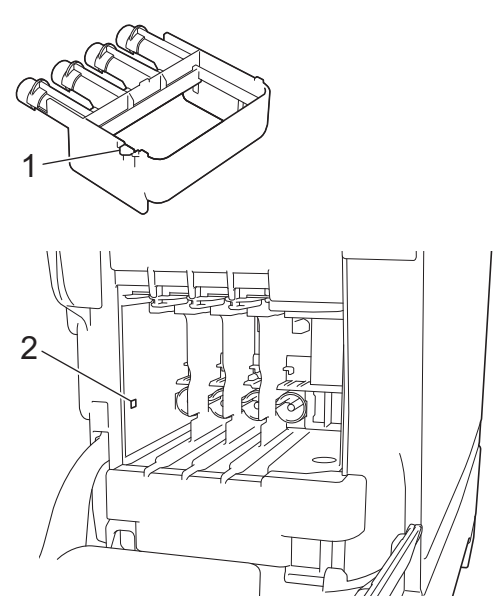

- Pokud oranžovou ochrannou část nemůžete najít, přepravujte přístroj bez ní. Inkoustové kazety NENECHÁVEJTE během přepravy v přístroji.
- 9. Zabalte přístroj do obalu.

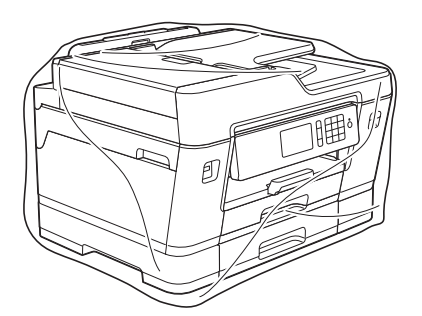

10. Umístěte přístroj do původní krabice společně s původním balicím materiálem, jak je znázorněno níže. Nebalte do krabice použité inkoustové kazety.

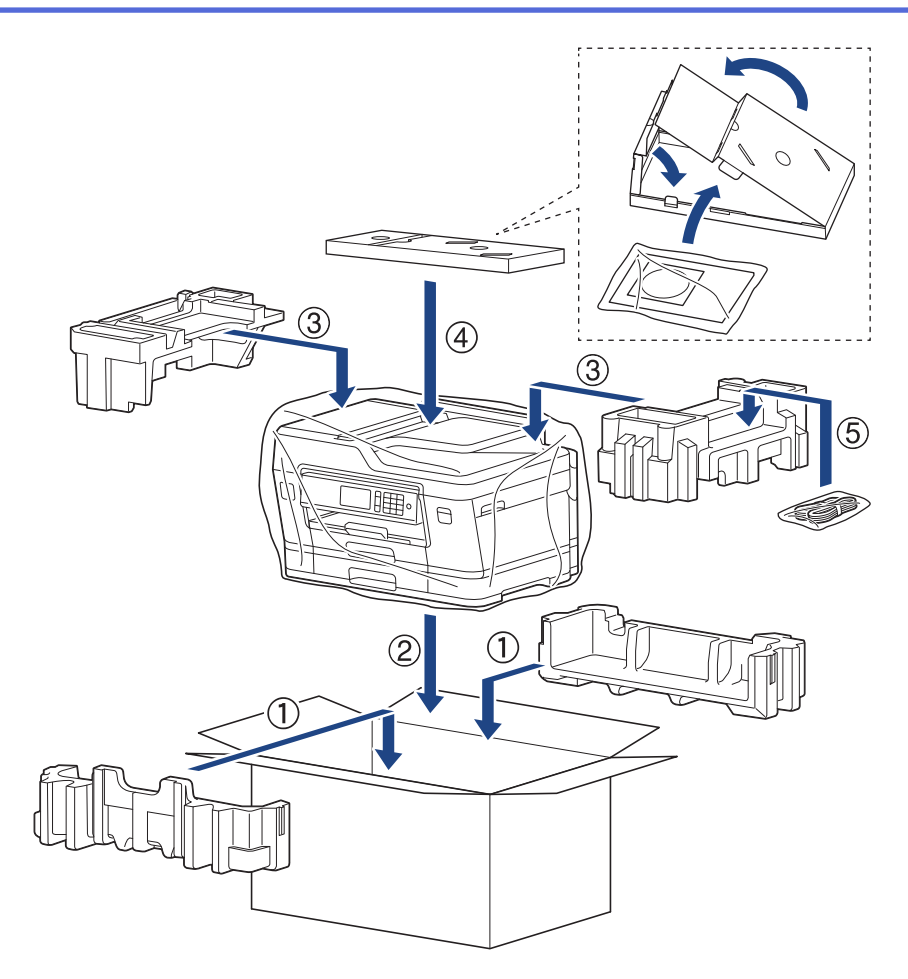

11. Krabici zavřete a zalepte izolepou.

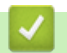

- [Pravidelná údržba](#page-653-0)
- [Výměna inkoustových kazet](#page-654-0)

#### <span id="page-697-0"></span> [Domů](#page-1-0) > Nastavení přístroje

## **Nastavení přístroje**

Přizpůsobte nastavení a funkce, vytvářejte zástupce a pracujte s možnostmi zobrazenými na LCD displeji přístroje tak, aby se přístroj Brother stal efekltivním pracovním nástrojem.

- [Změna nastavení přístroje z ovládacího panelu](#page-698-0)
- [Změna nastavení přístroje z počítače](#page-757-0)

<span id="page-698-0"></span> [Domů](#page-1-0) > [Nastavení přístroje](#page-697-0) > Změna nastavení přístroje z ovládacího panelu

## **Změna nastavení přístroje z ovládacího panelu**

- [V případě selhání elektrického napájení \(paměť\)](#page-699-0)
- [Obecná nastavení](#page-700-0)
- [Uložení oblíbených nastavení jako zástupce](#page-716-0)
- [Tisk hlášení](#page-720-0)
- [Tabulky nastavení a funkcí](#page-723-0)

<span id="page-699-0"></span> [Domů](#page-1-0) > [Nastavení přístroje](#page-697-0) > [Změna nastavení přístroje z ovládacího panelu](#page-698-0) > V případě selhání elektrického napájení (paměť)

## **V případě selhání elektrického napájení (paměť)**

- Nastavení nabídky jsou trvale uložena a neztratí se.
- Dočasná nastavení (například: režim Kontrast a Zámořský režim) se ztratí.
- Datum, čas a úlohy naprogramované v časovači faxu (například odložený fax) budou zachovány po dobu přibližně 24 hodin.
- Ostatní faxové úlohy v paměti přístroje se neztratí.

### **Související informace**

• [Změna nastavení přístroje z ovládacího panelu](#page-698-0)

<span id="page-700-0"></span> [Domů](#page-1-0) > [Nastavení přístroje](#page-697-0) > [Změna nastavení přístroje z ovládacího panelu](#page-698-0) > Obecná nastavení

- [Nastavení hlasitosti přístroje](#page-701-0)
- [Automatické přepínání na letní čas](#page-702-0)
- [Nastavení odpočítávání režimu spánku](#page-703-0)
- [Nastavení automatického vypnutí napájení přístroje](#page-704-0)
- [Nastavte datum a čas](#page-705-0)
- [Nastavte časové pásmo](#page-706-0)
- [Nastavení jasu podsvícení LCD displeje](#page-707-0)
- [Změna doby podsvícení LCD displeje](#page-708-0)
- [Nastavení ID stanice](#page-709-0)
- [Nastavte režim tónové nebo pulsní volby.](#page-710-0)
- [Zamezení vytáčení nesprávného čísla \(omezení vytáčení\)](#page-711-0)
- [Snížení hlučnosti tisku](#page-713-0)
- [Změna jazyka zobrazeného na LCD displeji](#page-714-0)
- [Změna nastavení klávesnice](#page-715-0)

<span id="page-701-0"></span> [Domů](#page-1-0) > [Nastavení přístroje](#page-697-0) > [Změna nastavení přístroje z ovládacího panelu](#page-698-0) > [Obecná](#page-700-0) [nastavení](#page-700-0) > Nastavení hlasitosti přístroje

### **Nastavení hlasitosti přístroje**

- >> MFC-J3530DW
- >> MFC-J3930DW

### **MFC-J3530DW**

- 1. Stiskněte  $\begin{bmatrix} \cdot & \cdot \\ \cdot & \cdot \\ \cdot & \cdot \end{bmatrix}$  [Nastaveni] > [Vse. nastav.] > [Zaklad.nastav.] > [Hlasitost].
- 2. Stiskněte jednu z následujících možností:

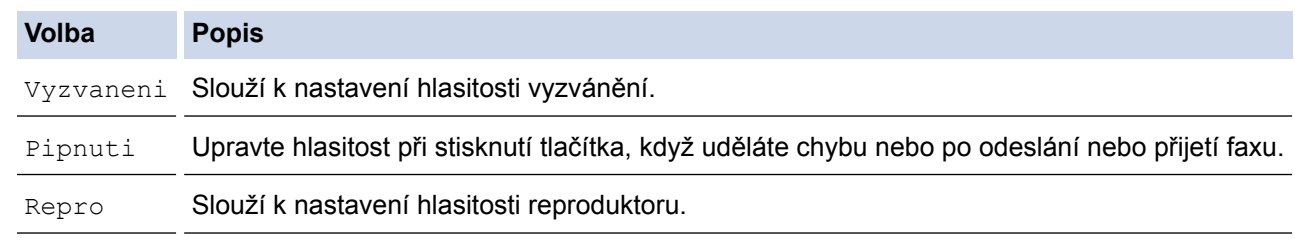

- 3. Stisknutím tlačítka  $\blacktriangle$  nebo  $\nabla$  zobrazte volbu  $[\forall y p.], [\text{Slabe}], [\text{Stred}]$  nebo  $[\text{Silne}]$  a potom požadovanou volbu stiskněte.
- 4. Stiskněte tlačítko

### **MFC-J3930DW**

- 1. Stiskněte  $\begin{bmatrix} \bullet & \bullet \\ \bullet & \bullet \end{bmatrix}$  [Nastaveni] > [Vse. nastav.] > [Zaklad.nastav.] > [Hlasitost].
- 2. Stiskněte jednu z následujících možností:

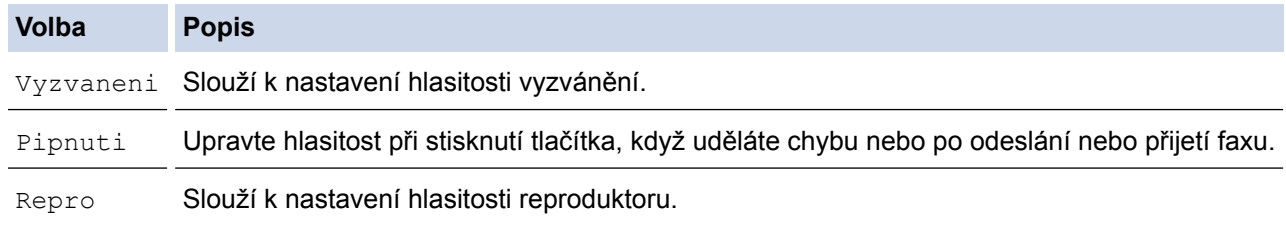

- 3. Stiskněte volbu [Vyp.], [Slabe], [Stred], nebo [Silne].
- 4. Stiskněte tlačítko

### **Související informace**

<span id="page-702-0"></span> [Domů](#page-1-0) > [Nastavení přístroje](#page-697-0) > [Změna nastavení přístroje z ovládacího panelu](#page-698-0) > [Obecná](#page-700-0) [nastavení](#page-700-0) > Automatické přepínání na letní čas

## **Automatické přepínání na letní čas**

Přístroj lze nastavit tak, aby automaticky prováděl změnu na letní čas.

Na jaře se automaticky nastaví o jednu hodinu dopředu a na podzim o jednu hodinu dozadu. Ujistěte se, že jste nastavili správné datum a čas v nabídce [Datum a cas].

#### >> MFC-J3530DW >> MFC-J3930DW

#### **MFC-J3530DW**

- 1. Stiskněte tlačítko | Nastaveni].
- 2. Stiskněte tlačítko <a>
[Datum a cas] > [Aut.zmena casu].
- 3. Stiskněte tlačítko [Zap.] nebo [Vyp.].
- 4. Stiskněte tlačítko

#### **MFC-J3930DW**

- 1. Stiskněte tlačítko | Nastaveni].
- 2. Stiskněte tlačítko <a>
[Datum a cas] > [Aut.zmena casu].
- 3. Stiskněte tlačítko [Zap.] nebo [Vyp.].
- 4. Stiskněte tlačítko  $\blacksquare$

#### **Související informace**

<span id="page-703-0"></span> [Domů](#page-1-0) > [Nastavení přístroje](#page-697-0) > [Změna nastavení přístroje z ovládacího panelu](#page-698-0) > [Obecná](#page-700-0) [nastavení](#page-700-0) > Nastavení odpočítávání režimu spánku

## **Nastavení odpočítávání režimu spánku**

Nastavení režimu spánku (nebo režimu úspory energie) může snížit spotřebu energie. Je-li přístroj v režimu spánku, chová se, jako kdyby byl vypnutý. Jakmile přístroj přijme tiskovou úlohu nebo fax, aktivuje se a zahájí tisk. K nastavení časové prodlevy (odpočítávání) pro přechod přístroje do režimu spánku použijte tento postup.

- Časovač se restartuje po každé provedené operaci přístroje (například přijetí faxu nebo tiskové úlohy).
- Továrním nastavením je pět minut.
- Když se přístroj přepne do režimu spánku, podsvícení LCD displeje zhasne.
- >> MFC-J3530DW
- >> MFC-J3930DW

### **MFC-J3530DW**

- 1. Stiskněte tlačítko  $\begin{bmatrix} 0 & 0 \\ 0 & 1 \end{bmatrix}$  [Nastaveni] > [Vse. nastav.] > [Zaklad.nastav.] > [Rezim spanku].
- 2. Stisknutím tlačítka ▲ nebo ▼ zobrazte volbu [1Min], [2Min.], [3Min.], [5Min.], [10Min.], [30Min.] nebo [60Min.] a potom požadovanou volbu stiskněte.
- 3. Stiskněte tlačítko

### **MFC-J3930DW**

- 1. Stiskněte tlačítko **Mastaveni** > [Vse. nastav.] > [Zaklad.nastav.] > [Rezim spanku].
- 2. Rychlým přetažením nahoru nebo dolů anebo stisknutím tlačítka ▲ nebo ▼ zobrazte volbu [1Min], [2Min.], [3Min.], [5Min.], [10Min.], [30Min.] nebo [60Min.] a potom požadovanou volbu stiskněte.
- 3. Stiskněte tlačítko

- [Obecná nastavení](#page-700-0)
- [Nastavení automatického vypnutí napájení přístroje](#page-704-0)

<span id="page-704-0"></span> [Domů](#page-1-0) > [Nastavení přístroje](#page-697-0) > [Změna nastavení přístroje z ovládacího panelu](#page-698-0) > [Obecná](#page-700-0) [nastavení](#page-700-0) > Nastavení automatického vypnutí napájení přístroje

## **Nastavení automatického vypnutí napájení přístroje**

Funkce automatického vypnutí napájení může šetřit spotřebu energie. Nastavte, jak dlouho má přístroj zůstat v režimu spánku, než se automaticky vypne. Pokud je tato funkce nastavena na  $[Vyp.]$ , musíte přístroj vypnout ručně.

Chcete-li zapnout přístroj poté, co jej funkce Automatické vypnutí napájení vypnula, stiskněte tlačítko  $\Theta$ .

- V následujících případech nebude napájení přístroje automaticky vypnuto:
- Přístroj je připojen k telefonní lince.
- Přístroj je připojen k drátové síti.
- Přístroj je připojen k bezdrátové síti.
- Možnost [WLAN povolena] je nastavena na hodnotu [Zap.], případně je v nastavení [Sitovy I/F] zvolena možnost [WLAN].

### >> MFC-J3530DW

>> MFC-J3930DW

### **MFC-J3530DW**

- 1. Stiskněte tlačítko **[Nastaveni] > [Vse. nastav.] > [Zaklad.nastav.] > [Aut.vypnuti].**
- 2. Stisknutím tlačítka ▲ nebo V zobrazte volbu [Vyp.], [1hodina], [2hodin], [4hodin] nebo [8hodin] a potom požadovanou volbu stiskněte.
- 3. Stiskněte tlačítko

### **MFC-J3930DW**

- 1. Stiskněte  $\mathbb{N}$  [Nastaveni] > [Vse. nastav.] > [Zaklad.nastav.] > [Autom. vypnuti].
- 2. Rychlým přetažením nahoru nebo dolů anebo stisknutím tlačítka  $\blacktriangle$  nebo  $\blacktriangledown$  zobrazte volbu  $[\forall y p.]$ , [1hodina], [2hodin], [4hodin] nebo [8hodin] a potom požadovanou volbu stiskněte.
- 3. Stiskněte tlačítko

- [Obecná nastavení](#page-700-0)
- [Nastavení intervalu tisku faxového deníku](#page-364-0)
- [Nastavení odpočítávání režimu spánku](#page-703-0)

<span id="page-705-0"></span> [Domů](#page-1-0) > [Nastavení přístroje](#page-697-0) > [Změna nastavení přístroje z ovládacího panelu](#page-698-0) > [Obecná](#page-700-0) [nastavení](#page-700-0) > Nastavte datum a čas

### **Nastavte datum a čas**

Na LCD displeji se zobrazí datum a čas. Jestliže nejsou aktuální, zadejte je znovu. Datum a čas lze přidat do každého odesílaného faxu nastavením ID stanice.

>> MFC-J3530DW >> MFC-J3930DW

### **MFC-J3530DW**

- 1. Stiskněte tlačítko | Nastaveni].
- 2. Stiskněte tlačítko () [Datum a cas].
- 3. Stiskněte tlačítko [Datum].
- 4. Na dotykovém displeji zadejte poslední dvě číslice roku a stiskněte tlačítko [OK].
- 5. Na dotykovém displeji zadejte dvě číslice měsíce a potom stiskněte tlačítko [OK].
- 6. Na dotykovém displeji zadejte dvě číslice dne a potom stiskněte tlačítko [OK].
- 7. Stiskněte tlačítko [Cas].
- 8. Zadejte čas (ve 24hodinovém formátu) pomocí dotykového displeje.

Stiskněte tlačítko [OK].

(Například pro tři čtvrtě na osm večer zadejte 19:45.)

9. Stiskněte tlačítko

### **MFC-J3930DW**

- 1. Stiskněte tlačítko **Mastaveni**].
- 2. Stiskněte tlačítko () [Datum a cas].
- 3. Stiskněte tlačítko [Datum].
- 4. Na dotykovém displeji zadejte poslední dvě číslice roku a stiskněte tlačítko [OK].
- 5. Na dotykovém displeji zadejte dvě číslice měsíce a potom stiskněte tlačítko [OK].
- 6. Na dotykovém displeji zadejte dvě číslice dne a potom stiskněte tlačítko [OK].
- 7. Stiskněte tlačítko [Cas].
- 8. Zadejte čas (ve 24hodinovém formátu) pomocí dotykového displeje. Stiskněte tlačítko [OK].

(Například pro tři čtvrtě na osm večer zadejte 19:45.)

9. Stiskněte tlačítko

- [Obecná nastavení](#page-700-0)
- [Registrace přístroje ve službě Google Cloud Print](#page-544-0)™ pomocí aplikace Web Based Management
- [Nastavení ID stanice](#page-709-0)

<span id="page-706-0"></span> [Domů](#page-1-0) > [Nastavení přístroje](#page-697-0) > [Změna nastavení přístroje z ovládacího panelu](#page-698-0) > [Obecná](#page-700-0) [nastavení](#page-700-0) > Nastavte časové pásmo

### **Nastavte časové pásmo**

Nastavte časovou zónu svého přístroje.

>> MFC-J3530DW >> MFC-J3930DW

### **MFC-J3530DW**

- 1. Stiskněte tlačítko | Nastaveni].
- 2. Stiskněte tlačítko  $\bigcirc$  [Datum a cas] > [Casova zona].
- 3. Zadejte svou časovou zónu.
- 4. Stiskněte tlačítko [OK].
- 5. Stiskněte tlačítko

#### **MFC-J3930DW**

- 1. Stiskněte tlačítko | Nastaveni].
- 2. Stiskněte tlačítko (V [Datum a cas] > [Casova zona].
- 3. Zadejte svou časovou zónu.
- 4. Stiskněte tlačítko [OK].
- 5. Stiskněte tlačítko

### **Související informace**

<span id="page-707-0"></span> [Domů](#page-1-0) > [Nastavení přístroje](#page-697-0) > [Změna nastavení přístroje z ovládacího panelu](#page-698-0) > [Obecná](#page-700-0) [nastavení](#page-700-0) > Nastavení jasu podsvícení LCD displeje

## **Nastavení jasu podsvícení LCD displeje**

Máte-li potíže při čtení z LCD displeje, možná by vám pomohla změna nastavení jasu.

>> MFC-J3530DW

>> MFC-J3930DW

### **MFC-J3530DW**

- 1. Stiskněte tlačítko  $\|\cdot\|$  [Nastaveni] > [Vse. nastav.] > [Zaklad.nastav.] > [Nastaveni LCD] > [Podsviceni].
- 2. Stiskněte volbu [Svetly], [Stred] nebo [Tmavy].
- 3. Stiskněte tlačítko

### **MFC-J3930DW**

- 1. Stiskněte tlačítko | Nastaveni] > [Vse. nastav.] > [Zaklad.nastav.] > [Nastaveni LCD] > [Podsviceni].
- 2. Stiskněte volbu [Svetly], [Stred] nebo [Tmavy].
- 3. Stiskněte tlačítko

#### **Související informace**

<span id="page-708-0"></span> [Domů](#page-1-0) > [Nastavení přístroje](#page-697-0) > [Změna nastavení přístroje z ovládacího panelu](#page-698-0) > [Obecná nastavení](#page-700-0) > Změna doby podsvícení LCD displeje

## **Změna doby podsvícení LCD displeje**

Můžete nastavit dobu, po kterou bude podsvícení dotykového displeje po posledním stisknutí tlačítka zapnuté.

```
>> MFC-J3530DW
```
>> MFC-J3930DW

### **MFC-J3530DW**

- 1. Stiskněte tlačítko  $\begin{bmatrix} 0 & 0 \\ 0 & 1 \end{bmatrix}$  [Nastaveni] > [Vse. nastav.] > [Zaklad.nastav.] > [Nastaveni LCD] > [Casovac jasu].
- 2. Stisknutím tlačítka ▲ nebo ▼ zobrazte volbu [10Sec.], [30Sec.], [1Min], [2Min.], [3Min.] nebo [5Min.] a potom požadovanou volbu stiskněte.
- 3. Stiskněte tlačítko

### **MFC-J3930DW**

- 1. Stiskněte tlačítko  $\begin{bmatrix} N & N \\ N & N \end{bmatrix}$  [Nastaveni] > [Vse. nastav.] > [Zaklad.nastav.] > [Nastaveni LCD] > [Casovac jasu].
- 2. Rychlým přetažením nahoru nebo dolů anebo stisknutím tlačítka ▲ nebo ▼ zobrazte volbu [10Sec.], [30Sec.], [1Min], [2Min.], [3Min.] nebo [5Min.] a potom požadovanou volbu stiskněte.
- 3. Stiskněte tlačítko

#### **Související informace**

<span id="page-709-0"></span> [Domů](#page-1-0) > [Nastavení přístroje](#page-697-0) > [Změna nastavení přístroje z ovládacího panelu](#page-698-0) > [Obecná](#page-700-0) [nastavení](#page-700-0) > Nastavení ID stanice

## **Nastavení ID stanice**

ID stanice nastavte, chcete-li, aby se na každém odesílaném faxu zobrazilo datum a čas.

```
>> MFC-J3530DW
```
>> MFC-J3930DW

b

#### **MFC-J3530DW**

- 1. Stiskněte tlačítko  $\begin{bmatrix} 1 \\ 1 \end{bmatrix}$  [Nastaveni] > [Vse. nastav.] > [Pocat.nastav.] > [ID stanice].
- 2. Stiskněte tlačítko [Fax].
- 3. Na dotykovém displeji zadejte své faxové číslo (až 20 číslic) a stiskněte tlačítko [OK].
- 4. Stiskněte tlačítko [Jmeno].
- 5. Na dotykovém displeji zadejte své jméno (až 20 znaků) a stiskněte tlačítko [OK].
	- Opakovaným stisknutím tlačítka  $n \mid A \mid 1 \emptyset$  můžete cyklicky procházet písmena, čísla a zvláštní znaky. (Dostupné znaky se mohou lišit v závislosti na vaší zemi.)
	- Pokud jste zadali nesprávný znak a chcete jej změnit, stisknutím tlačítka ◀ nebo ▶ k němu přesuňte kurzor. Stiskněte tlačítko  $\times$  a potom zadejte správný znak.
	- Chcete-li zadat mezeru, stiskněte tlačítko [Mezera].
- 6. Stiskněte tlačítko

### **MFC-J3930DW**

- 1. Stiskněte tlačítko  $\mathbb{N}$  [Nastaveni] > [Vse. nastav.] > [Pocat.nastav.] > [ID stanice].
- 2. Stiskněte tlačítko [Fax].
- 3. Na dotykovém displeji zadejte své faxové číslo (až 20 číslic) a stiskněte tlačítko [OK].
- 4. Stiskněte tlačítko [Jmeno].
- 5. Na dotykovém displeji zadejte své jméno (až 20 znaků) a stiskněte tlačítko [OK].
	- Opakovaným stisknutím tlačítka | A 1 @ můžete cyklicky procházet písmena, čísla a zvláštní znaky. (Dostupné znaky se mohou lišit v závislosti na vaší zemi.)
		- Pokud jste zadali nesprávný znak a chcete jej změnit, stisknutím tlačítka < nebo k k němu přesuňte kurzor. Stiskněte tlačítko  $\overline{\mathsf{x}}$  a potom zadejte správný znak.
		- Chcete-li zadat mezeru, stiskněte tlačítko [Mezernik].

### 6. Stiskněte tlačítko |

- [Obecná nastavení](#page-700-0)
- [Přesměrování přijatých faxů na jiný faxový přístroj](#page-600-0)
- [Přenos zprávy faxového deníku do jiného faxového přístroje](#page-603-0)
- [Zadávání textu na přístroji Brother](#page-783-0)
- [Nastavte datum a čas](#page-705-0)

<span id="page-710-0"></span> [Domů](#page-1-0) > [Nastavení přístroje](#page-697-0) > [Změna nastavení přístroje z ovládacího panelu](#page-698-0) > [Obecná](#page-700-0) [nastavení](#page-700-0) > Nastavte režim tónové nebo pulsní volby.

## **Nastavte režim tónové nebo pulsní volby.**

Přístroj Brother je při dodání nastaven na tónovou volbu. Používáte-li pulsní volbu (vytáčecí kolečko), je třeba režim volby změnit.

Tato funkce není v některých zemích dostupná.

>> MFC-J3530DW >> MFC-J3930DW

### **MFC-J3530DW**

- 1. Stiskněte tlačítko **Mastaveni**) > [Vse. nastav.] > [Pocat.nastav.] > [Tonova/Pulsni].
- 2. Stiskněte tlačítko [Tonova] nebo [Pulsni].
- 3. Stiskněte tlačítko

#### **MFC-J3930DW**

- 1. Stiskněte tlačítko **Mastaveni**) > [Vse. nastav.] > [Pocat.nastav.] > [Tonova/Pulsni].
- 2. Stiskněte tlačítko [Tonova] nebo [Pulsni].
- 3. Stiskněte tlačítko

- [Obecná nastavení](#page-700-0)
- [Problémy s telefonem a faxem](#page-631-0)

<span id="page-711-0"></span> [Domů](#page-1-0) > [Nastavení přístroje](#page-697-0) > [Změna nastavení přístroje z ovládacího panelu](#page-698-0) > [Obecná](#page-700-0) [nastavení](#page-700-0) > Zamezení vytáčení nesprávného čísla (omezení vytáčení)

### **Zamezení vytáčení nesprávného čísla (omezení vytáčení)**

Tato funkce slouží k tomu, aby uživatelům zabránila omylem odesílat faxy nebo uskutečnit hovory na nesprávné číslo. Přístroj můžete nastavit tak, aby bylo omezeno vytáčení při použití číselné klávesnice, adresáře, zástupců a LDAP vyhledávání.

>> MFC-J3530DW >> MFC-J3930DW

#### **MFC-J3530DW**

- 1. Stiskněte tlačítko  $\mathbb{N}$  [Nastaveni] > [Vse. nastav.] > [Fax] > [Omezeni vytaceni].
- 2. Stiskněte jednu z následujících voleb:
	- [Ciselna klav.]
	- [Adresar]

Jestliže při vytáčení kombinujete čísla z adresáře, adresa bude rozpoznána jako vstup z číselné klávesnice a nebude omezená.

- [Zastupci]
- [Server LDAP]
- 3. Stiskněte jednu z následujících voleb:

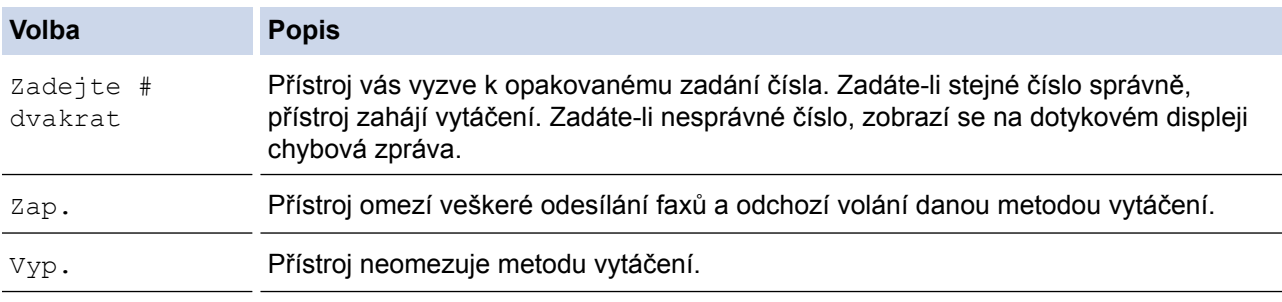

- Pokud před zadáním čísla zdvihnete sluchátko externího telefonu, nastavení [Zadejte # dvakrat] nebude fungovat. Nebudete požádáni o opětovné zadání čísla.
	- Vyberete-li možnost [Zap.] nebo [Zadejte # dvakrat], funkci oběžníku nemůžete použít.
- 4. Stiskněte tlačítko .

#### **MFC-J3930DW**

- 1. Stiskněte tlačítko  $\begin{bmatrix} N & N \\ N & N \end{bmatrix}$  [Nastaveni] > [Vse. nastav.] > [Fax] > [Omezeni vytaceni].
- 2. Stiskněte jednu z následujících voleb:
	- [Klavesnice]
	- [Adresar]

Jestliže při vytáčení kombinujete čísla z adresáře, adresa bude rozpoznána jako vstup z číselné klávesnice a nebude omezená.

- [Zastupci]
- [LDAP server]
- 3. Stiskněte jednu z následujících voleb:

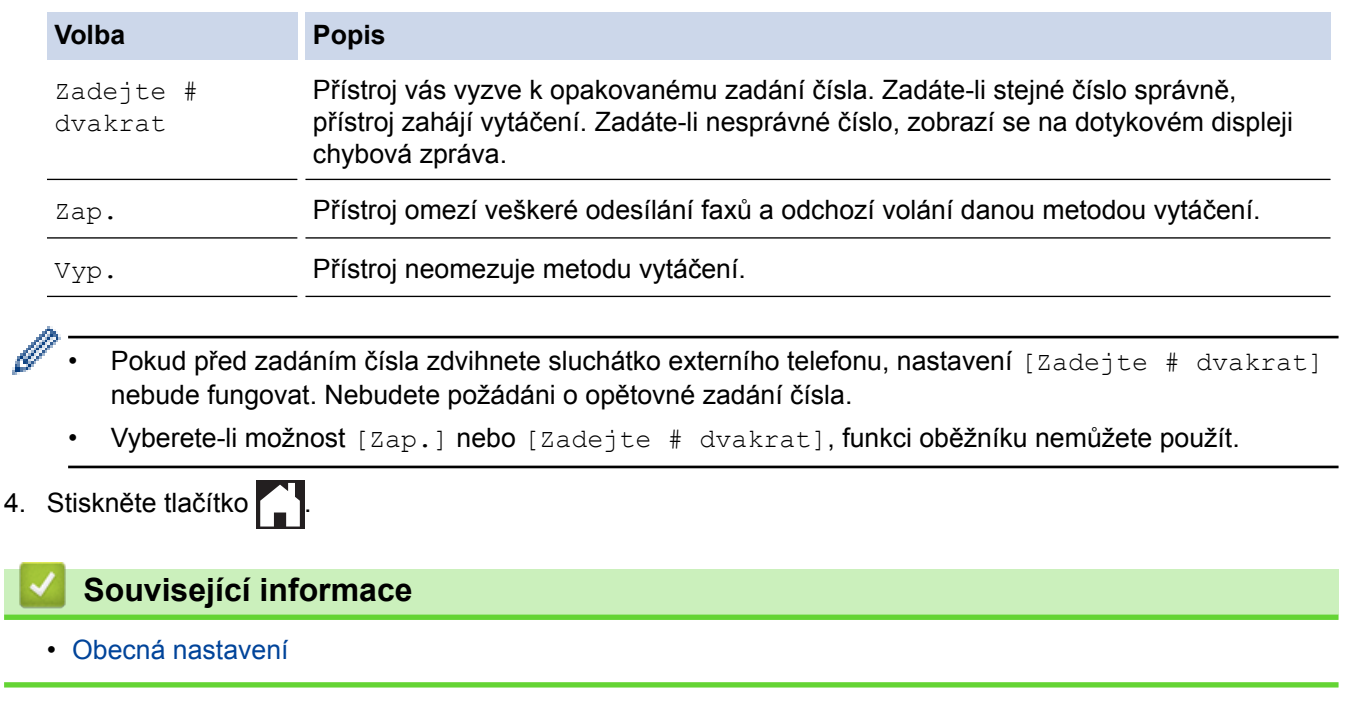

<span id="page-713-0"></span> [Domů](#page-1-0) > [Nastavení přístroje](#page-697-0) > [Změna nastavení přístroje z ovládacího panelu](#page-698-0) > [Obecná](#page-700-0) [nastavení](#page-700-0) > Snížení hlučnosti tisku

## **Snížení hlučnosti tisku**

Nastavení Tichý režim může snížit hlučnost tisku. Když je Tichý režim zapnutý, tisková rychlost se sníží.

Továrním nastavením je [Vyp.].

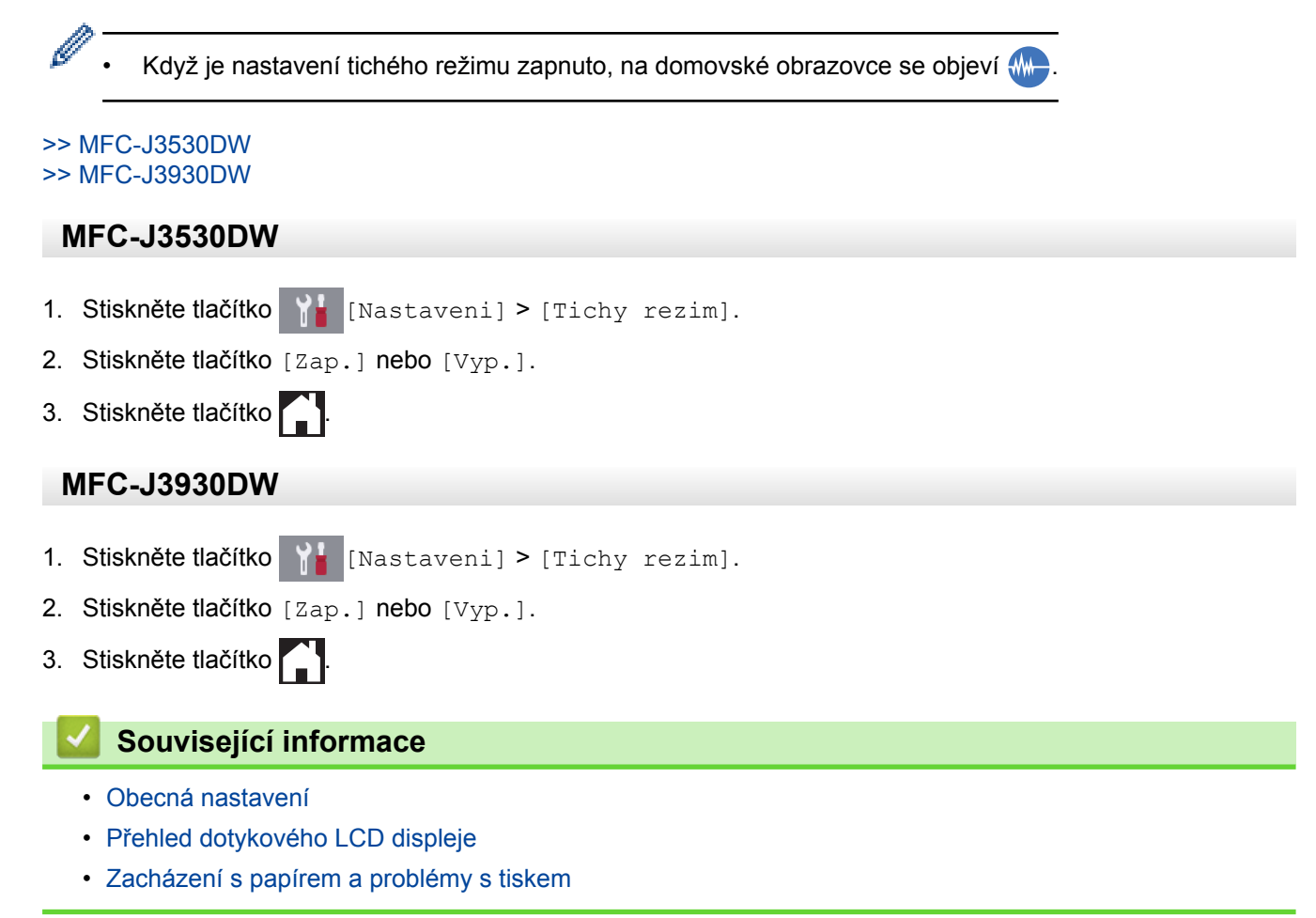

<span id="page-714-0"></span> [Domů](#page-1-0) > [Nastavení přístroje](#page-697-0) > [Změna nastavení přístroje z ovládacího panelu](#page-698-0) > [Obecná nastavení](#page-700-0) > Změna jazyka zobrazeného na LCD displeji

## **Změna jazyka zobrazeného na LCD displeji**

V případě potřeby změňte jazyk LCD displeje.

Tato funkce není v některých zemích dostupná.

>> MFC-J3530DW >> MFC-J3930DW

#### **MFC-J3530DW**

- 1. Stiskněte tlačítko **[Nastaveni] > [Vse. nastav.] > [Pocat.nastav.] > [Mistni jazyk]**.
- 2. Stisknutím vyberte jazyk.
- 3. Stiskněte tlačítko .

#### **MFC-J3930DW**

- 1. Stiskněte tlačítko  $\begin{bmatrix} \mathbf{N} & \mathbf{N} \\ \mathbf{N} & \mathbf{N} \end{bmatrix}$  [Nastaveni] > [Vse. nastav.] > [Pocat.nastav.] > [Mistni jazyk].
- 2. Stisknutím vyberte jazyk.
- 3. Stiskněte tlačítko **.**

 **Související informace**

<span id="page-715-0"></span> [Domů](#page-1-0) > [Nastavení přístroje](#page-697-0) > [Změna nastavení přístroje z ovládacího panelu](#page-698-0) > [Obecná nastavení](#page-700-0) > Změna nastavení klávesnice

## **Změna nastavení klávesnice**

**Související modely**: MFC-J3530DW

Systém umožnuje zvolit typ klávesnice na LCD displeji.

- 1. Stiskněte tlačítko | Nastaveni] > [Vse. nastav.] > [Zaklad.nastav.] > [Nastaveni klavesnice].
- 2. Stiskněte tlačítko [QWERTY] nebo [ABC].
- 3. Stiskněte tlačítko

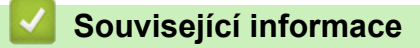

<span id="page-716-0"></span> [Domů](#page-1-0) > [Nastavení přístroje](#page-697-0) > [Změna nastavení přístroje z ovládacího panelu](#page-698-0) > Uložení oblíbených nastavení jako zástupce

## **Uložení oblíbených nastavení jako zástupce**

- [Přidání zástupců](#page-717-0)
- [Změna nebo vymazání zástupců](#page-719-0)

<span id="page-717-0"></span> [Domů](#page-1-0) > [Nastavení přístroje](#page-697-0) > [Změna nastavení přístroje z ovládacího panelu](#page-698-0) > [Uložení oblíbených](#page-716-0) [nastavení jako zástupce](#page-716-0) > Přidání zástupců

### **Přidání zástupců**

Funkcím faxování, kopírování, skenování či webového připojení a aplikací můžete přiřadit nejčastěji používaná nastavení tím, že je nastavíte jako zástupce. Tato nastavení můžete později použít pouhým stisknutím příslušného zástupce, aniž by bylo nutné je znovu ručně zadávat.

V závislosti na modelu nejsou některé nabídky zástupců k dispozici.

Tyto pokyny popisují, jak postupovat při přidání zástupce kopírování. Postup při přidání zástupců faxování, skenování, webového připojení a aplikací je velmi podobný.

>> MFC-J3530DW >> MFC-J3930DW

#### **MFC-J3530DW**

- 1. Stiskněte tlačítko | | [Zastupci].
- 2. K zobrazení požadované obrazovky zástupců stiskněte ◀ nebo ▶.
- 3. Stiskněte tlačítko + na místě, na kterém jste dosud nevytvořili zástupce.
- 4. Stisknutím tlačítka A nebo  $\nabla$  zobrazte [Kopirov.].
- 5. Stiskněte tlačítko [Kopirov.].
- 6. Stiskněte tlačítko [Moznosti].
- 7. Stisknutím tlačítka ▲ nebo ▼ zobrazte dostupná nastavení a potom stiskněte nastavení, které chcete změnit.

8. Stisknutím tlačítka ▲ nebo ▼ zobrazte volby dostupné pro nastavení a potom stiskněte požadovanou volbu. Opakujte předchozí a tyto kroky dokud nevyberete všechna nastavení pro tohoto zástupce. Jakmile budete hotovi, stiskněte tlačítko [OK].

- 9. Stiskněte tlačítko [Ulozit jako zastupce].
- 10. Přečtěte si a potvrďte zobrazený seznam nastavení, která jste si vybrali, a poté stiskněte [OK].
- 11. Zadejte název zástupce pomocí LCD displeje a poté stiskněte [OK].

Pokud chcete jako zástupce přidat faxování nebo skenování, objeví se dotaz, zda chcete nastavení uložit jako jednodotykového zástupce. Postupujte podle pokynů na LCD displeji.

#### **MFC-J3930DW**

- 1. Pokud se objeví domovská obrazovka 1, 2 nebo 3, stiskněte  $\|\cdot\|$  [Zastupci].
- 2. Stiskněte kartu od [1] do [3].
- 3. Stiskněte tlačítko + na místě, na kterém jste dosud nevytvořili zástupce.
- 4. Stiskněte tlačítko [Kopir].
- 5. Stiskněte tlačítko [Moznosti].
- 6. Rychlým přetažením nahoru nebo dolů, nebo stiskem tlačítka ▲ nebo ▼ zobrazte dostupná nastavení a potom stiskněte nastavení, které chcete změnit.
- 7. Rychlým přetažením nahoru nebo dolů anebo stiskem tlačítka ▲ nebo ▼ zobrazte dostupné volby pro nastavení a potom stiskněte požadovanou volbu. Opakujte předchozí a tyto kroky dokud nevyberete všechna nastavení pro tohoto zástupce. Jakmile budete hotovi, stiskněte tlačítko [OK].
- 8. Stiskněte tlačítko [Ulozit jako zastupce].
- 9. Přečtěte si a potvrďte zobrazený seznam nastavení, která jste si vybrali, a poté stiskněte [OK].

10. Zadejte název zástupce pomocí LCD displeje a poté stiskněte [OK].

Ø

Pokud chcete jako zástupce přidat faxování nebo skenování, objeví se dotaz, zda chcete nastavení uložit jako jednodotykového zástupce. Postupujte podle pokynů na LCD displeji.

## **Související informace**

• [Uložení oblíbených nastavení jako zástupce](#page-716-0)

<span id="page-719-0"></span> [Domů](#page-1-0) > [Nastavení přístroje](#page-697-0) > [Změna nastavení přístroje z ovládacího panelu](#page-698-0) > [Uložení oblíbených](#page-716-0) [nastavení jako zástupce](#page-716-0) > Změna nebo vymazání zástupců

### **Změna nebo vymazání zástupců**

Nastavení zástupce můžete změnit.

Zástupce webového připojení (Web Connect) nebo aplikací (Apps) nelze změnit. Pokud je potřebujete změnit, musíte je smazat a poté přidat nového zástupce.

#### >> MFC-J3530DW >> MFC-J3930DW

### **MFC-J3530DW**

- 1. Stiskněte tlačítko | + [Zastupci].
- 2. Stisknutím tlačítka ◀ nebo ▶ zobrazte Zástupce, kterého chcete změnit.
- 3. Stiskněte a podržte zástupce, kterého chcete změnit.
- 4. Stiskněte tlačítko [Upravit].

Chcete-li zástupce odstranit, stiskněte tlačítko [Vymaz]. Abyste upravili název zástupce, stiskněte tlačítko [Prejmenovat] a postupujte podle nabídek na displeji LCD.

- 5. Změňte nastavení pro zvoleného zástupce.
- 6. Jakmile skončíte se změnou nastavení, stiskněte tlačítko [Ulozit jako zastupce].
- 7. Potvrďte výběr stisknutím tlačítka [OK].

Pokud chcete změnit zástupce faxování nebo skenování, objeví se dotaz, zda chcete nastavení uložit jako jednodotykového zástupce. Postupujte podle pokynů na LCD displeji.

#### **MFC-J3930DW**

- 1. Pokud se objeví domovská obrazovka 1, 2 nebo 3, stiskněte + [Zastupci].
- 2. Stiskněte kartu [1] až [3] a zobrazte si zástupce, kterého chcete změnit.
- 3. Stiskněte a podržte zástupce, kterého chcete změnit.
- 4. Stiskněte tlačítko [Upravit].

Chcete-li zástupce odstranit, stiskněte tlačítko [Vymaz]. Abyste upravili název zástupce, stiskněte tlačítko [Prejmenovat] a postupujte podle nabídek na displeji LCD.

- 5. Změňte nastavení pro zvoleného zástupce.
- 6. Jakmile skončíte se změnou nastavení, stiskněte tlačítko [Ulozit jako zastupce].
- 7. Potvrďte výběr stisknutím tlačítka [OK].

Pokud chcete změnit zástupce faxování nebo skenování, objeví se dotaz, zda chcete nastavení uložit jako jednodotykového zástupce. Postupujte podle pokynů na LCD displeji.

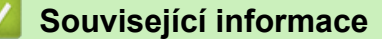

- [Uložení oblíbených nastavení jako zástupce](#page-716-0)
- [Zadávání textu na přístroji Brother](#page-783-0)
<span id="page-720-0"></span> [Domů](#page-1-0) > [Nastavení přístroje](#page-697-0) > [Změna nastavení přístroje z ovládacího panelu](#page-698-0) > Tisk hlášení

#### **Tisk hlášení**

- [Hlášení](#page-721-0)
- [Tisk hlášení](#page-722-0)
- [Faxové zprávy](#page-362-0)
- [Problémy s telefonem a faxem](#page-631-0)

<span id="page-721-0"></span> [Domů](#page-1-0) > [Nastavení přístroje](#page-697-0) > [Změna nastavení přístroje z ovládacího panelu](#page-698-0) > [Tisk hlášení](#page-720-0) > Hlášení

### **Hlášení**

K dispozici jsou následující zprávy:

#### **Ověření přenosu**

Funkce Ověření přenosu vytiskne zprávu ověření přenosu pro váš poslední přenos.

#### **Adresář**

Hlášení Adresář vytiskne abecední seznam jmen a čísel uložených v paměti adresáře.

#### **Faxový deník**

Faxový deník vytiskne seznam informací o posledních 200 příchozích a odchozích faxech. (TX znamená odeslané, RX znamená přijaté.)

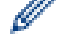

(Windows 7, Windows 8 a Windows 10)

Zprávu faxového deníku můžete zobrazit a vytisknout ze svého počítače pomocí programu pro správu faxového deníku. Přejděte na stránky vašeho modelu (**Soubory ke stažení**) v centru podpory Brother Solutions Center na [support.brother.com](http://support.brother.com/) ke stažení programu.

#### **Uživatelská nastavení**

Hlášení Uživatelská nastavení vytiskne seznam aktuálních nastavení.

#### **Síťová konfigurace**

Hlášení Síťová konfigurace vytiskne seznam aktuálních síťových nastavení.

#### **Hlášení o síti WLAN**

Hlášení o WLAN představuje tisk diagnózy konektivity bezdrátové sítě LAN.

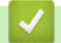

 **Související informace**

• [Tisk hlášení](#page-720-0)

<span id="page-722-0"></span> [Domů](#page-1-0) > [Nastavení přístroje](#page-697-0) > [Změna nastavení přístroje z ovládacího panelu](#page-698-0) > [Tisk hlášení](#page-720-0) > Tisk hlášení

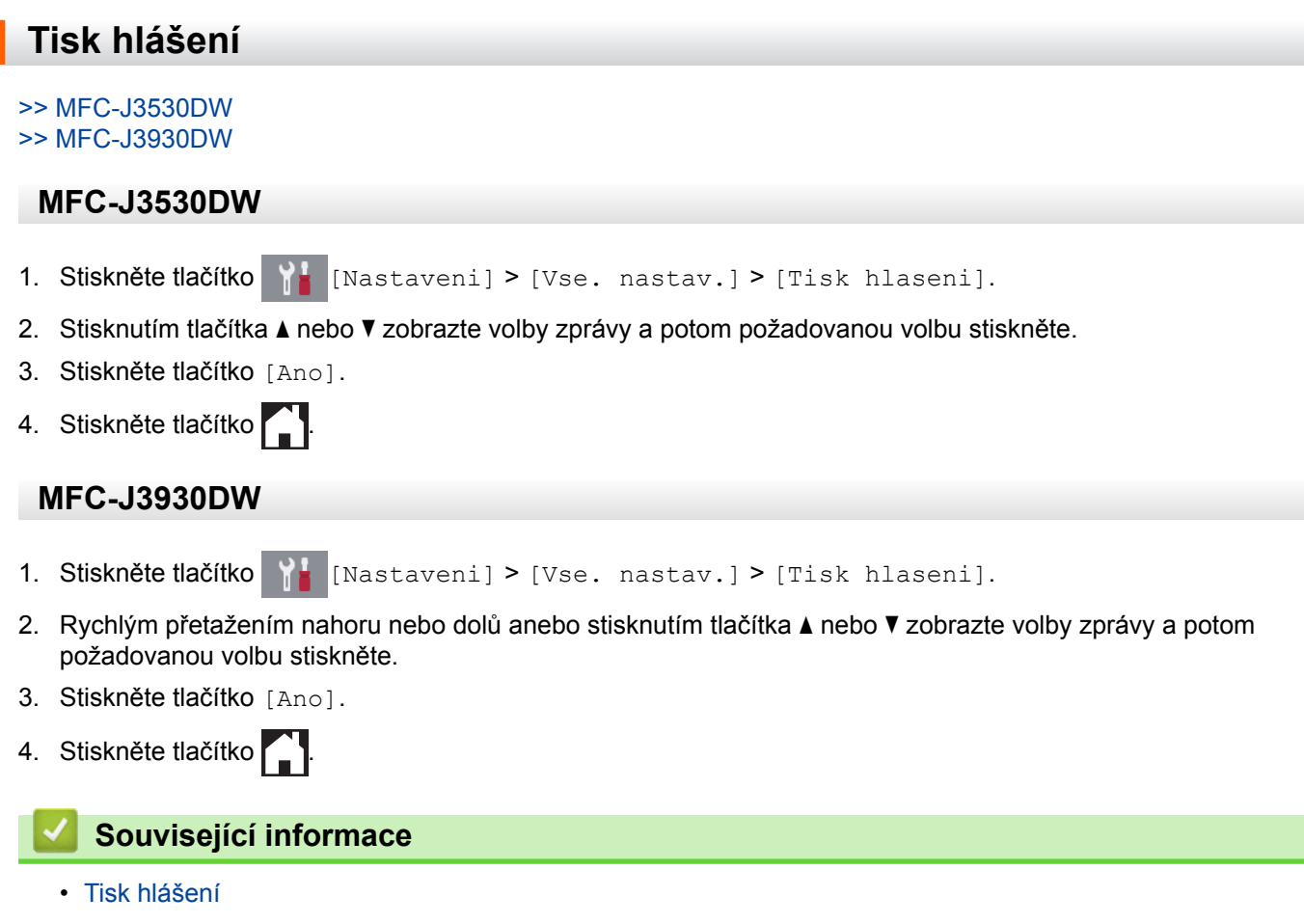

<span id="page-723-0"></span> [Domů](#page-1-0) > [Nastavení přístroje](#page-697-0) > [Změna nastavení přístroje z ovládacího panelu](#page-698-0) > Tabulky nastavení a funkcí

### **Tabulky nastavení a funkcí**

- [Tabulky nastavení \(2,7"\(67,5 mm\) modely s dotykovým panelem\)](#page-724-0)
- [Tabulky funkcí \(2,7"\(67,5 mm\) modely s dotykovým panelem\)](#page-732-0)
- [Tabulky nastavení \(3,7"\(93,4 mm\) modely s dotykovým panelem\)](#page-740-0)
- [Tabulky funkcí \(3,7"\(93,4 mm\) modely s dotykovým panelem\)](#page-749-0)

<span id="page-724-0"></span> [Domů](#page-1-0) > [Nastavení přístroje](#page-697-0) > [Změna nastavení přístroje z ovládacího panelu](#page-698-0) > [Tabulky nastavení](#page-723-0) [a funkcí](#page-723-0) > Tabulky nastavení (2,7"(67,5 mm) modely s dotykovým panelem)

## **Tabulky nastavení (2,7"(67,5 mm) modely s dotykovým panelem)**

**Související modely**: MFC-J3530DW

Tyto tabulky vám pomohou porozumět položkám a volbám nabídek přístroje.

#### **[Nastaveni]**

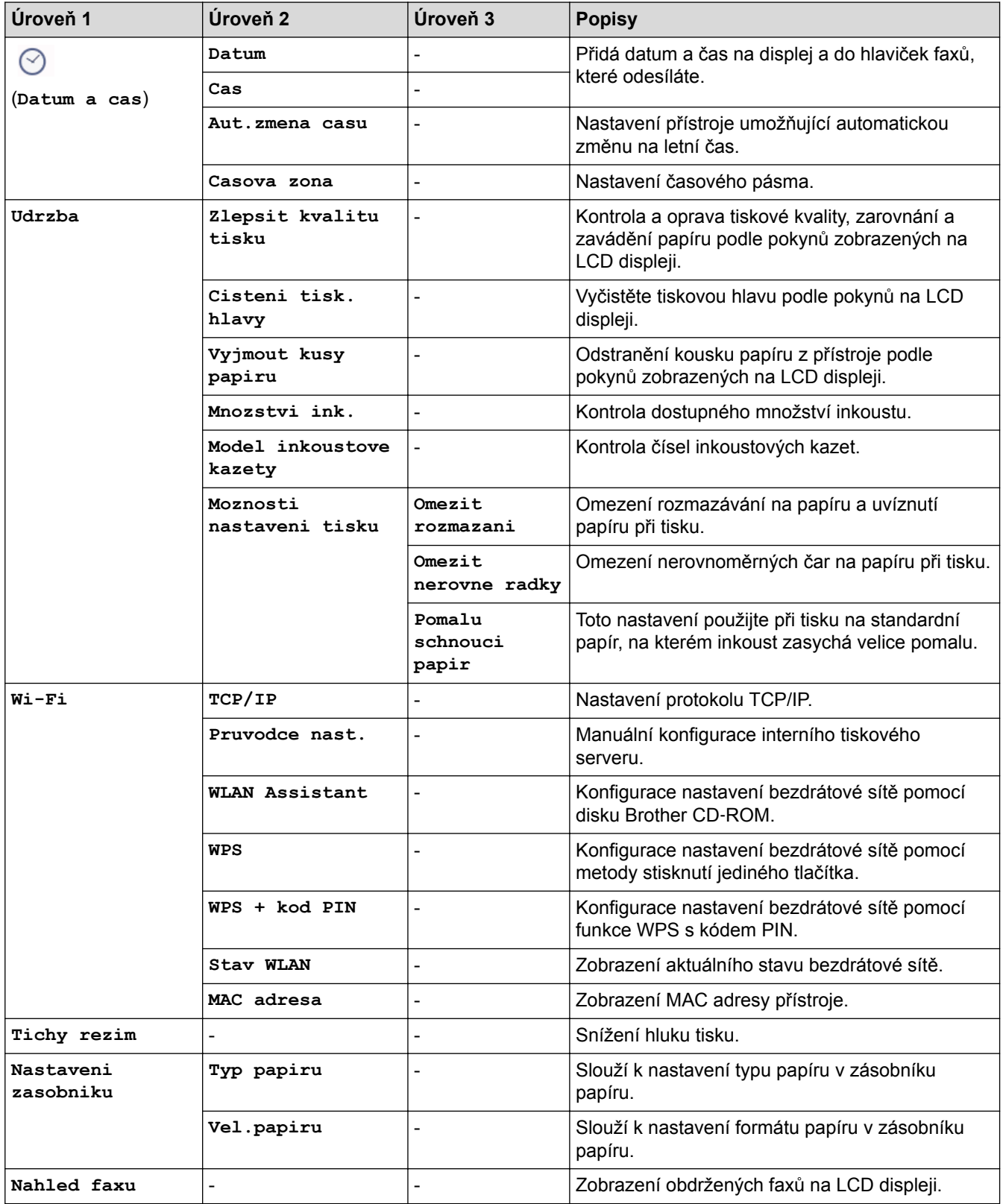

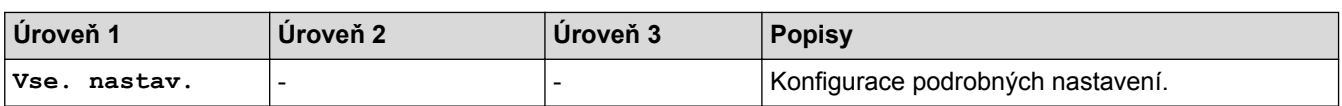

# **[Nastaveni] > [Vse. nastav.] > [Zaklad.nastav.]**

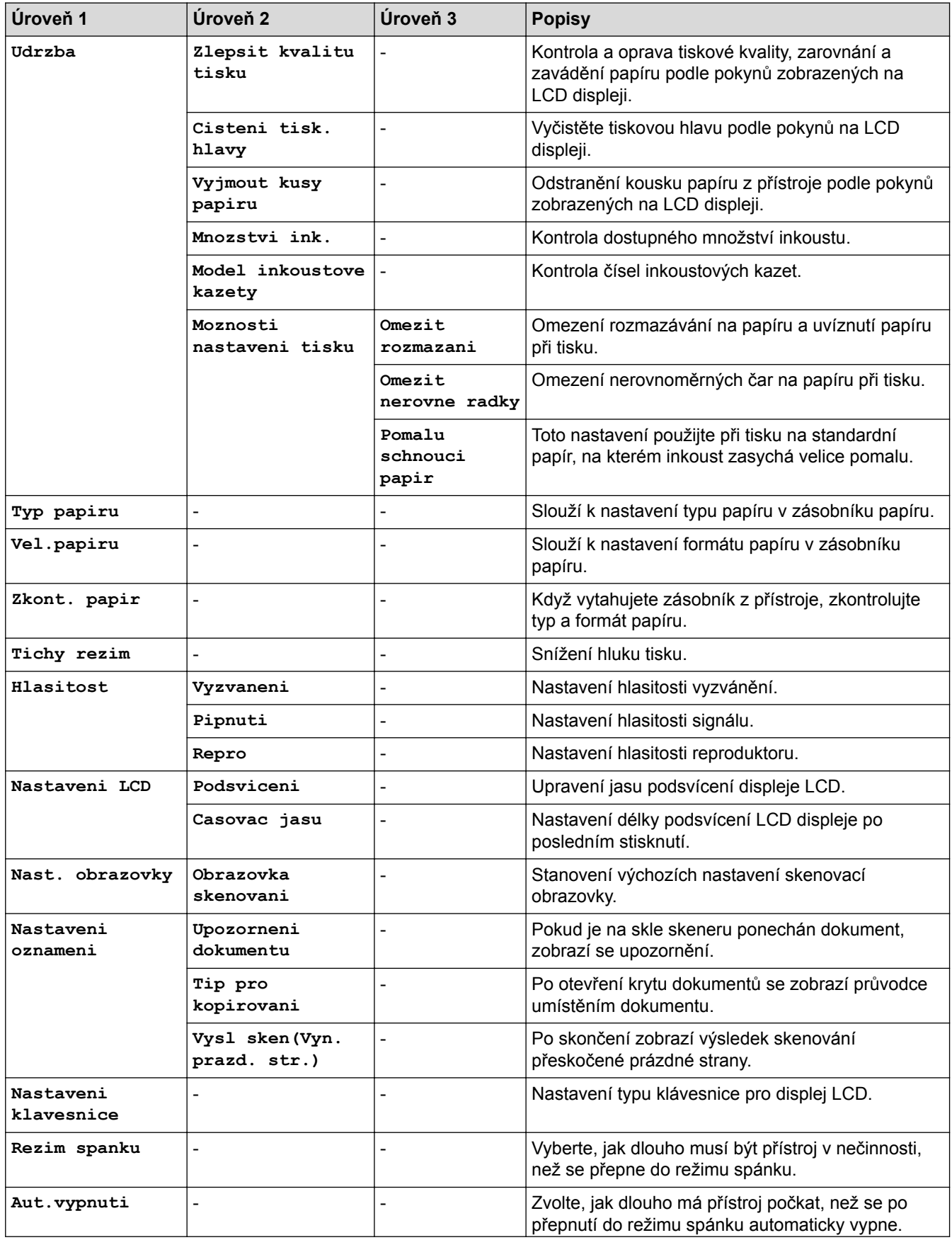

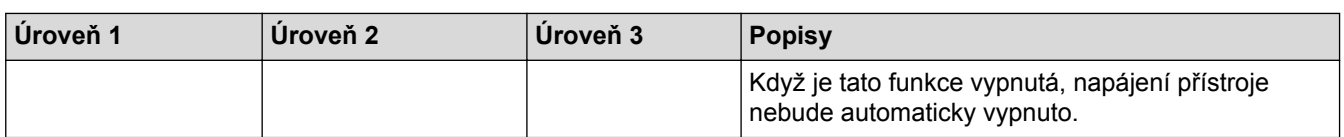

# **[Nastaveni] > [Vse. nastav.] > [Nastaveni zastupce]**

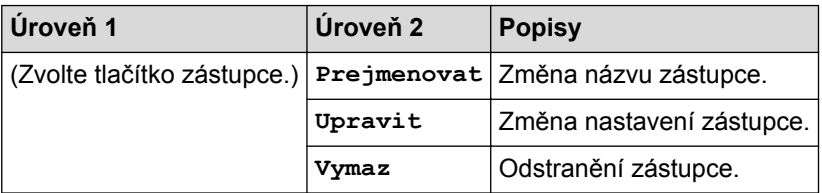

# **[Nastaveni] > [Vse. nastav.] > [Fax]**

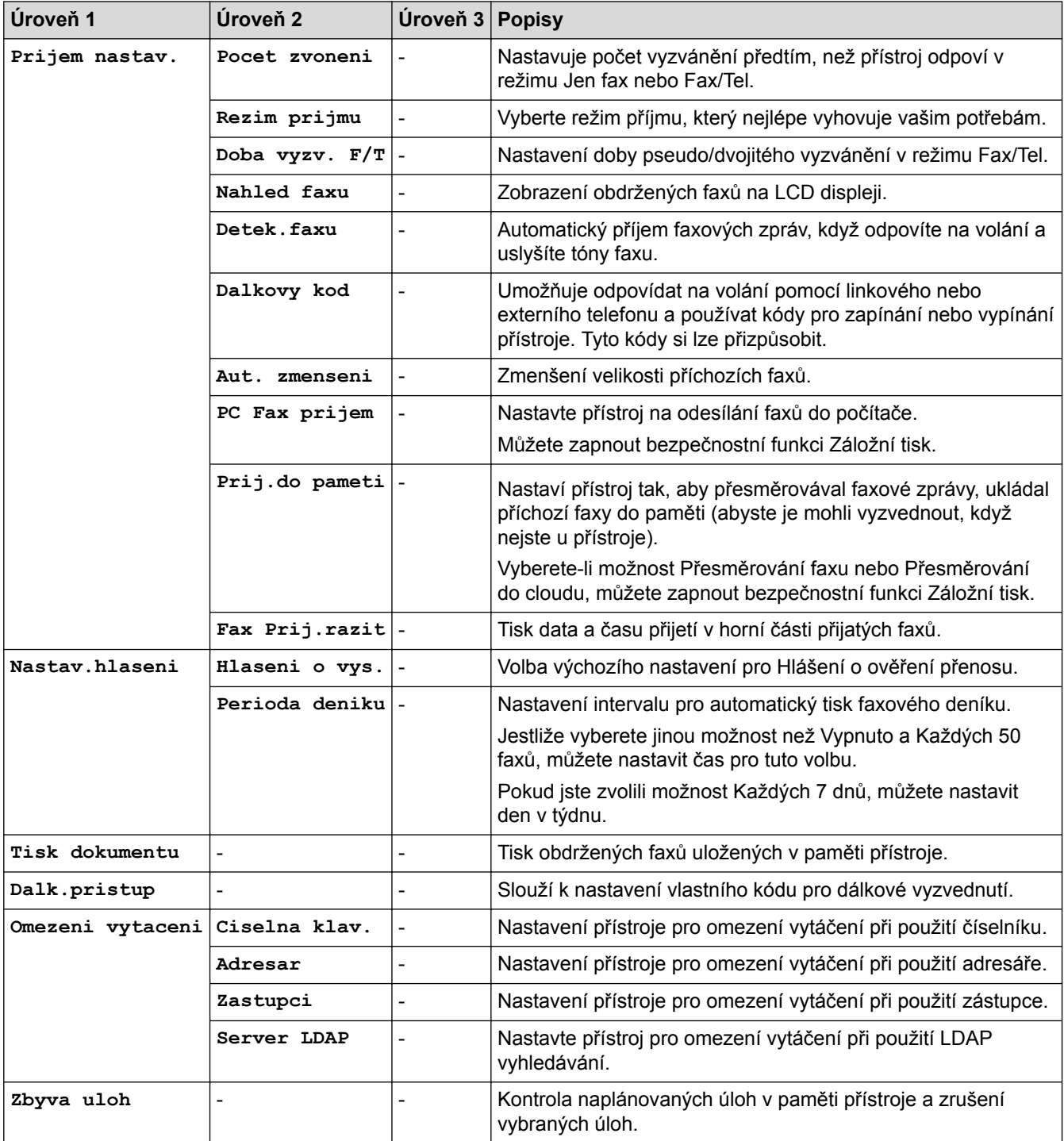

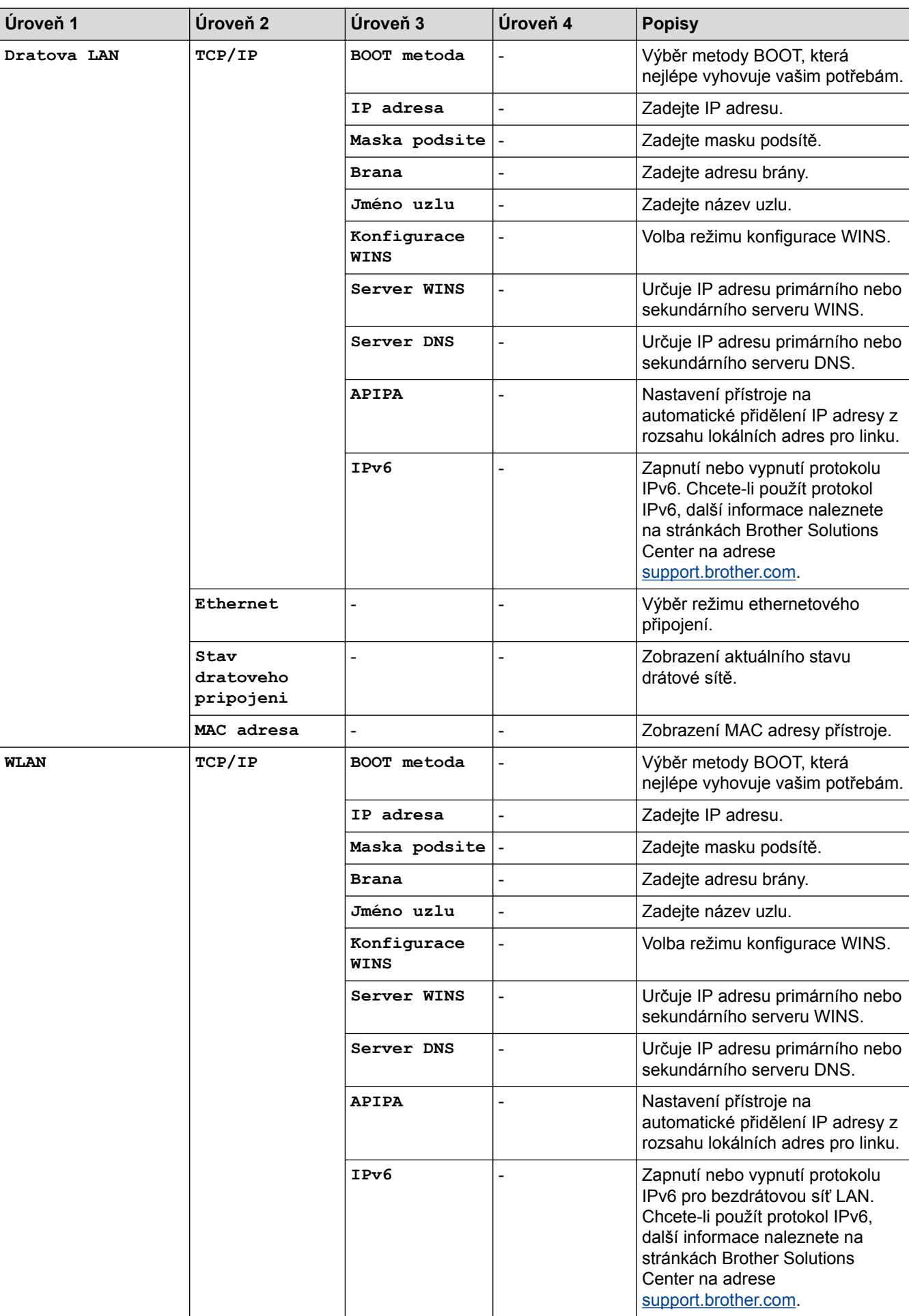

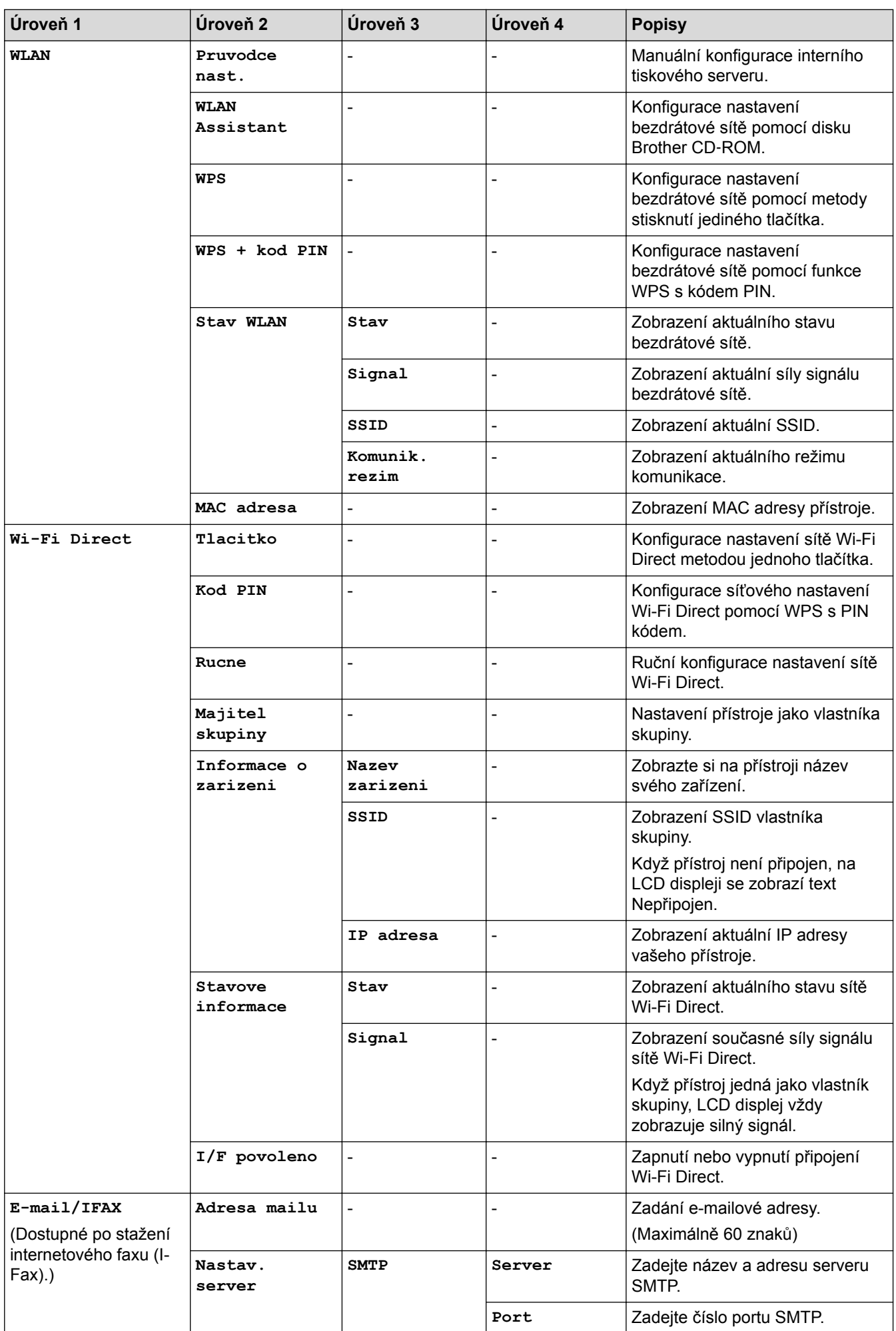

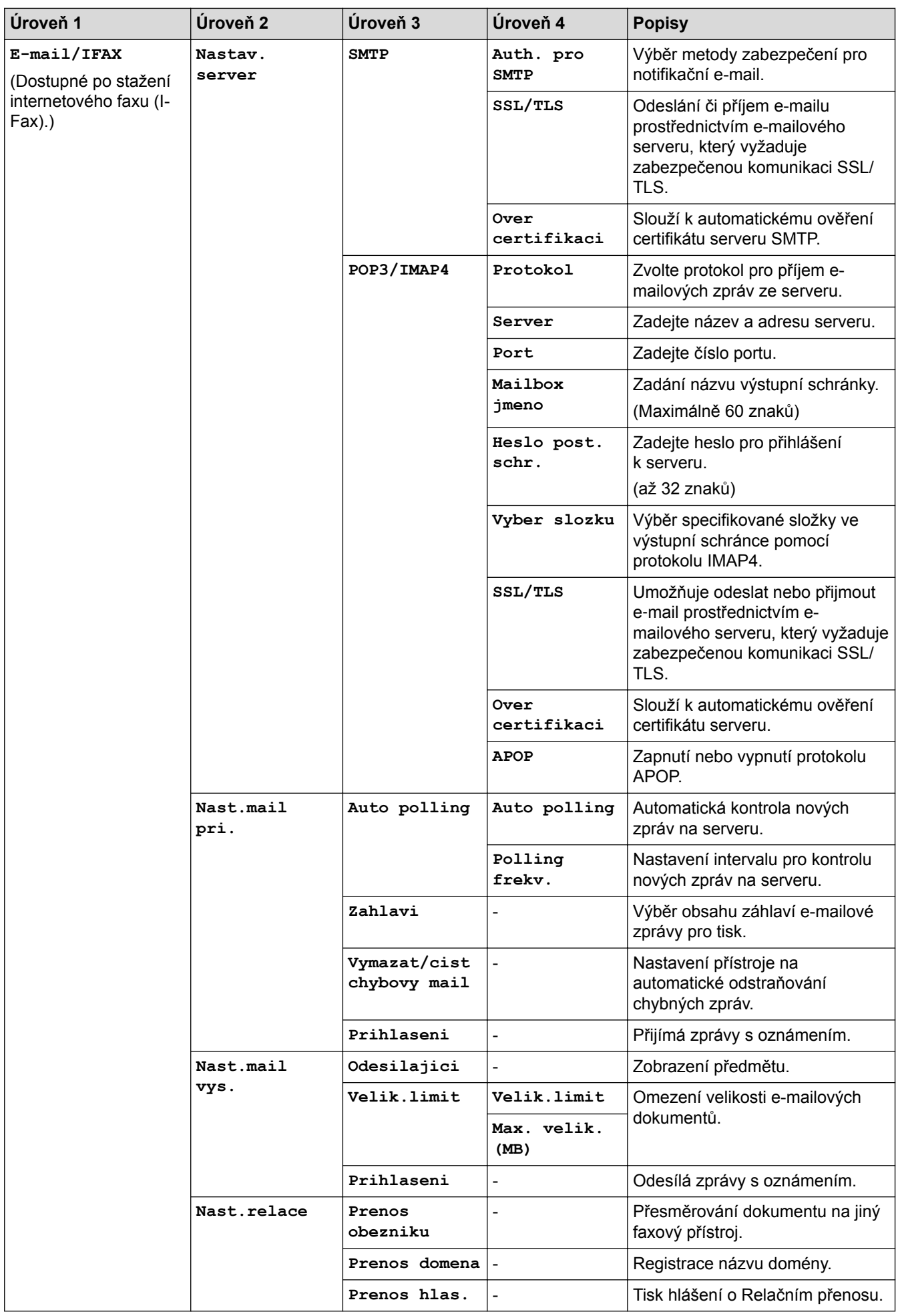

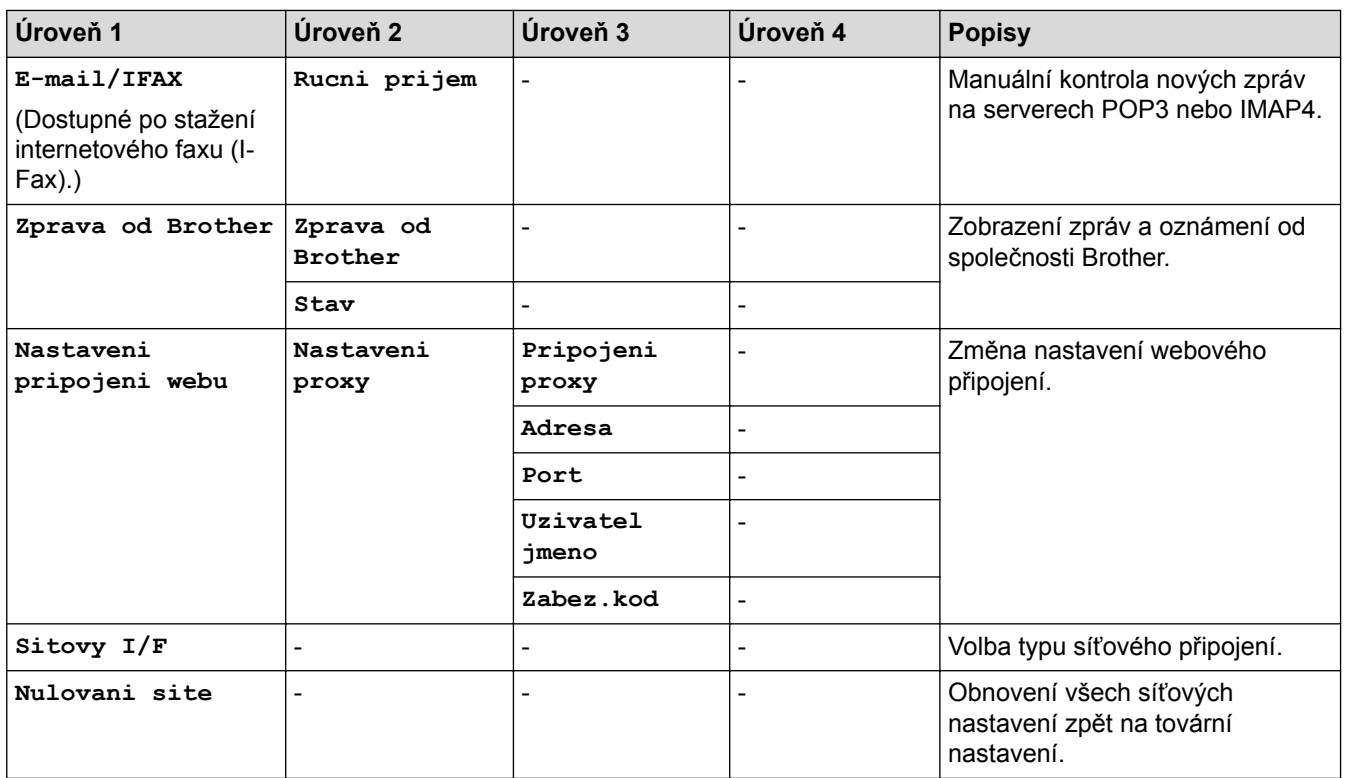

## **[Nastaveni] > [Vse. nastav.] > [Tisk hlaseni]**

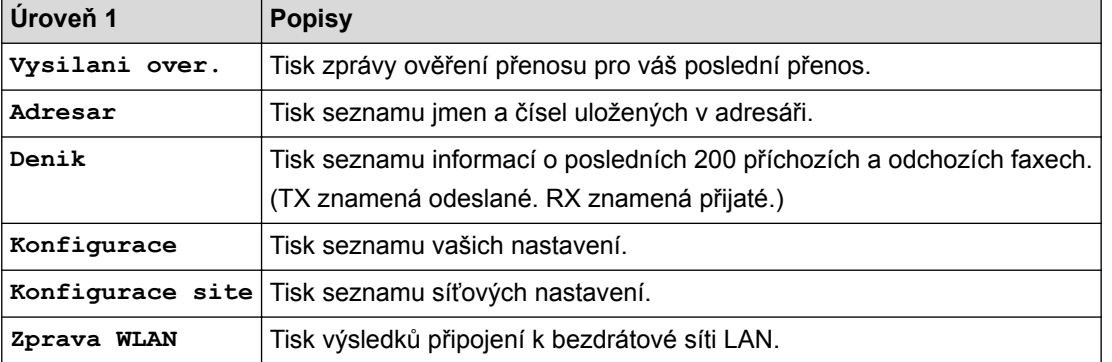

# **[Nastaveni] > [Vse. nastav.] > [Prist. info.]**

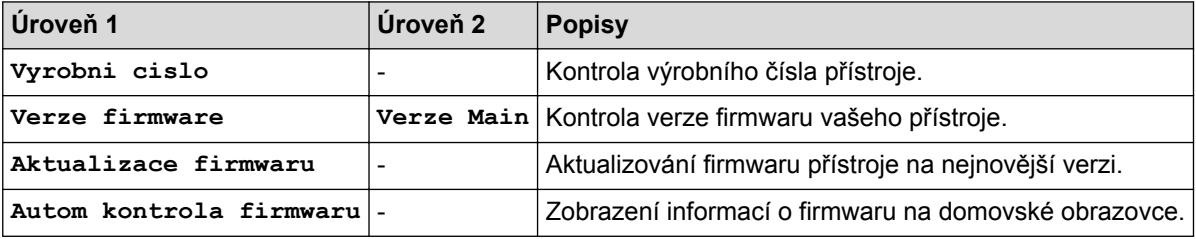

### **[Nastaveni] > [Vse. nastav.] > [Pocat.nastav.]**

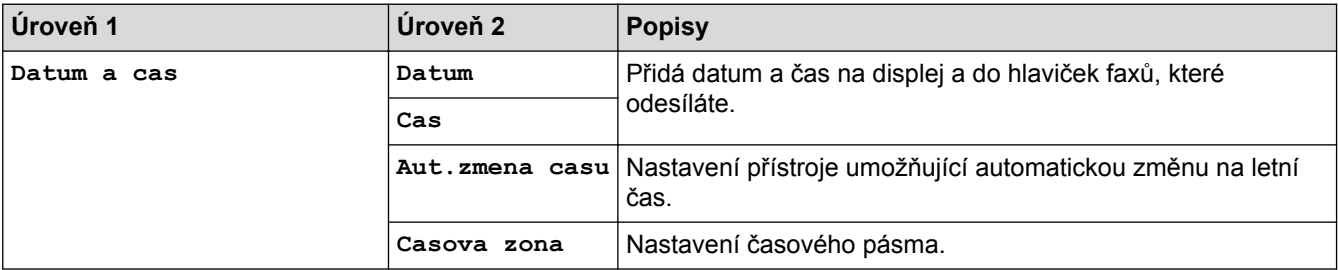

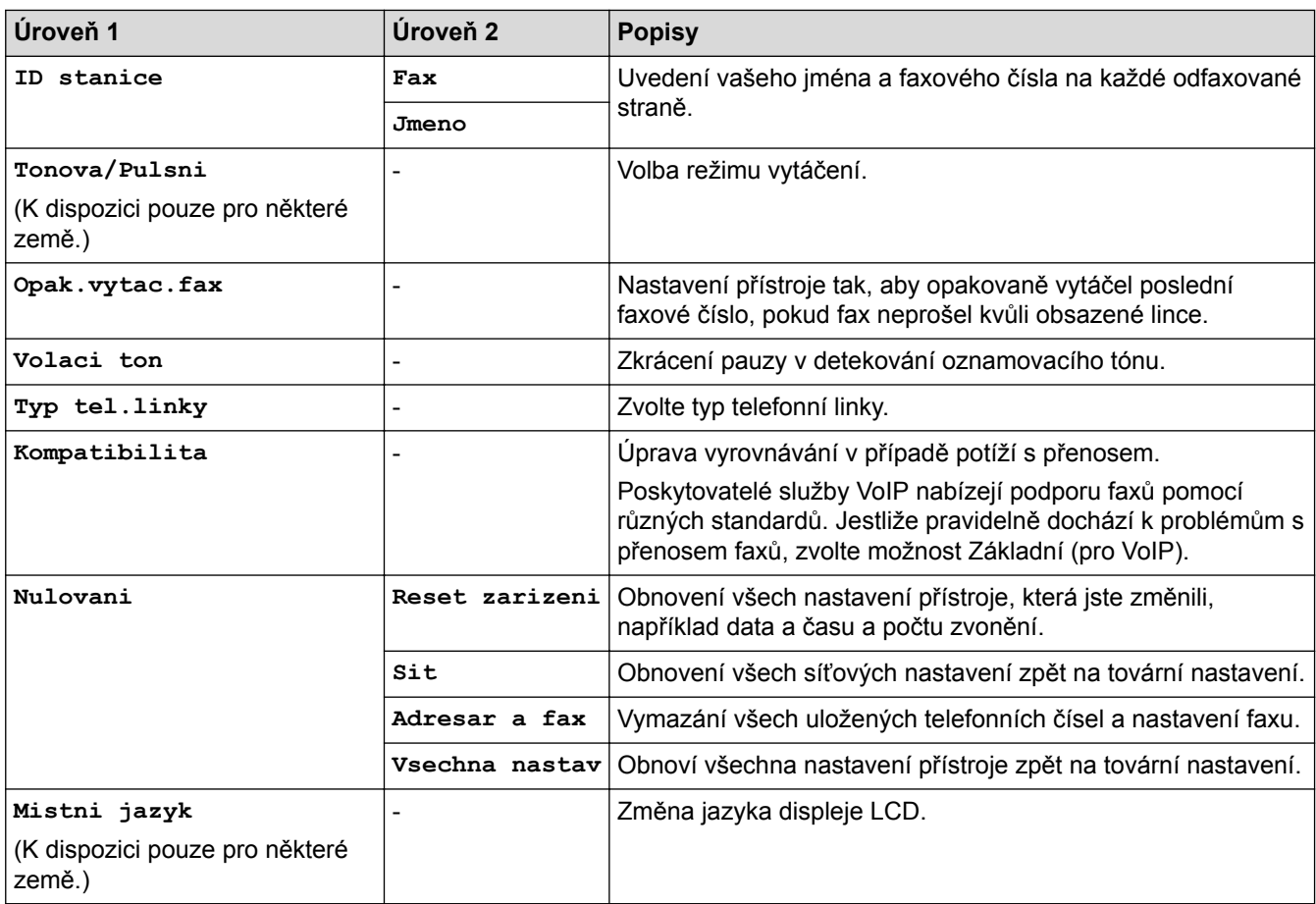

# **Související informace**

• [Tabulky nastavení a funkcí](#page-723-0)

<span id="page-732-0"></span> [Domů](#page-1-0) > [Nastavení přístroje](#page-697-0) > [Změna nastavení přístroje z ovládacího panelu](#page-698-0) > [Tabulky nastavení](#page-723-0) [a funkcí](#page-723-0) > Tabulky funkcí (2,7"(67,5 mm) modely s dotykovým panelem)

## **Tabulky funkcí (2,7"(67,5 mm) modely s dotykovým panelem)**

**Související modely**: MFC-J3530DW

# **[Fax] (Když je možnost [Nahled faxu] nastavena na [Vyp.])**

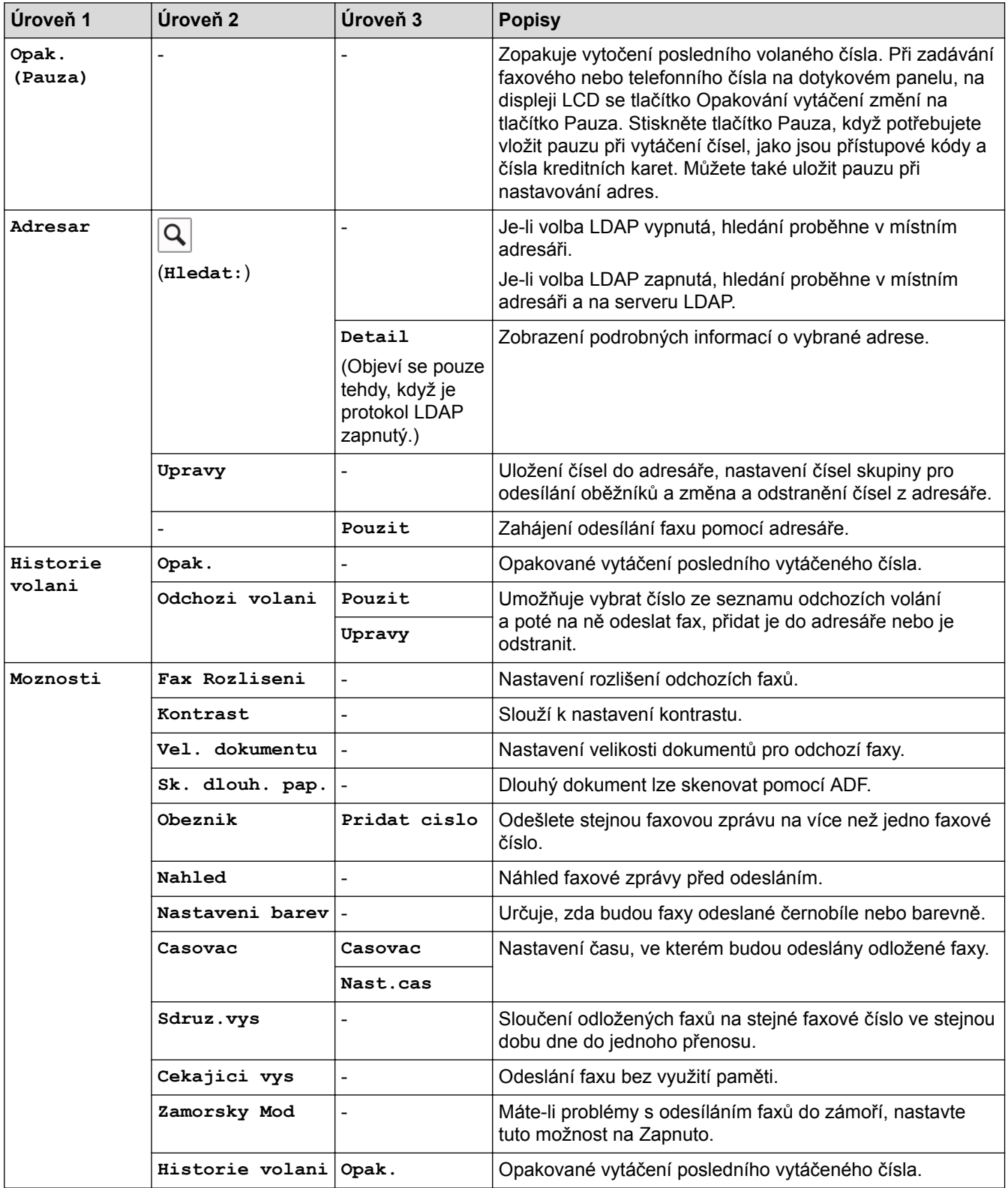

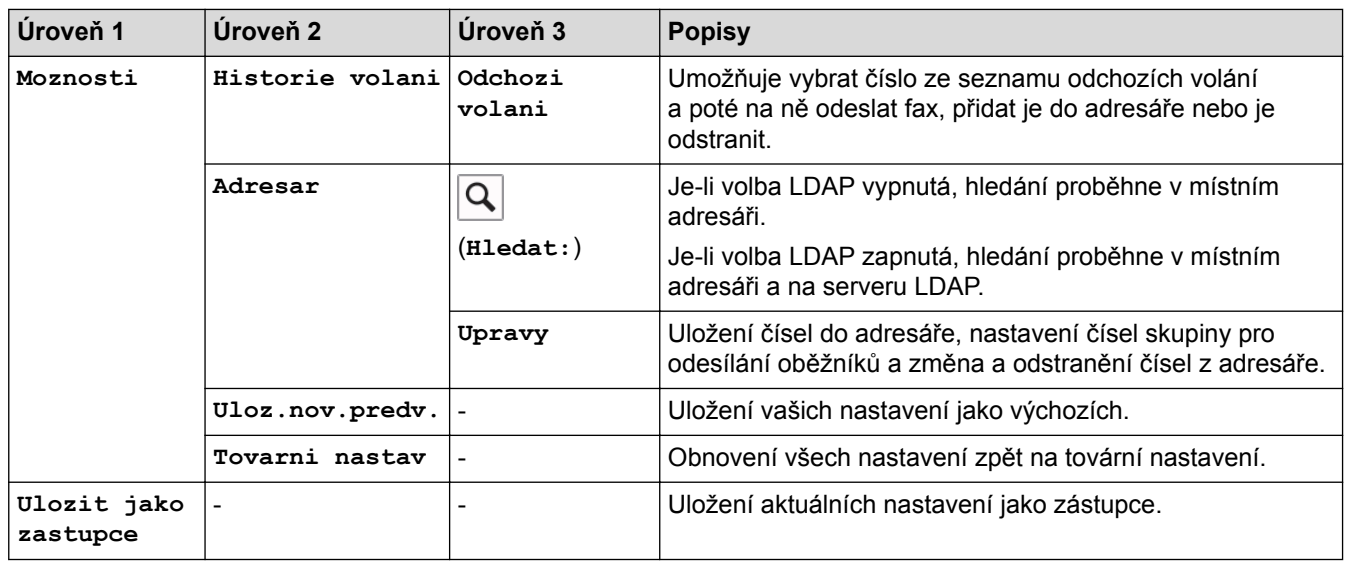

# **[Fax] (Když je možnost [Nahled faxu] nastavena na [Zap.])**

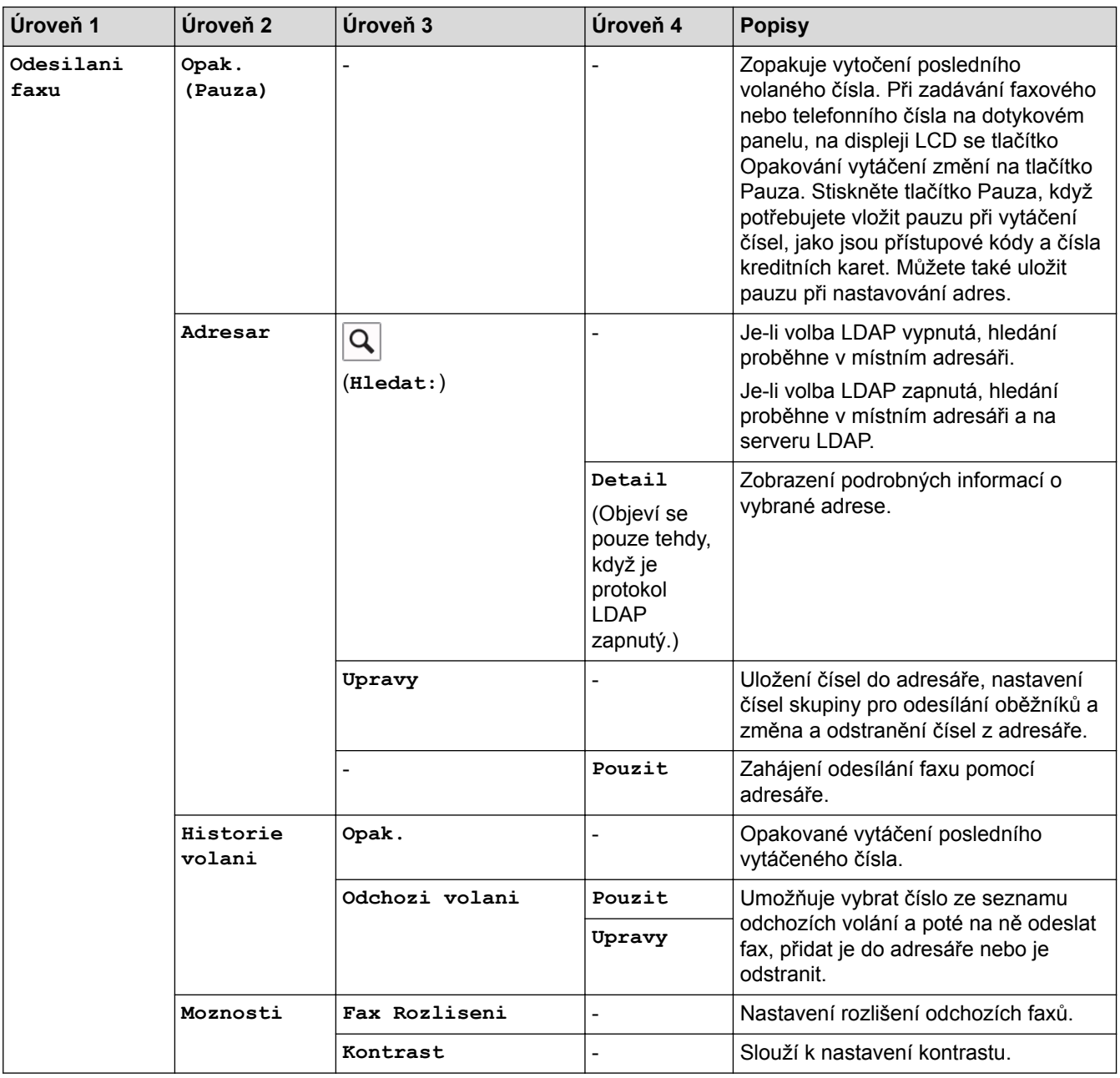

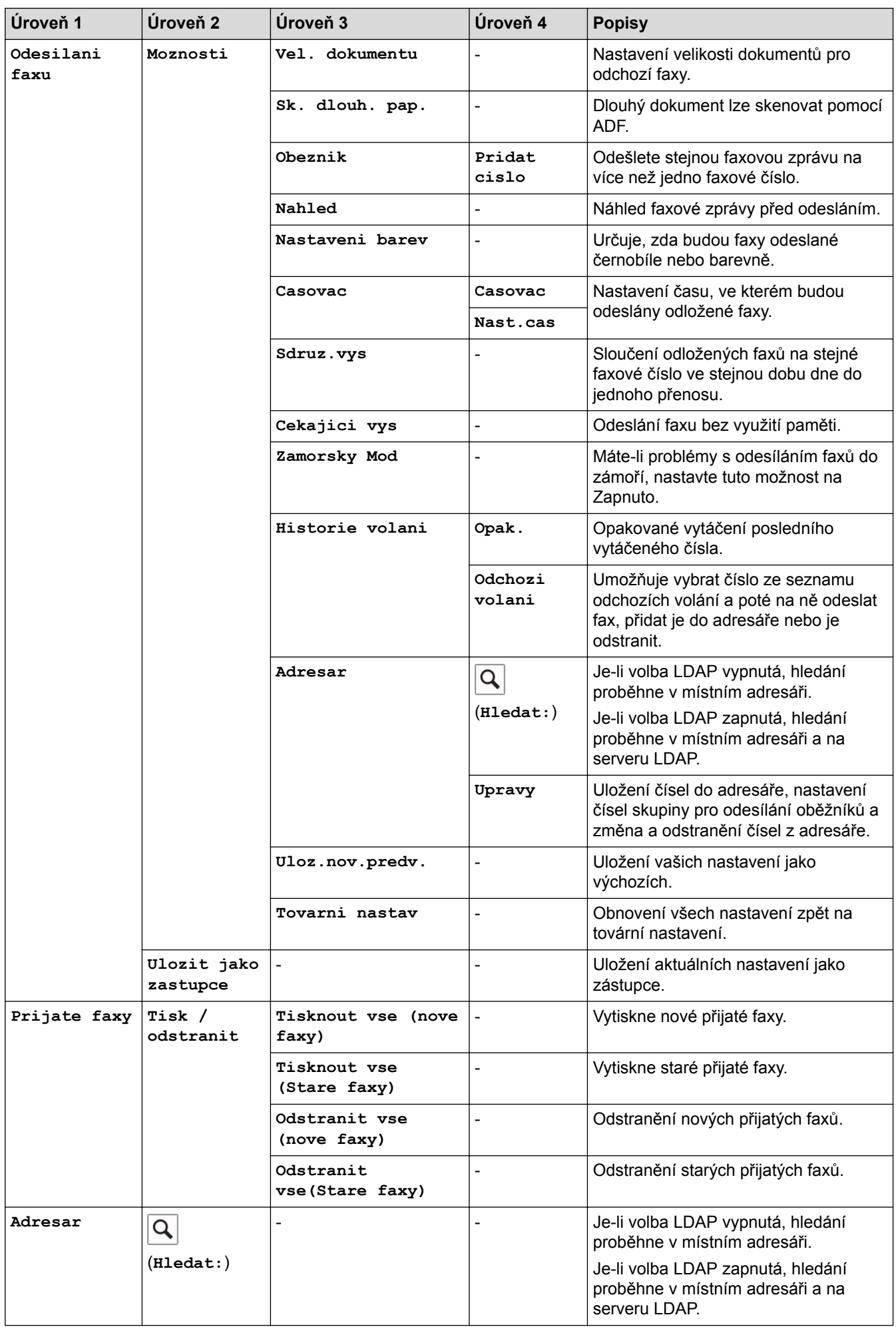

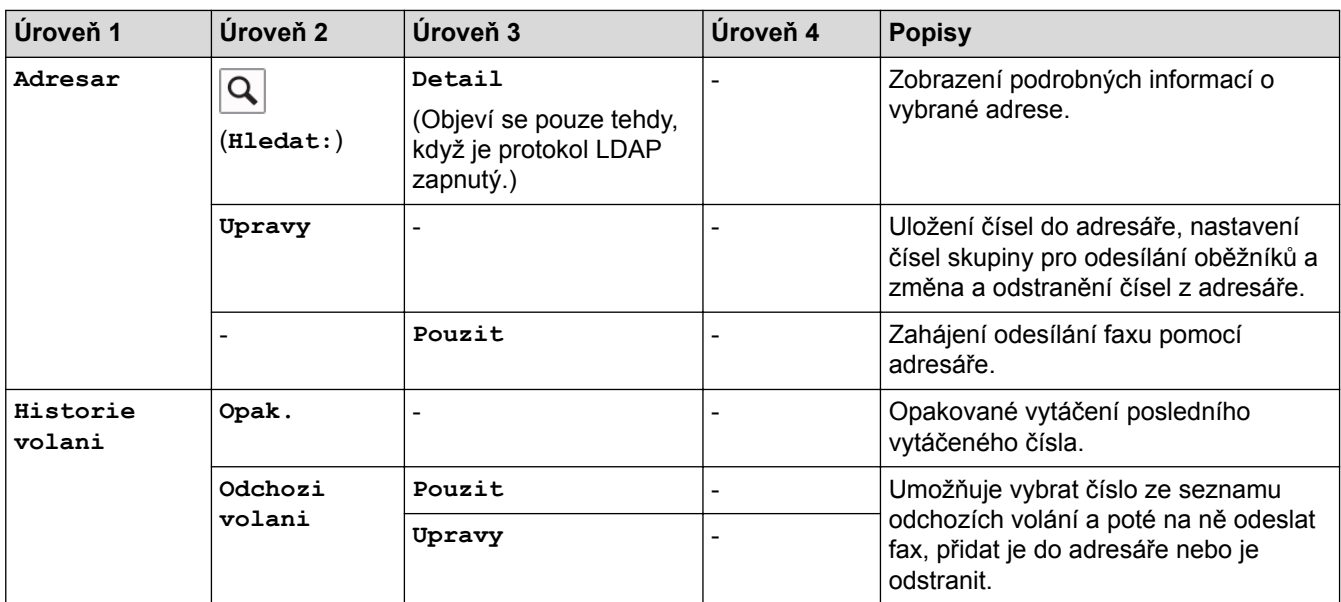

# **[Kopirov.]**

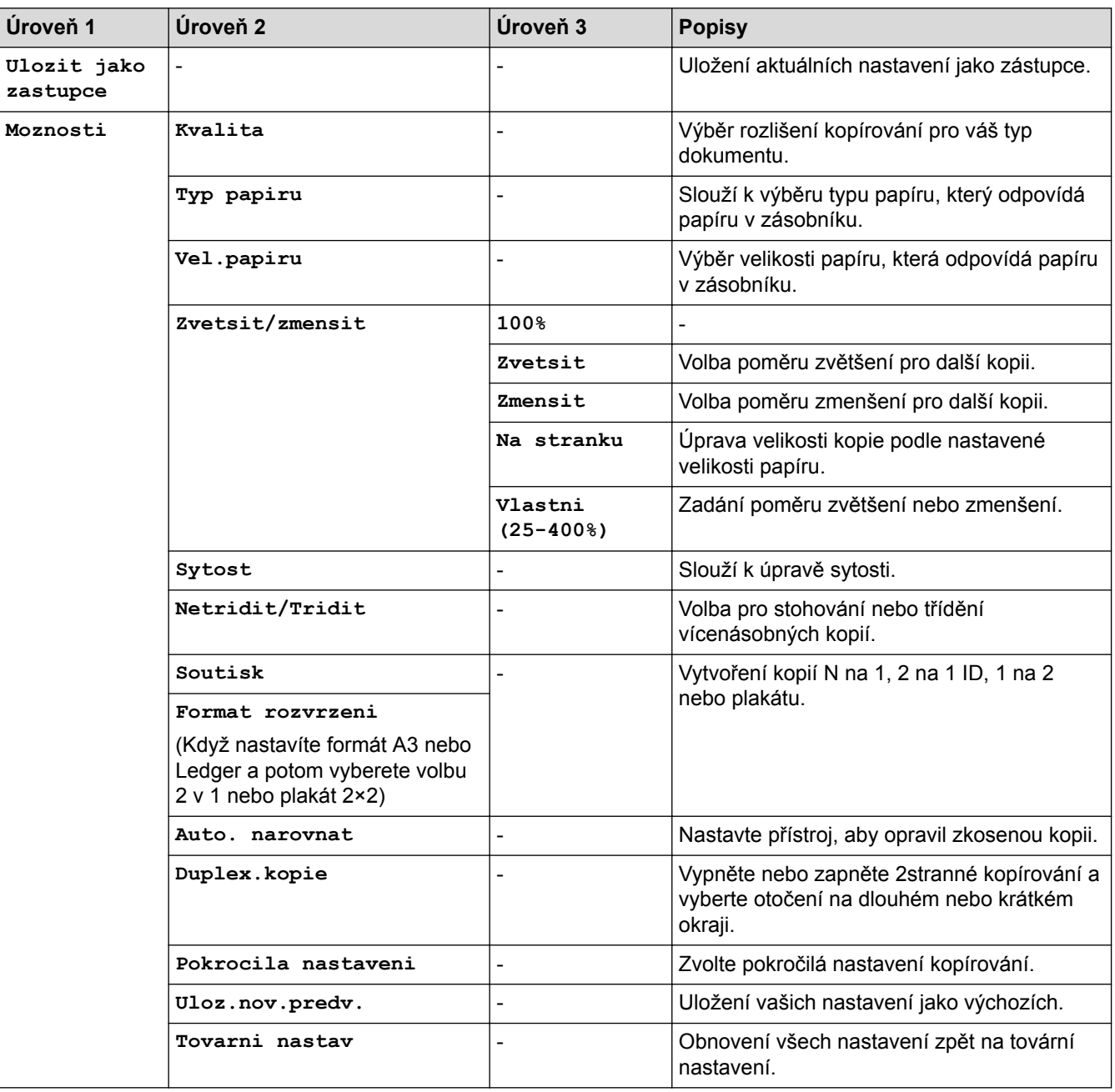

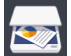

# **[Skenovani]**

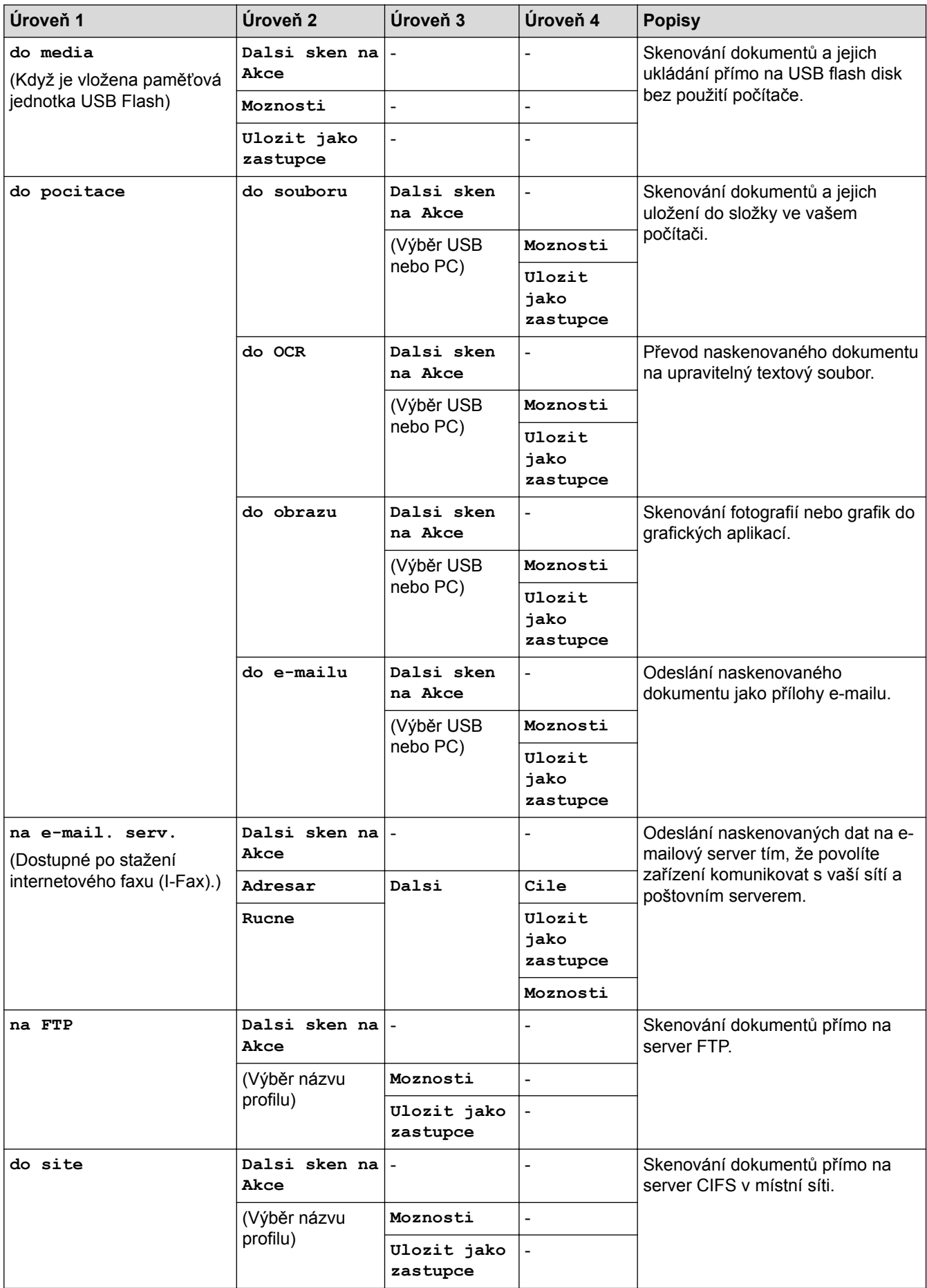

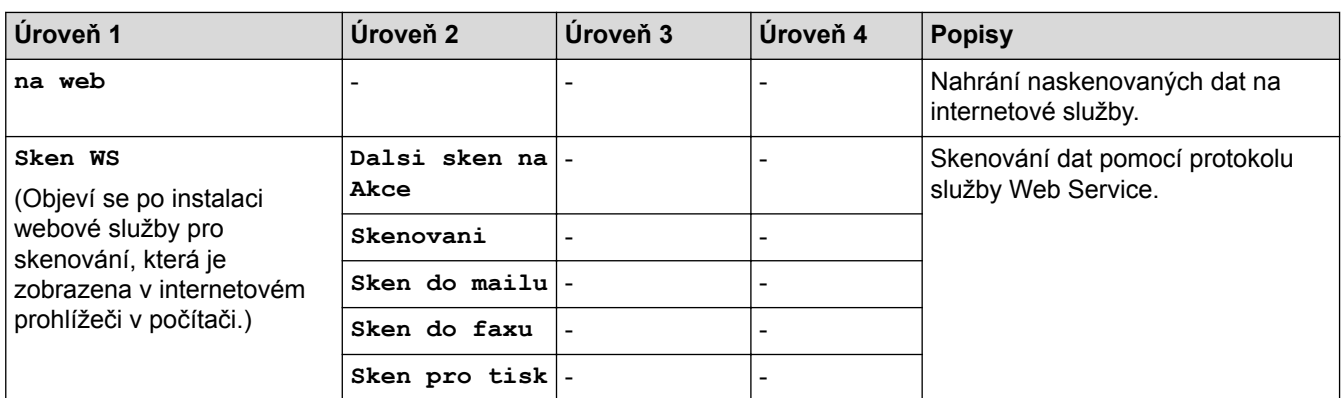

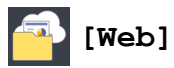

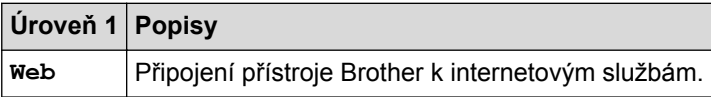

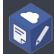

# **[Aplikace]**

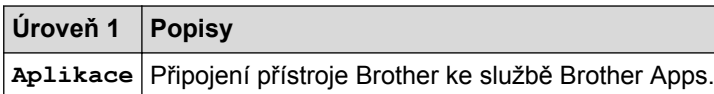

# **[USB]**

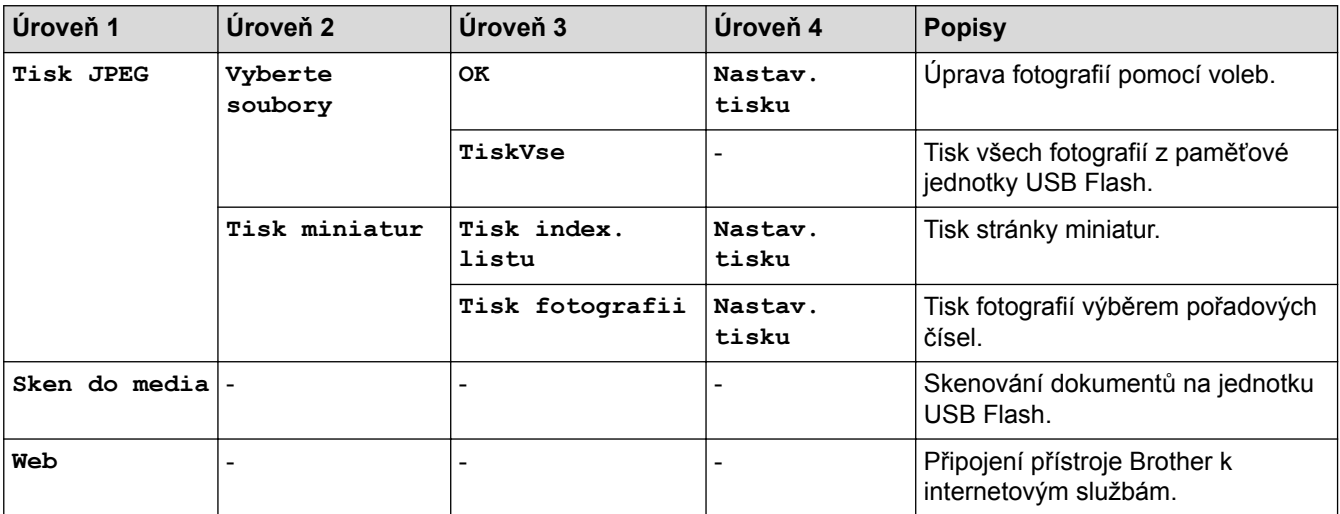

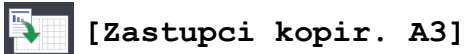

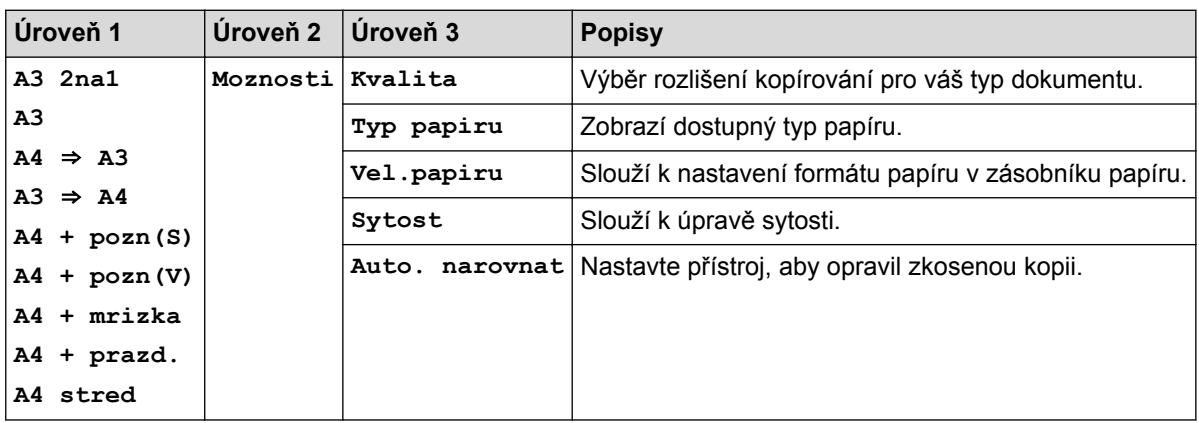

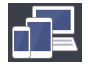

# **[Stahnout software]**

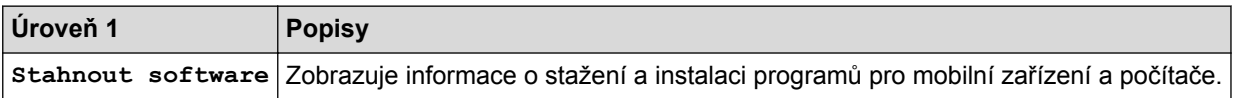

# **[Zastupci]**

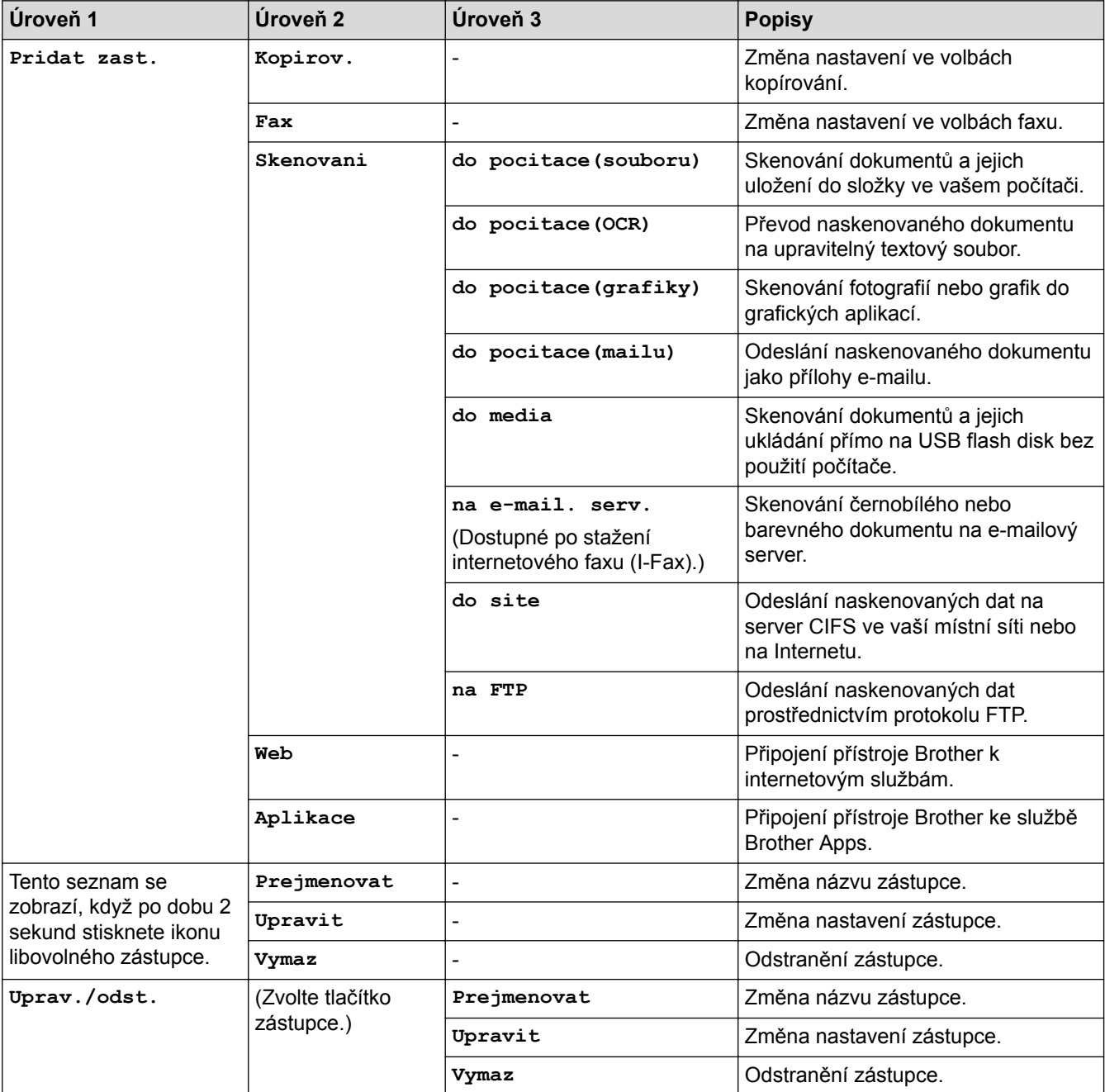

# **[Inkoust]**

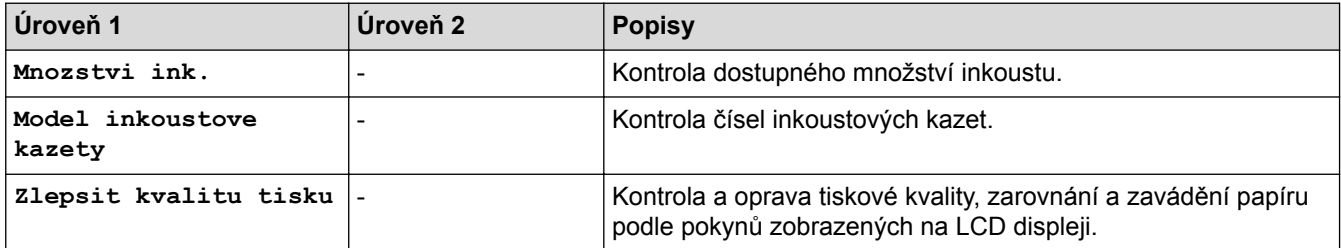

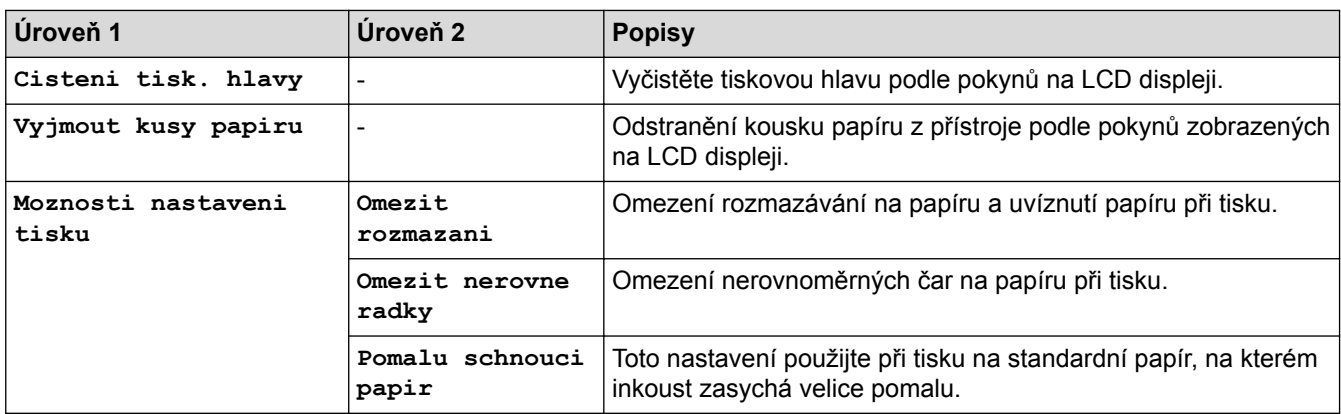

# **(Nastavení Wi-Fi)**

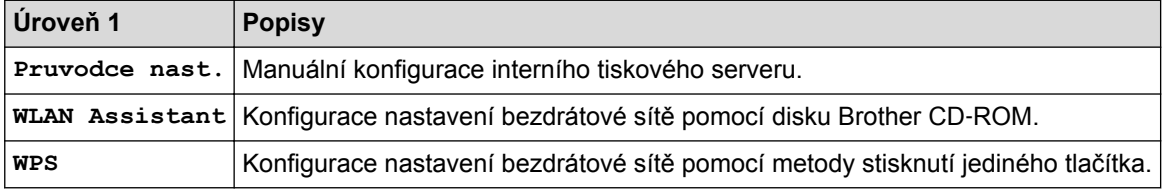

### **Pokud jste do slotu USB vložili paměťovou jednotku USB Flash**

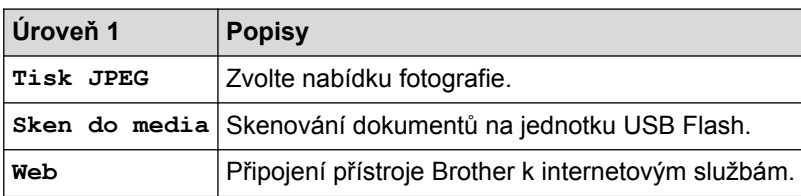

### **Související informace**

- [Tabulky nastavení a funkcí](#page-723-0)
- [Důležitá poznámka](#page-10-0)

<span id="page-740-0"></span> [Domů](#page-1-0) > [Nastavení přístroje](#page-697-0) > [Změna nastavení přístroje z ovládacího panelu](#page-698-0) > [Tabulky nastavení](#page-723-0) [a funkcí](#page-723-0) > Tabulky nastavení (3,7"(93,4 mm) modely s dotykovým panelem)

## **Tabulky nastavení (3,7"(93,4 mm) modely s dotykovým panelem)**

**Související modely**: MFC-J3930DW

Tabulky nastavení vám pomohou pochopit možnosti a volby nabídek, které se nacházejí v programech přístroje.

#### **[Nastaveni]**

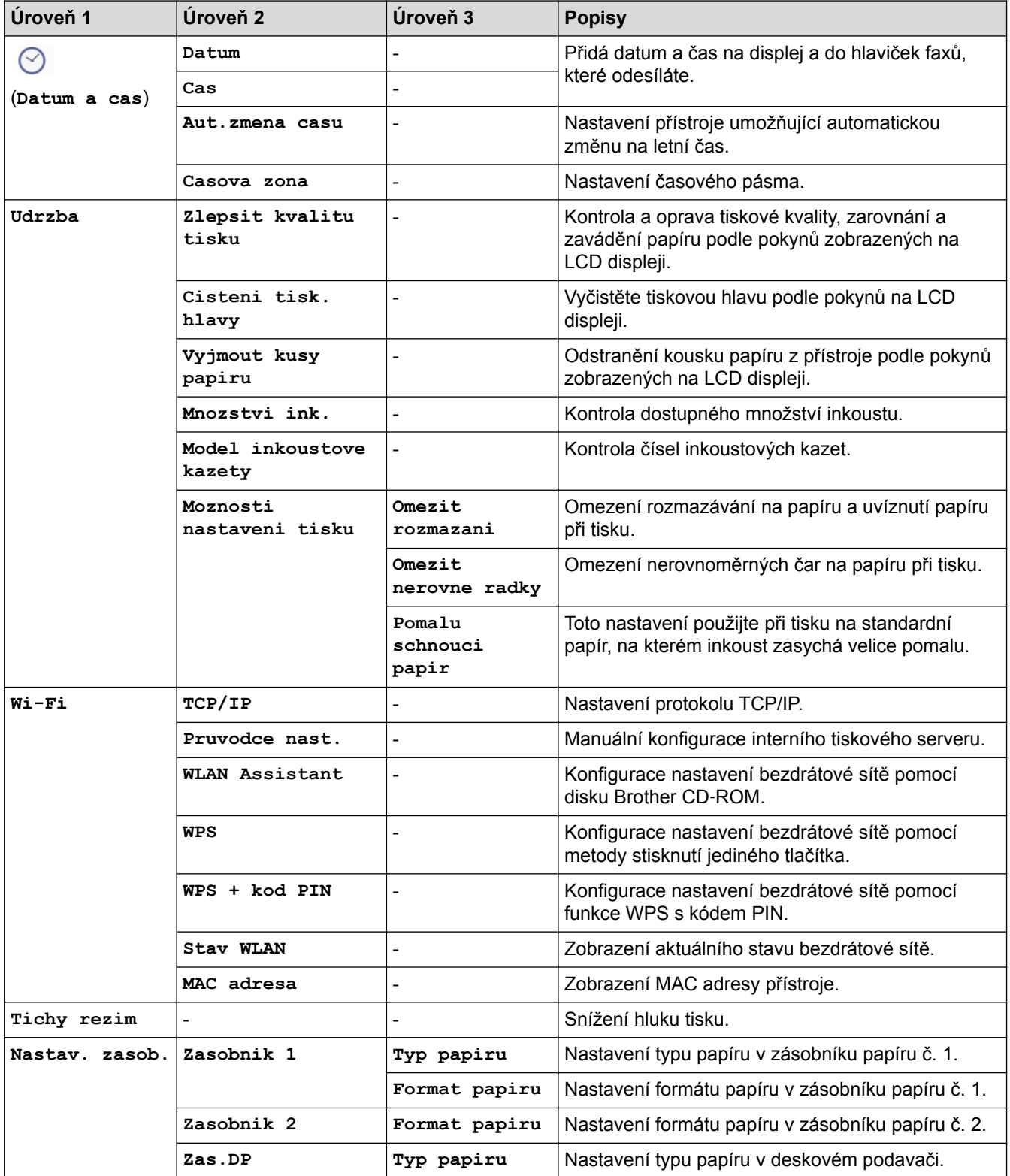

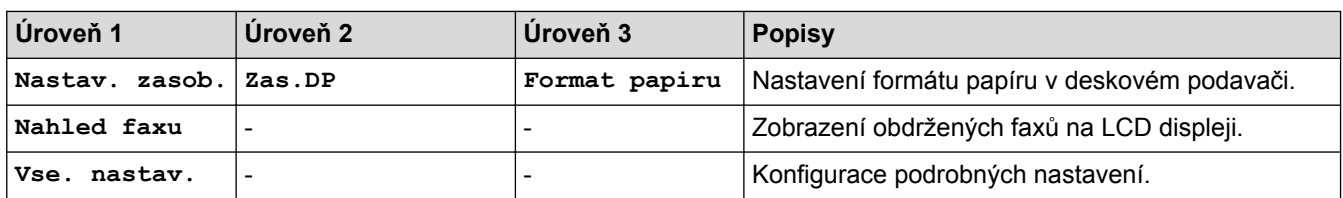

# **[Nastaveni] > [Vse. nastav.] > [Zaklad.nastav.]**

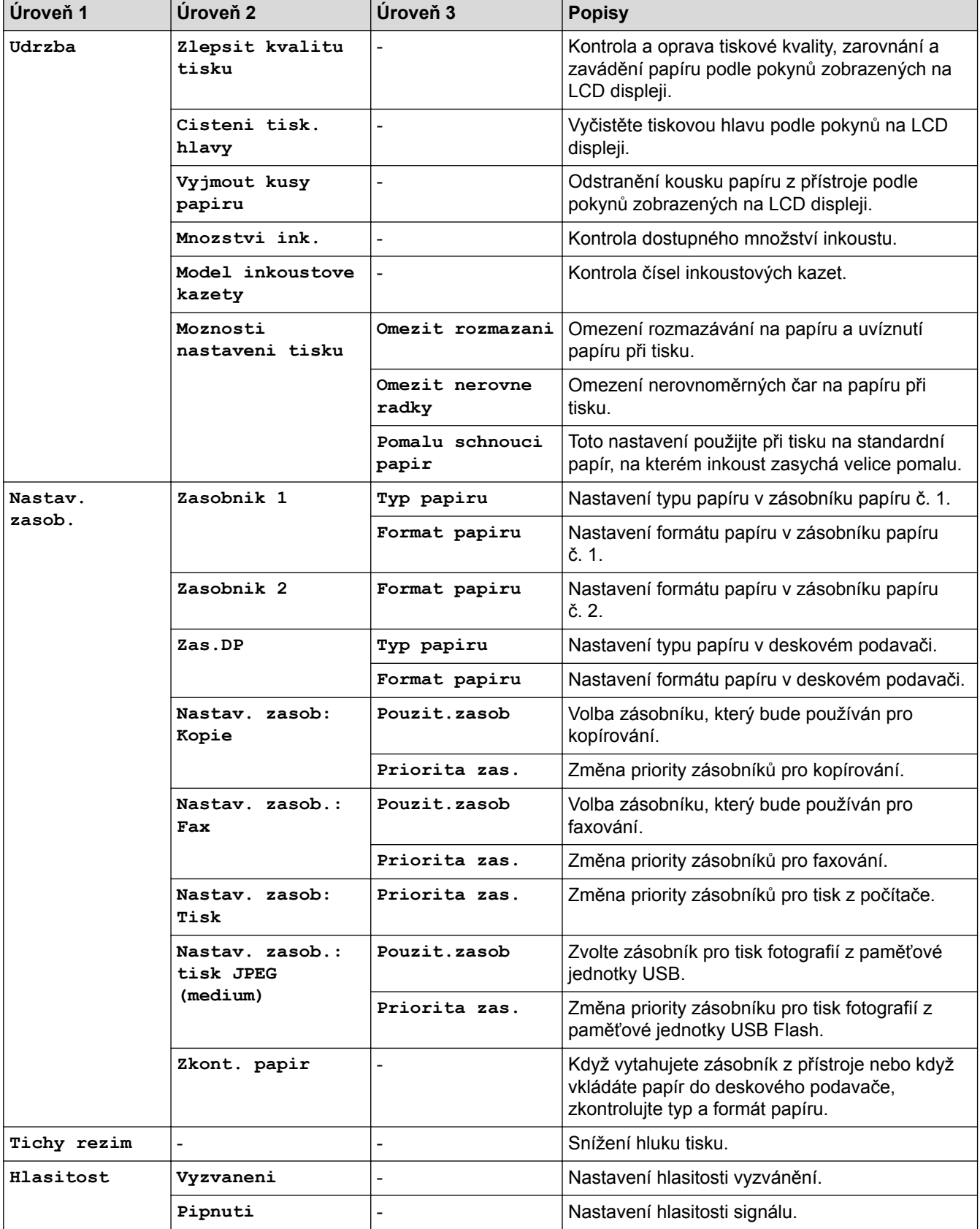

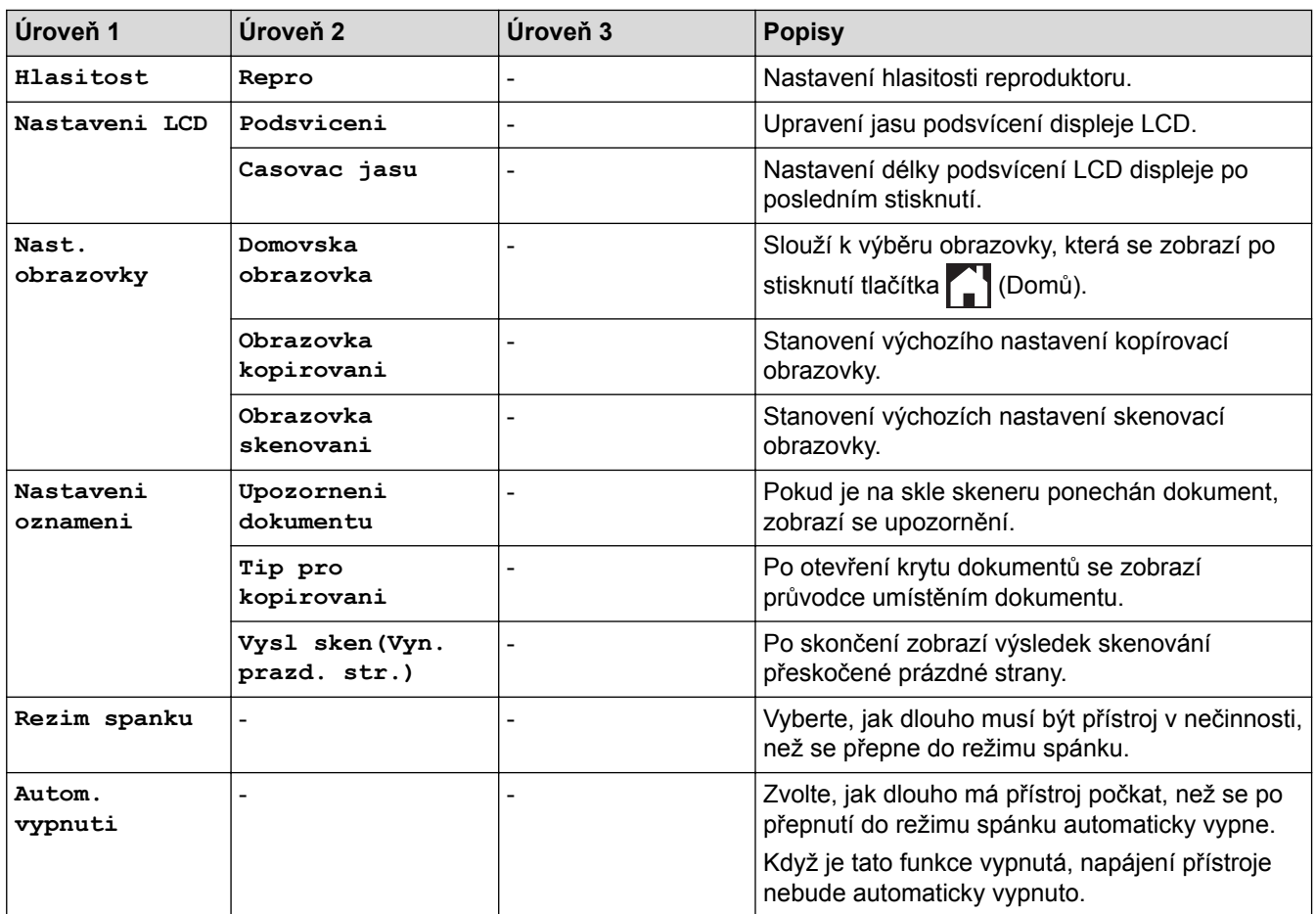

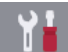

# **[Nastaveni] > [Vse. nastav.] > [Nastaveni zastupce]**

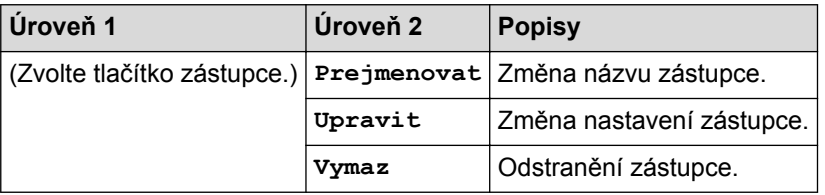

# **[Nastaveni] > [Vse. nastav.] > [Fax]**

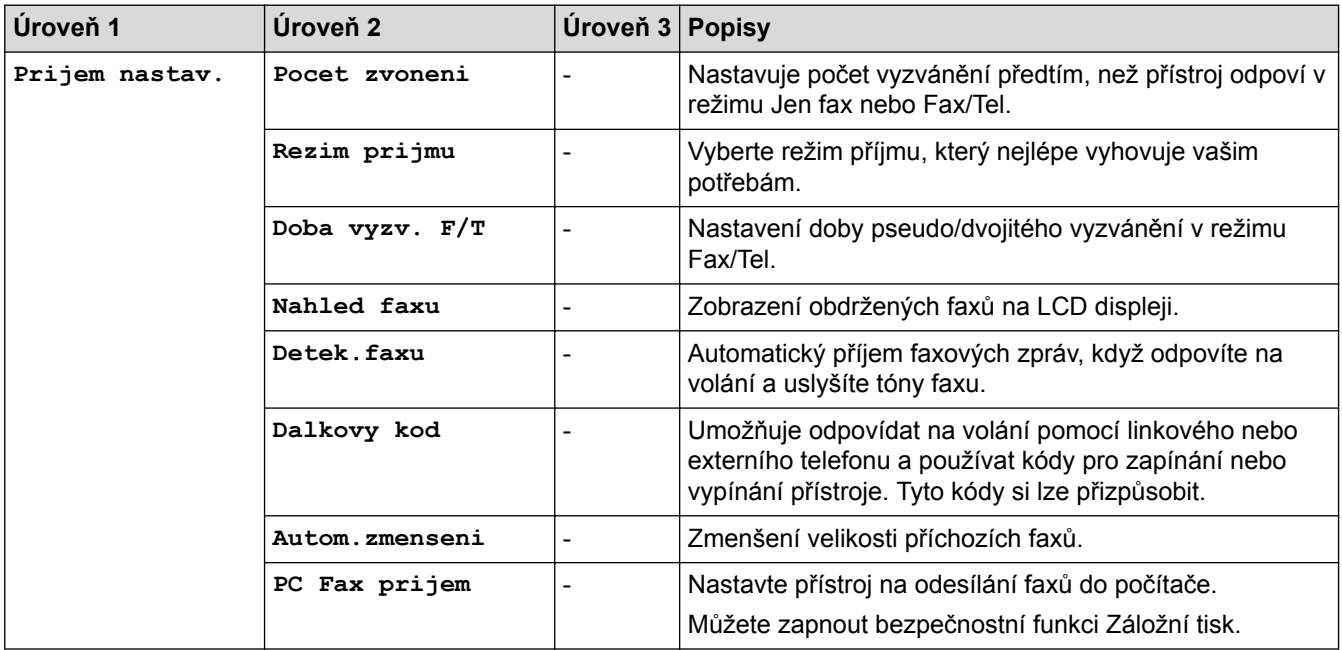

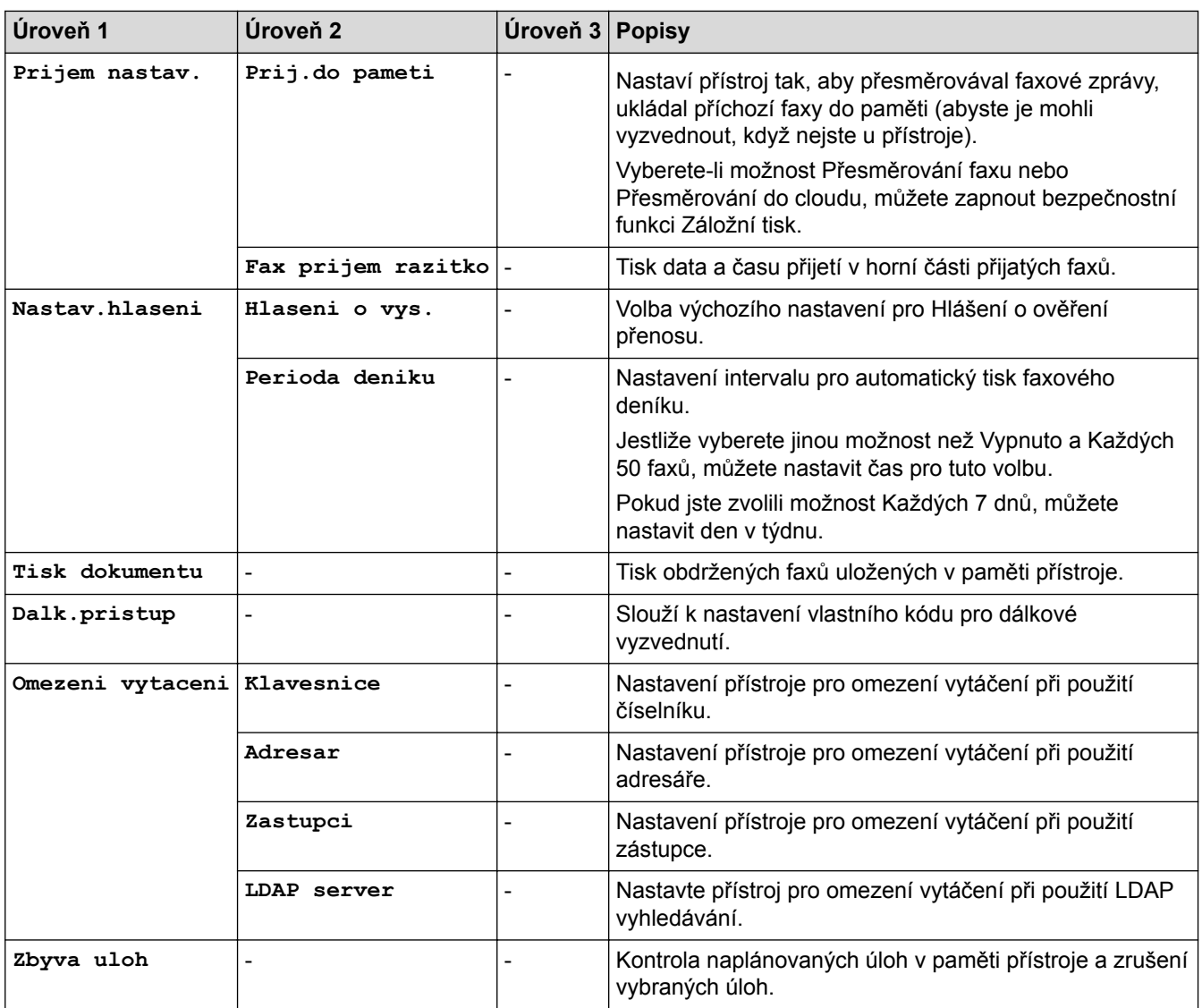

# **[Nastaveni] > [Vse. nastav.] > [Sit]**

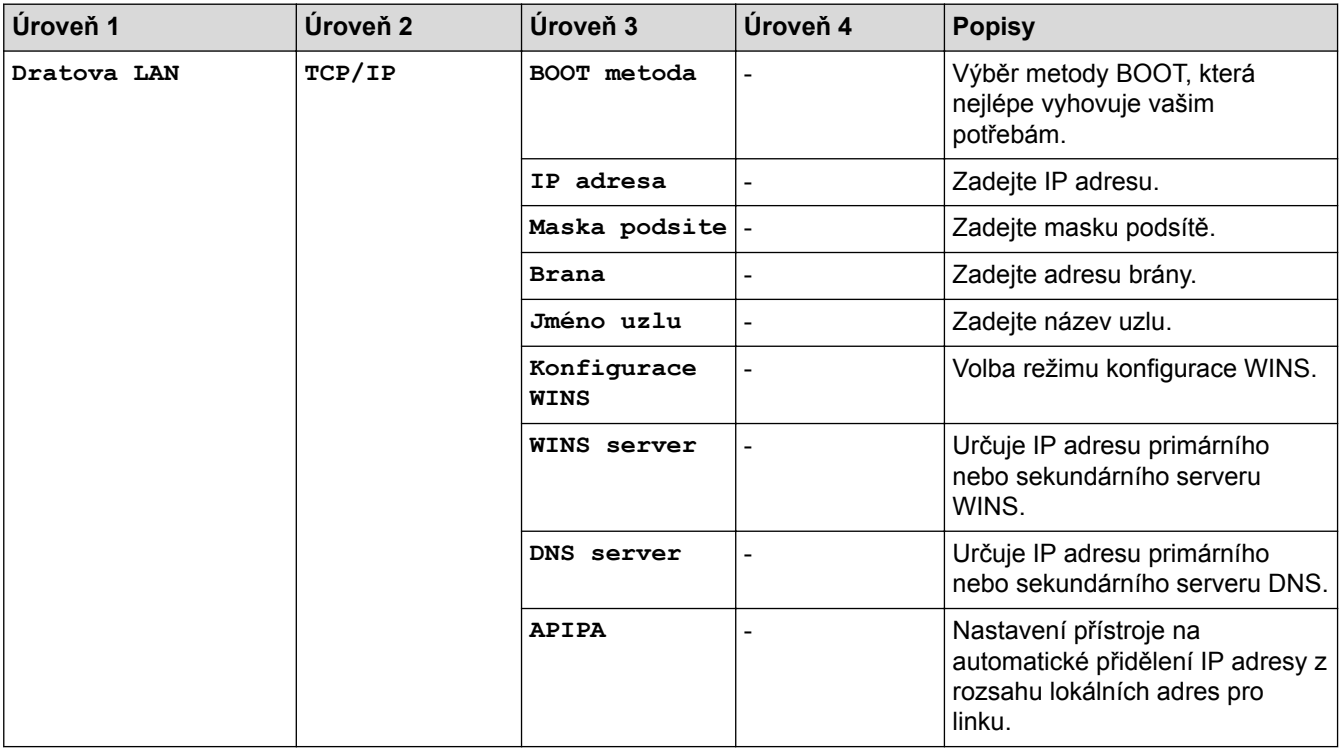

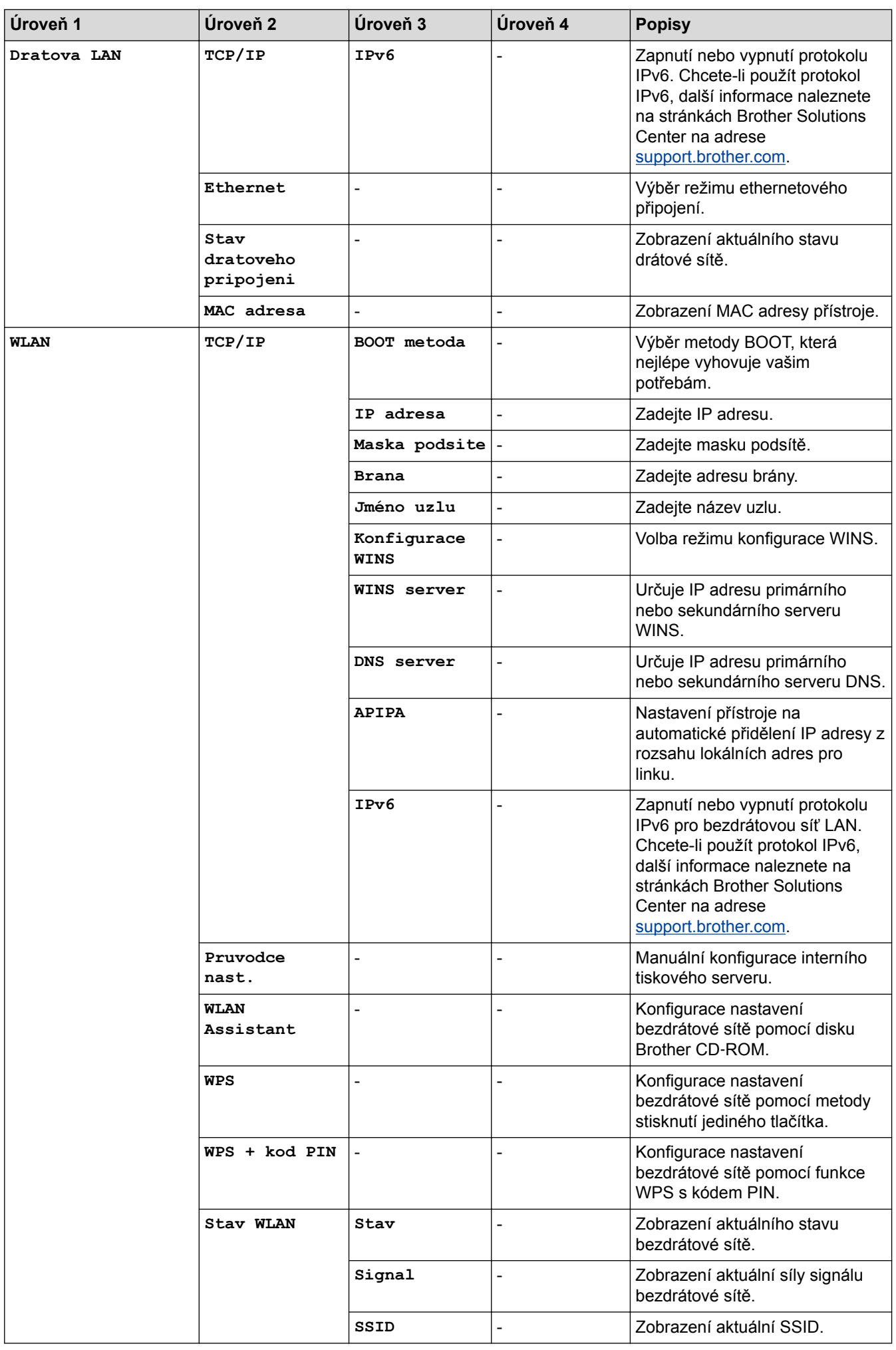

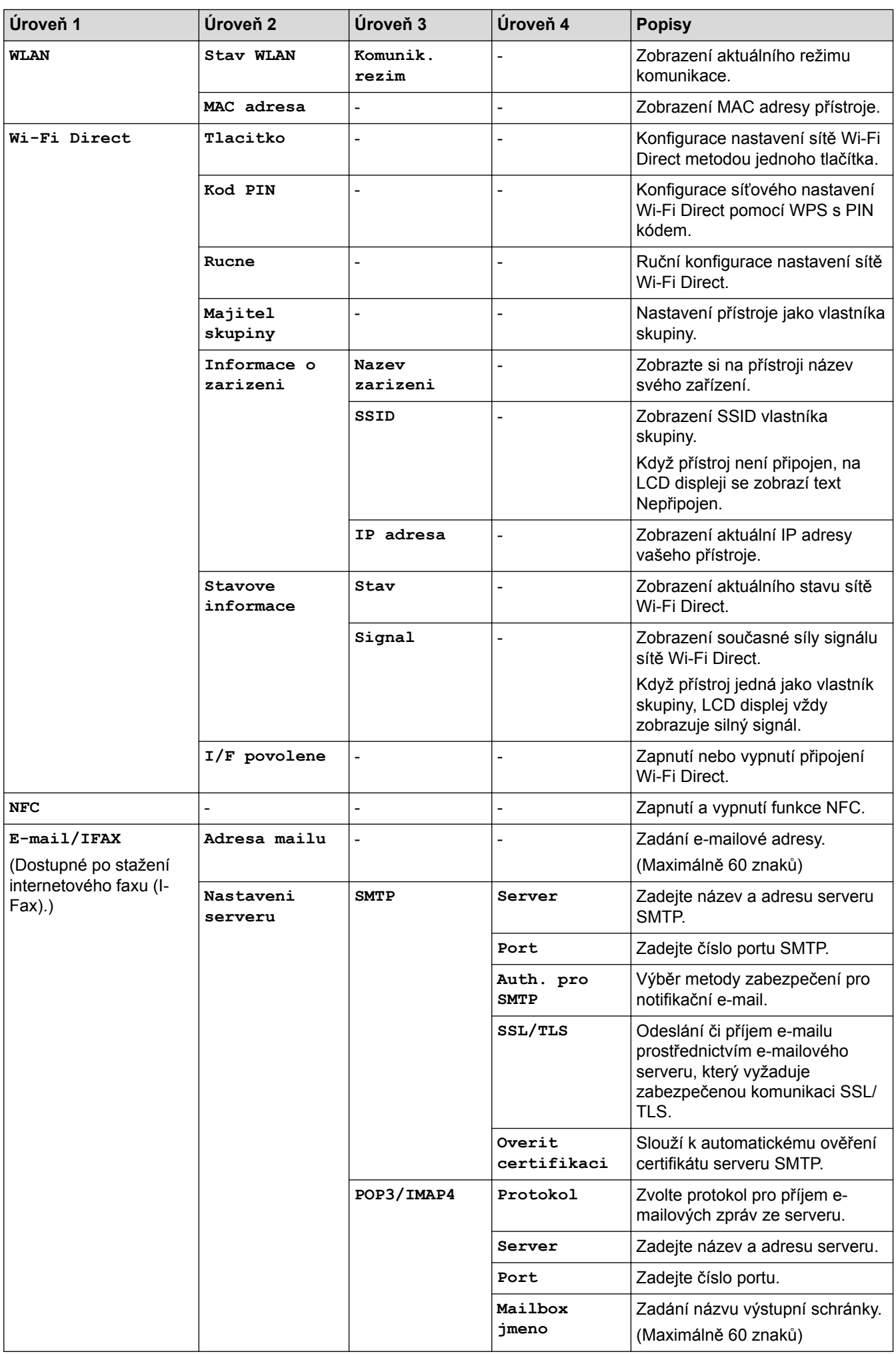

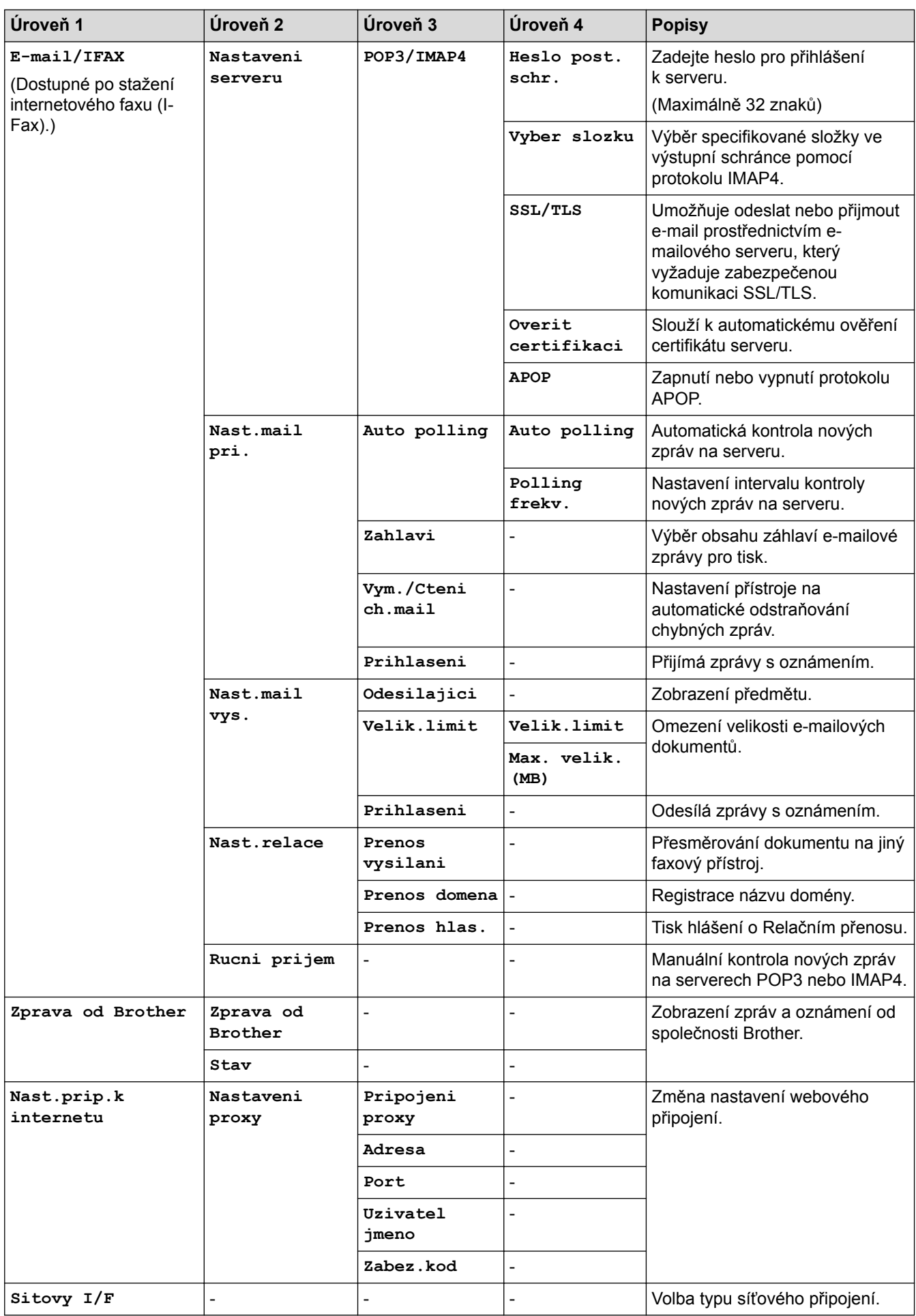

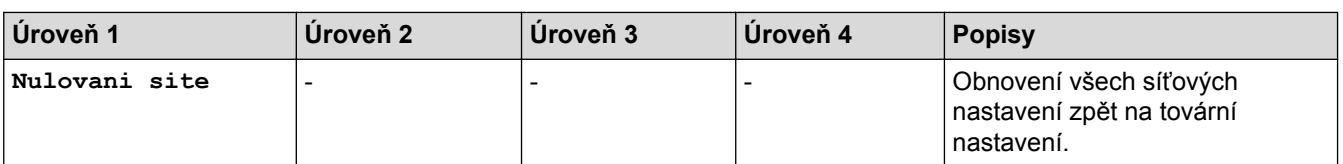

## **[Nastaveni] > [Vse. nastav.] > [Tisk hlaseni]**

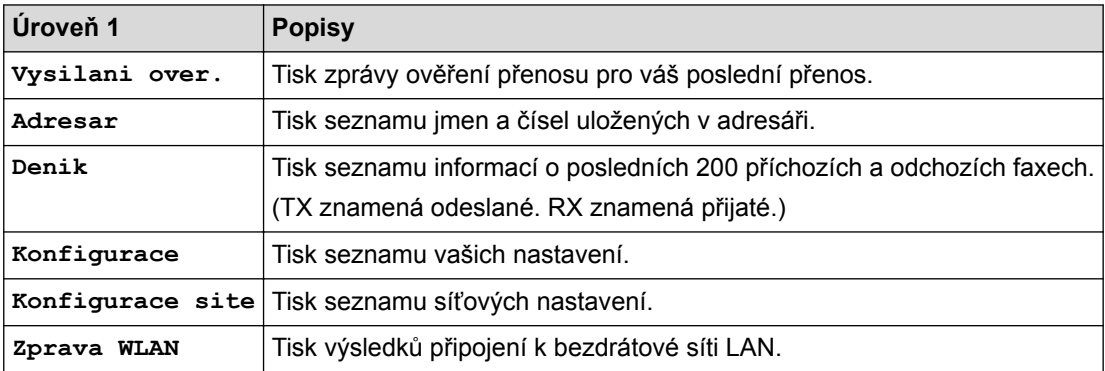

# **[Nastaveni] > [Vse. nastav.] > [Prist. info.]**

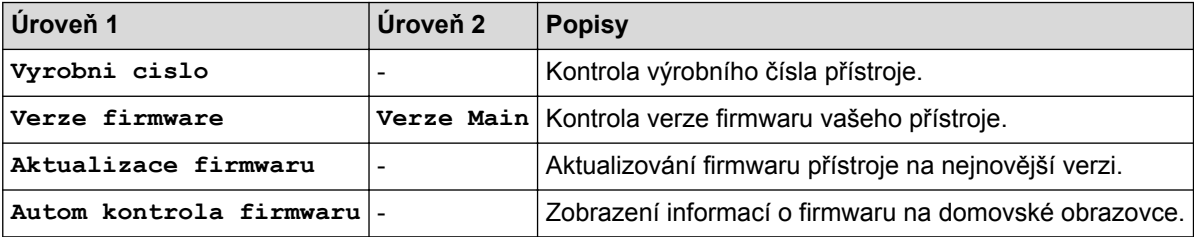

## **[Nastaveni] > [Vse. nastav.] > [Pocat.nastav.]**

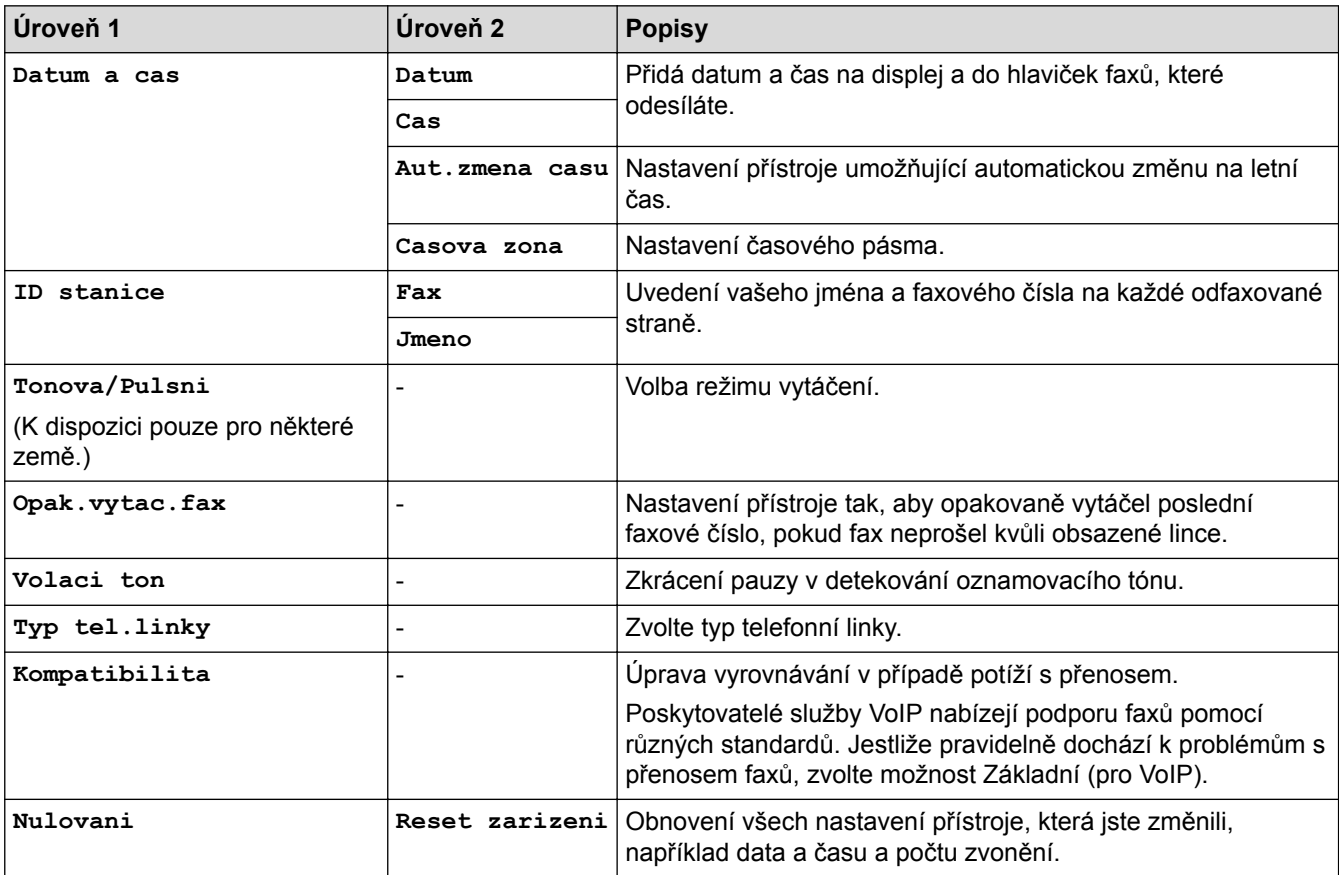

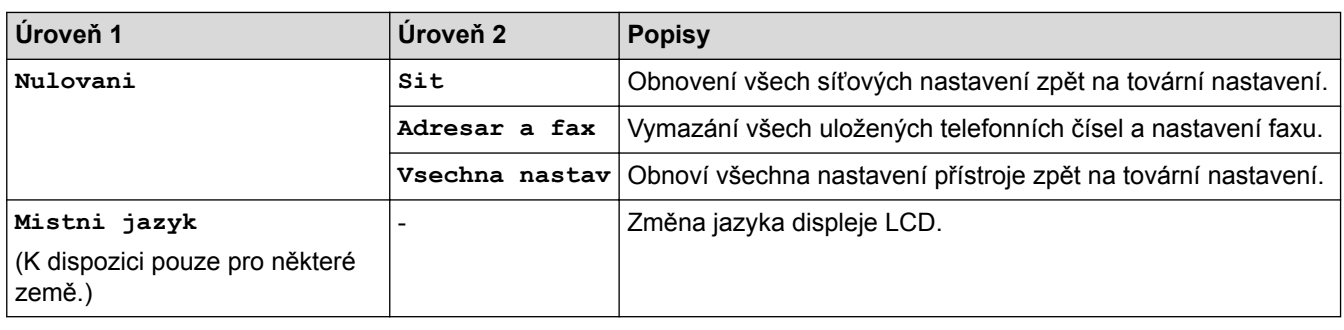

### **Související informace**

• [Tabulky nastavení a funkcí](#page-723-0)

<span id="page-749-0"></span> [Domů](#page-1-0) > [Nastavení přístroje](#page-697-0) > [Změna nastavení přístroje z ovládacího panelu](#page-698-0) > [Tabulky nastavení](#page-723-0) [a funkcí](#page-723-0) > Tabulky funkcí (3,7"(93,4 mm) modely s dotykovým panelem)

## **Tabulky funkcí (3,7"(93,4 mm) modely s dotykovým panelem)**

**Související modely**: MFC-J3930DW

#### $\Box$ **[Fax] (Pokud je možnost [Nahled faxu] nastavena na hodnotu [Vyp.])**

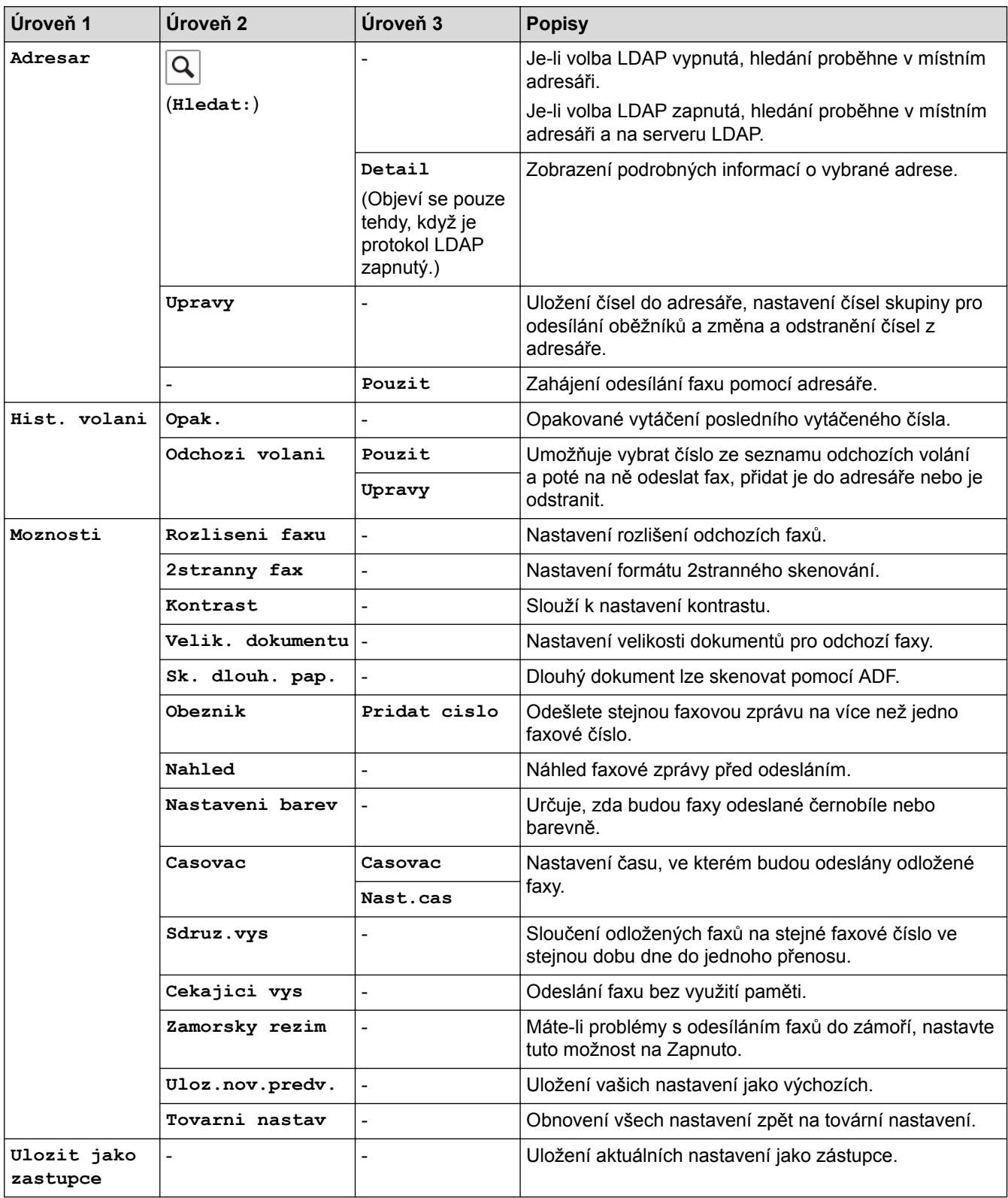

# **[Fax] (Pokud je možnost [Nahled faxu] nastavena na hodnotu [Zap.])**

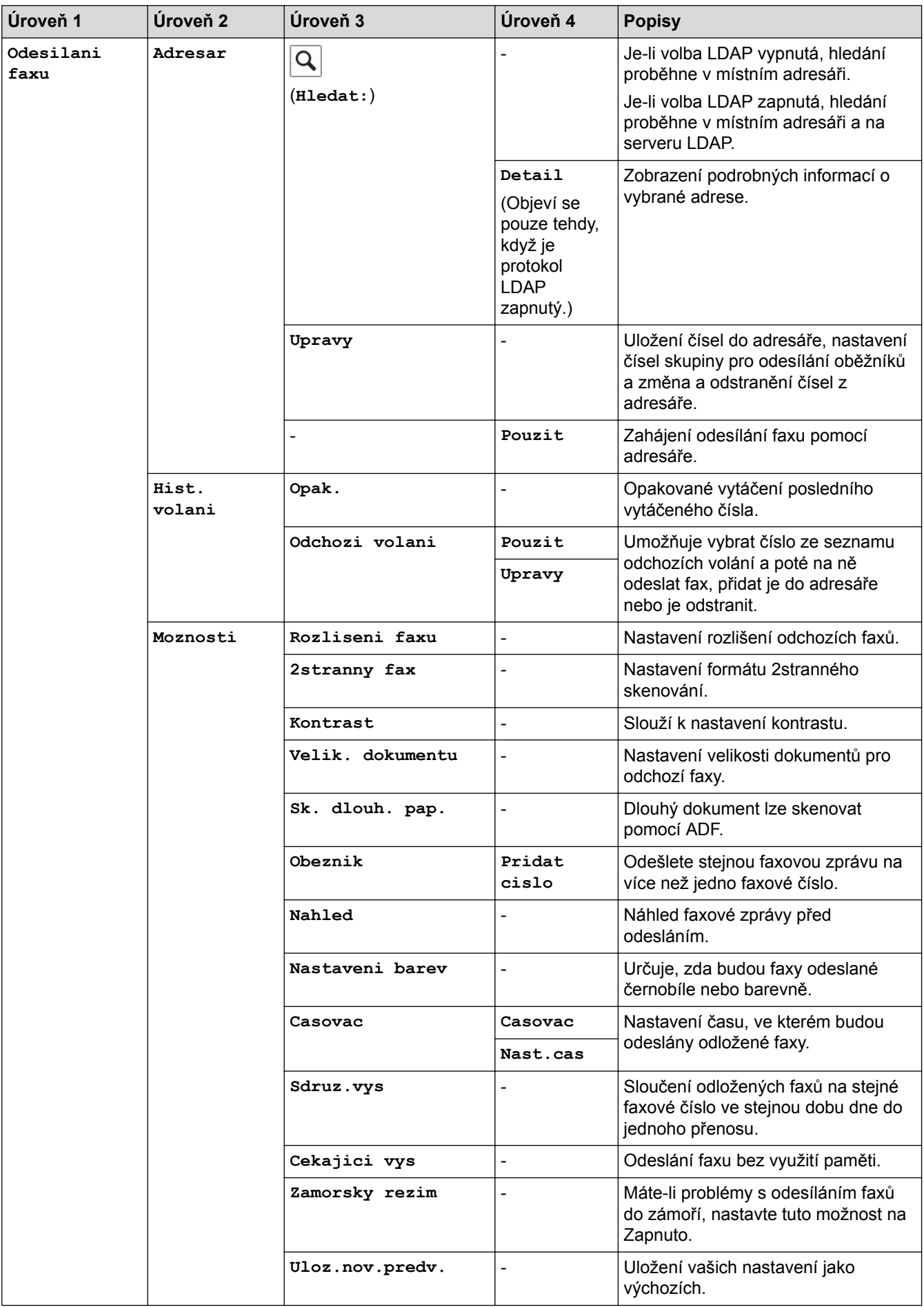

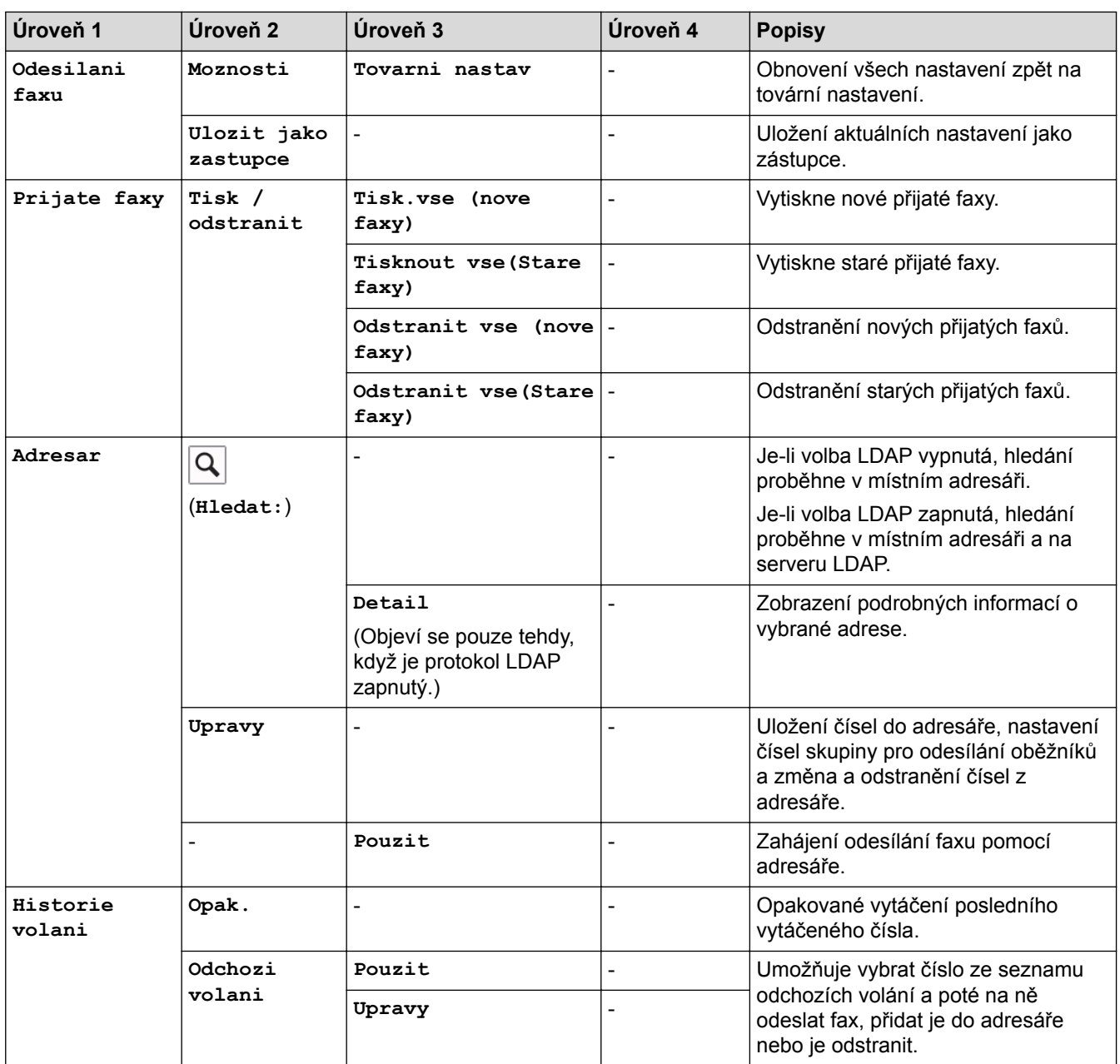

# **[Kopir]**

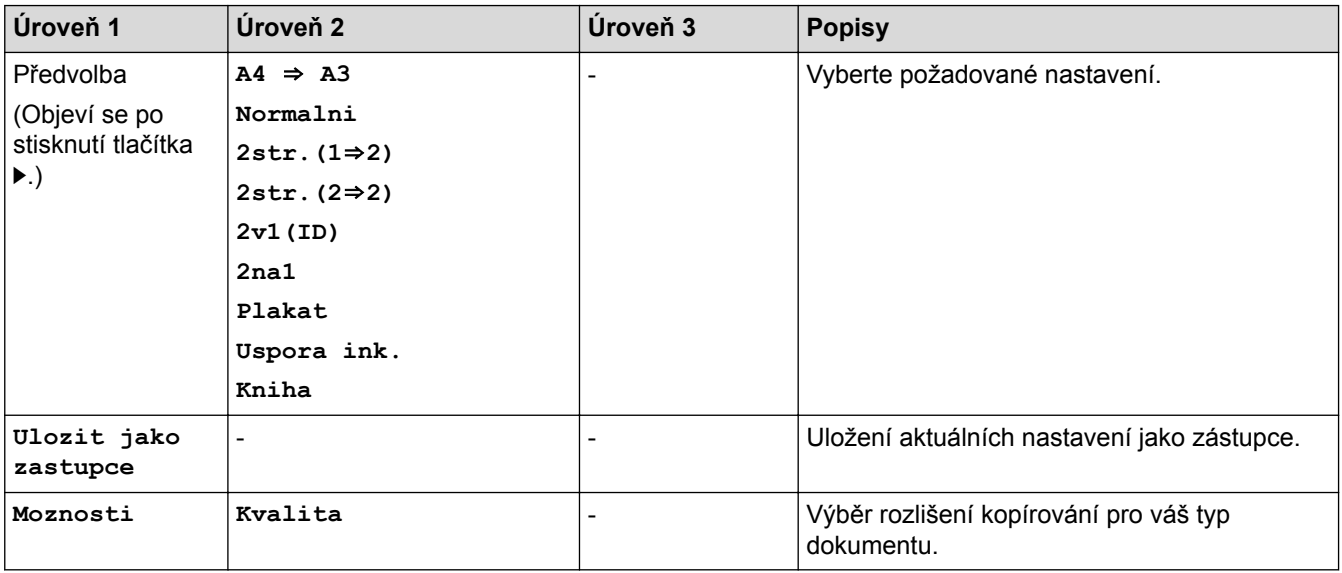

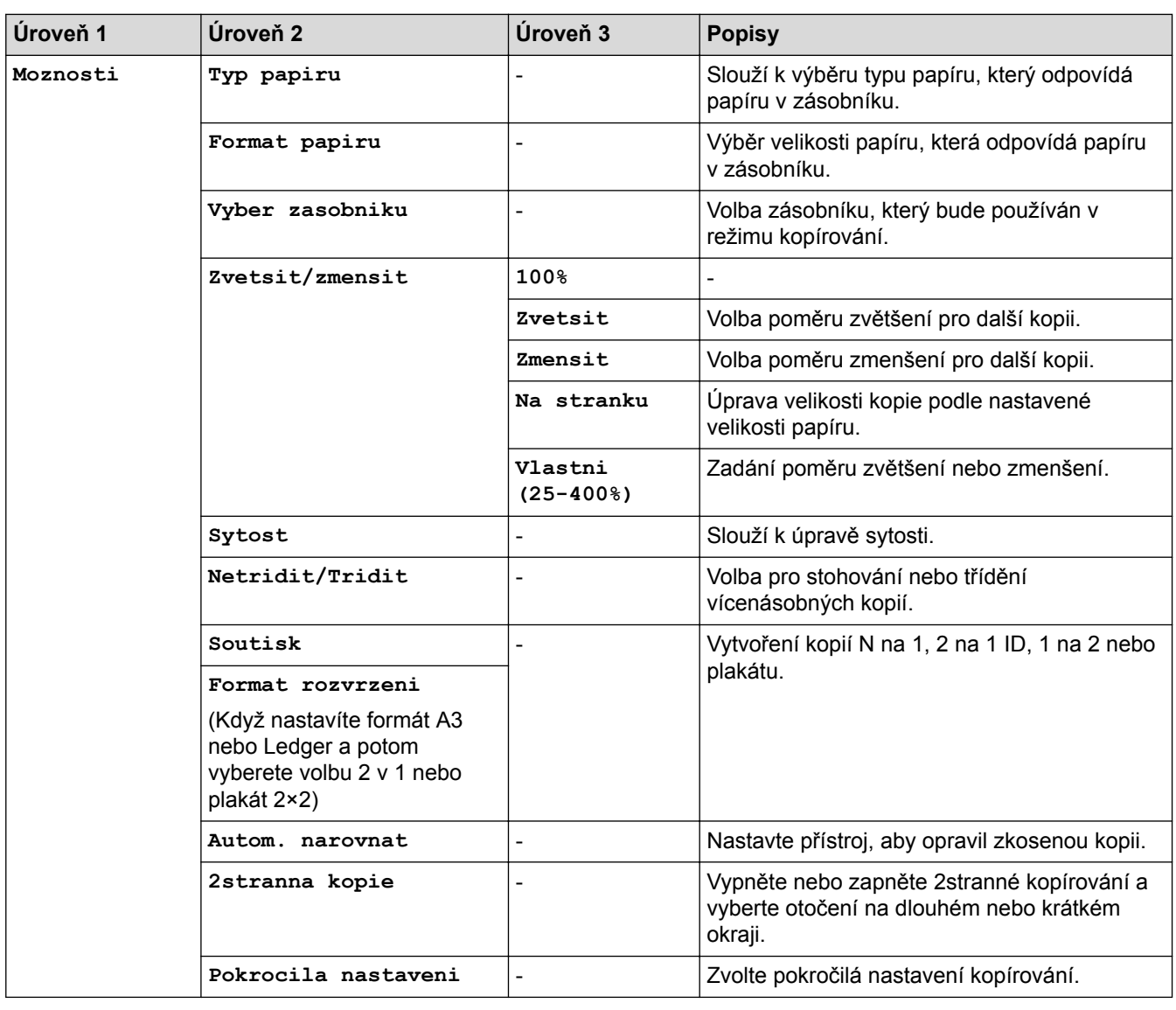

# **[Skenovani]**

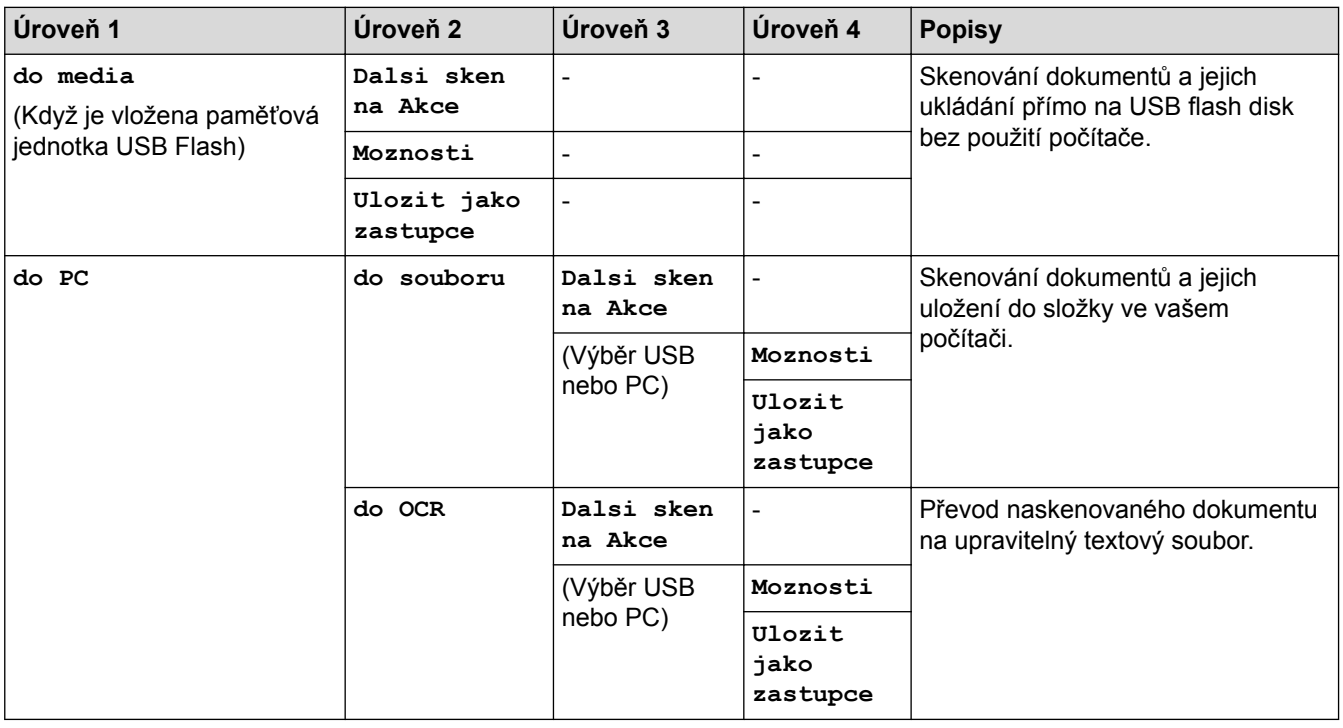

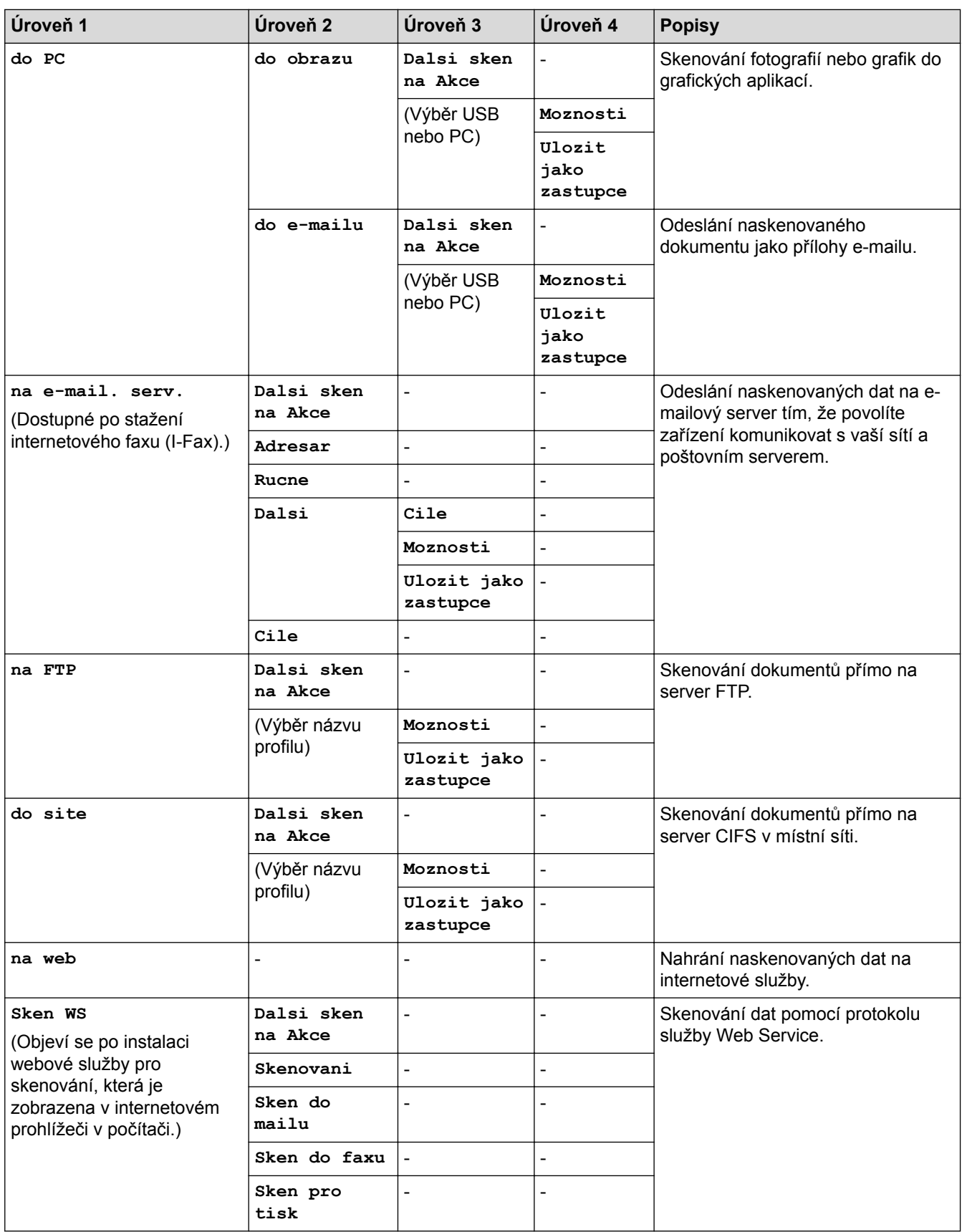

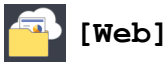

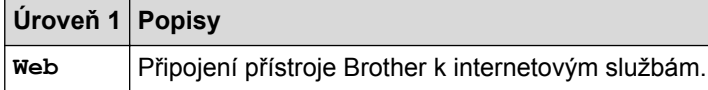

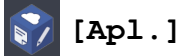

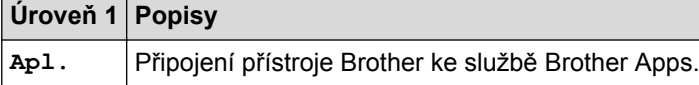

# **[USB]**

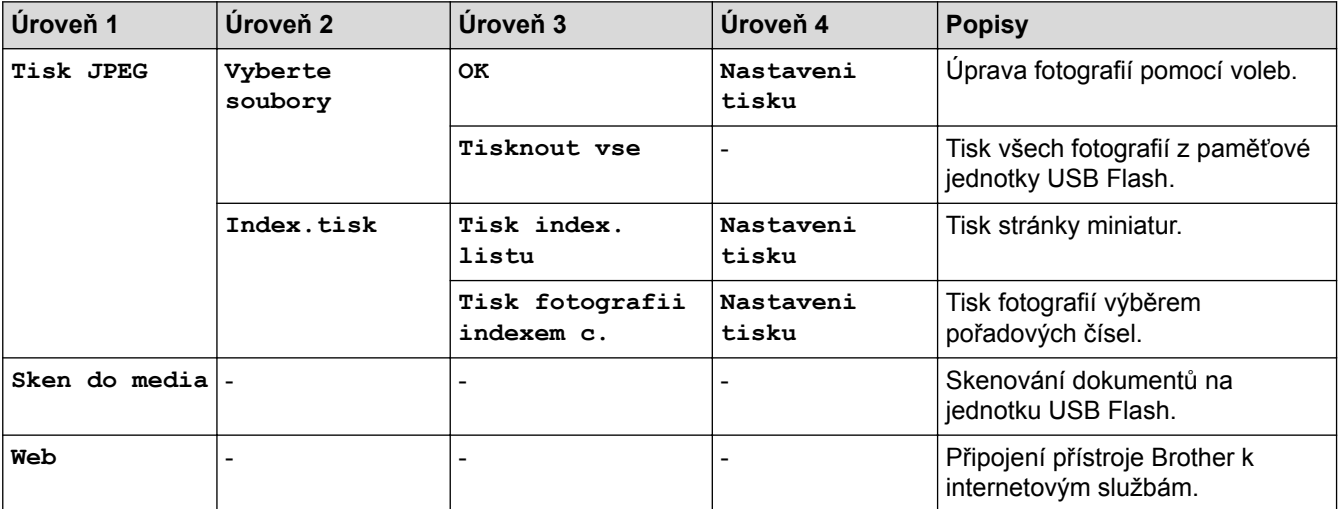

## **[Zastupci kopir. A3]**

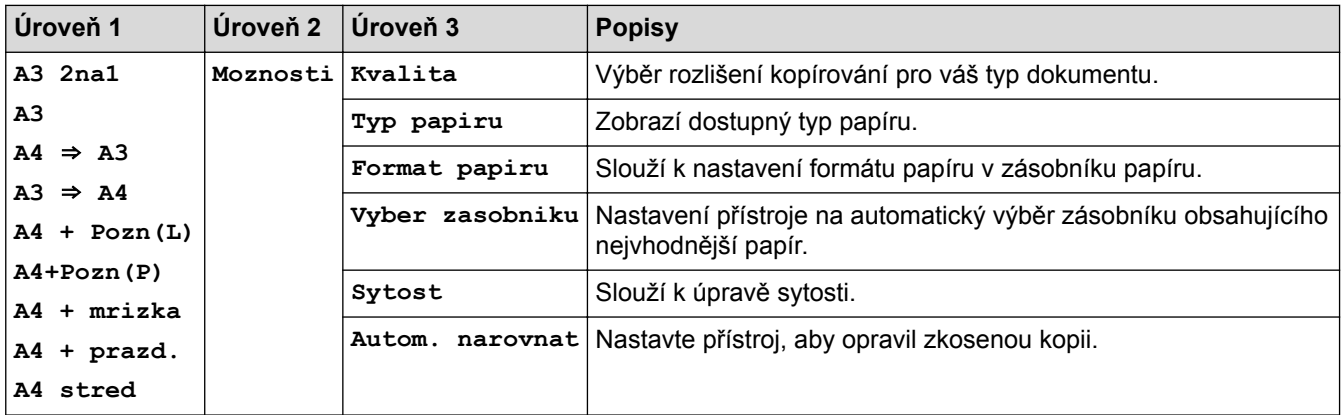

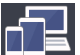

# **[Stahnout software]**

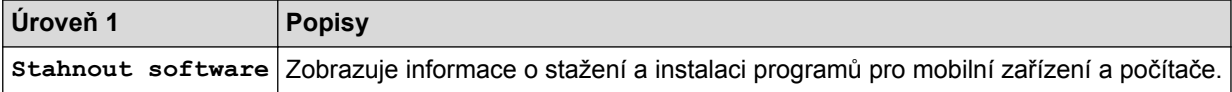

# **[Zastupci]**

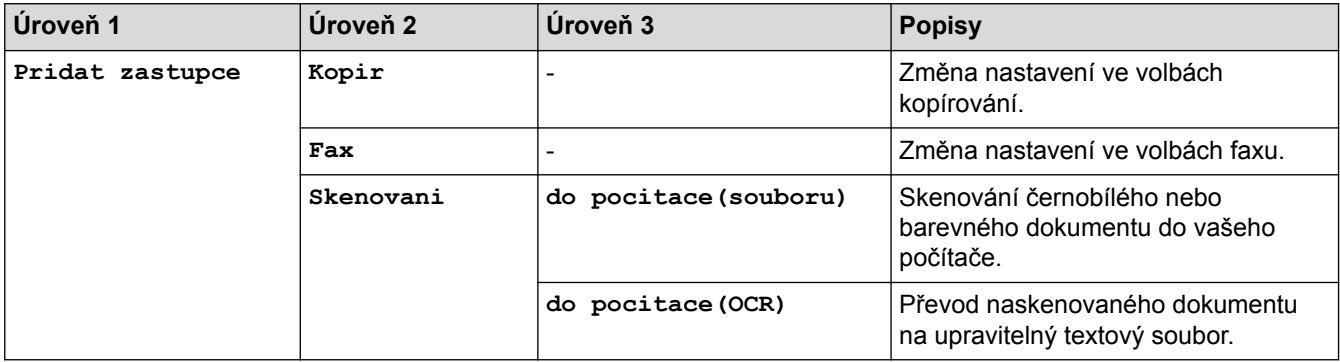

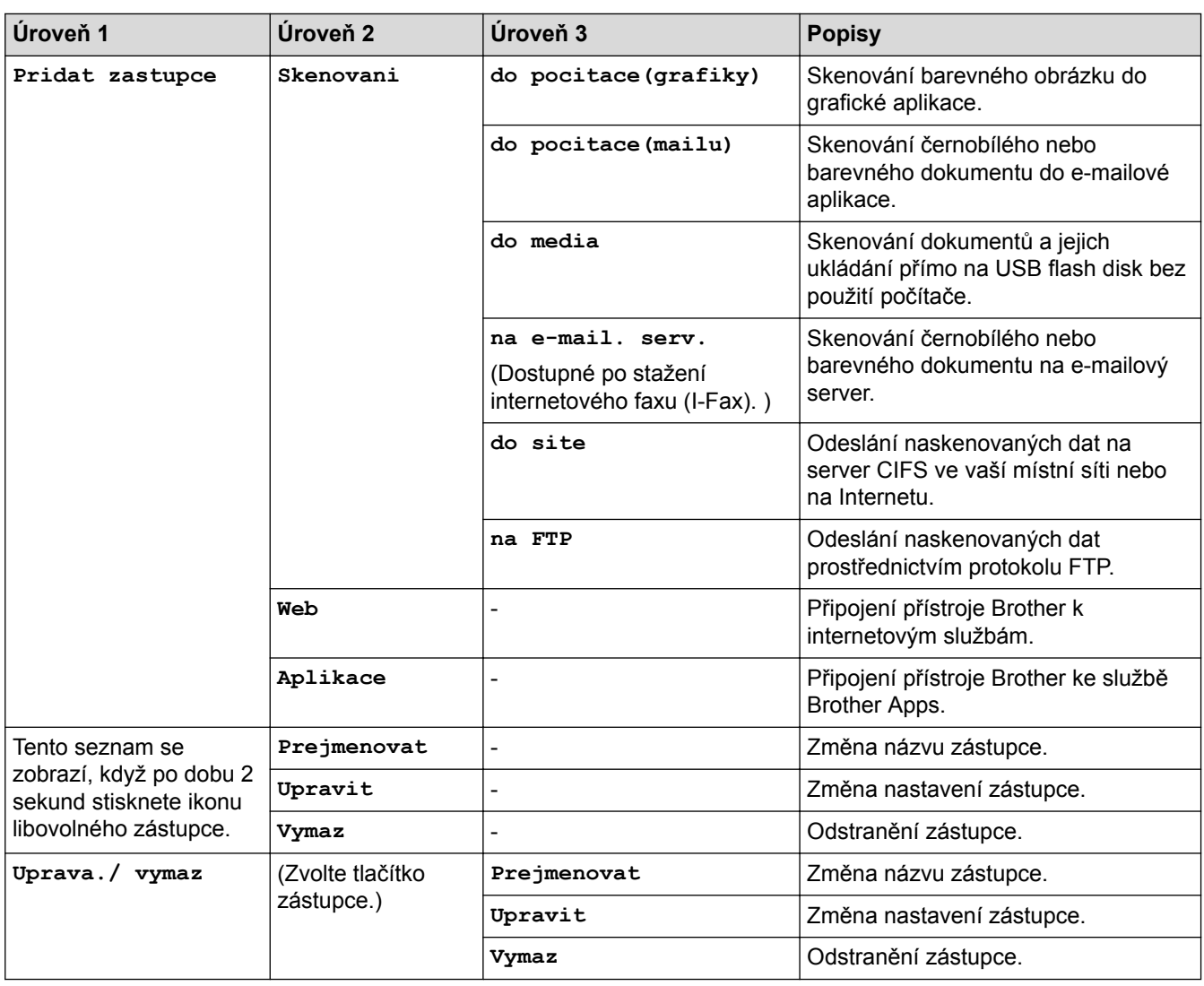

# **[Inkoust]**

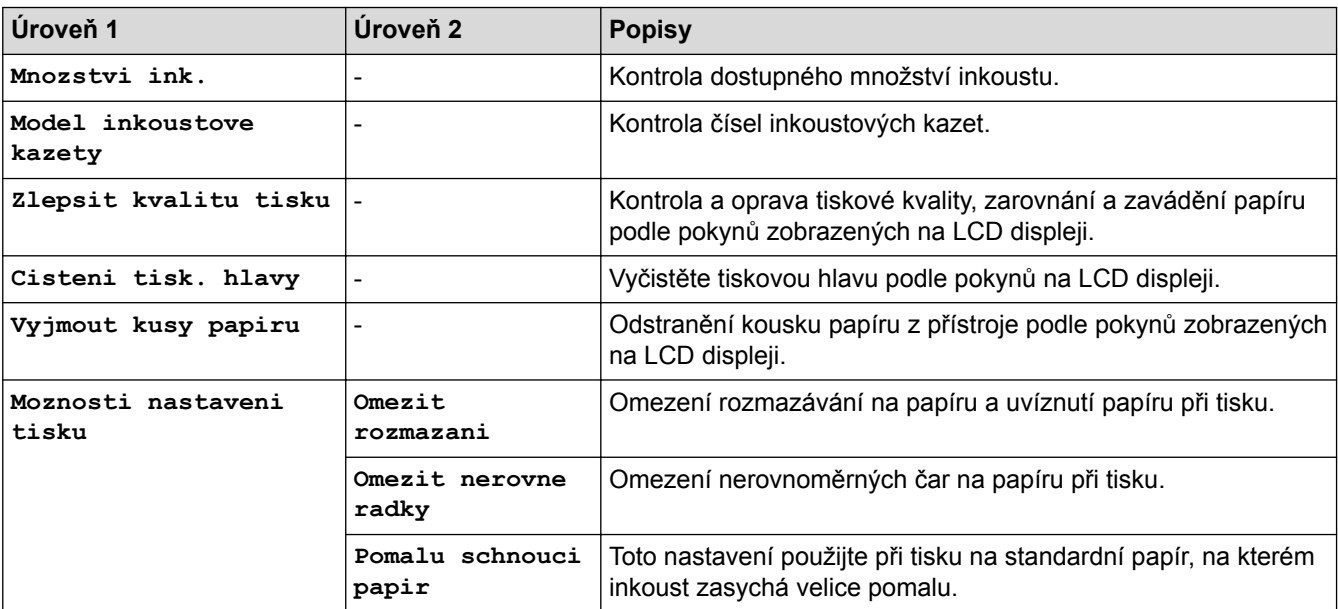

# **(Nastavení připojení Wi**‑**Fi)**

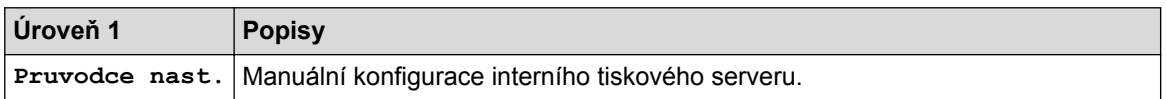
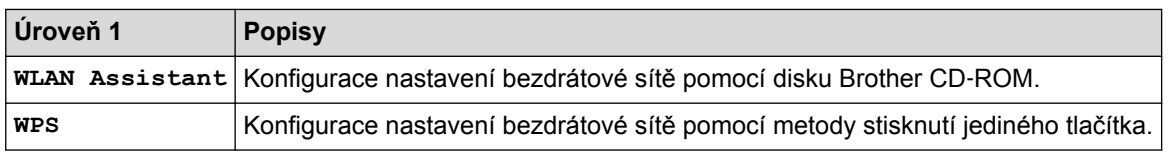

# **Pokud jste do slotu USB vložili paměťovou jednotku USB Flash**

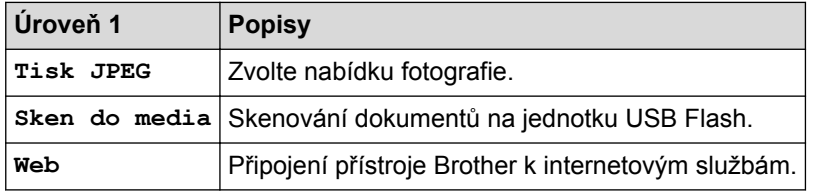

- [Tabulky nastavení a funkcí](#page-723-0)
- [Důležitá poznámka](#page-10-0)

<span id="page-757-0"></span> [Domů](#page-1-0) > [Nastavení přístroje](#page-697-0) > Změna nastavení přístroje z počítače

# **Změna nastavení přístroje z počítače**

- [Provádění změn nastavení přístroje prostřednictvím webové správy](#page-758-0)
- [Změna nastavení přístroje pomocí programu Vzdálené nastavení](#page-762-0)
- [Kde lze najít síťová nastavení zařízení Brother?](#page-641-0)
- [Programy a nástroje pro správu sítě](#page-396-0)

<span id="page-758-0"></span> [Domů](#page-1-0) > [Nastavení přístroje](#page-697-0) > [Změna nastavení přístroje z počítače](#page-757-0) > Provádění změn nastavení přístroje prostřednictvím webové správy

# **Provádění změn nastavení přístroje prostřednictvím webové správy**

Webová správa je nástroj, který využívá standardní webový prohlížeč ke správě přístroje pomocí protokolu HTTP (Hyper Text Transfer Protocol) nebo HTTPS (Hyper Text Transfer Protocol over Secure Socket Layer).

- [Co je webová správa?](#page-759-0)
- [Přístup k aplikaci Web Based Management](#page-760-0)
- [Nastavení hesla pro přihlášení k webové správě](#page-761-0)

<span id="page-759-0"></span> [Domů](#page-1-0) > [Nastavení přístroje](#page-697-0) > [Změna nastavení přístroje z počítače](#page-757-0) > [Provádění změn nastavení přístroje](#page-758-0) [prostřednictvím webové správy](#page-758-0) > Co je webová správa?

# **Co je webová správa?**

Webová správa je nástroj, který využívá standardní webový prohlížeč ke správě přístroje pomocí protokolu HTTP (Hyper Text Transfer Protocol) nebo HTTPS (Hyper Text Transfer Protocol over Secure Socket Layer). Zadáním IP adresy přístroje do webového prohlížeče můžete přistupovat k nastavení vašeho tiskového serveru a měnit je.

- D • Doporučujeme používat prohlížeče Microsoft Internet Explorer 8/11 pro systém Windows a Safari 9 pro Macintosh. Ať používáte kterýkoliv prohlížeč, ujistěte se, že máte zapnutý JavaScript a Cookies. Pokud používáte jiný webový prohlížeč, ujistěte se, že je kompatibilní s HTTP 1.0 a HTTP 1.1.
	- Musíte používat protokol TCP/IP v síti a mít naprogramovanou platnou IP adresu v tiskovém serveru a ve vašem počítači.

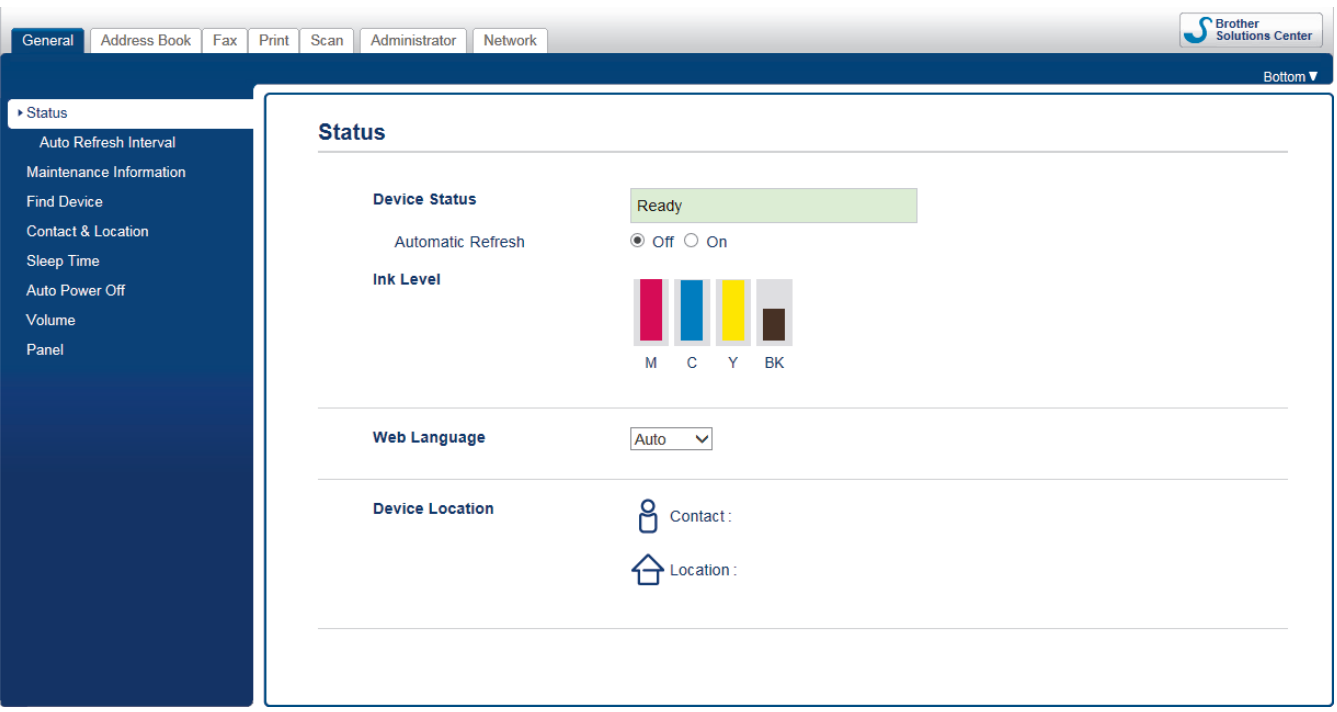

• Aktuální obrazovka se od obrazovky zobrazené výše může lišit.

### **Související informace**

• [Provádění změn nastavení přístroje prostřednictvím webové správy](#page-758-0)

<span id="page-760-0"></span> [Domů](#page-1-0) > [Nastavení přístroje](#page-697-0) > [Změna nastavení přístroje z počítače](#page-757-0) > [Provádění změn nastavení přístroje](#page-758-0) [prostřednictvím webové správy](#page-758-0) > Přístup k aplikaci Web Based Management

# **Přístup k aplikaci Web Based Management**

- Při konfiguraci nastavení pomocí aplikace Web Based Management doporučujeme použít protokol zabezpečení HTTPS.
- Při používání HTTPS pro konfiguraci aplikace Web Based Management prohlížeč zobrazí výstražnou zprávu.
- 1. Spusťte webový prohlížeč.
- 2. Zadejte "http://IP adresa zařízení" do řádku s adresou prohlížeče (kde "IP adresa zařízení" je IP adresou zařízení).

Například:

http://192.168.1.2

• Používáte-li DNS (systém názvů domén) nebo povolujete název NetBIOS, můžete zadat jiný název, jako např. "SdilenaTiskarna" místo IP adresy.

Například:

http://SdilenaTiskarna

Pokud povolíte název NetBIOS, můžete rovněž použít název uzlu.

Například:

http://brnxxxxxxxxxxxx

Název NetBIOS lze najít ve zprávě síťové konfigurace.

- V případě počítačů Macintosh se k nástroji Web Based Management (webová správa) můžete připojit klepnutím na ikonu zařízení na obrazovce **Status Monitor (Sledování stavu)**.
- 3. Standardně se nevyžaduje heslo. Zadejte heslo, pokud jej máte nastavené, a poté klikněte na tlačítko .

Nyní můžete změnit nastavení tiskového serveru.

Pokud jste změnili nastavení protokolu, pro aktivaci konfigurace musíte po kliknutí na tlačítko **Submit (Odeslat)** restartovat přístroj.

- [Provádění změn nastavení přístroje prostřednictvím webové správy](#page-758-0)
- [Tisk zprávy konfigurace sítě](#page-424-0)
- [Monitorování stavu zařízení z počítače \(Mac\)](#page-689-0)

<span id="page-761-0"></span> [Domů](#page-1-0) > [Nastavení přístroje](#page-697-0) > [Změna nastavení přístroje z počítače](#page-757-0) > [Provádění změn nastavení přístroje](#page-758-0) [prostřednictvím webové správy](#page-758-0) > Nastavení hesla pro přihlášení k webové správě

# **Nastavení hesla pro přihlášení k webové správě**

Doporučujeme nastavit heslo pro přihlášení, aby se zabránilo neoprávněnému přístupu k webové správě.

- 1. Spusťte webový prohlížeč.
- 2. Zadejte "http://IP adresa zařízení" do řádku s adresou prohlížeče (kde "IP adresa zařízení" je IP adresou zařízení).

Například:

http://192.168.1.2

- Používáte-li DNS (systém názvů domén) nebo povolujete název NetBIOS, můžete zadat jiný název, jako např. "SdilenaTiskarna" místo IP adresy.
	- Například:

http://SdilenaTiskarna

Pokud povolíte název NetBIOS, můžete rovněž použít název uzlu.

Například:

http://brnxxxxxxxxxxx

Název NetBIOS lze najít ve zprávě síťové konfigurace.

- V případě počítačů Macintosh se k nástroji Web Based Management (webová správa) můžete připojit klepnutím na ikonu zařízení na obrazovce **Status Monitor (Sledování stavu)**.
- 3. Standardně se nevyžaduje heslo. Zadejte heslo, pokud jej máte nastavené, a poté klikněte na tlačítko .
- 4. Klikněte na tlačítko **Administrator (Administrátor)**.
- 5. Zadejte do pole **Enter New Password (Zadat nové heslo)** heslo, které chcete použít (8 až 32 znaků).
- 6. Znovu zadejte heslo do pole **Confirm New Password (Potvrzení nového hesla)**.
- 7. Klepněte na tlačítko **Submit (Odeslat)**.

Při každém dalším přístupu k webové správě zadejte heslo do pole **Login (Přihlásit)** a potom klikněte na tlačítko  $\rightarrow$ 

Po nakonfigurování nastavení se odhlaste kliknutím na .

Nenastavíte-li už předtím heslo pro přihlášení, můžete rovněž nastavit heslo kliknutím na tlačítko **Please configure the password (Nakonfigurujte nové heslo)** na webové stránce zařízení.

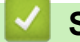

 **Související informace**

• [Provádění změn nastavení přístroje prostřednictvím webové správy](#page-758-0)

<span id="page-762-0"></span> [Domů](#page-1-0) > [Nastavení přístroje](#page-697-0) > [Změna nastavení přístroje z počítače](#page-757-0) > Změna nastavení přístroje pomocí programu Vzdálené nastavení

# **Změna nastavení přístroje pomocí programu Vzdálené nastavení**

Program Vzdálené nastavení vám umožňuje z počítače konfigurovat mnoho nastavení přístroje Brother. Při spuštění Vzdáleného nastavení budou nastavení zařízení Brother automaticky stažena do počítače a zobrazena na obrazovce počítače. Pokud nastavení v počítači změníte, máte možnost odeslat je přímo do zařízení.

- [Vzdálené nastavení \(Windows\)](#page-763-0)
- [Vzdálené nastavení \(Mac\)](#page-770-0)

<span id="page-763-0"></span> [Domů](#page-1-0) > [Nastavení přístroje](#page-697-0) > [Změna nastavení přístroje z počítače](#page-757-0) > [Změna nastavení přístroje pomocí](#page-762-0) [programu Vzdálené nastavení](#page-762-0) > Vzdálené nastavení (Windows)

# **Vzdálené nastavení (Windows)**

- [Nastavení zařízení Brother z počítače \(Windows\)](#page-764-0)
- [Nastavení zařízení Brother pomocí aplikace ControlCenter4 \(Windows\)](#page-575-0)
- [Nastavení adresáře pomocí aplikace ControlCenter4 \(Windows\)](#page-769-0)

<span id="page-764-0"></span> [Domů](#page-1-0) > [Nastavení přístroje](#page-697-0) > [Změna nastavení přístroje z počítače](#page-757-0) > [Změna nastavení přístroje pomocí](#page-762-0) [programu Vzdálené nastavení](#page-762-0) > [Vzdálené nastavení \(Windows\)](#page-763-0) > Nastavení zařízení Brother z počítače (Windows)

# **Nastavení zařízení Brother z počítače (Windows)**

Pokud je funkce Secure Function Lock (Blokovací funkce) zapnutá, nelze použít Vzdálená nastavení.

- 1. Postupujte jedním z následujících způsobů:
	- Windows Vista a Windows 7

Î

Klepněte na **(Start)** > **Všechny programy** > **Brother** > **Brother Utilities**.

Klepněte na rozevírací seznam a vyberte název vašeho modelu (pokud již není zvolen). Klepněte na **Nástroje** na levé straně panelu a potom klepněte na **Vzdálené nastavení**.

• Windows 8 a Windows 10

Spusťte aplikaci (**Brother Utilities**), klikněte na rozevírací seznam a vyberte název vašeho modelu (pokud ještě není zvolen). Klikněte na **Nástroje** na levé straně panelu a potom klikněte na **Vzdálené nastavení**.

Zobrazí se okno programu dálkového nastavení.

Je-li zařízení připojeno přes síť, zadejte v případě potřeby heslo.

2. Konfigurujte nastavení podle potřeby.

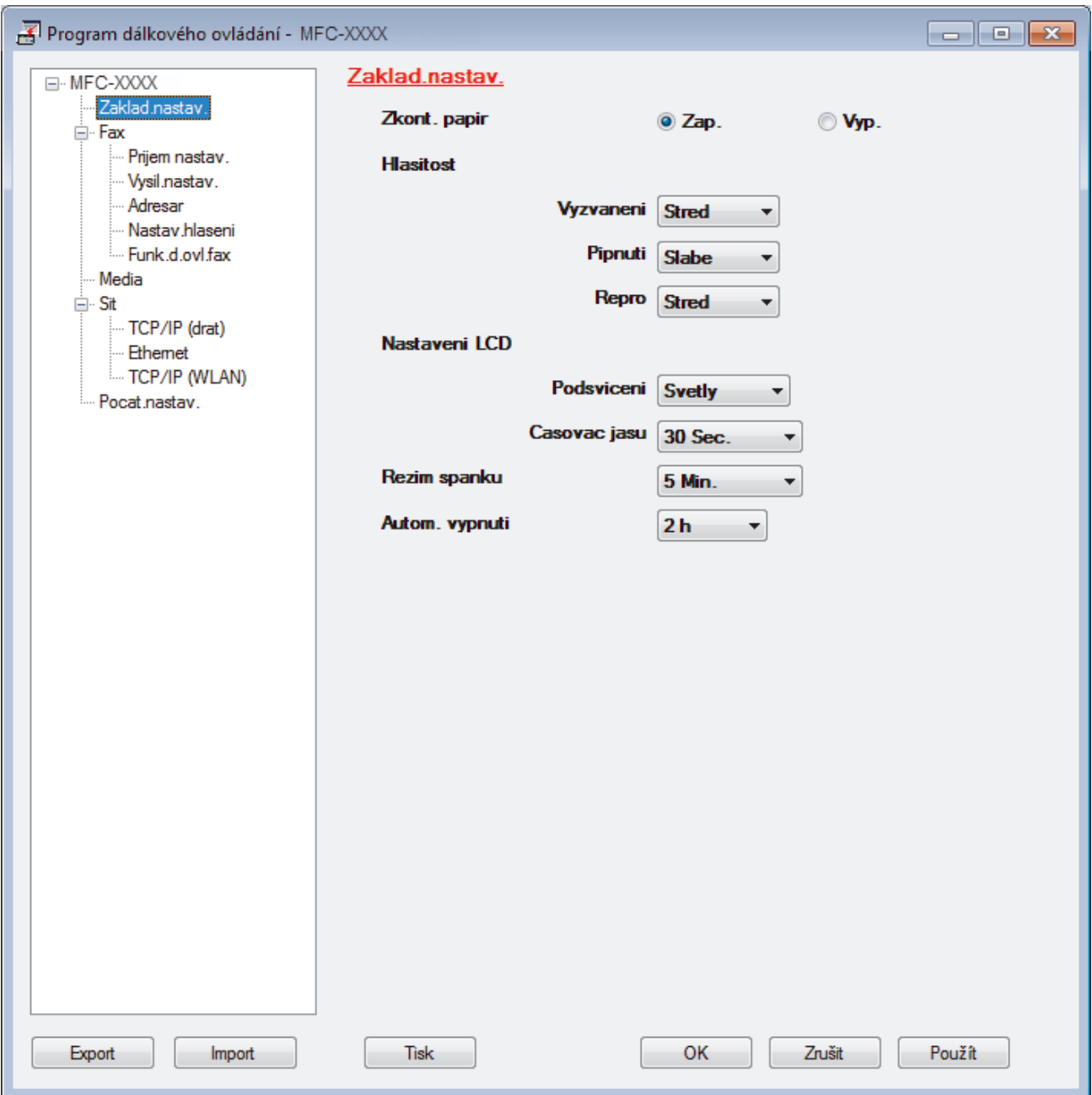

#### **Export**

Klepnutím uložte aktuální nastavení konfigurace do souboru.

Kliknutím na **Export** uložte váš adresář nebo všechna nastavení pro přístroj.

#### **Import**

Kliknutím importujte soubor a načtěte jeho nastavení.

#### **Tisk**

Klepnutím vytiskněte vybrané položky v zařízení. Data nelze vytisknout, dokud je nenahrajete do zařízení. Klepnutím na tlačítko **Použít** nahrajte nová data do zařízení a poté klepněte na tlačítko **Tisk**.

#### **OK**

Klepnutím zahajte nahrávání dat do zařízení a následně ukončete program dálkového nastavení. Pokud se objeví chybové hlášení, potvrďte zadání správných dat a poté klepněte na tlačítko **OK**.

#### **Zrušit**

Klepnutím ukončete program dálkového nastavení, aniž by se data nahrála do zařízení.

### **Použít**

Klepnutím nahrajte data do zařízení bez ukončení programu dálkového nastavení.

- 3. Klepněte na tlačítko **OK**.
- Pokud je váš počítač chráněn bránou firewall a nemá přístup k aplikaci Vzdálené nastavení, je třeba nakonfigurovat nastavení brány firewall tak, aby umožňovala komunikaci prostřednictvím portu číslo 137 a 161.
- Pokud používáte bránu firewall systému Windows a nainstalovali jste si z disku CD-ROM software a ovladače společnosti Brother, byla již potřebná nastavení brány firewall provedena.

- [Vzdálené nastavení \(Windows\)](#page-763-0)
- [ControlCenter4 \(Windows\)](#page-570-0)

 [Domů](#page-1-0) > [Nastavení přístroje](#page-697-0) > [Změna nastavení přístroje z počítače](#page-757-0) > [Změna nastavení přístroje pomocí](#page-762-0) [programu Vzdálené nastavení](#page-762-0) > [Vzdálené nastavení \(Windows\)](#page-763-0) > Nastavení zařízení Brother pomocí aplikace ControlCenter4 (Windows)

# **Nastavení zařízení Brother pomocí aplikace ControlCenter4 (Windows)**

Pokud je funkce Secure Function Lock (Blokovací funkce) zapnutá, nelze použít Vzdálená nastavení.

- 1. Klikněte na ikonu (**ControlCenter4**) na panelu úloh a potom klikněte na **Otevřít**.
- 2. Klepněte na kartu **Nastavení zařízení**.

Ø

- 3. Klepněte na tlačítko **Vzdálená instalace**.
- 4. Konfigurujte nastavení podle potřeby.

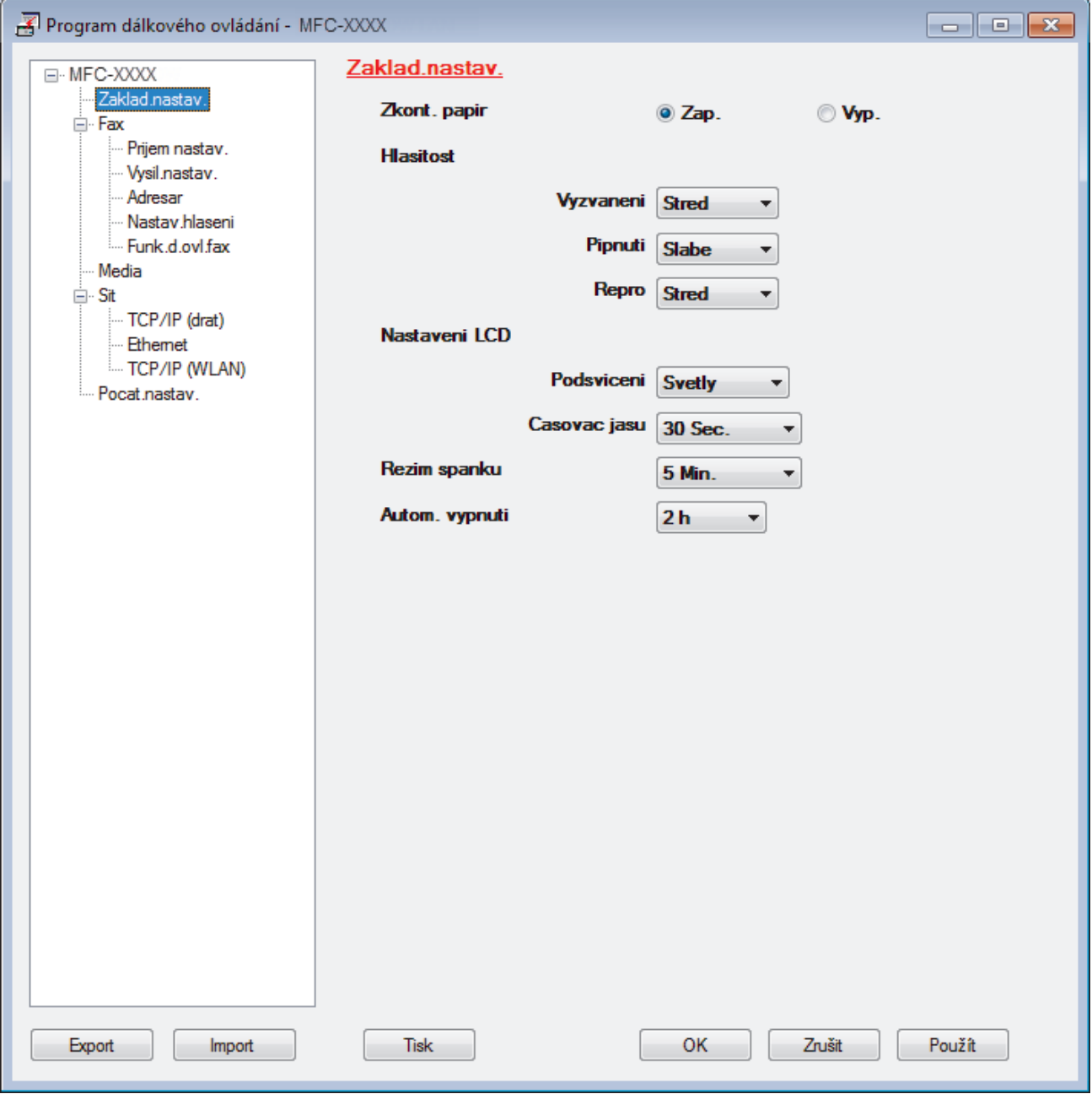

### **Export**

Klepnutím uložte aktuální nastavení konfigurace do souboru.

Kliknutím na **Export** uložte váš adresář nebo všechna nastavení pro přístroj.

#### **Import**

Kliknutím importujte soubor a načtěte jeho nastavení.

#### **Tisk**

Klepnutím vytiskněte vybrané položky v zařízení. Data nelze vytisknout, dokud je nenahrajete do zařízení. Klepnutím na tlačítko **Použít** nahrajte nová data do zařízení a poté klepněte na tlačítko **Tisk**.

#### **OK**

Klepnutím zahajte nahrávání dat do zařízení a následně ukončete program dálkového nastavení. Pokud se objeví chybové hlášení, potvrďte zadání správných dat a poté klepněte na tlačítko **OK**.

### **Zrušit**

Klepnutím ukončete program dálkového nastavení, aniž by se data nahrála do zařízení.

### **Použít**

Klepnutím nahrajte data do zařízení bez ukončení programu dálkového nastavení.

- 5. Klepněte na tlačítko **OK**.
- Pokud je váš počítač chráněn bránou firewall a nemá přístup k aplikaci Vzdálené nastavení, je třeba nakonfigurovat nastavení brány firewall tak, aby umožňovala komunikaci prostřednictvím portu číslo 137 a 161.
- Pokud používáte bránu firewall systému Windows a nainstalovali jste si z disku CD-ROM software a ovladače společnosti Brother, byla již potřebná nastavení brány firewall provedena.

- [ControlCenter4 \(Windows\)](#page-570-0)
- [Vzdálené nastavení \(Windows\)](#page-763-0)

<span id="page-769-0"></span> [Domů](#page-1-0) > [Nastavení přístroje](#page-697-0) > [Změna nastavení přístroje z počítače](#page-757-0) > [Změna nastavení přístroje pomocí](#page-762-0) [programu Vzdálené nastavení](#page-762-0) > [Vzdálené nastavení \(Windows\)](#page-763-0) > Nastavení adresáře pomocí aplikace ControlCenter4 (Windows)

# **Nastavení adresáře pomocí aplikace ControlCenter4 (Windows)**

Pomocí vzdáleného nastavení aplikace CC4 přidejte či změňte čísla v adresáři v počítači.

Pokud je funkce Secure Function Lock (Blokovací funkce) zapnutá, nelze použít Vzdálená nastavení.

- 1. Klikněte na ikonu (**ControlCenter4**) na panelu úloh a potom klikněte na **Otevřít**.
- 2. Klikněte na kartu **Nastavení zařízení**.
- 3. Klikněte na tlačítko **Adresář** .

Otevře se **Adresář** v okně vzdáleného nastavení.

- 4. Podle potřeby přidejte nebo aktualizujte informace v adresáři.
- 5. Klepněte na tlačítko **OK**.

Ø

- [Vzdálené nastavení \(Windows\)](#page-763-0)
- [ControlCenter4 \(Windows\)](#page-570-0)

<span id="page-770-0"></span> [Domů](#page-1-0) > [Nastavení přístroje](#page-697-0) > [Změna nastavení přístroje z počítače](#page-757-0) > [Změna nastavení přístroje pomocí](#page-762-0) [programu Vzdálené nastavení](#page-762-0) > Vzdálené nastavení (Mac)

# **Vzdálené nastavení (Mac)**

- [Nastavení zařízení Brother pomocí aplikace ControlCenter2 \(Mac\)](#page-581-0)
- [Nastavení adresáře přístroje pomocí aplikace ControlCenter2 \(Mac\)](#page-773-0)

 [Domů](#page-1-0) > [Nastavení přístroje](#page-697-0) > [Změna nastavení přístroje z počítače](#page-757-0) > [Změna nastavení přístroje pomocí](#page-762-0) [programu Vzdálené nastavení](#page-762-0) > [Vzdálené nastavení \(Mac\)](#page-770-0) > Nastavení zařízení Brother pomocí aplikace ControlCenter2 (Mac)

# **Nastavení zařízení Brother pomocí aplikace ControlCenter2 (Mac)**

Pokud je funkce Secure Function Lock (Blokovací funkce) zapnutá, nelze použít Vzdálená nastavení.

1. V liště nabídek **Finder (Vyhledávač)** klikněte na **Go (Přejít)** > **Applications (Aplikace)** > **Brother** a poté dvakrát klikněte na ikonu (**ControlCenter**).

Objeví se okno **ControlCenter2**.

Ø

- 2. Klikněte na kartu **DEVICE SETTINGS (NASTAVENÍ ZAŘÍZENÍ)**.
- 3. Klikněte na tlačítko **Remote Setup (Vzdálená instalace)**.

Zobrazí se obrazovka programu dálkového nastavení.

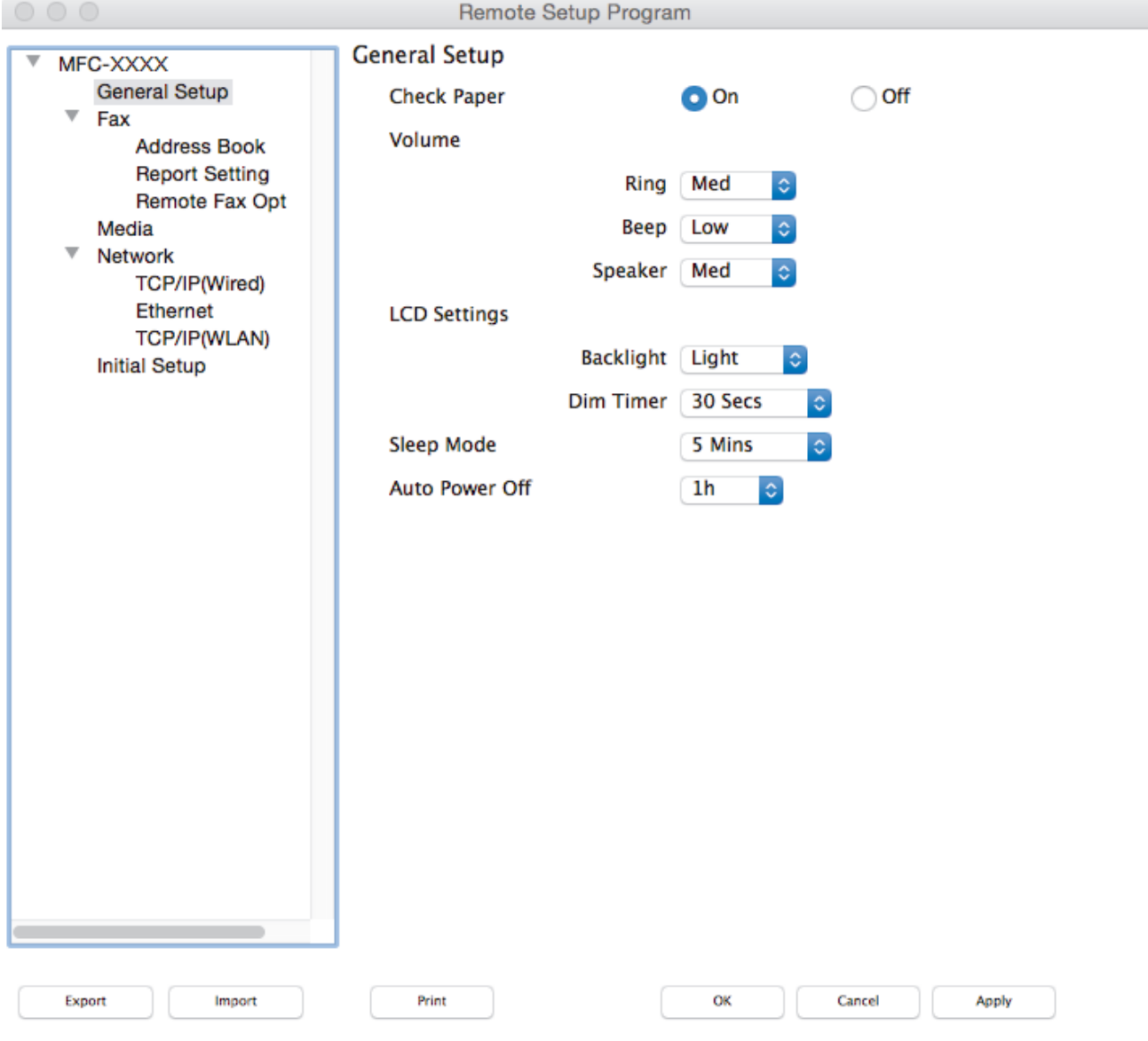

4. Konfigurujte nastavení podle potřeby.

#### **Export (Exportovat)**

Klepnutím uložte aktuální nastavení konfigurace do souboru.

Kliknutím na volbu **Export (Exportovat)** uložíte adresář nebo veškerá nastavení související s tiskárnou.

D.

#### **Import (Importovat)**

Kliknutím importujte soubor a načtěte jeho nastavení.

#### **Print (Tisk)**

Klepnutím vytiskněte vybrané položky v zařízení. Data nelze vytisknout, dokud je nenahrajete do zařízení. Kliknutím na tlačítko **Apply (Použít)** nahrajte nová data do zařízení a poté klikněte na tlačítko **Print (Tisk)**.

#### **OK**

Klepnutím zahajte nahrávání dat do zařízení a následně ukončete program dálkového nastavení. Pokud se objeví chybové hlášení, zadejte znovu správná data a poté klikněte na tlačítko **OK**.

#### **Cancel (Zrušit)**

Klepnutím ukončete program dálkového nastavení, aniž by se data nahrála do zařízení.

#### **Apply (Použít)**

Klepnutím nahrajte data do zařízení bez ukončení programu dálkového nastavení.

5. Po dokončení klikněte na tlačítko **OK**.

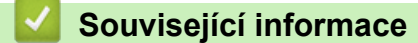

- [ControlCenter2 \(Mac\)](#page-579-0)
- [Vzdálené nastavení \(Mac\)](#page-770-0)

<span id="page-773-0"></span> [Domů](#page-1-0) > [Nastavení přístroje](#page-697-0) > [Změna nastavení přístroje z počítače](#page-757-0) > [Změna nastavení přístroje pomocí](#page-762-0) [programu Vzdálené nastavení](#page-762-0) > [Vzdálené nastavení \(Mac\)](#page-770-0) > Nastavení adresáře přístroje pomocí aplikace ControlCenter2 (Mac)

# **Nastavení adresáře přístroje pomocí aplikace ControlCenter2 (Mac)**

Pomocí vzdáleného nastavení aplikace ControlCenter2 přidejte či změňte čísla v adresáři v počítači.

Pokud je funkce Secure Function Lock (Blokovací funkce) zapnutá, nelze použít Vzdálená nastavení.

1. V liště nabídek **Finder (Vyhledávač)** klikněte na **Go (Přejít)** > **Applications (Aplikace)** > **Brother** a poté dvakrát klikněte na ikonu (**ControlCenter**).

Objeví se okno **ControlCenter2**.

Ø

- 2. Klikněte na kartu **DEVICE SETTINGS (NASTAVENÍ ZAŘÍZENÍ)**.
- 3. Klikněte na tlačítko **Address Book (Adresář)**. Otevře se **Address Book (Adresář)** v okně vzdáleného nastavení.
- 4. Podle potřeby přidejte nebo aktualizujte informace v adresáři.
- 5. Po dokončení klikněte na tlačítko **OK**.

- [Vzdálené nastavení \(Mac\)](#page-770-0)
- [ControlCenter2 \(Mac\)](#page-579-0)

### <span id="page-774-0"></span> [Domů](#page-1-0) > Dodatek

# **Dodatek**

- [Specifikace](#page-775-0)
- [Specifikace příslušenství](#page-782-0)
- [Zadávání textu na přístroji Brother](#page-783-0)
- [Informace týkající se recyklovaného papíru](#page-785-0)
- [Čísla společnosti Brother](#page-786-0)

# <span id="page-775-0"></span>**Specifikace**

# **Všeobecné technické údaje**

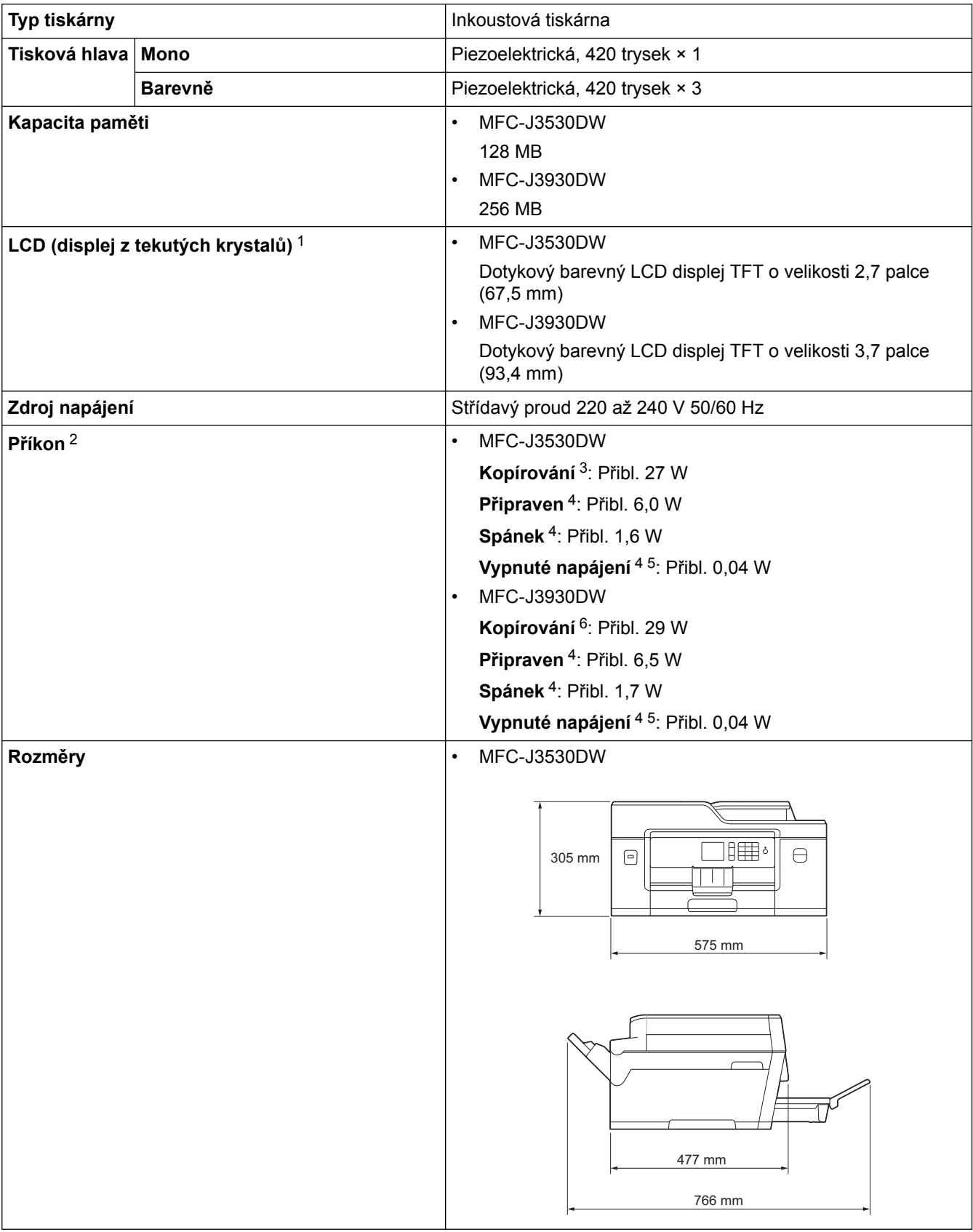

<span id="page-776-0"></span>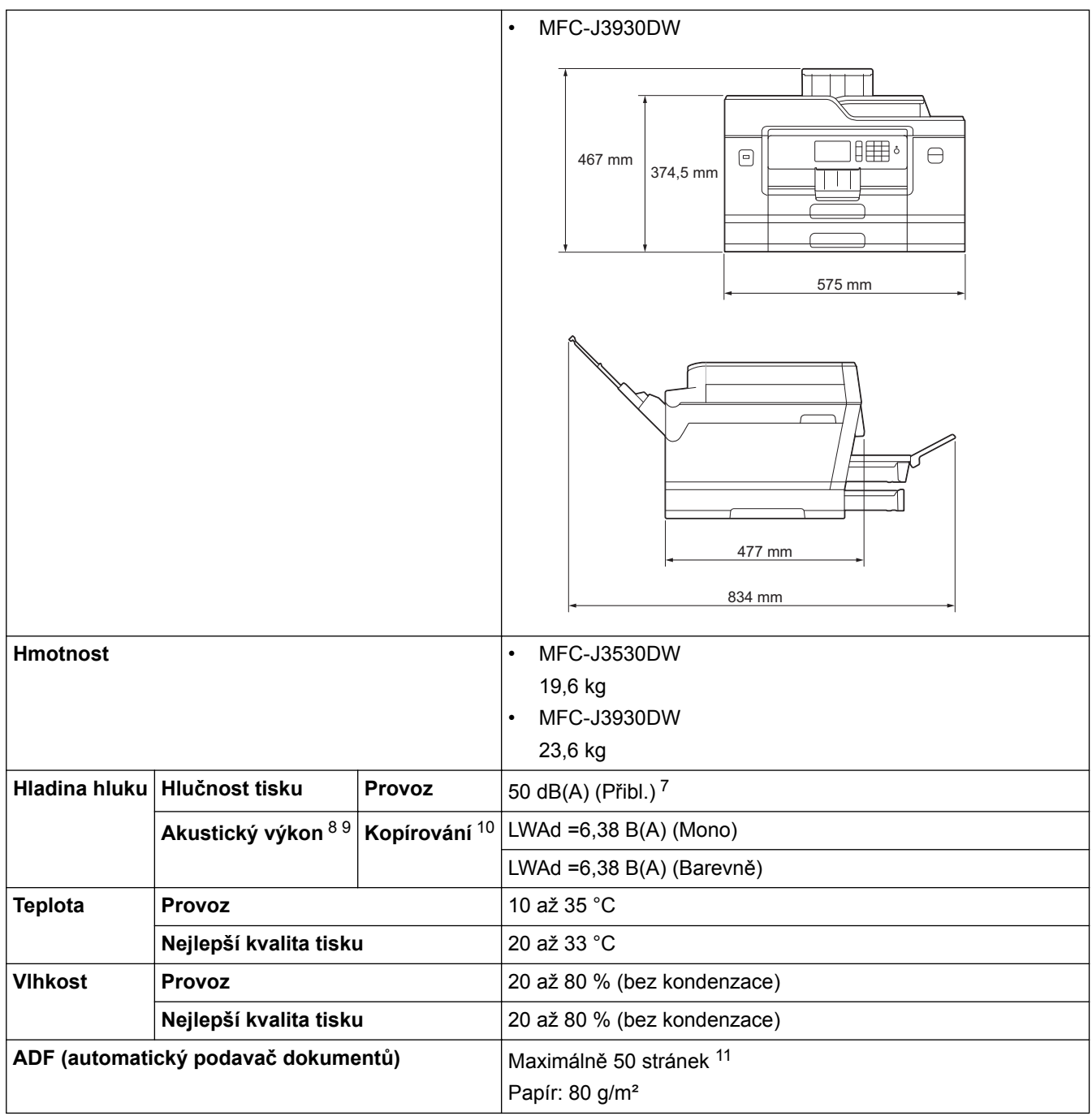

1 Měřeno úhlopříčně

- 2 Měřeno u přístroje připojeného k rozhraní USB. Spotřeba energie se mírně liší v závislosti na uživatelském prostředí nebo opotřebení součástí.
- 3 Při používání ADF, jednostranný tisk, rozlišení: standardní/dokument: ISO/IEC 24712 vytištěný vzorek.
- 4 Měřeno podle normy IEC 62301 Edition 2.0
- 5 I když je přístroj vypnutý, pravidelně se automaticky zapne, provede údržbu tiskové hlavy a pak se vypne.
- 6 Při používání ADF, jednostranný tisk a skenování, rozlišení: standardní/dokument: ISO/IEC 24712 vytištěný vzorek.
- 7 Hluk závisí na podmínkách tisku.
- 8 V souladu s normou ISO9296
- 9 Kancelářské vybavení s hodnotou LWAd > 6,30 B(A) není vhodné pro instalaci do místností, ve kterých se od lidí vyžaduje vysokou míru soustředění. Kvůli hlukovým emisím by taková zařízení měla být umístěna v oddělených místnostech.
- 10 Rychlost kopírování: 16 kopií za minutu (cpm) (černobíle) / 15 kopií za minutu (cpm) (barevně) Tyto rychlosti kopírování byly měřeny v souladu se specifikacemi značky Modrý anděl (RAL-UZ171).
- 11 MFC-J3530DW: Až 30 stran při kopírování s funkcí třídění.

## **Technické údaje velikosti dokumentu**

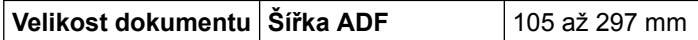

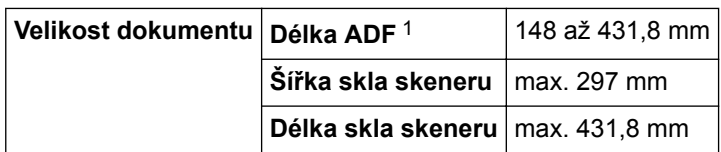

1 Až 900 mm při použití funkce dlouhého papíru.

# **Technické údaje tiskového média**

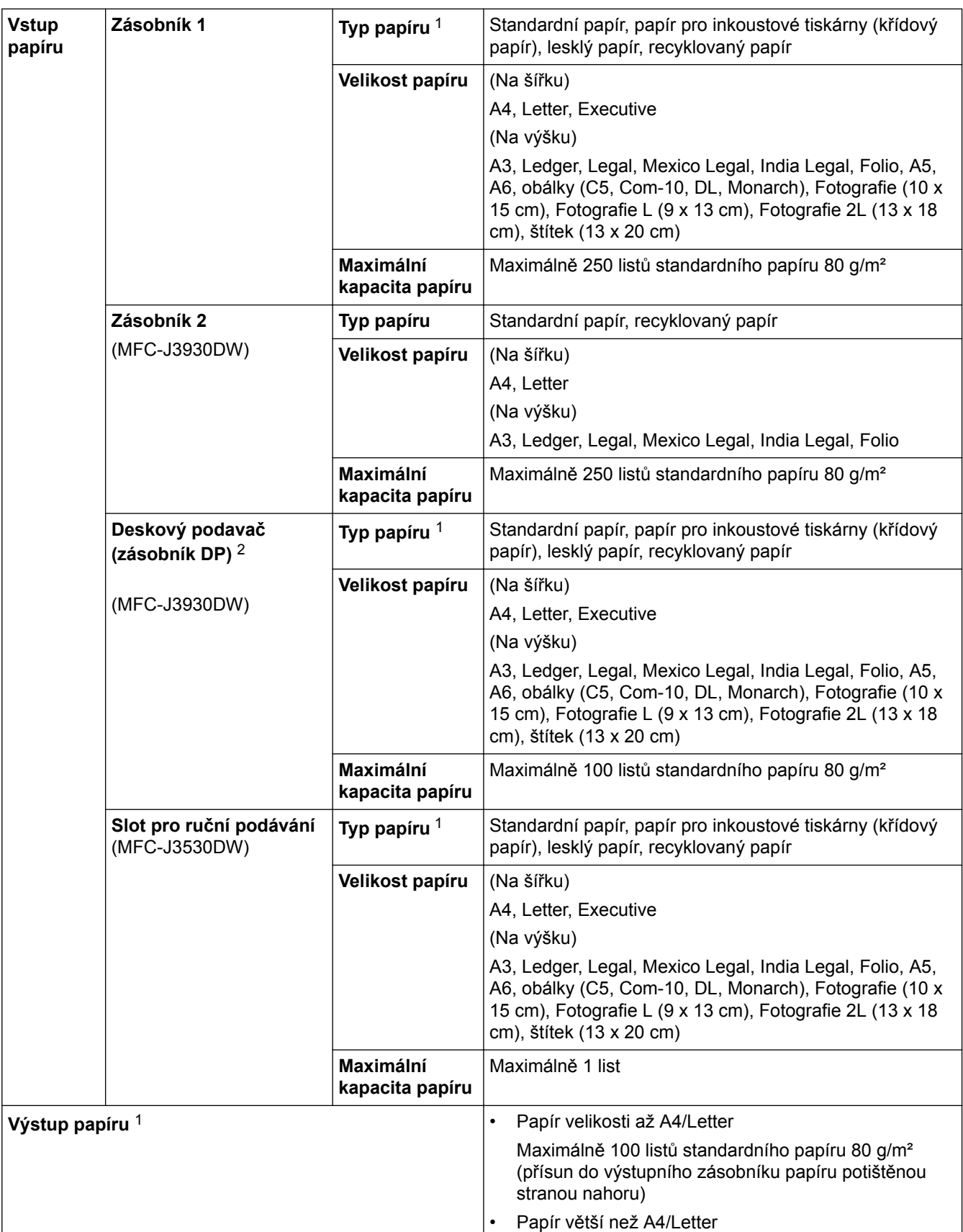

- <span id="page-778-0"></span>1 V případě lesklého papíru odstraňte vytištěné stránky z výstupního zásobníku papíru okamžitě po jejich výstupu z přístroje, aby nedošlo k rozmazání.
- 2 Pro lesklý papír doporučujeme používat deskový podavač.

# **Specifikace faxu**

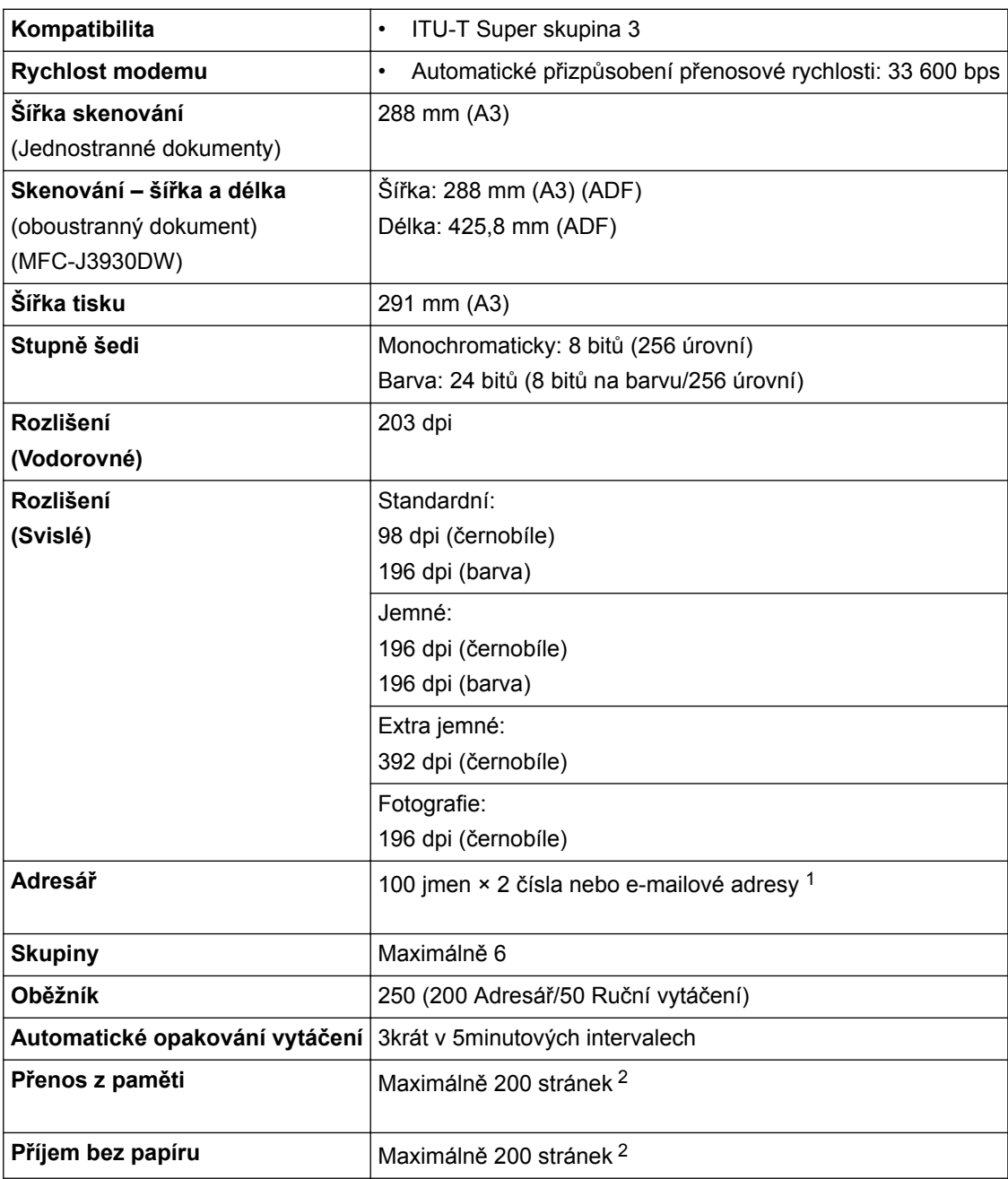

1 E-mailové adresy jsou k dispozici po stažení funkce Internet Fax (I-Fax).

<sup>2</sup> "Stránky" se vztahují k "Testovací tabulce ITU-T 1" (typický obchodní dopis, standardní rozlišení, kód MMR).

## **Technické údaje kopie**

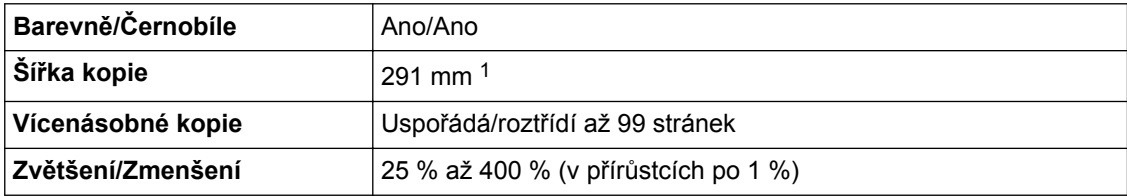

<span id="page-779-0"></span>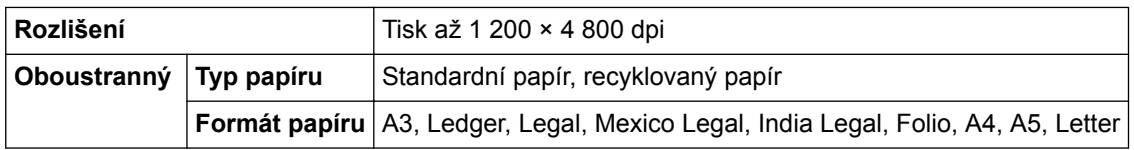

1 Při kopírování na papír formátu A3.

### **Technické údaje paměťové jednotky USB Flash**

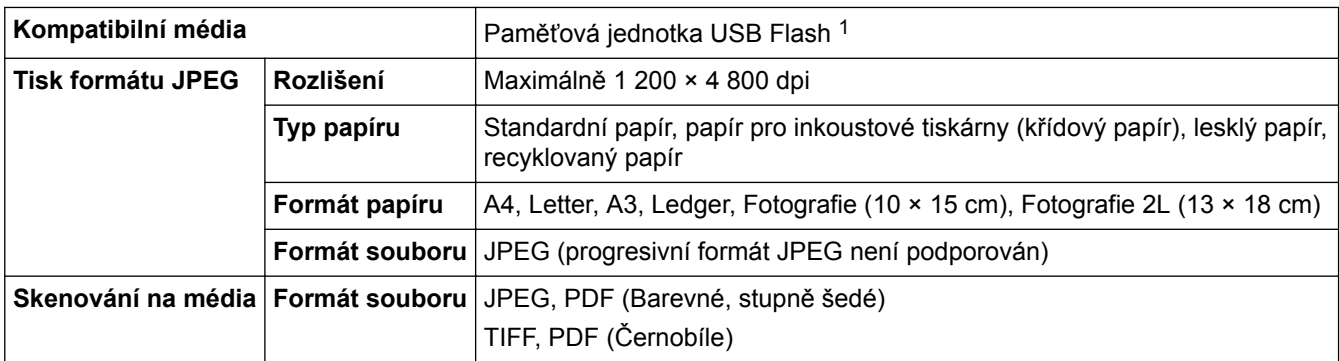

1 Paměťová jednotka USB Flash není součástí balení. Velkokapacitní zařízení USB s rozhraním USB 2.0 s plnou rychlostí až do velikosti 256 GB. Podporované formáty: FAT12/FAT16/FAT32/exFAT

### **Technické údaje skeneru**

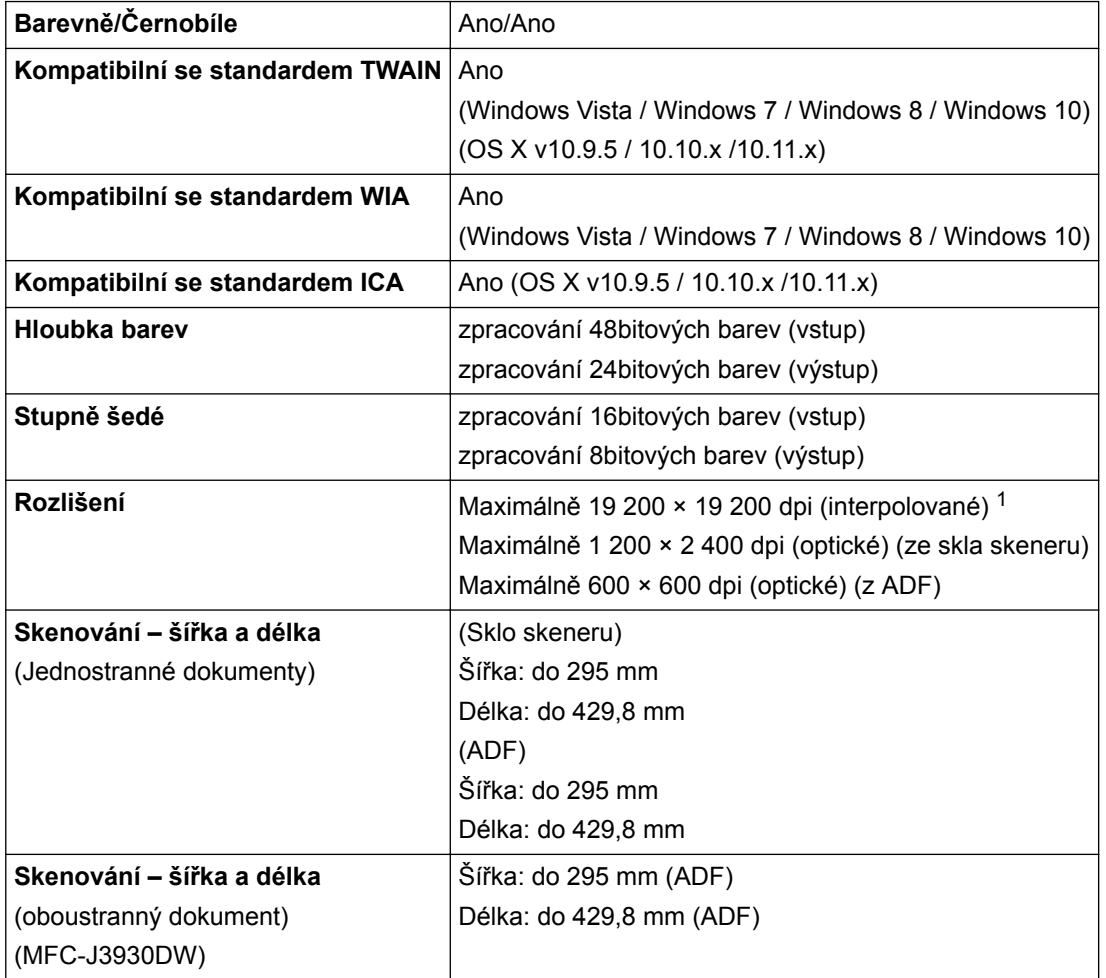

1 Maximální rozlišení skenování s ovladačem WIA v operačním systému Windows Vista, Windows 7, Windows 8 a Windows 10 je 1 200 × 1 200 dpi (pomocí skenovacího nástroje lze zvolit rozlišení až 19 200 × 19 200 dpi).

# **Technické údaje tiskárny**

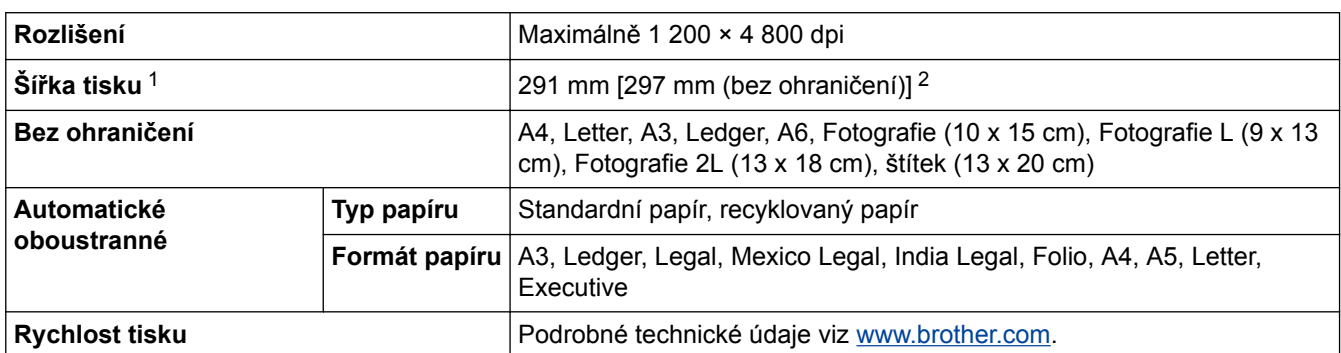

1 Při tisku na papír formátu A3.

2 Když je funkce Bez ohraničení zapnutá.

### **Technické údaje rozhraní**

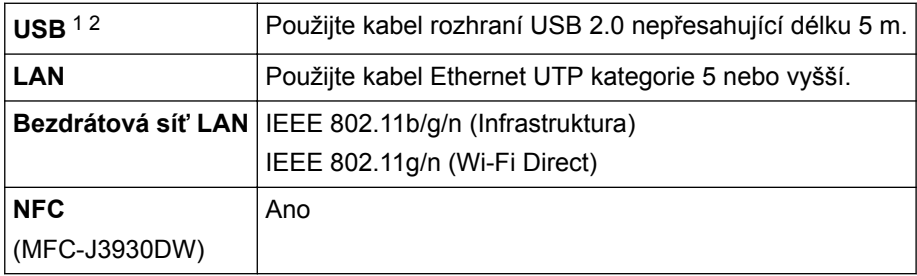

1 Přístroj je vybaven vysokorychlostním rozhraním USB 2.0. Přístroj lze také připojit k počítači, který je vybaven rozhraním USB 1.1.

2 Porty USB třetích stran nejsou podporovány.

### **Technické údaje sítě**

Přístroj můžete připojit k síti pro síťový tisk, síťové skenování, odesílání přes PC-Fax, příjem faxů do počítače pomocí funkce PC-Fax Příjem (pouze v systému Windows) a vzdálené nastavení.

Program Brother BRAdmin Light (pouze pro systém Windows) pro správu sítě je k dispozici ke stažení z centra Brother Solutions Center. Přejděte na stránky vašeho modelu (**Soubory ke stažení**) v centru podpory Brother Solutions Center na [support.brother.com](http://support.brother.com/) ke stažení programu.

(Pro uživatele Windows) Jestliže požadujete pokročilejší správu přístroje, použijte nejnovější verzi nástroje Brother BRAdmin Professional. Pro stažení programu navštivte sekci **Soubory ke stažení** vašeho modelu na stránkách Brother Solutions Center na adrese [support.brother.com](http://support.brother.com/).

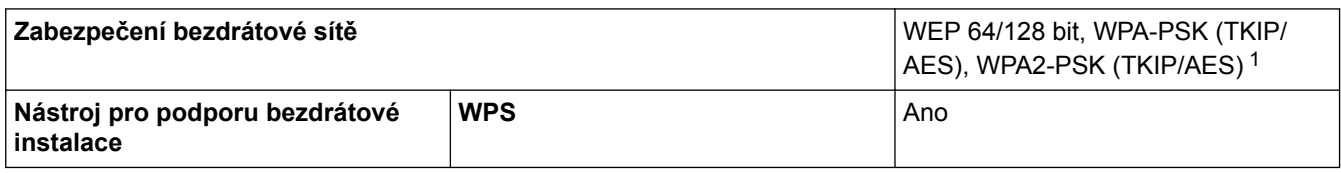

1 Wi-Fi Direct podporuje pouze WPA2-PSK (AES).

### **Požadavky na počítač**

### **Podporované operační systémy a programové funkce**

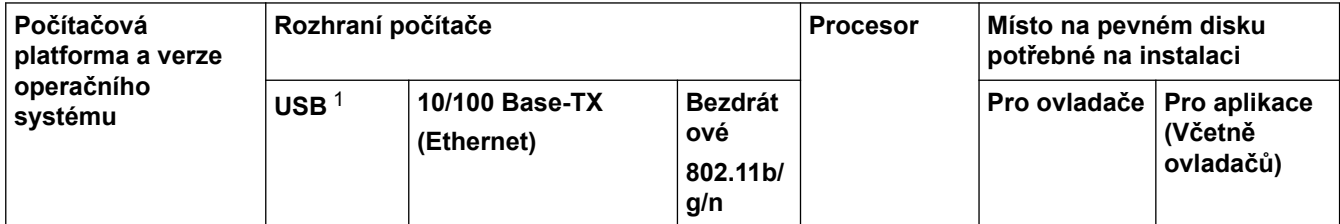

<span id="page-781-0"></span>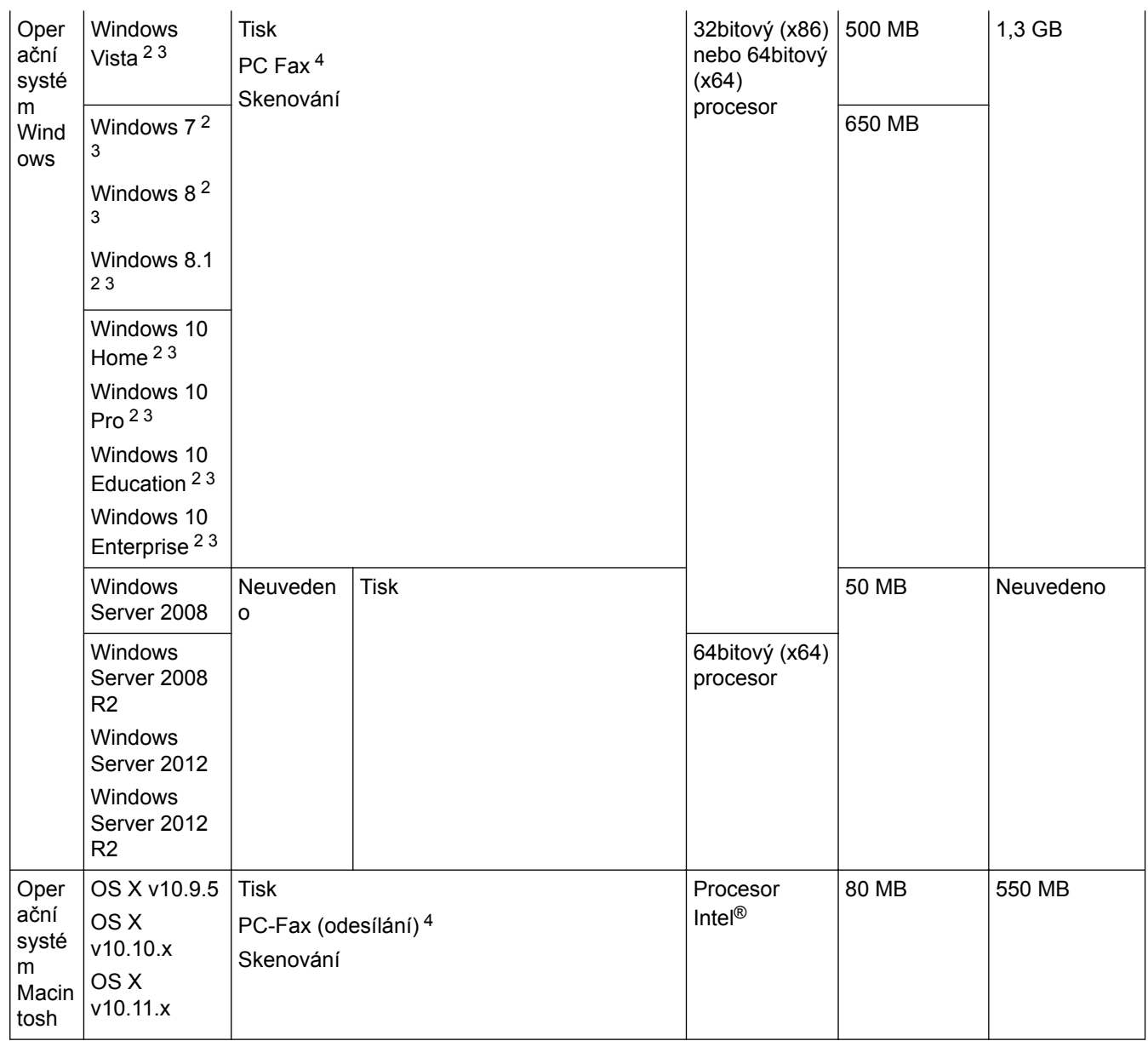

1 Porty USB třetích stran nejsou podporovány.

- <sup>2</sup> V případě ovladače WIA je rozlišení 1 200 × 1 200. Nástroj pro skenování Brother umožňuje zvýšit rozlišení až na 19 200 × 19 200 dpi.
- <sup>3</sup> Aplikace Nuance™ PaperPort™ 14 podporuje operační systémy Windows Vista (SP2 nebo vyšší), Windows 7, Windows 8, Windows 8.1, Windows 10 Home, Windows 10 Pro, Windows 10 Education a Windows 10 Enterprise.
- 4 Funkce PC-Fax podporuje pouze černobílé dokumenty.

Nejnovější aktualizace ovladačů najdete na adrese [support.brother.com](http://support.brother.com/) na stránce **Soubory ke stažení** vašeho modelu.

Všechny ostatní ochranné známky, značky a názvy produktů jsou majetkem příslušných vlastníků.

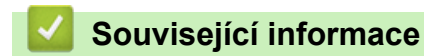

• [Dodatek](#page-774-0)

# <span id="page-782-0"></span>**Specifikace příslušenství**

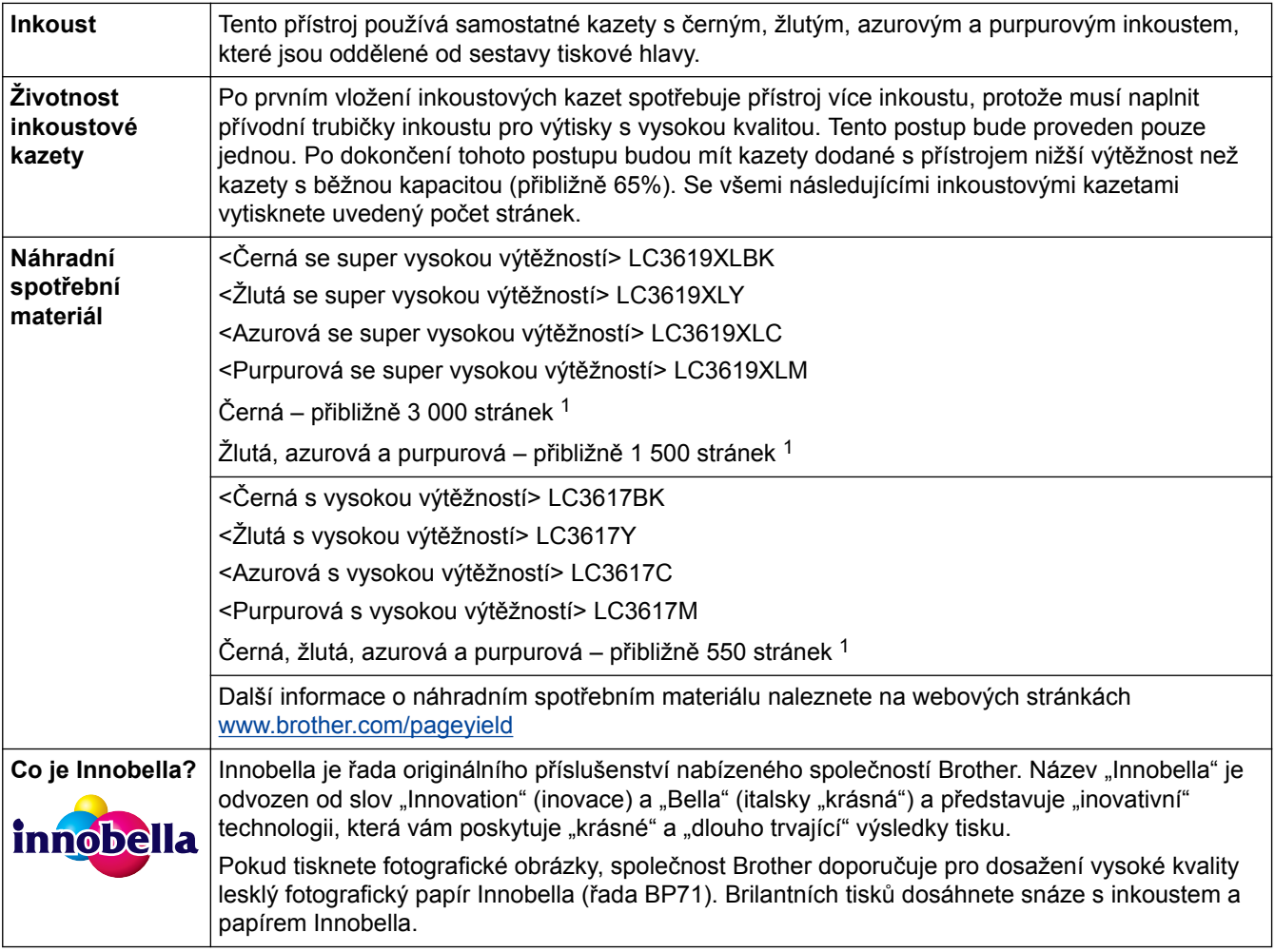

1 Přibližná výtěžnost kazety je v souladu se standardem ISO/IEC 24711

# **Související informace**

• [Dodatek](#page-774-0)

<span id="page-783-0"></span> [Domů](#page-1-0) > [Dodatek](#page-774-0) > Zadávání textu na přístroji Brother

# **Zadávání textu na přístroji Brother**

- Dostupné znaky se mohou lišit v závislosti na zemi.
- Rozložení klávesnice se může lišit v závislosti na nastavované funkci.

## >> MFC-J3530DW

>> MFC-J3930DW

### **MFC-J3530DW**

Když potřebujete zadat text do zařízení Brother, na dotykovém displeji se zobrazí klávesnice.

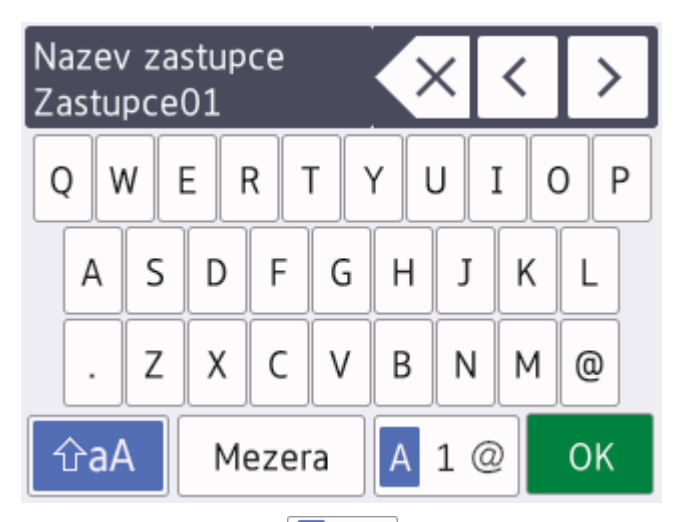

- Stisknutím tlačítka  $\|\mathbf{A}\|_1 \otimes \|\mathbf{M}\|_2$ te cyklicky procházet písmena, čísla a zvláštní znaky.
- Stisknutím tlačítka  $\frac{1}{2}$   $\frac{1}{2}$  můžete cyklicky procházet malá a velká písmena.
- Pro pohyb kurzoru doleva nebo doprava, stiskněte tlačítko ◀ nebo ▶.

#### **Vkládání mezer**

Chcete-li zadat mezeru, stiskněte tlačítko [Mezera]. Nebo můžete stisknout tlačítko ▶ pro pohyb kurzorem.

#### **Provádění oprav**

- Pokud jste zadali nesprávný znak a chcete jej změnit, stisknutím tlačítka < nebo > nesprávný znak zvýrazněte. Stiskněte tlačítko  $\times$  a potom zadejte správný znak.
- Chcete-li vložit znak, stisknutím tlačítka < nebo > přemístěte kurzor na správné místo a potom znak zadejte.
- Stiskněte tlačítko  $\times$  pro každý znak, který chcete vymazat, nebo stisknutím a podržením tlačítka  $\times$ vymažte všechny znaky.

### **MFC-J3930DW**

Když potřebujete zadat text do zařízení Brother, na dotykovém displeji se zobrazí klávesnice.

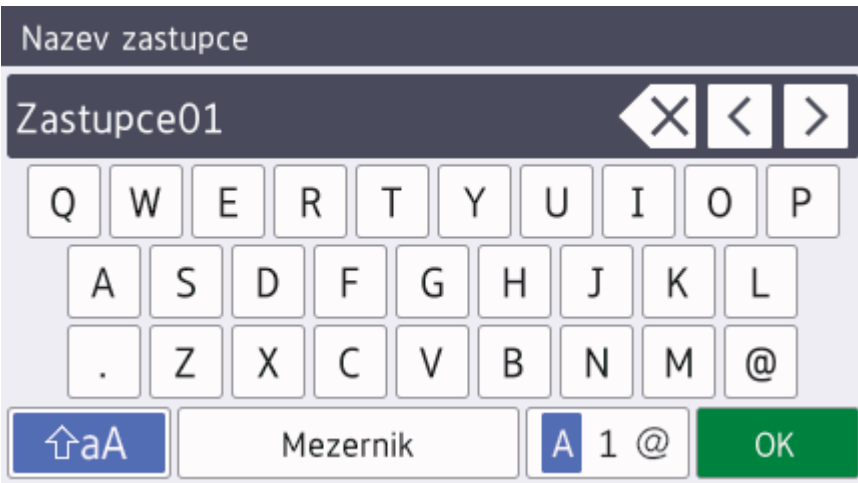

- Stisknutím tlačítka  $\mathbf{A}$  1 @ můžete cyklicky procházet písmena, čísla a zvláštní znaky.
- Stisknutím tlačítka  $\hat{\theta}$  můžete cyklicky procházet malá a velká písmena.
- Pro pohyb kurzoru doleva nebo doprava, stiskněte tlačítko ◀ nebo ▶.

#### **Vkládání mezer**

Chcete-li zadat mezeru, stiskněte tlačítko [Mezernik]. Nebo můžete stisknout tlačítko ▶ pro pohyb kurzorem.

#### **Provádění oprav**

- Pokud jste zadali nesprávný znak a chcete jej změnit, stisknutím tlačítka ◀ nebo ▶ nesprávný znak zvýrazněte. Stiskněte tlačítko  $\times$  a potom zadejte správný znak.
- Chcete-li vložit znak, stisknutím tlačítka < nebo ▶ přemístěte kurzor na správné místo a potom znak zadejte.
- Stiskněte tlačítko  $\times$  pro každý znak, který chcete vymazat, nebo stisknutím a podržením tlačítka  $\times$ vymažte všechny znaky.

- [Dodatek](#page-774-0)
- [Zasílání stejné faxové zprávy více než jednomu příjemci \(oběžník\)](#page-291-0)
- [Ukládání čísel do adresáře z historie odchozích volání](#page-341-0)
- [Změna názvu skupiny pro odeslání oběžníku](#page-346-0)
- [Nastavení ID stanice](#page-709-0)
- [Změna nebo vymazání zástupců](#page-719-0)

<span id="page-785-0"></span> [Domů](#page-1-0) > [Dodatek](#page-774-0) > Informace týkající se recyklovaného papíru

# **Informace týkající se recyklovaného papíru**

- Recyklovaný papír má stejnou kvalitu jako papír vyrobený z původních lesních zdrojů. Normy pro moderní recyklovaný papír zaručují, že vyhovuje nejvyšším nárokům na kvalitu různých tiskových procesů. Zobrazovací zařízení dodávané signatáři dobrovolné dohody (VA) je vhodné pro použití s recyklovaným papírem, který splňuje normu EN 12281:2002.
- Zakoupením recyklovaného papíru šetříte přírodními zdroji a podporujete ekonomii oběhu. Papír se vyrábí z celulózových vláken ze dřeva. Sběr a recyklace papíru prodlužují životnost vláken napříč několika cykly, čímž dochází k nejlepšímu využití zdrojů.
- Proces produkce recyklovaného papíru je kratší. Protože vlákna již byla zpracována, stačí menší množství vody, chemických látek a energie.
- Recyklace papíru navíc redukuje uhlíkovou stopu, protože papírové výrobky odklání z alternativních cest likvidace, jako jsou skládky a spalování. Skládky uvolňují metan, který výrazně přispívá ke skleníkovému efektu.

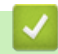

### **Související informace**

• [Dodatek](#page-774-0)

<span id="page-786-0"></span> [Domů](#page-1-0) > [Dodatek](#page-774-0) > Čísla společnosti Brother

# **Čísla společnosti Brother**

# **DŮLEŽITÉ**

Potřebujete-li technickou pomoc, musíte zavolat zákaznický servis Brother nebo svého prodejce společnosti Brother.

# **Často kladené otázky (FAQ)**

Brother Solutions Center je trvale dostupným zdrojem kompletních aktuálních informací potřebných pro váš přístroj. Můžete si zde stáhnout nejnovější programy a nástroje a můžete se seznámit s tipy **Nejčastější dotazy a pokyny pro odstraňování potíží** pro optimální využití přístroje Brother.

Zde si můžete také zkontrolovat aktualizace ovladačů Brother.

**[support.brother.com](http://support.brother.com/)**

## **Služba zákazníkům**

Navštivte webovou stránku [www.brother.com](http://www.brother.com/), kde naleznete kontaktní informace na vaši místní pobočku společnosti Brother.

### **Umístění servisních středisek**

Kontakt na servisní střediska v Evropě vám sdělí místní pobočka společnosti Brother. Kontaktní adresy a telefonní čísla hlavních evropských zástupců naleznete na internetové adrese [www.brother.com,](http://www.brother.com/) kde můžete zvolit zemi.

#### **Internetové adresy**

Globální webová stránka společnosti Brother: [www.brother.com](http://www.brother.com/)

Pro často kladené otázky (FAQ), podporu produktů a technické dotazy a aktualizace ovladačů a nástrojů: [support.brother.com](http://support.brother.com/)

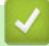

### **Související informace**

• [Dodatek](#page-774-0)

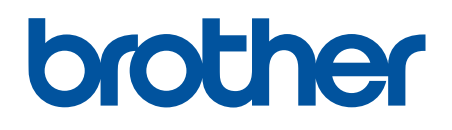

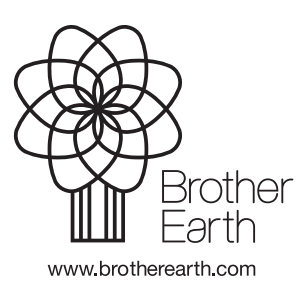